# Keysight X-Series Signal Analyzers N9020A MXA Signal Analyzer

This manual provides documentation for the following Analyzers:

N9020A Option 503 (20 Hz – 3.6 GHz) N9020A Option 508 (20 Hz – 8.4 GHz) N9020A Option 513 (20 Hz – 13.6 GHz) N9020A Option 526 (20 Hz – 26.5 GHz)

> Notice: This document contains references to Agilent. Please note that Agilent's Test and Measurement business has become Keysight Technologies. For more information, go to www.keysight.com.

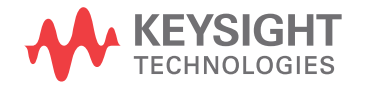

Service Guide

# **Notices**

© Keysight Technologies, Inc. 2008-2014

No part of this manual may be reproduced in any form or by any means (including electronic storage and retrieval or translation into a foreign language) without prior agreement and written consent from Keysight Technologies, Inc. as governed by United States and international copyright laws.

#### Trademark Acknowledgements

Bluetooth®

### Manual Part Number

N9020-90218

#### Print Date

December 2014

Supersedes: November 2014

Published in USA

Keysight Technologies 1400 Fountaingrove Parkway Santa Rosa, CA 95403

#### Warranty

THE MATERIAL CONTAINED IN THIS DOCUMENT IS PROVIDED "AS IS," AND IS SUBJECT TO BEING CHANGED, WITHOUT NOTICE, IN FUTURE EDITIONS. FURTHER, TO THE MAXIMUM EXTENT PERMITTED BY APPLICABLE LAW, KEYSIGHT DISCLAIMS ALL WARRANTIES, EITHER EXPRESS OR IMPLIED WITH REGARD TO THIS MANUAL AND ANY INFORMATION CONTAINED HEREIN, INCLUDING BUT NOT LIMITED TO THE IMPLIED WARRANTIES OF MERCHANTABILITY AND FITNESS FOR A PARTICULAR PURPOSE. KEYSIGHT SHALL NOT BE LIABLE FOR ERRORS OR FOR INCIDENTAL OR CONSEQUENTIAL DAMAGES IN CONNECTION WITH THE FURNISHING, USE, OR PERFORMANCE OF THIS DOCUMENT OR ANY INFORMATION CONTAINED HEREIN. SHOULD KEYSIGHT AND THE USER HAVE A SEPARATE WRITTEN AGREEMENT WITH WARRANTY TERMS COVERING THE MATERIAL IN THIS DOCUMENT THAT CONFLICT WITH THESE TERMS, THE WARRANTY TERMS IN THE SEPARATE AGREEMENT WILL CONTROL.

### Technology Licenses

The hardware and/or software described in this document are furnished under a license and may be used or copied only in accordance with the terms of such license.

### Restricted Rights Legend

If software is for use in the performance of a U.S. Government prime contract or subcontract, Software is delivered and licensed as "Commercial computer software" as

defined in DFAR 252.227-7014 (June 1995), or as a "commercial item" as defined in FAR 2.101(a) or as "Restricted computer software" as defined in FAR 52.227-19 (June 1987) or any equivalent agency regulation or contract clause. Use, duplication or disclosure of Software is subject to Keysight Technologies' standard commercial license terms, and non-DOD Departments and Agencies of the U.S. Government will receive no greater than Restricted Rights as defined in FAR 52.227-19(c)(1-2) (June 1987). U.S. Government users will receive no greater than Limited Rights as defined in FAR 52.227-14 (June 1987) or DFAR 252.227-7015 (b)(2) (November 1995), as applicable in any technical data.

# Safety Notices

### **CAUTION**

A CAUTION notice denotes a hazard. It calls attention to an operating procedure, practice, or the like that, if not correctly performed or adhered to, could result in damage to the product or loss of important data. Do not proceed beyond a CAUTION notice until the indicated conditions are fully understood and met.

#### WARNING

A WARNING notice denotes a hazard. It calls attention to an operating procedure, practice, or the like that, if not correctly performed or adhered to, could result in personal injury or death. Do not proceed beyond a WARNING notice until the indicated conditions are fully understood and met.

# Where to Find the Latest Information

Documentation is updated periodically. For the latest information about these products, including instrument software upgrades, application information, and product information, browse to one of the following URLs, according to the name of your product:

<http://www.keysight.com/find/pxa>

<http://www.keysight.com/find/mxa>

<http://www.keysight.com/find/exa>

<http://www.keysight.com/find/cxa>

<http://www.keysight.com/find/mxe>

To receive the latest updates by email, subscribe to Keysight Email Updates at the following URL:

<http://www.keysight.com/find/MyKeysight>

Information on preventing analyzer damage can be found at:

[www.keysight.com/find/PreventingInstrumentRepair](http://www.keysight.com/find/PreventingInstrumentRepair)

# Is your product software up-to-date?

Periodically, Keysight releases software updates to fix known defects and incorporate product enhancements. To search for software updates for your product, go to the Keysight Technical Support website at:

<http://www.keysight.com/find/techsupport>

### Table of Contents

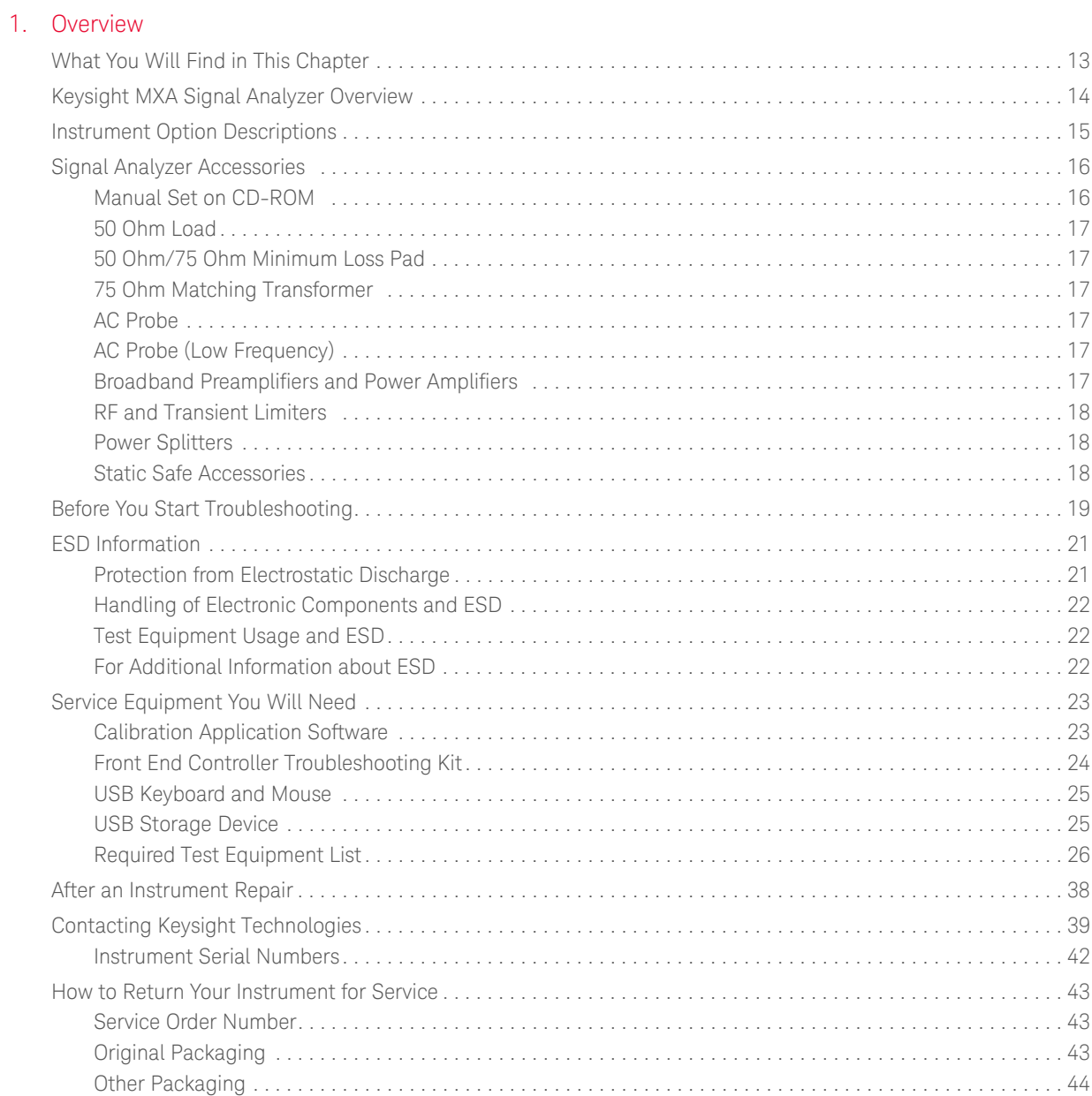

### [2. Boot Up and Initialization Troubleshooting](#page-44-0)

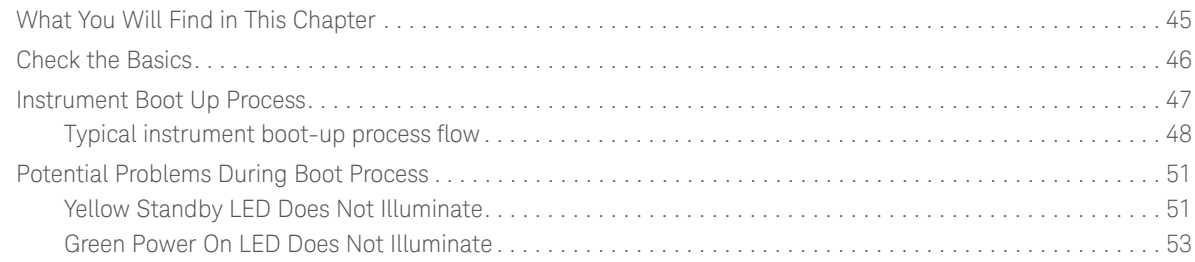

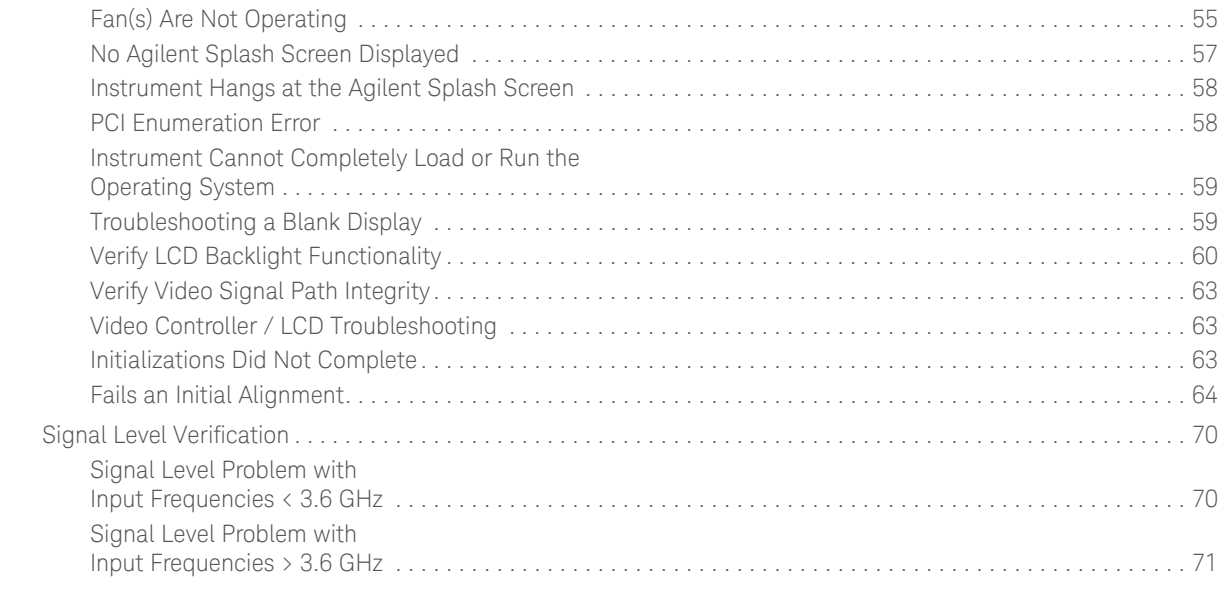

### [3. Instrument Messages](#page-72-0)

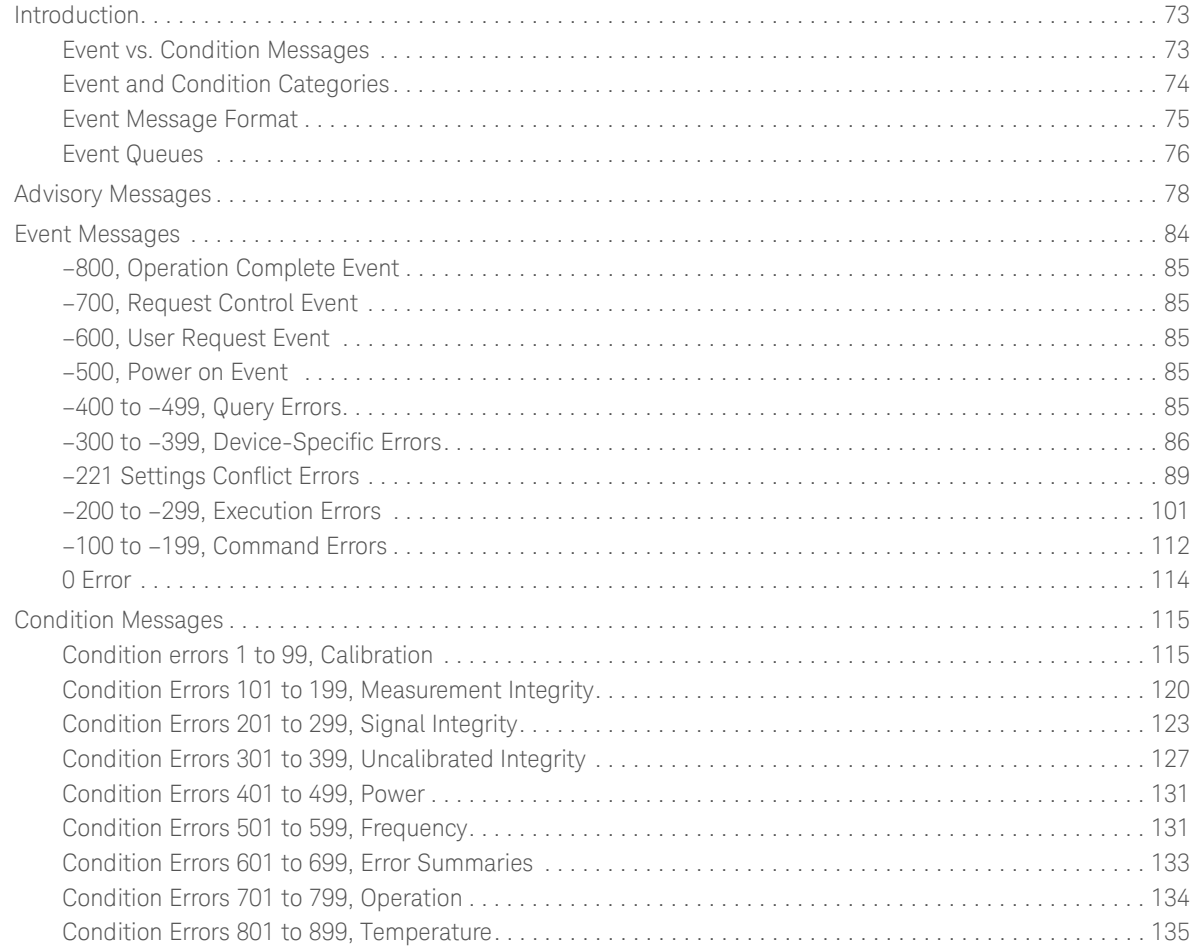

### [4. RF Section Troubleshooting](#page-136-0)

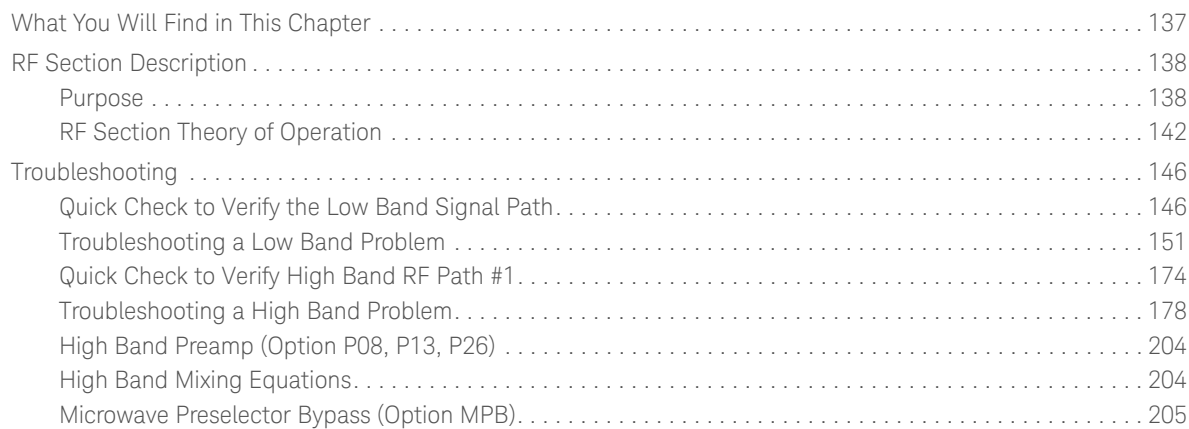

# [5. Front End Control Troubleshooting](#page-206-0)

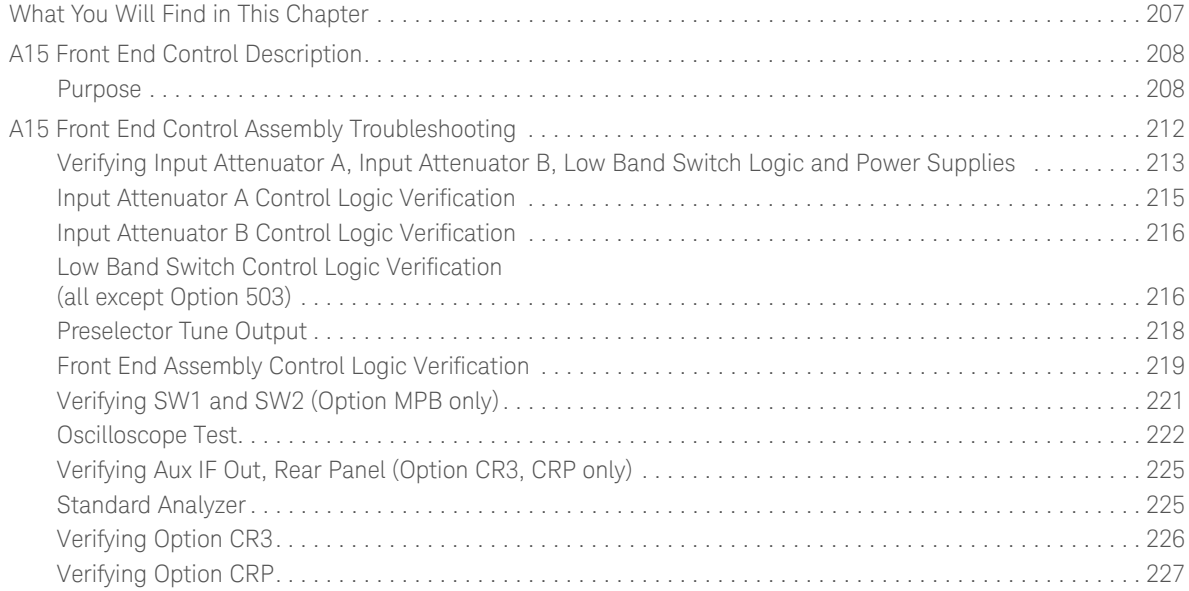

### [6. Analog/Digital IF Troubleshooting](#page-228-0)

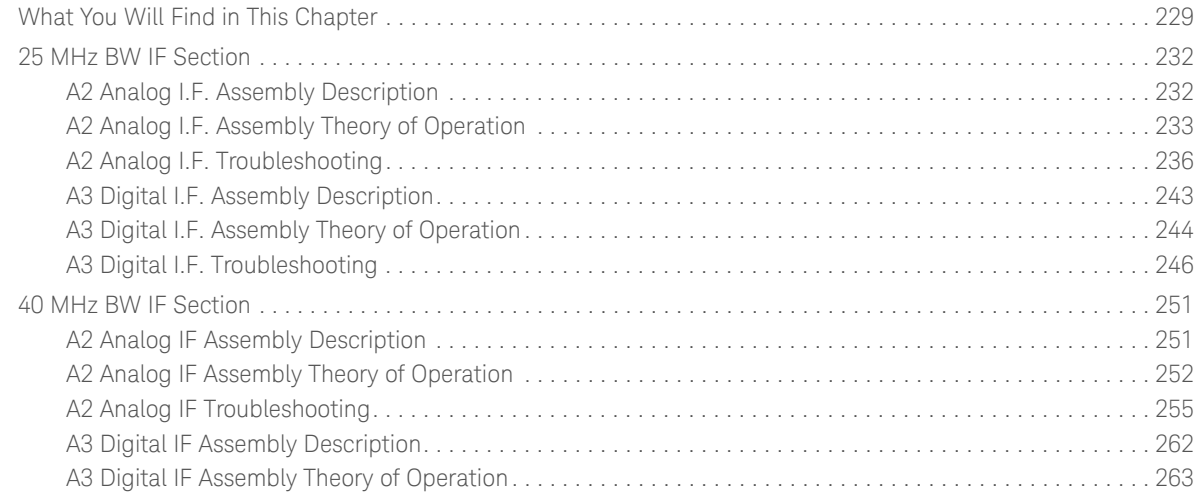

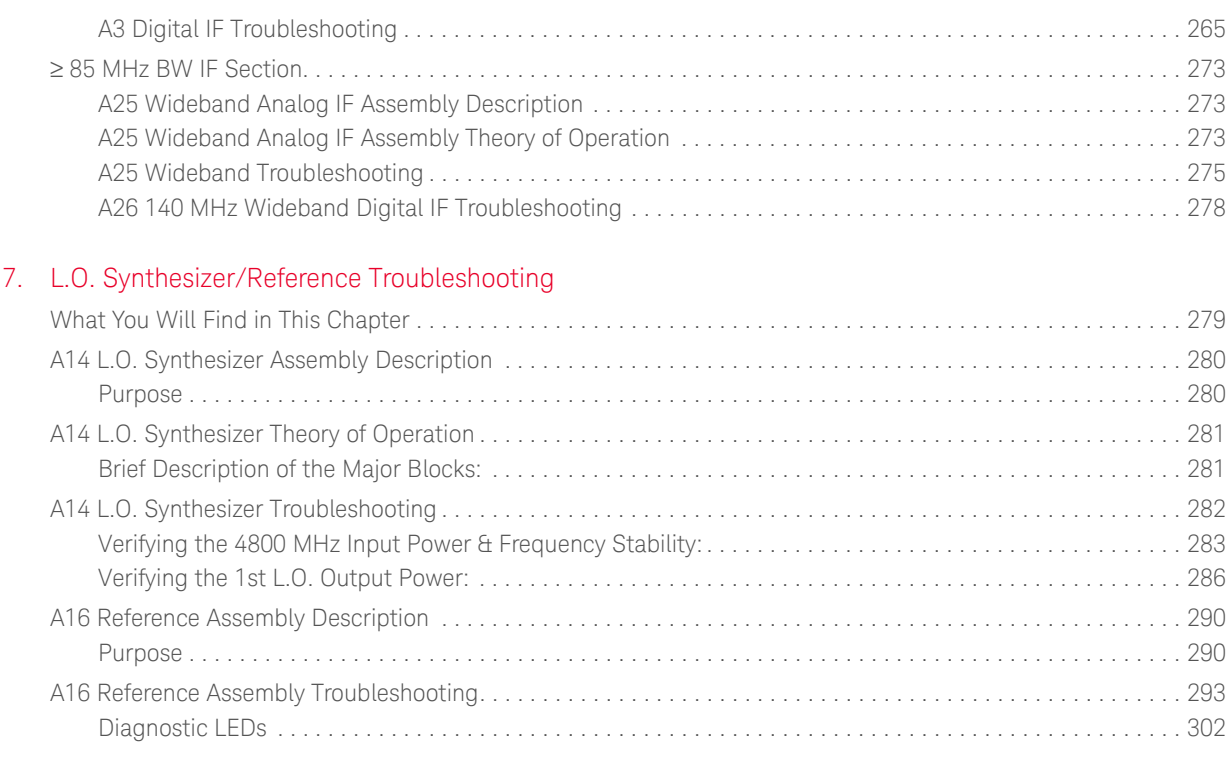

### [8. CPU/Disk Drive Troubleshooting](#page-304-0)

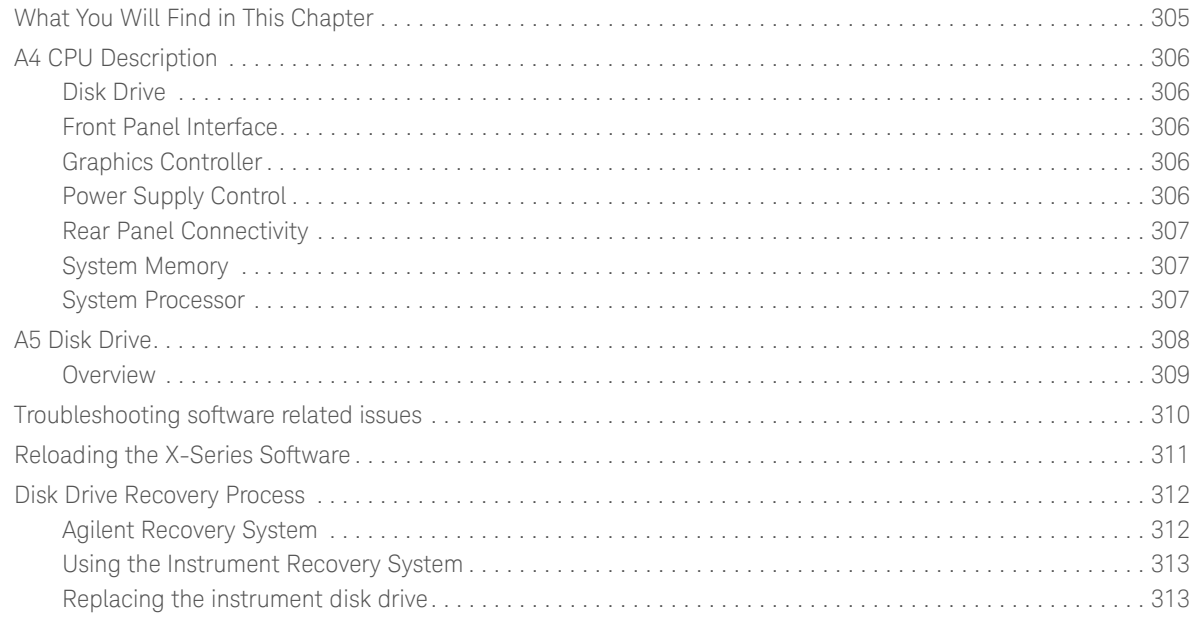

### [9. Power Supply/Midplane Troubleshooting](#page-314-0)

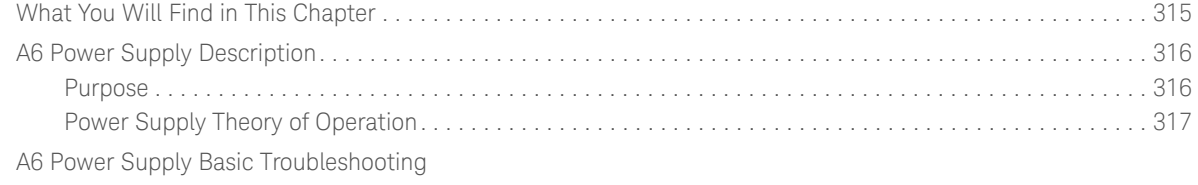

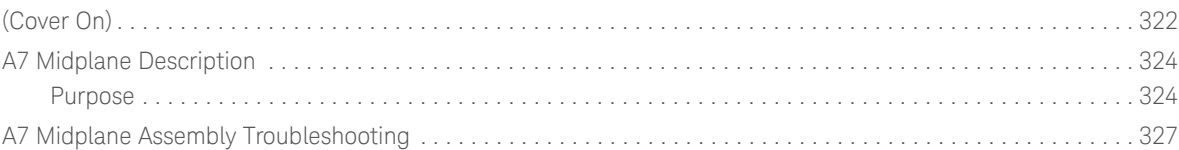

# [10. Front Panel/Motherboard Troubleshooting](#page-328-0)

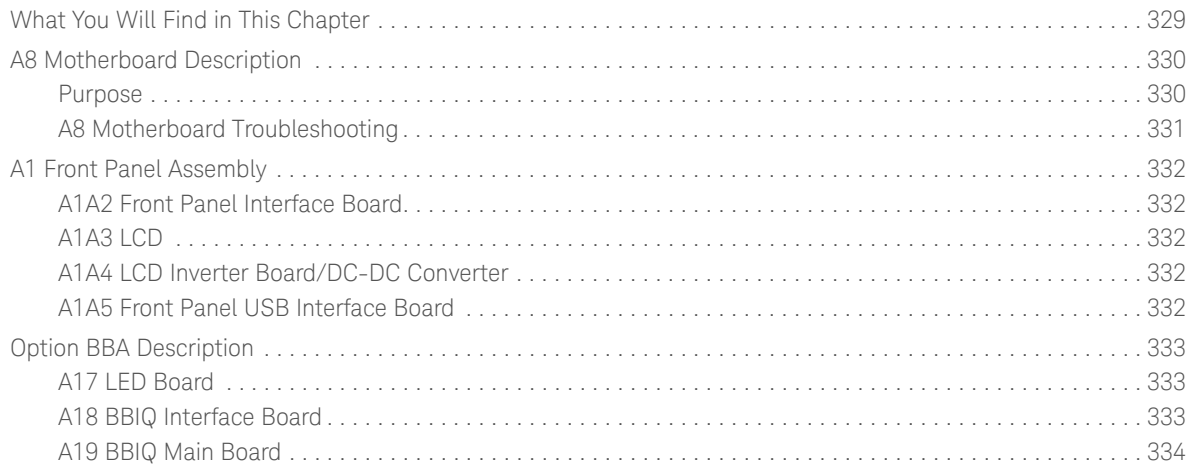

### [11. Block Diagrams](#page-334-0)

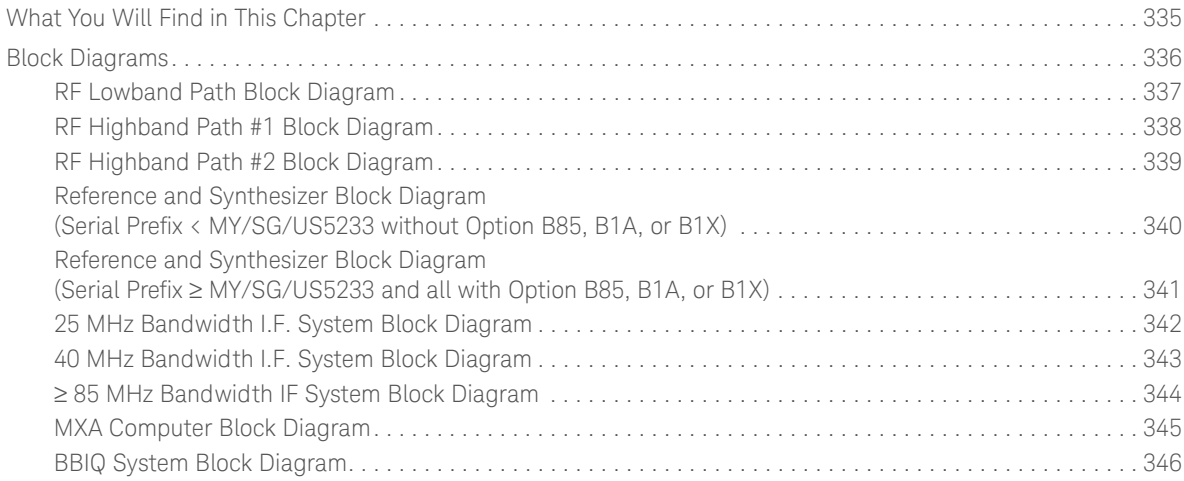

# [12. Service and Diagnostics Menus](#page-346-0)

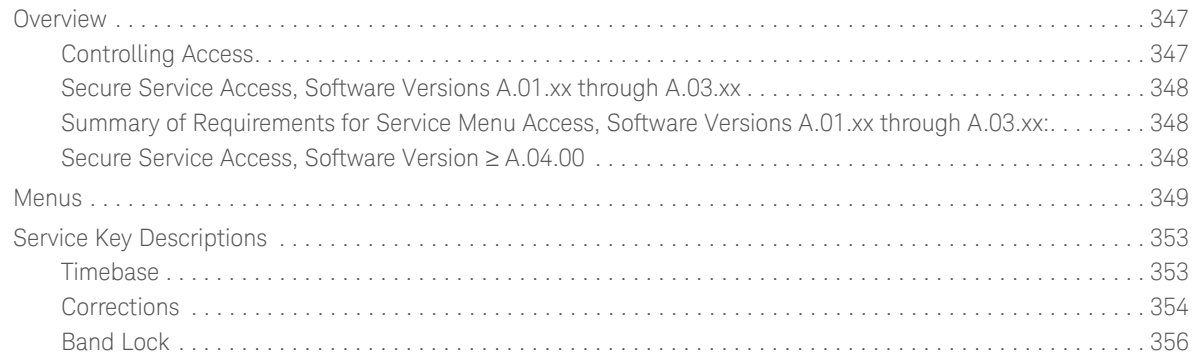

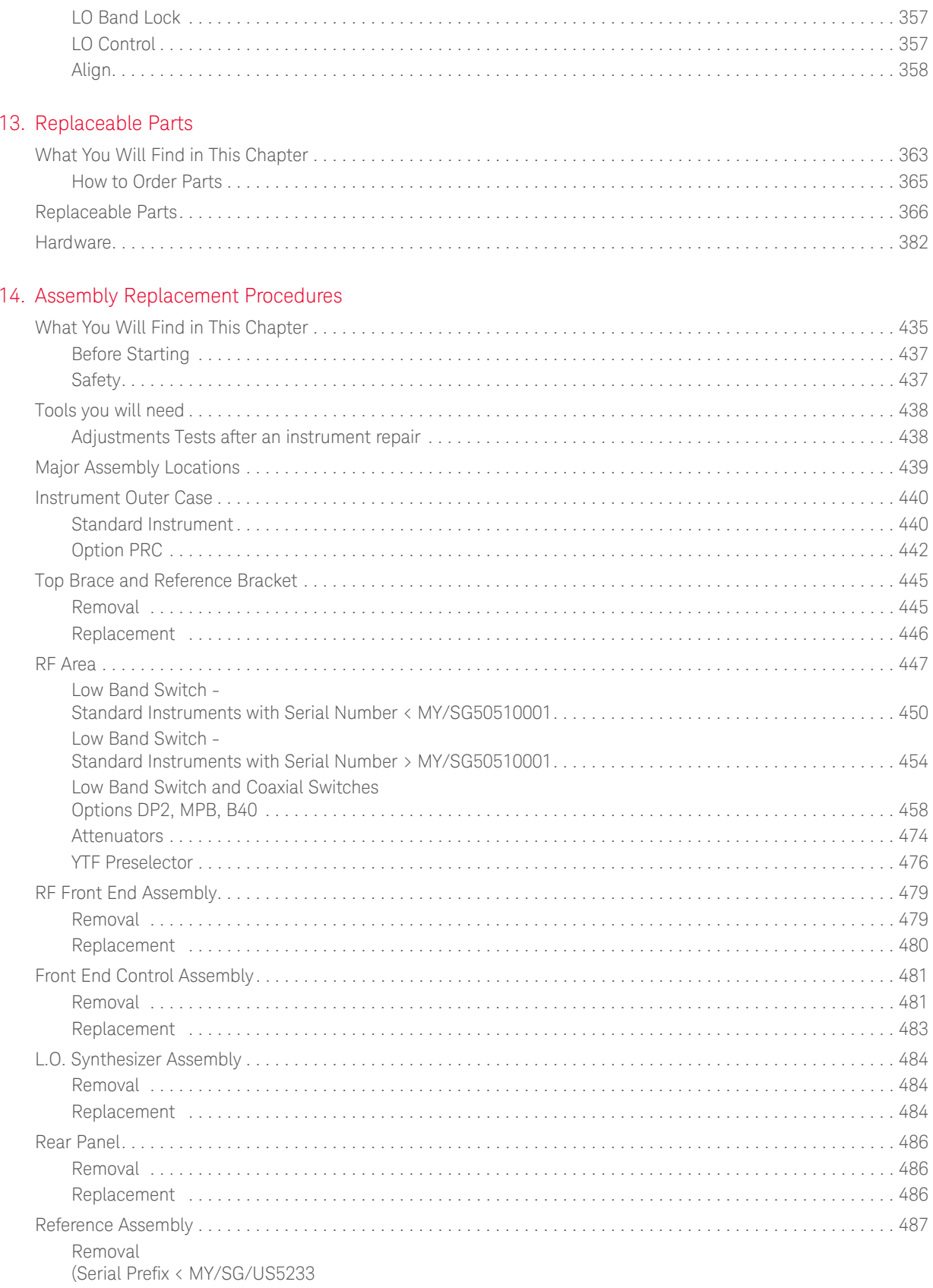

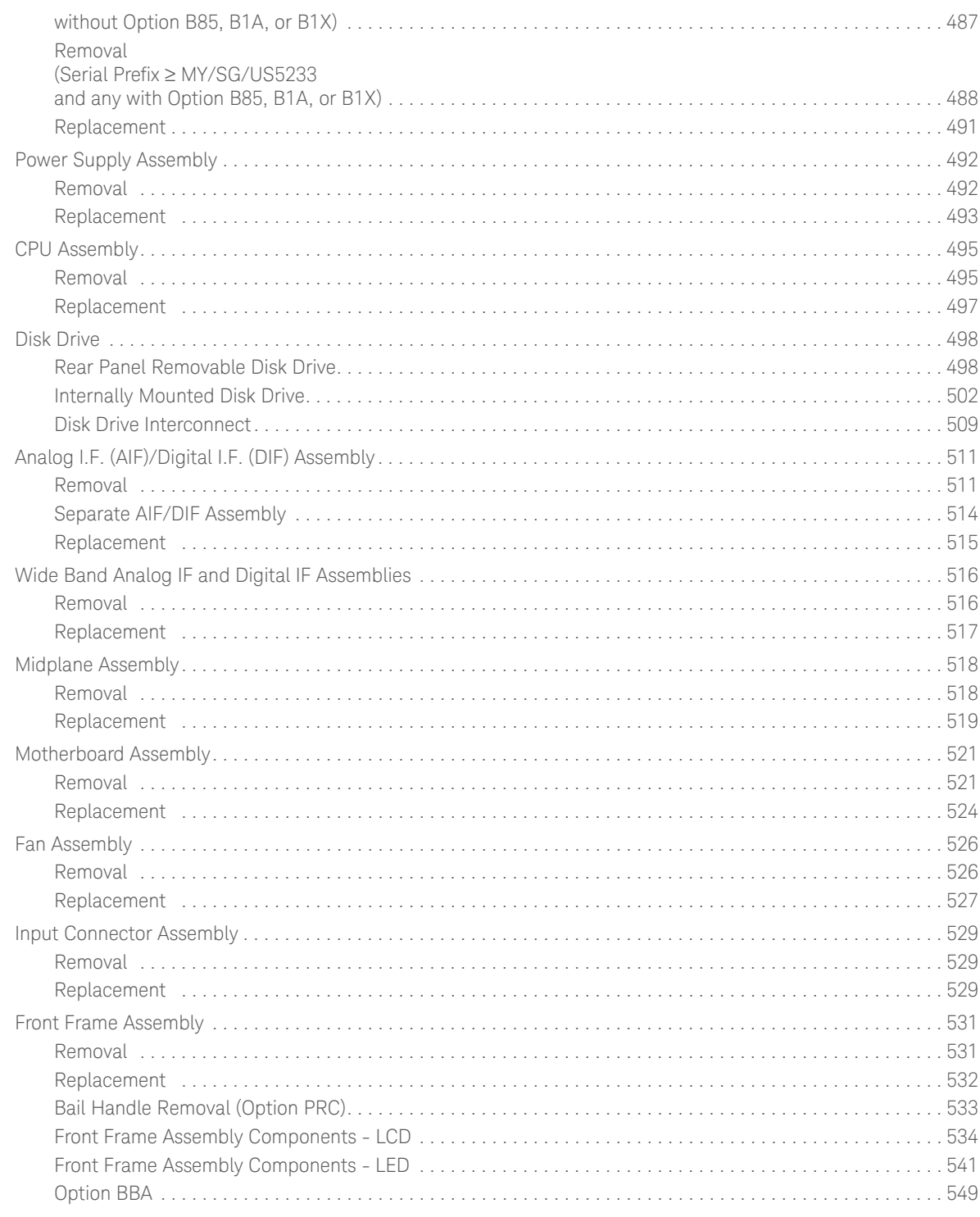

### 15. Post-Repair Procedures

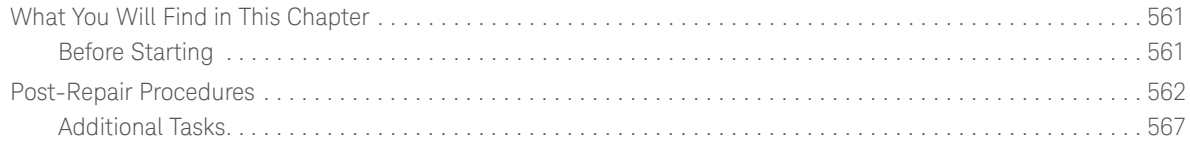

#### 16. Functional Tests

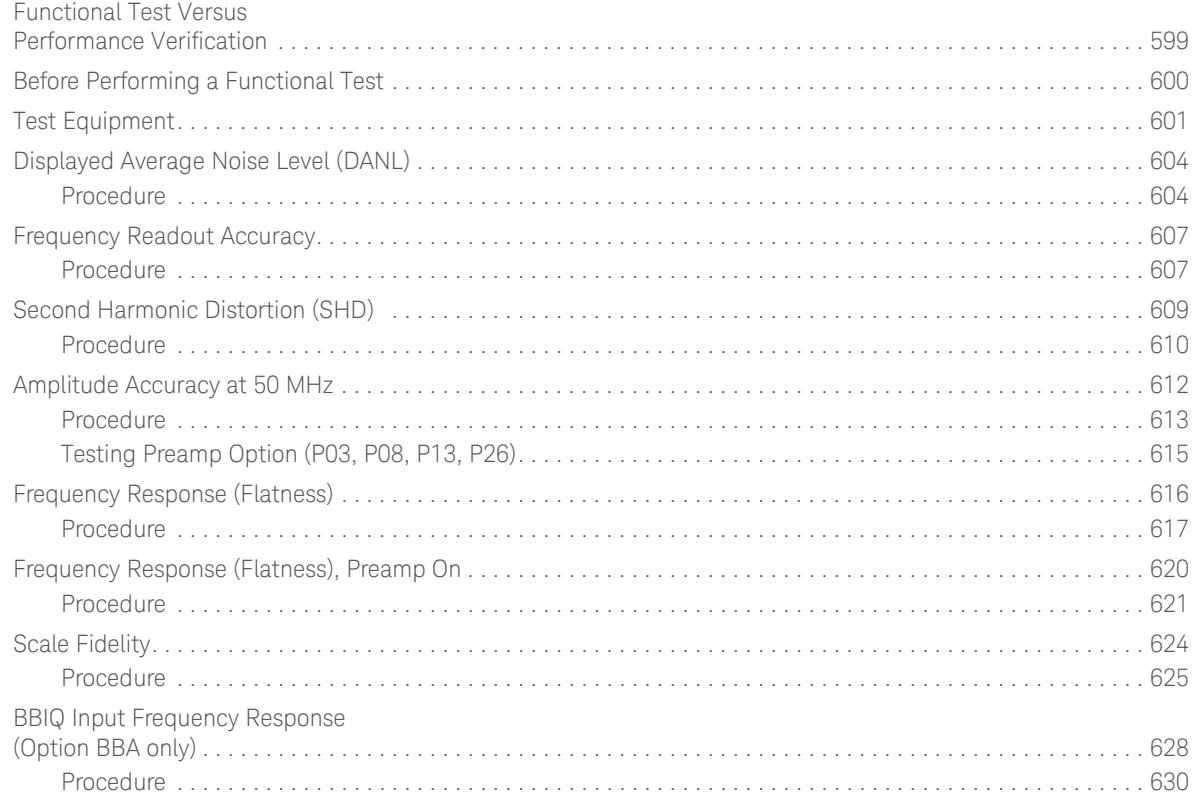

#### 17. Instrument Software

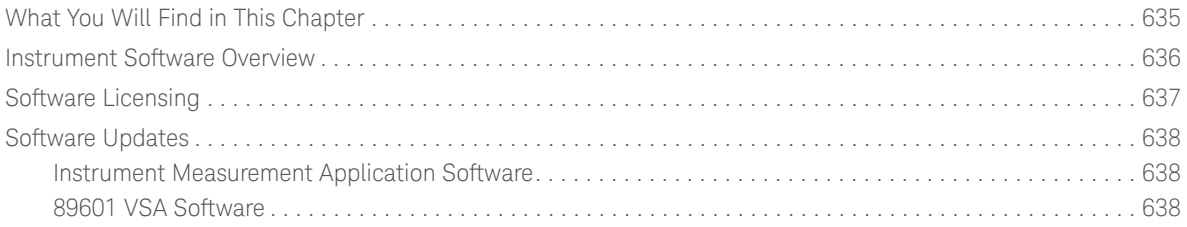

Keysight X-Series Signal Analyzers N9020A MXA Signal Analyzer

Service Guide

# <span id="page-12-0"></span>1 Overview

# <span id="page-12-1"></span>What You Will Find in This Chapter

This chapter provides overview information on your spectrum analyzer. The following sections are found in this chapter:

[Keysight MXA Signal Analyzer Overview on page 14](#page-13-1) [Instrument Option Descriptions on page 15](#page-14-1) [Signal Analyzer Accessories on page 16](#page-15-2) [Before You Start Troubleshooting on page 19](#page-18-1) [ESD Information on page 21](#page-20-2) [Service Equipment You Will Need on page 23](#page-22-2) [After an Instrument Repair on page 38](#page-37-1) [Contacting Keysight Technologies on page 39](#page-38-1) [How to Return Your Instrument for Service on page 43](#page-42-3)

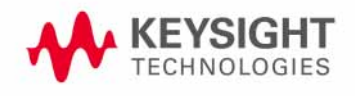

**Overview** Keysight MXA Signal Analyzer Overview

# <span id="page-13-1"></span><span id="page-13-0"></span>Keysight MXA Signal Analyzer Overview

The Keysight MXA signal analyzer measures and monitors complex RF and microwave signals. The analyzer integrates traditional spectrum measurements with advanced vector signal analysis to optimize speed, accuracy, and dynamic range. The MXA has Windows XP Pro© built in as the operating system, which expands the usability of the analyzer. You will be able to manipulate various file types on your analyzer just like your personal computer. Having a Windows based instrument provides many benefits such as easier file management, built-in Windows based programs such as Internet Explorer, and much more.

The Keysight MXA signal analyzer is readily adaptable to meet changing measurement needs. Optional features, whether hardware or measurement application software, will enable the analyzer to be configured as a comprehensive analytical tool to test communications systems and components.

If customer requirements should change or expand, post sale upgrades can be purchased at any time. Many upgrades require a license key, which is obtained using the Keysight licensing process. If the Keysight Delivery Option is ordered, the entitlement certificate will be emailed to the customer the same day and the license key can be generated and installed in the MXA Signal Analyzer within minutes. Once the license key is entered into the analyzer, the new option is enabled and fully functional.

The service strategy for the MXA is assembly level repair, not component level.

Overview Instrument Option Descriptions

# <span id="page-14-1"></span><span id="page-14-0"></span>Instrument Option Descriptions

The MXA signal analyzer has a variety of options and measurement applications that can be installed depending on your application. These options and measurement applications can be purchased and installed at the time of sale or as a post-sale upgrade. In order to find out all the requirements about installing an upgrade into the analyzer, refer to http://www.keysight.com/find/mxa\_upgrades

Description information of Option BBA, Analog Baseband IQ Inputs can be found on [page 333](#page-332-0).

**Overview** Signal Analyzer Accessories

# <span id="page-15-2"></span><span id="page-15-0"></span>Signal Analyzer Accessories

A number of accessories are available from Keysight Technologies to help you configure your analyzer for your specific applications. They can be ordered through your local Keysight Sales and Service Office and are listed below.

### <span id="page-15-1"></span>Manual Set on CD-ROM

The entire documentation set excluding the MXA Service Guide is shipped with the instrument on CD-ROM. The documentation that exists on the CD-ROM can also be accessed anytime via the web at http://www.keysight.com/find/mxa\_manuals.

Each manual is described below:

- Getting Started Guide: Describes analyzer features in detail. In addition, this manual covers unpacking and setting up the analyzer, analyzer features, and information on options and accessories, and what to do if you have a problem.
- Specifications Guide: Documents specifications, safety, and regulatory information.
- Instrument Messages: Includes instrument messages (and suggestions for troubleshooting them).
- Functional Tests: Includes manual functional tests.
- User's/Programmer's References: Multiple manuals which include programming information and SCPI command descriptions for basic spectrum analyzers and for applications such as IQ analyzer, WCDMA, and 802.16 OFDMA.
- Measurement Guides and Programming Examples: Multiple manuals which provide details on how to how to use catalogs and files, and how to measure various signals for basic spectrum analyzers and for applications such as IQ analyzer, WCDMA, and 802.16 OFDMA.
- **NOTE** Refer to the front of the CD-ROM, for installation information.

**NOTE** Service documentation is **not** included in the standard documentation set. Refer to http://www.keysight.com/find/mxa\_upgrades

**Overview** Signal Analyzer Accessories

### <span id="page-16-0"></span>50 Ohm Load

The Keysight 909 series loads come in several models and options providing a variety of frequency ranges and VSWRs. Also, they are available in either 50 ohm or 75 Ohm. Some examples include the:

909A: DC to 18 GHz 909C: DC to 2 GHz 909D: DC to 26.5 GHz

### <span id="page-16-1"></span>50 Ohm/75 Ohm Minimum Loss Pad

The Keysight 11852B is a low VSWR minimum loss pad that allows you to make measurements on 75 Ohm devices using an analyzer with a 50 Ohm input. It is effective over a frequency range of dc to 2 GHz.

### <span id="page-16-2"></span>75 Ohm Matching Transformer

The Keysight 11694A allows you to make measurements in 75 Ohm systems using an analyzer with a 50 Ohm input. It is effective over a frequency range of 3 to 500 MHz.

### <span id="page-16-3"></span>AC Probe

The Keysight 85024A high frequency probe performs in-circuit measurements without adversely loading the circuit under test. The probe has an input capacitance of 0.7 pF shunted by 1 M $\Omega$  of resistance and operates over a frequency range of 300 kHz to 3 GHz. High probe sensitivity and low distortion levels allow measurements to be made while taking advantage of the full dynamic range of the spectrum analyzer.

### <span id="page-16-4"></span>AC Probe (Low Frequency)

The Keysight 41800A low frequency probe has a low input capacitance and a frequency range of 5 Hz to 500 MHz.

### <span id="page-16-5"></span>Broadband Preamplifiers and Power Amplifiers

Preamplifiers and power amplifiers can be used with your spectrum analyzer to enhance measurements of very low-level signals.

- The Keysight 8447D preamplifier provides a minimum of 25 dB gain from 100 kHz to 1.3 GHz.
- The Keysight 87405A preamplifier provides a minimum of 22 dB gain from 10 MHz to 3 GHz. (Power is supplied by the probe power output of the analyzer.)
- The Keysight 83006A preamplifier provides a minimum of 26 dB gain from 10 MHz to 26.5 GHz.

Overview Signal Analyzer Accessories

- The Keysight 85905A CATV 75 ohm preamplifier provides a minimum of 18 dB gain from 45 MHz to 1 GHz. (Power is supplied by the probe power output of the analyzer.)
- The 11909A low noise preamplifier provides a minimum of 32 dB gain from 9 kHz to 1 GHz and a typical noise figure of 1.8 dB.

### <span id="page-17-0"></span>RF and Transient Limiters

The Keysight 11867A and N9355C RF Limiters protect the analyzer input circuits from damage due to high power levels. The 11867A operates over a frequency range of dc to 1800 MHz and begins reflecting signal levels over 1 mW up to 10 W average power and 100 watts peak power. The N9355C microwave limiter (0.01 to 26.5 GHz) guards against input signals over 10 milliwatts up to 1 watt average power.

The Keysight 11947A Transient Limiter protects the analyzer input circuits from damage due to signal transients. It specifically is needed for use with a line impedance stabilization network (LISN). It operates over a frequency range of 9 kHz to 200 MHz, with 10 dB of insertion loss.

### <span id="page-17-1"></span>Power Splitters

The Keysight 11667A/B/C power splitters are two-resistor type splitters that provide excellent output SWR, at 50  $\Omega$  impedance. The tracking between the two output arms, over a broad frequency range, allows wideband measurements to be made with a minimum of uncertainty.

11667A: DC to 18 GHz 11667B: DC to 26.5 GHz 11667C: DC to 50 GHz

### <span id="page-17-2"></span>Static Safe Accessories

9300-1367 Wrist-strap, color black, stainless steel. Four adjustable links and a 7 mm post-type connection. 9300-0980 Wrist-strap cord 1.5 m (5 ft.)

**Overview** Before You Start Troubleshooting

# <span id="page-18-1"></span><span id="page-18-0"></span>Before You Start Troubleshooting

Before troubleshooting, complete the following tasks:

- Familiarize yourself with the safety symbols marked on the instrument and read the general safety considerations in the front of this guide.
- Read the ESD information below.
- $-$  Familiarize yourself with the troubleshooting information in Chapter 2, ["Boot Up and Initialization Troubleshooting."](#page-44-0), and how it relates to information on troubleshooting the other assemblies.
- **WARNING** These servicing instructions are for use by qualified personnel only. To avoid electrical shock, do not perform any servicing unless you are qualified to do so.
- **WARNING** The opening of covers or removal of parts is likely to expose dangerous voltages. Disconnect the product from all voltage sources while it is being opened.
- **WARNING** The detachable power cord is the instrument disconnecting device. It disconnects the mains circuits from the mains supply before other parts of the instrument. The front panel switch is only a standby switch and is not a LINE switch (disconnecting device).
- **CAUTION** Always position the instrument for easy access to the disconnecting device (detachable power cord).

**WARNING** To prevent electrical shock, disconnect the analyzer from mains before cleaning. Use a dry cloth or one slightly dampened with water to clean the external case parts. Do not attempt to clean internally.

**WARNING** This is a Safety Class 1 Product (provided with a protective earthing ground incorporated in the power cord). The mains plug shall only be inserted in a socket outlet provided with a protective earth contact.

**Overview** Before You Start Troubleshooting

Any interruption of the protective conductor inside or outside of the product is likely to make the product dangerous. Intentional interruption is prohibited.

**CAUTION** Always use the three-prong ac power cord supplied with this product. Failure to ensure adequate earth grounding by not using this cord may cause product damage.

**CAUTION** This instrument has an autoranging line voltage input; be sure the supply voltage is within the specified range.

Overview ESD Information

# <span id="page-20-2"></span><span id="page-20-0"></span>ESD Information

# <span id="page-20-1"></span>Protection from Electrostatic Discharge

Electrostatic discharge (ESD) can damage or destroy electronic components. All work on electronic assemblies should be performed at a static-safe workstation. [Figure 1-1](#page-20-3) shows an example of a static-safe workstation using two types of ESD protection:

- Conductive table-mat and wrist-strap combination.
- Conductive floor-mat and heel-strap combination.

Both types, when used together, provide a significant level of ESD protection. Of the two, only the table-mat and wrist-strap combination provides adequate ESD protection when used alone. To ensure user safety, the static-safe accessories must provide at least 1 megohm of isolation from ground.

### **WARNING** These techniques for a static-safe workstation should not be used when working on circuitry with a voltage potential greater than 500 volts.

# Building Ground 1 MegOhm Resistor Table Mat Wrist Strap Building Ground Wrist Strap Cord MegOhm Resistor  $Strap.$ Heel Floor Mat

### <span id="page-20-3"></span>Figure 1-1 Example of a Static-Safe Workstation

**Overview** ESD Information

# <span id="page-21-0"></span>Handling of Electronic Components and ESD

The possibility of unseen damage caused by ESD is present whenever components are transported, stored, or used. The risk of ESD damage can be greatly reduced by paying close attention to how all components are handled.

- Perform work on all components at a static-safe workstation.
- Keep static-generating materials at least one meter away from all components.
- Store or transport components in static-shielding containers.

#### **CAUTION** Always handle printed circuit board assemblies by the edges. This will reduce the possibility of ESD damage to components and prevent contamination of exposed plating.

# <span id="page-21-1"></span>Test Equipment Usage and ESD

- Before connecting any coaxial cable to an analyzer connector, momentarily short the center and outer conductors of the cable together.
- Personnel should be grounded with a 1 megohm resistor-isolated wrist-strap before touching the center pin of any connector and before removing any assembly from the analyzer.
- Be sure that all analyzers are properly earth-grounded to prevent build-up of static charge.

### <span id="page-21-2"></span>For Additional Information about ESD

For more information about preventing ESD damage, contact the Electrical Over Stress/Electrostatic Discharge (EOS/ESD) Association, Inc. The ESD standards developed by this agency are sanctioned by the American National Standards Institute (ANSI).

# <span id="page-22-2"></span><span id="page-22-0"></span>Service Equipment You Will Need

There are certain things that will be required to troubleshoot, adjust, and test the MXA Signal Analyzer. They include the following:

- Calibration Application Software
- Front End Controller Troubleshooting Kit
- USB Keyboard and Mouse
- USB Storage Device
- Test Equipment

### <span id="page-22-1"></span>Calibration Application Software

Information regarding the Keysight X-Series Signal Analyzer Calibration Application Software can be found at the following web site:

www.keysight.com/find/calibrationsoftware

# <span id="page-23-0"></span>Front End Controller Troubleshooting Kit

The Front End Troubleshooting kit contains a PC board, required cables, and installation instructions to verify the switch control logic from the A15 Front End Control board to the lower level front end components is correct. Oftentimes when troubleshooting an RF front end problem, the logic needs to be verified before one of the front end components is changed. This troubleshooting kit will help identify the defective area in a timely manner. In order to effectively isolate A15 Front End Control board problems from front end component problems, it is highly recommended that the N9020-60005 Front End Troubleshooting kit is purchased.

The Front End Troubleshooting kit lower level items can be purchased individually or as a complete kit with instructions. The complete listing of kit components, descriptions, and part numbers can be found below.

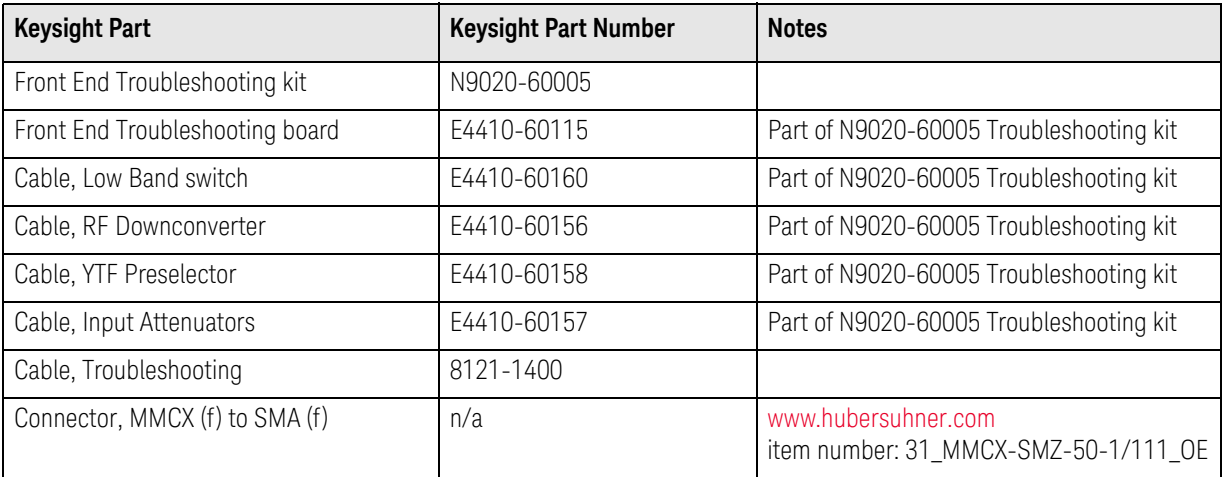

# <span id="page-24-0"></span>USB Keyboard and Mouse

A USB keyboard and mouse will be needed to accomplish many of the different troubleshooting tasks, as well as updating the instrument software. Any standard USB keyboard and mouse should work, but you can use the optional keyboard and mouse sold for the instrument. These can be purchased as:

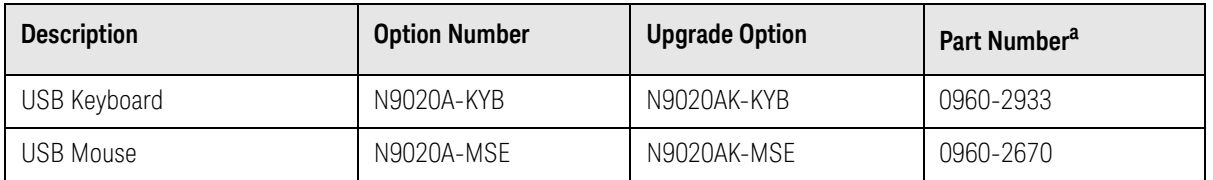

a. Part number is subject to change.

# <span id="page-24-1"></span>USB Storage Device

The main reason why a USB storage device will be needed is to backup calibration data when the hard drive in an instrument needs to be replaced. Most any size of storage device can be used, as the size of the file to be backed up is not much larger than a few megabytes. An optional 512 MB device can be ordered along with an instrument as N9020A-EFM, as an upgrade as N9020AK-EFM, or by using the part number 1819-0195.

### **NOTE** The memory capacity and part number of the USB storage device supplied with N9020A/AK-EFM is subject to change.

# <span id="page-25-0"></span>Required Test Equipment List

<span id="page-25-1"></span>The following table identifies the equipment recommended for troubleshooting, adjusting, and verifying the performance of the instrument. Only the recommended and alternate equipment is compatible with the performance verification testing. Some tests can use various models of a particular equipment type. The "Recommended Keysight Model" is the preferred equipment. However, the "Alternative Keysight Model" is an acceptable substitute.

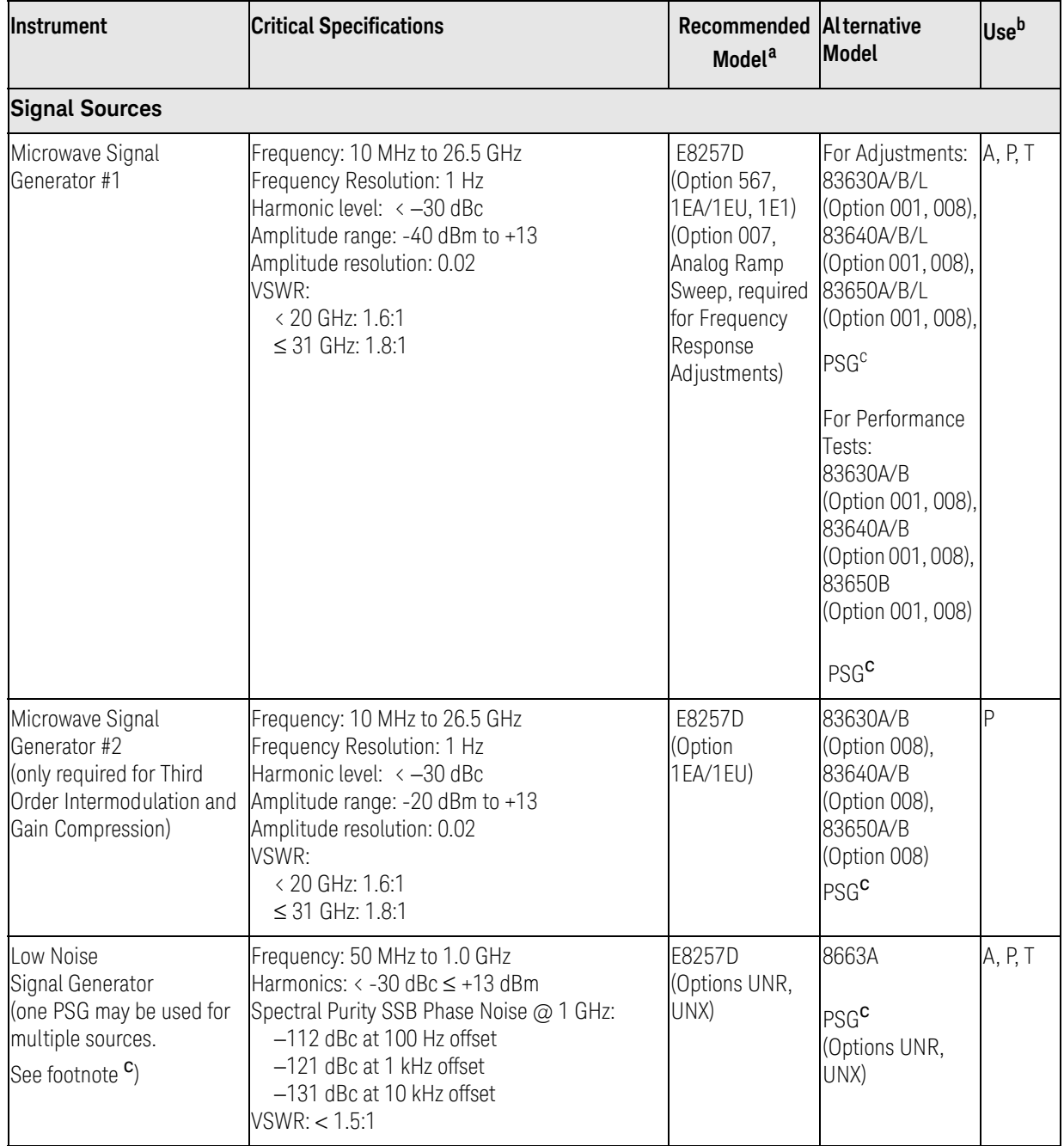

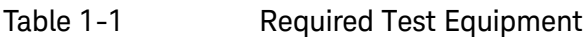

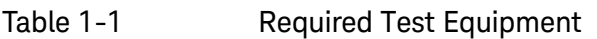

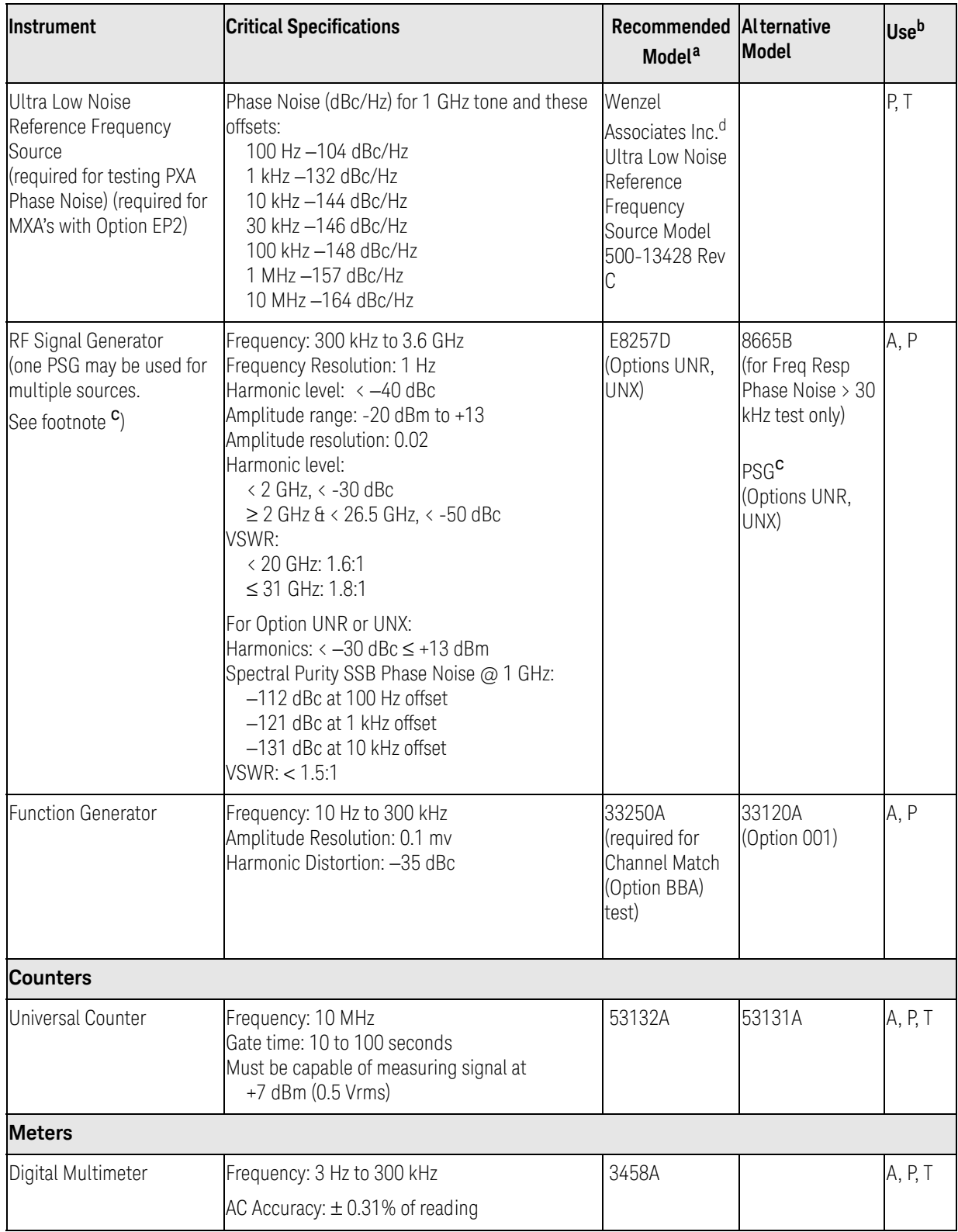

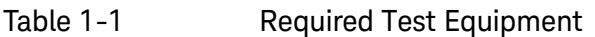

<span id="page-27-0"></span>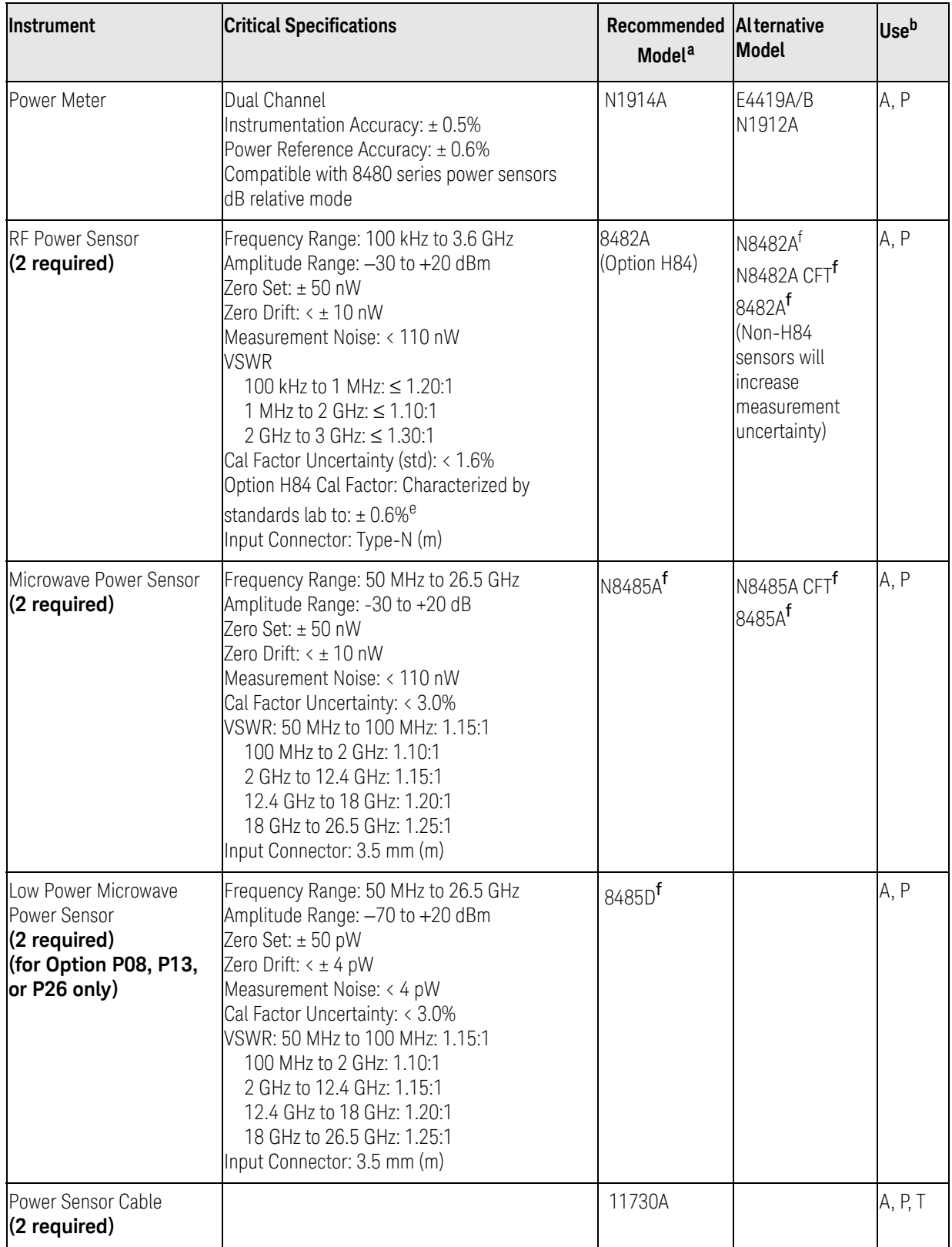

<span id="page-28-1"></span><span id="page-28-0"></span>

| Instrument                                      | <b>Critical Specifications</b>                                                                                                    | Recommended Alternative<br>Model <sup>a</sup> | <b>Model</b>                                | <b>Use</b> b |  |  |  |  |
|-------------------------------------------------|----------------------------------------------------------------------------------------------------|-----------------------------------------------|---------------------------------------------|--------------|--|--|--|--|
| <b>Standards</b>                                |                                                                                                    |                                               |                                             |              |  |  |  |  |
| <b>Frequency Standard</b>                       | Frequency: 10 MHz<br>Accuracy: < $\pm 1$ e10 <sup>-10</sup>                                                                        | Symmetricom<br>5071A                          | Keysight 5061B,<br>5071A                    | A, P         |  |  |  |  |
| 50 MHz,<br>-25 dBm Calibrator                   | Frequency Drift: < 2.5 kHz<br>Typical VSWR: 1.06:1<br>Output Power Variation: ±.004 dB<br>Total Harmonic Content: -45 dBc          | Z5602A<br>Opt H51                             |                                             | A            |  |  |  |  |
| <b>Attenuators</b>                              |                                                                                                    |                                               |                                             |              |  |  |  |  |
| 10dB<br>Step Attenuator                         | Range: 0 to 80 dB<br>Accuracy:<br>Characterized by standards lab <sup>9</sup><br>Calibrated at 50 MHz<br>VSWR: at 50 MHz: ≤ 1.05:1 | 8496G<br>(Option 001,<br>H50)                 | 8496H<br>(Option 001, H50)                  | P            |  |  |  |  |
| 1 dB<br>Step Attenuator                         | Range: 0 to 9 dB<br>Accuracy:<br>Characterized by standards lab <sup>9</sup><br>VSWR: at 50 MHz: ≤ 1.05:1                          | 8494G<br>(Option 001,<br>H50)                 | 8494H<br>(Option 001, H50)                  | P            |  |  |  |  |
| Attenuator<br>Interconnect Kit                  | Type N connector kit to connect 8496G to<br>8494G                                                                                  | 11716A                                        |                                             | P            |  |  |  |  |
| <b>Attenuator Driver</b>                        | Compatible with the 8496G and 8494G step<br>attenuators                                                                            | 11713B                                        | 11713A                                      | P            |  |  |  |  |
| 3 dB<br><b>Fixed Attenuator</b>                 | Frequency: 50 MHz<br>Loss: 3 dB (nominal)<br>VSWR: at 50 MHz: ≤ 1.2:1<br>Connector: Type-N (m, f)                                  | 8491A<br>(Option 003)                         | 8491B<br>(Option 003)                       | P            |  |  |  |  |
| 6 dB<br><b>Fixed Attenuator</b>                 | Frequency: 50 MHz<br>Loss: 6 dB (nominal)<br>VSWR: at 50 MHz: $\leq$ 1.05:1<br>Connector: Type-N (m, f)                            | 8491A<br>(Option 006,<br>$H33h$ )             | 8491B<br>(Option 006,<br>H33 <sup>h</sup>   | P            |  |  |  |  |
| 6 dB<br><b>Fixed Attenuator</b><br>(2 required) | Frequency: 50 MHz to 3.6 GHz<br>Loss: 6 dB (nominal)<br>VSWR: at 50 MHz: ≤ 1.10:1<br>Connector: 3.5 mm (m, f)                      | 8493C<br>(Option 006)                         |                                             | A            |  |  |  |  |
| 10dB<br><b>Fixed Attenuator</b>                 | Frequency: 50 MHz<br>Loss: 10 dB (nominal)<br>VSWR: at 50 MHz: ≤ 1.05:1<br>Connector: Type-N (m, f)                                | 8491A<br>(Option 010,<br>H33 <sup>h</sup>     | 8491B<br>(Option 010,<br>H33 <sup>h</sup> ) | P            |  |  |  |  |

Table 1-1 Required Test Equipment

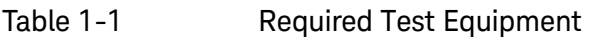

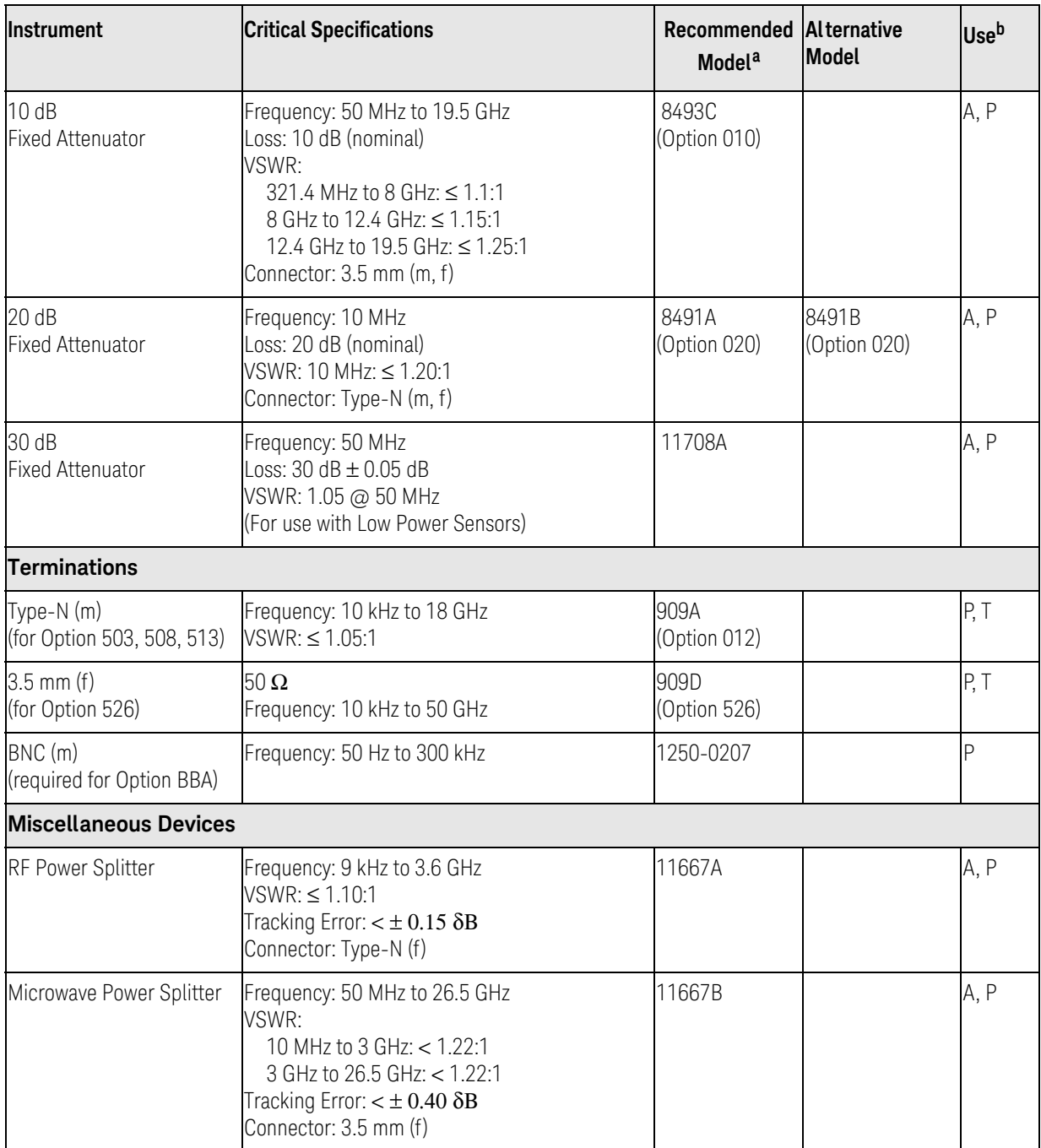

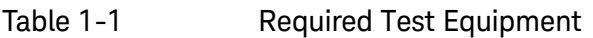

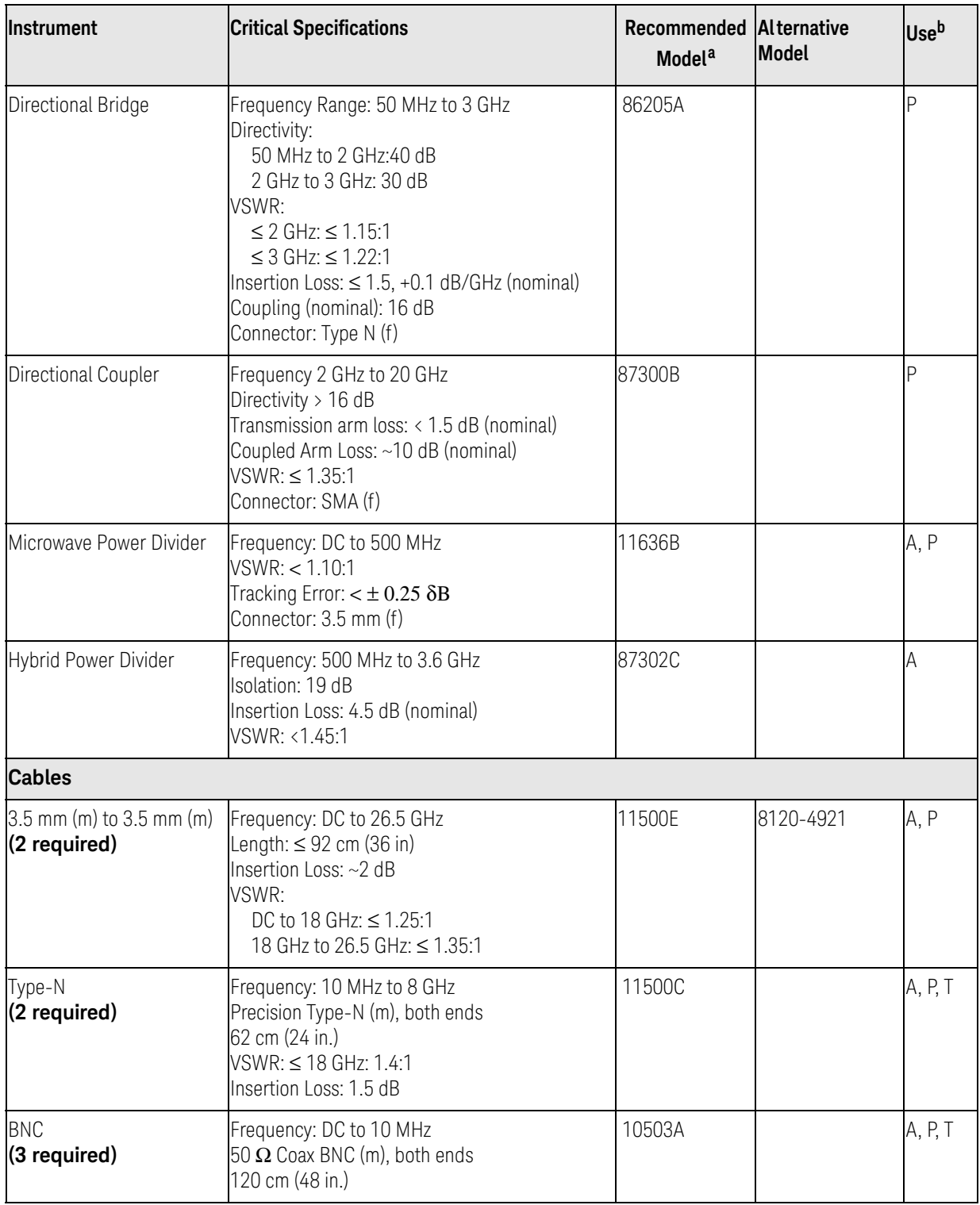

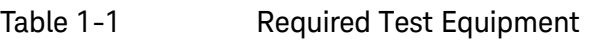

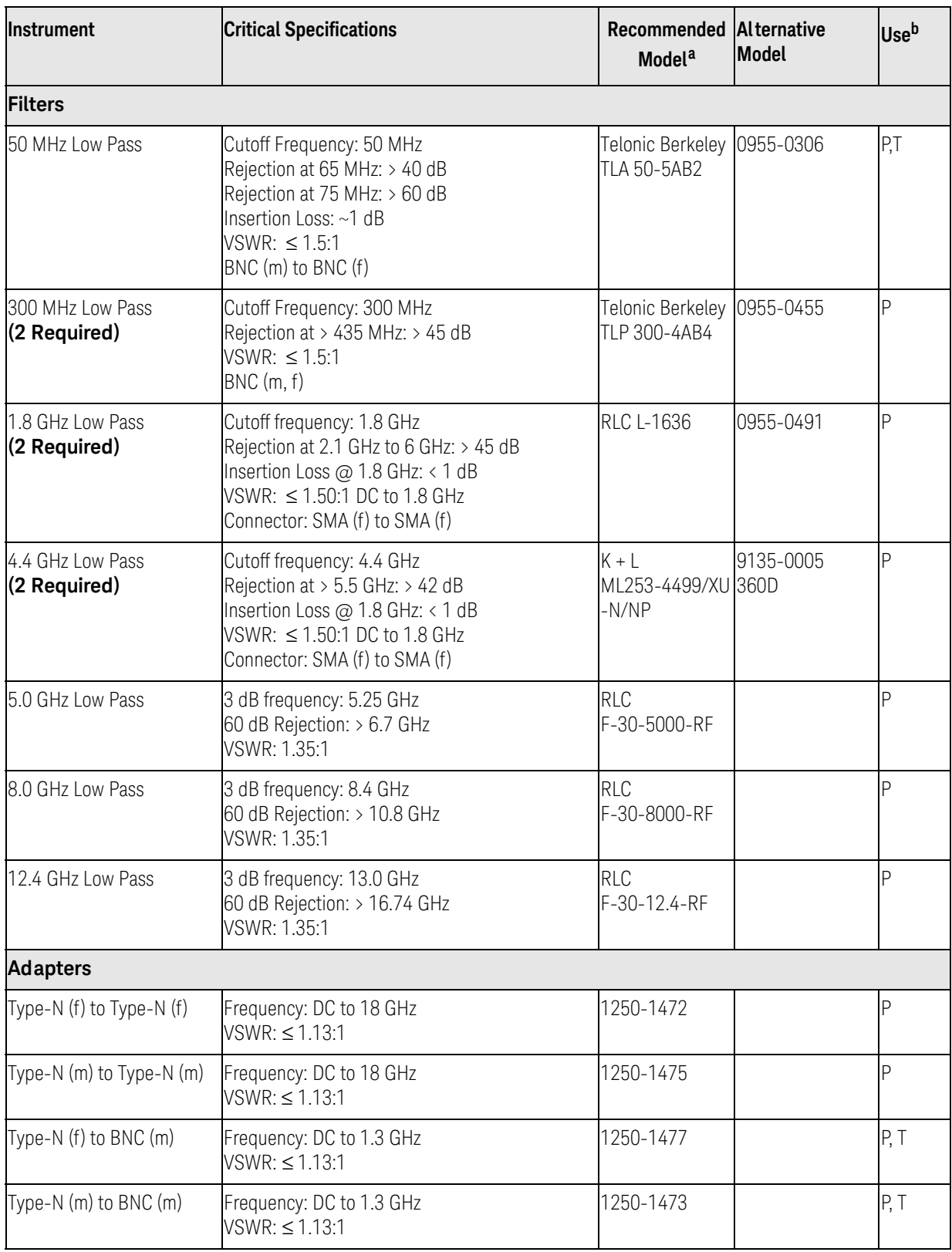

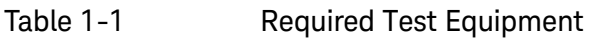

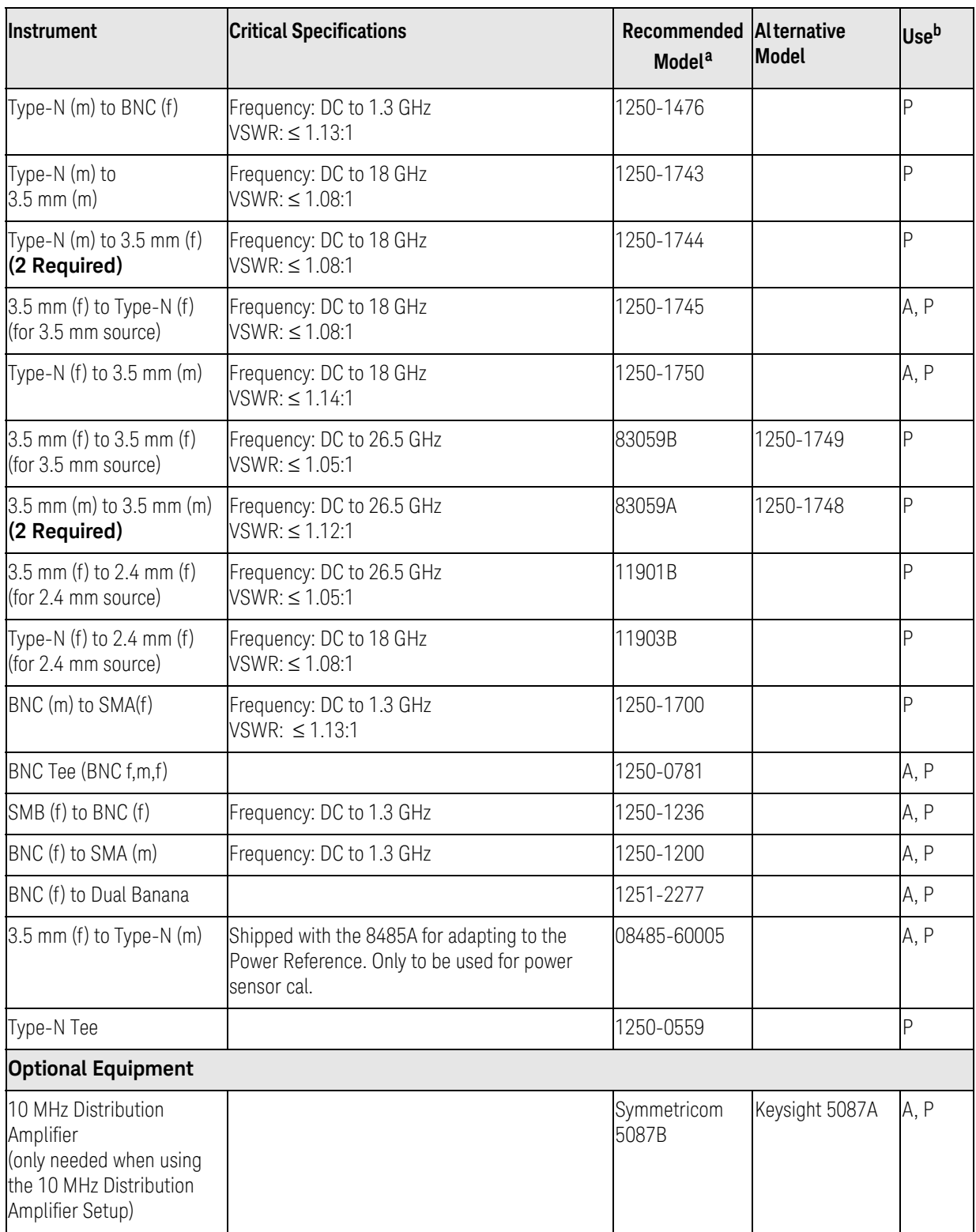

### Table 1-1 Required Test Equipment

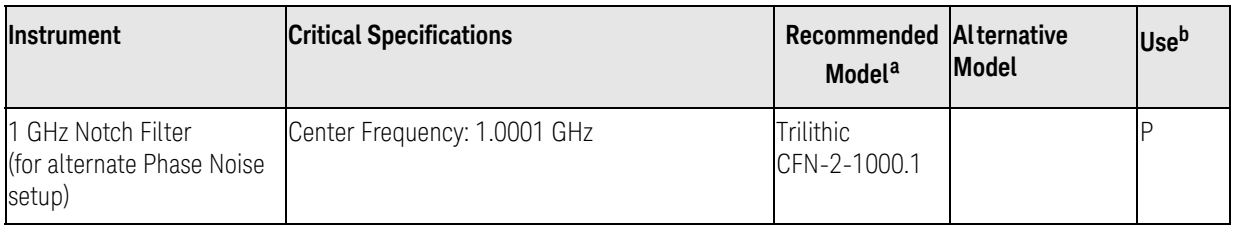

- a. Keysight model numbers unless otherwise noted.
- b.  $A =$  Adjustments, P = Performance Testing, T = Troubleshooting
- c. Supported PSG models:

E8244A E8247C E8254A E8257C E8257D E8267C E8267D

Note: One PSG with Option 567, 1EA, 1E1, 007, and UNX or UNR can be used as the Microwave Signal Generator #1, Low Noise Signal Generator (for MXA's without Option EP2), and the RF Signal Generator.

- d. Wenzel Associates Inc., 2215 Kramer Ln., Austin, TX 78758 (512) 835-2038 Fax (512) 719-4086
- e. The 8482A power sensor uses cal factors to compensate the power sensor for frequency response errors. Cal factors are stated in percentages. The 8482A factory cal factor uncertainty ranges from 2.2% to 3.1%. The cal factor uncertainty can be reduced to < 1.0% by using metrology grade calibration techniques. The power sensor cal factor uncertainty becomes one component of the Verification Test uncertainty analysis. Lower cal factor uncertainties will translate to wider test margins.
- f. When ordering a new STD or CFT Power Sensor from Keysight to be used with the N7800A series applications, order with Option 1A7. The 1A7 option provides an ISO17025 calibration and includes calibration data. When re-calibrating your STD or CFT Power Sensor for use with the N7800A series applications, we recommend the Keysight ISO17025 calibration.
- g. The step attenuators should be permanently joined via the 11716A Interconnect Kit as shown in the following diagram.

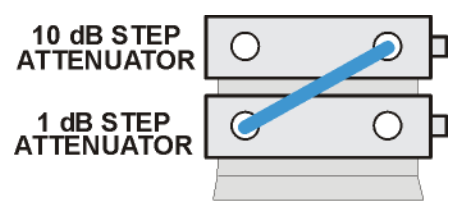

step atten setup

For more information on step attenuator characterization, see the ["Step Attenuator Loss Charac](#page-35-0)[terization"](#page-35-0) section below.

h. 8491A Option H33 is a fixed attenuator which has been characterized to have a VSWR ≤ 1.05:1 at 50 MHz. A VSWR of 1.05:1 is recommended to test Input Attenuator Switching Uncertainty, Display Scale Fidelity, and Absolute Amplitude Accuracy performance tests. Any 8491A/B attenuator can be mapped into this device if the VSWR at 50 MHz has been characterized to be ≤ 1.05:1. When mapping the attenuator, to indicate that is meets the required specification, the Option H33 checkbox will need to be checked in the configure test station Administration screen.

### <span id="page-35-0"></span>Step Attenuator Loss Characterization

The step attenuator combination should have each attenuator setting characterized by a metrology lab at 50 MHz. The following tables show which sections of the 10 dB and 1 dB step attenuators are utilized for each attenuator setting. The tables also list the Allowable Uncertainty for each attenuator setting. The interconnect cable should NEVER be disconnected once the loss characterization is performed.

| <b>Nominal Attenuation</b><br>(dB) | <b>Attenuator Section</b> |              |                 |              | <b>Allowable Uncertainty</b><br>(dB) |  |
|------------------------------------|---------------------------|--------------|-----------------|--------------|--------------------------------------|--|
|                                    | #1<br>(1 dB)              | #2<br>(2 dB) | #3<br>(4 dB)    | #4<br>(4 dB) |                                      |  |
| $\overline{0}$                     | Off                       | Off          | Off             | Off          | 0 (Reference)                        |  |
|                                    | On                        | Off          | Off             | Off          | < 0.005                              |  |
| $\overline{2}$                     | Off                       | On           | Off             | Off          | < 0.005                              |  |
| 3                                  | On                        | On           | Off             | Off          | < 0.005                              |  |
| $\overline{4}$                     | Off                       | Off          | On <sup>a</sup> | Off          | < 0.005                              |  |
| $\overline{5}$                     | On                        | Off          | On              | Off          | < 0.005                              |  |
| $6\phantom{.}6$                    | Off                       | On           | On              | Off          | < 0.005                              |  |
| $\overline{7}$                     | On                        | On           | On              | Off          | < 0.005                              |  |
| 8                                  | Off                       | Off          | On              | On           | & 0.005                              |  |
| $\overline{9}$                     | On                        | Off          | On              | On           | < 0.005                              |  |

Table 1-2 1 dB Step Attenuator

a. TME requires that Section 3 be characterized.

Table 1-3 10 dB Step Attenuator

| Nominal Attenuation<br>(dB) | <b>Attenuator Section</b> |               |                      |               | <b>Allowable Uncertainty</b><br>(dB) |  |
|-----------------------------|---------------------------|---------------|----------------------|---------------|--------------------------------------|--|
|                             | #1<br>(10 dB)             | #2<br>(20 dB) | <b>#3</b><br>(40 dB) | #4<br>(40 dB) |                                      |  |
| $\overline{0}$              | Off                       | Off           | Off                  | Off           | 0 (Reference)                        |  |
| 10                          | On                        | Off           | Off                  | Off           | < 0.010                              |  |
| 20                          | Off                       | On            | Off                  | Off           | 0.015                                |  |
| 30                          | On                        | On            | Off                  | Off           | & 0.020                              |  |
| 40                          | Off                       | Off           | On <sup>a</sup>      | <b>Off</b>    | 0.025                                |  |
| 50                          | On                        | Off           | On                   | Off           | < 0.030                              |  |
Overview Service Equipment You Will Need

| <b>Nominal Attenuation</b><br><b>Attenuator Section</b><br>(dB) |               |               |                |                      | <b>Allowable Uncertainty</b><br>(dB) |
|-----------------------------------------------------------------|---------------|---------------|----------------|----------------------|--------------------------------------|
|                                                                 | #1<br>(10 dB) | #2<br>(20 dB) | Ι#3<br>(40 dB) | <b>#4</b><br>(40 dB) |                                      |
| 60                                                              | 0ff           | l On          | .On            | <sub>I</sub> lOff    | < 0.035                              |
| 70                                                              | On            | l On          | .On            | <b>I</b> Off         | 0.040                                |

Table 1-3 10 dB Step Attenuator

a. TME requires that Section 3 be characterized.

Overview After an Instrument Repair

## After an Instrument Repair

If any instrument assemblies have been repaired or replaced, perform the related adjustments and performance verification tests. These tests are done using the N7814A Keysight X-Series Signal Analyzer Calibration Application Software. Refer to [Chapter 15, "Post-Repair Procedures"](#page-560-0) for a list of post-repair adjustments and performance tests based on which hardware has been changed.

[Information regarding the N7814A Keysight X-Series Signal Analyzer](http://www.keysight.com/find/calibrationsoftware)  Calibration Application Software can be found at

http://www.keysight.com/find/calibrationsoftware

# Contacting Keysight Technologies

If you have a problem with your instrument, see Chapter 2, "Boot Up and [Initialization Troubleshooting"](#page-44-0). This section contains a checklist that will help identify some of the most common problems.

There is also support on the world-wide web. The address is:

#### http://www.keysight.com/find/mxa\_support

FAQs, instrument software updates, documentation, and other support information can be accessed from this site.

To obtain servicing information or to order replacement parts, contact the nearest Keysight office listed in [Table 1-4](#page-39-0). In any correspondence or telephone conversations, refer to the instrument by its model number (N9020A) and full serial number (ex. MY49250887). With this information, the Keysight representative can quickly determine whether your unit is still within its warranty period.

By internet, phone, or fax, get assistance with all your test and measurement needs.

## <span id="page-39-0"></span>Table 1-4 Contacting Keysight

[Online assistance:](www.keysight.com/find/assist) <www.keysight.com/find/contactus>

#### **Americas**

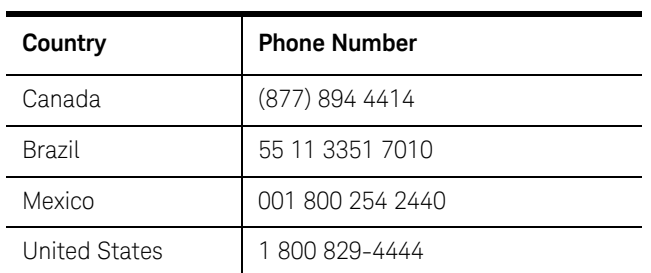

#### **Asia Pacific**

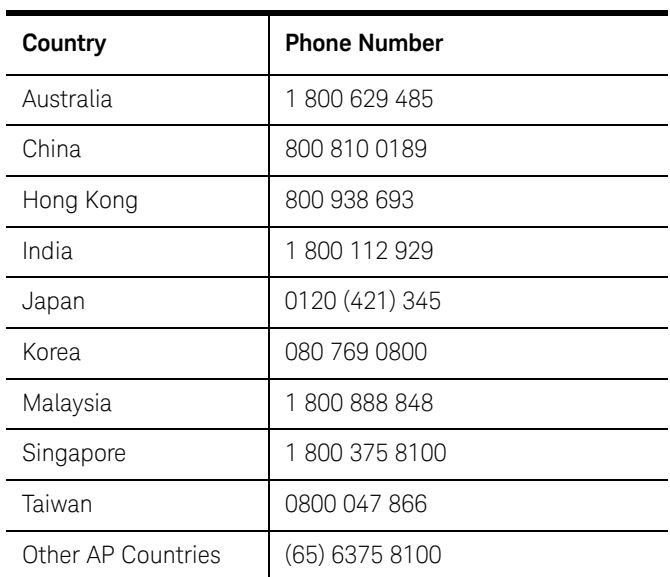

#### **Europe and Middle**

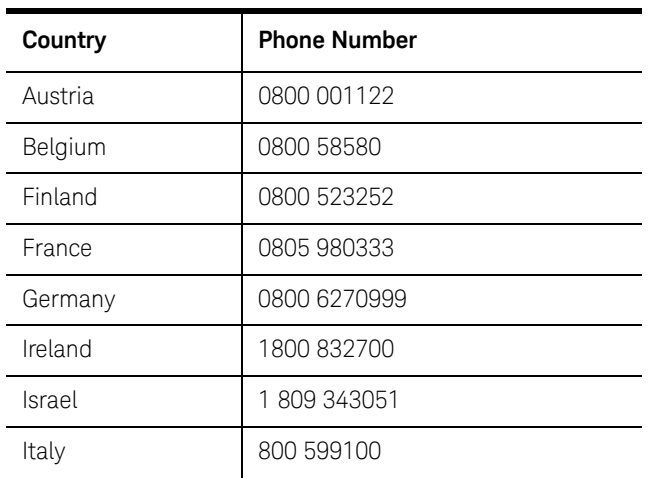

#### **Europe and Middle**

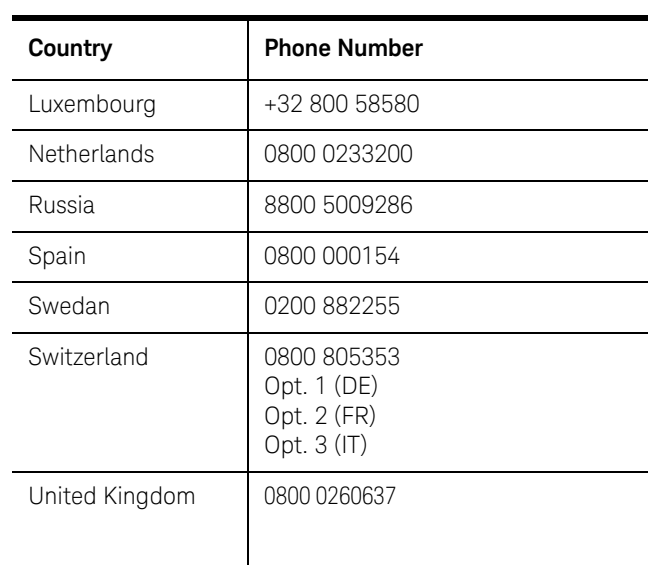

#### **For other unlisted countries:**

<www.keysight.com/find/contactus>

## Instrument Serial Numbers

Keysight makes frequent improvements to its products enhancing performance, usability, or reliability. Keysight service personnel have access to complete records of design changes to each type of instrument, based on the instrument's serial number and option designation.

Whenever you contact Keysight about your instrument, have the complete serial number available. This will ensure that you obtain accurate service information.

A serial number label is attached to the rear of the instrument. This label has two instrument identification entries: the first provides the identification number for each option built into the instrument and the second provides the instrument's serial number.

The serial number has two parts: the prefix (two letters and the first four numbers), and the suffix (the last four numbers). Refer to the following figure.

#### Figure 1-2 Example Serial Number

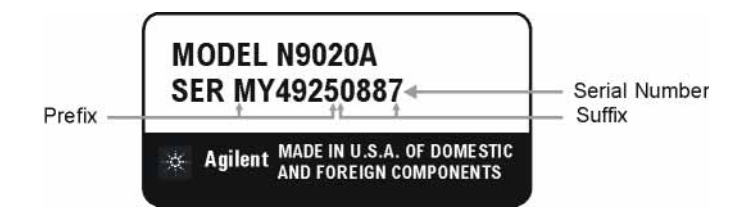

The first two letters of the prefix identify the country in which the unit was manufactured. The remaining four numbers of the prefix identify the date of the last major design change incorporated in your instrument. The four digit suffix is a sequential number and, coupled with the prefix, provides a unique identification for each unit produced. Whenever you list the serial number or refer to it in obtaining information about your instrument, be sure to use the complete number, including the full prefix and the suffix.

The serial number is located on the rear panel serial sticker or when the analyzer is power up, press **System**, **Show, System**. The system information can be very useful for updates and post-sale upgrades.

**Overview** How to Return Your Instrument for Service

# How to Return Your Instrument for Service

## Service Order Number

If an instrument is being returned to Keysight for servicing, the phone numbers are mentioned in [Table 1-4, "Contacting Keysight," on page 40](#page-39-0). In order for Keysight to expedite the repair please be as specific as possible about the nature of the failure.

## Helpful failure descriptions:

- Signal level measures 10 dB too low at 1 GHz
- L.O. Unlock error message appears on screen in spans < 10 MHz
- Analyzer will not complete boot up sequence to signal analyzer mode

### Failure descriptions that will most likely increase repair time:

- Analyzer broken
- Analyzer will not make accurate measurements
- Signal drifts

If you have recorded any error messages that appeared on the analyzer display, or have completed a Functional Test or Performance Verification Test, or have any other specific data on the performance of the instrument, please send a copy of this information with the instrument.

## Original Packaging

Before shipping, pack the unit in the original factory packaging materials if they are available. If the original materials were not retained, see "Other [Packaging" on page 44](#page-43-0).

**Overview** How to Return Your Instrument for Service

## Other Packaging

<span id="page-43-0"></span>**CAUTION** Instrument damage can result from using packaging materials other than those specified. Never use styrene pellets in any shape as packaging materials. They do not adequately cushion the equipment or prevent it from shifting in the carton. They cause equipment damage by generating static electricity and by lodging in the instrument louvers, blocking airflow.

> You can repackage the instrument with commercially available materials, as follows:

- **1.** Protect the control panel with cardboard.
- **2.** Wrap the instrument in antistatic plastic to reduce the possibility of damage caused by electrostatic discharge.
- **3.** Use a strong shipping container. A double-walled, corrugated cardboard carton with 159 kg (350 lb) bursting strength is adequate. The carton must be both large enough and strong enough to accommodate the instrument. Allow at least 3 to 4 inches on all sides of the instrument for packing material.
- **4.** Surround the equipment with three to four inches of packing material and prevent the equipment from moving in the carton. If packing foam is not available, the best alternative is S.D.-240 Air Cap™ from Sealed Air Corporation, Hayward, California, 94545.

Air Cap looks like a plastic sheet filled with 1-1/4 inch air bubbles. Use the pink-colored Air Cap to reduce static electricity. Wrapping the equipment several times in this material should both protect the equipment and prevent it from moving in the carton.

- **5.** Seal the shipping container securely with strong nylon adhesive tape.
- **6.** Mark the shipping container "FRAGILE, HANDLE WITH CARE" to assure careful handling.
- **7.** Retain copies of all shipping papers.

Keysight X-Series Signal Analyzers N9020A MXA Signal Analyzer

Service Guide

# <span id="page-44-0"></span>2 Boot Up and Initialization Troubleshooting

What You Will Find in This Chapter

This chapter provides information that is useful when starting to troubleshoot a spectrum analyzer. It includes procedures for troubleshooting common failures and provides information on isolating problems in the analyzer.

The following sections are found in this chapter:

[Check the Basics on page 46](#page-45-0)

[Instrument Boot Up Process on page 47](#page-46-0)

[Typical instrument boot-up process flow on page 48](#page-47-0)

[Potential Problems During Boot Process on page 51](#page-50-0)

[Yellow Standby LED Does Not Illuminate on page 51](#page-50-1)

[Green Power On LED Does Not Illuminate on page 53](#page-52-0)

[Fan\(s\) Are Not Operating on page 55](#page-54-0)

[No Agilent Splash Screen Displayed on page 57](#page-56-0)

[Instrument Hangs at the Agilent Splash Screen on page 58](#page-57-0)

[PCI Enumeration Error on page 58](#page-57-1)

[Instrument Cannot Completely Load or Run the Operating System](#page-58-0)  [on page 59](#page-58-0)

[Troubleshooting a Blank Display on page 59](#page-58-1)

[Initializations Did Not Complete on page 63](#page-62-0)

[Fails an Initial Alignment on page 64](#page-63-0)

[Signal Level Verification on page 70](#page-69-0)

[Signal Level Problem with Input Frequencies < 3.6 GHz on page 70](#page-69-1)

[Signal Level Problem with Input Frequencies > 3.6 GHz on page 71](#page-70-0)

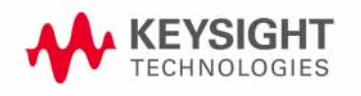

Boot Up and Initialization Troubleshooting Check the Basics

## <span id="page-45-0"></span>Check the Basics

Before calling Keysight Technologies or returning the instrument for service, please make the following checks:

- **1.** Is there power at the power outlet? At the power receptacle on the instrument?
- **2.** Is the instrument turned on? Check to see if the front panel LED is green, which indicates the power supply is on.
- **3.** If other equipment, cables, and connectors are being used with the instrument, make sure they are connected properly.
- **4.** Review the procedure for the measurement being performed when the problem appeared. Are all the settings correct?
- **5.** If the instrument is not functioning as expected, return the unit to a known state by pressing the **Mode Preset** key.
- **6.** Is the measurement being performed, and the results that are expected, within the specifications and capabilities of the instrument? Refer to the specifications book for specifications.
- **7.** In order to meet specifications, the instrument must be aligned. Press **System**, **Alignments**, **Align Now**, **All**. The diagnostic tests should all pass. If the instrument displays a failure during these tests, refer to "Fails an [Initial Alignment" on page 64](#page-63-0).
- **8.** Check to see if the instrument has the latest firmware before starting the troubleshooting procedure. Press **System**, **Show System**. The firmware revision is listed under **Firmware Revision**. For more information, refer to ["Instrument Software" on page 635.](#page-634-0)
- **9.** Is the instrument displaying an error message? If so, refer to [Chapter 3,](#page-72-0)  ["Instrument Messages", on page 73](#page-72-0) for more information.
- **10.**If the necessary test equipment is available, perform the functional checks in [Chapter 16, "Functional Tests", on page 599.](#page-598-0)

Boot Up and Initialization Troubleshooting Instrument Boot Up Process

## <span id="page-46-0"></span>Instrument Boot Up Process

This section describes the signal analyzer boot up process from initial AC power to a normal analyzer sweep. The boot process time from start to finish will take 3 to 4 minutes. This boot time will vary slightly depending on the analyzer hardware configuration, installed options and the number of measurement applications.

By default, the measurement applications will preload before the spectrum analyzer application is fully booted. The analyzer boot time can be shortened if needed by turning off the preload process for applications that are not going to be used. If this is done, the preload process will be bypassed during the application boot up. If a certain measurement mode is selected that did not preload during the original boot, that measurement application will preload at that time. When this occurs the mode switching time will take longer. Once the application is loaded all subsequent mode switches will be much faster.

If the user does not want the measurement applications to preload during the application boot process, select the Configure Applications icon on the desktop. This will bring up a window as shown in [Figure 2-1](#page-46-1) that shows the various applications and what is selected to preload. By default all applications are checked and therefore, will preload when the MXA application is launched. Uncheck any applications to bypass the preloading process, select Apply, and then OK to close the Configure Applications window when finished.

#### <span id="page-46-1"></span>Figure 2-1 Configure Application

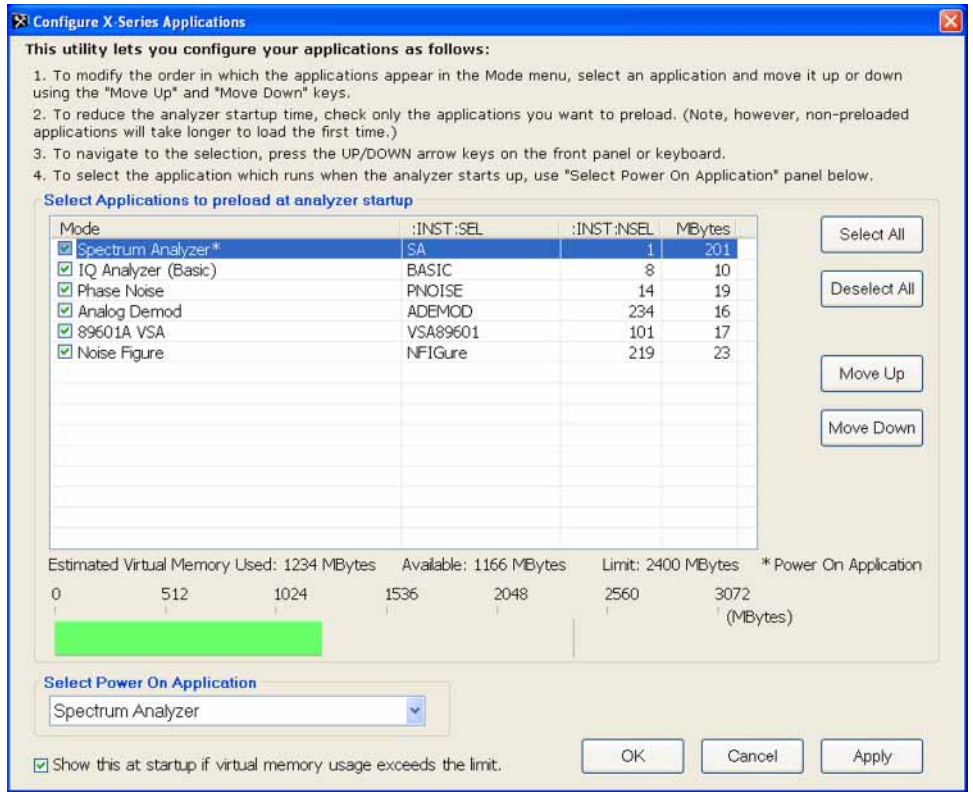

## <span id="page-47-0"></span>Typical instrument boot-up process flow

- **1.** Plug in the AC power cord from a known good AC power source into the rear panel of the analyzer.
- **2.** The yellow standby LED illuminates on the analyzer front panel to the left-hand side of the On/Off button. If the yellow Standby LED is not illuminating refer to the ["Yellow Standby LED Does Not Illuminate"](#page-50-1) section in this chapter.
- **3.** To turn the analyzer on, press the On/Off button. The yellow Standby LED should turn off and the green Power On LED should illuminate. A green Power On LED indicates that the power supply has received an "On" command from the A4 CPU assembly. If the green Power On LED is not illuminating refer to the ["Green Power On LED Does Not Illuminate"](#page-52-0) section in this chapter.
- **NOTE** If the analyzer AC power source was removed by the operator by pulling the power cord or by turning off the analyzer via a power main switch on a test rack, the analyzer will automatically power on without having to press the On/Off button on the front panel.

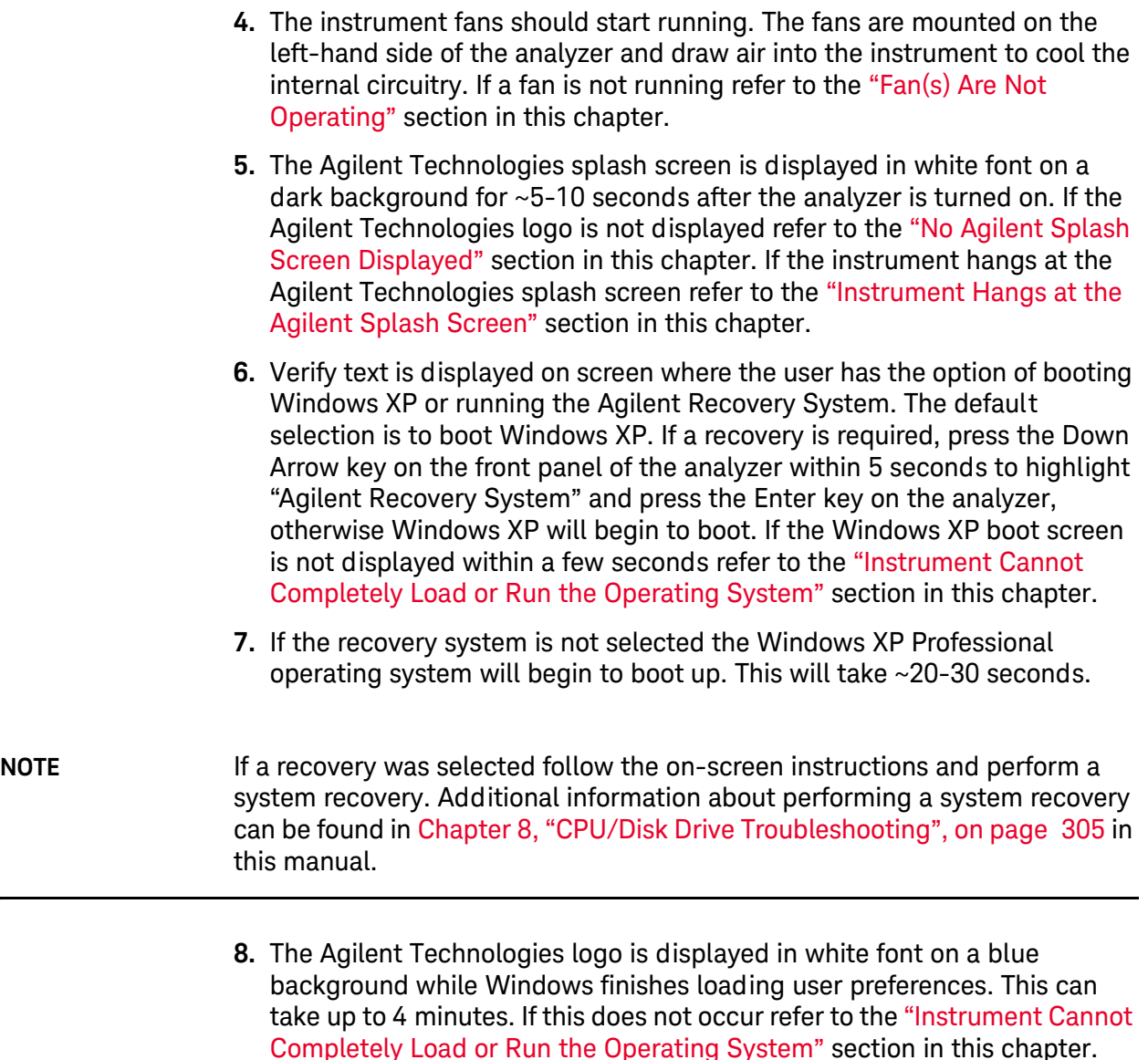

- **9.** By default, the initialization process of the MXA Spectrum Analyzer application begins loading. The N9020A MXA Signal Analyzer screen appears. The screen remains for slightly over 1 minute. If any of the initializing processes do not complete, refer to the "Initializations Did Not [Complete"](#page-62-0) section in this chapter.
- **10.**While the application software is loading the instrument will perform a number of internal alignments before the analyzer begins to sweep. A screen with a black background appears and the alignment progress is shown in a yellow box. The number of alignments is dependent on which hard ware options are present. If an alignment fails, refer to the "Fails an [Initial Alignment"](#page-63-0) section in this chapter.

**11.**If any of the initial alignments fail, check the alignment history for troubleshooting hints. The instrument alignment history can be found at:

#### **E:\AlignDataStorage\AlignmentHistory.txt**

Look for any failed status for the various internal hardware items listed in this file.

Once the MXA application is fully initialized and aligned, the sweep should resemble [Figure 2-2](#page-49-0) when delivered from the factory. This completes the boot process from initial AC power to the spectrum analyzer application.

#### **IMPORTANT** If the power up state has been changed from the factory power on state by the user, the analyzer will boot to that state.

#### <span id="page-49-0"></span>Figure 2-2 Typical Instrument Sweep at Power-up (Display theme changed for printing clarity)

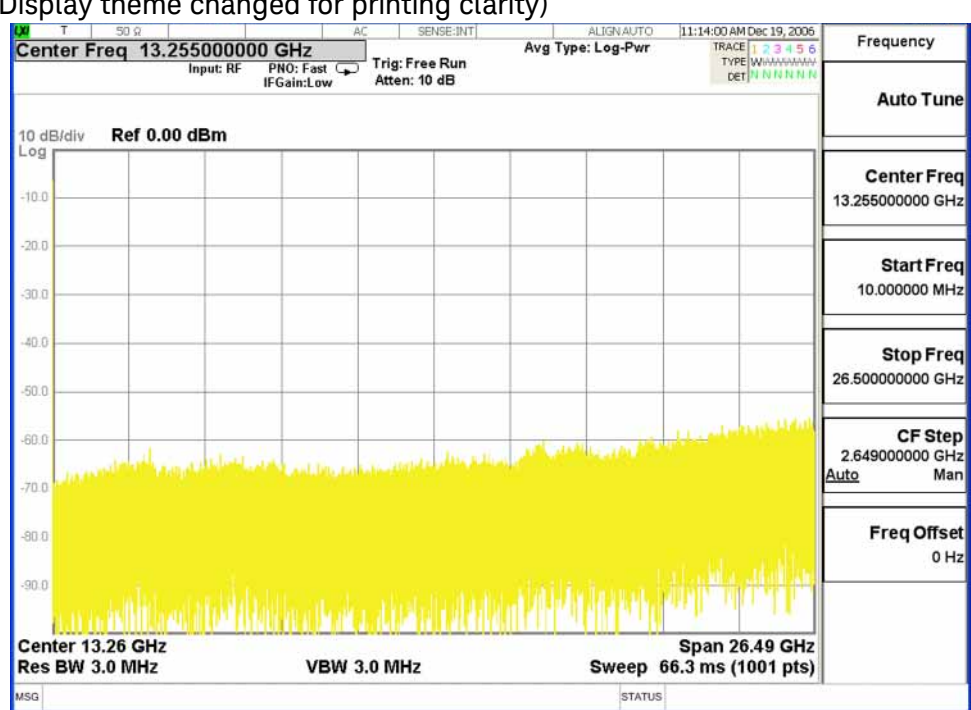

# <span id="page-50-0"></span>Potential Problems During Boot Process

This section describes potential problems that may occur if there is an internal hardware issue that prohibits the MXA from completing a full boot up to the spectrum analyzer application.

<span id="page-50-1"></span>Yellow Standby LED Does Not Illuminate

Control of the yellow front panel Standby LED comes from the A4 CPU board assembly. This signal is routed through the A7 Midplane board and is then buffered on the A8 Motherboard before being sent to the A1A2 Front Panel Interface board through W1. Of course, the power for this all originates with the A6 Power Supply Assembly. When the Standby LED does not come on it could be due to any one of these assemblies. This procedure will help to determine which one is the cause.

If the instrument turns on and operates properly but the yellow Standby LED does not work then all that will need to be done is to trace where the control signal for the LED is being lost using the routing information in the preceding paragraph.

- **1.** The Standby LED will only turn on when the instrument is connected to an AC source that has a voltage level and frequency of that specified for the instrument. Before proceeding verify that these requirements are being met. Refer to the instrument rear panel for these requirements.
- **2.** Remove the AC power cord and then remove the instrument cover. Refer to the [Chapter 14, "Assembly Replacement Procedures", on page 435](#page-434-0) in this manual.
- **3.** Refer to [Figure 2-3,](#page-50-2) verify the +5.1V standby LED on the A7 Midplane board is on.

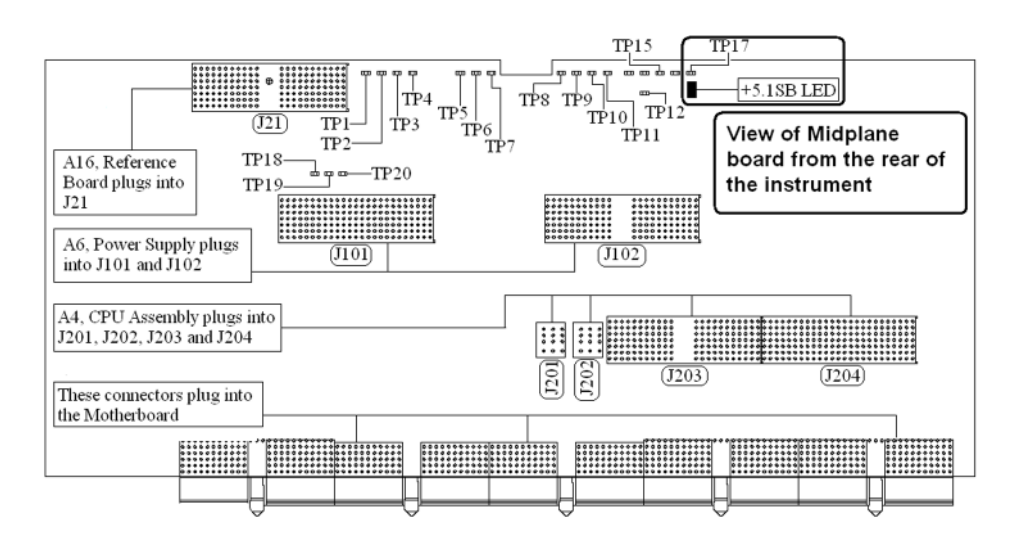

#### <span id="page-50-2"></span>**Figure 2-3** A7 Midplane Board +5.1V LED

Boot Up and Initialization Troubleshooting Potential Problems During Boot Process **NOTE** All DC power supplies come from the A6 Power Supply assembly. However, the most convenient measurement location for all the DC supplies is the A7 Midplane. All power supply LED's are accessible once the instrument cover has been removed. Is the +5.1SB LED on the A7 Midplane board on? If yes: After verifying that the connections from the front panel Standby LED back to the A4 CPU board are not at fault, replace the A4 CPU board. If no: Replace the A6 Power Supply assembly. **NOTE** Before replacing the power supply, verify the midplane and motherboard interconnects are mechanically secure.

## <span id="page-52-0"></span>Green Power On LED Does Not Illuminate

Control of the green front panel Power On LED comes from the A4 CPU board assembly. This signal is routed through the A7 Midplane board and is then buffered on the A8 Motherboard before being sent to the A1A2 Front Panel Interface board through W1. Of course, the power for this all originates with the A6 Power Supply Assembly. When the Power On LED does not come on it could be due to any one of these assemblies. This procedure will help to determine which one is the cause.

This procedure assumes that the yellow Standby LED does turn on when the AC power is connected to the rear panel of the instrument. If it doesn't, refer to the ["Yellow Standby LED Does Not Illuminate"](#page-50-1) section before proceeding.

If the instrument turns on and operates properly but the green Power On LED does not work then all that will need to be done is to trace where the control signal for the LED is being lost using the routing information in the preceding paragraph.

- **1.** The Power On LED will only turn on when the instrument is connected to an AC source that has a voltage level and frequency of that specified for the instrument and the front panel On/Off button has been pressed. Before proceeding verify that these requirements are being met. Refer to the instrument rear panel for these requirements.
- **2.** Remove the AC power cord and then remove the instrument cover. Refer to [Chapter 14, "Assembly Replacement Procedures", on page 435](#page-434-0) in this manual.
- **3.** Remove the MP7 Top Brace. Refer to [Chapter 14, "Assembly Replacement](#page-434-0)  [Procedures", on page 435](#page-434-0) in this manual.
- **4.** With AC power connected to the rear of the instrument but without turning it on, leaving it in standby mode, measure the voltage at the top side of R867 of the A7 Midplane board assembly. See [Figure 2-4](#page-53-0) for R867 location.

Does the voltage at R867 measure 5 VDC?

If yes:

Proceed to [step 5](#page-53-1).

If no:

Replace the A6 Power Supply assembly.

**NOTE** Before replacing the power supply, verify the midplane and motherboard interconnects are mechanically secure.

## <span id="page-53-0"></span>Figure 2-4 A7 Midplane Board - R867

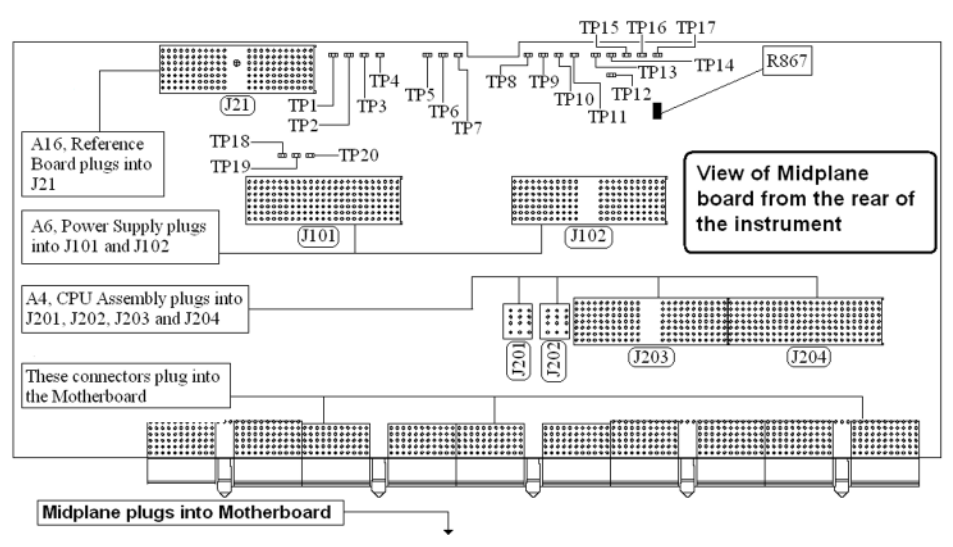

<span id="page-53-1"></span>**5.** While monitoring the voltage at R867, turn the instrument power on by pressing the front panel On/Off button.

Does the voltage at R867 measure 0 VDC?

If yes:

Proceed to [step 6](#page-53-2).

If no:

After verifying that the connections from the front panel On/Off button back to the A4 CPU board are not at fault, replace the A4 CPU board.

- <span id="page-53-2"></span>**6.** Do all of the green power supply LEDs along the top of the A7 Midplane board come on?
- If yes:

After verifying that the connections from the front panel On/Off button back to the A4 CPU board are not at fault, replace the A4 CPU board.

If no:

Replace the A6 Power Supply assembly.

**NOTE** Before replacing the power supply, verify the midplane and motherboard interconnects are mechanically secure.

## <span id="page-54-0"></span>Fan(s) Are Not Operating

Control of the instrument fans comes from the A6 Power Supply assembly. This signal is routed from the A6 Power Supply through the A7 Midplane board, where there is a test point and LED to monitor the level, and is then routed to the A8 Motherboard where it is filtered before being sent to the Fans. When the Fans do not come on it could be due to any one of these assemblies. This procedure will help to determine which one is the cause.

This procedure assumes that the green Power On LED on the front panel does turn on when the instrument is turned on. If it doesn't, refer to the "Green" [Power On LED Does Not Illuminate"](#page-52-0) section before proceeding.

- **1.** The instrument fans will only turn on when the instrument is connected to an AC source that has a voltage level and frequency of that specified for the instrument and the front panel On/Off button has been pressed. Before proceeding verify that these requirements are being met. Refer to the instrument rear panel for these requirements.
- **2.** Remove the AC power cord and then remove the instrument cover. Refer to the [Chapter 14, "Assembly Replacement Procedures", on page 435](#page-434-0) in this manual.
- **3.** Are both fans not spinning?

If yes:

Proceed to [step 4](#page-54-1).

If no:

Proceed to [step 6](#page-55-0).

- <span id="page-54-1"></span>**4.** Remove the MP7 Top Brace. Refer to [Chapter 14, "Assembly Replacement](#page-434-0)  [Procedures", on page 435](#page-434-0) in this manual.
- **5.** Refer to [Figure 2-5,](#page-55-1) verify that the Fan LED on the A7 Midplane board is on. Is the Fan LED on?

If yes:

Measure the voltage level at TP1 on the A7 Midplane board. Is the TP1 voltage between +7 and +15 VDC

If yes:

Proceed to [step 6](#page-55-0).

If no:

Replace the A6 Power Supply assembly.

If no:

Replace the A6 Power Supply assembly.

#### **NOTE** Before replacing the power supply, verify the midplane and motherboard interconnects are mechanically secure.

#### <span id="page-55-1"></span>**Figure 2-5** A7 Midplane Board - Fan LED

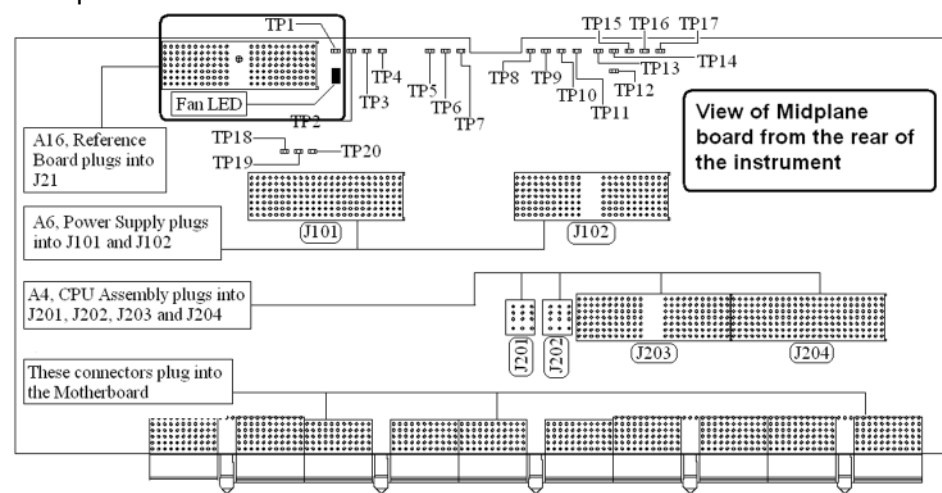

- <span id="page-55-0"></span>**6.** With the instrument turned off, and the AC power cord removed, remove the Fan Assembly including unplugging both fans from the A8 Motherboard. Refer to [Chapter 14, "Assembly Replacement Procedures",](#page-434-0)  [on page 435](#page-434-0) in this manual.
- **7.** Turn the instrument power back on and measure the fan voltage at both of the fan connectors (J6 & J7) on the A8 Motherboard.

Both connectors have three pins. The outer conductors on both connectors are the FAN\_P supply and the center conductors are FAN\_N. The voltage between FAN\_P and chassis ground should be between +7 and +15 VDC on both connectors.

Does the A8 Motherboard fan connector for the fan(s) that do not work have the required voltage level?

If yes:

Replace the fan(s) that is not working

If no:

After verifying that the connections between the A7 Midplane board and the A8 Motherboard are mechanically and electrically secure replace the A8 Motherboard.

## <span id="page-56-0"></span>No Agilent Splash Screen Displayed

(Black background with white "Agilent Technologies" text)

A problem of not displaying the Agilent splash screen could be caused by many different things. It could be due to a down power supply, a processor hardware problem, an instrument boot-up process error, a display section failure, etc.

This procedure assumes that the green Power On LED on the front panel does turn on when the instrument is turned on. If it doesn't, refer to the "Green [Power On LED Does Not Illuminate"](#page-52-0) section before proceeding.

- **1.** Remove the AC power cord and then remove the instrument cover. Refer to [Chapter 14, "Assembly Replacement Procedures", on page 435](#page-434-0) in this manual.
- **2.** Remove the MP7 Top Brace. Refer to [Chapter 14, "Assembly Replacement](#page-434-0)  [Procedures", on page 435](#page-434-0) in this manual.
- **3.** With the AC power applied and the On/Off button turned on, verify that all of the power supply voltages are at their proper level. This can easily be done by viewing the power supply LEDs on the back side of the A7 Midplane board. See ["A7 Midplane Assembly Troubleshooting" on](#page-326-0)  [page 327](#page-326-0) of this manual.

Are all of the power supply voltages at the proper level?

If yes:

Proceed to [step 4](#page-56-1).

If no:

After verifying that the connections between the A6 Power Supply, the A7 Midplane board, and the A8 Motherboard are all mechanically and electrically secure, replace the A6 Power Supply assembly.

<span id="page-56-1"></span>**4.** Connect an external VGA monitor to the rear panel display output and cycle power on the analyzer. If power is not cycled, the CPU might not recognize that an external monitor is connected.

Does the external monitor display the correct information?

If yes:

Proceed to the ["Troubleshooting a Blank Display"](#page-58-1) section in this chapter.

If no:

Replace the A4 CPU Board assembly.

## <span id="page-57-0"></span>Instrument Hangs at the Agilent Splash Screen

A problem of the instrument hanging at the Agilent splash screen could be caused by many different things. It could be due to a down power supply, a processor hardware problem, an instrument boot-up process error, etc.

- **1.** Remove the AC power cord and then remove the instrument cover. Refer to [Chapter 14, "Assembly Replacement Procedures", on page 435](#page-434-0) in this manual.
- **2.** Remove the MP7 Top Brace. Refer to [Chapter 14, "Assembly Replacement](#page-434-0)  [Procedures", on page 435](#page-434-0) in this manual.
- **3.** With the AC power applied and the On/Off button turned on, verify that all of the power supply voltages are at their proper level. This can easily be done by viewing the power supply LEDs on the back side of the A7 Midplane board. See ["A7 Midplane Assembly Troubleshooting" on](#page-326-0)  [page 327](#page-326-0) of this manual.

Are all of the power supply voltages at the proper level?

If yes:

After verifying that the connections from the A7 Midplane board to the A4 CPU board are not at fault, replace the A4 CPU board.

If no:

After verifying that the connections between the A6 Power Supply, the A7 Midplane board, and the A8 Motherboard are all mechanically and electrically secure, replace the A6 Power Supply assembly.

## <span id="page-57-1"></span>PCI Enumeration Error

When the instrument is first booting up it runs some BIOS level self tests, one of which is that of the devices on the PCI bus. If there is a problem with a device on the PCI bus a "PCI enumeration" error may be seen on the boot screen. Since the only assembly connected to the PCI bus, other than the A4 CPU board, is the A3 Digital IF assembly, try removing this assembly and rebooting the instrument to see if the error goes away. Of course, you will have other error messages due to this assembly being missing, but this will allow you to isolate this particular error.

## <span id="page-58-0"></span>Instrument Cannot Completely Load or Run the Operating System

A problem of the instrument not loading the operating system can be caused by a few different things. It could be due to a down power supply, a processor hardware problem, an instrument boot-up process error, corrupt hard drive, etc.

This procedure assumes that the instrument can get past the Agilent splash screen at power on. If it doesn't, refer to the "Instrument Hangs at the Agilent [Splash Screen"](#page-57-0) section before proceeding.

- **1.** Verify that there are no external USB storage devices connected to the instrument.
- **2.** Does the instrument get far enough along in the boot process to run the "Agilent Recovery System"?

If yes:

Run the "Agilent Recovery System" by referring to the ["Disk Drive](#page-311-0)  [Recovery Process" on page 312.](#page-311-0) If this does not correct the problem replace the A5 Hard Disk Drive.

If no:

Replace the A5 Hard Disk Drive.

<span id="page-58-1"></span>Troubleshooting a Blank Display

This section is intended to troubleshoot a display system problem that would cause the internal LCD to be blank. It is assumed that the rest of the instrument is booting up and functioning properly. To determine if the problem is an internal display issue only, connect an external VGA monitor to the rear panel display output. If the rear panel display output is also not working go to the ["No Agilent Splash Screen Displayed"](#page-56-0) section in this chapter.

Once it has been determined that the rest of the instrument appears to be functioning properly there are a few possible problems that could be causing the display to be blank. They are:

- An LCD Backlight inverter or DC-DC converter problem
- A video signal path integrity problem
- A video controller / LCD problem

## Verify LCD Backlight Functionality

There are two backlights within the LCD assembly, one across the top and one across the bottom. If only one of the backlights has burnt out, the other will still function. Considering this fact, as well as the fact that the expected life span of the backlights is much longer than the LCD itself, it is not very likely that the backlights themselves would cause a completely blank display.

To determine if a blank display problem is backlight related:

- **1.** Remove the AC power cord and then remove the instrument cover. Refer to [Chapter 14, "Assembly Replacement Procedures", on page 435](#page-434-0) in this manual.
- **2.** Remove the MP7 Top Brace. Refer to [Chapter 14, "Assembly Replacement](#page-434-0)  [Procedures", on page 435](#page-434-0) in this manual.
- **3.** Turn the instrument on and allow enough time for it to completely boot-up.
- **4.** Shine a bright light at the display and look closely for the expected information (a large flashlight should work). Since most of the display section of the screen has a black background you will need to look at either the area next to the softkeys or the area across the top of the screen, since these sections will have the largest areas of lighter information in them.
- **5.** Can the expected display information now be seen?

If yes:

The problem is backlight related. Proceed to [step 6.](#page-60-0)

If no:

The problem is not backlight related. Skip to ["Verify Video Signal](#page-62-1)  [Path Integrity".](#page-62-1)

#### <span id="page-60-0"></span>**6.** Refer to [Figure 2-6,](#page-60-1) verify that the +12D VDC power supply is on.

<span id="page-60-1"></span>**Figure 2-6** A7 Midplane Board +12D LED

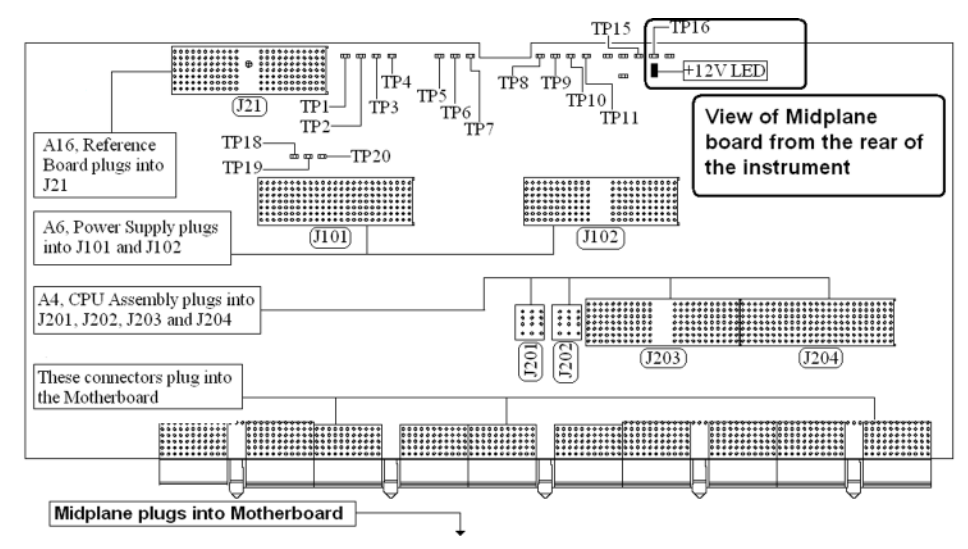

Is the +12D backlight supply voltage LED on?

If yes:

Proceed to [step 7](#page-60-2).

If no:

Replace the A6 Power Supply assembly.

- <span id="page-60-2"></span>**7.** With the instrument turned off remove the 8 screws that attach the front panel assembly to the instrument chassis.
- **8.** Without disconnecting any of the cables carefully lay the front panel assembly face down on the work surface.
- **9.** Refer to [Figure 2-7,](#page-61-0) verify the 3 voltage levels listed in [Table 2-1](#page-61-1) are correct.
- **NOTE** The instrument does have a screen saver which can disable the display backlight after a predefined period of time. If there is any question as to whether or not this has been set by the user prior to the current failure, and the "Inverter Enable" voltage measures too low, press a front panel key and see if the voltage level increases to the expected level.

## <span id="page-61-0"></span>**Figure 2-7** A1A2 Front Panel Interface Board LCD Backlight Inverter Control Voltages

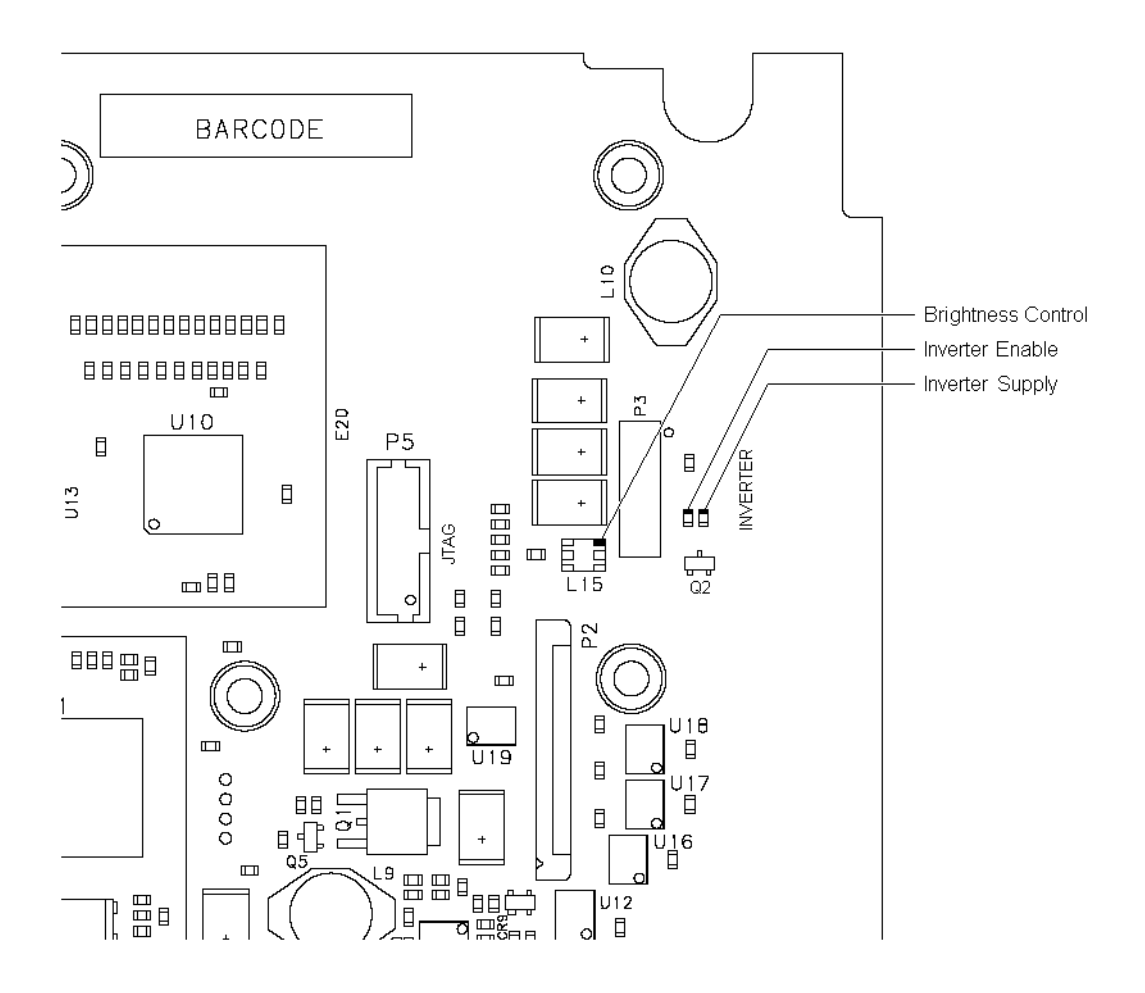

#### <span id="page-61-1"></span>Table 2-1 Expected Backlight Inverter Control Voltage Levels

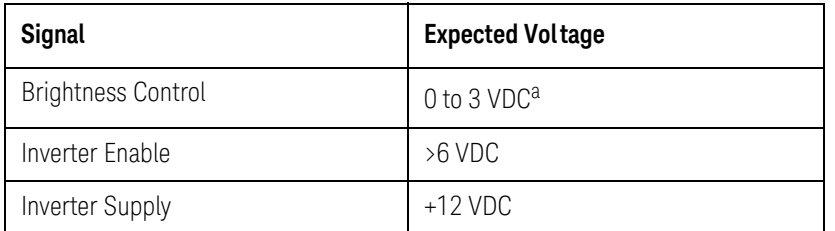

a. On newer analyzers, the backlight is a string of LEDs, rather than a fluorescent tube. The brightness control voltage for the LEDs ranges from 0 to 2.5VDC, rather than 0 to 3VDC. If the A1A2 Front Panel Interface board installed is either W1312-60042 or N9020-60033, expect this voltage to range from 0 to 3VDC.

### **10.**Are all of the 3 voltage levels within their expected ranges?

If yes:

Replace the A1A4 LCD Inverter or DC-DC Converter board.

If no:

#### Replace the A1A2 Front Panel Interface board.

## <span id="page-62-1"></span>Verify Video Signal Path Integrity

The video controller is located on the A4 Processor assembly and is routed to the front panel LCD through a few interconnections. These interconnections are:

- A4 Processor assembly to A7 Midplane Board
- A7 Midplane Board to A8 Motherboard assembly
- A8 Motherboard assembly to A1A2 Front Panel Interface assembly via W1 ribbon cable
- A1A2 Front Panel Interface to A1A3 LCD via A1W1 flex-circuit

If all of these connections are properly made and none of the cables are damaged proceed to ["Video Controller / LCD Troubleshooting"](#page-62-2).

## <span id="page-62-2"></span>Video Controller / LCD Troubleshooting

The video controller is located on the A4 Processor assembly. The video signals that the controller outputs are LVDS. As described above, these signals are routed to the LCD via the A7 Midplane Board, A8 Motherboard, and A1A2 Front Panel Interface board.

On the A1A2 Front Panel Interface board the LVDS signals are buffered and then sent to the LCD via the A1W1 Flex circuit.

The most likely cause for a video problem is the A4 Processor assembly; however it could be the result of a defective LCD.

## <span id="page-62-0"></span>Initializations Did Not Complete

During the initialization of the MXA Signal Analyzer Application the following messages will be displayed on the application splash screen:

- Checking for required services (1 of 7)
- Initializing License Services (2 of 7)
- Initializing Hardware (3 of 7)
- Initializing Data Services (4 of 7)
- Initializing SCPI Services (5 of 7)
- Initializing Message Services (6 of 7)
- Initializing Front Panel EEPROM Services (7 of 7)

If there is a problem with any of these initializations not completing or causing an error message to be displayed refer to the instrument Event Log. This can be accessed by using an external USB keyboard and mouse and selecting Start, Run, enter Eventvwr.exe, and select OK.

Once the Event Viewer comes up, look under SA for the latest error entries. Double-click on the entries to view further details, which should give you some idea of what the problem is.

## <span id="page-63-0"></span>Fails an Initial Alignment

While the application software is loading the instrument will perform a total of 24 internal alignments before the analyzer begins to sweep. The alignment numbers, descriptions and related hardware are described in the [Table 2-2](#page-63-1).

<span id="page-63-1"></span>Table 2-2 **Initial Alignments** 

| <b>Alignment Description</b>                                                                                                    | <b>Most Probable</b><br><b>Hard ware Failure</b> | <b>Related Hard ware</b>                                       |
|----------------------------------------------------------------------------------------------------|--------------------------------------------------|----------------------------------------------------------------|
| Pre-tune 1st L.O. DAC                                                                                                    | A14 L.O. Synthesizer                             | A16 Reference board is not<br>providing correct 4.8 GHz signal |
| <b>Final Tune DAC Setting</b>                                                                                                    | A14 L.O. Synthesizer                             | A16 Reference board is not<br>providing correct 4.8 GHz signal |
| <b>VCXO Tuning Curve</b>                                                                                                    | A16 Reference                                    |                                                                |
| (Power up alignment only)<br>Measures the tuning voltage for the 100 MHz VCO at a<br>number of different frequencies.<br>Uses 10 MHz internal reference    |                                                  |                                                                |
| <b>VCXO Loop Band wid th</b>                                                                                                    | A16 Reference                                    |                                                                |
| Adjusts gain of the PLL loop amplifier.<br>Uses the 10 MHz internal reference                                                                              |                                                  |                                                                |
| 2nd LO Tuning Curve                                                                                                    | A16 Reference                                    |                                                                |
| (Power up alignment only)<br>Measures the tune voltage for the 4800 MHz VCO at a<br>number of different frequencies.<br>Uses the 10 MHz internal reference |                                                  |                                                                |
| 2nd LO Loop Band wid th                                                                                                    | A16 Reference                                    |                                                                |
| Adjusts gain of the PLL loop amplifier.<br>Uses the 10 MHz internal reference.                                                                             |                                                  |                                                                |
| <b>Dither Level Algorithm</b>                                                                                                    | A3 Digital IF                                    |                                                                |
| (4 measurements)                                                                                                    |                                                  |                                                                |

Table 2-2 Initial Alignments

| <b>Alignment Description</b>                                                                                                    | <b>Most Probable</b><br><b>Hard ware Failure</b> | <b>Related Hard ware</b>          |
|----------------------------------------------------------------------------------------------------|--------------------------------------------------|-----------------------------------|
| AIF LC Wide Prefilter Passband Tuning<br>Algorithm                                                                                                    | A2 Analog IF                                     |                                   |
| Adjusts the LC prefilter centering with the prefilter BW<br>set to about 1.12 MHz.                                                                                                    |                                                  |                                   |
| Uses 322.5 MHz Comb Calibrator on the A-IF.                                                                                                    |                                                  |                                   |
| AIF LC Wide Prefilter Passband Fine Tuning<br>Algorithm                                                                                                    | A2 Analog IF                                     |                                   |
| AIF LC Narrow Prefilter Passband Tuning<br>Algorithm                                                                                                    | A2 Analog IF                                     |                                   |
| Adjusts the LC prefilter centering with the prefilter BW<br>set to about 413 kHz.                                                                                                    |                                                  |                                   |
| Uses 322.5 MHz Comb Calibrator on the A-IF.                                                                                                    |                                                  |                                   |
| AIF LC Narrow Prefilter Passband Fine Tuning<br>Algorithm                                                                                                    | A2 Analog IF                                     |                                   |
| AIF Xtal Wide Prefilter Passband Tuning<br>Algorithm                                                                                                    | A2 Analog IF                                     | A3 Digital IF or<br>A16 Reference |
| Adjusts Centering, symmetry and dip of the crystal<br>prefilter BW set to about 80 kHz                                                                                                    |                                                  |                                   |
| Uses 322.5 MHz Comb Calibrator on the A-IF                                                                                                    |                                                  |                                   |
| AIF Xtal Narrow Prefilter Passband Tuning<br>Algorithm                                                                                                    | A2 Analog IF                                     |                                   |
| Adjusts Centering, symmetry and dip of the crystal<br>prefilter BW set to about 13 kHz                                                                                                    |                                                  |                                   |
| Uses 322.5 MHz Comb Calibrator on the A-IF                                                                                                    |                                                  |                                   |
| AIF Variable Gain Algorithm                                                                                                    | A2 Analog IF                                     |                                   |
| The Gain of the Analog IF System is measured and<br>compared with the ideal gain value. Several conditions<br>are tested, Dither on/ dither off, A-IF prefilter in and<br>bypassed, alias filter set wide and narrow. |                                                  |                                   |
| Uses 322.5 MHz Comb Calibrator on the A-IF                                                                                                    |                                                  |                                   |

## Table 2-2 Initial Alignments

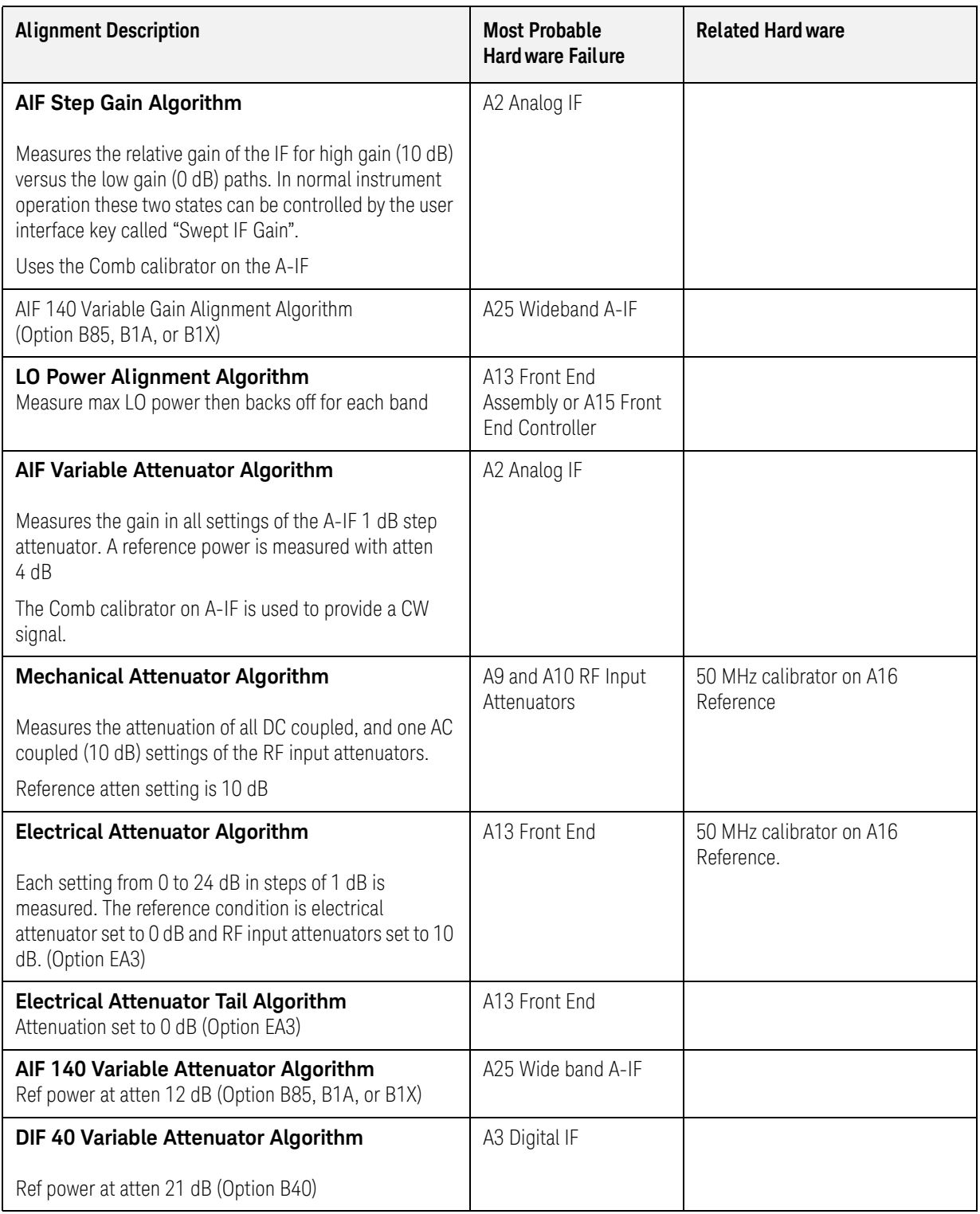

Table 2-2 Initial Alignments

| <b>Alignment Description</b>                                                                                                    | <b>Most Probable</b><br><b>Hard ware Failure</b>                                                                                                    | <b>Related Hard ware</b>                           |
|----------------------------------------------------------------------------------------------------|----------------------------------------------------------------------------------------------------|----------------------------------------------------|
| Narrow Band Step Cal Adjustment Alignment<br>Algorithm<br>Recalled adjustment from calibration file. (Option B40)                                                                                                    | Alignment signal<br>originates on A3 D-IF,<br>then goes through A16<br>Reference, through A13<br>Front End, through A2<br>Analog IF, and back to<br>A3 Digital IF. |                                                    |
| DIF 40 Step Cal Adjustment Alignment<br>Algorithm<br>Recalled adjustment from calibration file. (Option B40)                                                                                                    | Since this is wide band<br>alignment done for<br>40 MHz BW signal<br>path, A2 Analog IF is<br>not included in the<br>signal path.                                  |                                                    |
| Narrow Band Step Cal Alignment Algorithm                                                                                                    |                                                                                                    |                                                    |
| DIF 40 Step Cal Alignment Algorithm<br>(Option B40)                                                                                                    |                                                                                                    |                                                    |
| AIF 160 Band 0 Chirp Cal Alignment Algorithm<br>(Option B85, B1A, B1X)                                                                                                    | A25 Wide band A-IF                                                                                                    |                                                    |
| AIF 160 µW Band Chirp Cal Alignment Algorithm<br>(Option B85, B1A, B1X)                                                                                                    | A25 Wide band A-IF                                                                                                    |                                                    |
| E Cal Path System Gain Algorithm<br>Measures the amplitude error of the low band signal<br>path by injecting the 50 MHz E-Cal signal into the A13<br>Front End assembly. The E-Cal signal originates on the<br>A16 Reference assembly. | Signal path from A13<br>Front End to A3 Digital<br>IF                                                                                                    | A16 Reference may not be<br>providing 50 MHz E-Cal |
| Low Band Nominal Path System Gain<br>Algorithm                                                                                                    | A13 Front End                                                                                                    | 50 MHz calibrator on A16<br>Reference.             |
| Aligns low band (3 Hz to 3.6 GHz path) with preamp and<br>electronic attenuator OFF. Dependent on successful<br>E-Cal alignment.                                                                                                    |                                                                                                    | A9 and A10 Input attenuators                       |
| Input attenuators set to 10 dB and DC coupled.                                                                                                    | A13 Front End                                                                                                    | 50 MHz calibrator on A16                           |
| Low Band Preamp Path System Gain Algorithm<br>Aligns low band (3 Hz to 3.6 GHz path) with preamp ON.<br>Input attenuator set to 20 dB.<br>(Options P03, P07, P32, P44)                                                                 |                                                                                                    | Reference.<br>A9 and A10 Input attenuators         |

Table 2-2 Initial Alignments

| <b>Alignment Description</b>                                                                                                    | <b>Most Probable</b><br><b>Hard ware Failure</b>                          | <b>Related Hard ware</b>                |
|----------------------------------------------------------------------------------------------------|---------------------------------------------------------------------------|-----------------------------------------|
| Low Band Elec Atten Path System Gain<br>Algorithm                                                                                                    | A13 Front End                                                             | 50 MHz calibrator on A16<br>Reference.  |
| Aligns low band with electronic attenuator in the signal<br>path and set to 0 dB.<br>(Option EA3)                                                            |                                                                           | A9 and A10 Input attenuators            |
| <b>Preselector Two Point Tuning Algorithm</b>                                                                                                    | A12 YTF Preselector                                                       | A13 Front End                           |
| Aligns the YTF preselector centering near the maximum<br>and minimum frequency points of the YTF.                                                            | or<br>A15 Front End<br>Controller<br>0r                                   |                                         |
| Uses the high band preamp noise as stimulus signal.                                                                                                    | All Low Band                                                              |                                         |
| <b>High Band Nominal Path System Gain</b><br>Algorithm                                                                                                    | Anything in Band 1<br>signal path                                         | 4800 MHz calibrator on A16<br>Reference |
| High Band Preamp Path System Gain Algorithm                                                                                                    | A11 Low Band Switch                                                       | 4800 MHz calibrator on A16<br>Reference |
| Measures change in signal level with high band preamp<br>turned ON and OFF.<br>Input attenuator set to 30 dB.                                                |                                                                           | A9 and A10 Input attenuators            |
| (Options P07, P32, P44)                                                                                                    |                                                                           | A15 Front End Controller                |
| High Band Preselector Bypass Path System<br><b>Gain Algorithm</b>                                                                                            | SW1 and SW2, coax                                                         | A15 Front End Controller                |
| A12 YTF Preselector is bypassed and amplitude of                                                                                                    | switches and cabling<br>(Options 503, 508, 513,<br>526)                   | 4800 MHz calibrator on A16<br>Reference |
| 4800 MHz calibrator measured. System gain is then<br>computed. (Option MPB)                                                                                  |                                                                           | A9 and A10 Input attenuators            |
| <b>High Band Preselector Bypass Preamp Path</b><br><b>System Gain Algorithm (Option MPB)</b>                                                                 | A11 Low Band Switch<br>SW1, SW2, or SW4<br>Preselector Bypass<br>Switches |                                         |
| <b>Burst Carrier Trigger Curve Fit Algorithm</b>                                                                                                    | A2 Analog IF                                                              |                                         |
| Detects the level of the signal envelope before filtering<br>at the 22.5 MHz IF, and compares that detected level<br>against the trigger threshold DC level. |                                                                           |                                         |
| <b>Trigger Interpolation</b>                                                                                                    | A3 Digital IF                                                             |                                         |
| DIF 25 Pulse Stretcher Alignment Algorithm                                                                                                    | A3 Digital IF                                                             |                                         |
| DIF 40 Pulse Stretcher Alignment Algorithm                                                                                                    | A3 Digital IF                                                             |                                         |
| Adjusts time between trigger and clock signal.<br>(Option B40)                                                                                               |                                                                           |                                         |

Table 2-2 **Initial Alignments** 

| <b>Alignment Description</b>                                           | <b>Most Probable</b><br><b>Hard ware Failure</b> | <b>Related Hard ware</b> |
|------------------------------------------------------------------------|--------------------------------------------------|--------------------------|
| WBDIF Pulse Stretcher Alignment Algorithm<br>(Option B85, B1A, or B1X) | A26 WBDIF                                        |                          |
| DC Offset Alignment Algorithm<br>(Option BBA)                          | A19 BBIQ Main<br>A18 BBIQ Interface              |                          |

Using an external USB keyboard and mouse you can also access the alignment history, which can be found in a text file at:

C:\ProgramFiles\Agilent\SignalAnalysis\Physics\AlignmentHistory.txt

You will find the most current alignment information at the bottom of this file. Look for the failed alignments and troubleshoot the Related Hardware based on the information provided in [Table 2-2](#page-63-1).

# <span id="page-69-1"></span><span id="page-69-0"></span>Signal Level Verification

## Signal Level Problem with Input Frequencies < 3.6 GHz

Measure the 50 MHz RF calibrator signal level by pressing **Input/Output**, **RF Calibrator**, **50 MHz**. Now press **Freq**, **50 MHz**, **SPAN**, **1 MHz**, **Peak Search**. If the analyzer is functioning correctly in low band, the 50 MHz calibrator level should be −25 dBm ± 2 dB. See the figure below.

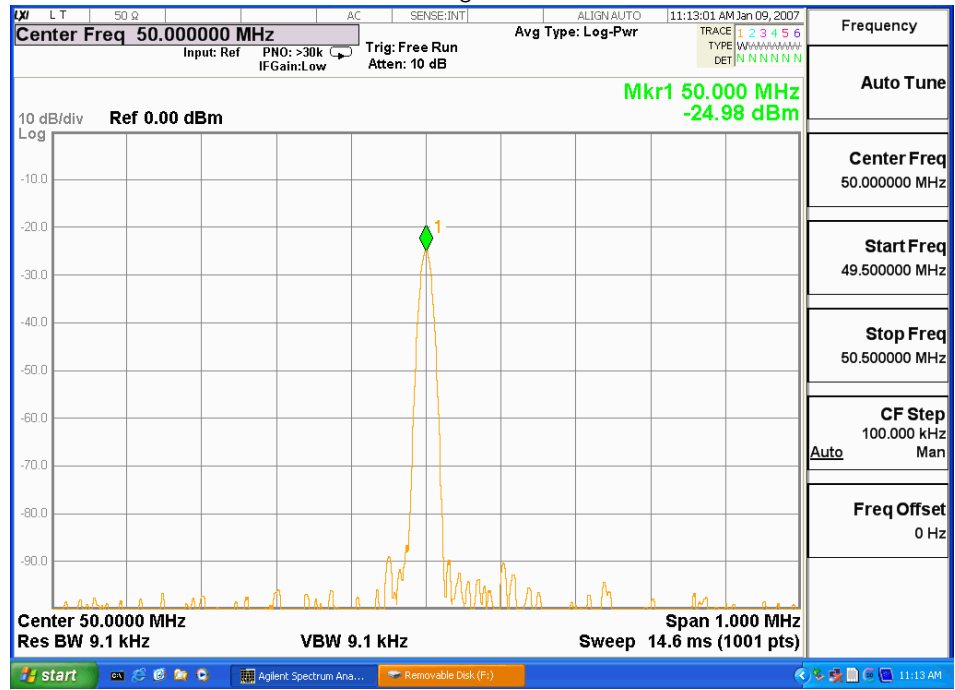

Is the signal level correct?

## If yes:

The analyzer low band path is functioning properly at least at 50 MHz.

### If no:

Refer to [Chapter 4, "RF Section Troubleshooting"](#page-136-0) in this manual.

**NOTE** It is possible that other input frequencies < 3.6 GHz could have an amplitude problem even though the 50 MHz calibrator is within tolerance. Using the internal RF calibrator provides a quick check of the low band path.

## <span id="page-70-0"></span>Signal Level Problem with Input Frequencies > 3.6 GHz

Measure the 4.8 GHz RF calibrator signal level by pressing **Input/Output**, {**RF Calibrator**}, **4.8 GHz**. Now press **Freq**, **4.8 GHz**, **SPAN**, **1 MHz**, **Peak Search**. If the analyzer is functioning correctly in high band, the 4.8 GHz calibrator level

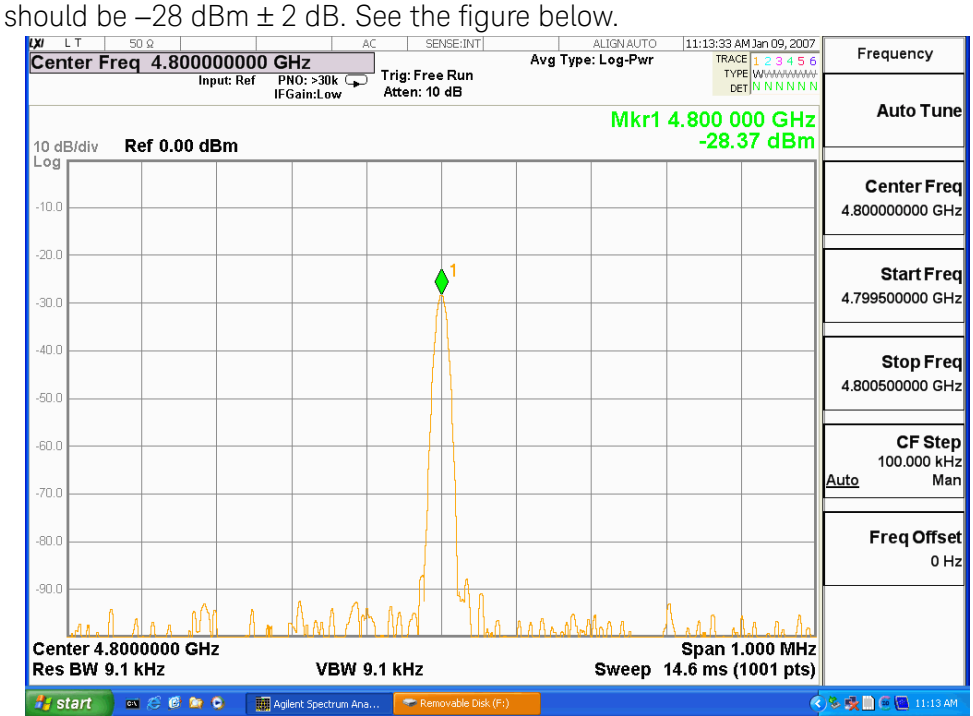

Is the signal level correct?

#### If yes:

The analyzer high band path is functioning properly at least at 4.8 GHz.

If no:

Refer to [Chapter 4, "RF Section Troubleshooting"](#page-136-0) in this manual.

**NOTE** It is possible that other input frequencies > 3.6 GHz could have an amplitude problem even though the 4.8 GHz calibrator is within tolerance. Using the internal RF calibrator provides a quick check of the high band path.

Boot Up and Initialization Troubleshooting Signal Level Verification
Keysight X-Series Signal Analyzers N9020A MXA Signal Analyzer

Service Guide

# 3 Instrument Messages

## Introduction

The Error and Status messaging system of the instrument reports events and conditions in a consistent fashion, as well as logging and reporting event history.

#### Event vs. Condition Messages

— An Event is simply a message indicating that something has happened. Events are sub-divided according to their severity, into Error, Warning or Advisory categories. The sub-divisions are described in more detail in the section ["Event and Condition Categories" on page 74](#page-73-0).

Event messages appear in the Message Line at the bottom left of the instrument's display window, as shown in [Figure 3-1](#page-72-0) below.

— A Condition is a state of the instrument, which is characterized by a Detection event and a Clearing event. Conditions may be Errors or Warnings.

Condition messages appear in the Status Panel at the bottom right of the instrument's display screen, as shown in [Figure 3-1](#page-72-0) below.

<span id="page-72-0"></span>Figure 3-1 Instrument Message Line & Status Panel

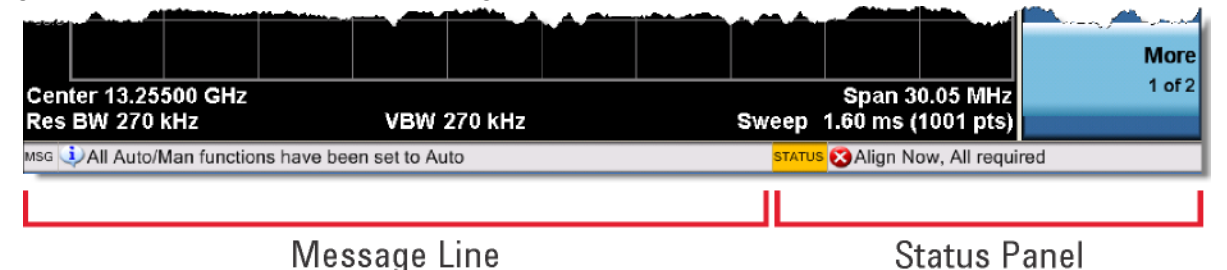

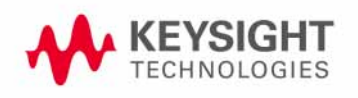

### Event and Condition Categories

<span id="page-73-0"></span>The three categories of severity are described below, for both Events and Conditions. **Errors** Error messages appear when a requested operation has failed. (For example, "Detector not available", "File not saved".) Error messages are often generated during remote operation when an invalid programming command has been entered. (For example, "Undefined header".) Some errors are conditions rather than single events. They exist for a period of time, so they have associated "Detected" and "Cleared" events. (For example, "LO Unlocked" or "External reference out of range".) Error messages appear in the Status Panel at the bottom of the display. A message remains until you press a key, or another message is displayed in its place. Error messages are logged in the error queues. If the error is a condition, both the Detected and Cleared events are logged. **Warnings** Warning messages appear when a requested operation has completed successfully, but there are modifications and/or side effects. (For example, if you requested too high a stop frequency, then "Data out of range" is displayed and the analyzer sets itself to the highest available stop frequency.) Some warnings are conditions rather than single events. They exist for a period of time, so they have a "Detected" event and a "Cleared" event. (For example, if you set the sweep time too fast for a measurement to meet the instrument specifications then the "Meas Uncal" message is displayed until you slow down the sweep time.) Warning messages appear in the Status Panel at the bottom of the display. The message remains until you press a key, or another message is displayed in its place.

Warnings are logged in the error queues. If the warning is a condition, both the Detected and Cleared event messages are logged.

Ad visories **Advisory messages tell the front panel user some useful information. (For example, "File saved** successfully" or "Measuring the fundamental".)

> Advisory messages appear in the Status Panel at the bottom of the display. The message remains until you press a key, or another message is displayed in its place.

Advisory messages are not logged in the error queues.

Grayout messages are a special type of Advisory, which appear when you attempt to access a function that is not available. This could be a grayed out front panel key, or an inappropriate SCPI command. There are two types of grayout messages: Benign and Forced.

**1. Benign**: the requested function is not available because it does not make sense with the current instrument settings. Changing it does not affect the current measurement. (For example, setting the number of FFTs/Span when you are not in the FFT mode.)

A benign grayout gives an Advisory type of message only when the front panel key is pressed.

The requested function cannot be changed from the front panel, but it can be changed remotely.

**2. Forced**: the requested function is not available either because changing it would cause an invalid measurement, or because of hardware limitations, or because the selection conflicts with other settings. (For example, selecting the electrical attenuator when the frequency span includes frequencies above 3.6 GHz.)

A forced grayout function cannot be changed either from the front panel or remotely. It generates a special type of Advisory message. It also only appears on the front panel when the key is pressed. Remotely, the message will appear in the event queue as a warning "-221, Settings conflict; <conflict description>".

#### Event Message Format

The event messages are listed in numerical order according to their message number. Advisory messages do not have numbers, and are listed in alphabetical order.

[An explanation is included with each error to further clarify its meaning. Some](1999 SCPI Syntax & Style Standard ())  errors are specified in industry standards, and may include references to Section 21.8 of the 1999 SCPI Syntax & Style Standard [\(](1999 SCPI Syntax & Style Standard ())http://www.ivifoundation.org/docs/scpi-99.pdf).

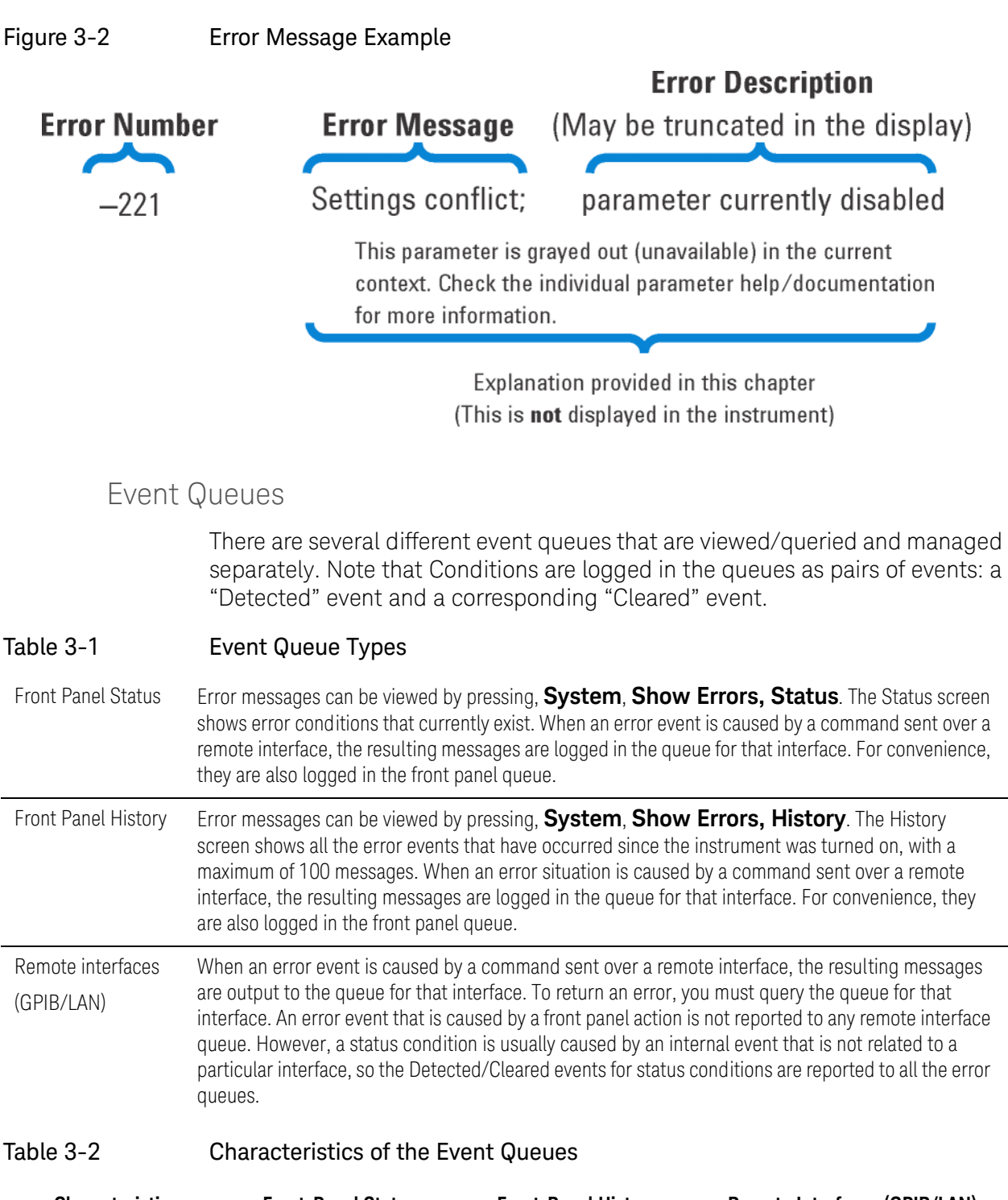

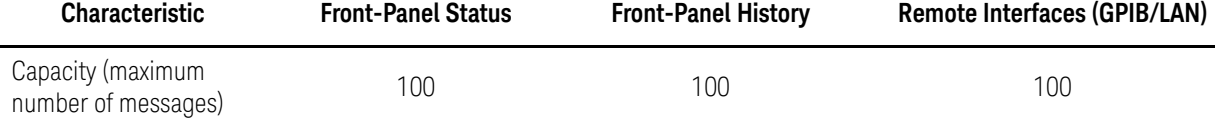

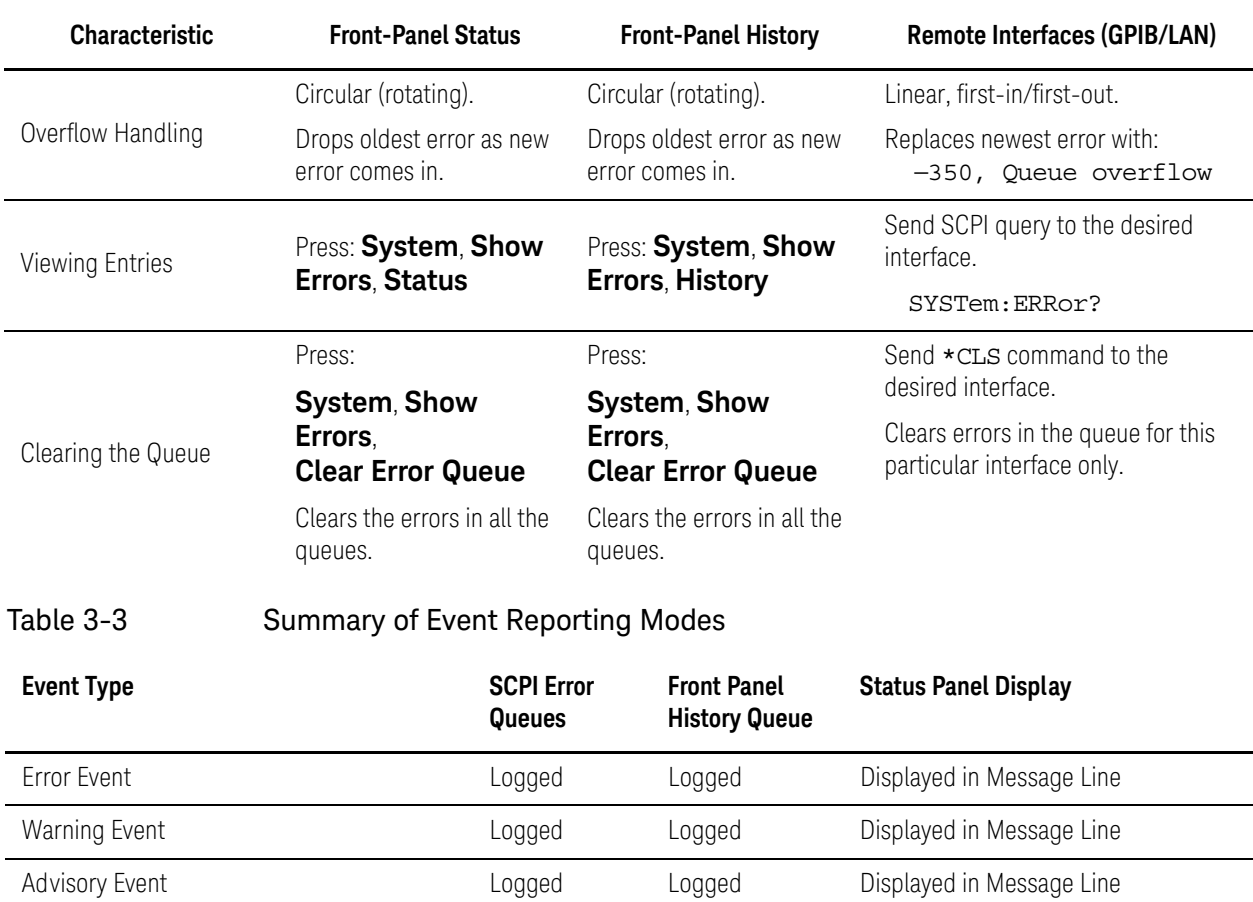

#### Table 3-2 Characteristics of the Event Queues

a. Not logged, unless the cause of the Advisory was remotely generated, in which case a Warning message, type –221, is logged.

Error Condition Detected Logged Logged Logged Displayed in Status Line

Warning Condition Detected **Logged** Logged Logged Displayed in Status Line

Grayout Advisory (Benign) Mot logged Logged Displayed in Message Line

Grayout Advisory (Forced) See note<sup>a</sup> Logged Displayed in Message Line

Error Condition Cleared **Logged** Logged

Warning Condition Cleared **Logged** Logged

## Advisory Messages

An advisory is simply a message that lets you know something useful; for example "File saved successfully" or "Measuring fundamental." Operation completion and running status indications are common types of advisories. Advisories have no number and are not logged in the error queue.

Advisories include gray-out "settings conflict" errors. These gray-outs are benign (that is, changing them has no impact on the current measurement).

Advisories are event-type errors only. They are never conditions.

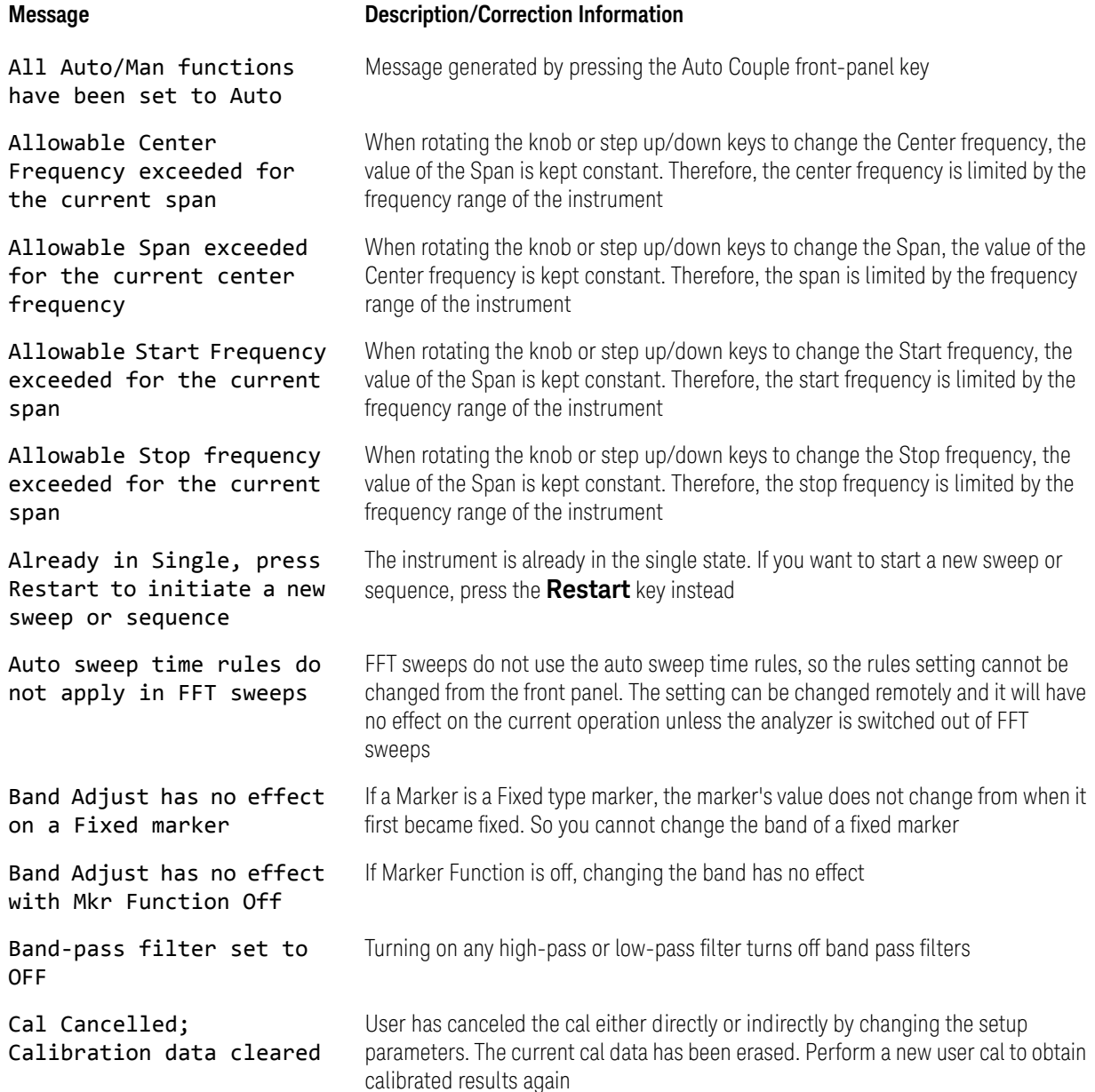

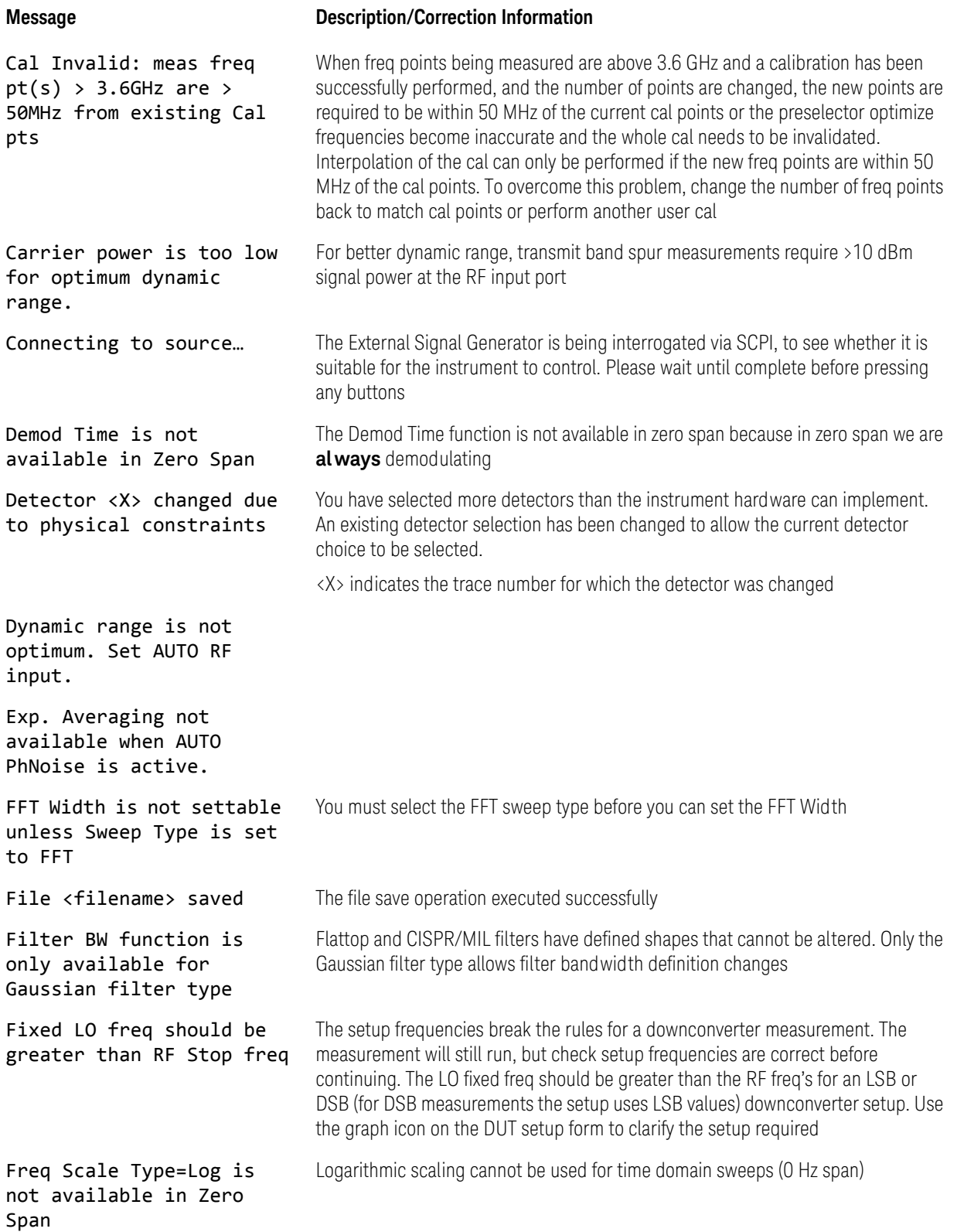

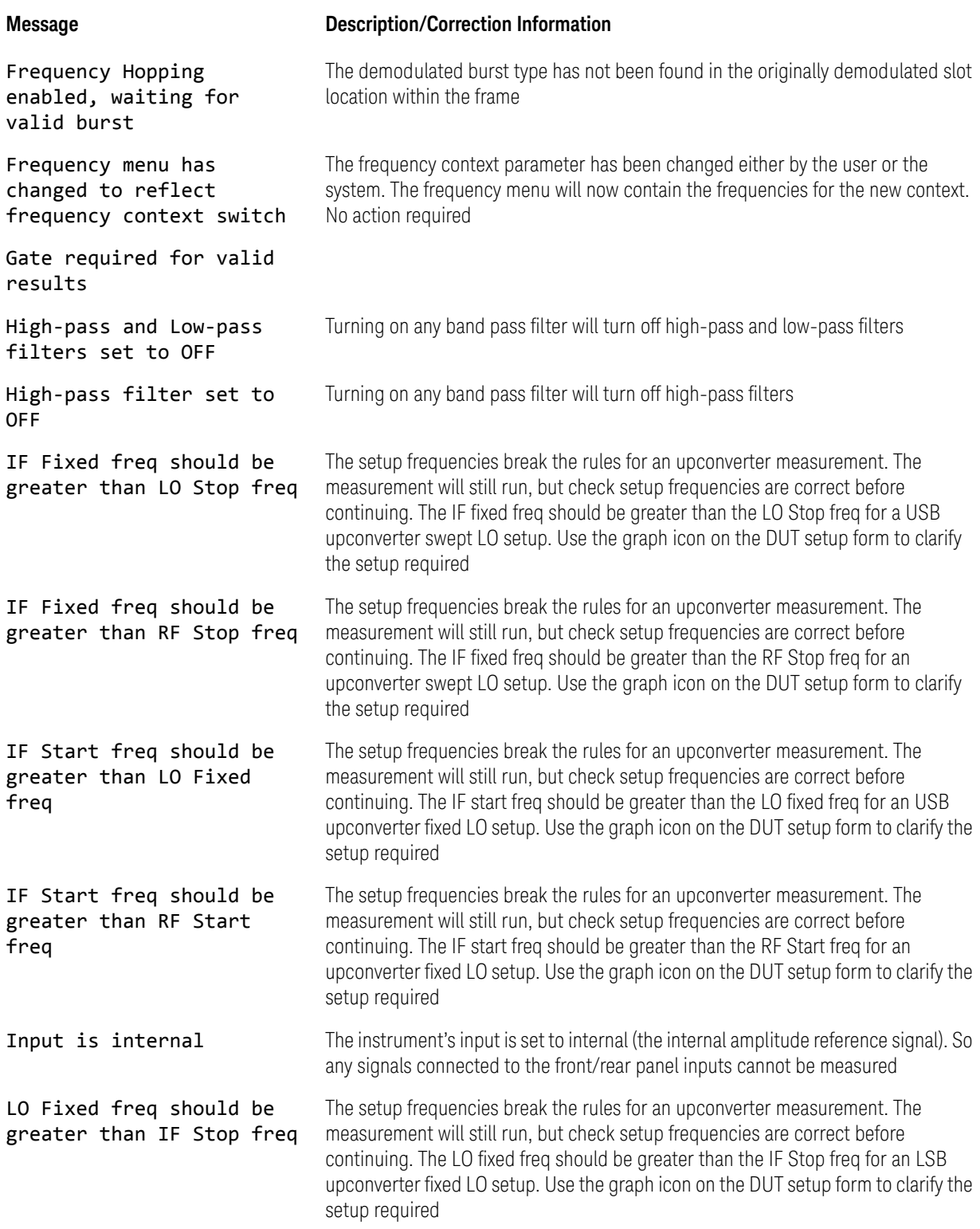

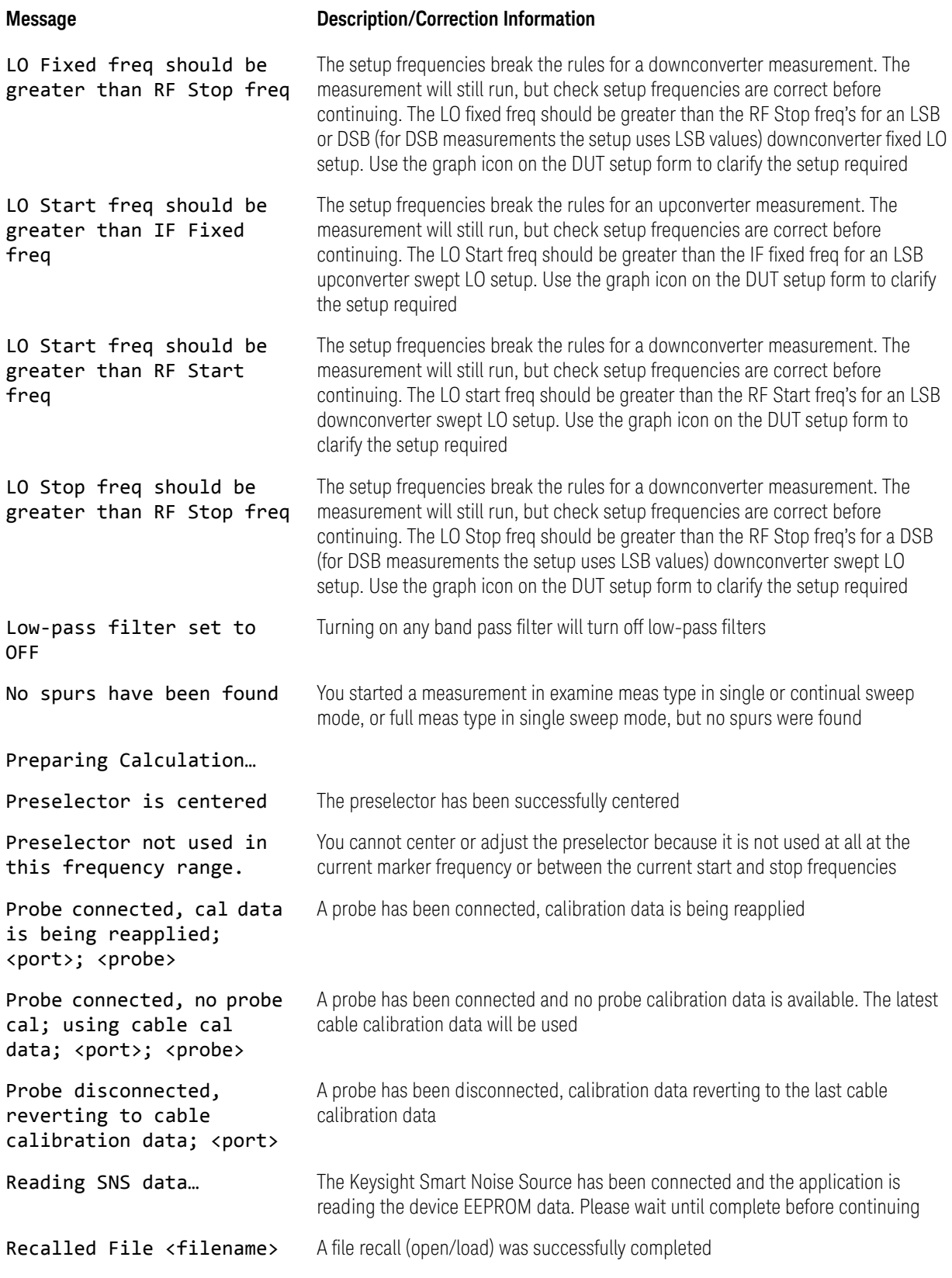

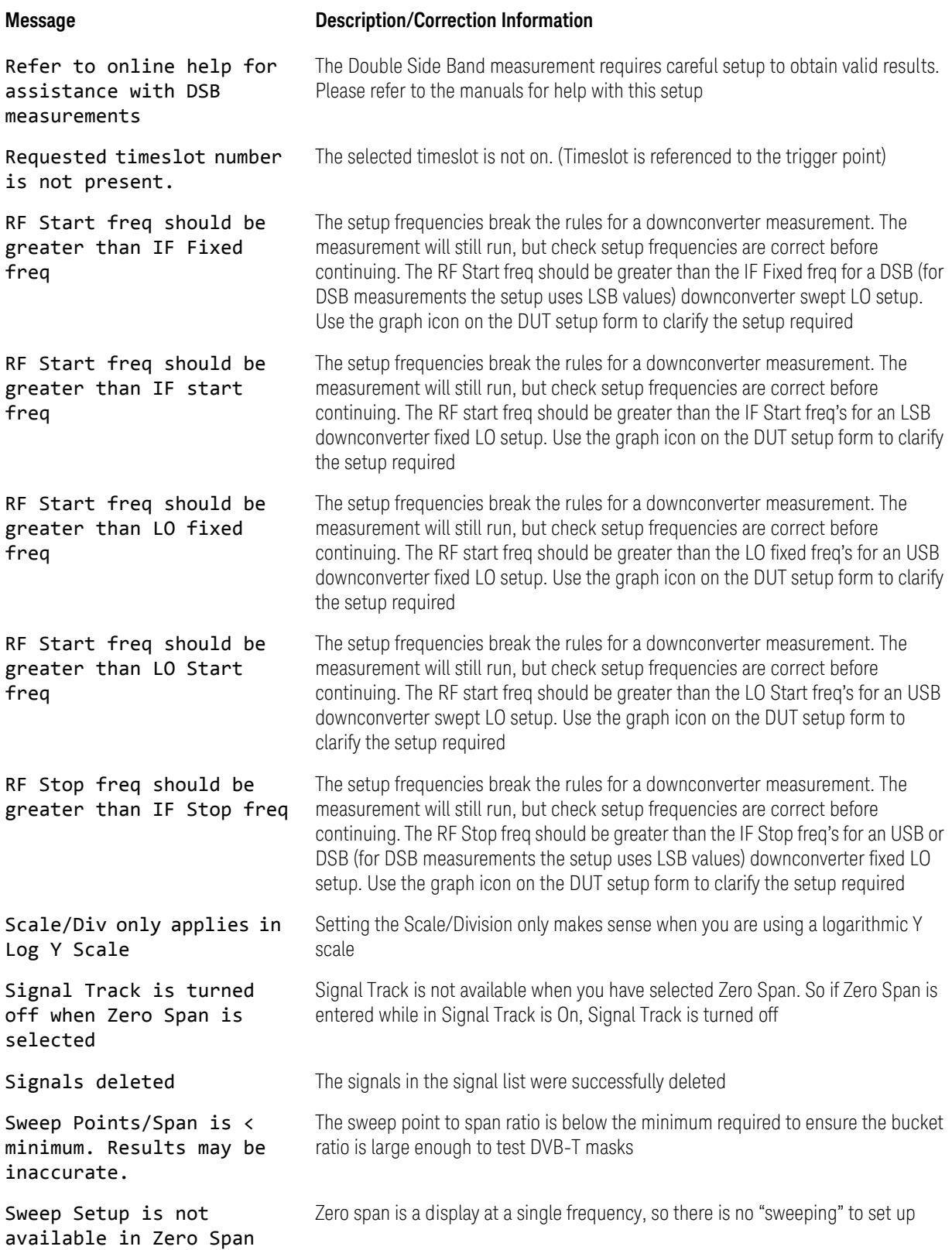

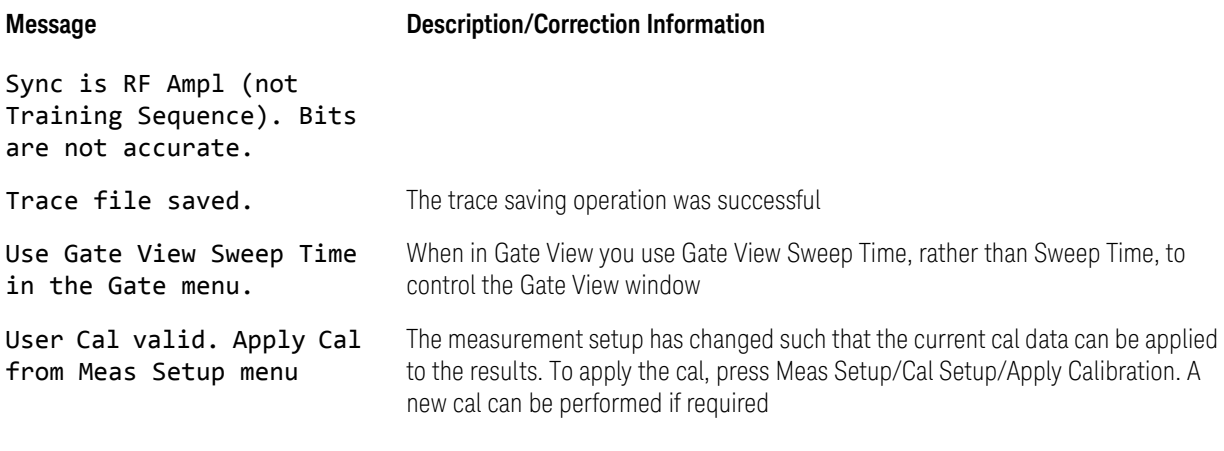

## Event Messages

Event messages are displayed in the MSG area in the bottom left of the instrument display. Event messages and message numbers are defined by the SCPI standard.

In the X-Series, sub-messages are often attached to add additional information, to help you better understand the event being reported. For example, error –221 is defined as Settings Conflict, but in the X-Series you will often see a longer message appended to error –221, such as Settings Conflict; Function not available in Zero Span. This helps you understand the exact cause of the Settings Conflict error.

# –800, Operation Complete Event

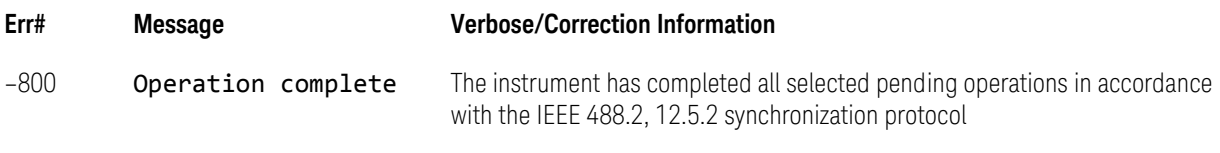

# –700, Request Control Event

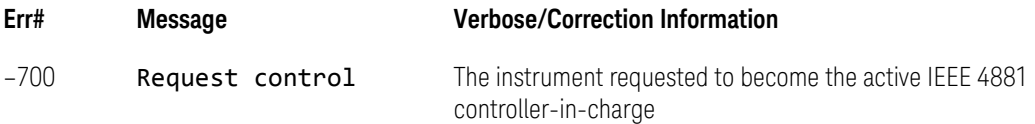

## –600, User Request Event

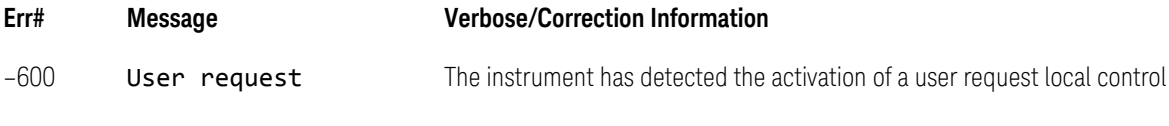

–500, Power on Event

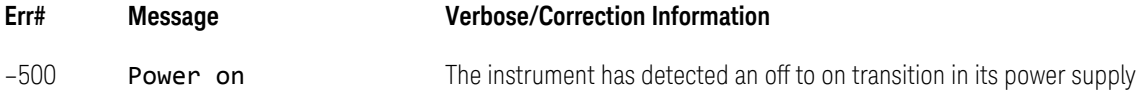

# –400 to –499, Query Errors

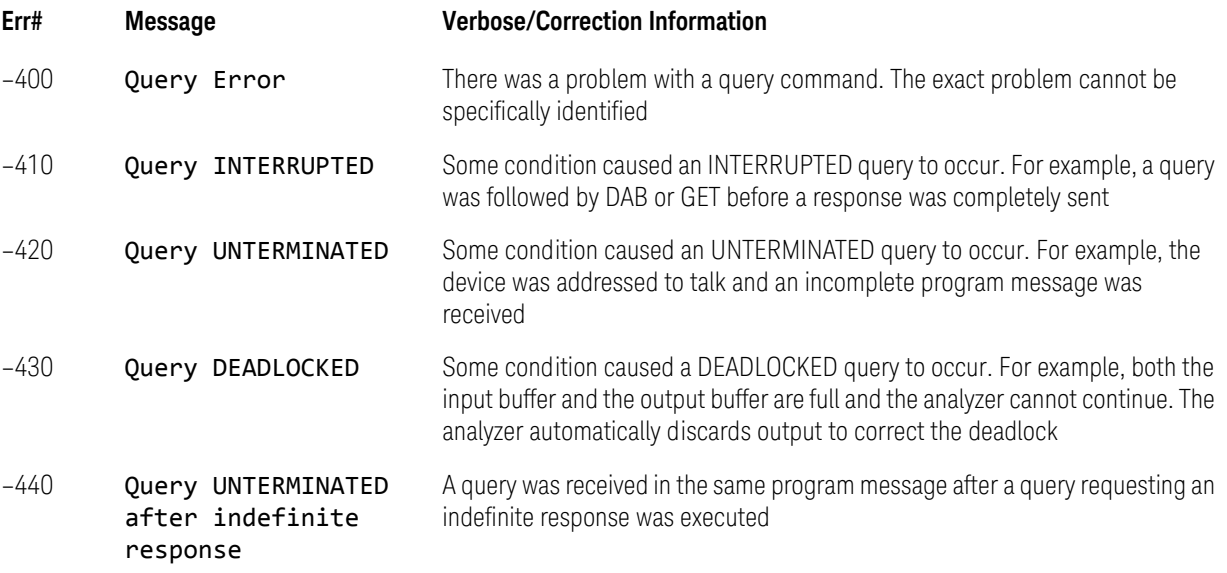

# –300 to –399, Device-Specific Errors

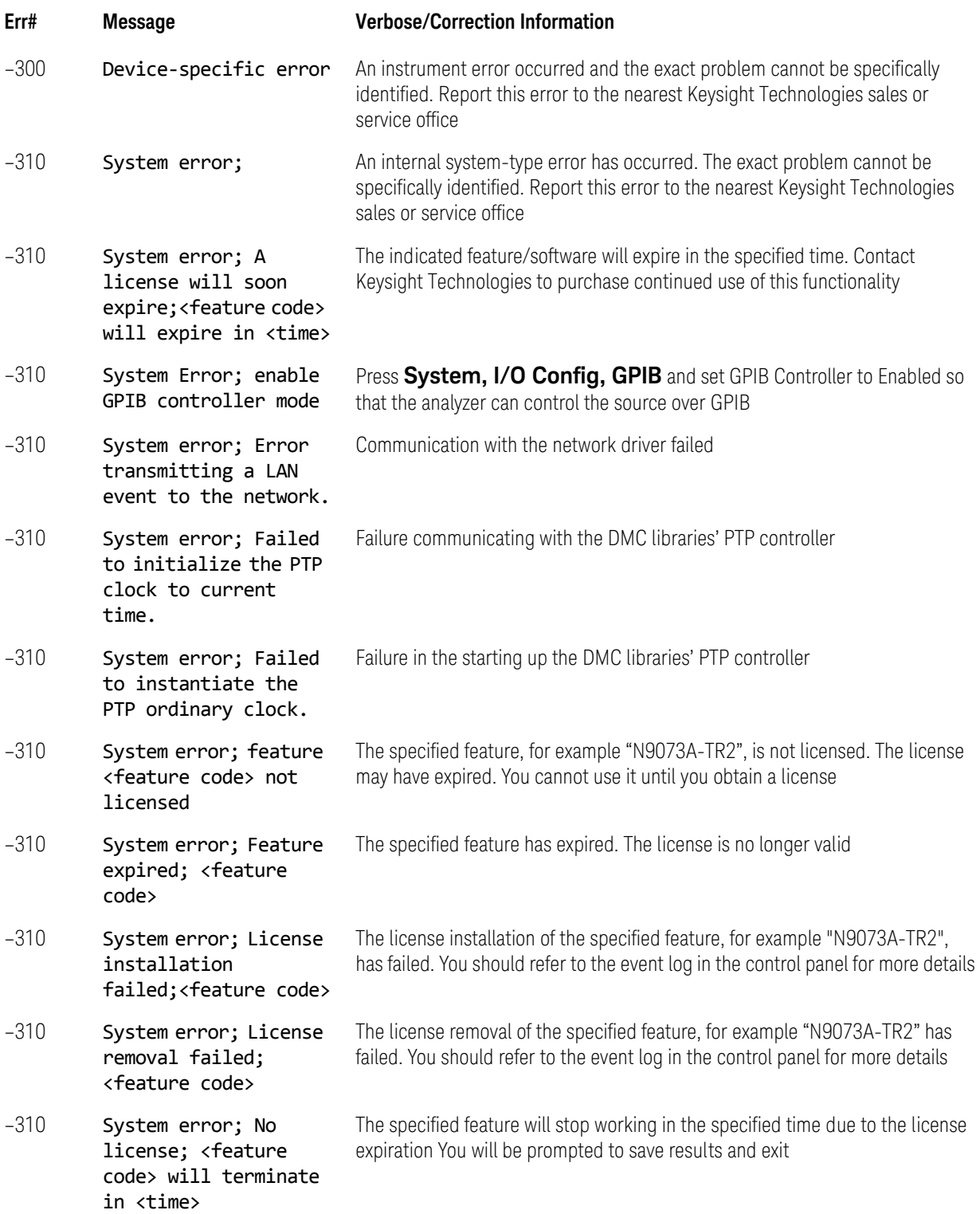

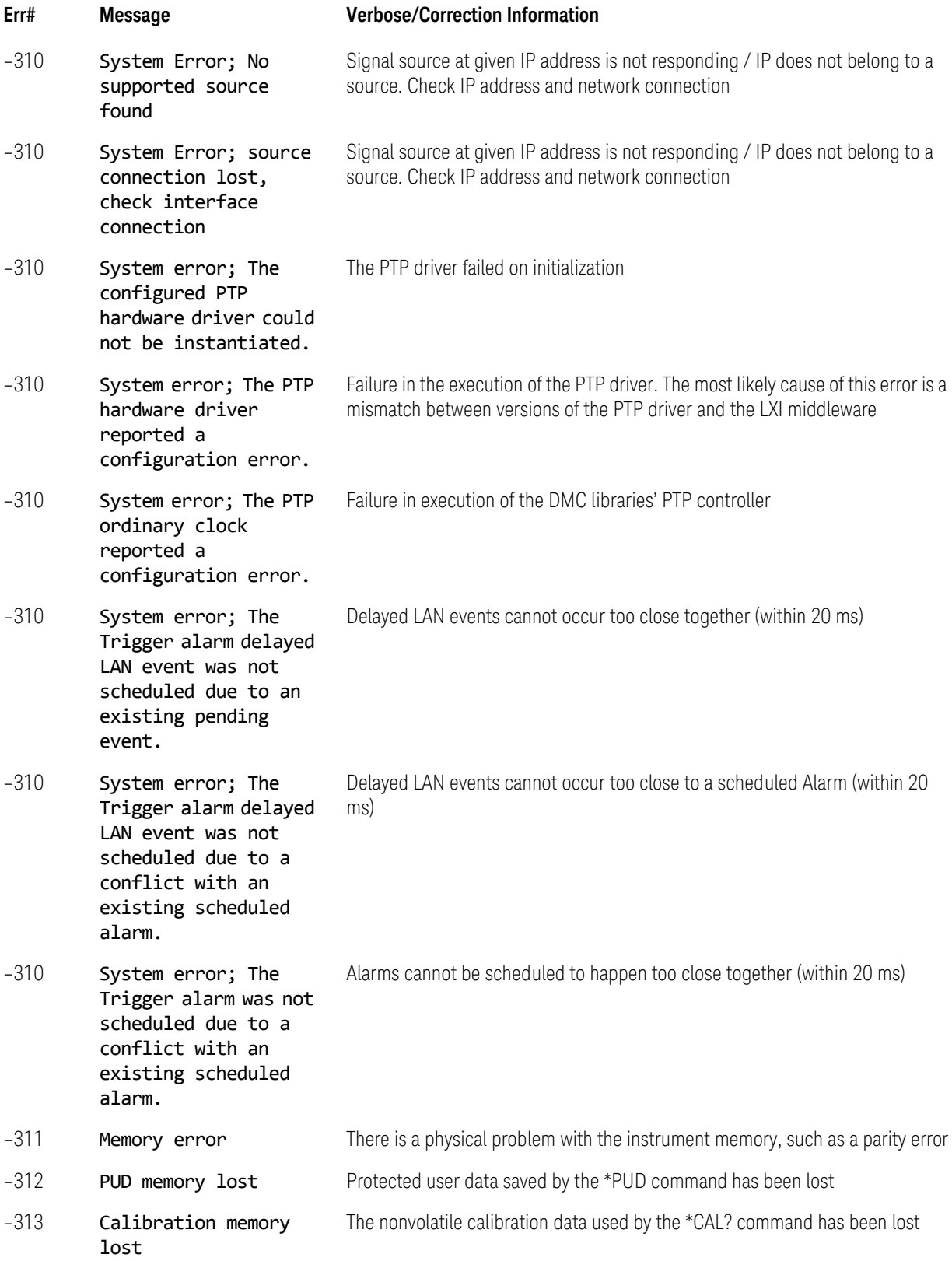

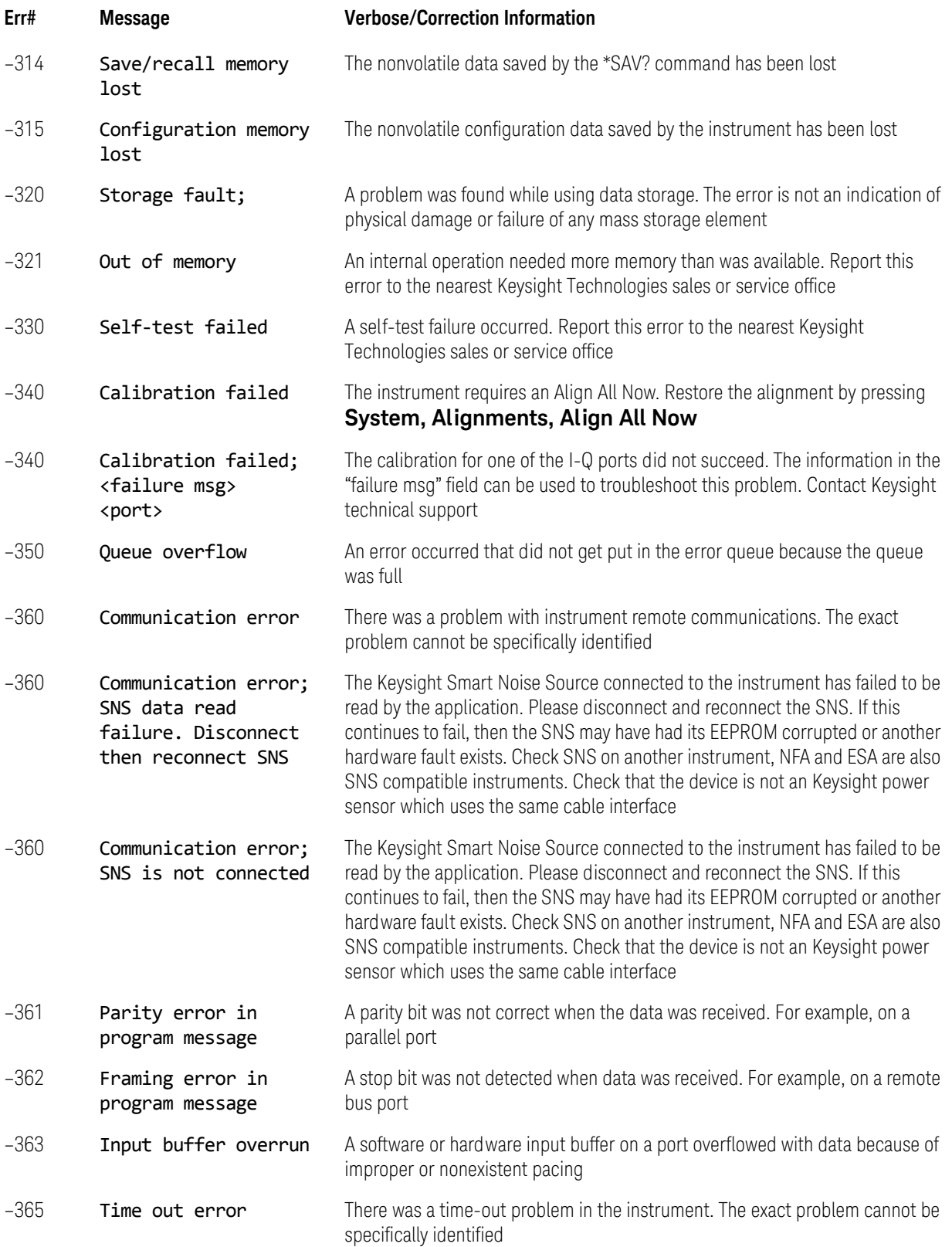

## <span id="page-88-0"></span>–221 Settings Conflict Errors

This is one of the errors in the standard SCPI error range –200 to –299. For all other errors in this range, see ["–200 to –299, Execution Errors" on page 101](#page-100-0).

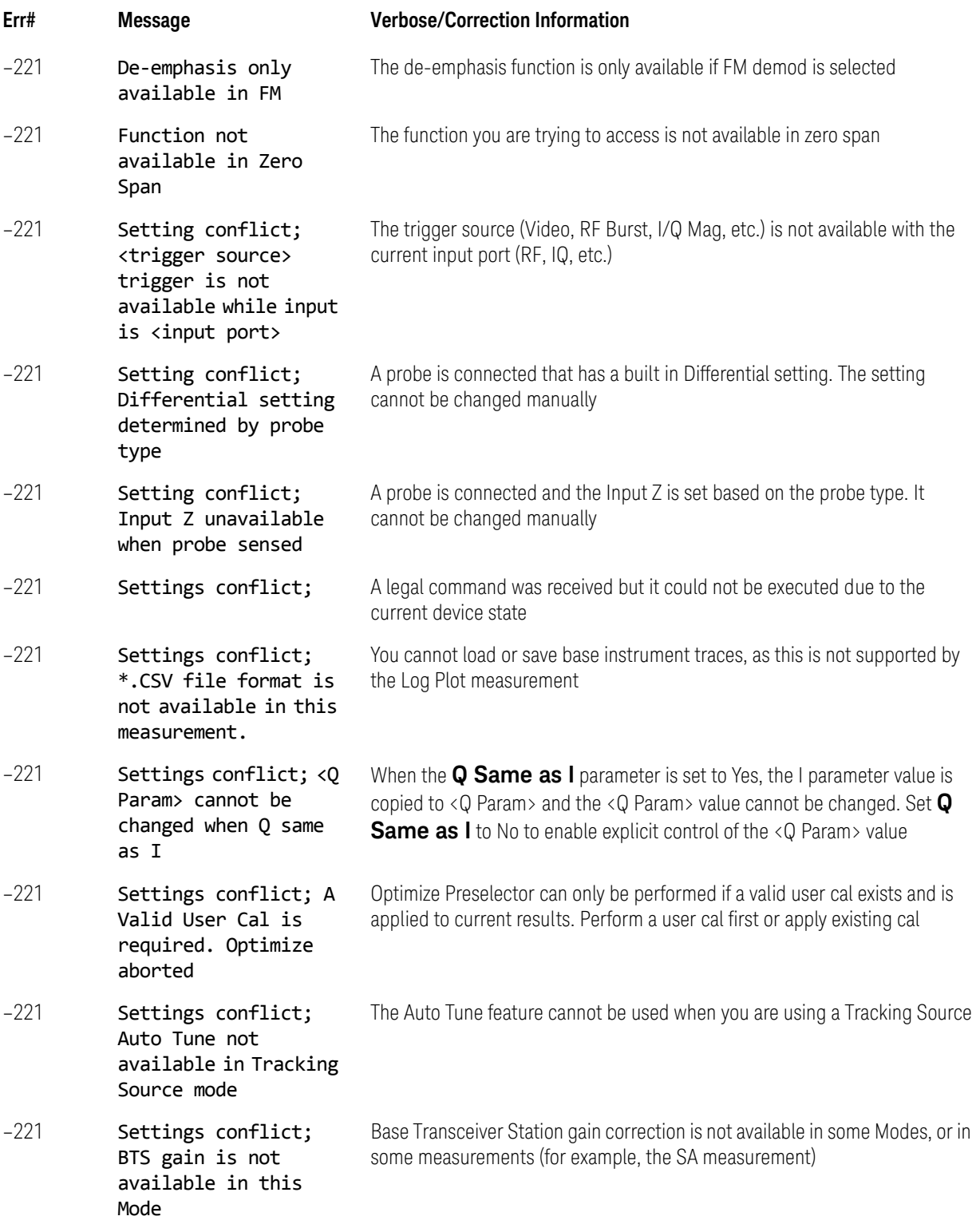

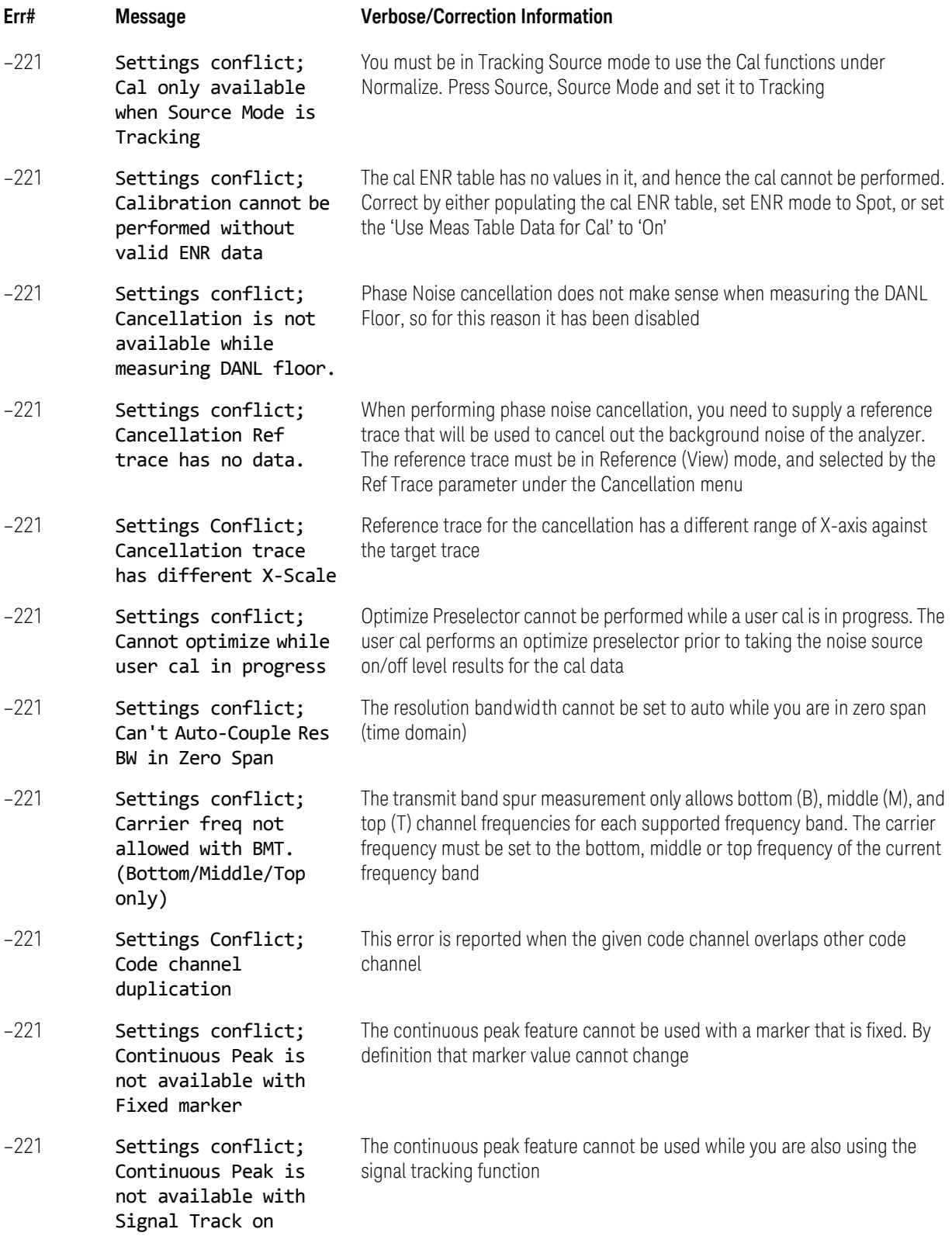

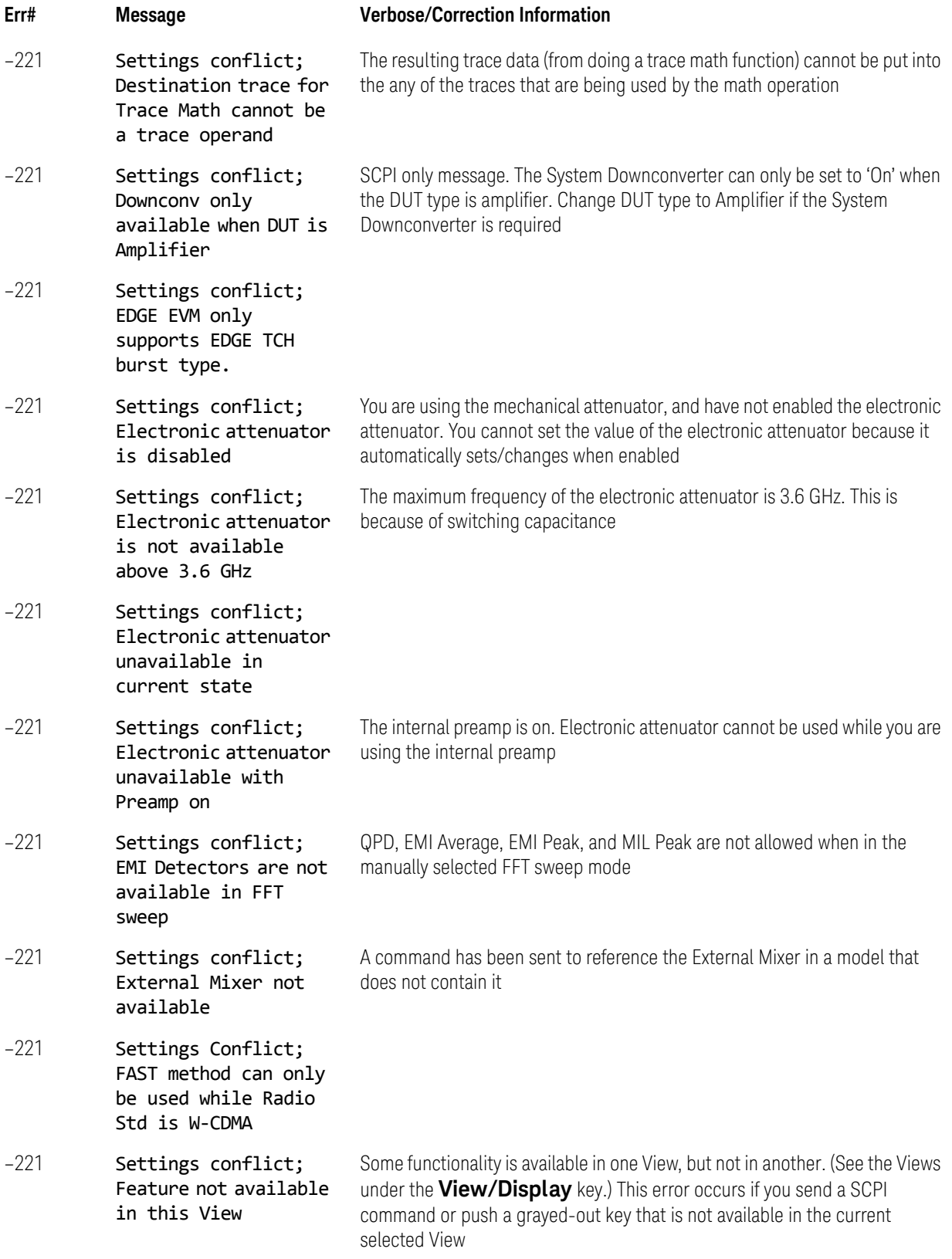

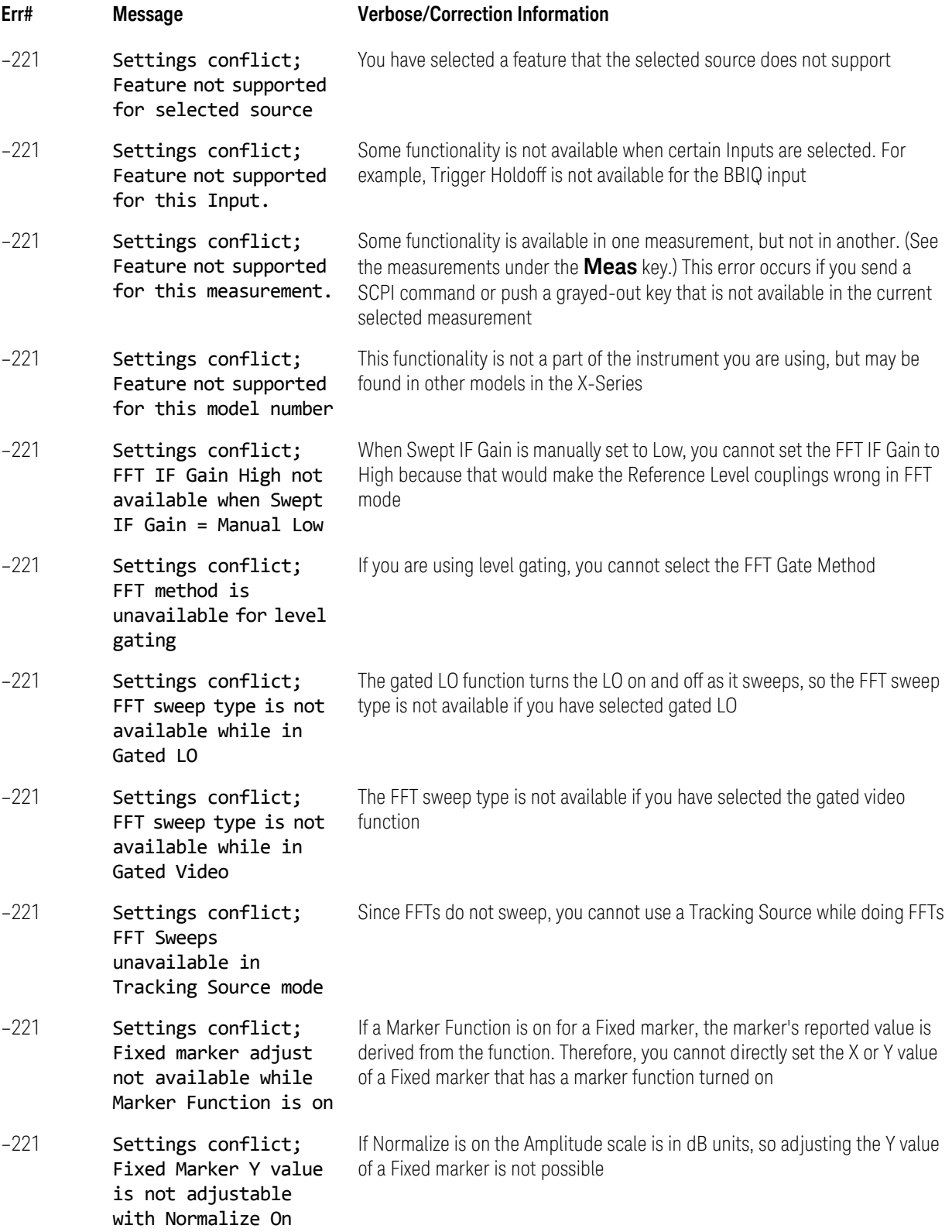

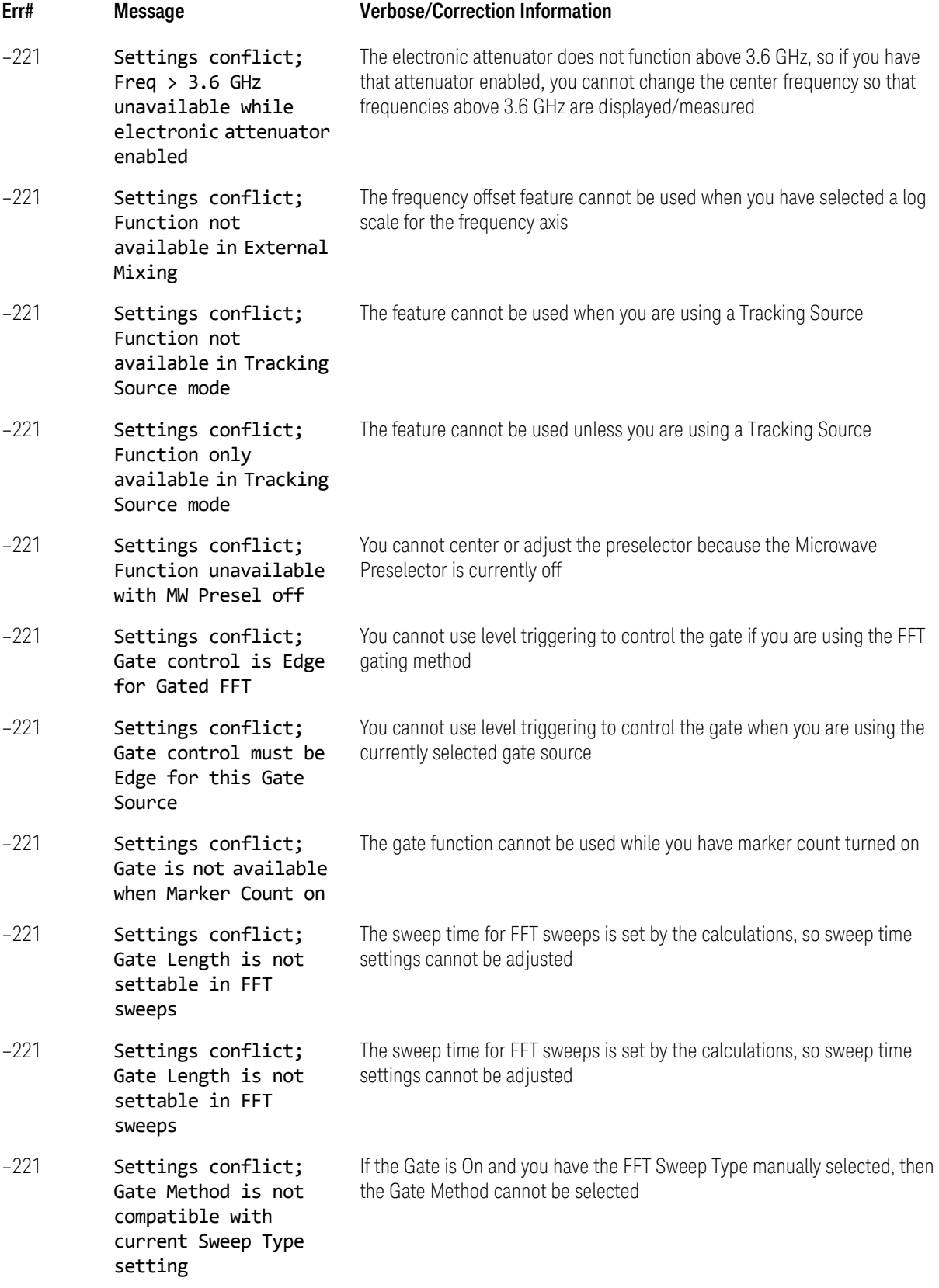

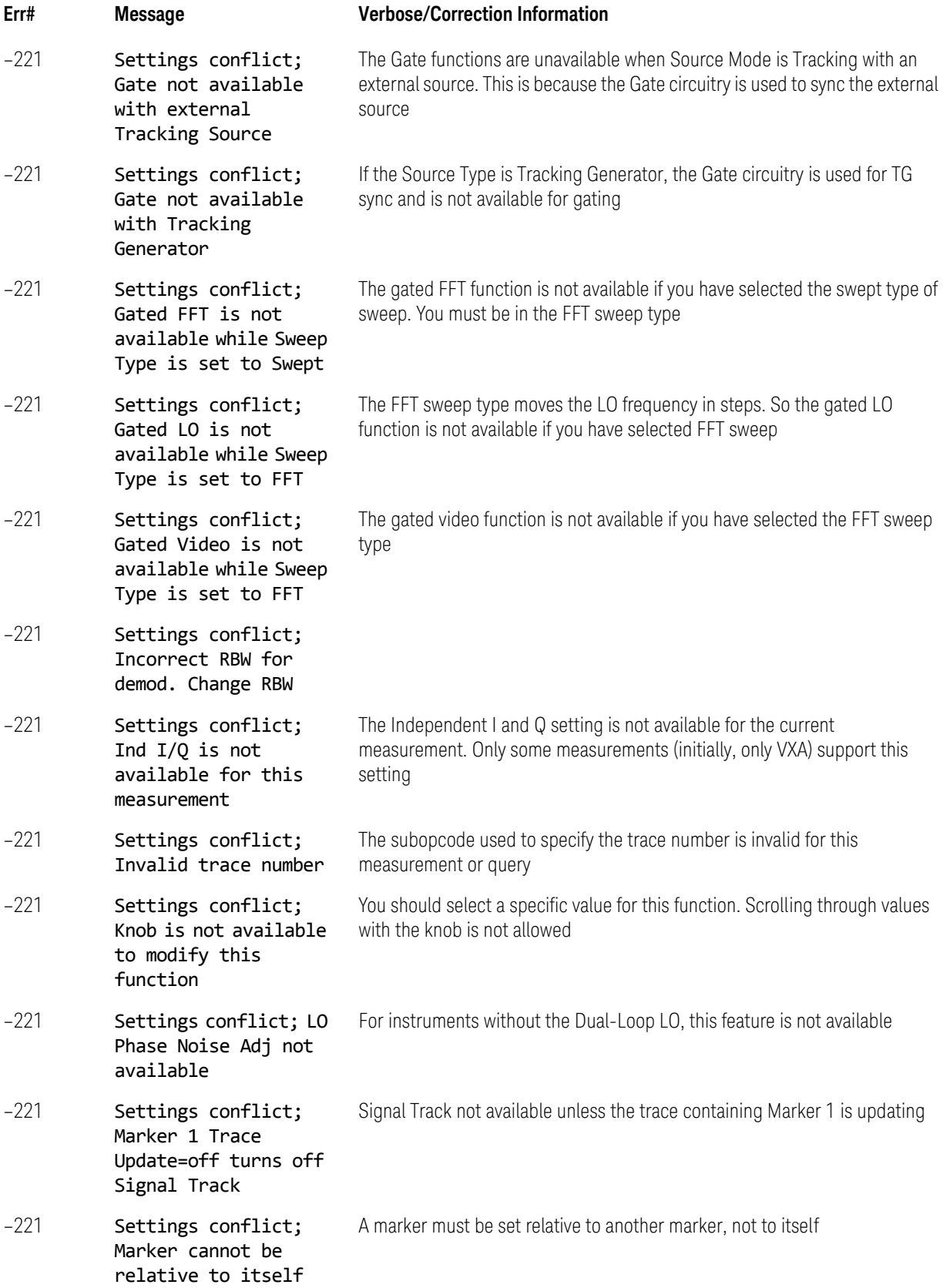

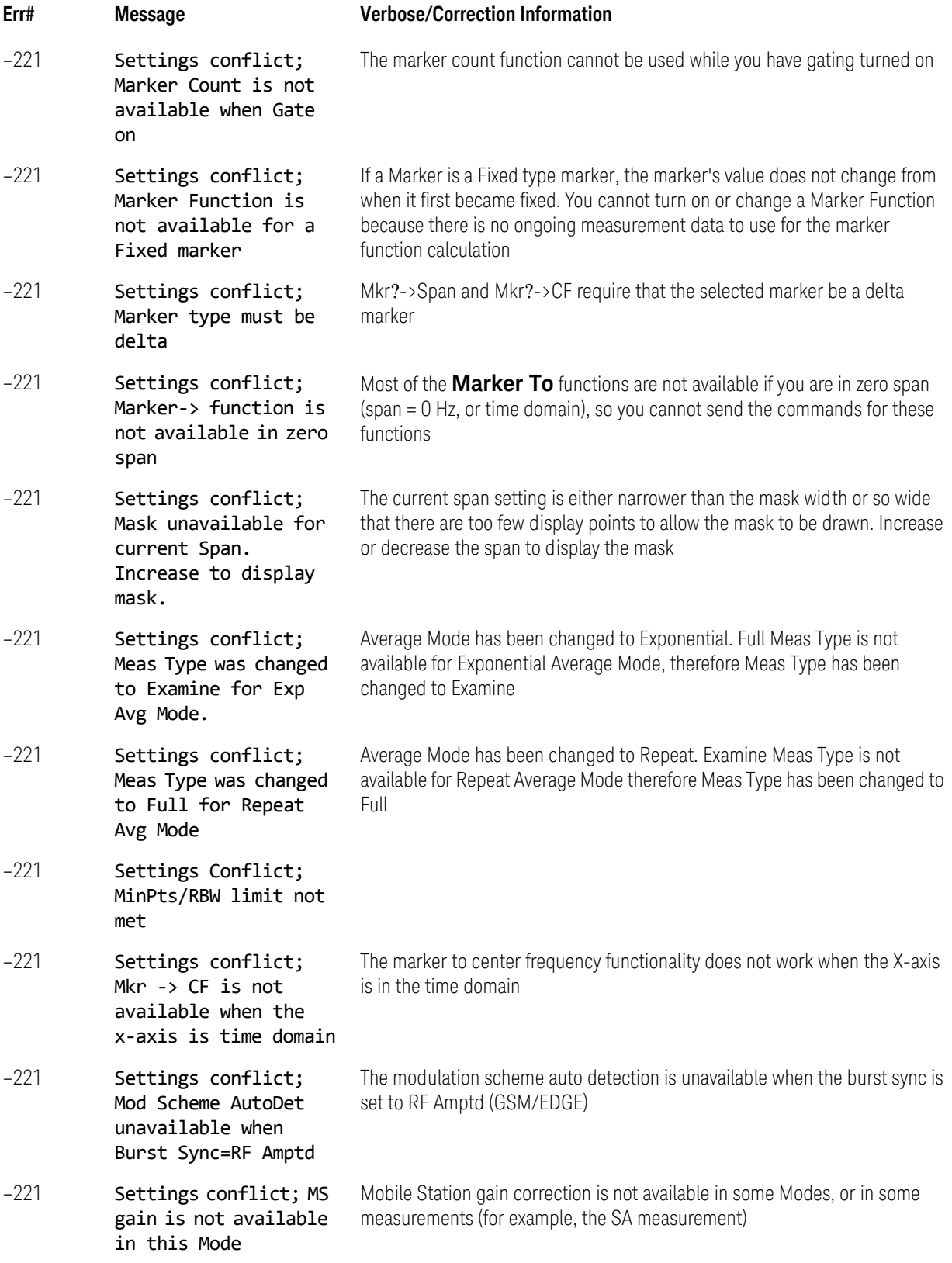

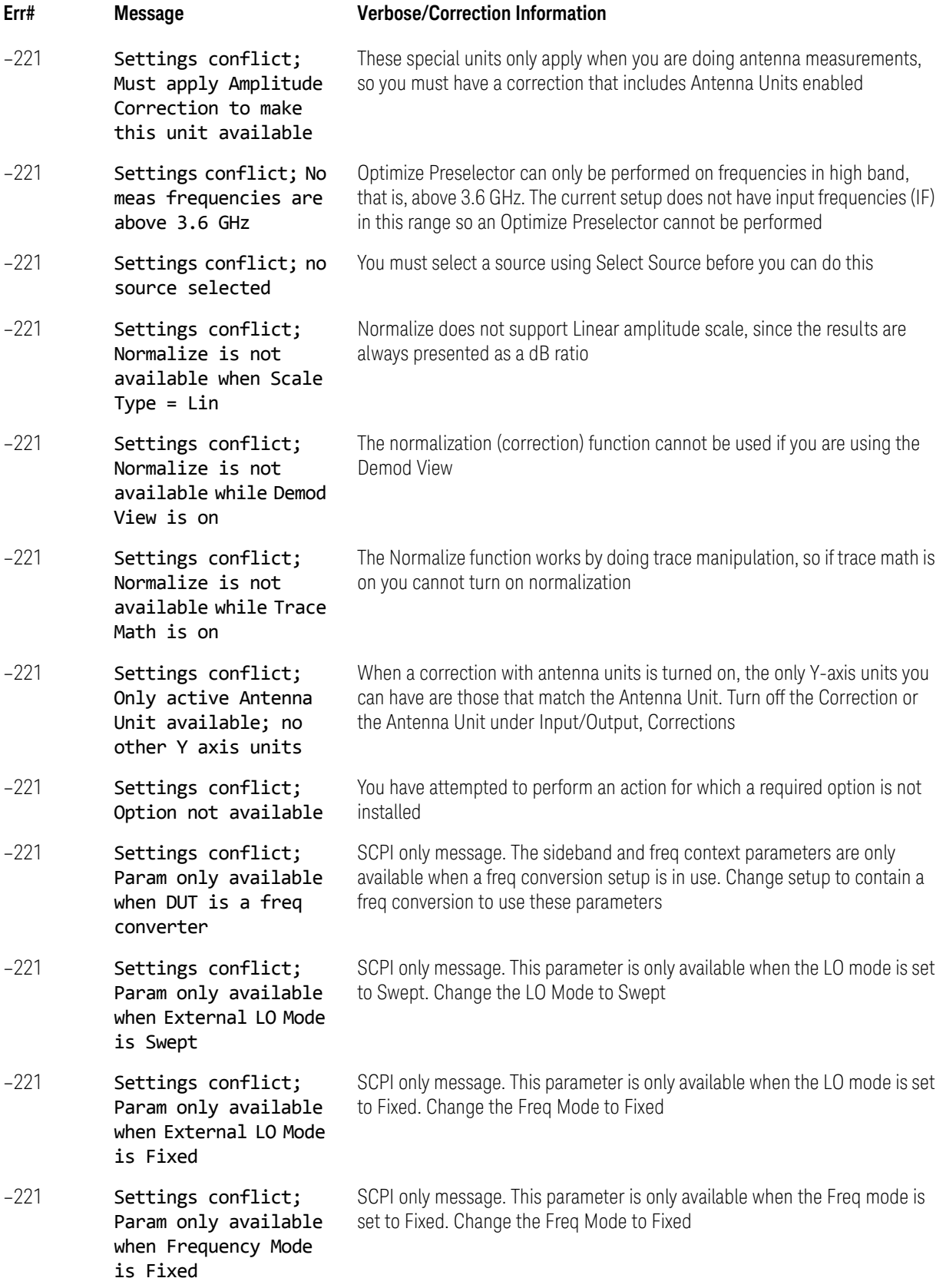

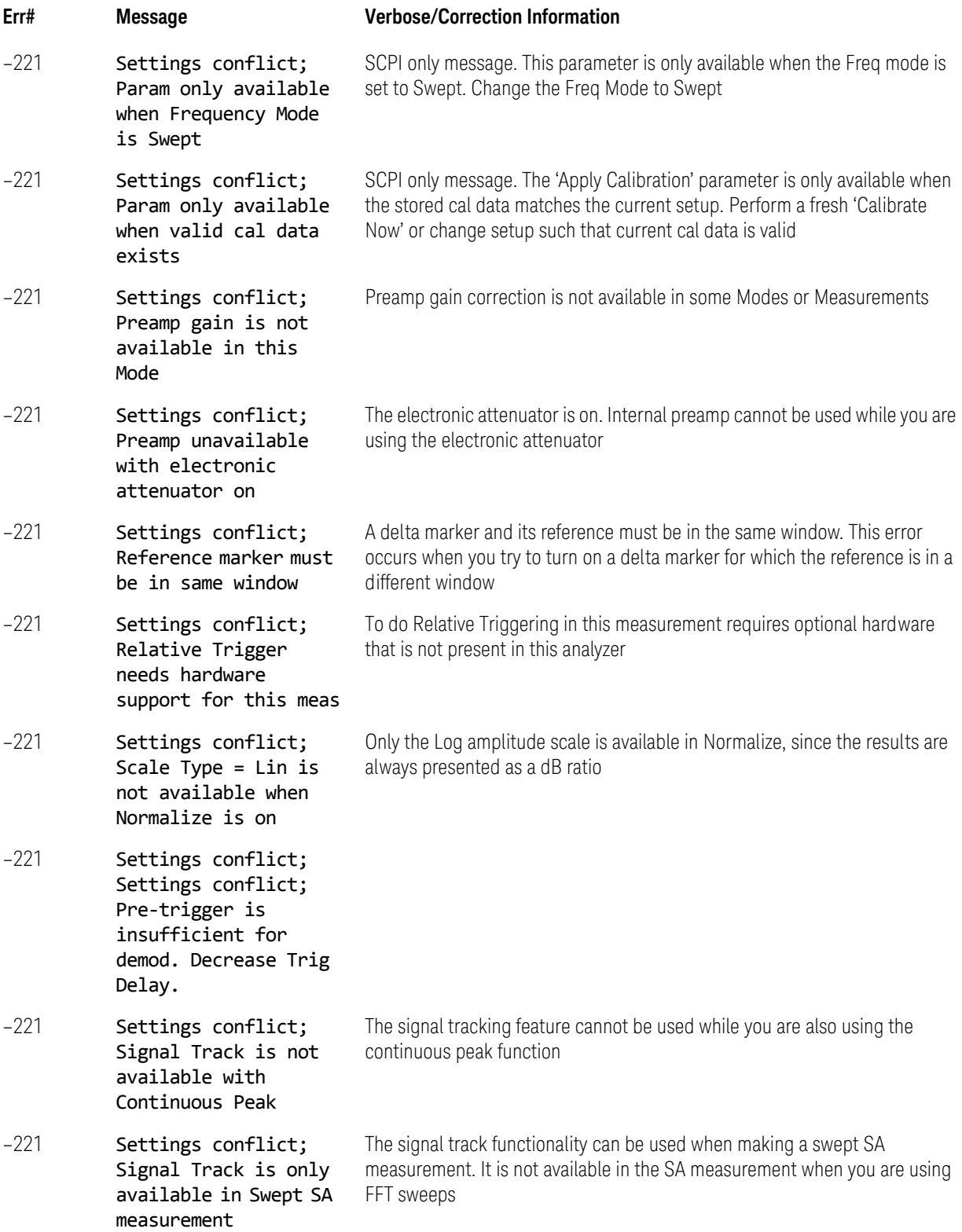

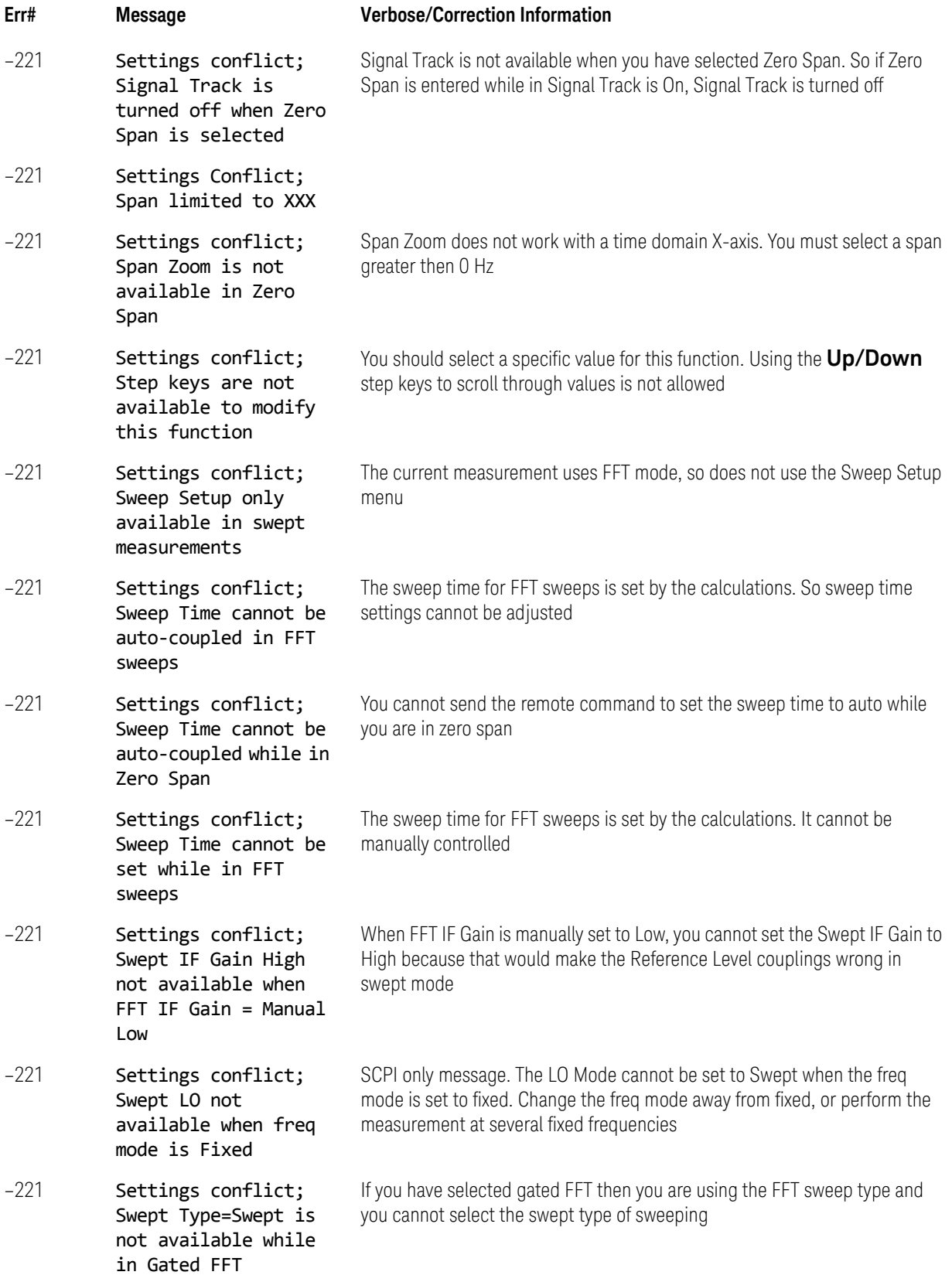

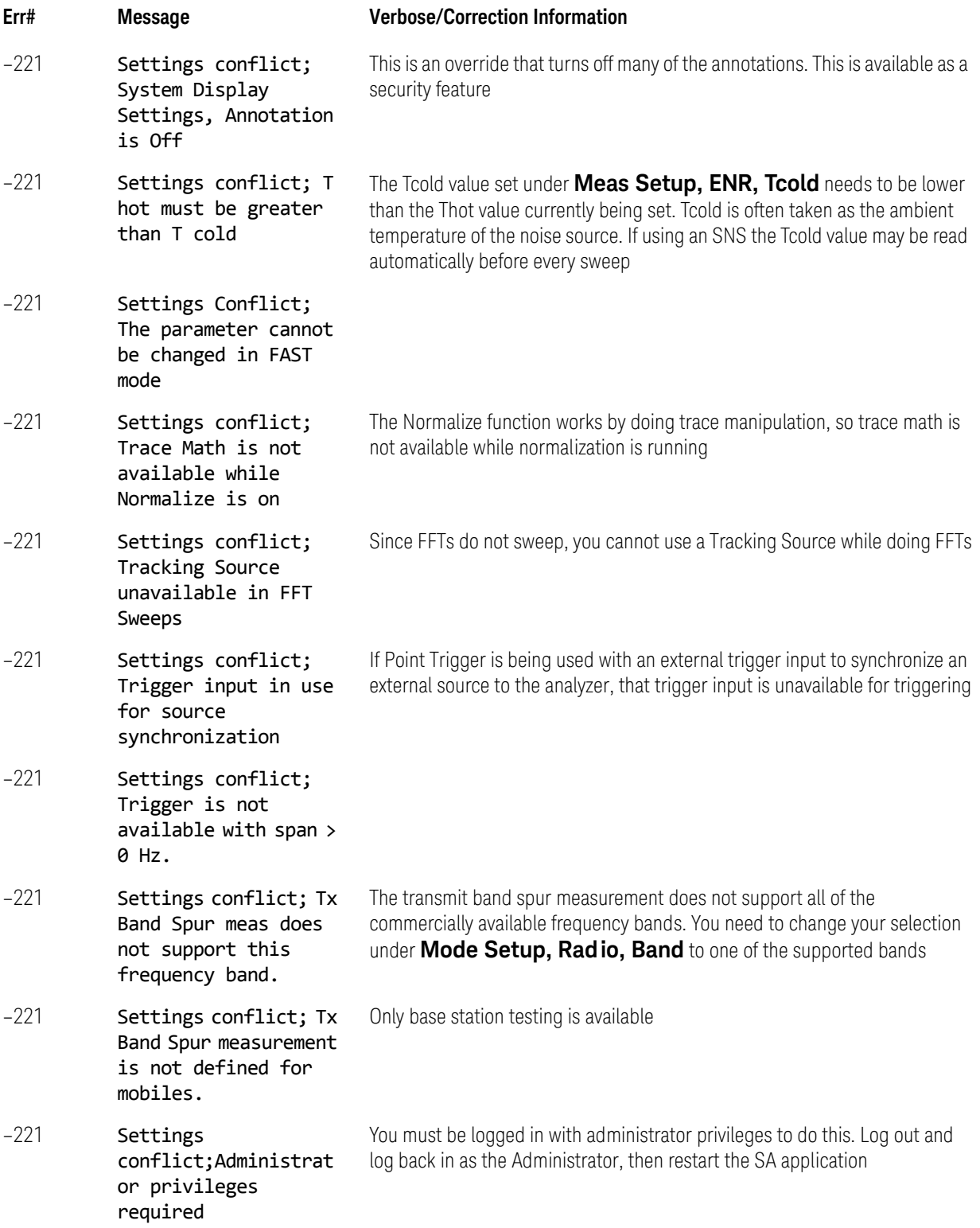

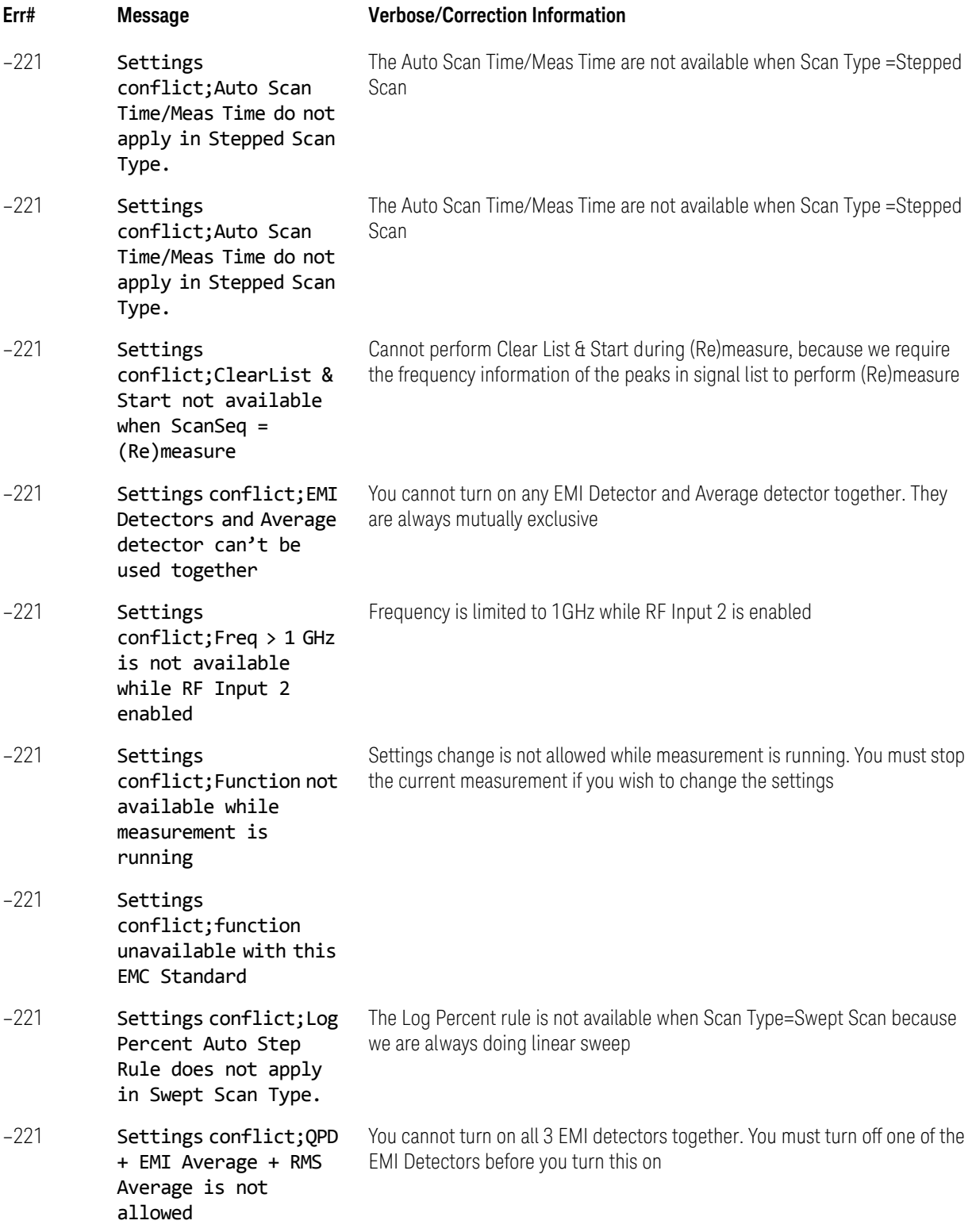

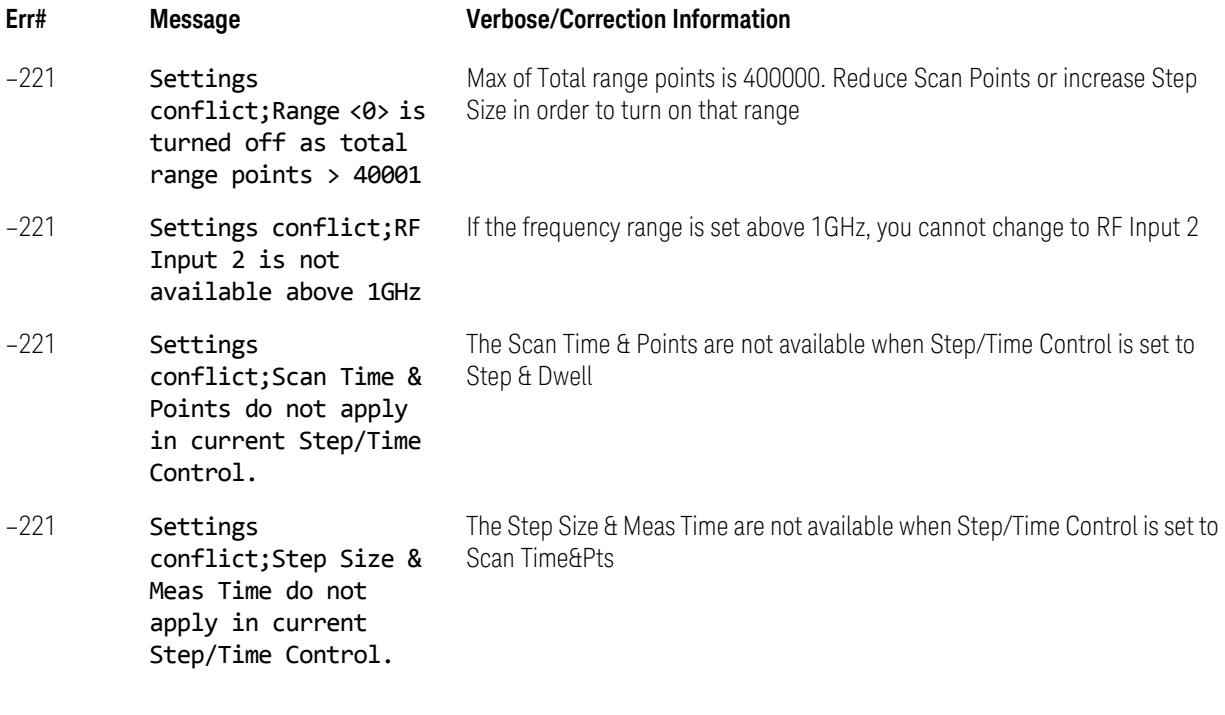

<span id="page-100-0"></span>–200 to –299, Execution Errors

This section lists all messages in the range except –221 error messages. For details of –221 messages, see ["–221 Settings Conflict Errors" on page 89](#page-88-0).

Note that Execution Errors are divided into subclasses, as follows:

- –21x Trigger errors
- –22x Parameter error
- –23x Data corrupt or stale (invalid data)
- –24x Hardware error
- –25x Mass storage error
- –26x Expression data error
- –27x Macro error
- –28x Program error (a downloaded program-related execution error)
- –29x Memory use error

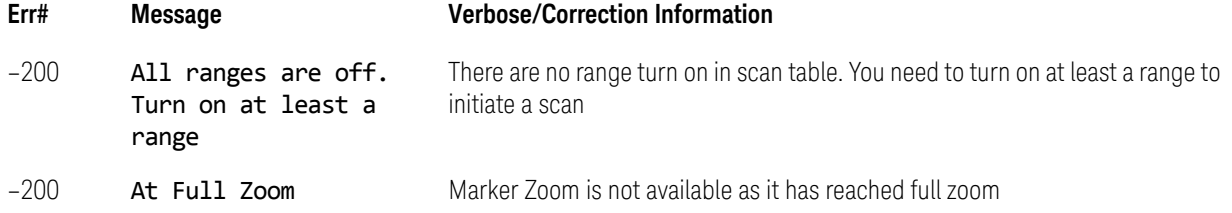

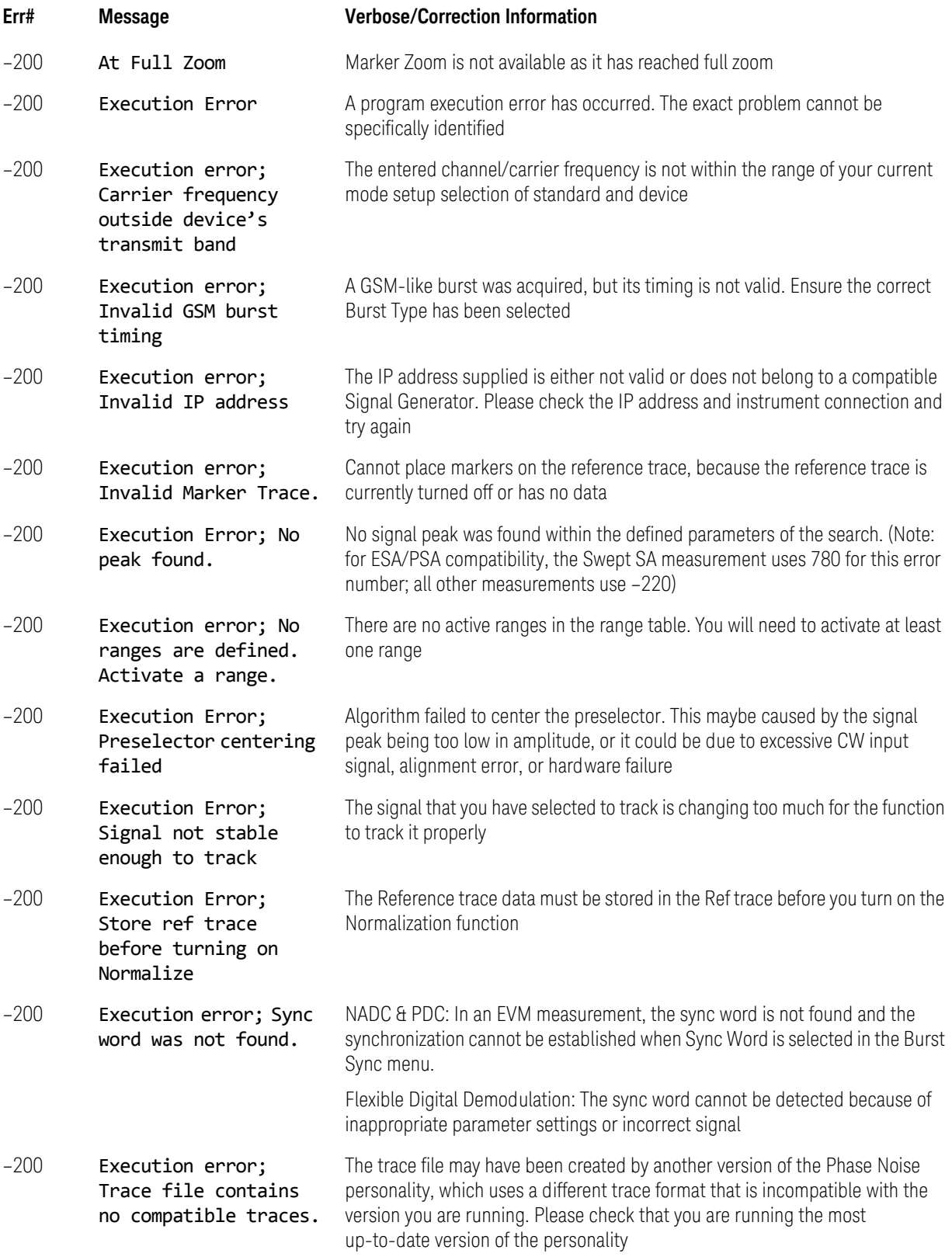

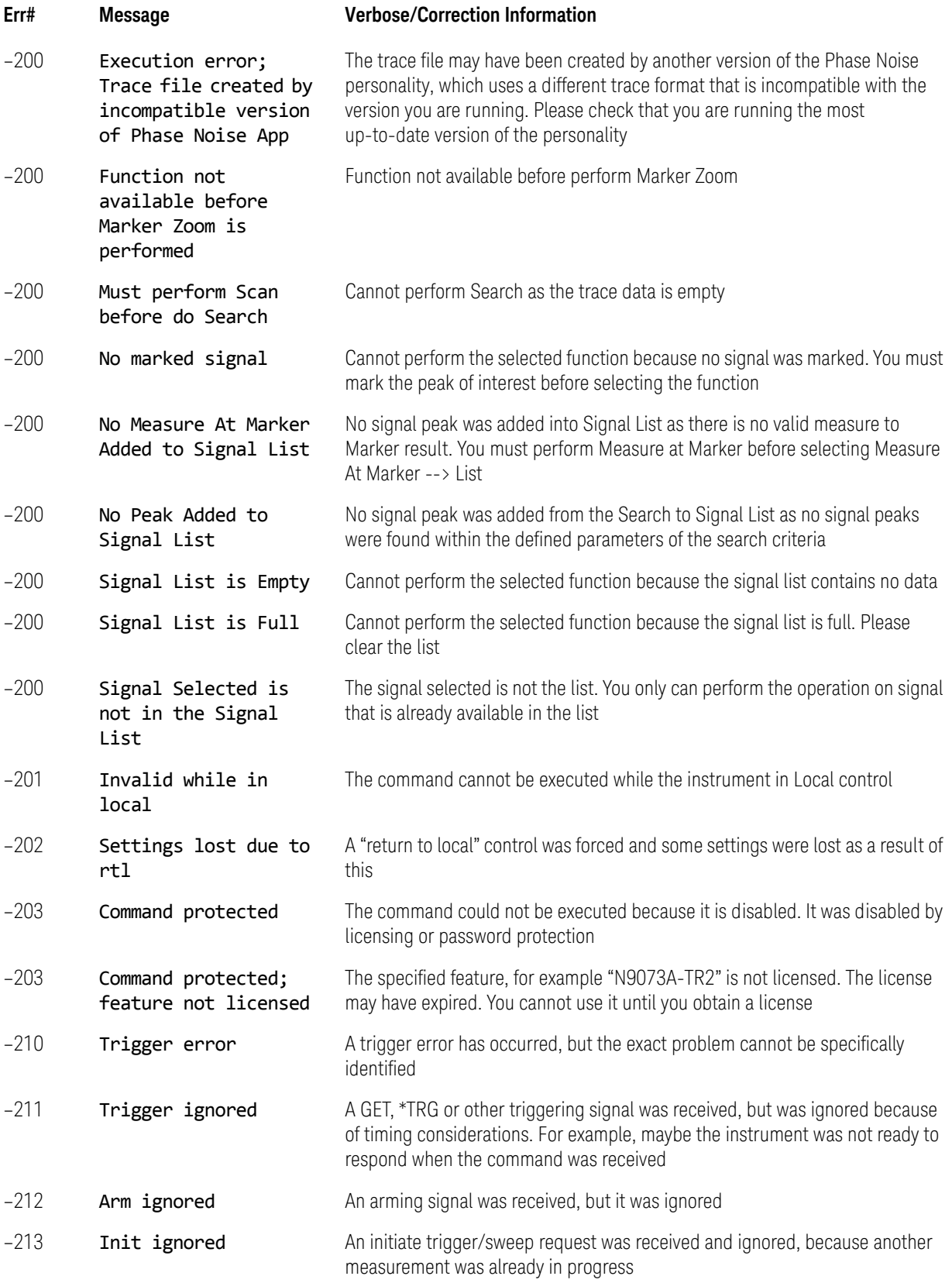

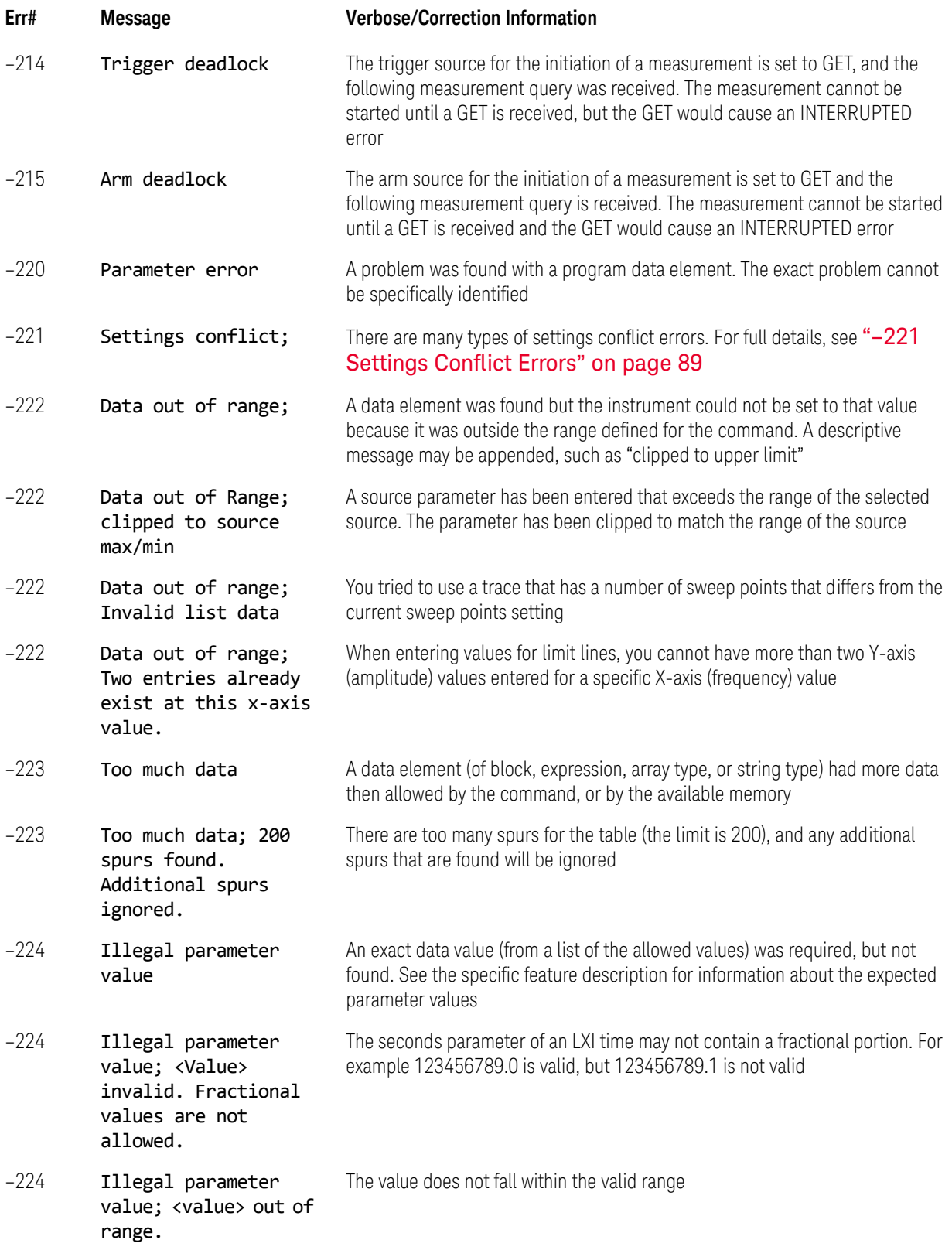

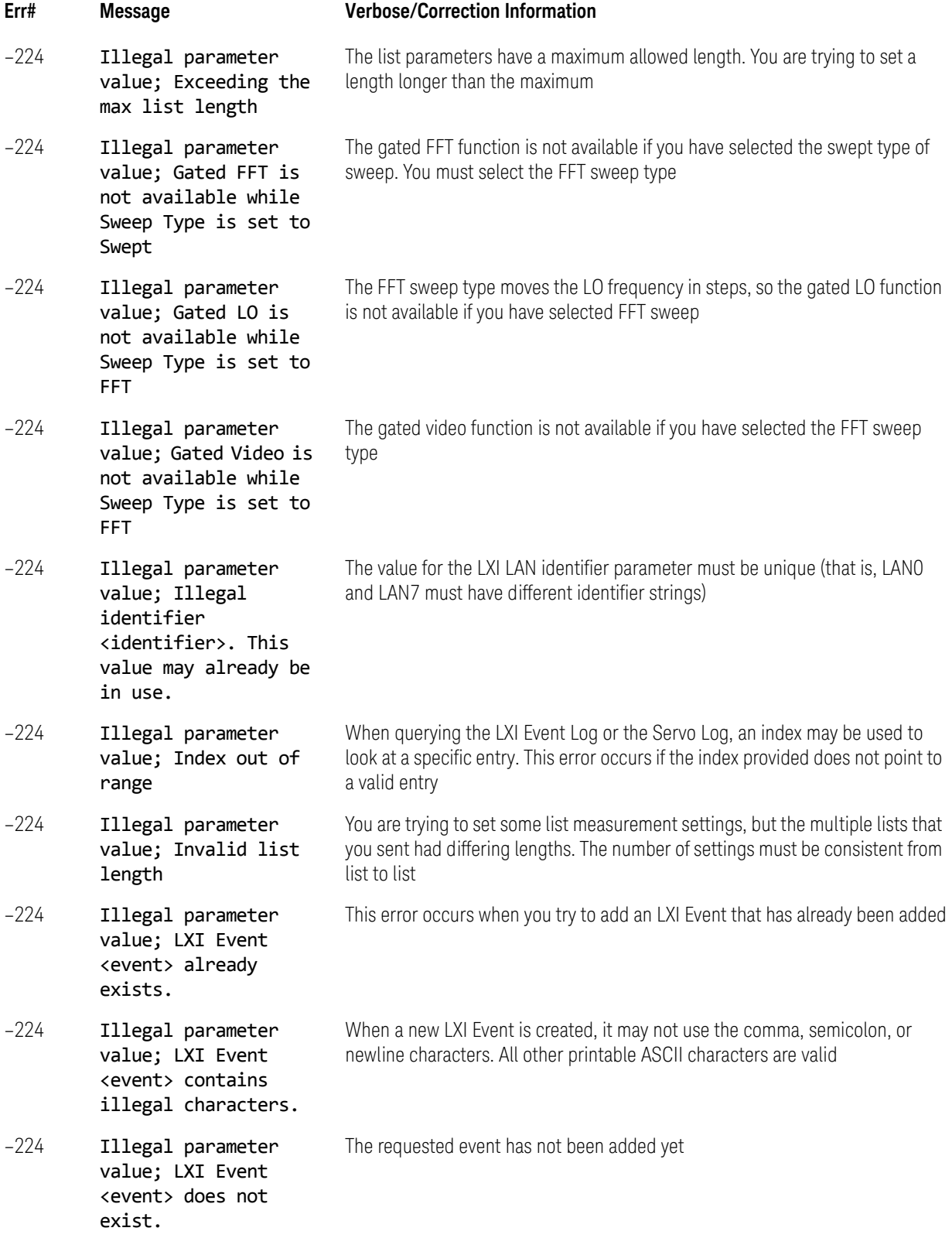

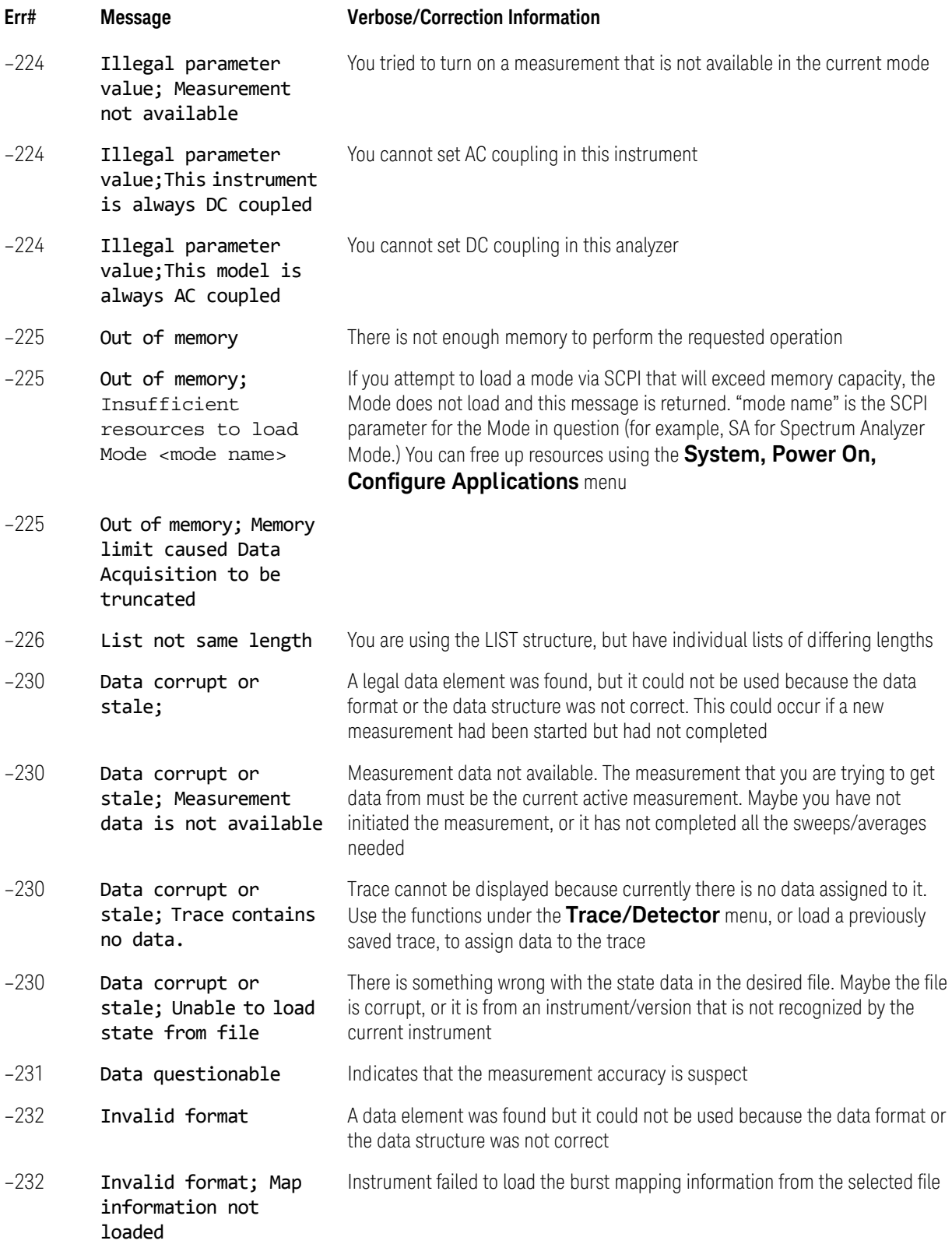

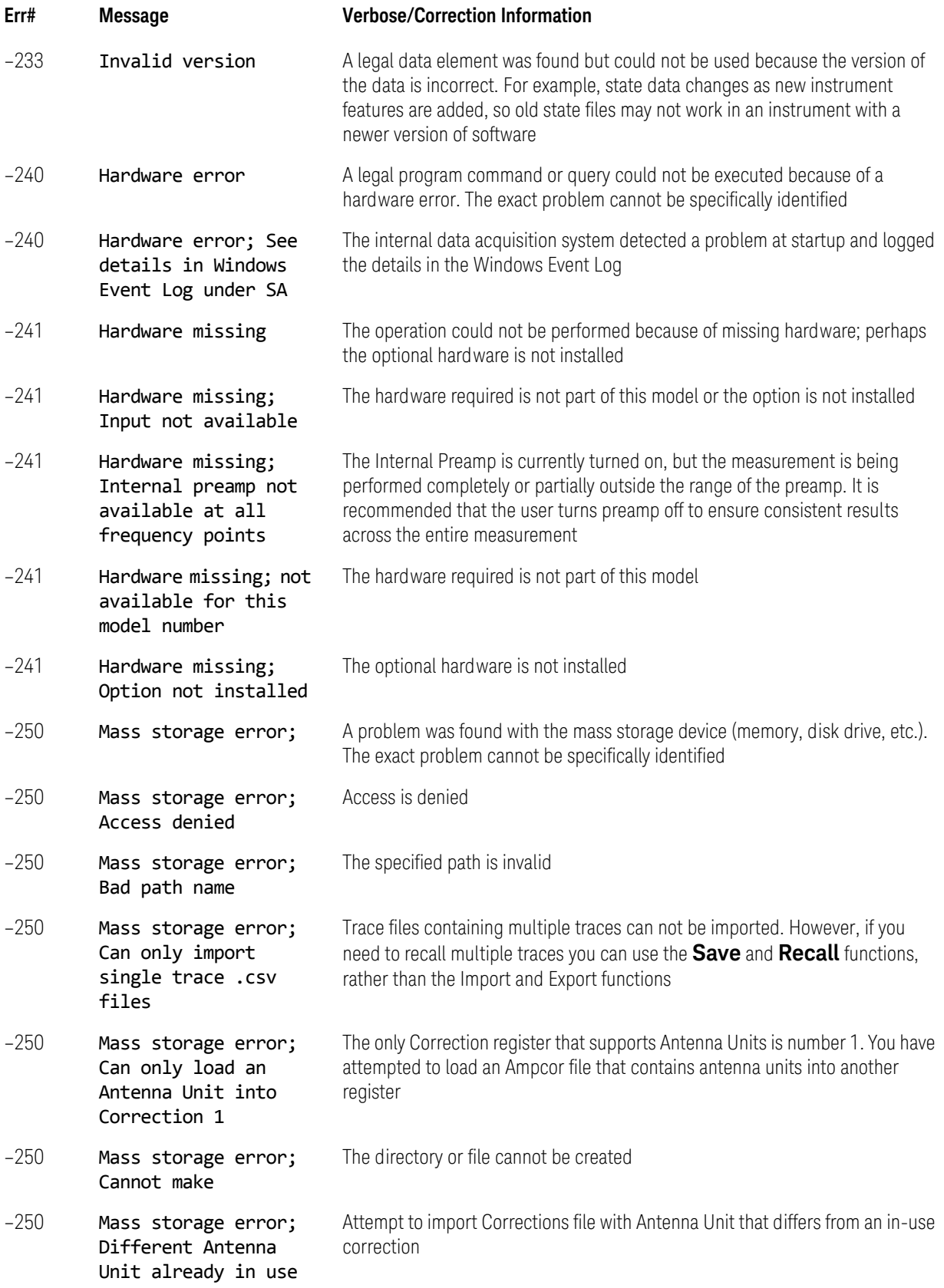

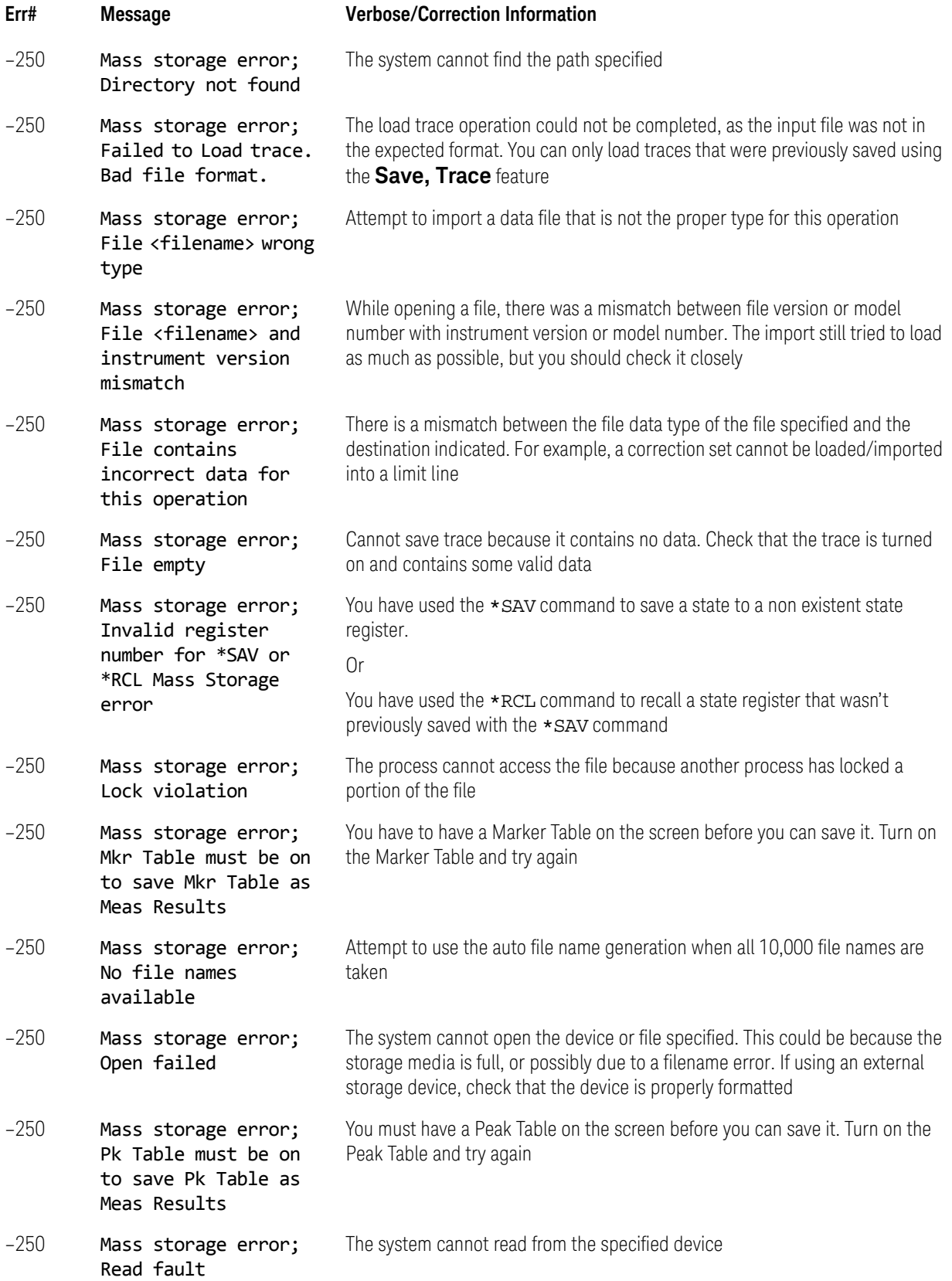
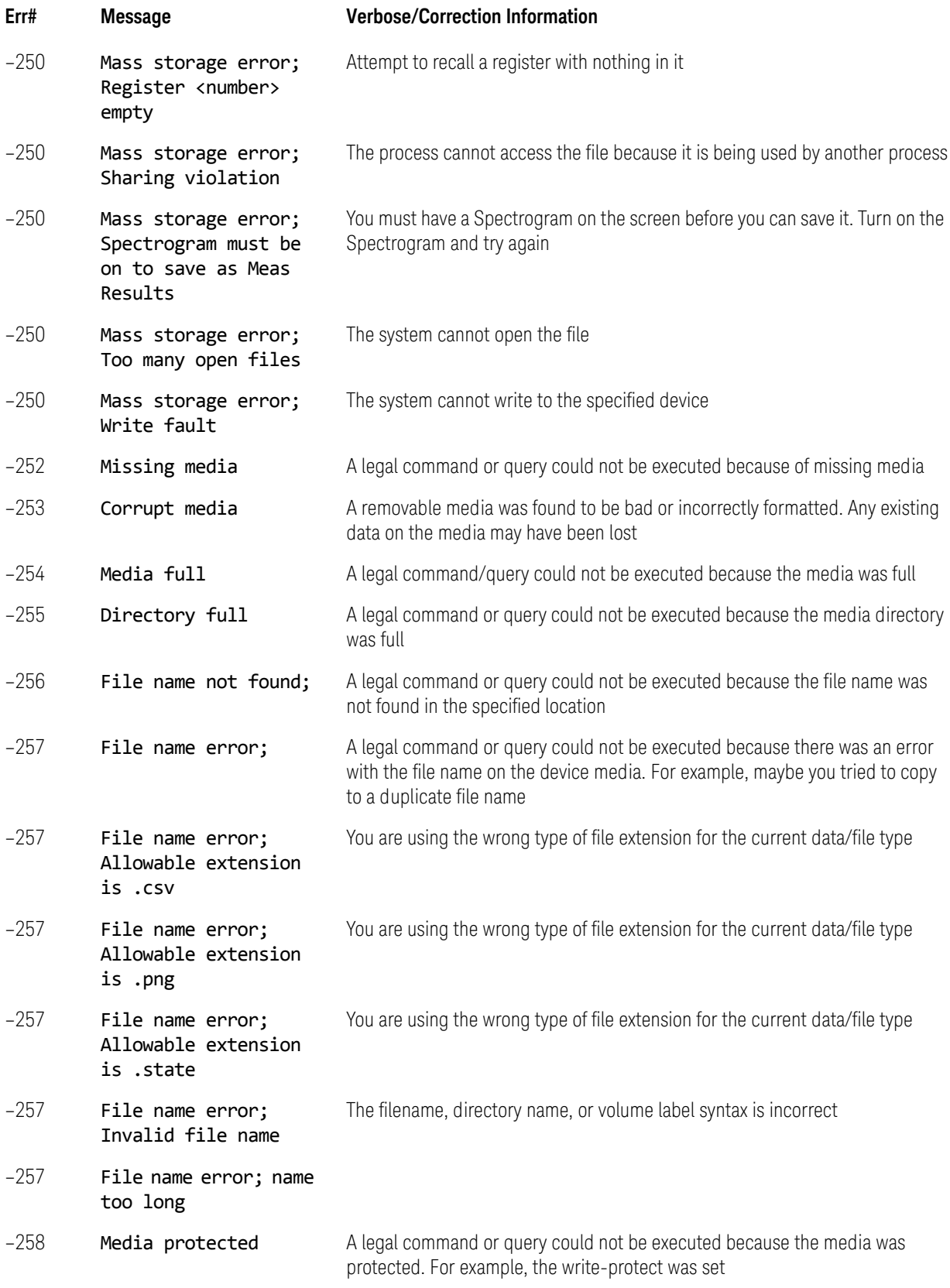

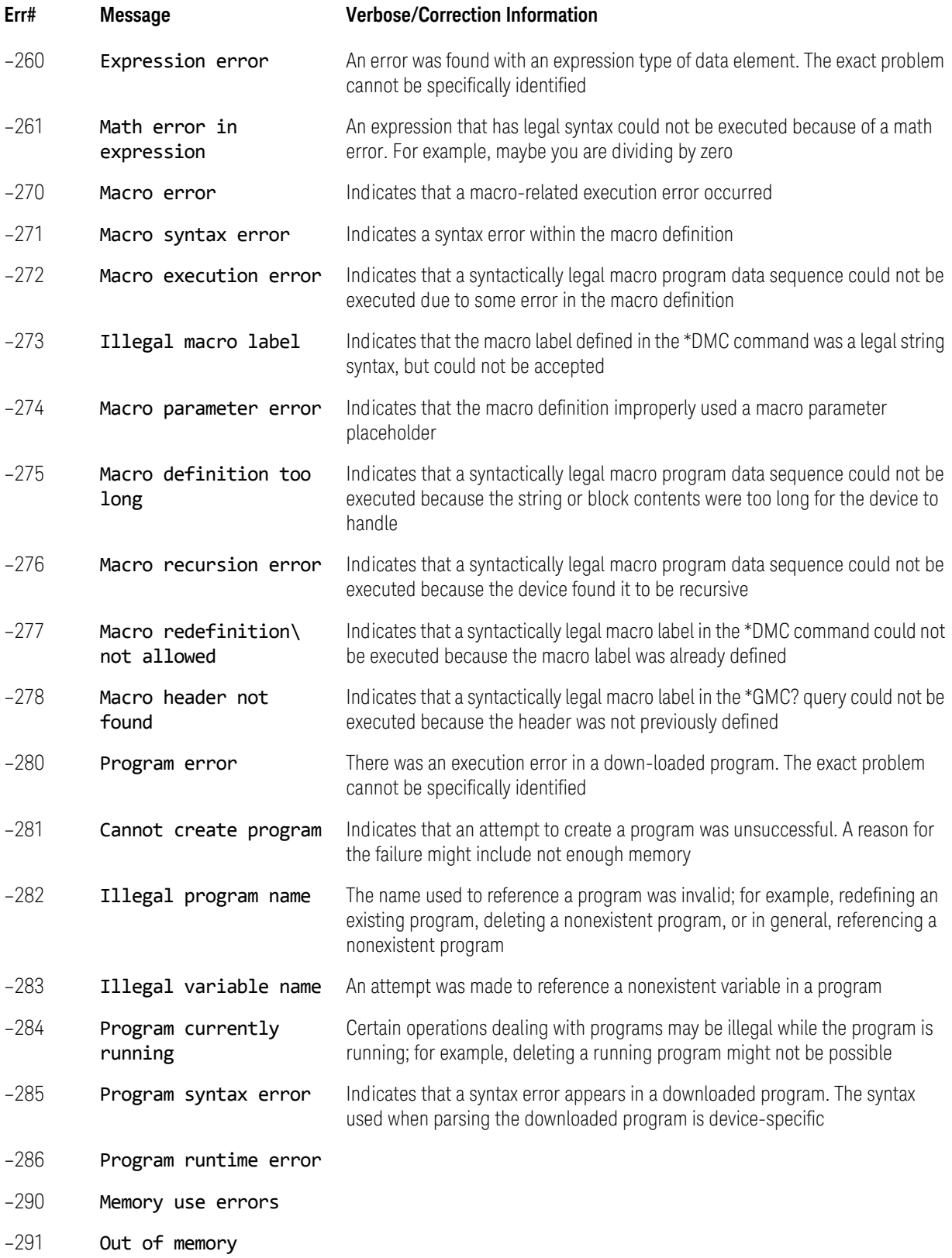

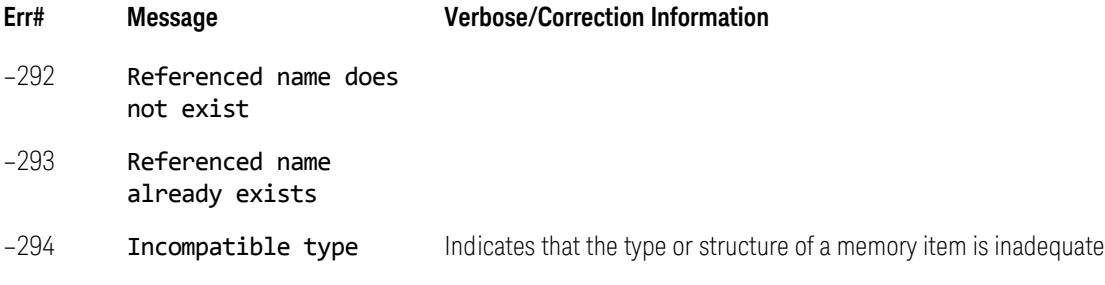

# –100 to –199, Command Errors

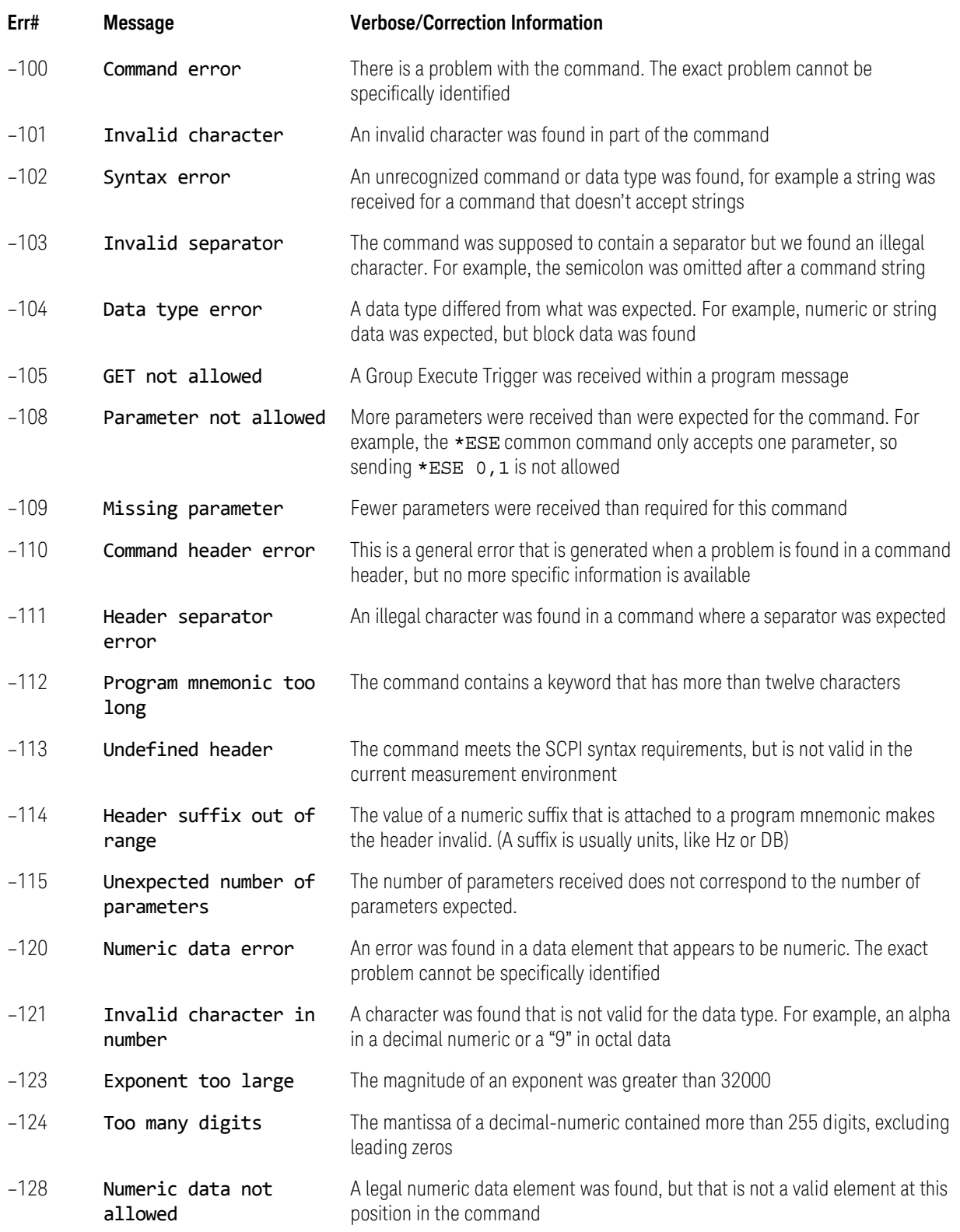

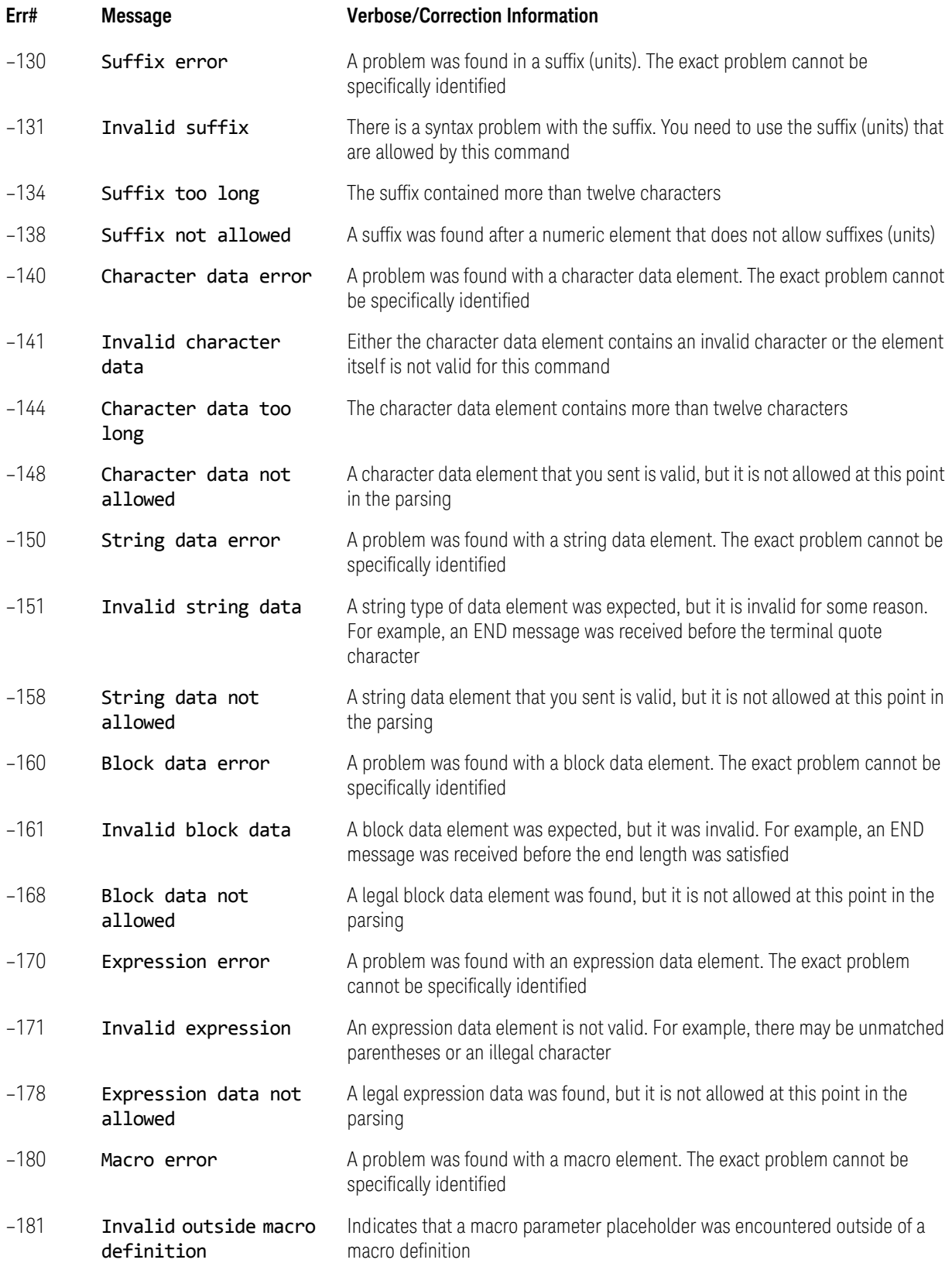

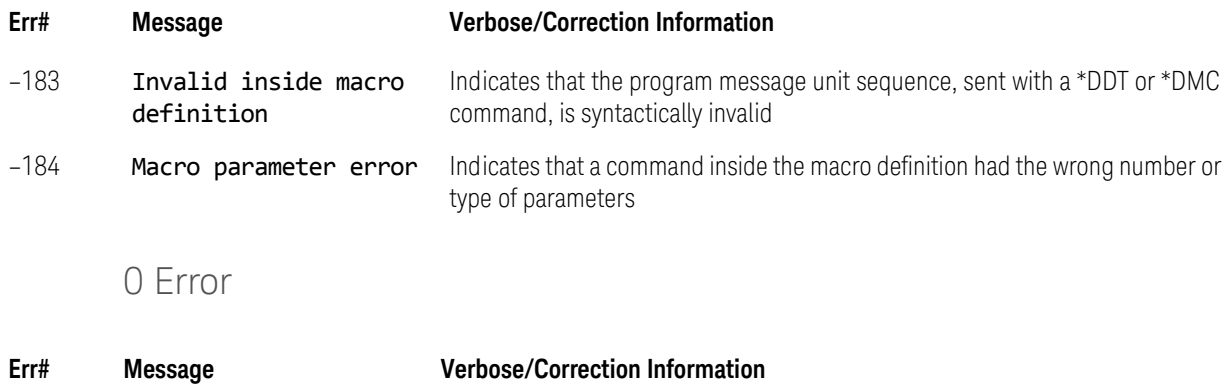

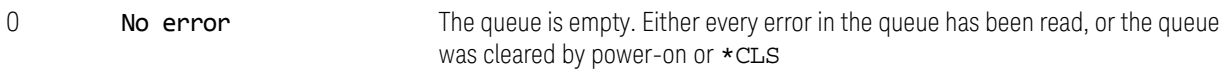

# Condition Messages

Condition messages are displayed in the STATUS message area in the bottom right of the display. Condition messages are classified as either "Errors" or "Warnings." In the tables in this section, an E in the **Error or Warning** column means that an error is displayed on the front panel and sent out to SCPI when this condition is detected. A W in this column means that a Warning is displayed on the front panel, but nothing is sent to SCPI.

For each Condition Message, there is a corresponding bit in one of the SCPI Status Registers. These bits are listed in the tables below. Some messages exist **only** as status bits; for these messages the **Error or Warning** column entry specifies "status bit only".

### Condition errors 1 to 99, Calibration

These errors correspond to the STATus:QUEStionable:CALibration register. Since this register is fanned out to three sub-registers, with summary bits in the main STATus: OUEStionable: CALibration register, each sub-register has its own range of error numbers.

### Condition Errors 6 to 34, Calibration Skipped

This series of errors corresponds to the bits in the STATus:QUEStionable:CALibration:SKIPped sub-register. The second column in the table shows the corresponding bit in that register.

An event with the error number shown in the table means the condition has been detected. When the condition is cleared, an event with the error number plus 1000 is generated. These error numbers can be viewed in the Show Errors screen, along with the DETECTED and CLEARED indicators.

For example, error 6 indicates that the "RF Alignment being skipped" condition has been detected, and error 1006 indicates that failure has been cleared.

This register is summarized as bit 11 of the

STATus:QUEStionable:CALibration register, as described in section ["Condition Errors 36 to 64, Calibration Needed or Failed" on page 116](#page-115-0).

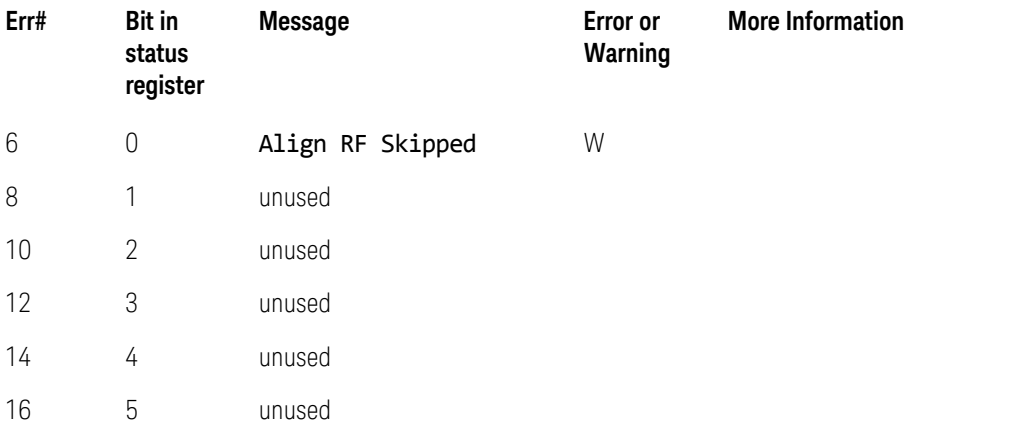

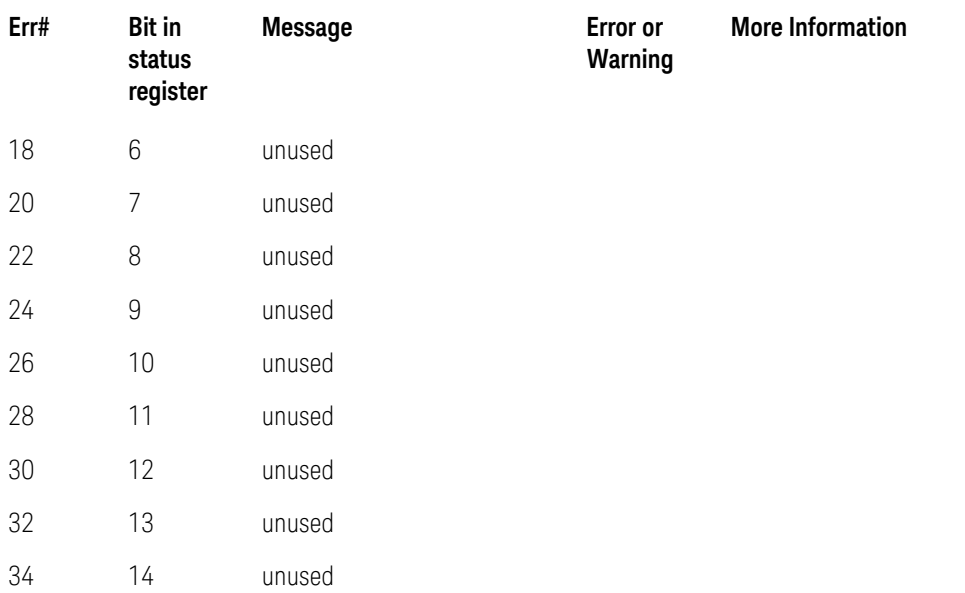

### <span id="page-115-0"></span>Condition Errors 36 to 64, Calibration Needed or Failed

This series of errors corresponds to the bits in the STATus:QUEStionable:CALibration register. The second column in the table shows the corresponding bit in that register.

An event with the error number shown in the table means the condition has been detected. When the condition is cleared, an event with the error number plus 1000 is generated. These error numbers can be viewed in the Show Errors screen, along with the DETECTED and CLEARED indicators.

For example, error 42 indicates that the "RF Alignment Failure" condition has been detected, and error 1042 indicates that failure has been cleared.

Several bits in this register are "summary bits" for registers at a lower level. There are no error messages associated with these bits; they exist only as status bits, which can be read with a STATus:QUEStionable:CALibration? event query or a STATus:QUEStionable:CALibration:CONDition? query.

Note that these summary bits summarize the state and history of the event registers at the lower level. This is true even for bits in the STATus:QUEStionable:CALibration condition register. This means that:

- The summary bits read by the STATus:QUEStionable:CALibration:CONDition? query are true if any event bits are set in any of the :CALibration sub-registers :SKIPped, :EXTended:NEEDed or :EXTended:FAILure.
- The summary bits read by the STATus:QUEStionable:CALibration? event query are true if any event bit has undergone a false-to-true transition with the PTRansition filter set, or a true-to-false transition with the NTRansition filter set, in any of the :CALibration sub-registers :SKIPped, :EXTended:NEEDed or :EXTended:FAILure.

Thus, the summary bits **cannot** be used to determine the current state of a lower level condition bit; only the state and history of the lower level event bits.

This register is itself summarized as bit 8 of the STATus:QUEStionable register, as described in the section ["Condition Errors 601 to 699, Error](#page-132-0)  [Summaries" on page 133](#page-132-0).

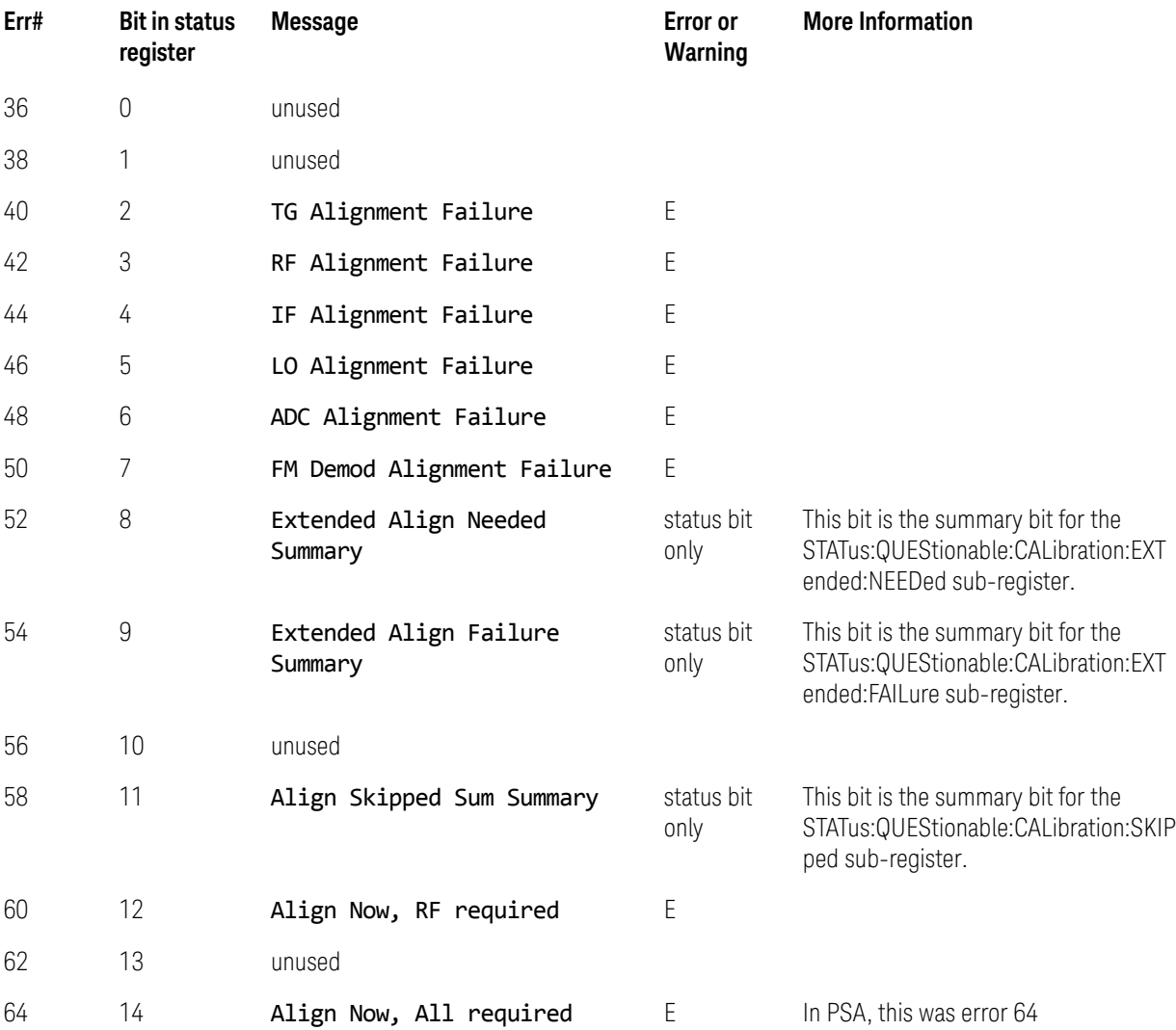

### Condition Errors 65 to 92, Calibration Needed (Extended)

This series of errors corresponds to the bits in the STATus:QUEStionable:CALibration:EXTended:NEEDed sub-register. The second column in the table below shows the corresponding bit in that register.

An event with the error number shown in the table means the condition has been detected. When the condition is cleared, an event with the error number plus 1000 is generated. These error numbers can be viewed in the Show Errors screen, along with the DETECTED and CLEARED indicators.

For example, error 72 indicates that the "Input Attenuation not calibrated" condition has been detected, and error 1072 indicates that failure has been cleared.

This register is summarized as bit 8 of the STATus:QUEStionable:CALibration register, as described in the section ["Condition Errors 36 to 64, Calibration Needed or Failed" on page 116](#page-115-0).

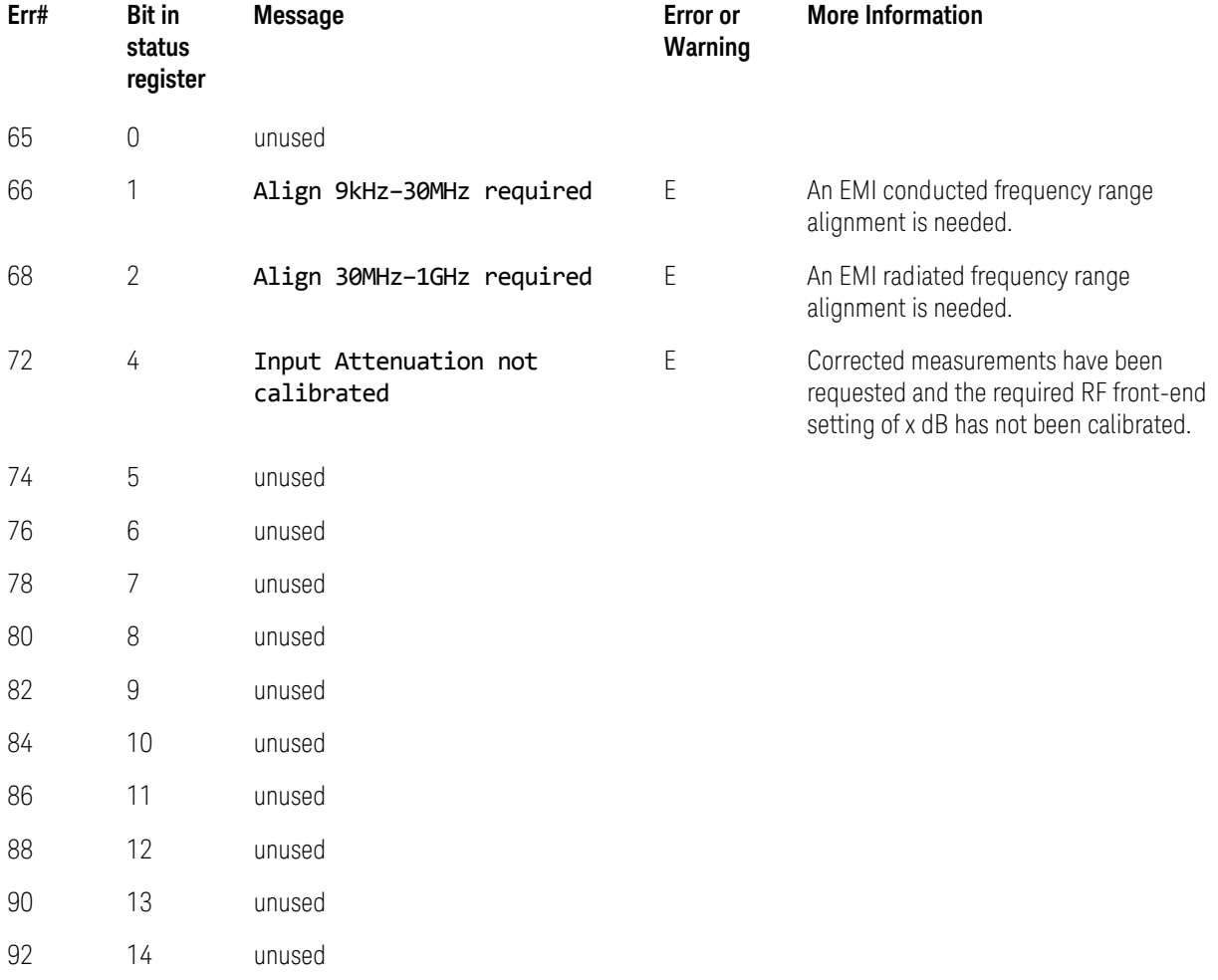

### Condition Errors 67 to 95, Calibration Failure (Extended)

This series of errors corresponds to the bits in the STATus:QUEStionable:CALibration:EXTended:FAILure sub-register. The second column in the table shows the corresponding bit in that register.

An event with the error number shown in the table means the condition has been detected. When the condition is cleared, an event with the error number plus 1000 is generated. These error numbers can be viewed in the Show Errors screen, along with the DETECTED and CLEARED indicators.

For example, error 71 indicates that the Characterize Preselector Failure has been detected, error 1071 indicates that failure has been cleared.

This register is summarized as bit 9 of the

STATus:QUEStionable:CALibration register, as described in the section ["Condition Errors 36 to 64, Calibration Needed or Failed" on page 116](#page-115-0).

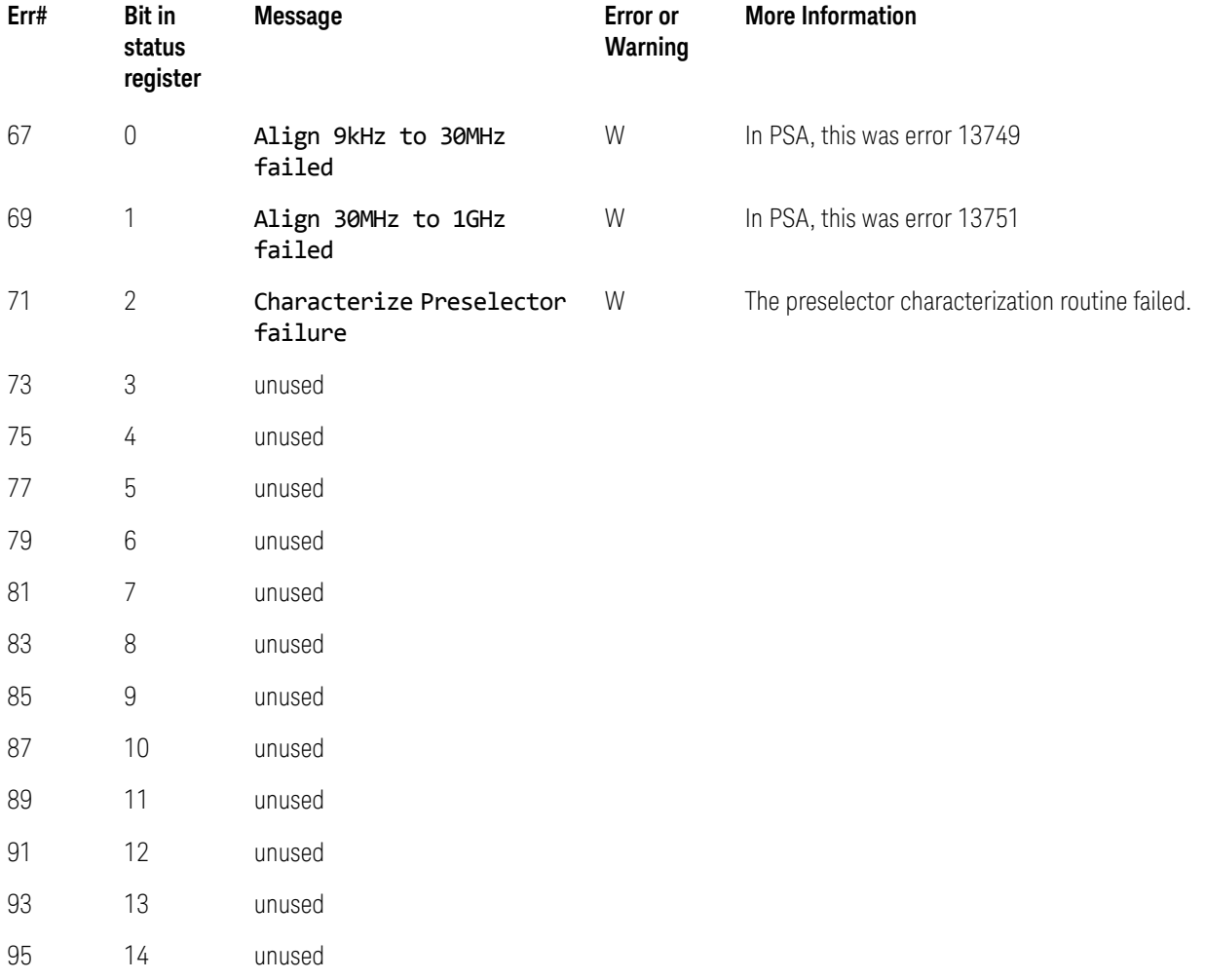

## <span id="page-119-0"></span>Condition Errors 101 to 199, Measurement Integrity

This series of errors corresponds to the bits in the STATus:QUEStionable:INTegrity register. The second column in the table shows the corresponding bit in that register.

An event with the error number shown in the table means the condition has been detected. When the condition is cleared, an event with the error number plus 1000 is generated. These error numbers can be viewed in the Show Errors screen, along with the DETECTED and CLEARED indicators.

For example, error 141 indicates an Input Overload condition has been detected, error 1129 indicates that failure has been cleared.

Two bits in this register are "summary bits" for registers at a lower level. There are no error messages associated with these bits; they exist only as status bits, which can be read with a STATus: QUEStionable: INTegrity? event query or a STATus:QUEStionable:INTegrity:CONDition? query.

Note that these summary bits summarize the state and history of the event registers at the lower level. This is true even for bits in the STATus:QUEStionable:INTegrity condition register. This means that:

- The summary bits read by the STATus:QUEStionable:INTegrity:CONDition? query are true if any event bits are set in any of the :INTegrity sub-registers :SIGNal or :UNCalibrated.
- The summary bits read by the STATus:QUEStionable:INTegrity? event query are true if any event bit has undergone a false-to-true transition with the PTRansition filter set, or a true-to-false transition with the NTRansition filter set, in any of the :INTegrity sub-registers :SIGNal or :UNCalibrated

Thus, the summary bits **cannot** be used to determine the current state of a lower level condition bit; only the state and history of the lower level event bits.

This register is itself summarized as bit 9 of the STATus:QUEStionable register, as described in the section ["Condition Errors 601 to 699, Error Summaries" on](#page-132-0)  [page 133](#page-132-0).

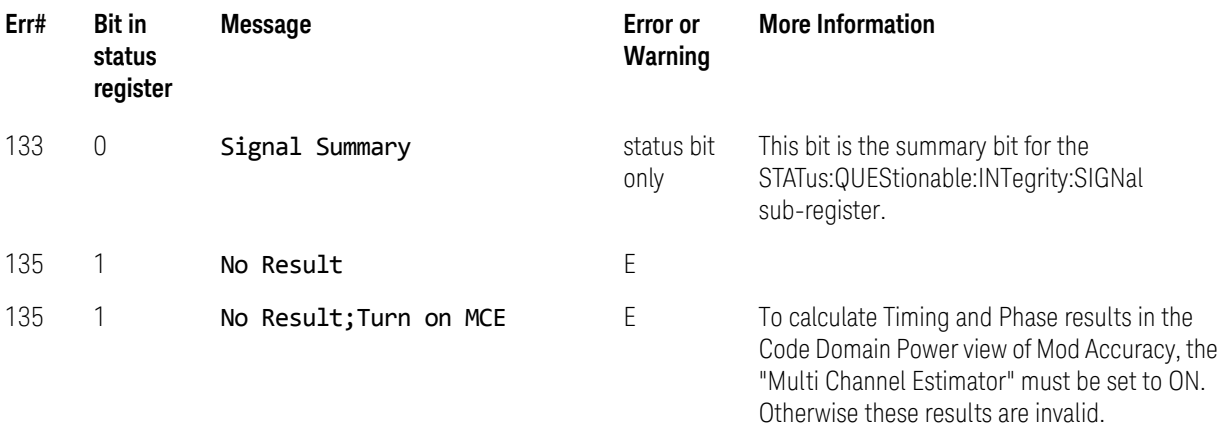

<span id="page-120-0"></span>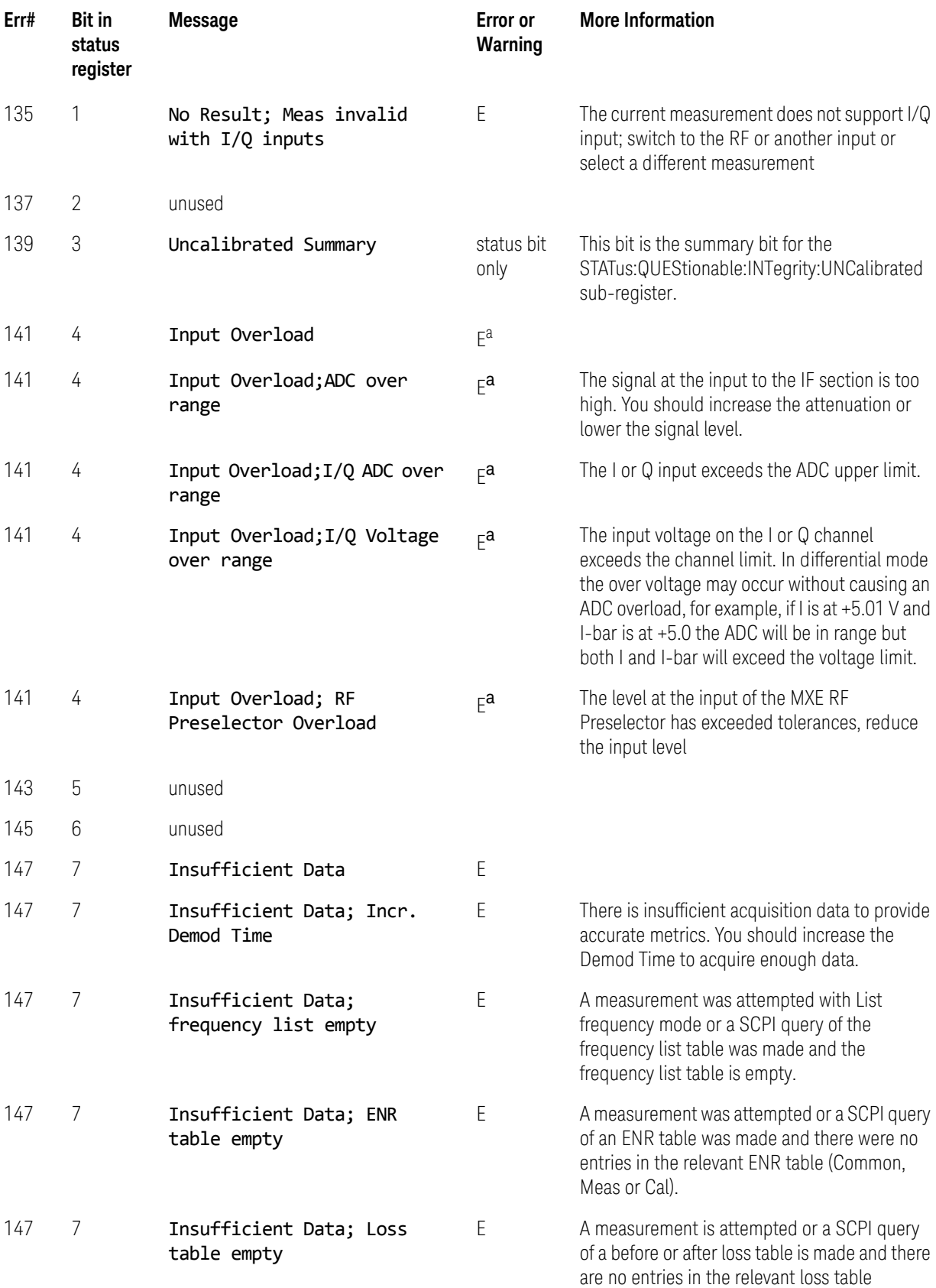

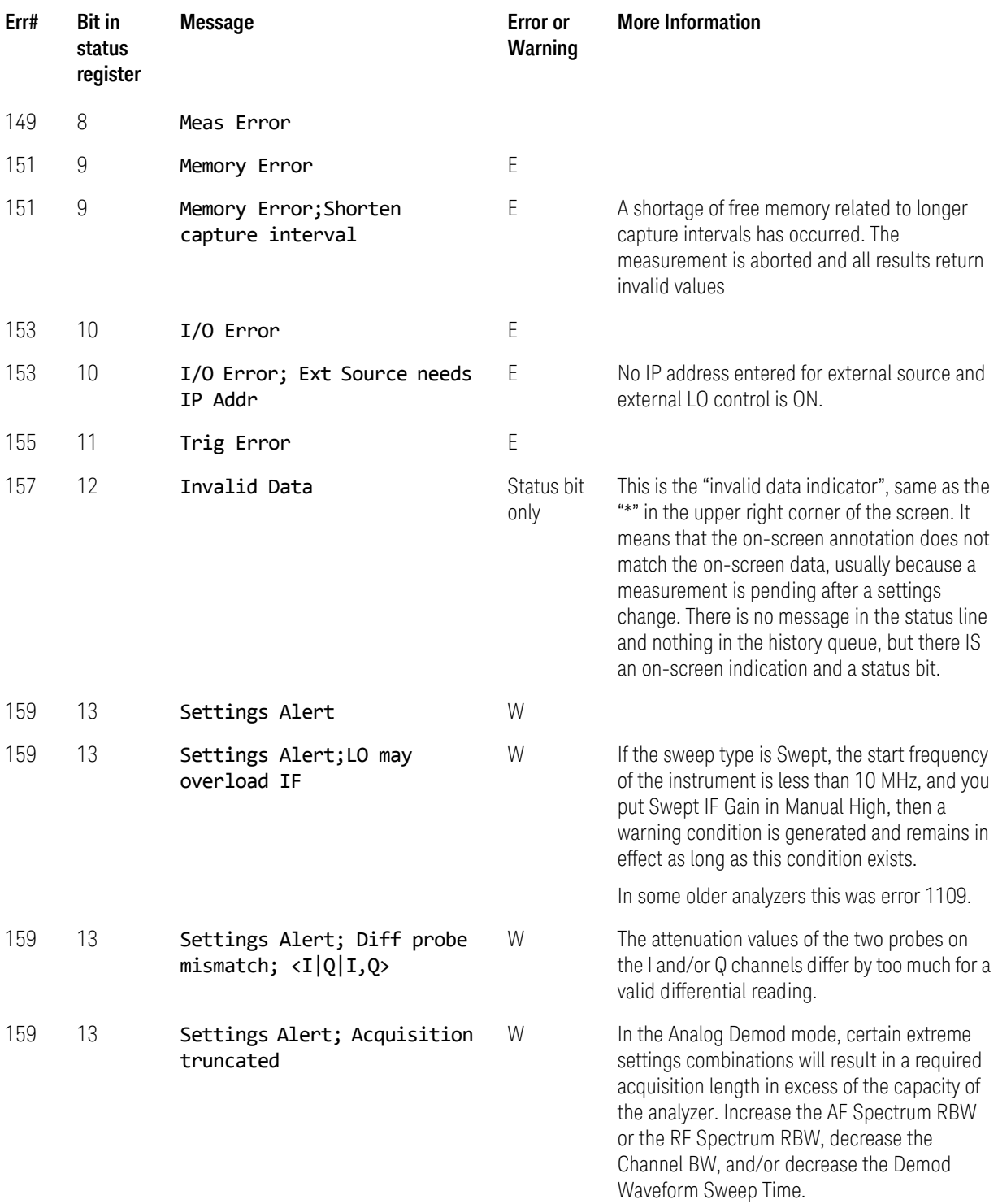

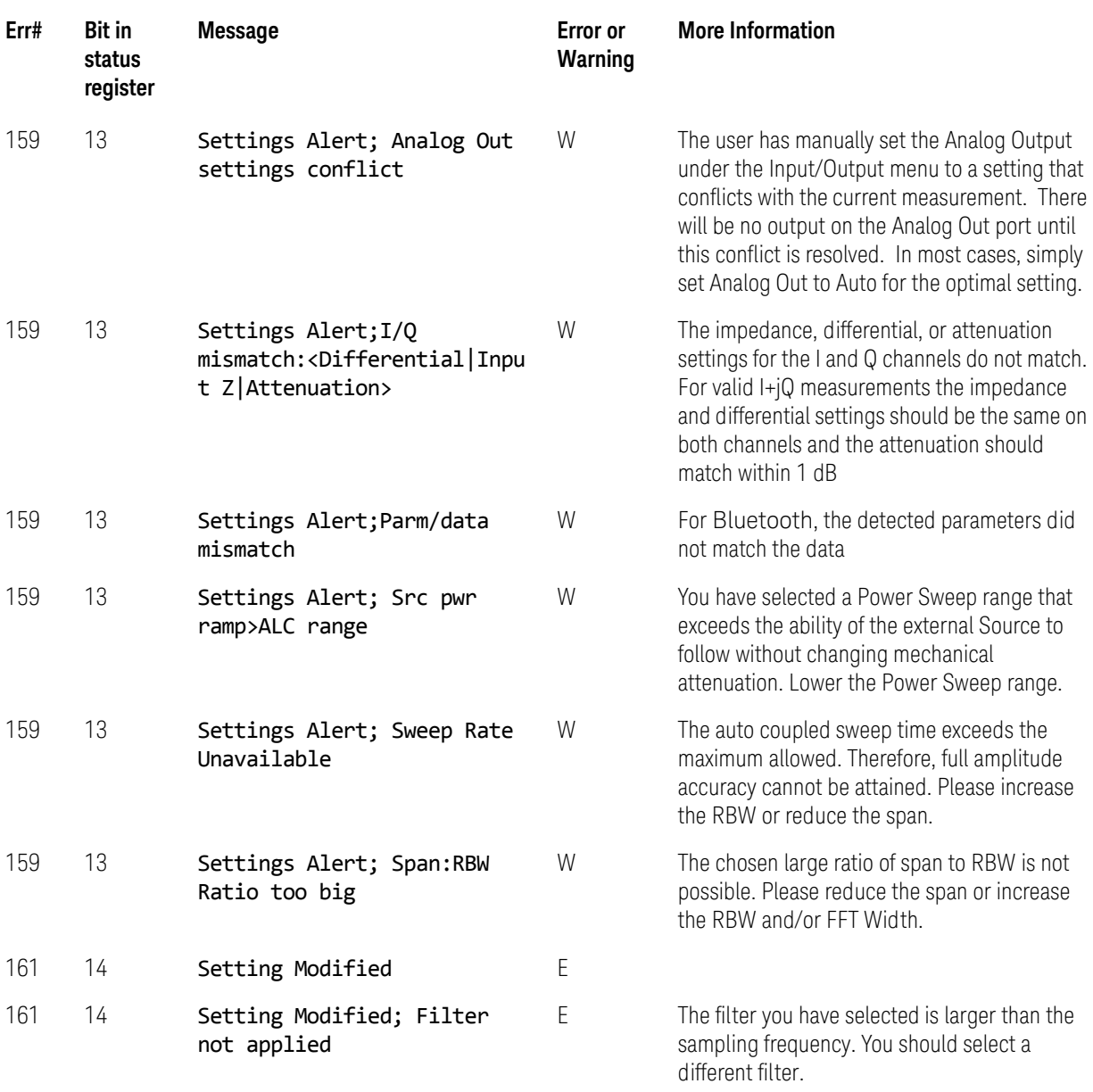

a. The Input Overload error is not reported to the SCPI queue unless the :SYSTem:ERRor:OVERload ON command has been issued, however it always sets the status bit. For details of the : SYS-Tem:ERRor:OVERload command, see any X-Series User's & Programmer's Reference.

### Condition Errors 201 to 299, Signal Integrity

This series of errors corresponds to the bits in the STATus:QUEStionable:INTegrity:SIGNal sub-register. The second column in the table shows the corresponding bit in that register.

An event with the error number shown in the table means the condition has been detected. When the condition is cleared, an event with the error number plus 1000 is generated. These error numbers can be viewed in the Show Errors screen, along with the DETECTED and CLEARED indicators.

For example, error 207 indicates a Burst Not Found condition has been detected, error 1207 indicates that failure has been cleared.

This register is summarized as bit 0 of the

STATus:QUEStionable:INTegrity register, as described in the section ["Condition Errors 101 to 199, Measurement Integrity" on page 120](#page-119-0).

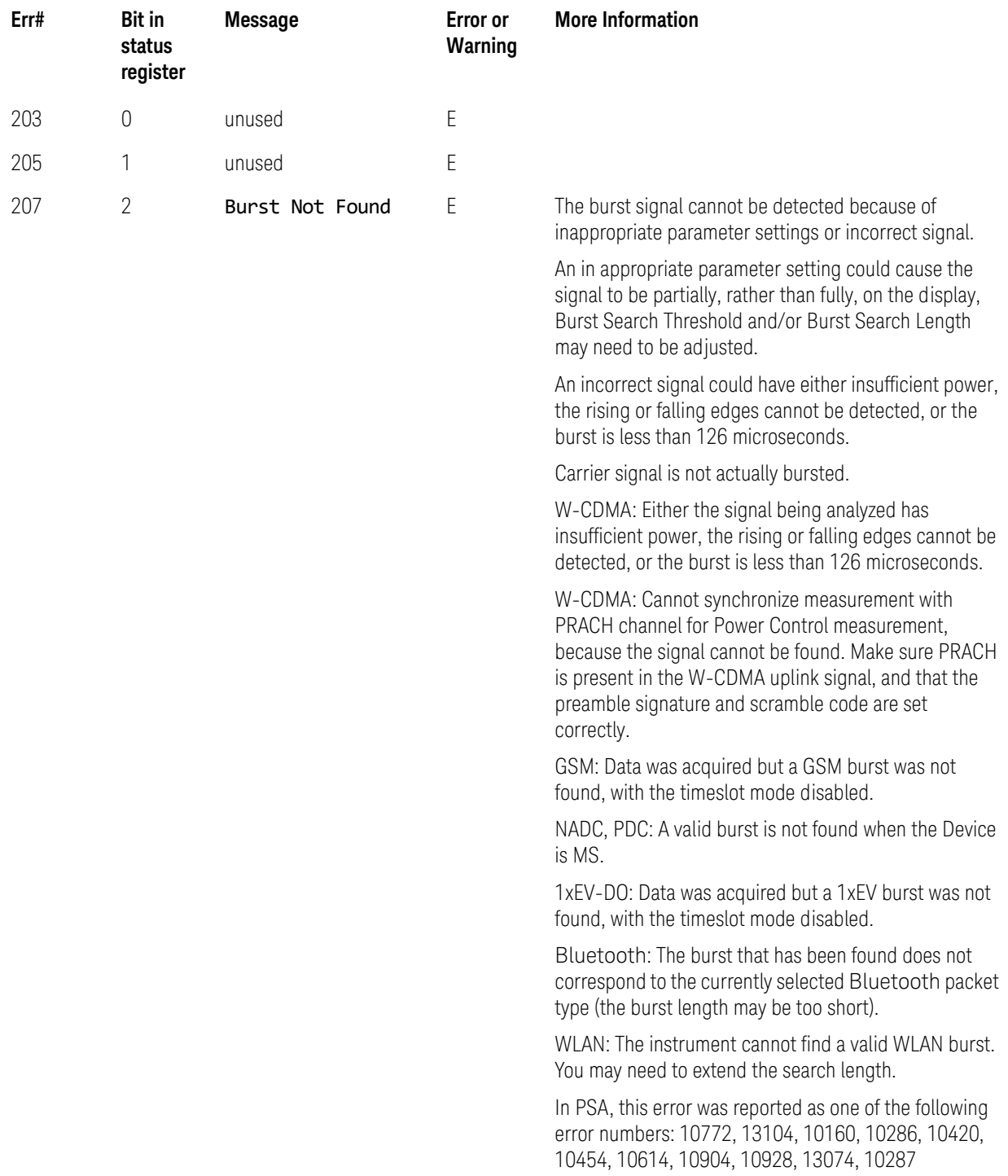

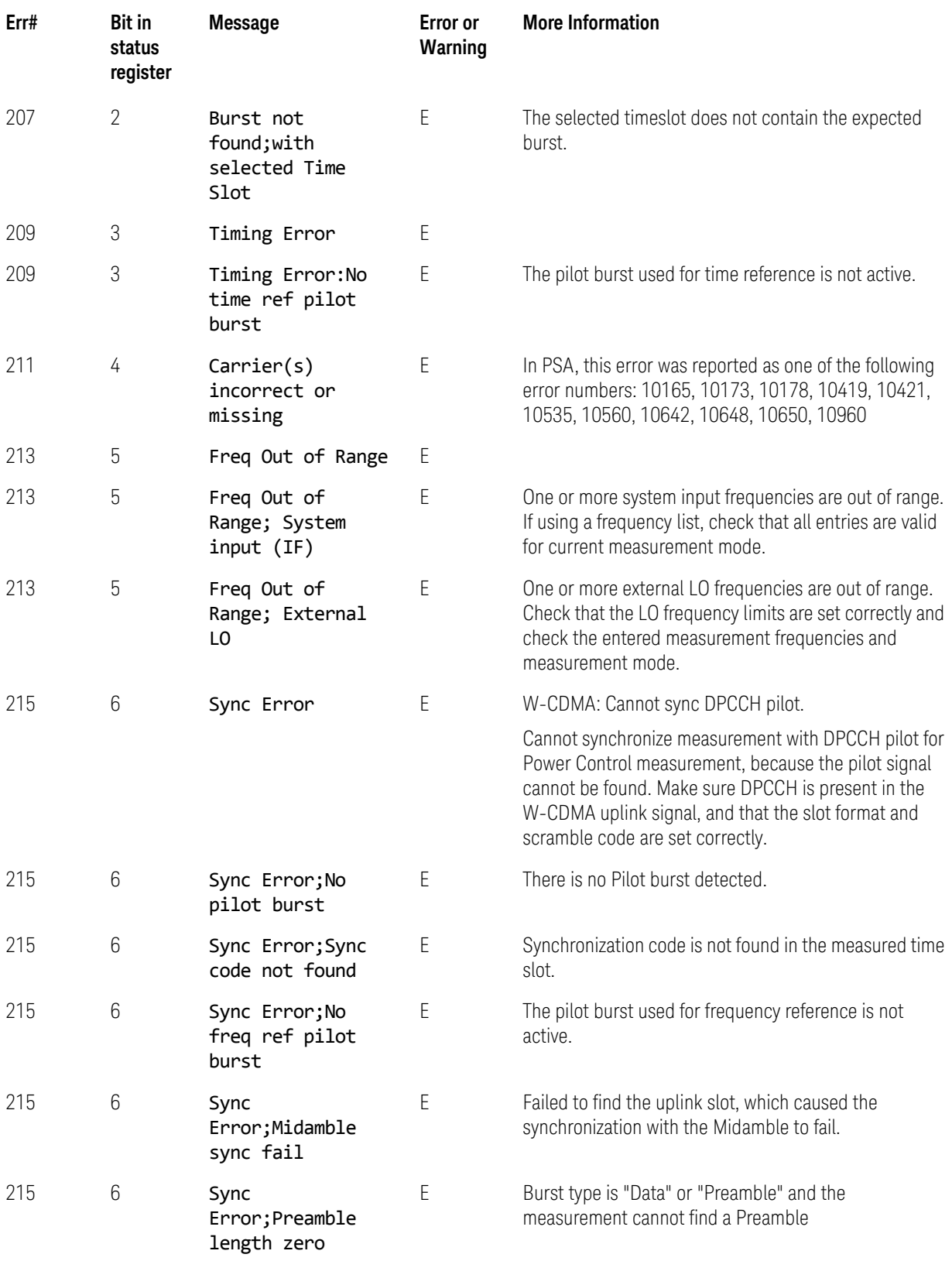

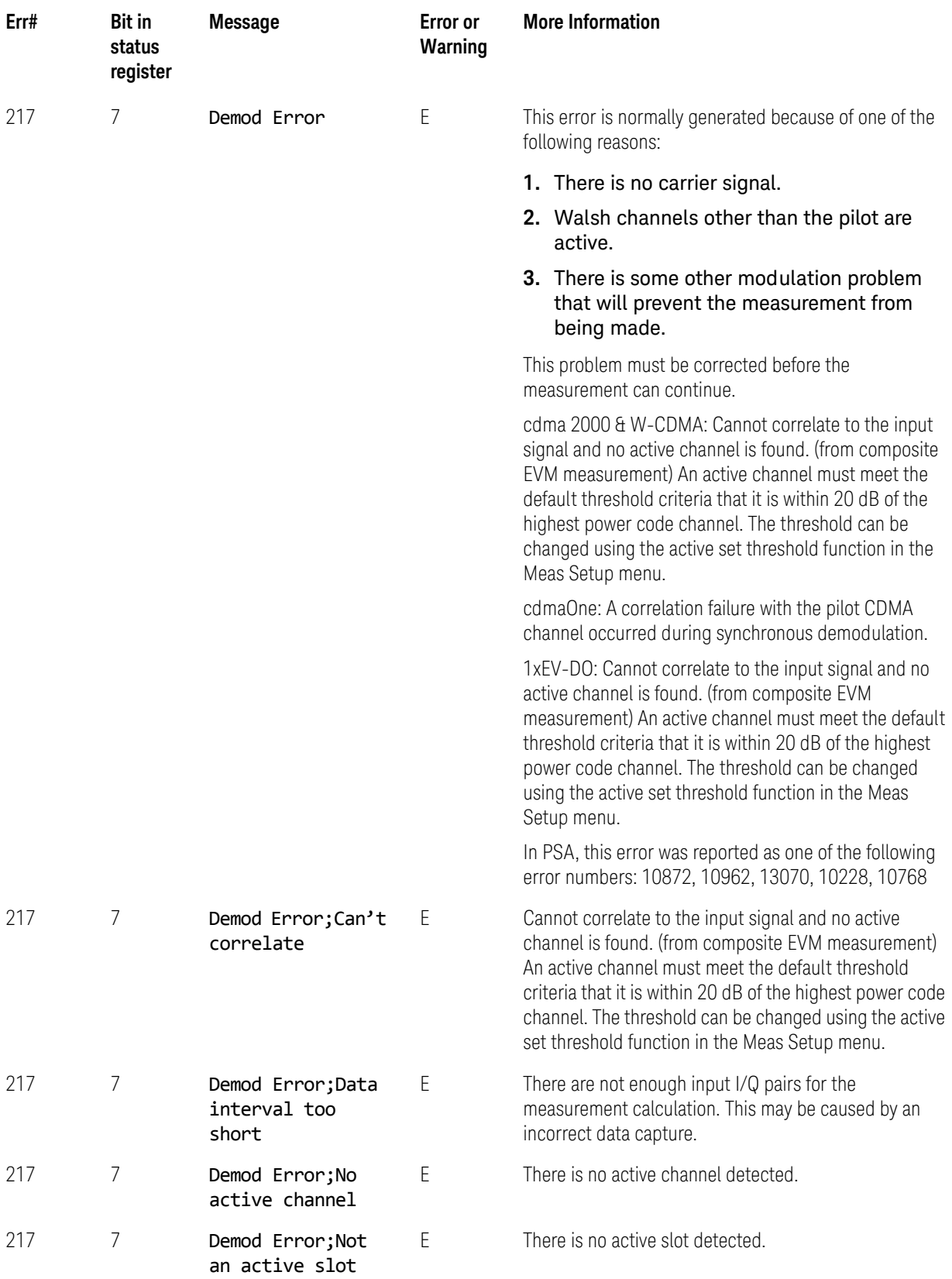

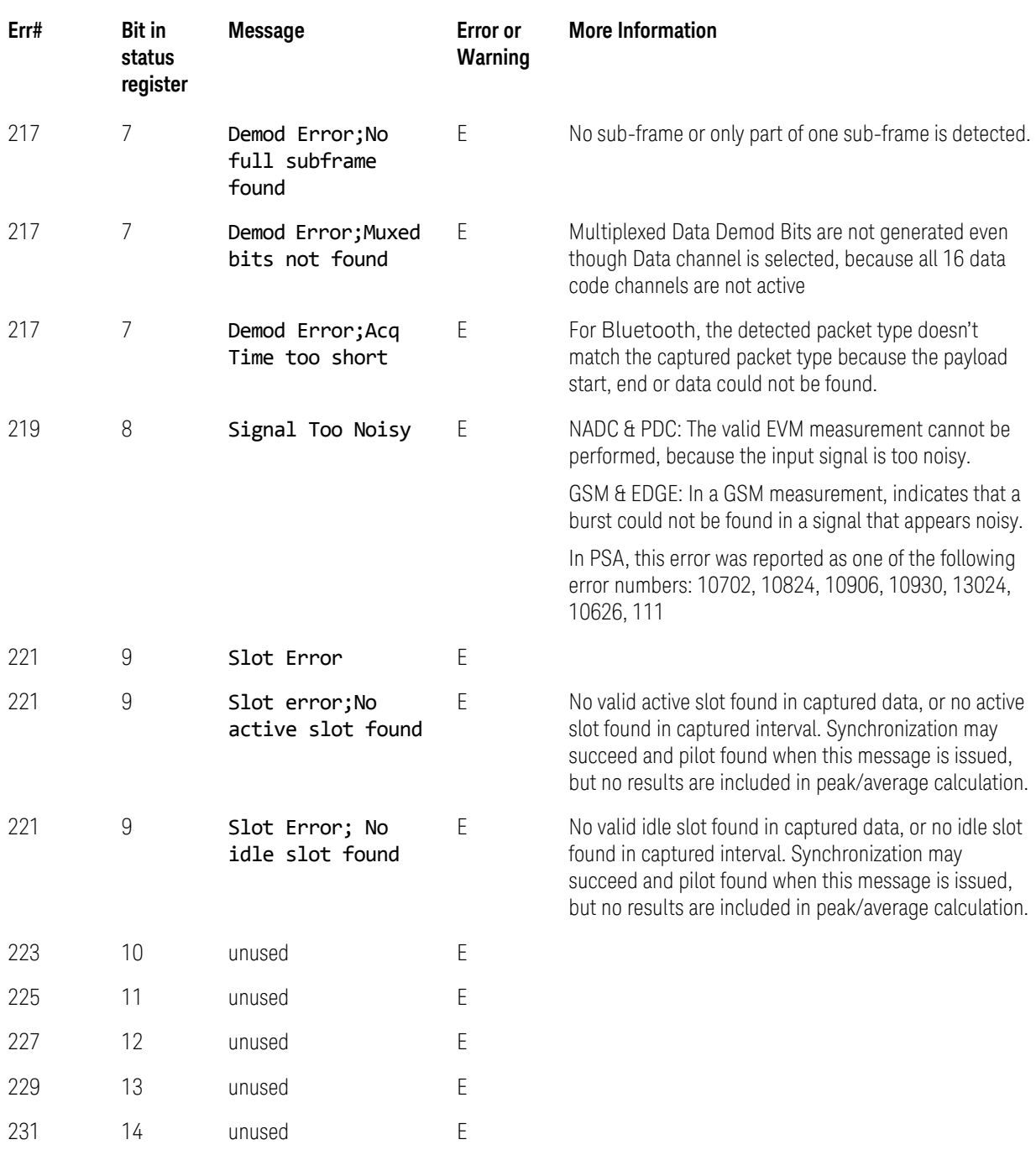

# Condition Errors 301 to 399, Uncalibrated Integrity

This series of errors corresponds to the bits in the STATus:QUEStionable:INTegrity:UNCalibrated sub-register. The second column in the table shows the corresponding bit in that register.

An event with the error number shown in the table means the condition has been detected. When the condition is cleared, an event with the error number plus 1000 is generated. These error numbers can be viewed in the Show Errors screen, along with the DETECTED and CLEARED indicators.

For example, error 301 indicates a Meas Uncal condition has been detected, error 1301 indicates that failure has been cleared.

This register is summarized as bit 3 of the

STATus:QUEStionable:INTegrity register, as described in the section ["Condition Errors 101 to 199, Measurement Integrity" on page 120](#page-119-0).

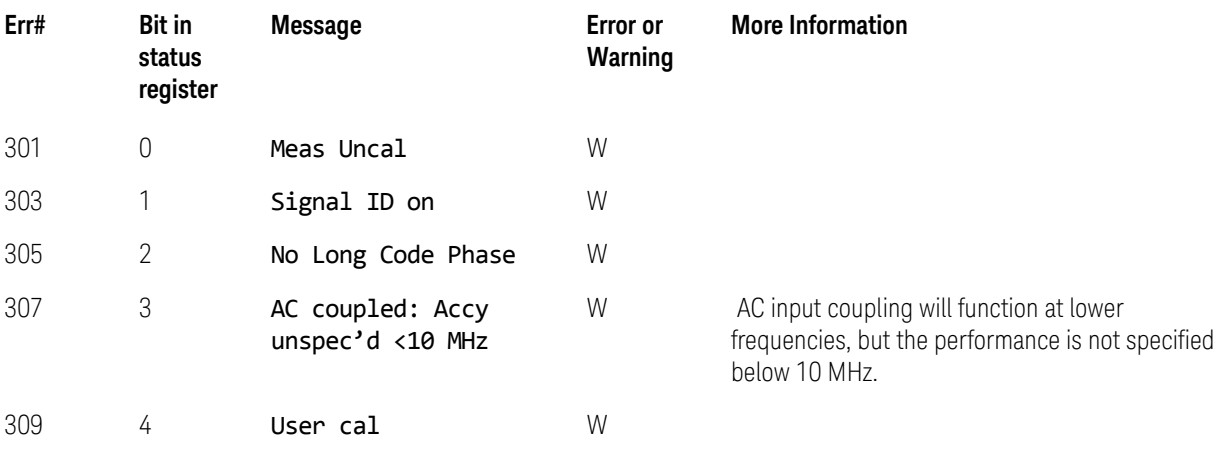

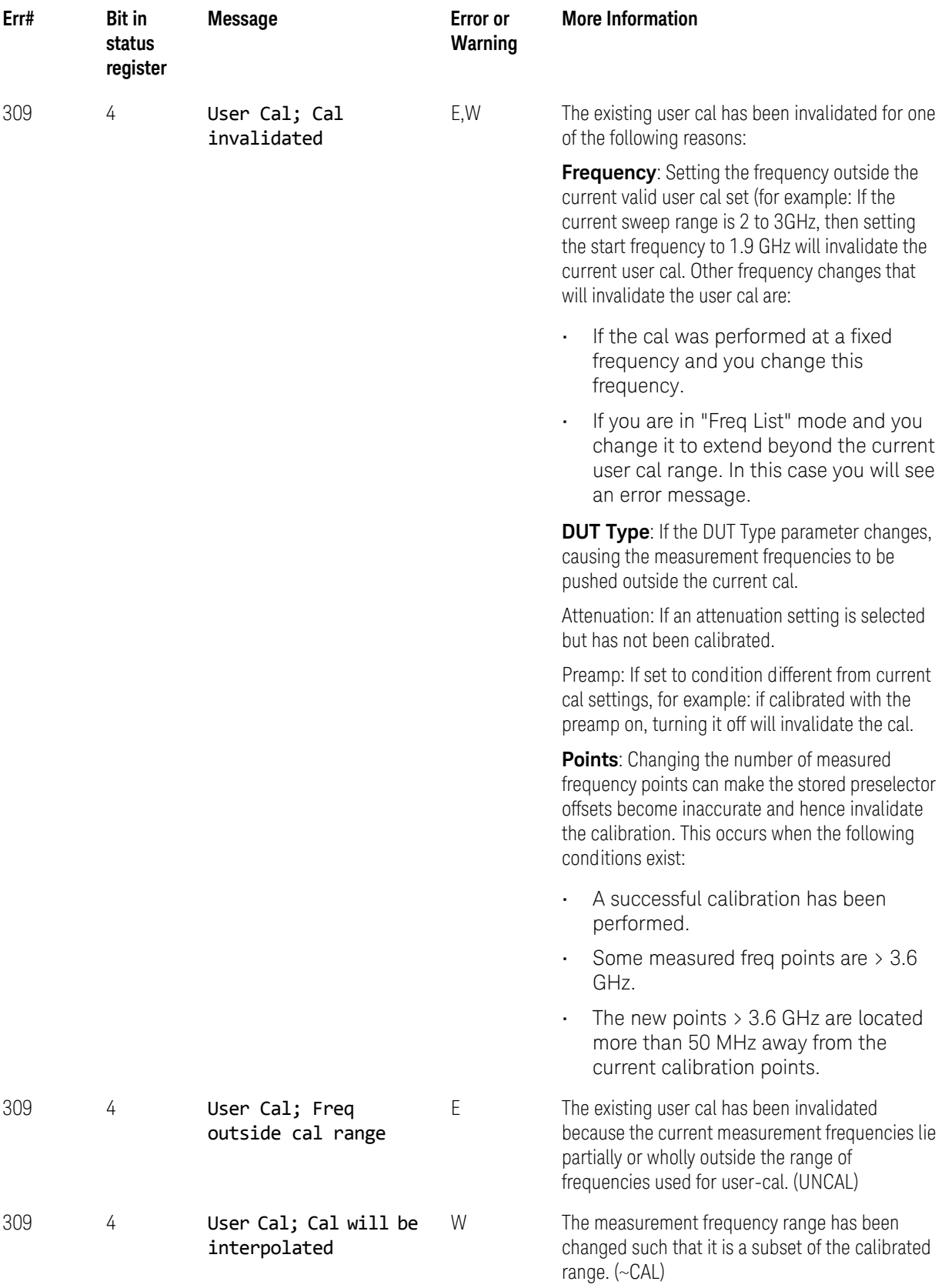

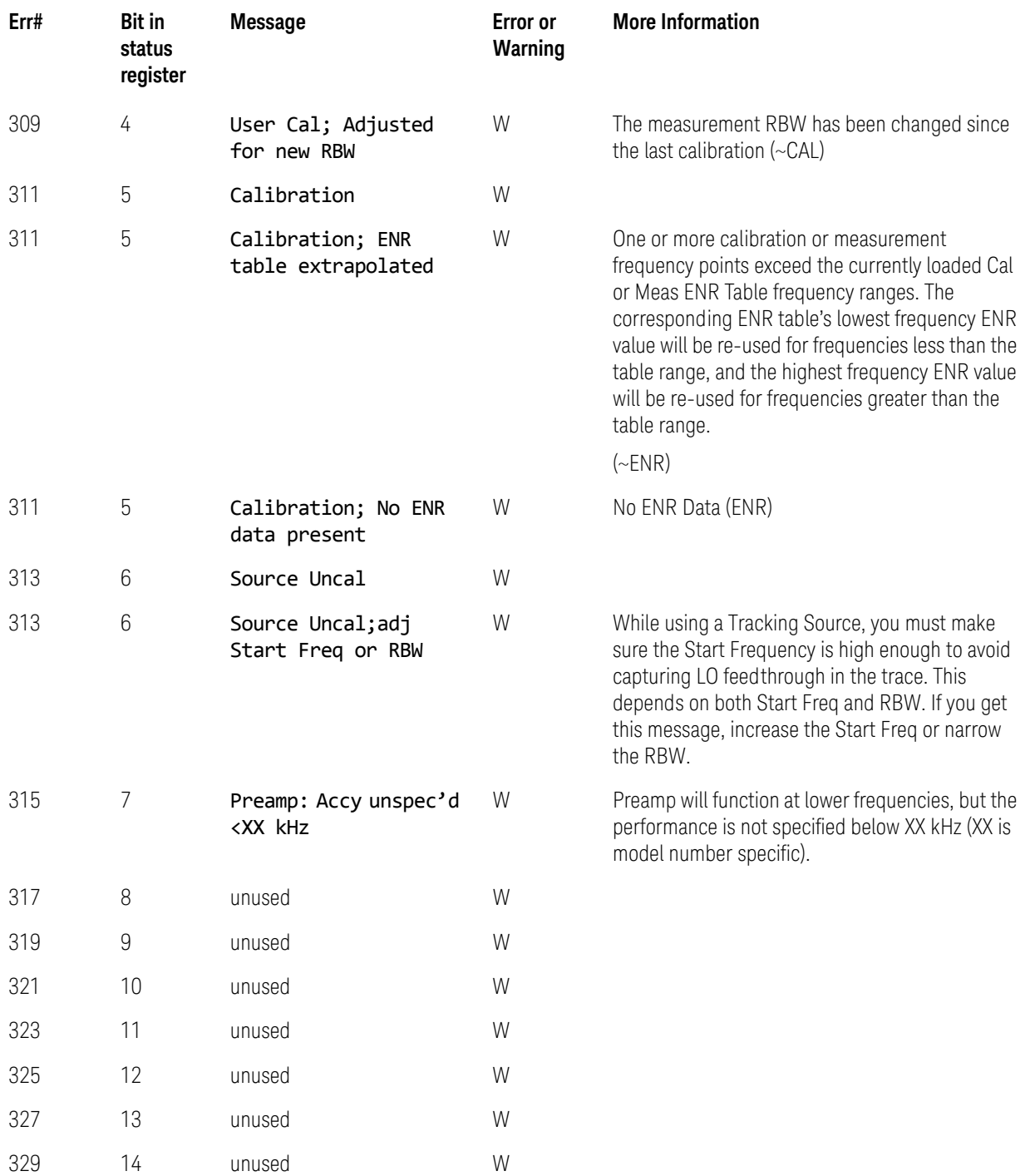

### Condition Errors 401 to 499, Power

This series of errors corresponds to the bits in the STATus:QUEStionable:POWer register. The second column in the table shows the corresponding bit in that register.

An event with the error number shown in the table means the condition has been detected. When the condition is cleared, an event with the error number plus 1000 is generated. These error numbers can be viewed in the Show Errors screen, along with the DETECTED and CLEARED indicators.

For example, error 409 indicates a 50 MHz Oscillator Unleveled condition has been detected, error 1409 indicates that failure has been cleared.

This register is summarized as bit 3 of the STATus: OUEStionable register, as described in the section ["Condition Errors 601 to 699, Error Summaries" on](#page-132-0)  [page 133](#page-132-0).

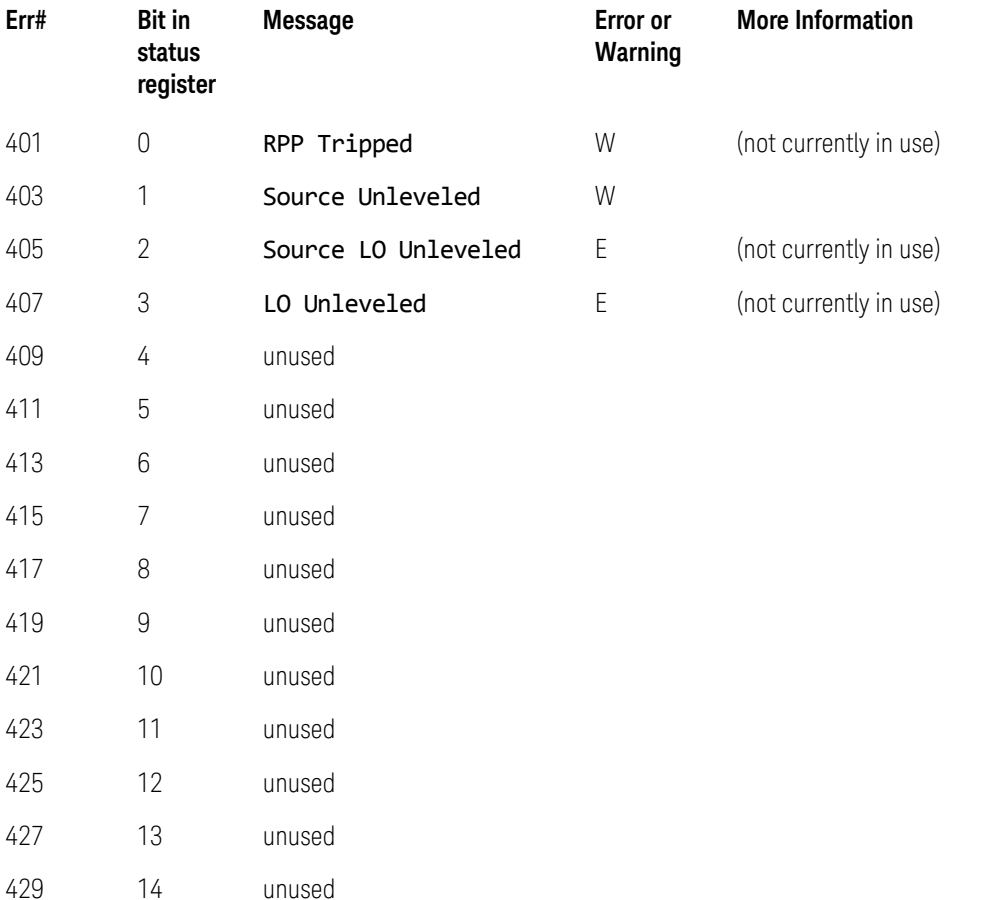

### Condition Errors 501 to 599, Frequency

This series of errors corresponds to the bits in the STATus:QUEStionable:FREQuency register (s. The second column in the table shows the corresponding bit in that register.

An event with the error number shown in the table means the condition has been detected. When the condition is cleared, an event with the error number plus 1000 is generated. These error numbers can be viewed in the Show Errors screen, along with the DETECTED and CLEARED indicators.

For example, error 503 indicates a Frequency Reference Unlocked condition has been detected, error 1503 indicates that failure has been cleared.

This register is summarized as bit 5 of the STATus:QUEStionable register, as described in the section ["Condition Errors 601 to 699, Error Summaries" on](#page-132-0)  [page 133](#page-132-0).

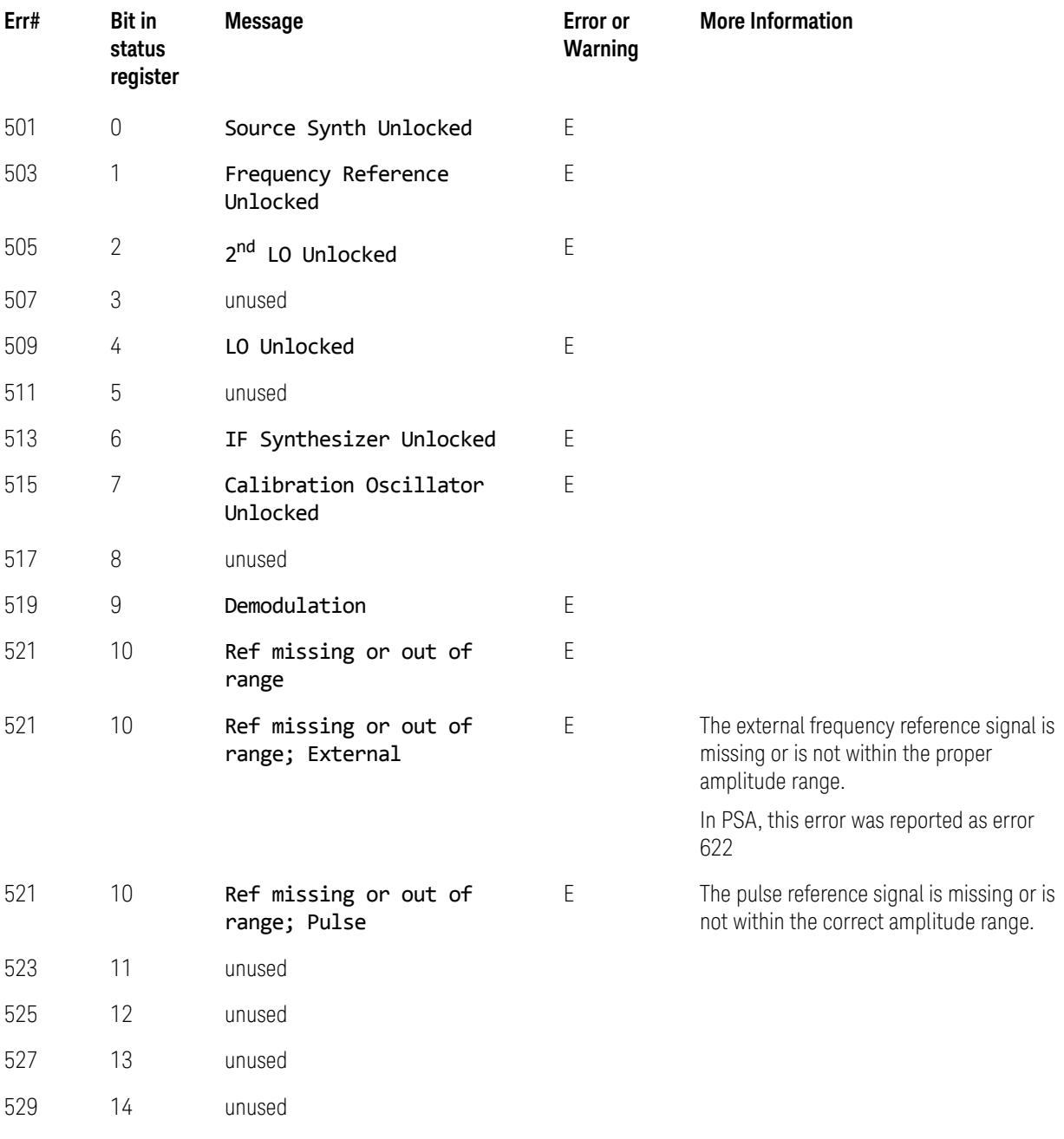

# <span id="page-132-0"></span>Condition Errors 601 to 699, Error Summaries

This series of errors corresponds to the bits in the STATus: OUEStionable register, read with a STATus:QUEStionable? event query or a STATus:QUEStionable:CONDition? query.

The second column in the table shows the corresponding bit in the status register. These bits do not have any corresponding error messages, although error numbers have been reserved for them as seen in the Err# column; they are status bits only.

The bits in the STATus:QUEStionable register are "summary bits" for registers at a lower level. Note that these summary bits summarize the state and history of the event registers at the lower level. This is true even for bits in the STATus:QUEStionable condition register. This means that:

- The summary bits read by the STATus:QUEStionable: CONDition? query are true if any event bits are set in any of the :QUEStionable sub-registers :POWer, :TEMPerature, FREQuency, CALibration or :INTegrity.
- The summary bits read by the STATus:QUEStionable? event query are true if any event bit has undergone a false-to-true transition with the PTRansition filter set, or a true-to-false transition with the NTRansition filter set, in any of the :QUEStionable sub-registers :POWer, :TEMPerature, FREQuency, CALibration or :INTegrity.

Thus, the summary bits **cannot** be used to determine the current state of a lower level condition bit; only the state and history of the lower level event bits.

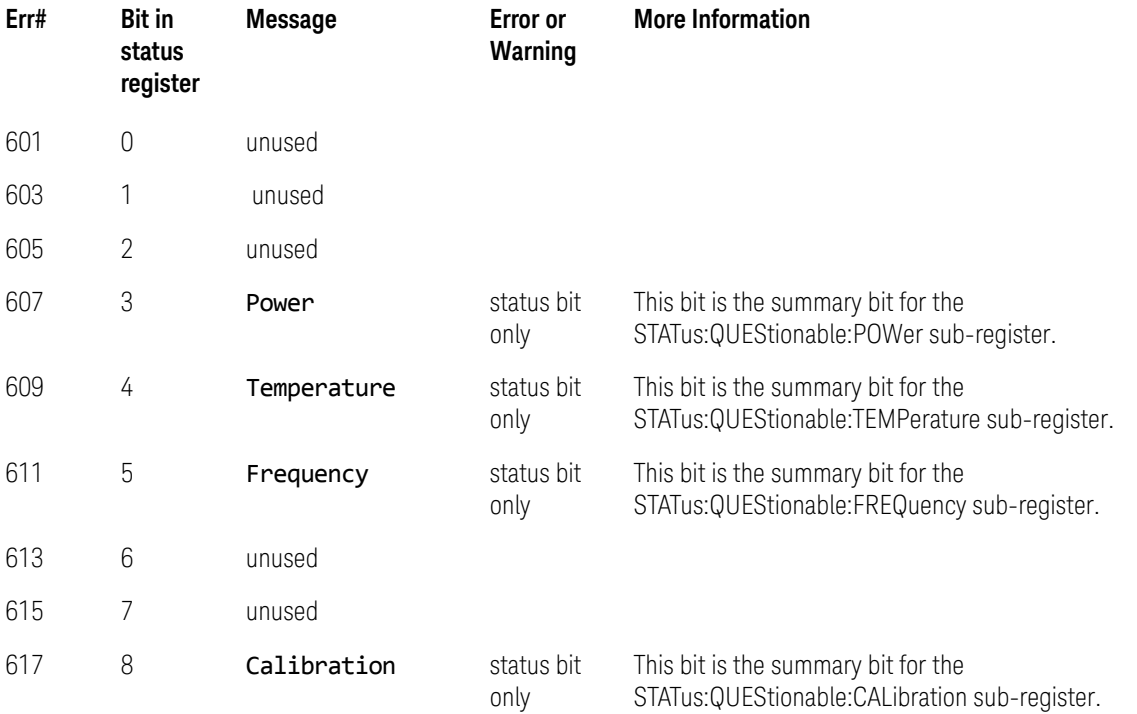

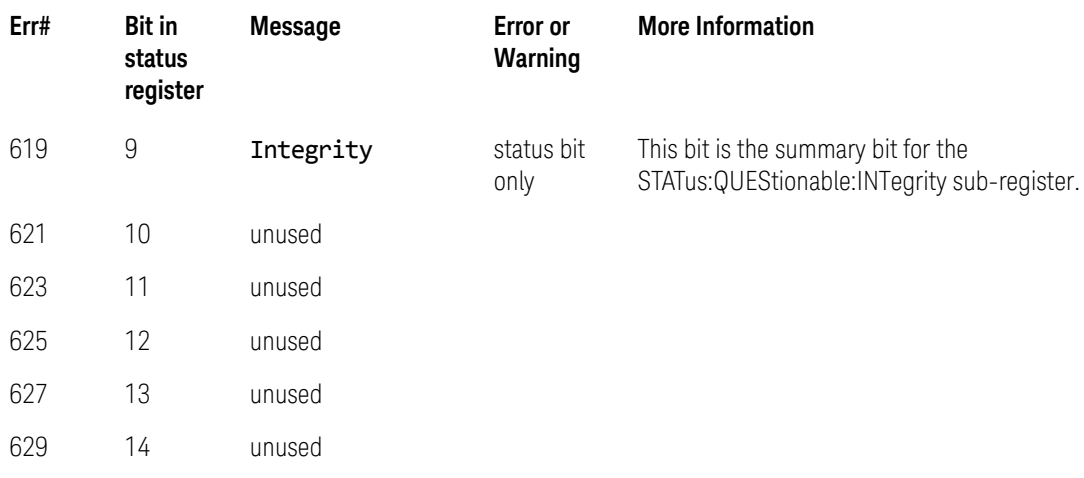

### Condition Errors 701 to 799, Operation

This series of errors corresponds to the bits in the STATus:OPERation register, which can be read with a STATus:OPERation? event query or a STATus:OPERation:CONDition? query.

An event with the error number shown in the table means the condition has been detected. When the condition is cleared, an event with the error number plus 1000 is generated.

For example, error 721 indicates that the DC Coupled condition has been detected; error 1721 indicates that condition has been cleared.

Unless otherwise noted in the **Error or Warning** column below, these are status bits only, with no corresponding error message or number

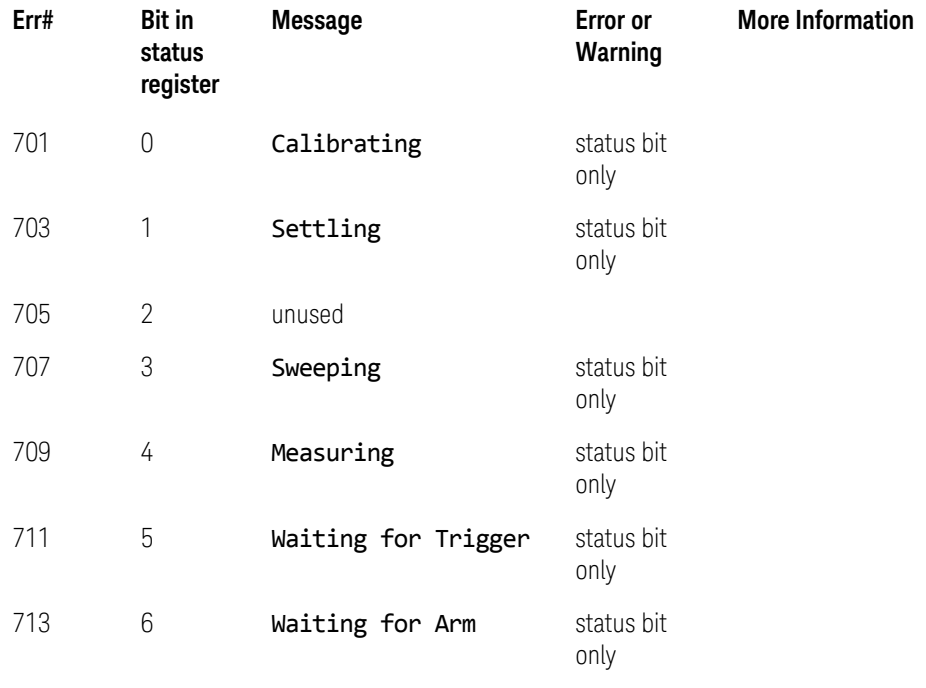

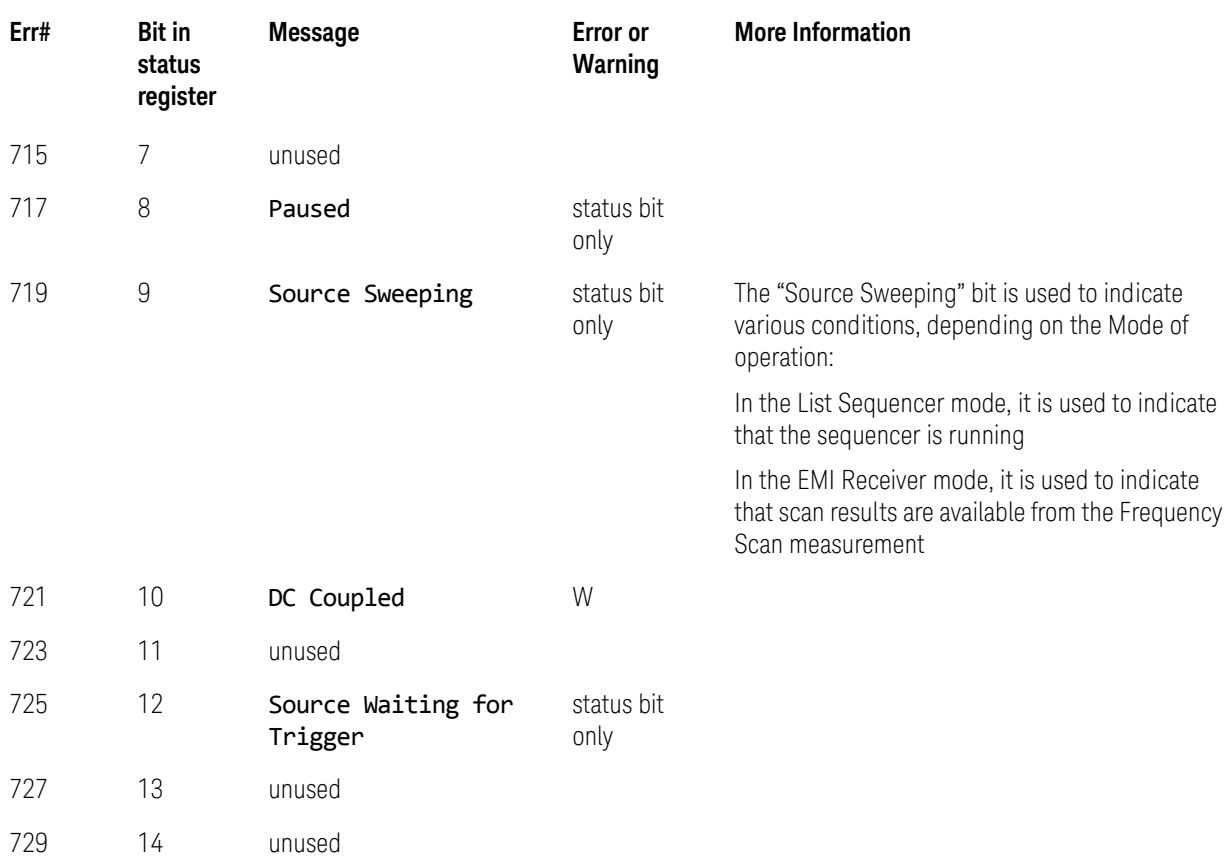

### Condition Errors 801 to 899, Temperature

This series of errors corresponds to the bits in the STATus:QUEStionable:TEMPerature register. The second column in the table shows the corresponding bit in that register.

An event with the error number shown in the table means the condition has been detected. When the condition is cleared, an event with the error number plus 1000 is generated. These error numbers can be viewed in the Show Errors screen, along with the DETECTED and CLEARED indicators.

For example, error 801 indicates that the Ref Osc Oven Cold condition has been detected; error 1801 indicates that condition has been cleared.

This register is summarized as bit 4 of the STATus: QUEStionable register, as described in the section ["Condition Errors 601 to 699, Error Summaries" on](#page-132-0)  [page 133](#page-132-0).

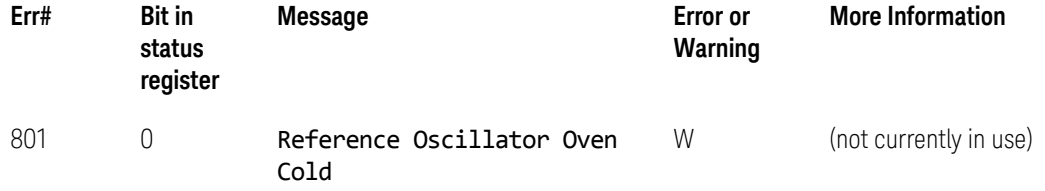

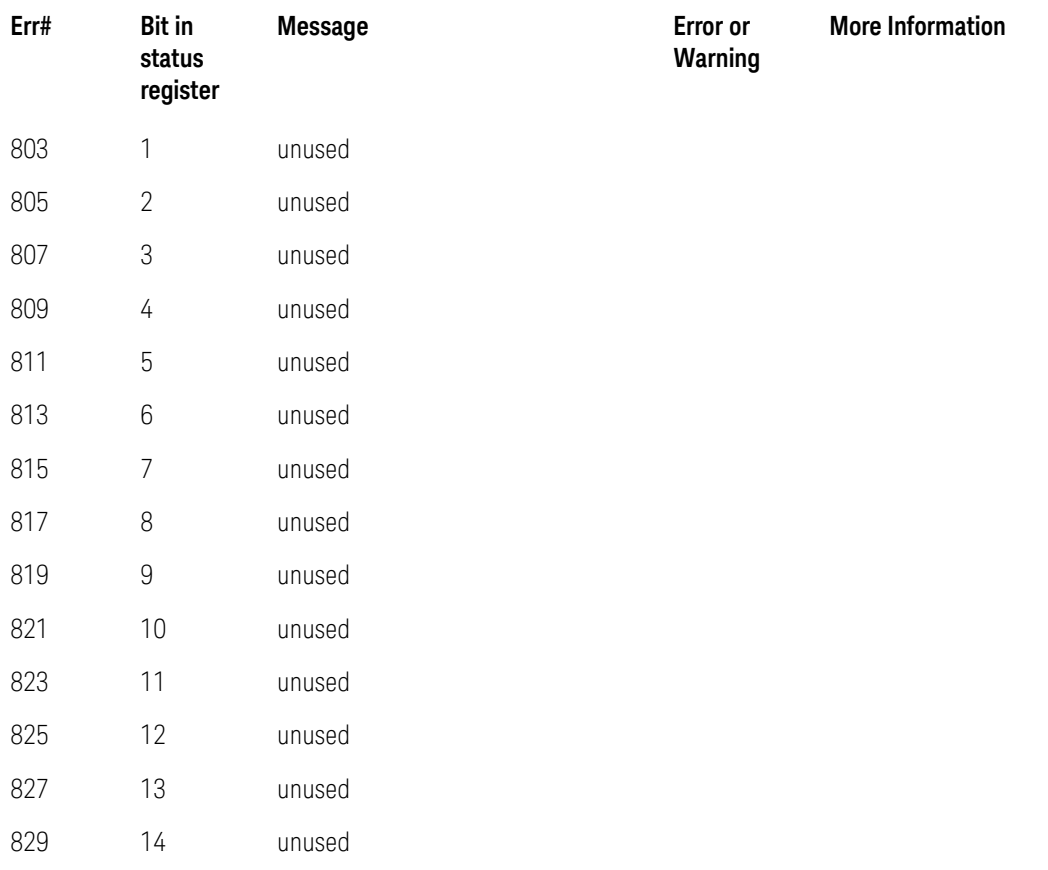

Keysight X-Series Signal Analyzers N9020A MXA Signal Analyzer

Service Guide

# 4 RF Section Troubleshooting

What You Will Find in This Chapter

The following information is found in this chapter:

- **1.** Theory of operation of the RF section
- **2.** Isolating the cause of an hardware problem by verifying the functionality of assemblies in the RF section signal path.

**NOTE Each section describes how the assembly works and gives information to help you troubleshoot the assembly. Each description covers the purpose of the assembly, describes the main components, and lists external connections to the assembly.**

This following descriptions are found in this chapter:

[RF Section Description on page 138](#page-137-0)

[Troubleshooting on page 146](#page-145-0)

[Quick Check to Verify the Low Band Signal Path on page 146](#page-145-1)

[Troubleshooting a Low Band Problem on page 151](#page-150-0)

[Quick Check to Verify High Band RF Path #1 on page 174](#page-173-0)

[Troubleshooting a High Band Problem on page 178](#page-177-0)

[High Band Preamp \(Option P08, P13, P26\) on page 204](#page-203-0)

[High Band Mixing Equations on page 204](#page-203-1)

[Microwave Preselector Bypass \(Option MPB\) on page 205](#page-204-0)

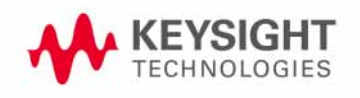

# <span id="page-137-0"></span>RF Section Description

### Purpose

This section covers only those optional frequency ranges listed below for the N9020A, Signal Analyzer.

- Option 503, 3.6 GHz Frequency Range
- Option 508, 8.4 GHz Frequency Range
- Option 513, 13.6 GHz Frequency Range
- Option 526, 26.5 GHz Frequency Range

The RF input signal can be routed through three different front end signal paths. These various paths are switched in and out based on where the signal analyzer center frequency is tuned.

- **1.** Low band RF path is used when the input frequency is ≤ 3600 MHz
- **2.** High band RF path #1 is used when the input frequency is > 3.6 GHz to 13.6 GHz
- **3.** High band RF path #2 is used when the input frequency is > 13.6 GHz to 26.5 GHz

The RF section is designed to convert RF input signals to an intermediate frequency (IF) that is present at the RF output of the A13 Front End assembly. This IF depends on installed options and the IF path selected. This chapter will assume the default operation in Spectrum Analyzer mode. Therefore, the IF will be 322.5 MHz.

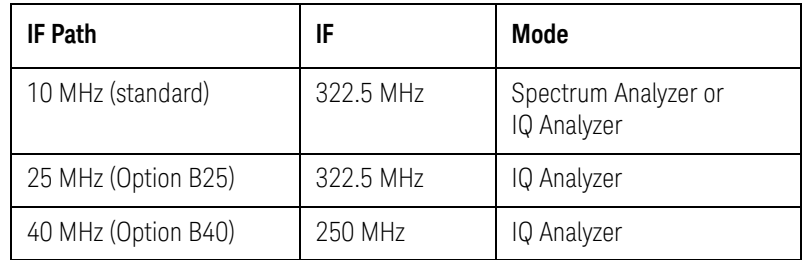

#### Table 4-1

The RF section is comprised of the following major assemblies:

- A9 Input Attenuator A
- A10 Input Attenuator B
- A11 Low Band Switch Assembly
- A12 YTF Preselector
- A14 L.O. Synthesizer Assembly
- A13 RF Front End Assembly
- A15 Front End Control Assembly
- SW1 and SW2 Option MPB Microwave Preselector Bypass

**NOTE** SW1 and SW2 and their associated cables are the microwave preselector bypass hardware. This hardware is present in analyzers containing any or all of the following three options:

- MPB, Microwave Preselector Bypass
- B40, 40 MHz Analysis Bandwidth
- DP2, Digital Signal Processing & 2 GB Capture Memory

However, if there is no license for option MPB, the hardware will default to the non-bypassed path (high band microwave signals will be routed through the A12 YTF Preselector). If a license for Option MPB is present, it will be possible to bypass the A12 YTF Preselector.

**1. RF input frequencies < 3600 MHz** route through the low band path. Refer to [Chapter 11, "Block Diagrams"](#page-334-0) for details.

The RF input signal level can be optimized by either Input Attenuator A or Input Attenuator B. The low band switch is biased in such a way that the signal is routed to the input of the A13 RF Front End assembly. There are (3) different signal paths on the input of the RF Front End assembly that the signal can be routed through depending on installed options and front panel settings.

- **—** Electronic Attenuator path, 0-24 dB (Option EA3)
- **—** Low Band Preamplifier path, 20 dB nominal gain (Option P03)
- **—** Direct to Mixer #1

**NOTE** The RF input signal can route through the Electronic Attenuator section or the Preamplifier, but not both. All RF input frequencies < 3600 MHz go to Mixer #1.

> The RF input signal is then mixed with the 1st L.O. from the A14 L.O. Synthesizer assembly in Mixer #1 to a 1st intermediate frequency of 5122.5 MHz. Since the RF input signal is <3600 MHz for low band, this RF input signal is upconverted in Mixer #1 to the 1st I.F. This 1st I.F. signal is then downconverted in Mixer #2 using the 4800 MHz 2nd L.O. generated on the A16 Reference assembly to a 2nd intermediate frequency of 322.5 MHz (5122.5 MHz (1st I.F.) − 4800 MHz (2nd L.O.)). The 2nd I.F. output is at A13J7 on the A13 RF Front End Assembly. This signal path is used for all frequency range options when the RF input frequencies are < 3600 MHz. The control voltages and biasing for these assemblies come from the A15 Front End Control assembly.

**2. RF input frequencies from 3.6 GHz to 13.6 GHz** go through high band path #1. Refer to [Chapter 11, "Block Diagrams"](#page-334-0) for details.

This signal level can be optimized by either Input Attenuator A or Input Attenuator B. The signal is then routed to the low band switch, which will route the signal to the A12 YTF Preselector.

The signal then routes to the A12 YTF Preselector before going to the A13 RF Front End Assembly. The input switch in the RF Front End Assembly routes the RF input signal to Mixer #2. The RF input signal is then mixed with the 1st L.O. from the A14 L.O. Synthesizer Assembly in Mixer #2 to a 1st intermediate frequency of 322.5 MHz. The 322.5 MHz I.F. output is at A13J7 of the RF Front End Assembly. This is the signal path for Option 508, 8.4 GHz Frequency Range, Option 513, 13.6 GHz Frequency Range, and Option 526, 26.5 GHz Frequency Range (up to 13.6 GHz). The control voltages and biasing for these assemblies come from the A15 Front End Control Assembly.

- RF Section Troubleshooting RF Section Description
- **3. RF input frequencies from 13.6 GHz to 26.5 GHz** go through high band path #2. Refer to [Chapter 11, "Block Diagrams"](#page-334-0) for details.

This signal level can be optimized by either Input Attenuator A or Input Attenuator B. The signal is then routed to the low band switch, which will route the signal to the A12 YTF Preselector.

The low band switch is biased by the A15 Front End Control Assembly. The signal then routes to the A12 YTF Preselector before going to the A13 RF Front End Assembly. The input switch in the RF Front End Assembly routes the RF input signal to Mixer #3. The RF input signal is then mixed with the 1st L.O. from the A14 L.O. Synthesizer Assembly in Mixer #3 to a 1st intermediate frequency of 322.5 MHz. The LO is doubled at tuned frequencies above 17 GHz. The 322.5 MHz I.F. output is at A13J7 of the RF Front End Assembly. This is the signal path for Option 526, 26.5 GHz Frequency Range (for frequencies ≥13.6 GHz). The control voltages and biasing for these assemblies come from the A15 Front End Control Assembly.

# RF Section Theory of Operation

### A9 Input Attenuator A

This assembly has two 2 dB attenuator sections, a DC block and a cal signal input port. With the DC block switched in (AC coupled mode), the low end minimum frequency range increases from 20 Hz to 10 MHz due to capacitive effects.

### A10 Input Attenuator B

This assembly has a total of 66 dB of attenuation to control the RF level going to the mixer assemblies in the A13 RF Front End Assembly. There is a 6 dB, 10 dB, 20 dB, and 30 dB section in the A10 assembly. Total input attenuation with the A9 and the A10 combined is 70 dB in 2 dB steps.

#### A11 Low Band Switch

This assembly operates across the entire frequency range of the analyzer. The switch has 3 main functions:

- Switch RF input frequencies from 20 Hz to 3.59 GHz RF Output to A13 RF Front End Assembly.
- Switch RF input frequencies from 3.6 GHz to 26.5 GHz Microwave RF Output to A12, YTF Preselector.
- Optional high band preamplifier, which has a typical gain of 30 dB and a noise figure from 9-12 dB up to 18 GHz.

### A12 YTF Preselector

The YTF Preselector is used for input frequencies greater than 3.6 GHz. Signals less than 3.6 GHz bypass the YTF assembly and are routed directly to the A13 RF Front End Assembly. The YTF Preselector is a YIG tunable bandpass filter whose main purpose is to filter out unwanted spurious or image response signals. When the YTF is calibrated, the tunable bandpass will track the RF input signal. The YTF Preselector has a 3 dB bandwidth greater than 40 MHz and an insertion loss of  $\sim$  6.5 dB.

The preselector requires centering for optimum amplitude accuracy. The Auto Align routine will perform a rough centering during the preselector two-point tuning algorithm. However, when troubleshooting, press **Amplitude**, **Preselector Center** to manually center the preselector.

The YTF Preselector is not present in most analyzers with Option 503, 3.6 GHz frequency range.

### A14 L.O. Synthesizer Assembly

The L.O. Synthesizer Assembly provides the 1st L.O. power that is required for the A13 RF Front End Assembly. The 1st L.O. has a frequency range from 3.80 to 8.70 GHz. Harmonics of the 1st L.O. are used to down convert RF input signals up to 26.5 GHz. Table 4-1 provides some examples of how the L.O. is multiplied for the given center frequency of the analyzer and which high band mixer is being used on the A13 RF Front End assembly. The output power is +13 to +18 dBm. In order to maximize the conversion efficiency, sufficient L.O. power must be supplied to the mixer in the A13 RF Front End Assembly from this assembly.

Table 4-2 X-Series Signal Analyzers

<span id="page-142-0"></span>

| Analyzer<br>Center Frequency <sup>a</sup> | 1st L.O.<br>@A14J740 | <b>Desired 1st L.O. Harmonic</b><br>@ Mixer 2 or 3 |
|-------------------------------------------|----------------------|----------------------------------------------------|
| 5 GHz                                     | 5.3225 GHz           | 5.3225 GHzb                                        |
| 10 GHz                                    | 5.16125 GHz          | 10.3225 GHz <sup>b</sup>                           |
| 13.5 GHz                                  | 6.91125 GHz          | 13.8225 GHz <sup>b</sup>                           |
| 14.5 GHz                                  | 7.41125 GHz          | 14.8225 GHz <sup>c</sup>                           |
| 22 GHz                                    | 5.5806250 GHz        | 22.3225 GHz <sup>c</sup>                           |

<span id="page-142-1"></span>a. Set span to Zero Span to measure 1st L.O.

b. A13 Mixer 2 (refer to [Chapter 11, "Block Diagrams."](#page-334-0))

c. A13 Mixer 3 (refer to [Chapter 11, "Block Diagrams."](#page-334-0))

### A13 RF Front End Assembly

This assembly is a self-contained microcircuit that is repaired at the assembly level. See [Figure 4-1](#page-143-0).

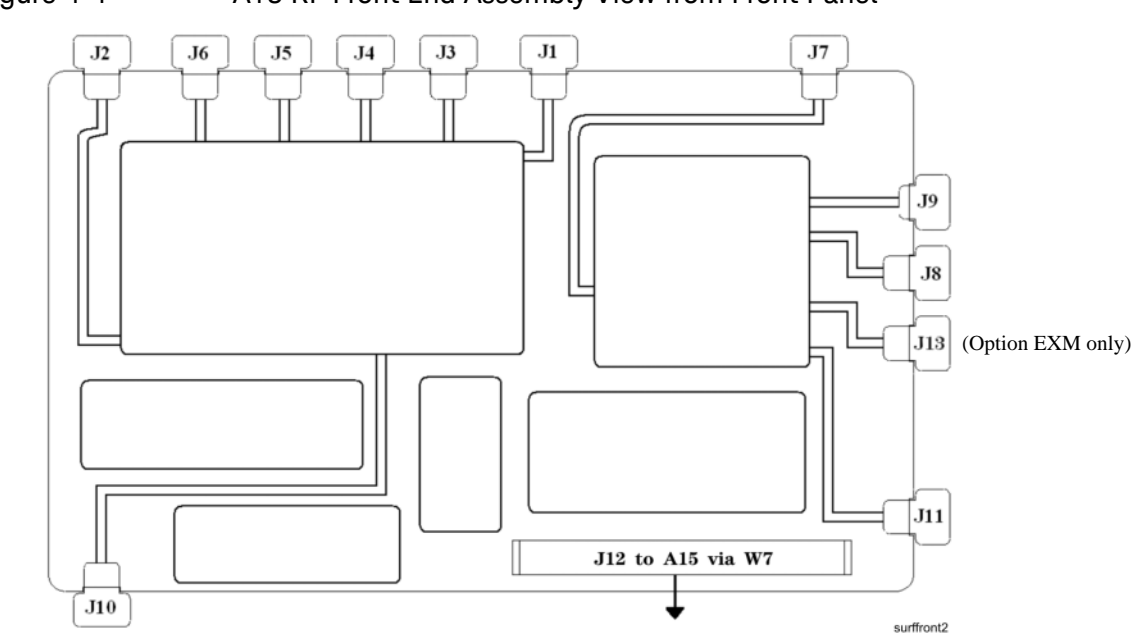

<span id="page-143-0"></span>Figure 4-1 A13 RF Front End Assembly View from Front Panel

This assembly contains the following circuits:

- Input Low-pass filter (RF input signals < 3.6 GHz)
- Low Band Limiter
- Optional Electronic Attenuator (0-24 dB attenuation control)
- Optional Low Band Preamplifier
- RF Mixer #1 (RF input signals < 3.6 GHz)
- 1st L.O. Sub-system (3.8 GHz to 8.7 GHz)
- 1st I.F. Amplifier (5122.5 MHz)
- I.F. Band pass filter (5122.5 MHz)
- I.F. Low-pass filter (5122.5 MHz)
- Mixer #2 (RF input signals 3.6 GHz to 13.599 GHz)
- Microwave Input Amplifier
- Mixer #3 (RF input signals 13.6 GHz to 26.5 GHz)
- 2nd I.F. Amplifier (322.5 MHz)
- Microwave L.O. Sub-system (3.8 GHz to 8.7 GHz)
- L.O. Doubler
RF Section Troubleshooting RF Section Description

— External Mixing Diplexer (units with Option EXM only)

Table 4-3 A13 RF Front End Signals

| <b>Signal Name</b>    | <b>Description</b>                        | <b>From</b>              | To                              |
|-----------------------|-------------------------------------------|--------------------------|---------------------------------|
| RF Input              | 20 Hz to 3.59 GHz RF Input                | A11J2, Low Band Switch   | A13J2                           |
| Microwave Input       | 3.6 GHz to 26.5 GHz<br>U-wave RF Input    | YTF Output or SW1        | A13J9                           |
| E-cal Input           | Cal Signal Port                           | A16J705, Ref. Bd         | A13J6                           |
| 1st L.O. Input        | 3.8225 to 8.7225 GHz 1st L.O.             | A14J40, Synth. Bd        | A13J4                           |
| 2nd L.O. Input        | 4.8 GHz 2nd L.O.                          | A16J702, Ref Bd          | A13J1                           |
| I.F. Output           | 322.5 MHz I.F. Signal                     | A13J7                    | A2J100, AIF or<br>A15J902, EFEC |
| To Band Pass Filter   | Filter Port, 1st I.F.<br>Amplifier Output | A13J10                   | 5.1225 GHz Cavity<br>Input      |
| From Band Pass Filter | Filter Port, 2nd Mixer Input              | 5.1225 GHz Cavity Output | A13J11                          |

#### Front End Control Assembly

Provides the correct biasing and switch control logic to the following RF assemblies:

- Input Attenuator A
- Input Attenuator B
- Low Band Switch
- YTF Preselector (Input signals > 3.6 GHz)
- RF Front End Assembly
- (Optional) High Band Preamplifier
- (Optional) Low Band Preamplifier
- (Optional) Electronic Attenuator (0-24 dB)
- (Optional) Microwave Preselector Bypass

#### **NOTE** Refer to [Chapter 5, "Front End Control Troubleshooting."](#page-206-0) for detailed descriptions & troubleshooting procedures

# Troubleshooting

# Quick Check to Verify the Low Band Signal Path

The analyzer has an internal 50 MHz amplitude reference signal that is used to verify the low band path. Refer to [Chapter 11, "Block Diagrams"](#page-334-0) for details.

Equipment needed:

Functioning Spectrum Analyzer

DVM

Cables & Connectors

#### **NOTE** To perform the following checks, it will be necessary to remove the outer cover and the top brace. See [Chapter 14](#page-434-0) for removal procedures.

Turn the analyzer on and allow it to complete its full boot up process to Spectrum Analyzer mode. Use the internal 50 MHz, −25 dBm calibrator signal as a reference for troubleshooting by pressing **Mode Preset**, **Input/Output**, **RF Calibrator**, **50 MHz** on the analyzer. Now press **FREQ (Channel)**, **50 MHz**, **SPAN (X Scale)**, **1 MHz**, **Peak Search**. The 50 MHz reference signal should measure 50 MHz @ −25 dBm ± 2 dB on the analyzer display. If the power level is within tolerance, the low band path is functioning correctly at 50 MHz. To verify the high band path go to "Quick Check to Verify High Band RF Path #1" [on page 174](#page-173-0).

If the power level is not within tolerance, press **SPAN (X Scale)**, **Zero Span**, **AMPTD (Y Scale)**, **Attenuation**, **10 dB**.

**IMPORTANT** Turn off auto align by pressing **System**, **Alignments**, **Auto Align**, **Off**.

Disconnect the W15 or W36 cable from A13J7 on the RF Front End Assembly **(1)** 322.5 MHz output. See [Figure 4-2](#page-146-0).

<span id="page-146-0"></span>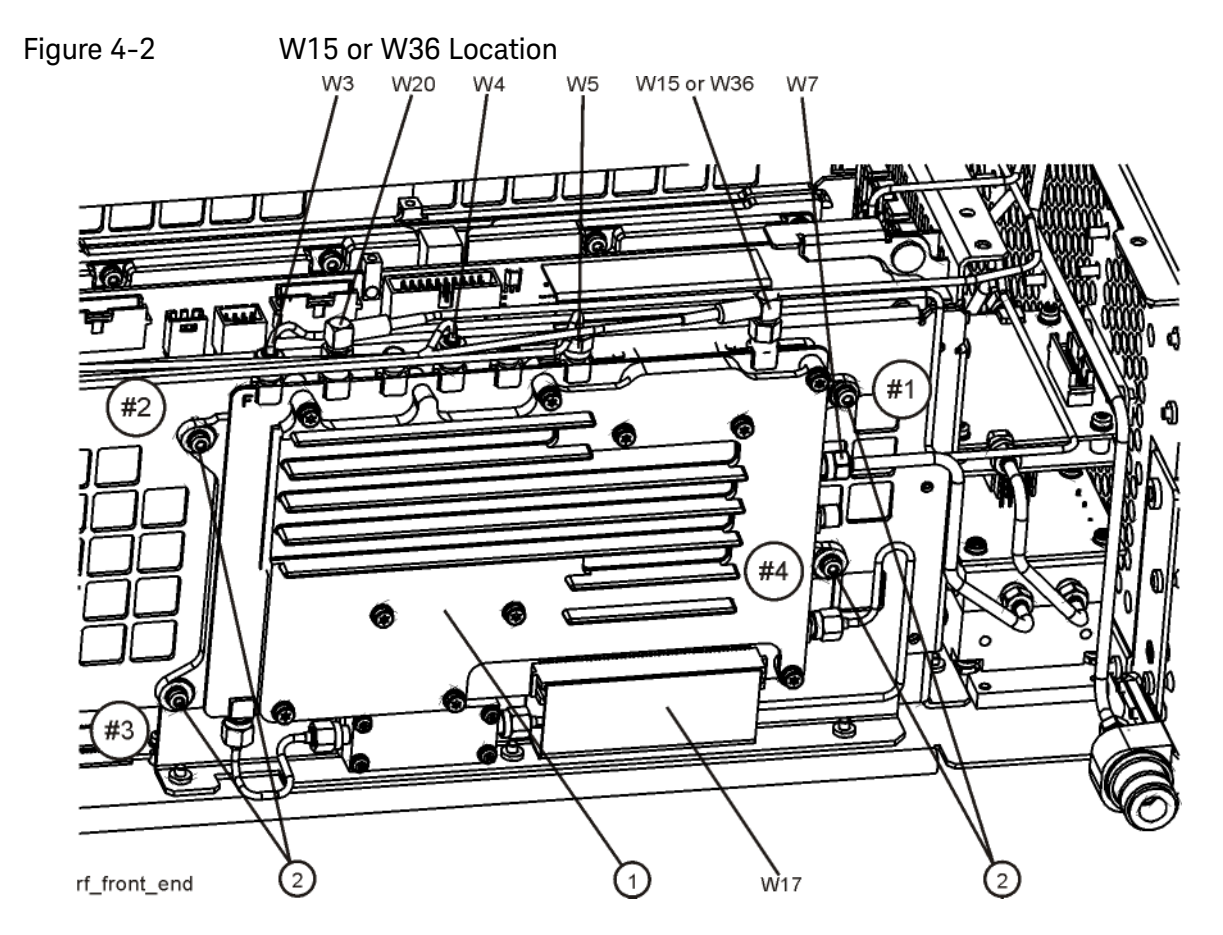

Connect A13J7 output to a functioning spectrum analyzer and verify the 322.5 MHz intermediate frequency is measuring −28.5 ± 3 dB using the same analyzer settings as in [Figure 4-3](#page-147-0).

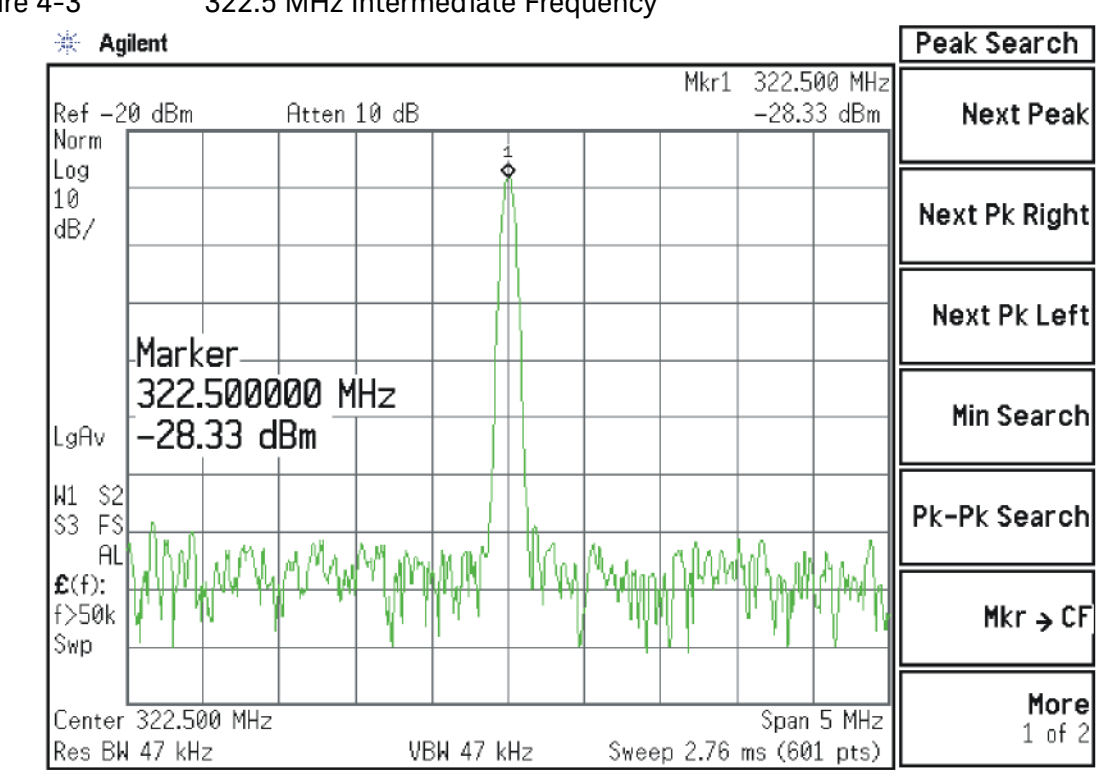

<span id="page-147-0"></span>Figure 4-3 322.5 MHz Intermediate Frequency

If this power level is correct the RF assembly from the A9 50 MHz Reference signal input port to A13J7, 322.5 MHz I.F. Output is operating correctly using a 50 MHz input calibrator signal. Reconnect the W15 or W36 cable to A13J7.

**NOTE** Flatness issues or power level problems at other input frequencies below 3600 MHz may exist. This type of problem can be diagnosed using the suspect RF input frequency.

If this power level is incorrect, the following assemblies need to be verified in the order listed using the 50 MHz internal calibrator signal. Be sure the 50 MHz calibrator is turned on **Input/Output**, **RF Calibrator**, **50 MHz** when verifying the performance.

- **1.** A16 Reference Assembly
- **2.** A14 L.O. Synthesizer
- **3.** A15 Front End Control Assembly
- **4.** A9 Input Attenuator A
- **5.** A10 Input Attenuator B
- **6.** A11 Low Band Switch
- **7.** A12 YTF Preselector
- **8.** A13 RF Front End Assembly

NOTE In order to gain access to the front end components, remove the side chassis **(1)** by removing the 10 screws **(2)**. Refer to [Figure 4-4.](#page-149-0)

<span id="page-149-0"></span>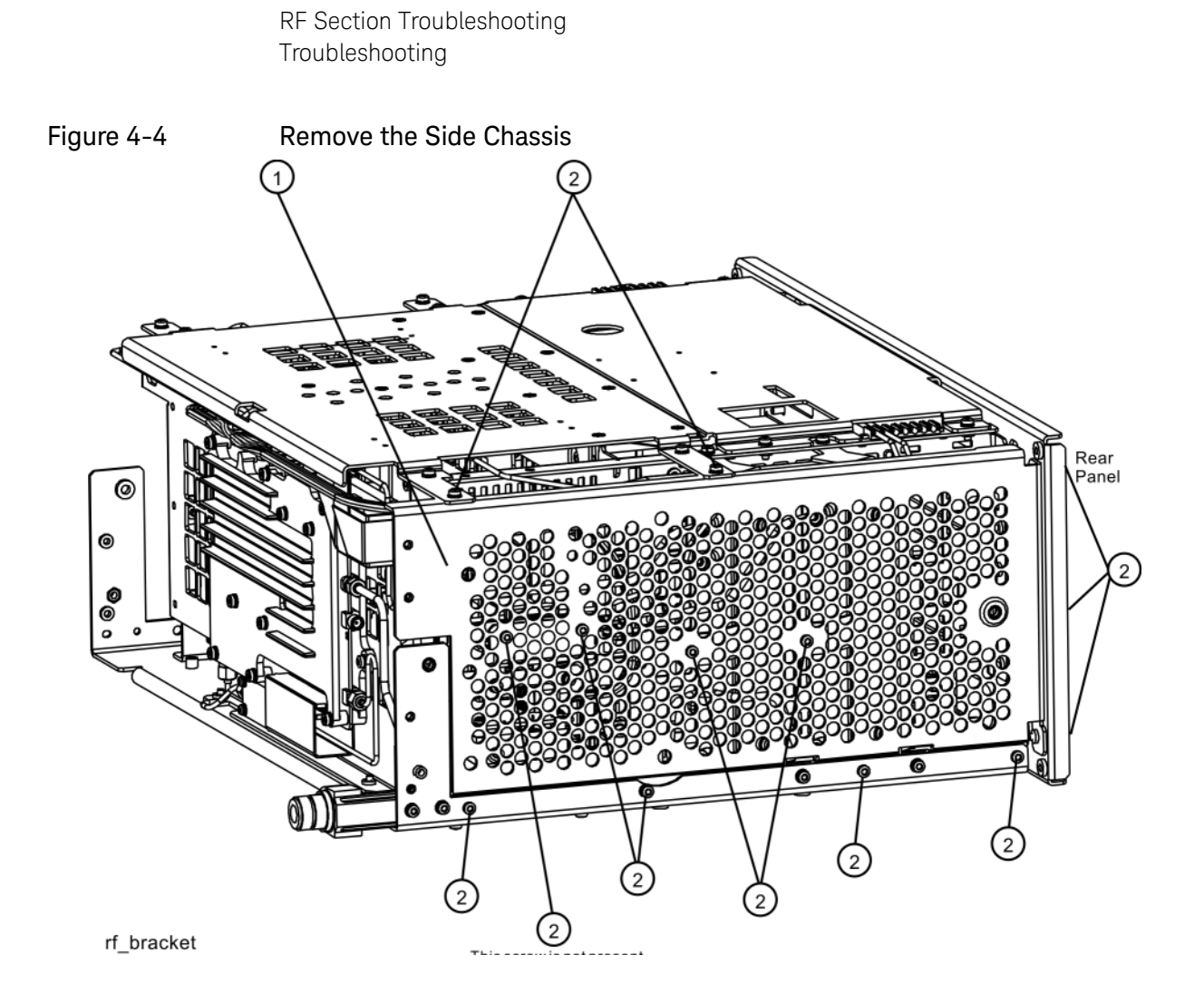

# Troubleshooting a Low Band Problem

# 1. Reference Assembly Verification

Remove cable W19 from A9 Input Attenuator A **(1)** and measure the 50 MHz calibrator signal on the cable end with a functioning Spectrum Analyzer. Refer to [Figure 4-5](#page-150-0).

<span id="page-150-0"></span>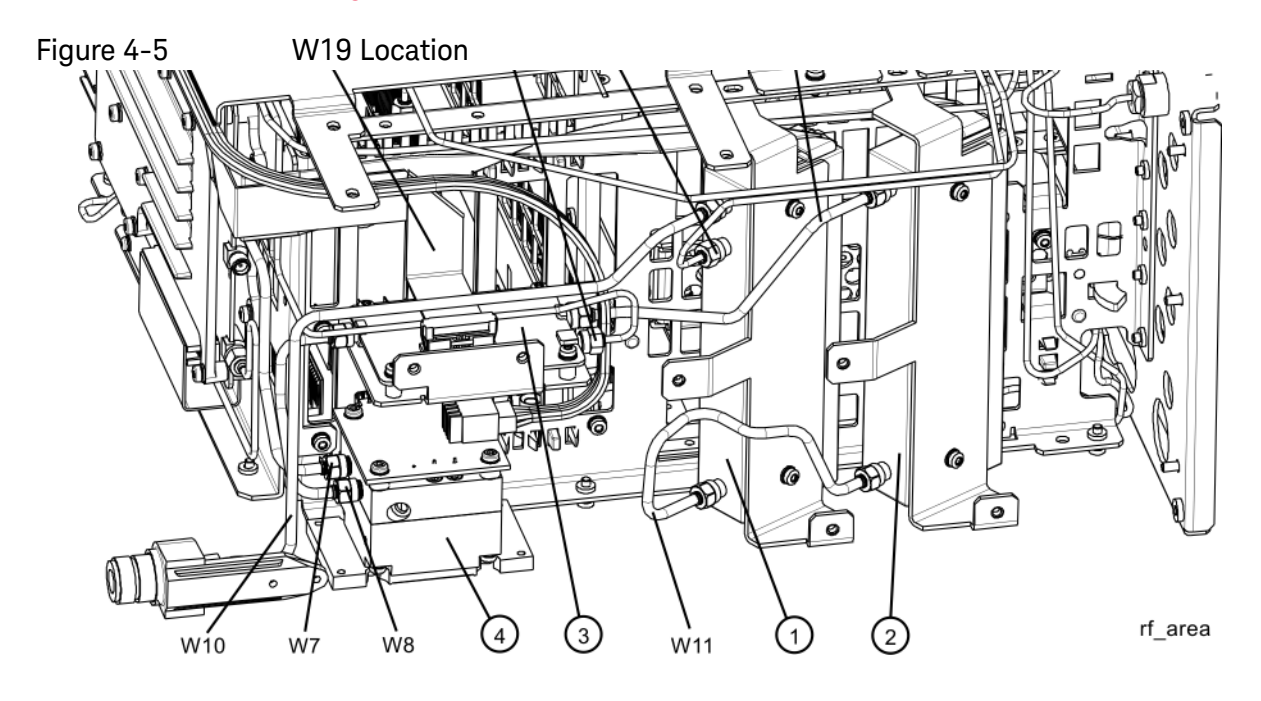

If the Reference assembly calibrator is functioning properly the 50 MHz calibrator signal will measure 50 MHz at -25 dBm ± 3 dB. See [Figure 4-6](#page-151-0). If this level is incorrect, the Reference assembly is most likely defective. Reconnect W19 at A9 Input Attenuator A.

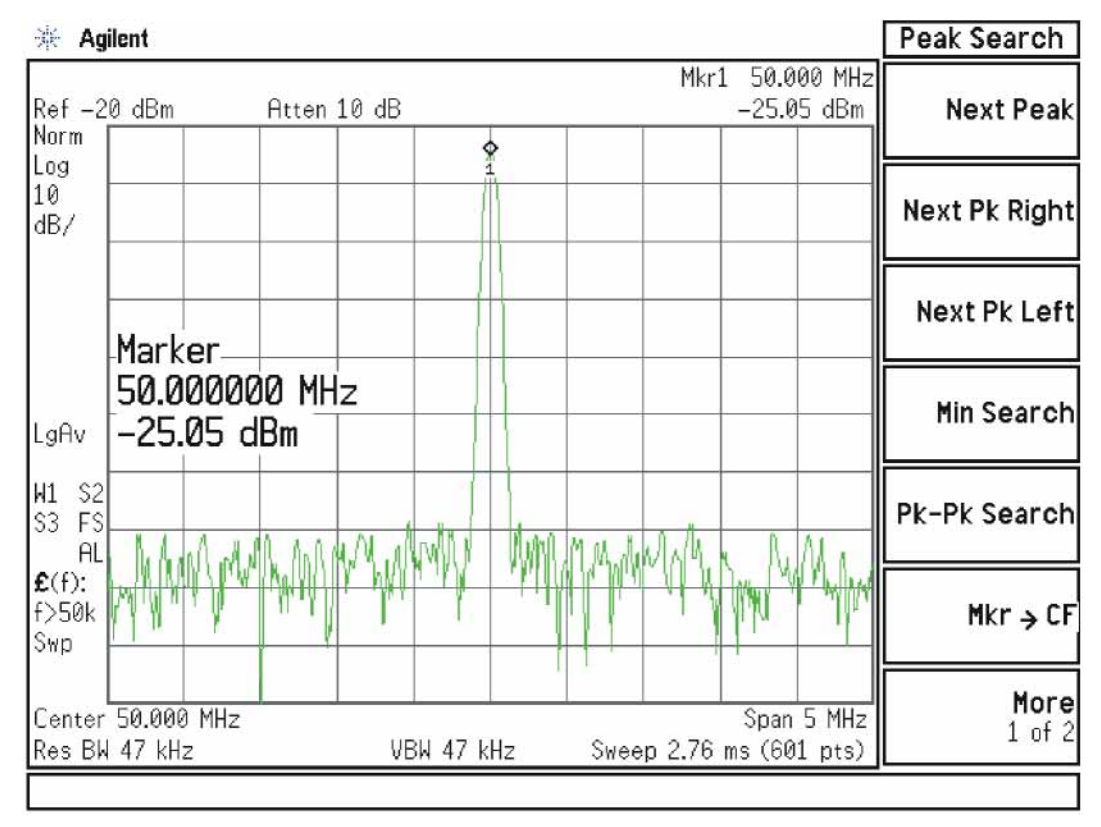

#### <span id="page-151-0"></span>Figure 4-6 50 MHz Calibrator Signal

# 2. L.O. Synthesizer Assembly Verification

Press the following keys on the analyzer:

#### **FREQ (Channel), 1 GHz SPAN (X Scale) Zero Span**

Refer to [Figure 4-7](#page-152-0). Disconnect cable W4 at A14J740 of the L.O. Synthesizer Assembly **(1)**.

<span id="page-152-0"></span>Figure 4-7 W4 and W6 Location

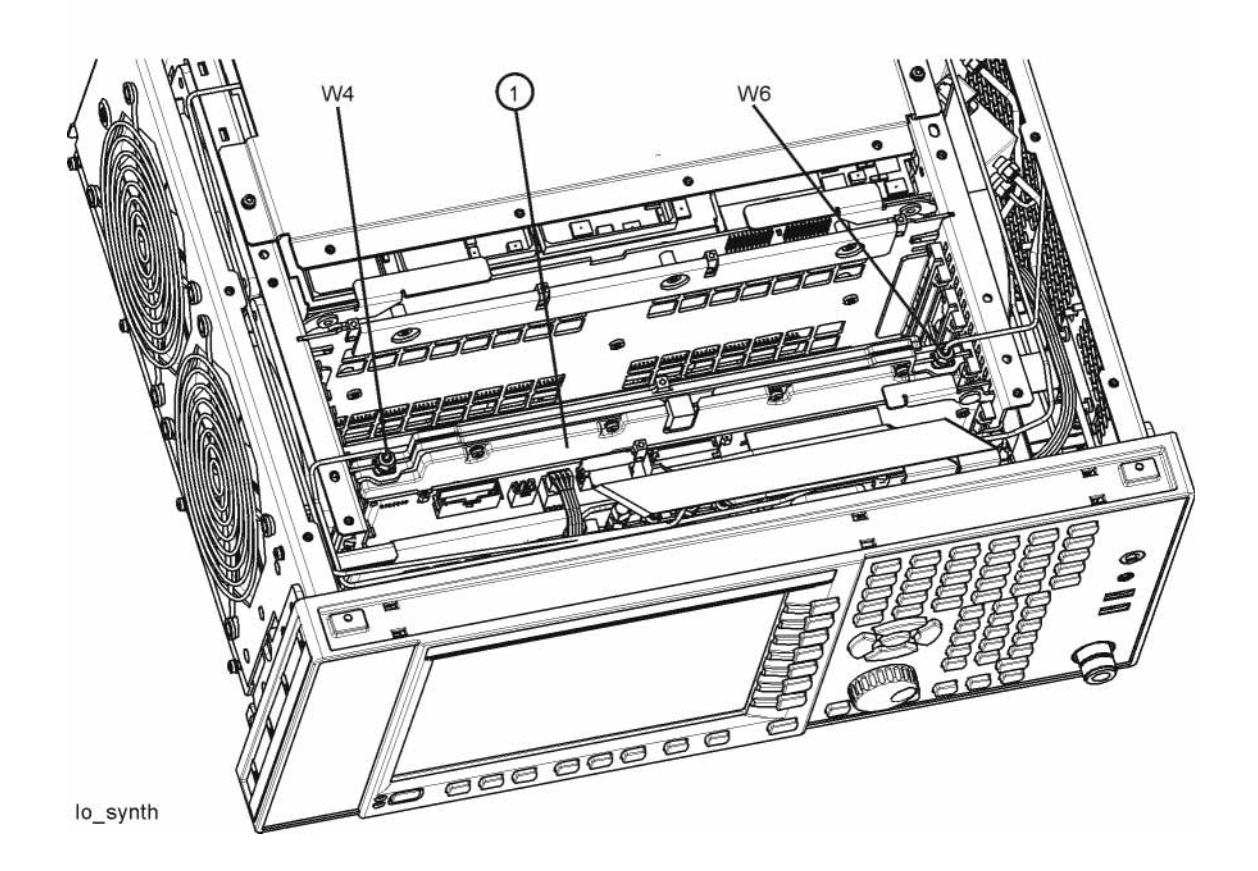

Connect the functioning Spectrum Analyzer and appropriate high frequency cable and connector to A14J740. Adjust the functioning Spectrum Analyzer to measure a signal at 6122.5 MHz at  $+16$  dBm  $\pm$  4 dB as seen in [Figure 4-8](#page-153-0).

<span id="page-153-0"></span>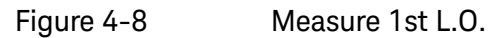

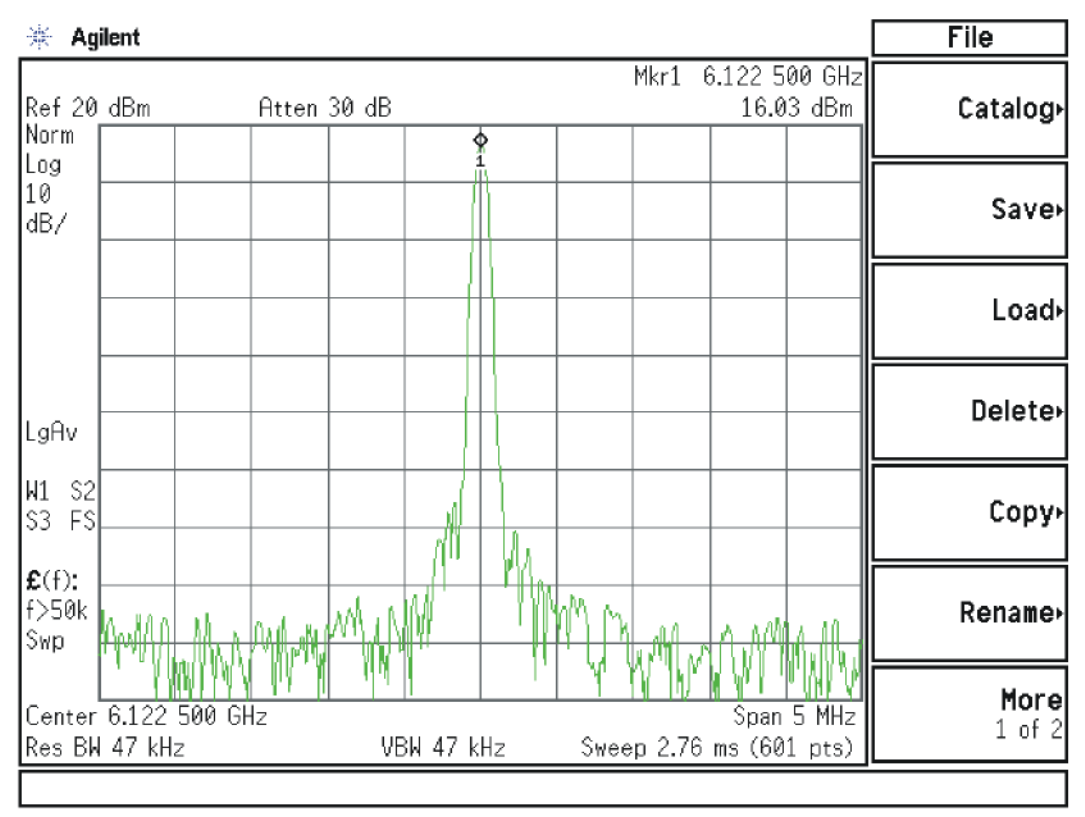

If this power level is incorrect remove W6 at A14J200. Refer to [Figure 4-7](#page-152-0). Adjust the functioning spectrum analyzer to measure a signal at 4.800 GHz at +4.5 dBm ± 2 dB. See [Figure 4-9](#page-154-0).

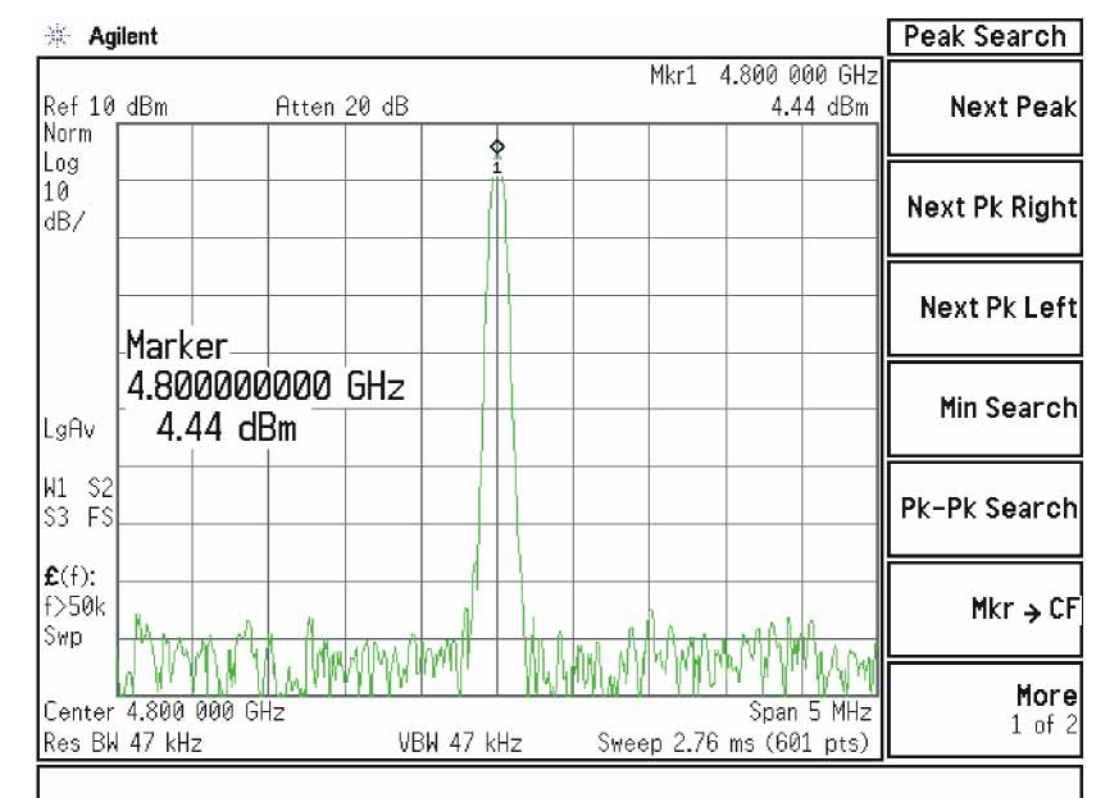

### <span id="page-154-0"></span>Figure 4-9 4.800 GHz Signal at A14J200

If this power level is incorrect, the most probable cause is the A16 Reference Assembly. If this level is correct and yet the signal previously measured at A14J740 is incorrect, the most probable cause is the A14 L.O. Synthesizer Assembly. Reconnect W4 cable to A14J740. Reconnect W6 cable to A14J200.

## 3. Front End Control Assembly Verification

Verifying the Front End Control Assembly requires the RF Front End Troubleshooting board E4410-60115 or kit number N9020-60005. The kit includes the troubleshooting board and associated interconnect cables. The troubleshooting board and cables will help verify the control logic from this assembly to Input Attenuator A, Input Attenuator B, Low Band Switch, YTF Preselector, (Optional) Low Band Preamplifier, (Optional) High Band Preamplifier, (Optional) Electronic Attenuator and the RF Front End Assembly. The control logic should be verified going to each assembly while the Front End Troubleshooting board is connected.

**NOTE** Even though the YTF Preselector is not used in low band (input frequencies < 3.59 GHz), it is easy to test the switch control logic with the RF Front End Troubleshooting board installed in case there is a high band problem. The Low Band Preamplifier (Option P03), High Band Preamplifier, and Electronic Attenuator (Option EA3) logic should be tested if these options are installed in the analyzer.

- Turn off the instrument.
- Connect the E4410-60115 Front End Troubleshooting board to the A15 Front End Control Assembly as shown in [Figure 4-10](#page-156-0) and [Figure 4-11](#page-156-1).

# <span id="page-156-0"></span>Figure 4-10 RF Front End Troubleshooting Board

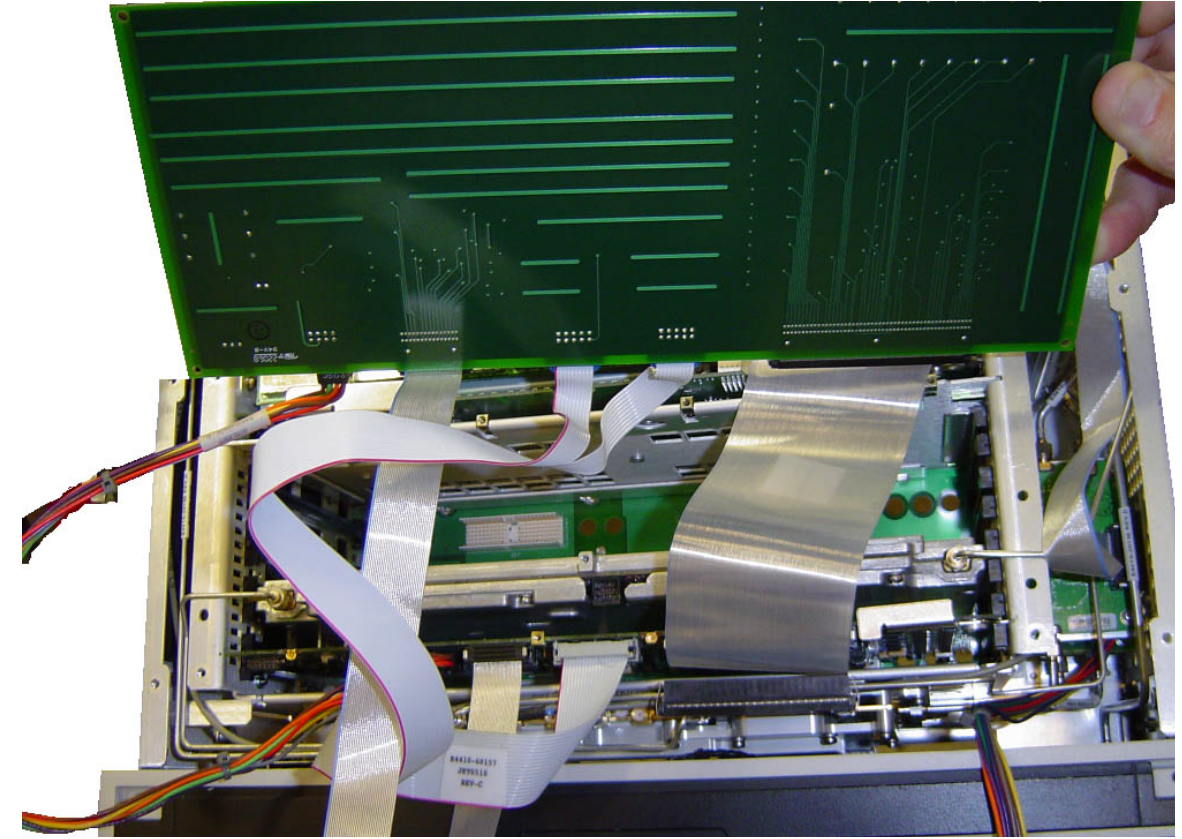

Figure 4-11 RF Front End Troubleshooting Board

<span id="page-156-1"></span>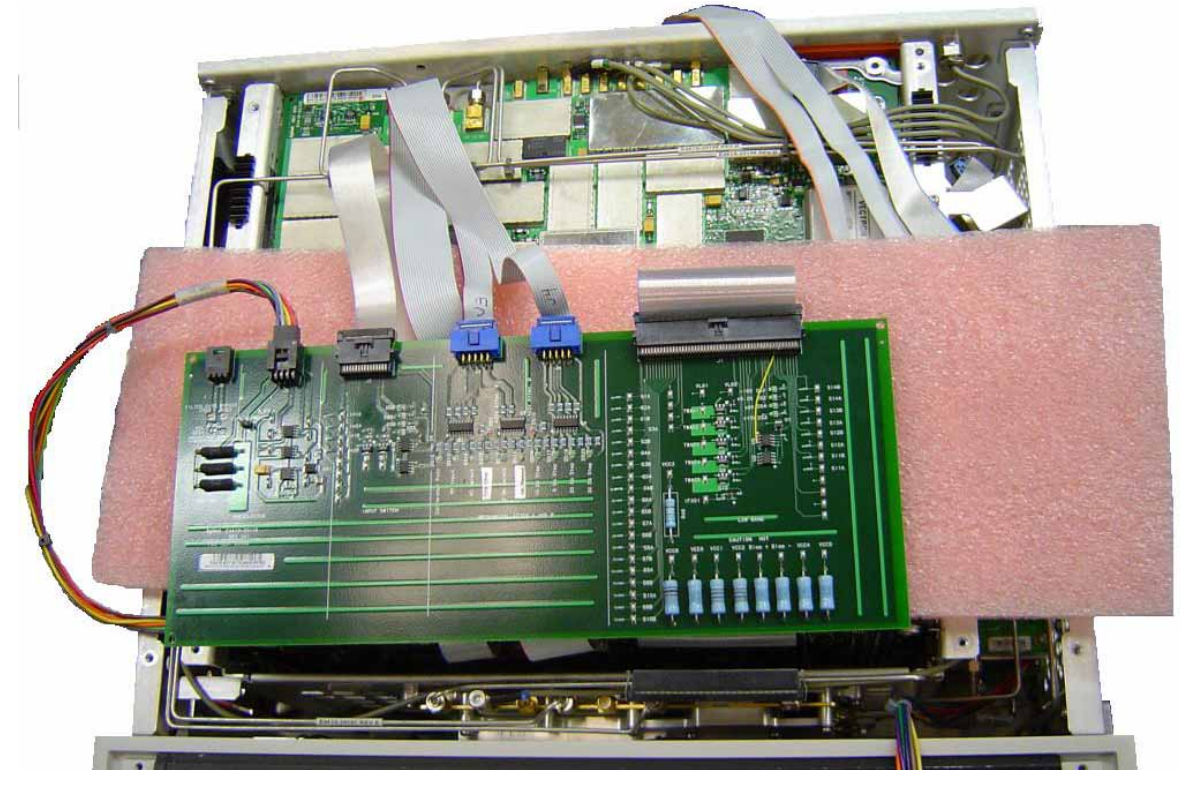

- Turn the instrument on and allow it to complete its full boot up process to the signal analyzer application.
- Turn Auto Align off by pressing **System**, **Alignments**, **Auto Align**, **Off** on the analyzer.

#### **CAUTION** Resistors on the board can get very hot.

— Verify all power supply LED's on the Front End Troubleshooting board are turned on. Under the J2 connector, the supplies are +15 VDC, +9 VDC, +5.2 VDC, and −15 VDC. Under the J1 connector, the supplies are +15 VDC, −15 VDC, +9 VDC and +5.2 VDC. Verify both input attenuator power supplies. DS9 under J3 should be on if the +25V supply is up for Attenuator A. DS10 under J4 should be on if the +25V supply is up for Attenuator B. If any of the power supply LED's are not turned on, see [Chapter 2, "Boot Up and](#page-44-0)  [Initialization Troubleshooting"](#page-44-0).

**NOTE** The analyzer will display an error dialogue box when booting up. Simply click "OK" so the instrument can complete its boot process. Additionally, the analyzer noise floor will be near the top of the display since the RF assemblies are not powered up. This is normal with the Front End Troubleshooting board connected to the A15 Front End Driver Assembly

#### 4. Input Attenuator A Control Logic Verification

#### — Press **AMPTD**, **Attenuation 0 dB**

All the attenuation LED's on the Front End Troubleshooting board should be off except for DS9 and DS10, +25V supply for Attenuator A and Attenuator B. Refer to [Figure 4-12](#page-158-0).

<span id="page-158-0"></span>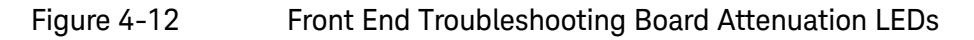

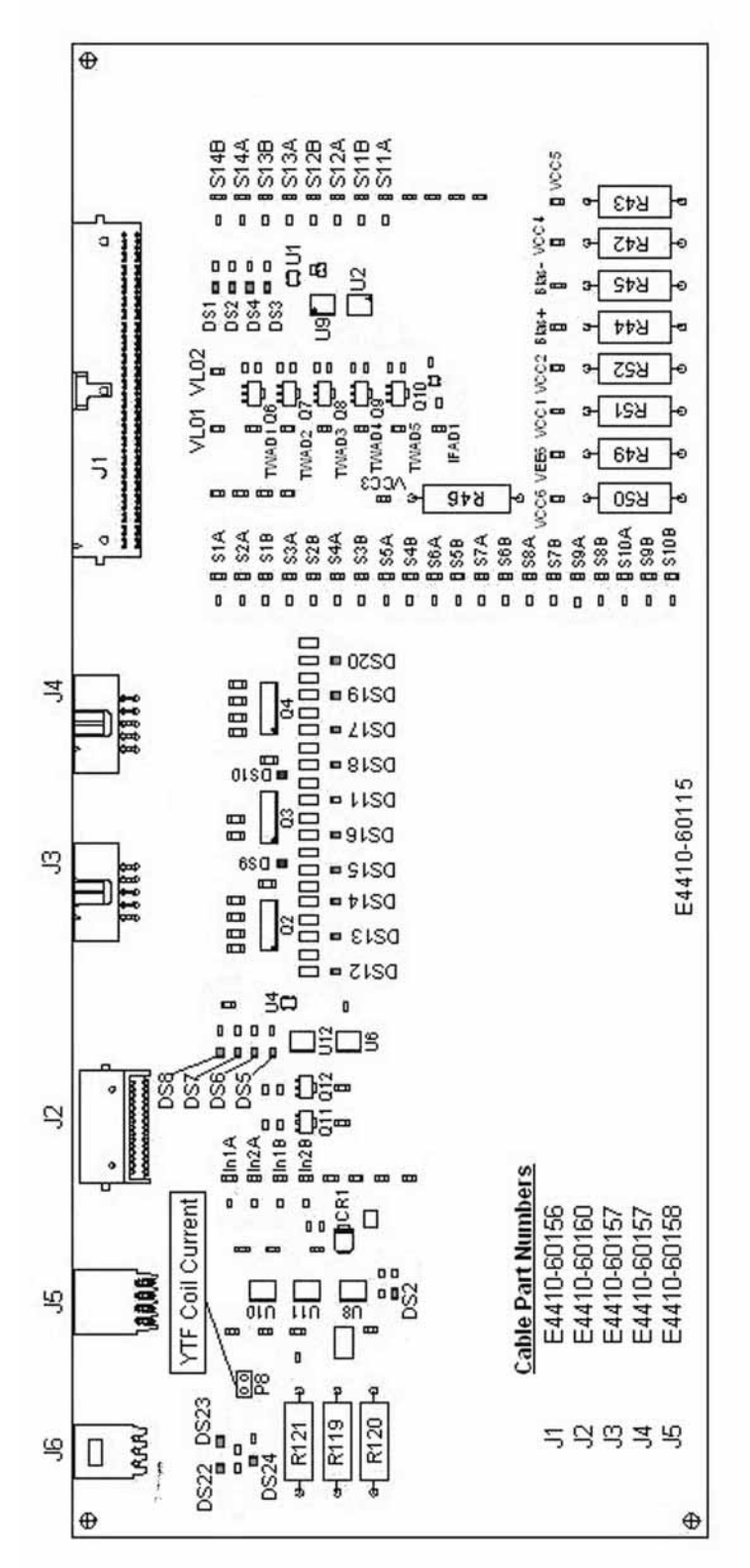

When the input attenuation is changed from 0 dB to 2 dB, the 2 dB Step LED DS15 should illuminate. When the input attenuation is changed from 2 dB to 4 dB, DS15 and DS16 should be illuminated as per [Table 4-4](#page-159-0).

<span id="page-159-0"></span>Table 4-4 Attenuator A Logic

| <b>Attenuator Setting (dB)</b> | <b>DS15</b><br>2 dB<br><b>Step LED</b> | <b>DS16</b><br>2 dB<br><b>Step LED</b> |
|--------------------------------|----------------------------------------|----------------------------------------|
|                                |                                        |                                        |
| ∩                              | Χ                                      |                                        |
|                                |                                        |                                        |

The analyzer default setting for RF Coupling is AC mode. Verify the AC Select LED DS14 is illuminated at this time. Set **Input/Output**, **RF Input**, **RF Coupling** to DC. DS14 turns off, DS11 DC Select yellow LED should illuminate. Switch the RF Coupling back to AC. If the LED's illuminate correctly, the switch control logic to Input Attenuator A from the A15 Front End Control Assembly is correct. If the LED's are not illuminating as expected, the most probable cause is the A15 Front End Control Assembly.

# 5. Input Attenuator B Control Logic Verification

Press **AMPTD**, **Attenuation 6 dB** and verify the 6 dB Step LED DS17 is illuminated. Enter the input attenuation settings found in [Table 4-5](#page-160-0) and verify the proper LED's illuminate on the Front End Troubleshooting board according to [Table 4-5](#page-160-0).

<span id="page-160-0"></span>Table 4-5 Attenuator B Logic

| <b>Attenuator Setting (dB)</b> | <b>DS20</b><br>30 dB<br><b>Step LED</b> | <b>DS19</b><br>20 dB<br><b>Step LED</b> | <b>DS18</b><br>10dB<br><b>Step LED</b> | <b>DS17</b><br>6 dB<br><b>Step LED</b> |
|--------------------------------|-----------------------------------------|-----------------------------------------|----------------------------------------|----------------------------------------|
| 10                             |                                         |                                         | X                                      |                                        |
| 16                             |                                         |                                         | X                                      | X                                      |
| 20                             |                                         | Χ                                       |                                        |                                        |
| $30\,$                         | X                                       |                                         |                                        |                                        |
| 40                             | χ                                       |                                         | Χ                                      |                                        |
| 50                             | X                                       | X                                       |                                        |                                        |
| 60                             | χ                                       | X                                       | Χ                                      |                                        |
| 66                             | Χ                                       | Χ                                       | Χ                                      | Χ                                      |

Set the input attenuator back to 10 dB by pressing **AMPTD**, **Attenuation**, **10 dB** on the analyzer. If the LED's illuminate correctly, the switch control logic for the input attenuators from the A15 Front End Control Assembly is correct. If the LED's are not illuminating as expected, the most probable cause is the A15 Front End Control Assembly.

## 6. Low Band Switch Control Logic Verification

Press **Mode Preset** on the analyzer. Press **FREQ**, **50 MHz**, **SPAN**, **2 MHz** on the analyzer. Connect the DVM positive lead to one of the In1A test points, and the negative lead to the bottom of R46 (blue resistor near the bottom) on the Front End Troubleshooting board. Verify the voltages in [Table 4-6](#page-161-0).

#### <span id="page-161-0"></span>Table 4-6

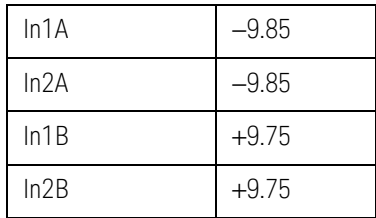

Press **Freq 5 GHz** on the analyzer. Verify the voltages in [Table 4-7](#page-161-1).

#### <span id="page-161-1"></span>Table 4-7

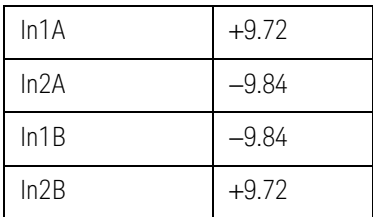

If the voltages are not correct, the most probable cause is the A15 Front End Control Assembly.

#### 7. YTF Preselector Control Logic Verification (All except Option 503)

#### **NOTE** In order to properly measure the preselector tune output from the A15 Front End Control Assembly, the following items are required:

- E9637A Banana plug to BNC (f) adapter
- $-$  E9632A BNC (M) to SMA (f)
- 8120-1460 Small coaxial cable SMA (m) to mmcx (m)

Connect the mmcx end of the cable to A15J300, preselector tune output at the upper left corner of A15 Front End Control Assembly.

Press **Single** on the analyzer. Verify the voltages in [Table 4-8](#page-162-0) as the center frequency of the analyzer is changed.

#### <span id="page-162-0"></span>Table 4-8 YTF Tune Voltages

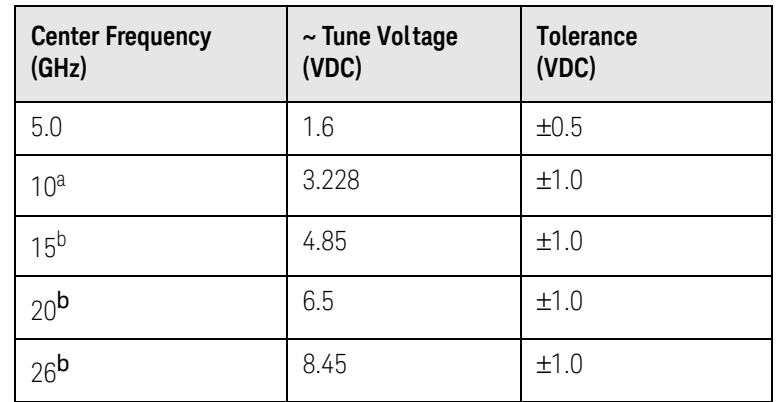

<span id="page-162-1"></span>a. Options 513 and 526

b. Option 526

#### **NOTE** Tolerances can be used as a guideline. The true test is whether or not the analyzer will function and meet published specification.

If any of the preselector tune voltages do not match the levels shown in Table [4-8](#page-162-0), the most probable causes are a misaligned YTF or the A15 Front End Control Assembly. Perform the YTF characterization (press **System**, **Alignments**, **More**, **Ad vanced**, **Characterize Preselector**).

To further test the YTF control current, select Amps on the DVM and place the positive lead of the DVM on one of the YTF Coil Current P8 pins and the other DVM lead to the other Coil Current pin.

#### **NOTE** In order to measure the control current correctly, press **Single** on the analyzer in between each measurement.

If any of the preselector control currents do not match the levels shown in [Table 4-9](#page-163-0), the most probable causes are a misaligned YTF or the A15 Front End Control Assembly. Perform the YTF characterization (press **System**, **Alignments**, **More**, **Ad vanced**, **Characterize Preselector**) and re-check the control current at various center frequencies.

#### <span id="page-163-0"></span>Table 4-9 YTF Tune Current

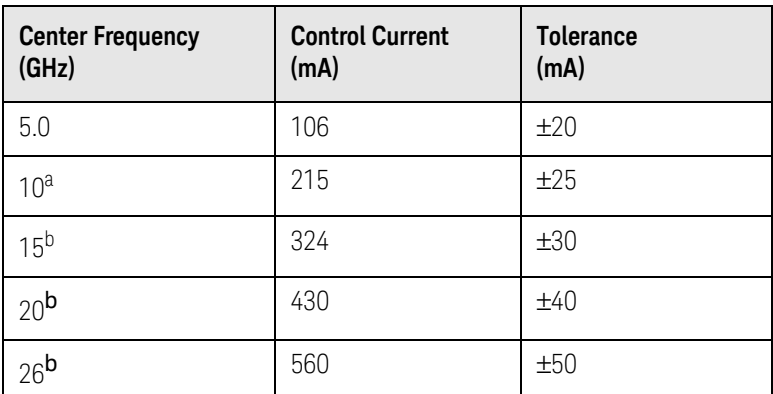

<span id="page-163-1"></span>a. Options 513 and 526

b. Option 526

**NOTE** Tolerances should be used as a guideline. The true test is whether or not the analyzer will function and meet published specification.

# 8. Front End Assembly Control Logic Verification

Since the RF Front End Troubleshooting board is connected, now is a good time to test out the remaining control circuits from the A15 Front End Control Assembly.

<span id="page-164-0"></span>Table 4-10 Front End Control Logic

| <b>Test Point</b> | <b>Description</b>                                                      | <b>Instrument</b><br><b>Settings</b> | Voltage<br>(VDC)   | <b>Tolerance</b><br>(VDC) |
|-------------------|-------------------------------------------------------------------------|--------------------------------------|--------------------|---------------------------|
| S <sub>2</sub> A  | Sets switch for Low Band/preamp path                                    | CF 50 MHz preamp<br>on               | $+9.67$            | ±0.5                      |
| S <sub>2</sub> B  | Sets switch for Low Band/preamp path                                    | CF 50 MHz preamp<br>on               | $+9.83$            | ±0.5                      |
| S <sub>3</sub> A  | Sets E-atten to 5 dB preamps off                                        | E-atten = $5 dB$                     | $+9.67$            | ±0.5                      |
| S3B               | Sets E-atten to 5 dB preamps off                                        | E-atten = $5 dB$                     | $+9.83$            | ±0.5                      |
| S <sub>4</sub> A  | Sets E-atten to 10 dB preamps off                                       | E-atten = $10 dB$                    | $+9.67$            | ±0.5                      |
| S <sub>4</sub> B  | Sets E-atten to 10 dB preamps off                                       | E-atten = $10 dB$                    | $+9.83$            | ±0.5                      |
| S <sub>5</sub> A  | Sets E-atten to 2 dB preamps off                                        | E-atten = $2 dB$                     | $+9.67$            | ±0.5                      |
| S <sub>5</sub> B  | Sets E-atten to 2 dB preamps off                                        | E-atten = $2 dB$                     | $+9.83$            | ±0.5                      |
| S6A               | Sets E-atten to 1 dB preamps off                                        | E-atten = $1 dB$                     | $+9.67$            | ±0.5                      |
| S6B               | Sets E-atten to 1 dB preamps off                                        | E-atten = $1 dB$                     | $+9.83$            | ±0.5                      |
| S7A               | Sets E-atten to 2 dB preamps off                                        | E-atten = $2 dB$                     | $+9.67$            | ±0.5                      |
| S7B               | Sets E-atten to 2 dB preamps off                                        | E-atten = $2 dB$                     | $+9.83$            | ±0.5                      |
| S8A               | Sets E-atten to 20 dB preamps off                                       | E-atten = $20 dB$                    | $+9.67$            | ±0.5                      |
| S8B               | Sets E-atten to 20 dB preamps off                                       | E-atten = $20 dB$                    | $+9.83$            | ±0.5                      |
| S9A               | Controls in & out to low band preamps off                               | $E$ -atten = off                     | $+9.83$            | ±0.5                      |
| S9B               | Controls in & out to low band preamps off                               | $E$ -atten = off                     | $+9.67$            | ±0.5                      |
| <b>S11A</b>       | Sets path for 1st or 2nd L.O.                                           | CF 1 GHz                             | $+9.67$            | ±0.5                      |
| S <sub>11</sub> B | Sets path for 1st or 2nd L.O.                                           | CF 1 GHz                             | $+9.83$            | ±0.5                      |
| S12A              | Sets path for L.O. normal or<br>x2 for band 4                           | CF 1 GHz                             | $+9.83$            | ±0.5                      |
| <b>S12B</b>       | Sets path for L.O. normal or<br>x2 for band 4                           | CF 1 GHz                             | $+9.67$            | $\pm 0.5$                 |
| S <sub>13</sub> A | Sets path for L.O. to either of the high band<br>mixers and L.O. output | CF 5 GHz<br>CF 20 GHz                | $-9.67$<br>$+9.67$ | ±0.5                      |
| S <sub>13</sub> B | Sets path for L.O. to either of the high band<br>mixers and L.O. output | CF 5 GHz<br>CF 20 GHz                | $+9.83$<br>$-9.83$ | ±0.5                      |

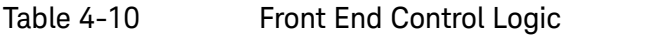

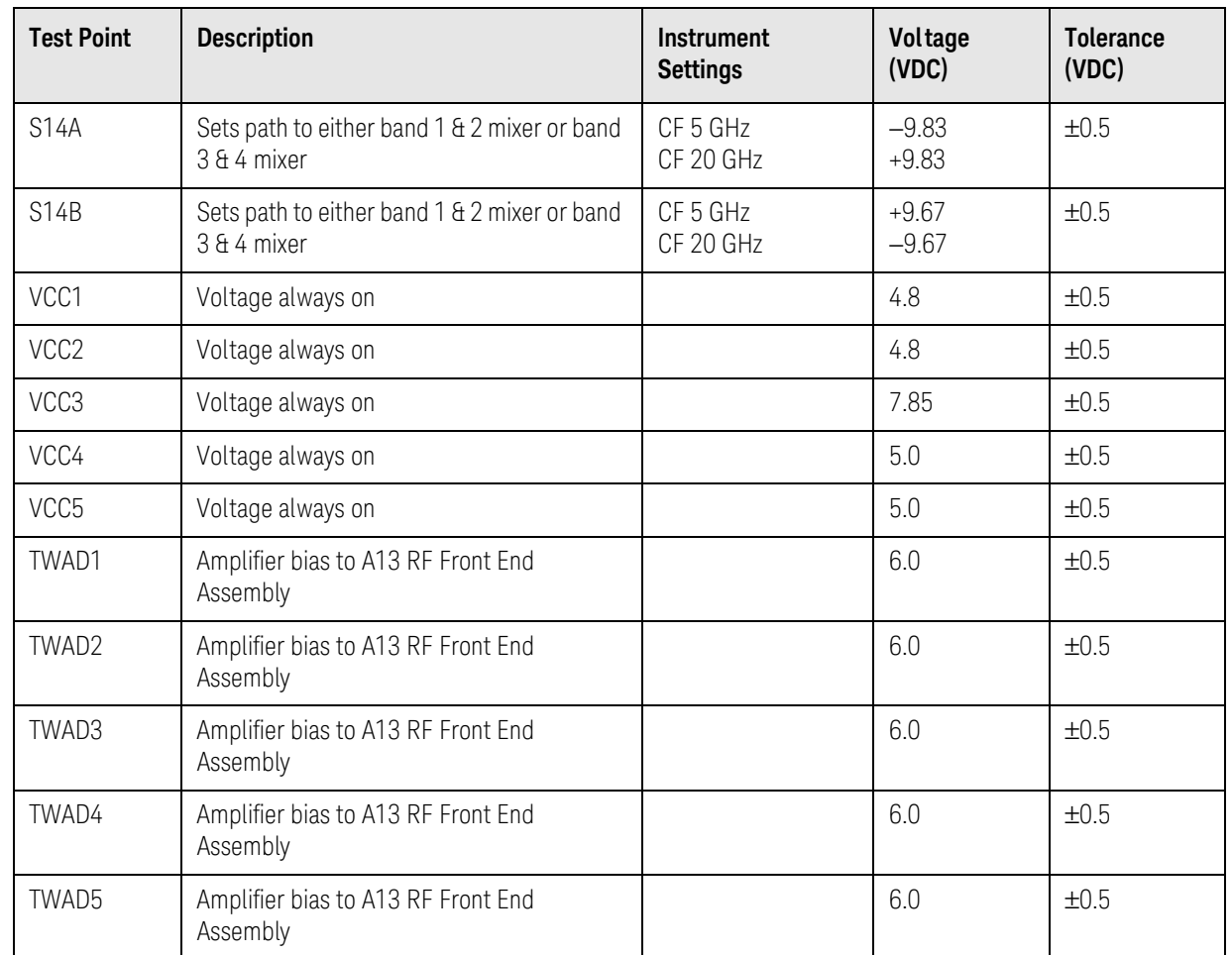

**NOTE** Tolerances should be used as a guideline.

If any of the voltages measured do not match the levels shown in [Table 4-10](#page-164-0), the most probable cause is the A15 Front End Control Assembly. Once the switch control logic has been verified, turn off the instrument, disconnect the RF Front End Troubleshooting board cables, and reconnect the analyzer cables to the A15 Front End Control Assembly. Turn the instrument on and allow it to complete its full boot up process to Spectrum Analyzer mode.

## Input Attenuator A Power Level Verification

### Press **Mode Preset**, **Input/Output**, **RF Calibrator**, **50 MHz**, **AMPTD**,

**Attenuation**, **0 dB** on the analyzer. Refer to [Figure 4-13](#page-166-0), remove cable W11 from A9 **(1)** Output. Measure the 50 MHz calibrator signal on the output of the attenuator using a functioning Spectrum Analyzer.

<span id="page-166-0"></span>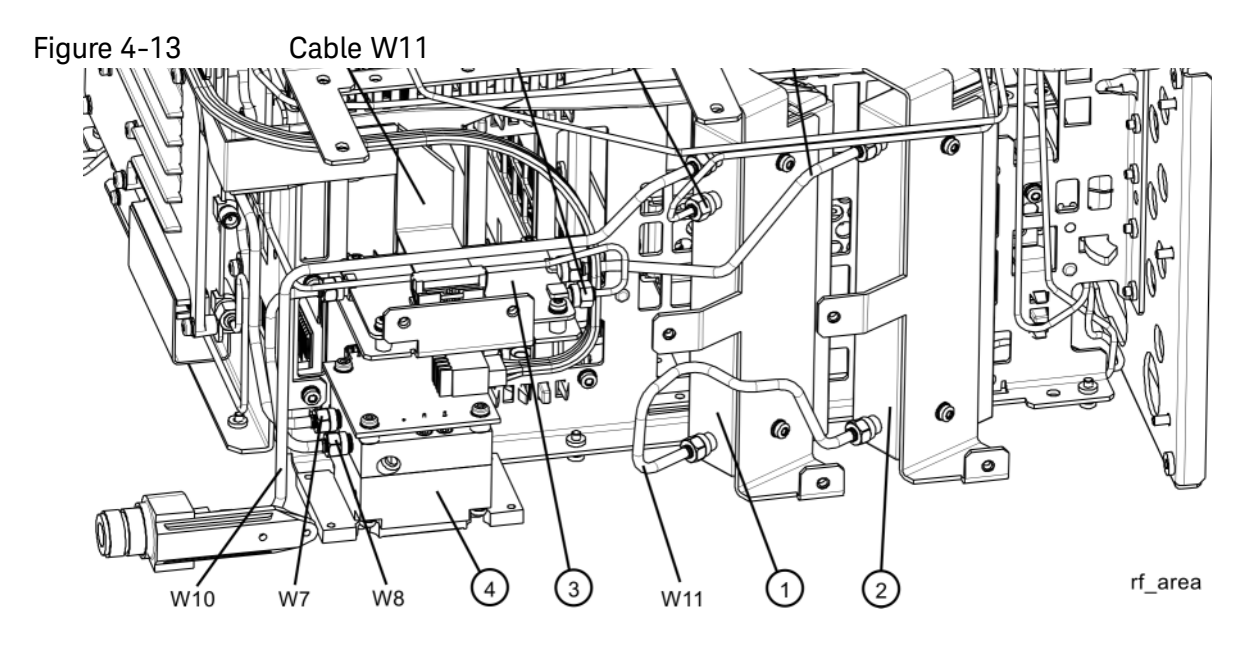

The level should be −25 dBm ± 2 dB as shown in [Figure 4-14](#page-167-0).

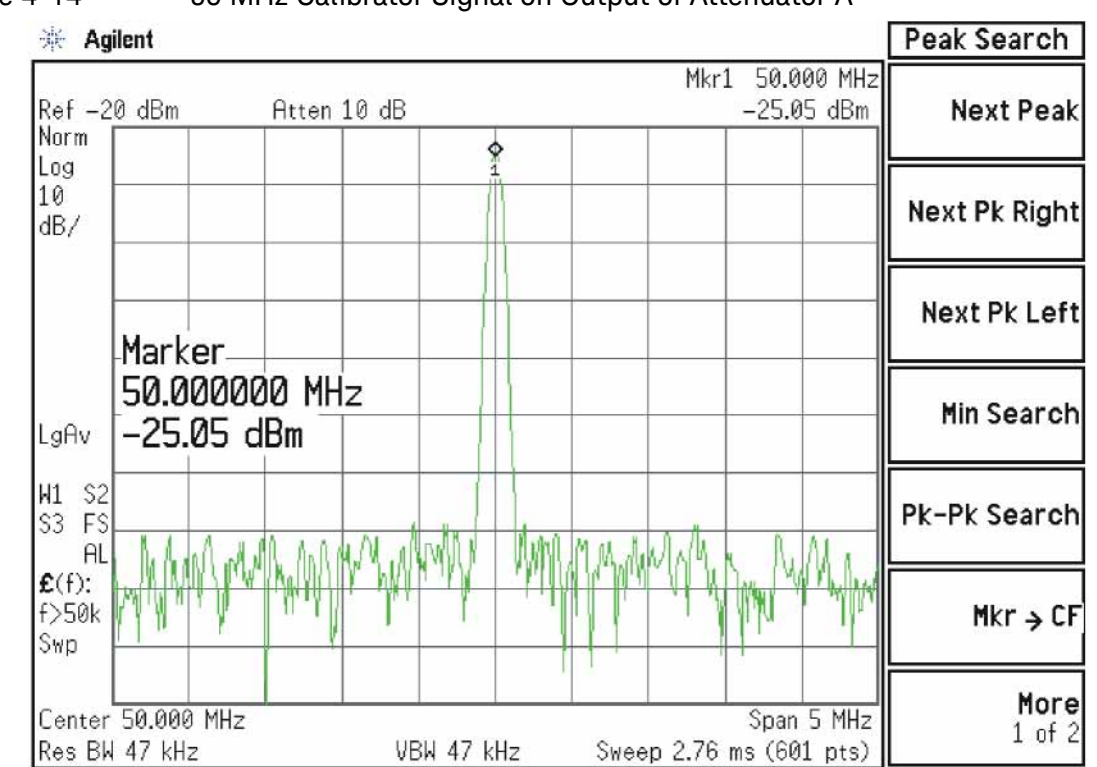

#### <span id="page-167-0"></span>Figure 4-14 50 MHz Calibrator Signal on Output of Attenuator A

Press **Mech Atten** and enter 2 dB. The 50 MHz calibrator signal measured on the functioning Spectrum Analyzer should measure 2 dB lower than the previous step (~−27 dBm). Press **Mech Atten** and enter 4 dB. The 50 MHz calibrator signal measured on the functioning Spectrum Analyzer should measure an additional 2 dB lower than the previous step (~−29 dBm). If the power levels measure correctly, reconnect W11 cable. If either of these levels is incorrect, Input Attenuator A is the most probable cause, provided the control logic from the A15 Front End Control Assembly was previously verified.

### Input Attenuator B Power Level Verification

Press **AMPTD**, **Attenuation**, **0 dB**. Remove output cable W9 from A10 **(2)**. Refer to [Figure 4-13](#page-166-0). Measure the 50 MHz calibrator signal on the output of the attenuator using a functioning Spectrum Analyzer.

The level should be −25 dBm ± 2 dB as shown in [Figure 4-15](#page-168-0).

<span id="page-168-0"></span>Figure 4-15 50 MHz Calibrator Signal on Output of Attenuator B

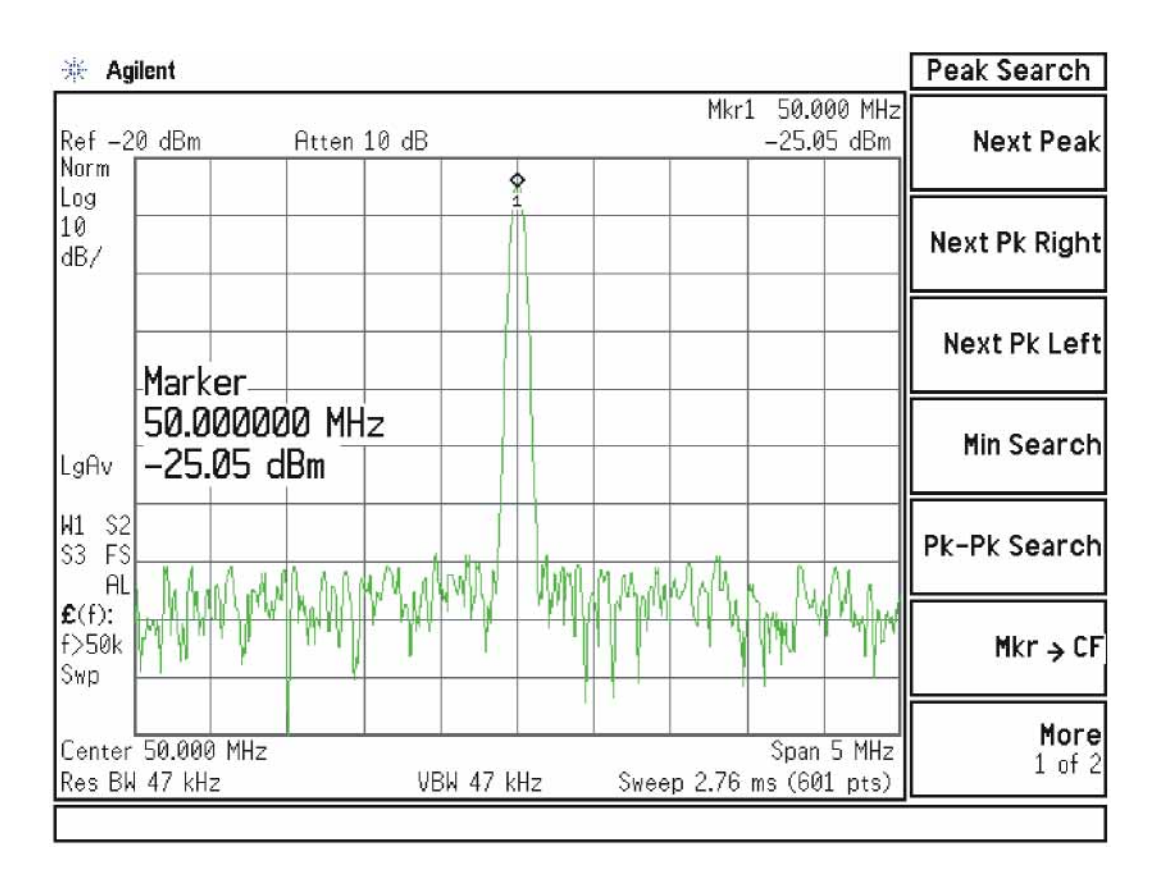

Press **Mech Atten** and enter 6 dB. The 50 MHz calibrator signal measured on the functioning Spectrum Analyzer should measure 6 dB lower than the previous step (~−31 dBm) as shown in [Figure 4-16](#page-169-0).

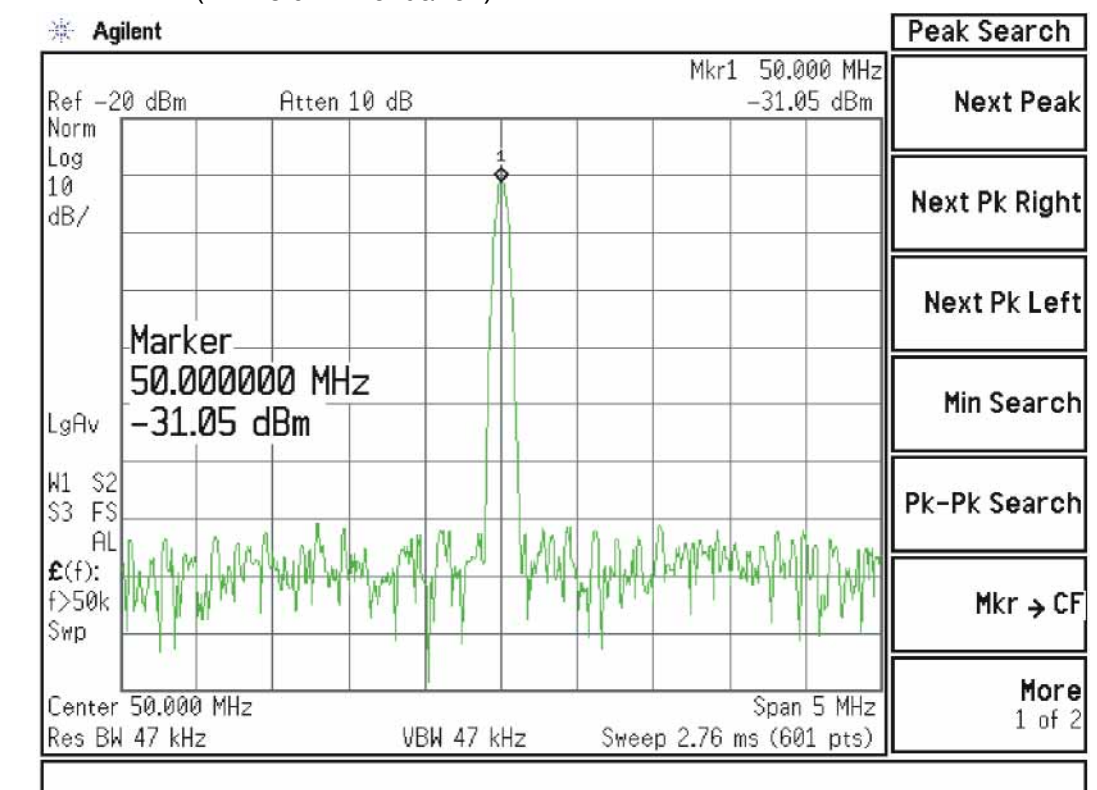

#### <span id="page-169-0"></span>Figure 4-16 50 MHz Calibrator Signal on Output of Attenuator B (with 6 dB Attenuation)

Press **Mech Atten** and enter 10 dB. The 50 MHz calibrator signal measured on the functioning Spectrum Analyzer should measure 10 dB lower than the first step (~–35 dBm). Continue testing all the attenuation settings as described in [Table 4-11](#page-169-1)

<span id="page-169-1"></span>Table 4-11

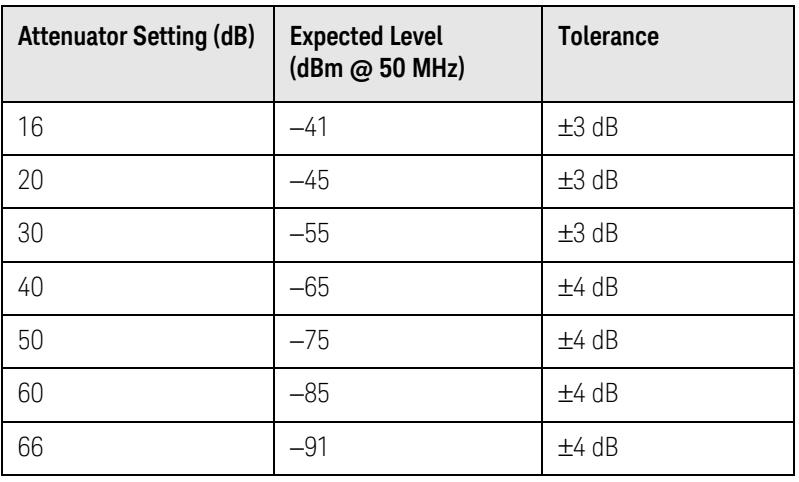

NOTE 1. It may be difficult to measure the higher attenuator settings using the −25 dBm internal calibrator signal. Use an external source with the frequency set to 50 MHz and adjust the output level to 0 dBm. This will increase the measured power levels noted in the table above by 25 dB.

#### 2. Tolerances should be used as a guideline.

If the power levels measure correctly, reconnect the W9 cable and reset the input attenuation to 10 dB by pressing **Mech Atten**, **10 dB** on the analyzer.

If either of these levels measure incorrectly, Input Attenuator B is the most probable cause, provided the switch control logic has been verified.

#### Low Band Switch Power Level Verification

Refer to [Figure 4-17](#page-171-0). Disconnect the W3 cable at A11J2 of the A11 Low Band Switch **(1)**.

<span id="page-171-0"></span>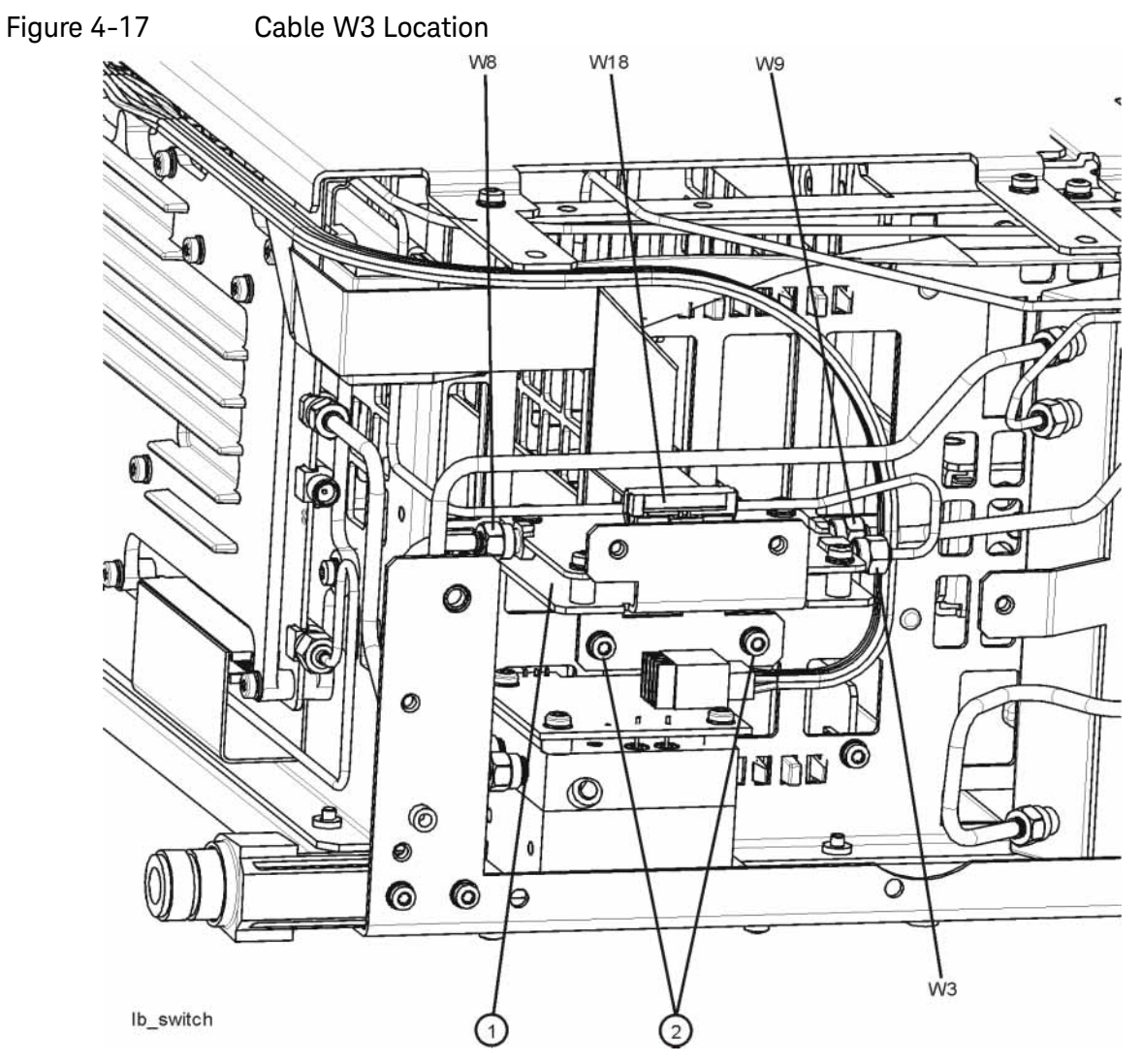

When the analyzer is tuned to a center frequency of 50 MHz, the Low Band switch should have minimal loss. Press **Input/Output**, **RF Calibrator**, **50 MHz**, **AMPTD**, **Attenuation**, **10 dB** on the analyzer. Measure the 50 MHz calibrator signal on the output of A11J2 using a functioning Spectrum Analyzer. The level should be  $-35$  dBm  $\pm$  5 dB as shown in [Figure 4-18](#page-172-0).

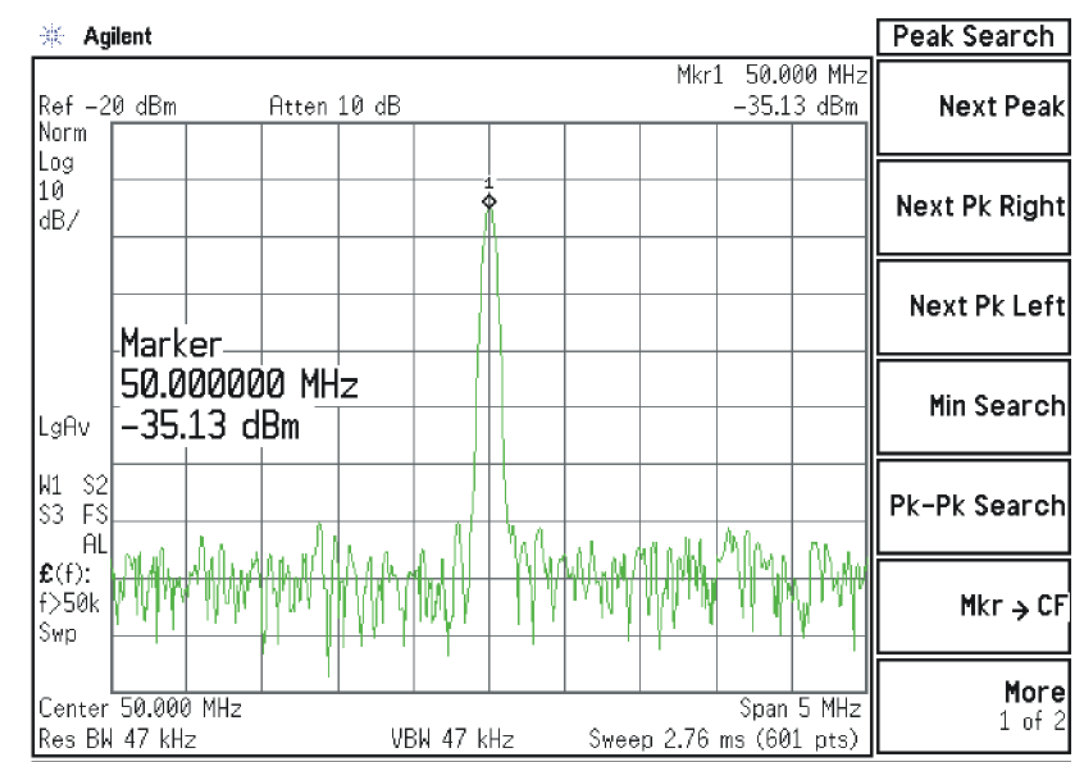

<span id="page-172-0"></span>Figure 4-18 50 MHz Calibrator Signal at Output of W3 Cable

If the power level is incorrect the most probable cause is the low band switch assembly. Reconnect W3 cable.

The following Low Band path items have been verified in the RF section:

- 50 MHz Calibrator signal power level from the A16 Reference Assembly
- 1st L.O. power level from the A14 L.O. Synthesizer
- Switch control logic from the A15 Front End Control Assembly to:
	- Input Attenuator A
	- Input Attenuator B
	- Low Band Switch
	- Front End Assembly
- Input Attenuator A power level check
- Input Attenuator B power level check
- Low Band Switch logic and power level check

If all the power levels and biasing from the A15 Front End Control Assembly measure correctly up to this point, the most probable cause would be the A13 RF Front End Assembly.

# <span id="page-173-0"></span>Quick Check to Verify High Band RF Path #1

# **(RF Input Frequencies > 3600 MHz and < 13.6 GHz)** Refer to [Chapter 11, "Block Diagrams."](#page-334-0) for details. Equipment needed: Functioning Spectrum Analyzer Functioning Signal Generator to 15 GHz DVM Cables & Connectors

**NOTE** To perform the following checks, it will be necessary to remove the outer cover and the top brace. See [Chapter 14](#page-434-0) for removal procedures.

> Turn the analyzer on and allow it to complete its full boot up process to Signal Analyzer mode. Use the internal 4.8 GHz, -28 dBm calibrator signal as a reference for troubleshooting by pressing **Mode Preset**, **Input/Output**, **RF Calibrator**, **4.8 GHz** on the analyzer. Now press **FREQ (Channel)**, **4.8 GHz**, **SPAN (X Scale)**, **Zero Span**, **AMPTD (Y Scale)**, **Attenuation 10 dB** on the analyzer.

**IMPORTANT** Turn off auto align by pressing **System**, **Alignments**, **Auto Align**, **Off**.

Disconnect cable W15 or W36 at A13J7, 322.5 MHz output on the Front End Assembly **(1)**. See [Figure 4-19](#page-174-0).

<span id="page-174-0"></span>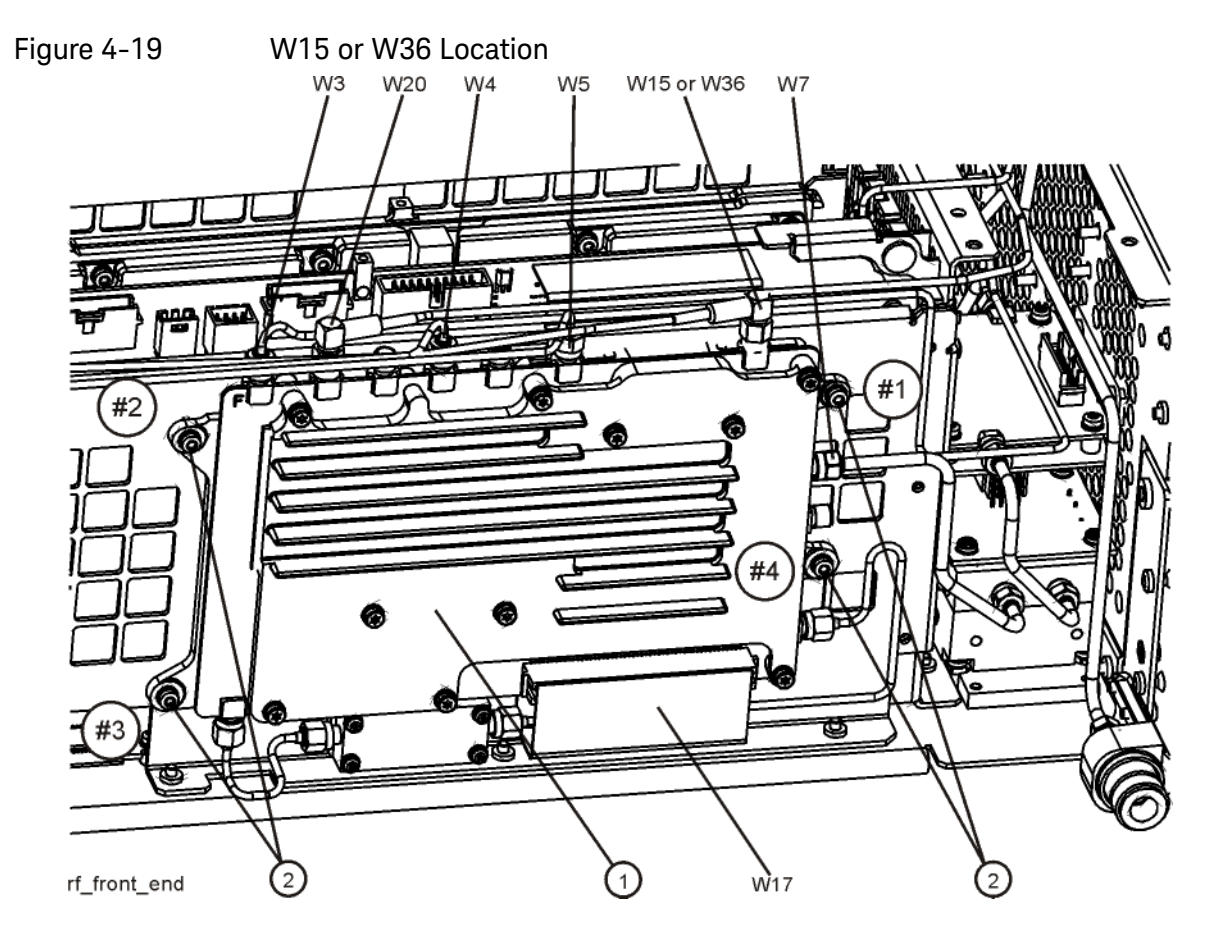

Connect A13J7 output to a functioning spectrum analyzer and verify the 322.5 MHz intermediate frequency is measuring  $-32 \pm 4$  dB as shown in Figure [4-20](#page-175-0).

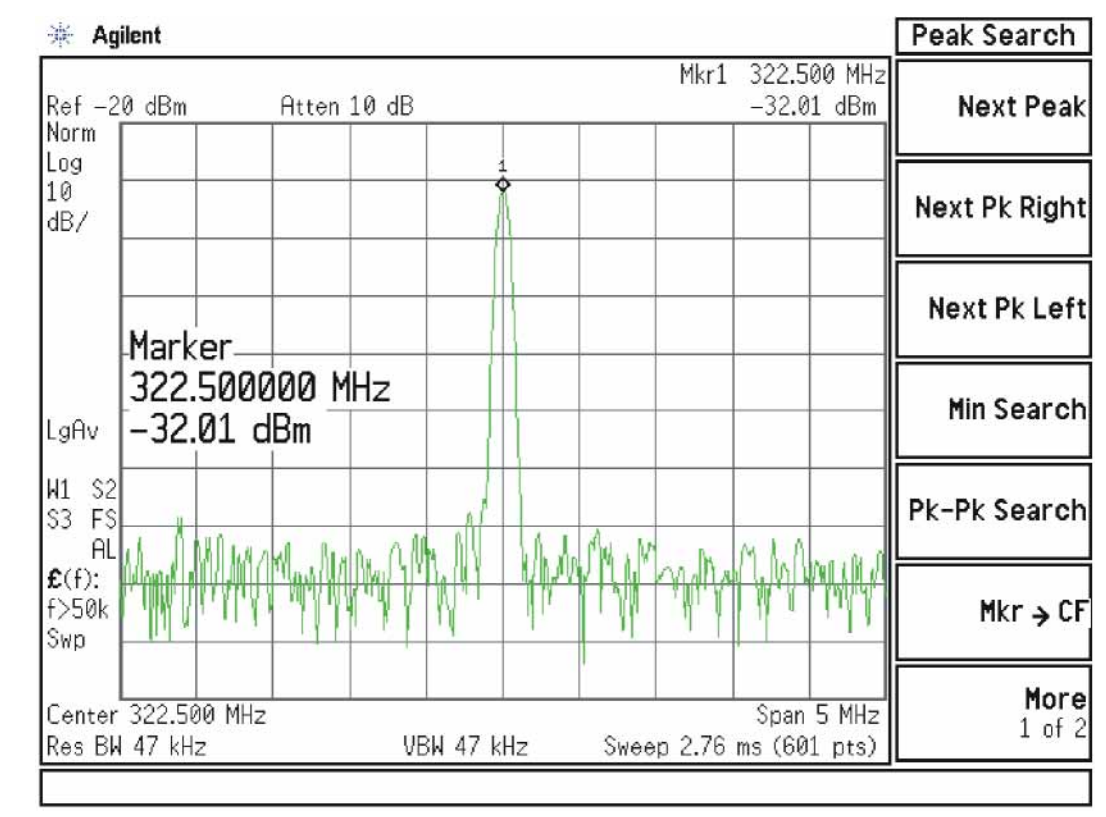

#### <span id="page-175-0"></span>Figure 4-20 322.5 MHz Intermediate Frequency

If this power level is correct the entire RF section is operating correctly in high band. If this power level is incorrect verify the following assemblies in the order listed using the 4.8 GHz internal calibrator signal.

- **1.** A16 Reference Assembly
- **2.** A14 L.O. Synthesizer
- **3.** A15 Front End Control Assembly
- **4.** A9 Input Attenuator A
- **5.** A10 Input Attenuator B
- **6.** A11 Low Band Switch
- **7.** A12 YTF Preselector
- **8.** A13 RF Front End Assembly

**NOTE** High Band #2 RF signal path utilizes a high band mixer internal to the A13 RF Front End Assembly for RF input frequencies from 13 GHz to 26.5 GHz. Since all the control voltages and biasing were already fully tested, failures from 13 GHz - 26.5 GHz will most likely be caused by the A13 RF Front End Assembly. If the failure is amplitude related, proper adjustments such as frequency response and the YTF Preselector adjust should be performed first before changing the A13 RF Front End Assembly. Refer to [Chapter 11, "Block](#page-334-0)  [Diagrams."](#page-334-0) for details.

> In order to gain access to the front end components, remove the side chassis **(1)**. See [Figure 4-21](#page-176-0).

<span id="page-176-0"></span>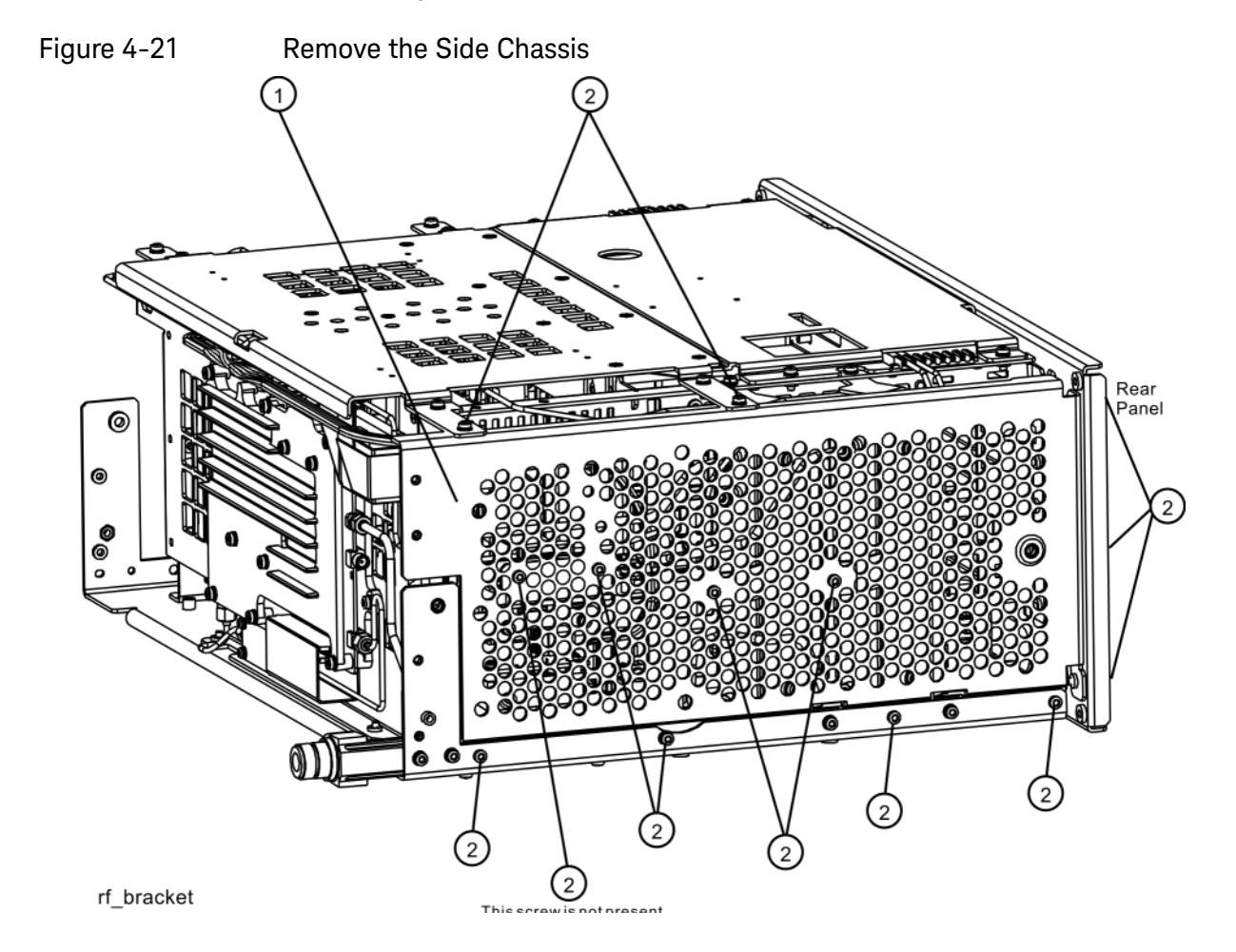

# Troubleshooting a High Band Problem

# 1. Reference Assembly Verification

Refer to [Figure 4-22](#page-177-0). Remove cable W19 from A9 Input Attenuator A **(1)**. Measure the 4.8 GHz calibrator signal on the cable end with a functioning Spectrum Analyzer.

<span id="page-177-0"></span>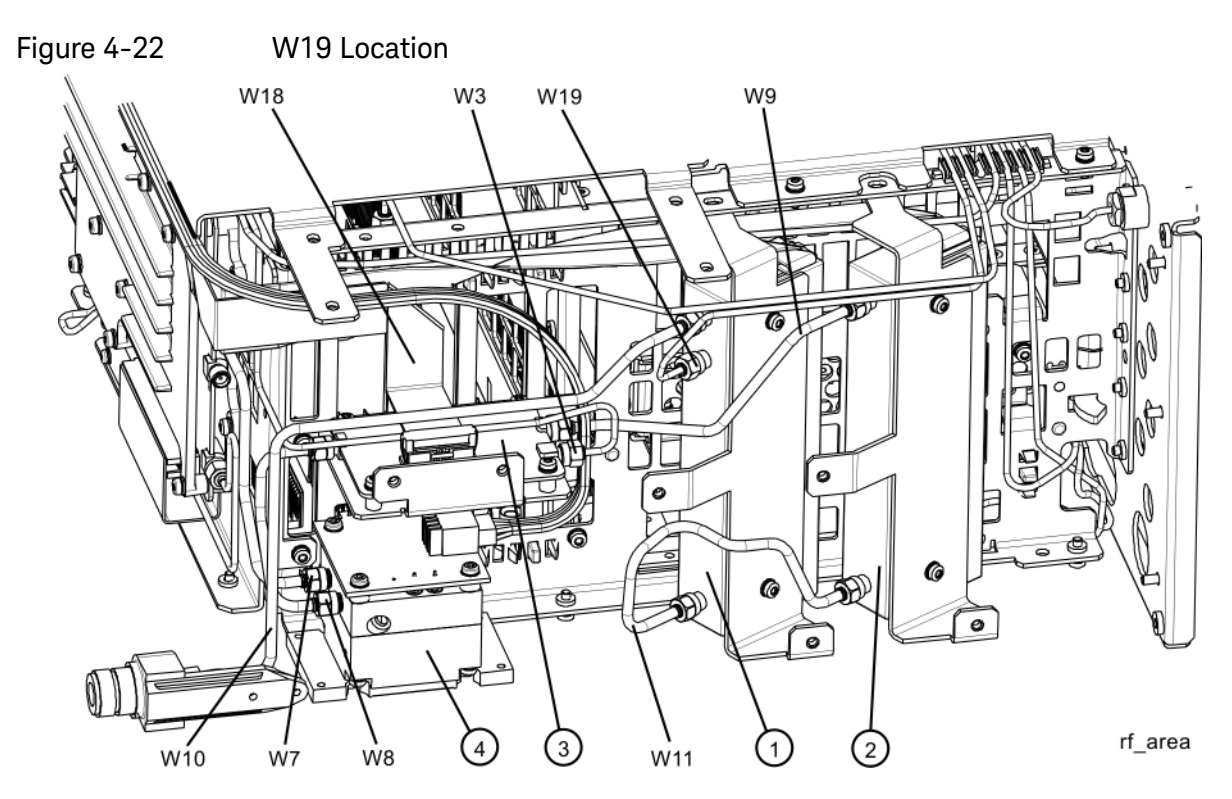

If the Reference Assembly calibrator is functioning properly the 4.8 GHz calibrator signal will measure 4.8 GHz at -28 dBm ± 3 dB as shown in Figure [4-23](#page-178-0). If this level is incorrect, the Reference Assembly is most likely defective. Reconnect W19 at A9 **(1)**.

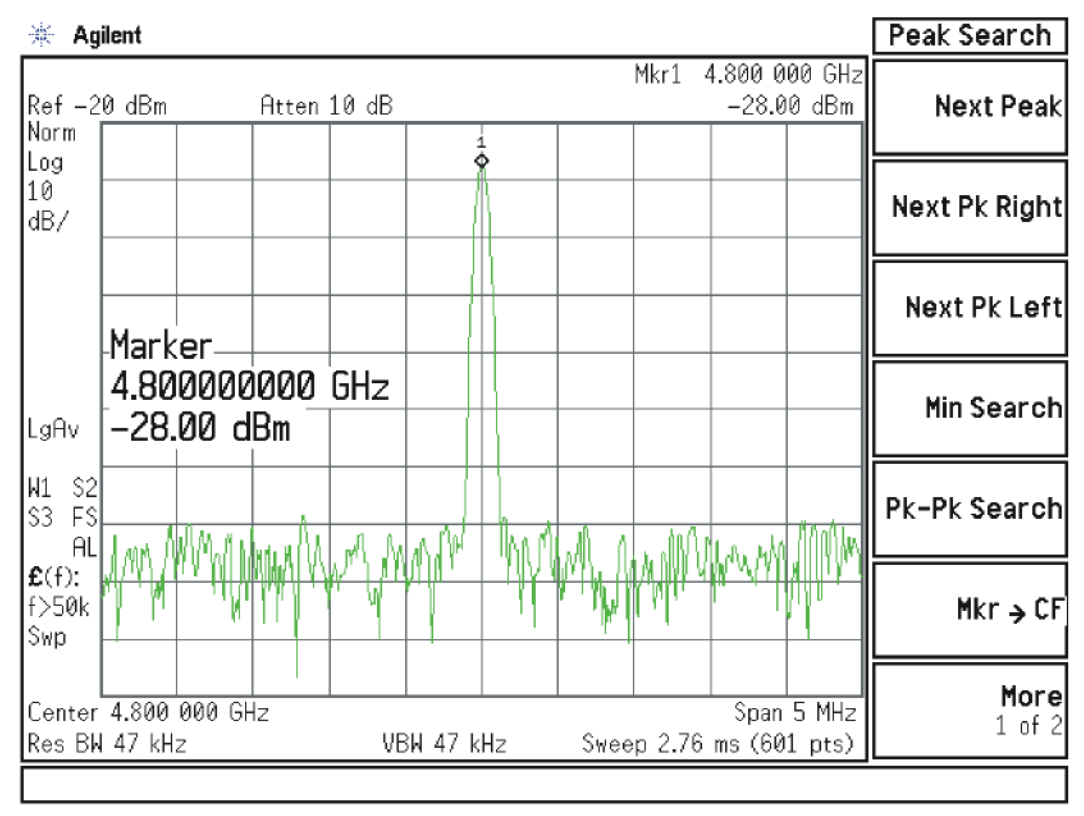

#### <span id="page-178-0"></span>Figure 4-23 4.8 GHz Calibrator Signal

# 2. L.O. Synthesizer Assembly Verification

Press the following keys on the analyzer:

#### **Mode Preset FREQ (Channel), 5 GHz SPAN (X Scale), Zero Span**

Refer to [Figure 4-24](#page-179-0). Disconnect cable W4 at A14J740 of the L.O. Synthesizer Assembly **(1)**.

<span id="page-179-0"></span>Figure 4-24 W4 and W6 Location

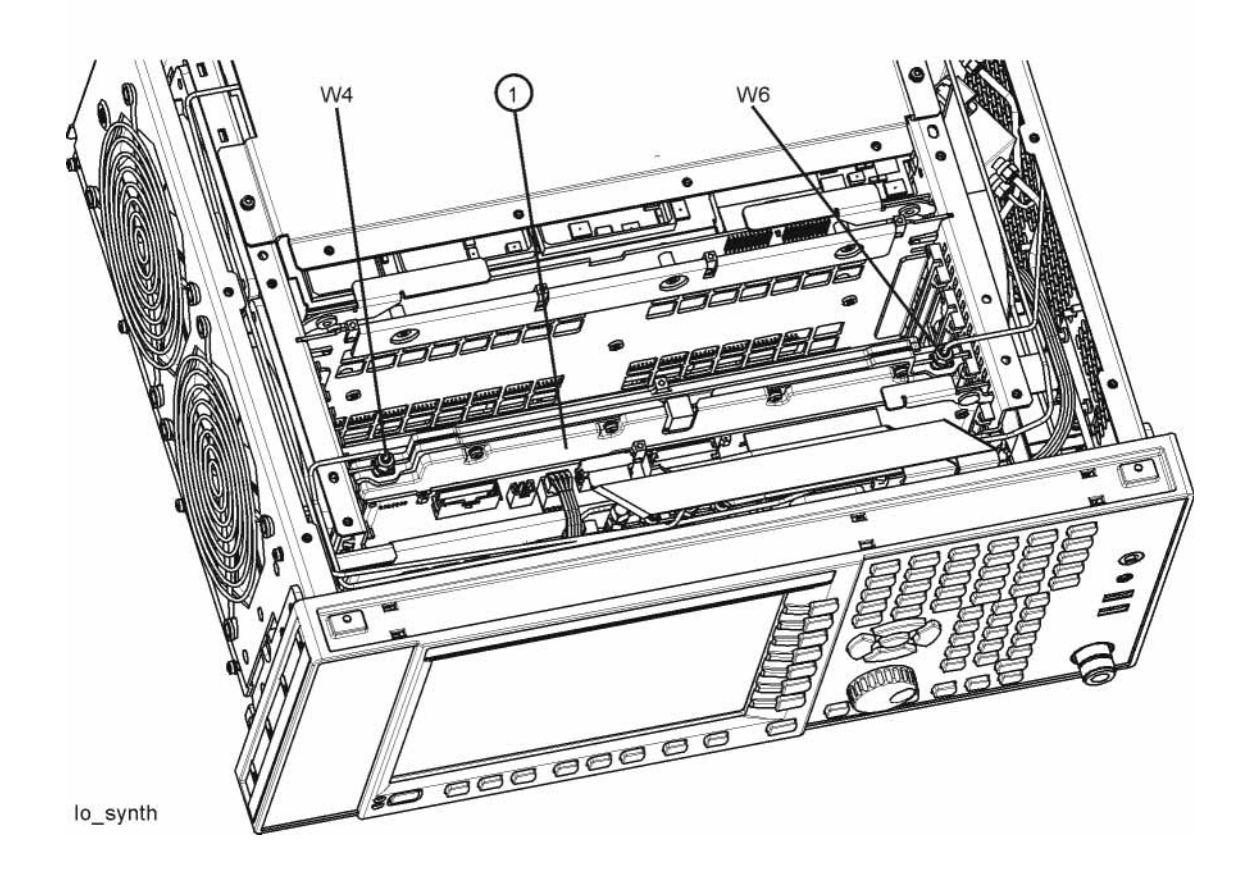
Connect the functioning Spectrum Analyzer and appropriate high frequency cable and connector to A14J740. Adjust the analyzer to measure a signal at 5322.5 MHz at  $+16$  dBm  $\pm$  4 dB as shown in [Figure 4-25](#page-180-0).

<span id="page-180-0"></span>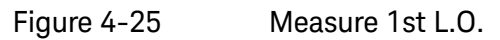

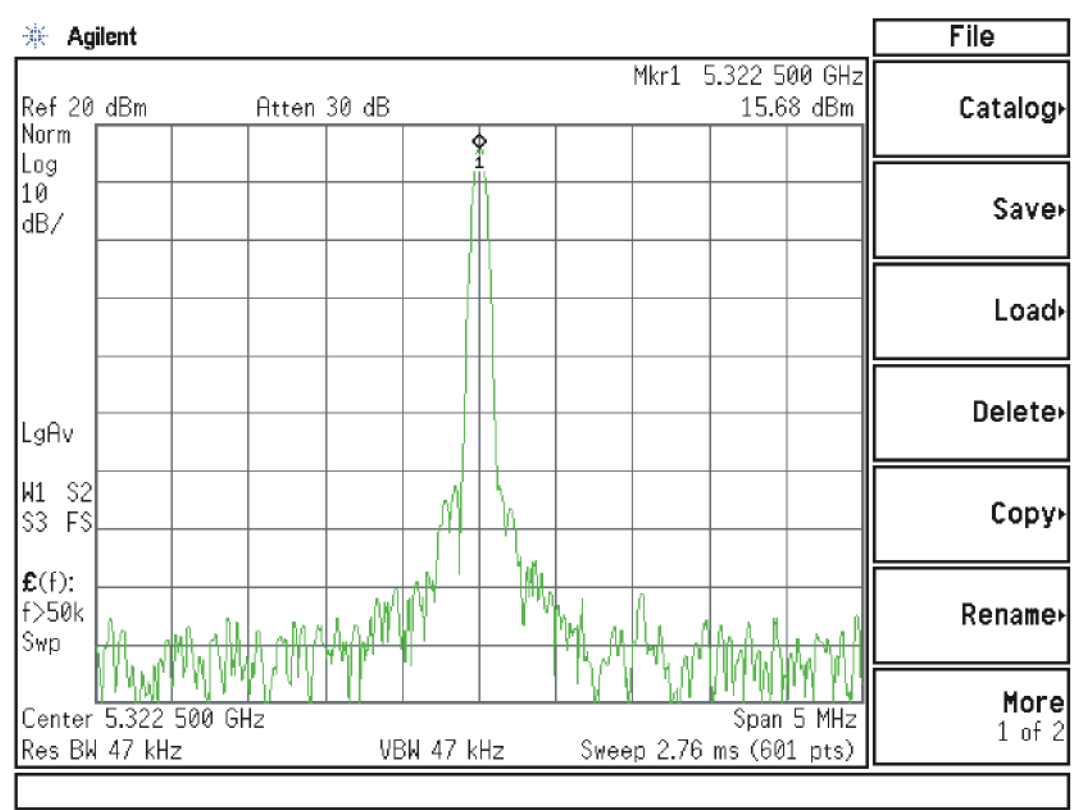

If this power level is incorrect remove W6 at A14J200. Refer to [Figure 4-24](#page-179-0). Connect the functioning spectrum analyzer to the cable output using the appropriate high-frequency cable.

Adjust the functioning spectrum analyzer to measure a signal at 4.8 GHz at  $+4.5$  dBm  $\pm$  2 dB as shown in [Figure 4-26](#page-181-0).

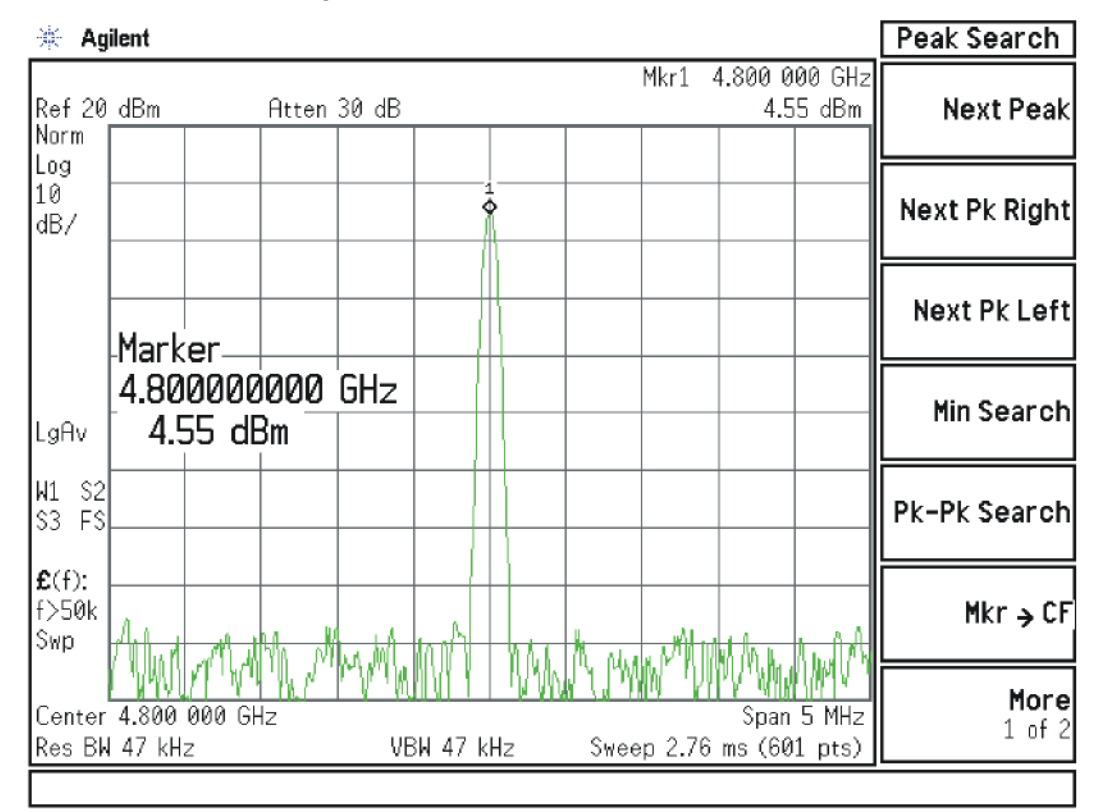

<span id="page-181-0"></span>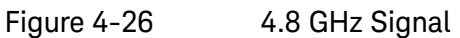

If this power level is incorrect, the most probable cause is the A16 Reference Assembly. If this level is correct and yet the signal previously measured at A14J740 is incorrect, the most probable cause is the A14 L.O. Synthesizer Assembly. Reconnect W4 cable to A14J740. Reconnect W6 cable to A14J200.

## 3. Front End Control Assembly Verification

#### **IMPORTANT** If the Front End Control Assembly logic was verified in the 'Low Band Quick Check' section above, skip to ["Input Attenuator A Power Level Verification"](#page-193-0) step below.

Verifying the Front End Control Assembly requires the RF Front End Troubleshooting board E4410-60115 or kit number N9020-60005. The kit includes the troubleshooting board and associated interconnect cables. The troubleshooting board and cables will help verify the control logic from this assembly to Input Attenuator A, Input Attenuator B, Low Band Switch, YTF Preselector, (Optional) Low Band Preamplifier, (Optional) High Band Preamplifier, (Optional) Electronic Attenuator and the RF Front End Assembly. The control logic should be verified going to each assembly while the Front End Troubleshooting board is connected.

- Turn off the instrument.
- Connect the E4410-60115 Front End Troubleshooting board to the A15 Front End Control Assembly as shown in [Figure 4-27](#page-183-0) and [Figure 4-28](#page-183-1).

<span id="page-183-0"></span>Figure 4-27 RF Front End Troubleshooting Board

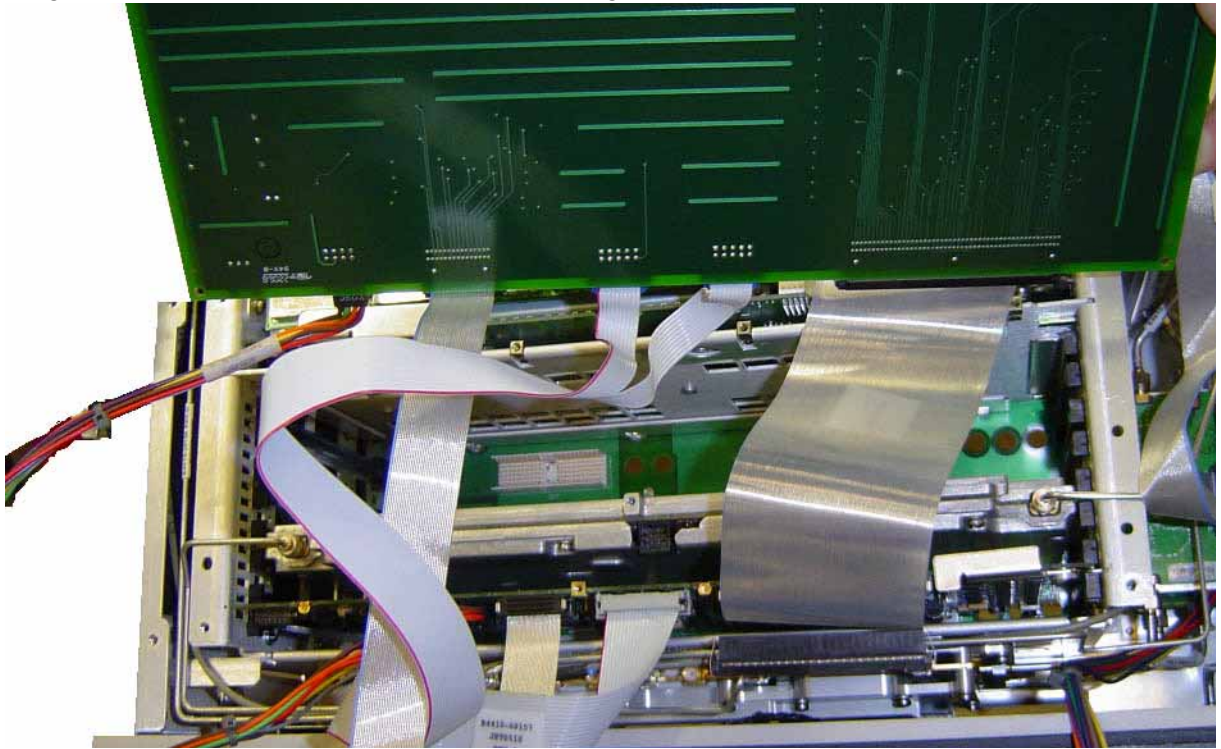

Figure 4-28 RF Front End Troubleshooting Board

<span id="page-183-1"></span>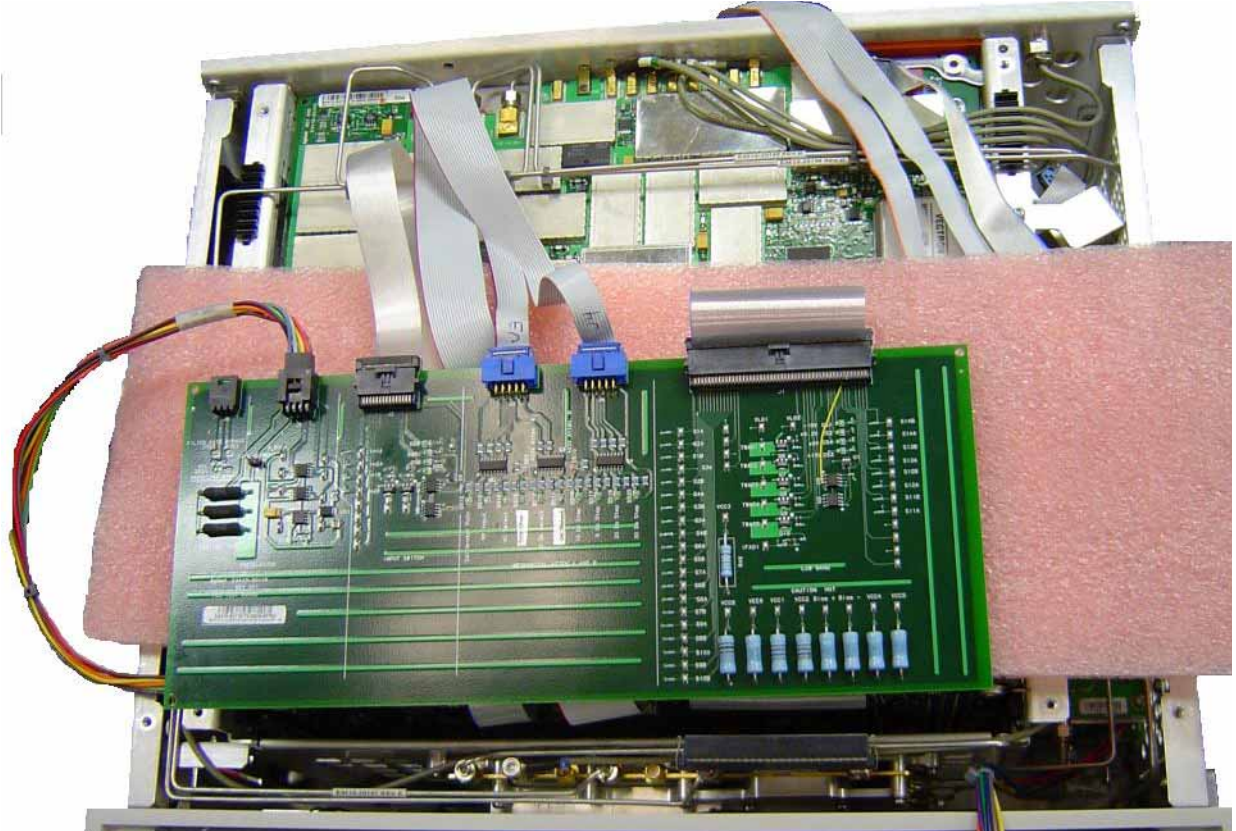

- Turn the instrument on and allow it to complete its full boot up process to the signal analyzer application.
- Turn Auto Align off by pressing **System**, **Alignments**, **Auto Align**, **Off** on the analyzer.

#### **CAUTION** Resistors on the board can get very hot.

- Verify all power supply LED's on the Front End Troubleshooting board are turned on. Under the J2 connector, the supplies are +15 VDC, +9 VDC, +5.2 VDC, and −15 VDC. Under the J1 connector, the supplies are +15 VDC, −15 VDC, +9 VDC and +5.2 VDC. Verify both input attenuator power supplies. DS9 under J3 should be on if the +25V supply is up for Attenuator A. DS10 under J4 should be on if the +25V supply is up for Attenuator B. If any of the power supply LED's are not turned on, see Chapter 2, "Boot Up [and Initialization Troubleshooting"](#page-44-0).
- Press **AMPTD**, **Attenuation 0 dB**

**NOTE** The analyzer will display an error dialogue box when booting up. Simply click "OK" so the instrument can complete its boot process. Additionally, the analyzer noise floor will be near the top of the display since the RF assemblies are not powered up. This is normal with the Front End Troubleshooting board connected to the A15 Front End Driver Assembly

### 4. Input Attenuator A Control Logic Verification

All the attenuation LED's on the Front End Troubleshooting board should be off except for DS9 and DS10, +25V supply for Attenuator A and Attenuator B.

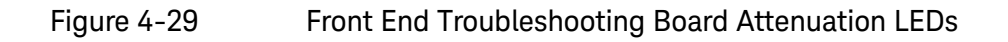

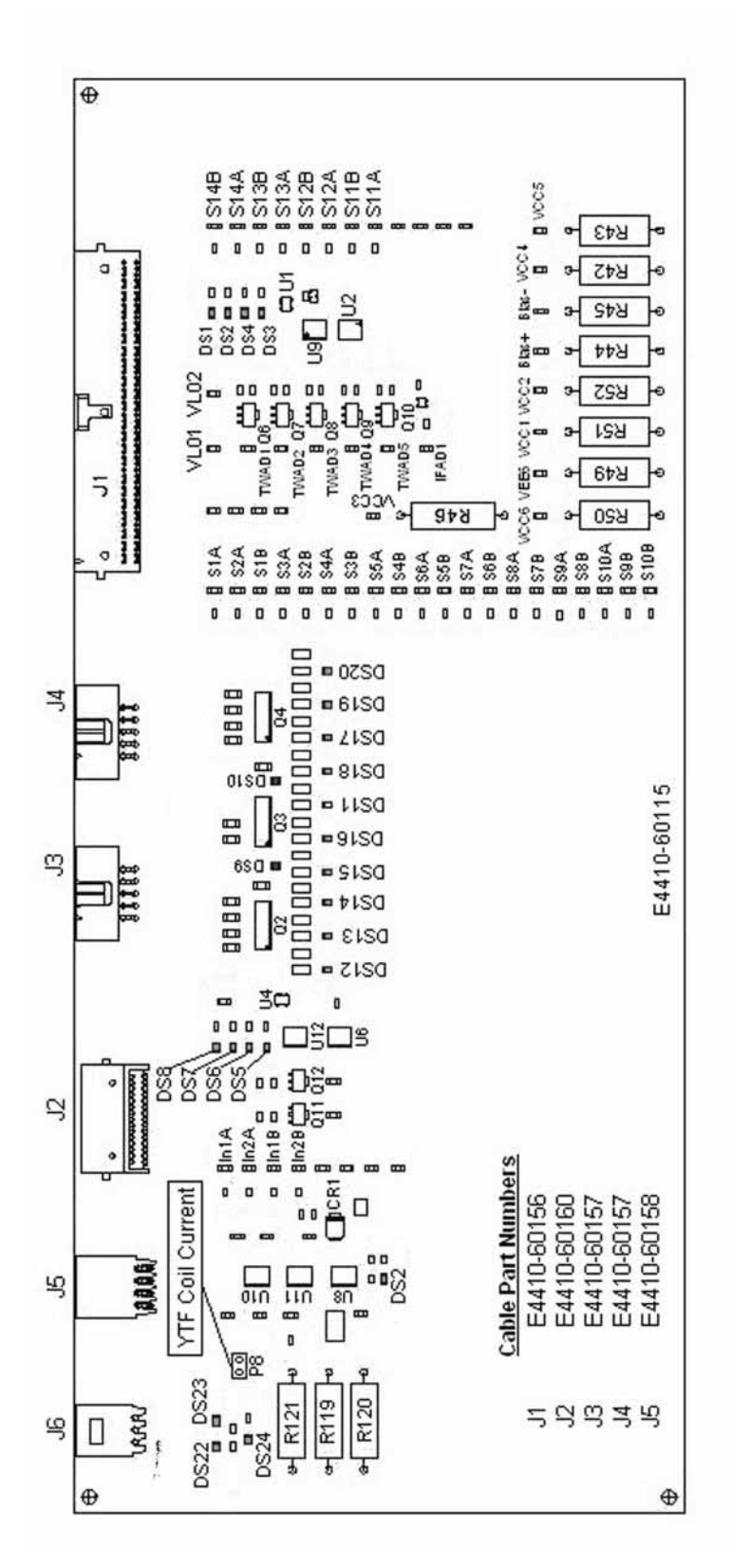

When the input attenuation is changed from 0 dB to 2 dB, the 2 dB Step LED DS15 should illuminate. When the input attenuation is changed from 2 dB to 4 dB, DS15 and DS16 should be illuminated as per [Table 4-12](#page-186-0).

<span id="page-186-0"></span>Table  $4-12$ 

| <b>Attenuator A Logic</b> |  |  |
|---------------------------|--|--|
|---------------------------|--|--|

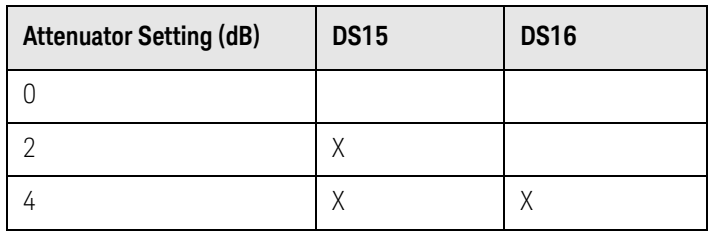

The analyzer default setting for RF Coupling is AC mode. Verify the AC Select LED DS14 is illuminated at this time. Set **Input/Output**, **RF Input**, **RF Coupling** to DC. DS14 turns off, DS11 DC Select yellow LED should illuminate. Switch the RF Coupling back to AC. If the LED's illuminate correctly, the switch control logic to Input Attenuator A from the A15 Front End Control Assembly is correct. If the LED's are not illuminating as expected, the most probable cause is the A15 Front End Control Assembly.

## 5. Input Attenuator B Control Logic Verification

Press **AMPTD**, **Attenuation 6 dB** and verify the 6 dB Step LED DS17 is illuminated. Enter the input attenuation settings found in [Table 4-13](#page-187-0) and verify the proper LED's illuminate on the Front End Troubleshooting board according to [Table 4-13](#page-187-0).

<span id="page-187-0"></span>Table 4-13 Attenuator B Logic

| <b>Attenuator</b><br>Setting (dB) | <b>DS20</b><br>30 dB<br><b>Step LED</b> | <b>DS19</b><br>20 dB<br><b>Step LED</b> | <b>DS18</b><br>10 dB<br><b>Step LED</b> | <b>DS17</b><br>6 dB<br><b>Step LED</b> |
|-----------------------------------|-----------------------------------------|-----------------------------------------|-----------------------------------------|----------------------------------------|
| 10                                |                                         |                                         | Χ                                       |                                        |
| 16                                |                                         |                                         | Χ                                       | X                                      |
| 20                                |                                         | X                                       |                                         |                                        |
| 30                                | Χ                                       |                                         |                                         |                                        |
| 40                                | Χ                                       |                                         | Χ                                       |                                        |
| 50                                | Χ                                       | X                                       |                                         |                                        |
| 60                                | X                                       | X                                       | $\mathsf X$                             |                                        |
| 66                                | Χ                                       | Χ                                       | X                                       | Χ                                      |
|                                   |                                         |                                         |                                         |                                        |

Set the input attenuator back to 10 dB by pressing **AMPTD**, **Attenuation**, **10 dB** on the analyzer. If the LED's illuminate correctly, the switch control logic for the input attenuators from the A15 Front End Control Assembly is correct. If the LED's are not illuminating as expected, the most probable cause is the A15 Front End Control Assembly.

## 6. Low Band Switch Control Logic Verification

Press **Mode Preset** on the analyzer. Press **FREQ**, **50 MHz**, **SPAN**, **2 MHz** on the analyzer. Connect the DVM positive lead to one of the In1A test points, and the negative lead to the bottom of R46 (blue resistor near the bottom) on the Front End Troubleshooting board. Verify the voltages in [Table 4-14](#page-188-0).

#### <span id="page-188-0"></span>Table 4-14

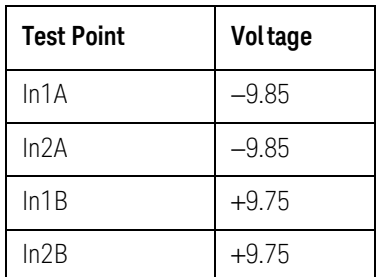

Press **Freq 5 GHz** on the analyzer. Verify the voltages in [Table 4-15](#page-188-1).

#### <span id="page-188-1"></span>Table 4-15

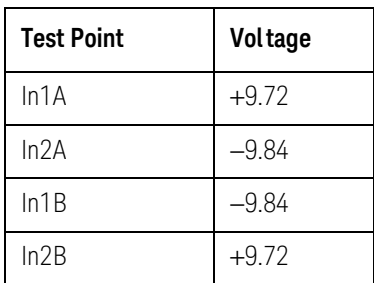

If the voltages are not correct, the most probable cause is the A15 Front End Control Assembly.

## 7. YTF Preselector Control Logic Verification

#### **NOTE** In order to properly measure the preselector tune output from the A15 Front End Control Assembly, the following items are required:

- E9637A Banana plug to BNC (f) adapter
- $-$  E9632A BNC (M) to SMA (f)
- 8120-1460 Small coaxial cable SMA (m) to mmcx (m)

Connect the mmcx end of the cable to A15J300, preselector tune output at the upper left corner of A15 Front End Control Assembly.

Press **Single** on the analyzer. Verify the voltages in [Table 4-16](#page-189-0) as the center frequency of the analyzer is changed.

#### <span id="page-189-0"></span>Table 4-16 YTF Tune Voltages

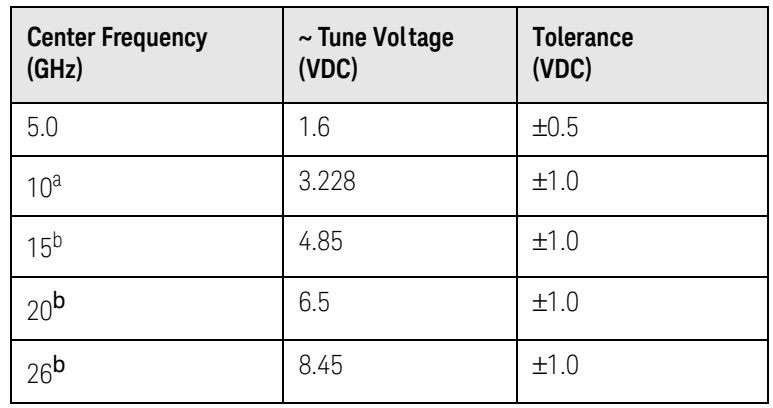

<span id="page-189-1"></span>a. Options 513 and 526

b. Option 526

#### **NOTE** Tolerances can be used as a guideline. The true test is whether or not the analyzer will function and meet published specification.

If any of the preselector tune voltages do not match the levels in [Table 4-16](#page-189-0), the most probable causes are a misaligned YTF or the A15 Front End Control Assembly. Perform the YTF characterization (press **System**, **Alignments**, **More**, **Ad vanced**, **Characterize Preselector**).

To further test the YTF control current, select Amps on the DVM and place the positive lead of the DVM on one of the YTF Coil Current P8 pins and the other DVM lead to the other Coil Current pin.

#### **NOTE** In order to measure the control current correctly, press **Single** on the analyzer in between each measurement.

If any of the preselector control currents do not match the levels in [Table 4-17](#page-190-0), the most probable causes are a misaligned YTF or the A15 Front End Control Assembly. Perform the YTF characterization (press **System**, **Alignments**, **More**, **Ad vanced**, **Characterize Preselector**) and re-check the control current at various center frequencies.

#### <span id="page-190-0"></span>Table 4-17 YTF Tune Current

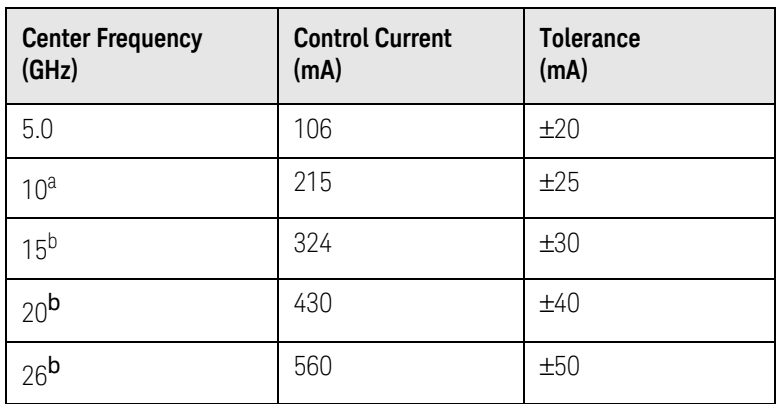

<span id="page-190-1"></span>a. Options 513 and 526

b. Option 526

**NOTE** Tolerances should be used as a guideline. The true test is whether or not the analyzer will function and meet published specification.

## 8. Front End Assembly Control Logic Verification

Since the RF Front End Troubleshooting board is connected, now is a good time to test out the remaining control circuits from the A15 Front End Control Assembly.

<span id="page-191-0"></span>Table 4-18 Front End Control Logic

| <b>Test Point</b> | <b>Description</b>                                                      | Instrument<br><b>Settings</b> | Voltage<br>(VDC)   | <b>Tolerance</b><br>(VDC) |
|-------------------|-------------------------------------------------------------------------|-------------------------------|--------------------|---------------------------|
| S <sub>2</sub> A  | Sets switch for Low Band/preamp path                                    | CF 50 MHz preamp<br>on        | $+9.67$            | ±0.5                      |
| S <sub>2</sub> B  | Sets switch for Low Band/preamp path                                    | CF 50 MHz preamp<br>on        | $+9.83$            | ±0.5                      |
| S <sub>3</sub> A  | Sets E-atten to 5 dB preamps off                                        | E-atten = $5 dB$              | $+9.67$            | ±0.5                      |
| S3B               | Sets E-atten to 5 dB preamps off                                        | E-atten = $5 dB$              | $+9.83$            | ±0.5                      |
| S <sub>4</sub> A  | Sets E-atten to 10 dB preamps off                                       | E-atten = $10 dB$             | $+9.67$            | ±0.5                      |
| S4B               | Sets E-atten to 10 dB preamps off                                       | E-atten = $10 dB$             | $+9.83$            | ±0.5                      |
| S <sub>5</sub> A  | Sets E-atten to 2 dB preamps off                                        | E-atten = $2 dB$              | $+9.67$            | ±0.5                      |
| S <sub>5</sub> B  | Sets E-atten to 2 dB preamps off                                        | E-atten = $2 dB$              | $+9.83$            | ±0.5                      |
| S6A               | Sets E-atten to 1 dB preamps off                                        | E-atten = $1 dB$              | $+9.67$            | ±0.5                      |
| S6B               | Sets E-atten to 1 dB preamps off                                        | $E$ -atten = 1 dB             | $+9.83$            | ±0.5                      |
| S7A               | Sets E-atten to 2 dB preamps off                                        | E-atten = $2 dB$              | $+9.67$            | ±0.5                      |
| S7B               | Sets E-atten to 2 dB preamps off                                        | E-atten = $2 dB$              | $+9.83$            | ±0.5                      |
| S8A               | Sets E-atten to 20 dB preamps off                                       | E-atten = $20 dB$             | $+9.67$            | ±0.5                      |
| S8B               | Sets E-atten to 20 dB preamps off                                       | E-atten = $20 dB$             | $+9.83$            | ±0.5                      |
| S9A               | Controls in & out to low band preamps off                               | $E$ -atten = off              | $+9.83$            | ±0.5                      |
| S9B               | Controls in & out to low band preamps off                               | $E$ -atten = off              | $+9.67$            | ±0.5                      |
| <b>S11A</b>       | Sets path for 1st or 2nd L.O.                                           | CF 1 GHz                      | $+9.67$            | ±0.5                      |
| S <sub>1</sub> 1B | Sets path for 1st or 2nd L.O.                                           | CF 1 GHz                      | $+9.83$            | ±0.5                      |
| S12A              | Sets path for L.O. normal or<br>x2 for band 4                           | CF 1 GHz                      | $+9.83$            | ±0.5                      |
| S12B              | Sets path for L.O. normal or<br>x2 for band 4                           | CF 1 GHz                      | $+9.67$            | ±0.5                      |
| S <sub>1</sub> 3A | Sets path for L.O. to either of the high band<br>mixers and L.O. output | CF 5 GHz<br>CF 20 GHz         | $-9.67$<br>$+9.67$ | ±0.5                      |
| S <sub>13</sub> B | Sets path for L.O. to either of the high band<br>mixers and L.O. output | CF 5 GHz<br>CF 20 GHz         | $+9.83$<br>$-9.83$ | ±0.5                      |

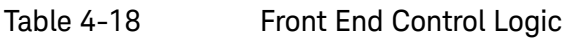

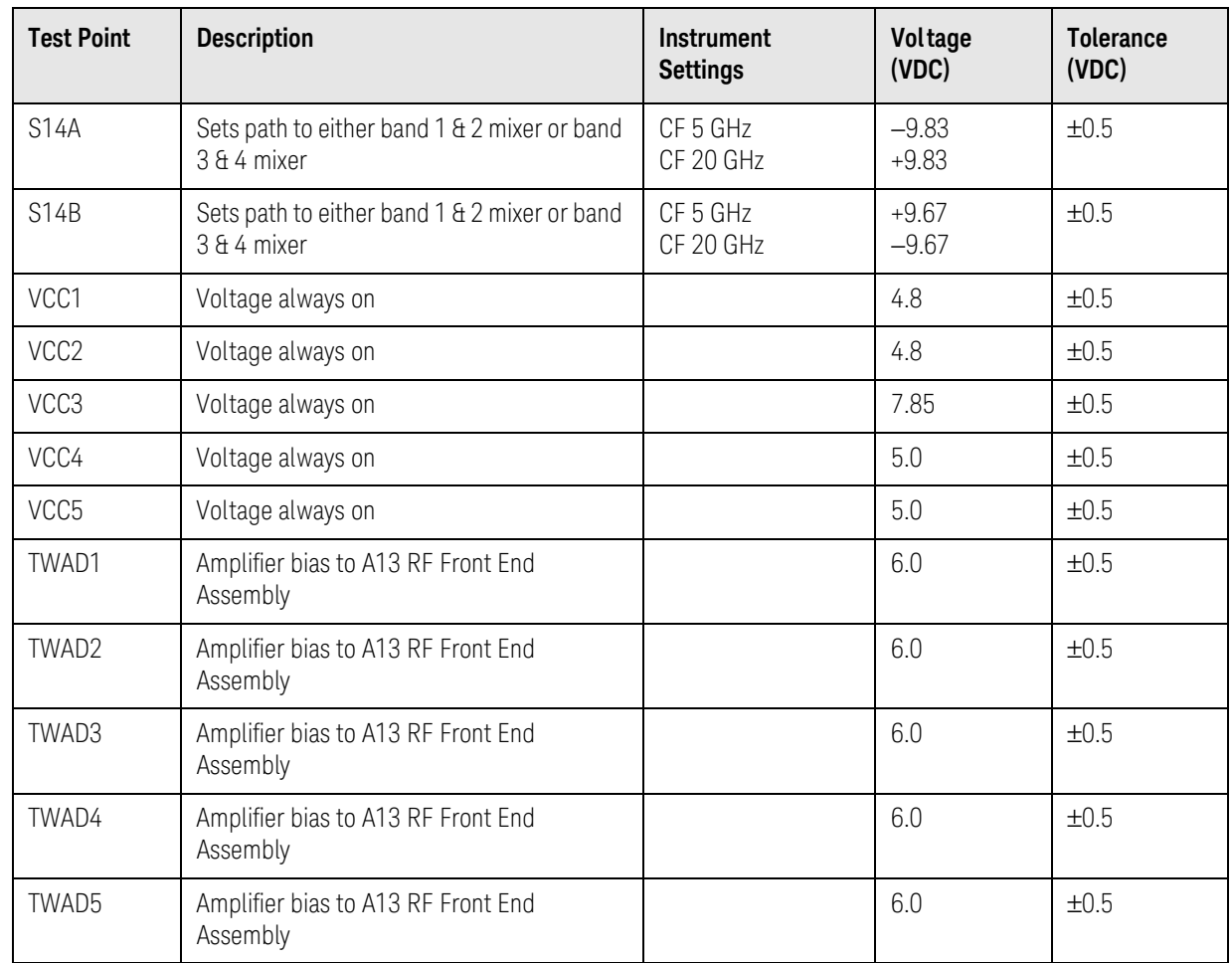

#### **NOTE** Tolerances should be used as a guideline.

If any of the voltages measured do not match the levels in [Table 4-18](#page-191-0), the most probable cause is the A15 Front End Control Assembly. Once the switch control logic has been verified, turn off the instrument. Disconnect the RF Front End Troubleshooting board cables, and reconnect the analyzer cables to the A15 Front End Control Assembly. Turn the instrument on and allow it to complete its full boot up process to Spectrum Analyzer mode.

#### <span id="page-193-0"></span>Input Attenuator A Power Level Verification

Press **Mode Preset**, **Input/Output**, **RF Calibrator**, **4.8 GHz**, **AMPTD**, **Attenuation**, **0 dB** on the analyzer. Refer to [Figure 4-30](#page-193-1), remove cable W11 from A9 **(1)** Output. Measure the 4.8 GHz calibrator signal on the output of the attenuator using the proper high frequency cables and connect to the functioning Spectrum Analyzer.

<span id="page-193-1"></span>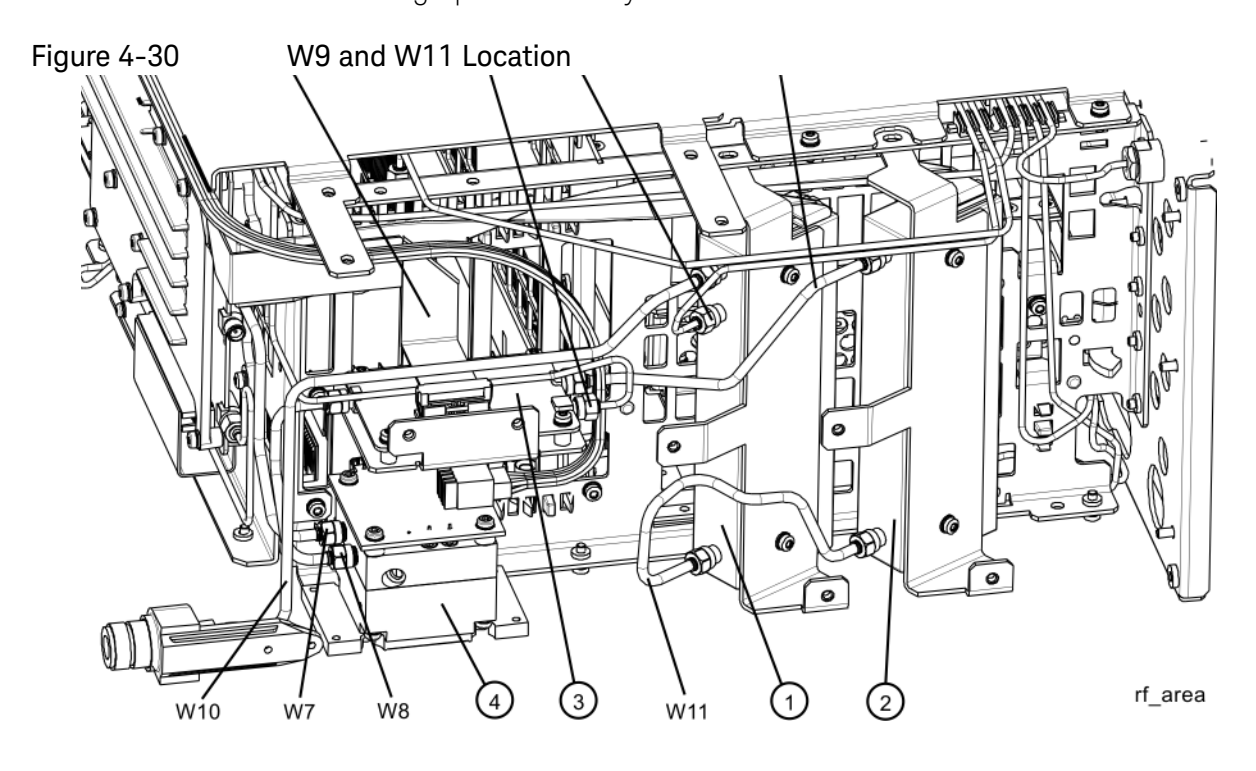

The level should be −28 dBm ±2 dB as shown in [Figure 4-31](#page-194-0).

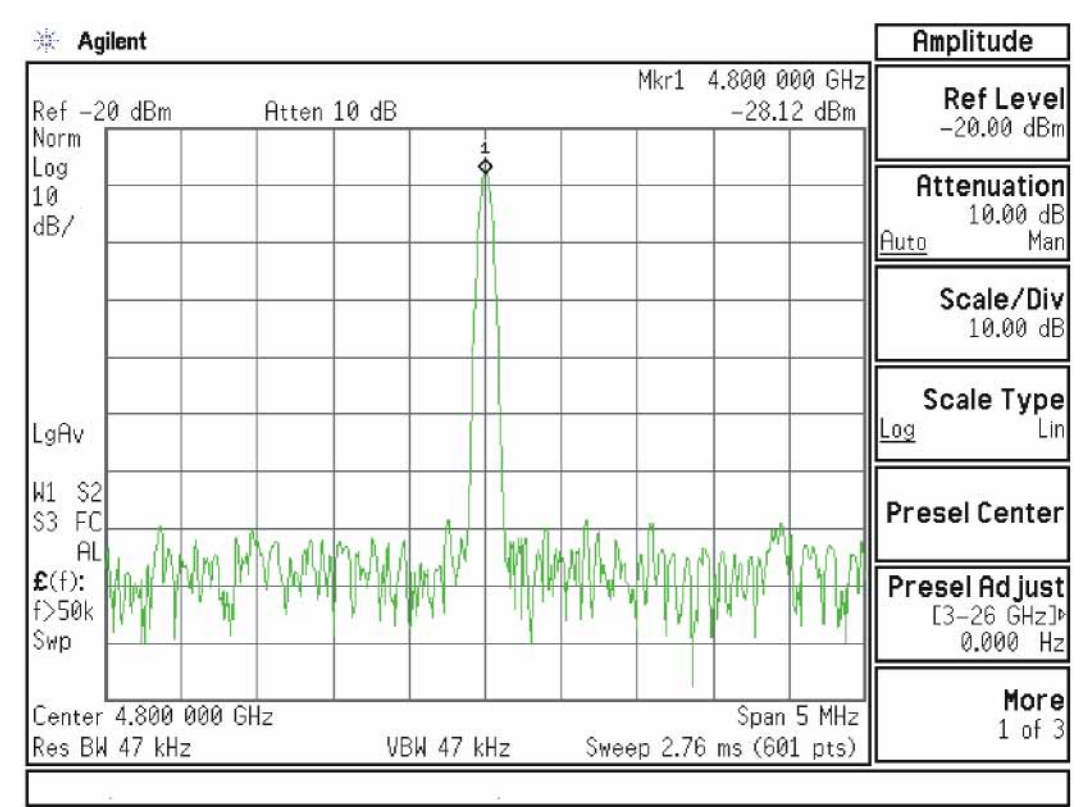

#### <span id="page-194-0"></span>Figure 4-31 4.8 GHz Calibrator Signal on Output of Attenuator A

Press **Mech Atten** and enter 2 dB. The 4.8 GHz calibrator signal measured on the functioning Spectrum Analyzer should measure 2 dB lower than the previous step (~−30 dBm). Press **Mech Atten** and enter 4 dB. The 4.8 GHz calibrator signal measured on the functioning Spectrum Analyzer should measure an additional 2 dB lower than the previous step (~−32 dBm). If the power levels measure correctly, reconnect W11 cable. If either of these levels is incorrect, Input Attenuator A is the most probable cause, provided the control logic from the A15 Front End Control Assembly was previously verified.

### Input Attenuator B Power Level Verification

Press **AMPTD**, **Attenuation**, **0 dB**. Remove output cable W9 from A10 **(2)**. Refer to [Figure 4-30](#page-193-1). Measure the 4.8 GHz calibrator signal on the output of the attenuator using a functioning Spectrum Analyzer.

The level should be −28 dBm ± 2 dB as shown in [Figure 4-32](#page-195-0).

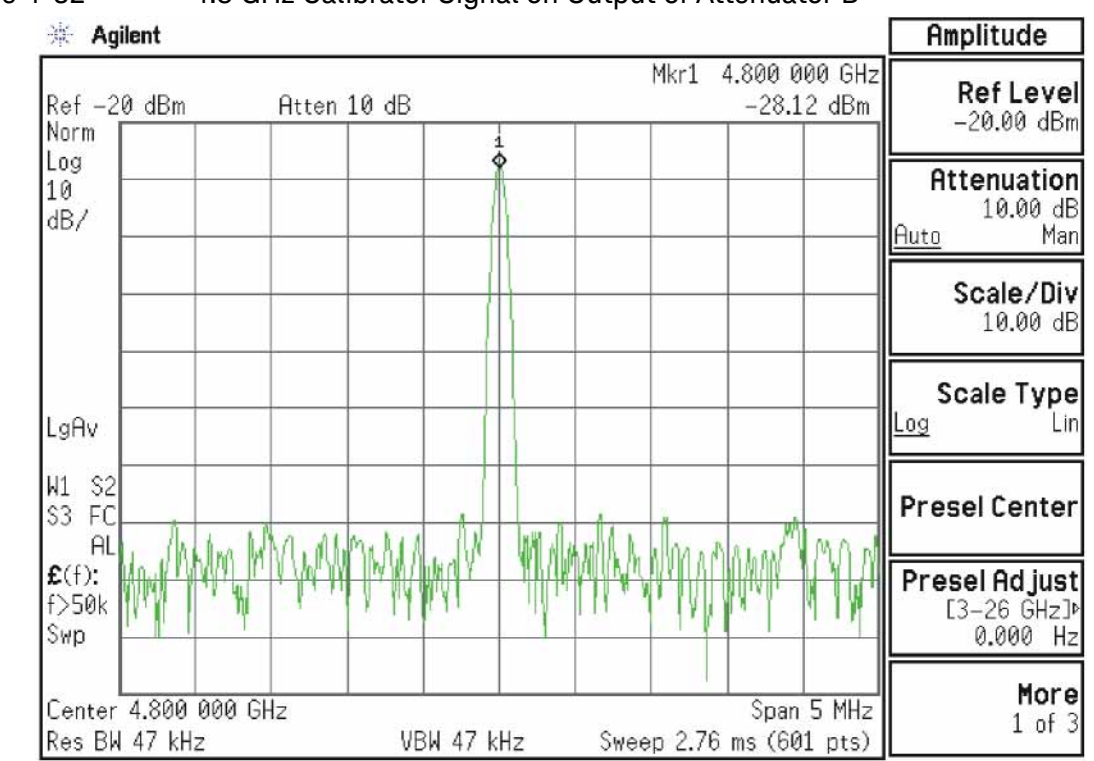

#### <span id="page-195-0"></span>Figure 4-32 4.8 GHz Calibrator Signal on Output of Attenuator B

Press **Mech Atten** and enter 6 dB. The 4.8 GHz calibrator signal measured on the functioning Spectrum Analyzer should measure 6 dB lower than the previous step (~−34 dBm).

Press **Mech Atten** and enter 10 dB. The 4.8 GHz calibrator signal measured on the functioning Spectrum Analyzer should measure 10 dB lower than the first step (~–38 dBm). Continue testing all the attenuation settings as described in [Table 4-19](#page-195-1).

<span id="page-195-1"></span>Table 4-19

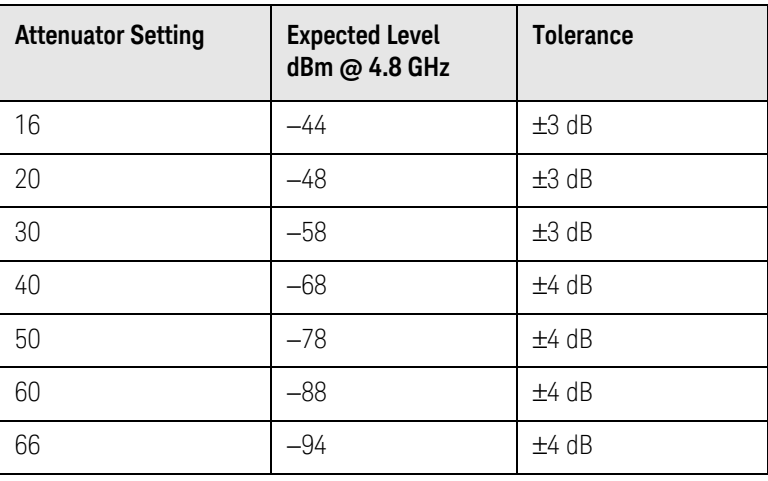

**NOTE** 1. It may be difficult to measure the higher attenuator settings using the −28 dBm internal calibrator signal. Use an external source with the frequency set to 4.8 GHz and adjust the output level to 0 dBm. This will increase the measured power levels noted in the table above by 28 dB.

#### 2. Tolerances should be used as a guideline.

If the power levels measure correctly, reconnect the W9 cable and reset the input attenuation to 10 dB by pressing **Mech Atten**, **10 dB** on the analyzer.

If either of these levels measure incorrectly, Input Attenuator B is the most probable cause, provided the switch control logic has been verified.

## Low Band Switch Power Level Verification

(for High Band)

Refer to [Figure 4-33](#page-197-0). Carefully disconnect both ends of the W8 cable at A11J3 and A12 **(1)** input. If the microwave preselector bypass hardware is installed, disconnect both ends of W31 at A11J3 and SW2 port C.

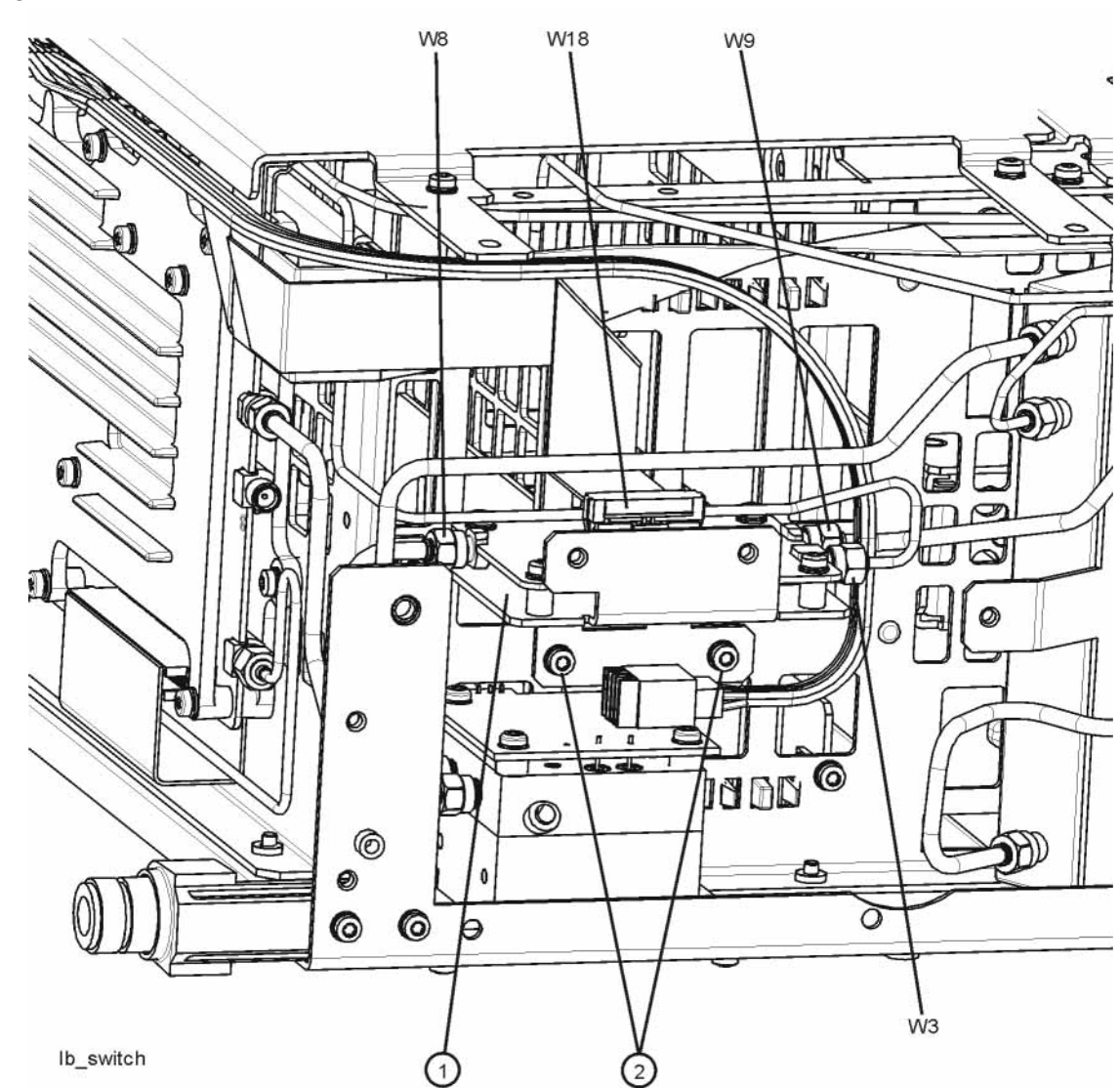

<span id="page-197-0"></span>Figure 4-33 W8 Location

**CAUTION** Be careful not to short out components on the front panel interface board or the components on top of the A12 YTF Preselector when removing W8 or W31.

Press **Input/Output**, **RF Calibrator**, **4.8 GHz**, **AMPTD**, **Attenuation**, **10 dB**, **FREQ**, **4.8 GHz**, **SPAN**, **Zero Span** on the analyzer.

#### **IMPORTANT** Turn off auto align by pressing **System**, **Alignments**, **Auto Align**, **Off**.

Measure the 4.8 GHz calibrator signal on the output of A11J3 Low Band Switch high band output port using a functioning Spectrum Analyzer. The level should be −46 dBm ± 3 dB as shown in [Figure 4-34](#page-199-0). There is ~8 dB of loss through the A11 Low Band Switch when using the 4.8 GHz reference signal.

 $\frac{1}{2}$  Agilent Peak Search Mkr1 4.800 000 GHz Ref -40 dBm Atten 10 dB  $-46.05$  dBm **Next Peak** Norm lLog l10. Next Pk Right dB/ Next Pk Left Marker-4.800000000 GHz Min Search  $-46.05$  dBm LgAv W W ÌΜ ЩЩ UU ZII W1 \$2 Pk-Pk Search S3 FS AL  $\mathbf{E}(f)$ :  $f>50k$  $Mkr \rightarrow CF$ Swp More Center 4.800 000 GHz Span 5 MHz  $1 of 2$ Res BW 47 kHz VBW 47 kHz Sweep 2.76 ms (601 pts)

<span id="page-199-0"></span>Figure 4-34 4.8 GHz Calibrator Signal at Output of W8 Cable

If the power level is correct, do not reconnect W8 or W31 at this time. Refer to [Figure 4-35](#page-200-0), disconnect W7 at A12 **(1)** output and install a connector such that the A12 YTF Preselector output can be measured. If the preselector bypass hardware is installed, disconnect W33 at A12.

<span id="page-200-0"></span>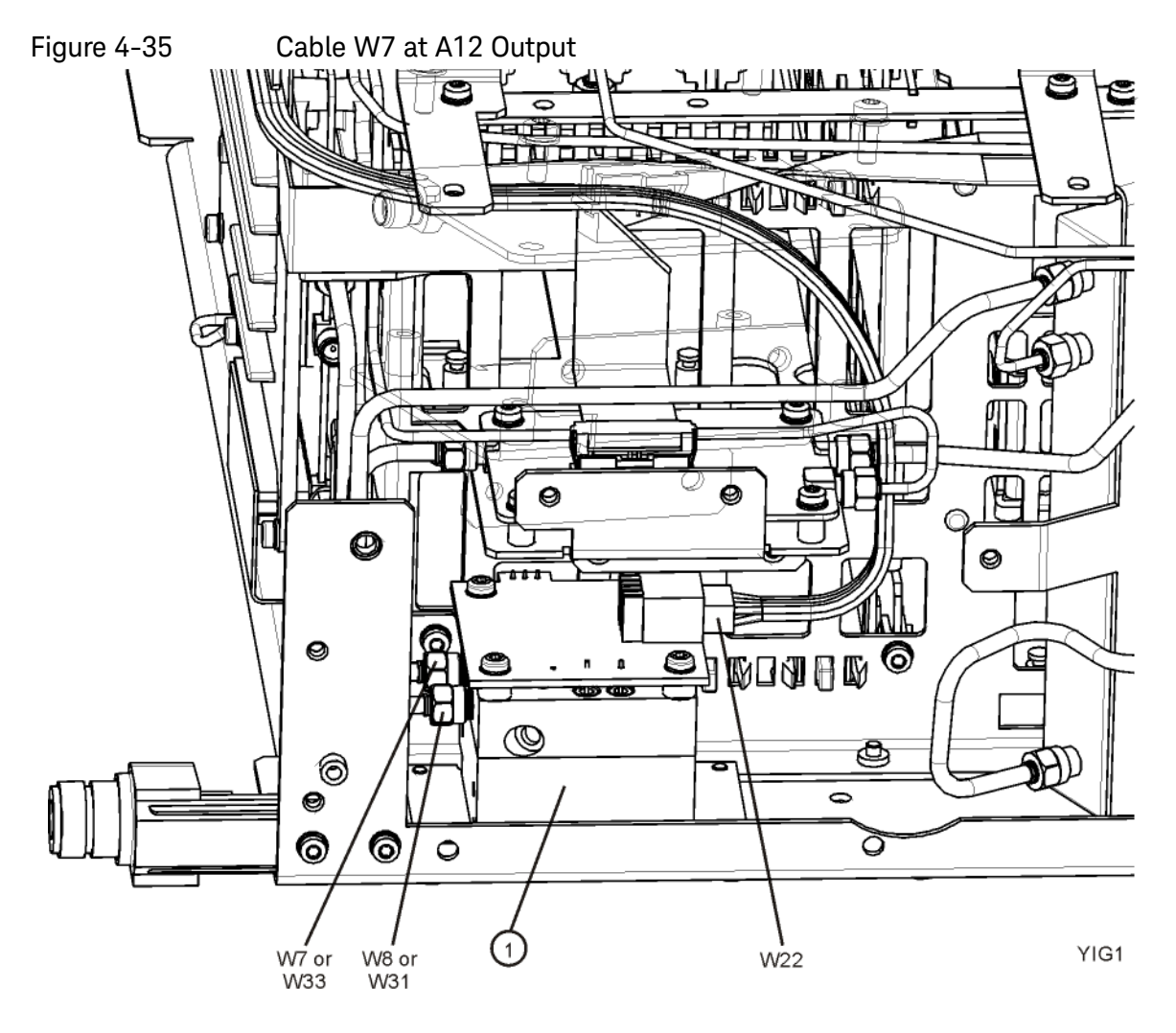

Once the connector is installed, carefully reconnect W8 or W31to make the measurement. If the power level is incorrect, the most probable cause is the A12, YTF Preselector.

### A12 YTF Preselector Power Level Verification

Press **Input/Output**, **RF Calibrator**, **4.8 GHz**, **AMPTD**, **Attenuation**, **10 dB**, **SPAN (X Scale)**, **Zero Span** on the analyzer. Measure the 4.8 GHz calibrator on the output of either the W7 (or, if the microwave preselector bypass hardware is installed, W34) cable using a functioning spectrum analyzer. When the 4.8 GHz calibrator signal is used, there will be  $\sim$  5 dB ( $\sim$ 8 dB if microwave preselector bypass hardware is installed)  $\pm$  4 dB of insertion loss through the YTF Preselector. The tolerance is large because the A12 YTF loss varies between devices, and the YTF might not be perfectly aligned, or the frequency response adjustment may be required.

If the signal level is incorrect, and Option MPB, Microwave Preselector Bypass is installed and licensed, press **AMPTD**, **More**, **uW Path Control**, **uW Preselector Bypass**. If the signal level is now  $\sim$  − 51 dBm ± 4 dB as shown in [Figure 4-36](#page-201-0), suspect the A12 YTF is either out of adjustment or faulty.

To perform the YTF alignment, reconnect W7 or W34 and press **System**, **Alignments**, **More**, **Ad vanced**, **Characterize Preselector**. The routine may take several minutes to align the YTF. Display the 4.8 GHz calibrator on screen as explained in the quick check section. If the signal level is still incorrect, suspect all assemblies, cables, and switches between the W7 (or W34) cable and the output of the A11 Low Band Switch.

Reconnect W7 and W8 cables (or W31 and W34 cables).

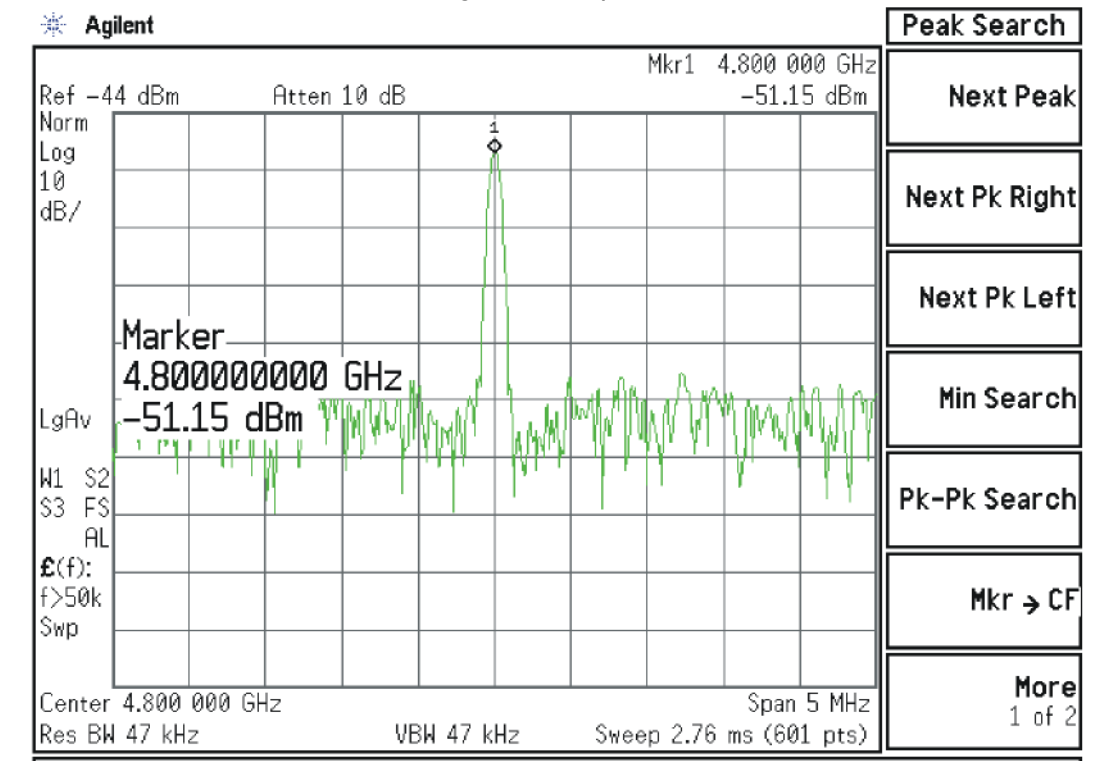

#### <span id="page-201-0"></span>Figure 4-36 4.8 GHz Calibrator Signal at Output of W7 Cable

If the power level is incorrect, the most probable cause is the YTF Preselector. Reconnect W7 and W8 cables (or W31 and W34 cables).

The following High Band path items have been verified in the RF section:

- 4.8 GHz Calibrator signal power level from the A16 Reference Board
- 1st L.O. power level from the A14 L.O. Synthesizer
- Switch control logic from the A15 Front End Control Board to:
	- Input Attenuator A
	- Input Attenuator B
	- Low Band Switch
	- YTF Preselector
	- RF Front End Assembly
- Input Attenuator A
- Input Attenuator B
- Low Band Switch
- YTF Preselector

If all the power levels and biasing from the A15 Front End Control board measure correctly up to this point, the most probable cause would be the A13 Front End Assembly.

**NOTE** High Band #2 RF signal path utilizes a high band mixer internal to the A13 RF Front End Assembly for RF input frequencies from 13.6 GHz to 26.5 GHz. Since all the control voltages and biasing were already fully tested, failures from 13.6 GHz - 26.5 GHz will most likely be caused by the A13 RF Front End Assembly. If the failure is amplitude related, proper adjustments such as frequency response and the YTF Preselector adjust should be performed first before changing the A13 RF Front End Assembly. Refer to [Chapter 11, "Block](#page-334-0)  [Diagrams."](#page-334-0) for details.

# High Band Preamp (Option P08, P13, P26)

If any of the preamp options listed above is installed, the High Band preamp can be verified as follows:

View the 4.8 GHz calibrator signal on screen. Press **AMPTD**, **More**, **Internal Preamp**, **Full Range** to activate the preamp. The expected operation is the signal level will not change more than  $\pm$  0.5 dB and the noise floor will increase due to the fact the input attenuation was automatically increased.

If the amplitude error when switching the preamp on and off is greater than 0.5 dB, assure that any other internal alignment failures are resolved since the System Gain alignment must run before optimum performance is possible. The amplitude error could be caused by poor frequency response, and performing the high band frequency response adjustment (using the calibration software) will adjust the preamp on, high band path. Assure you have evaluated all causes including A15 Front End Controller switching problems, before you replace the Front End assembly.

# High Band Mixing Equations

For input signal frequencies from 3.6 GHz to 8.4 GHz and 13.6 GHz to 17 GHz:

 $RF = I$   $\cap$  x  $N - IF$  $IF = I$  O x N – RF  $LO \times N = IF + RF$ 

where RF is the input signal at the signal analyzer

where N is the harmonic mixing mode:

 $N = 1$  for 3.5 GHz to 8.4 GHz

N = 2 for 13.5 GHz to 17 GHz

For input signal frequencies above 8.4 GHz to 13.6 GHz and 17 GHz to 26.5 GHz:

 $RF = 10 \times 2 \times N - IF$  $IF = LO \times 2 \times N - RF$ 

 $LO \times 2 \times N = IF + RF$ 

where RF is the input signal at the signal analyzer

where N is the harmonic mixing mode:

 $N = 1$  for 8.4 GHz to 13.6 GHz

 $N = 2$  for 17 GHz to 26.5 GHz

# Microwave Preselector Bypass (Option MPB)

Allows the YTF to be bypassed, improving amplitude accuracy.

#### Assure start frequency is 3.6 GHz or greater. Press **Amplitude**, **uW Path Control**, **uW Preselector Bypass**.

When the bypass switches Switch 1 and Switch 2 change state you will hear a click. Depending on the signal source connected, you may see many "signals" appear on screen because without pre-filtering, the analyzer will display image and multiple responses. The real input signal should not change amplitude when you switch the uW Preselector Bypass on and off.

Keysight X-Series Signal Analyzers N9020A MXA Signal Analyzer

Service Guide

# 5 Front End Control Troubleshooting

What You Will Find in This Chapter

The following information is found in this chapter: [A15 Front End Control Description on page 208](#page-207-0) [A15 Front End Control Assembly Troubleshooting on page 212](#page-211-0)

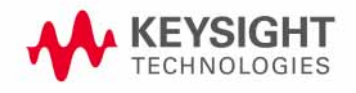

# <span id="page-207-0"></span>A15 Front End Control Description

## Purpose

The A15 Front End Controller board functionality can be broken down into (3) main categories

- **1.** Provides switch control logic and bias voltages to the major RF front end assemblies in the analyzer.
- **2.** Contains on board circuitry providing various signal outputs to other locations within the analyzer.
- **3.** Provides control logic for various instrument options within the analyzer.

These signals are routed to and from the A15 via ribbon cables, wiring harnesses and coaxial cables. The RF front end assemblies require the correct control logic and bias in order to function properly. If the voltages from the A15 are not correct, the RF input signals will most likely be displayed at an incorrect power level if they even get displayed at all.

Depending upon the options installed, one of two different A15 Front End Control board assemblies may be installed. The standard A15 Front End Control assembly ("FEC") can only control the high band preamplifier options (P08, P13 and P26) and the electronic attenuator option (EA3). The A15 Enhanced Front End Control assembly ("EFEC") can also control the IF Out options (CR3 and CRP), the microwave preselector bypass option (MPB), and provide the IF signal for analysis bandwidth options  $\geq 40$  MHz (B40, B85, B1A, and B1X).

Front End Control Troubleshooting A15 Front End Control Description

## Standard RF Assemblies Controlled by the A15:

- A9 Input Attenuator A (4 dB total)
- A10 Input Attenuator B (66 dB total)
- A11 Low Band Switch
- A12 YIG Tuned Filter
- A13 RF Front End Assembly

## A15 On Board Circuits:

- RF Burst Trigger (When set to Relative Trigger or when center frequency is < 300 MHz.)
- YTF Tune Ramp
- Preselector Tune Out (Provides output voltage, not specified, reserved for future use)
- Mixer Bias
- Amplifier Bias
- Switch Control
- Sweep Ramp (reserved for future use)

Refer to [Table 5-1](#page-208-0) for details regarding which options are supported by the two choices of A15 assemblies.

<span id="page-208-0"></span>Table 5-1 A15 Option Related Control

| <b>Option</b>       | <b>Description</b>                                 | <b>Physical Location in Analyzer</b> | A15 Support |
|---------------------|----------------------------------------------------|--------------------------------------|-------------|
| P03                 | Preamplifier, 3.6 GHz                              | A15 to A13                           | FEC or EFEC |
| P08                 | Preamplifier, 8.4 GHz                              | A15 to A11                           | FEC or EFEC |
| P13                 | Preamplifier, 13.6 GHz                             | A15 to A11                           | FEC or EFEC |
| P <sub>26</sub>     | Preamplifier, 26.5 GHz                             | A15 to A11                           | FEC or EFEC |
| <b>CRP</b>          | Arbitrary IF Output                                | A15 to AUX IF OUT (rear panel)       | EFEC        |
| CR3                 | Second IF Output                                   | A15 to AUX IF OUT (rear panel)       | EFEC        |
| <b>MPB</b>          | Microwave Preselector Bypass                       | A15 to SW1 and SW2                   | <b>EFEC</b> |
| EA3                 | Electronic Attenuator, 3.6 GHz                     | A15 to A13                           | FEC or EFEC |
| <b>B40</b>          | 40 MHz Analysis Bandwidth                          | A15 to A3                            | EFEC        |
| DP <sub>2</sub>     | Digital Signal Processing &<br>2 GB Capture Memory | A15 to A3                            | <b>EFEC</b> |
| B85, B1A,<br>or B1X | 85, 125, and 160 MHz Analysis<br><b>Bandwidths</b> | A15 to A25                           | <b>EFEC</b> |

Front End Control Troubleshooting A15 Front End Control Description

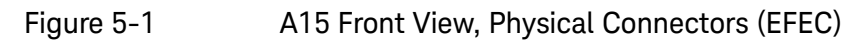

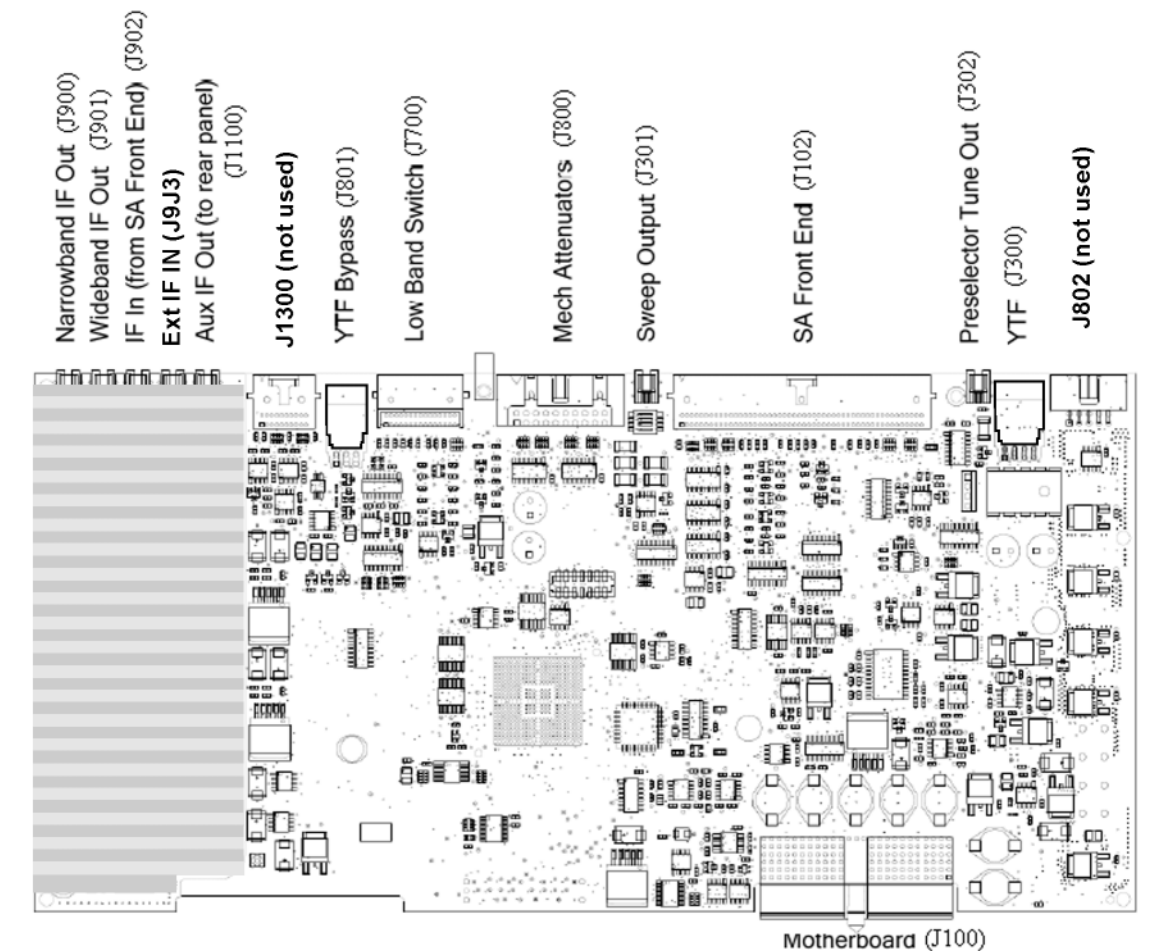

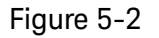

Figure 5-2 A15 Front View, Physical Connectors (standard FEC)

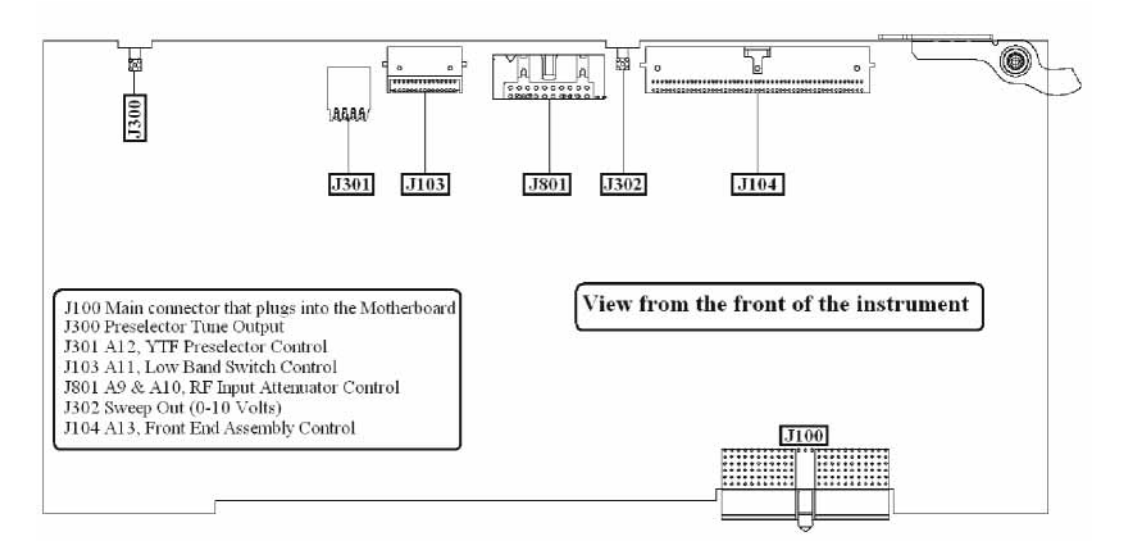

Front End Control Troubleshooting A15 Front End Control Description

The table below describes the connector location and the final destinations of the RF signal, switch control logic or bias voltage.

Table 5-2 A15 Connectors and Destinations

| A15 Connector<br><b>Designation</b> |             | <b>Description</b>                | <b>Destination</b>                                  |  |
|-------------------------------------|-------------|-----------------------------------|-----------------------------------------------------|--|
| <b>FEC</b>                          | <b>EFEC</b> |                                   |                                                     |  |
| N/A                                 | <b>J900</b> | Narrowband I.F. Out               | To A <sub>2</sub>                                   |  |
| N/A                                 | <b>J901</b> | Wideband I.F. Out                 | To A3 or A25                                        |  |
| N/A                                 | J902        | 322.5 MHz I.F. In                 | From A13                                            |  |
| N/A                                 | J1100       | Aux I.F. Out                      | To Rear Panel                                       |  |
| N/A                                 | J1300       | Switched I.F. Filter Out          | Reserved for future use                             |  |
| N/A                                 | <b>J801</b> | YTF Bypass Out                    | To SW1 & SW3 (Option MPB with Option<br>513 or 526) |  |
| J103                                | J700        | Low Band Switch Logic Out         | <b>To A11</b>                                       |  |
| <b>J801</b>                         | J800        | Mechanical Attenuator Logic Out   | To A9 & A10                                         |  |
| J302                                | J301        | Sweep Out                         | Reserved for future use                             |  |
| J104                                | J102        | R.F. Front End Logic Out          | <b>To A13</b>                                       |  |
| J300                                | J302        | Preselector Tune Out              | N/A (test point only)                               |  |
| J301                                | J300        | YTF Bias Control Out              | <b>To A12</b>                                       |  |
| N/A                                 | J802        | Low Noise Bypass Switch Logic Out | Reserved for future use                             |  |
| J100                                | J100        | Motherboard Connector             | From A8                                             |  |

# <span id="page-211-0"></span>A15 Front End Control Assembly Troubleshooting

Verifying the Front End Control Assembly requires the RF Front End Troubleshooting board E4410-60115 or kit number N9020-60005. The kit includes the troubleshooting board and associated interconnect cables. The troubleshooting board and cables will help verify the control logic from this assembly to Input Attenuator A, Input Attenuator B, Low Band Switch, YTF Preselector, (Optional) Low Band Preamplifier, (Optional) High Band Preamplifier, (Optional) Electronic Attenuator and the RF Front End Assembly. The control logic should be verified going to each assembly while the Front End Troubleshooting board is connected.

If the EFEC is installed, the remaining control voltages and RF signals can be measured directly with a voltmeter, oscilloscope, or functioning spectrum analyzer.

In order to verify the wide bandwidth I.F.'s and Aux I.F. output frequencies and power levels the following specialty cables and connector will be needed:

MMCX (m) to SMB (f) cable, p/n 8121-0655

MMCX (f) to MMCX (f) barrel. Huber & Suhner 31\_mmcx-50-0-1/111\_0E

Visit: <http://www.hubersuhner.com/de/ie70/hs-index>

Other standard cables and connectors need to be used to adapt to the voltmeter or the RF input of the functioning spectrum analyzer.

## Verifying Input Attenuator A, Input Attenuator B, Low Band Switch Logic and Power Supplies

- **NOTE** Even though the YTF Preselector is not used in low band (input frequencies < 3.59 GHz), it is easy to test the switch control logic with the RF Front End Troubleshooting board installed in case there is a high band problem. The Low Band Preamplifier (Option P03), and Electronic Attenuator (Option EA3) logic should be tested if these options are installed in the analyzer.
	- **1.** Turn off the instrument.
	- **2.** Connect the E4410-60115 RF Front End Troubleshooting board to the A15 Front End Control Assembly as shown in [Figure 5-3](#page-212-0) and [Figure 5-4](#page-213-0).

<span id="page-212-0"></span>**Figure 5-3** RF Front End Troubleshooting Board

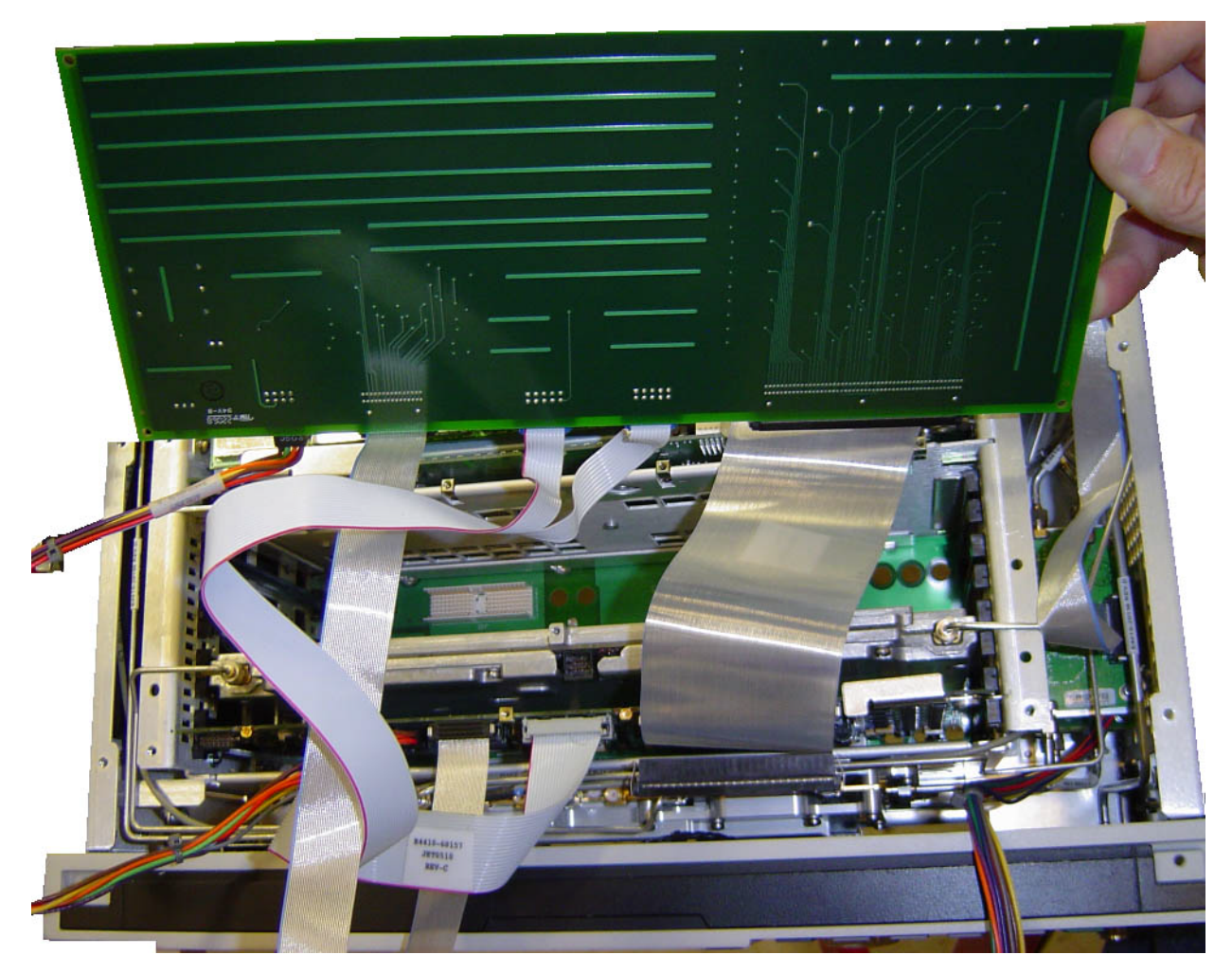

<span id="page-213-0"></span>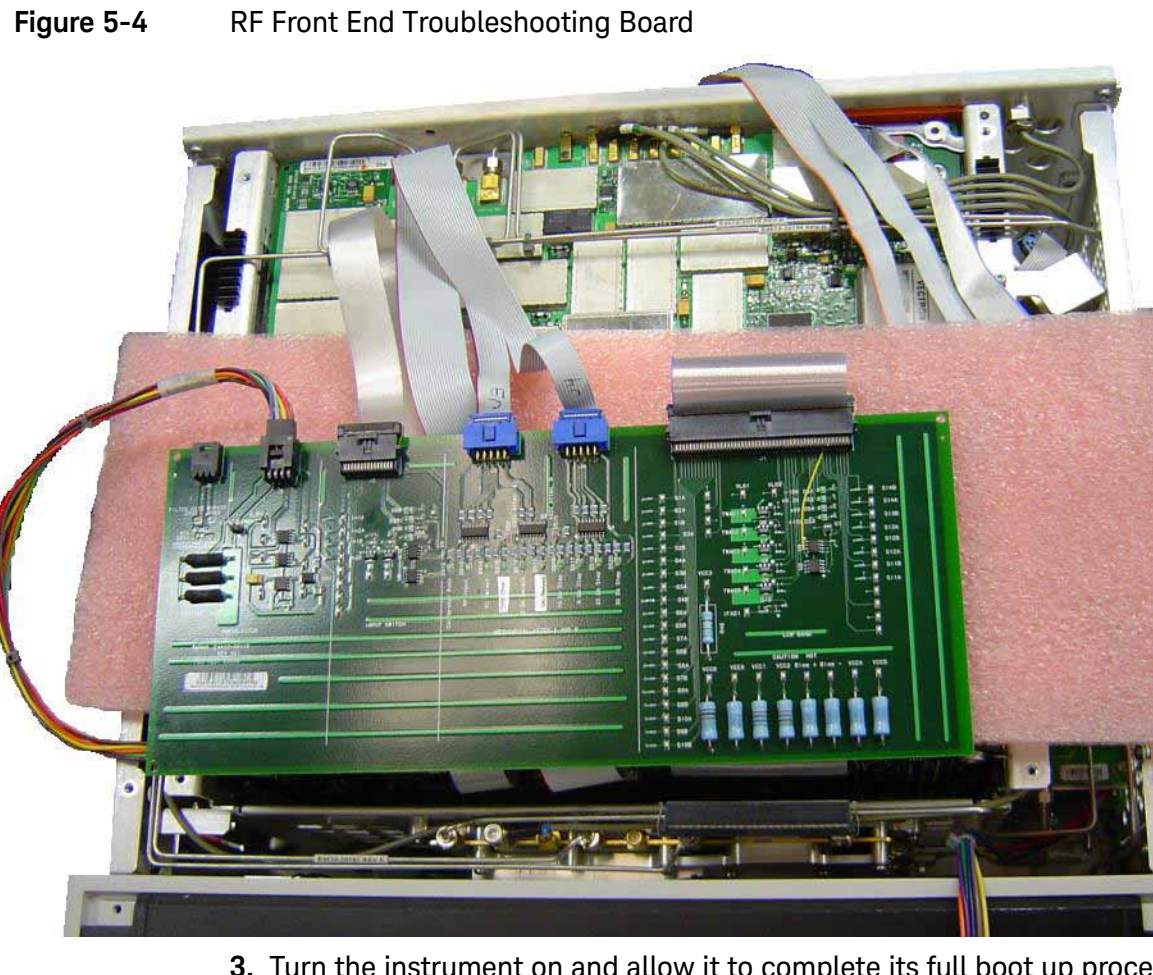

- **3.** Turn the instrument on and allow it to complete its full boot up process to the signal analyzer application.
- **4.** Turn Auto Align off by pressing **System**, **Alignments**, **Auto Align**, **Off** on the analyzer.

**CAUTION** Resistors on the test board can get very hot. Handle with care.

## Power Supply Verification

Looking at the test board, verify power supply green LED's DS5, DS6, DS7 and DS8 located under the J2 connector are turned on. Additionally red LED's DS9 and DS10 should also be on. The power supply voltages are listed in the table below.

| LED             | <b>Power Supply</b>        |
|-----------------|----------------------------|
| DS5             | $+15$ VDC                  |
| DS <sub>6</sub> | $+9.0$ VDC                 |
| DS7             | $+5.2$ VDC                 |
| DS8             | $-15$ VDC                  |
| DS9             | +25 VDC (for Attenuator A) |
| DS10            | +25 VDC (for Attenuator B) |

Table 5-3 Power Supply Voltages

If any of the power supply LED's are not turned on, see **Chapter 2, "Boot Up** [and Initialization Troubleshooting"](#page-44-0).

## Input Attenuator A Control Logic Verification

Press **AMPTD**, **Attenuation 0 dB** on the analyzer.

Attenuation LED's DS15-20 on the test board should be off.

When the input attenuation is changed from 0 dB to 2 dB, the 2 dB Step LED DS15 should illuminate. When the input attenuation is changed from 2 dB to 4 dB, DS15 and DS16 should be illuminated as per [Table 5-4](#page-214-0).

<span id="page-214-0"></span>Table 5-4 Input Attenuator A LED's

| <b>Attenuator Setting (dB)</b> | <b>DS15</b> | <b>DS16</b> |
|--------------------------------|-------------|-------------|
|                                | 0FF         | 0FF         |
| ┌                              | 0N          | 0FF         |
|                                | ΟN          | ΟN          |

If this is incorrect, the most probable cause is the A15, Front End Control board.

The analyzer default setting for RF Coupling is AC mode. Verify the AC Select LED DS14 is illuminated at this time. Press **Input/Output**, **RF Input**, **RF Coupling**, **AC/DC** to DC on the analyzer. DS14 should turn off and DS11, DC Select LED should illuminate. Switch the RF Coupling back to AC. If the LED's do not illuminate correctly, the most probable cause is the A15 Front End Control Assembly.

# Input Attenuator B Control Logic Verification

Press **AMPTD**, **Attenuation 6 dB** on the analyzer and verify the 6 dB Step LED DS17 is illuminated. Change to the input attenuation settings found in Table [5-5](#page-215-0) and verify the proper LED's illuminate on the Front End Troubleshooting board according to [Table 5-5](#page-215-0).

<span id="page-215-0"></span>Table 5-5 **Input Attenuator B LED's** 

| <b>Attenuator</b><br>Setting (dB) | <b>DS20</b><br>30 dB<br><b>Step LED</b> | <b>DS19</b><br>20 dB<br><b>Step LED</b> | <b>DS18</b><br>10dB<br><b>Step LED</b> | <b>DS17</b><br>6 dB<br><b>Step LED</b> |
|-----------------------------------|-----------------------------------------|-----------------------------------------|----------------------------------------|----------------------------------------|
| 6                                 | <b>OFF</b>                              | 0FF                                     | <b>OFF</b>                             | <b>ON</b>                              |
| 10                                | <b>OFF</b>                              | <b>OFF</b>                              | ON                                     | 0FF                                    |
| 16                                | <b>OFF</b>                              | <b>OFF</b>                              | 0 <sub>N</sub>                         | 0N                                     |
| 20                                | <b>OFF</b>                              | 0 <sub>N</sub>                          | <b>OFF</b>                             | 0FF                                    |
| 30                                | 0 <sub>N</sub>                          | <b>OFF</b>                              | <b>OFF</b>                             | <b>OFF</b>                             |
| 40                                | 0 <sub>N</sub>                          | 0FF                                     | 0 <sub>N</sub>                         | 0FF                                    |
| 50                                | 0 <sub>N</sub>                          | 0 <sub>N</sub>                          | <b>OFF</b>                             | 0FF                                    |
| 60                                | 0 <sub>N</sub>                          | 0 <sub>N</sub>                          | 0 <sub>N</sub>                         | 0FF                                    |
| 66                                | 0 <sub>N</sub>                          | 0N                                      | 0 <sub>N</sub>                         | 0N                                     |

If the LED's illuminate correctly, the switch control logic for the input attenuators from the A15 Front End Control Assembly is correct. If the LED's are not illuminating as expected, the most probable cause is the A15 Front End Control Assembly.

Set the input attenuator back to 10 dB by pressing **AMPTD**, **Attenuation**, **10 dB** on the analyzer.

## Low Band Switch Control Logic Verification (all except Option 503)

Press **Mode Preset** on the analyzer. Press **FREQ**, **50 MHz**, **SPAN**, **2 MHz** on the analyzer. Make sure the auto alignments are turned off by pressing **System**, **Alignments**, **Auto Align**, **Off**. Connect the voltmeter positive lead to test point listed in the table below and the negative lead to the instrument chassis. These test points are located under the J2 connector. Verify the voltages in Table [5-6](#page-215-1).

#### <span id="page-215-1"></span>Table 5-6

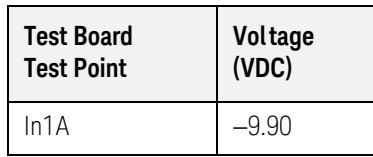
### Table 5-6

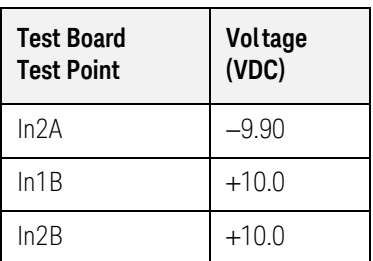

<span id="page-216-0"></span>Press **FREQ**, **5 GHz** on the analyzer. Verify the voltages in [Table 5-7](#page-216-0). Table 5-7

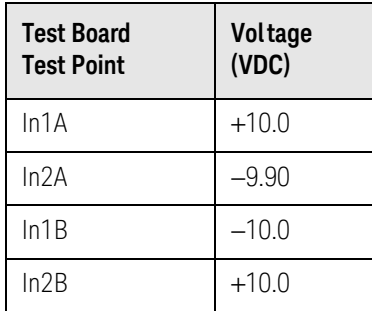

If the voltages are not correct, the most probable cause is the A15 Front End Control board.

You do not need the RF front end troubleshooting board to test out the remaining front end hardware components. At this point it is advisable to shutdown the analyzer and disconnect the test board and cables. Be sure to reconnect the Low Band switch ribbon cable and the input attenuator ribbon that were originally plugged into the Front End Control board before testing the input attenuator and low band switch logic.

## Preselector Tune Output

The Presel Tune connector A15J300 (FEC) or A15J302 (EFEC) is a test point used to verify the internal A12, YIG Tuned Filter drive voltage variations with center frequency. The YTF is used in the high band path (3.6 GHz to the analyzer's maximum frequency). Connect Presel Tune to a voltmeter. Use the MMCX (m) to SMB (f) to connect to Presel Tune on the A15 board and appropriate adaptors to connect to the voltmeter. Refer to [Figure 5-1](#page-209-0) or Figure [5-2](#page-209-1) or Presel Tune location. You may also need a Banana plug to BNC (f) adapter, part number E9637A for the Voltmeter. The preselector tune output voltage can be measured to verify this portion of the A15 is functioning.

Press **System**, **Alignments**, **Auto Align**, **Off** on the analyzer once it has fully booted to the spectrum analyzer application. Press **Span**, **Zero Span** on the analyzer. The preselector tune output voltage in high band should change when the center frequency of the analyzer is changed.

#### **NOTE** Preselector tune output measurements are not valid for Option 503, 3 GHz frequency range.

#### Table 5-8 Preselector Tune Output Voltages

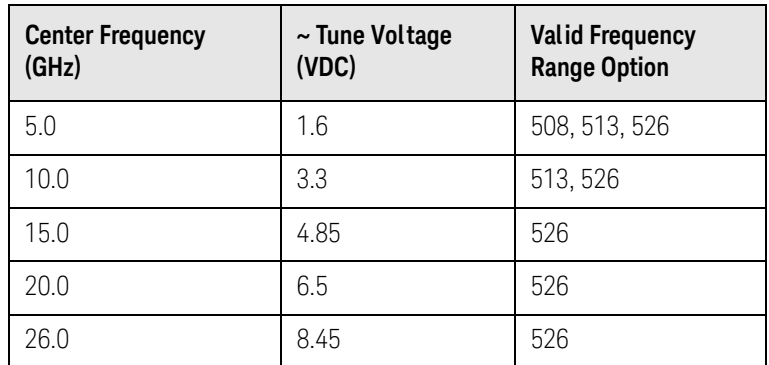

Even if the voltages listed in the table are correct it does not guarantee the proper control current is getting to the YTF. There is not a convenient way to measure the control current, so if a high band issue is suspect it is recommended that the A15 is changed out first before changing the YTF since the A15 board has easy access.

To further test the YTF control current, select Amps on the DVM and place the positive lead of the DVM on one of the YTF Coil Current P8 pins and the other DVM lead to the other Coil Current pin.

**NOTE** In order to measure the control current correctly, press **Single** on the analyzer in between each measurement.

If any of the preselector control currents do not match the levels shown in [Figure 5-9](#page-218-0), the most probable causes are a misaligned YTF or the A15 Front End Control Assembly. Perform the YTF characterization (press **System**, **Alignments**, **More**, **Ad vanced**, **Characterize Preselector**) and re-check the control current at various center frequencies.

#### <span id="page-218-0"></span>Table 5-9 YTF Tune Current

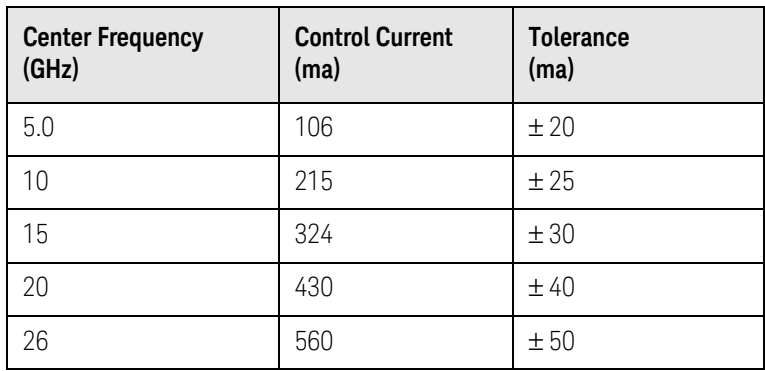

### **NOTE** Tolerances should be used as a guideline. The true test is whether or not the analyzer will function and meet published specification.

## Front End Assembly Control Logic Verification

Since the RF Front End Troubleshooting board is connected, now is a good time to test out the remaining control circuits from the A15 Front End Control Assembly.

Table 5-10 Front End Control Logic

| <b>Test Point</b> | <b>Description</b>                   | Instrument<br><b>Settings</b> | Voltage<br>(VDC) | <b>Tolerance</b><br>(VDC) |
|-------------------|--------------------------------------|-------------------------------|------------------|---------------------------|
| S <sub>2</sub> A  | Sets switch for Low Band/preamp path | CF 50 MHz preamp<br>on        | $+9.67$          | ±0.5                      |
| S <sub>2</sub> B  | Sets switch for Low Band/preamp path | CF 50 MHz preamp<br>on        | $+9.83$          | ±0.5                      |
| S <sub>3</sub> A  | Sets E-atten to 5 dB preamps off     | E-atten = $5 dB$              | $+9.67$          | $\pm 0.5$                 |
| S <sub>3</sub> B  | Sets E-atten to 5 dB preamps off     | E-atten = $5 dB$              | $+9.83$          | ±0.5                      |
| S <sub>4</sub> A  | Sets E-atten to 10 dB preamps off    | E-atten = $10 dB$             | $+9.67$          | ±0.5                      |
| S <sub>4</sub> B  | Sets E-atten to 10 dB preamps off    | E-atten = $10 dB$             | $+9.83$          | ±0.5                      |
| S <sub>5</sub> A  | Sets E-atten to 2 dB preamps off     | E-atten = $2 dB$              | $+9.67$          | ±0.5                      |

| <b>Test Point</b> | <b>Description</b>                                                      | Instrument<br><b>Settings</b> | Voltage<br>(VDC)   | <b>Tolerance</b><br>(VDC) |
|-------------------|-------------------------------------------------------------------------|-------------------------------|--------------------|---------------------------|
| S <sub>5</sub> B  | Sets E-atten to 2 dB preamps off                                        | E-atten = $2 dB$              | $+9.83$            | ±0.5                      |
| S6A               | Sets E-atten to 1 dB preamps off                                        | E-atten = $1 dB$              | $+9.67$            | ±0.5                      |
| S6B               | Sets E-atten to 1 dB preamps off                                        | E-atten = $1 dB$              | $+9.83$            | ±0.5                      |
| S7A               | Sets E-atten to 2 dB preamps off                                        | E-atten = $2 dB$              | $+9.67$            | ±0.5                      |
| S7B               | Sets E-atten to 2 dB preamps off                                        | E-atten = $2 dB$              | $+9.83$            | ±0.5                      |
| S8A               | Sets E-atten to 20 dB preamps off                                       | E-atten = $20 dB$             | $+9.67$            | ±0.5                      |
| S8B               | Sets E-atten to 20 dB preamps off                                       | E-atten = $20 dB$             | $+9.83$            | ±0.5                      |
| S9A               | Controls in & out to low band preamps off                               | $E$ -atten = off              | $+9.83$            | ±0.5                      |
| S9B               | Controls in & out to low band preamps off                               | $E$ -atten = off              | $+9.67$            | ±0.5                      |
| <b>S11A</b>       | Sets path for 1st or 2nd L.O.                                           | CF 1 GHz                      | $+9.67$            | ±0.5                      |
| S <sub>1</sub> 1B | Sets path for 1st or 2nd L.O.                                           | CF 1 GHz                      | $+9.83$            | ±0.5                      |
| <b>S12A</b>       | Sets path for L.O. normal or<br>x2 for band 4                           | CF1 GHz                       | $+9.83$            | ±0.5                      |
| S12B              | Sets path for L.O. normal or<br>x2 for band 4                           | CF1 GHz                       | $+9.67$            | ±0.5                      |
| S13A              | Sets path for L.O. to either of the high band<br>mixers and L.O. output | CF 5 GHz<br>CF 20 GHz         | $-9.67$<br>$+9.67$ | ±0.5                      |
| S <sub>13</sub> B | Sets path for L.O. to either of the high band<br>mixers and L.O. output | CF 5 GHz<br>CF 20 GHz         | $+9.83$<br>$-9.83$ | ±0.5                      |
| <b>S14A</b>       | Sets path to either band 1 & 2 mixer or band<br>$364$ mixer             | CF 5 GHz<br>CF 20 GHz         | $-9.83$<br>$+9.83$ | ±0.5                      |
| <b>S14B</b>       | Sets path to either band 1 & 2 mixer or band<br>$364$ mixer             | CF 5 GHz<br>CF 20 GHz         | $+9.67$<br>$-9.67$ | ±0.5                      |
| VCC1              | Voltage always on                                                       |                               | 4.8                | $\pm 0.5$                 |
| VCC2              | Voltage always on                                                       |                               | 4.8                | $\pm 0.5$                 |
| VCC3              | Voltage always on                                                       |                               | 7.85               | ±0.5                      |
| VCC4              | Voltage always on                                                       |                               | 5.0                | $\pm 0.5$                 |
| VCC5              | Voltage always on                                                       |                               | 5.0                | $\pm 0.5$                 |
| TWAD1             | Amplifier bias to A13 RF Front End<br>Assembly                          |                               | 6.0                | ±0.5                      |
| TWAD2             | Amplifier bias to A13 RF Front End<br>Assembly                          |                               | 6.0                | $\pm 0.5$                 |

Table 5-10 Front End Control Logic

Table 5-10 Front End Control Logic

| <b>Test Point</b> | <b>Description</b>                             | <b>Instrument</b><br><b>Settings</b> | Voltage<br>(VDC) | <b>Tolerance</b><br>(VDC) |
|-------------------|------------------------------------------------|--------------------------------------|------------------|---------------------------|
| TWAD3             | Amplifier bias to A13 RF Front End<br>Assembly |                                      | 6.0              | ±0.5                      |
| TWAD4             | Amplifier bias to A13 RF Front End<br>Assembly |                                      | 6.0              | $\pm 0.5$                 |
| TWAD5             | Amplifier bias to A13 RF Front End<br>Assembly |                                      | 6.0              | $\pm 0.5$                 |

### **NOTE** Tolerances should be used as a guideline.

If any of the voltages measured are incorrect, the most probable cause is the A15 Front End Control Assembly. Once the switch control logic has been verified, turn off the instrument. Disconnect the RF Front End Troubleshooting board cables, and reconnect the analyzer cables to the A15 Front End Control Assembly. Turn the instrument on and allow it to complete its full boot up process to Spectrum Analyzer mode.

## Verifying SW1 and SW2 (Option MPB only)

SW1 and SW2 can be verified three different ways:

- "Click" Test
- Oscilloscope
- R.F. Signal Tracing

### "Click" Test

This test changes between two different path modes. When this is done a distinct "click" noise from SW1 and SW2 can be heard. Since both switches switch at the same time, it is difficult to decipher if one is switching and the other is not.

Press **Mode**, **Preset** on the analyzer. Press **FREQ**, **5 GHz**, **SPAN**, **1 MHz**, **AMPTD**, **More 1 of 2**, **uW Path Ctrl**. Standard Path is the default. Select uW Preselector Bypass and you should hear a distinct "click" noise if the control logic from the A15 Front End Control board is getting to SW1 and SW2.

## Oscilloscope Test

Measurements can be made to verify the correct logic is getting to SW1 and SW2 from the A15. In order to perform this measurement, the outer cover and chassis RF bracket on the right hand side of the instrument must be removed. Refer to [Chapter 14, "Assembly Replacement Procedures"](#page-434-0) for the removal procedures.

[Figure 5-5](#page-221-0), [Figure 5-6](#page-222-0), and [Figure 5-7](#page-222-1) illustrate the measurement location where the oscilloscope probe should be used to measure the logic. There are two connector bodies **(1)** with three wires each (green, black and purple). One connector goes to SW1 and the other to SW2, 3 wires to each switch.

<span id="page-221-0"></span>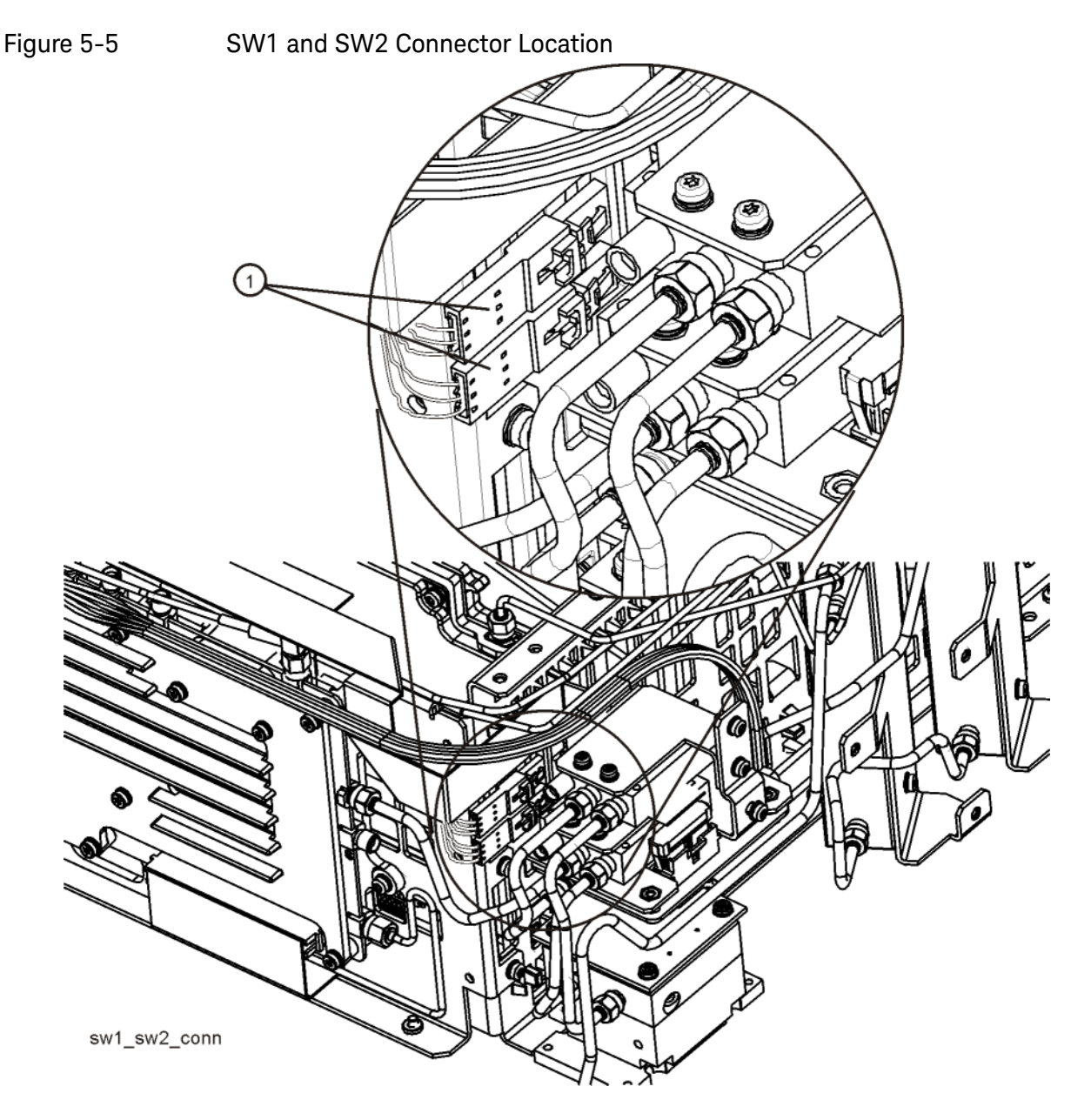

<span id="page-222-0"></span>Figure 5-6 Connector Close-up

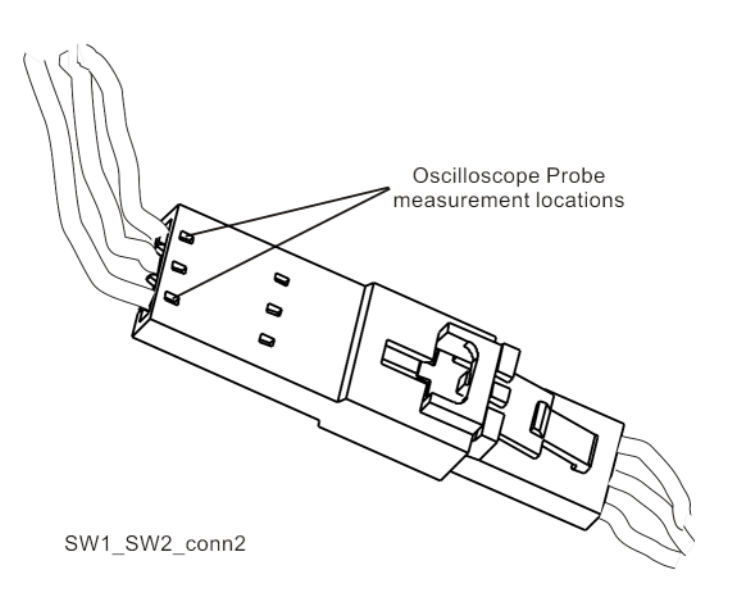

To verify the control logic, press **Mode Preset** on the analyzer. Press **FREQ**, **5 GHz**, **SPAN**, **1 MHz**, **AMPTD**, **More 1 of 2**, **uW Path Ctrl**. Standard Path is selected by default. Carefully place the scope probe tip on the conductive portion where the green wire goes into the connector, see [Figure 5-7](#page-222-1).

<span id="page-222-1"></span>Figure 5-7 Connector Detail

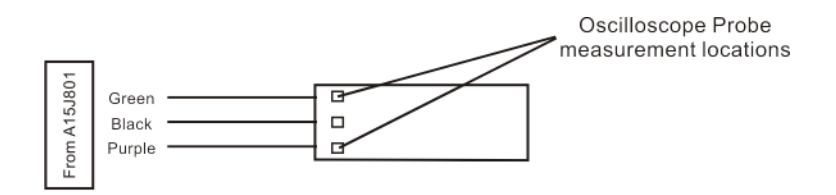

SW1\_SW2points

The voltage should be  $\sim$ 21.5 VDC steady state at this point. When you switch from Standard Path to uW Preselector Bypass, you should see a negative going pulse to 0 VDC on the oscilloscope for ~15 mS before the voltage returns to ~21.5 VDC steady state. The oscilloscope triggering may need to be adjusted to see the negative going pulse. This can be tested on both connectors that contain the green wire.

Monitor the purple wires on each connector, one at a time. The purple wire starts at ~21.5 VDC. When switching from uW Preselector Bypass to Standard Path, you should see a negative going pulse to 0 VDC on the oscilloscope for  $\sim$ 15 mS before the voltage returns to  $\sim$ 21.5 VDC steady state.

If both the green wires and the purple wires measure this pulse correctly, the control logic from the A15, Front End Controller board is operating correctly.

The black wire is ground.

## RF Signal Tracing

Refer to [Chapter 4, "RF Section Troubleshooting"](#page-136-0) for this method of troubleshooting if you are unable to use an oscilloscope

### Verifying Narrowband IF Out (A15J900)

The outer cover and top shield need to be removed to verify A15J900 I.F. output to the A2 Analog IF assembly. Refer to **Chapter 14, "Assembly** [Replacement Procedures"](#page-434-0) for the removal procedure. Press **Mode**, **Spectrum Analyzer**, **Mode Preset** on the analyzer. Press **Input/Output**, **RF Calibrator**, **50 MHz**, **Freq**, **50 MHz**, **Span**, **0 Hz**, **Amptd**, **Attenuation**, **10 dB**, **Amptd**, **More 1 of 2**, **Internal Preamp Off**, **System**, **Alignments**, **Auto Align**, **Off**. Disconnect the cable marked J900 that plugs into the top of the A15, Front End Controller board and connect a functioning spectrum analyzer where the cable was plugged in. J900's output should be 322.5 MHz at ~-28 dBm on the functioning spectrum analyzer if the Front End Controller board is switching this level correctly. If -28 dBm is not being measured correctly, remove the cable labeled J902 from the Front End Controller board and measure the output of that cable. This should also measure 322.5 MHz at ~-28 dBm. If the output of the J902 cable measures correctly and yet the output of J900 is incorrect, the most probable cause is the A15, Front End Controller board.

Reconnect all cables to their correct location when finished with the measurements.

**IMPORTANT** When plugging in an mmcx connector, a distinct "snap" should be heard when the cable is seated correctly.

## Verifying Wideband IF Out (A15J901, Options B40, B85, B1A, or B1X)

The outer cover and top shield need to be removed to verify A15J901 output. Refer to [Chapter 14, "Assembly Replacement Procedures"](#page-434-0) for the removal procedure. Press **Mode**, **IQ Analyzer (Basic)**, **Mode Preset** on the analyzer. Press **Input/Output**, **RF Calibrator**, **50 MHz**, **Freq**, **50 MHz**, **Amptd**, **Attenuation**, **10 dB**, **Amptd**, **More 1 of 2**, **Internal Preamp Off**, **System**, **Alignments**, **Auto Align, Off**. Disconnect the cable marked J901 that plugs into the Front End Controller board and connect a functioning spectrum analyzer where the cable was plugged in. J901's I.F. output will vary depending on the I.F. path that is chosen. Press **Mode Setup**, **IF Path** and select **40 MHz**. If the switch path is working correctly in the A15 Front End Controller board, the functioning spectrum analyzer should measure 250 MHz at approximately -30 dBm.

If Options B85, B1A, or B1X are also present, press **Mode Setup**, **IF Path** and select either **85 MHz**, **125 MHz**, or **140 MHz** (whichever is present). If the switch path is working correctly in the AI5 Front End Controller board, the functioning spectrum analyzer should measure 300 MHz at approximately -30 dBm.

In order for these I.F. levels to measure correctly, the I.F. input at A15J902 must be correct. Refer to [Chapter 4, "RF Section Troubleshooting"](#page-136-0). Reconnect all cables to their correct location when finished.

## Verifying Aux IF Out, Rear Panel (Option CR3, CRP only)

The Aux I.F. output connector on the rear panel is installed on all analyzers equipped with the EFEC version of the A15, however the actual Aux I.F. output frequency will vary depending on the options installed. These options are all enabled with a license key. The first step in verifying the Aux I.F. output is the make sure the option is licensed by pressing **System**, **Show**, **System** on the analyzer and make sure the option identifies itself in the table.

The I.F. switch path and frequency generation occurs on the A15, Front End Controller board. This troubleshooting procedure provides the instrument setups to verify options CR3 and CRP. Test the Aux I.F. output based on the options installed in the analyzer.

## Standard Analyzer

No test to perform.

## Verifying Option CR3

Press the following keys on the analyzer:

#### **Mode**, **Spectrum Analyzer**, **Mode Preset, Input/Output, RF Calibrator, 50 MHz, Freq, 50 MHz, Span, 0 Hz, System, Alignments, Auto Align, Off, Input/Output, More 1 of 2, Output Config, Aux IF Out, Second IF**

Connect the Aux I.F. Output on the rear panel to the RF Input of a functioning spectrum analyzer. If the A15 Front End Controller is switching the I.F. correctly, you should measure 322.5 MHz at −35 dBm ±3 dB as per [Figure 5-8](#page-225-0).

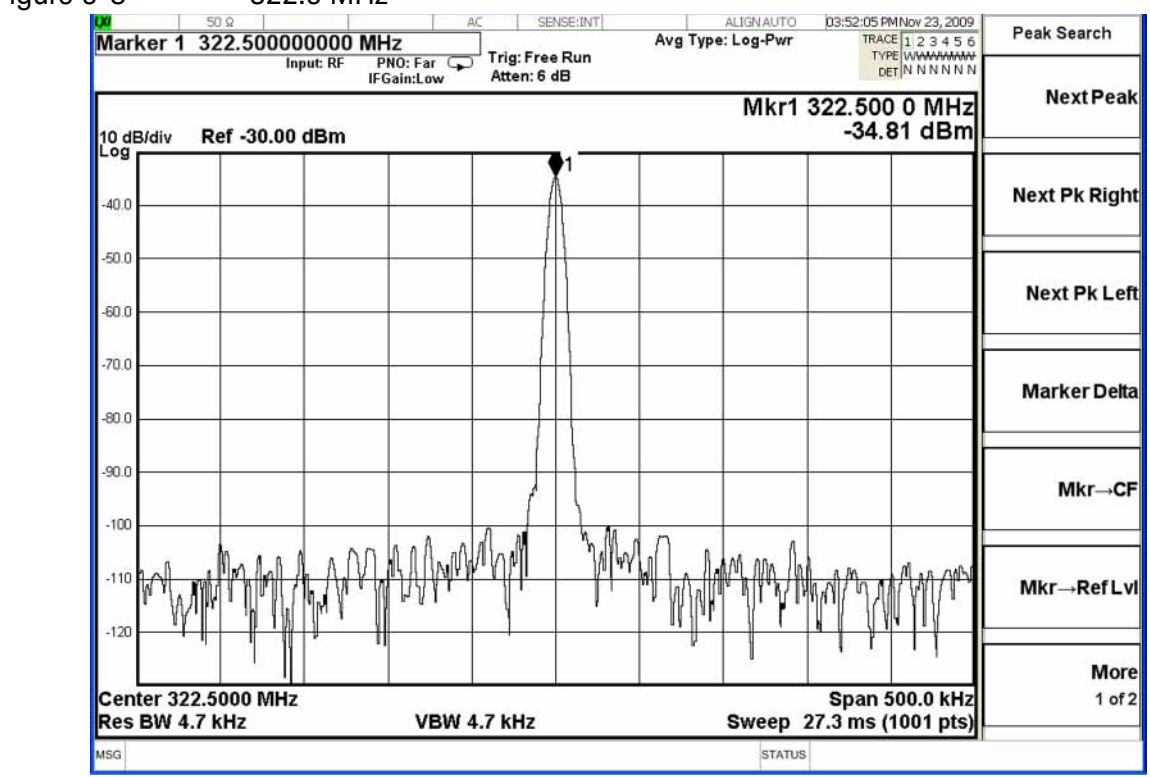

<span id="page-225-0"></span>Figure 5-8 322.5 MHz

## Verifying Option CRP

Press the following keys on the analyzer:

**Mode**, **Spectrum Analyzer**, **Mode Preset**, **Input/Output**, **RF Calibrator, 50 MHz**, **Freq**, **50 MHz**, **Span**, **0 Hz**, **System**, **Alignments**, **Auto Align**, **Off**, **Input/Output**, **More 1 of 2**, **Output Config**, **Aux IF Out**, **Arbitrary IF**.

The default is 70 MHz, which can be measured on a functioning spectrum analyzer. The amplitude level should be −35 dBm ±3 dB as per [Figure 5-9](#page-226-0). With the Arbitrary IF as the active function, you can vary the I.F. from 10 MHz to 70 MHz in 500 kHz steps and measure the Aux IF output. The amplitude level should remain fairly flat across the entire arbitrary IF output range.

<span id="page-226-0"></span>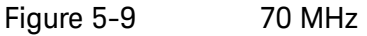

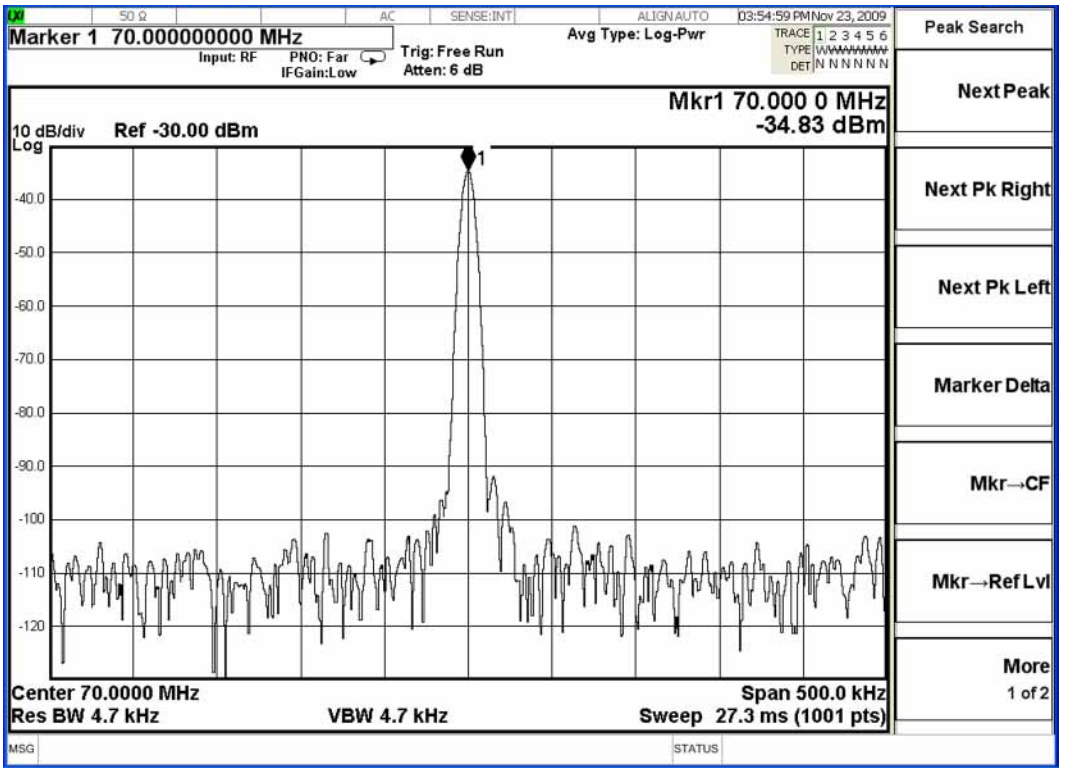

Keysight X-Series Signal Analyzers N9020A MXA Signal Analyzer

Service Guide

# 6 Analog/Digital IF Troubleshooting

## What You Will Find in This Chapter

The following information is presented in this chapter:

- **1.** Theory of operation of the IF section.
- **2.** Isolating the cause of a hardware problem by verifying the functionality of assemblies in the IF section signal path.

The analyzer can have one of three sets of IF hardware installed. The standard 25 MHz BW IF hardware supports analysis bandwidths up to 25 MHz. The optional 40 MHz BW IF hardware supports analysis bandwidths up to 40 MHz. The 40 MHz IF hardware is installed if any of the following options are installed:

- B40, 40 MHz Analysis Bandwidth
- MPB, Microwave Preselector Bypass
- DP2, Digital Processor & 2 GB Capture Memory

The ≥ 85 MHz BW IF hardware supports analysis bandwidths up to 160 MHz. It also includes the 40 MHz BW IF hardware.

**NOTE** The following sections provide for each assembly a description of how the assembly works and then gives information to help you troubleshoot the assembly. Each description explains the purpose of the assembly, describes the main components, and lists external connections to the assembly.

This following sections are found in this chapter:

[25 MHz BW IF Section](#page-231-1) 

[A2 Analog I.F. Assembly Description on page 232](#page-231-0) [A2 Analog I.F. Assembly Theory of Operation on page 233](#page-232-0) [A2 Analog I.F. Troubleshooting on page 236](#page-235-0) [A3 Digital I.F. Assembly Description on page 243](#page-242-0) [A3 Digital I.F. Assembly Theory of Operation on page 244](#page-243-0) [A3 Digital I.F. Troubleshooting on page 246](#page-245-0)

[40 MHz BW IF Section](#page-250-0) 

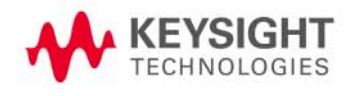

Analog/Digital IF Troubleshooting What You Will Find in This Chapter

[A2 Analog IF Assembly Description on page 251](#page-250-1)

[A2 Analog IF Assembly Theory of Operation on page 252](#page-251-0)

[A2 Analog IF Troubleshooting on page 255](#page-254-0)

[A3 Digital IF Assembly Description on page 262](#page-261-0)

[A3 Digital IF Assembly Theory of Operation on page 263](#page-262-0)

[A3 Digital IF Troubleshooting on page 265](#page-264-0)

### ≥ 85 MHz BW IF Section

- [A25 Wideband Analog IF Assembly Description on page 273](#page-272-1)
- [A25 Wideband Analog IF Assembly Theory of Operation on page 273](#page-272-2)
- [A25 Wideband Troubleshooting on page 275](#page-274-0)
- [A26 140 MHz Wideband Digital IF Troubleshooting on page 278](#page-277-0)

## <span id="page-231-1"></span><span id="page-231-0"></span>25 MHz BW IF Section

## A2 Analog I.F. Assembly Description

The analyzer's RF input signal is down converted to a 322.5 MHz intermediate frequency in the A13 RF Front End Assembly. This 322.5 MHz signal is the input to the A2 Analog I.F. Assembly. The Analog I.F. down converts the 322.5 MHz signal to a final 22.5 MHz intermediate frequency. In order to obtain optimal dynamic range and minimize unwanted spurious signals, this signal is filtered, amplified and attenuated throughout this assembly. The final 22.5 MHz signal goes through a series of variable band pass filters each having a specific bandwidth. Three things determine the signal path and which filters are chosen:

- Instrument resolution bandwidth (RBW) setting
- Application used
- Mode applied

This assembly contains the burst carrier trigger circuitry for performing mobile communication measurements. The output of the assembly is a filtered 22.5 MHz signal that goes to the ADC on the A3 Digital I.F. Assembly.

### **Inputs to the A2**

322.5 MHz signal (from either the A13 RF Front End Assembly or the A15 Front End Control Assembly)

LO Input (300 MHz signal from A16 Reference Assembly)

22.5 MHz Cal Comb Signal (from the A3 Digital I.F. Assembly)

### **Outputs from the A2**

22.5 MHz signal (to A3 Digital I.F. Assembly)

RF Trigger Detector (to A3 Digital I.F. Assembly)

## A2 Analog I.F. Assembly Theory of Operation

#### <span id="page-232-0"></span>**NOTE** Refer to [Chapter 11, "Block Diagrams"](#page-334-0).

#### **Input Switch and Filter**

A 322.5 MHz input signal is received from the A13 RF Front End Assembly. For analyzers equipped with Option CR3 and/or CRP, the 322.5 MHz input signal is routed from the A13 Front End Assembly to the IF MUX on the A15 Front End Control Assembly and from there to the A2 Analog IF Assembly. The signal then goes through a band pass filter centered at 322.5 MHz with a 25 MHz bandwidth. A cal comb signal can be automatically switched in at the input of the assembly to calibrate the prefilters.

#### **Step Attenuator and Amplifier**

A 1 dB step attenuator follows to compensate for band gain differences. The signal then goes through a high-dynamic range amplifier.

#### **Image Filters**

One of three different filter paths will be selected automatically, depending on the analyzer mode.

- The through path is selected in IQ Analyzer Mode and wide-band demod.
- The 12 MHz ceramic bandpass filter is used for normal Signal Analyzer swept and FFT operation.
- The 300 kHz Surface Acoustic Wave (SAW) is used for ACP modes.

#### **Mixer**

There are two mixers that reside on this assembly. The first mixer is used to down convert the 322.5 MHz input to the final 22.5 MHz I.F. The other mixer is described in the I.F. Comb Cal section.

#### **3rd LO**

The 300 MHz 3rd L.O. signal comes from the A16 Reference Assembly and conditions it for use as an L.O. in the two mixers that reside on this assembly. The third L.O. power is  $\sim$  +10 dBm to optimize the conversion efficiency of the first mixer.

#### **I.F. Comb Cal**

The 2nd mixer is used to mix the 300 MHz L.O. from the Reference Assembly with the 22.5 MHz cal comb signal from the A3 Digital I.F. to allow calibration of the prefilters and overall passband phase and amplitude. The signal is attenuated by 20 dB if necessary. A limiter is used to reduce amplitude variation effects.

### **Post Down Conversion Amplification and Prefiltering**

The 22.5 MHz I.F. goes through a fixed gain amplifier. Then prefilters are switched in and out. The signal then goes through a variable gain amplifier.

The prefilters provide four single-pole filters to limit the bandwidth of the signal reaching the ADC on the A3 Digital I.F. assembly. There are five different signal paths for the 22.5 MHz I.F. when using Signal Analyzer swept mode:

- 1. LC wide
- 2. LC narrow
- 3. Crystal wide
- 4. Crystal narrow
- 5. Through path

The LC wide signal path is used when the analyzer Res BW setting is 180 kHz to 390 kHz.

The LC narrow signal path is used when the analyzer Res BW setting is 30 kHz to 160 kHz.

The Crystal wide signal path is used when the analyzer Res BW setting is 4.3 kHz to 27 kHz.

The Crystal narrow signal path is used when the analyzer Res BW setting is < 3.9 kHz.

The through path is used when the analyzer Res BW setting is 430 kHz and greater in analyzer swept mode.

**NOTE** In IQ Analyzer mode or in Spectrum Analyzer mode with Sweep Type of FFT, the analyzer span setting determines the pre-filter settings.

### **Anti-Alias Filter and Final Amplifier**

The anti-alias filters attenuate unwanted out-of-band noise and distortion products. The first anti-alias filter is centered at 22.5 MHz and is 25 MHz wide.

The signal can bypass the second anti-alias filter when the analyzer utilizes either the IQ Analyzer swept, or wide-band demod.

The through path is selected when the image filter is in the 25 MHz mode (for IQ Analyzer swept and wide-band demod)

In all other cases the signal will pass through the second 12 MHz anti-alias filter.

The step gain block provides an additional switchable 10 dB gain to overcome the ADC noise floor and provide an additional 2 dB of analyzer sensitivity.

### **Burst Carrier Trigger**

The Burst Carrier Trigger detector provides a binary signal to be used as a trigger based on the presence of an RF input signal or not. The variable gain amplifiers drive a detector and its output drives a comparator which generates the trigger signal.

## <span id="page-235-0"></span>A2 Analog I.F. Troubleshooting

There are three steps to verify the A2 Analog I.F. Assembly.

- Measure the input power and frequency accuracy of the 322.5 MHz signal (from the A13 RF Front End assembly or the A15 Front End Control Assembly).
- Measure the output power and frequency accuracy of the 22.5 MHz signal (to the A3 Digital I.F. Assembly)
- Measure the 300 MHz input LO signal (from the A16 Reference Assembly)

## Verifying the 322.5 MHz Input Power

- **1.** Turn the instrument off.
- **2.** Remove instrument cover. Refer to [Chapter 14, "Assembly Replacement](#page-434-0)  [Procedures"](#page-434-0) in this service guide.
- **3.** Turn on the N9020A Signal Analyzer and wait for the instrument to complete the boot up process.
- **4.** Press **System**, **Alignments**, **Auto Align**, **Off**.
- **5.** Press **Input/Output**, **RF calibrator**, **50 MHz**.
- **6.** Verify the 50 MHz signal is at −25 dBm on the analyzer display by pressing **FREQ**, **50 MHz**, **SPAN**, **1 MHz**, **Peak Search** on the N9020A. The marker readout should be 50 MHz at  $-25$  dBm  $\pm$  3 dBm. If this reference signal is measuring incorrectly, see [Chapter 4, "RF Section Troubleshooting"](#page-136-0)in this service guide.
- **7.** To continue verifying press **SPAN**, **Zero Span**. Verify the input attenuator on the N9020A is set to 10 dB. Look near the top of the display near the center and verify that **Atten: 10 dB** is visible. If needed change the input attenuator by pressing **AMPTD**, **Attenuation**, **10 dB** on the analyzer.

**8.** Carefully disconnect the W15 or W36 cable at A13J7 as shown in [Figure](#page-236-0)  [6-1.](#page-236-0)

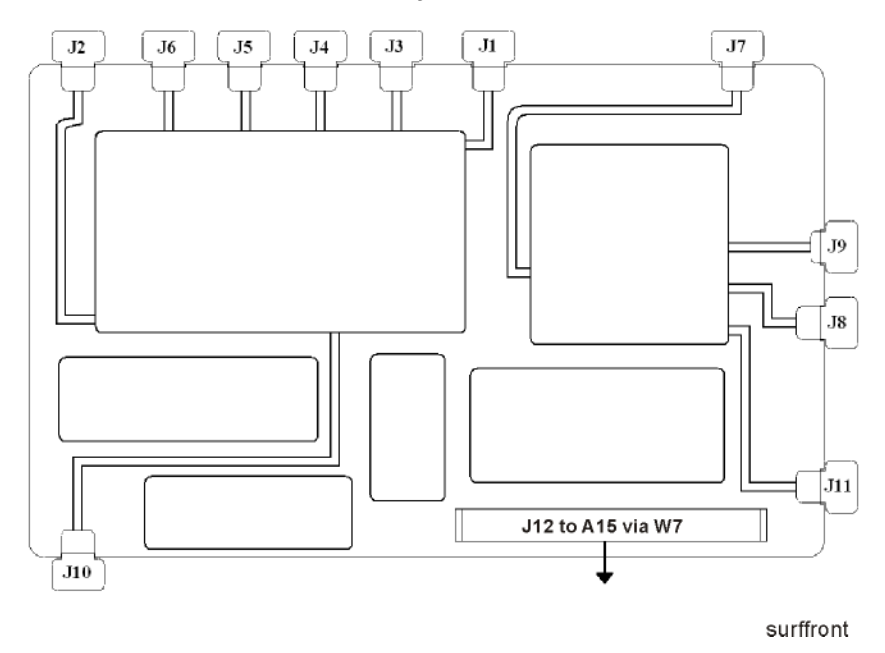

<span id="page-236-0"></span>**Figure 6-1** A13 RF Front End Assembly - RF/Microwave Instruments

- **9.** Connect A13J7 to a functioning spectrum analyzer using the appropriate SMA connectors and cables.
- **10.**Press **Freq**, **322.5 MHz**, **Span, 1 MHz**, **Peak Search** on the functioning spectrum analyzer
- **11.**The analyzer should read 322.5 MHz at −30 dBm ± 3 dBm as shown in [Figure 6-2.](#page-237-0)

Analog/Digital IF Troubleshooting 25 MHz BW IF Section

<span id="page-237-0"></span>**Figure 6-2** A13 322.5 MHz Output

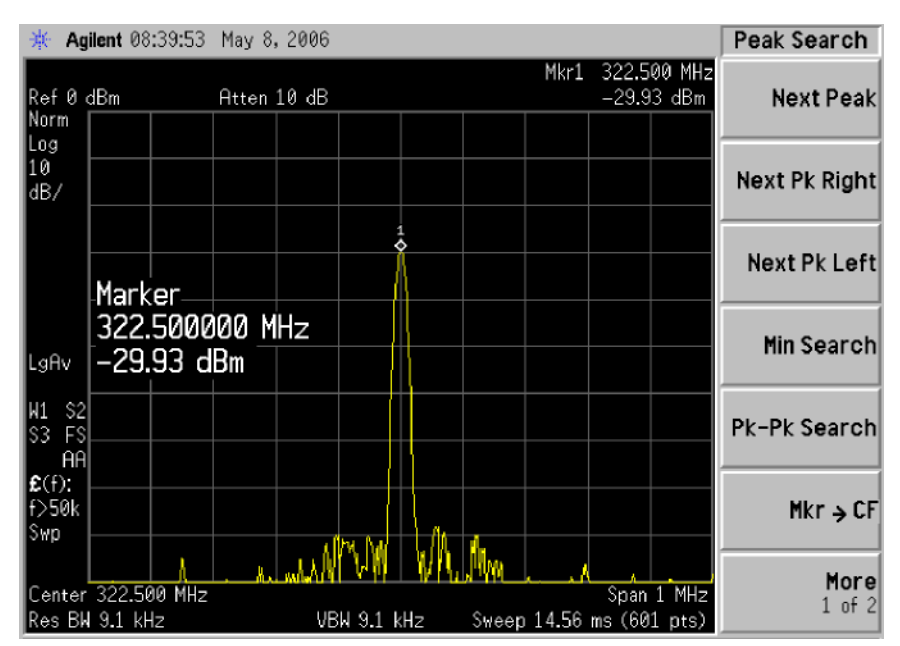

**NOTE** If the 322.5 MHz signal is not measuring the correct power level, refer to [Chapter 4, "RF Section Troubleshooting"](#page-136-0) in this service guide.

Reconnect W15 at A13J7.

**IMPORTANT** Measuring at this location is for convenience. The 322.5 MHz signal is an output at A13J7. Since the W15 cable connects from this output to the input of the Analog I.F. assembly at A2J100, the small coaxial cable has not been tested at this point. If the analyzer is equipped with either Option CR3 and/or CRP, the 322.5 MHz signal will also be routed from A13J7 to A15J902 via W36 and from A15J900 to A2J100 via W37.

## Verifying the 22.5 MHz Output Power

- **1.** Turn the instrument off.
- **2.** Turn the instrument over so the bottom side of the analyzer is facing up.
- **3.** Turn on the N9020A Signal Analyzer and wait for the instrument to complete the boot up process.
- **4.** Press **System**, **Alignments**, **Auto Align**, **Off**.
- **5.** Press **Input/Output**, **RF calibrator**, **50 MHz**.
- **6.** Verify the 50 MHz signal is at −25 dBm by pressing **FREQ**, **50 MHz**, **SPAN**, **1 MHz**, **Peak Search** on the analyzer. The marker readout should be 50 MHz at −25 dBm ± 3 dBm. If this reference signal is measuring incorrectly, see [Chapter 4, "RF Section Troubleshooting"](#page-136-0) in this service guide.
- **7.** To continue verifying press **SPAN**, **Zero Span**. Verify the input attenuator on the N9020A is set to 10 dB. Look near the top of the display near the center and verify that **Atten: 10 dB** is visible. If needed change the input attenuator by pressing **AMPTD**, **Attenuation**, **10 dB** on the analyzer.
- **8.** Refer to [Figure 6-3,](#page-238-0) carefully disconnect the W13 cable at A3J15.

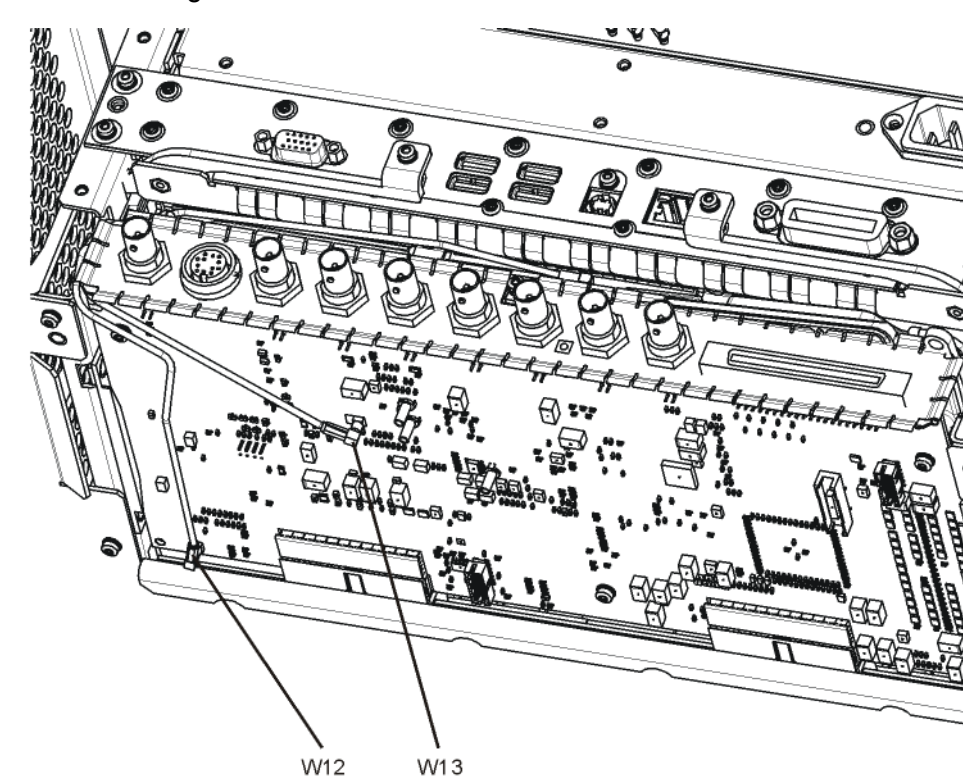

<span id="page-238-0"></span>**Figure 6-3** A3 Digital I.F. Cables

w12\_bottom

- **9.** Connect the W13 cable to the MMCX female to SMA female connector. Use an appropriate cable to go from the SMA connector to the RF input of a functioning spectrum analyzer to verify the 22.5 MHz I.F. and amplitude is correct.
- **10.**Press **Freq**, **22.5 MHz**, **Span**, **1 MHz**, **Peak Search** on the functioning spectrum analyzer.
- **11.**The analyzer marker should read 22.5 MHz at −25 dBm ± 4 dBm as shown in [Figure 6-4](#page-239-0).

<span id="page-239-0"></span>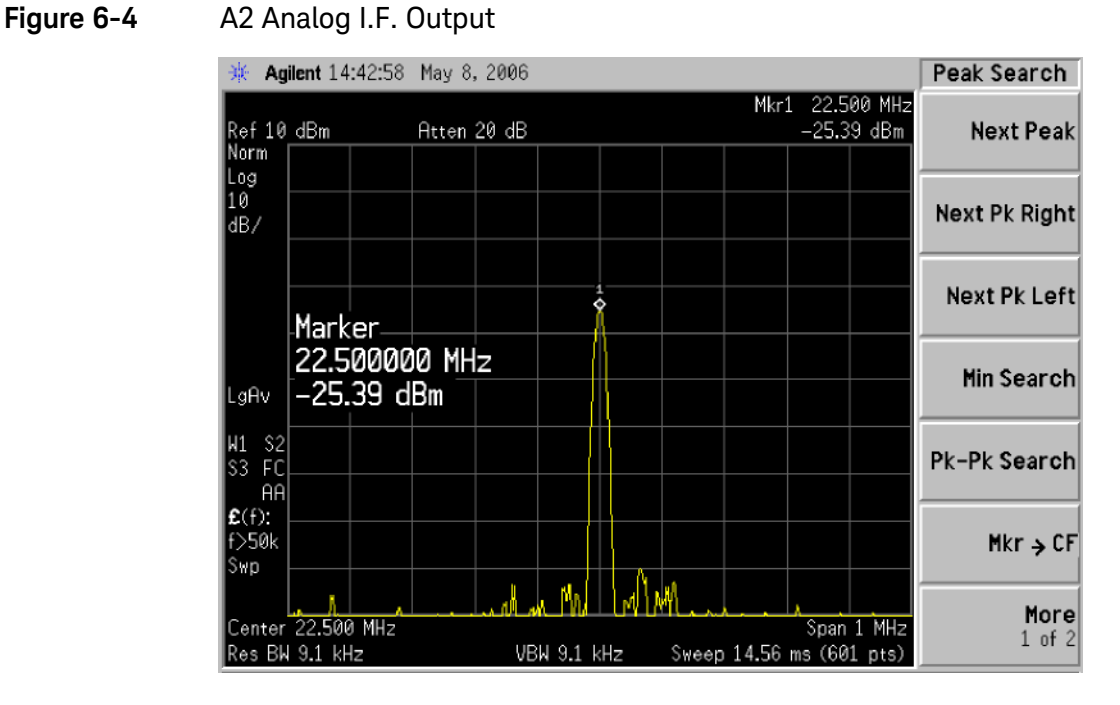

If the 22.5 MHz signal is not measuring the correct power level, do not assume the Analog I.F. is the most probable cause until the 3rd L.O. frequency and power level have been verified below.

If the 22.5 MHz signal is within tolerance, carefully reconnect the W13 cable.

**NOTE** You should hear a distinct snap when reconnecting the W13 cable. If this cable is not installed properly, intermittent signal fluctuations may occur on the analyzer display.

Verifying the 300 MHz L.O. Input Power from the A16 Reference Assembly

**1.** Refer to [Figure 6-5,](#page-240-0) carefully disconnect the W14 at A2J300

<span id="page-240-0"></span>**Figure 6-5** A2 Analog I.F. Cables W13 (0 A3W1 W14 W15

- **2.** Connect the W14 cable to the MMCX female to SMA female connector. Use an appropriate cable to go from the SMA connector to the RF input of a functioning spectrum analyzer.
- **3.** Press **Freq**, **300 MHz**, **Span**, **1 MHz**, **Amplitude**, **10 dBm**, **Peak Search** on the functioning spectrum analyzer.

**4.** The analyzer marker should read 300 MHz at 10 dBm ± 3 dBm as shown in [Figure 6-6.](#page-241-0)

<span id="page-241-0"></span>**Figure 6-6** 300 MHz L.O.

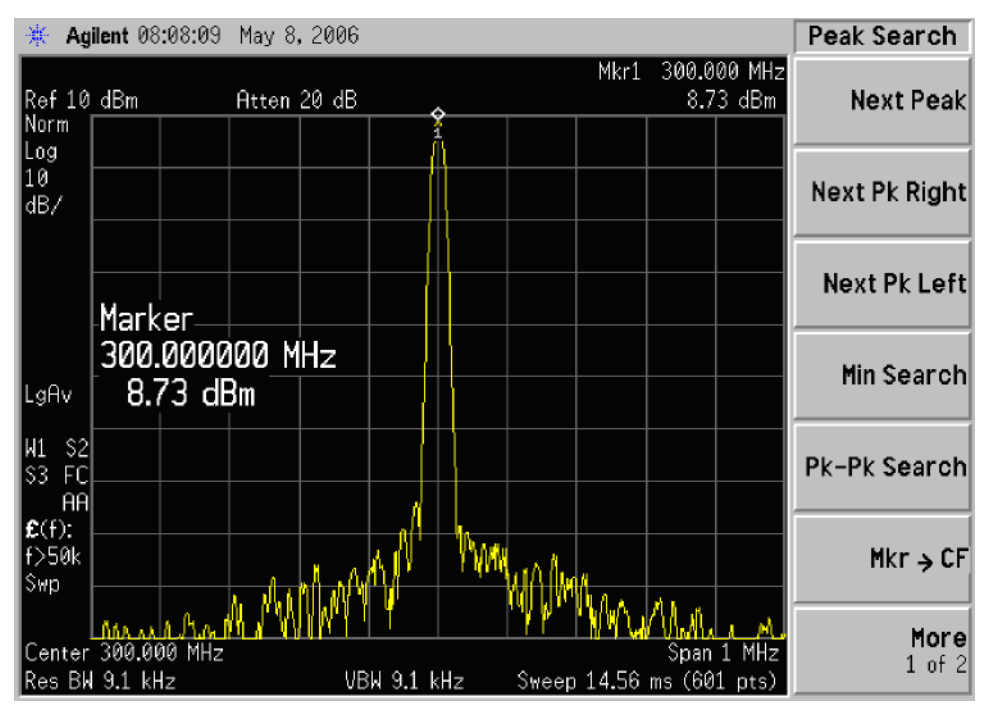

If the 300 MHz signal is not measuring the correct power level, see the A16 Reference Assembly troubleshooting section in this service guide. If the 300 MHz L.O. is measuring the correct power level and frequency and the 22.5 MHz signal is low, the most probable cause is the A2 Analog I.F. assembly.

Analog/Digital IF Troubleshooting 25 MHz BW IF Section

## <span id="page-242-0"></span>A3 Digital I.F. Assembly Description

The A3 Digital I.F. has circuitry that is needed to analyze complex communication signals that can occupy up to 25 MHz of information bandwidth. It digitizes the final 22.5 MHz I.F. from the A2 Analog I.F. board, by processing the time domain continuous data into I/Q (in-phase and quadrature) signals before sending the data to the A4 CPU assembly for further processing and front panel display.

The Digital I.F. has the following main functions:

- Digitizes the final 22.5 MHz Intermediate Frequency
- 14 bit ADC with a 90 MHz sample rate
- DSP for standard spectrum analysis
- Capture memory for complex signals
- Noise Source Control
- Dither for final I.F.
- Provides the alignment sequence generator for wide band alignments
- Provides wide band Comb Calibration Signal
- Trigger interpolation and associated alignment

## A3 Digital I.F. Assembly Theory of Operation

#### <span id="page-243-0"></span>**NOTE** Refer to [Chapter 11, "Block Diagrams."](#page-334-0).

#### **Data Acquisition**

The 22.5 MHz IF comes from the A2 Analog IF assembly. The input level to the A3 Digital IF assembly is −25 dBm. The IF input has a 25 MHz bandwidth centered at 22.5 MHz. The analog circuitry leading to the ADC converts the singled ended signal from the Analog IF to differential required by the ADC. In addition, it is part of a filter, part of which is on the AIF, which improves distortion. Finally, it couples in the dither signal. The ADC is a 14 bit device sampling continuously at 90 Ms/Second.

#### **Rear Panel Triggers**

The board has two trigger inputs and two trigger outputs all used via a BNC connector. The trigger inputs are used when an external device has a trigger signal and the user wants to use that external trigger to trigger the signal analyzer. The trigger outputs are used to synchronize other pieces of test equipment to the analyzer. These outputs are configurable through the Input/Output menu via the front panel of the instrument.

The trigger inputs each allow trigger levels to be set from –5 to +5 volts using the control DAC. The circuits have relatively high input impedance. The trigger outputs have 50  $\Omega$  source impedance with TTL drive levels into no load.

#### **Control DAC**

The control DAC is used to set trigger levels and the gain of the reconstruction system. All three outputs can be adjusted from −2.5 to +2.5 volts.

#### **Sample Rate Generator**

The 10 MHz reference signal comes from the A16 Reference Assembly. This signal is fairly high power at +10 dBm. The signal goes through a 10 MHz to 30 MHz tripler. A 0 to 5V 10 MHz square wave is generated. Capacitors form a single-pole band pass filter to select the 3rd harmonic, 30 MHz.

The signal then passes through a 30 MHz to 90 MHz tripler. A 0 to 5V 30 MHz square wave is generated. Capacitors form a single-pole band pass filter to select the 3rd harmonic, 90 MHz.

### **Noise Source Voltage Regulator**

Various external noise sources can be connected to the rear panel of the analyzer. These noise sources require a very accurate 28 volt DC power supply.

The 28 volt BNC output connector is used with the 346 series noise sources.

The Smart Noise Source (SNS) interface includes power switching for the 28 volt and 15 volt power supply. In addition, it has buffers to interface to the SNS I2C bus for control and read back of ENR data automatically. The SNS connector is used with the SNS series noise sources.

### **DSP**

The signal from the ADC is sent to the Digital Signal Processor.

### **Digital Bus Common Mode Filtering**

The Digital Bus is a real time digital interface. It is sometimes referred to as Messenger or LVDS. The implementation on the Digital IF is unidirectional, meaning it can only source data, not receive it. Common mode filtering is required to translate the digital ground referenced signals to analog ground at the rear panel.

## <span id="page-245-0"></span>A3 Digital I.F. Troubleshooting

### Verifying the 22.5 MHz Input Power

- **1.** Perform an instrument shut down.
- **2.** Remove the cover of the analyzer. Refer to [Chapter 14, "Assembly](#page-434-0)  [Replacement Procedures", on page 435](#page-434-0) in this service guide.
- **3.** Turn the instrument over so that the bottom is facing up.
- **4.** Turn on the analyzer and wait for the instrument to complete the boot up process.
- **5.** Press **System**, **Alignments**, **Auto Align**, **Off**
- **6.** Press **Input**, **RF Calibrator**, **50 MHz**
- **7.** Verify the 50 MHz signal is at −25 dBm by pressing **FREQ**, **50 MHz**, **SPAN**, **1 MHz**, **Peak Search** on the analyzer. The marker readout should be 50 MHz at  $-25$  dBm  $\pm 3$  dBm. If this reference signal is measuring incorrectly, see [Chapter 4, "RF Section Troubleshooting", on page 137](#page-136-0) in this service guide.
- **8.** To continue verifying press **SPAN**, **Zero Span**. Verify the input attenuator on the analyzer is set to 10 dB. (Look near the top of the display near the center and verify Atten: 10 dB)
- **NOTE** If the analyzer is not in 10 dB of input attenuation press **AMPTD**, **Attenuation**, **10 dB**.

**9.** Refer to [Figure 6-7,](#page-246-0) carefully disconnect W13 at A3J15.

<span id="page-246-0"></span>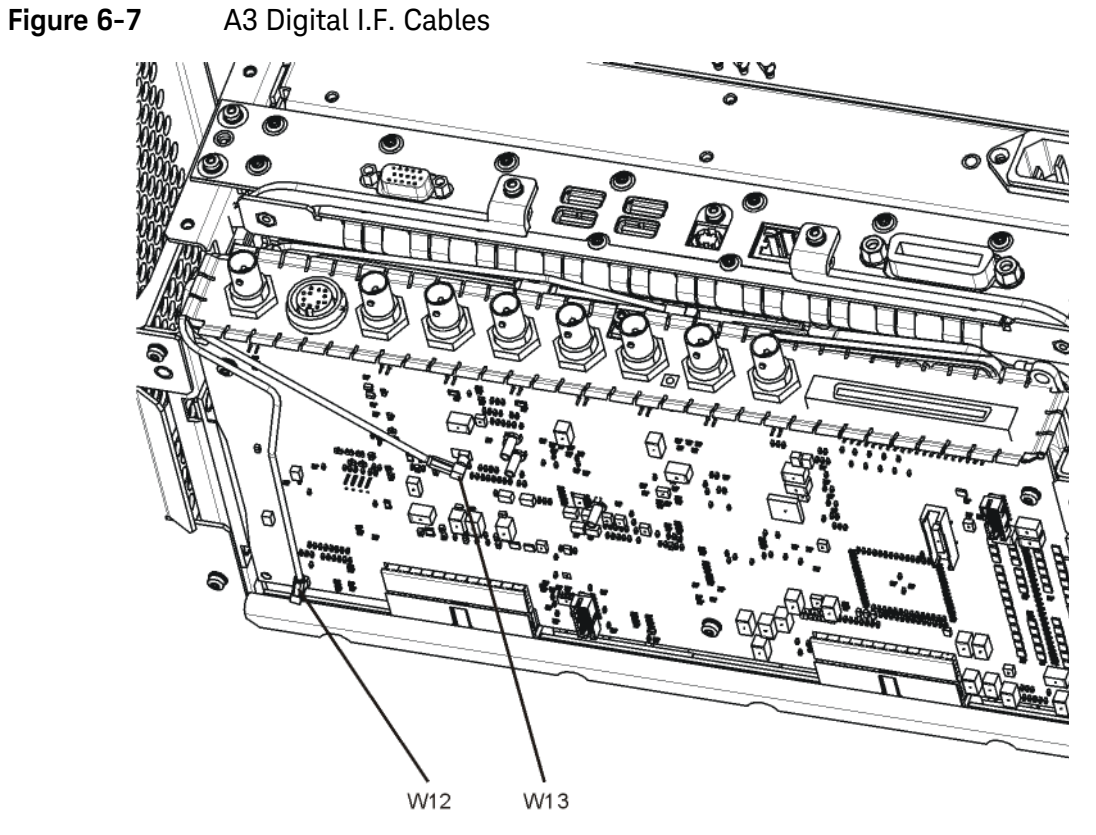

w12\_bottom

- **10.**Connect the W13 cable to the MMCX female to SMA female connector. Use an appropriate cable to go from the SMA connector to the RF input of a functioning spectrum analyzer.
- **11.**Press **Freq**, **22.5 MHz Span**, **1 MHz**, **Peak Search** on the functioning spectrum analyzer.

**12.**The analyzer should read 22.5 MHz at −25 dBm ± 4 dB as shown in [Figure](#page-247-0)  [6-8.](#page-247-0)

<span id="page-247-0"></span>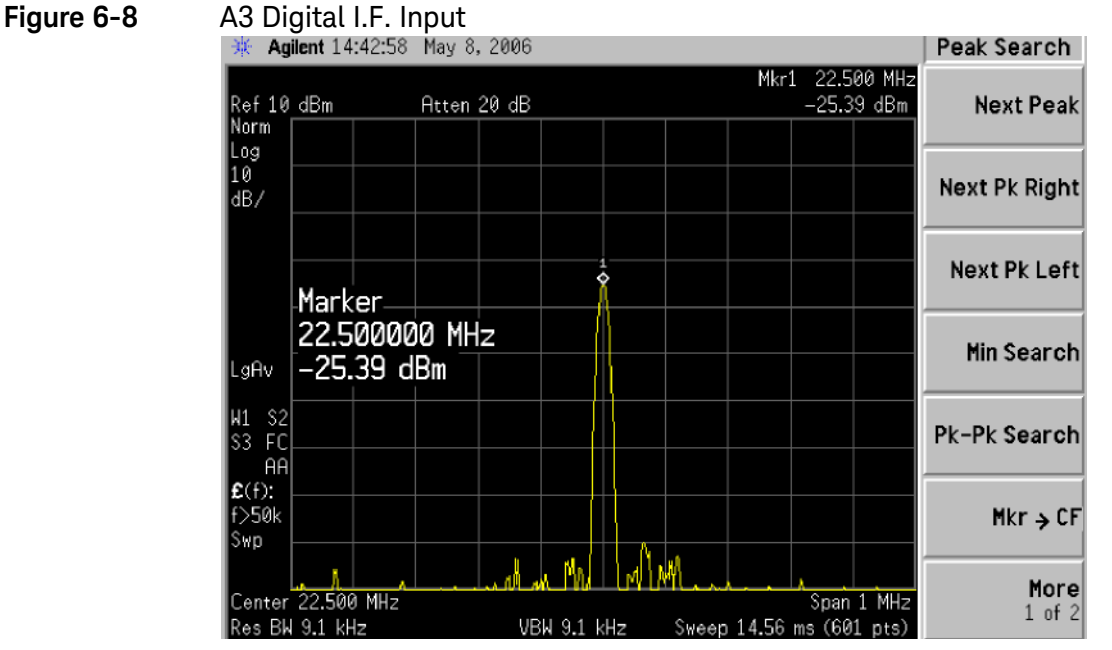

If the 22.5 MHz signal is not measuring the correct power level, see ["A2](#page-235-0)  [Analog I.F. Troubleshooting" on page 236](#page-235-0) in this service guide.

Verifying the 10 MHz Reference Input

- **1.** Perform an instrument shut down.
- **2.** Remove the cover of the analyzer. Refer to [Chapter 14, "Assembly](#page-434-0)  [Replacement Procedures", on page 435](#page-434-0) in this service guide.
- **3.** Turn the instrument over so that the bottom is facing up.
- **4.** Turn on the analyzer and wait for the instrument to complete the boot up process.
- **5.** Press **System**, **Alignments**, **Auto Align**, **Off**.
- **6.** Press **Input/Output**, **RF calibrator**, **50 MHz**.
- **7.** Verify the 50 MHz signal is at −25 dBm by pressing **FREQ**, **50 MHz**, **SPAN**, **1 MHz**, **Peak Search** on the analyzer. The marker readout should be 50 MHz at −25 dBm ± 3 dBm. If this reference signal is measuring incorrectly, see [Chapter 4, "RF Section Troubleshooting", on page 137](#page-136-0) in this service guide.
- **8.** To continue verifying press **SPAN**, **Zero Span**. Verify the input attenuator on the analyzer is set to 10 dB. (Look near the top of the display near the center and verify Atten: 10 dB)

**NOTE** If the analyzer is not in 10 dB of input attenuation press **AMPTD**, **Attenuation**, **10 dB**.

**9.** Refer to [Figure 6-9,](#page-248-0) carefully disconnect W12 at A3J14.

<span id="page-248-0"></span>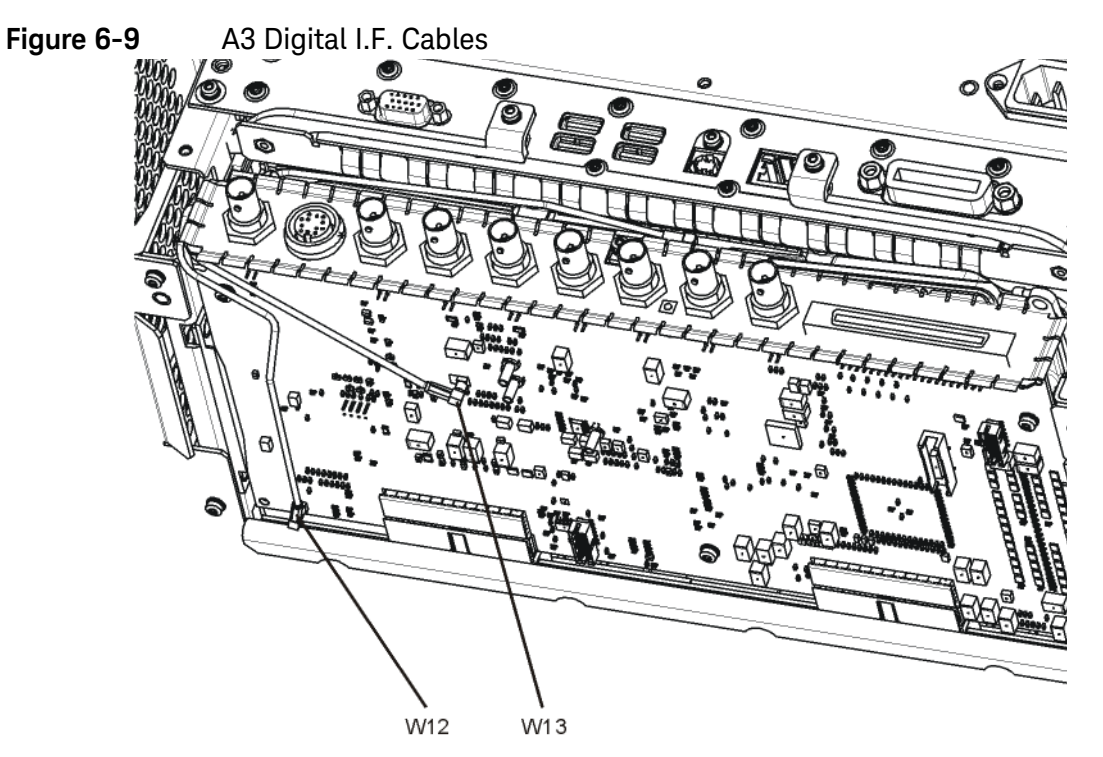

w12\_bottom

- **10.**Connect the W12 cable to the MMCX female to SMA female connector. Use an appropriate cable to go from the SMA connector to the RF input of a functioning spectrum analyzer.
- **11.**Press **Freq**, **10 MHz**, **Span**, **1 MHz**, **Peak Search** on the functioning spectrum analyzer.

**12.**The analyzer should read 10 MHz at +5 dBm ± 3 dBm as shown in [Figure](#page-249-0)  [6-10.](#page-249-0)

<span id="page-249-0"></span>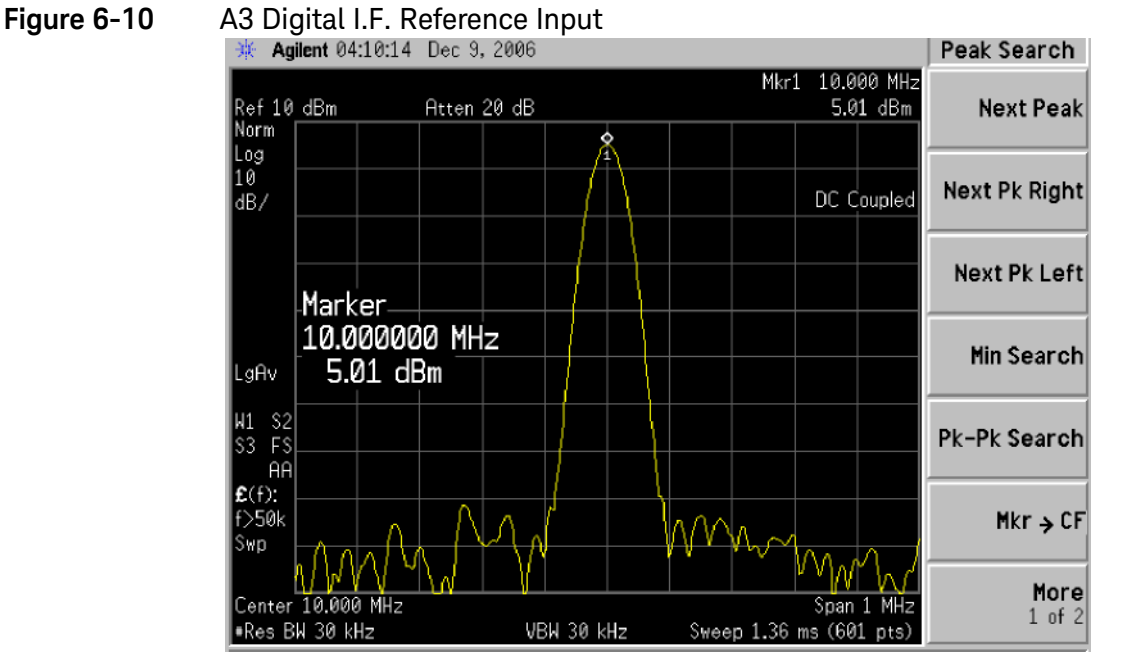

If the 22.5 MHz and 10 MHz signals measure the correct frequency and amplitude and yet the display is not processing the signal properly, the most probable causes are the A3 Digital IF or the A4 CPU. It is difficult to separate these two assemblies given the architecture of the analyzer. Each assembly will have to be tried to see which one is causing the failure.

## <span id="page-250-1"></span><span id="page-250-0"></span>40 MHz BW IF Section

## A2 Analog IF Assembly Description

When the 10 MHz or 25 MHz IF Path is selected, or when any swept measurement is made, the analyzer's RF input signal is down converted to a 322.5 MHz intermediate frequency in the A13 RF Front End Assembly. This 322.5 MHz signal is routed through the IF MUX on the A15 Front End Control Assembly and then input to the A2 Analog I.F. Assembly.

The Analog I.F. down converts the 322.5 MHz signal to a final 22.5 MHz intermediate frequency. In order to obtain optimal dynamic range and minimize unwanted spurious signals, this signal is filtered, amplified and attenuated throughout this assembly. The final 22.5 MHz signal goes through a series of variable band pass filters each having a specific bandwidth. Three things determine the signal path and which filters are chosen:

- Instrument resolution bandwidth (RBW) setting
- Application used
- Mode applied

This assembly contains one of the two burst carrier trigger (BCT) circuits for performing mobile communication measurements. The BCT on the A2 assembly is relatively narrowband. The other BCT circuit is part of the IF MUX on the A15 Front End Control Assembly and has a much wider bandwidth.

The output of the A2 assembly is a filtered 22.5 MHz signal that goes to one of the two ADCs on the A3 Digital I.F. Assembly.

### **Inputs to the A2**

322.5 MHz signal (from A15 Front End Control Assembly)

LO Input (300 MHz signal from A16 Reference Assembly)

22.5 MHz Cal Comb Signal (from the A3 Digital IF Assembly)

### **Outputs from the A2**

22.5 MHz signal (to A3 Digital IF Assembly)

RF Trigger Detector (to A3 Digital IF Assembly)

## A2 Analog IF Assembly Theory of Operation

### <span id="page-251-0"></span>**NOTE** Refer to [Chapter 11, "Block Diagrams"](#page-334-0).

#### **Input Switch and Filter**

A 322.5 MHz input signal is received from the A15 Front End Control Assembly. The signal then goes through a band pass filter centered at 322.5 MHz with a 25 MHz bandwidth. A comb cal signal can be automatically switched in at the input of the assembly to calibrate the prefilters.

#### **Step Attenuator and Amplifier**

A 1 dB step attenuator follows to compensate for band gain differences. The signal then goes through a high-dynamic range amplifier.

#### **Image Filters**

One of three different filter paths will be selected automatically, depending on the analyzer mode.

- The through path is selected in IQ Analyzer Mode and wide-band demod.
- The 12 MHz ceramic bandpass filter is used for normal Signal Analyzer swept and FFT operation.
- The 300 kHz Surface Acoustic Wave (SAW) is used for ACP modes.

#### **Mixer**

There are two mixers that reside on this assembly. The first mixer is used to down convert the 322.5 MHz input to the final 22.5 MHz IF. The other mixer is described in the IF Comb Cal section.

#### **3rd LO**

The 300 MHz 3rd LO signal comes from the A16 Reference Assembly and conditions it for use as an LO in the two mixers that reside on this assembly. The third LO power is  $\sim$  +10 dBm to optimize the conversion efficiency of the first mixer.

#### **IF Comb Cal**

The 2nd mixer is used to mix the 300 MHz LO from the Reference Assembly with the 22.5 MHz cal comb signal from the A3 Digital IF to allow calibration of the prefilters and overall passband phase and amplitude. The signal is attenuated by 20 dB if necessary.
### **Post Down Conversion Amplification and Prefiltering**

The 22.5 MHz IF goes through a fixed gain amplifier. Then prefilters are switched in and out. The signal then goes through a variable gain amplifier.

The prefilters provide four single-pole filters to limit the bandwidth of the signal reaching the ADC on the A3 Digital IF assembly. There are five different signal paths for the 22.5 MHz IF when using Signal Analyzer swept mode:

- 1. LC wide
- 2. LC narrow
- 3. Crystal wide
- 4. Crystal narrow
- 5. Through path

The LC wide signal path is used when the analyzer Res BW setting is 180 kHz to 390 kHz.

The LC narrow signal path is used when the analyzer Res BW setting is 30 kHz to 160 kHz.

The Crystal wide signal path is used when the analyzer Res BW setting is 4.3 kHz to 27 kHz.

The Crystal narrow signal path is used when the analyzer Res BW setting is < 3.9 kHz.

The through path is used when the analyzer Res BW setting is 430 kHz and greater in analyzer swept mode.

**NOTE** In IQ Analyzer mode or in Spectrum Analyzer mode with Sweep Type of FFT, the analyzer span setting determines the pre-filter settings.

## **Anti-Alias Filter and Final Amplifier**

The anti-alias filters attenuate unwanted out-of-band noise and distortion products. The first anti-alias filter is centered at 22.5 MHz and is 25 MHz wide.

The signal can bypass the second anti-alias filter when the analyzer utilizes either the IQ Analyzer swept, or wide-band demod.

The through path is selected when the image filter is in the 25 MHz mode (for IQ Analyzer swept and wide-band demod)

In all other cases the signal will pass through the second 12 MHz anti-alias filter.

The step gain block provides an additional switchable 10 dB gain to overcome the ADC noise floor and provide an additional 2 dB of analyzer sensitivity.

#### **Burst Carrier Trigger**

The Burst Carrier Trigger detector provides a binary signal to be used as a trigger based on the presence of an RF input signal or not. The variable gain amplifiers drive a detector and its output drives a comparator which generates the trigger signal.

## A2 Analog IF Troubleshooting

There are three steps to verify the A2 Analog IF Assembly.

- Measure the input power and frequency accuracy of the 322.5 MHz signal (from the A13 RF Front End assembly)
- Measure the output power and frequency accuracy of the 22.5 MHz signal (to the A3 Digital IF Assembly)
- Measure the 300 MHz input LO signal (from the A16 Reference Assembly)

## Verifying the 322.5 MHz Input Power

- **1.** Turn the instrument off.
- **2.** Remove instrument cover. Refer to [Chapter 14, "Assembly Replacement](#page-434-0)  [Procedures"](#page-434-0) in this service guide.
- **3.** Turn on the analyzer and wait for the instrument to complete the boot up process.
- **4.** Press **System**, **Alignments**, **Auto Align**, **Off**.
- **5.** Press **Input/Output**, **RF calibrator**, **50 MHz**.
- **6.** Verify the 50 MHz signal is at −25 dBm on the analyzer display by pressing **FREQ**, **50 MHz**, **SPAN**, **1 MHz**, **Peak Search** on the analyzer. The marker readout should be 50 MHz at −25 dBm ± 3 dB. If this reference signal is measuring incorrectly, see [Chapter 4, "RF Section Troubleshooting"](#page-136-0) in this service guide.
- **7.** To continue verifying press **SPAN**, **Zero Span**. Verify the input attenuator on the analyzer is set to 10 dB. Look near the top of the display near the center and verify that **Atten: 10 dB** is visible. If needed change the input attenuator by pressing **AMPTD**, **Attenuation**, **10 dB** on the analyzer.

## **8.** Carefully disconnect W37 cable at A15J900 as shown in [Figure 6-11.](#page-255-0)

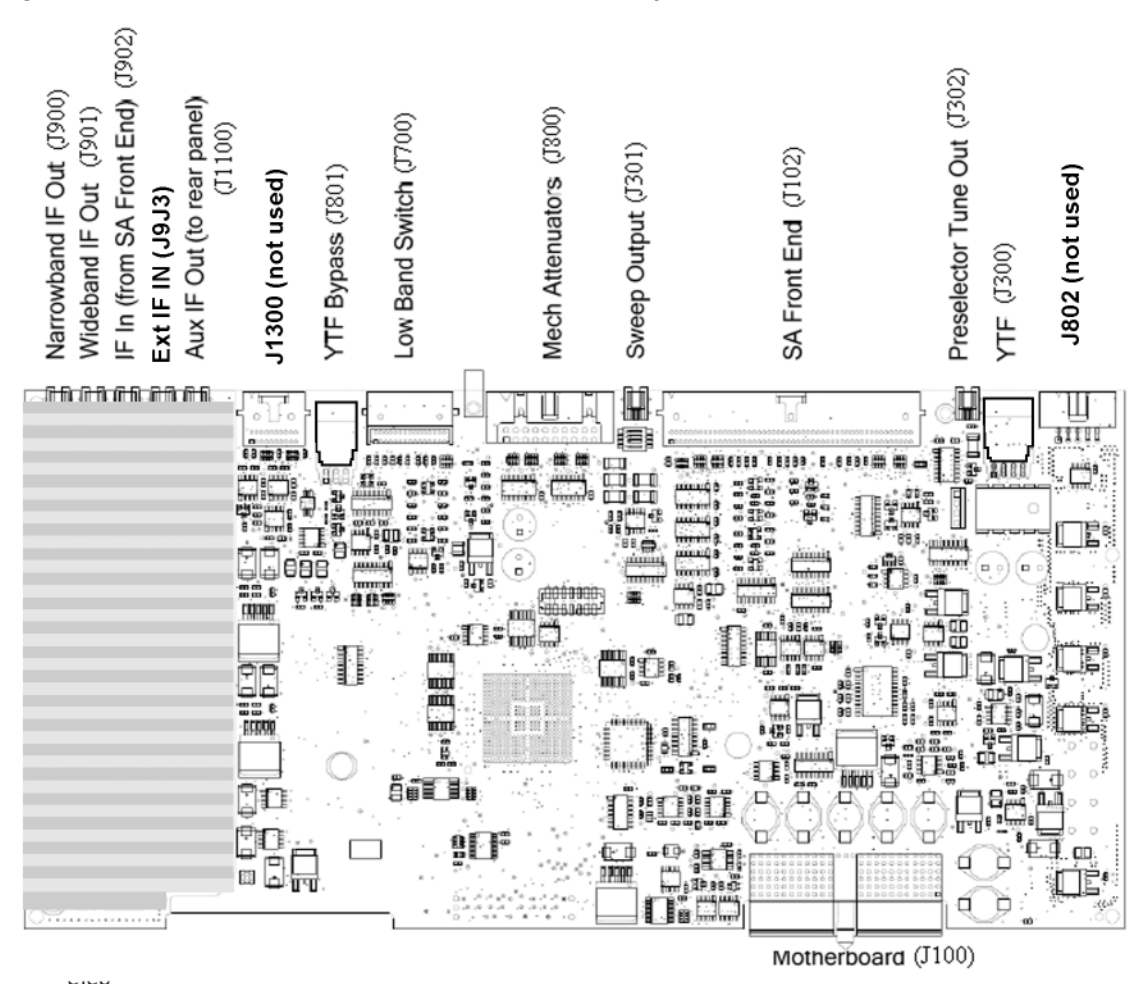

#### <span id="page-255-0"></span>**Figure 6-11** A15 RF Front End Control Assembly

**9.** Connect A15J900 to a functioning spectrum analyzer using the appropriate MMCX connectors and cables.

**10.**Press **Freq**, **322.5 MHz**, **Span, 1 MHz**, **Peak Search** on the functioning spectrum analyzer.

**11.**The analyzer should read 322.5 MHz at −23 dBm ± 3 dB as shown in [Figure](#page-256-0)  [6-12.](#page-256-0)

| ☀                          | Agilent                                |              |                |             |                    |  |      |                          |                               | Peak Search          |
|----------------------------|----------------------------------------|--------------|----------------|-------------|--------------------|--|------|--------------------------|-------------------------------|----------------------|
| Ref 0 dBm<br>Norm          |                                        |              |                | Atten 10 dB |                    |  | Mkr1 |                          | 322.500 0 MHz<br>$-22.92$ dBm | Next Peak            |
| Log<br>10<br>dB/           |                                        |              |                |             |                    |  |      |                          |                               | Next Pk Right        |
|                            | Marker-                                |              |                |             |                    |  |      |                          |                               | Next Pk Left         |
| LgAv                       |                                        | $-22.92$ dBm | 322.500000 MHz |             |                    |  |      |                          |                               | Min Search           |
| S2<br>W1<br>S3<br>FC<br>AA |                                        |              |                |             |                    |  |      |                          |                               | Pk-Pk Search         |
| $E(f)$ :<br>f>50k<br>Swp   |                                        |              |                |             |                    |  |      |                          |                               | $Mkr \rightarrow CF$ |
|                            | Center 322.500 0 MHz<br>Res BW 9.1 kHz |              |                |             | <b>VBW 9.1 kHz</b> |  |      | Sweep 14.56 ms (601 pts) | Span 1 MHz                    | Morel<br>1 of 2      |

<span id="page-256-0"></span>**Figure 6-12** A15 322.5 MHz Output

NOTE If the 322.5 MHz signal is not measuring the correct power level, refer to [Chapter 4, "RF Section Troubleshooting"](#page-136-0) in this service guide.

Reconnect W37 to A15J900.

**IMPORTANT** Measuring at this location is for convenience. The 322.5 MHz signal is an output at A15J900. Since the W37 cable connects from this output to the input of the Analog I.F. assembly at A2J100, the small coaxial cable has not been tested at the A2J100 end.

## Verifying the 22.5 MHz Output Power

- **1.** Perform an instrument shutdown.
- **2.** Turn the instrument over so the bottom side of the analyzer is facing up.
- **3.** Turn on the analyzer and wait for the instrument to complete the boot up process.
- **4.** Press **System**, **Alignments**, **Auto Align**, **Off**.
- **5.** Press **Input/Output**, **RF calibrator**, **50 MHz**.
- **6.** Verify the 50 MHz signal is at −25 dBm by pressing **FREQ**, **50 MHz**, **SPAN**, **1 MHz**, **Peak Search** on the analyzer. The marker readout should be 50 MHz at −25 dBm ± 3 dB. If this reference signal is measuring incorrectly, see [Chapter 4, "RF Section Troubleshooting"](#page-136-0) in this service guide.
- **7.** To continue verifying press **SPAN**, **Zero Span**. Verify the input attenuator on the analyzer is set to 10 dB. Look near the top of the display near the center and verify that **Atten: 10 dB** is visible. If needed change the input attenuator by pressing **AMPTD**, **Attenuation**, **10 dB** on the analyzer.
- **8.** Refer to [Figure 6-13,](#page-257-0) carefully disconnect the W41 cable at A3J19.

<span id="page-257-0"></span>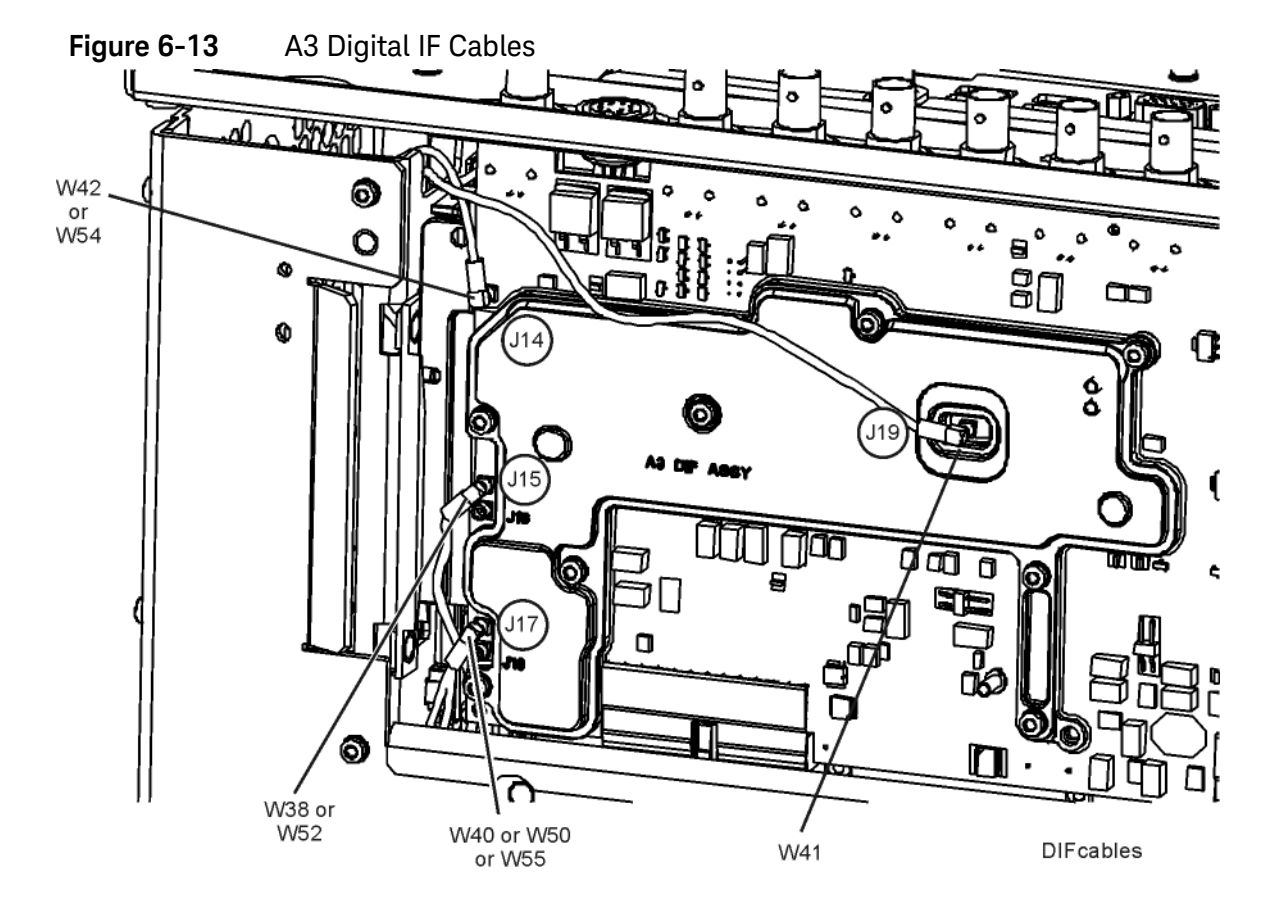

- **9.** Connect the W41 cable to the MMCX female to SMA female connector. Use an appropriate cable to go from the SMA connector to the RF input of a functioning spectrum analyzer to verify the 22.5 MHz I.F. and amplitude is correct.
- **10.**Press **Freq**, **22.5 MHz**, **Span**, **1 MHz**, **Peak Search** on the functioning spectrum analyzer.
- **11.**The analyzer marker should read 22.5 MHz at −25 dBm ± 4 dB as shown in [Figure 6-14.](#page-258-0)

| ☀                                     | Agilent                               |            |               |                    |  |      |                          |                              | Peak Search          |
|---------------------------------------|---------------------------------------|------------|---------------|--------------------|--|------|--------------------------|------------------------------|----------------------|
| Ref 0 dBm<br>Norm                     |                                       |            | Atten 10 dB   |                    |  | Mkr1 |                          | 22.500 0 MHz<br>$-24.93$ dBm | Next Peak            |
| Log<br>10<br>dB/                      |                                       |            |               |                    |  |      |                          |                              | Next Pk Right        |
|                                       | Marker-                               |            |               |                    |  |      |                          |                              | Next Pk Left         |
| LgAv                                  |                                       | -24.93 dBm | 22.500000 MHz |                    |  |      |                          |                              | Min Search           |
| W1<br>S2<br>$\mathsf{S}3$<br>FC<br>AA |                                       |            |               |                    |  |      |                          |                              | <b>Pk-Pk Search</b>  |
| $E(f)$ :<br>f>50k<br>Swp              |                                       |            |               |                    |  |      |                          |                              | $Mkr \rightarrow CF$ |
|                                       | Center 22.500 0 MHz<br>Res BW 9.1 kHz |            |               | <b>VBW 9.1 kHz</b> |  |      | Sweep 14.56 ms (601 pts) | Span 1 MHz                   | More<br>1 of 2       |
|                                       |                                       |            |               |                    |  |      |                          |                              |                      |

<span id="page-258-0"></span>**Figure 6-14** A2 Analog IF Output

- **12.**If the 22.5 MHz signal is not measuring the correct power level, do not assume the Analog IF is the most probable cause until the 3rd LO frequency and power level have been verified below.
- **13.**If the 22.5 MHz signal is within tolerance, carefully reconnect the W41 cable to A3J19.

**NOTE** You should hear a distinct snap when reconnecting the W41 cable. If this cable is not installed properly, intermittent signal fluctuations may occur on the analyzer display.

### Verifying the 300 MHz LO Input Power from the A16 Reference Assembly

**1.** Refer to [Figure 6-15,](#page-259-0) carefully disconnect the W14 at A2J300.

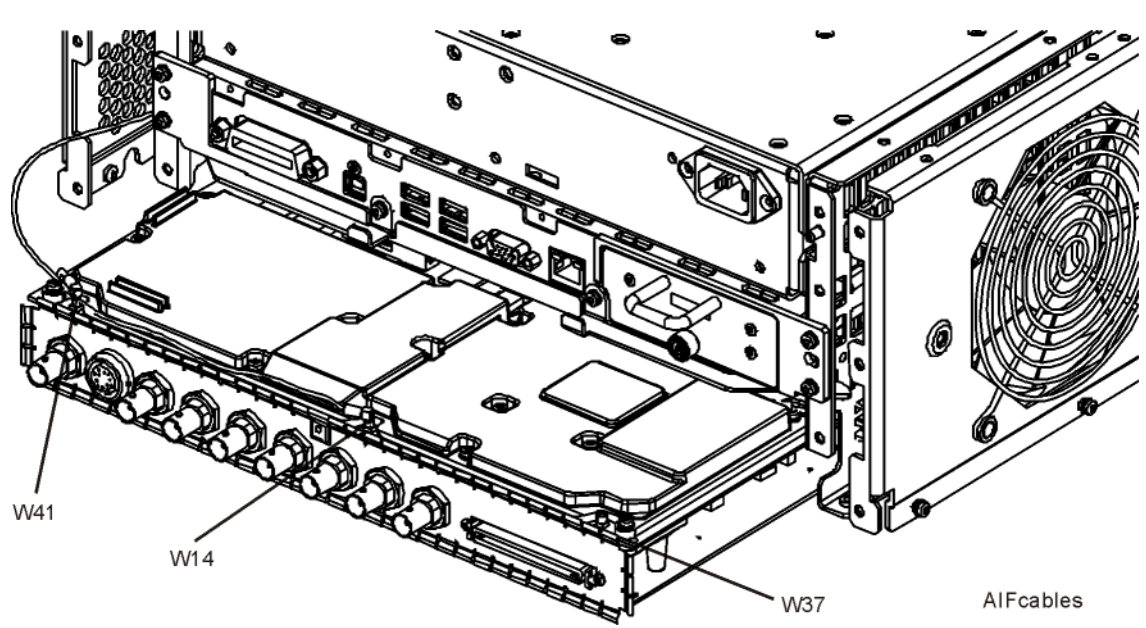

- **2.** Connect the W14 cable to the MMCX female to SMA female adapter. Use an appropriate cable to go from the SMA adapter to the RF input of a functioning spectrum analyzer.
- **3.** Press **Freq**, **300 MHz**, **Span**, **1 MHz**, **Amplitude**, **10 dBm**, **Peak Search** on the functioning spectrum analyzer.

<span id="page-259-0"></span>**Figure 6-15** A2 Analog IF Cables

**4.** The analyzer marker should read 300 MHz at 10 dBm ± 3 dB as shown in [Figure 6-16.](#page-260-0)

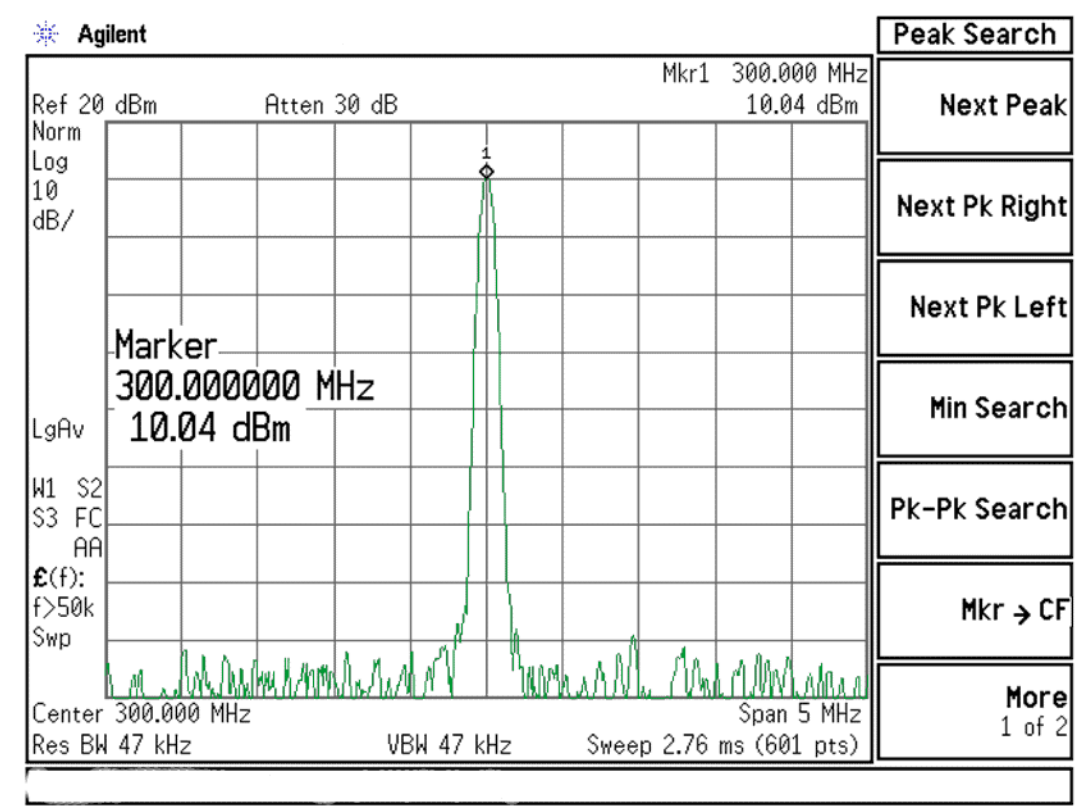

#### <span id="page-260-0"></span>**Figure 6-16** 300 MHz LO

- **5.** If the 300 MHz signal is not measuring the correct power level, see the A16 Reference Assembly troubleshooting section in this service guide.
- **6.** If the 300 MHz LO is measuring the correct power level and frequency and the 22.5 MHz signal is low, the most probable cause is the A2 Analog IF assembly.

# A3 Digital IF Assembly Description

The A3 Digital I.F. has circuitry that is needed to analyze complex communication signals that can occupy up to 40 MHz of information bandwidth. This assembly has two inputs:

- **1.** The final 22.5 MHz I.F. from the A2 Analog I.F. for IF bandwidth paths up to 25 MHz wide. This input is used for swept and FFT spectrum analysis.
- **2.** The 250 MHz IF from the A15 Front End Control Assembly for IF bandwidth of 40 MHz. If Option B85, B1A, or B1X is also installed, the 250 MHz IF will be routed to A3 via W53, A25, and W52.

Each input has a separate ADC that processes the time domain continuous data into I/Q (in-phase and quadrature) signals before sending the data to the A4 CPU assembly for further processing and front panel display.

The Digital I.F. has the following main functions:

- Digitizes the 22.5 MHz and the 250 MHz IF signals
	- 16 bit ADC with a 100 MHz sample rate to digitize the 22.5 MHz IF
	- 12 bit ADC with a 200 MHz sample rate to digitize the 250 MHz IF
- DSP for standard spectrum analysis
- Capture memory for complex signals
- Noise Source Control
- Dither for final I.F
- Provides the alignment sequence generator for wide band alignments
- Provides wide band Comb Calibration Signal
- Trigger interpolation and associated alignment

# A3 Digital IF Assembly Theory of Operation

#### **NOTE** Refer to [Chapter 11, "Block Diagrams"](#page-334-0).

#### **Data Acquisition**

The 22.5 MHz IF comes from the A2 Analog IF assembly. The input level to the A3 Digital IF assembly is −25 dBm when observing the 50 MHz calibrator signal. The IF input has a 25 MHz bandwidth centered at 22.5 MHz. The analog circuitry leading to the ADC converts the singled ended signal from the Analog IF to differential required by the ADC. In addition, it is part of a filter, part of which is on the AIF, which improves distortion. Finally, it couples in the dither signal. The ADC is a 16 bit device sampling continuously at 100 Ms/second.

The 250 MHz IF comes from the A15 Front End Control assembly. The input level is approximately -25 dBm when observing the 50 MHz calibrator signal. The IF input has a 40 MHz bandwidth centered at 250 MHz. The analog circuitry leading to the ADC converts the single-ended signal from the Front End Control to differential required by the ADC. Finally, it couples in the dither signal. The ADC is a 12-bit device sampling continuously at 200 Ms/second.

#### **Rear Panel Triggers**

The board has two trigger inputs and two trigger outputs all used via BNC connectors on the rear panel. The trigger inputs are used when an external device has a trigger signal and the user wants to use that external trigger to trigger the signal analyzer. The trigger outputs are used to synchronize other pieces of test equipment to the analyzer. These outputs are configurable through the Input/Output menu via the front panel of the instrument.

The trigger inputs each allow trigger levels to be set from −5 to +5 volts using the control DAC. The circuits have relatively high input impedance. The trigger outputs have 50  $\Omega$  source impedance with TTL drive levels into no load.

#### **DSP**

The outputs of the ADCs go to the T2 digital FPGA. T2 links the ADC with memory and the Feldspar DSP. T2 does all the swept SA DSP and orchestrates measurements. It also provides outputs to the reconstruction system. Feldspar is a DPSP ASIC which performs all the DSP for wide-band applications.

#### **Reconstruction**

Analog/Digital IF Troubleshooting 40 MHz BW IF Section

> Analog data from the digital FPGA, T2, is fed into a DAC that recreates an analog signal. It can be either video or the demodulated audio. The signal can be routed to the analyzer's audio system (to listen to the demodulated signals) or to the ANALOG OUT connector on the rear panel.

#### **Clock Distribution**

The 100 MHz reference from the A16 Reference Assembly feeds a power divider. One output of the divider is buffered, doubled, and filtered to generate the 200 MHz clock needed for ADC2, the ADC for the 40 MHz BW path,. The remaining output of the power divider is attenuated and buffered before being fed to the clock distribution IC. This IC generates all the other clocks needed by the A3 Digital I.F. Assembly as well as the 10 MHz OUT connector on the rear panel.

#### **Noise Source Voltage Regulator**

Various external noise sources can be connected to the rear panel of the analyzer. These noise sources require a very accurate 28 volt DC power supply.

The 28 volt BNC output connector is used with the 346 series noise sources.

The Smart Noise Source (SNS) interface includes power switching for the 28 volt and 15 volt power supply. In addition, it has buffers to interface to the SNS I2C bus for control and read back of ENR data automatically. The SNS connector is used with the SNS series noise sources.

#### **Digital Bus Common Mode Filtering**

The Digital Bus is a real time digital interface. It is sometimes referred to as Messenger or LVDS. The implementation on the Digital IF is unidirectional, meaning it can only source data, not receive it. Common mode filtering is required to translate the digital ground referenced signals to analog ground at the rear panel.

# A3 Digital IF Troubleshooting

### Verifying the 22.5 MHz Input Power

- **1.** Perform an instrument shutdown.
- **2.** Remove the cover of the analyzer. Refer to [Chapter 14, "Assembly](#page-434-0)  [Replacement Procedures"](#page-434-0) in this service guide.
- **3.** Turn the instrument over so that the bottom side of the analyzer is facing up.
- **4.** Turn on the analyzer and wait for the instrument to complete the boot up process.
- **5.** Press **System**, **Alignments**, **Auto Align**, **Off**
- **6.** Press **Input/Output**, **RF Calibrator**, **50 MHz**
- **7.** Verify the 50 MHz signal is at −25 dBm by pressing **FREQ**, **50 MHz**, **SPAN**, **1 MHz**, **Peak Search** on the analyzer. The marker readout should be 50 MHz at  $-25$  dBm  $\pm 3$  dB. If this reference signal is measuring incorrectly, see [Chapter 4, "RF Section Troubleshooting"](#page-136-0) in this service guide.
- **8.** To continue verifying press **SPAN**, **Zero Span**. Verify the input attenuator on the analyzer is set to 10 dB. Look near the top of the display near the center and verify **Atten: 10 dB** is visible. If needed change the input attenuator by pressing **AMPTD**, **Attenuation**, **10 dB** on the analyzer.

<span id="page-265-0"></span>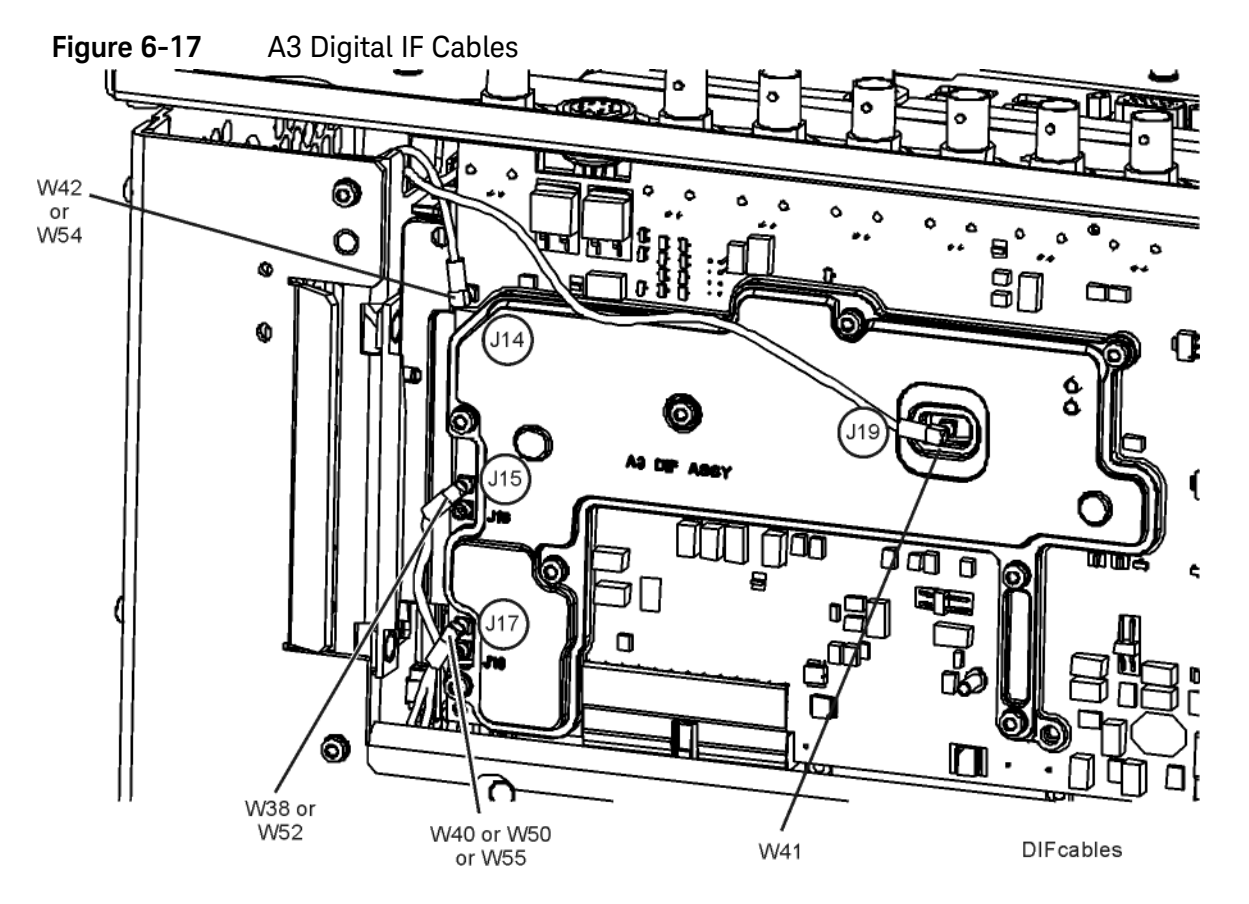

**9.** Refer to [Figure 6-17,](#page-265-0) carefully disconnect W41 cable at A3J19.

- **10.**Connect the W41 cable to the MMCX female to SMA female connector. Use an appropriate cable to go from the SMA connector to the RF input of a functioning spectrum analyzer to verify the 22.5 MHz I.F. signal frequency and amplitude is correct.
- **11.**Press **Freq**, **22.5 MHz Span**, **1 MHz**, **Peak Search** on the functioning spectrum analyzer.

**12.**The analyzer should read 22.5 MHz at −25 dBm ± 4 dB as shown in [Figure](#page-266-0)  [6-18.](#page-266-0)

| 22.500 0 MHz<br>Mkr1<br>$-24.93$ dBm   | Next Peak                     |
|----------------------------------------|-------------------------------|
|                                        |                               |
|                                        | Next Pk Left                  |
|                                        | Min Search                    |
|                                        |                               |
|                                        | $Mkr \rightarrow CF$          |
| Span 1 MHz<br>Sweep 14.56 ms (601 pts) | Morel<br>1 of 2               |
|                                        | Next Pk Right<br>Pk-Pk Search |

<span id="page-266-0"></span>**Figure 6-18** 22.5 MHz IF Input

**13.**If the 22.5 MHz signal is not measuring the correct power level, see ["A2](#page-235-0)  [Analog I.F. Troubleshooting" on page 236](#page-235-0) in this service guide.

**14.**If the 22.5 MHz signal is within tolerance, carefully reconnect the W41 cable to A3J19.

## Verifying the 250 MHz IF Input Power (Option B40 only)

#### **NOTE** Perform this procedure only if the analyzer is equipped with Option B40, Analysis Bandwidth, 40 MHz

- **1.** Perform an instrument shutdown.
- **2.** Remove the cover of the analyzer. Refer to [Chapter 14, "Assembly](#page-434-0)  [Replacement Procedures"](#page-434-0) in this service guide.
- **3.** Turn the instrument over so that the bottom side of the analyzer is facing up.
- **4.** Turn on the analyzer and wait for the instrument to complete the boot up process.
- **5.** Press **Mode**, **IQ Analyzer (Basic)**, **Mode Setup**, **IF Path**, **40 MHz**.
- **6.** Press **System**, **Alignments**, **Auto Align**, **Off**.
- **7.** Press **Input/Output**, **RF calibrator**, **50 MHz**.
- **8.** Verify the 50 MHz signal is at −25 dBm by pressing **FREQ**, **50 MHz**, **SPAN**, **1 MHz**, **Peak Search** on the analyzer. The marker readout should be 50 MHz at  $-25$  dBm  $\pm$  3 dB. If this reference signal is measuring incorrectly, see [Chapter 4, "RF Section Troubleshooting"](#page-136-0) in this service guide.
- **9.** To continue verifying press **Meas**, **IQ Waveform**. Verify the input attenuator on the analyzer is set to 10 dB. Look near the top of the display near the center and verify **Atten: 10 dB** is visible. If needed change the input attenuator by pressing **AMPTD**, **Attenuation**, **10 dB** on the analyzer

<span id="page-268-0"></span>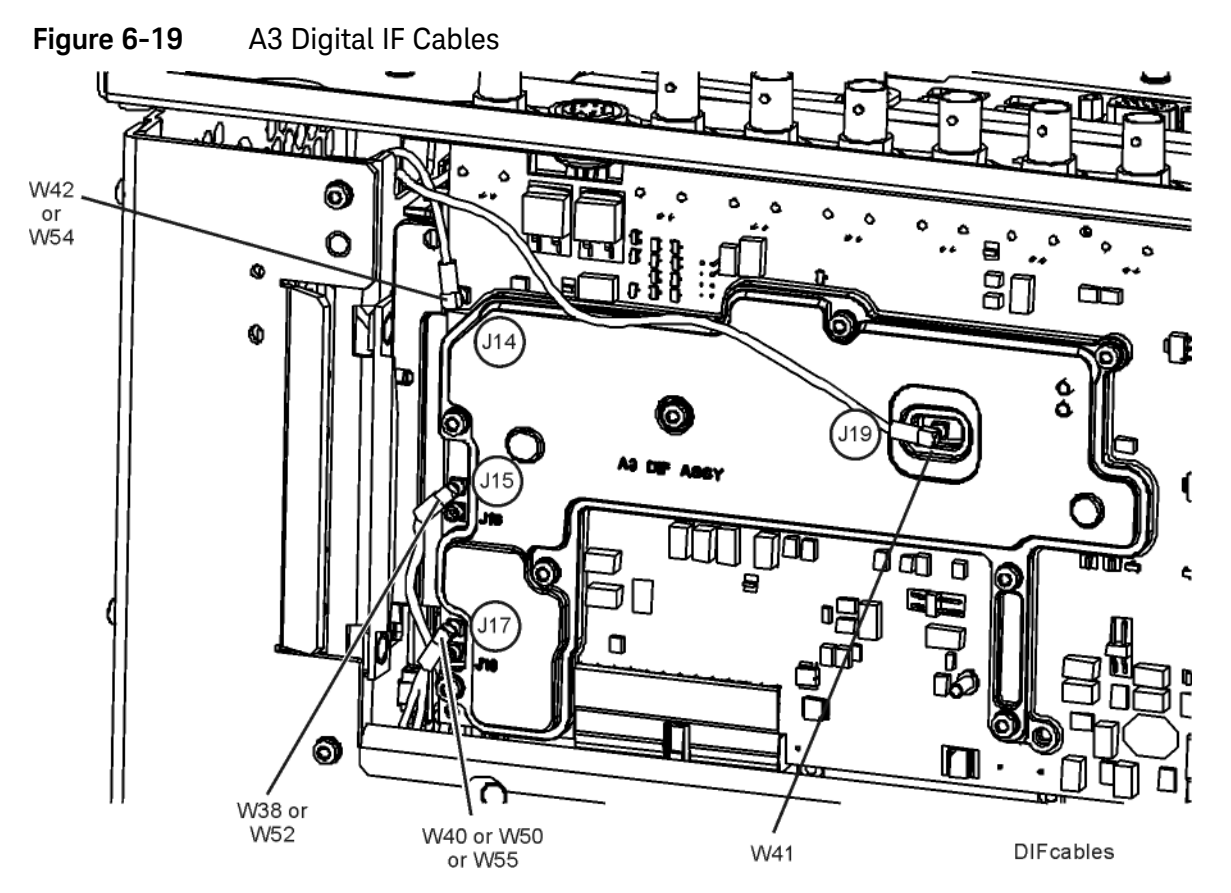

#### **10.**Refer to [Figure 6-19](#page-268-0), carefully disconnect W38 or W52.

- **11.**Connect the W38 or W52 cable to the MMCX female to SMA female connector. Use an appropriate cable to go from the SMA connector to the RF input of a functioning spectrum analyzer to verify the 250 MHz I.F. signal frequency and amplitude is correct.
- **12.**Press **Freq**, **250 MHz**, **Span**, **1 MHz**, **Peak Search** on the functioning spectrum analyzer.

**13.**The analyzer marker should read 250 MHz at −30 dBm ± 4 dB as shown in [Figure 6-20.](#page-269-0)

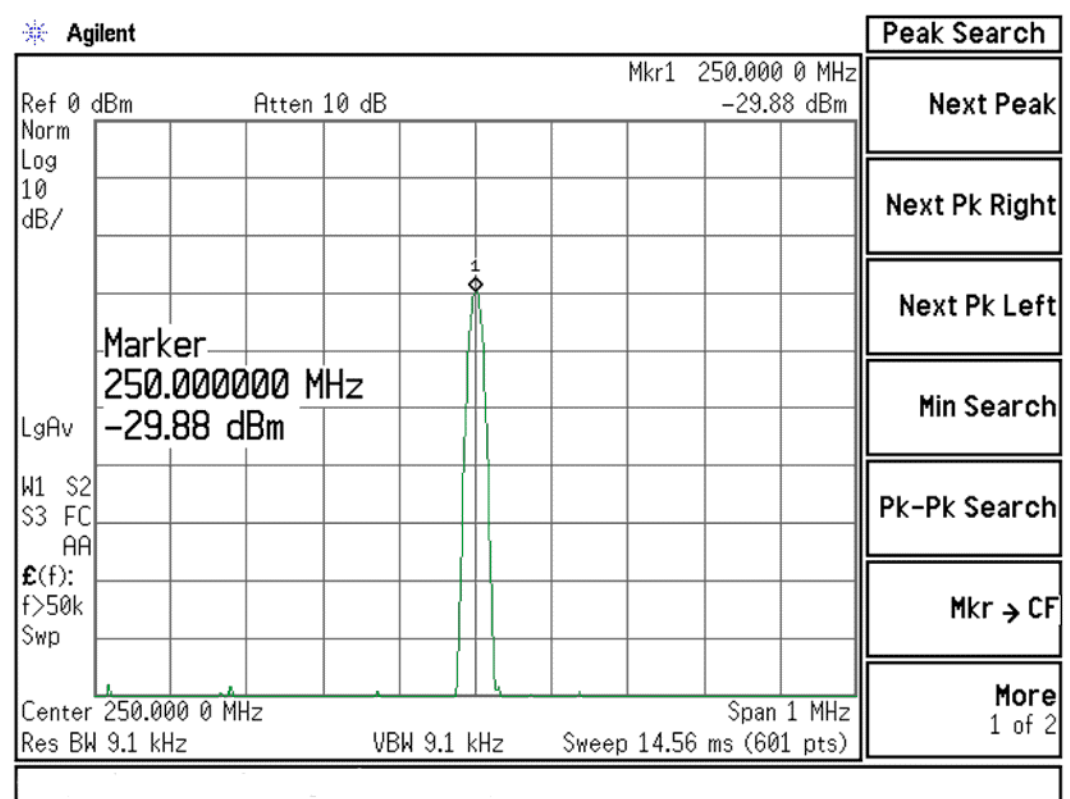

#### <span id="page-269-0"></span>**Figure 6-20** 250 MHz IF Input

- **14.**If the 250 MHz signal is not measuring the correct power level and neither of Options B85, B1A, or B1X are present, see [Chapter 5, "Front End Control](#page-206-0)  [Troubleshooting"](#page-206-0) in this service guide. If the 250 MHz signal is not measuring the correct power level and either Option B85, B1A, or B1X is installed, see ["A25 Wideband Troubleshooting"](#page-274-0) later in this chapter.
- **15.**If the 250 MHz signal is within tolerance, carefully reconnect the W38 or W52 cable to A3J15.

**NOTE** You should hear a distinct snap when reconnecting the cable. If this cable is not installed properly, intermittent signal fluctuations may occur on the analyzer display.

## Verifying the 100 MHz Reference Input

- **1.** Perform an instrument shutdown.
- **2.** Remove the cover of the analyzer. Refer to [Chapter 14, "Assembly](#page-434-0)  [Replacement Procedures"](#page-434-0) in this service guide.
- **3.** Turn the instrument over so that the bottom side of the analyzer is facing up.
- **4.** Turn on the analyzer and wait for the instrument to complete the boot up process.
- **5.** Press **System**, **Alignments**, **Auto Align**, **Off**.
- **6.** Press **Input/Output**, **RF calibrator**, **50 MHz**.
- **7.** Refer to [Figure 6-21,](#page-270-0) carefully disconnect W42 or W54 cable at A3J14.

<span id="page-270-0"></span>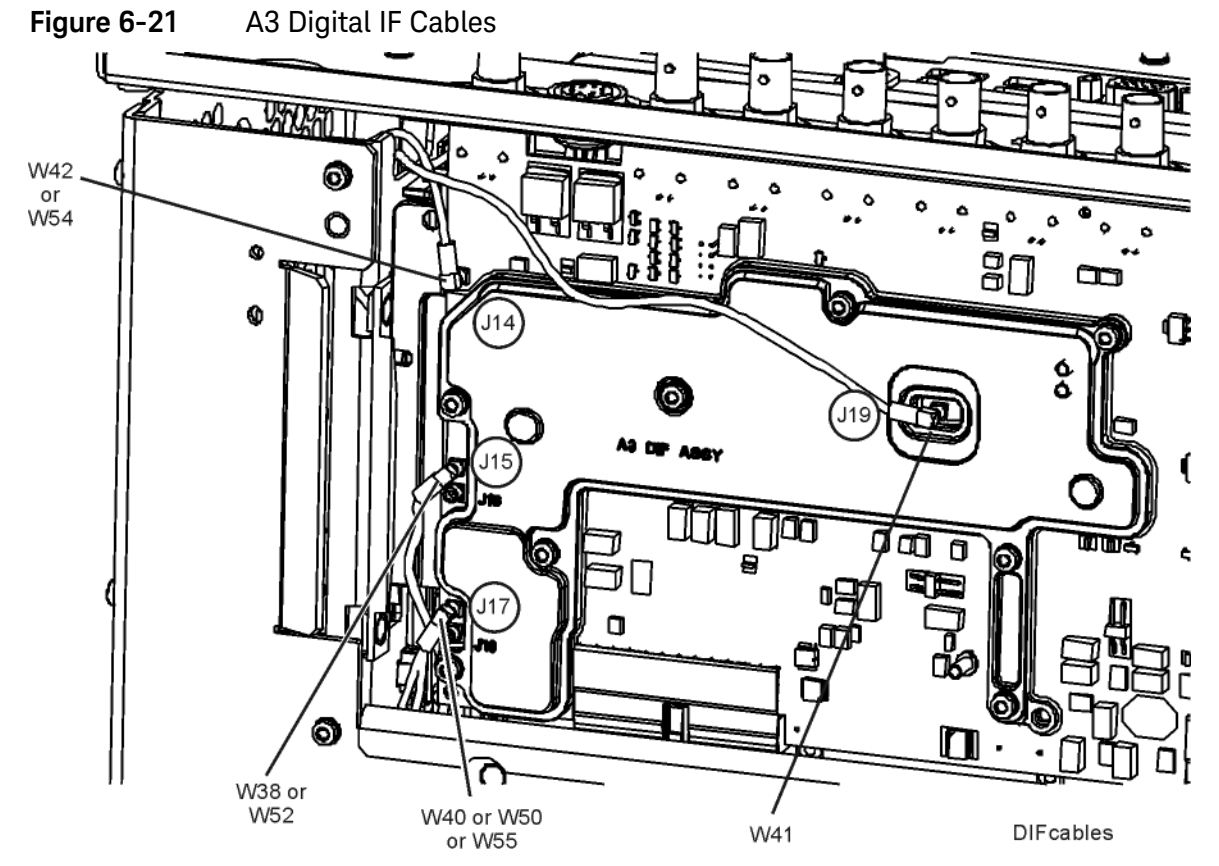

- **8.** Connect the W42 or W54 cable to the MMCX female to SMA female connector. Use an appropriate cable to go from the SMA connector to the RF input of a functioning spectrum analyzer to verify the 100 MHz reference frequency and amplitude is correct.
- **9.** Press **AMPTD**, **Ref Level**, **20 dBm**, **Freq**, **100 MHz**, **Span**, **1 MHz**, **Peak Search** on the functioning spectrum analyzer.

**10.**The analyzer marker should read 100 MHz at +10 dBm ± 4 dB as shown in [Figure 6-22.](#page-271-0)

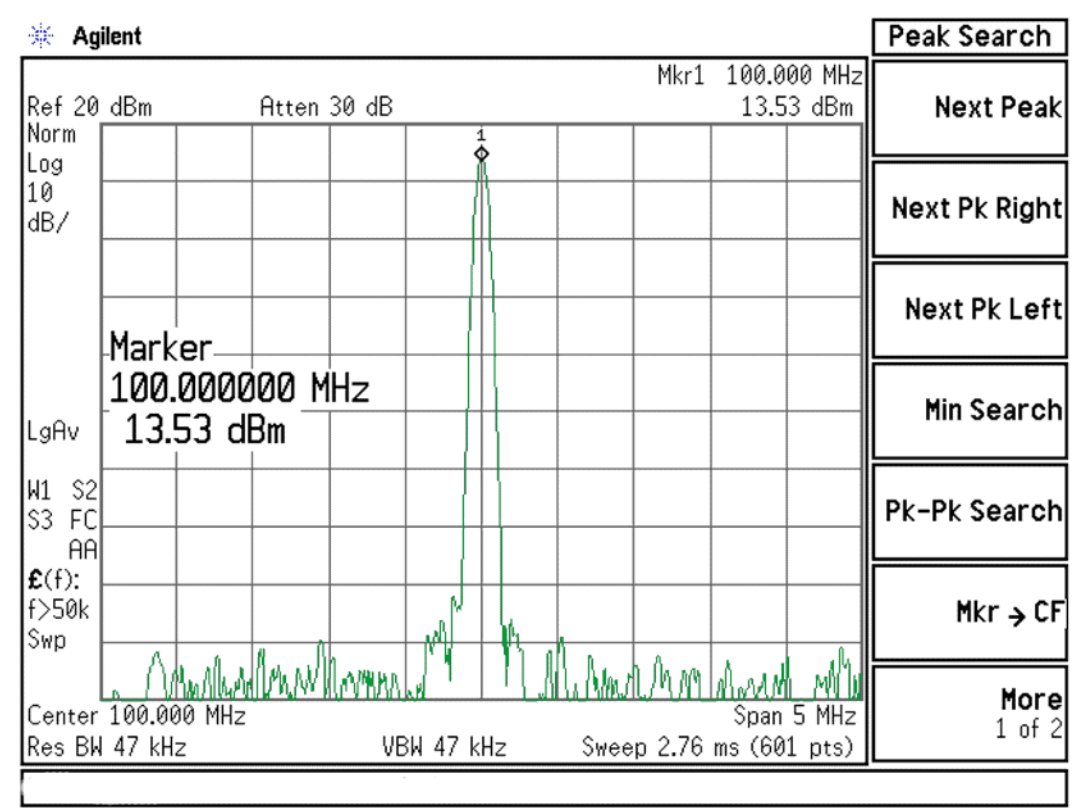

<span id="page-271-0"></span>**Figure 6-22** 100 MHz Reference Input

**11.**If the 100 MHz signal is measuring incorrectly, see [Chapter 7, "L.O.](#page-278-0)  [Synthesizer/Reference Troubleshooting"](#page-278-0) in this service guide.

**12.**If the 22.5 MHz IF, 250 MHz IF (if appropriate) and 100 MHz reference signals measure the correct frequency and amplitude and yet the display is not processing the signal properly, the most probable causes are the A3 Digital IF or the A4 CPU. It is difficult to separate these two assemblies given the architecture of the analyzer. Each assembly will have to be tried to see which one is causing the failure.

# ≥ 85 MHz BW IF Section

## A25 Wideband Analog IF Assembly Description

The analyzer's RF input signal is down converted to a 300 MHz intermediate frequency by the A13 Front End assembly and routed through the A15 Front End controller to A15J901. Cable W53 connects A15J901 to the input of the A25 Wideband Analog IF at J101. The signal is filtered, attenuation and gain applied based upon the instrument settings. This signal is then sampled by the ADC and the resultant data is the sent to the A26 Wideband Digital IF for processing via the J2 ribbon cable. The A26 Wideband Digital IF has no service accessible locations and should be troubleshot from the front panel controls.

#### Inputs to the A25 Assembly

A25J101 300 MHz IF signal (from A15J901 Front End Controller)

A25J301 2400 MHz reference from A16 Reference Assembly via W34 cable

A25J805 Step Calibrator from A3J17 40 MHz Digital IF via W45 cable

#### Outputs from the A25 Assembly

A25J302 2400 MHz Reference Out

A25J102 300 MHz IF Out to A3J15 of the 40 MHz Digital IF

A25J806 50 MHz Comb Out to A16 Reference assembly A16J726 via W56 cable

A25J2 ADC Data to 140 MHz Digital IF A26J504 via W44 cable

## A25 Wideband Analog IF Assembly Theory of Operation

The A25 Wideband Analog IF assembly primary role is to properly filter and apply attenuation or gain to optimize the level going to the ADC and provide sufficient pre-filtering to reject images that would otherwise interfere with the signal of interest. Precision alignments are used to calibrate the filters, attenuators and gain of this assembly. It is not uncommon that the reported failure will come from failures reported when an alignment fails for this assembly. The alignment history file is a good indicator of a failure for this assembly. This file is a text file that can be edited with Notepad. The file is located in the following location:

E:\AlignDataStore\AlignmentHistory.txt

This file will list all alignments that have passed or failed. Alignments reporting a failure of the WBAIF assembly can in many cases be attributed to failure of this assembly. If however these errors follow errors in the RF section of the instrument, it is possible that additional WBAIF error will appear due to missing RF Calibration signals and not related to the A25 Wideband IF assembly.

Analog/Digital IF Troubleshooting ≥ 85 MHz BW IF Section

Manually troubleshooting the assembly is basically verifying the 300 MHz IF signal is present and at the proper level. In addition you will want to verify input and output levels of the various calibration and reference signals.

Additionally, the A25 Analog IF has a built in RF Burst Trigger that is available when either the 85 MHz, 125 MHz, 140 MHz, or 160 MHz IF path is selected

## <span id="page-274-0"></span>A25 Wideband Troubleshooting

### Verify the 300 MHz IF Input level

- **1.** Turn the instrument off.
- **2.** Remove the instrument cover. Refer to [Chapter 14, "Assembly](#page-434-0)  [Replacement Procedures"](#page-434-0) in this service guide.
- **3.** Turn on the N9020A Signal Analyzer and wait for the instrument to complete the boot up process.
- **4.** Press **System**, **Alignments**, **Auto Align**, **Off**.
- **5.** Press **Mode**, **IQ Analyzer**
- **6.** Press **Meas**, **Complex Spectrum**
- **7.** Press **Input/Output**, **RF Calibrator**, **50 MHz**
- **8.** Press **Mode Setup**, **IF Path**, **85, 120, or 140 MHz**
- **9.** Verify the 50 MHz signal is at −25 dBm on the analyzer display by pressing **FREQ**, **50 MHz**, **SPAN**, **1 MHz**, **Peak Search** on the N9020A. The marker readout should be 50 MHz at −25 dBm ±3 dB. If this reference signal is measuring incorrectly, see [Chapter 4, "RF Section Troubleshooting"](#page-136-0) in this service guide.
- **10.**Connect A25J02 to a known good spectrum analyzer. Tune the spectrum analyzer to 300 MHz.This port switches the 300 MHz IF that is input to the A25 Wideband Analog IF to be routed to the A3J16 40 MHz Digital IF. If

this −30 dBm ±3 dB signal is present, you have verified the 300 MHz IF from the A15J901 Front End Controller. If this signal is not present, verify the signal is present on A15J901 of the A15 Front End Controller.

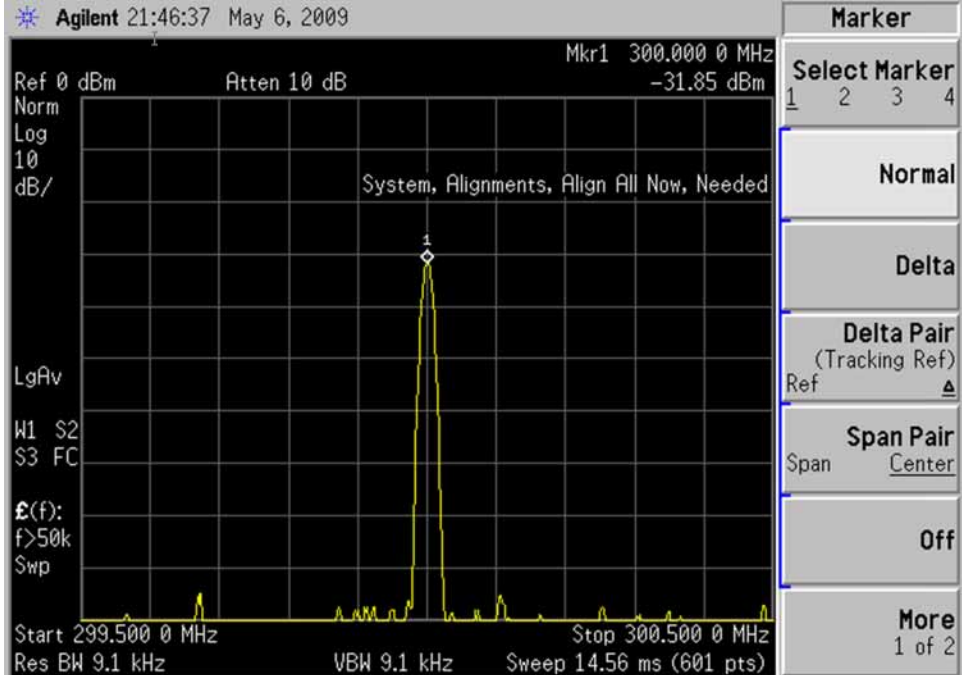

## Verify the 2400 MHz Frequency Reference

- **1.** Turn the instrument off.
- **2.** Remove the instrument cover. Refer to [Chapter 14, "Assembly](#page-434-0)  [Replacement Procedures"](#page-434-0) in this service guide.
- **3.** Turn on the N9020A Signal Analyzer and wait for the instrument to complete the boot up process.
- **4.** Press **System**, **Alignments**, **Auto Align**, **Off**.
- **5.** Press **Mode**, **IQ Analyzer**
- **6.** Press **Meas**, **Complex Spectrum**
- **7.** Press **Input/Output**, **RF Calibrator**, **50 MHz**
- **8.** Press **Mode Setup**, **IF Path**, **85, 125, or 140 MHz**
- **9.** Verify the 50 MHz signal is at −25 dBm on the analyzer display by pressing **FREQ**, **50 MHz**, **SPAN**, **1 MHz**, **Peak Search** on the N9020A. The marker readout should be 50 MHz at −25 dBm ±3 dB. If this reference signal is measuring incorrectly, see [Chapter 4, "RF Section Troubleshooting"](#page-136-0) in this service guide.

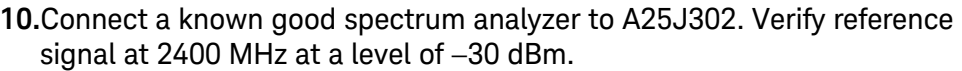

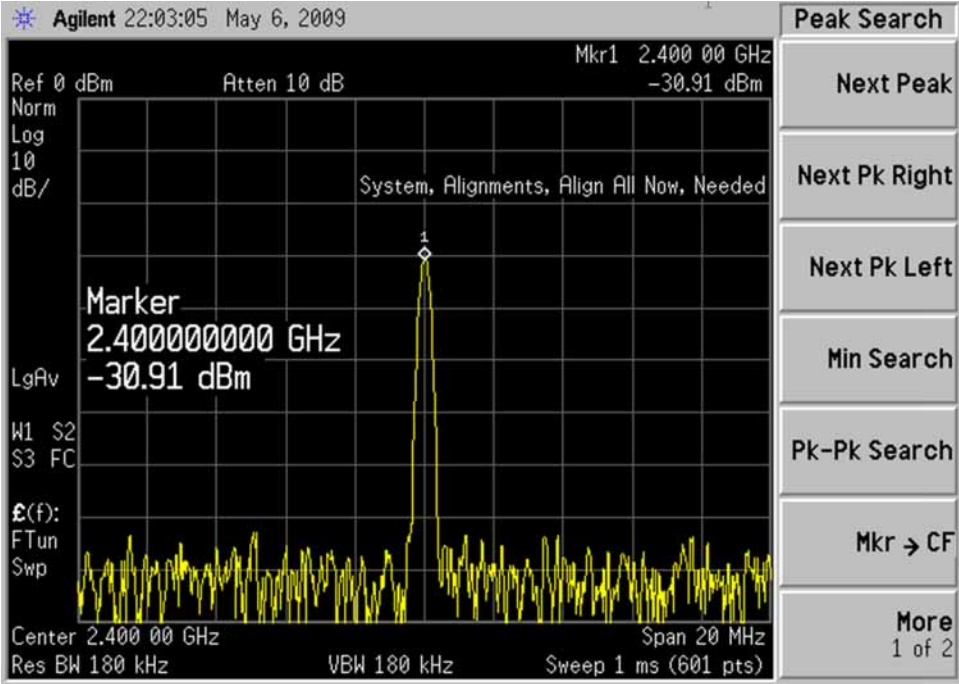

# A26 140 MHz Wideband Digital IF Troubleshooting

## Verify the 300 MHz IF Input level

The A26 Digital IF has a single accessible input at A25J2. It is not advisable to disconnect this cable and make measurements. Normally failure of this assembly will occur during extensive alignments. Verify if there are alignment error related to the WBDIF located in the E:\AlignDataStore\AlignmentHistrory.txt files.

If errors are found related to WBDIF replace the A26 Wideband Digital IF assembly. To troubleshoot this module set the instrument up as below:

- **1.** Turn on the N9020A Signal Analyzer and wait for the instrument to complete the boot up process.
- **2.** Press **System**, **Alignments**, **Auto Align**, **Off**.
- **3.** Press **Mode**, **IQ Analyzer**
- **4.** Press **Meas**, **Complex Spectrum**
- **5.** Press **Input/Output**, **RF Calibrator**, **50 MHz**
- **6.** Press **Span**, **10 MHz**
- **7.** Press **Mode Setup**, **IF Path**, **85, 125, or 140 MHz**
- **8.** Verify the 50 MHz signal is at −25 dBm on the analyzer display by pressing **Peak Search** on the N9020A. The marker readout should be 50 MHz at −25 dBm ±3 dB.
- **9.** If this signal is not present, determine if the issue is only present with the Wideband 85, 125, or 140 MHz path. Press **Mode Setup**, **IF Path**, **40 MHz**. If the signal is now present, there is a likely failure of the A26 Wideband Digital IF or the A25 Wideband Analog IF

Keysight X-Series Signal Analyzers N9020A MXA Signal Analyzer

Service Guide

# <span id="page-278-0"></span>7 L.O. Synthesizer/Reference Troubleshooting

What You Will Find in This Chapter

The following information is found in this chapter: [A14 L.O. Synthesizer Assembly Description on page 280](#page-279-0) [A14 L.O. Synthesizer Theory of Operation on page 281](#page-280-0) [A14 L.O. Synthesizer Troubleshooting on page 282](#page-281-0) [A16 Reference Assembly Description on page 290](#page-289-0) [A16 Reference Assembly Troubleshooting on page 293](#page-292-0)

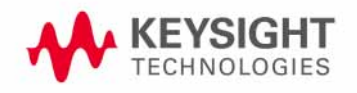

# <span id="page-279-0"></span>A14 L.O. Synthesizer Assembly Description

## Purpose

The L.O. Synthesizer assembly provides the 1st Local Oscillator to the A13 RF Front End Assembly for RF conversion. This assembly has the following inputs and outputs:

- Power Supply inputs
- Serial Bus input for L.O. Control
- Sweep input for L.O. Control
- 4800 MHz input signal from A16 Reference Assembly
- 1st L.O. output signal to A13 RF Front End Assembly

The input signal to the L.O. Synthesizer Assembly is a 4800 MHz signal that is generated on the A16 Reference Assembly. The 1st L.O. is then phase locked to this 4800 MHz reference, which is then phase locked back to the 10 MHz reference located on the A16 Reference Assembly. The quality of the phase lock design that locks the 1st L.O. has a direct relationship on the overall stability of the analyzer. Users can also provide their own external reference. The frequency accuracy of the user frequency reference is directly related to the overall frequency accuracy of the signal analyzer.

The 1st L.O. has a tuning range from 3.8 GHz to 8.7 GHz and an output power from +13 to +18 dBm. The RF input signal mixes with the 1st L.O. in one of three possible mixers on the RF Front End Assembly. For more detailed description on the RF Front End Assembly, see Chapter 4, "RF Section [Troubleshooting"](#page-136-0) in this service guide.

L.O. Synthesizer/Reference Troubleshooting A14 L.O. Synthesizer Theory of Operation

# <span id="page-280-0"></span>A14 L.O. Synthesizer Theory of Operation

The main oscillator is a low frequency Voltage Controlled Oscillator (VCO) that has a frequency range from 570 MHz to 1150 MHz. This VCO has low-phase noise that is multiplied to the desired 1st LO frequency range.

This VCO/Multiplier technology uses built-in filters after each multiplier to suppress the undesired harmonics. The resultant output has enough power with a wide enough frequency range to measure RF input signals up to 26.5 GHz.

## Brief Description of the Major Blocks:

- The Field Programmable Gate Array (FPGA) L.O. Controller has the capability to perform automatic pretune update, unlock detection, reference signal phase adjustment, and automatic segment sequencing using block RAM and its segment state machine.
- The fractional-N divider performs frequency division of the feedback VCO signal.
- The VCO is a low noise, voltage control oscillator multiplied up to the actual LO frequency. This wide-band oscillator features isolated input ports, allowing the main tune port and the FM tune port to be formed. It has more than an octave of tuning range with relatively flat tuning sensitivity.
- The LO Multiplier is a frequency multiplier with switched filters and amplifiers to produce the required output frequency.

L.O. Synthesizer/Reference Troubleshooting A14 L.O. Synthesizer Troubleshooting

# <span id="page-281-0"></span>A14 L.O. Synthesizer Troubleshooting

Turn on the analyzer and wait for the instrument to complete the boot up process. There are (6) processes to perform, which will verify the L.O. Synthesizer Assembly is functioning properly:

- Press **Freq**, **50 MHz**, **SPAN**, **Zero Span**. LED's DS1-DS3 located near the top of the board next to J10 should all be off. See LED location in [Figure 7-1](#page-281-1) below.
- Press **System**, **Alignments**, **Align Now, All**. If the alignment functions correctly with no error messages on the analyzer display, most of the board is working properly.
- Measure 4800 MHz Input frequency (from A16 Reference Assembly)
- Measure 4800 MHz Input Power (from A16 Reference Assembly)
- Measure L.O. Output Power.
- Measure L.O. Output Frequency.

These items can be checked with a functioning spectrum analyzer using cables and connectors that function well up to 10 GHz.

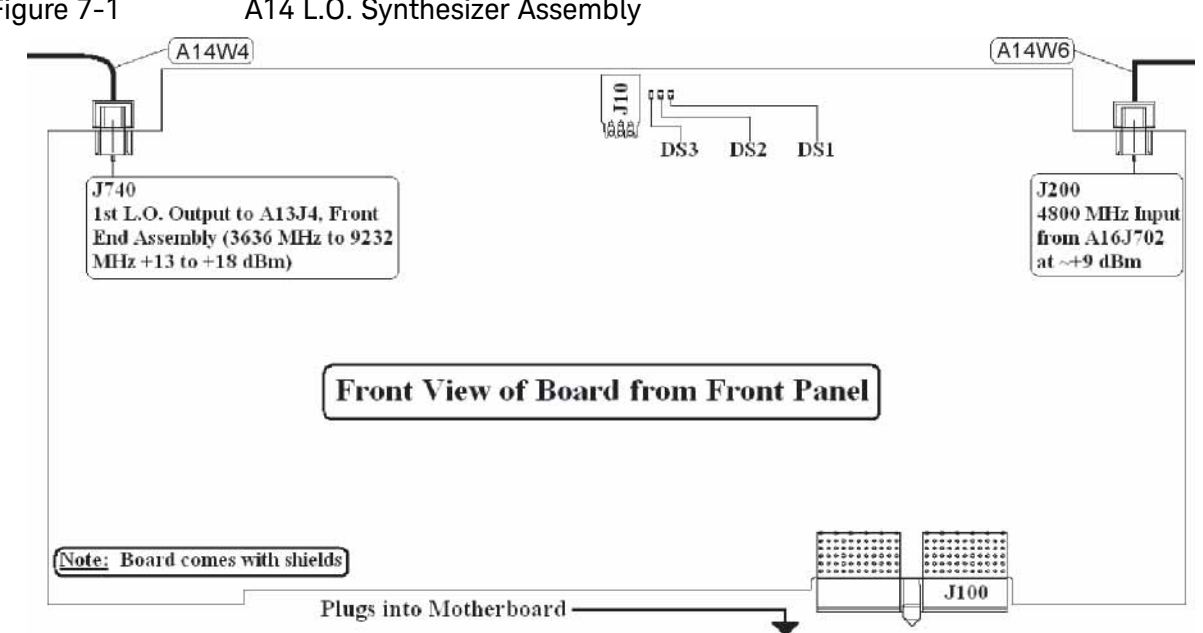

#### <span id="page-281-1"></span>Figure 7-1 A14 L.O. Synthesizer Assembly

L.O. Synthesizer/Reference Troubleshooting

A14 L.O. Synthesizer Troubleshooting

## Verifying the 4800 MHz Input Power & Frequency Stability:

- Turn on the analyzer and wait for the instrument to complete the boot up process.
- Press **FREQ**, **4.2 GHz**, **SPAN**, **Zero Span**.
- Disconnect A14W6 cable at A14J200 (see [Figure 7-2](#page-282-0)).

#### **NOTE** DS2 and DS3 will illuminate when the W6 cable is removed. This is normal.

— Connect A14W6 cable end to the RF input of the functioning spectrum analyzer.

 $M$ W<sub>6</sub>  $\sigma$ lo\_synth

<span id="page-282-0"></span>Figure 7-2 W4 and W6 Location

 $-$  The analyzer marker should read 4800 MHz at +4.5 dBm  $\pm$  2 dB as shown in [Figure 7-3](#page-283-0).

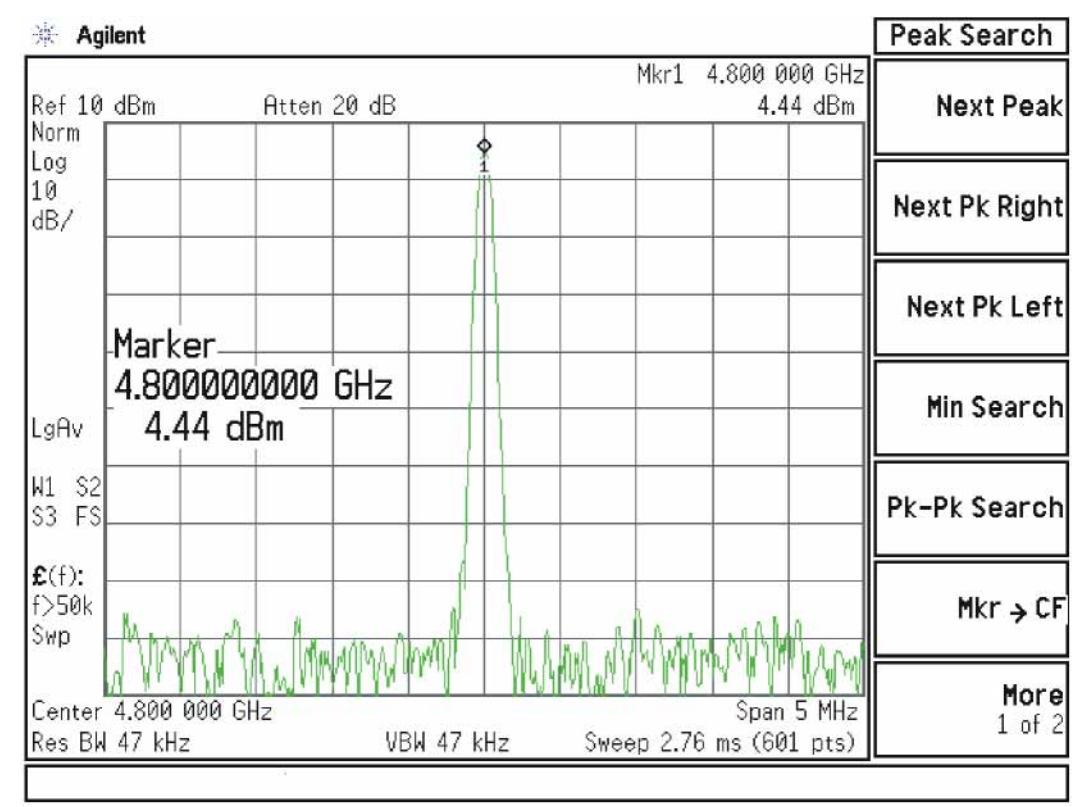

<span id="page-283-0"></span>Figure 7-3 4800 MHz Wide Span

- A14 L.O. Synthesizer Troubleshooting
- Verify the 4800 MHz input signal from the A16 Reference Assembly is stable by pressing **SPAN**, **50 kHz**, **BW**, **1 kHz**. The signal on the functioning spectrum analyzer should be very stable both in frequency and power as shown in [Figure 7-4](#page-284-0).
- Reconnect the W6 cable to A14J200.

<span id="page-284-0"></span>Figure 7-4 4800 MHz Narrow Span

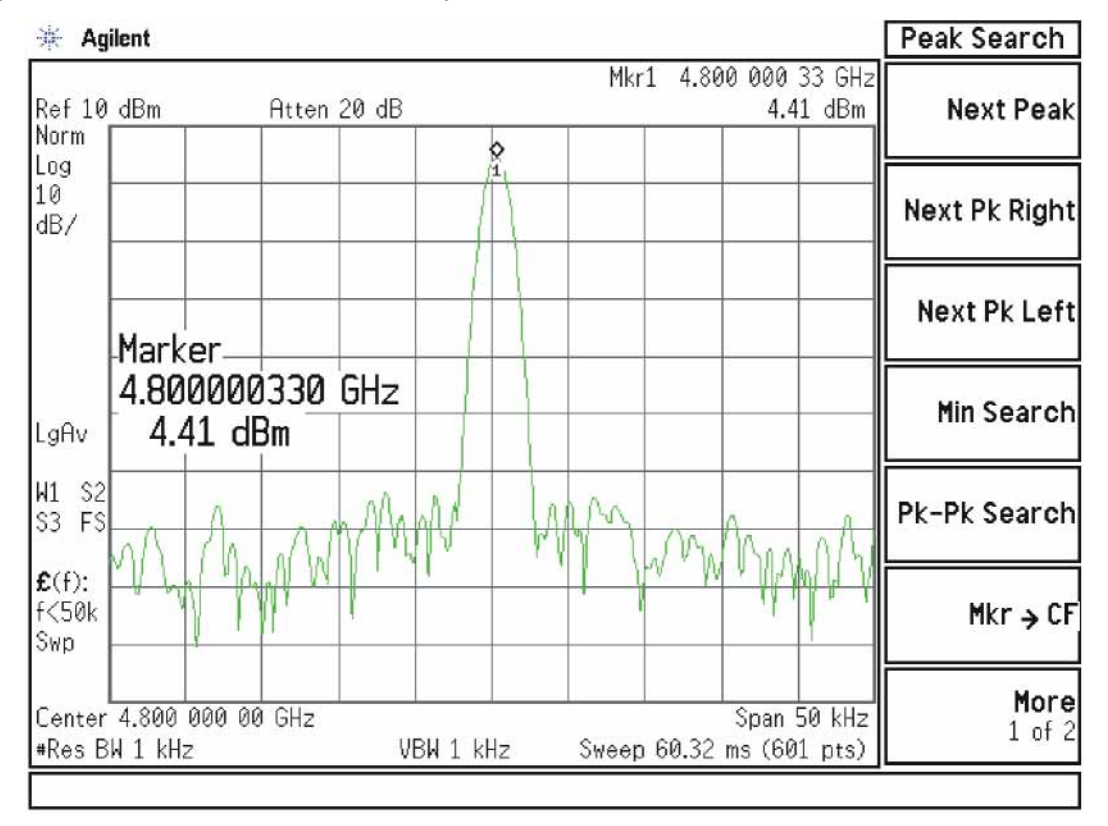

**NOTE** If the 4800 MHz signal is not measuring the correct power level, see the "A16 [Reference Assembly Troubleshooting"](#page-292-0) section later in this chapter.

L.O. Synthesizer/Reference Troubleshooting A14 L.O. Synthesizer Troubleshooting

Verifying the 1st L.O. Output Power:

- Turn on the analyzer and wait for the instrument to complete the boot up process.
- If the analyzer has Option 503, press **FREQ, 600 MHz, Span, Zero Span**.

If the analyzer does not have Option 503 press **FREQ, 4.2 GHz, SPAN, Zero Span**.

- Refer to [Figure 7-1](#page-281-1), disconnect A14W4 cable at A14J740.
- Connect A14J740 1st LO output to the RF input of the functioning spectrum analyzer using a cable that will function up to 10 GHz.
- Press **Frequency**, **4.5225 GHz** (if the analyzer does not have Option 503) or **Frequency 5.7225 GHz** (if the analyzer has Option 503), **Span**, **5 MHz**, **Peak Search** on the functioning spectrum analyzer. If the functioning spectrum analyzer has a preselector peak or preselector centering function, perform that operation to guarantee the preselector is optimized for the measurement.
- The analyzer marker should read 4.5225 GHz or 5.7225 GHz at +16.55 dBm  $\pm$  3 dB as shown in [Figure 7-5](#page-286-0).

<span id="page-286-0"></span>Figure 7-5 4.5225 GHz 1st L.O. Measurement

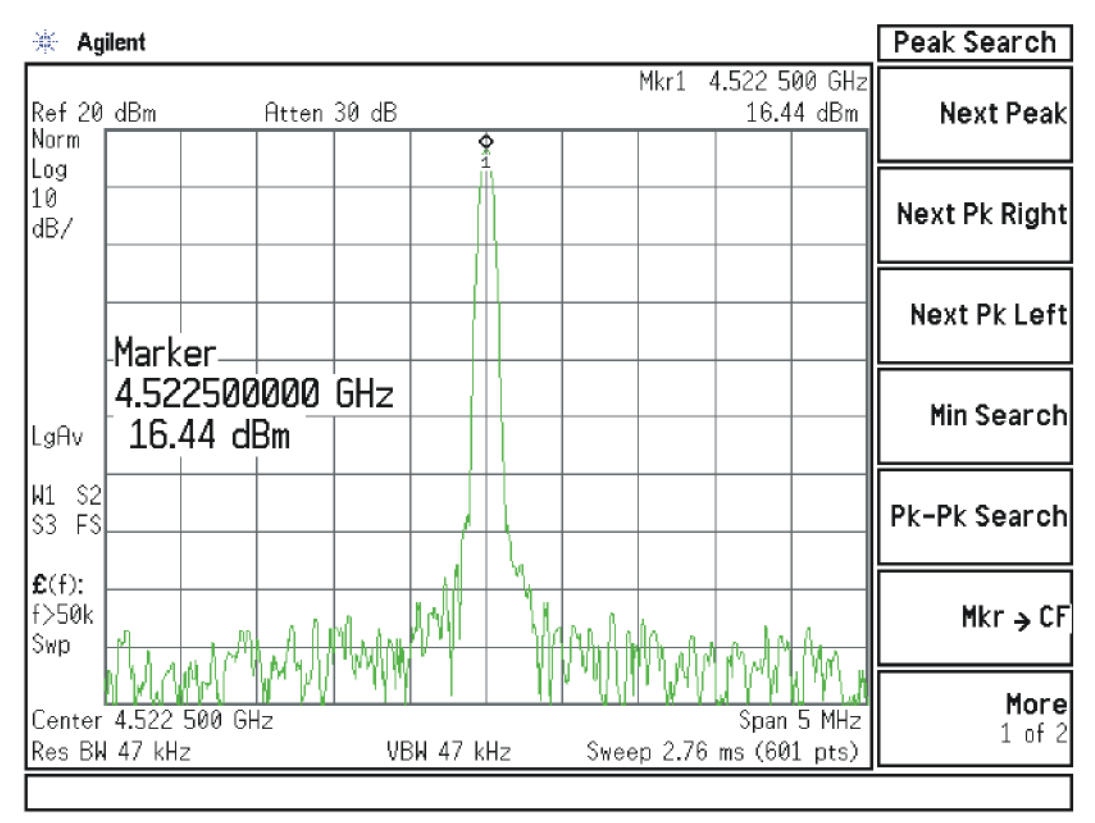

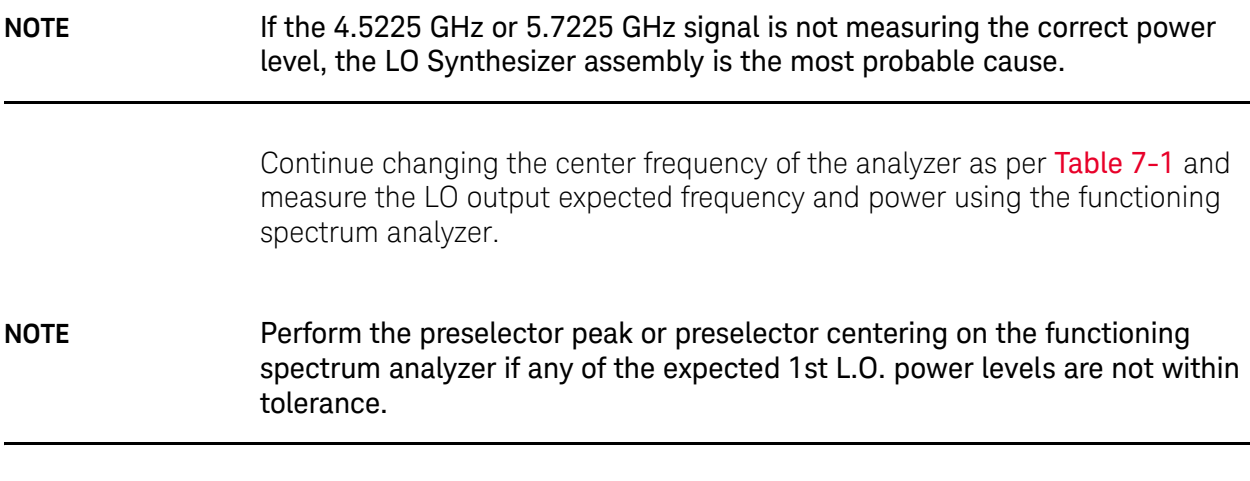

#### L.O. Synthesizer/Reference Troubleshooting A14 L.O. Synthesizer Troubleshooting

## <span id="page-287-0"></span>Table 7-1

<span id="page-287-1"></span>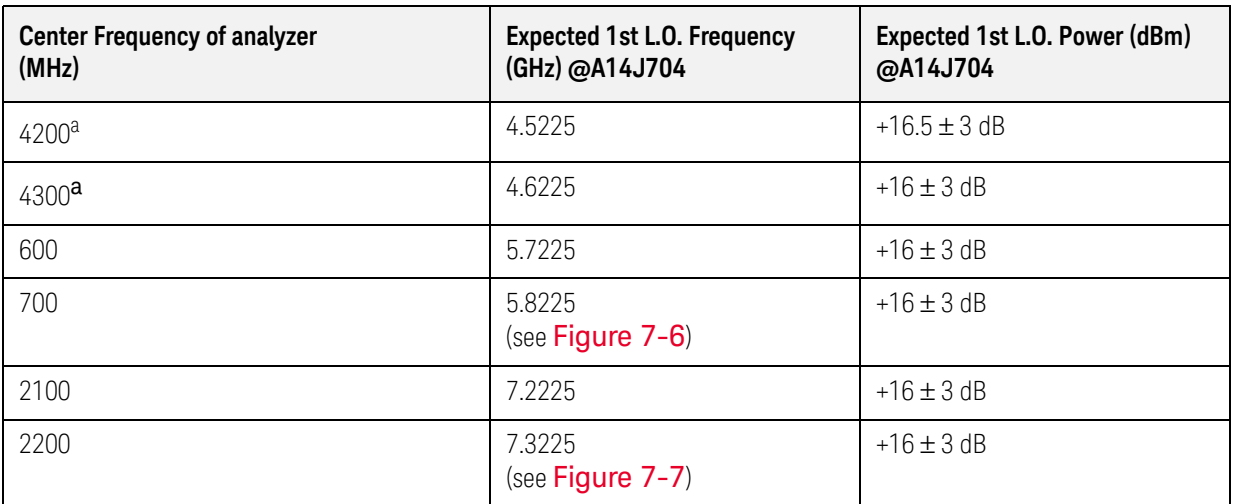

a. Does not apply to analyzers with Option 503.
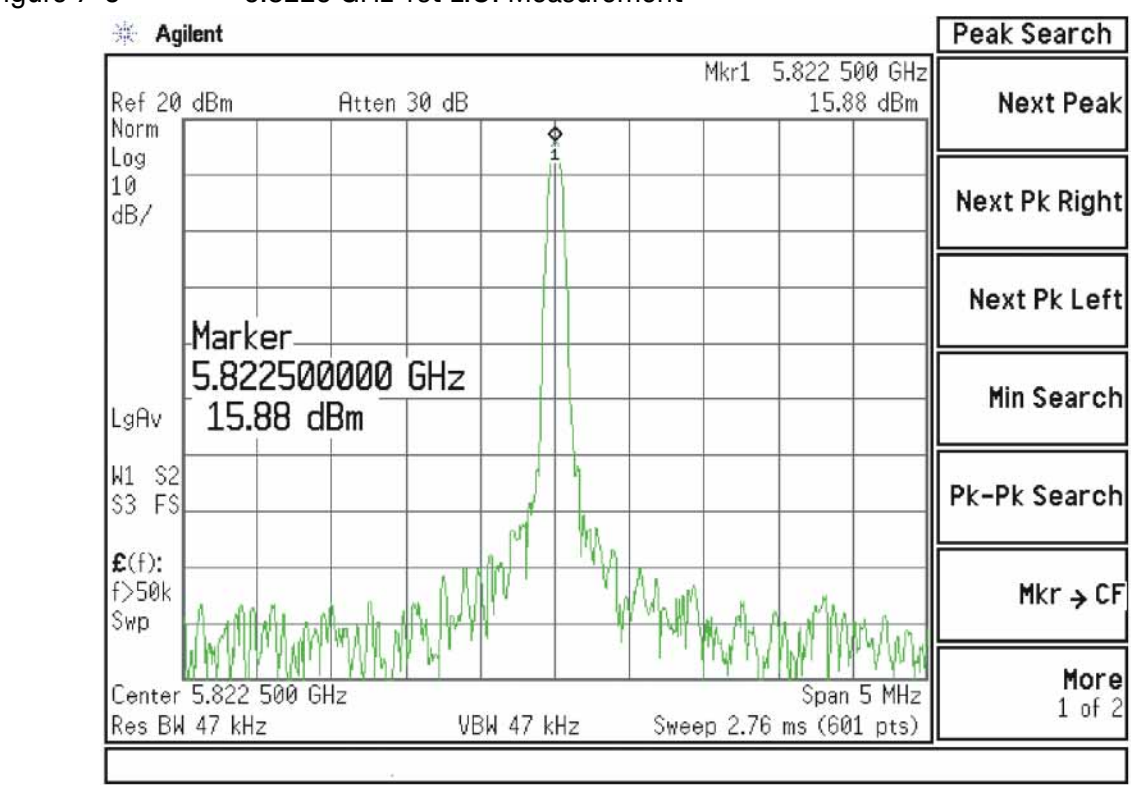

Figure 7-6 5.8225 GHz 1st L.O. Measurement

Figure 7-7 7.3225 GHz 1st L.O. Measurement

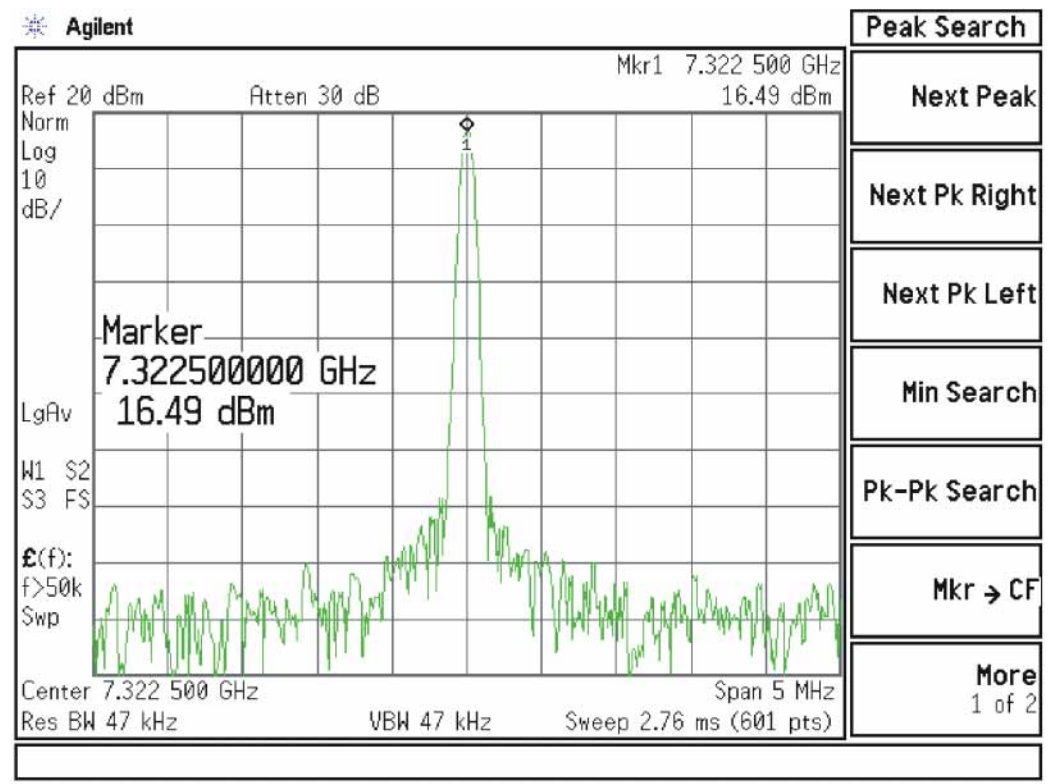

# A16 Reference Assembly Description

# Purpose

The A16 Reference Assembly provides the fundamental reference signals from which all instrument local oscillator and synchronous timing signals are derived The reference board also uses these same signals to generate CW and modulated RF calibration signals and a 10 MHz time base signal for the instrument

For analyzers with serial prefixes ≥ MY/SG/US5233, or any with Option B85, B1A, or B1X the Reference assembly must be replaced as a single assembly, although it is constructed of two boards, the A16 Reference Main board and A16A1 Reference Daughter board. These boards are listed individually in the Show Hardware screen, allowing identification of the individual board part numbers comprising the complete assembly.

The reference signals and local oscillators can be phase locked to a timebase in one of two ways:

- **1.** The internal 10 MHz reference located on the A16 Main Board.
- **2.** An externally provided reference such as a house standard or the reference from another instrument or a base transceiver system. The external reference can be any RF signal in the range of 1 MHz to 50 MHz, -5 dBm to +10 dBm.

If an external reference signal is within 200 Hz of the specified external reference frequency and **Freq Ref In** is set to **Sense**, the analyzer will automatically switch from SENSE:INT to SENSE:EXT.

The frequency accuracy of the analyzer is directly tied to the accuracy of the frequency reference that is being used.

Diagnostic LEDs monitor the status of the various PLLs on the A16 Reference Assembly.

A16 Reference Assembly Description

<span id="page-290-1"></span>Table 7-2 A16 Reference Assembly Signals

<span id="page-290-0"></span>

| <b>Signal Description</b>                                           | <b>From Location</b>                            | <b>Originates From</b>                      | <b>To Location</b>                              | <b>Purpose</b>                                                                                                    |
|---------------------------------------------------------------------|-------------------------------------------------|---------------------------------------------|-------------------------------------------------|----------------------------------------------------------------------------------------------------|
| External Reference Input<br>(1 to 50 MHz,<br>$-5$ dBm to $+10$ dBm) | Input from User                                 | n/a                                         | A16704                                          | Phase Lock analyzer with<br>user reference.                                                                                 |
| 10 MHz Out DIF                                                      | A16J710                                         | 10 MHz Reference                            | $A3J14^a$                                       | Used as a reference to<br>other assemblies<br>throughout the<br>instrument.                                                 |
| 50 MHz Align Signal                                                 | A16J701                                         | 100 MHz VCXO/2                              | A9, Cal Signal<br>Input, Input<br>Attenuator A. | 50 MHz Low band<br>alignment signal.                                                                                        |
| 4800 MHz Align Signal                                               | A16J701                                         | 2.4 GHz VCXO x 2<br>or 100 MHz VCXO<br>x 48 | A9, Cal Signal<br>Input, Input<br>Attenuator A. | 4.8 GHz High band<br>alignment signal                                                                                       |
| 50 MHz Ecal/300 MHz<br>Comb Output                                  | A16J705                                         | 100 MHz<br>VCXO/2, 100 MHz<br>VCXO x 3      | A13J6, RF<br>Front End<br>Assembly              | 50 MHz Cal Signal or<br>300 MHz Comb for<br>wideband I.F. phase<br>linearity                                                |
| 100 MHz<br>1st LO                                                   | A16J706                                         | <b>100 MHz</b><br><b>VCXO</b>               | A3J14 <sup>b</sup>                              | Used as a reference to<br>other assemblies<br>throughout the<br>instrument.                                                 |
| 100 MHz<br>Ref A                                                    | A16J707                                         | 100 MHz<br><b>VCXO</b>                      | Not used                                        | Reserved for future use.                                                                                                    |
| 100 MHz<br>Ref B                                                    | A16J716                                         | 100 MHz<br><b>VCXO</b>                      | $A3J14^C$                                       | Frequency reference for<br>A3 Digital IF (DIF)<br>assembly. Divided by 10<br>on DIF to provide 10 MHz<br>OUT on rear panel. |
| 100 MHz<br>Ref C <sup>d</sup>                                       | A16J707                                         | 100 MHz<br><b>VCXO</b>                      | Not used                                        | Reserved for future use.                                                                                                    |
| 300 MHz LO AIF                                                      | A16J711                                         | <b>100 MHz</b><br>VCXO x 3                  | A2J300                                          | Used as 3rd LO on A2<br>Analog IF (AIF) assembly                                                                            |
| 2.4 GHz Ref                                                         | A16J718 <sup>d</sup> or<br>A16J715 <sup>e</sup> | 2.4 GHz VCXO or<br>100 MHz VCXO x<br>24     | A25J301                                         | Reference for A25<br>Wideband Digital IF<br>(WDIF)                                                                          |
| 4.8 GHz 2nd LO                                                      | A16J702                                         | 2.4 GHz VCXO x 2<br>or 100 MHz VCXO<br>x 48 | A13J1                                           | 2nd LO for A13 Front End<br>assembly, downconvert<br>low band 1st IF to 322.5<br>MHz 2nd IF                                 |

A16 Reference Assembly Description

Table 7-2 A16 Reference Assembly Signals

| <b>Signal Description</b> | <b>From Location</b> | <b>Originates From</b>                      | <b>To Location</b> | <b>Purpose</b>                                                         |
|---------------------------|----------------------|---------------------------------------------|--------------------|------------------------------------------------------------------------|
| 4.8 GHz 1st LO Ref        | A16J703              | 2.4 GHz VCXO x 2<br>or 100 MHz VCXO<br>x 48 | A14,14             | 4GHz reference for Offset<br>Loop, only used in<br>Dual-Loop operation |

a. The 10 MHz signal from A16J713 is used a reference for the standard A3 Digital IF, which supports analysis bandwidths up to 25 MHz.

b. The 100 MHz signal from A16J706 is used as the reference for the optional A3 Digital IF which supports analysis bandwidths up to 40 MHz on analyzers with serial prefix < MY/SG/US5233. This A3 is used on analyzers with Options B40, MPB, or DP2.

c. The 100 MHz signal from A16J716 is used as the reference for the optional A3 Digital IF which supports analysis bandwidths up to 40 MHz on analyzers with serial prefix ≥ MY/SG/US5233. This A3 is used on analyzers with Options B40, B85, B1A, B1X, MPB, or DP2.

d. Serial prefix ≥ MY/SG/US5233 or any with Option B85, B1A, or B1X.

e. Serial prefix < MY/SG/US5233 and none of the following options; B85, B1A, or B1X.

# A16 Reference Assembly Troubleshooting

#### **NOTE** In order to measure signals on analyzers with serial prefix < MY/SG/US5233, you will need to remove the rear panel. Refer to ["Rear Panel"](#page-485-0) removal procedure on [page 486](#page-485-0) for details.

If the A16 Reference Assembly is suspect, verify the reference signals, local oscillator output frequencies, and power levels as per [Table 7-2](#page-290-1) using a functioning spectrum analyzer.

The board layout in [Figure 7-8](#page-292-0), [Figure 7-9](#page-293-0), and [Figure 7-10](#page-293-1) (depending on serial prefixes) below identifies the input and output connectors and LEDs on the A16 Reference Assembly.

If these outputs measure correctly, the A16 Reference Assembly is functioning correctly. If not, the Reference Assembly is the most probable cause provided the power supply is operating correctly. Refer to "A7 Midplane Assembly [Troubleshooting" on page 327](#page-326-0) if the power supplies are suspect.

<span id="page-292-0"></span>

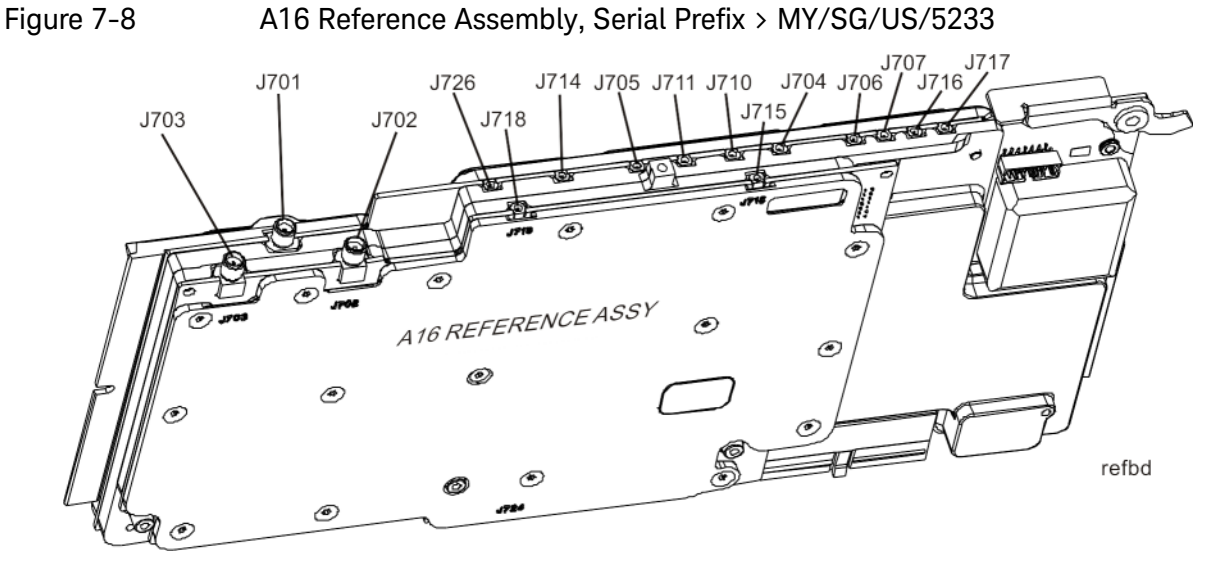

L.O. Synthesizer/Reference Troubleshooting A16 Reference Assembly Troubleshooting

<span id="page-293-0"></span>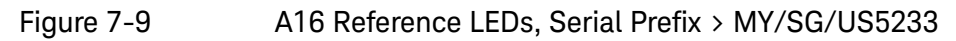

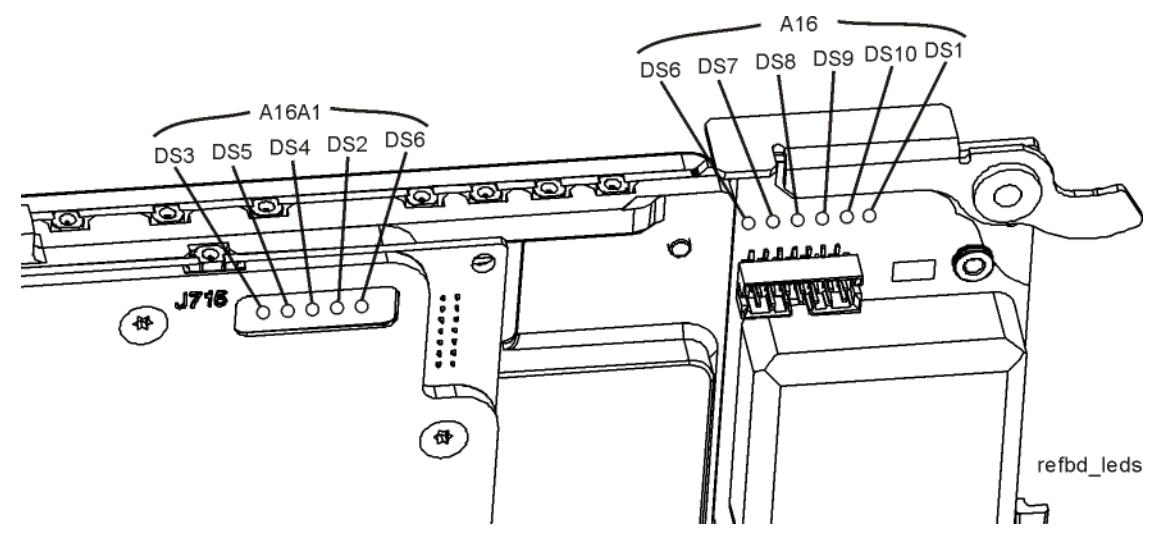

<span id="page-293-1"></span>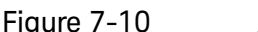

Figure 7-10 A16 Reference Assembly Layout, Serial Prefix < MY/SG/US5233

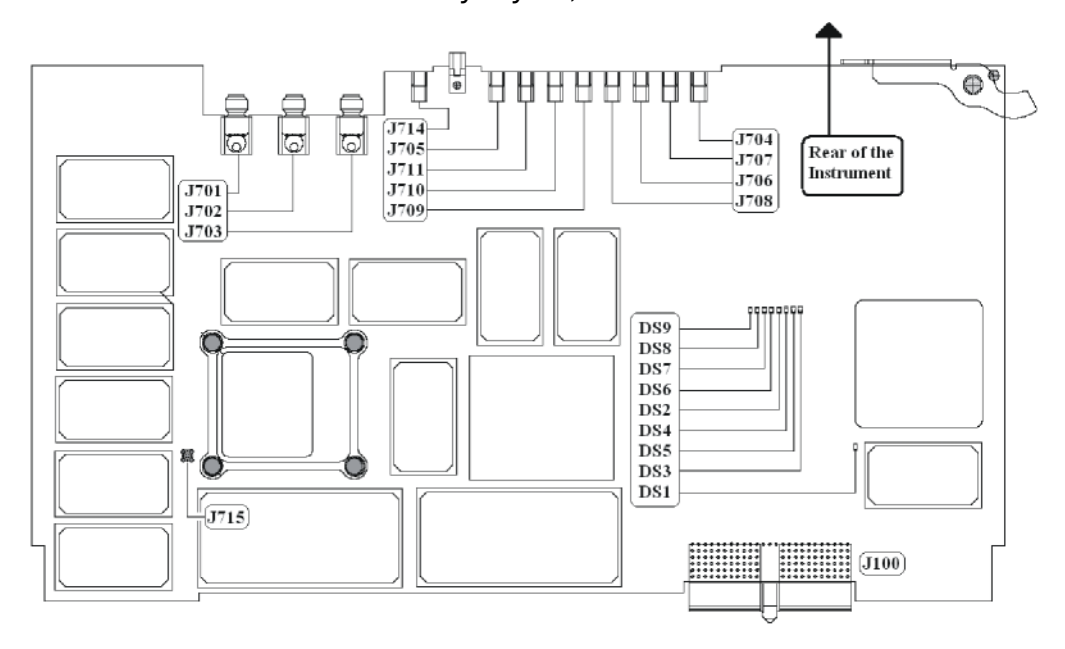

A16 Reference Assembly Troubleshooting

Table 7-3 A16 Reference Assembly Signal Measurement Details

| <b>Signal</b><br><b>Description</b> | <b>Signal</b><br>Location | <b>Expected</b><br>Frequency<br>(MHz) | <b>Expected Power</b><br>Level<br>(dBm)                             | <b>Special Instrument</b><br><b>Conditions</b>                                                                                                    | <b>Figure</b>                                           |
|-------------------------------------|---------------------------|---------------------------------------|---------------------------------------------------------------------|----------------------------------------------------------------------------------------------------|---------------------------------------------------------|
| <b>50 MHz</b><br>Ecal Out           | A16J705                   | <b>50 MHz</b>                         | $-26$ to $-29$ dBm<br>typical                                       | While monitoring A16J705<br>output, place functioning<br>spectrum analyzer in Max<br>Hold. Press System,<br>Alignments, Align<br>Now, All on MXA. | <b>Figure</b><br>$7 - 11$                               |
| 4.8 GHz<br>2nd LO Out               | A16J702                   | 4800 MHz                              | $+10$ dBm $\pm$ 2 dB                                                | Press Freq, 1 GHz,<br>Span, Zero Span on<br><b>MXA</b>                                                                                            | <b>Figure</b><br>$7 - 12$                               |
| 4.8 MHz<br>1st LO Ref Out           | A16J703                   | 4800 MHz                              | $+4$ dBm                                                            | Press Freq, 50 MHz,<br>Span, Zero Span,<br><b>Meas Setup, PhNoise</b><br>Opt, Best Close in<br><b>PNoise on MXA</b>                               | <b>Figure</b><br>$7 - 13$                               |
| 50 MHz Ref Out                      | A16J701                   | <b>50 MHz</b>                         | $-25$ dBm                                                           | Press Input/Output, RF<br>Calibrator, 50 MHz on<br><b>MXA</b>                                                                                     | <b>Figure</b><br>$7 - 14$                               |
| 4.8 GHz Ref<br>Out                  | A16J701                   | 4800 MHz                              | $-28$ dBm                                                           | Press Input/Output, RF<br>Calibrator, 4.8 GHz on<br><b>MXA</b>                                                                                    | <b>Figure</b><br>$7 - 15$                               |
| 2.4 GHz Ref<br>Out                  | A16J718                   | 2400 MHz                              | $+10$ dBm <sup>a</sup> or<br>$-12.5$ to<br>$-15.5$ dBm <sup>b</sup> |                                                                                                    | <b>Figure</b><br>$7-16$ or<br><b>Figure</b><br>$7 - 17$ |
| 300 MHz<br>LO AIF                   | A16J711                   | 300 MHz                               | $+10$ dBm                                                           |                                                                                                    | <b>Figure</b><br>$7 - 18$                               |
| 100 MHz Ref<br>Output <sup>b</sup>  | A16J706                   | 100 MHz                               | $+13$ dBm                                                           |                                                                                                    | Figure<br>$7 - 19$                                      |
| 100 MHz Ref B<br>Out <sup>a</sup>   | A16J716                   | 100 MHz                               | $+13$ dBm                                                           |                                                                                                    | <b>Figure</b><br>$7 - 20$                               |
| 10 MHz<br>Output <sup>c</sup>       | A16J710                   | 10 MHz                                | $+7$ dBm                                                            |                                                                                                    | <b>Figure</b><br>$7 - 21$                               |

<span id="page-294-0"></span>a. Use on units serial prefix ≥ MY/SG/US5233 with any of the following options: B40, MPB, DP2 or any units with any of the following options: B85, B1A, B1X

b. Used on units serial prefix < MY/SG/US5233 with any of the following options: B40, MPB, DP2 and without any of the following options: B85, B1A, B1X

c. Used in units without any of the following options: B40, DP2, MPB

A16 Reference Assembly Troubleshooting

<span id="page-295-0"></span>Figure 7-11 50 MHz Ecal Out

| Agilent<br>楽                                                                               | Peak Search          |
|--------------------------------------------------------------------------------------------|----------------------|
| 50.000 MHz<br>Mkr1<br>$-27.85$ dBm<br>Ref -20 dBm<br>Atten 10 dB<br>Peak                   | Next Peak            |
| Log<br>10<br>dB/                                                                           | Next Pk Right        |
| Marker-                                                                                    | Next Pk Left         |
| 50.000000 MHz<br>$-27.85$ dBm<br> LgAv                                                     | Min Search           |
| M1<br>S <sub>2</sub><br>FChrampmathinnendenmodern<br>S3<br>wanda katika punum<br>AA        | Pk-Pk Search         |
| $E(f)$ :<br>f>50k<br>Swp                                                                   | $Mkr \rightarrow CF$ |
| Center 50.000 MHz<br>Span 5 MHz<br>VBW 470 kHz<br>Res BW 47 kHz<br>Sweep 2.12 ms (601 pts) | Morel<br>1 of 2      |

<span id="page-295-1"></span>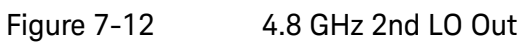

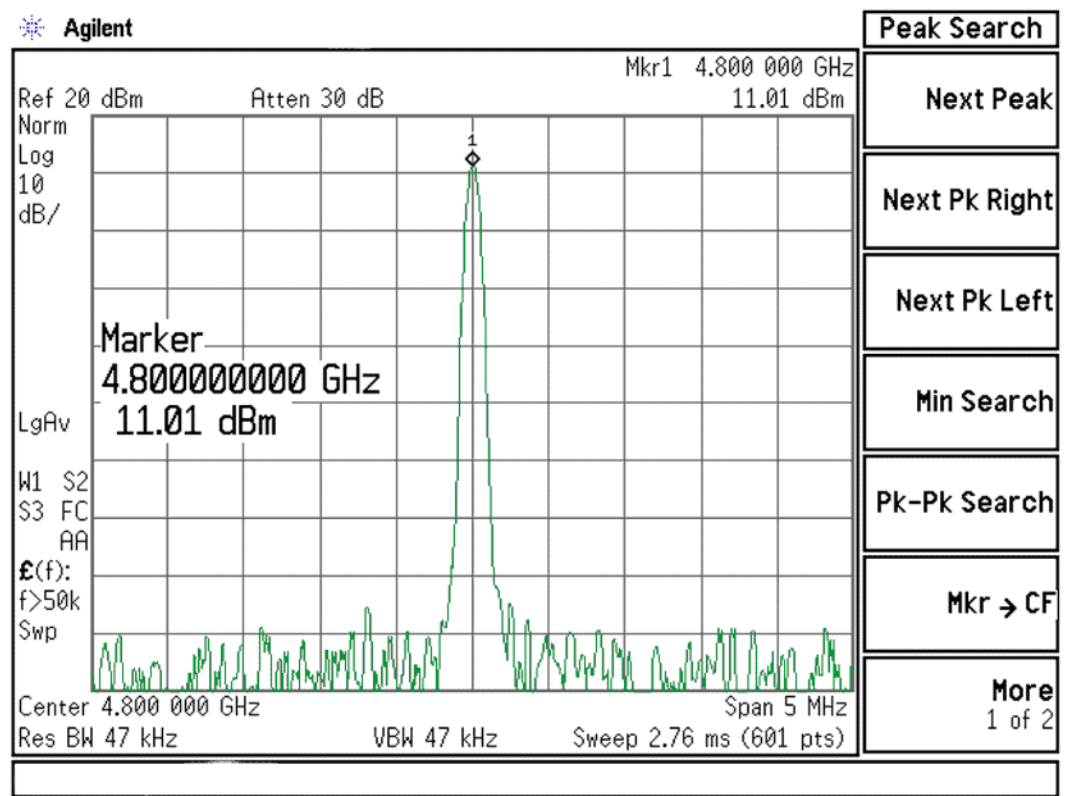

A16 Reference Assembly Troubleshooting

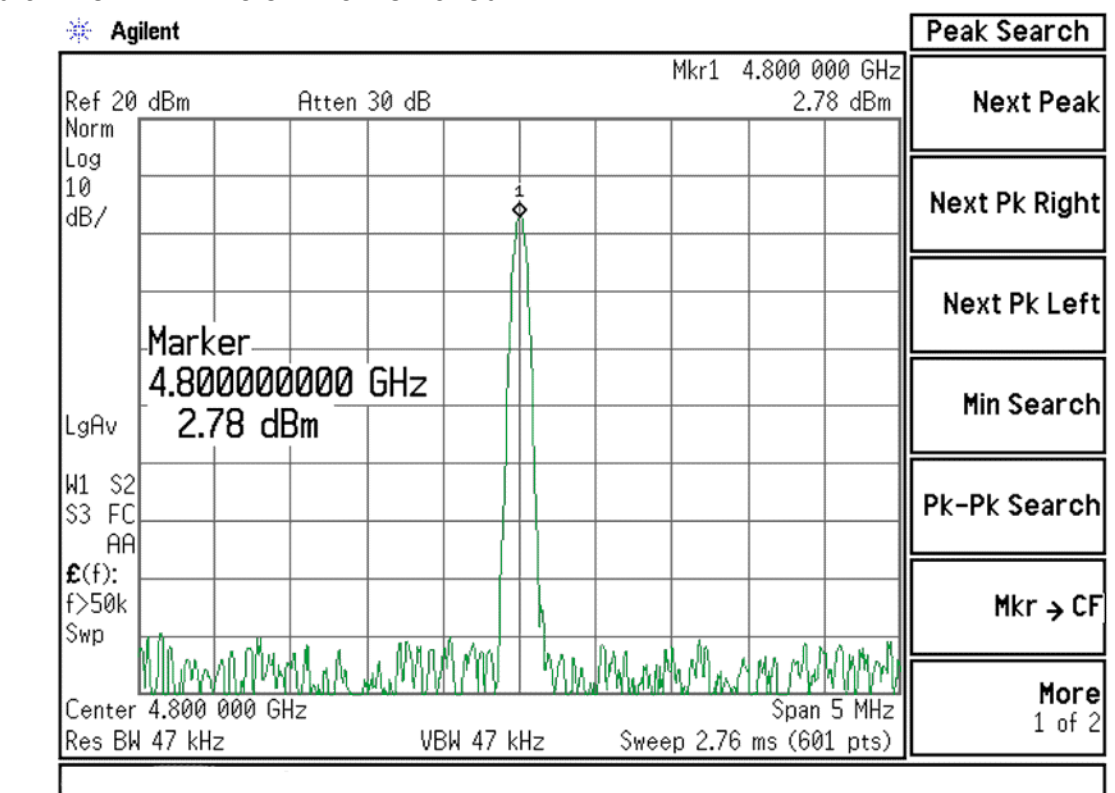

<span id="page-296-0"></span>Figure 7-13 4.8 GHz 1st LO Ref Out

<span id="page-296-1"></span>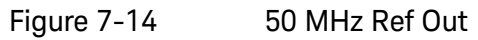

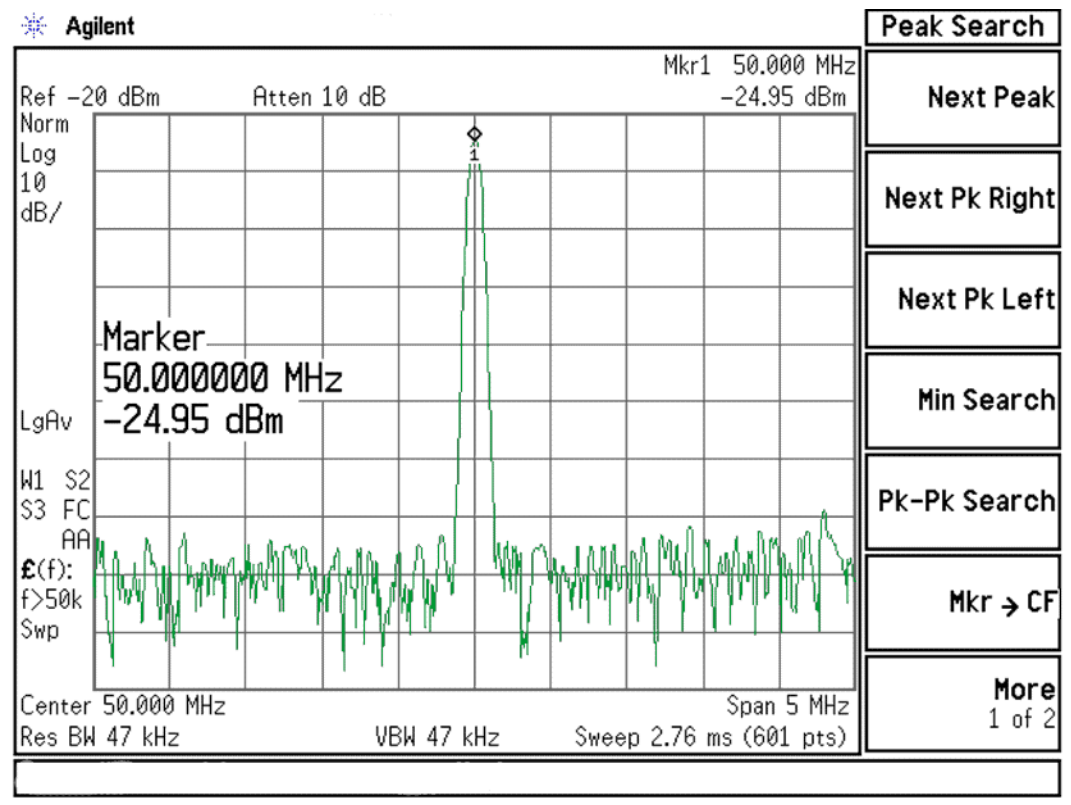

A16 Reference Assembly Troubleshooting

<span id="page-297-0"></span>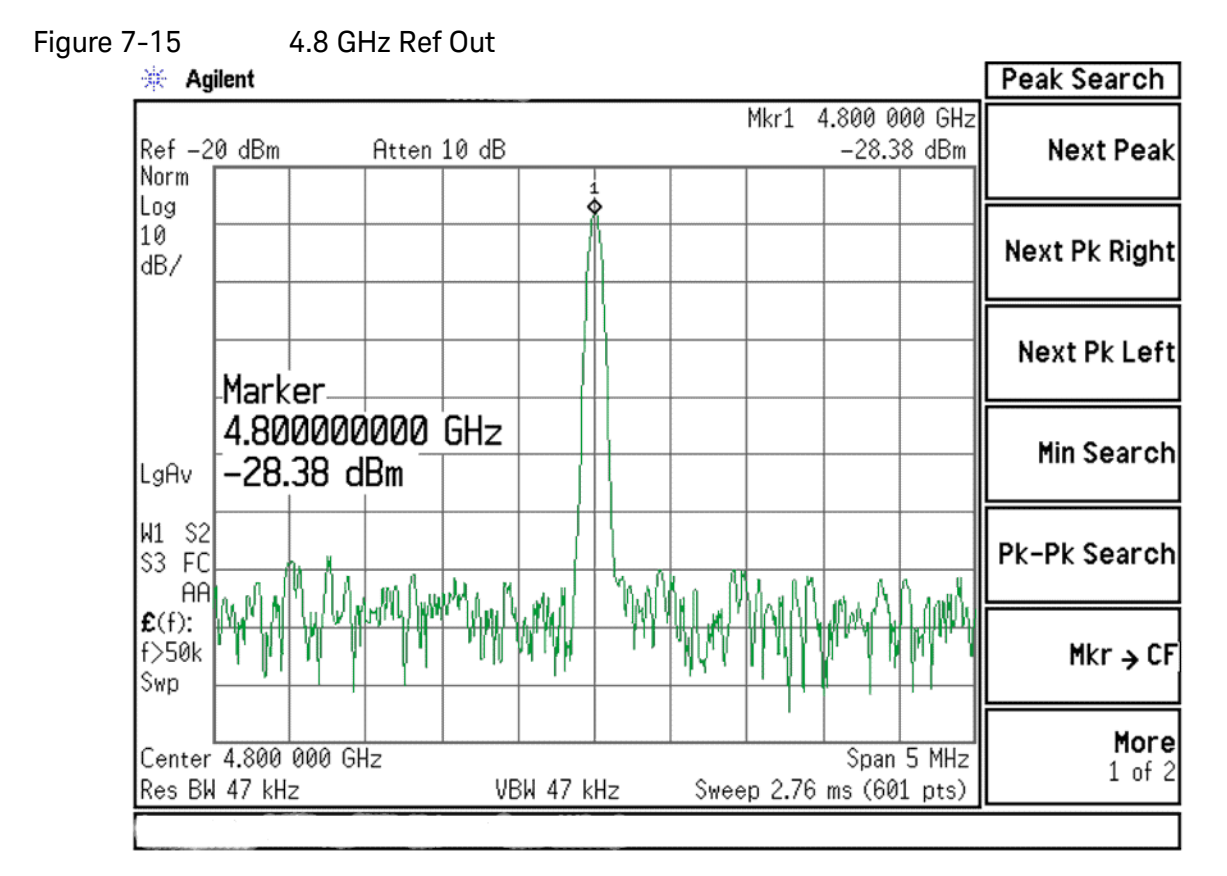

<span id="page-297-1"></span>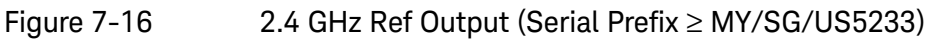

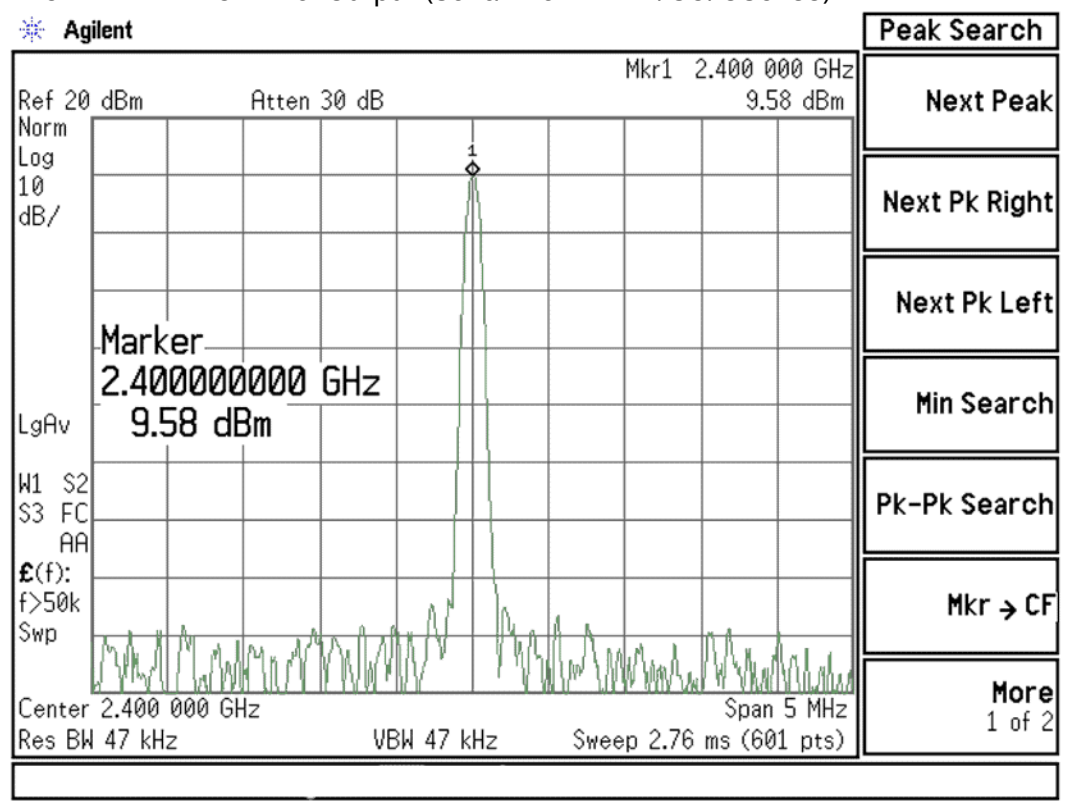

A16 Reference Assembly Troubleshooting

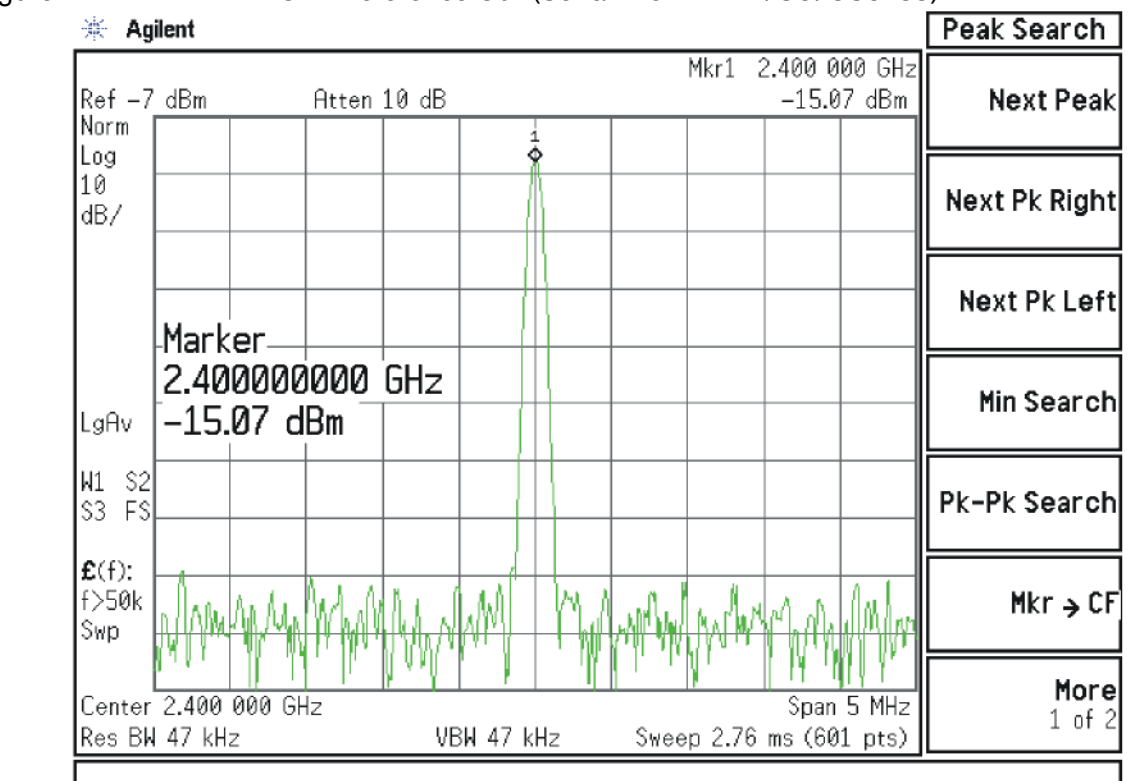

<span id="page-298-1"></span>Figure 7-17 2.4 GHz Reference Out (Serial Prefix < MY/SG/US5233)

<span id="page-298-0"></span>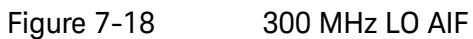

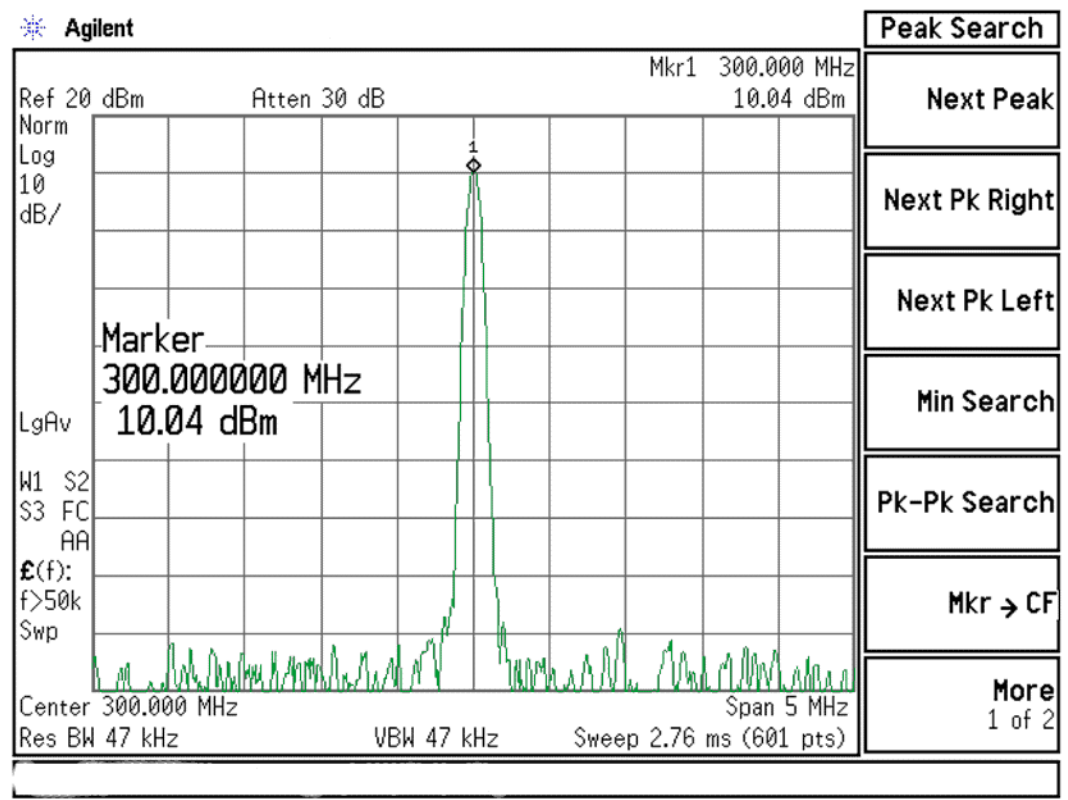

A16 Reference Assembly Troubleshooting

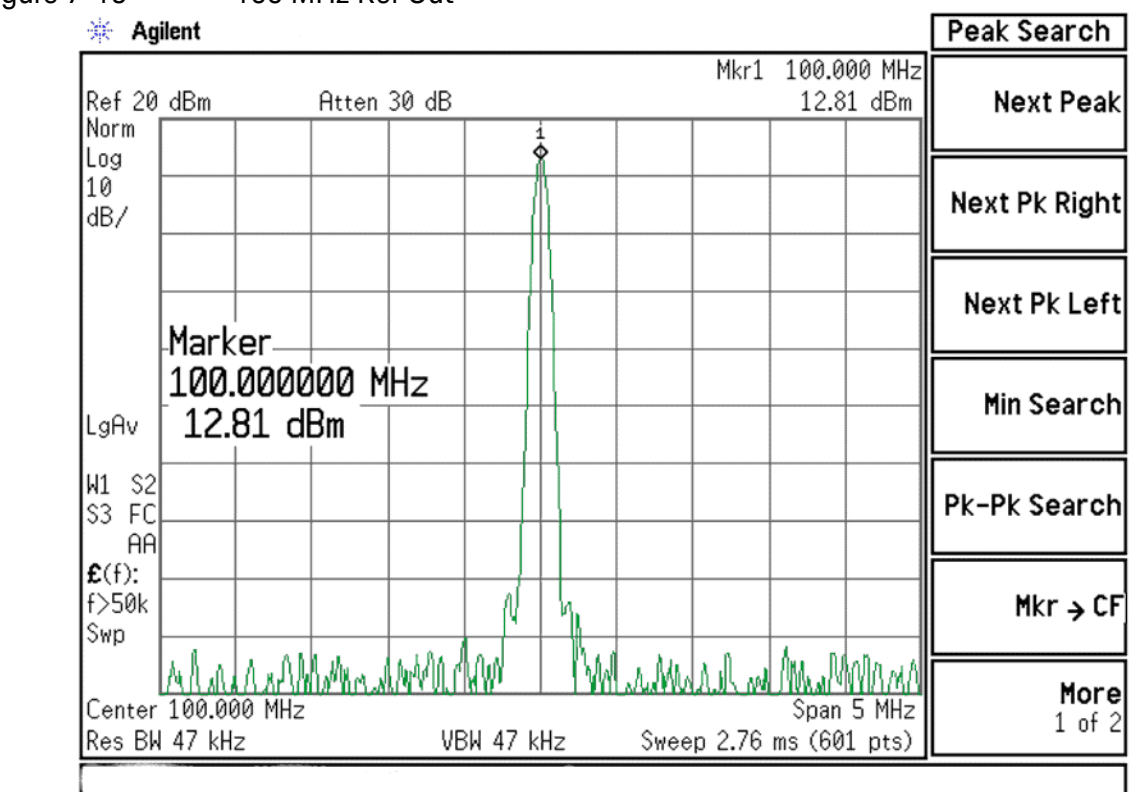

<span id="page-299-0"></span>Figure 7-19 100 MHz Ref Out

<span id="page-299-1"></span>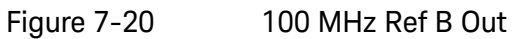

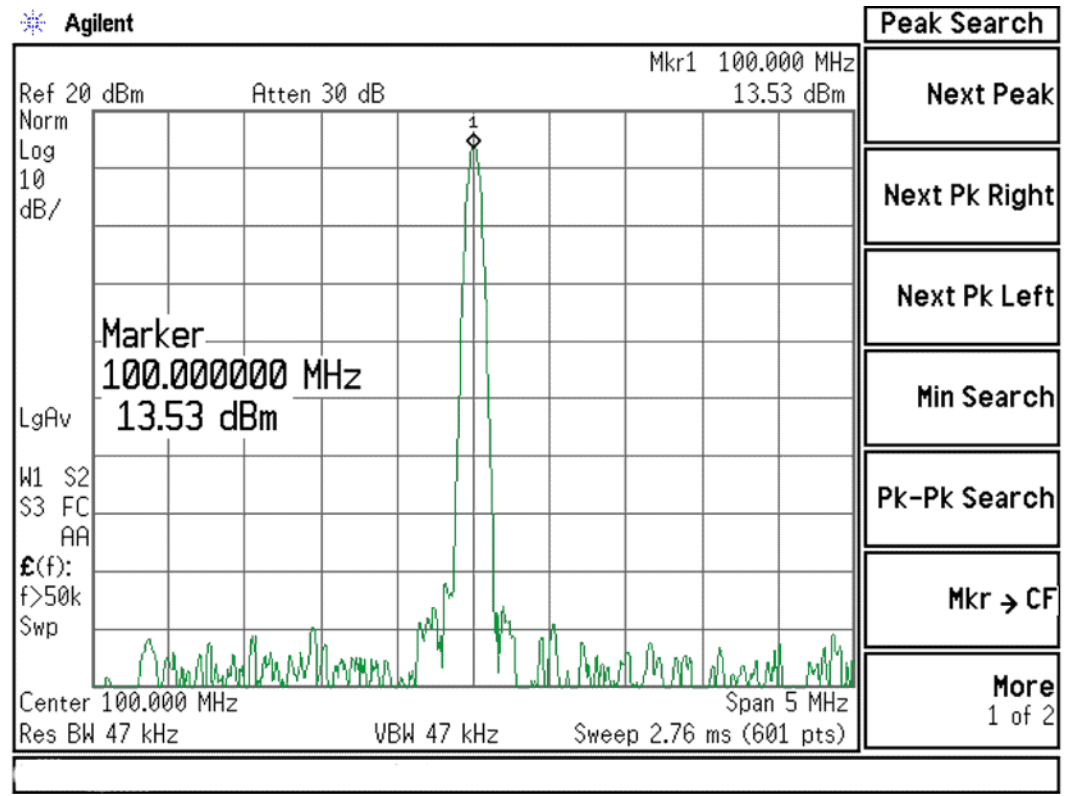

A16 Reference Assembly Troubleshooting

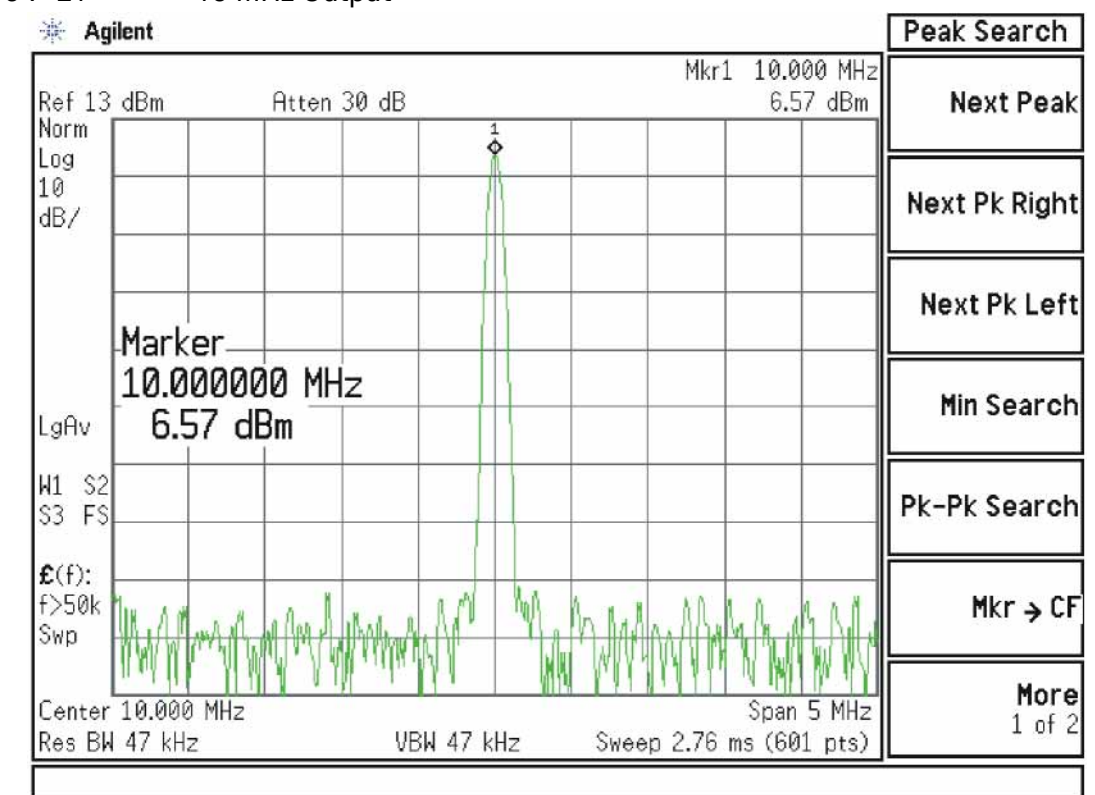

<span id="page-300-0"></span>Figure 7-21 10 MHz Output

# Diagnostic LEDs

### Serial Prefix ≥ MY/SG/US5233

There are two sets of diagnostics LEDs on the A16 Reference Assembly. Six LEDs are on the right side of the A16 Reference Main board and five LEDs are on the A16A1 Reference Daughter board. Refer to [Figure 7-9](#page-293-0). [Table 7-4](#page-301-0) lists the diagnostic LEDs and what their status indicates.

A blinking red LED typically indicates that an unleveled condition exists. The number of blinks indicates what circuitry is unleveled, as indicated in [Table](#page-301-0)  [7-4](#page-301-0).

<span id="page-301-0"></span>Table 7-4 A16 Reference Assembly Diagnostic LEDs

| <b>LED Number</b> | Color  | <b>Description</b>                    | <b>Status</b>                                                                                                    |
|-------------------|--------|---------------------------------------|----------------------------------------------------------------------------------------------------|
| A16DS1            | Yellow | When Program Code is loading          | On=Loading code from EEPROM<br>Off=Ready                                                                                                    |
| A16DS6            | Red    | 100 MHz Unlocked                      | On=100 MHz VCXO is unlocked<br>1 Blink = 4.8 GHz calibrator unleveled<br>2 Blinks = 50 MHz calibrator unleveled<br>3 Blinks = 300 MHz LO_AIF unleveled<br>Off=Normal (locked) |
| A16DS7            | Green  | Is the 100 MHz PLL Unlocked?          | On=Normal (locked)<br>Off=Fault (unlocked)                                                                                                    |
| A16DS8            | Green  | Is the 100 MHz VCXO working?          | On=Yes (alive)<br>Off=Fault (not alive)                                                                                                    |
| A16DS9            | Green  | Is Internal 10 MHz Reference On?      | On=Yes (enabled)<br>Off=No (disabled; Ext Ref Mode)                                                                                                    |
| A16DS10           | Green  | Is the +15V Standby supply working?   | On=Yes (+15 Standby supply is on)<br>Off=No                                                                                                    |
| A16A1DS2          | Red    | When 2.4 or 4.8 GHz frequency is low  | On=Fault (output frequency is low)<br>2 Blinks = 2.4 GHz Ref ALC unleveled<br>3 Blinks = 300 MHz Ref ALC unleveled<br>Off=Normal                                              |
| A16A1DS3          | Red    | When 2.4 or 4.8 GHz frequency is high | On=Fault (output frequency is high)<br>2 Blinks = 4.8 GHz LO ALC unleveled<br>3 Blinks = 2.4 GHz LO ALC unleveled<br>Off=Normal                                               |
| A16A1DS4          | Green  | Is the 2.4 GHz reference PLL locked?  | On=Normal (locked)<br>Off=Fault (unlocked)                                                                                                    |
| A16A1DS5          | Green  | Is the 2.4 GHz VCXO working?          | On=Yes (alive)<br>Off=Fault (not alive)                                                                                                    |
| A16A1DS6          | Yellow | When Program Code is loading          | On=Loading code from EEPROM<br>Off=Ready                                                                                                    |

L.O. Synthesizer/Reference Troubleshooting A16 Reference Assembly Troubleshooting

# Serial Prefix < MY/SG/US5233

The diagnostic LEDs are located near the oven oscillator near the right side of the board. Refer to [Figure 7-10](#page-293-1). [Table 7-5](#page-302-0) lists the diagnostic LEDs and what their status indicates.

<span id="page-302-0"></span>Table 7-5 LED Activity

| <b>LED Number</b> | <b>Description</b>                             | <b>Status</b>                                                          |
|-------------------|------------------------------------------------|------------------------------------------------------------------------|
| DS1               | When Program Code is Loading                   | On=Loading code from EEPROM<br>Off=Ready                               |
| DS <sub>2</sub>   | When 4.8 GHz Frequency is Low                  | On=Fault (Output Frequency too low)<br>Off=Normal                      |
| DS3               | When 4.8 GHz Frequency is High                 | On=Fault (Output Frequency too high)<br>Off=Normal                     |
| DS4               | Is the 4.8 GHz Reference PLL Locked?           | On=Normal<br>Off=Fault                                                 |
| DS5               | Is the 4.8 GHz Vtune Optimized?                | On=Vtune centered in range<br>Off=Vtune off center. No real fault      |
| DS <sub>6</sub>   | Is the 100 MHz PLL Unlocked?                   | On=Fault<br>Off=Normal                                                 |
| DS7               | Is the 100 MHz PLL Locked?                     | $On = Normal$<br>Off=Fault                                             |
| DS8               | Is the 100 MHz Out being properly<br>Detected? | On=Normal<br>Off=Fault                                                 |
| DS <sub>9</sub>   | Opt. PFR Out Enabled                           | On=Internal PFR enabled<br>Off= Internal PFR disabled (Ext. Ref. Mode) |

A16 Reference Assembly Troubleshooting

Keysight X-Series Signal Analyzers N9020A MXA Signal Analyzer

Service Guide

# 8 CPU/Disk Drive Troubleshooting

# What You Will Find in This Chapter

**NOTE Each section first describes how the assembly works, then gives information to help you troubleshoot the assembly. Each description explains the purpose of the assembly, describes the main components, and lists external connections to the assembly**.

This following sections are found in this chapter:

[A4 CPU Description on page 306](#page-305-0) [A5 Disk Drive on page 308](#page-307-0) [Troubleshooting software related issues on page 310](#page-309-0) [Reloading the X-Series Software on page 311](#page-310-0) [Disk Drive Recovery Process on page 312](#page-311-0) [Replacing the instrument disk drive on page 313](#page-312-0)

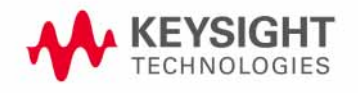

CPU/Disk Drive Troubleshooting A4 CPU Description

# <span id="page-305-0"></span>A4 CPU Description

If the CPU board is suspect in an instrument failure, a full description of the instrument boot process is described in Chapter 2, "Boot Up and Initialization [Troubleshooting"](#page-44-0).

### Disk Drive

The A5 Disk Drive assembly is contained within the A4 CPU board assembly and is replaced as an individual assembly. Also, when the A4 CPU board assembly is replaced the existing A5 Disk Drive assembly will be used.

### Front Panel Interface

The instrument USB bus is the electrical interface to the instrument front panel. One of the USB ports on the host controller hub located on the A4 CPU board assembly is routed to the A1A2 Front Panel Interface board for this use. The port is a High Speed USB (2.0) compliant port.

## Graphics Controller

The entire graphics subsystem is contained within a single chip, along with the interface logic to map memory from main system memory for the video RAM. There are two outputs of the graphics controller that are used by the instrument. One provides the LCD video data to drive the internal instrument LCD display and the other supplies the rear panel VGA output.

# Power Supply Control

The power control line from the front panel momentary power switch connects to the A4 CPU board assembly. When the front panel power switch is turned on the A4 CPU board assembly pulls the PS\_ON line to the A6 Power Supply assembly to a TTL low level, which tells the power supply to turn on. Once the +12V D, +5.1V D, and +3.35V D supplies are all on and within specification the A6 Power Supply assembly pulls the PWROK H line to a TTL high state, which then causes the A4 CPU board to come out of reset and boot-up.

Outputs from the A4 CPU board assembly also drive the two front panel power state LEDs.

Provisions have also been made to allow the CPU board to remember which power state it was in when a power failure occurs. The instrument will return to the same power state after a power failure.

CPU/Disk Drive Troubleshooting A4 CPU Description

### Rear Panel Connectivity

The A4 CPU board assembly has direct access to the rear panel of the instrument. The external connections provided on the A4 CPU board assembly include:

- External VGA
- LAN (RJ45) 10/100 based-T Ethernet port
- USB
	- 4 x Type-A ports (USB 2.0 compatible)
	- 1 x Type-B port (USB 2.0 compatible) MXA behaves like a USB device (client)
- GPIB

#### System Memory

The type and amount of system RAM in the instrument may vary depending on the age and options installed in an instrument.

Earlier instruments had either 1 or 2 GBytes of DDR DRAM, in either one or two 184-pin DIMM memory modules, while current instruments will have 4 GBytes of DDR SDRAM in two 200-pin SODIMM memory modules.

While the memory controller chips do support a wide range of DDR memory types, only memory fully qualified by Keysight Technologies is supported. Full qualification includes mechanical vibration and shock, thermal and power dissipation and the basic electrical characteristics.

While the A4A1 SRAM Module system memory can be obtained separate from the A4 CPU board assembly for older instruments with the 184-pin DIMM memory modules, the 200-pin SODIMM memory modules are not field replaceable.

All replacement A4 CPU board assemblies come with the appropriate memory modules installed.

#### System Processor

The A4 CPU board assembly uses an Intel Pentium-M series processor chip.

CPU/Disk Drive Troubleshooting A5 Disk Drive

# <span id="page-307-0"></span>A5 Disk Drive

There are two different types of A5 Disk Drives available. The standard drive is a typical hard disk drive, while the option SSD drive is a solid state (FLASH) drive. There are also different drive capacities and interface types that have been, and are being used, and due to continual changes being made by the drive manufacturers these will continue to change from time to time.

The A5 Disk Drive is physically connected to the CPU assembly. Failures of this disk drive can be either hardware or software related. The first step in trouble shooting is to determine if the failure is software related. If software is found not to be the issue, the disk drive should be replaced.

**NOTE** Before replacing the A5 disk drive it is highly recommended that the factory calibration data be backed up to an external drive if at all possible. If this data is not backed up prior to replacing the disk drive all instrument adjustments and performance verification tests will need to be run after the drive is replaced.

> For information on how to backup this data see the ["Calibration Data Backup](#page-566-0)  [and Restore"](#page-566-0) section in [Chapter 15](#page-560-0) of this manual.

CPU/Disk Drive Troubleshooting A5 Disk Drive

### Overview

The A5 Disk Drive assembly has been divided up into four different partitions. They are:

#### Table 8-1

**C.** This partition contains the operating system and software installed by Keysight. This is an open system which means you can install additional software, which should be installed on the C: drive. However, only a limited set of software applications are tested for use with the instrument software. The installation and/or use of other software is not warranted, and could interfere with the operation of the instrument software. If the Agilent Recovery process is ever run, the original version of the C: drive, as shipped from the factory, will be restored. The user will need to reload any other software that was previously installed into the instrument.

Do not save any user data to the C: drive partition, as any data saved in this partition will be lost if the Agilent Recovery process is run.

**D.** This partition is reserved for data storage. The User Accounts that are preconfigured by Keysight and their My Documents folder are mapped to the D: drive. This is for the convenience of backing-up the user data. You should always back-up the data on the D: drive. This allows you to restore the data if the A5 Disk Drive assembly ever needs to be replaced.

Data saved in this partition will not be lost if the Agilent Recovery process is run.

**E.** This partition is reserved for Keysight's use. The primary use of the E: drive is for storing of the instrument Calibration and Alignment data. Do not change or overwrite the files on this drive. This could cause your instrument to not meet specifications, or even to stop functioning correctly. It is also recommended that you back up the contents of this drive. This allows you to restore the data if the A5 Disk Drive assembly ever needs to be replaced, which could otherwise require that all instrument adjustments be performed.

**NOTE:** For information on how to backup this data, see the [Calibration Data Backup and](#page-566-0)  [Restores](#page-566-0)ection in **[Chapter 15](#page-560-0)** of this manual.

While data saved in this partition will not be lost if the Agilent Recovery process is run, do not use this drive for data storage.

In addition, a hidden recovery partition is located on the drive. This partition contains an image of the C: drive as it was when the instrument was shipped from the factory. To restore the C: drive using the image stored in this recovery partition see the section titled ["Disk Drive Recovery Process" on page 312](#page-311-0).

# <span id="page-309-0"></span>Troubleshooting software related issues

The C: drive contains the operating system, either Windows XP or Windows Embedded Standard 7 (WES 7) and the X-Series software. Boot problems can be caused by either a failure of the Windows operating system or the X-Series software. The failure could have occurred due to a failed installation procedure, X-Series software update failure or a virus.

To correct these issues there are two procedures that can be initiated to resolve a software related issue.

- Reload the X-Series software.
- Use the Recovery Process to reinstall the Windows operating system and X-Series software as it was when it left the factory.

CPU/Disk Drive Troubleshooting Reloading the X-Series Software

# <span id="page-310-0"></span>Reloading the X-Series Software

The X-Series software contains all the required components for the signal analyzer application as well as all software options. If the X-Series software has become corrupt the Windows operating system will boot but the X-Series software application will fail to start. In these cases go to **Chapter 17,** ["Instrument Software."](#page-634-0) for information on how to update the X-Series software. This procedure will not affect the instrument's calibration or user files.

If this does not resolve the boot issue, or the instrument never boots the Windows operating system proceed to the ["Disk Drive Recovery Process"](#page-311-0). CPU/Disk Drive Troubleshooting Disk Drive Recovery Process

# <span id="page-311-0"></span>Disk Drive Recovery Process

The Agilent Recovery System can be used to repair software errors on the instrument's disk drive, or to restore the original factory configuration of the system software. The Agilent Recovery System is stored in a separate hidden disk drive partition. Repairing errors on the disk drive may result in loss of data or files. Restoring the original factory system software does not restore any of the following items:

- Windows system configurations that were made after the instrument was shipped from the factory. For example, Windows and Service Pack updates, user accounts, and windows configuration settings. After an Agilent Recovery, these configurations will have to be redone by the end user.
- Additional software that was installed after the instrument was shipped from the factory. After an Agilent Recovery, that software will need to be re-installed by the end user.
- Any data or programs saved on the D: or E: drives. This data will be retained on the drive and not altered by the recovery process.
- Any updates that were made to the Keysight measurement application software.

Calibration data is not lost during this process because it resides on the E drive partition.

### Agilent Recovery System

The instrument disk drive recovery system is stored in a separate disk drive partition. It can be used to attempt to repair errors or restore the original factory instrument system on the disk drive.

# Using the Instrument Recovery System

- **1.** Make sure the instrument is turned off.
- **2.** Turn on the instrument.
- **3.** After the "Agilent Technologies" screen is displayed the following screen contents will be displayed for 5 seconds.

#### **Figure 8-1**

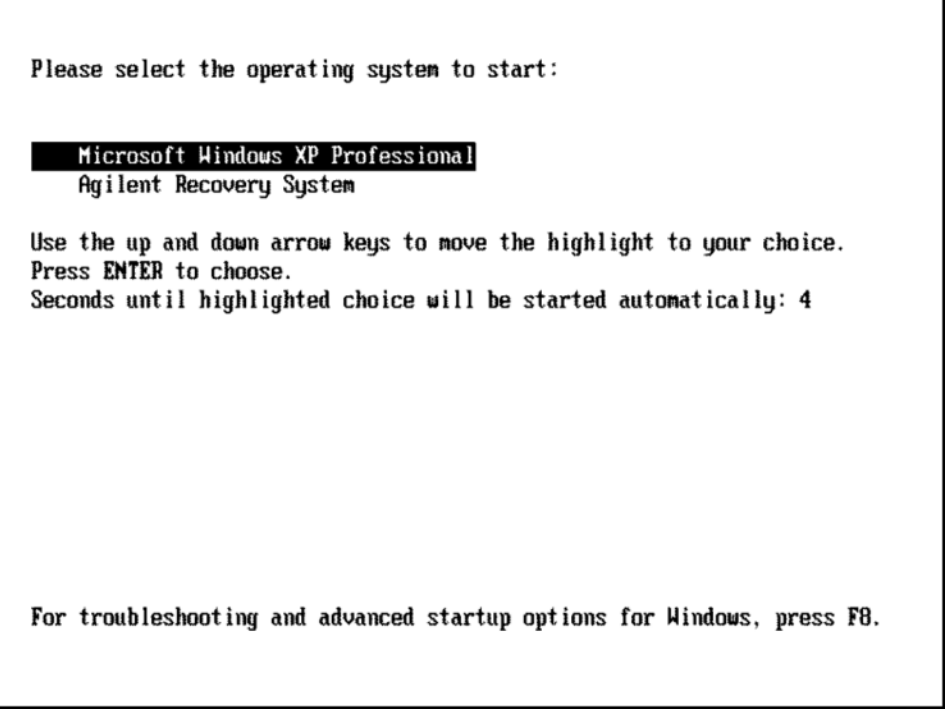

- **4.** Press the down arrow key to move the highlight to "Agilent Recovery System", press the **Enter** key.
- **5.** When the Agilent Recovery System has booted, follow the on-screen instructions to recover the image of the C drive.
- **6.** After exiting the Agilent Recovery System, the instrument will reboot a few times.
- **7.** [Update the X-Series software to the latest version by downloading it from](www.keysight.com/find/xseries_software)  [the following URL:](www.keysight.com/find/xseries_software)

[w](www.keysight.com/find/xseries_software)ww.keysight.com/find/xseries\_software

<span id="page-312-0"></span>Replacing the instrument disk drive

If the above two procedures did not resolve the booting issue. The disk drive should be replaced. Please refer to the ["Disk Drive"](#page-497-0) replacement section on [page 498](#page-497-0).

CPU/Disk Drive Troubleshooting Disk Drive Recovery Process

Keysight X-Series Signal Analyzers N9020A MXA Signal Analyzer

Service Guide

# 9 Power Supply/Midplane Troubleshooting

What You Will Find in This Chapter

The following information is found in this chapter:

[A6 Power Supply Description on page 316](#page-315-0) [A6 Power Supply Basic Troubleshooting \(Cover On\) on page 322](#page-321-0) [A7 Midplane Description on page 324](#page-323-0) [A7 Midplane Assembly Troubleshooting on page 327](#page-326-1)

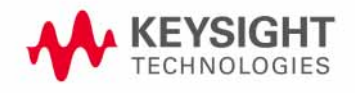

# <span id="page-315-0"></span>A6 Power Supply Description

## Purpose

The A6 Power Supply assembly provides all the necessary DC voltages for the entire signal analyzer to operate correctly. If any of the power supplies are not within their operating voltages, the analyzer will not function. The power supply outputs provide power to all the printed circuit boards, microcircuit assemblies, front panel display and fans, any of which can cause an over current condition if not operating correctly. The power supply will remain on in an over current state for a minimum of 0.1 second. The power supply will turn off no later than 0.4 seconds after the beginning of the over current state. Any one output over current condition will latch the supply off until the line voltage is removed from the rear panel AC power input connector and then reconnected. The power supply assembly plugs into the A7 Midplane Assembly from the rear of the instrument. (see [Figure 9-1](#page-315-1).)

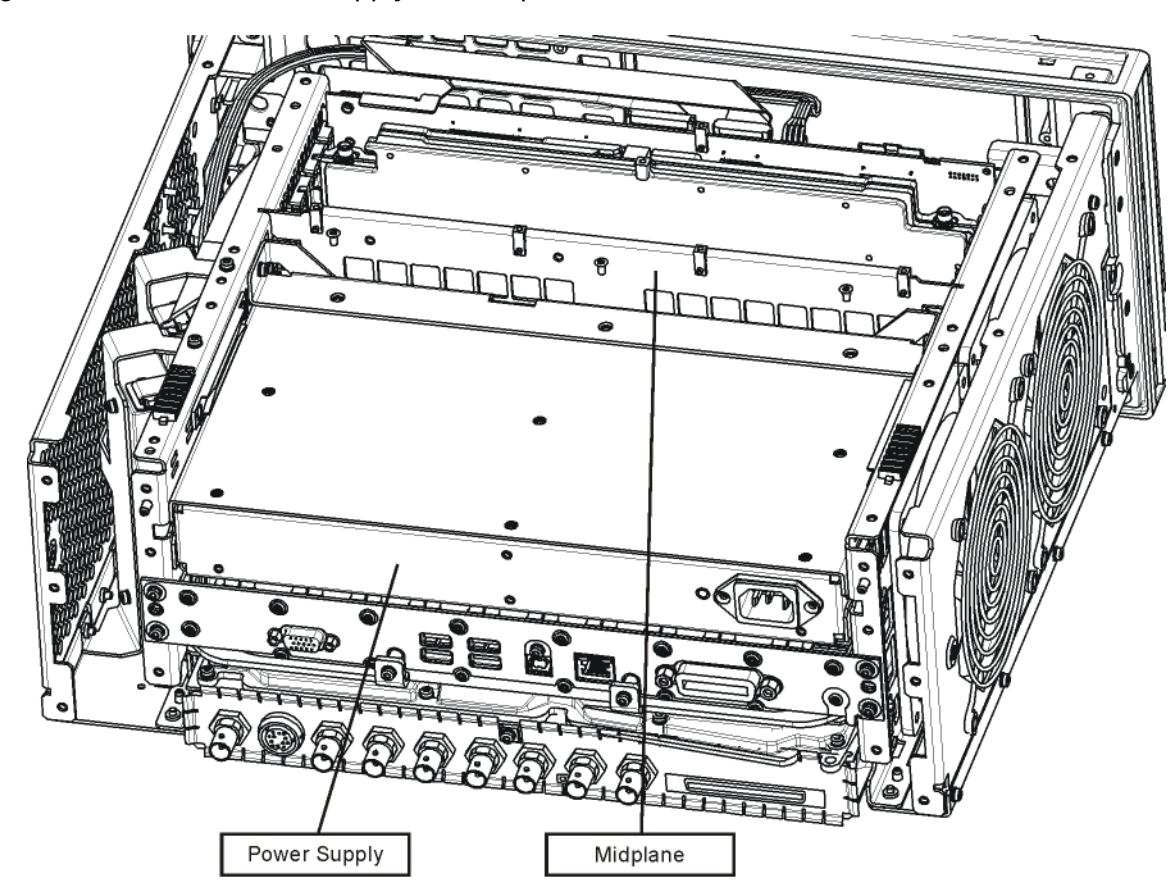

#### <span id="page-315-1"></span>Figure 9-1 Power Supply and Midplane

ps\_location

# Power Supply Theory of Operation

The A6 Power Supply assembly is serviced as an assembly only; no component level repair is supported.

The A6 Power Supply assembly provides most all of the necessary DC voltages for the signal analyzer. If any of the power supplies are not within their operating voltages, the instrument will not function properly.

The A6 Power Supply assembly is a switching supply that operates at a frequency of ~120 kHz.

The A6 Power Supply assembly is an auto ranging supply, requiring no user selection of the input voltage. The input AC voltage and frequency requirements for the A6 Power Supply assembly are printed on the rear panel of the instruments as well as on the power supply itself.

While there are no test points or status LEDs accessible for troubleshooting on the A6 Power Supply assembly, there are both test points and status LEDs for all of the different power supply voltages, as well as other power supply status lines, on the A7 Midplane Board assembly. See the "A7 Midplane Description" [on page 324](#page-323-0) for detailed information on the location of each

### Supply Voltages

The following voltage levels are produced by the A6 Power Supply assembly:

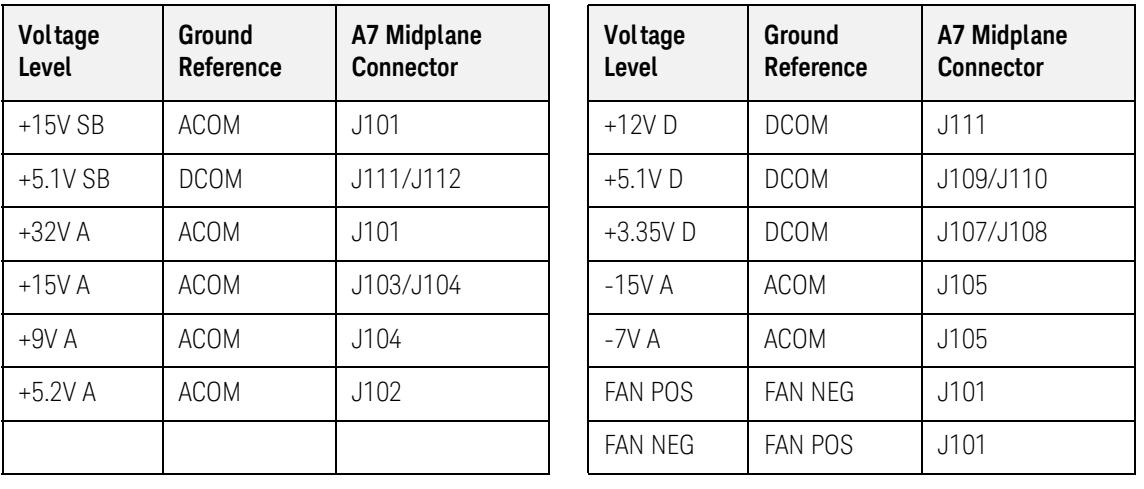

#### Table 9-1

Power Supply/Midplane Troubleshooting A6 Power Supply Description

### Control Inputs

There are a number of control inputs for the A6 Power Supply assembly. They are:

#### PS\_ON

PS\_ON is a signal that when pulled low tells the A6 Power Supply assembly to turn on all of its outputs. This signal comes from the A4 CPU board assembly and is initiated by pressing the front panel power button.

#### DITHER

DITHER is an AC coupled analog signal going to the supply that is used to frequency modulate the power supply switching frequency for the purpose of lowering any power supply related interference.

#### OFFn

OFFn is an input that is to be used only as a "Panic Stop". This signal can be used for such functions as an emergency over temperature shut down. This type of shut down is a last resort and does not perform the recommended operating system shut down of the instrument.

#### TEMP\_SEN

TEMP SEN is an analog input to the fan speed control circuit. The fan runs at a slow speed at room temperature to reduce noise and then will ramp up to full speed as the temperature increases.

#### Control/Status Outputs

There are a number of control and status outputs for the A6 Power Supply assembly. They are:

#### PWROK\_H

PWROK H is used to verify that the  $+12V$  D,  $+5.1V$  D, and  $+3.35V$  D are all on and within specification. A TTL high level on this output brings the CPU out of reset and initiates the instrument boot up process.

#### LINE\_TRIG

LINE TRIG is a TTL level signal that is synchronous to the AC line input. This signal is typically used in signal analyzers to trigger an instrument sweep synchronous to the AC power line.

#### PS\_TEMP

PS\_TEMP is a read out of the internal temperature of the power supply.

#### PS\_FAULT

PS FAULT will be a TTL low level signal to indicate that the supply is experiencing an over voltage, over current, or over temperature condition.

Power Supply/Midplane Troubleshooting A6 Power Supply Description

#### Fuse

The A6 Power Supply has no user replaceable fuse. While there is a fuse internal to the supply this is not meant for field replacement. If the internal fuse is blown, the power supply has experienced a major failure and should be replaced.

#### Standby Supplies

The A6 Power Supply assembly has two standby supplies that should always be on if the AC input voltage requirements are met. These are the +15V STBY and the +5.1V STBY supplies. These supplies are used by the instrument to keep certain circuits alive even when the power is turned off.

#### Over Current Protection

The A6 Power Supply assembly has built in over current protection that will shut down the supply if current draw from the instrument is too great. The power supply will remain on in an over current state for a minimum of 1 second. The power supply shall turn off no later than 5 seconds after beginning the over current state. The power supply shall remain off until the line voltage is removed and then reconnected or the front panel power switch is cycled. Over current shut down does not apply to the standby supplies, the fan voltage, and the +32V A supply.

#### Thermal Protection

The A6 Power Supply assembly will protect itself by shutting down if it overheats. It will also reset itself with no user interaction after the temperature is reduced by approximately 10 degrees C.

Power Supply/Midplane Troubleshooting A6 Power Supply Description

# Power Supply Output Signals

[Table 9-2](#page-319-0) describes the output signals from the Power Supply assembly.

<span id="page-319-0"></span>Table 9-2 Power Supply Output Signals

| <b>Signal Name</b> | <b>Description</b>                                                   | <b>Maximum</b><br><b>Output Current</b><br>(Amps) | <b>Test Load</b><br>(Amps) |
|--------------------|----------------------------------------------------------------------|---------------------------------------------------|----------------------------|
| $+32A$             | 32 Volt Analog power supply.                                         | 1.8                                               | 0.5                        |
| $+15A$             | 15 Volt Analog power supply                                          | 4.25                                              | 1.3                        |
| $+15SB$            | 15 Volt Standby power supply                                         | $- -$                                             | $-$                        |
| $+9A$              | 9 Volt Analog power supply                                           | 4.0                                               | 1.4                        |
| +9A_Sense          |                                                                      |                                                   |                            |
| $+5.2A$            | 5.2 Volt Analog power supply                                         | 11.5                                              | 3.7                        |
| $+5.2$ _Sense      |                                                                      |                                                   |                            |
| $-7A$              | -7 Volt Analog power supply                                          | 4.5                                               | 1.5                        |
| -7A_Sense          |                                                                      |                                                   |                            |
| $-15A$             | -15 Volt Analog power supply                                         | 1.5                                               | 0.5                        |
| <b>ACOM</b>        | Analog Ground. Connected to common ground<br>inside power supply.    | $-$                                               | $-1$                       |
| ACOM_Sense         | Remote sense for analog ground.                                      | $-$                                               | $-$                        |
| PS_Faultn          | Power supply fault output, active low.                               | $-$                                               | $-$                        |
| PS_Temp            | Analog temperature output.<br>Control element for fan speed.         |                                                   |                            |
| Line_Trig          | Line Trigger Output.                                                 | $- -$                                             | $-$                        |
| Dither             | Dither input from A7 Midplane for switching<br>frequency modulation. | $- -$                                             | $-$                        |
| Temp_Sense         | External temperature input for fan speed<br>control.                 | $-$                                               | $-$                        |
| Offn               | Off input, active low. Used to turn off all<br>non-standby supplies. |                                                   | $-$                        |
| Fan_P              | Positive fan power supply.                                           | 1.0                                               | 0.5                        |
| Fan_N              | Negative fan power supply.                                           | 1.0                                               | 0.5                        |
| $+12D$             | 12 Volt Digital power supply.                                        | 8.0                                               | 2.6                        |
| $+5.1D$            | 5.1 Volt Digital power supply.                                       | 8.5                                               | 2.7                        |
| +5.1D Sense        | Remote sense for +5.1 digital supply.                                | $- -$                                             | $ -$                       |

| <b>Signal Name</b>        | <b>Description</b>                                                                    | <b>Maximum</b><br><b>Output Current</b><br>(Amps) | <b>Test Load</b><br>(Amps) |
|---------------------------|---------------------------------------------------------------------------------------|---------------------------------------------------|----------------------------|
| $+5.1SB$                  | 5.1 Volt Standby power supply.                                                        | 0.5                                               | 0.2                        |
| $+3.35D$                  | 3.35 Volt Digital power supply.                                                       | 6.5                                               | 2.0                        |
| $+3.35D$ <sub>Sense</sub> | Remote sense for +3.35 digital supply.                                                | $- -$                                             | $ -$                       |
| <b>DCOM</b>               | Digital ground.<br>Connected to the common ground point inside<br>the power supply.   |                                                   |                            |
| DCOM_Sense                | Remote sense for DCOM.                                                                |                                                   |                            |
| PWR OK                    | Power OK Output.                                                                      | $ -$                                              | --                         |
| PS ONn                    | Power supply turn on input, active low.                                               | $- -$                                             | $ -$                       |
| ChassisCOM                | Power supply outer case. Connected to common<br>ground point inside the power supply. | $- -$                                             | $ -$                       |

Table 9-2 Power Supply Output Signals

Power Supply/Midplane Troubleshooting A6 Power Supply Basic Troubleshooting (Cover On)

# <span id="page-321-0"></span>A6 Power Supply Basic Troubleshooting (Cover On)

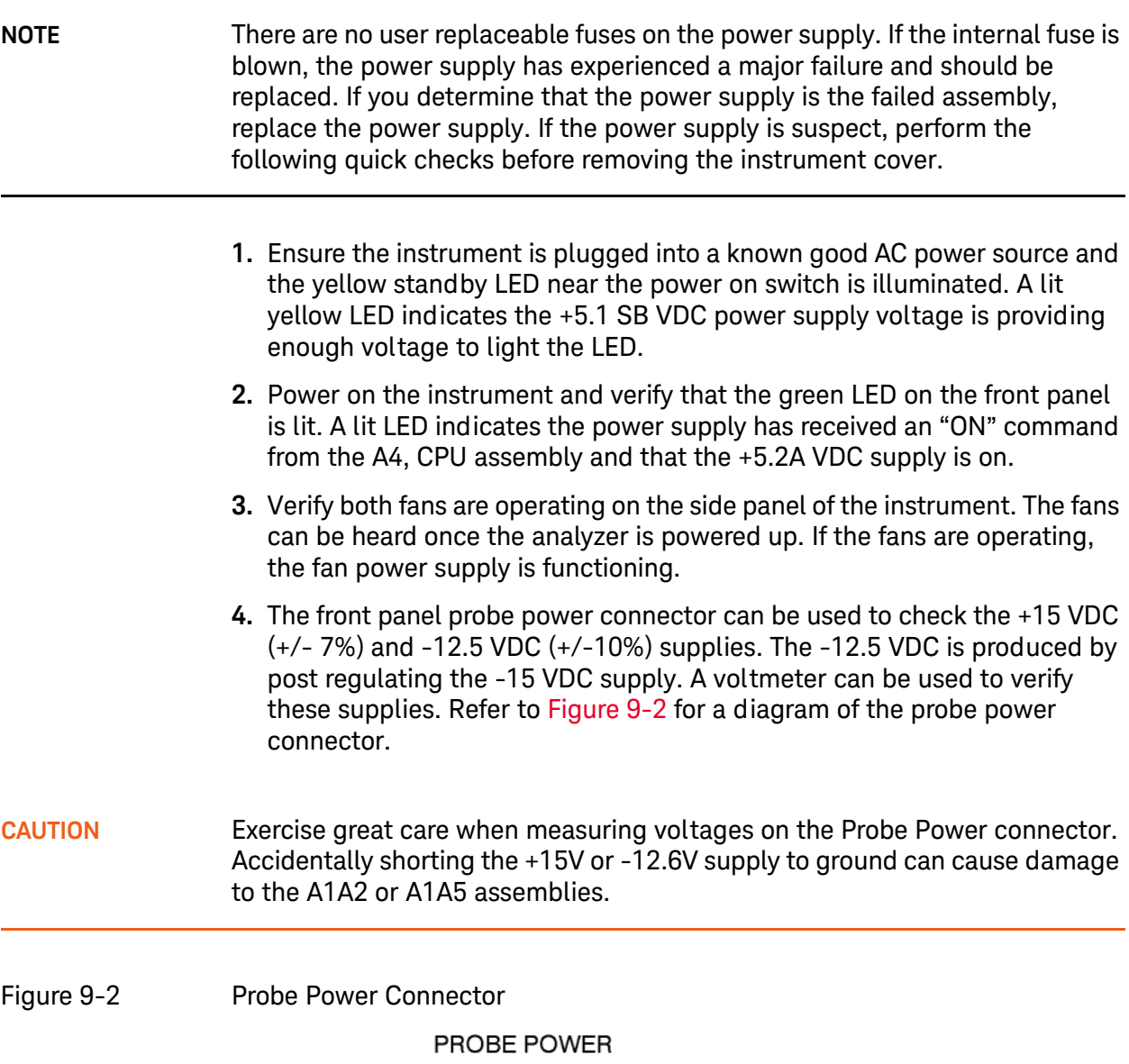

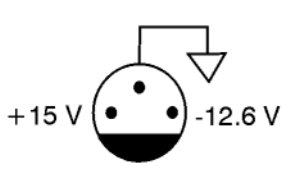

sa869a

<span id="page-321-1"></span>If these initial checks are functioning properly and yet the signal analyzer will not boot up properly, or the display is not turning on, refer to [Chapter 2, "Boot](#page-44-0)  [Up and Initialization Troubleshooting"](#page-44-0) in this service manual.

Power Supply/Midplane Troubleshooting A6 Power Supply Basic Troubleshooting (Cover On)

It is possible that some portion of the initial troubleshooting check may fail. [Chapter 2](#page-44-0) should also be referenced if this is the case. As an example, the A15 Front End Control Assembly may be pulling down the +15 volt supply that is used for the probe power on the front panel. [Chapter 2](#page-44-0) describes the entire instrument boot process, from initial power on to a successful signal analyzer sweep. If any portion of the boot process fails, [Chapter 2](#page-44-0) describes a step-by-step troubleshooting procedure to help isolate the root cause of the failure.

# <span id="page-323-0"></span>A7 Midplane Description

# Purpose

The Midplane links the following major assemblies:

- A4 CPU Assembly
- A6 Power Supply Assembly
- A8 Motherboard
- A16 Reference Assembly

Refer to [Figure 9-3](#page-325-0). The Midplane Assembly **(7)** plugs into the Motherboard. The CPU, Power Supply, and Reference Assemblies plug directly into the Midplane board from the rear of the instrument. The Analog and Digital I.F. Assemblies plug into the analyzer from the rear of the instrument into the Motherboard itself.

### Instrument Power Supply LEDs and Test Points

While the A6 Power Supply assembly has no user accessible LEDs or test points the A7 Midplane board assembly does provide these for all of the different instrument power supplies as well as many of the power supply status lines. A complete list of these can be found in [Table 9-4](#page-327-0) and the location of each can be seen in [Figure 9-4](#page-326-2).

## Additional Power Supply Regulation

There are two analog power supply regulators on the A7 Midplane board assembly. They are the +3.3VA and -5.2VA supplies. The +3.3VA supply is regulated down from the instrument +5.1VA supply while the -5.2VA supply is regulated down from the -7VA instrument supply. Both of these supply voltages have test points and LEDs on the A7 Midplane board assembly as seen in [Figure 9-4](#page-326-2).

### Instrument Secure Storage

This is Non-volatile storage of instrument model number, serial number, and software license keys. While the license keys are also contained on the C: drive of the instrument, the model and serial numbers are only saved in this secure memory. There is no way for the user to access this memory in any way. This is reserved for the factory and field software when needed for instrument initialization, as well as the instrument software when installing an option license key. If for some reason any of these cannot be remembered by the instrument there could be a problem with this memory and the A7 Midplane board assembly would need to be replaced.
# Power Supply Dithering

A triangle wave of approximately 100 Hz is generated and goes directly to the A6 Power Supply assembly. This is used to frequency modulate the power supply switching frequency for the purpose of lowering any power supply related interference. If for some reason the level of the power supply related interference is higher than normal this circuitry, or the A6 Power Supply assembly, could be suspect.

## Miscellaneous Circuitry

Other circuitry on the A7 Midplane include a circuit to phase lock the CPU clock to the analyzer's 10 MHz reference and a Complex Programmable Logic Device (CPLD) used as an Instrument Local Bus (ILB) buffer to A16 Reference Assembly connector at J21.

Power Supply/Midplane Troubleshooting A7 Midplane Description

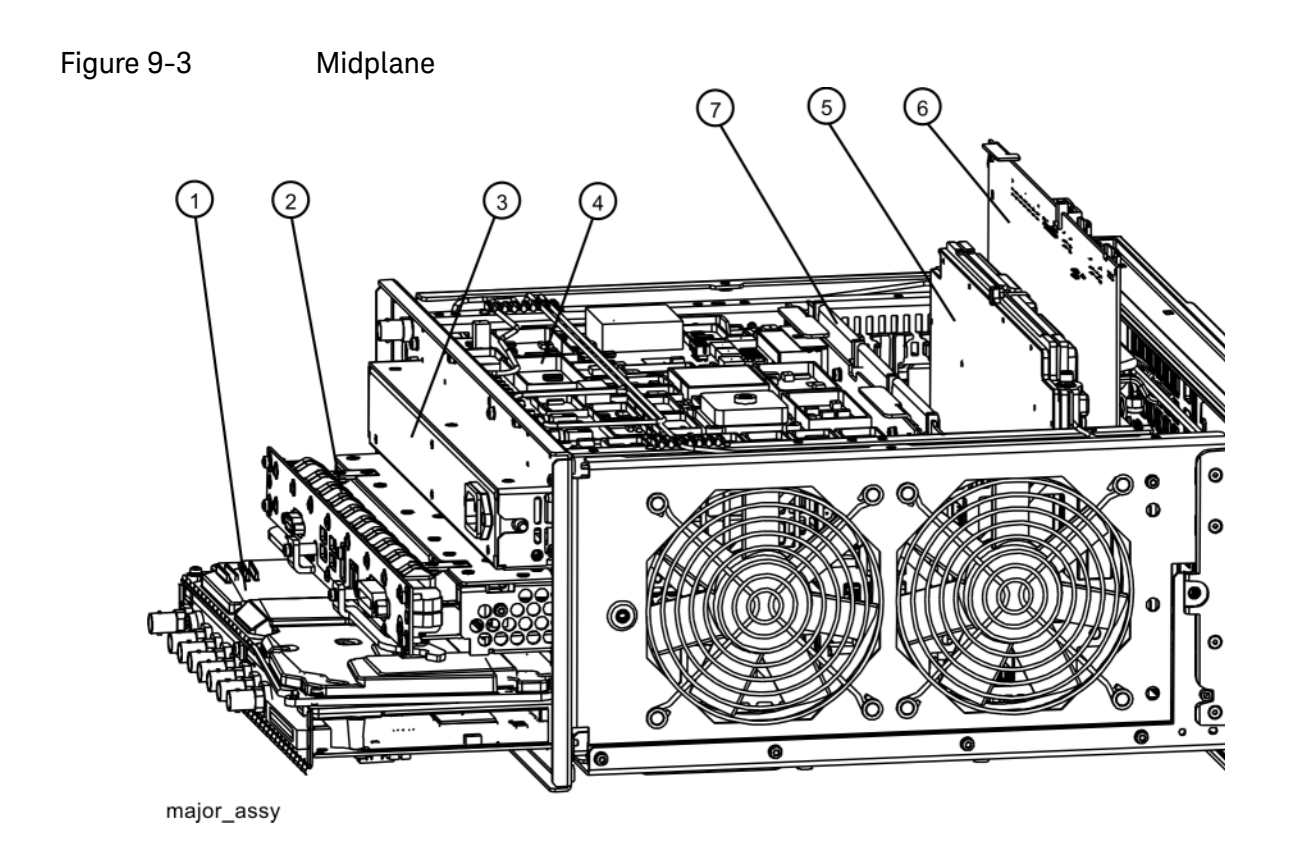

#### Table 9-3

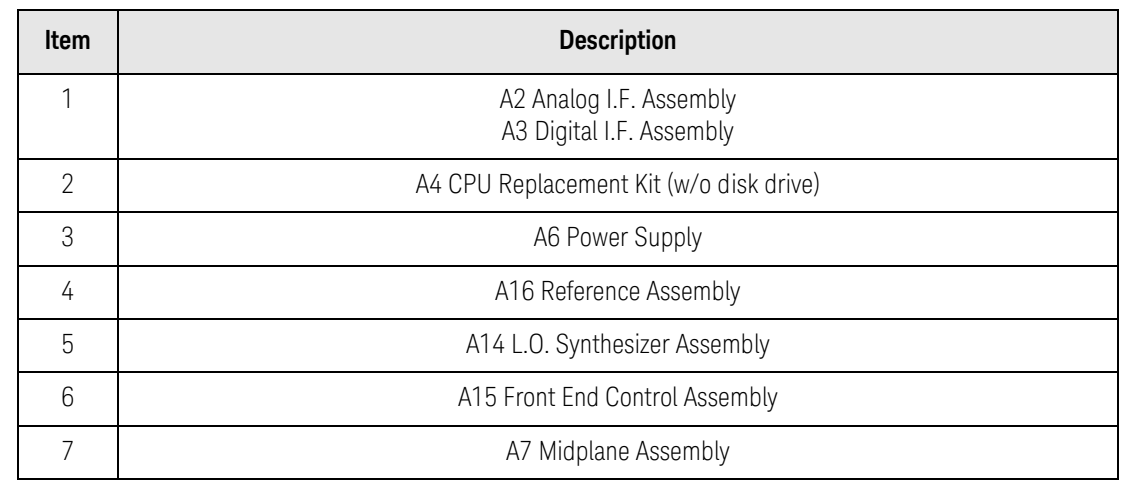

**NOTE** The L.O. Synthesizer, Front End Control Assembly, Analog IF, and Digital IF plug into the Motherboard. All other assemblies mentioned plug into the Midplane from the rear of the instrument.

# A7 Midplane Assembly Troubleshooting

If there is an analyzer function such as a boot up issue where the power supplies are suspect, view the power supply LED's on the Midplane Assembly by removing the instrument outer cover. See [Figure 9-4](#page-326-0).

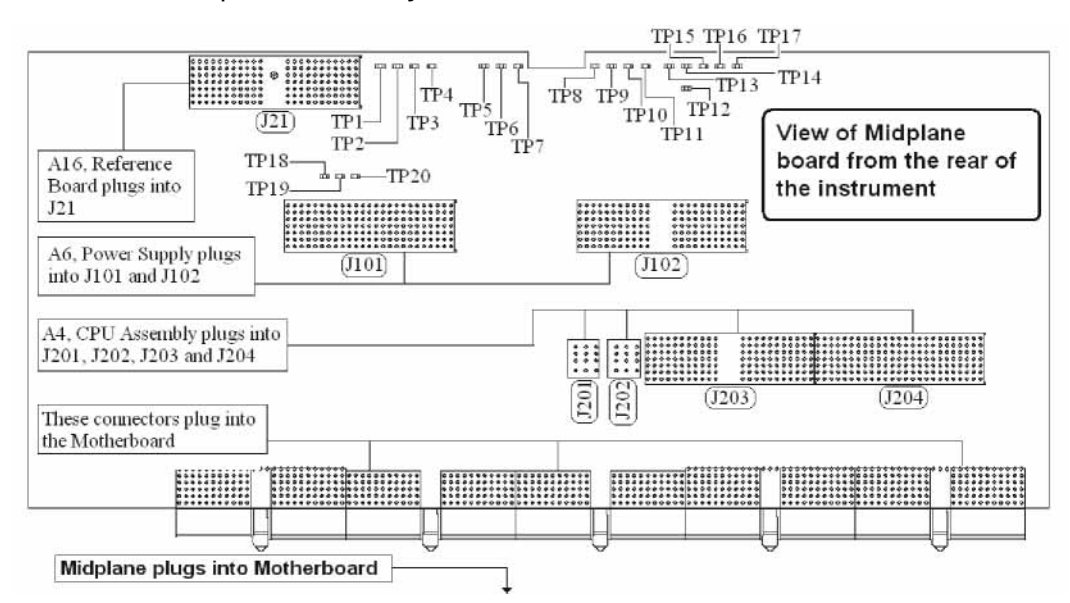

<span id="page-326-0"></span>Figure 9-4 Midplane Assembly

As shown above, the Midplane Assembly has test points for each power supply that can be used as measurement points. These DC voltages can be verified with a voltmeter. Continuity measurements can also be performed on each power supply if a shorted condition is suspect. Refer to the table below for measurement details.

#### **NOTE** Voltage readings are referenced to ACOM (TP4). All ohmmeter measurements were taken from the power supply test point to ACOM. Due to capacitive effects, wait for the ohmmeter readings to stabilize.

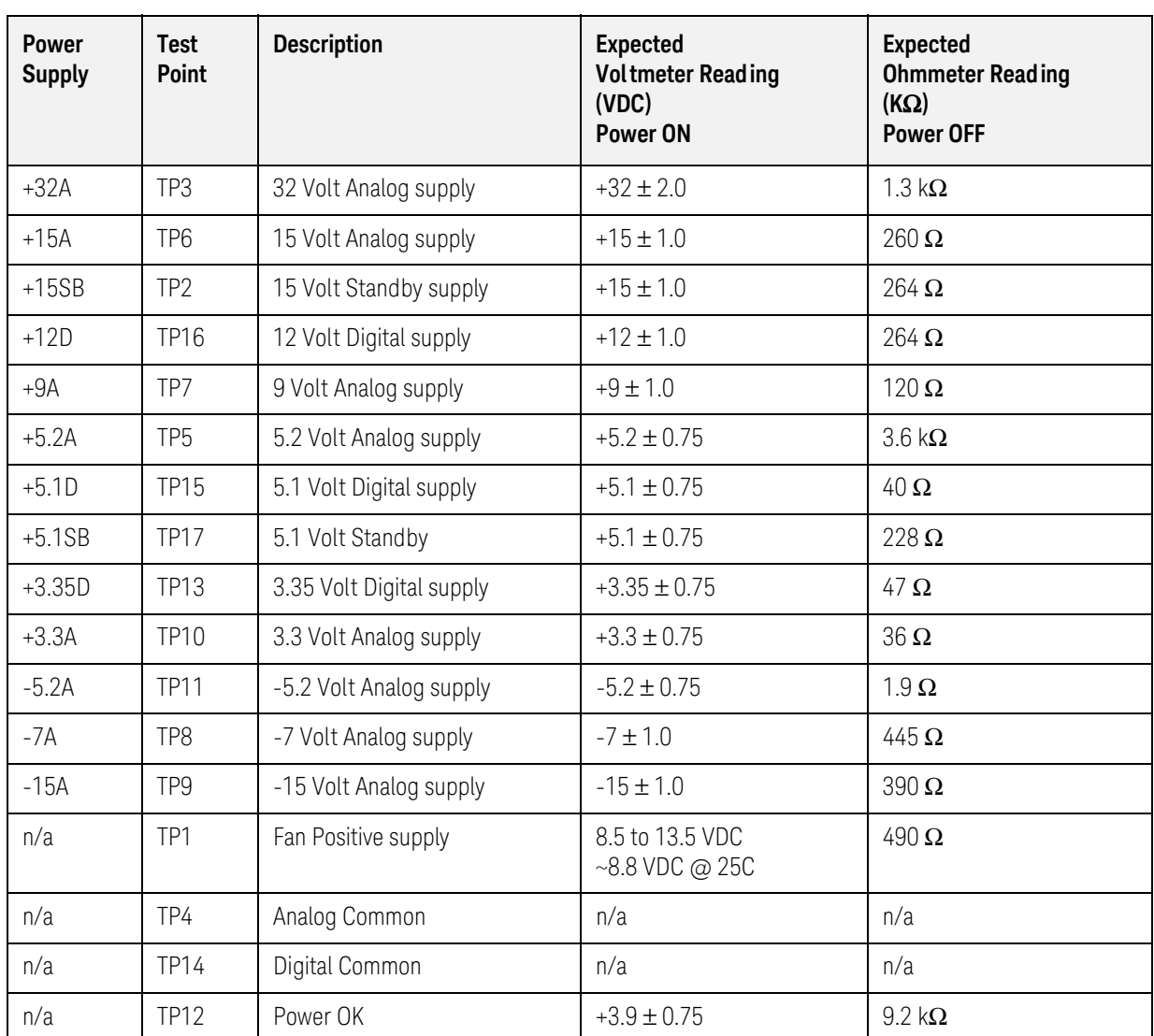

#### Table 9-4 A7 Midplane Board Test Points

Keysight X-Series Signal Analyzers N9020A MXA Signal Analyzer

Service Guide

# 10 Front Panel/Motherboard Troubleshooting

What You Will Find in This Chapter

The following information is found in this chapter: [A8 Motherboard Description on page 330](#page-329-0) [A1 Front Panel Assembly on page 332](#page-331-0) [Option BBA Description on page 333](#page-332-0)

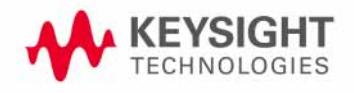

# <span id="page-329-0"></span>A8 Motherboard Description

# Purpose

The Motherboard is an electrical link between many of the electrical assemblies in the instrument. The main functions of this PC board include:

- Distribute power
- Control and common signals between all the measurement PC boards including the A7 Midplane and the Front Panel Assembly
- Circuitry for fan speed control
- 10 MHz Reference distribution

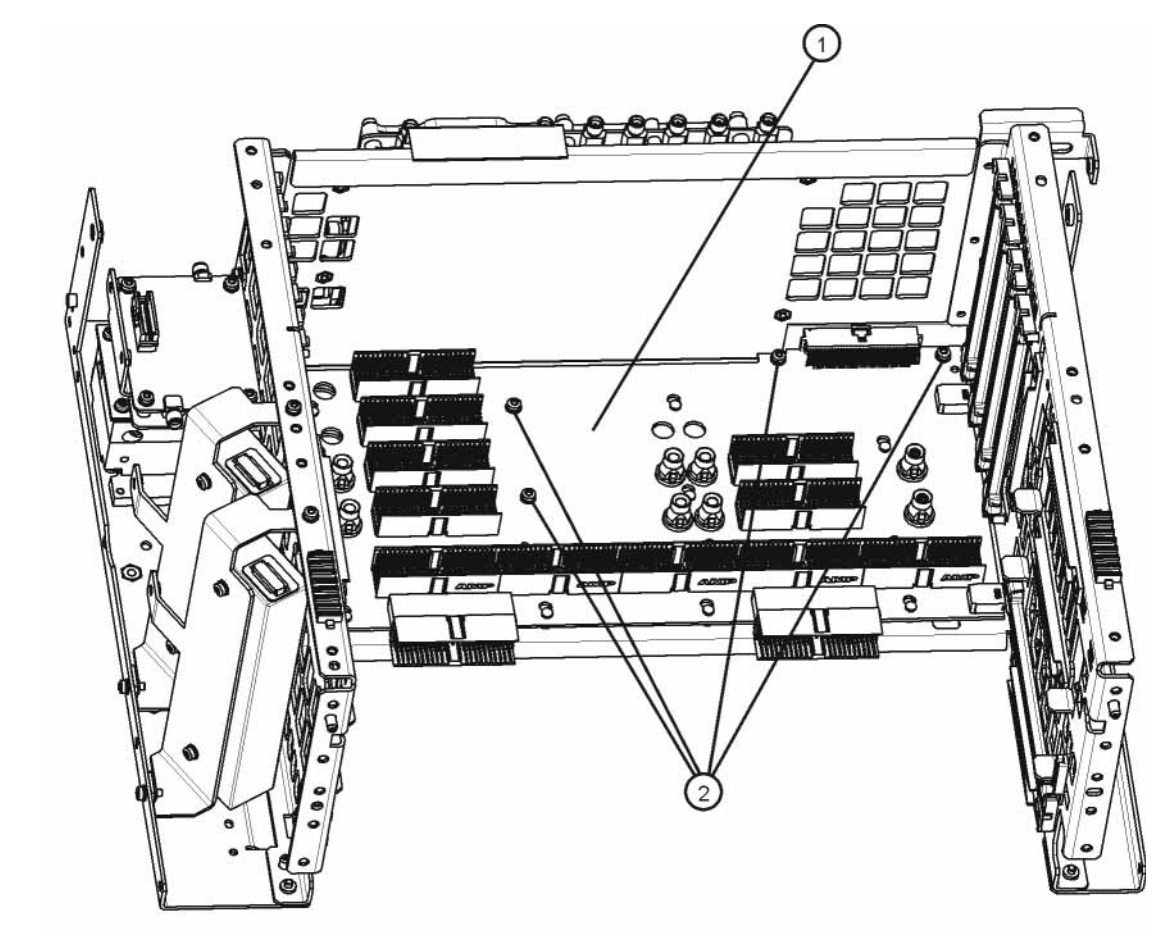

Figure 10-1 Motherboard

motherboard\_replace

The Motherboard is a horizontally mounted, located near the bottom of the analyzer. The Motherboard has the following connector types:

Front Panel/Motherboard Troubleshooting A8 Motherboard Description

- (6) Analog Card Cage Connectors (J1, J11, J31, J41, J51, J61)
- (4) Digital Card Cage Signals and voltages using PCI connectors (J4, J12, J32, J42)
- (1)Analog Power (J2)
- (1) Mixed Power (J3)
- (2) Front Panel Connectors (J5 and J9)
- (2) Fan Connector (J6 and J7)

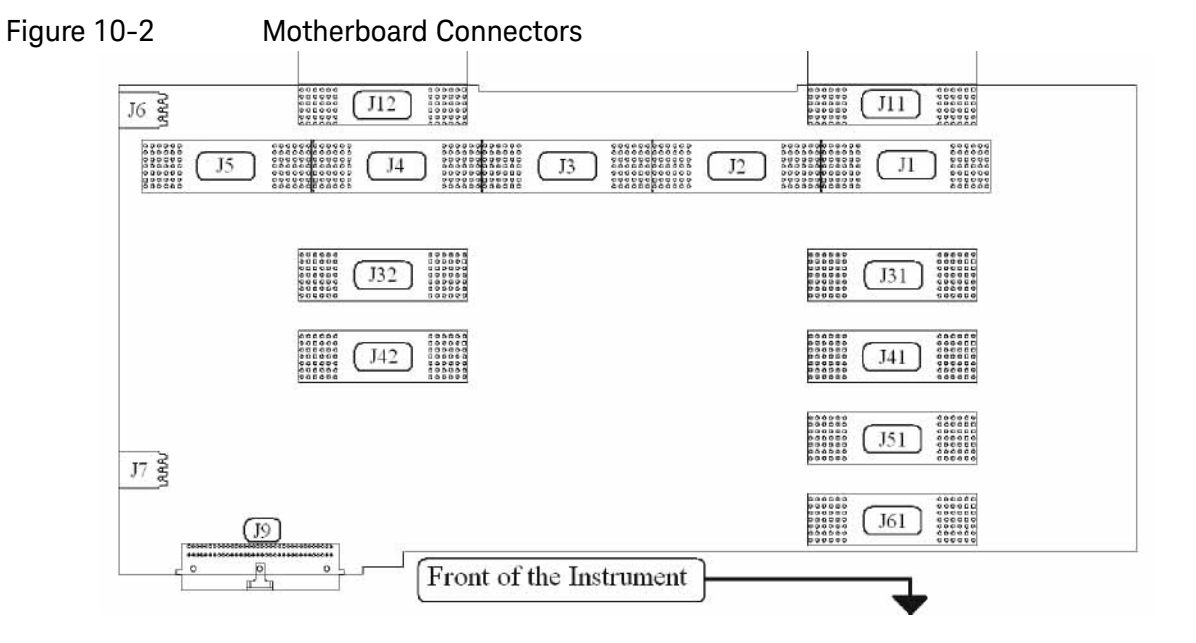

#### Table 10-1

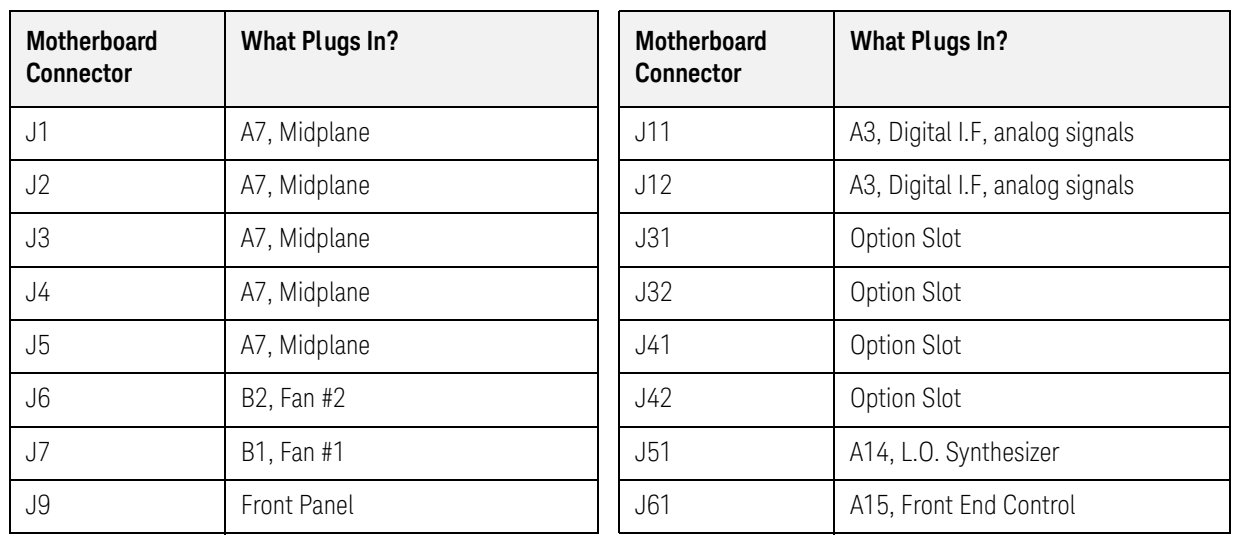

A8 Motherboard Troubleshooting

There are no troubleshooting procedures for this assembly. If the Motherboard is suspect, it must be replaced.

Front Panel/Motherboard Troubleshooting A1 Front Panel Assembly

# <span id="page-331-0"></span>A1 Front Panel Assembly

The major components of the A1 Front Frame Assembly are the A1A2 Front Panel Interface Board, A1A3 LCD, A1A4 LCD Inverter Board/DC-DC Converter, and the A1A5 Front Panel USB Interface Board, all of which are serviceable as individual components.

The A1 assembly is used to display the measurement results, accept user input via the keyboard, and connect USB peripheral devices.

## A1A2 Front Panel Interface Board

The A1A2 Front Panel Interface board is serviced as an assembly only; no component level repair is supported.

The Front Panel Interface Board contains LCD control, Inverter drive, audio amplifiers, internal speaker, a 4 port USB hub, and a USB keyboard microcontroller.

The two different front panel rubber keypads attach to the back side of the board, which has the keyboard contacts printed on the reverse side.

The 4 ports from the USB hub contained on this board go to the 2 front panel USB connectors, the keyboard microcontroller, and the fourth port is unused.

#### $A1A3$   $CD$

The LCD used is an 8.4 inch XGA TFT display, which as a resolution of 1024 x 768. It has two backlights that are not individually replaceable.

#### A1A4 LCD Inverter Board/DC-DC Converter

The Inverter Board provides the high voltage required by the LCD backlights used on older MXA's. Newer MXA's us a DC-DC Converter to power the LED backlights.

## A1A5 Front Panel USB Interface Board

The Front Panel USB Interface Board provides the front panel USB connections.

Front Panel/Motherboard Troubleshooting Option BBA Description

# <span id="page-332-0"></span>Option BBA Description

The Analog Baseband I/Q inputs is a hardware option for the N9020A, Signal Analyzer. The option can be ordered at the time of sale as N9020A-BBA or as a post sale upgrade as N9020AK-BBA. This option requires a license key to be fully operational.

The BBIQ option consists of 4 main components:

- $-$  LED board
- BBIQ Interface board
- BBIQ Main board
- Low noise ribbon cable that connects the BBIQ Interface board to the BBIQ Main board

# A17 LED Board

- Contains two edge connectors; J2 and J1 that plug into J20 and P100 edge connectors on the BBIQ Interface board
- Five visible LEDs for user information
- Probe interface contact signals for all four channels I, I, Q, and Q

# A18 BBIQ Interface Board

- Allows switching between Single Ended (SE) and Differential (Balanced) for the two input channels.
- Accommodates 1 M  $\Omega$  and 50  $\Omega$  input paths
- Converts all signals to a differential format with a 2.5V common-mode voltage to route to the BBIQ Main board over a 60-pin micro coaxial connector at J1
- Power and control for the BBIQ Interface board are provided from the BBIQ Main board via a ribbon cable, though some of the power supplies are locally regulated on the BBIQ Interface board to minimize spurious responses
- A square wave calibration signal is provided to the user via a BNC Cal Out connector on the BBIQ Interface board. This signal originates on the BBIQ Main board and is buffered and attenuated on the BBIQ Interface board
- Passes signals for the LED board and Infinimax probe ID and power from the 60-pin connector from the BBIQ Main board to a pair of edge connectors that interface to the LED board. ESD protection is provided on the BBIQ Interface board
- EEPROM is used to identify the board and relay drivers to accommodate the input path switching. Some of the relay drivers that require fast switching (for over voltage protection) are on the BBIQ Main board

Front Panel/Motherboard Troubleshooting Option BBA Description

— Shields are on the board to minimize spurious responses

# A19 BBIQ Main Board

- Provides probe power to the BBIQ Interface board
- Power Supply filtering and regulation
- Contains FPGA (field programmable gate arrays)
- Provides LED control to the LED board
- Receives I, I, Q, and Q data from BBIQ Interface board
- Controls (9) relays on the BBIQ Interface board
- Provides probe identification for system use
- Overload detection
- On board relay control for various gain stages
- Variable gain stages
- Provides square wave calibrator output signal to BBIQ Interface board
- Dither
- 10 MHz input from the Reference board
- Onboard 16 bit 100Ms/S ADC
- Triggering Circuits

Keysight X-Series Signal Analyzers N9020A MXA Signal Analyzer

Service Guide

# 11 Block Diagrams

# What You Will Find in This Chapter

The following sections are found in this chapter:

[RF Lowband Path Block Diagram on page 337](#page--1-0) [RF Highband Path #1 Block Diagram on page 338](#page--1-0) [RF Highband Path #2 Block Diagram on page 339](#page--1-0) [25 MHz Bandwidth I.F. System Block Diagram on page 342](#page--1-0) [40 MHz Bandwidth I.F. System Block Diagram on page 343](#page--1-0) ≥ [85 MHz Bandwidth IF System Block Diagram on page 344](#page-343-0) [Reference and Synthesizer Block Diagram \(Serial Prefix < MY/SG/US5233](#page--1-0)  [without Option B85, B1A, or B1X\) on page 340](#page--1-0) [Reference and Synthesizer Block Diagram \(Serial Prefix](#page--1-0) ≥ MY/SG/US5233 [and all with Option B85, B1A, or B1X\) on page 341](#page--1-0) [MXA Computer Block Diagram on page 345](#page-344-0) [BBIQ System Block Diagram on page 346](#page-345-0)

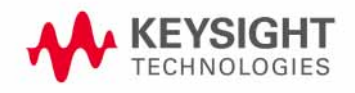

# Block Diagrams

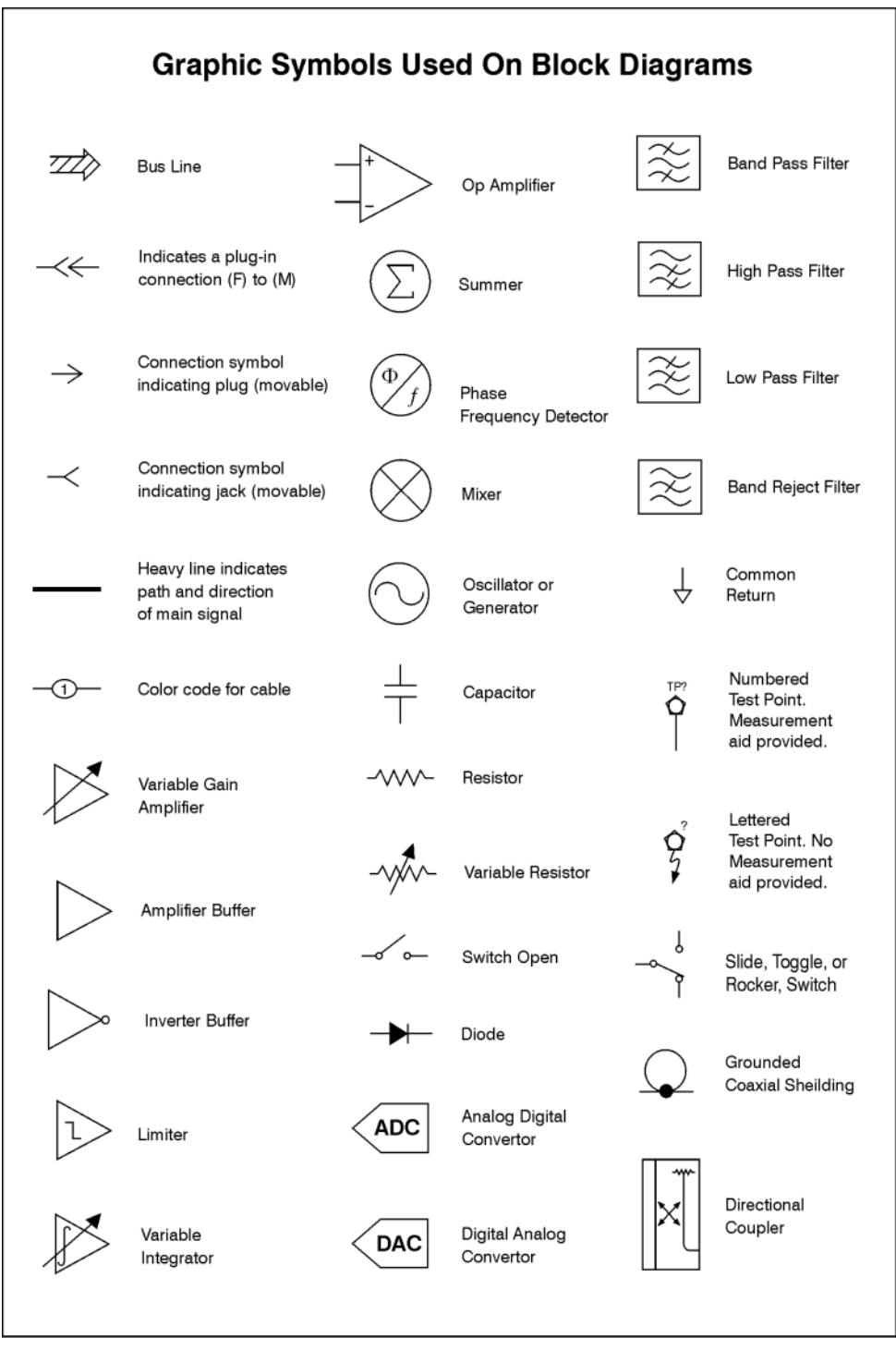

sa83a

# **OPTION 503, 508, 513, 526 RF/**m**W MXA RF BLOCK DIAGRAM**

# **RF (Low Freq) BLOCK DIAGRAM**

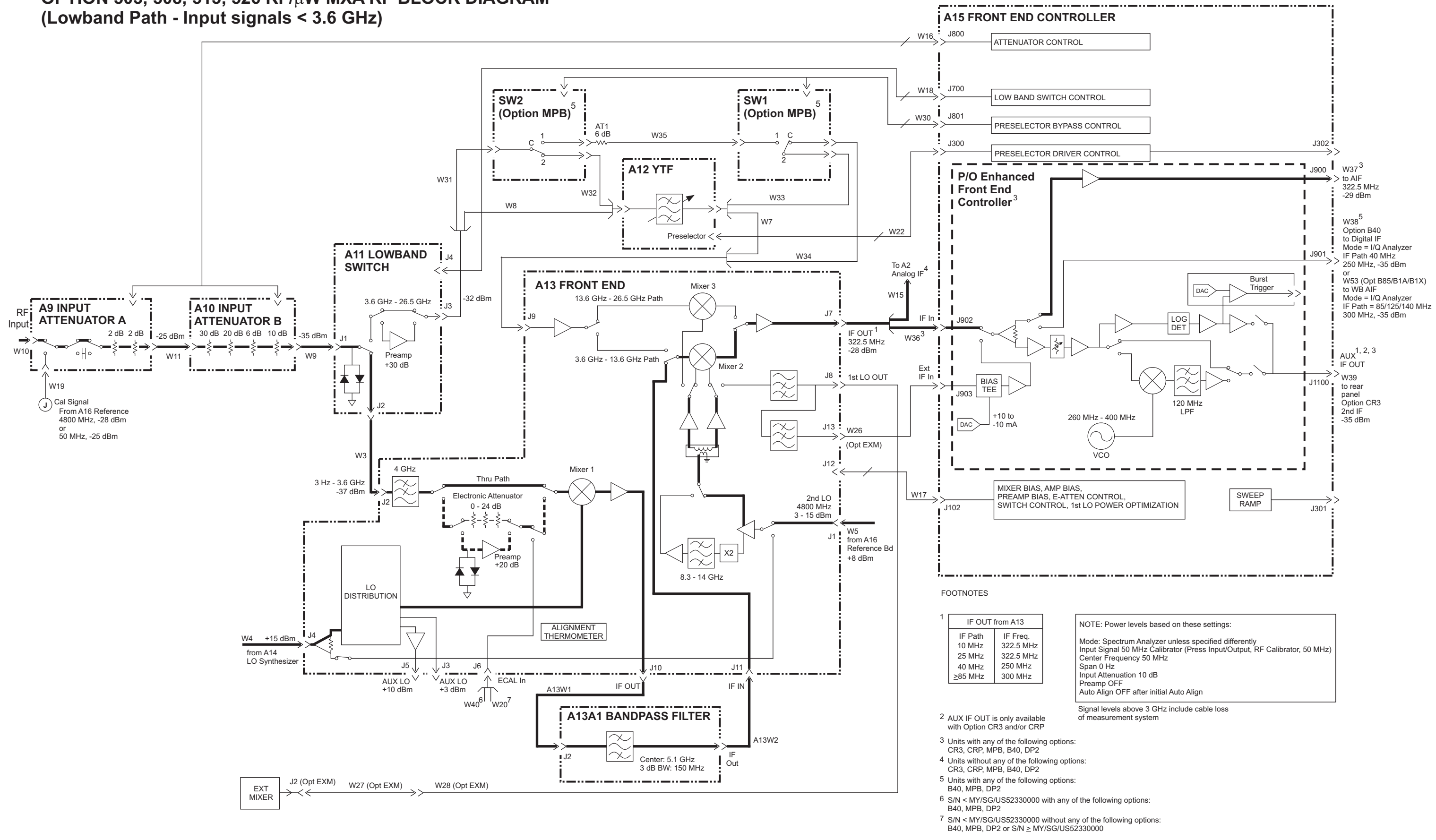

# **RF (High Freq) BLOCK DIAGRAM**

# OPTION 508, 513, 526 µW MXA RF BLOCK DIAGRAM

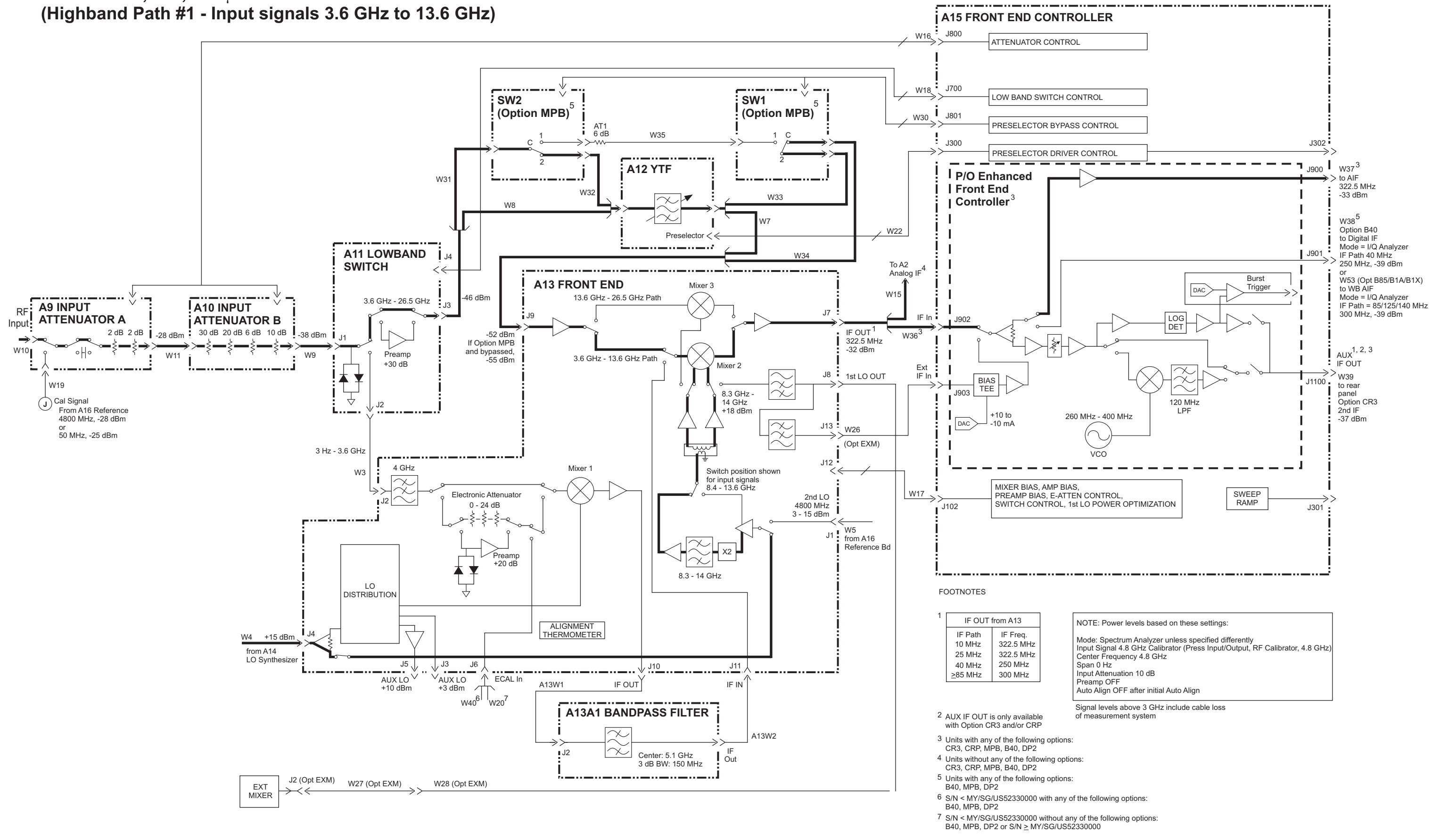

# **OPTION 526** m**W MXA RF BLOCK DIAGRAM**

# **RF (High Freq) BLOCK DIAGRAM**

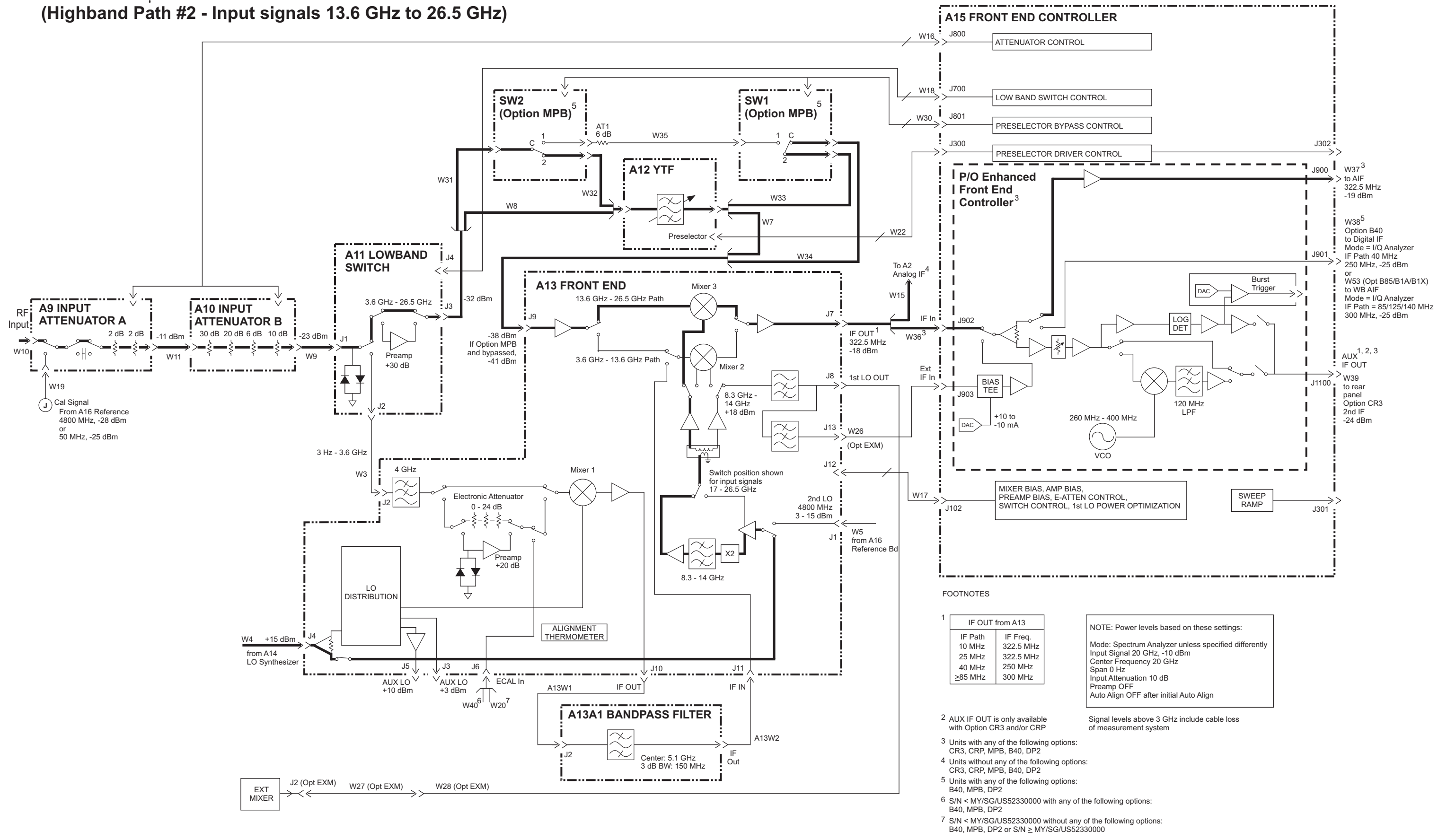

- 
- 
- 

# **REFERENCE and SYNTHESIZER BLOCK DIAGRAM (Serial Prefix < MY/SG/US5233 without Option B85, B1A, or B1X)**

# **REFERENCE and SYNTHESIZER BLOCK DIAGRAM**

#### FOOTNOTES

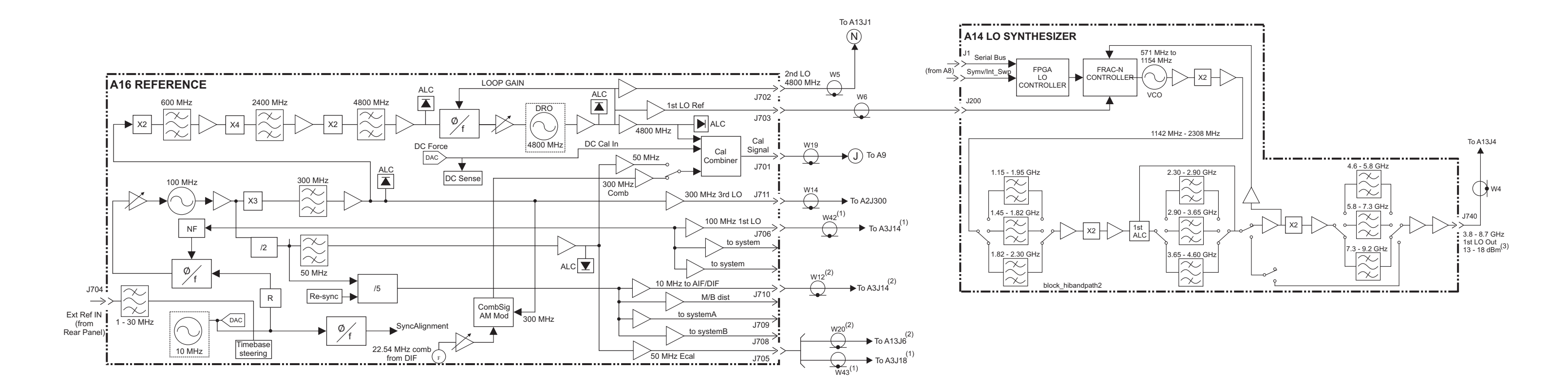

(1) Units with any of the following options: B40, DP2, MPB

(2) Units without any of the following options: B40, DP2, MPB

(3) The Tuning Equations below show the relationship between the A14 LO Synthesizer output and the Tuned Frequency in SA mode.

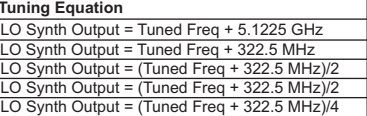

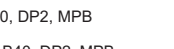

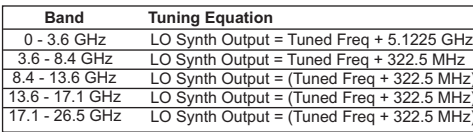

## **REFERENCE and SYNTHESIZER BLOCK DIAGRAM (Serial Prefix > MY/SG/US5233 and all with Option B85, B1A, or B1X)**

## **REFERENCE and SYNTHESIZER BLOCK DIAGRAM**

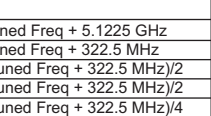

(4) Units with any of the following options: B85, B1A, B1X

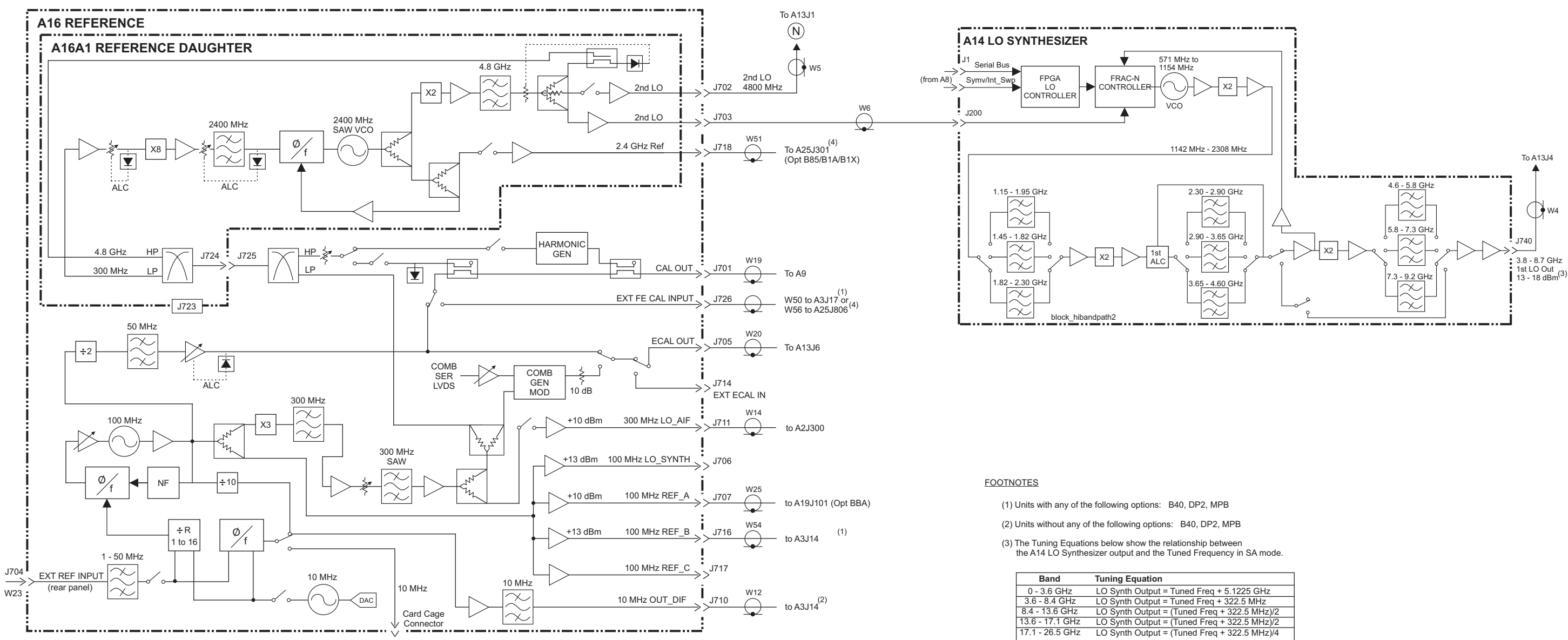

## **25 MHz BW IF SYSTEM BLOCK DIAGRAM**

# **25 MHz BW IF SYSTEM** blockm40\_if25 **BLOCK DIAGRAM**

(2) Units with any of the following options: CR3, CRP

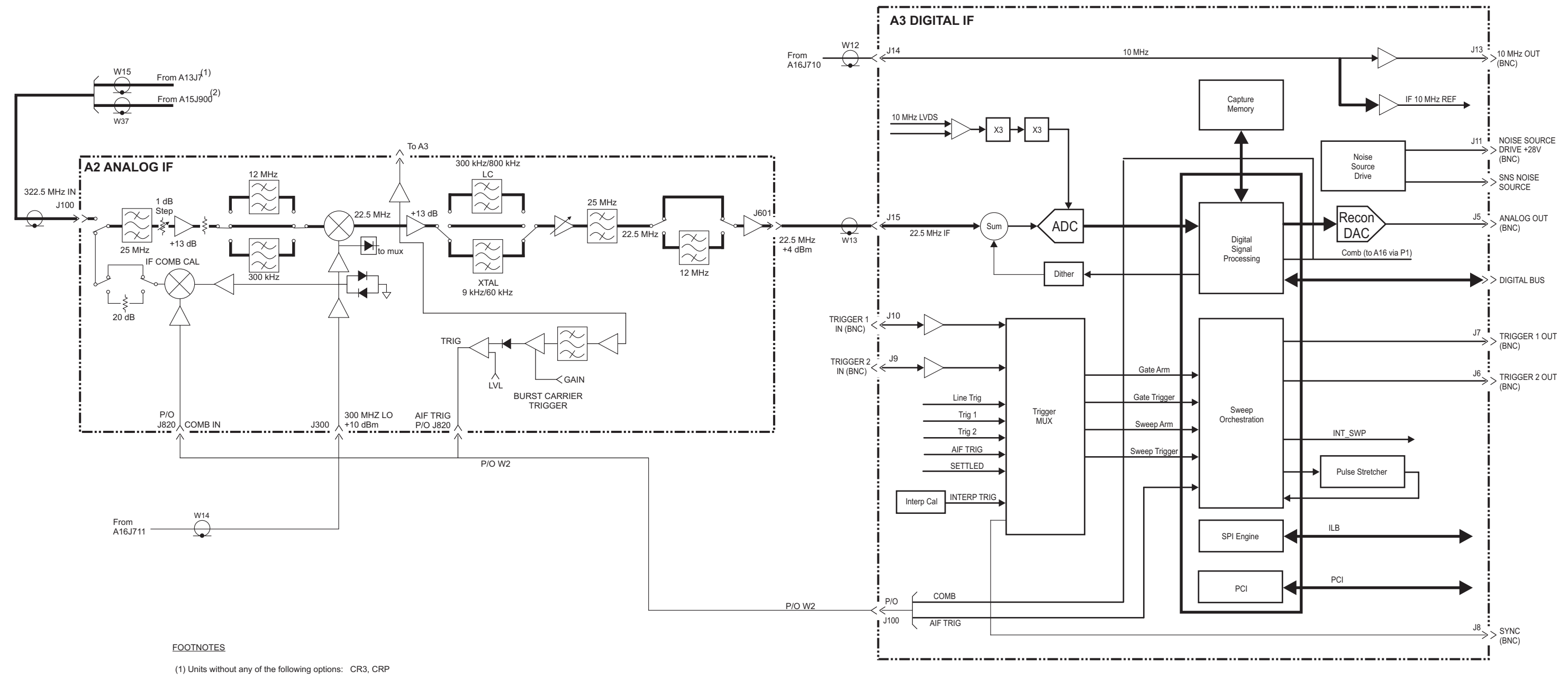

#### **40 MHz BW IF SYSTEM BLOCK DIAGRAM**

**40 MHz BW IF SYSTEM BLOCK DIAGRAM**

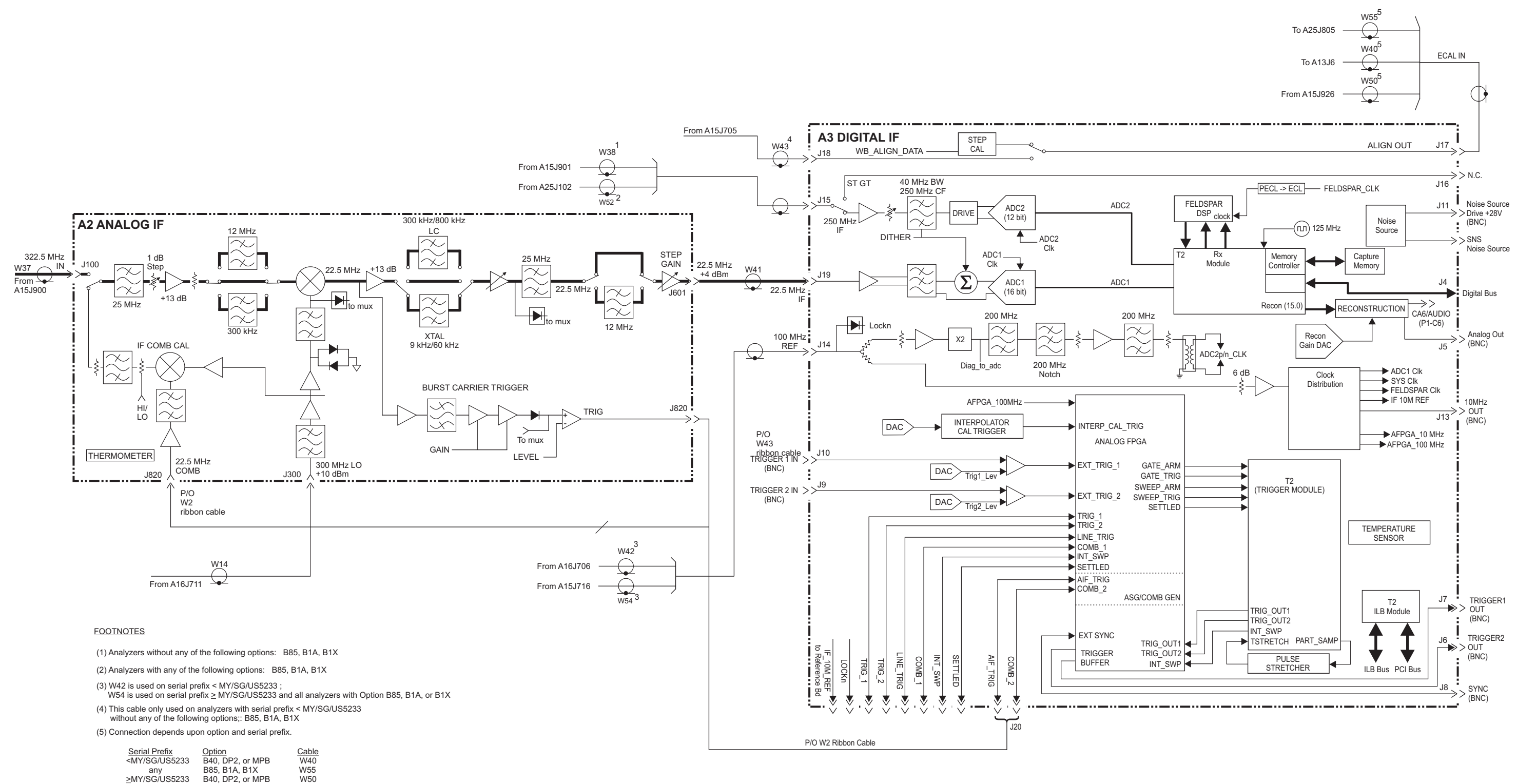

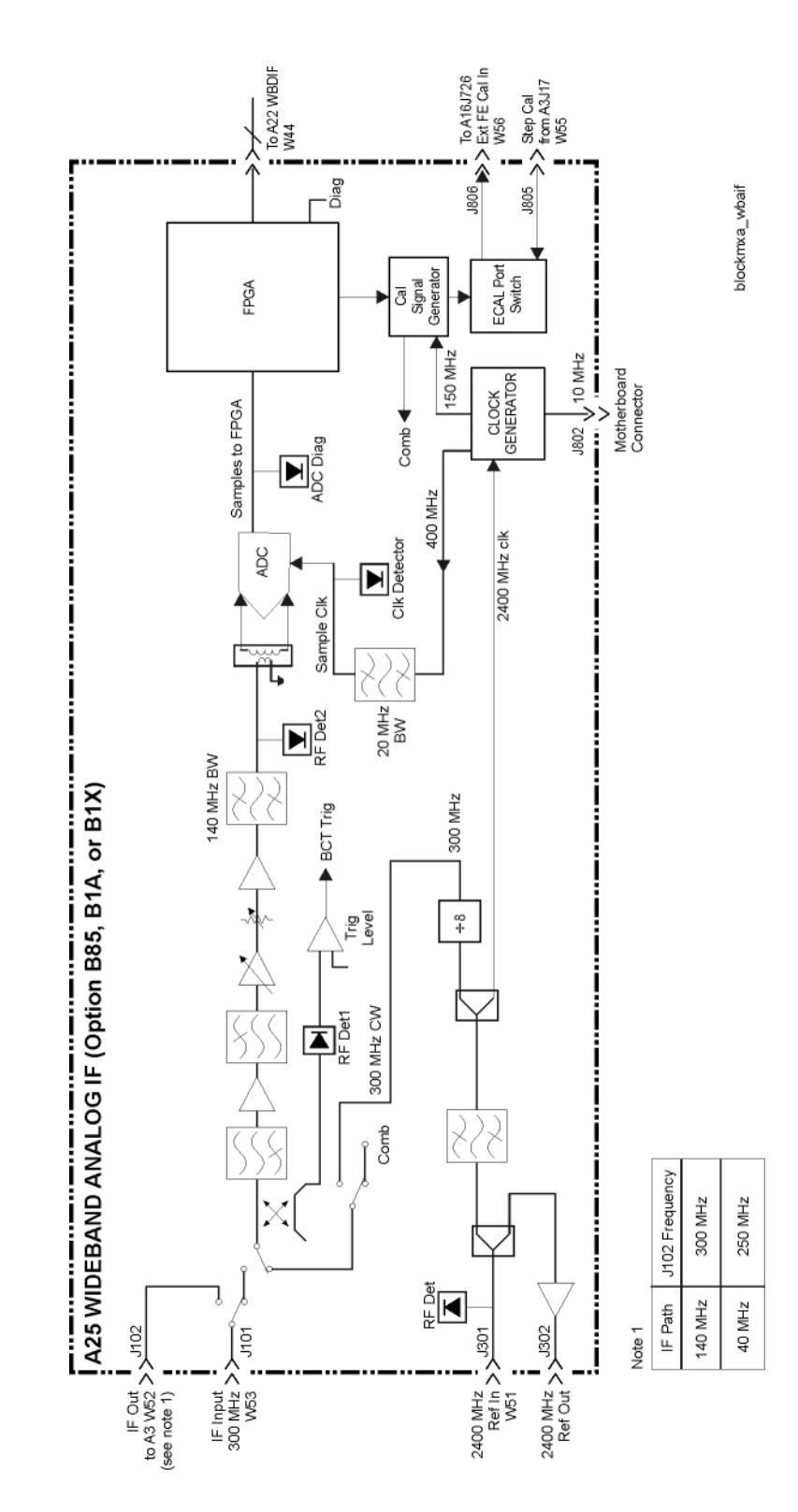

# <span id="page-343-0"></span>≥ 85 MHz Bandwidth IF System Block Diagram

Block Diagrams Block Diagrams

# <span id="page-344-0"></span>MXA Computer Block Diagram

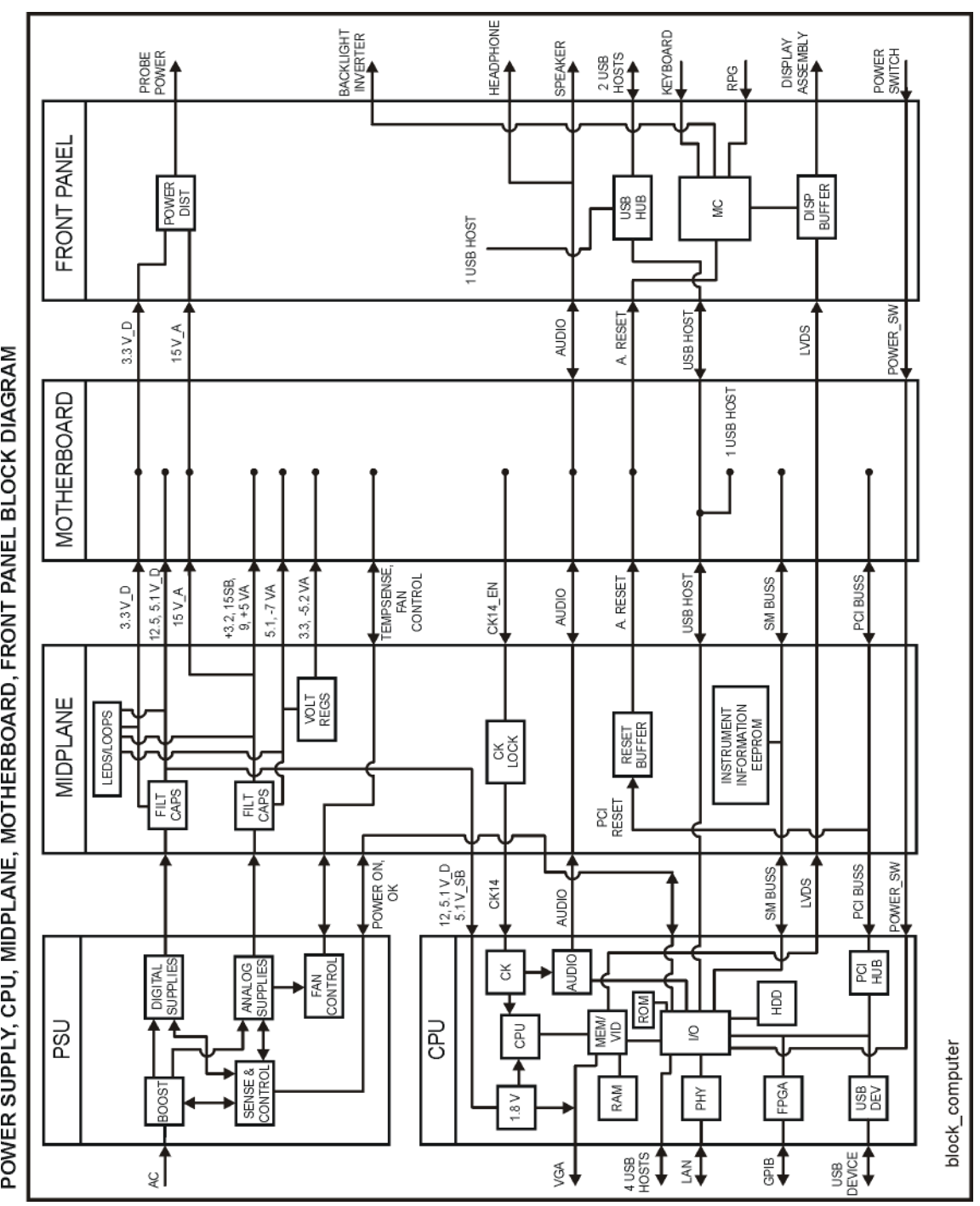

POWER SUPPLY, CPU, MIDPLANE, MOTHERBOARD, FRONT PANEL BLOCK DIAGRAM

#### Block Diagrams Block Diagrams

# BBIQ System Block Diagram

<span id="page-345-0"></span>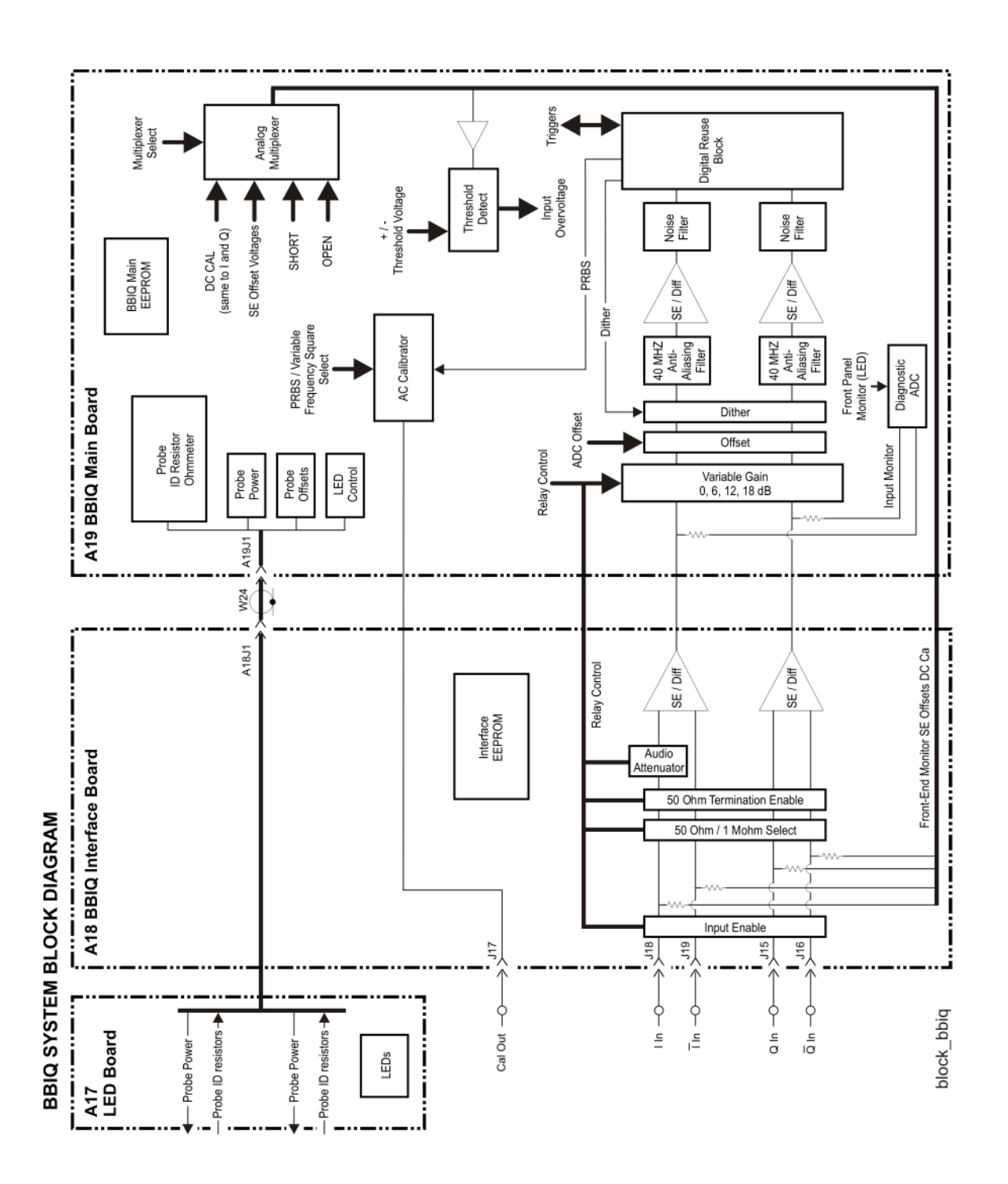

Keysight X-Series Signal Analyzers N9020A MXA Signal Analyzer

Service Guide

# 12 Service and Diagnostics Menus

# Overview

The Service capabilities described below are accessed via the Service and Diagnostic menus in the System menu. The Service capabilities are intended for field service technicians. These technicians may be at an Keysight Service Center or at a self-maintaining customer site.

There are two types of Service capabilities:

- **1.** Diagnostics These are available to any user and will assist in initial troubleshooting of instrument malfunctions. Examples are the ability to read the mechanical relay cycles.
- **2.** Service Functions These are for use by the factory or field repair technicians, access is controlled. Examples are the ability to band lock the analyzer and control the DAC which sets the 10 MHz Reference frequency.

## Controlling Access

There are two levels of service and diagnostics capabilities:

- **1.** "Regular access" to diagnostic capabilities that everyone is allowed access. Care may be required to use a feature appropriately. This is the "Diagnostic" type of Service capability defined above.
- **2.** "Secure service access" to the Service menu. This prevents the casual user from accessing and using these features. It is intended to provide this access to Keysight Service Centers or any customer who purchases the Service Guide. The "Service Functions" type of Service capability is defined above.

To access secured service capabilities the technician is required to enter a specific numeric Service Code that is controlled by the instrument software and, for older instrument software versions, Windows® Authentication (login). The Service Code is defined to be easily entered via the front panel; an external keyboard or mouse will not be required. Once access has been gained, it persists within the execution of the instrument application. If the user exits the instrument application, they must re-enter the Service Code to gain access.

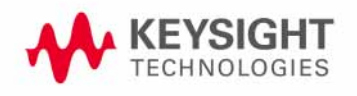

Service and Diagnostics Menus **Overview** 

# Secure Service Access, Software Versions A.01.xx through A.03.xx

Secure service access is the Windows® login of "advanceduser". The "advanceduser" must be a member of the Power Users group. This account has not been pre-configured on the instrument. The administrator must create the login and make "advanceduser" a member of the Power Users group (refer to Windows XP Help and Support Center). Keysight recommend using the password "service4u" to ensure the analyzer can be supported by multiple people. The Service Code is "-2061".

Summary of Requirements for Service Menu Access, Software Versions A.01.xx through A.03.xx:

- User login name: advanceduser
- Recommended Password: service4u
- User is member of "Power Users" group
- Service Code: -2061

# Secure Service Access, Software Version ≥ A.04.00

To access the secure service capabilities press **System, More, Service** with the instrument application running. At this point you will see the window shown in [Figure 12-1](#page-347-0). Enter the Service Code and press **Enter**.

The Service Code is: -2061

<span id="page-347-0"></span>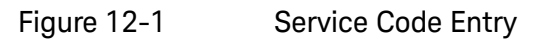

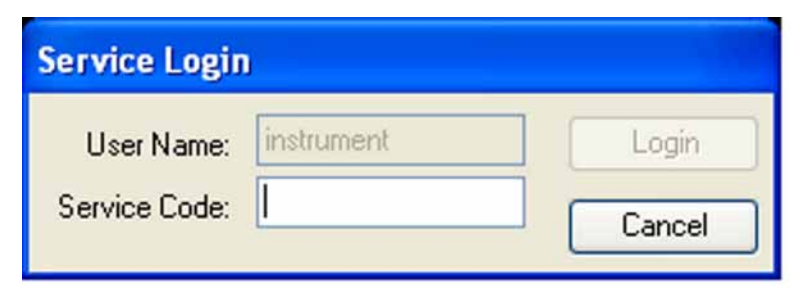

Service and Diagnostics Menus Menus

# Menus

NOTE The menus shown on the following pages represent instrument software versions ≥ A.13.00. The menus for earlier software versions are similar, but lack some of the features shown below.

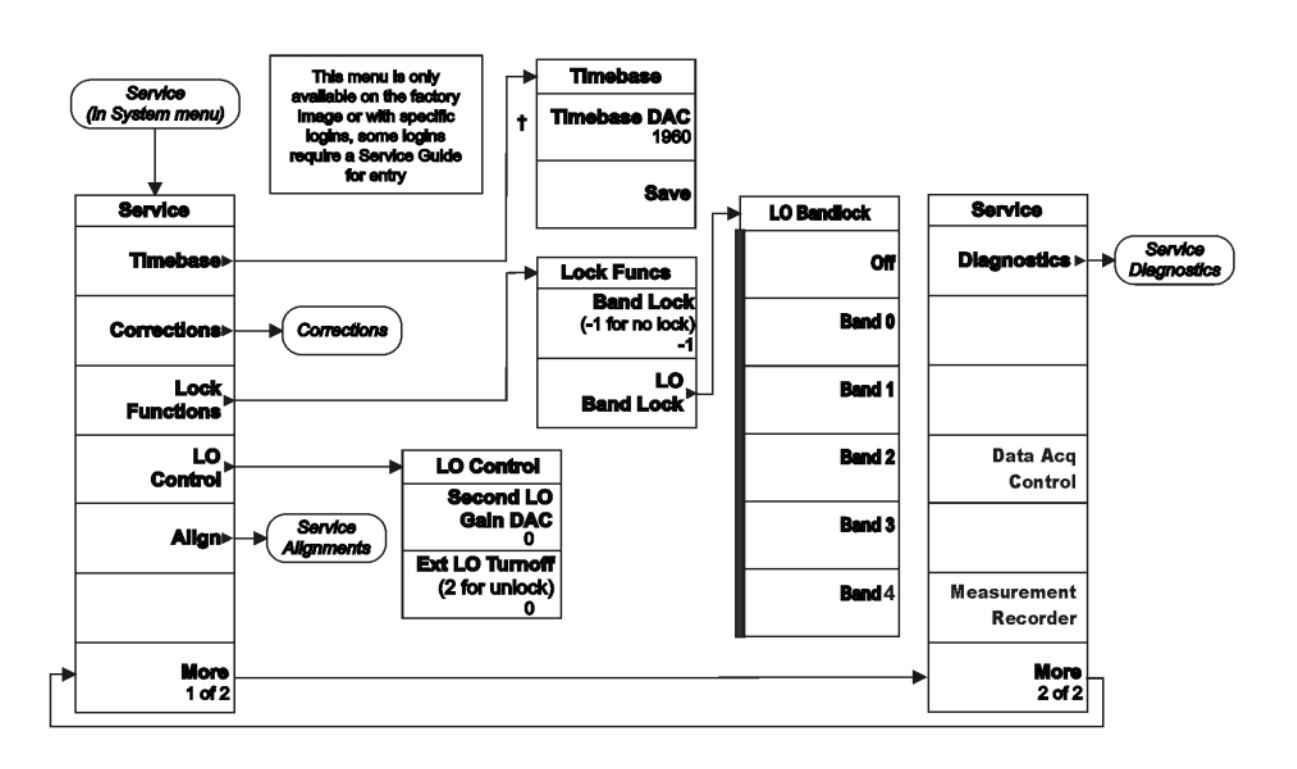

Service and Diagnostics Menus Menus

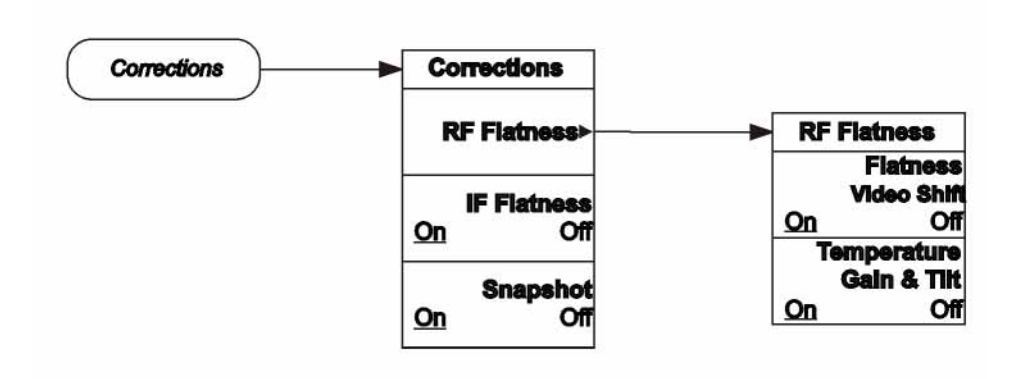

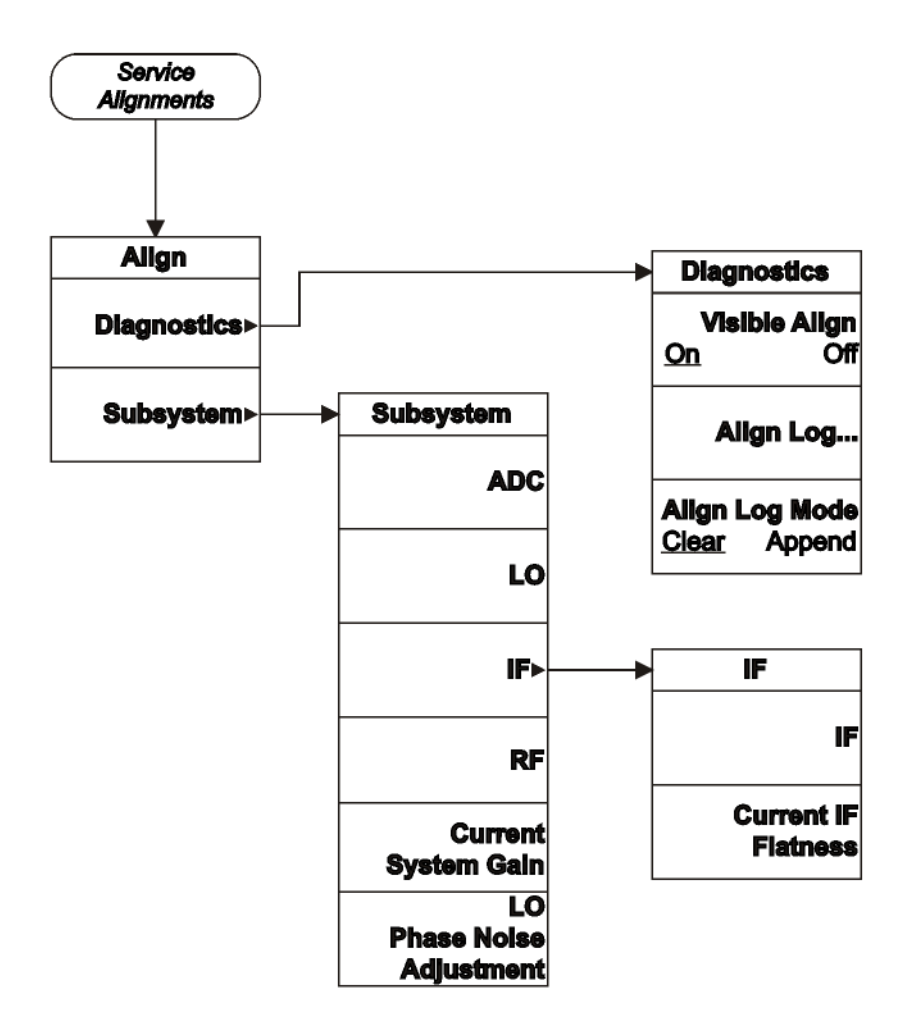

Service and Diagnostics Menus Menus

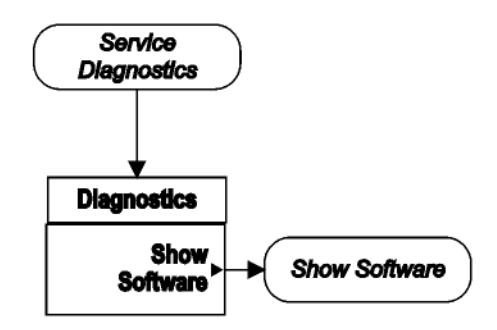

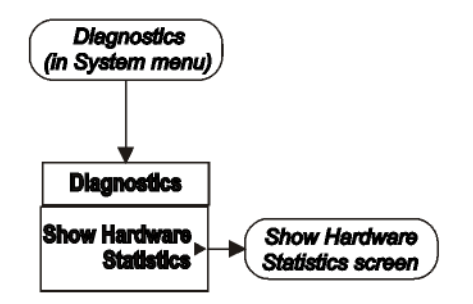

#### **Hardware Statistical Information**

MXA Signal Analyzer<br>Product Number: N9020A<br>Serial Number: US46220103 Firmware Revision: A.01.00 Revision Date: 10/18/2006 8:41:02 AM

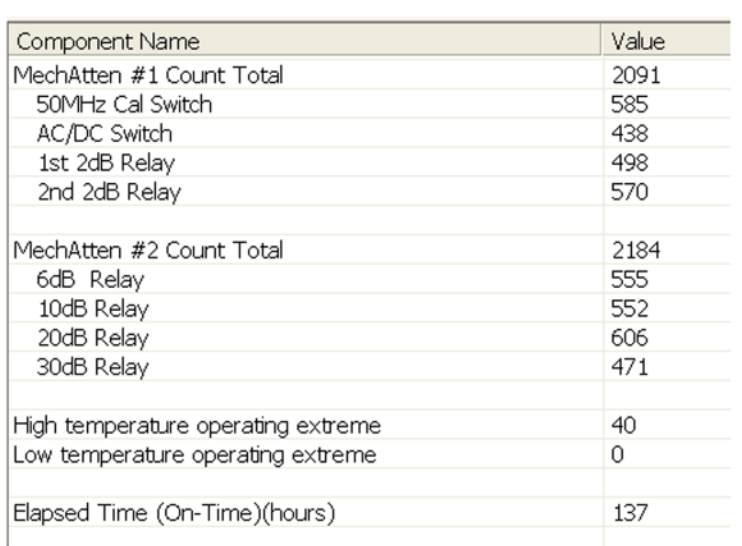

# Service Key Descriptions

# Timebase

Allows the technician to adjust the 10 MHz reference ("timebase") manually.

**NOTE** If the Timebase DAC value has been changed, but no Save operation performed before exiting this menu, a warning is provided to the user that they have not saved their setting:

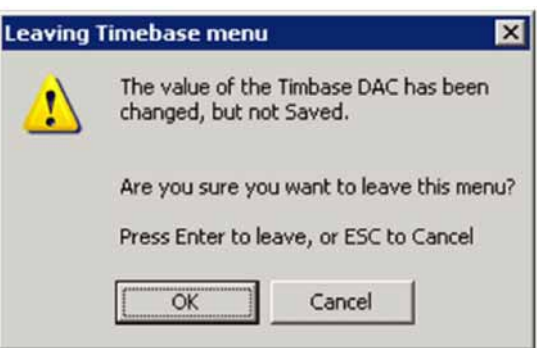

# Timebase DAC

Allows the technician the ability to adjust the 10 MHz reference ("timebase"). The adjustment is performed by changing the DAC setting controlling the reference. Once the reference is adjusted to the proper frequency, the DAC value can be saved in non-volatile memory by pressing the Save menu key.

## Save

Saves the current Timebase DAC setting in the appropriate cal file. The operator is presented a prompt to confirm the operation:

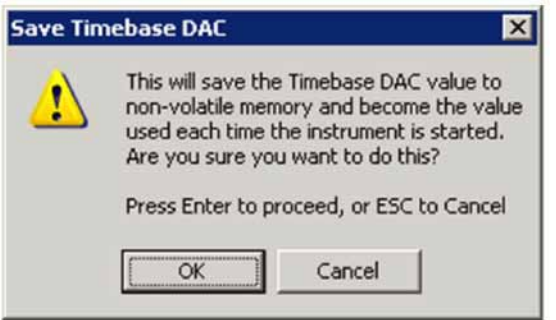

## Corrections

The Corrections menu allows the technician to activate and deactivate specific amplitude correction sets. With this capability, the technician can determine if an anomaly is a result of raw hardware performance or incorrect correction data. It also allows the technician the ability to measure the raw hardware performance when all corrections are set to Off.

#### **RF Flatness**

Displays a menu which allows the technician to activate and deactivate the corrections unique to the RF flatness of the analyzer. RF Flatness corrections consist of two major parts: raw flatness corrections and temperature corrections. These corrections are summed together and applied by using RF gain, IF gain, and/or "video shift" (post-digitized mathematical offset). The selections in this menu allow the corrections to be applied or not applied to facilitate troubleshooting the cause of flatness-related problems.

#### **Flatness Video Shift On/Off**

The Flatness Video Shift turns off the corrections for gain vs. frequency. It does not turn off the corrections for changes in the analog IF gain that accompany flatness changes. This function turns both the gain and video shift on or off, but does not affect the temperature corrections. When set to off, it is possible to measure the raw flatness of the spectrum analyzer while maintaining the temperature corrections.

When **Flatness Video Shift** is **Off**, the Advisory Event "Flatness Video Shift OFF" will be displayed.

When **Flatness Video Shift** is **ON**, the Advisory Event "Flatness Video Shift OFF" will be cleared.

#### **Temperature Gain & Tilt On/Off**

This function controls both temperature adjustment mechanisms: overall gain vs. temperature, and the temperature-proportional tilt of the gain vs. frequency.

When **Temperature Gain & Tilt** is **OFF**, the Advisory Event "Flatness Temperature Gain & Tilt OFF" will be displayed.

When **Temperature Gain & Tilt** is **ON**, the Advisory Event "Flatness Temperature Gain & Tilt OFF" will be cleared.

#### **IF Flatness**

This function turns the corrections related to IF flatness On or Off.

When **IF Flatness** is **OFF**, the Advisory Event "IF Flatness corrections OFF" will be displayed.

When **IF Flatness** is **ON**, the Advisory Event "IF Flatness corrections OFF" will be cleared.

#### **Snapshot Alignments On/Off**

During normal auto alignment operation, the firmware will perform an RBW and IQ alignment when the analyzer RBW state is changed, and every 10 minutes thereafter. These alignments can hinder troubleshooting the analyzer since they can change correction factors when the state is changed. Turning snapshot alignments off disables the RBW portion of these alignments for more accurate troubleshooting. (Use **IF Flatness ON/OFF** to control the IQ alignment.)

When **Snapshot Alignments** are **OFF**, the Advisory Event "Snapshot OFF" will be displayed.

When **Snapshot Alignments** are **ON**, the Advisory Event "Snapshot OFF" will be cleared.

## Band Lock

Provides the ability to tune the analyzer over as large a range as can be accommodated by the specified harmonic number and 1st LO frequency range. As a result, this feature can be used to check performance in the frequency band overlap regions. By definition, multi-band sweeps are not allowed.

When band lock is in effect the Advisory Event "Band Locked: Band <x>" where "x" is a value between 0 and 6.

When band lock is not in affect the Advisory Event "Band Locked: Band <x>" is cleared.

#### **Dependencies/Couplings:**

- **1.** Band Lock is only available on analyzers with frequency range options beyond 3.6 GHz
- **2.** The individual bands available for selection also depends upon the particular frequency range option.

**Off** or value of -1

Turns Band Lock to Off. Analyzer will tune from band to band normally.

**Band 0** or value of 0 Locks the analyzer to Band 0. **Band 1** or value of 1 Locks the analyzer to Band 1. **Band 2** or value of 2

Locks the analyzer to Band 2.

**Band 3** or value of 3

Locks the analyzer to Band 3.

**Band 4** or value of 4

Locks the analyzer to Band 4.

**Band 5** or value of 5

Locks the analyzer to Band 5.

**Band 6** or value of 6

Locks the analyzer to Band 6.

# LO Band Lock

Provides the ability to tune the analyzer over as large a range as can be accommodated by the specified LO Band. As a result, this feature can be used to check performance in the LO band overlap regions. By definition, multi-band sweeps are not allowed.

When band lock is in effect the Advisory Event "LO Band Locked: Band <x>" where "x" is a value between 0 and 6.

When band lock is not in affect the Advisory Event "LO Band Locked: Band <x>" is cleared.

#### **Dependencies/Couplings:**

LO Bandlock will be grayed-out if Bandlock is OFF. If Harmonic Bandlock is any setting other than OFF, LO Bandlock menu key is enabled. If LO Bandlock is other than OFF, and the Harmonic Bandlock is transitioned to OFF, the LO Bandlock is set to OFF.

#### **Off**

Turns LO Band Lock to Off. Analyzer will tune from LO band to LO band normally.

#### **Band 0**

Locks the analyzer to LO Band 0.

#### **Band 1**

Locks the analyzer to LO Band 1.

#### **Band 2**

Locks the analyzer to LO Band 2.

#### **Band 3**

Locks the analyzer to LO Band 3.

#### **Band 4**

Locks the analyzer to LO Band 4.

# LO Control

Provides keys that allow you to control the LO. This is only present on analyzers equipped with Option EXM, External Mixing.

#### 2nd LO Gain DAC

This parameter provides the ability to adjust the output gain of the 2nd LO DAC. The range is from 0 to 4095 where 0 is the minimum gain and 4095 is the maximum gain. Setting a value of 4096 or greater returns control to the instrument. In External Mixing, this DAC controls the level of the 1st LO signal at the front panel EXT MIXER connector.

# External LO Turnoff

Disconnects the 1st LO path which will minimize the effect of the 1st LO signal at the front panel EXT MIXER connector.

# Align

The Align Menu allows accessing Diagnostic capabilities of Alignment, and invoking alignments for individual subsystems.

#### **Diagnostic**

The Diagnostic menu contains items for controlling the operating behavior of Alignment and the Alignment reporting capabilities.

#### **Visible Align**

Controls the state of Visible Align. Visible Align replaces the "Aligning 1 or 10" messages with descriptive messages describing the alignment piece begin executed.

#### **Align Log…**

Invokes Notepad with the Alignment Log loaded. The log can be viewed or saved to an external media or drive. Notepad can be closed without a mouse or external keyboard by pressing ALT front-panel key, then arrow down to highlight Exit, then press Enter.

#### **Align Log Mode**

The Alignment System places information about the last alignment performed into a log. The log can be configured to operate in clear or append mode. In clear mode the log only contains information on the last alignment performed; the log is cleared with each alignment performed. In append mode each new alignment appends to the log. In append mode, care must be taken by the operator to not allow the log to grow to a size so large as to inhibit system operation.

#### **Subsystem**

The Subsystem menu allows invoking individual components of the internal alignments.

#### **ADC**

Immediately executes an alignment of the ADC subsystem. The instrument will stop any measurement currently underway, perform the alignment, then restart the measurement from the beginning.

A failure of ADC will set the Error Condition "Align ADC failed". A failure will not employ new ADC alignment data.

Successful completion of ADC will clear the Error Condition "Align ADC failed".

> The Advisory Event "Alignment complete" is displayed when the alignment is complete.

Align ADC can be interrupted by pressing the Cancel (ESC) front-panel key. When this occurs, no new ADC alignment data will be employed.

#### **LO**

Immediately executes an alignment of the LO subsystem. The instrument will stop any measurement currently underway, perform the alignment, then restart the measurement from the beginning.

A failure of LO will set the Error Condition "Align LO failed". A failure will not employ new LO alignment data.

Successful completion of LO will clear the Error Condition "Align LO failed".

The Advisory Event "Alignment complete" is displayed when the alignment is complete.

Align LO can be interrupted by pressing the Cancel (ESC) front-panel key. When this occurs, no new LO alignment data will be employed.

#### **IF**

Immediately executes an alignment of the IF subsystem. The instrument will stop any measurement currently underway, perform the alignment, then restart the measurement from the beginning.

A failure of IF will set the Error Condition "Align IF failed". A failure will not employ new IF alignment data.

Successful completion of IF will clear the Error Condition "Align IF failed" and clear bit 6 in the Status.

The Advisory Event "Alignment complete" is displayed when the alignment is complete.

Align IF can be interrupted by pressing the Cancel (ESC) front-panel key. When this occurs, no new IF alignment data will be employed.

#### **Current IF Flatness**

Immediately executes an alignment of the Current IF Flatness, for the purpose of improving the absolute amplitude accuracy within FFT Sweeps and improving the group delay in some digital demodulation measurements. The instrument will stop any measurement currently underway, perform the alignment, then restart the measurement from the beginning.

The Advisory Event "Alignment complete" is displayed when the alignment is complete.

> Align Current IF Flatness can be interrupted by pressing the **Cancel (ESC)** front-panel key. When this occurs, no new Current IF Flatness alignment data will be employed.

#### **RF**

This is exactly the same as the customer accessible Align Now, RF with one exception: the alignment can be invoked even if a previous Align Now, All has not been executed (this key is not grayed-out if using default alignment data). See description of Align Now, RF in the User's Guide.

#### **Current Gain System**

Immediately executes an alignment of the Current System Gain, for the purpose of improving small amplitude variations that occur as resolution bandwidth is switched. This alignment is done by measuring the response of the current system state configuration to the 50 MHz amplitude reference signal. All subsequent measurements are then compensated appropriately for absolute amplitude accuracy. The instrument will stop any measurement currently underway, perform the alignment, then restart the measurement from the beginning.

The Advisory Event "Alignment complete" is displayed when the alignment is complete.

Align Current System Gain can be interrupted by pressing the Cancel (ESC) front-panel key. When this occurs, no new Current System Gain alignment data will be employed.

#### **LO Phase Noise Adjustment** (software versions ≥ A.04.00)

Immediately executes an optimization LO for Phase Noise. When the optimization is finished the value is stored in non-volatile memory. The instrument will stop any measurement currently underway, perform the alignment, and then restart the measurement from the beginning (similar to pressing the **Restart** key).

#### **Diagnostics** (software versions  $\geq$  A.04.00)

Pressing Diagnostics in the Service Menu brings up the Service Diagnostics submenu. The functions in this menu allow the technician to do more detailed, lower-level troubleshooting.

#### **Show Software**

The Show Software screen displays revision information for Keysight internal software that comprises the embedded application and programmable hardware devices (FPGAs and PLDs).
## Figure 12-2 Example Screen

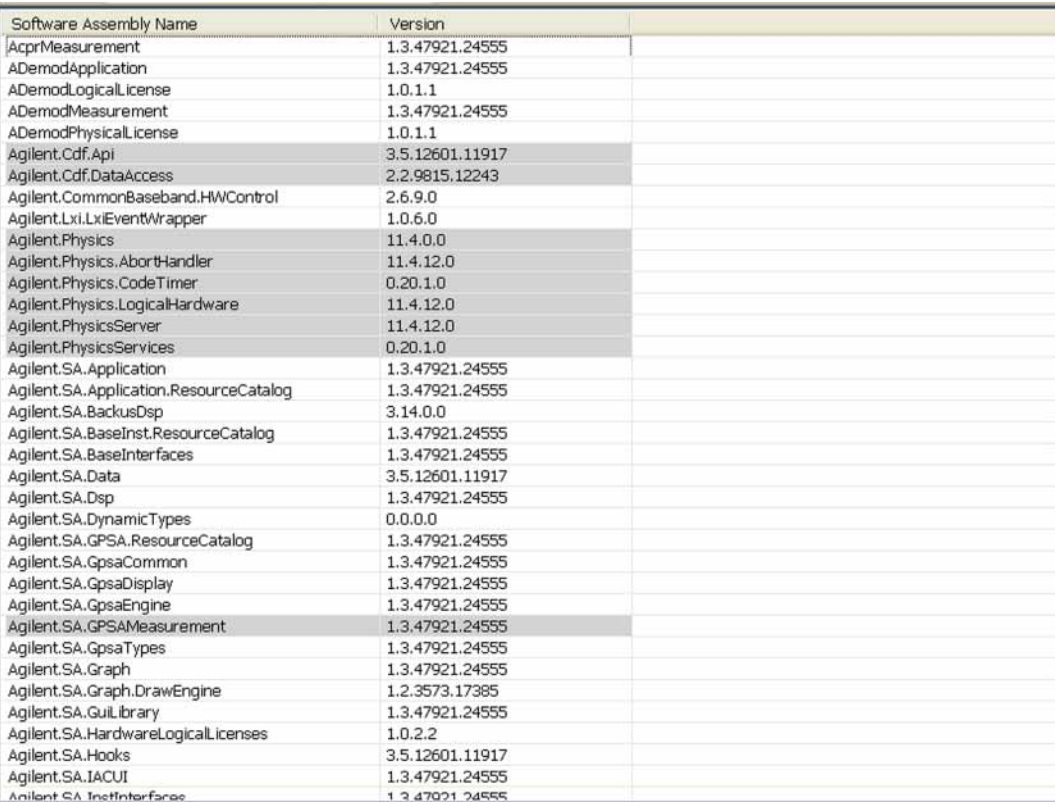

The software name is left justified, with the revision information right justified. This is a multi-page list with Next Page and Previous Page menu key control in accordance with other text screens (Show Systems, Show Errors, etc.).

Service and Diagnostics Menus Service Key Descriptions

Keysight X-Series Signal Analyzers N9020A MXA Signal Analyzer

Service Guide

# 13 Replaceable Parts

# What You Will Find in This Chapter

- **1.** Part number tables for assemblies, mechanical parts, cables, front panel connectors, and labels.
- **2.** Part location diagrams for the following:

[Figure 13-1, "Major Assemblies,"](#page-381-0)

[Figure 13-2, "External Hardware \(Benchtop Configuration\),"](#page-382-0)

[Figure 13-3, "External Hardware and Bail Handle \(Option PRC\),"](#page-383-0)

[Figure 13-4, "External Hardware \(Option PRC\),"](#page-384-0)

[Fig 13-5](#page-385-0) and [Fig 13-6](#page-386-0) CPU Assembly on [page 386](#page-385-0) and [page 387](#page-386-0)

[Figure 13-7, "Disk Drive Tray Assembly,"](#page-387-0)

[Figure 13-8, "Top Brace and Reference Bracket,"](#page-389-0)

[Figure 13-9, "RF Area - Standard Instrument,"](#page-391-0)

[Figure 13-10, "RF Area - Options B40, MPB, or DP2,"](#page-393-0)

[Figure 13-11, "RF Area - Options B40, MPB, or DP2 \(switch detail\),"](#page-395-0)

[Figure 13-12, "Front End Parts - Standard Instruments,"](#page-397-0)

[Figure 13-13, "Front End Parts - Options MPB, B40, DP2, CR3, or CRP,"](#page-399-0)

[Figure 13-14, "Front End Control Cables - early serial numbers,"](#page-401-0)

[Figure 13-15, "Front End Control Cables - later serial numbers,"](#page-401-1)

[Figure 13-16, "Front End Control Cables - Options B40, MPB, DP2, CR3, or](#page-403-0)  [CRP,"](#page-403-0)

[Figure 13-17, "Reference Board Cables - Instruments without Option B40,](#page-404-0)  [MPB, DP2, B85, B1A, or B1X Serial Number < MY/SG/US52330000,"](#page-404-0)

[Figure 13-18, "Reference Board Cables - Options B40, MPB, DP2 Serial](#page-406-0)  [Number < MY/SG/US52330000 without Options B85, B1A, or B1X,"](#page-406-0)

[Figure 13-21, "AIF/DIF Cables - Standard Instruments,"](#page-410-0)

[Figure 13-22, "AIF/DIF Cables, bottom - Standard Instruments,"](#page-410-1)

[Figure 13-23, "AIF/DIF Cables - Options MPB, B40, or DP2,"](#page-412-0)

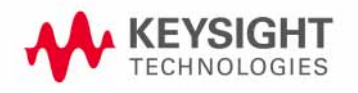

Replaceable Parts What You Will Find in This Chapter

[Figure 13-24, "AIF/DIF Cables, bottom - Options MPB, B40, or DP2,"](#page-412-1) [Figure 13-25, "AIF/DIF Assemblies - Standard Instruments,"](#page-414-0) [Figure 13-26, "AIF/DIF Assemblies - Option DP2, MPB, B40,"](#page-415-0) [Figure 13-27, "Chassis,"](#page-416-0) [Figure 13-28, "Motherboard,"](#page-418-0) [Figure 13-29, "Fan Hardware,"](#page-419-0) [Figure 13-30, "Input Connector,"](#page-420-0) [Figure 13-31, "Front Frame Parts - LCD,"](#page-421-0) [Figure 13-32, "Front Frame Parts - LED,"](#page-423-0) [Figure 13-33, "Front Frame Parts \(shields off\) - LED,"](#page-424-0) [Figure 13-34, "Front Frame Exploded View - LCD,"](#page-425-0) [Figure 13-35, "Front Frame Exploded View - LED,"](#page-429-0) [Figure 13-36, "Option BBA Parts,"](#page-432-0)

Replaceable Parts What You Will Find in This Chapter

# How to Order Parts

To order an assembly or mechanical part listed in this chapter, go to: [www.keysight.com/find/parts](http://www.keysight.com/find/parts)

If you do not have web access, or the parts you are interested in cannot be found in the parts list provided, contact your local Keysight Technologies sales and service office with the following information:

- Product model number
- Product serial number
- Description of where the part is located, what it looks like, and its function (if known)
- Quantity required

For a list of Keysight Technologies sales and service office locations, refer to ["Contacting Keysight Technologies" on page 39](#page-38-0).

# Replaceable Parts

<span id="page-365-0"></span>Some of the assemblies listed in the following table are related to options that are available with the MXA Signal Analyzer. These options are described below.

<span id="page-365-2"></span>Table 13-1 All Replaceable Parts

<span id="page-365-1"></span>

| <b>Reference</b><br><b>Designator</b> | <b>Description</b>                                                                                                    | <b>Part Number</b> |
|---------------------------------------|----------------------------------------------------------------------------------------------------|--------------------|
| A <sub>1</sub> A <sub>1</sub>         | Front Frame Assembly Replacement Kita                                                                                               | N9020-60110        |
| A1A1MP1                               | Front Frame                                                                                                    | W1312-20108b       |
| A1A1MP2                               | Main Keypad Overlayb                                                                                                    |                    |
|                                       | Serial Number > MY/SG51240000                                                                                                    | N9020-60137        |
|                                       | Serial Number <my sg51240000<="" td=""><td>E4410-80108</td></my>                                                                    | E4410-80108        |
| A1A1MP3                               | Connector Overlay                                                                                                    | E4410-80109        |
| A1A1MP4                               | Front Frame Ground Spring                                                                                                    | W1312-00021        |
| A1A1MP5                               | <b>Braided Gasket</b>                                                                                                    | $- - - - -$        |
| A1A1MP6                               | Chromeric Gasket                                                                                                    |                    |
| A1A1MP7                               | Front Frame Top Trim Strip (Use with Option PRC, Portable)                                                                          | W1312-40004        |
| A1A1MP8                               | Front Frame Top Trim Strip<br>(Use with standard Bench analyzer)                                                                    | W1312-40019        |
| A1A1MP9-10                            | Front Frame Side Trim Strip                                                                                                    | W1312-40005        |
| A1A1MP11-12                           | Vinyl Side Trim (Use with standard Bench Analyzer)                                                                                  | 5041-9172          |
| A1A1MP13-17                           | Hole Plug                                                                                                    | 6960-0525          |
| A1A1MP18                              | Cover Plate                                                                                                    | N9020-00002        |
| A1A1MP19                              | Overlay, Left Display                                                                                                    | N9020-80026        |
| A1A1MP20                              | Overlay, BBIQ Bottom                                                                                                    | N9020-80013        |
| A1A1MP21                              | Overlay, BBIQ Top                                                                                                    | N9020-80014        |
| A1A1MP22-23                           | Hole Plug, for 0.25 inch hole                                                                                                    | 6960-0076          |
| A <sub>1</sub> A <sub>2</sub>         | Front Panel Interface Board                                                                                                    |                    |
|                                       | Serial Number ≥ MY/SG/US51240000                                                                                                    | W1312-60137        |
|                                       | Serial Number ≥ MY48030101, ≥ SG48030001, ≥ US48010001 to<br>Serial Number <my sg="" td="" us51240000<=""><td>W1312-60042</td></my> | W1312-60042        |
|                                       | Serial Number < MY48030101, SG48030001, US48010001 <sup>c</sup>                                                                     | N9020-60033        |
| A1A2MP1                               | Speaker                                                                                                    | 9164-0453          |

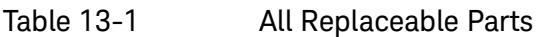

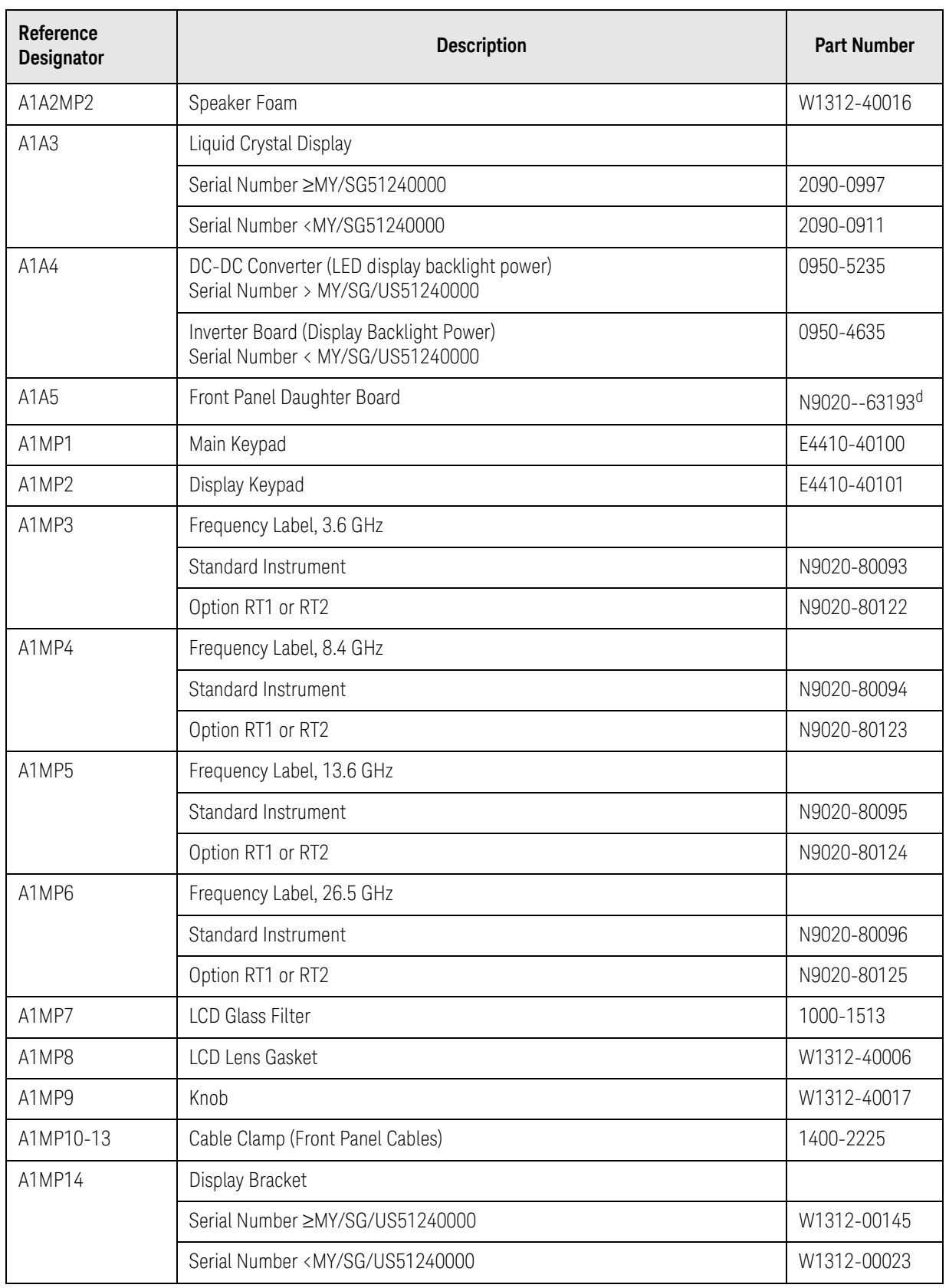

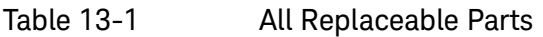

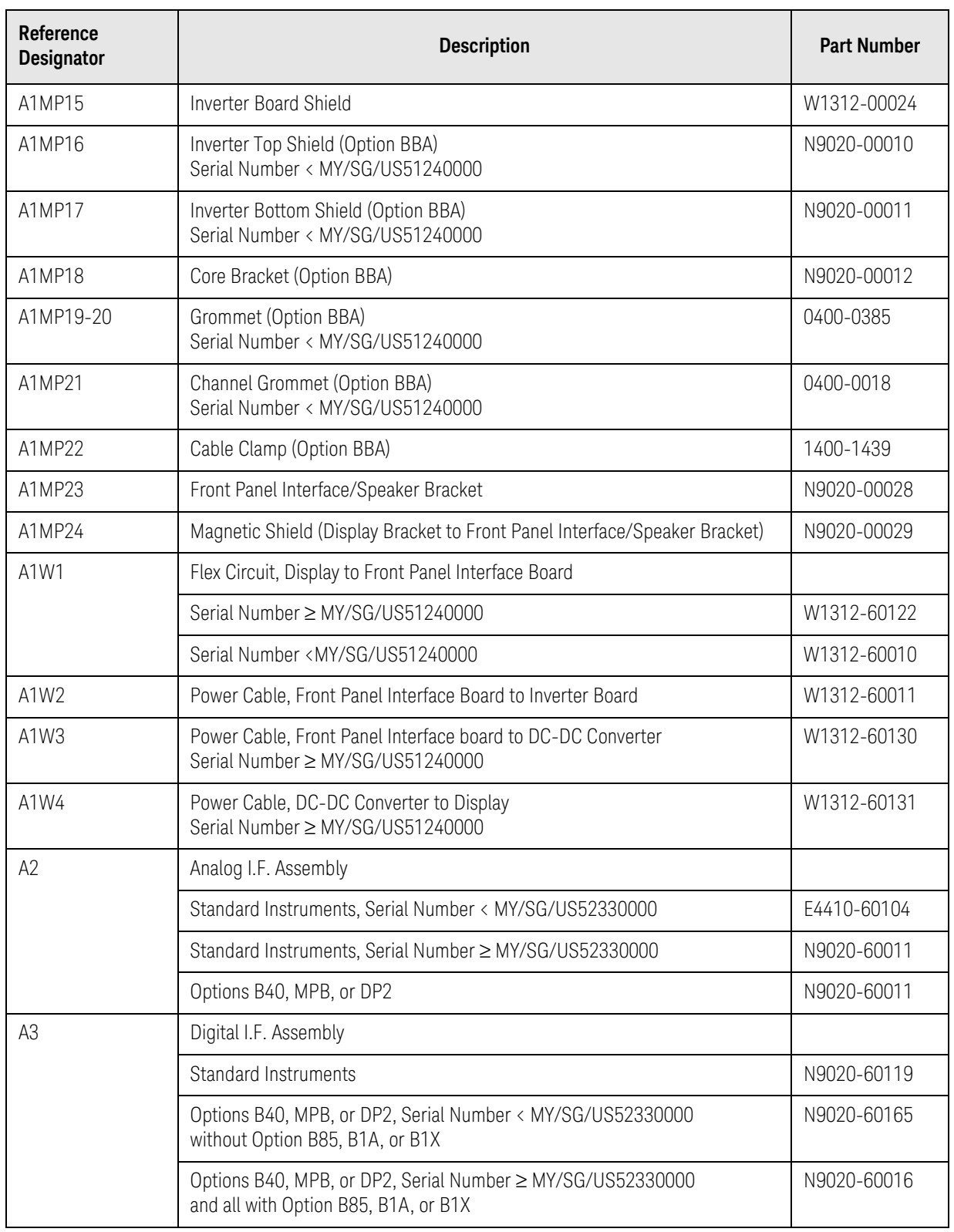

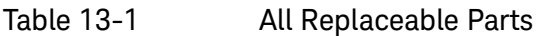

<span id="page-368-33"></span><span id="page-368-32"></span><span id="page-368-31"></span><span id="page-368-30"></span><span id="page-368-29"></span><span id="page-368-28"></span><span id="page-368-27"></span><span id="page-368-26"></span><span id="page-368-25"></span><span id="page-368-24"></span><span id="page-368-23"></span><span id="page-368-22"></span><span id="page-368-21"></span><span id="page-368-20"></span><span id="page-368-19"></span><span id="page-368-18"></span><span id="page-368-17"></span><span id="page-368-16"></span><span id="page-368-15"></span><span id="page-368-14"></span><span id="page-368-13"></span><span id="page-368-12"></span><span id="page-368-11"></span><span id="page-368-10"></span><span id="page-368-9"></span><span id="page-368-8"></span><span id="page-368-7"></span><span id="page-368-6"></span><span id="page-368-5"></span><span id="page-368-4"></span><span id="page-368-3"></span><span id="page-368-2"></span><span id="page-368-1"></span><span id="page-368-0"></span>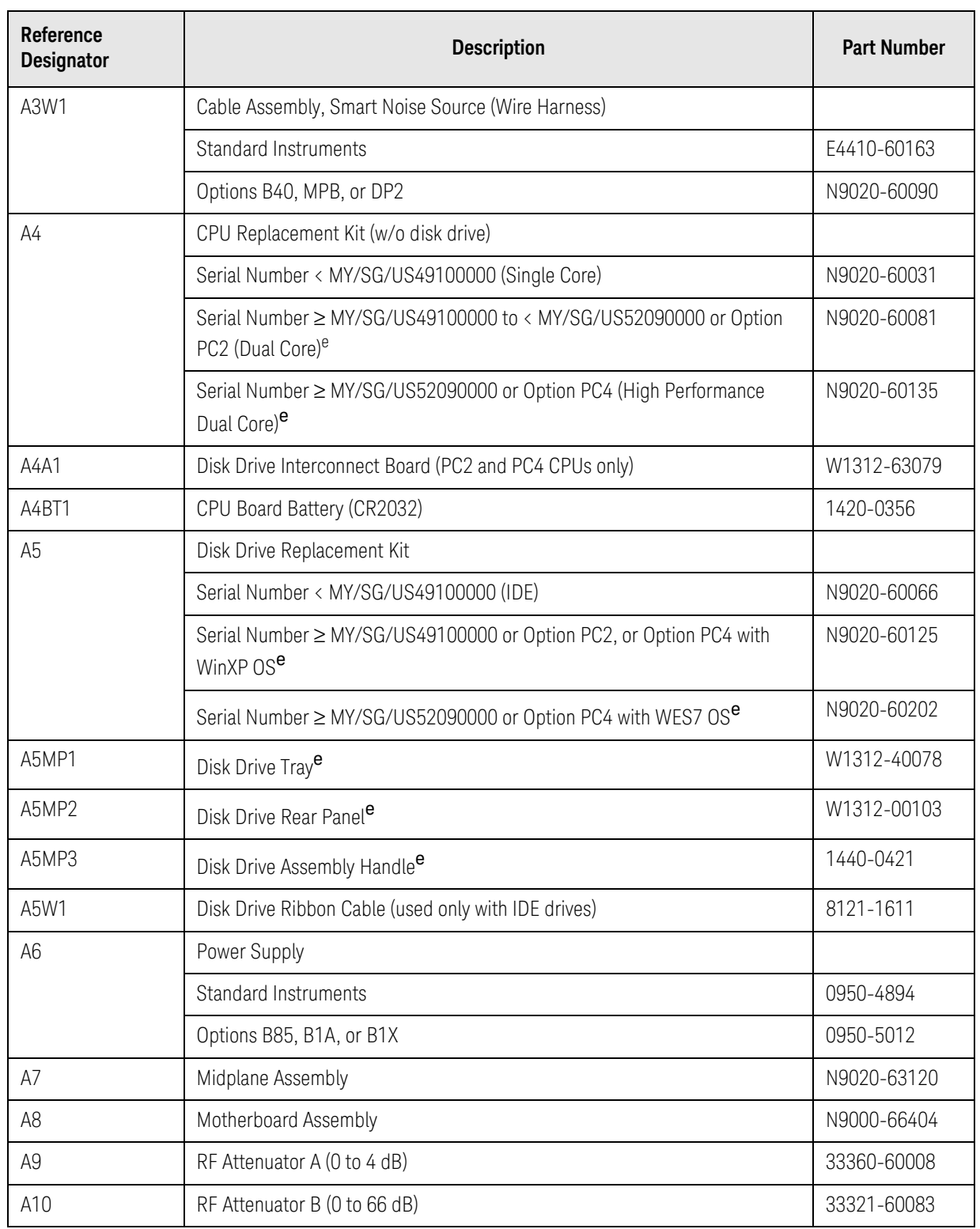

Table 13-1 All Replaceable Parts

<span id="page-369-6"></span><span id="page-369-5"></span><span id="page-369-4"></span><span id="page-369-3"></span><span id="page-369-2"></span><span id="page-369-1"></span><span id="page-369-0"></span>

| Reference<br><b>Designator</b> | <b>Description</b>                                                                                                   | <b>Part Number</b>       |
|--------------------------------|----------------------------------------------------------------------------------------------------|--------------------------|
| A11                            | Low Band Switch Assembly                                                                                             |                          |
|                                | Option 503                                                                                                    | E4410-60121 <sup>f</sup> |
|                                | Options 508, 513, 526                                                                                                | E4410-60121              |
| A12                            | YTF Preselector (except Option 503)                                                                                  | 5087-7828                |
| A12MP1                         | Gap Pad YTF Base                                                                                                    | 5022-7179                |
| A13                            | RF Front End Assembly                                                                                                |                          |
|                                | Serial Number < MY/SG/US52330000                                                                                     | N9020-601899             |
|                                | Serial Number MY/SG/US52330000 to MY/SG/US52339999                                                                   | N9020-60183              |
|                                | Serial Number ≥ MY/SG/US53280000 except Option EXM                                                                   | N9020-601899             |
|                                | Option EXM                                                                                                    | N9020-60183              |
| A13A1                          | <b>Bandpass Filter</b>                                                                                               |                          |
|                                | Serial Number < MY/SG/US52330000 without Option B40, MPB, DP2, CR3,<br>or CRP                                        | 0955-1719                |
|                                | Serial Number < MY/SG/US52330000 with Option B40, MPB, DP2, CR3, or<br>CRP and all Serial Numbers ≥ MY/SG/US52330000 | 0955-2176                |
| A13W1                          | Cable Assembly, A13J10 to A13A1 Input (Semi Rigid)                                                                   |                          |
|                                | Serial Number < MY/SG/US52330000 without Option B40, MPB, DP2, CR3,<br>or CRP                                        | E4410-20176              |
|                                | Serial Number < MY/SG/US52330000 with Option B40, MPB, DP2, CR3, or<br><b>CRP</b>                                    | E6607-21178              |
|                                | Serial Number MY/SG/US52330000 to MY/SG/US52339999                                                                   | N9020-20229              |
|                                | Serial Number ≥ MY/SG/US53280000 except Option EXM                                                                   | E6607-21178              |
|                                | Option EXM                                                                                                    | N9020-20229              |
| A13W2                          | Cable Assembly, A13J11 from A13A1 Output (Semi Rigid)                                                                |                          |
|                                | Serial Number < MY/SG/US52330000 without Option B40, MPB, DP2, CR3,<br>or CRP                                        | E4410-20177              |
|                                | Serial Number < MY/SG/US52330000 with Option B40, MPB, DP2, CR3, or<br><b>CRP</b>                                    | E6607-21179              |
|                                | Serial Number MY/SG/US52330000 to MY/SG/US52339999                                                                   | N9020-20231              |
|                                | Serial Number ≥ MY/SG/US53280000 except Option EXM                                                                   | E6607-21179              |
|                                | Option EXM                                                                                                    | N9020-20231              |

Table 13-1 All Replaceable Parts

<span id="page-370-2"></span><span id="page-370-1"></span><span id="page-370-0"></span>

| Reference<br><b>Designator</b> | <b>Description</b>                                                               | <b>Part Number</b>       |
|--------------------------------|----------------------------------------------------------------------------------|--------------------------|
| A13MP1                         | Spacer, Bandpass Filter Mounting Adapter<br>(Options B40, MPB, DP2, CR3, or CRP) | E6607-25005              |
| A14                            | L.O. Synthesizer Assembly                                                        |                          |
|                                | Serial Number < MY/SG/US52330000                                                 | E4410-60187              |
|                                | Serial Number ≥ MY/SG/US52330000 except Option HP2                               | N9020-60118              |
|                                | Option HP2                                                                       | E4410-60187              |
| A15                            | Front End Control Assembly                                                       |                          |
|                                | Standard Instruments, Serial Number ≥ MY51240512 or ≥ SG51240029                 | N9020-60098              |
|                                | Standard Instruments, Serial Number < MY51240512 or < SG51240029                 | N9020-60127 <sup>c</sup> |
|                                | Options B40, MPB, DP2, CR3, CRP                                                  | N9020-60172              |
| A16                            | Reference Assembly                                                               |                          |
|                                | Serial Numbers < MY/SG/US52330000 without Option B85, B1A, or B1X                | E4410-60108              |
|                                | Serial Numbers < MY/SG/US52330000 with Option B85, B1A, or B1X                   | N9020-60200              |
|                                | Serial Numbers ≥ MY/SG/US52330000                                                | N9020-60200              |
| A17                            | BBIQ LED Board (Option BBA)h                                                     | N9020-63095              |
| A18                            | BBIQ Interface Board (Option BBA)                                                | N9020-60094              |
| A19                            | BBIQ Main Board (Option BBA)                                                     | N9020-60093              |
| A25                            | Wide-Band Analog IF Assembly (Option B85/B1A/B1X)                                | N9020-60044              |
| A26                            | Wide-Band Digital IF Assembly (Option B85/B1A/B1X)                               | N9020-60047              |
| AT1                            | Fixed Attenuator, 6 dB<br>(Options B40, MPB, or DP2)<br>(connects to SW2)        | 08493-60026              |
| $B1 - B2$                      | Fan                                                                              | 3160-4199                |
| J1                             | Type-N (f) RF Input Connector Assembly                                           | 5002-0702                |
|                                | EMI O-Ring 18.75 mm ID<br>(used between RF Input Connector and Front Frame)      | 8160-1637                |
| J2                             | EXT MIXER Connector (discard washer and nut, if supplied)<br>(Option EXM)        | 1250-1666                |
| MP1                            | Chassis Base                                                                     |                          |
|                                | Serial Number < MY/SG/US52330000                                                 | E4410-00102              |
|                                | Serial Number ≥ MY/SG/US52330000                                                 | N9020-00032              |

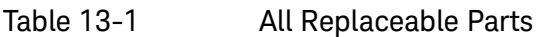

<span id="page-371-3"></span><span id="page-371-2"></span><span id="page-371-1"></span><span id="page-371-0"></span>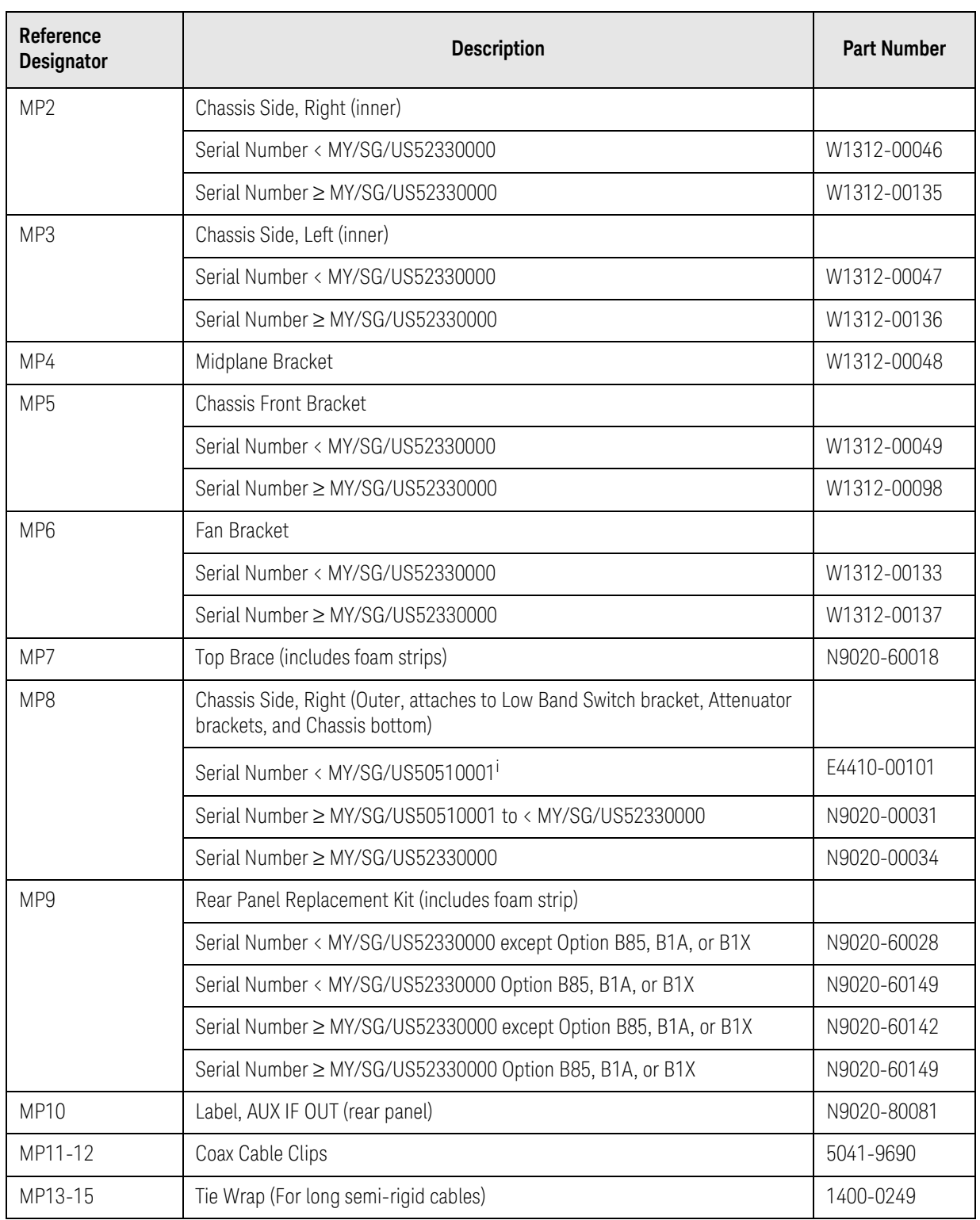

Table 13-1 All Replaceable Parts

<span id="page-372-26"></span><span id="page-372-25"></span><span id="page-372-24"></span><span id="page-372-23"></span><span id="page-372-22"></span><span id="page-372-21"></span><span id="page-372-20"></span><span id="page-372-19"></span><span id="page-372-18"></span><span id="page-372-17"></span><span id="page-372-16"></span><span id="page-372-15"></span><span id="page-372-14"></span><span id="page-372-13"></span><span id="page-372-12"></span><span id="page-372-11"></span><span id="page-372-10"></span><span id="page-372-9"></span><span id="page-372-8"></span><span id="page-372-7"></span><span id="page-372-6"></span><span id="page-372-5"></span><span id="page-372-4"></span><span id="page-372-3"></span><span id="page-372-2"></span><span id="page-372-1"></span><span id="page-372-0"></span>

| Reference<br><b>Designator</b> | <b>Description</b>                                                                 | <b>Part Number</b> |
|--------------------------------|------------------------------------------------------------------------------------|--------------------|
| <b>MP16</b>                    | Dress Cover (includes magnetic gasket)                                             |                    |
|                                | Serial Number < MY/SG/US52330000                                                   | N9020-60020        |
|                                | Serial Number ≥ MY/SG/US52330000                                                   | N9020-60141        |
| MP17-20                        | Rear Feet (Benchtop Configuration)                                                 | 5041-9611          |
| MP21-22                        | Strap Handles (Benchtop Configuration)                                             | N9020-60002        |
| MP25-26                        | Fan Guard                                                                          | 3160-0281          |
| MP27-34                        | Rivet, Fan Mounting (8 pieces)                                                     | 0361-1272          |
| MP35                           | Z-Bracket Power Supply to Chassis                                                  | W1312-00016        |
| MP36-37                        | Attenuator Bracket                                                                 | N9020-00052        |
| <b>MP38</b>                    | Low Band Switch Assembly Bracket                                                   |                    |
|                                | Serial Number < MY/SG50510001                                                      | E4410-00109        |
|                                | Serial Number ≥ MY/SG50510001                                                      | N9020-00023        |
| <b>MP39</b>                    | O-ring, Type N (f) RF Input Connector                                              | 8160-1637          |
| <b>MP40</b>                    | PC Board Plastic Guides (10 pieces)                                                | W1312-40001        |
| MP41-44                        | Front Bumpers (Option PRC, Portable Configuration)                                 | W1312-40020        |
| MP45-48                        | Rear Bumpers (Option PRC, Portable Configuration)                                  | W1312-40021        |
| MP49                           | Bail Handle (Option PRC, Portable Configuration)                                   | W1312-60036        |
| <b>MP50</b>                    | Front Panel Protective Cover (Option CVR)                                          | W1312-40025        |
| n/a                            | Front End Troubleshooting Kit                                                      | N9020-60005        |
| n/a                            | Front End Troubleshooting Bd.                                                      | E4410-60115        |
| MP51                           | CPU & Power Supply Guide Pin Grommets (8 pieces)                                   | 0400-0353          |
| MP52                           | 50 $\Omega$ Termination (for A13)                                                  | 1810-0118          |
| MP53                           | Spiral Wrap                                                                        | 0890-0025          |
| MP54                           | Rear Frame Lock Washer (External Reference Cable)                                  | 2190-0102          |
| MP55                           | Rear Frame Lock Nut (External Reference Cable)                                     | 0590-2332          |
| MP57-60                        | Bottom Feet Hole Plugs (Option PRC, Portable Configuration)                        | W1312-40032        |
| MP61-64                        | Strap Handle Plugs (Option PRC, Portable Configuration)                            | W1312-40024        |
| MP65                           | Top Bracket, Reference Assembly<br>(not used on Serial Numbers ≥ MY/SG/US52330000) | N9000-00104        |

<span id="page-373-5"></span><span id="page-373-4"></span><span id="page-373-3"></span><span id="page-373-2"></span><span id="page-373-1"></span><span id="page-373-0"></span>

| Reference<br><b>Designator</b> | <b>Description</b>                                                            | <b>Part Number</b> |
|--------------------------------|-------------------------------------------------------------------------------|--------------------|
| MP66-69                        | Bottom Feet (Benchtop Configuration)                                          | 5041-9167          |
| MP70-71                        | Tilt Stands (Benchtop Configuration)                                          | 1460-1345          |
| MP72-75                        | Bottom Feet Key Locks (Benchtop Configuration)                                | 5021-2840          |
| <b>MP76</b>                    | Vibration Mount (Option BBA Core Bracket)                                     | 0460-2725          |
| MP77                           | BBIQ Main Board Warning Label                                                 | N9020-80036        |
| <b>MP78</b>                    | Cable Hold Down, 41 mm                                                        | 5023-2095          |
| MP79                           | Bracket, Preselector Bypass Switch 1<br>(Option MPG, on top of bottom switch) | E4410-00104        |
| <b>MP80</b>                    | Bracket, Preselector Bypass Switch 2<br>(Option MPB, on top of top switch)    | E4410-00110        |
| <b>MP81</b>                    | Reserved                                                                      |                    |
| <b>MP82</b>                    | Reserved                                                                      |                    |
| <b>MP83</b>                    | Gusset, Chassis (near RF Input connector)                                     | W1312-00093        |
| <b>MP84</b>                    | Bracket, Reference Support                                                    | E4410-00108        |
| SW1 & 2                        | Coaxial Switch<br>(Options B40, MPB, or DP2)                                  | N1810-60069        |
| W1                             | Cable, Front Panel Interface Board to Motherboard (Ribbon)                    |                    |
|                                | Serial Number ≥ MY/SG48010101, US48010001 <sup>J</sup>                        | N9020-60036        |
|                                | Serial Number < MY/SG48010101, US48010001 <sup>k</sup>                        | E4410-60171        |
| W <sub>2</sub>                 | Cable, Interconnect from A2J820 to A3J20                                      |                    |
|                                | Standard Instruments                                                          | E4410-60162        |
|                                | Option B40, MPB, DP2                                                          | N9020-60046        |
| W3                             | Cable Assembly, A11J2 to A13J2 (Semi Rigid)                                   |                    |
|                                | Serial Number < MY/SG50510001 <sup>1</sup>                                    | E4410-20162        |
|                                | Serial Number ≥ MY/SG50510001                                                 | N9020-20101        |
| W4                             | Cable Assembly, A14J740 to A13J4 (Semi Rigid)                                 | N9020-20156        |
| W <sub>5</sub>                 | Cable Assembly, A16J702 to A13J1 (Semi Rigid)                                 |                    |
|                                | Serial Number < MY/SG/US52330000                                              | N9020-20155        |
|                                | Serial Number ≥ MY/SG/US52330000                                              | N9020-20064        |

Table 13-1 All Replaceable Parts

Table 13-1 All Replaceable Parts

<span id="page-374-22"></span><span id="page-374-21"></span><span id="page-374-20"></span><span id="page-374-19"></span><span id="page-374-18"></span><span id="page-374-17"></span><span id="page-374-16"></span><span id="page-374-15"></span><span id="page-374-14"></span><span id="page-374-13"></span><span id="page-374-12"></span><span id="page-374-11"></span><span id="page-374-10"></span><span id="page-374-9"></span><span id="page-374-8"></span><span id="page-374-7"></span><span id="page-374-6"></span><span id="page-374-5"></span><span id="page-374-4"></span><span id="page-374-3"></span><span id="page-374-2"></span><span id="page-374-1"></span><span id="page-374-0"></span>

| Reference<br><b>Designator</b> | <b>Description</b>                                                    | <b>Part Number</b> |
|--------------------------------|-----------------------------------------------------------------------|--------------------|
| W <sub>6</sub>                 | Cable Assembly, A16J703 to A14J200 (Semi Rigid)                       |                    |
|                                | Serial Number < MY/SG/US52330000                                      | N9020-20154        |
|                                | Serial Number ≥ MY/SG/US52330000                                      | N9020-20033        |
| W7                             | Cable Assembly, A12 Output to A13J9 (Semi Rigid)                      | N9020-20124        |
| W8                             | Cable Assembly, A11J3 to A12 Input (Semi Rigid)                       |                    |
|                                | Serial Number < MY/SG50510001 <sup>i</sup>                            | E4410-20160        |
|                                | Serial Number ≥ MY/SG50510001                                         | N9020-20123        |
| W9                             | Cable Assembly, A10 Output to A11J1 (Semi Rigid)                      |                    |
|                                | Serial Number < MY/SG50510001 <sup>1</sup>                            | E4410-20159        |
|                                | Serial Number ≥ MY/SG50510001                                         | N9020-20153        |
| W10                            | Cable Assembly, J1 to A9 Input (Semi Rigid)                           |                    |
|                                | Serial Number < MY/SG50510001                                         | E4410-20156        |
|                                | Serial Number ≥ MY/SG50510001                                         | N9020-20141        |
| W11                            | Cable Assembly, A9 Output to A10 Input (Semi Rigid)                   | N9020-20142        |
| W12                            | Cable Assembly, A16J710 to A3J14 (Flexible Coax)                      | 8121-1401          |
| W13                            | Cable Assembly, A2J601 to A3J15 (Flexible Coax)                       | 8121-1411          |
| W14                            | Cable Assembly, A16J711 to A2J300 (Flexible Coax)                     | 8121-1401          |
| W15                            | Cable Assembly, A13J7 to A2J100 (Flexible Coax)                       | 8121-1400          |
| W16                            | Cable Assembly, A9 & A10 to A15J801 or A15J102 (Ribbon Cable)         | E4410-60157        |
| W17                            | Cable Assembly, A13J12 to A15J104 (Ribbon Cable)                      | E4410-60156        |
| W18                            | Cable Assembly, A11J4 to A15J103 or A15J700<br>(Ribbon Cable)         | E4410-60160        |
| W19                            | Cable Assembly, A16J701 to A9 Cal Signal Input/Port 2<br>(Semi Rigid) |                    |
|                                | Serial Number < MY/SG/US52330000                                      | N9020-20157        |
|                                | Serial Number ≥ MY/SG/US52330000                                      | N9020-20065        |
| W20                            | Cable Assembly, A13J6 to A16J705 (Flexible Coax)                      | 8121-1400          |
| W21                            | Reserved                                                              |                    |

Table 13-1 All Replaceable Parts

<span id="page-375-7"></span><span id="page-375-6"></span><span id="page-375-5"></span><span id="page-375-4"></span><span id="page-375-3"></span><span id="page-375-2"></span><span id="page-375-1"></span><span id="page-375-0"></span>

| Reference<br><b>Designator</b> | <b>Description</b>                                                                                          | <b>Part Number</b> |
|--------------------------------|----------------------------------------------------------------------------------------------------|--------------------|
| W22                            | Cable Assembly, A15J301 or A15J300 to A12J1 (Wire Harness)                                                  |                    |
|                                | Standard Instruments, Options 508, 513, 526 with<br>Serial Numbers < MY51240512, < SG51240029, < US51240101 | E4410-60158        |
|                                | Standard Instruments, Options 508, 513, 526 with<br>Serial Numbers ≥ MY51240512, ≥ SG51240029, ≥ US51240101 | N9020-60059        |
|                                | Options B40, MPB, DP2, CR3, or CRP                                                                          | N9020-60059        |
| W23                            | Cable Assembly, Ext. Reference Cable (rear frame) to A16J704 (Flexible Coax)                                | 8121-1402          |
| W24                            | Cable Assembly, A18J1, BBIQ Interface Board to A19J1, BBIQ Main Board<br>(Ribbon Cable) (Option BBA)        | 8121-1683          |
| W25                            | Cable Assembly, A19J101, BBIQ Main Board to A16J707 Reference Board<br>(Flexible Coax) (Option BBA)         | 8121-1401          |
| W26                            | Cable Assembly, A13J13 to A15J903 (Flexible Coax) Option EXM                                                | 8121-2027          |
| W27                            | Cable Assembly, J2 (front panel) to W28 (Semi Rigid) Option EXM                                             | N9020-20166        |
| W28                            | Cable Assembly, W27 to A13J8 (Semi Rigid) Option EXM                                                        | N9020-20241        |
| W29                            | Reserved                                                                                                    |                    |
| W30                            | Cable Assembly, A15J801 to SW1 and SW2 (Wire Harness)                                                       | E4410-60159        |
| W31                            | Cable Assembly, SW2 Center Port to A11J3 (Semi-rigid)                                                       | E4410-20161        |
| W32                            | Cable Assembly, SW2 Port 2 to A12J2 (Semi-rigid)                                                            | E4410-20163        |
| W33                            | Cable Assembly, SW1 Port 2 to A12J1 (Semi-rigid)                                                            | E4410-20165        |
| W34                            | Cable Assembly, SW1 Center Port to A13J9 (Semi-rigid)                                                       | E4410-20164        |
| W35                            | Cable Assembly, AT1 to SW1 Port 1 (Semi-rigid)                                                              | N9020-20210        |
| W36                            | Cable Assembly, A15J902 to A13J7 (Flexible Coax)                                                            | 8121-1862          |
| W37                            | Cable Assembly, A15J900 to A2J100 (Flexible Coax)                                                           | 8121-1401          |
| W38                            | Cable Assembly, A15J901 to A3J15 (Flexible Coax)                                                            | 8121-1861          |
| W39                            | Cable Assembly, A15J1100 to Rear Panel Port 9 (Flexible Coax)                                               | 8121-2028          |
| W40                            | Cable Assembly, A13J6 to A3J17 (Flexible Coax)                                                              | 8121-1940          |
| W41                            | Cable Assembly, A2J601 to A3J19 (Flexible Coax)                                                             | 8120-8868          |
| W42                            | Cable Assembly, A16J706 to A3J14 (Flexible Coax)                                                            | 8121-1401          |
| W43                            | Cable Assembly, A16J705 to A3J18 (Flexible Coax)                                                            | 8121-1401          |
| W44                            | Cable Assembly, A25J2 to A26J504 (Flex cable)                                                               | 8121-1854          |

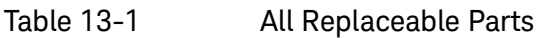

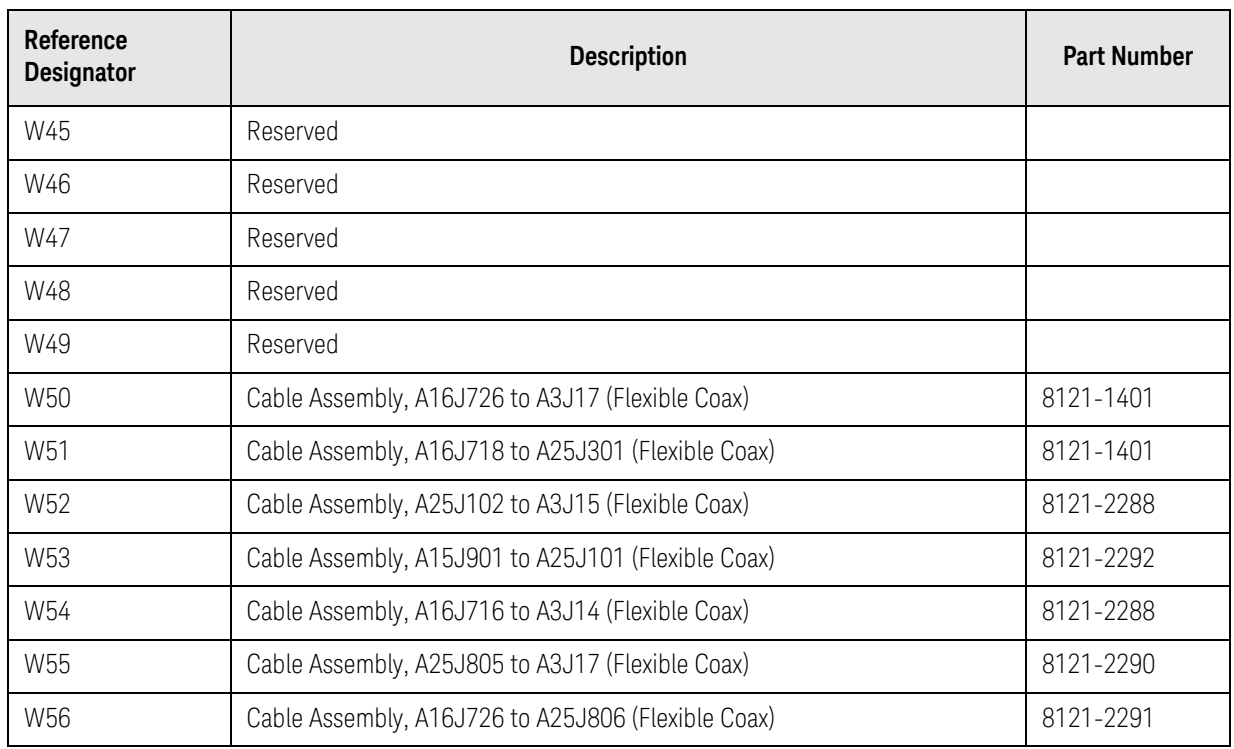

a. Frequency range label not included in kit. See A1MP3 - A1MP6

b. Non-orderable item, see A1A1

c. Replacement Kit

- d. Serial prefix < MY/SG/US5011 order N9020-60110 due to fit issue.
- e. Disk drive removable through rear panel.
- f. The E4410-60121 is the preferred replacement for the N9020-60255, Low Band Switch that may be installed in some N9020As with Option 503.
- g. This kit replaces RF Front End Assemblies with part numbers E4410-60154, E6607-61002, and E6607-61004.
- h. Does not include A1A1MP20 or A1A1MP21 overlays.
- i. Refer to part number for S/N > MY/SG 50510001 if the analyzer is equipped with Option B40, MPB, or DP2.
- j. Locking connector on both ends
- k. Locking connector, Motherboard only

Table 13-2 Attaching Hardware

<span id="page-377-1"></span><span id="page-377-0"></span>

| <b>Attach</b>                               | To                                                                    | Qty            | <b>Part Number</b> | <b>Type</b>                           | <b>Tool</b> | <b>Torque</b> |
|---------------------------------------------|-----------------------------------------------------------------------|----------------|--------------------|---------------------------------------|-------------|---------------|
| Analog IF                                   | Digital IF                                                            | 3              | 0515-0372          | M3 X 0.5<br>$(8 \text{ mm long})$     | Torx T-10   | 9 inch-lbs    |
| Analog IF (Top Shield)                      | Analog IF (Bottom<br>Shield)                                          | 16             | 0515-0664          | M3 X 0.5<br>$(12 \text{ mm long})$    | Torx T-10   | 9 inch-lbs    |
| Attenuators                                 | Attenuator Bracket                                                    | 2 per          | 0515-0372          | M3 X 0.5<br>$(8 \text{ mm long})$     | Torx T-10   | 9 inch-lbs    |
| Attenuators                                 | Chassis                                                               | 2 per          | 0515-0372          | M3 X 0.5<br>$(8 \text{ mm long})$     | Torx T-10   | 9 inch-lbs    |
| <b>Bail Handle</b>                          | Front Frame                                                           | 4              | 0515-0435          | M4 X 0.7<br>$(14 \text{ mm long})$    | Torx T-20   | 21 inch-lbs   |
| <b>Bandpass Filter</b>                      | Bandpass Filter Spacer                                                | 3              | 0515-0661          | M2 X 0.4<br>$(6 \text{ mm long})$     | Torx T-6    | 3 inch-lbs    |
| Bandpass Filter Spacer                      | RF Front End Assembly                                                 | $\overline{4}$ | 0515-0658          | M2 X 0.4<br>$(6 \text{ mm long})$     | Torx T-6    | 3 inch-lbs    |
| <b>BBIQ Flex Ribbon</b><br>(Option BBA)     | <b>BBIQ Interface Board</b>                                           | $\overline{2}$ | N9020-2001<br>7    | Hex Shoulder<br>Screw 4-40            | 1/4" socket | 4 inch-lbs    |
| <b>BBIQ Core Bracket</b><br>(Option BBA)    | <b>BBIQ Inverter Shield</b><br>Top                                    | $\overline{2}$ | 0515-0372          | M3 X 0.5<br>$(8 \text{ mm long})$     | Torx T-10   | 9 inch-lbs    |
| <b>BBIQ LED Board</b><br>(Option BBA)       | Front Frame                                                           | $\overline{2}$ | 0515-1227          | M3 X 0.5<br>$(8 \text{ mm long})$     | Torx T-10   | 9 inch-lbs    |
| <b>BBIQ Interface Board</b><br>(Option BBA) | Front Frame (side)                                                    | 1              | 0515-1035          | M3 X 0.5<br>$(8 \text{ mm long})$     | Torx T-10   | 9 inch-lbs    |
| Bracket, Preselector<br>Bypass SW1          | Low Band Switch<br><b>Bracket</b>                                     | $\overline{2}$ | 0515-1992          | M2.5 X 0.45<br>(20 mm long)           | Torx T-8    | 6 inch-lbs    |
| Bracket, Preselector<br>Bypass SW2          | Low Band Switch<br><b>Bracket</b>                                     | $\overline{2}$ | 0515-1992          | M2.5 X 0.45<br>$(20 \text{ mm long})$ | Torx T-8    | 6 inch-lbs    |
| Chassis Bottom                              | Chassis Sides,<br>Midplane<br>& Front Bracket                         | 15             | 0515-0372          | M3 X 0.5<br>$(8 \text{ mm long})$     | Torx T-10   | 9 inch-lbs    |
| Chassis Side<br>(Right Outside)             | Low Band Switch<br>Bracket, Attenuator<br>Brackets, Chassis<br>bottom | $\overline{7}$ | 0515-0372          | M3 X 0.5<br>$(8 \text{ mm long})$     | Torx T-10   | 9 inch-lbs    |
| <b>CPU Assembly</b>                         | Chassis                                                               | 6              | 0515-0372          | M3 X 0.5<br>$(8 \text{ mm long})$     | Torx T-10   | 9 inch-lbs    |
| CPU Shield <sup>a</sup>                     | CPU & Hard Disk Drive                                                 | 19             | 0515-5074          | M3 X 0.5<br>(6 mm long)               | Torx T-10   | 9 inch-lbs    |

Table 13-2 Attaching Hardware

<span id="page-378-1"></span><span id="page-378-0"></span>

| <b>Attach</b>                                                           | To                                                 | Qty            | <b>Part Number</b> | <b>Type</b>                          | <b>Tool</b>                | <b>Torque</b> |
|-------------------------------------------------------------------------|----------------------------------------------------|----------------|--------------------|--------------------------------------|----------------------------|---------------|
| <b>CPU Shield</b>                                                       | <b>CPU Assembly</b>                                | 3              | 0515-0372          | M3 X 0.5<br>$(8 \text{ mm long})$    | Torx T-10                  | 9 inch-lbs    |
|                                                                         |                                                    | 19             | 0515-1227          | M3 X 0.5<br>$(6 \text{ mm long})$    | Torx T-10                  | 9 inch-lbs    |
| DC-DC Converter                                                         | Display Bracket<br>Serial Number<br>>MY/SG51240000 | $\overline{2}$ | 0515-0430          | M3 X 6.0                             | Torx T-10                  | 9 inch-lbs    |
| Digital IF                                                              | <b>LVDS Connector</b>                              | $\overline{2}$ | 0515-4439          | M2.5 X 6.0                           | Small Pozi                 | 5 inch-lbs    |
| Display                                                                 | Display Bracket<br>Serial Number<br>>MY/SG51240000 | $\overline{4}$ | 0515-0372          | M3 X 0.5<br>$(8 \text{ mm long})$    | Torx T-10                  | 9 inch-lbs    |
| Display                                                                 | Display Bracket<br>Serial Number<br>MY/SG51240000  | $\overline{4}$ | 0515-1934          | M2.5 X 0.45<br>$(6 \text{ mm long})$ | Torx T-8                   | 5 inch-lbs    |
| Display Bracket & Front<br>Panel<br>Interface/Speaker<br><b>Bracket</b> | Front Frame                                        | $\overline{7}$ | 0515-0372          | M3 X 0.5<br>$(8 \text{ mm long})$    | Torx T-10                  | 9 inch-lbs    |
| Disk Drive                                                              | Disk Drive Tray                                    | $\overline{4}$ | 0515-0372          | M3 X 0.5<br>$(8 \text{ mm long})$    | Torx T-10                  | 9 inch-lbs    |
| Disk Drive Interconnect                                                 | CPU Assembly                                       | $\overline{2}$ | 0515-0372          | M3 X 0.5<br>$(8 \text{ mm long})$    | Torx T-10                  | 9 inch-lbs    |
| Disk Drive Handle                                                       | Disk Drive Rear Panel                              | $\overline{2}$ | 0515-1227          | M3 X 0.5<br>$(6 \text{ mm long})$    | Torx T-10                  | 9 inch-lbs    |
| Disk Drive Rear Panel                                                   | Disk Drive Tray                                    | $\overline{4}$ | 0515-2219          | M2.5 X 0.45<br>(5 mm long)           | Torx T-8                   | 9 inch-lbs    |
| <b>External Reference</b><br><b>BNC</b>                                 | Rear Panel                                         | 1              | 2190-0102          | Lock Washer                          | n/a                        | n/a           |
| <b>External Reference</b><br><b>BNC</b>                                 | Rear Panel                                         | 1              | 0590-2332          | Hex Nut                              | 9/16" Nut<br><b>Driver</b> | 21 inch-lbs   |
| Fan Assembly                                                            | Chassis                                            | 5              | 0515-0372          | M3 X 0.5<br>$(8 \text{ mm long})$    | Torx T-10                  | 9 inch-lbs    |
| Fan                                                                     | Fan Bracket                                        | $\,8\,$        | 0361-1272          | Rivets                               | n/a                        | n/a           |
| Front Bumpers<br>(Opt. PRC)                                             | Front Frame                                        | $\,8\,$        | 0515-0435          | M4 X 0.7<br>$(14 \text{ mm long})$   | Torx T-20                  | 21 inch-lbs   |
| Front Chassis Bracket &<br>Midplane Bracket                             | Chassis Sides                                      | 10             | 0515-0372          | M3 X 0.5<br>(8 mm long)              | Torx T-10                  | 9 inch-lbs    |

Table 13-2 Attaching Hardware

<span id="page-379-3"></span><span id="page-379-2"></span><span id="page-379-1"></span><span id="page-379-0"></span>

| <b>Attach</b>                         | <b>To</b>                          | Qty            | <b>Part Number</b> | <b>Type</b>                        | Tool      | <b>Torque</b>   |
|---------------------------------------|------------------------------------|----------------|--------------------|------------------------------------|-----------|-----------------|
| Front Frame                           | Chassis                            | 8              | 0515-1035          | M3 X 0.5<br>$(8 \text{ mm long})$  | Torx T-10 | 9 inch-lbs      |
| Front Frame Bottom                    | Chassis                            | 2 per          | 0515-1035          | M3 X 0.5<br>$(8 \text{ mm long})$  | Torx T-10 | 9 inch-lbs      |
| Front Panel Assy.                     | Chassis                            | 6              | 0515-1035          | M3 X 0.5<br>$(8 \text{ mm long})$  | Torx T-10 | 9 inch-lbs      |
| Front Panel Daughter<br>Board         | Front Frame                        | 3              | 0515-0372          | M3 X 0.5<br>$(8 \text{ mm long})$  | Torx T-10 | 9 inch-lbs      |
| Front Panel Interface                 | Front Frame                        | 13             | 0515-1521          | M3 X 0.5<br>$(5 \text{ mm long})$  | Torx T-10 | 9 inch lbs.     |
| Inverter Board                        | Inverter Bracket                   | $\overline{2}$ | 0515-0372          | M3 X 0.5<br>$(8 \text{ mm long})$  | Torx T-10 | 9 inch-lbs      |
| <b>Inverter Board</b><br>(Option BBA) | Display Bracket                    | $\overline{2}$ | 0515-0372          | M3 X 0.5<br>$(8 \text{ mm long})$  | Torx T-10 | 9 inch-lbs      |
| Inverter Shield Top<br>(Option BBA)   | Inverter Shield Bottom             | 8              | 0515-0372          | M3 X 0.5<br>(8 mm long)            | Torx T-10 | 9 inch-lbs      |
| Low Band Switch Assy.                 | Chassis                            | $\overline{2}$ | 0515-0372          | M3 X 0.5<br>$(8 \text{ mm long})$  | Torx T-10 | 9 inch-lbs      |
| Low Band Switch Assy.                 | Low Band Switch<br><b>Bracket</b>  | $\overline{4}$ | 0515-0372          | M3 X 0.5<br>$(8 \text{ mm long})$  | Torx T-10 | 9 inch-lbs      |
| Low Band Switch<br>Bracket.           | Bracket, Preselector<br>Bypass SW2 | 1              | 0515-0372          | M3 X 0.5<br>(8 mm long)            | Torx T-10 | 9 inch-lbs      |
| Midplane Assembly                     | Midplane Bracket                   | 6              | 0515-0375          | M3 X 0.5<br>$(16$ mm long)         | Torx T-10 | 9 inch-lbs      |
| Motherboard                           | Chassis Base                       | $\overline{4}$ | 0515-0372          | M3 X0.5<br>$(8 \text{ mm long})$   | Torx T-10 | 9 inch-lbs      |
| Power Supply 'Z'<br><b>Bracket</b>    | Chassis Sides                      | $\overline{2}$ | 0515-0372          | M3 X 0.5<br>$(8 \text{ mm long})$  | Torx T-10 | 9 inch-lbs      |
| Power Supply 'Z'<br><b>Bracket</b>    | Power Supply                       | 3              | 0515-1227          | M3 X 0.5<br>(8 mm long)            | Torx T-10 | 9 inch-lbs      |
| Rear Bumper Feet (Opt.<br>PRC)        | Rear Panel                         | $\overline{4}$ | 0515-1619          | M4 X 0.7<br>$(25 \text{ mm long})$ | Torx T-20 | 21<br>inch-lbs. |
| Rear Bumper Feet (Opt.<br>PRC)        | Rear Panel                         | $\overline{4}$ | 3050-0893          | Flat Washer                        | n/a       | n/a             |
| Rear Feet                             | Rear Panel                         | $\overline{4}$ | 0515-1619          | M4 X 0.7<br>$(25 \text{ mm long})$ | Torx T-20 | 21 inch-lbs     |
| Rear Feet                             | Rear Panel                         | $\overline{4}$ | 3050-0893          | Flat Washer                        | n/a       | n/a             |

Table 13-2 Attaching Hardware

<span id="page-380-1"></span><span id="page-380-0"></span>

| <b>Attach</b>                             | To                                 | Qty            | <b>Part Number</b>                  | <b>Type</b>                           | <b>Tool</b> | <b>Torque</b> |
|-------------------------------------------|------------------------------------|----------------|-------------------------------------|---------------------------------------|-------------|---------------|
| Rear Frame                                | Chassis                            | 18             | 0515-0372                           | M3 X 0.5<br>$(8 \text{ mm long})$     | Torx T-10   | 9 inch-lbs    |
| Rear Frame                                | Top Bracket, Reference<br>Assembly | $\overline{4}$ | 0515-1227                           | M3 X 0.5<br>$(8 \text{ mm long})$     | Torx T-10   | 9 inch-lbs    |
| RF Front End Assembly                     | Chassis                            | 4              | 0515-0372                           | M3 X 0.5<br>$(8 \text{ mm long})$     | Torx T-10   | 9 inch-lbs    |
| RF Input Connector                        | Chassis                            | $\overline{2}$ | 0515-0372                           | M3 X 0.5<br>$(8 \text{ mm long})$     | Torx T-10   | 9 inch-lbs    |
| Strap Handle Plugs<br>(Opt. PRC)          | <b>Instrument Cover</b>            | $\overline{4}$ | 0515-5209                           | M5 X 0.8<br>$(14 \text{ mm long})$    | Torx T-20   | 21 inch-lbs   |
| <b>Strap Handles</b>                      | Chassis Side                       | 2 per          | 0515-0710                           | M4 X 0.8<br>$(18 \text{ mm long})$    | Torx T-20   | 21 inch-lbs   |
| SW1 Bracket                               | SW1                                | $\overline{2}$ | 0515-1992                           | M2.5 X 0.45<br>$(20 \text{ mm long})$ | Torx T-8    | 6 inch-lbs    |
| SW2 Bracket                               | SW <sub>2</sub>                    | $\overline{2}$ | 0515-1992                           | M2.5 X 0.45<br>$(20 \text{ mm long})$ | Torx T-8    | 6 inch-lbs    |
| SW2 Bracket                               | Low Band Switch<br><b>Bracket</b>  | 1              | 0515-0372                           | M3 X 0.5<br>$(8 \text{ mm long})$     | Torx T-10   | 9 inch-lbs    |
| <b>Top Brace</b>                          | Top Bracket, Reference<br>Assembly | 4              | 0515-1227                           | M3 X 0.5<br>$(6 \text{ mm long})$     | Torx T-10   | 9 inch-lbs    |
| <b>Top Brace</b>                          | <b>Board Assemblies</b>            | 6              | 0515-1227                           | M3 X 0.5<br>$(6 \text{ mm long})$     | Torx T-10   | 9 inch-lbs    |
| Top Brace & Reference<br>Assembly Bracket | <b>Chassis Components</b>          | 12             | 0515-0372                           | M3 X 0.5<br>$(8 \text{ mm long})$     | Torx T-10   | 9 inch-lbs    |
| <b>YTF Preselector</b>                    | Chassis                            | 4              | 0515-0372<br>(except<br>Option 503) | M3 X 0.5<br>$(8 \text{ mm long})$     | Torx T-10   | 9 inch-lbs    |

<span id="page-380-5"></span><span id="page-380-4"></span><span id="page-380-3"></span><span id="page-380-2"></span>a. Prior to serial number MY/SG/US49100000

# Hardware

<span id="page-381-0"></span>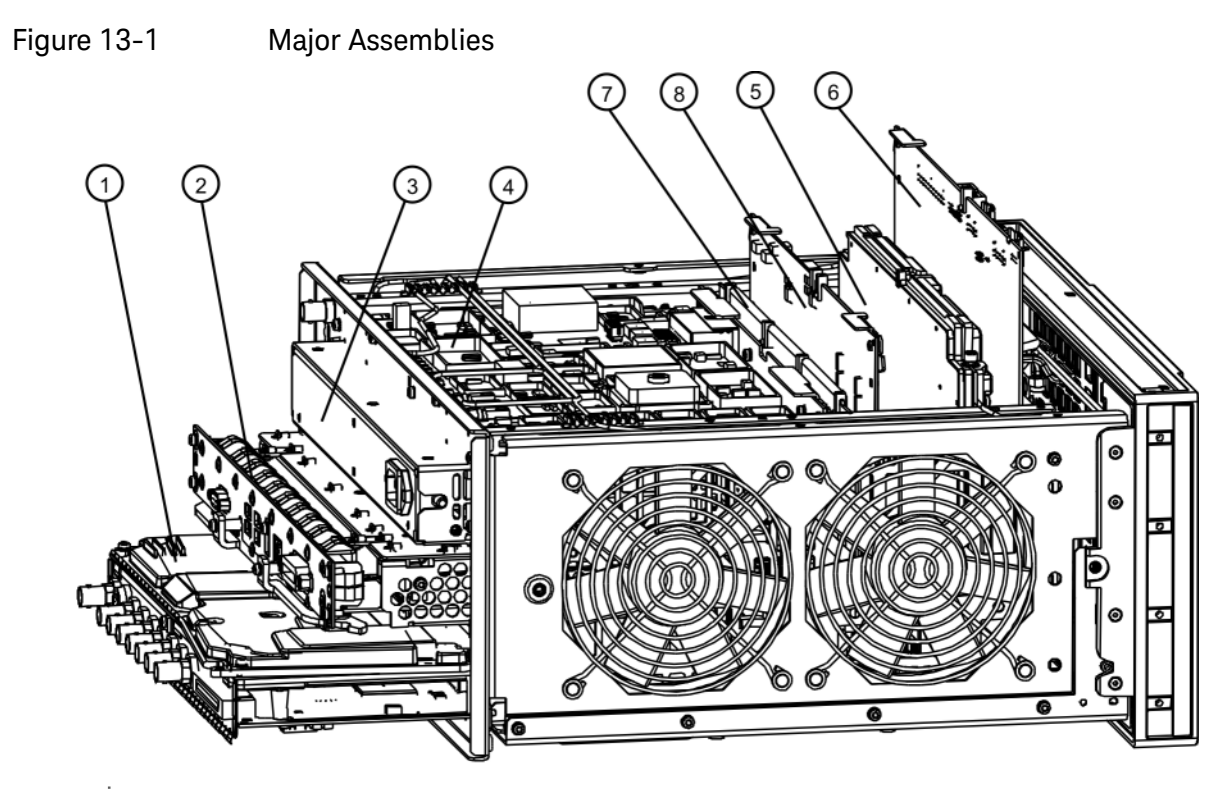

major\_assy<br>Table 13-3

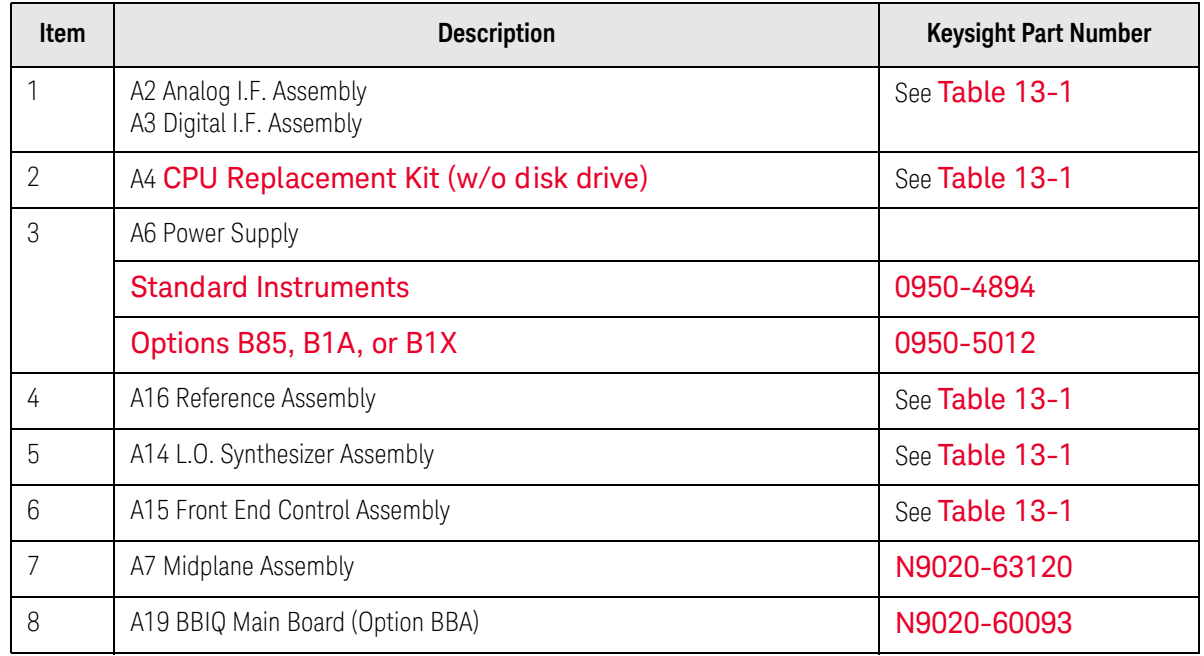

<span id="page-382-0"></span>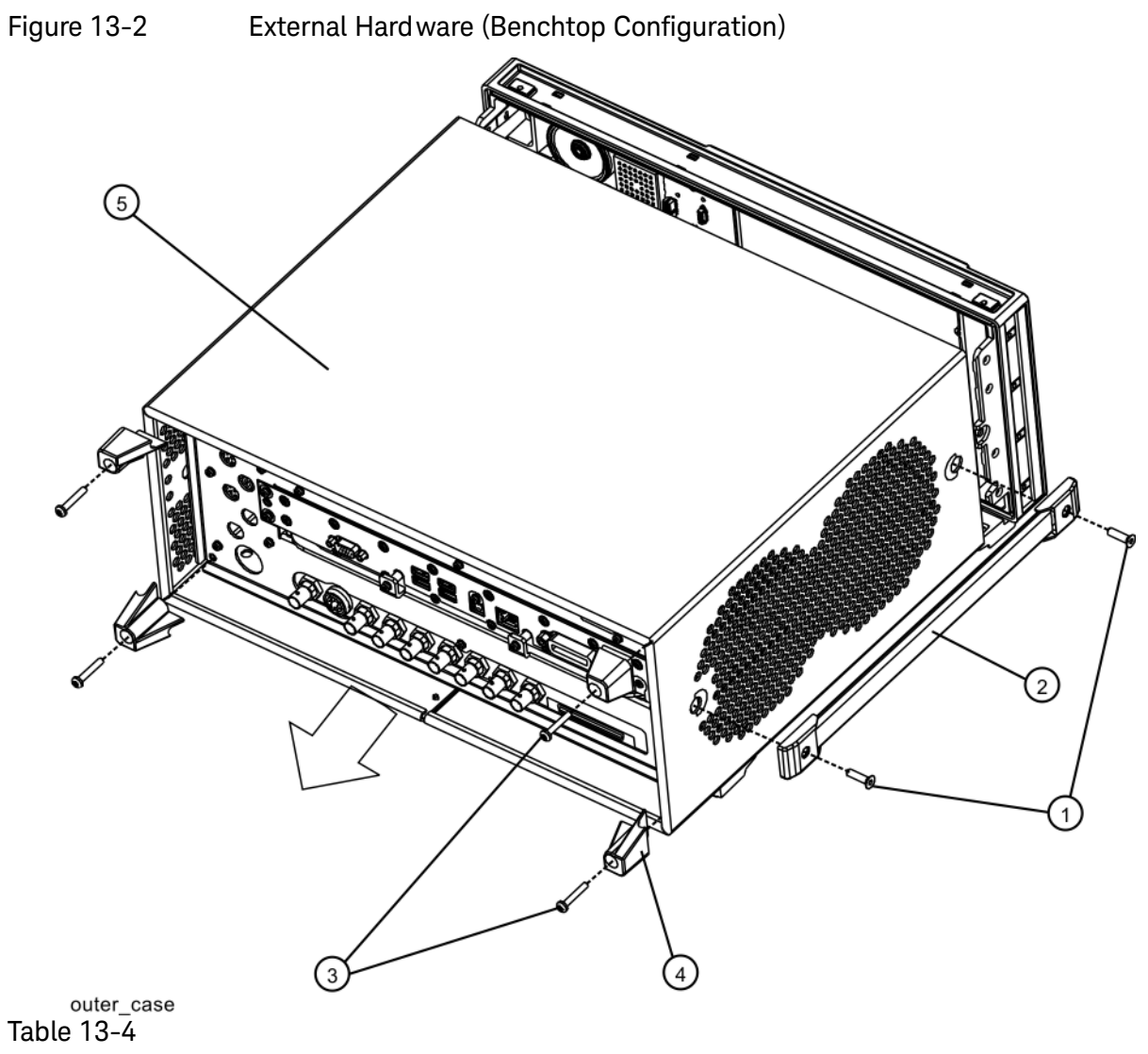

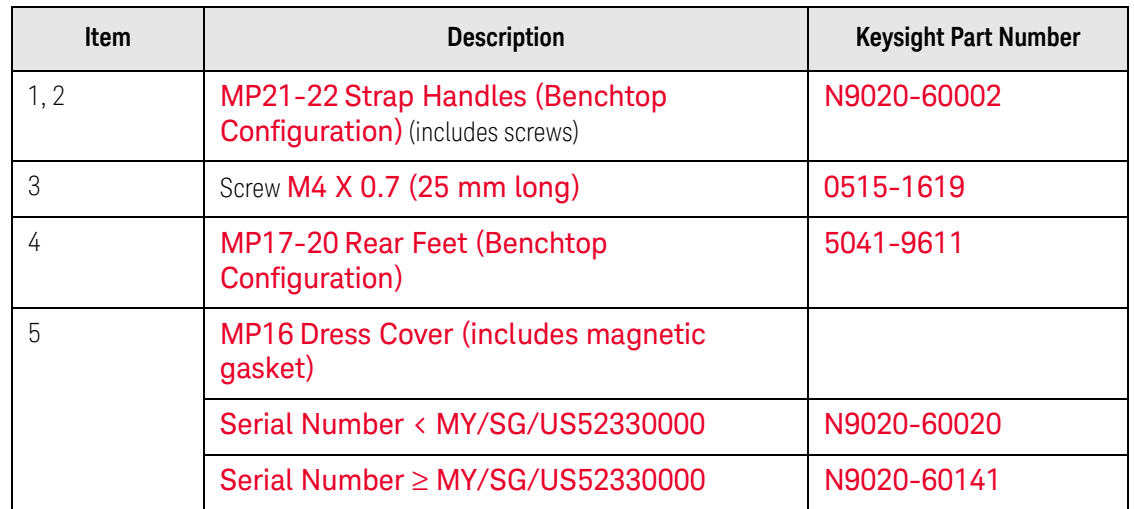

<span id="page-383-0"></span>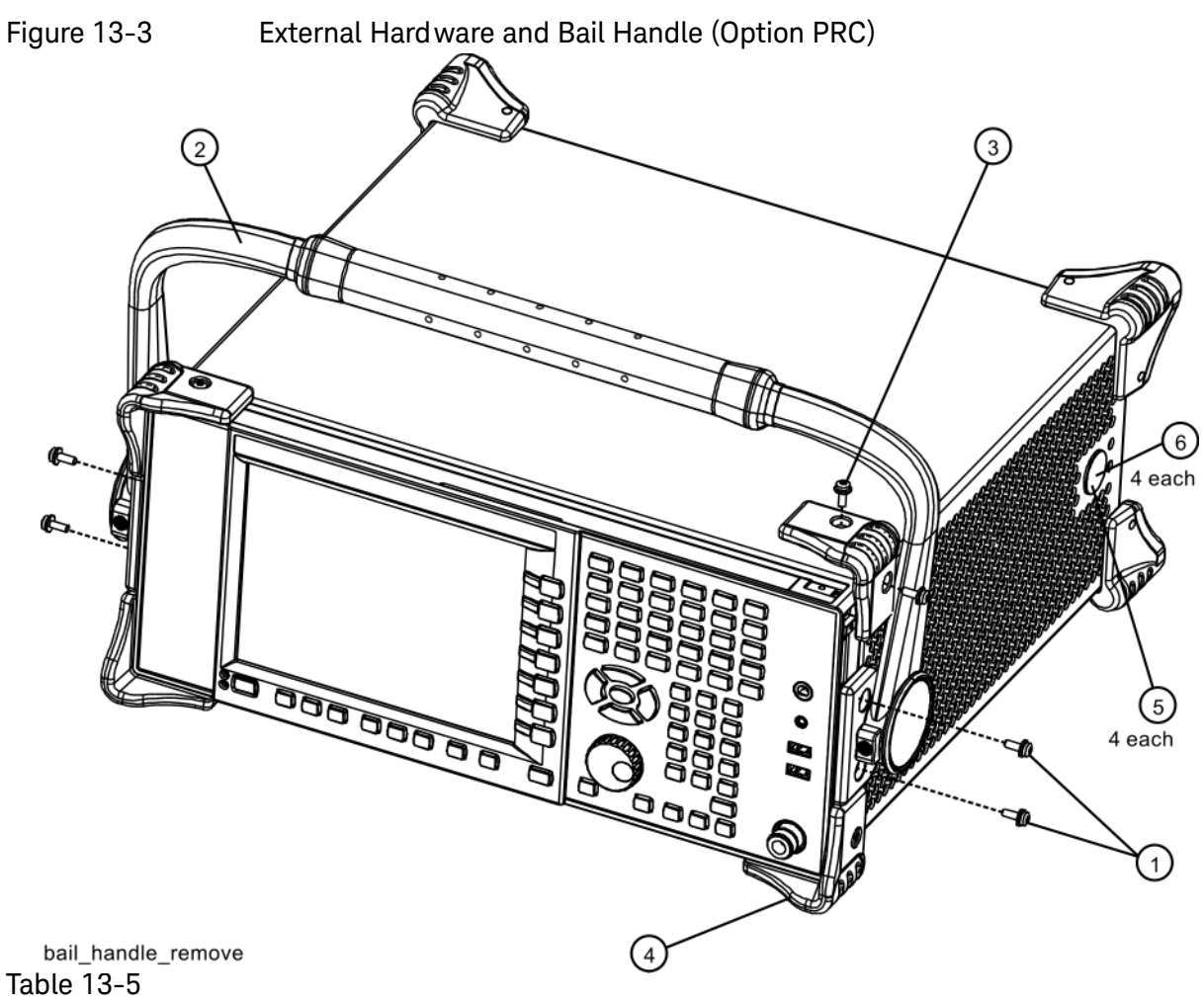

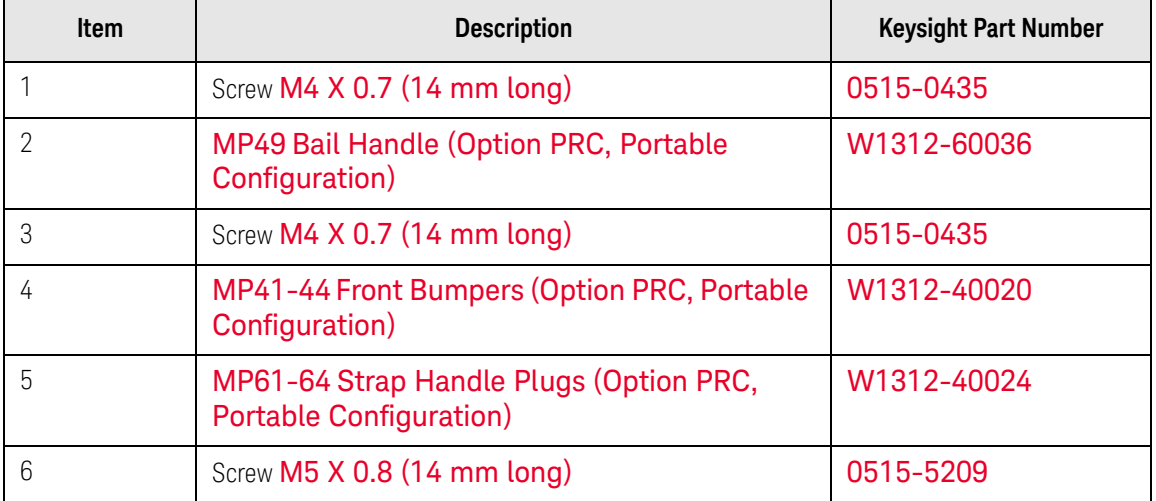

<span id="page-384-0"></span>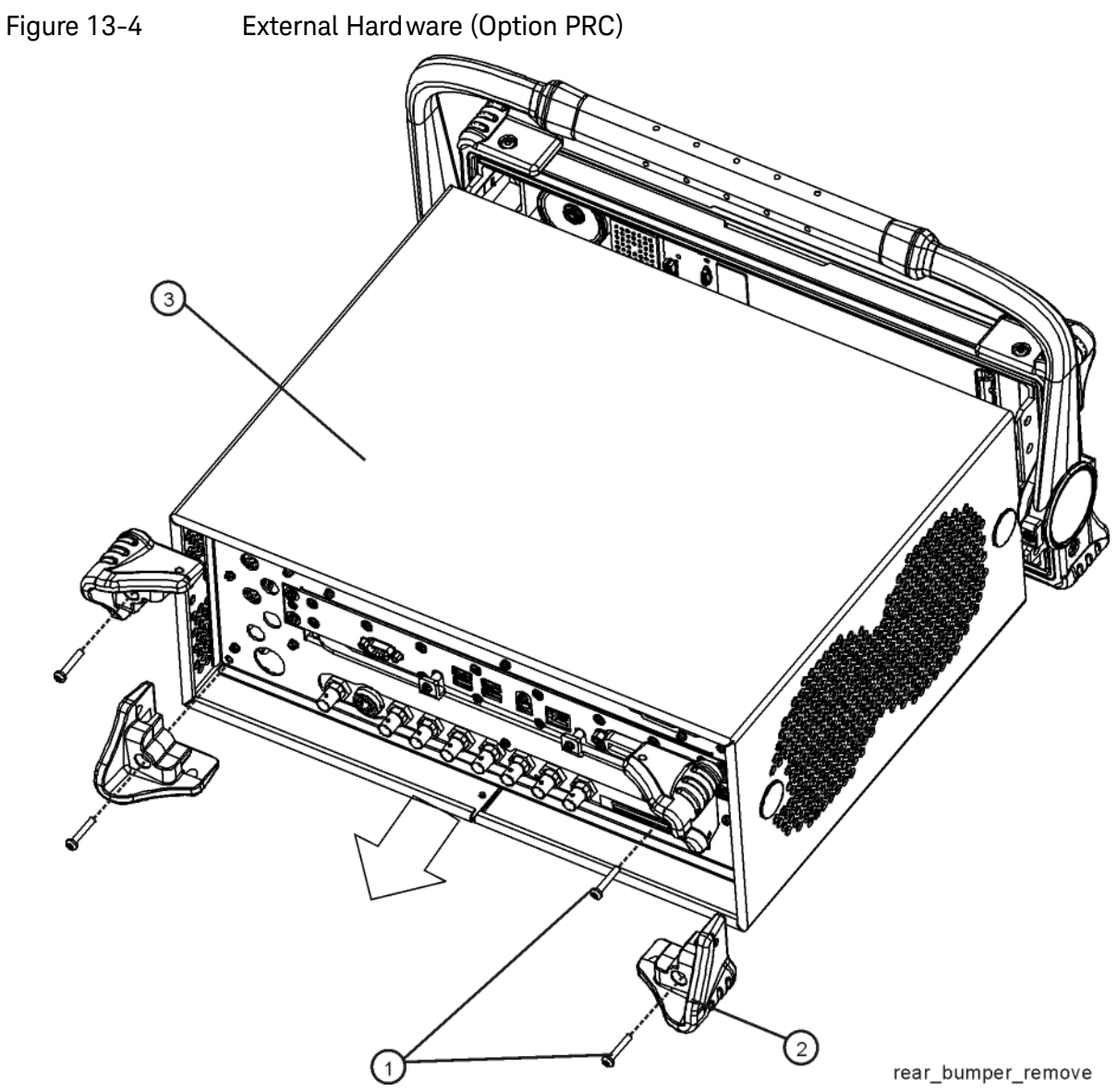

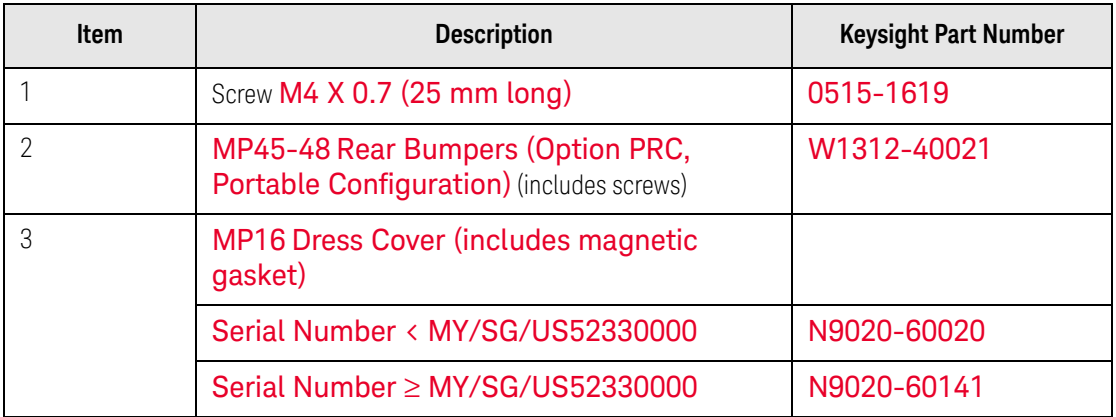

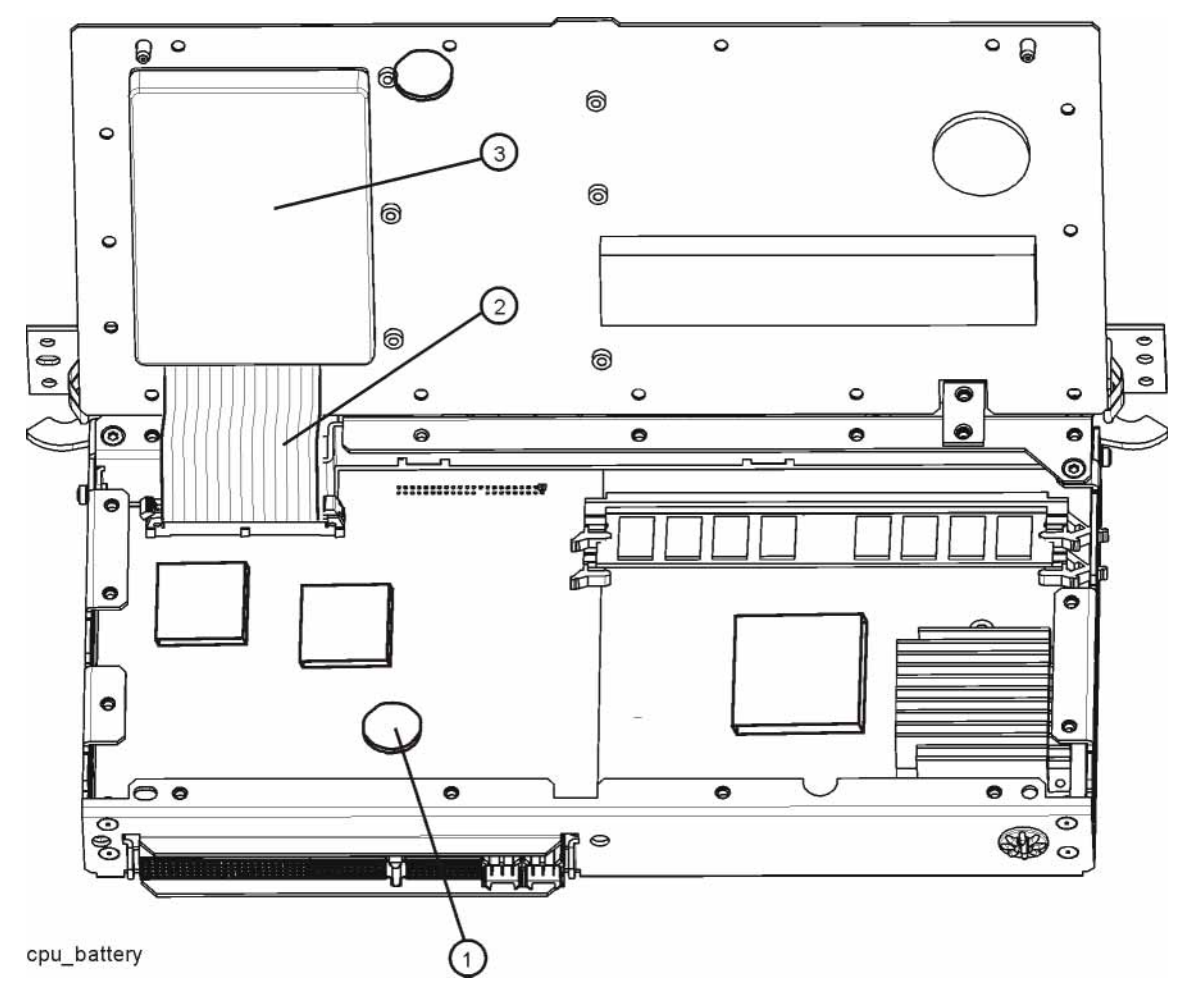

# <span id="page-385-0"></span>Figure 13-5 CPU Assembly (Serial Number < MY/SG/US49100000)

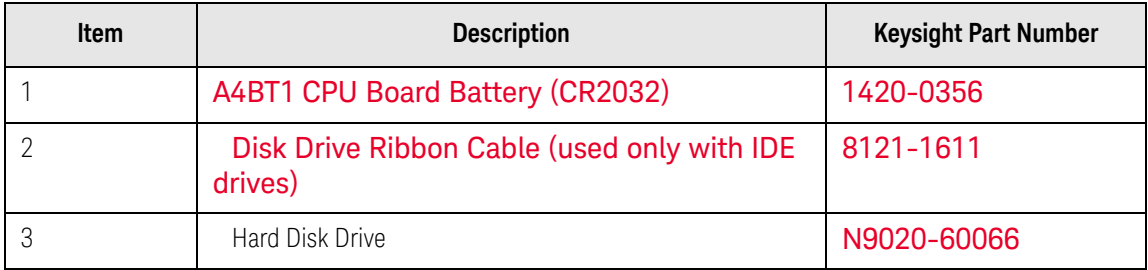

<span id="page-386-0"></span>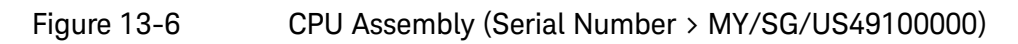

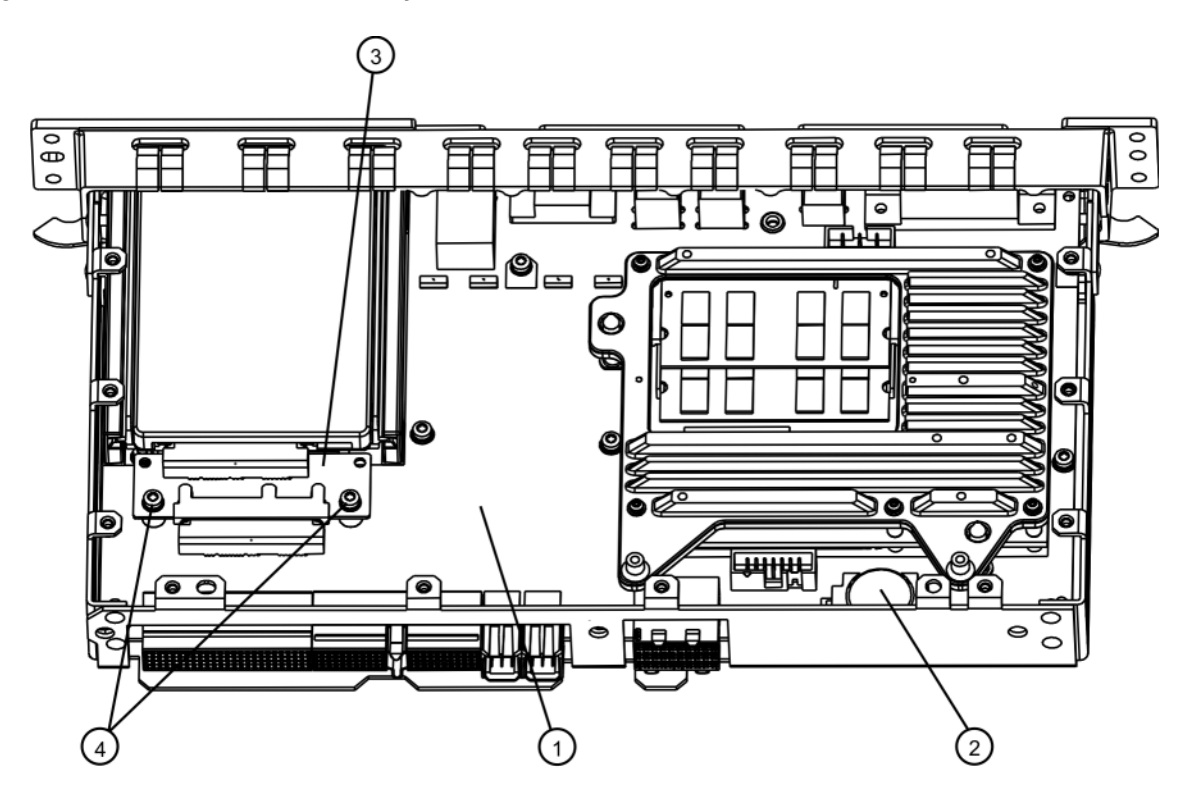

cpu\_nocover

Table 13-8

| <b>Item</b> | <b>Description</b>                                            | <b>Keysight Part Number</b>        |
|-------------|---------------------------------------------------------------|------------------------------------|
|             | A4 CPU Replacement Kit                                        | Refer to Service Note<br>N9020A-01 |
|             | A4BT1 CPU Board Battery (CR2032)                              | 1420-0356                          |
|             | A4A1 Disk Drive Interconnect Board (PC2 and<br>PC4 CPUs only) | W1312-63079                        |
|             | Screw M3 x 0.5 (8 mm long)                                    | 0515-0372                          |

<span id="page-387-0"></span>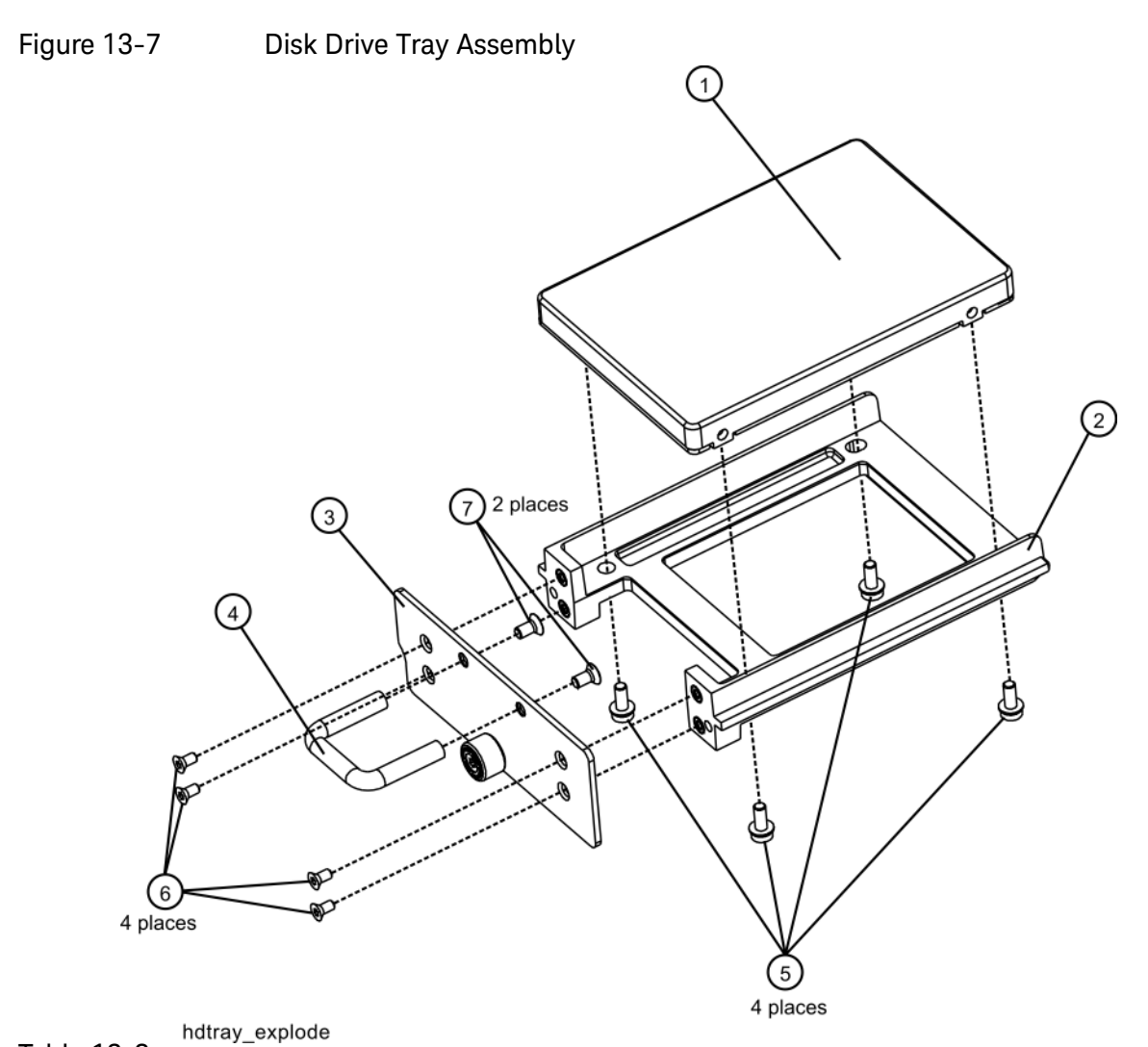

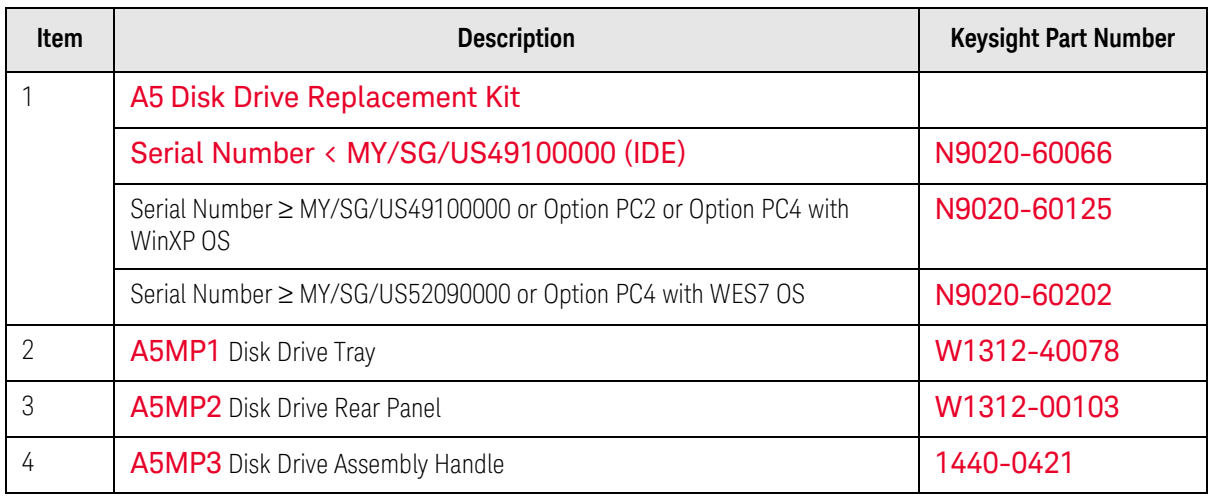

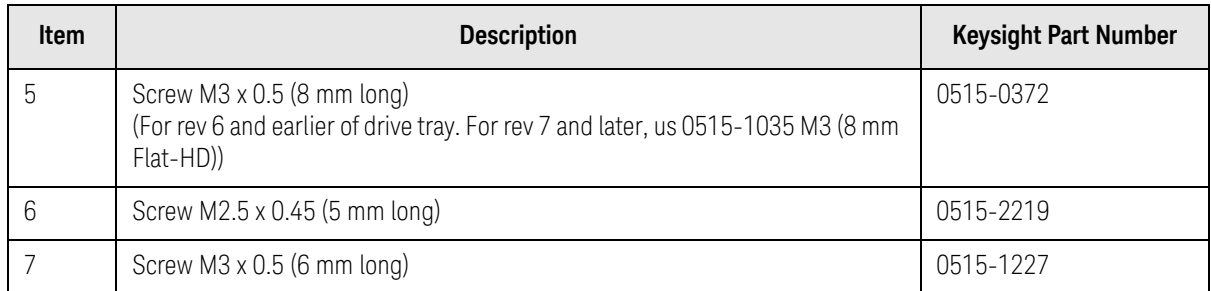

<span id="page-389-0"></span>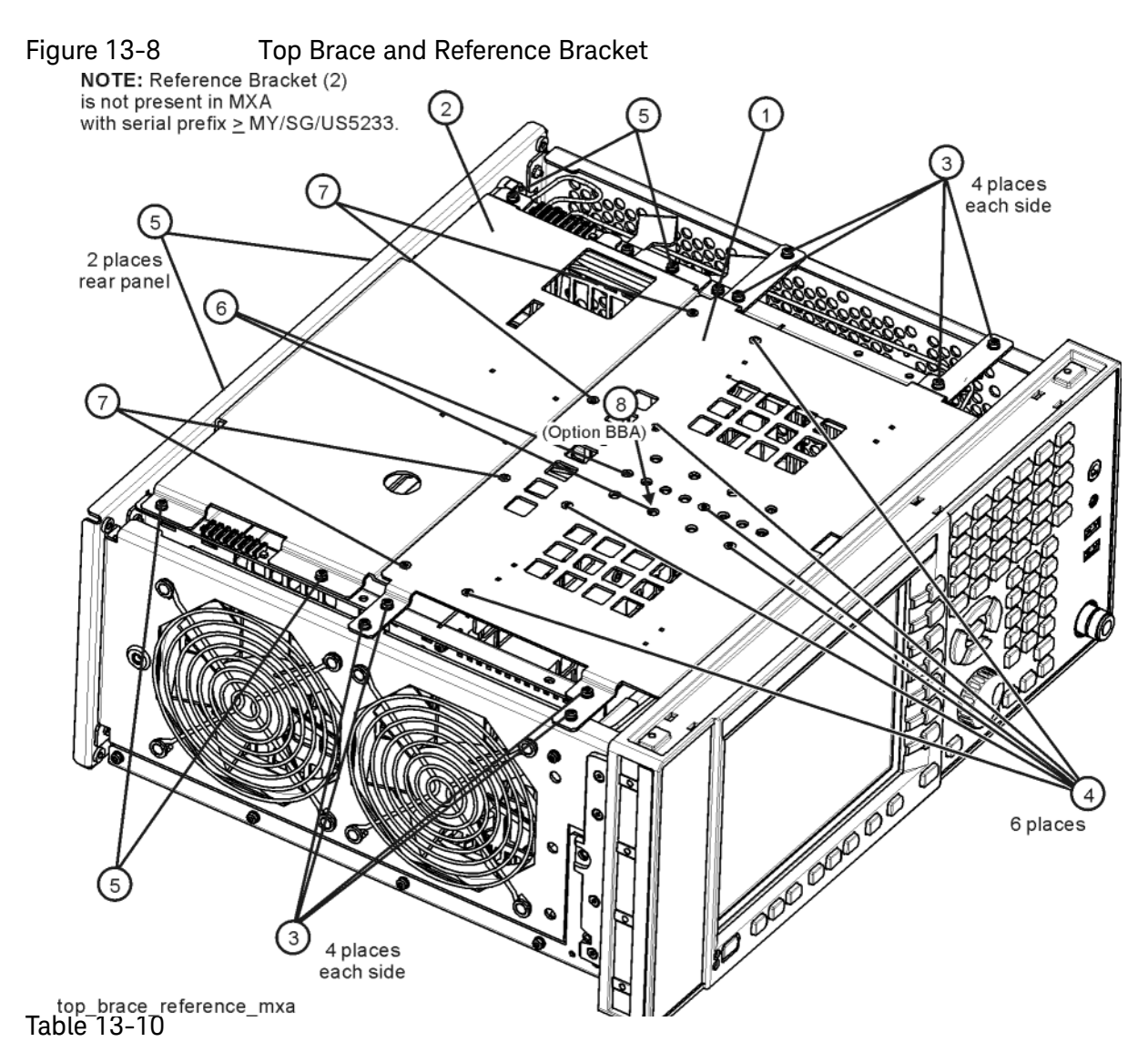

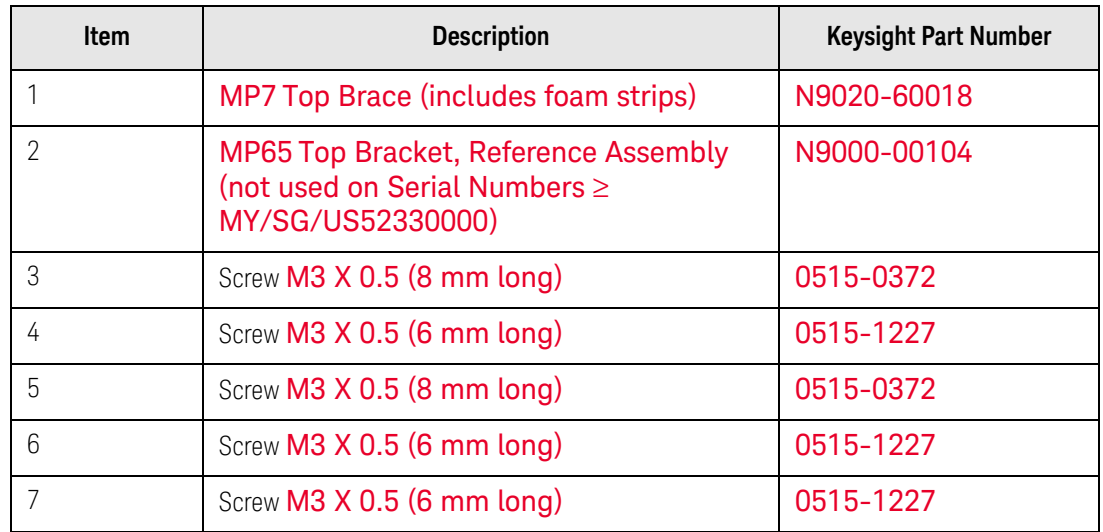

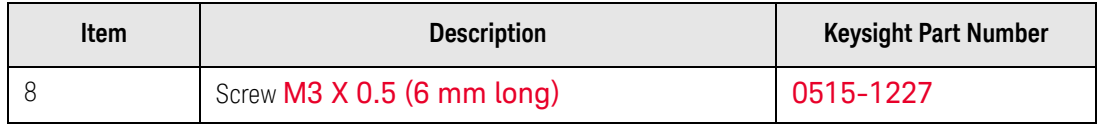

<span id="page-391-0"></span>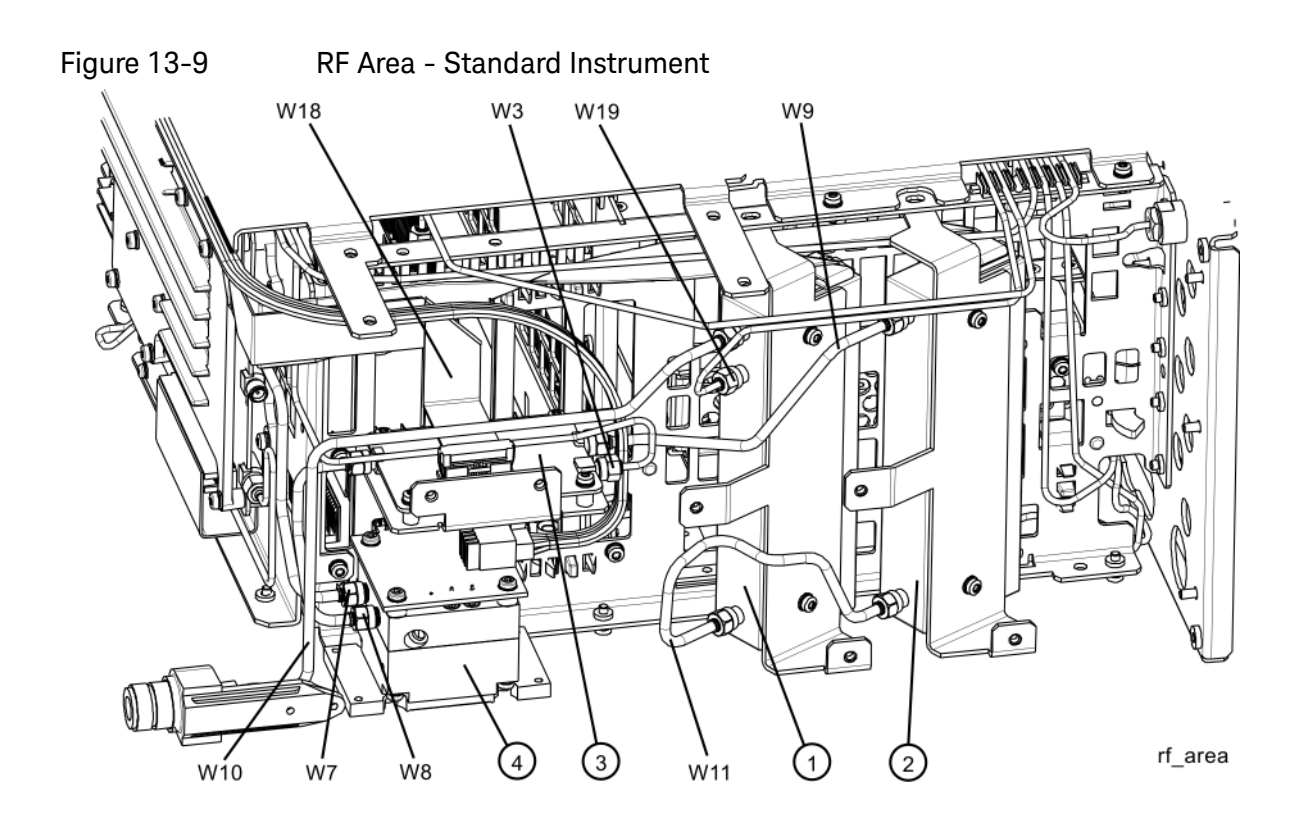

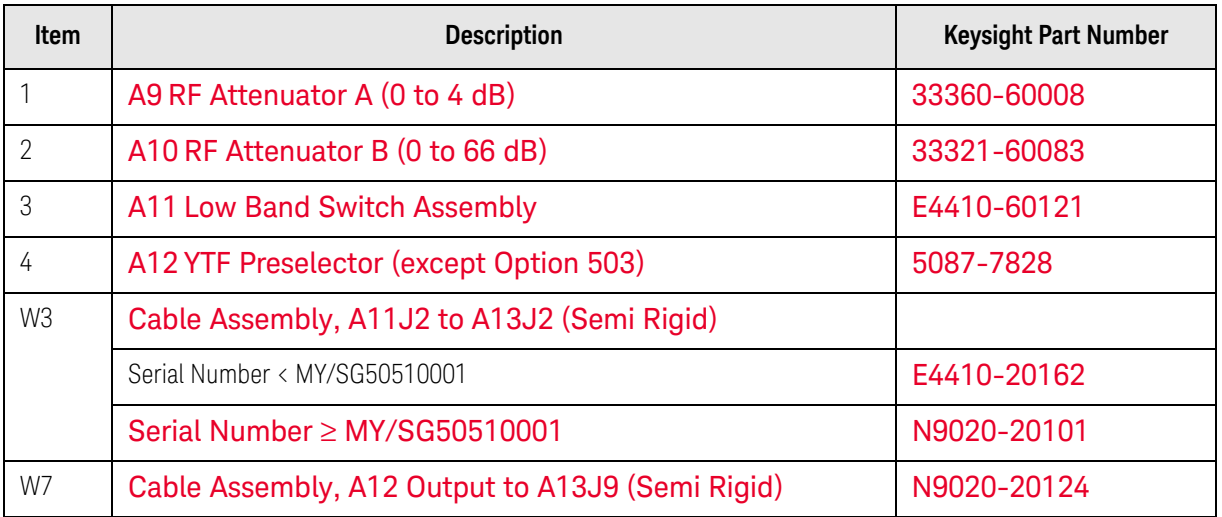

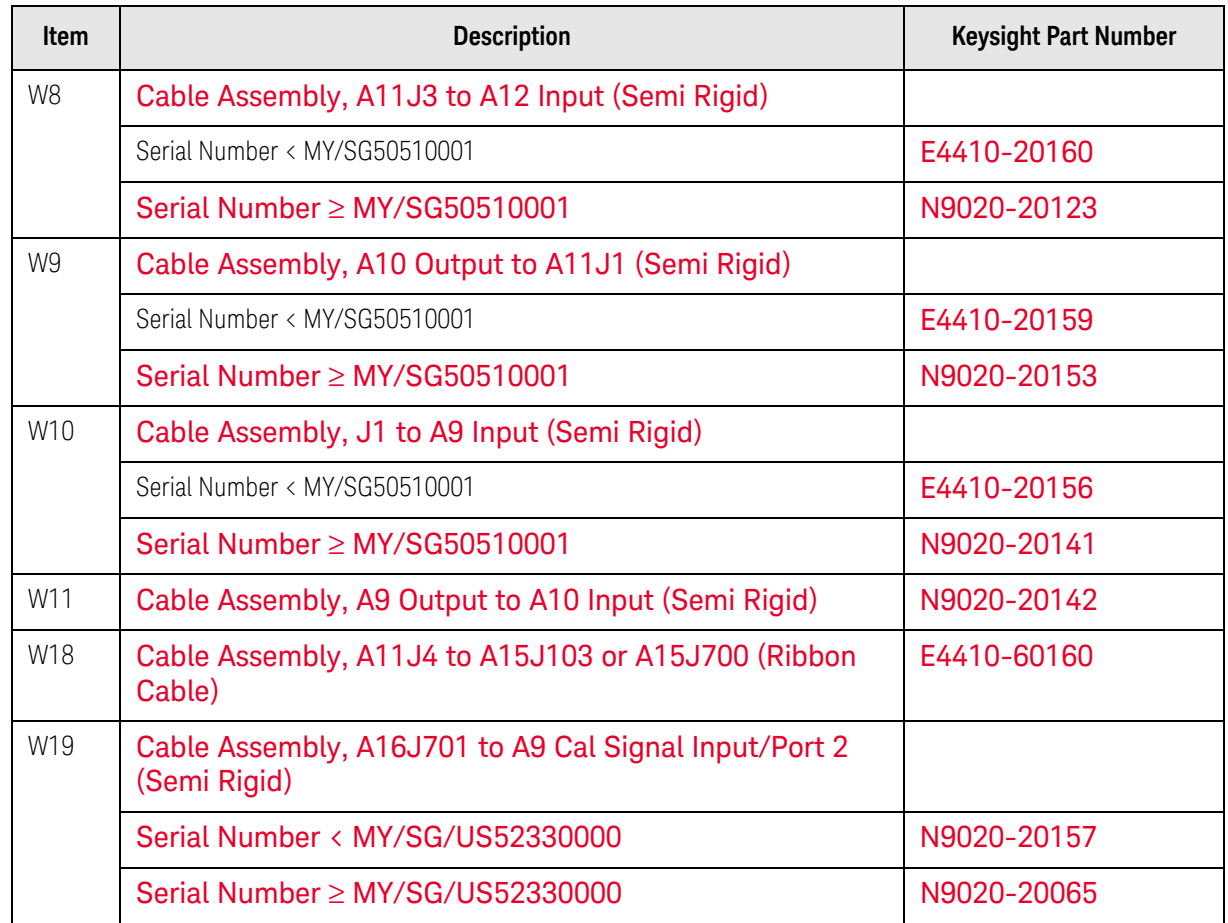

<span id="page-393-0"></span>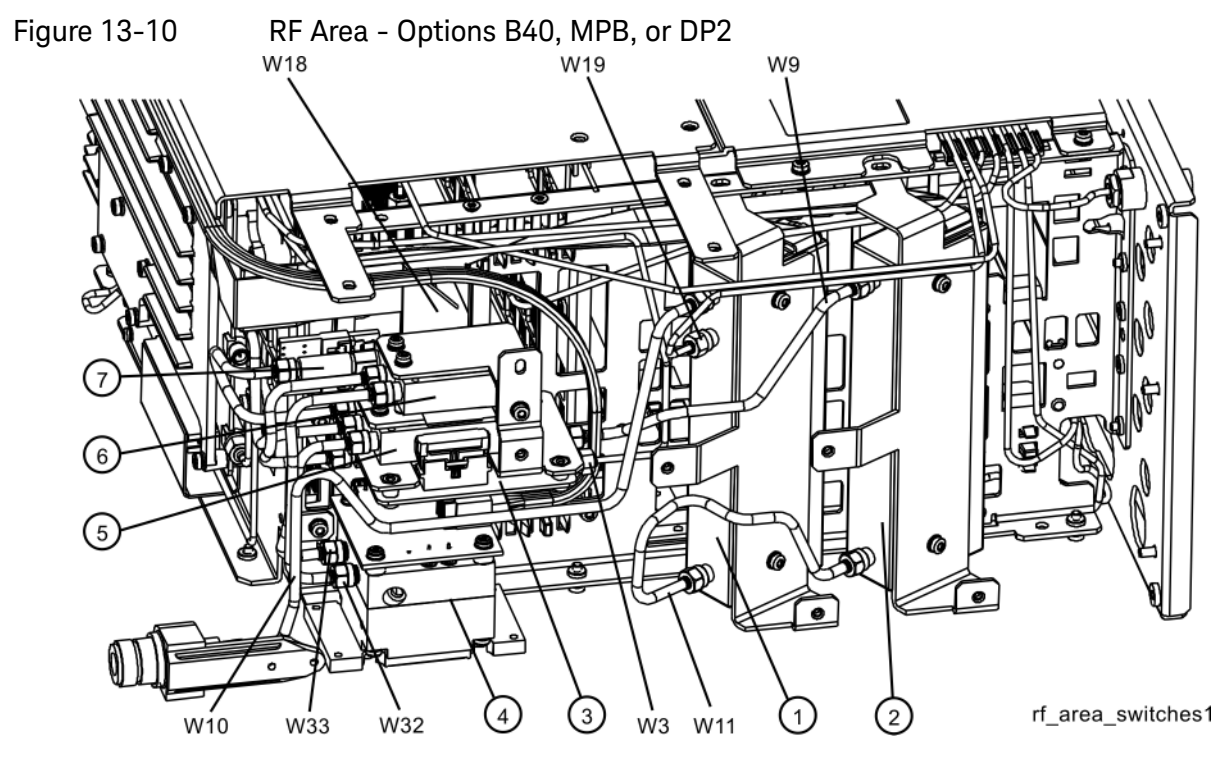

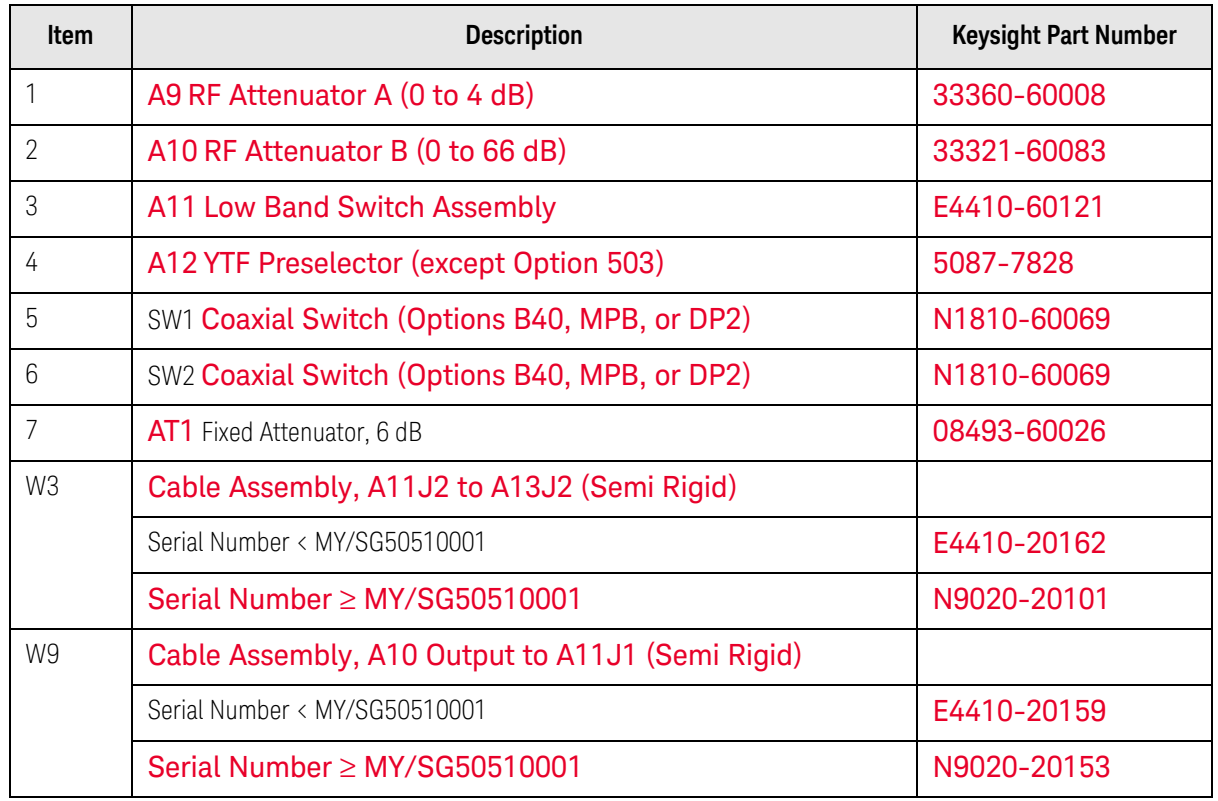

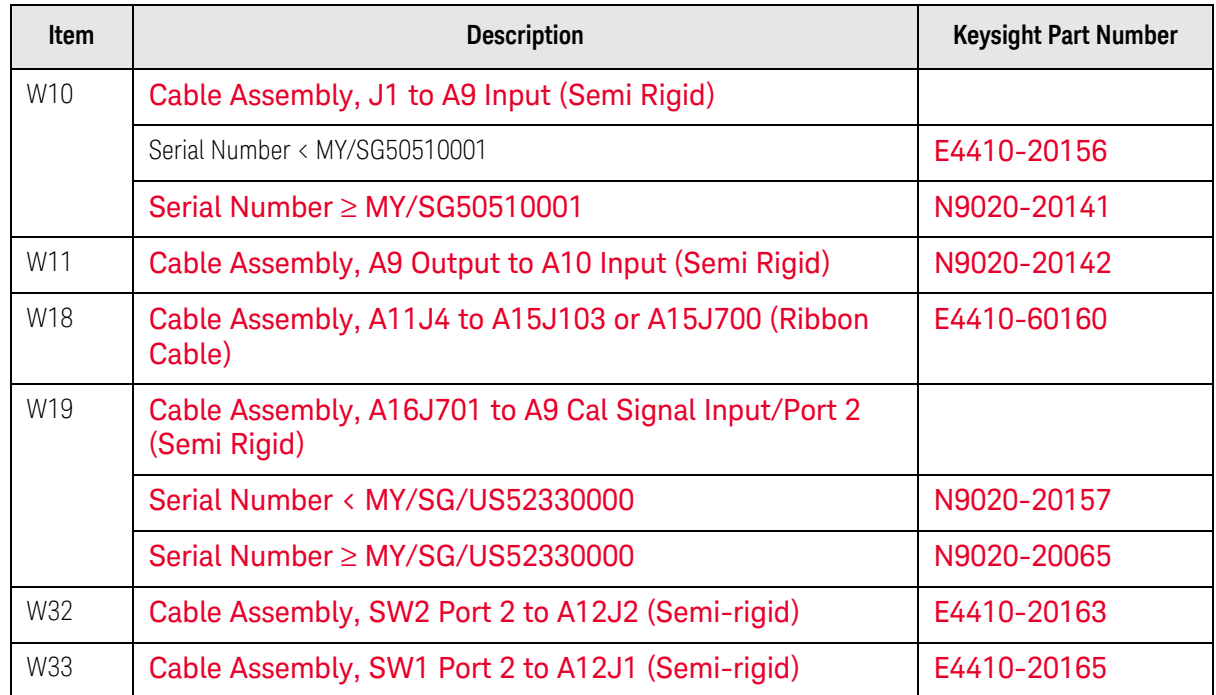

<span id="page-395-0"></span>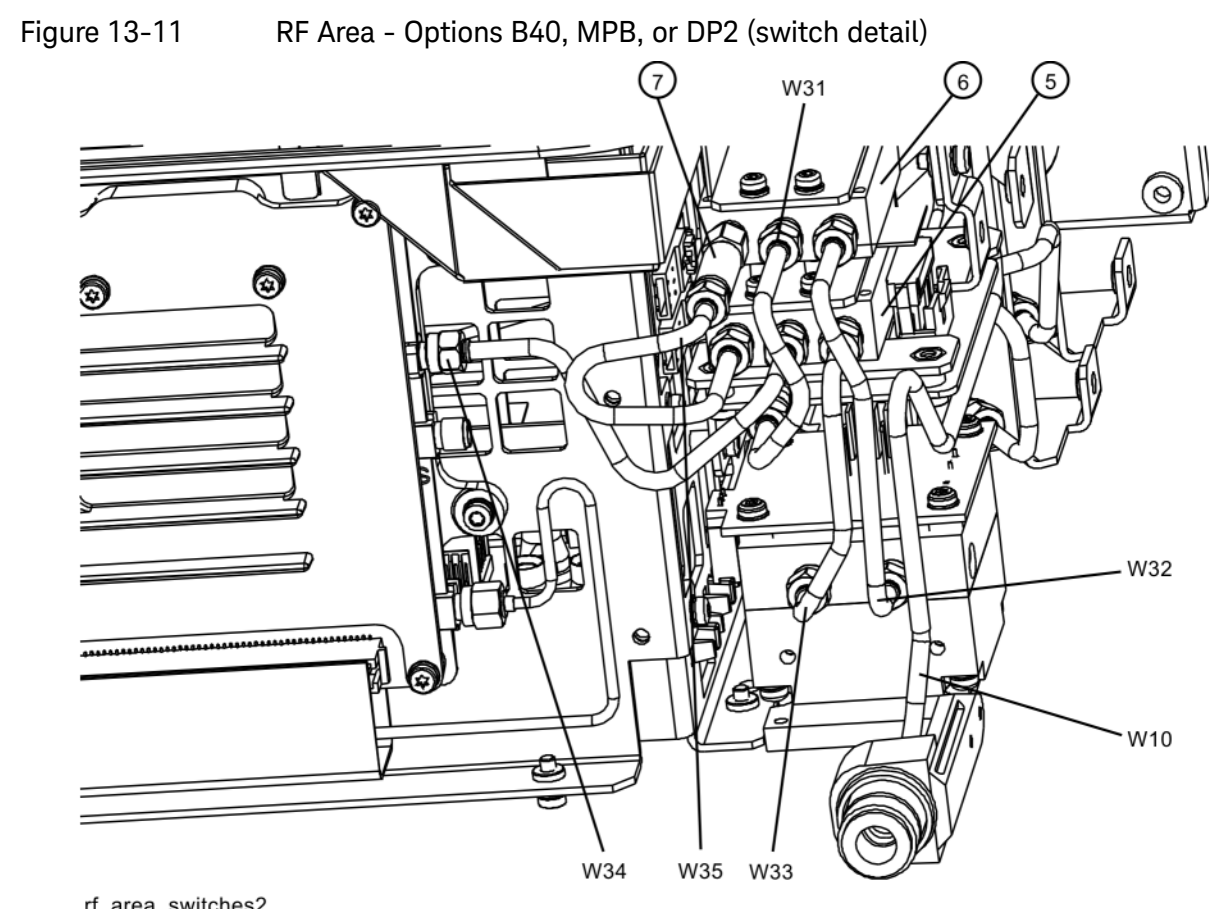

# rf\_area\_switches2<br>Table 13-13

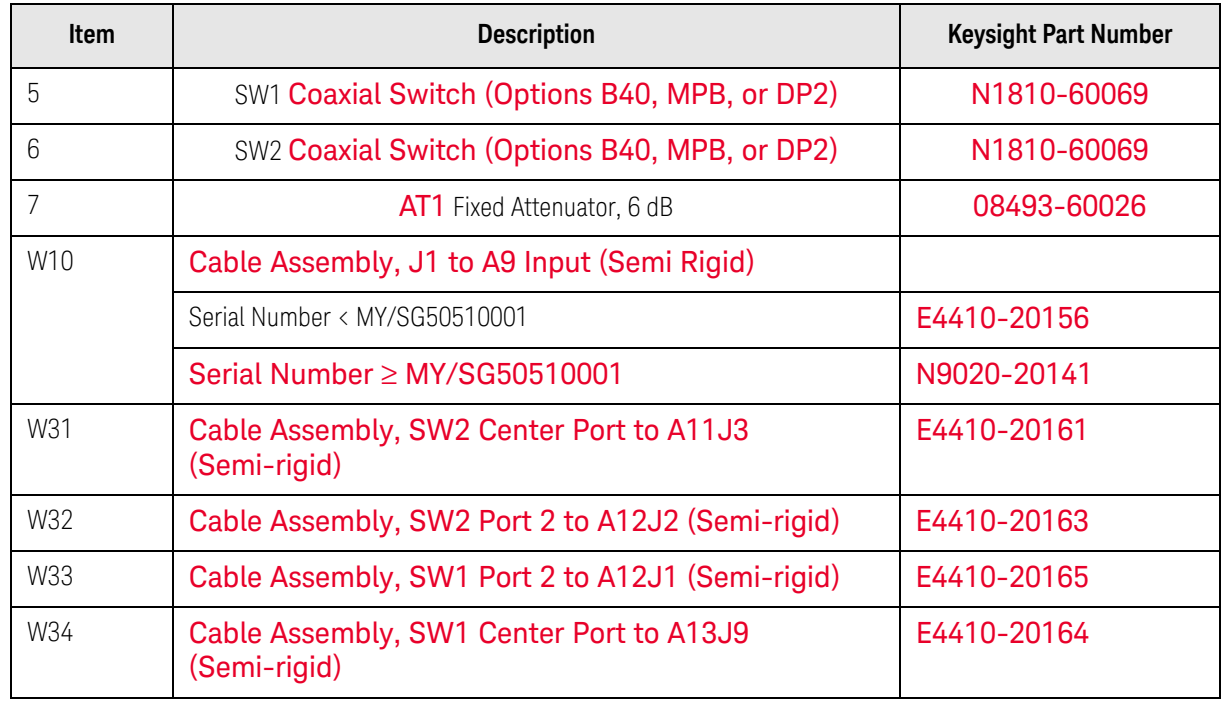
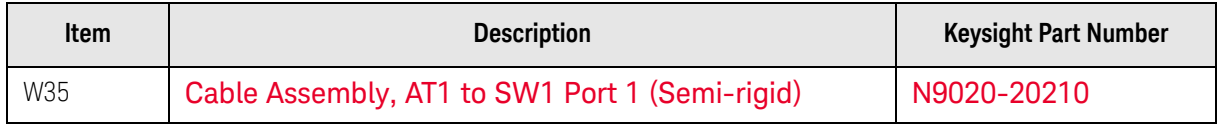

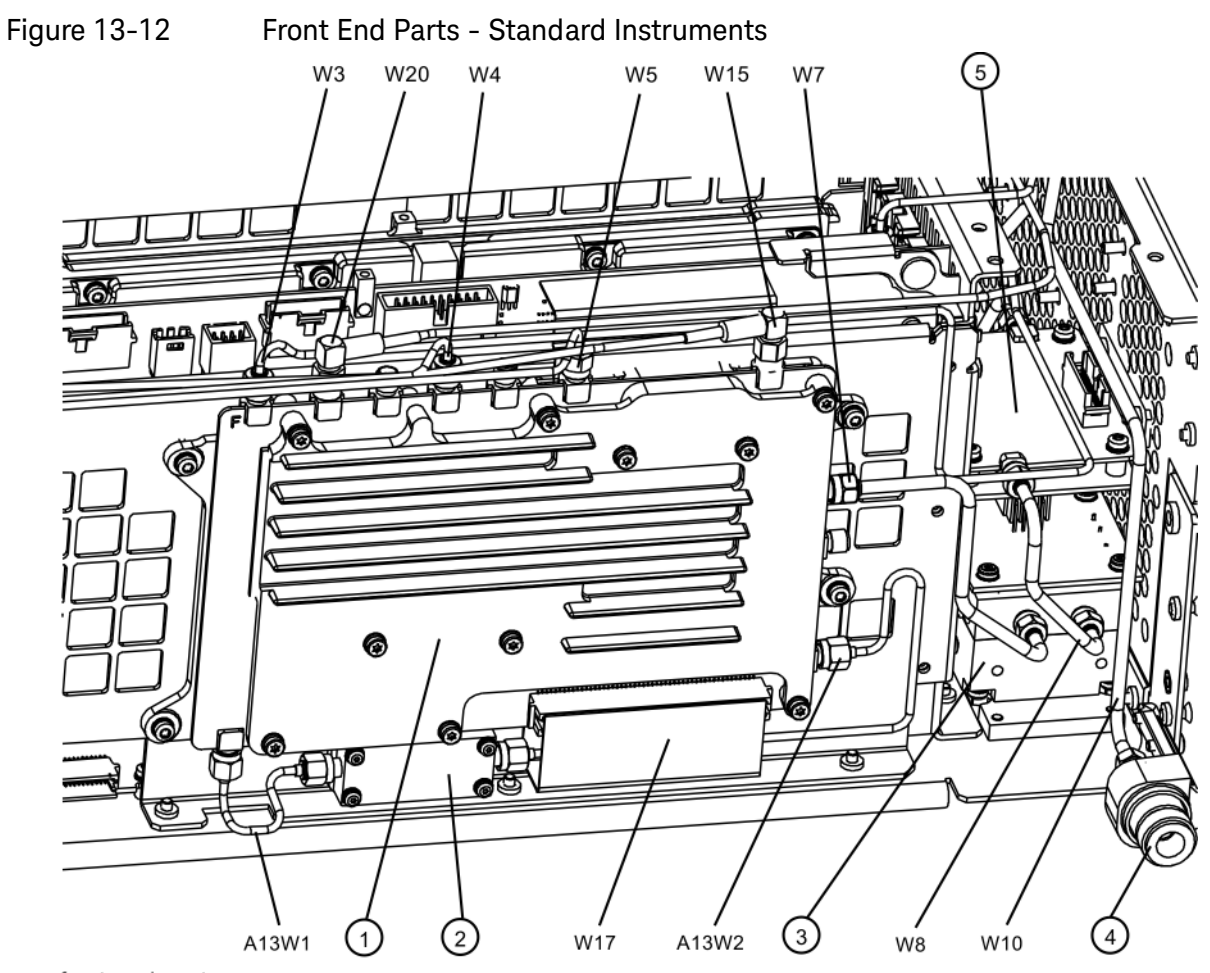

front\_end\_parts<br>Table 13-14

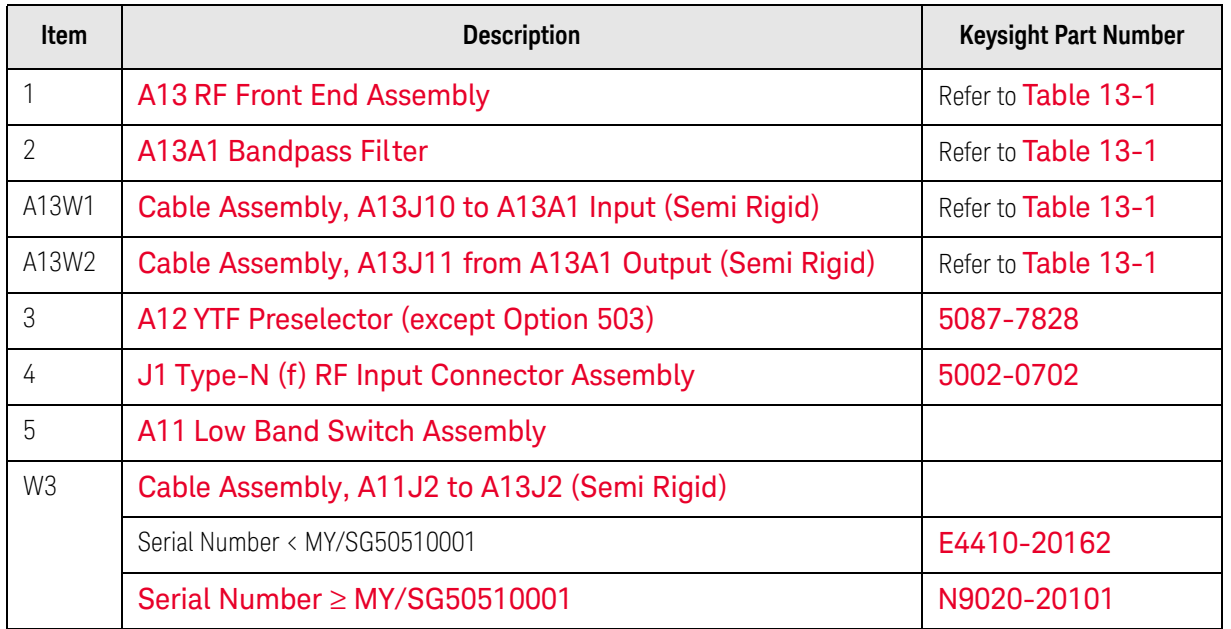

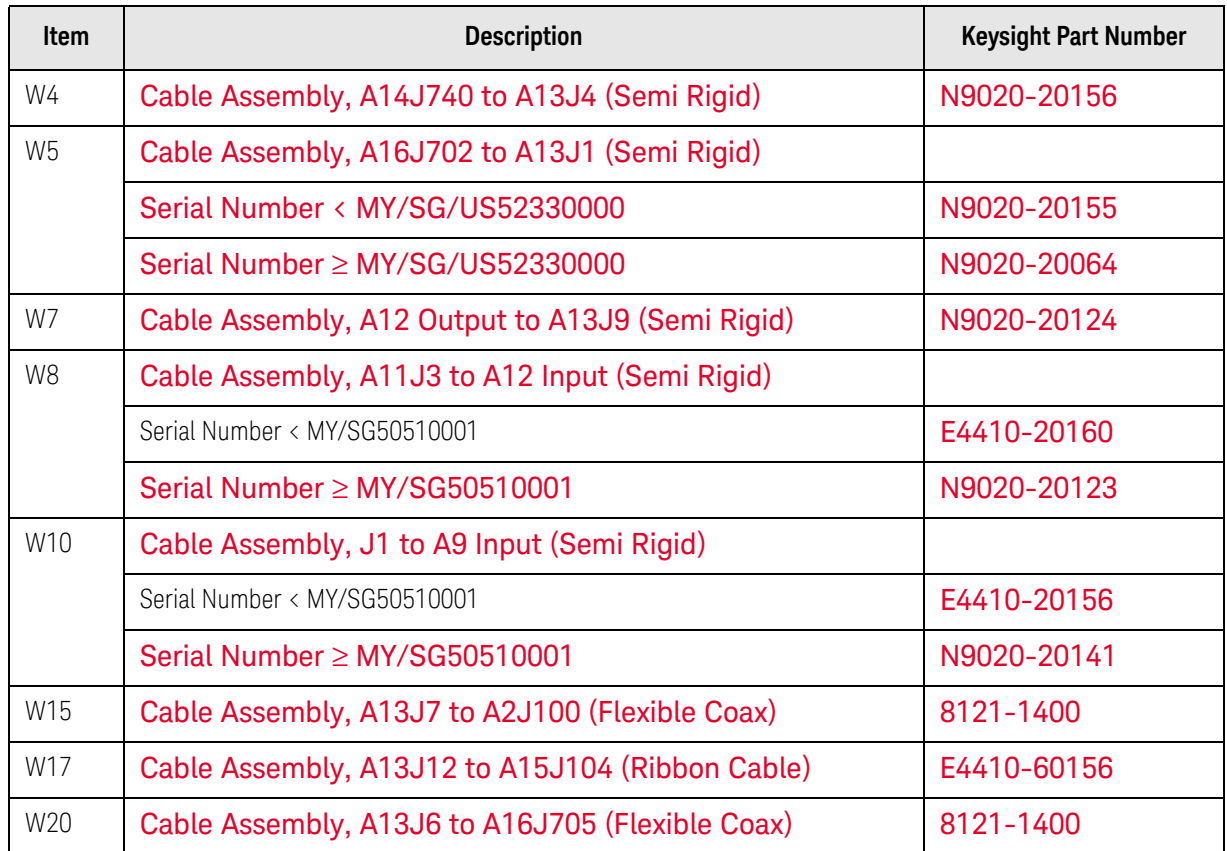

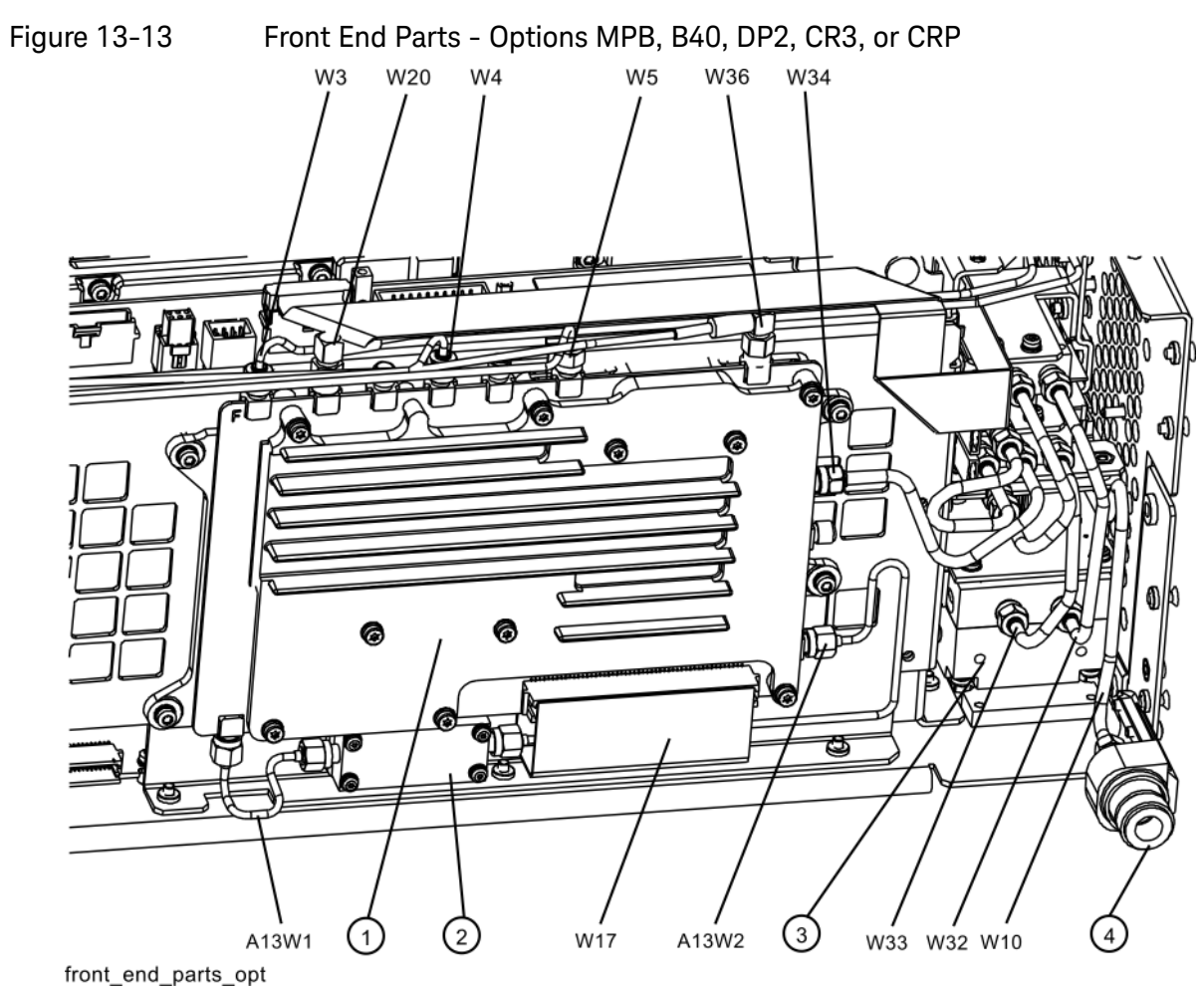

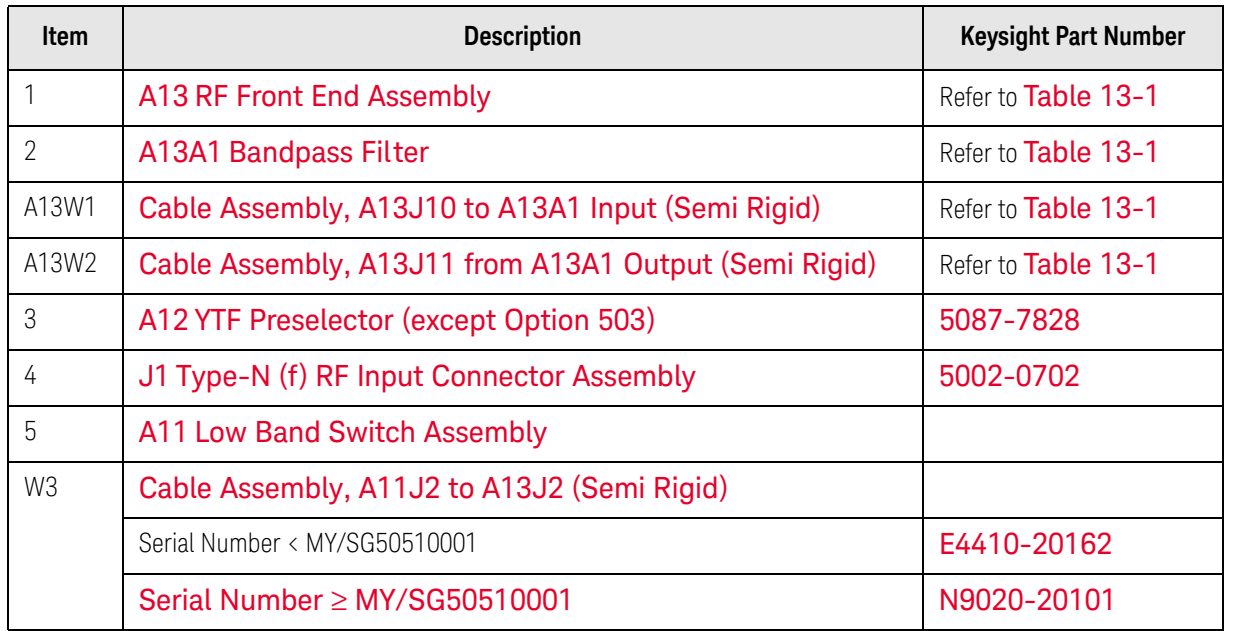

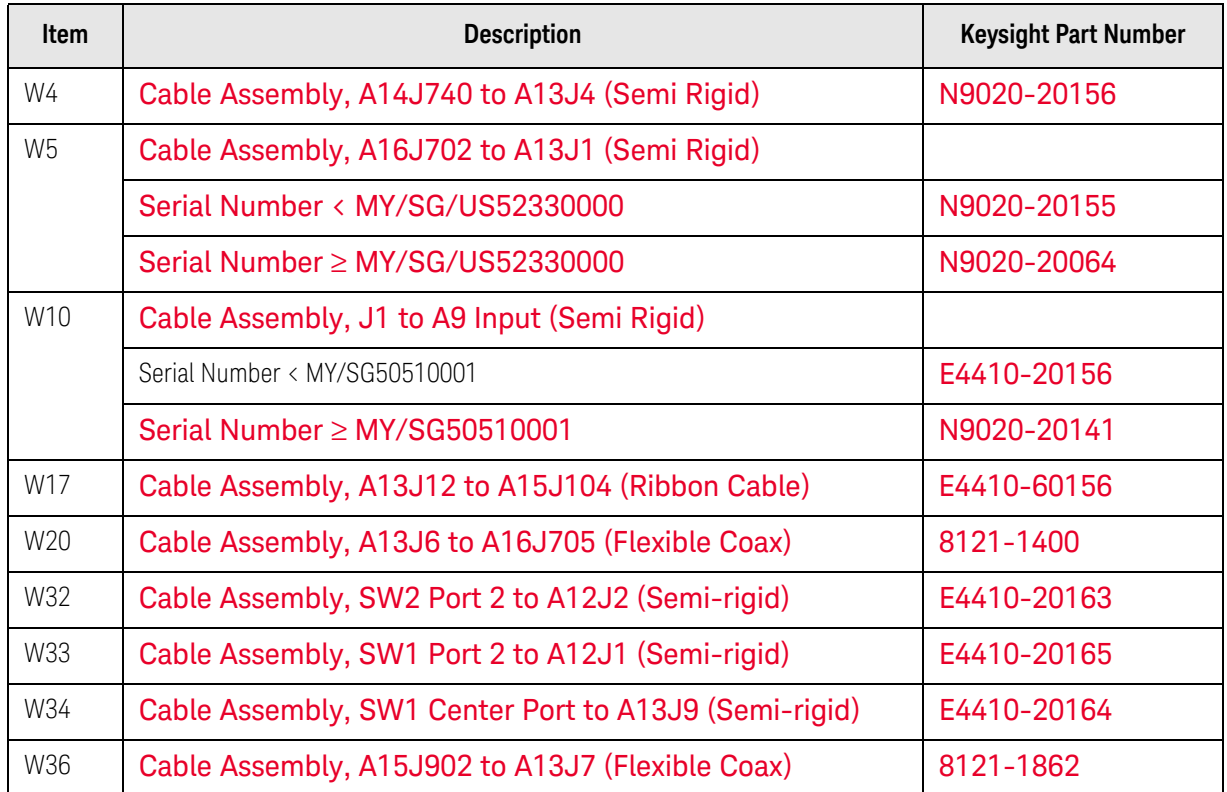

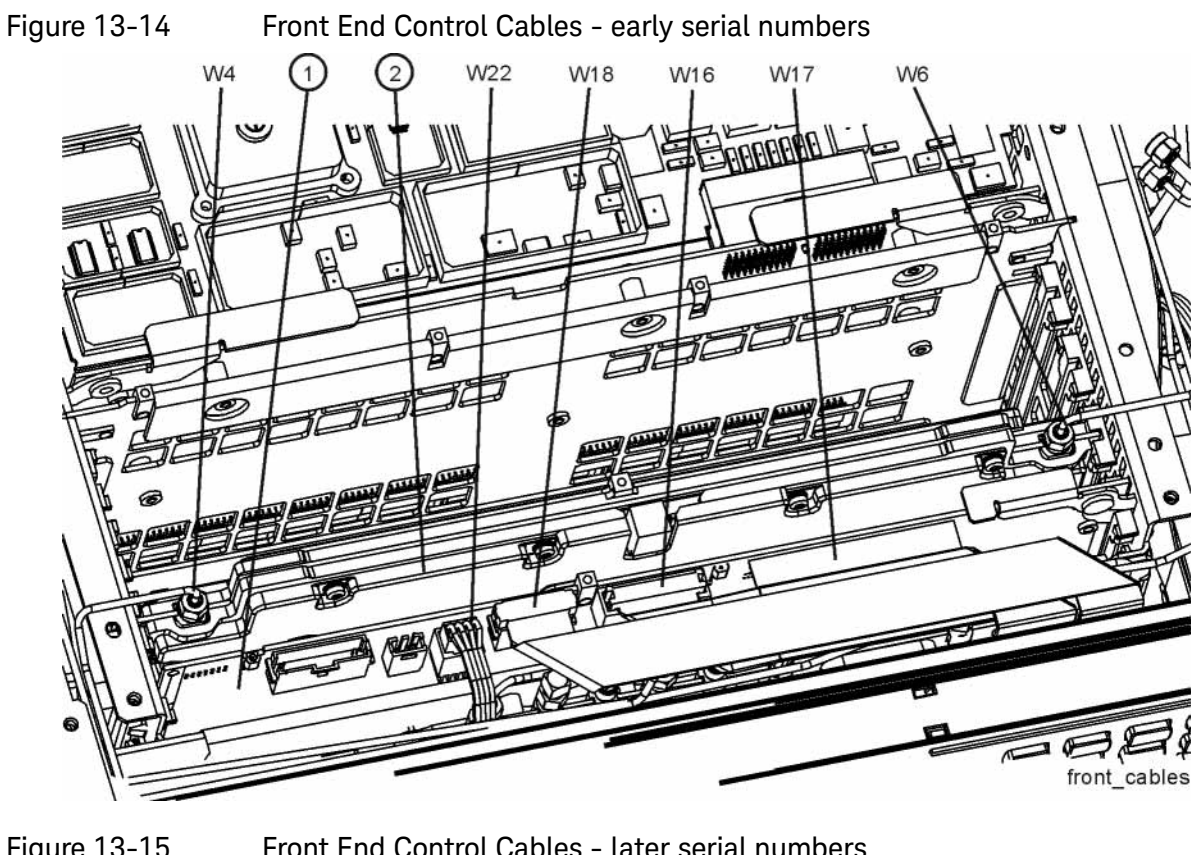

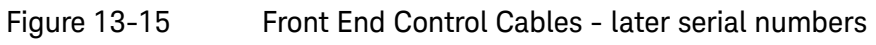

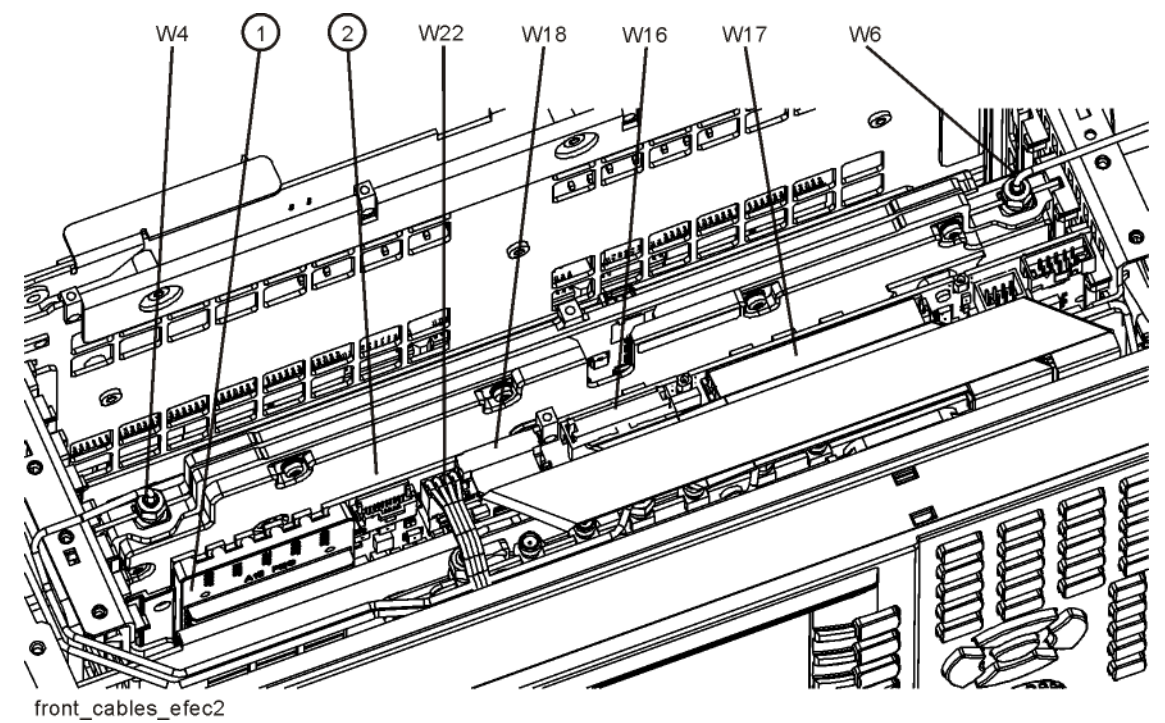

402

Table 13-16

| Item           | <b>Description</b>                                                                                                    | <b>Keysight Part Number</b> |
|----------------|----------------------------------------------------------------------------------------------------|-----------------------------|
| 1              | A15 Front End Control Assembly                                                                                           |                             |
|                | Standard Instruments, Serial Number ≥<br>MY51240512 or ≥ SG51240029                                                      | N9020-60098                 |
|                | Standard Instruments, Serial Number <<br>MY51240512 or < SG51240029                                                      | N9020-60127                 |
|                | Options B40, MPB, DP2, CR3, CRP                                                                                          | N9020-60172                 |
| $\overline{2}$ | A14 L.O. Synthesizer Assembly                                                                                            |                             |
|                | Serial Number < MY/SG/US52330000                                                                                         | E4410-60187                 |
|                | Serial Number ≥ MY/SG/US52330000 except<br><b>Option HP2</b>                                                             | N9020-60118                 |
|                | <b>Option HP2</b>                                                                                                    | E4410-60187                 |
| W4             | Cable Assembly, A14J740 to A13J4 (Semi Rigid)                                                                            | N9020-20156                 |
| W <sub>6</sub> | Cable Assembly, A16J703 to A14J200 (Semi<br>Rigid)                                                                       |                             |
|                | Serial Number < MY/SG/US52330000                                                                                         | N9020-20154                 |
|                | Serial Number ≥ MY/SG/US52330000                                                                                         | N9020-20033                 |
| W16            | Cable Assembly, A9 & A10 to A15J801 or<br>A15J102 (Ribbon Cable)                                                         | E4410-60157                 |
| W17            | Cable Assembly, A13J12 to A15J104 (Ribbon<br>Cable)                                                                      | E4410-60156                 |
| W18            | Cable Assembly, A11J4 to A15J103 or A15J700<br>(Ribbon Cable)                                                            | E4410-60160                 |
| W22            | Cable Assembly, A15J301 or A15J300 to A12J1<br>(Wire Harness)                                                            |                             |
|                | Standard Instruments, Options 508, 513, 526<br>with Serial Numbers < MY51240512, <<br>SG51240029, < US51240101           | E4410-60158                 |
|                | Standard Instruments, Options 508, 513, 526<br>with Serial Numbers $\geq$ MY51240512, $\geq$<br>SG51240029, ≥ US51240101 | N9020-60059                 |
|                | Options B40, MPB, DP2, CR3, or CRP                                                                                       | N9020-60059                 |

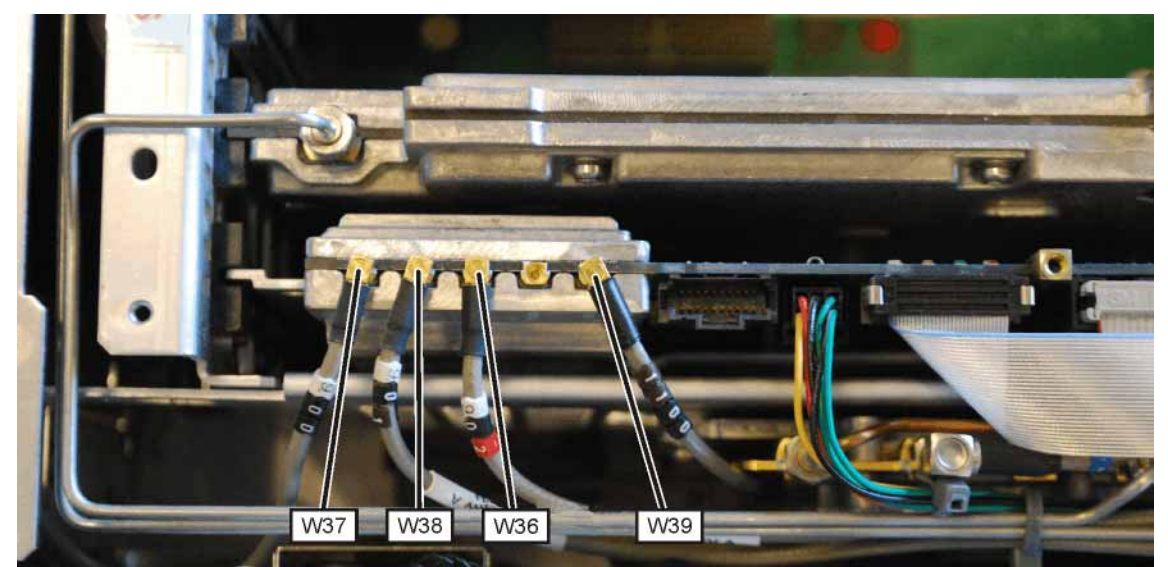

Figure 13-16 Front End Control Cables - Options B40, MPB, DP2, CR3, or CRP

The Front End Control Assembly used in Options MPB, B40, DP2, CR3, and CRP has these additional cables:

Table 13-17

| <b>Item</b> | <b>Description</b>                                               | <b>Keysight Part Number</b> |
|-------------|------------------------------------------------------------------|-----------------------------|
| W36         | Cable Assembly, A15J902 to A13J7 (Flexible<br>Coax)              | 8121-1862                   |
| W37         | Cable Assembly, A15J900 to A2J100 (Flexible<br>Coax)             | 8121-1401                   |
| W38         | Cable Assembly, A15J901 to A3J15 (Flexible<br>Coax)              | 8121-1861                   |
| W39         | Cable Assembly, A15J1100 to Rear Panel Port 9<br>(Flexible Coax) | 8121-2028                   |

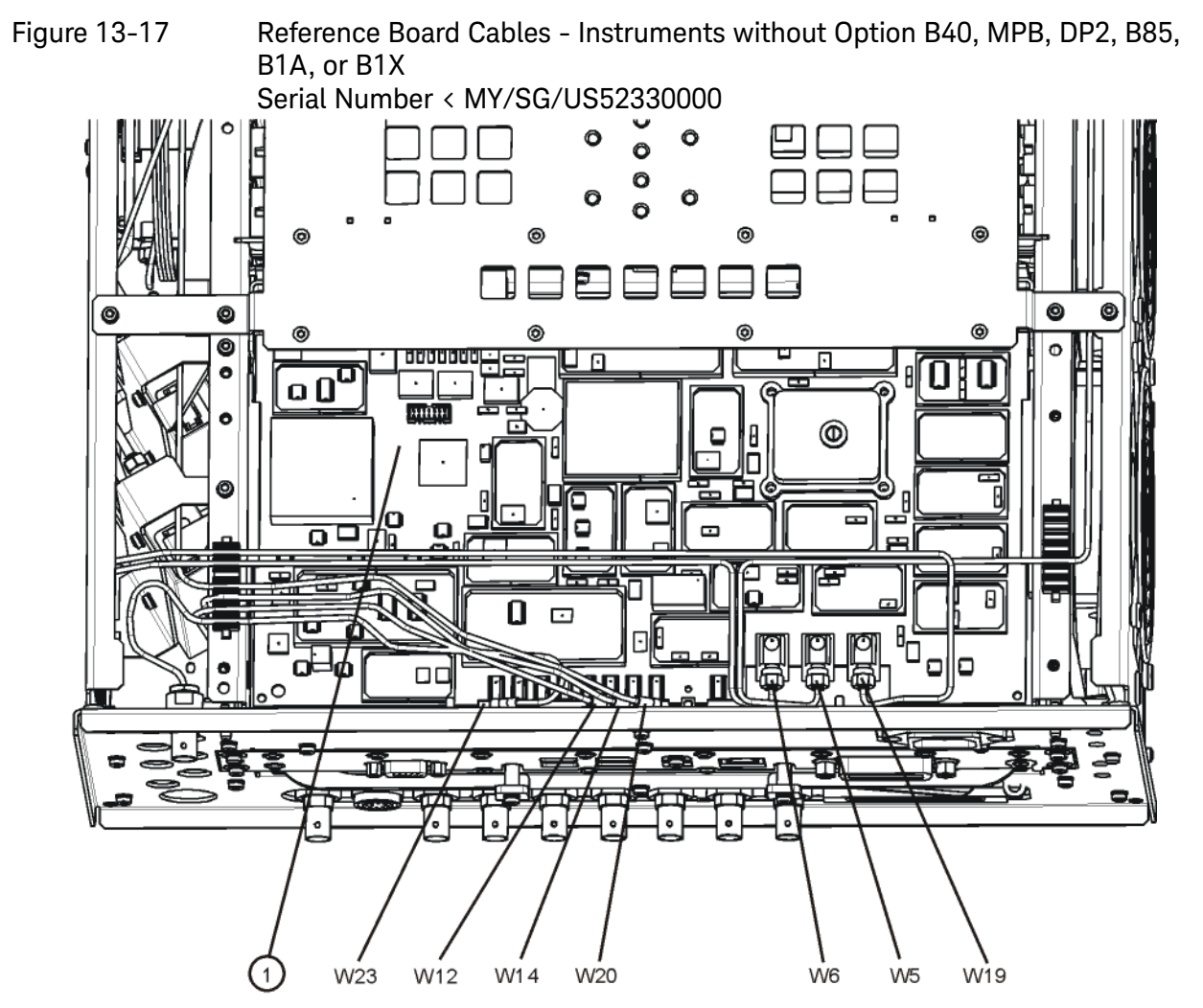

reference\_cables<br>Table 13-18

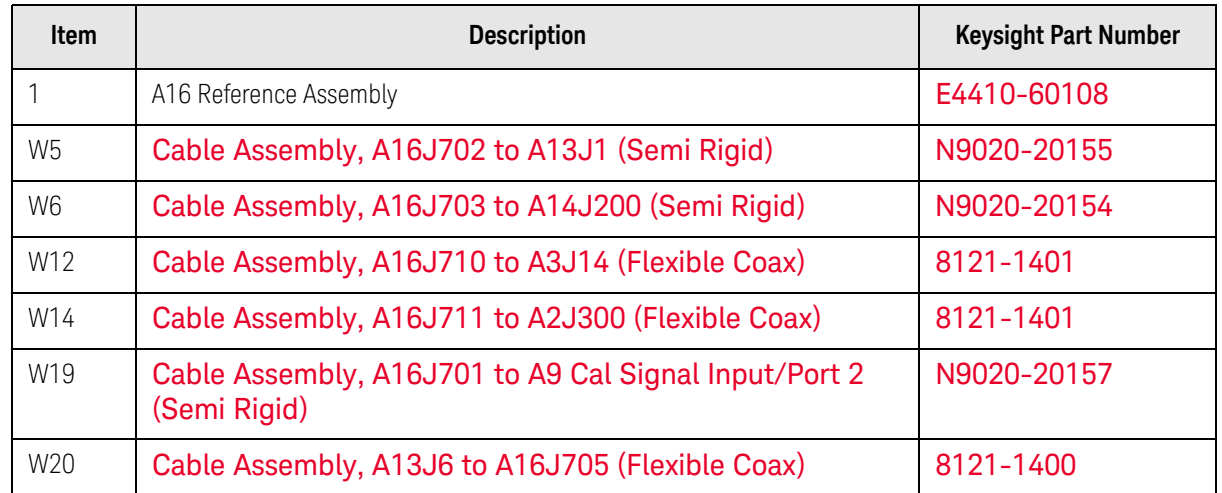

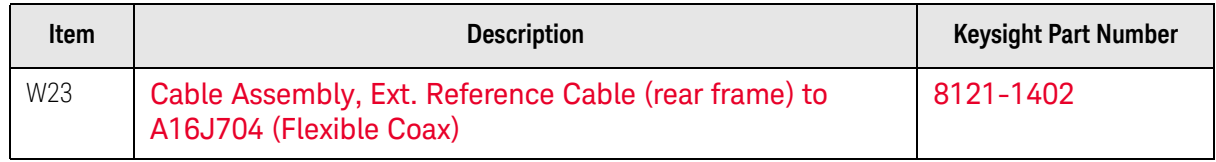

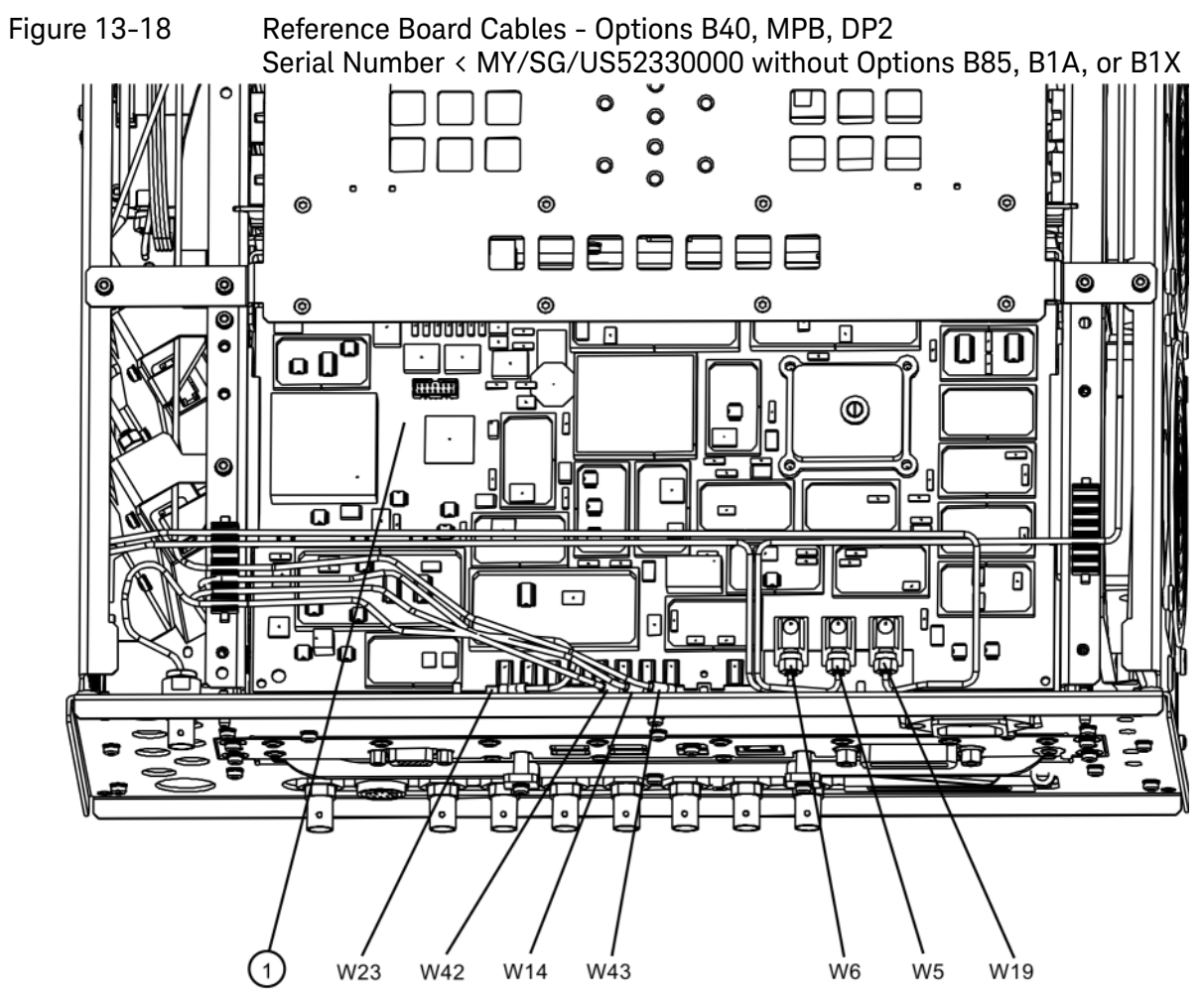

reference\_cables\_option<br>Table 13-19

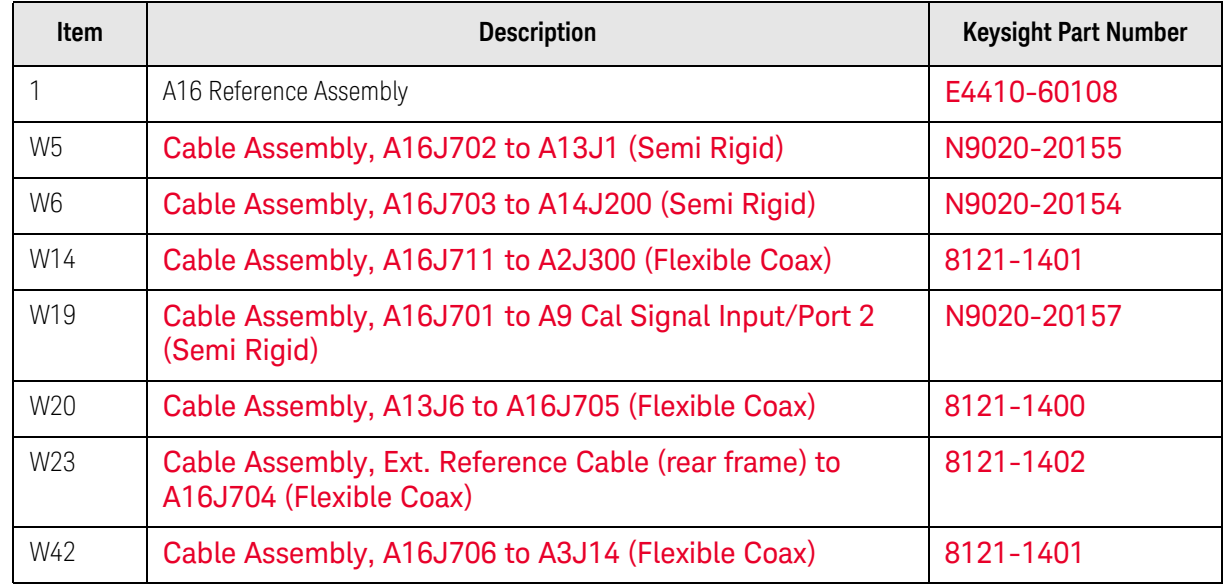

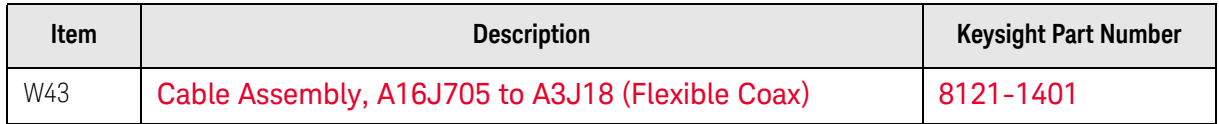

Figure 13-19 Reference Board Cables without Options B40, MPB, DP2, B85, B1A, or B1X Serial Number ≥ MY/SG/US52330000

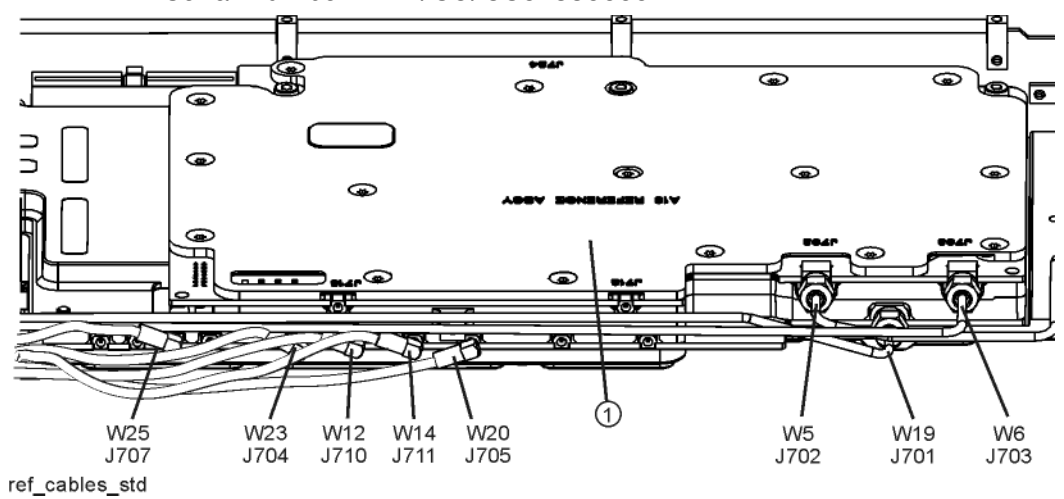

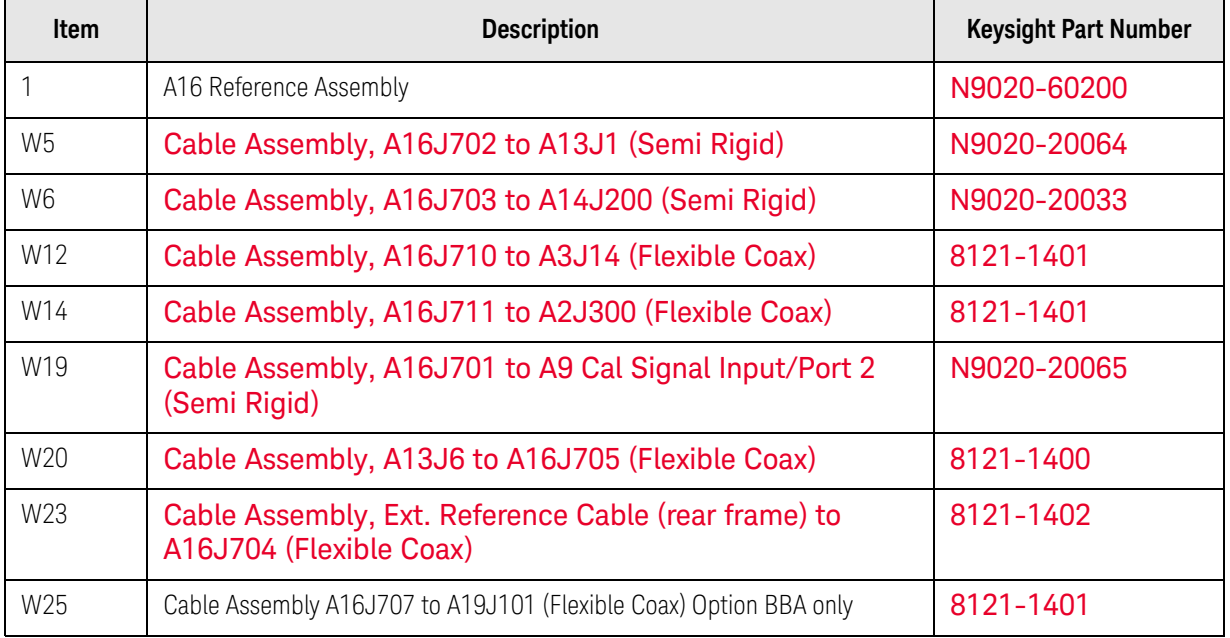

Figure 13-20 Reference Board Cables - Serial Number < MY/SG/US52330000 with Options B85, B1A, or B1X Serial Number ≥ MY/SG/US52330000 with Options B40, MPB, DP2, B85, B1A, or B1X

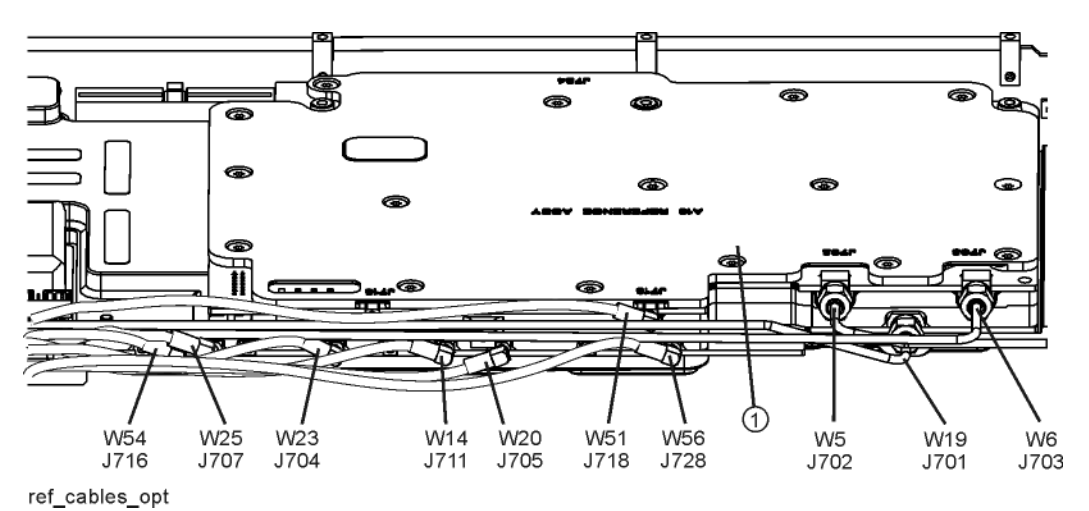

Table 13-21

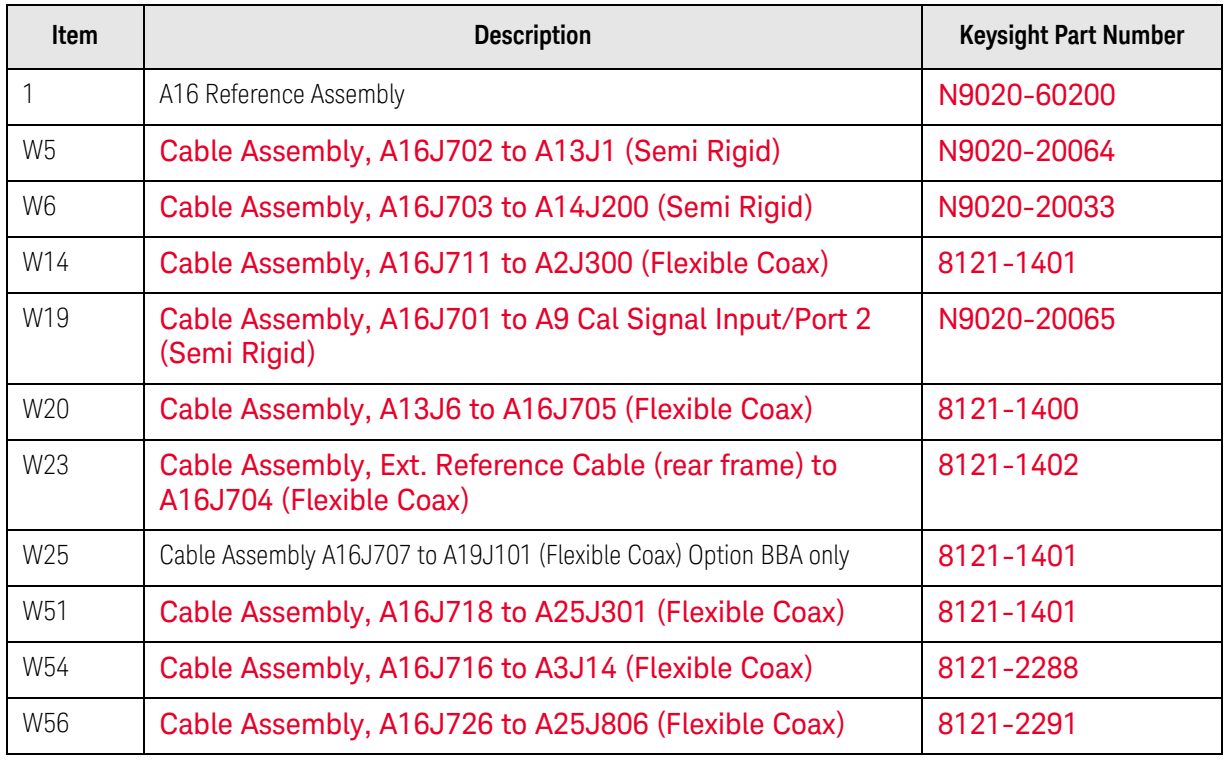

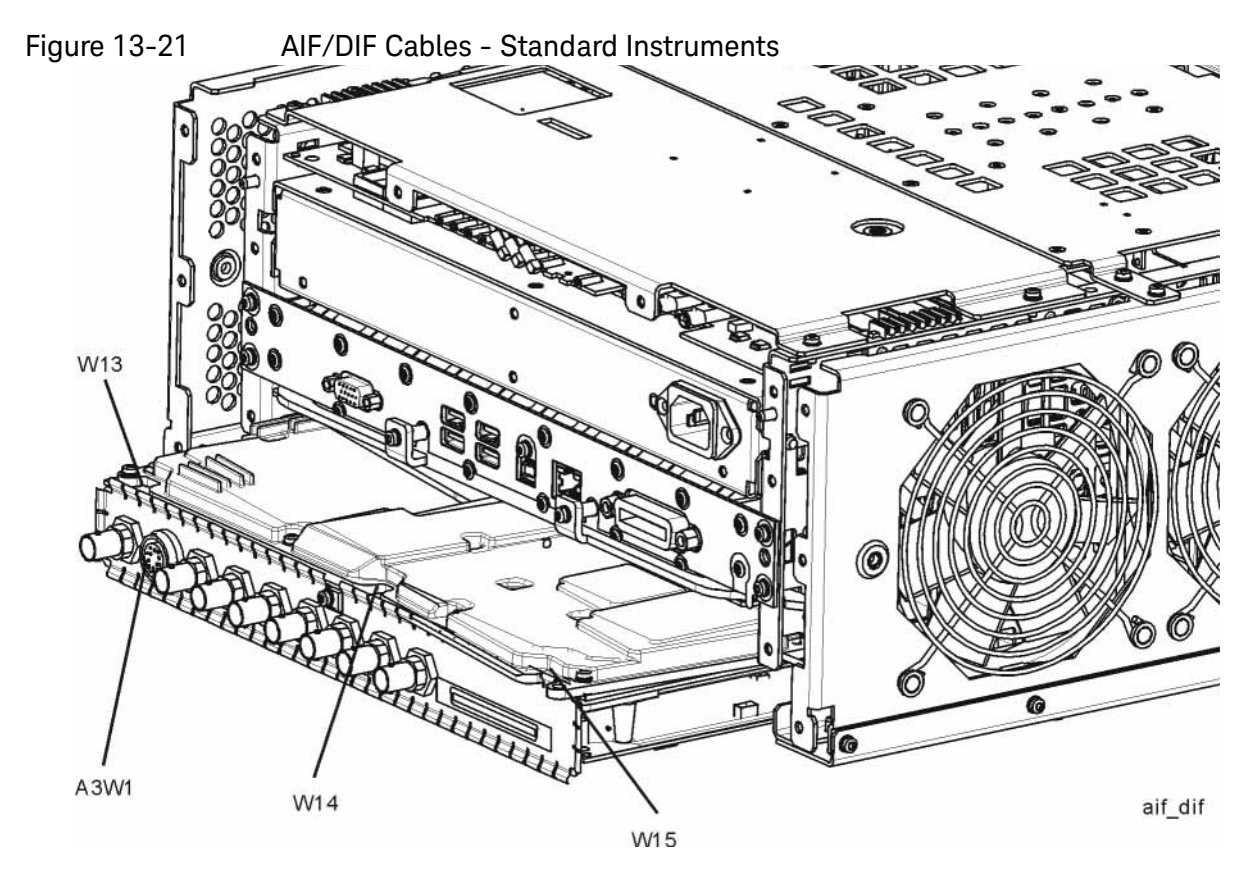

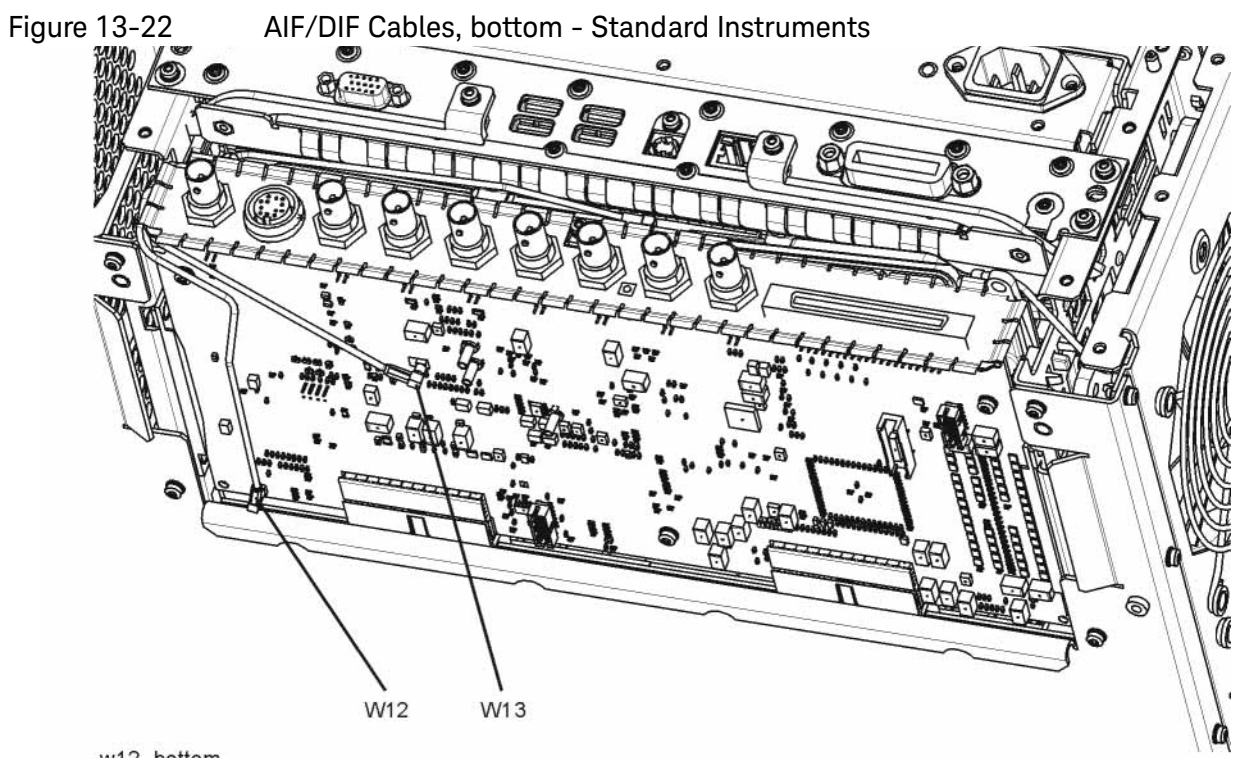

w12\_bottom

Table 13-22

| <b>Item</b> | <b>Description</b>                                          | <b>Keysight Part Number</b> |
|-------------|-------------------------------------------------------------|-----------------------------|
| A3W1        | <b>Cable Assembly, Smart Noise Source (Wire</b><br>Harness) |                             |
|             | <b>Standard Instruments</b>                                 | E4410-60163                 |
|             | Options B40, MPB, or DP2                                    | N9020-60090                 |
| W12         | Cable Assembly, A16J710 to A3J14 (Flexible<br>Coax)         | 8121-1401                   |
| W13         | Cable Assembly, A2J601 to A3J15 (Flexible<br>Coax)          | 8121-1411                   |
| W14         | Cable Assembly, A16J711 to A2J300 (Flexible<br>Coax)        | 8121-1401                   |
| W15         | Cable Assembly, A13J7 to A2J100 (Flexible<br>Coax)          | 8121-1400                   |

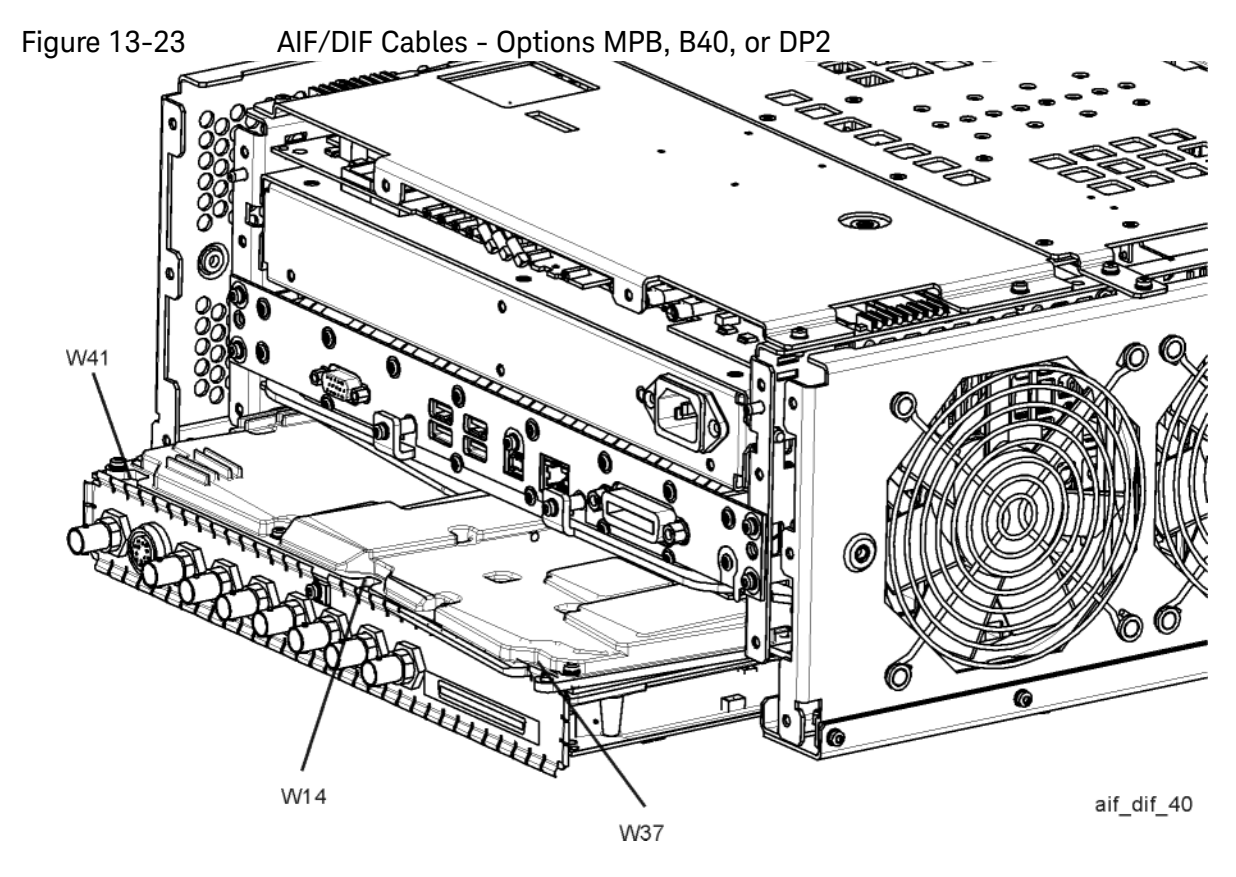

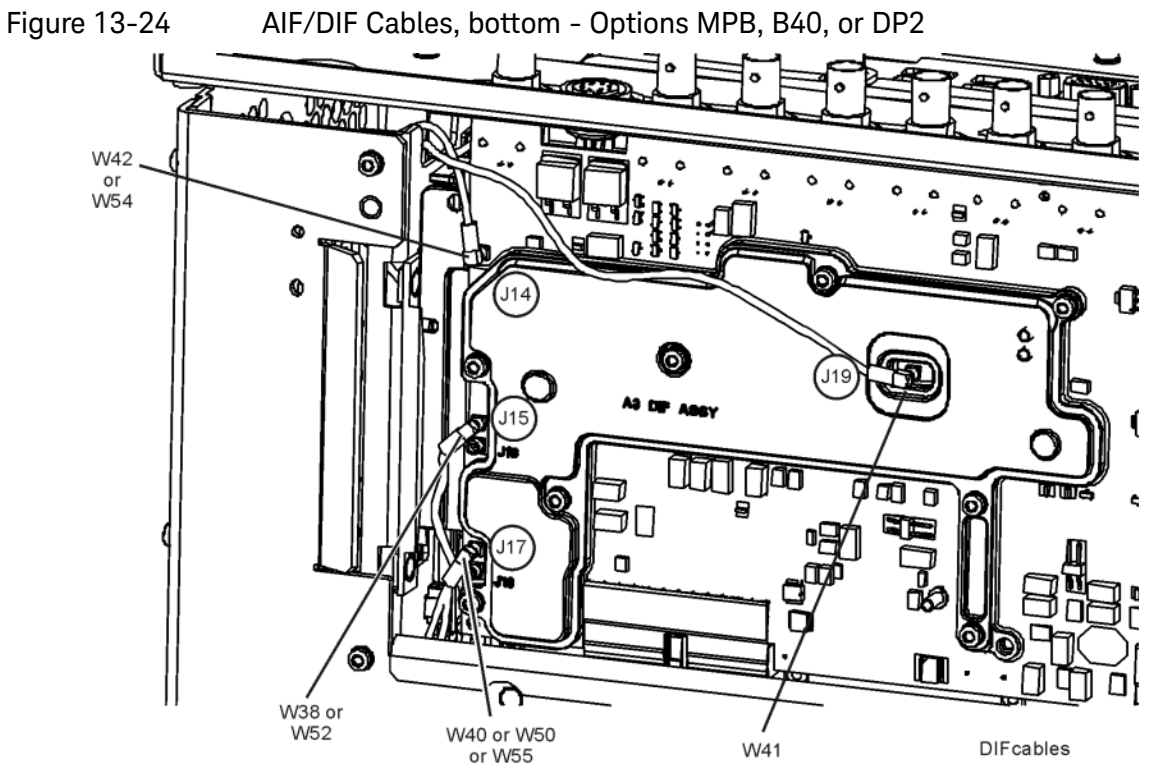

413

Table 13-23

| Item            | <b>Description</b>                                   | <b>Keysight Part Number</b> |
|-----------------|------------------------------------------------------|-----------------------------|
| W14             | Cable Assembly, A16J711 to A2J300 (Flexible<br>Coax) | 8121-1401                   |
| W37             | Cable Assembly, A15J900 to A2J100 (Flexible<br>Coax) | 8121-1401                   |
| W38             | Cable Assembly, A15J901 to A3J15 (Flexible<br>Coax)  | 8121-1861                   |
| W40             | Cable Assembly, A13J6 to A3J17 (Flexible<br>Coax)    | 8121-1940                   |
| W41             | Cable Assembly, A2J601 to A3J19 (Flexible<br>Coax)   | 8120-8868                   |
| W42             | Cable Assembly, A16J705 to A3J18 (Flexible<br>Coax)  | 8121-1401                   |
| W <sub>50</sub> | Cable Assembly, A16J726 to A3J17 (Flexible<br>Coax)  | 8121-1401                   |
| W <sub>52</sub> | Cable Assembly, A25J102 to A3J15 (Flexible<br>Coax)  | 8121-2288                   |
| W54             | Cable Assembly, A16J716 to A3J14 (Flexible<br>Coax)  | 8121-2288                   |
| W <sub>55</sub> | Cable Assembly, A25J805 to A3J17 (Flexible<br>Coax)  | 8121-2290                   |

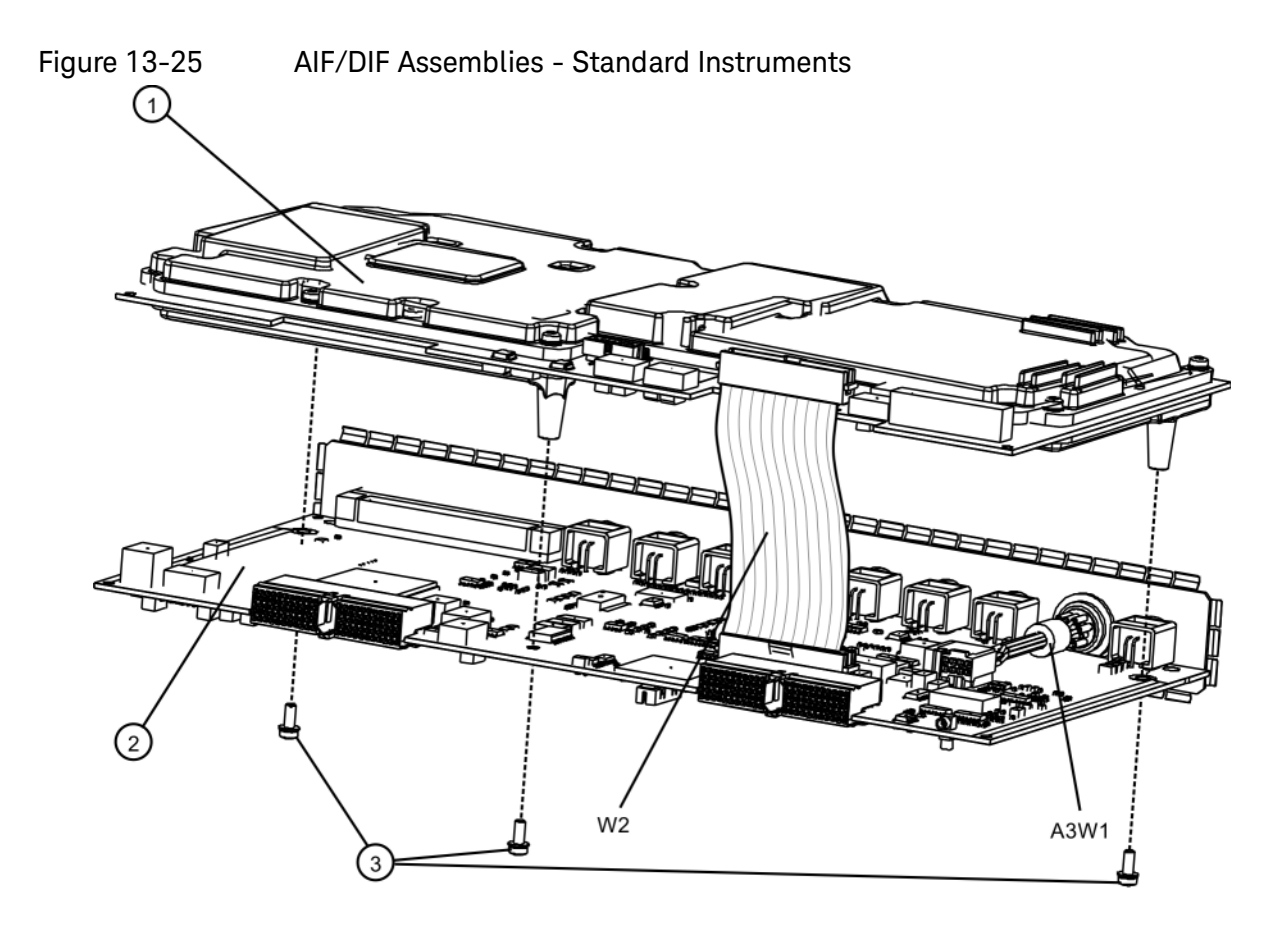

aif\_dif\_separate

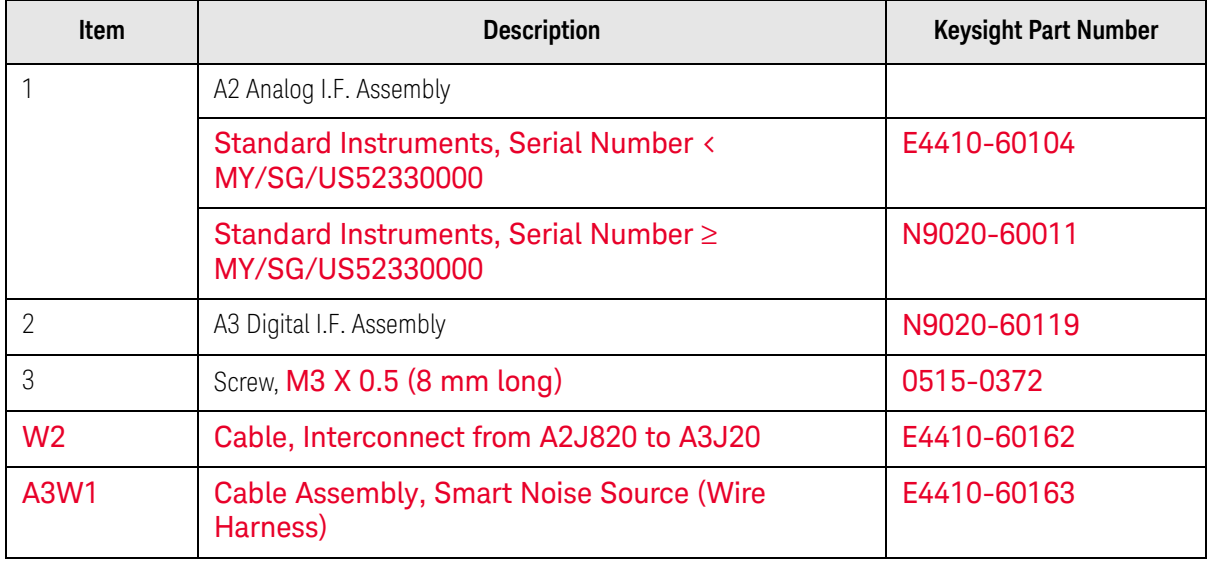

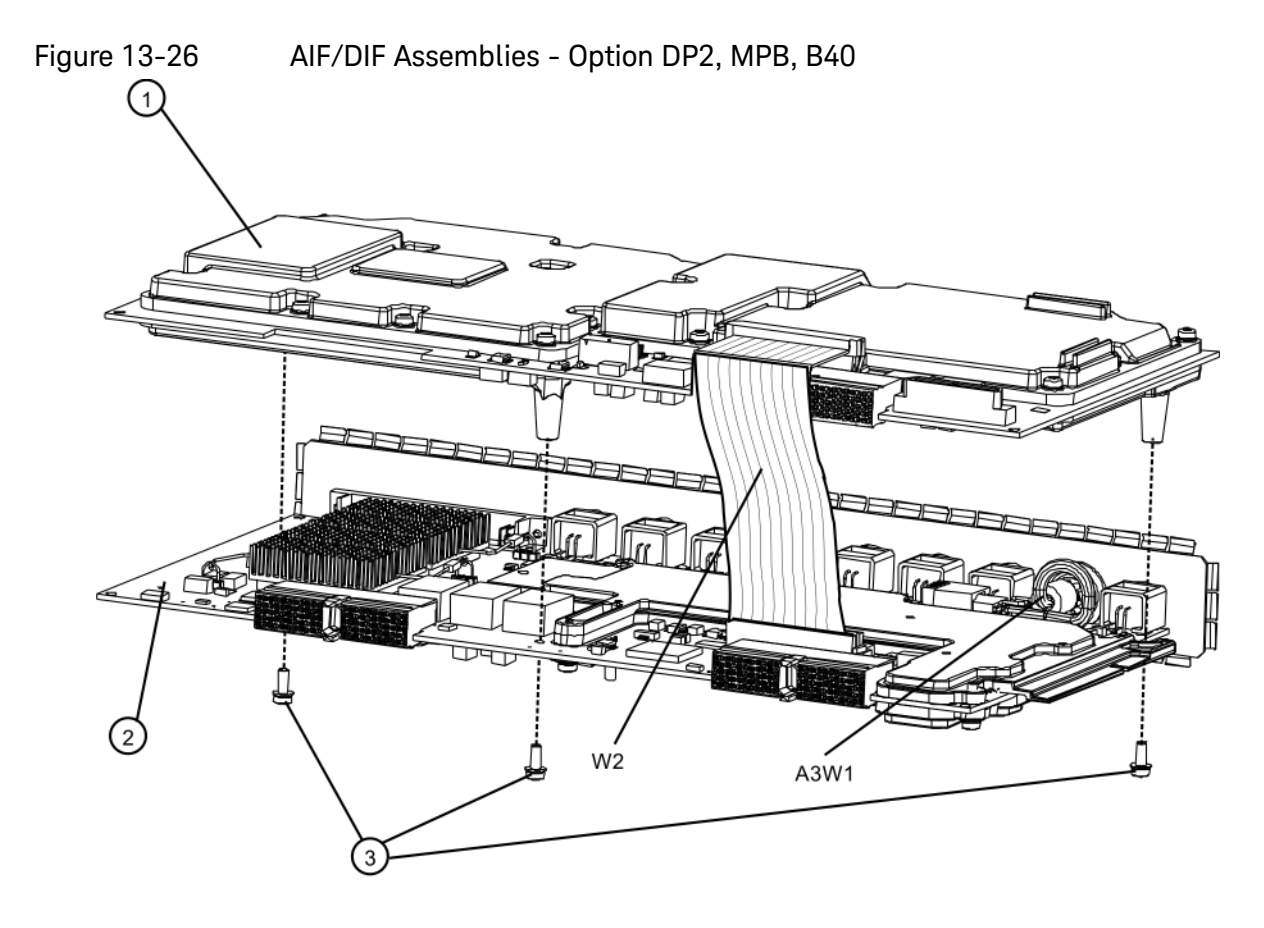

aif\_dif\_separate\_b40

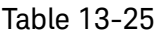

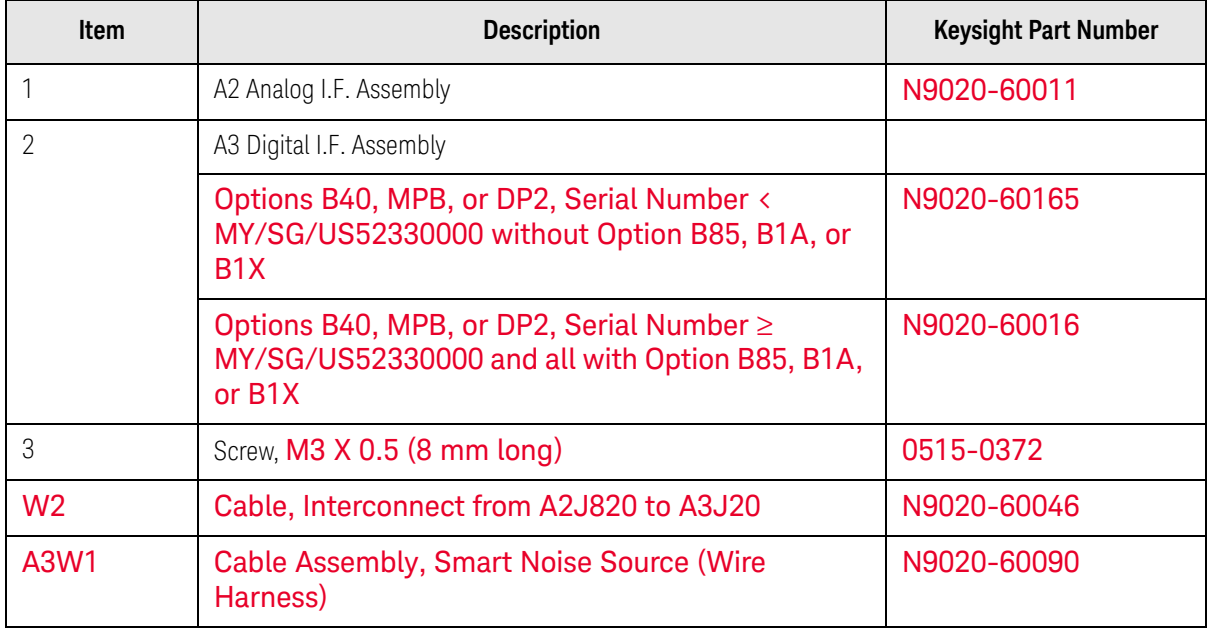

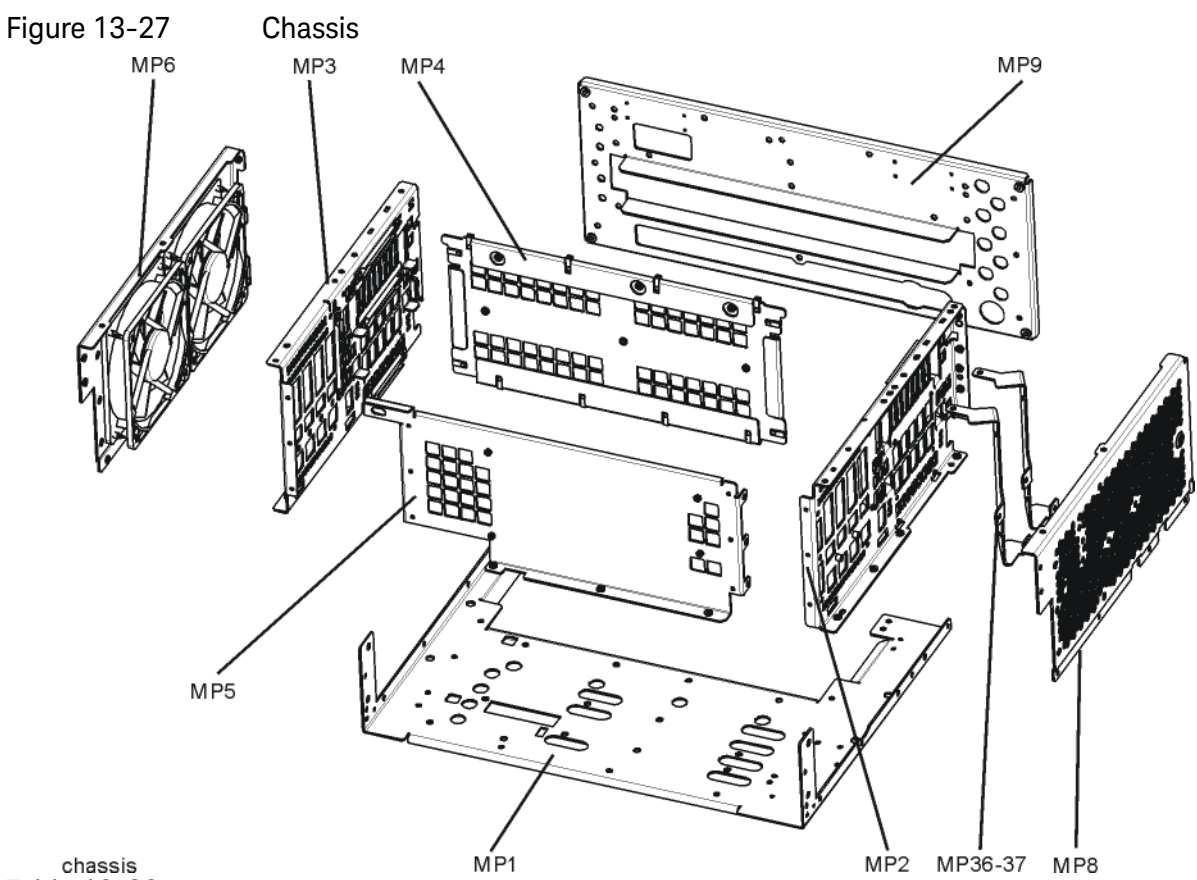

# chassis<br>Table 13-26

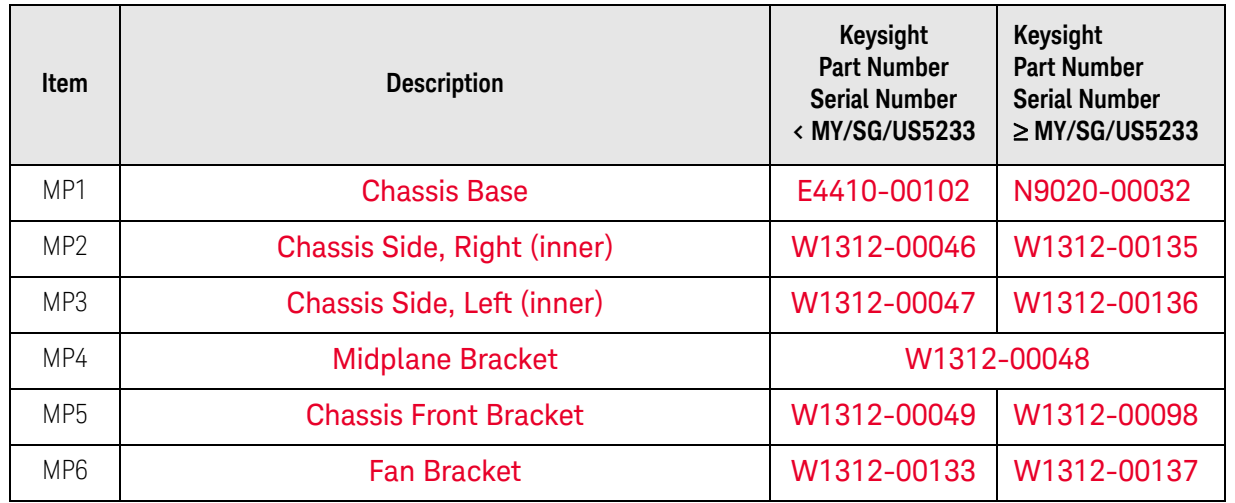

Table 13-26

| <b>Item</b>     | <b>Description</b>                                                                                              | Keysight<br><b>Part Number</b><br><b>Serial Number</b><br>$\langle$ MY/SG/US5233 | Keysight<br><b>Part Number</b><br><b>Serial Number</b><br>$\geq$ MY/SG/US5233 |
|-----------------|----------------------------------------------------------------------------------------------------|----------------------------------------------------------------------------------|-------------------------------------------------------------------------------|
| MP8             | Chassis Side, Right (Outer, attaches to Low<br>Band Switch bracket, Attenuator brackets, and<br>Chassis bottom) |                                                                                  |                                                                               |
|                 | Serial Number < MY/SG/US50510001 <sup>a</sup>                                                                   | E4410-00101                                                                      |                                                                               |
|                 | Serial Number $\geq$ MY/SG/US50510001 to $\lt$<br>MY/SG/US52330000                                              | N9020-00031                                                                      | N9020-00034                                                                   |
| MP <sub>9</sub> | Rear Panel Replacement Kit (includes foam<br>strip)                                                             | Refer to Table 13-1                                                              |                                                                               |
| MP36-<br>37     | <b>Attenuator Bracket</b>                                                                                       | N9020-00052                                                                      |                                                                               |

a. Use [N9020-00031](#page-371-16) if Option B40, MPB, or DP2 is installed.

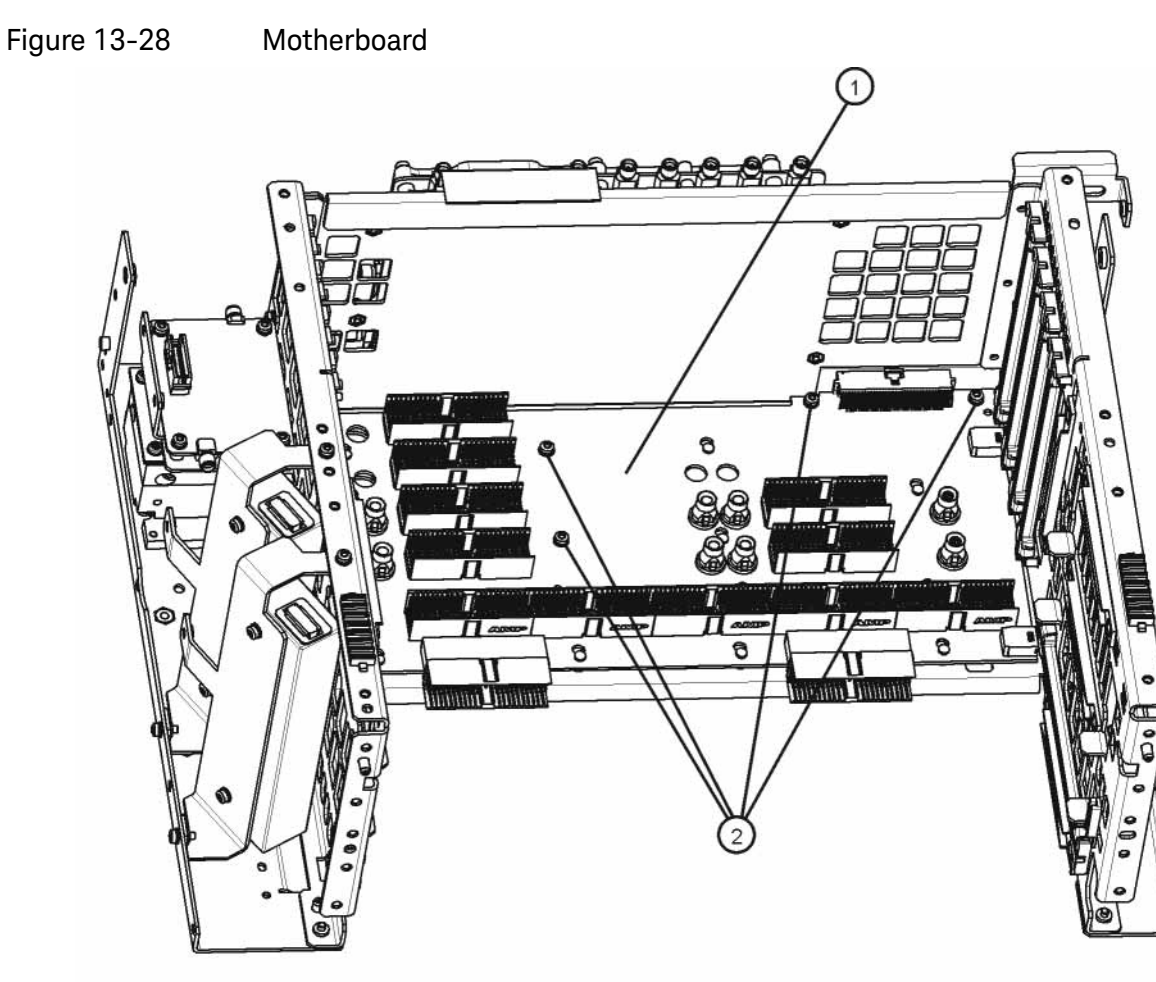

motherboard\_replace<br>Table 13-27

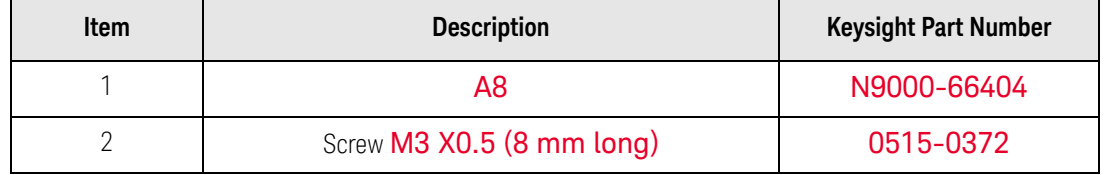

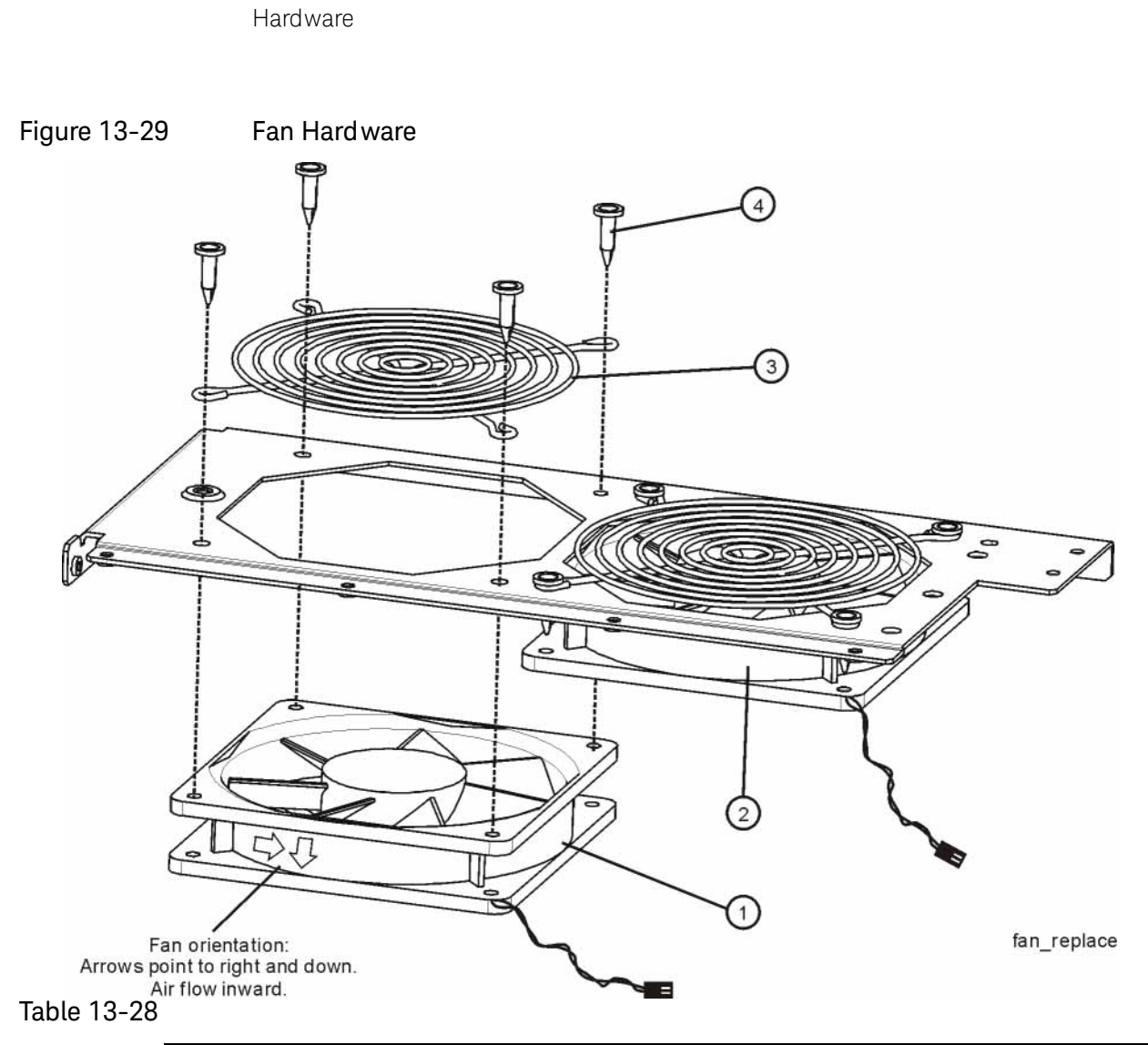

Replaceable Parts

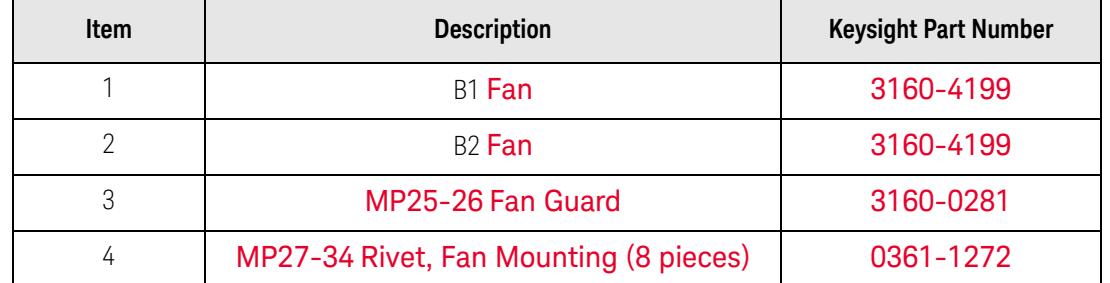

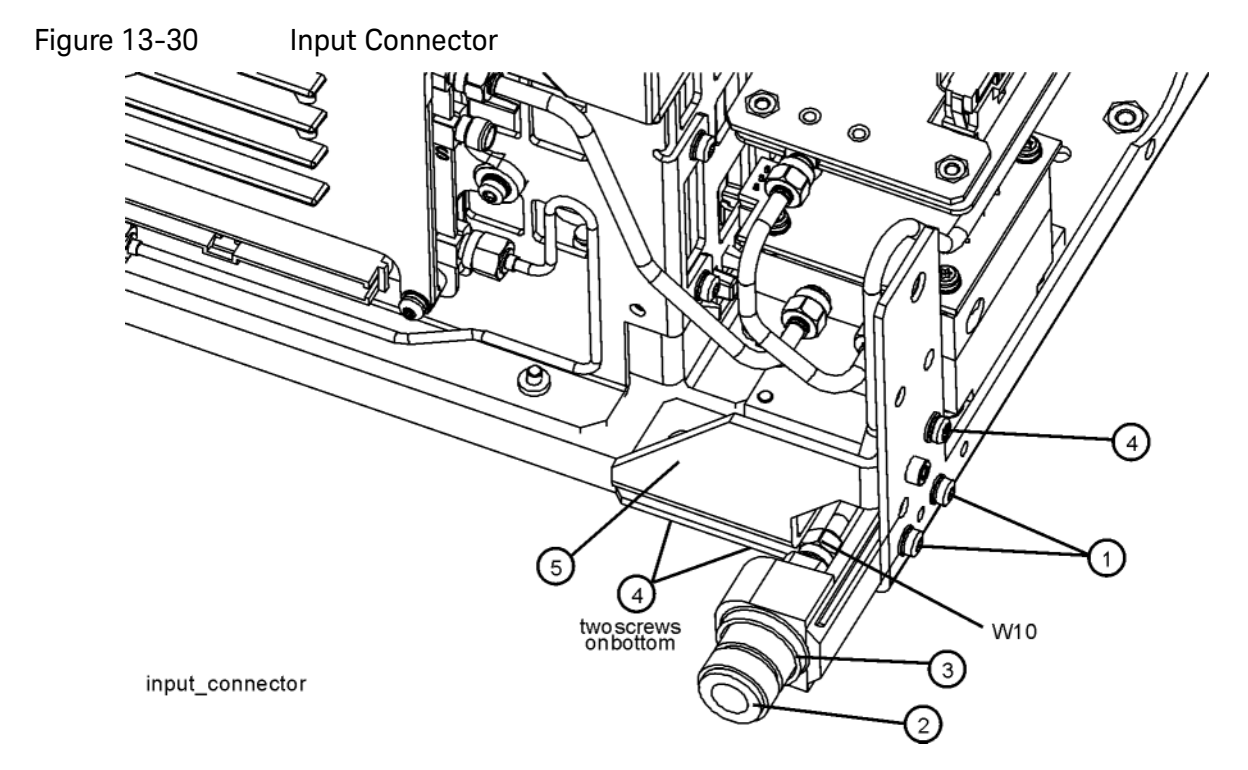

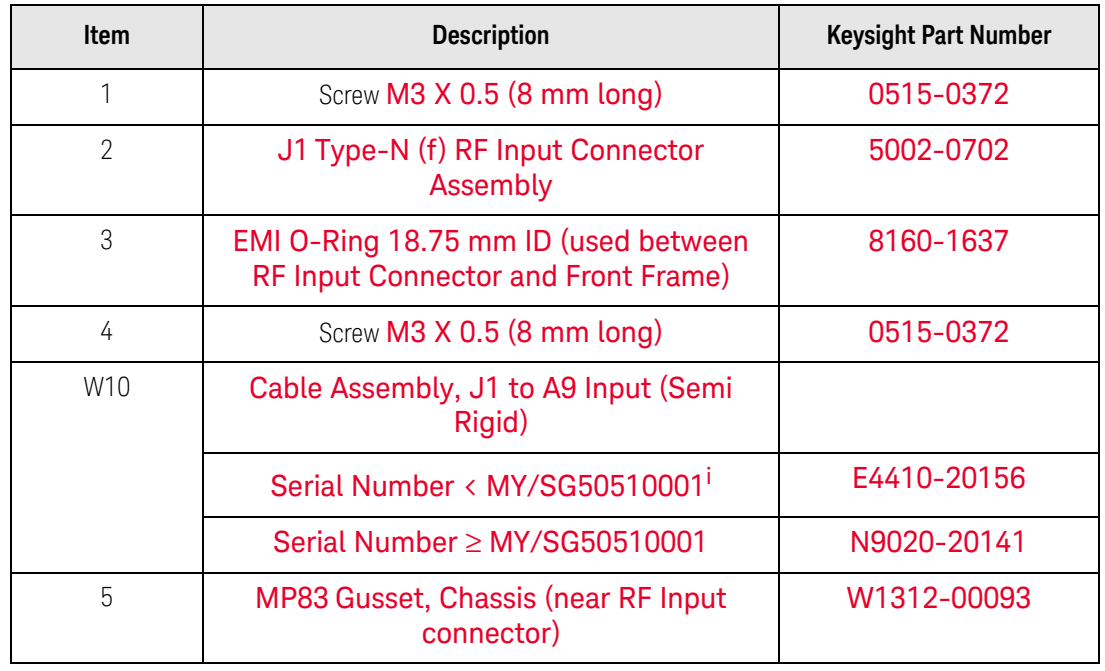

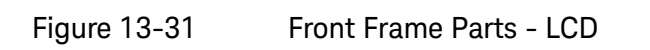

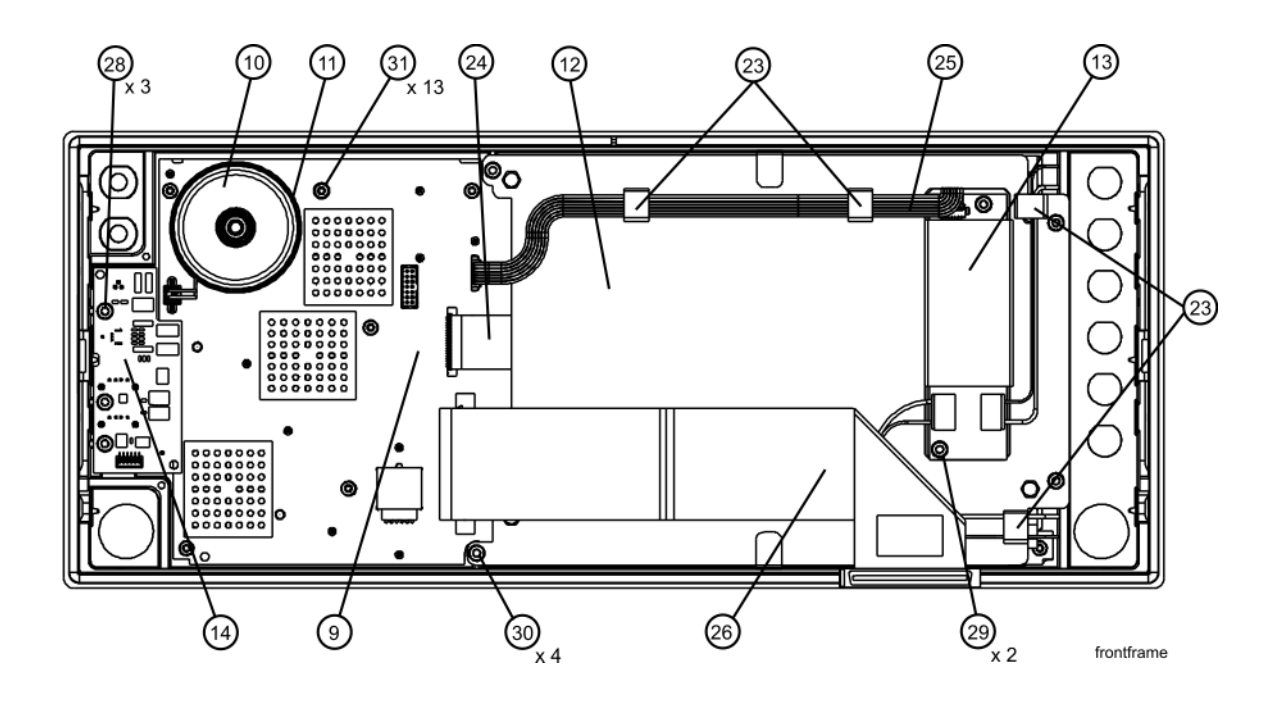

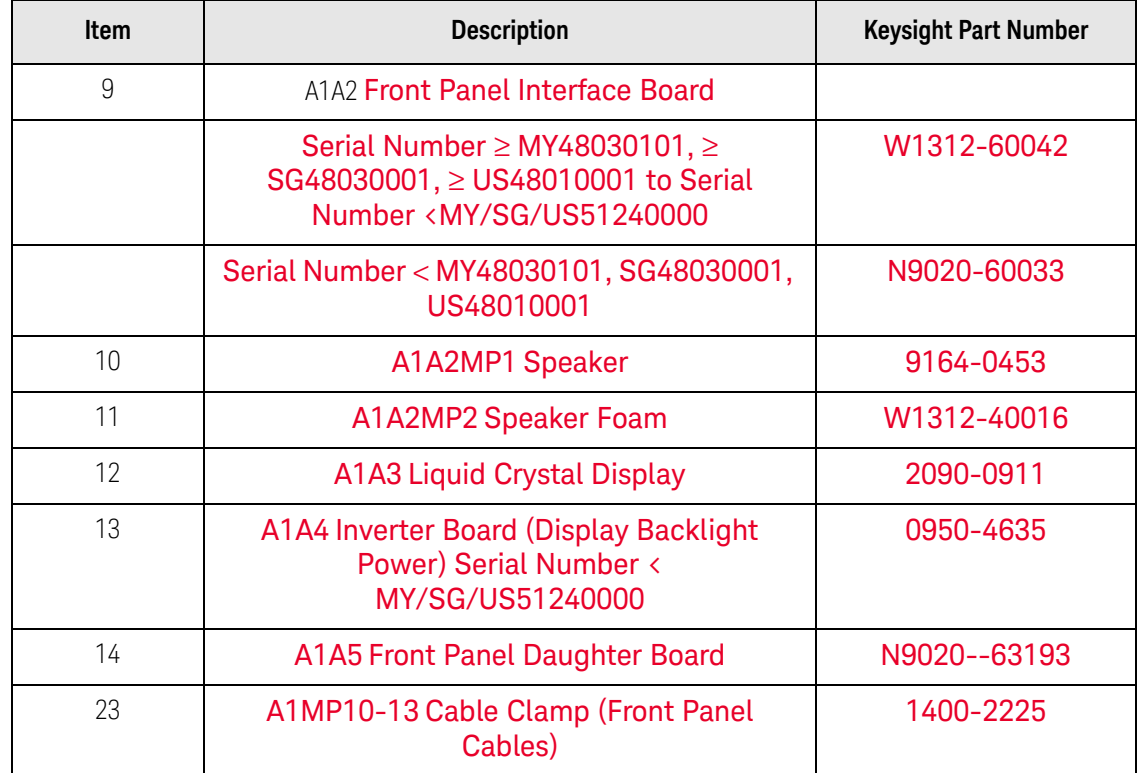

Table 13-30

| <b>Item</b> | <b>Description</b>                                                        | <b>Keysight Part Number</b> |
|-------------|---------------------------------------------------------------------------|-----------------------------|
| 24          | A1W1 Flex Circuit, Display to Front Panel<br><b>Interface Board</b>       | W1312-60010                 |
| 25          | A1W2 Power Cable, Front Panel Interface<br><b>Board to Inverter Board</b> | W1312-60011                 |
| 26          | W1 Cable, Front Panel Interface Board to<br>Motherboard (Ribbon)          |                             |
|             | Serial Number $\geq$ MY/SG48010101,<br>US48010001                         | N9020-60036                 |
|             | Serial Number < MY/SG48010101,<br>US48010001                              | E4410-60171                 |
| 28, 28, 30  | Screw M3 X 0.5 (8 mm long)                                                | 0515-0372                   |
| 31          | Screw M3 X 0.5 (5 mm long)                                                | 0515-1521                   |

Figure 13-32 Front Frame Parts - LED

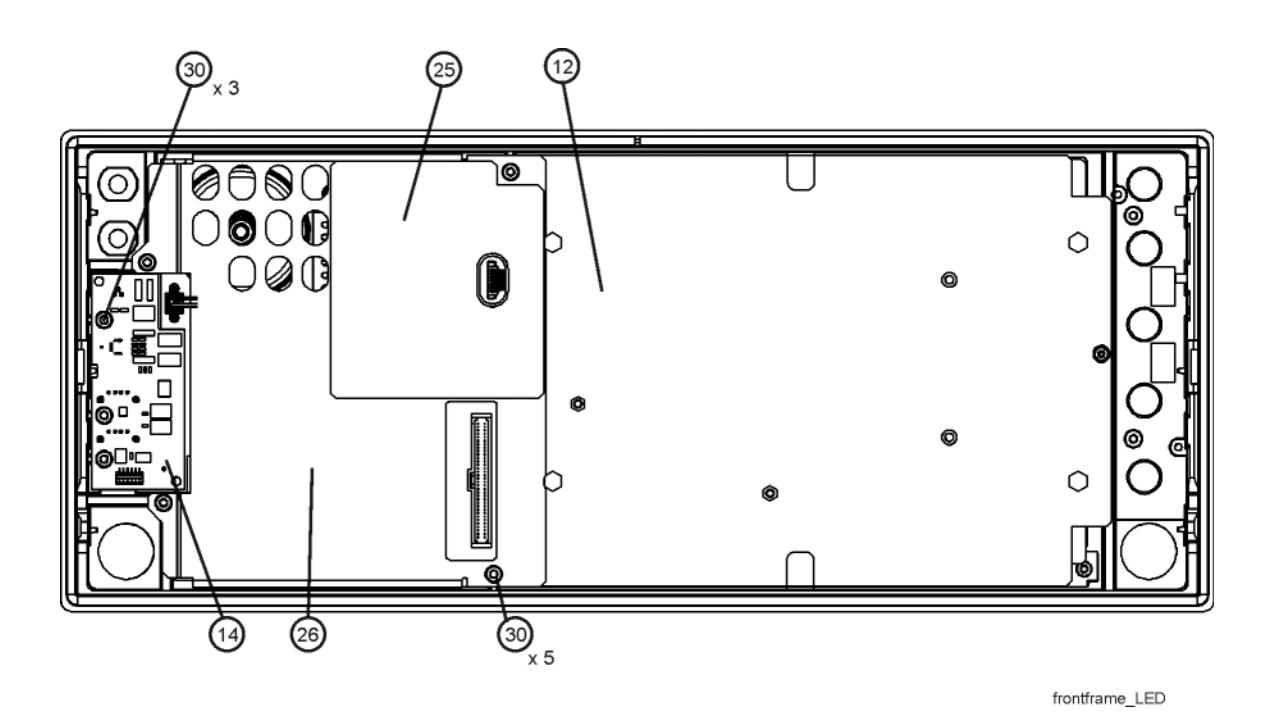

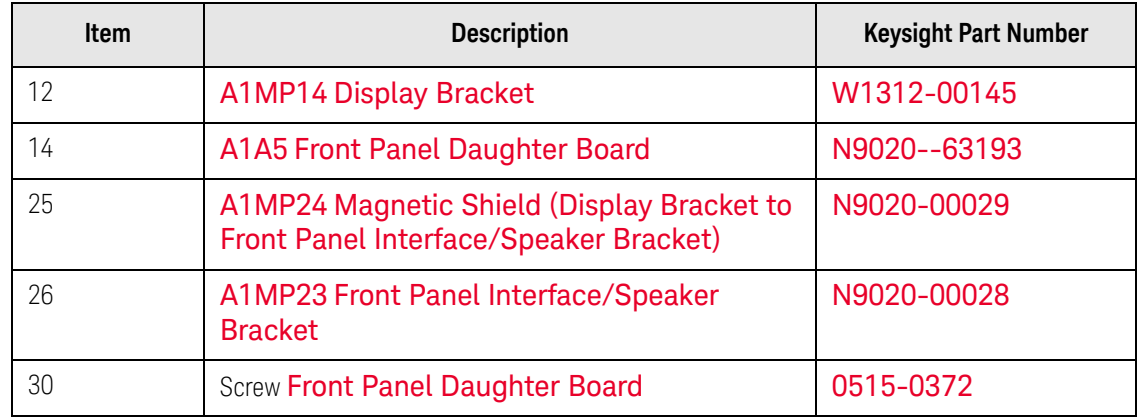

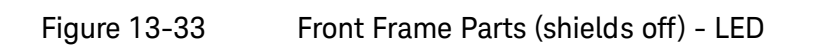

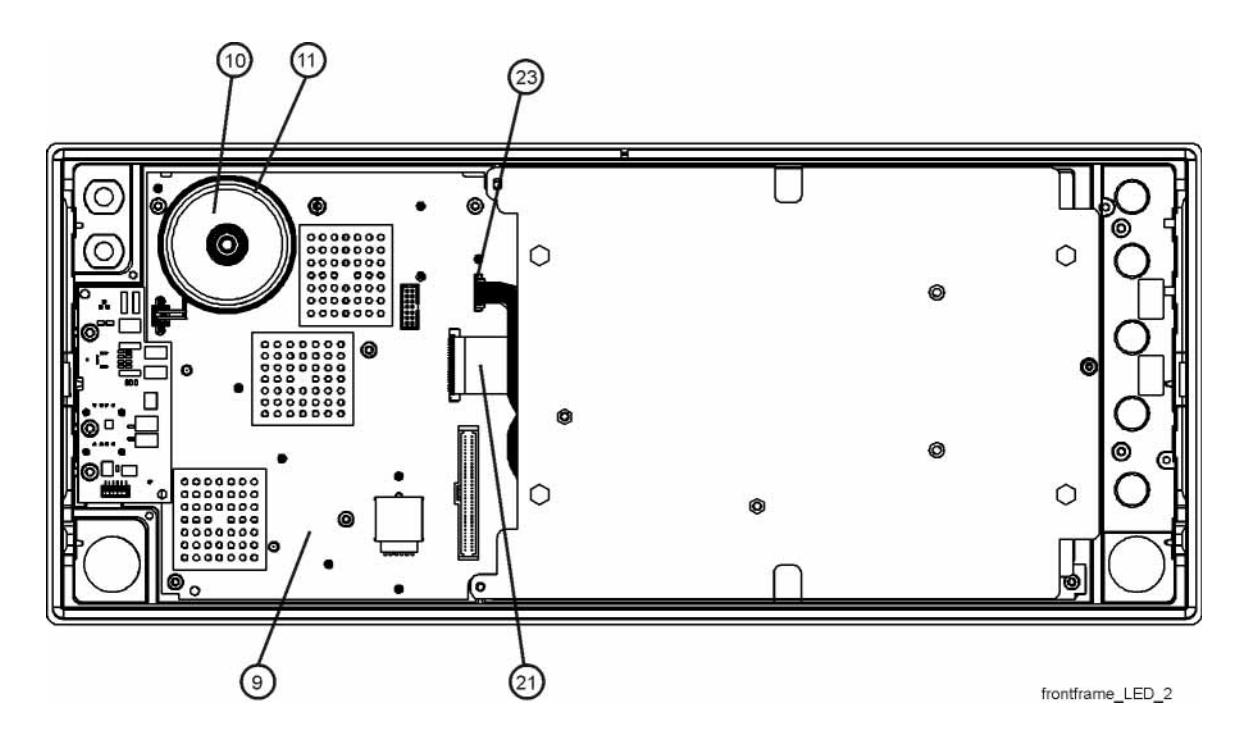

Table 13-32

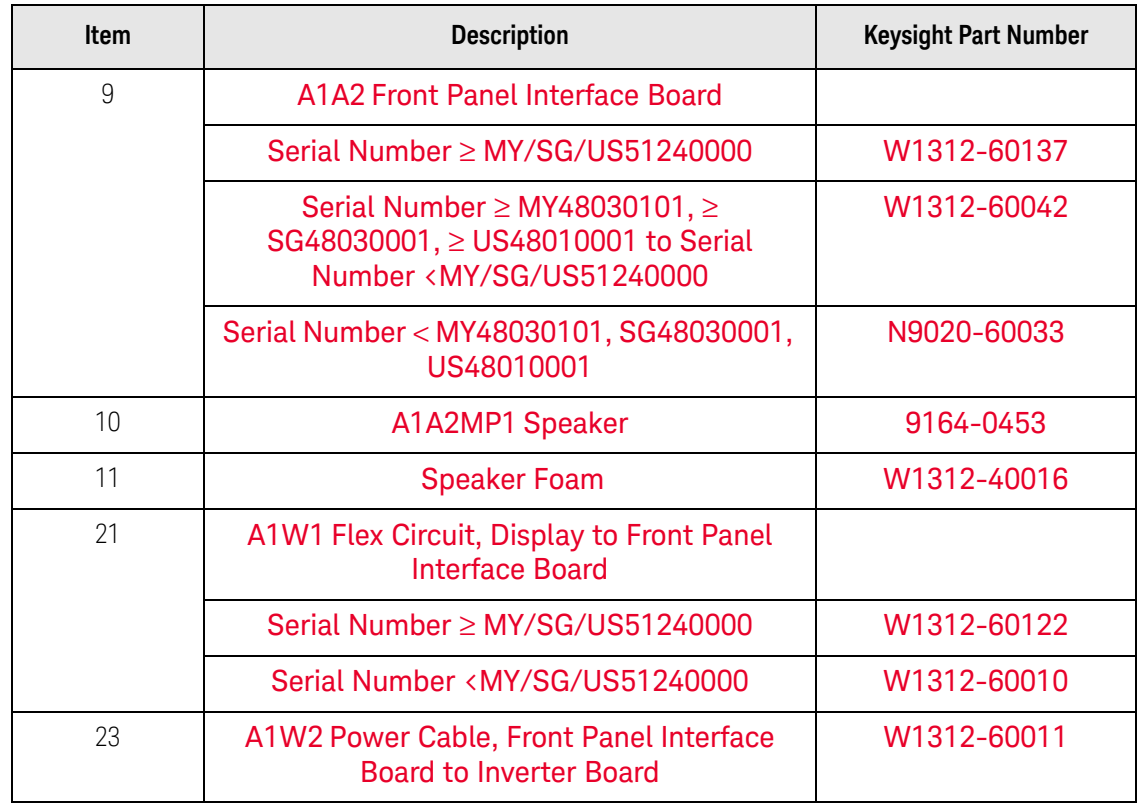

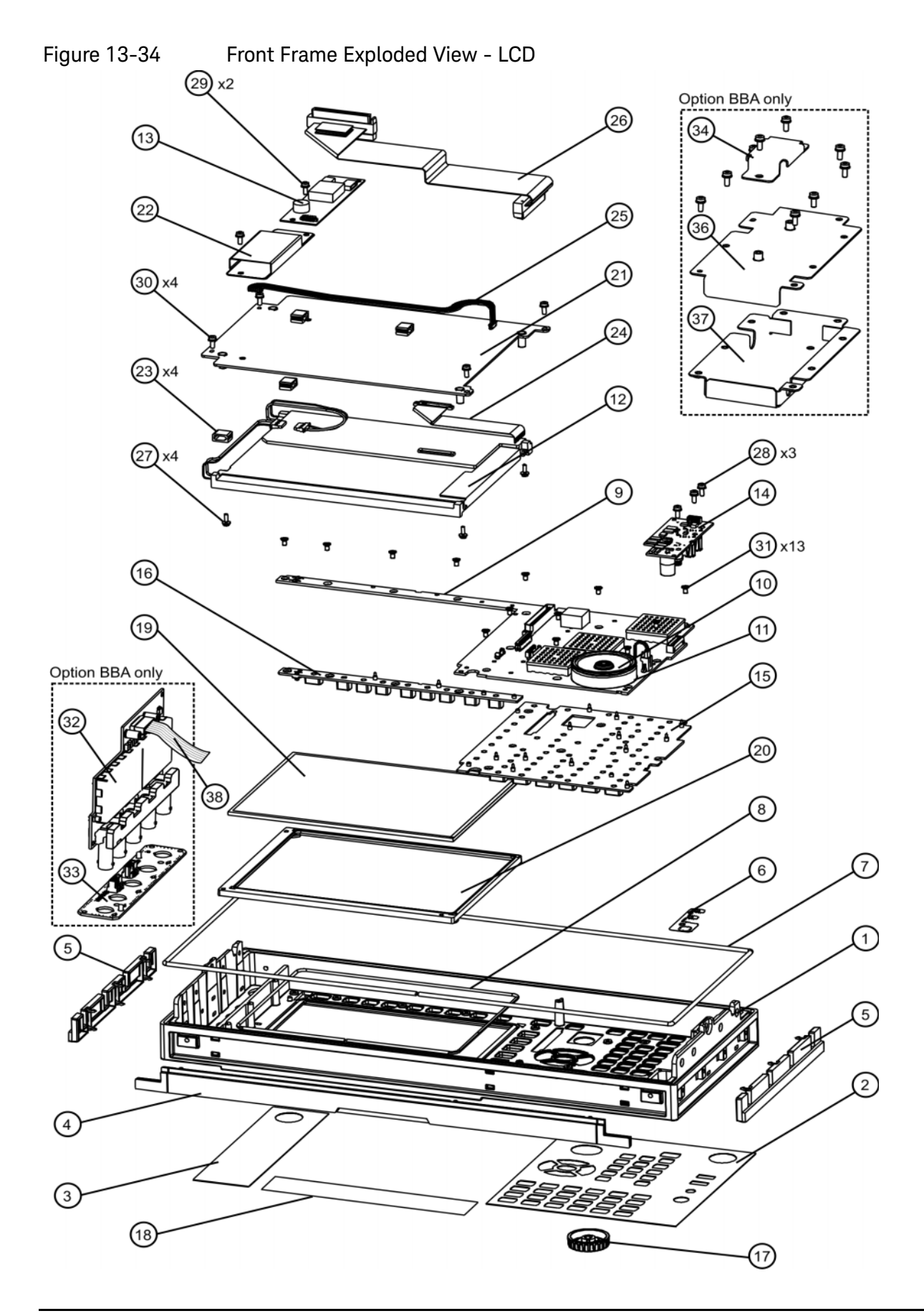

Table 13-33

| Item           | <b>Description</b>                                                                                                    | <b>Keysight Part Number</b>      |
|----------------|----------------------------------------------------------------------------------------------------|----------------------------------|
| 1              | <b>A1A1MP1 Front Frame</b>                                                                                                    | W1312-20108 <sup>a</sup>         |
| $\overline{2}$ | A1A1MP2 Main Keypad Overlay <sup>b</sup>                                                                                                    | N9020-60137                      |
| 3              | <b>A1A1MP3 Connector Overlay</b>                                                                                                    | E4410-80109                      |
| 4a             | A1A1MP7 Front Frame Top Trim Strip (Use with<br>Option PRC, Portable)                                                                       | W1312-40004<br>(Illustrated)     |
| 4b             | A1A1MP8 Front Frame Top Trim Strip (Use with<br>standard Bench analyzer)                                                                    | W1312-40019<br>(Not Illustrated) |
| 5              | A1A1MP9-10 Front Frame Side Trim Strip                                                                                                    | W1312-40005                      |
| 6              | <b>A1A1MP4 Front Frame Ground Spring</b>                                                                                                    | W1312-00021                      |
| $\overline{7}$ | <b>A1A1MP5 Braided Gasket</b>                                                                                                    |                                  |
| 8              | <b>A1A1MP6 Chromeric Gasket</b>                                                                                                    |                                  |
| 9              | <b>A1A2 Front Panel Interface Board</b>                                                                                                    |                                  |
|                | Serial Number ≥ MY/SG/US51240000                                                                                                    | W1312-60137                      |
|                | Serial Number ≥ MY48030101, ≥ SG48030001,<br>$\geq$ US48010001 to Serial Number<br><my sg="" td="" us51240000<=""><td>W1312-60042</td></my> | W1312-60042                      |
|                | Serial Number < MY48030101, SG48030001,<br>US48010001                                                                                       | N9020-60033                      |
| 10             | A1A2MP1 Speaker                                                                                                    | 9164-0453                        |
| 11             | A1A2MP2 Speaker Foam                                                                                                    | W1312-40016                      |
| 12             | <b>A1A3 Liquid Crystal Display</b>                                                                                                    |                                  |
|                | Serial Number ≥MY/SG51240000                                                                                                    | 2090-0997                        |
|                | Serial Number <my sg51240000<="" td=""><td>2090-0911</td></my>                                                                              | 2090-0911                        |
| 13             | A1A4 Inverter Board (Display Backlight Power)<br>Serial Number < MY/SG/US51240000                                                           | 0950-4635                        |
| 14             | A1A5 Front Panel Daughter Board                                                                                                    | N9020--63193                     |
| 15             | A1MP1 Main Keypad                                                                                                    | E4410-40100                      |
| 16             | A1MP2 Display Keypad                                                                                                    | E4410-40101                      |
| 17             | A1MP9 Knob                                                                                                    | W1312-40017                      |

Table 13-33

| Item       | <b>Description</b>                                                                                                    | <b>Keysight Part Number</b> |
|------------|----------------------------------------------------------------------------------------------------|-----------------------------|
| 18         | A1MP3 Frequency Label, 3.6 GHz<br>A1MP4 Frequency Label, 8.4 GHz<br>A1MP5 Frequency Label, 13.6 GHz<br>A1MP6 Frequency Label, 26.5 GHz | Refer to Table 13-1         |
| 19         | <b>A1MP7 LCD Glass Filter</b>                                                                                                    | 1000-1513                   |
| 20         | <b>A1MP8 LCD Lens Gasket</b>                                                                                                    | W1312-40006                 |
| 21         | <b>A1MP14 Display Bracket</b>                                                                                                    |                             |
|            | Serial Number ≥MY/SG/US51240000                                                                                                    | W1312-00145                 |
|            | Serial Number <my sg="" td="" us51240000<=""><td>W1312-00023</td></my>                                                                 | W1312-00023                 |
| 22         | <b>A1MP15 Inverter Board Shield</b>                                                                                                    | W1312-00024                 |
| 23         | A1MP10-13 Cable Clamp (Front Panel Cables)                                                                                             | 1400-2225                   |
| 24         | A1W1 Flex Circuit, Display to Front Panel<br><b>Interface Board</b>                                                                    |                             |
|            | Serial Number ≥ MY/SG/US51240000                                                                                                    | W1312-60122                 |
|            | Serial Number <my sg="" td="" us51240000<=""><td>W1312-60010</td></my>                                                                 | W1312-60010                 |
| 25         | A1W2 Power Cable, Front Panel Interface Board<br>to Inverter Board                                                                     | W1312-60011                 |
| 26         | W1 Cable, Front Panel Interface Board to<br>Motherboard (Ribbon)                                                                       |                             |
|            | Serial Number ≥ MY/SG48010101, US48010001                                                                                              | N9020-60036                 |
|            | Serial Number < MY/SG48010101, US48010001                                                                                              | E4410-60171                 |
| 27         | Screw M3 X 0.5 (8 mm long)                                                                                                    | 0515-0372                   |
| 28, 29, 30 | Screw M3 X 0.5 (8 mm long)                                                                                                    | 0515-0372                   |
| 31         | Screw M3 X 0.5 (5 mm long)                                                                                                    | 0515-1521                   |
| 32         | A18 BBIQ Interface Board (Option BBA)                                                                                                  | N9020-60094                 |
| 33         | A17 BBIQ LED Board (Option BBA)                                                                                                    | N9020-63095                 |
| 34         | A1MP18 Core Bracket (Option BBA)                                                                                                    | N9020-00012                 |
| 36         | A1MP16 Inverter Top Shield (Option BBA) Serial<br>Number < MY/SG/US51240000                                                            | N9020-00010                 |
| 37         | A1MP17 Inverter Bottom Shield (Option BBA)<br>Serial Number < MY/SG/US51240000                                                         | N9020-00011                 |

a. Non-orderable item, see A1A1.

# Figure 13-35 Front Frame Exploded View - LED

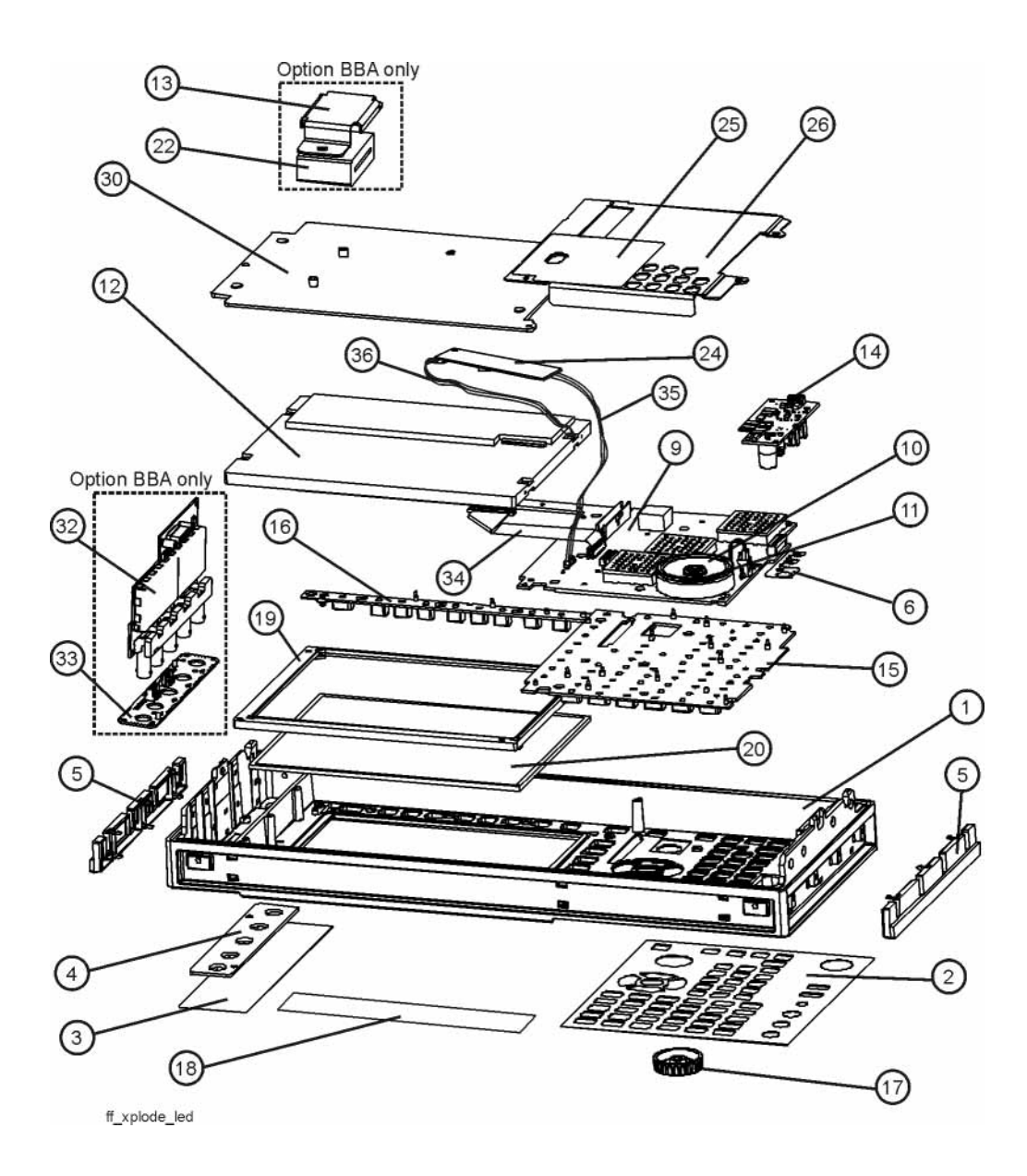

Table 13-34

| Item           | <b>Description</b>                                                                                                    | <b>Keysight Part Number</b> |
|----------------|----------------------------------------------------------------------------------------------------|-----------------------------|
| 1              | Front Frame                                                                                                    | $---a$                      |
| $\overline{2}$ | A1A1MP2 Main Keypad Overlayb                                                                                                    | N9020-60137                 |
| 3              | <b>A1A1MP3 Connector Overlay</b>                                                                                                    | E4410-80109                 |
| 4              | A1A1MP18 Cover Plate                                                                                                    | N9020-00002                 |
| 5              | A1A1MP9-10 Front Frame Side Trim Strip                                                                                                 | W1312-40005                 |
| 6              | <b>A1A1MP4 Front Frame Ground Spring</b>                                                                                               | W1312-00021                 |
| $9\,$          | A1A2 Front Panel Interface Board                                                                                                    | Refer to Table 13-1         |
| 10             | <b>A1A2MP1 Speaker</b>                                                                                                    | 9164-0453                   |
| 11             | A1A2MP2 Speaker Foam                                                                                                    | W1312-40016                 |
| 12             | <b>A1A3 Liquid Crystal Display</b>                                                                                                    | 2090-0997                   |
| 13             | MP76 Vibration Mount (Option BBA Core Bracket)                                                                                         | 0460-2725                   |
| 14             | <b>A1A5 Front Panel Daughter Board</b>                                                                                                 | N9020--63193                |
| 15             | A1MP1 Main Keypad                                                                                                    | E4410-40100                 |
| 16             | A1MP2 Display Keypad                                                                                                    | E4410-40101                 |
| 17             | A1MP9 Knob                                                                                                    | W1312-40017                 |
| 18             | A1MP3 Frequency Label, 3.6 GHz<br>A1MP4 Frequency Label, 8.4 GHz<br>A1MP5 Frequency Label, 13.6 GHz<br>A1MP6 Frequency Label, 26.5 GHz | Refer to Table 13-1         |
| 19             | <b>A1MP8 LCD Lens Gasket</b>                                                                                                    | W1312-40006                 |
| 20             | <b>A1MP7 LCD Glass Filter</b>                                                                                                    | 1000-1513                   |
| 22             | A1MP18 Core Bracket (Option BBA)                                                                                                    | N9020-00012                 |
| 24             | A1A4 DC-DC Converter (LED display backlight power)                                                                                     | 0950-5235                   |
| 25             | A1MP24 Magnetic Shield (Display Bracket to<br>Front Panel Interface/Speaker Bracket)                                                   | N9020-00029                 |
| 26             | A1MP23 Front Panel Interface/Speaker Bracket                                                                                           | N9020-00028                 |
| 30             | <b>A1MP14 Display Bracket</b>                                                                                                    | W1312-00145                 |
| 32             | A18 BBIQ Interface Board (Option BBA)                                                                                                  | N9020-60094                 |
| 33             | A17 BBIQ LED Board (Option BBA)                                                                                                    | N9020-63095                 |

# Table 13-34

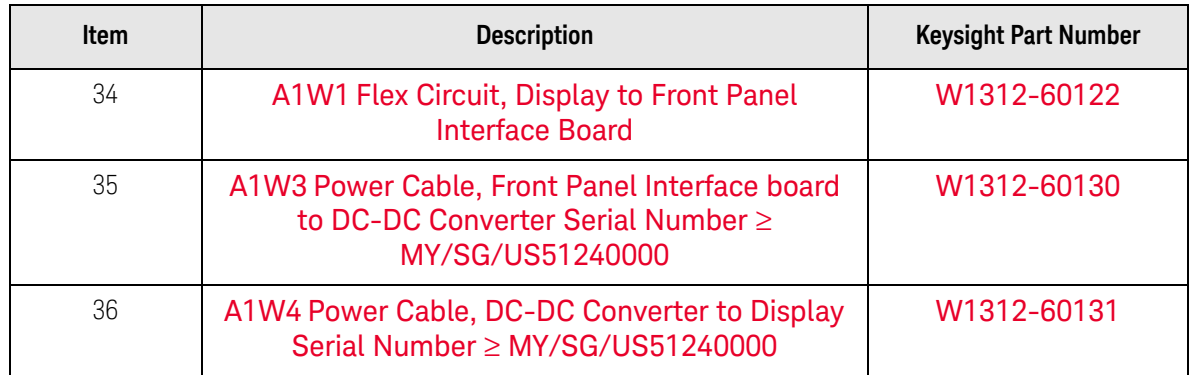

a. Non-orderable item, see A1A1.
Replaceable Parts **Hardware** 

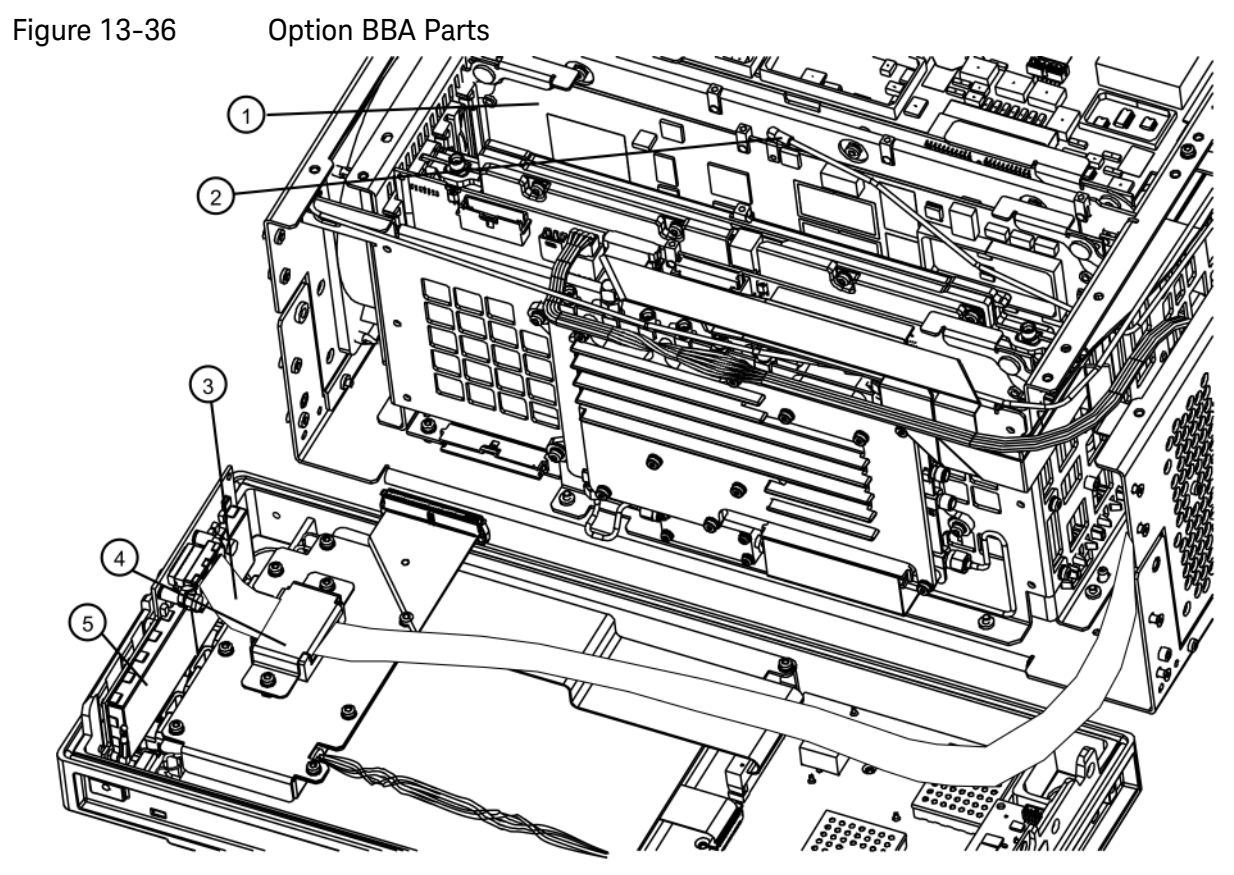

<sub>bbiq\_parts1</sub><br>Table 13-35

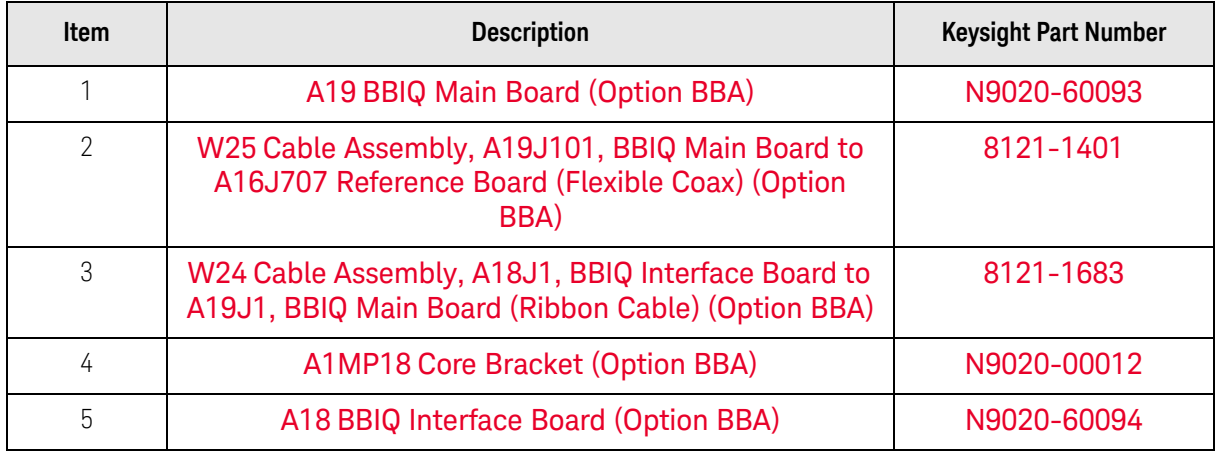

Replaceable Parts Hardware

Keysight X-Series Signal Analyzers N9020A MXA Signal Analyzer

Service Guide

# 14 Assembly Replacement Procedures

What You Will Find in This Chapter

Procedures in this chapter enable you to locate, remove, and replace the following major assemblies in your instrument.

Refer to [Chapter 13, "Replaceable Parts."](#page-362-0) for part numbers, assembly descriptions, and ordering information.

["Instrument Outer Case" on page 440](#page-439-0)

["Top Brace and Reference Bracket" on page 445](#page-444-0)

["RF Area" on page 447](#page-446-0)

["RF Front End Assembly" on page 479](#page-478-0)

["Front End Control Assembly" on page 481](#page-480-0)

["L.O. Synthesizer Assembly" on page 484](#page-483-0)

["Rear Panel" on page 486](#page-485-0)

["Reference Assembly" on page 487](#page-486-0)

["Power Supply Assembly" on page 492](#page-491-0)

["CPU Assembly" on page 495](#page-494-0)

["Disk Drive" on page 498](#page-497-0)

["Analog I.F. \(AIF\)/Digital I.F. \(DIF\) Assembly" on page 511](#page-510-0)

["Wide Band Analog IF and Digital IF Assemblies" on page 516](#page-515-0)

["Midplane Assembly" on page 518](#page-517-0)

["Motherboard Assembly" on page 521](#page-520-0)

["Fan Assembly" on page 526](#page-525-0)

["Input Connector Assembly" on page 529](#page-528-0)

["Front Frame Assembly" on page 531](#page-530-0)

["Display Assembly - LCD" on page 537](#page-536-0)

["Display Assembly - LED" on page 546](#page-545-0)

["Inverter Board" on page 550](#page-549-0)

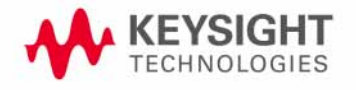

Assembly Replacement Procedures What You Will Find in This Chapter

"Option BBA" on [page 552](#page-551-0)

## Before Starting

Before starting to disassemble the instrument:

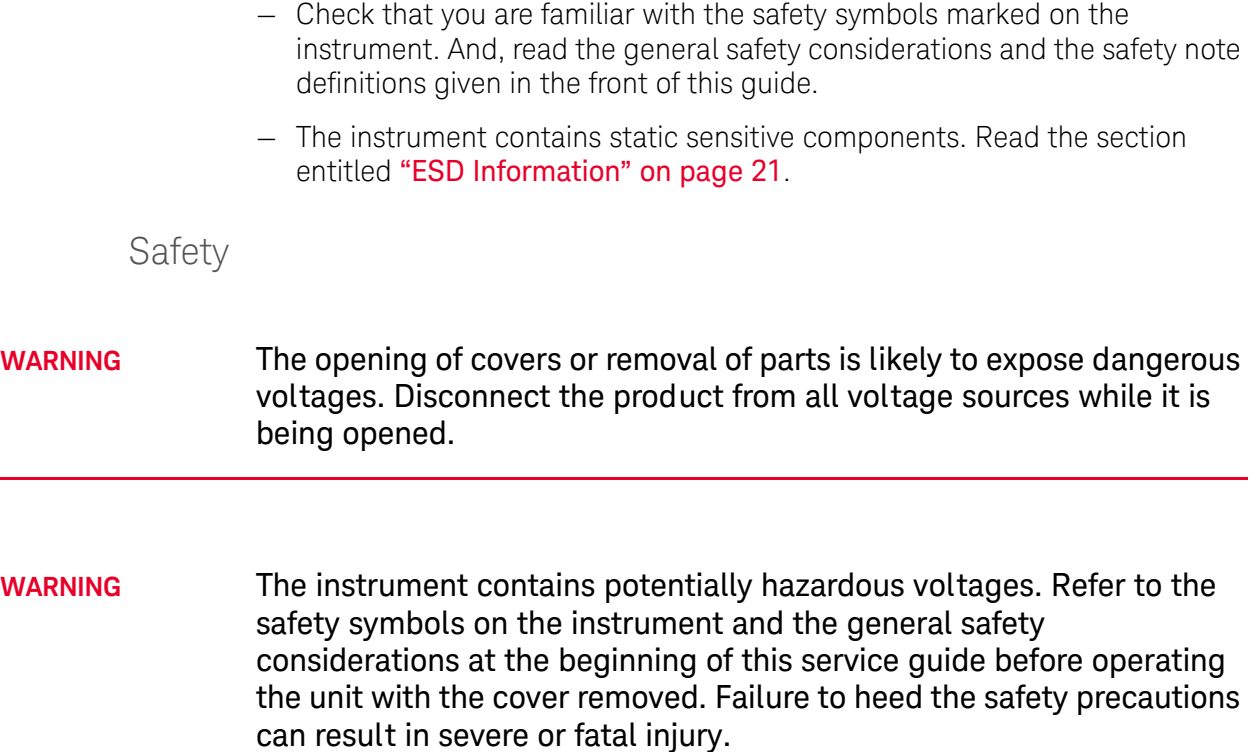

# Tools you will need

#### Figure 14-1 TORX Tool

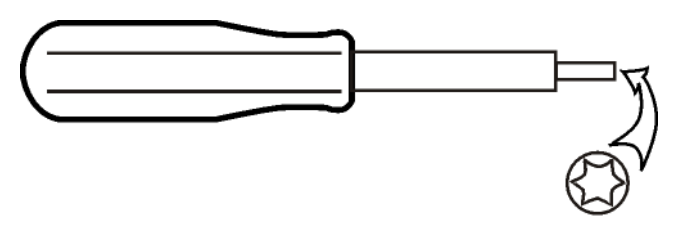

sl736a

#### Table 14-1

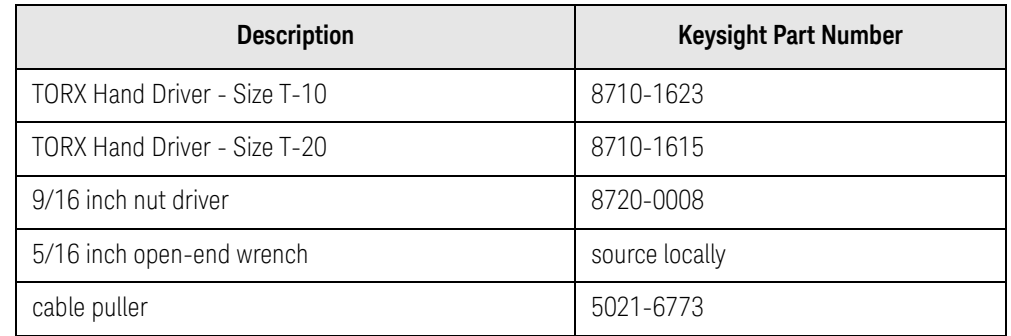

Adjustments Tests after an instrument repair

Refer to [Table 15-1 on page 563](#page-562-0) for information about post-repair procedures. If one or more instrument assemblies have been repaired or replaced, perform the related adjustments and performance verification tests.

# Major Assembly Locations

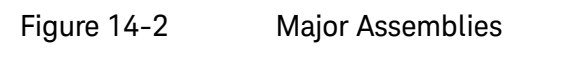

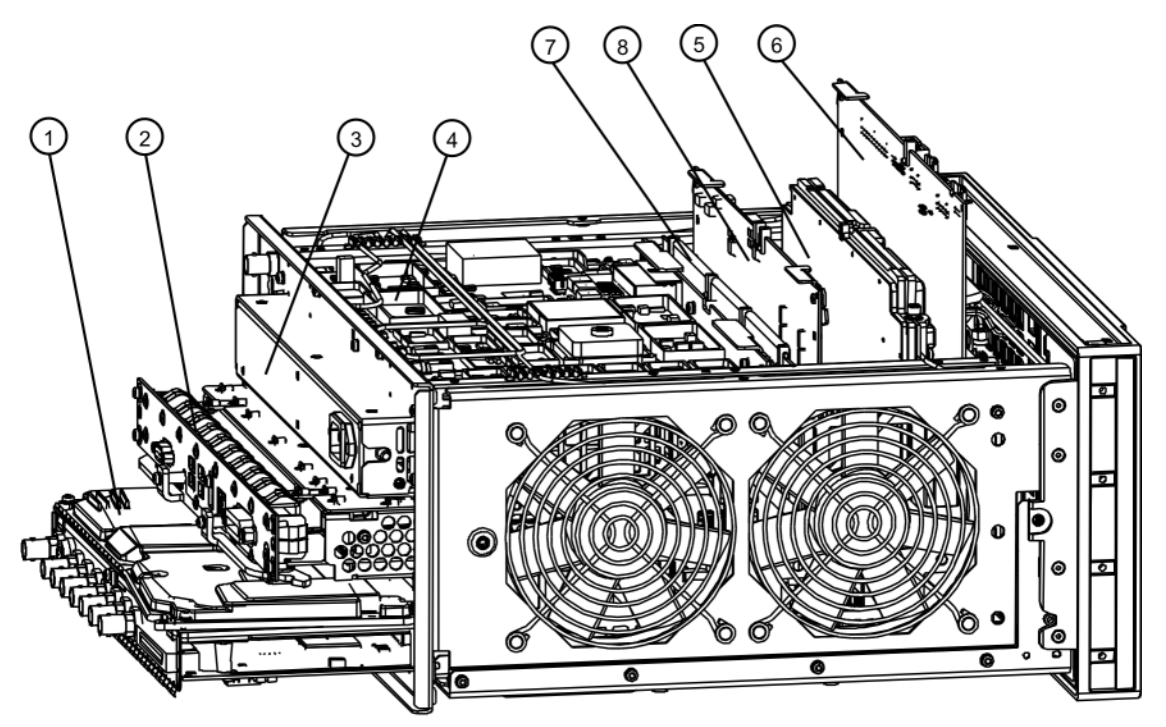

major\_assy

Table 14-2

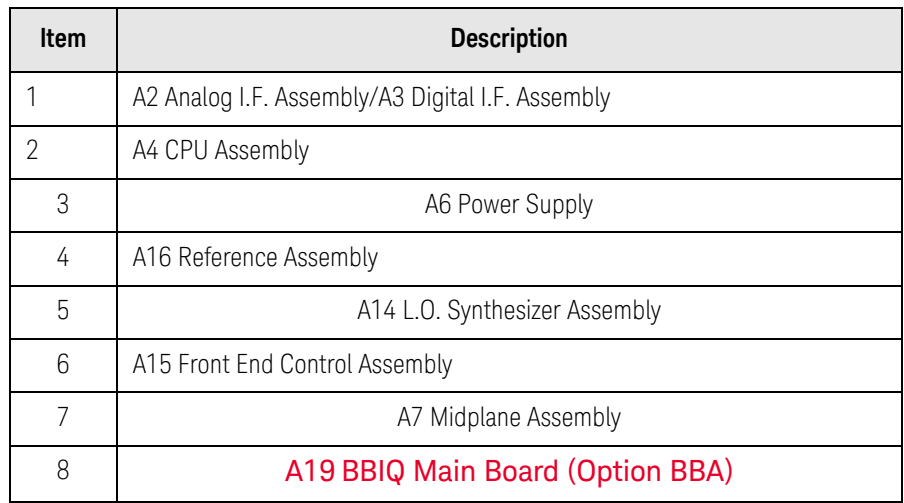

## <span id="page-439-0"></span>Instrument Outer Case

**CAUTION** If the instrument is placed on its face during any of the following procedures, be sure to use the front panel protective cover (MP50), a soft surface, or soft cloth to avoid damage to the front panel, keys, or input connector.

**NOTE** If the analyzer has Option PRC, Portable Configuration, refer to the "Option [PRC"](#page-441-0) section on [page 442](#page-441-0) to remove the outer case.

### Standard Instrument

#### Removal

- **1.** Disconnect the instrument from ac power.
- **2.** Refer to [Figure 14-3.](#page-440-0) Using the T-20 driver, remove the four screws (two on each side) **(1)** that attach the handle strap **(2)** on each side of the instrument.
- **3.** Using the T-20 driver, remove the four screws (including washers) **(3)** (two on each side) that hold the rear feet **(4)** (two on each side) in place.
- **4.** Pull the instrument cover **(5)** off towards the rear of the instrument.

Assembly Replacement Procedures Instrument Outer Case

<span id="page-440-0"></span>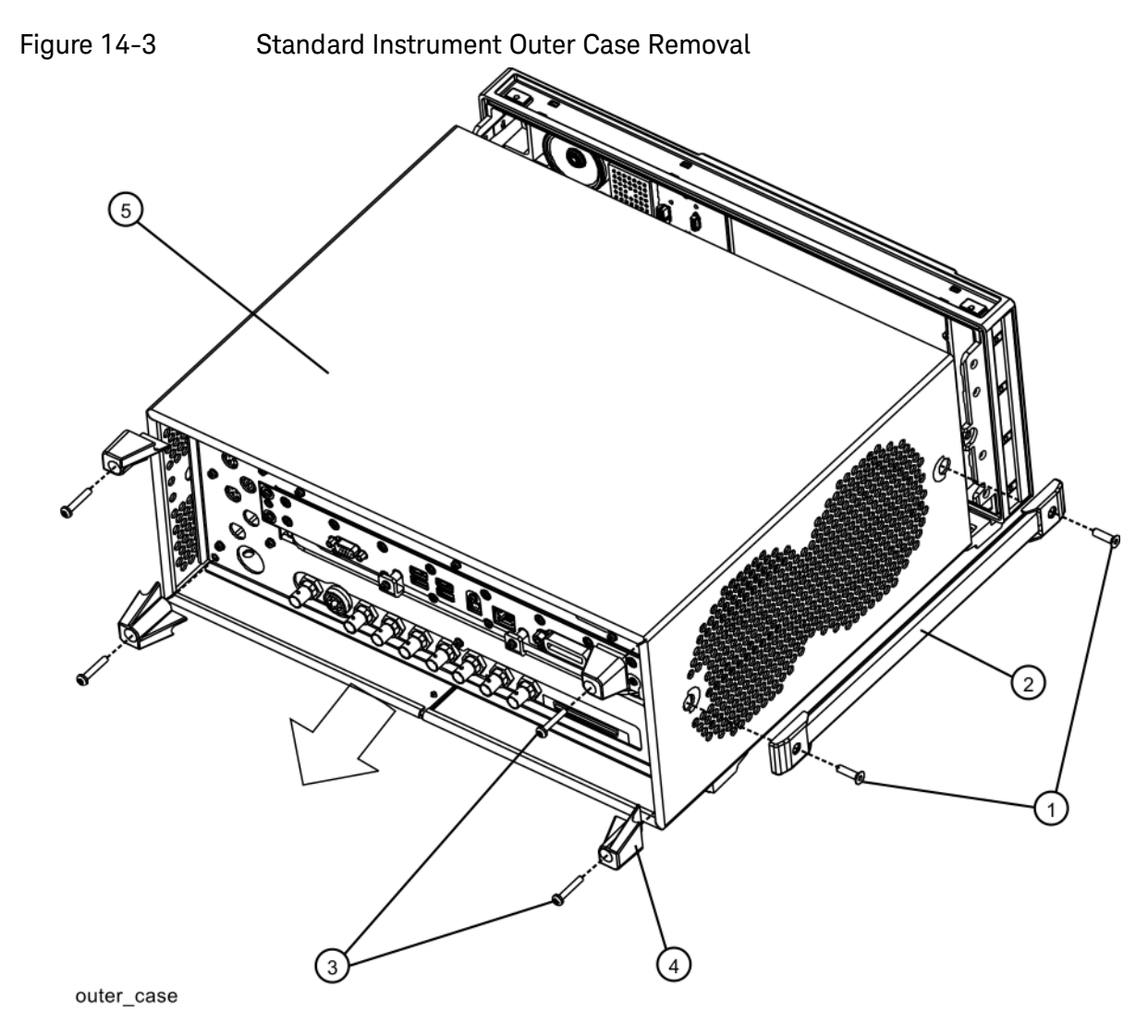

Replacement

- **1.** Disconnect the instrument from ac power.
- **2.** Slide the instrument cover back onto the deck from the rear. The seam on the cover should be on the bottom. Be sure the cover seats into the gasket groove in the Front Frame Assembly.
- **3.** Replace the four rear feet to the rear of the instrument (two on each side). Torque the rear feet screws to 21 inch pounds.
- **4.** Replace the handle straps on both sides of the instrument. Torque the handle strap screws to 21 inch pounds.

## <span id="page-441-0"></span>Option PRC

#### Removal

**1.** Disconnect the instrument from ac power.

Refer to [Figure 14-4.](#page-441-1) Using the T-20 driver, remove the four screws (two on each side) **(1)** that hold the bail handle **(2)** to the front frame.

<span id="page-441-1"></span>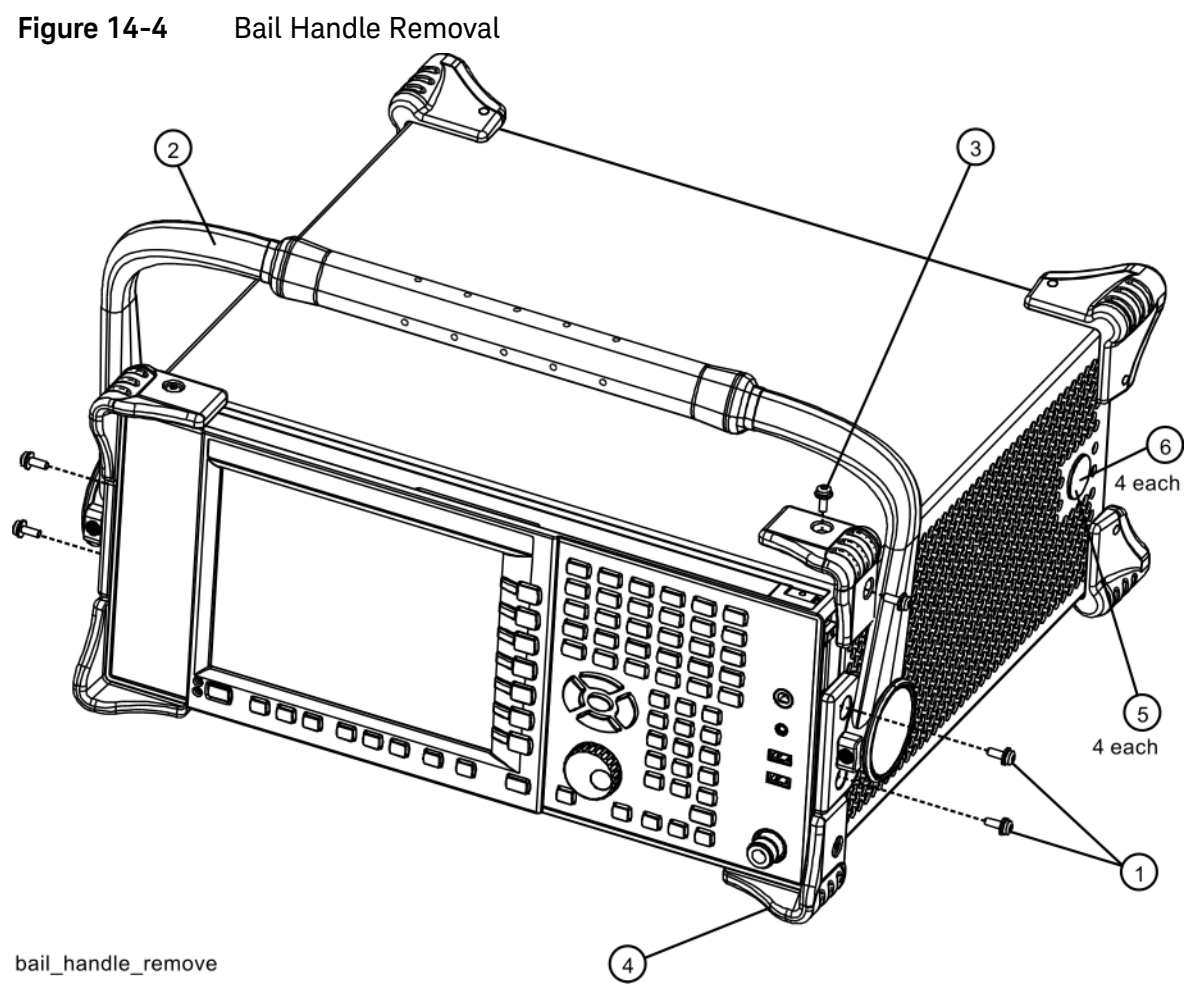

**2.** Using the T-20 driver, remove the four screws (two on each side) **(6)** that hold the strap handle plugs **(5)** in place.

**3.** Refer to [Figure 14-5.](#page-442-0) Using the T-20 driver, remove the four screws including washers **(1)** that hold the rear bumpers **(2)** (two on each side) in place.

<span id="page-442-0"></span>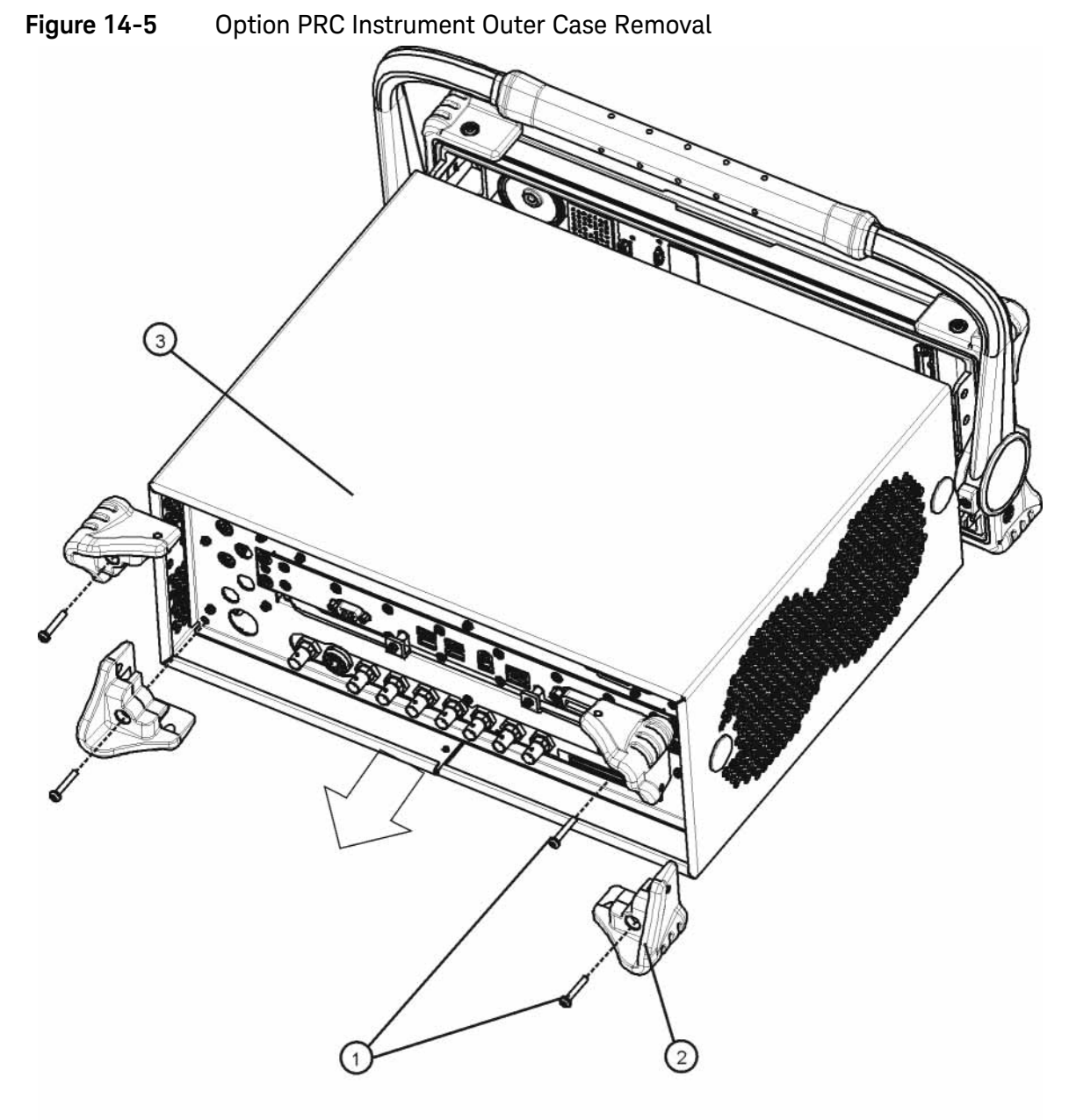

rear\_bumper\_remove

**4.** Pull the instrument cover **(3)** off towards the rear of the instrument.

#### Replacement

- **1.** Disconnect the instrument from ac power.
- **2.** Slide the instrument cover back onto the deck from the rear. The seam on the cover should be on the bottom. Be sure the cover seats into the gasket groove in the Front Frame Assembly.
- **3.** Refer to [Figure 14-4.](#page-441-1) Replace the strap handle plugs **(5)** in place and attach using the T-20 driver to replace the four screws (two on each side) **(6)**. Torque to 21 inch pounds.
- **4.** Place the bail handle into position on the front frame and using the T-20 driver, replace the four screws (two on each side) **(1)** that hold the bail handle **(2)** to the front frame. Torque to 21 inch pounds.
- **5.** Refer to [Figure 14-5.](#page-442-0) Replace the four rear bumpers to the rear of the instrument. Torque to 21 inch pounds.

## <span id="page-444-0"></span>Top Brace and Reference Bracket

#### Removal

- **1.** Remove the instrument outer case. Refer to the [Instrument Outer](#page-439-0)  [Caser](#page-439-0)emoval procedure.
- **2.** Refer to [Figure 14-6.](#page-445-0) On analyzers with serial prefix < MY/SG/US5233, both the Top Brace **(1)** and the Reference Bracket **(2)** will be present. On analyzers with serial prefix ≥ MY/SG/US5233 or any analyzer with Option B85, B1A, or B1X only the Top Brace **(1)** will be present.
- **3.** To remove the Top Brace, use the T-10 driver to remove the eight screws **(3)** (0515-0372) attaching the Top Brace to the chassis. Remove the six flathead screws **(4)** (0515-1227) attaching the Top Brace to the A7 Midplane, A14 LO Synthesizer, and A15 Front End Controller assemblies. Remove the four flathead screws **(7)** (0515-1227) securing the Top Brace to either the Reference Bracket or the A16 Reference assembly.
- **4.** If Option BBA is installed, remove the flathead screw **(8)** (0515-1227) securing the Top Brace to the BBIQ Main Board.
- **5.** If either Option B85, B1A, or B1X is installed, remove the two flathead screws **(6)** (0515-1227) securing the Top Brace to the A25 Wideband Analog IF and A26 Wideband Digital IF assemblies.
- **6.** To remove the Reference Bracket **(2)** (if present), use the T-10 driver to remove the six screws **(5)** (including two at the rear panel) attaching the Reference Bracket to the instrument.

<span id="page-445-0"></span>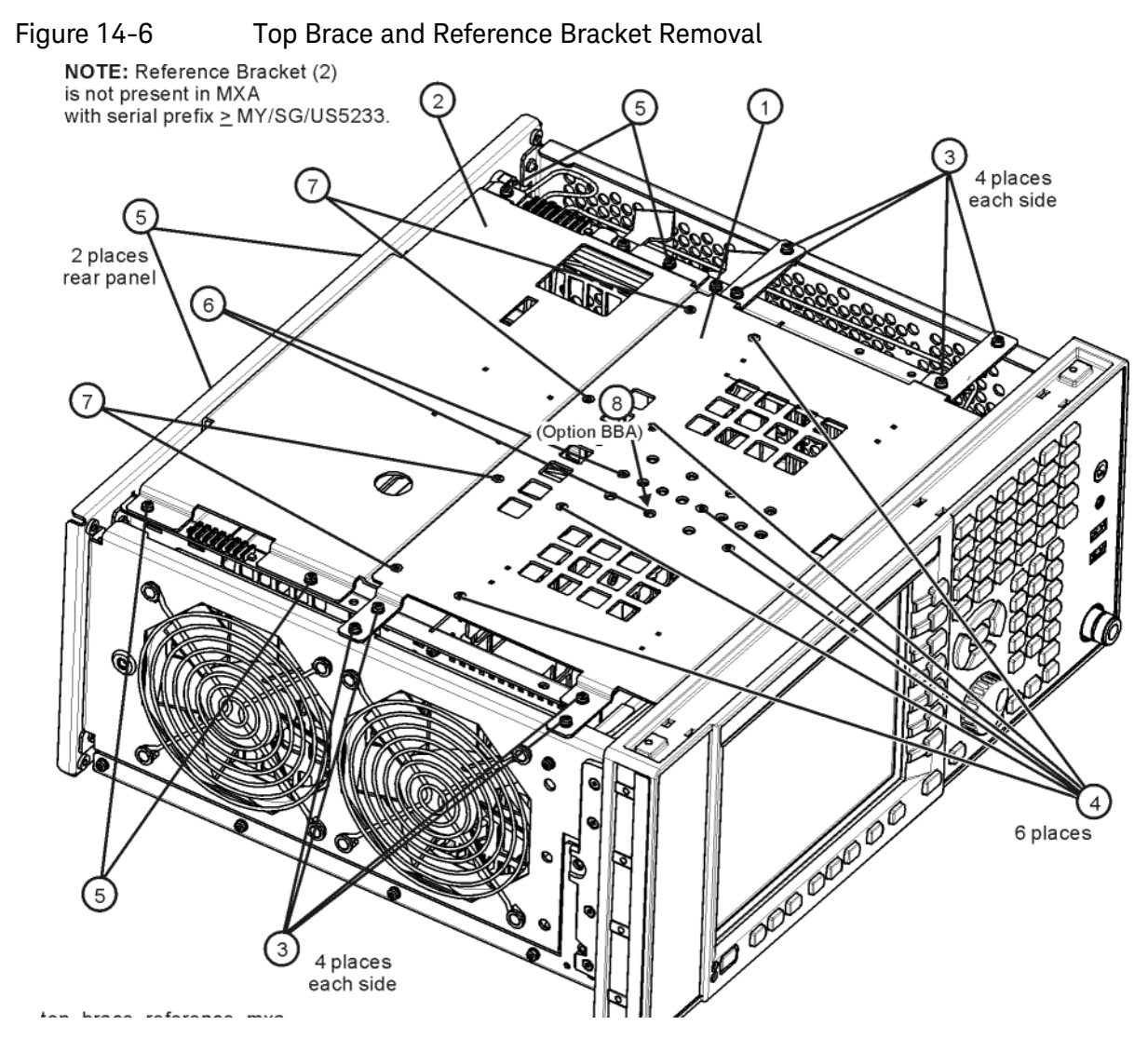

Replacement

**1.** Refer to [Figure 14-6.](#page-445-0) To replace the Top Brace or the Reference Bracket, place them into the correct position and attach the appropriate screws. Torque to 9 inch-pounds.

## <span id="page-446-0"></span>RF Area

Refer to [Figure 14-7](#page-446-1) and [Figure 14-8](#page-447-0). The RF area consists of RF attenuator A **(1)**, RF attenuator B **(2)**, low band switch assembly **(3)**, and YTF Preselector **(4)**.

Instruments with Options DP2, MPB, or B40 will also have coaxial switch #1 **(5)**, coaxial switch #2 **(6)**, and 6 dB fixed attenuator **(7)** ([Figure 14-8](#page-447-0)).

NOTE The YTF Preselector is not typically installed in instruments with Option 503.

#### <span id="page-446-1"></span>Figure 14-7 RF Area Components and Cables - Standard Instruments

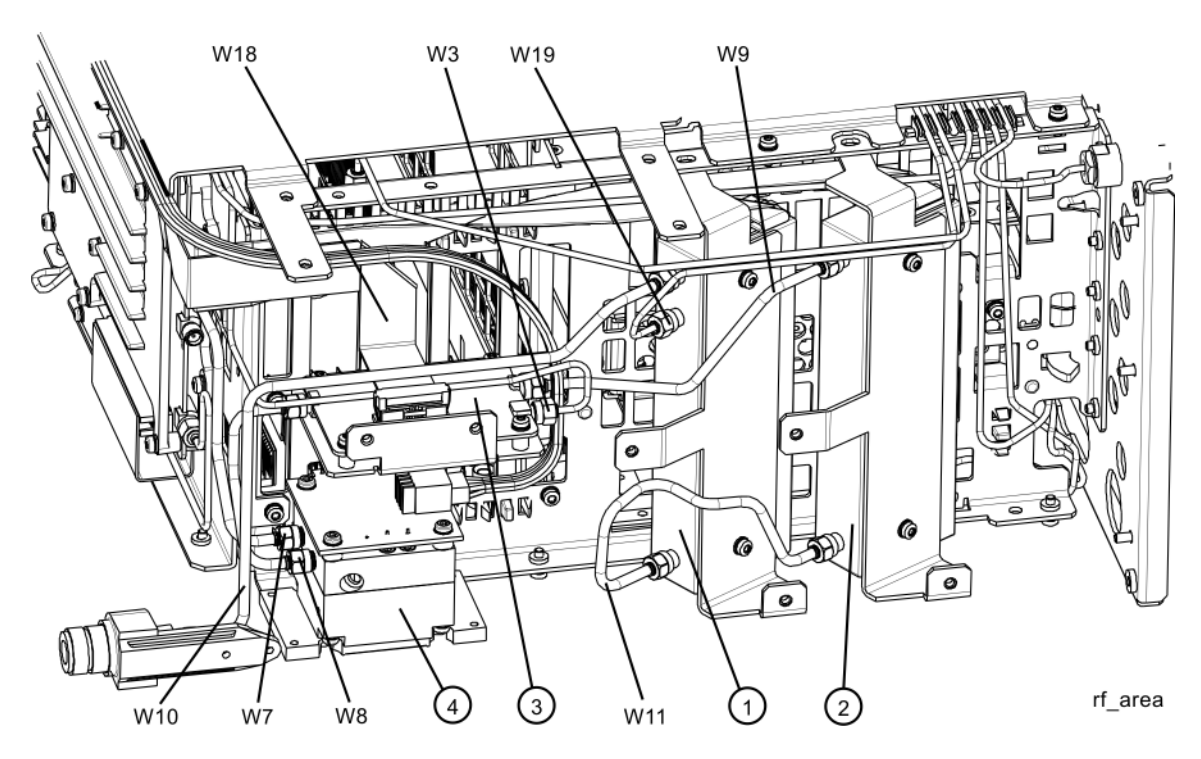

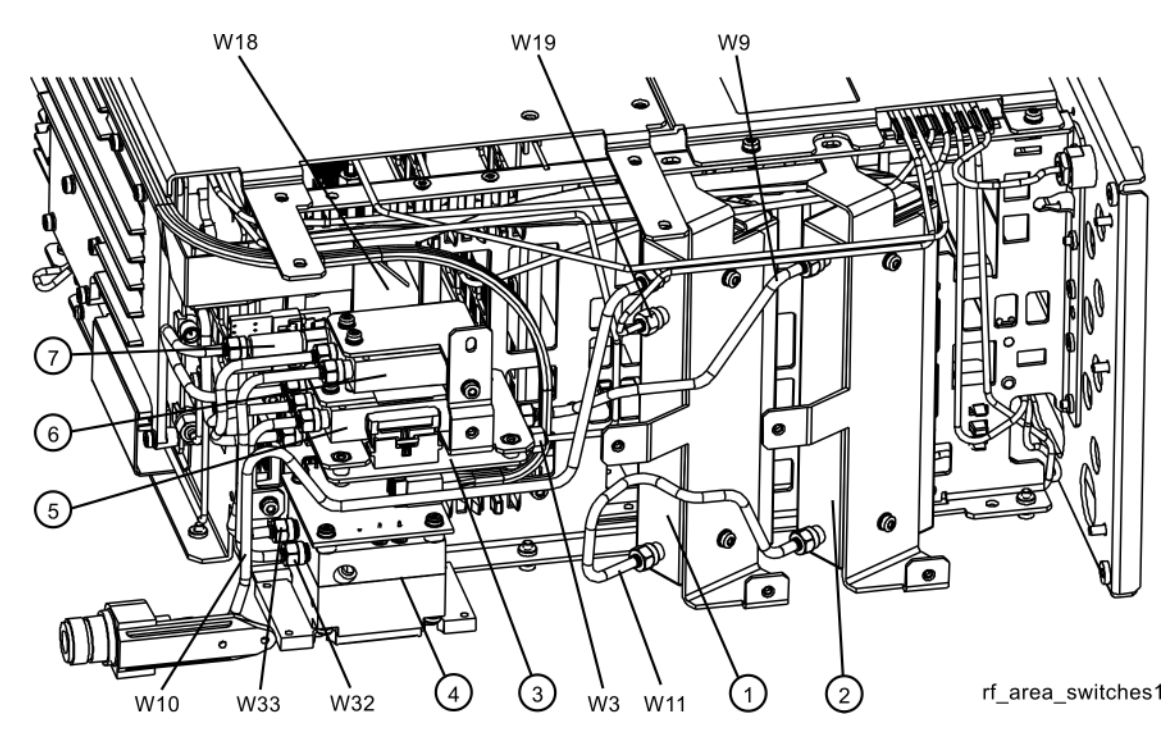

<span id="page-447-0"></span>Figure 14-8 RF Area Components and Cables - Options DP2, MPB, B40

To gain access to any of these parts, follow these steps:

- **1.** Remove the instrument outer case. Refer to the [Instrument Outer](#page-439-0)  [Caser](#page-439-0)emoval procedure.
- **2.** Remove the top brace. Refer to the [Front Frame Assembly](#page-530-0) removal procedure.
- **3.** Remove the front panel. Refer to the [Front Frame Assembly](#page-530-0) removal procedure.
- **4.** Refer to [Figure 14-9.](#page-448-0) Remove the chassis side, right **(1)** by removing the thirteen screws **(2) using the T-10 driver**.

<span id="page-448-0"></span>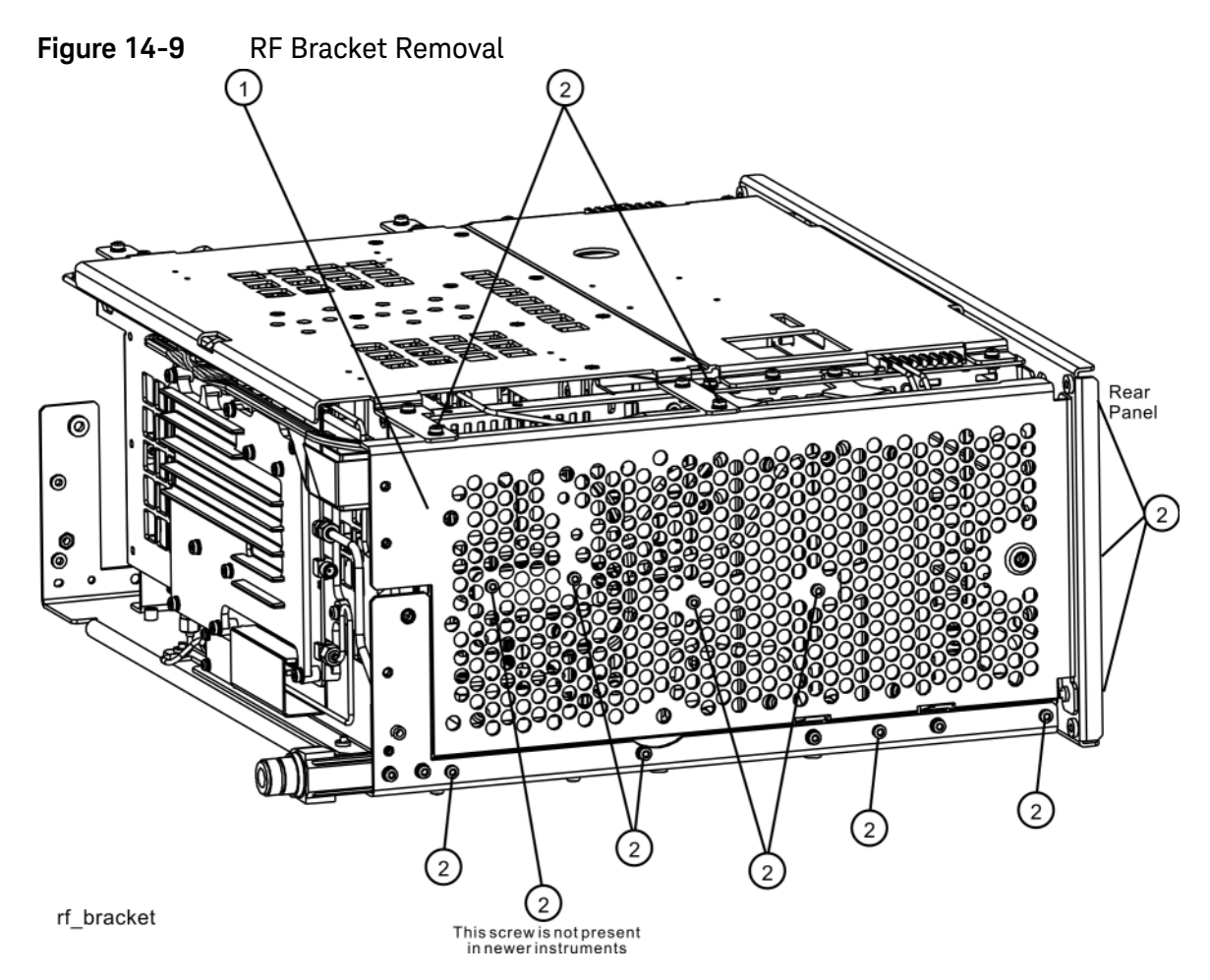

### Low Band Switch - Standard Instruments with Serial Number < MY/SG50510001

#### Removal

- **1.** Refer to [Figure 14-10.](#page-450-0) Remove the ribbon cable W18.
- **2.** Remove the semi-rigid cables W3, W8, and W9 using the 5/16 inch wrench.

**NOTE** W8 will not be present in instruments with Option 503.

**3.** Remove the two screws **(2)** using the T-10 driver. The low band switch **(1)** can now be removed from the chassis.

<span id="page-450-0"></span>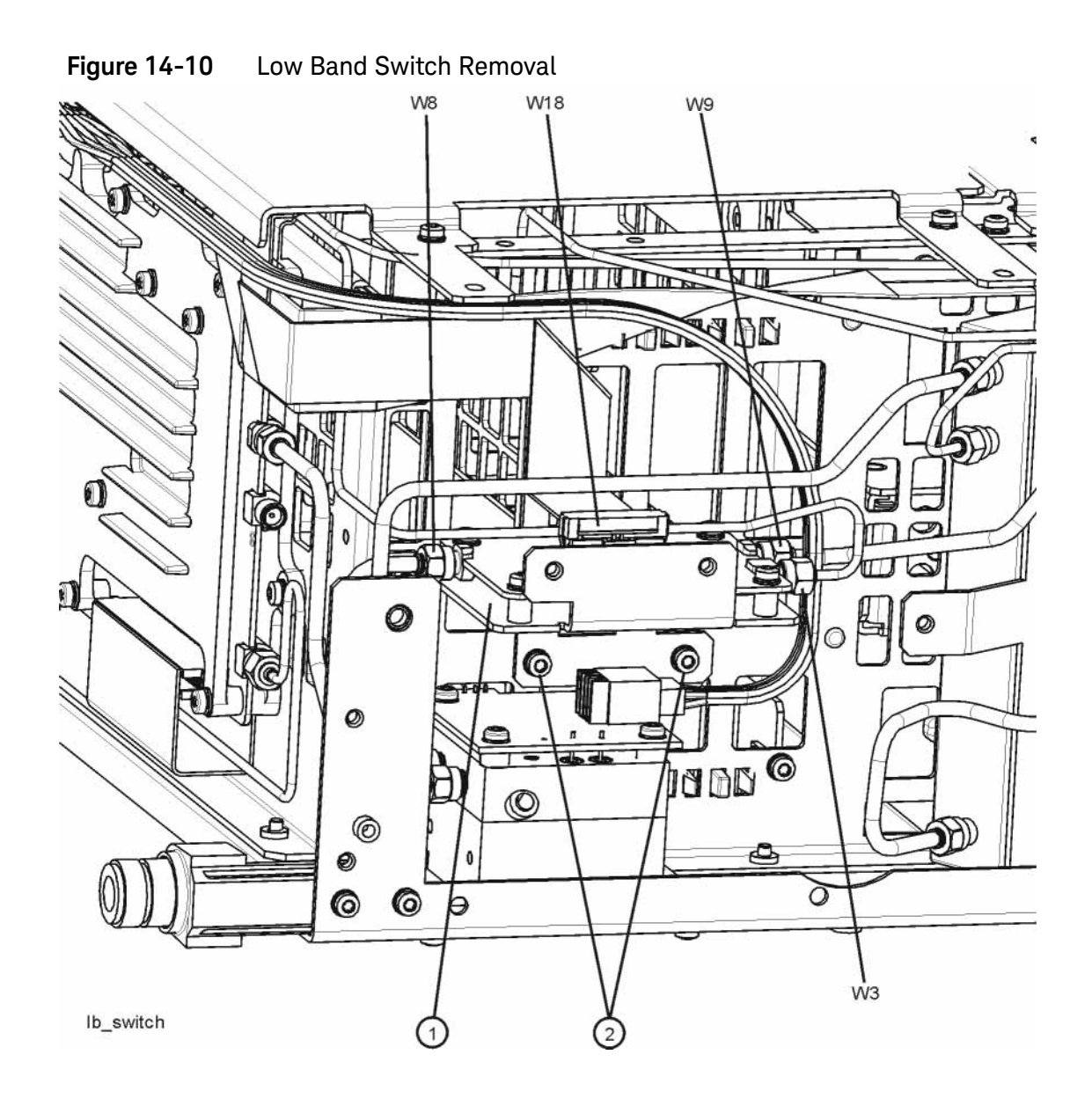

**4.** Refer to [Figure 14-11](#page-451-0). To separate the switch from the bracket, remove the four screws **(3)** using the T-10 driver.

<span id="page-451-0"></span>**Figure 14-11** Low Band Switch and Bracket Separation

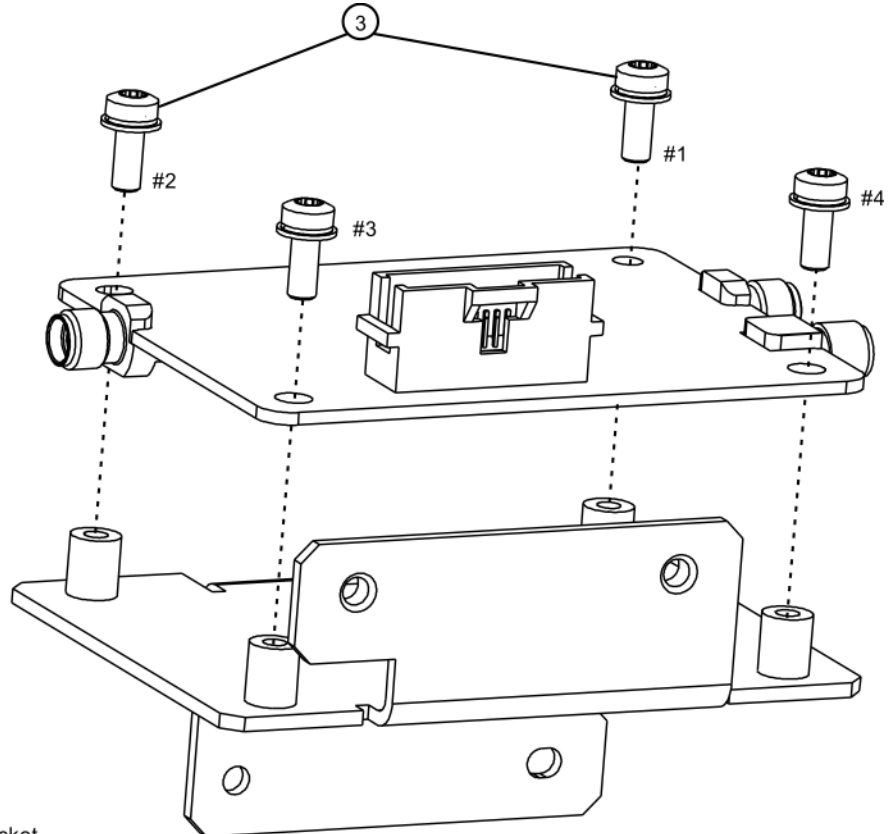

Ib\_switch\_bracket

#### Replacement

- **1.** Refer to [Figure 14-11.](#page-451-0) Place the switch onto the bracket and replace the four screws **(3)**. Torque to 9 inch-pounds in the sequence shown, starting with #1.
- **2.** Place the switch/bracket into place into the chassis and replace the two screws. Torque to 9 inch-pounds starting with the screw closest to the front of the instrument.
- **3.** Refer to [Figure 14-10.](#page-450-0) Replace the semi-rigid cables W3, W8, and W9. Torque to 10 inch-pounds.

#### **NOTE** W8 will not be present in instruments with Option 503.

- **4.** Replace the ribbon cable W18.
- **5.** Refer to [Figure 14-9.](#page-448-0) Position the chassis side, right onto the chassis and replace the thirteen screws. Torque to 9 inch-pounds.
- **6.** Replace the front panel. Refer to the [Front Frame Assembly](#page-530-0) replacement procedure.
- **7.** Replace the top brace. Refer to the [Top Brace and Reference Bracket](#page-444-0) replacement procedure.
- **8.** Replace the instrument outer case. Refer to the [Instrument Outer](#page-439-0)  [Caser](#page-439-0)eplacement procedure.

### Low Band Switch - Standard Instruments with Serial Number > MY/SG50510001

#### Removal

- **1.** Refer to [Figure 14-12.](#page-454-0) Remove the ribbon cable W18.
- **2.** Remove the semi-rigid cables W3, W8, and W9 using the 5/16 inch wrench.

**NOTE** W8 will not be present in instruments with Option 503.

**3.** Remove the two screws **(2)** using the T-10 driver. The low band switch **(1)** can now be removed from the chassis.

<span id="page-454-0"></span>**Figure 14-12** Low Band Switch Removal

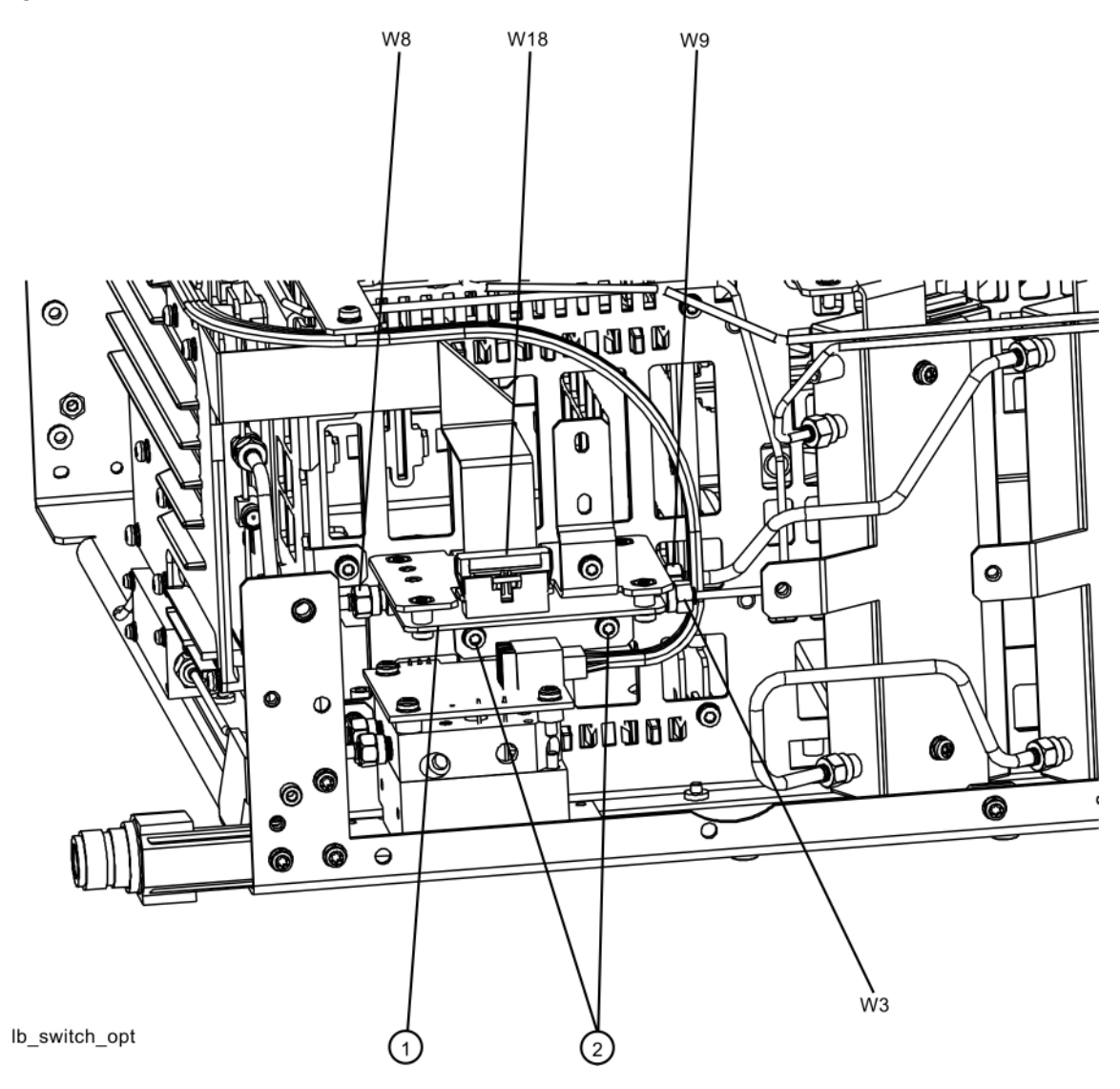

**4.** Refer to [Figure 14-13](#page-455-0). To separate the switch from the bracket, remove the four screws **(3)** using the T-10 driver.

<span id="page-455-0"></span>**Figure 14-13** Low Band Switch and Bracket Separation

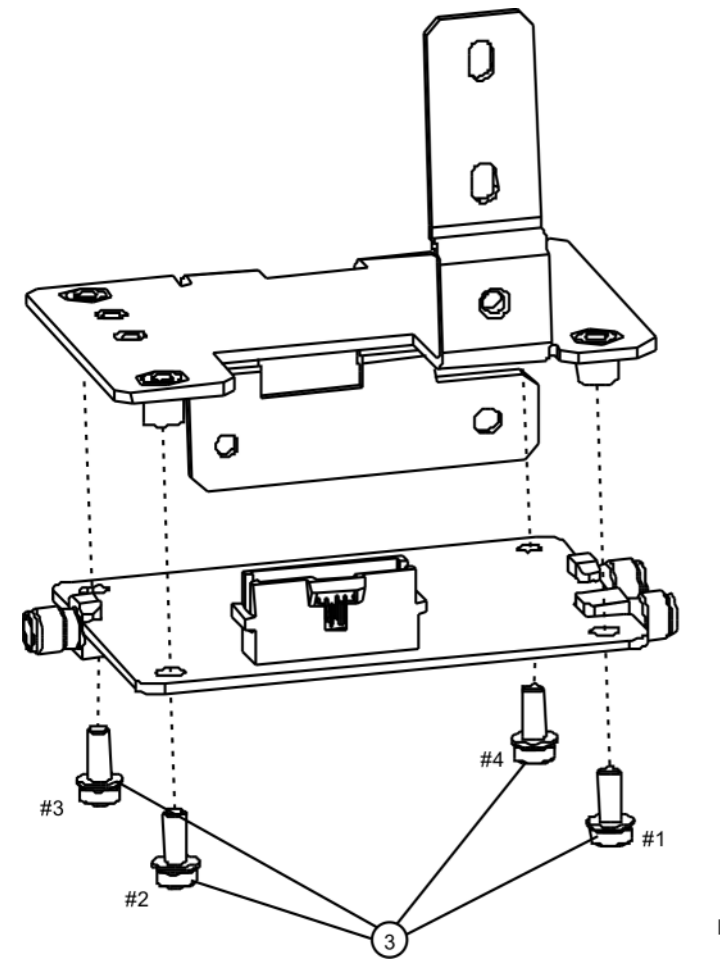

LB\_switch\_brack\_b40

#### Replacement

- **1.** Refer to [Figure 14-13.](#page-455-0) Place the switch onto the bracket and replace the four screws **(3)**. Torque to 9 inch-pounds in the sequence shown, starting with #1.
- **2.** Place the switch/bracket into place into the chassis and replace the two screws. Torque to 9 inch-pounds starting with the screw closest to the front of the instrument.
- **3.** Refer to [Figure 14-12.](#page-454-0) Replace the semi-rigid cables W3, W8, and W9. Torque to 10 inch-pounds.

#### **NOTE** W8 will not be present in instruments with Option 503.

- **4.** Replace the ribbon cable W18.
- **5.** Refer to [Figure 14-9.](#page-448-0) Position the chassis side, right onto the chassis and replace the thirteen screws. Torque to 9 inch-pounds.
- **6.** Replace the front panel. Refer to the [Front Frame Assembly](#page-530-0) replacement procedure.
- **7.** Replace the top brace. Refer to the [Top Brace and Reference Bracket](#page-444-0) replacement procedure.
- **8.** Replace the instrument outer case. Refer to the [Instrument Outer](#page-439-0)  [Caser](#page-439-0)eplacement procedure.

### Low Band Switch and Coaxial Switches Options DP2, MPB, B40

#### Removal

**1.** Refer to [Figure 14-14.](#page-457-0) Remove semi-rigid coax cables W32 and W33.

<span id="page-457-0"></span>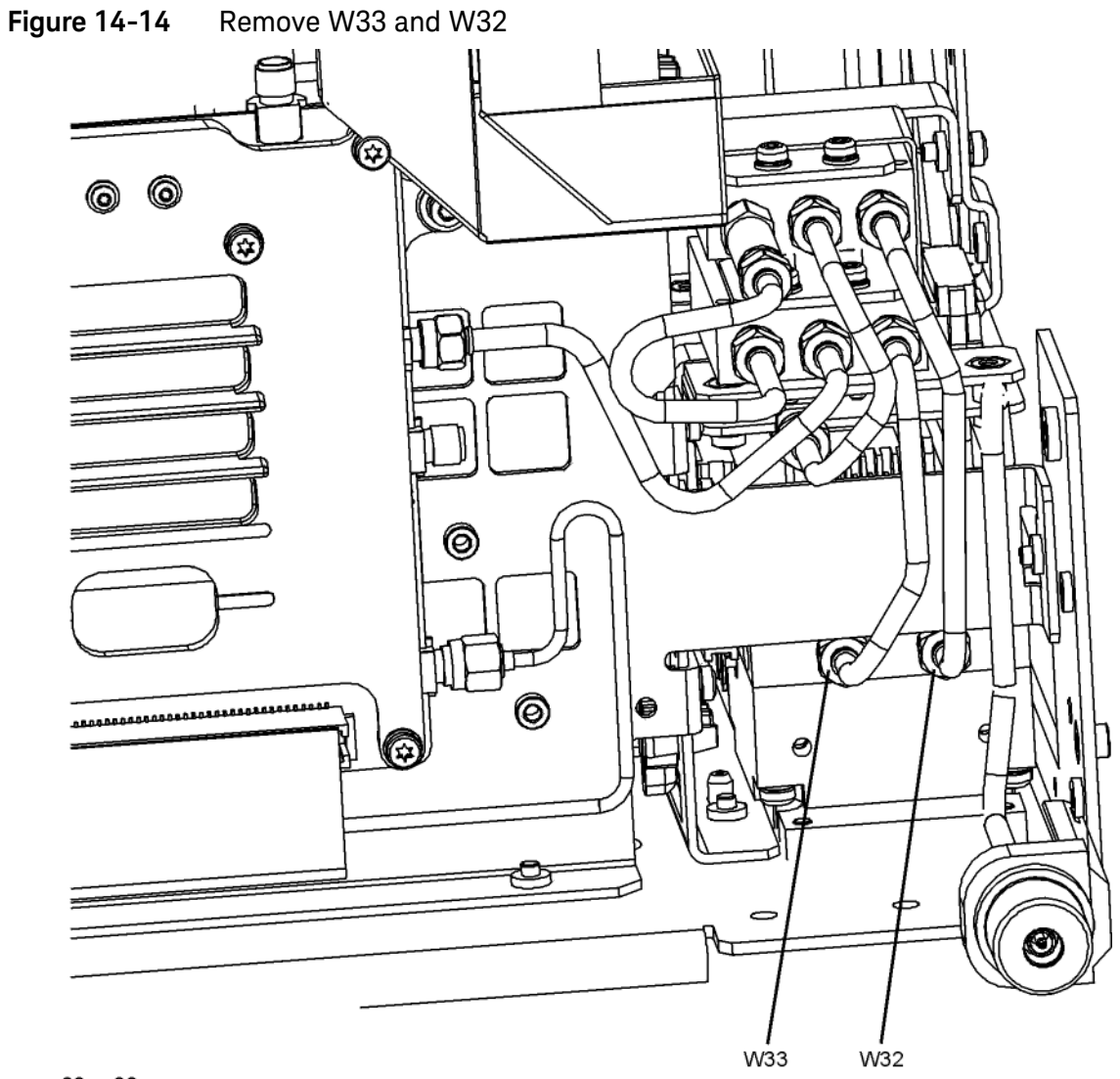

w33\_w32

### **2.** Refer to [Figure 14-15.](#page-458-0) Remove semi-rigid coax cables W31 and W34.

<span id="page-458-0"></span>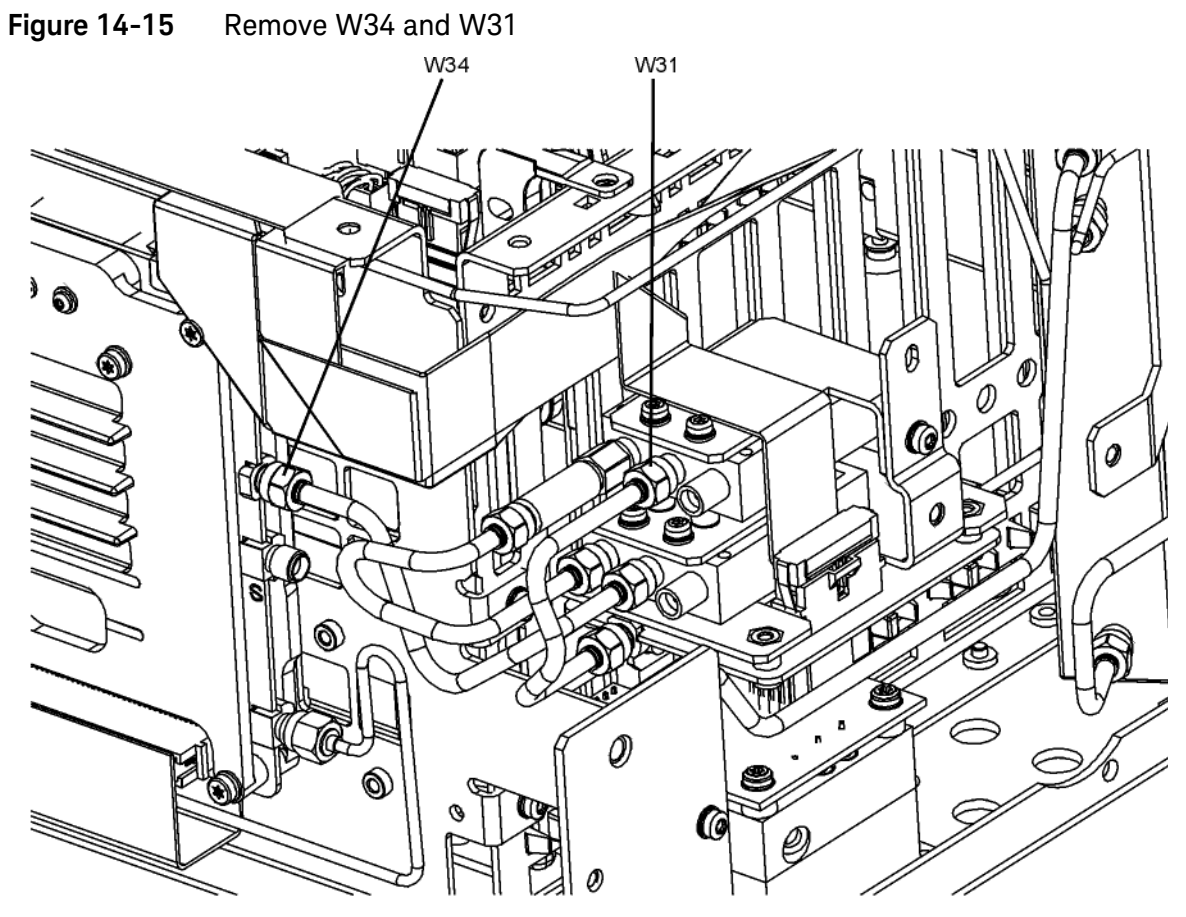

w34\_w31

**3.** Refer to [Figure 14-16.](#page-459-0) Remove semi-rigid coax cable W35 and the fixed attenuator **(1)**.

<span id="page-459-0"></span>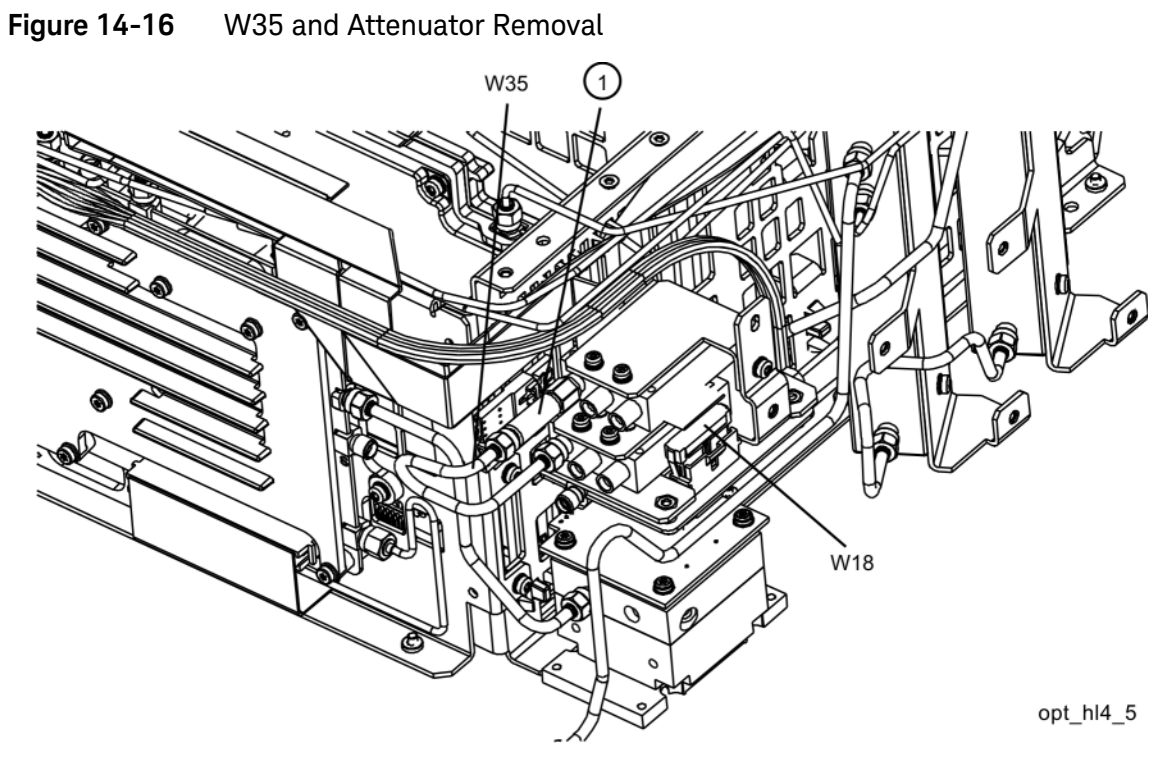

**4.** Remove ribbon cable W18 from J4 of the A11 Low Band Switch.

**5.** Refer to [Figure 14-17.](#page-460-0) Disconnect the two wire harness connectors W30 from the switches **(1)**.

**NOTE** Even though the wire colors on W30 harness are different, it does not matter which one plugs into which switch.

<span id="page-460-0"></span>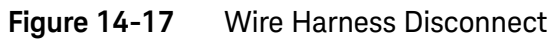

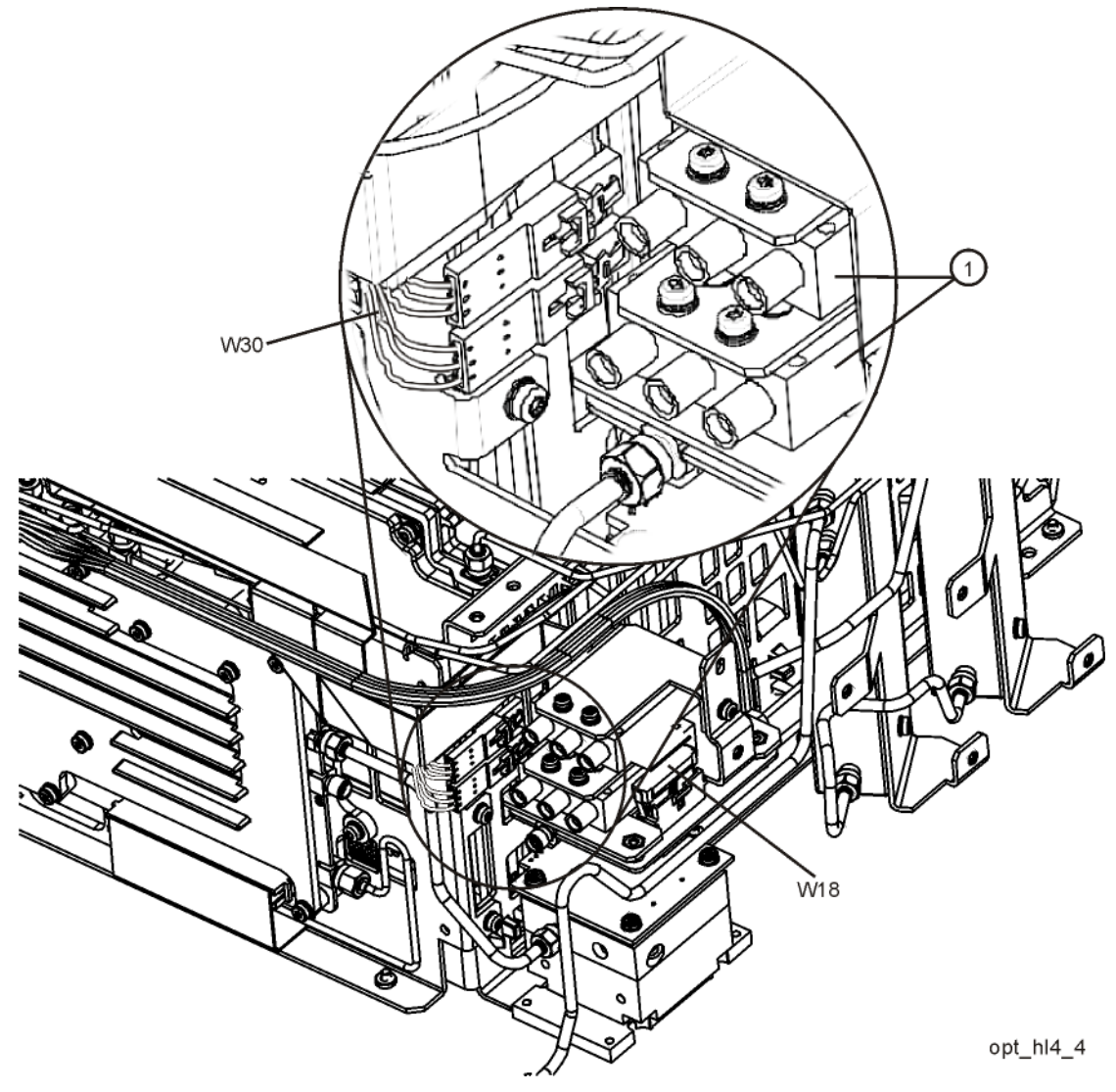

**6.** Refer to [Figure 14-18.](#page-461-0) Using the T-10 driver, remove the single screw **(4)** to separate the switch 2/bracket assembly **(1)/(2)** from the low band switch bracket. To separate switch 2 **(1)** from it's bracket **(2)**, remove the two 0515-1992 screws **(3)** using the T-8 driver.

<span id="page-461-0"></span>**Figure 14-18** Switch 2 Removal

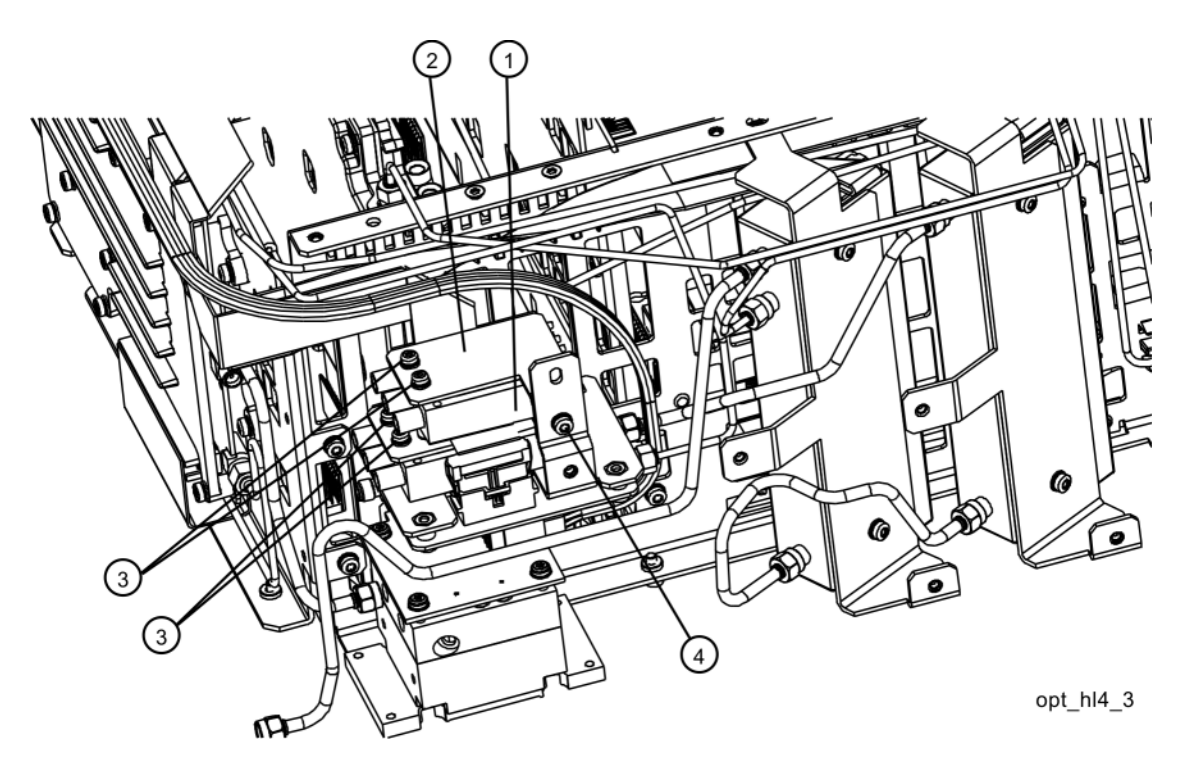

**7.** Refer to [Figure 14-19.](#page-462-0) Using the T-8 driver, remove the two 0515-1992 screws **(3)** to separate the #1 switch/bracket assembly **(1)/(2)** from the low band switch bracket **(4)**.

<span id="page-462-0"></span>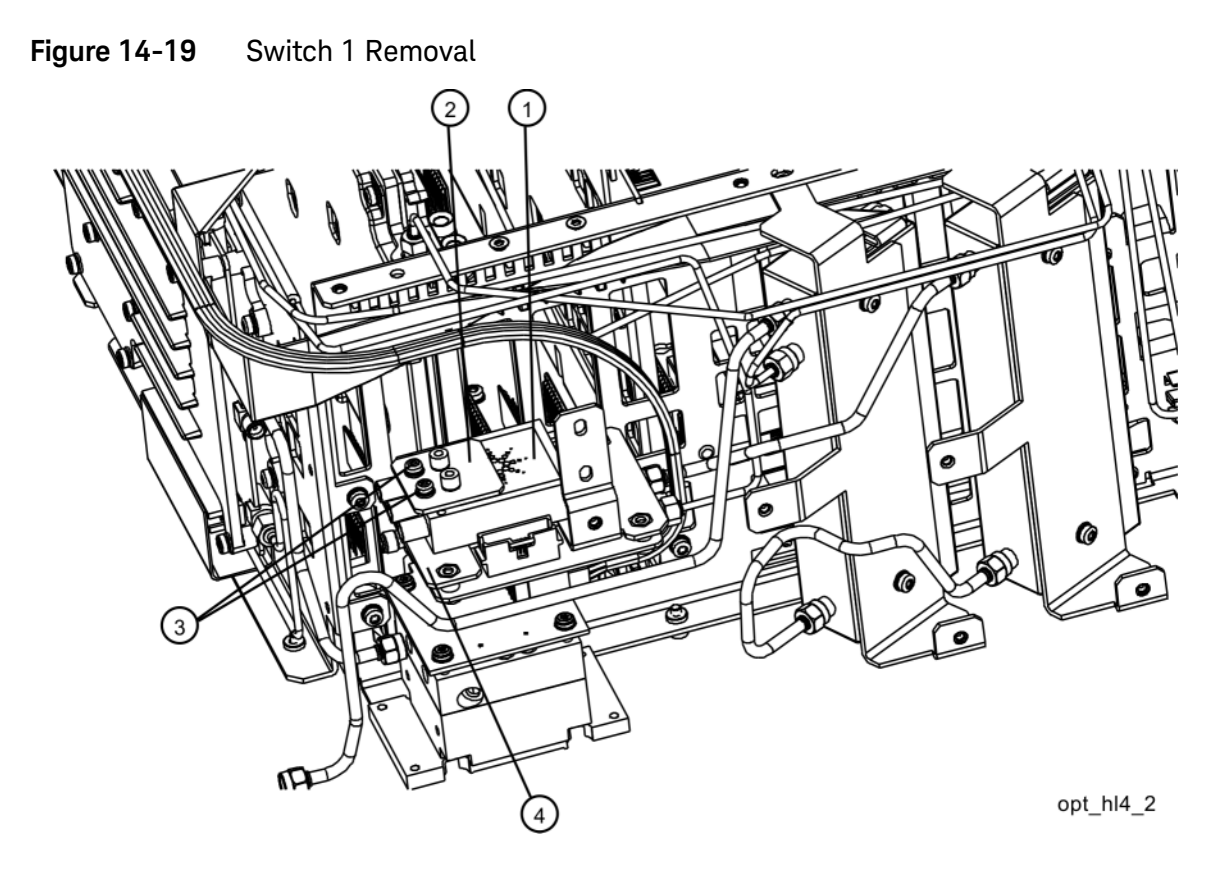

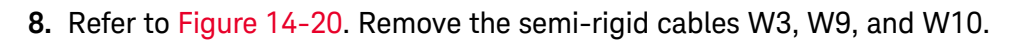

<span id="page-463-1"></span>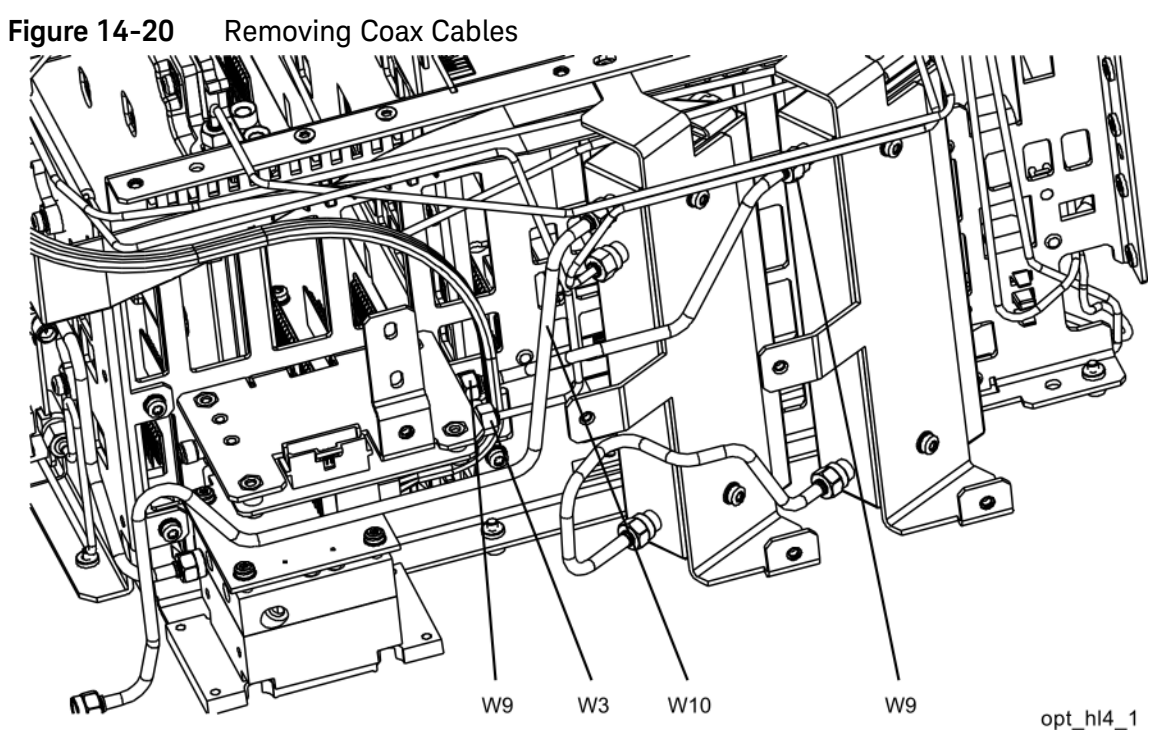

**9.** Refer to [Figure 14-21.](#page-463-0) Using the T-10 driver, remove the two screws **(1)** to separate the low band switch/bracket from the chassis.

<span id="page-463-0"></span>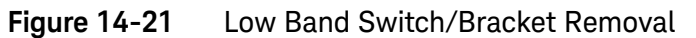

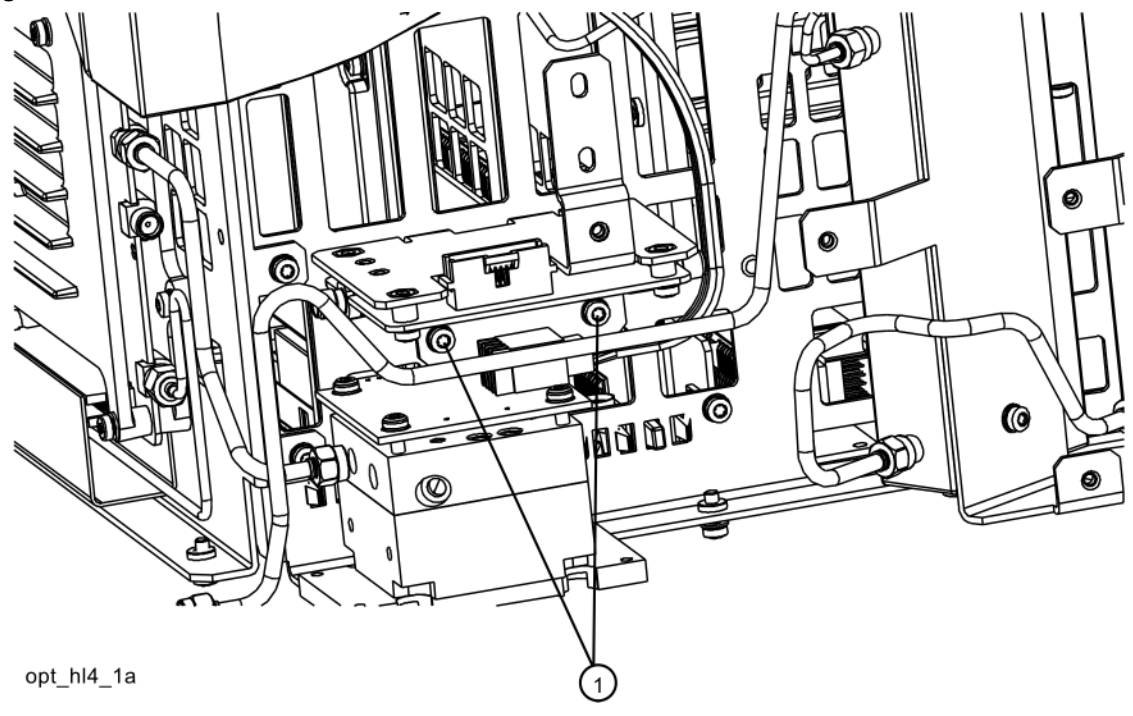

**10.**Refer to [Figure 14-22](#page-464-0). To separate the low band switch from the bracket, use the T-10 driver to remove the four screws **(3)**.

<span id="page-464-0"></span>**Figure 14-22** Low Band Switch and Bracket Separation

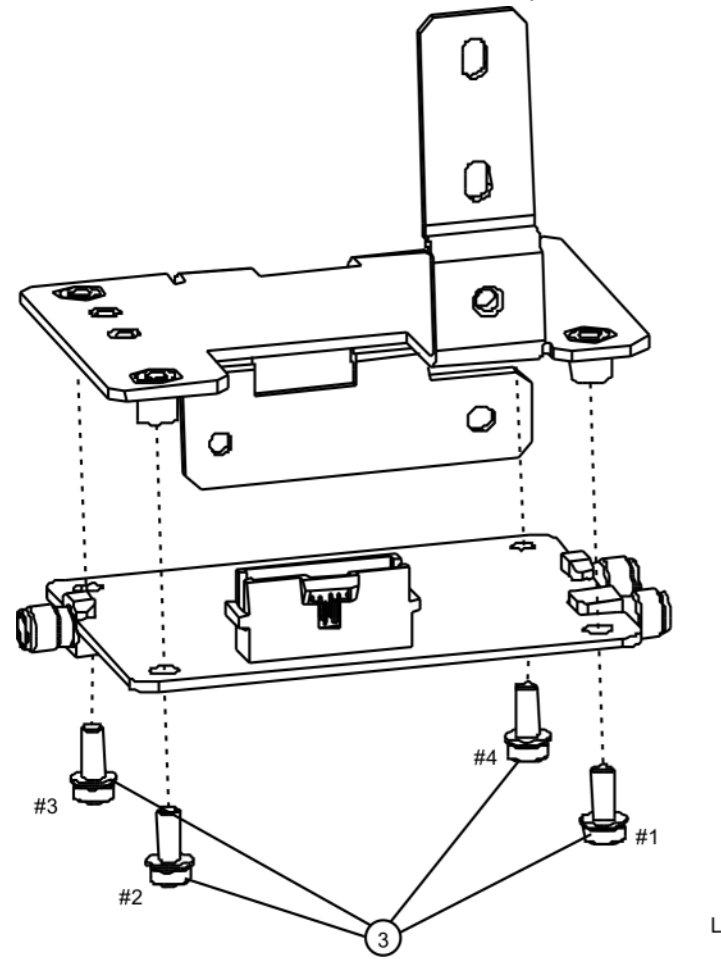

LB\_switch\_brack\_b40

#### Replacement

- **1.** Refer to [Figure 14-22.](#page-464-0) Place the switch onto the low band switch bracket and replace the four screws **(3)**. Torque to 9 inch-pounds in the sequence shown, starting with #1.
- **2.** Refer to [Figure 14-23.](#page-465-0) Place the switch/bracket into place onto the chassis and replace the two screws. Torque to 9 inch-pounds starting with the screw closest to the front of the instrument.

<span id="page-465-0"></span>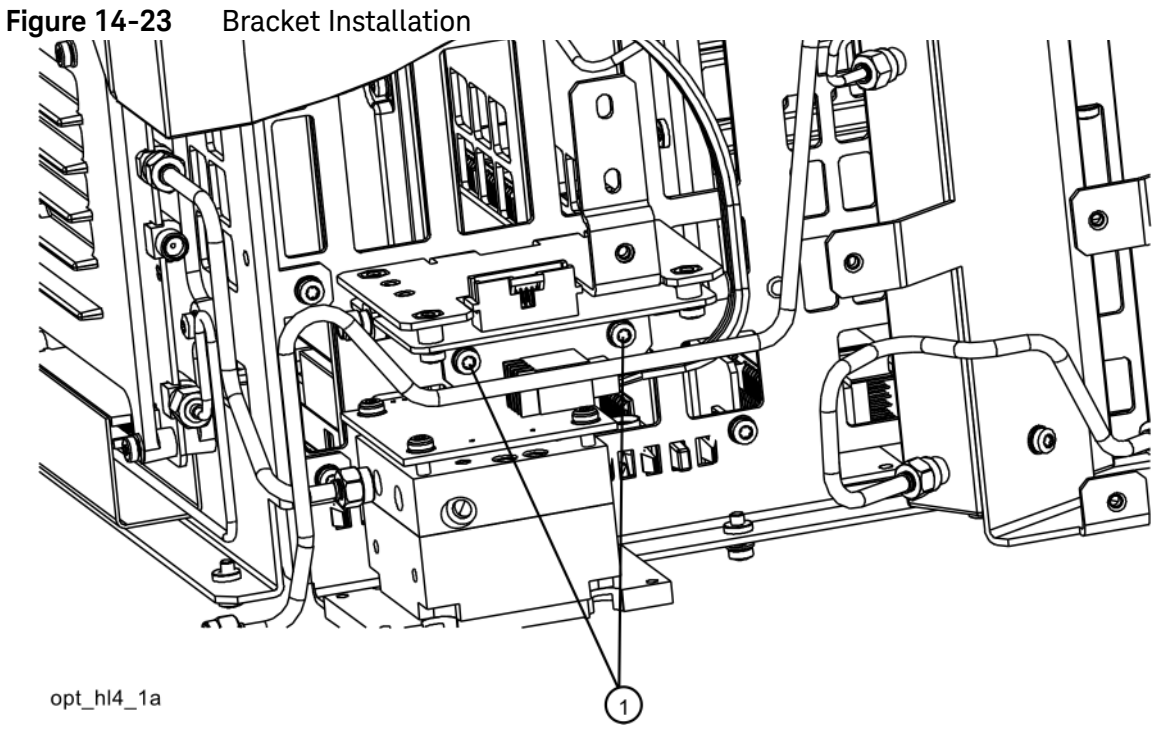

**3.** Refer to [Figure 14-24.](#page-466-0) Install W9 between the output of the A10 Input Attenuator and A11J1. Torque to 10 inch-pounds.

<span id="page-466-0"></span>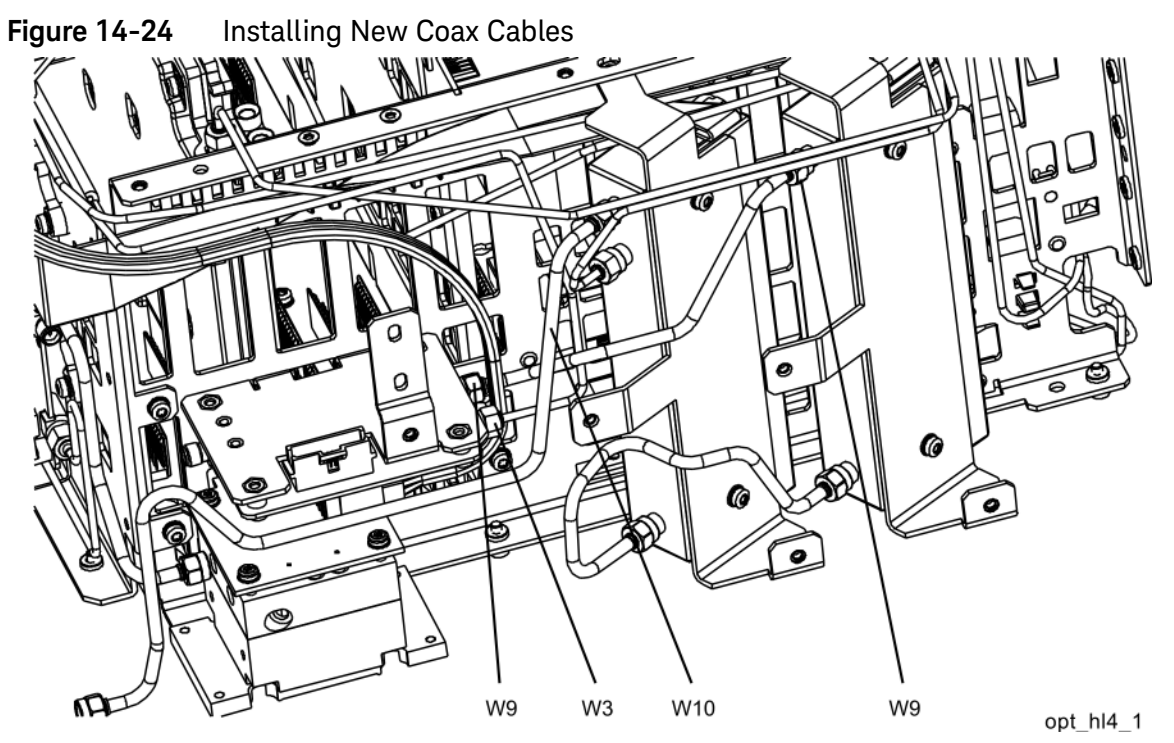

- **4.** Install W3 between J2 of the A13 Front End Assembly and J2 of the A11 Low Band Switch. Torque to 10 inch-pounds.
- **5.** Install W10 between the Type N input connector and the input of the A9 Input Attenuator. Torque to 10 inch-pounds.
- **6.** Refer to [Figure 14-25.](#page-467-0) Place one of the two coaxial switches **(1)** and the Switch 1 Bracket **(2)** onto the low band switch bracket. Mount the switch with the Keysight label facing up. Attach the bracket and switch to the low band switch bracket using two 0515-1992 screws **(3)** using the T-8 driver. Do not torque the screws at this time

<span id="page-467-0"></span>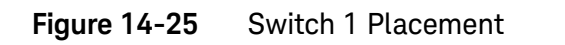

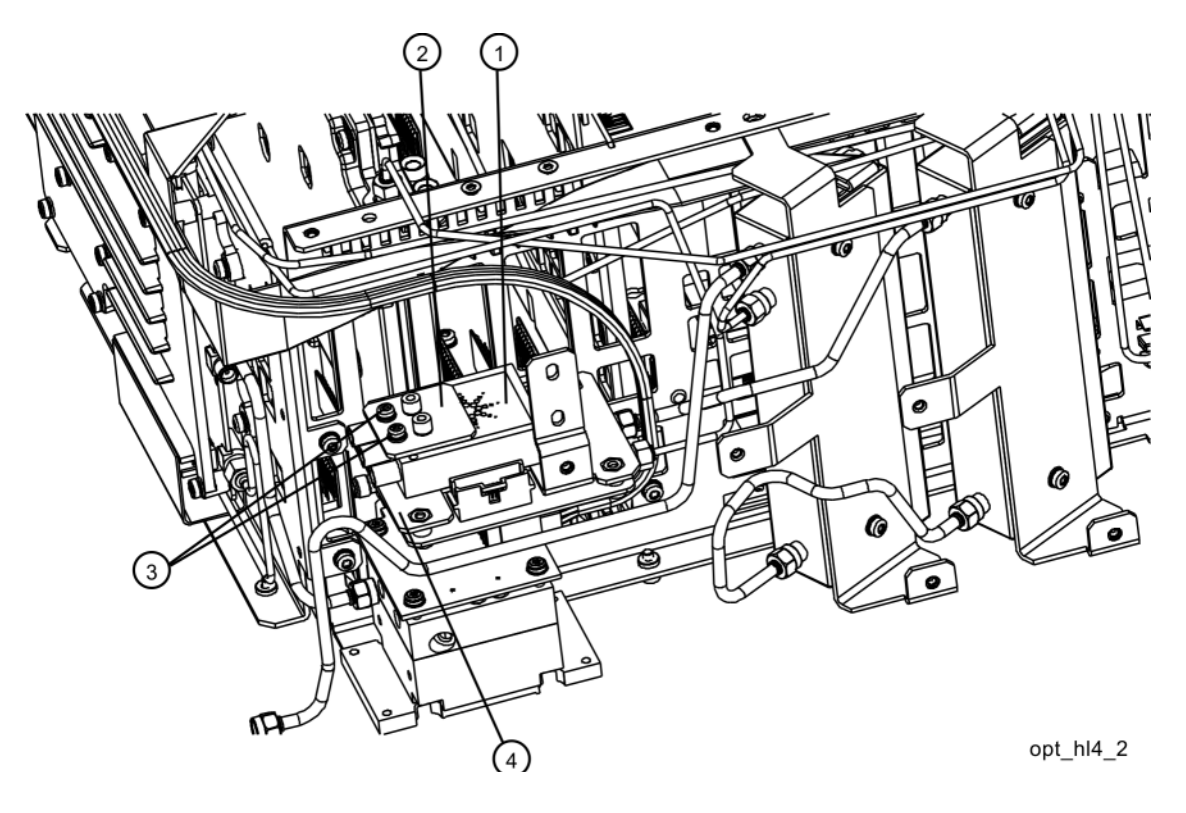
**7.** Refer to [Figure 14-26](#page-468-0). Place the second switch/bracket assembly **(1)/(2)** on the bracket previously installed. Assure Keysight label on switch is facing up. Attach the bracket and switch using two 0515-1992 screws **(3)** using the T-8 driver. Secure the bracket to the low band switch bracket with a single screw **(4)** using the T-10 driver. Do not torque.

<span id="page-468-0"></span>**Figure 14-26** Switch 2 Placement

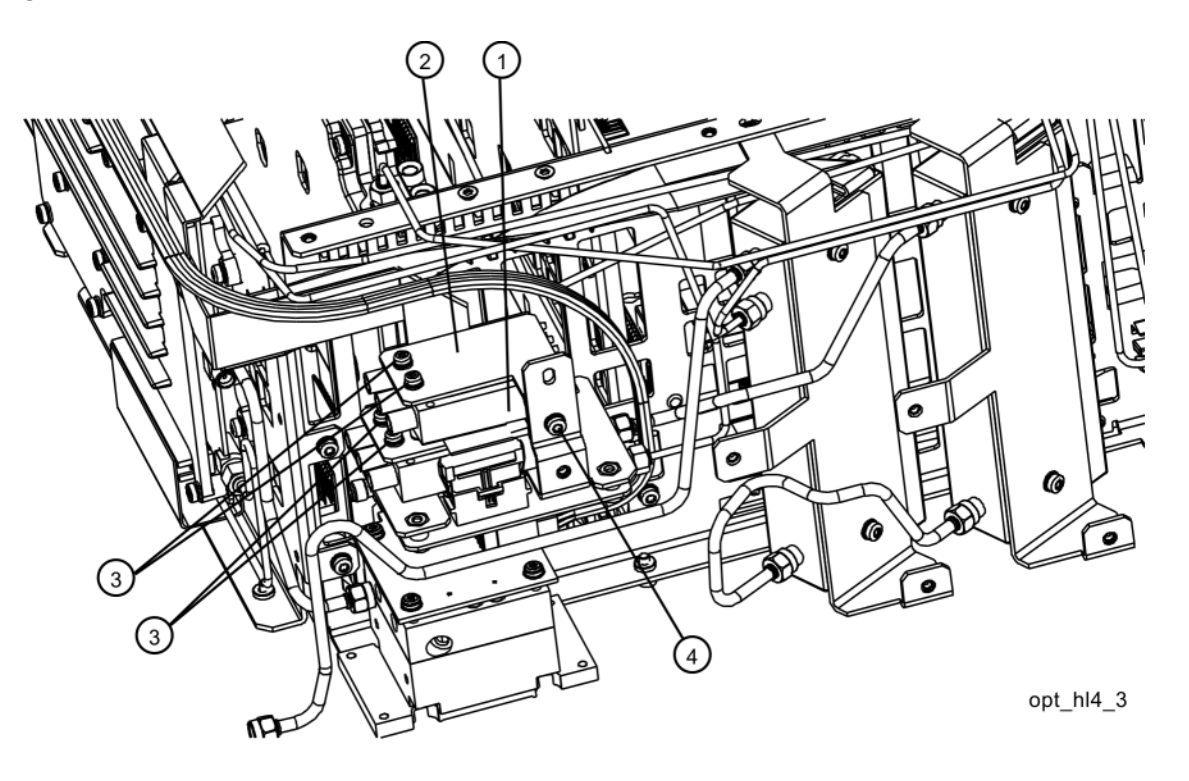

**8.** Align switches so they are parallel with the side of the instrument then torque the four screws **(3)** securing the switches to the brackets to 6 inch-pounds using the T-8 driver. Torque the screw **(4)** that secures the switch brackets together to 9 inch-pounds using the T-10 driver.

**9.** Refer to [Figure 14-27.](#page-469-0) Connect the two wire harness connectors W30 to the switches **(1)**. Once connected, position the connections along side the switches.

**NOTE** Even though the wire colors on W30 harness are different, it does not matter which one plugs into which switch.

<span id="page-469-0"></span>**Figure 14-27** Wire Harness Routing  $\overline{1}$ **W30**  $\widetilde{\mathsf{W}}$ 18 opt\_hl4\_4

**10.**Connect ribbon cable W18 to J4 of the A11 Low Band Switch.

**11.**Refer to [Figure 14-28](#page-470-0). Attach the coaxial fixed attenuator **(1)** Switch 2 port 1. Torque to 10 inch-lbs.

<span id="page-470-0"></span>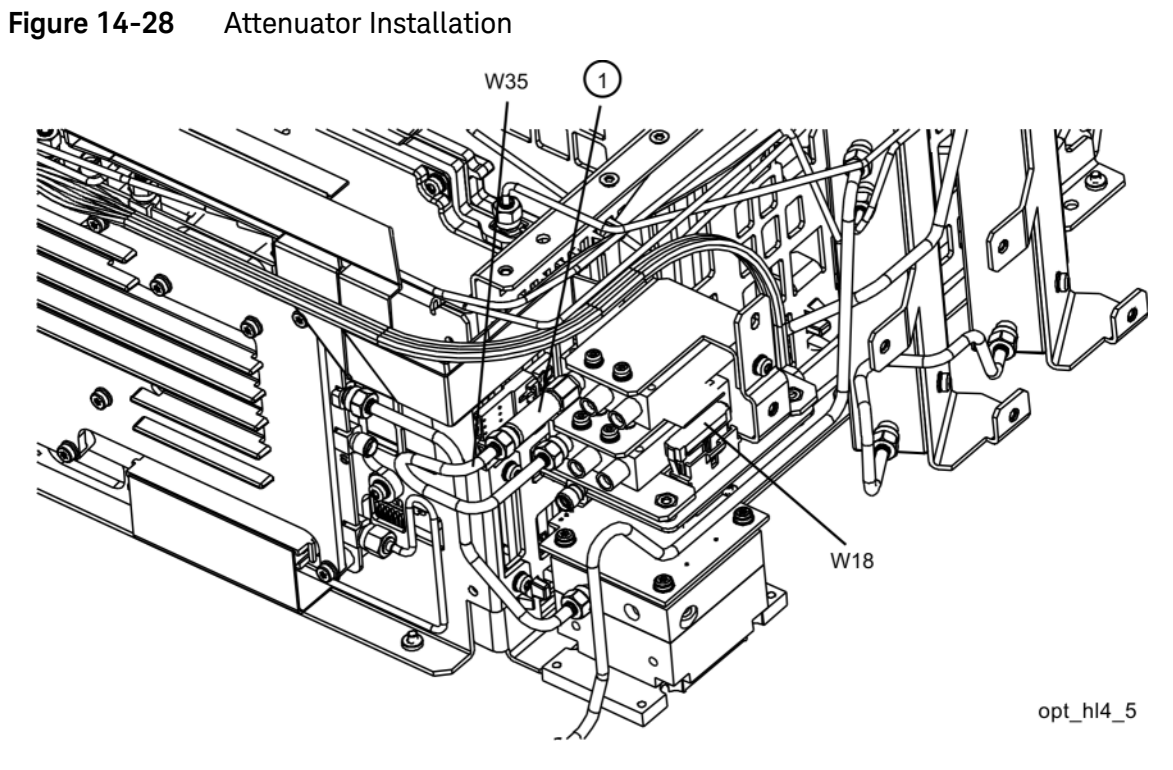

**12.**Connect W35 semi-rigid coax cable between the coaxial fixed attenuator **(1)** and port 1 of Switch 1 (the lower switch). Torque to 10 inch-pounds.

- **13.**Refer to [Figure 14-29](#page-471-0). Connect W34 semi-rigid coax cable between the center port of Switch 1 (the lower switch) and J9 of the A13 Front End Assembly. Torque to 10 inch-pounds.
- **14.**Connect W31 semi-rigid coax cable between the center port of Switch 2 (the upper switch) and J3 of the A11 Low Band Switch. Torque to 10 inch-pounds.

<span id="page-471-0"></span>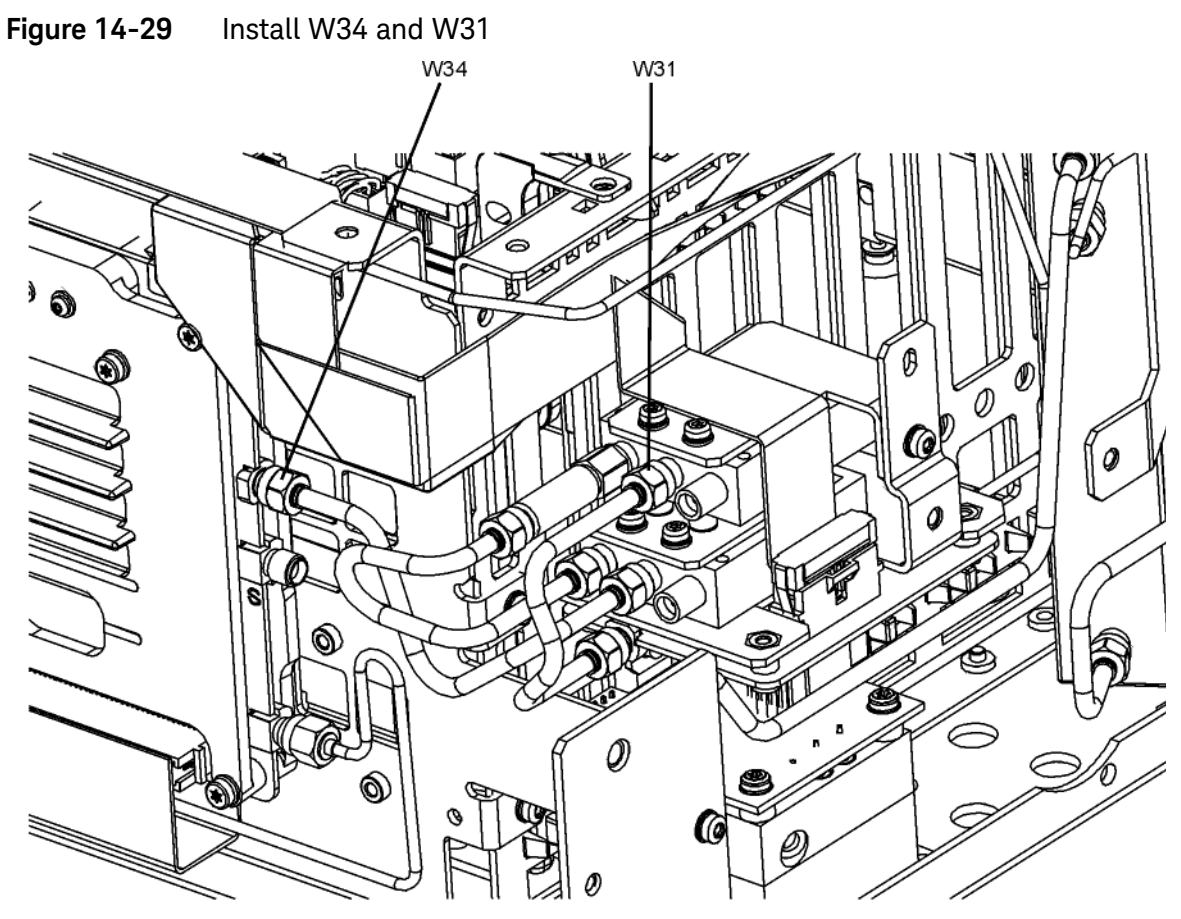

w34\_w31

- **15.**Refer to [Figure 14-30](#page-472-0). Connect W33 semi-rigid coax cable between port 2 of Switch 1 (the lower switch) and the output of the A12 YTF Preselector. Torque the cable at the A12 end first to 10 inch-pounds and then torque the cable at the Switch 1 end to 10 inch-pounds.
- **16.**Connect W32 semi-rigid coax cable between port 2 of Switch 2 (the upper switch) and the input of the A12 YTF Preselector. Torque the cable at the A12 end first to 10 inch-pounds and then torque the cable at the Switch 2 end to 10 inch-pounds.

<span id="page-472-0"></span>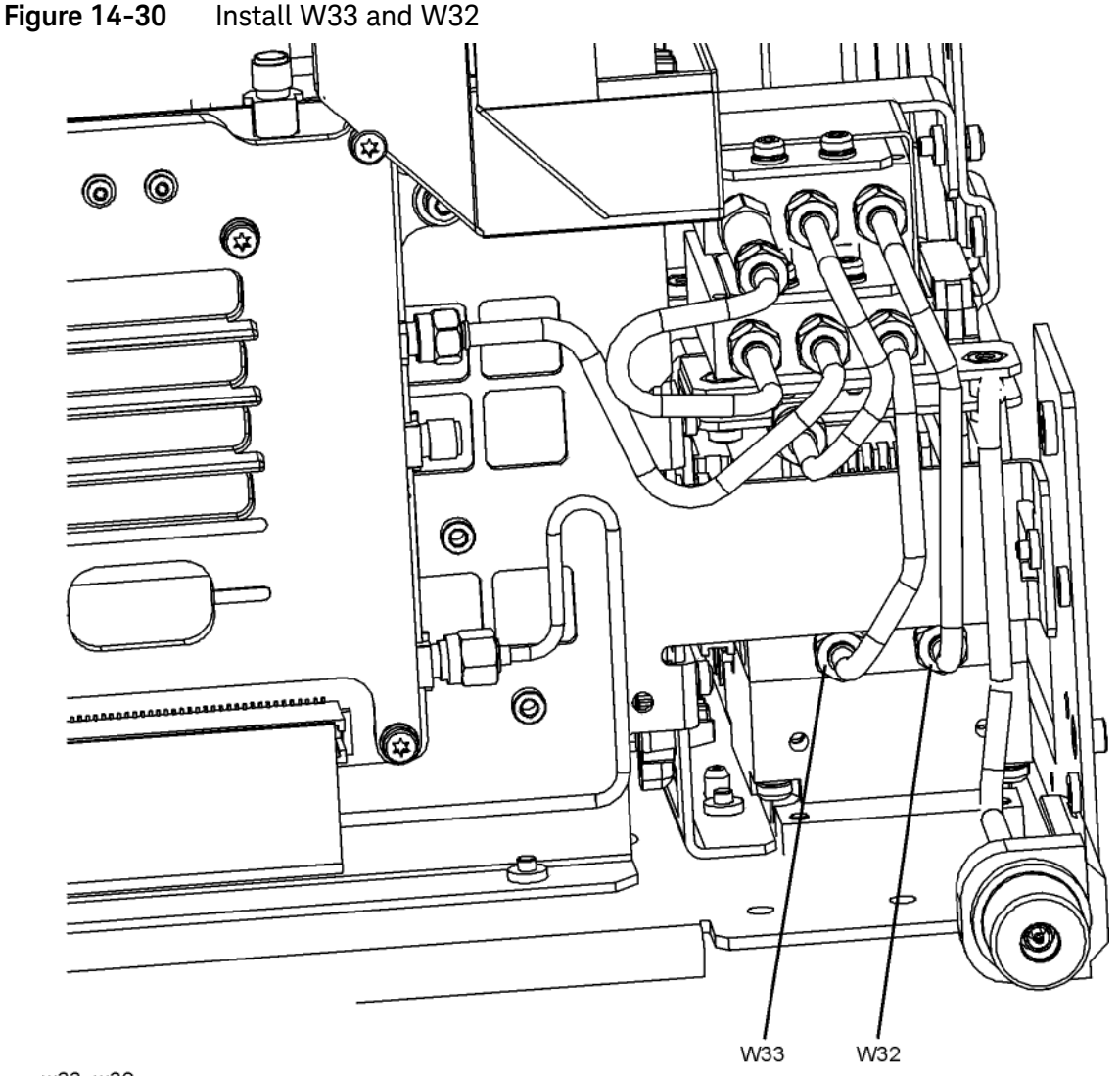

w33\_w32

### Attenuators

#### Removal

- **1.** Refer to [Figure 14-31.](#page-473-0) To remove Attenuator A **(1)** or Attenuator B **(2)**, remove the semi-rigid cables W9, W10, W11 and W19 attached to the attenuator using the 5/16 inch wrench.
- **2.** Remove the W16 ribbon cable attached to the attenuator.
- **3.** Remove the two screws **(3)** or **(4)** for each attenuator bracket to remove from the chassis using the T-10 driver.
- **4.** Remove the two screws to separate the attenuator from the bracket.

<span id="page-473-0"></span>W19 W10 W9 W16 W11 attenuators

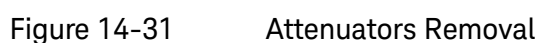

- **1.** Refer to [Figure 14-31.](#page-473-0) Position the attenuator in the bracket so that the ribbon connector end is "up".
- **2.** Replace the two screws that attach the attenuator to the bracket. Torque to 9 inch-pounds.
- **3.** Position the attenuator and bracket into the chassis and attach with the two screws. Torque to 9 inch-pounds.
- **4.** Replace the ribbon cable and semi-rigid cables W9, W10, W11 and W19 to the attenuator. Torque the semi-rigid cables to 10 inch-pounds.

## YTF Preselector

### Removal

**1.** Refer to [Figure 14-32.](#page-475-0) Remove cables W7 and W8 from the YTF Preselector **(1)**.

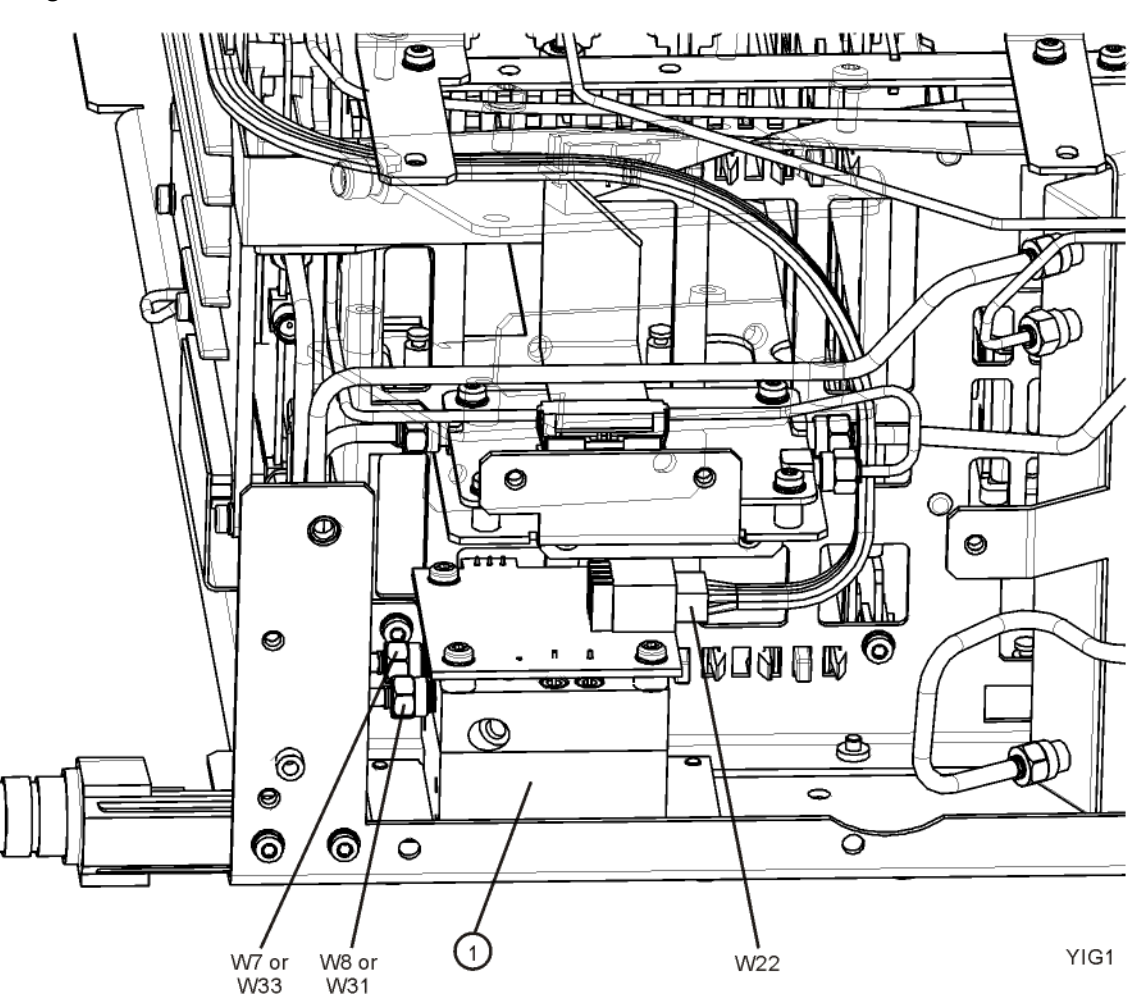

<span id="page-475-0"></span>**Figure 14-32** YTF Preselector Removal

**2.** Remove the wire harness W22.

**3.** Refer to [Figure 14-33](#page-476-0). From the bottom of the instrument, remove the four screws **(2)**. The YTF Preselector can now be removed from the chassis.

<span id="page-476-0"></span>Figure 14-33 YTF Preselector Screws

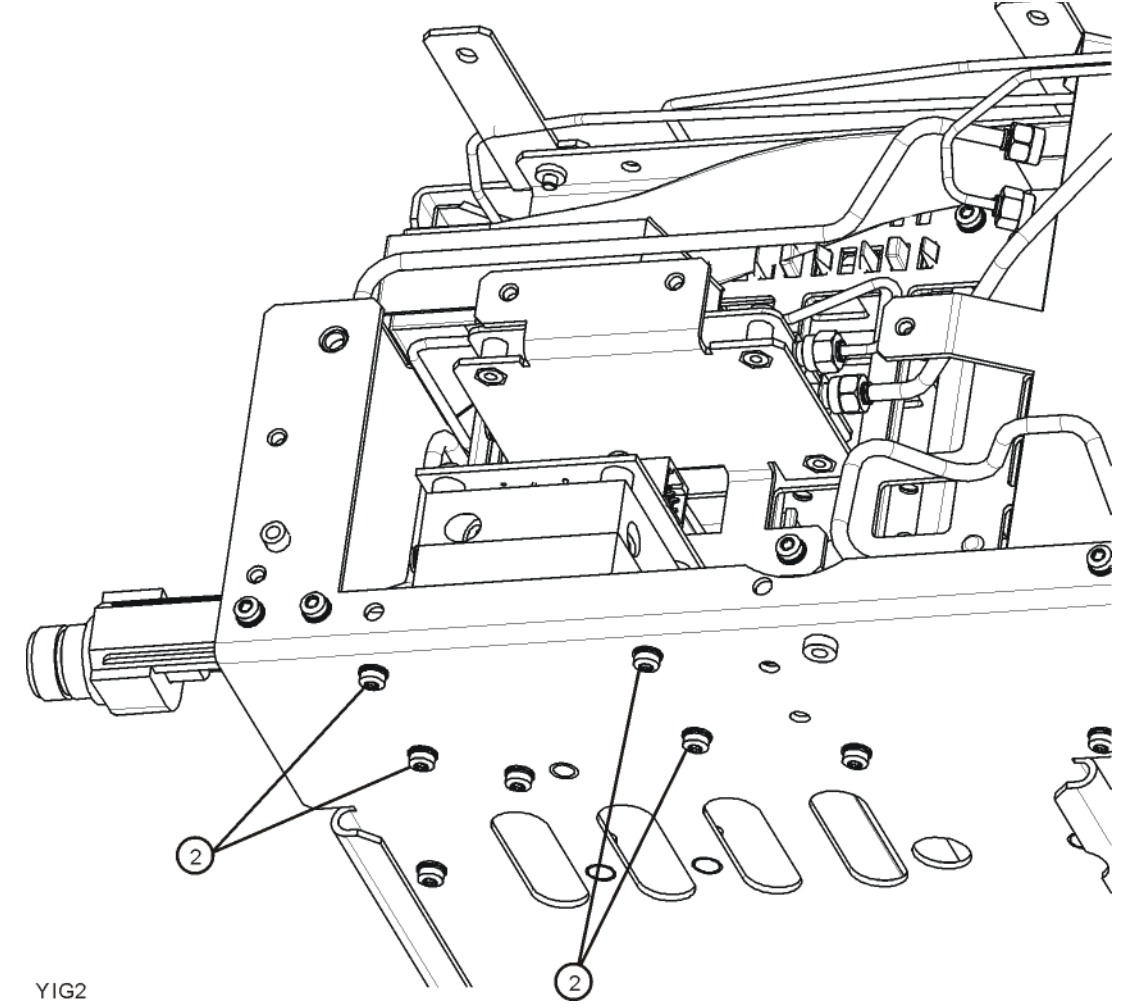

- **1.** Inspect the chassis where the YTF Preselector mounts and remove the gap pad if present (see [Figure 14-34,](#page-477-0) item **(1)**). The gap pad may remain attached to the faulty YTF Preselector.
- **2.** Refer to [Figure 14-34.](#page-477-0) Install the replacement gap pad **(1)** into the recess in the base of the replacement YTF Preselector **(2)** Refer to [A12MP1](#page-369-0) in [Chapter 13, "Replaceable Parts."](#page-362-0) for the gap pad part number. Peel back one corner of the clear plastic backing on the pink side of the gap pad. Remove the blue backing from the other side of the gap pad. Install the gap pad as shown with the pink side exposed. Carefully peel off the clear plastic backing and smooth the gap pad into the recess.

<span id="page-477-0"></span>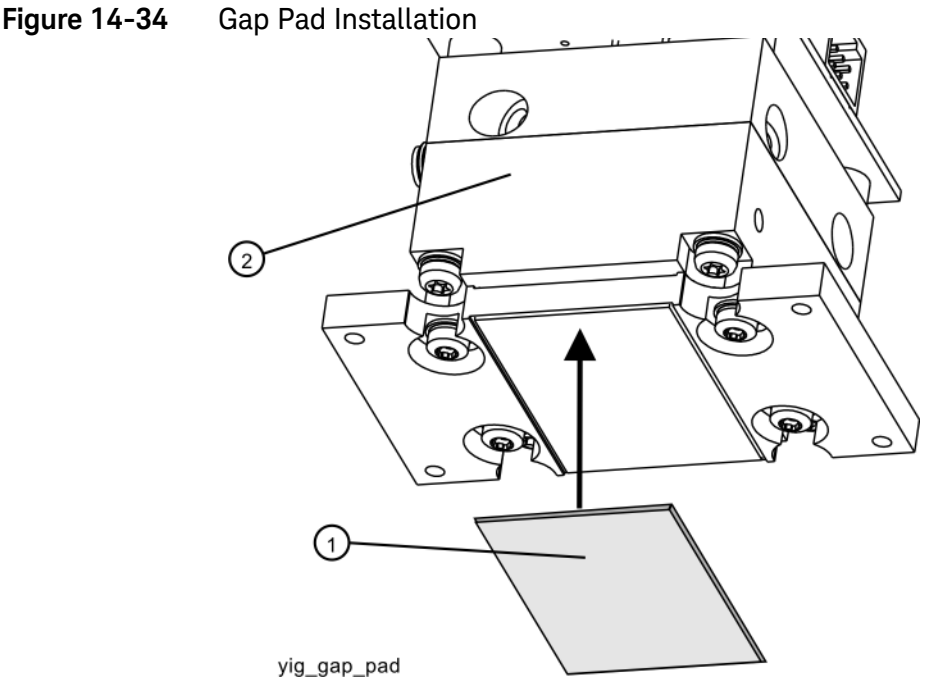

- **3.** Refer to [Figure 14-33.](#page-476-0) Place the YTF Preselector into the chassis with the connectors toward the front of the instrument. Replace the four screws **(2)**. Torque to 9 inch-pounds.
- **4.** [Figure 14-32.](#page-475-0) Replace the cables W7 and W8. Torque to 10 inch-pounds.
- **5.** Replace the wire harness W22.
- **6.** Refer to [Figure 14-9.](#page-448-0) Position the chassis side, right onto the chassis and replace the thirteen screws. Torque to 9 inch-pounds.
- **7.** Replace the front panel. Refer to the [Front Frame Assembly](#page-530-0) replacement procedure.
- **8.** Replace the top brace. Refer to the [Top Brace and Reference Bracket](#page-444-0)  replacement procedure.
- **9.** Replace the instrument outer case. Refer to the [Instrument Outer](#page-439-0)  [Caser](#page-439-0)eplacement procedure.

# RF Front End Assembly

Removal

- **1.** Remove the instrument outer case. Refer to the [Instrument Outer](#page-439-0)  [Caser](#page-439-0)emoval procedure.
- **2.** Remove the instrument top brace. Refer to the [Top Brace and Reference](#page-444-0)  [Bracket](#page-444-0) removal procedure.
- **3.** Remove the front panel. Refer to the [Front Frame Assembly](#page-530-0) removal procedure.
- **4.** Refer to [Figure 14-35.](#page-479-0) Using the 5/16 inch wrench, remove the cables W3, W4, W5, W7, W15 or W36, and W20 attached to the RF Front End Assembly **(1)**.
- **NOTE** W7 will not be present in instruments with Option 503.
	- **5.** Remove the ribbon cable W17 from the RF Front End Assembly.
	- **6.** Remove the four screws **(2)** using the T-10 driver. The RF Front End Assembly can now be removed from the chassis.

Assembly Replacement Procedures RF Front End Assembly

<span id="page-479-0"></span>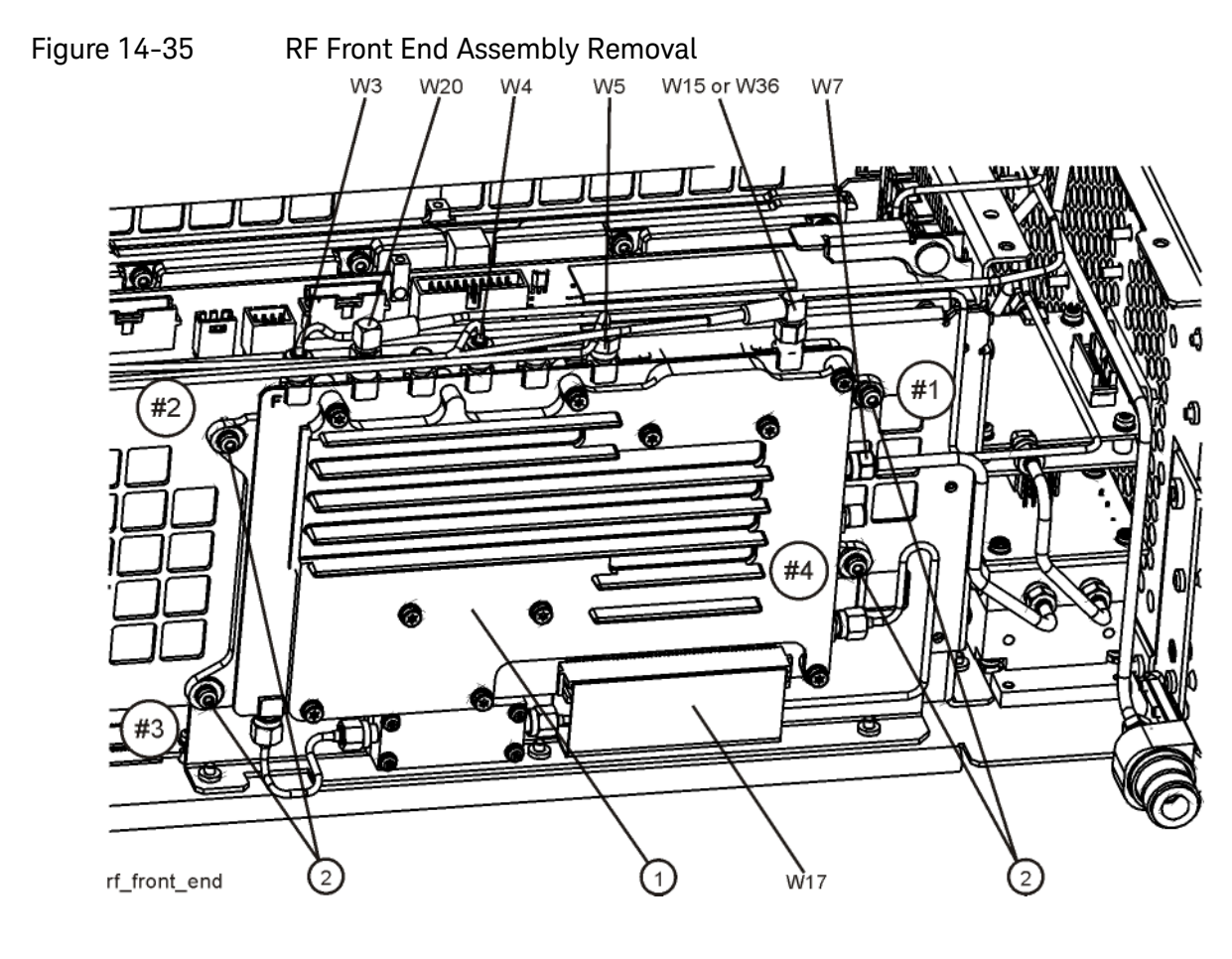

- **1.** Refer to [Figure 14-35.](#page-479-0) Place the RF Front End Assembly into the chassis. Replace the four screws **(2)**. Torque to 9 inch-pounds in the sequence shown, starting with #1.
- **2.** Reattach ribbon cable W17 to the RF Front End Assembly.
- **3.** Reattach the cables W3, W4, W5, W7, W15 or W36, and W20 to the RF Front End Assembly **(1)**. Torque the semi-rigid cables to 10 inch-pounds.
- **NOTE** W7 will not be present in instruments with Option 503.
	- **4.** Replace the front panel. Refer to the [Front Frame Assembly](#page-530-0) replacement procedure.
	- **5.** Replace the instrument top brace. Refer to the [Top Brace and Reference](#page-444-0)  [Bracket](#page-444-0) replacement procedure.
	- **6.** Replace the instrument outer case. Refer to the [Instrument Outer](#page-439-0)  [Caser](#page-439-0)eplacement procedure.

# Front End Control Assembly

## Removal

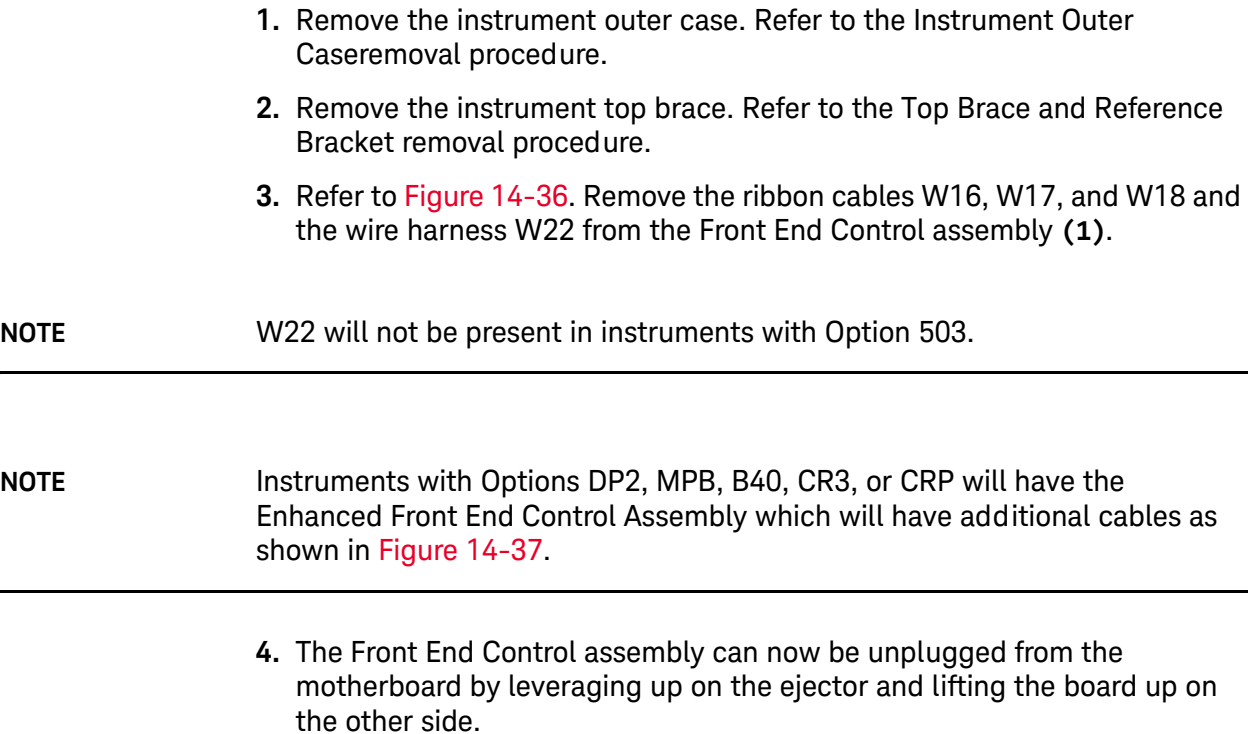

Assembly Replacement Procedures Front End Control Assembly

<span id="page-481-0"></span>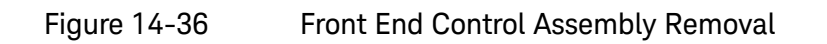

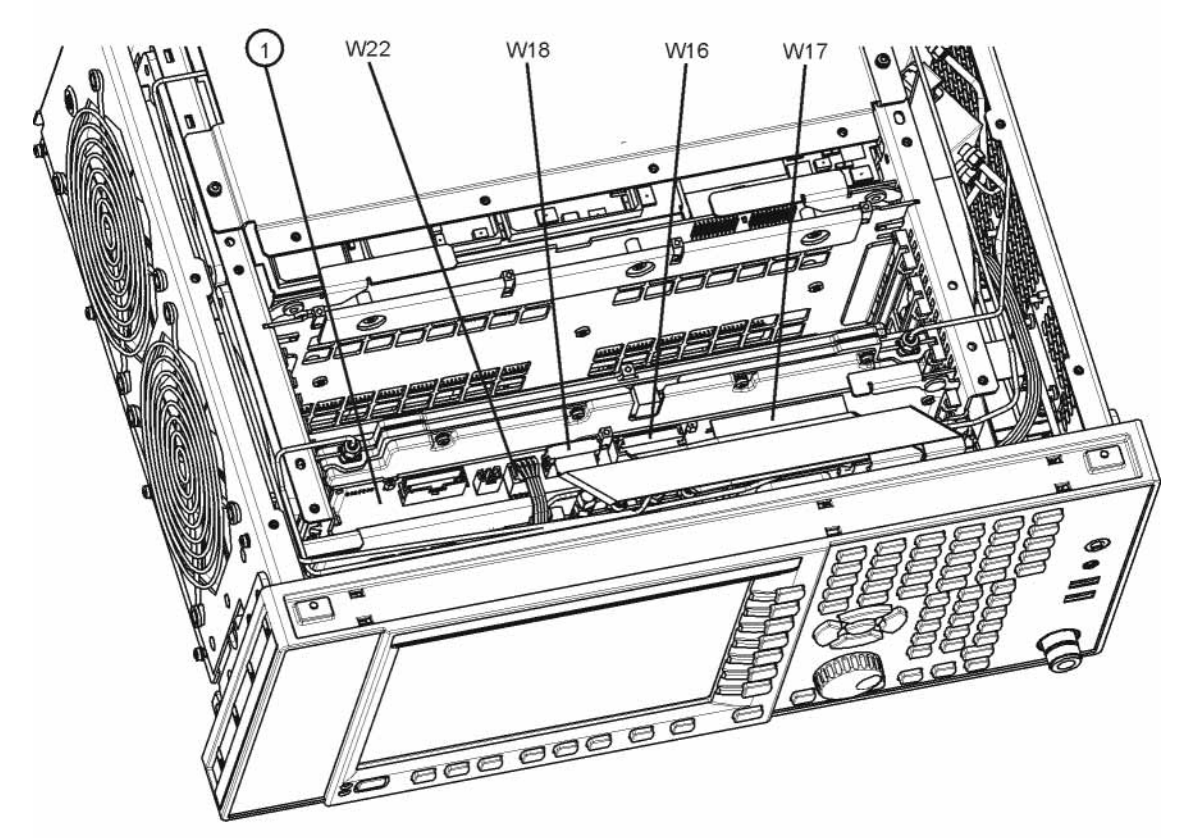

front\_end\_control

<span id="page-481-1"></span>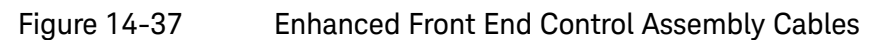

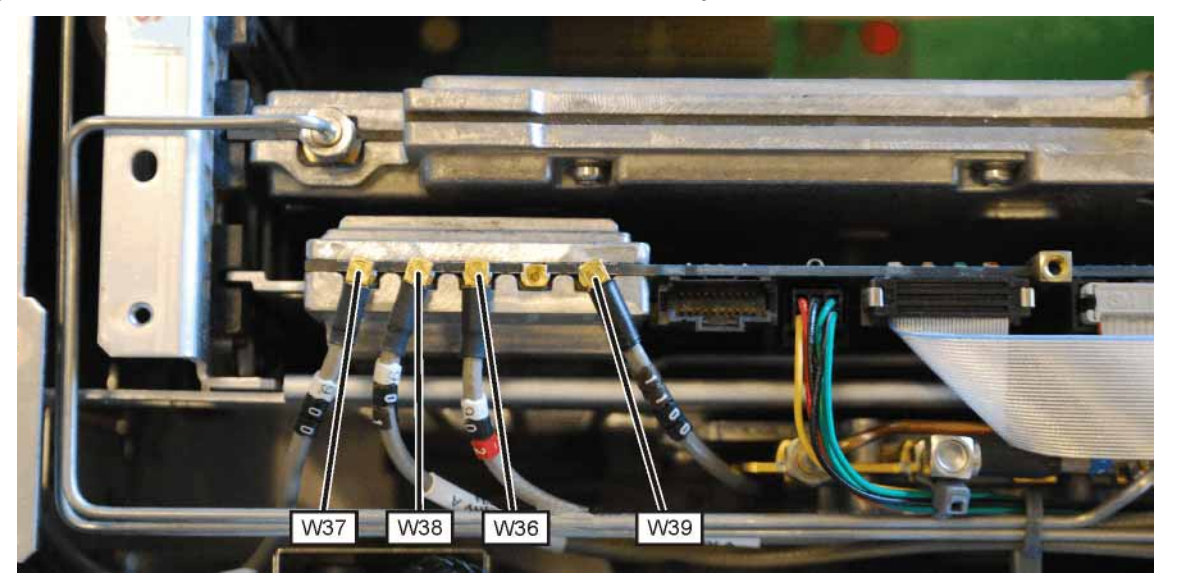

### Replacement

- **1.** Refer to [Figure 14-36.](#page-481-0) Install the Front End Control assembly into slot 6 in the chassis securing with the ejector.
- **2.** Reattach the ribbon cables W16, W17, and W18 and the wire harness W22 to the Front End Control assembly **(1)**. If the instrument has the Enhanced Front End Control Assembly, reattach the additional cables as shown in.[Figure 14-37.](#page-481-1)

#### **NOTE** W22 will not be present in instruments with Option 503.

- **3.** Replace the instrument top brace. Refer to the [Top Brace and Reference](#page-444-0)  [Bracket](#page-444-0) replacement procedure.
- **4.** Replace the instrument outer case. Refer to the [Instrument Outer](#page-439-0)  [Caser](#page-439-0)eplacement procedure.

# L.O. Synthesizer Assembly

Removal

- **1.** Remove the instrument outer case. Refer to the [Instrument Outer](#page-439-0)  [Caser](#page-439-0)emoval procedure.
- **2.** Remove the instrument top brace. Refer to the [Top Brace and Reference](#page-444-0)  [Bracket](#page-444-0) removal procedure.
- **3.** Refer to [Figure 14-38.](#page-483-0) Remove the cables W4 and W6 from the L.O. Synthesizer assembly **(1)** using the 5/16 inch wrench.
- **4.** The L.O. Synthesizer assembly can now be unplugged from the motherboard by pulling up on the board and lifted out of the chassis.

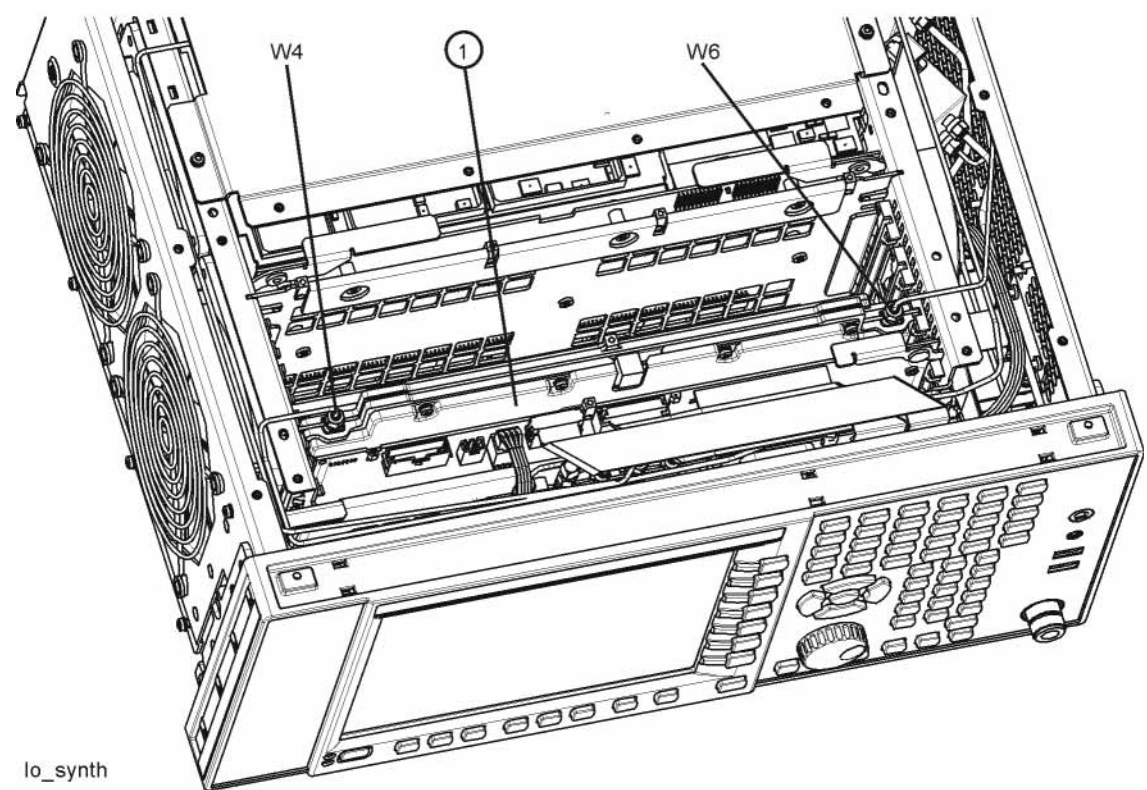

<span id="page-483-0"></span>Figure 14-38 L.O. Synthesizer Assembly Removal

- **1.** Refer to [Figure 14-38.](#page-483-0) Install the L.O. Synthesizer assembly into slot 5 in the chassis and press down to plug it into the motherboard.
- **2.** Reattach the cables W4 and W6 to the L.O. Synthesizer assembly **(1)**. Torque to 10 inch-pounds.

Assembly Replacement Procedures L.O. Synthesizer Assembly

- **3.** Replace the instrument top brace. Refer to the [Top Brace and Reference](#page-444-0)  [Bracket](#page-444-0) replacement procedure.
- **4.** Replace the instrument outer case. Refer to the [Instrument Outer](#page-439-0)  [Caser](#page-439-0)eplacement procedure.

## <span id="page-485-1"></span>Rear Panel

Removal

- **1.** Remove the instrument outer case. Refer to the [Instrument Outer](#page-439-0)  [Caser](#page-439-0)emoval procedure.
- **2.** Refer to [Figure 14-39.](#page-485-0) Using the T-10 driver, remove the twenty screws **(2)** attaching the rear panel **(1)** to the chassis and to the reference bracket. The rear panel can now be removed.
- **3.** Refer to ["Reference Assembly" on page 487](#page-486-0). Remove W23 cable from the A16 Reference Assembly **(1)** at A16J704.
- **NOTE** If the rear panel is being replaced with a new rear panel, remove W23 at the rear panel using a 9/16-inch nut driver. Instruments with Option CR3 or CRP will have an additional cable W39 that is attached to the rear panel.

<span id="page-485-0"></span>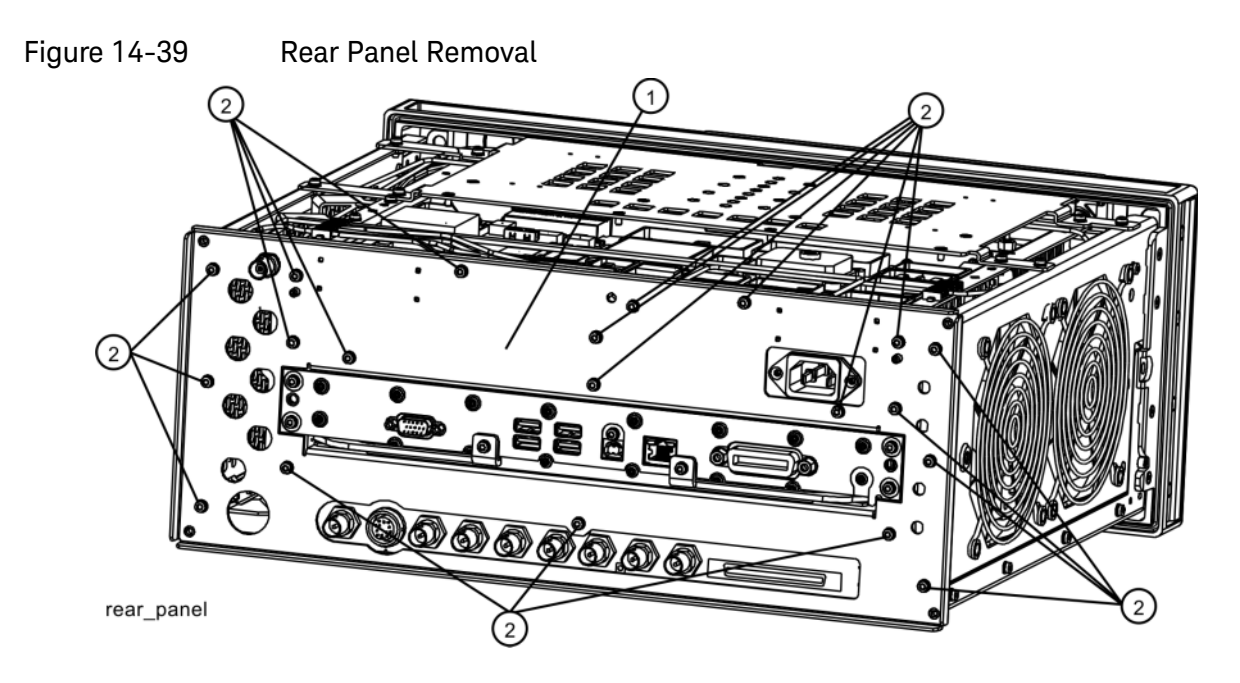

- **1.** Reattach W23 cable to A16J704 or to the rear panel depending on how you removed it.
- **2.** Refer to [Figure 14-39.](#page-485-0) Place the rear panel **(1)** into position in the chassis. Replace the twenty screws **(2)** to attach the rear panel to the chassis. Torque to 9 inch-pounds.
- **3.** Replace the instrument outer case. Refer to the [Instrument Outer](#page-439-0)  [Caser](#page-439-0)eplacement procedure.

## <span id="page-486-0"></span>Reference Assembly

Removal (Serial Prefix < MY/SG/US5233 without Option B85, B1A, or B1X)

- **1.** Remove the instrument outer case. Refer to the [Instrument Outer](#page-439-0)  [Caser](#page-439-0)emoval procedure.
- **2.** Remove the reference bracket. Refer to the [Top Brace and Reference](#page-444-0)  [Bracket](#page-444-0) removal procedure.
- **3.** Remove the rear panel. Refer to the [Rear Panel](#page-485-1)removal procedure.
- **4.** For standard instruments, refer to [Figure 14-40.](#page-486-1) Remove cables W5, W6, W12, W14, W19, W20, W23, and W25 (Option BBA only) from the reference assembly **(1)**. Use the 5/16 inch wrench where necessary.

<span id="page-486-1"></span>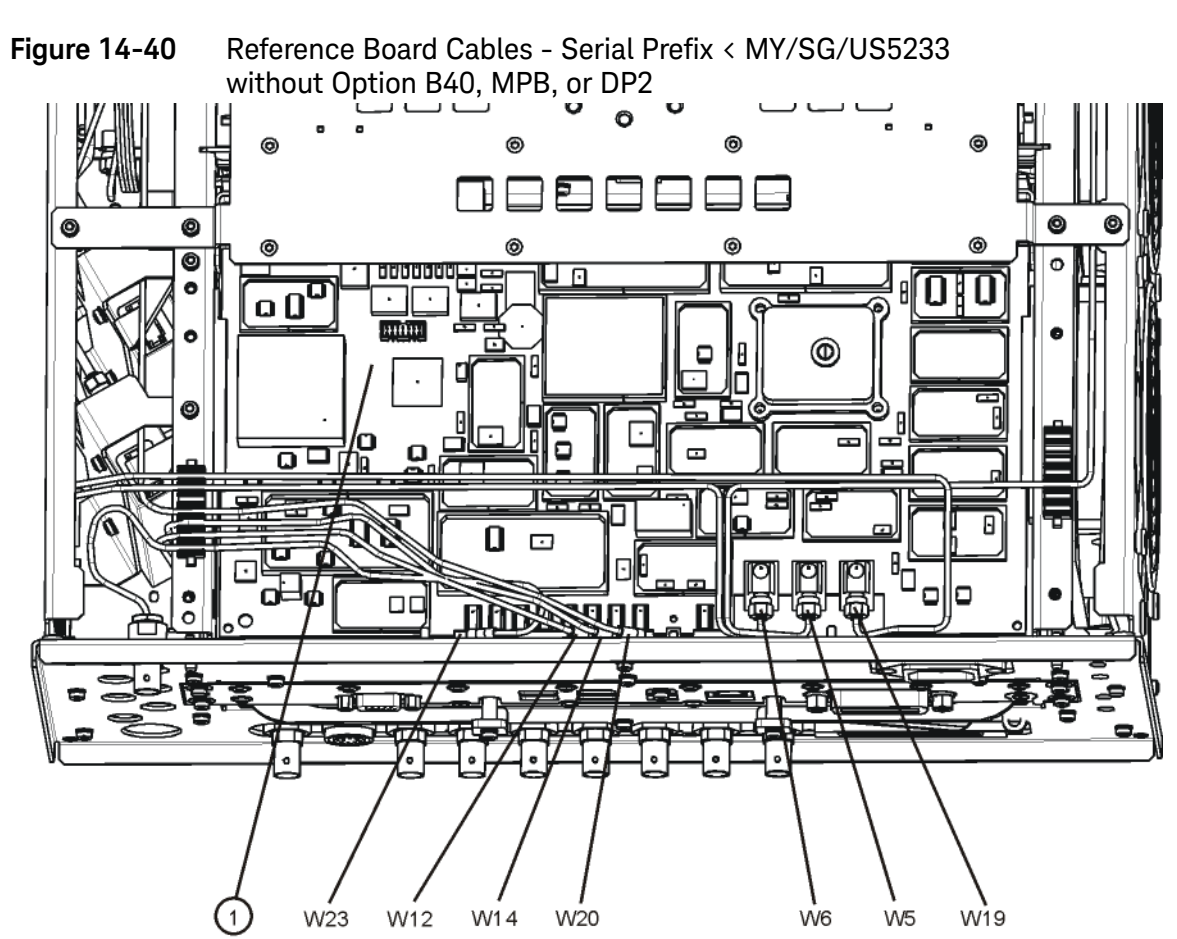

**5.** For instruments with Option B40, MPB, or DP2, refer to [Figure 14-41.](#page-487-0) Remove cables W5, W6, W14, W19, W23, W42, W43, and W25 (Option BBA only) from the reference assembly **(1)**. Use the 5/16 inch wrench where necessary.

<span id="page-487-0"></span>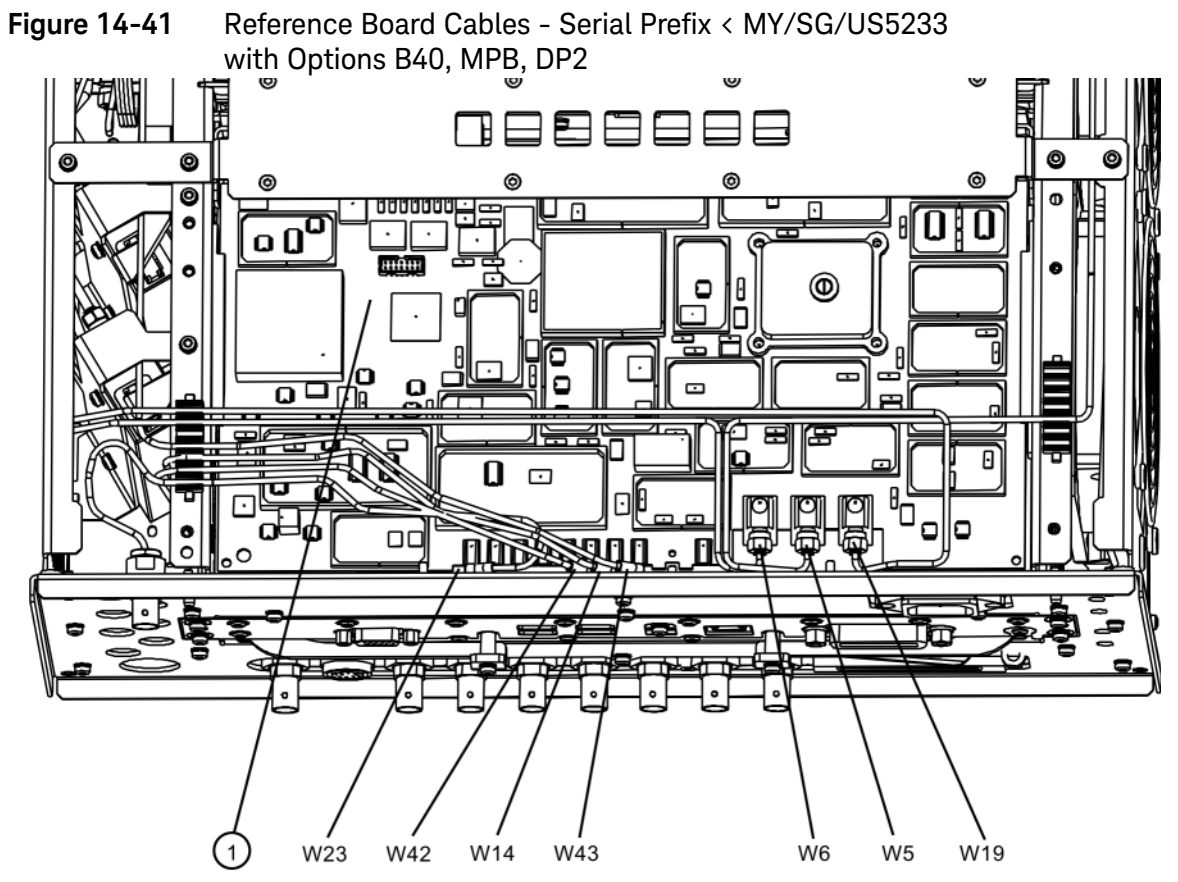

reference\_cables\_option

**6.** The reference assembly can be removed from the chassis by leveraging up on the ejector and pulling the board out on the other side.

### Removal (Serial Prefix ≥ MY/SG/US5233 and any with Option B85, B1A, or B1X)

- **1.** Remove the instrument outer case. Refer to the [Instrument Outer](#page-439-0)  [Caser](#page-439-0)emoval procedure.
- **2.** Remove the four flathead screws securing the top brace to the Reference Assembly.
- **3.** Remove the rear panel. Refer to the [Rear Panel](#page-485-1)removal procedure.
- **4.** For standard instruments, refer to [Figure 14-42.](#page-488-0) Remove cables W5, W6, W12, W14, W19, W20, W23, and W25 (Option BBA only) from the reference assembly **(1)**. Use the 5/16 inch wrench where necessary.

Assembly Replacement Procedures Reference Assembly

<span id="page-488-0"></span>**Figure 14-42** Reference Board Cables - Serial Prefix > MY/SG/US5233 without Option B40, MPB, or DP2

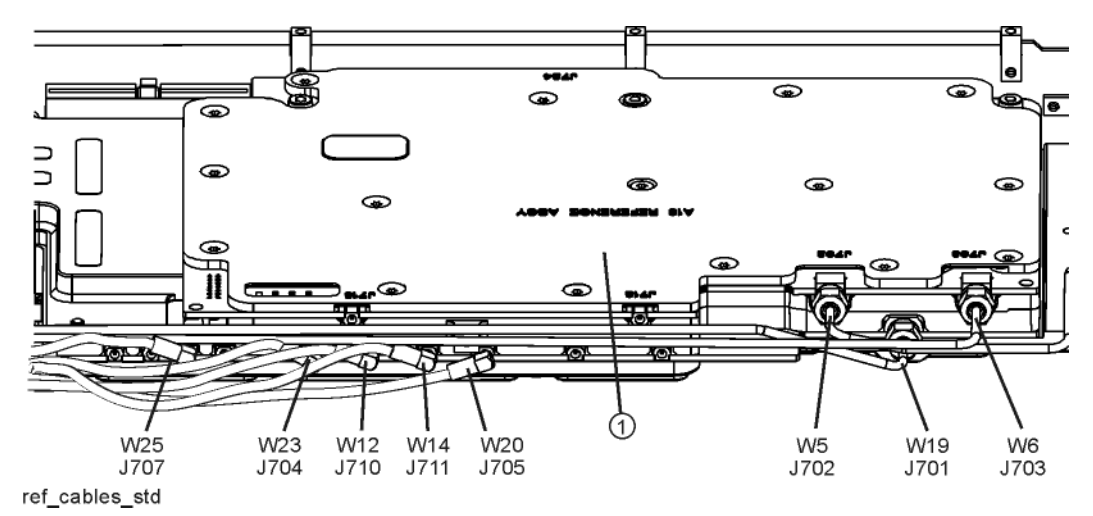

**5.** For instruments with Option B40, MPB, or DP2 but without Option B85, B1A, or B1X, refer to [Figure 14-43](#page-489-0). Remove cables W5, W6, W14, W19, W20, W42, W50, and W25 (Option BBA only) from the reference assembly **(1)**. Use the 5/16 inch wrench where necessary.

<span id="page-489-0"></span>**Figure 14-43** Reference Board Cables - Serial Prefix > MY/SG/US5233 with Option B40, MPB, or DP2 and without Option B85, B1A, or B1X

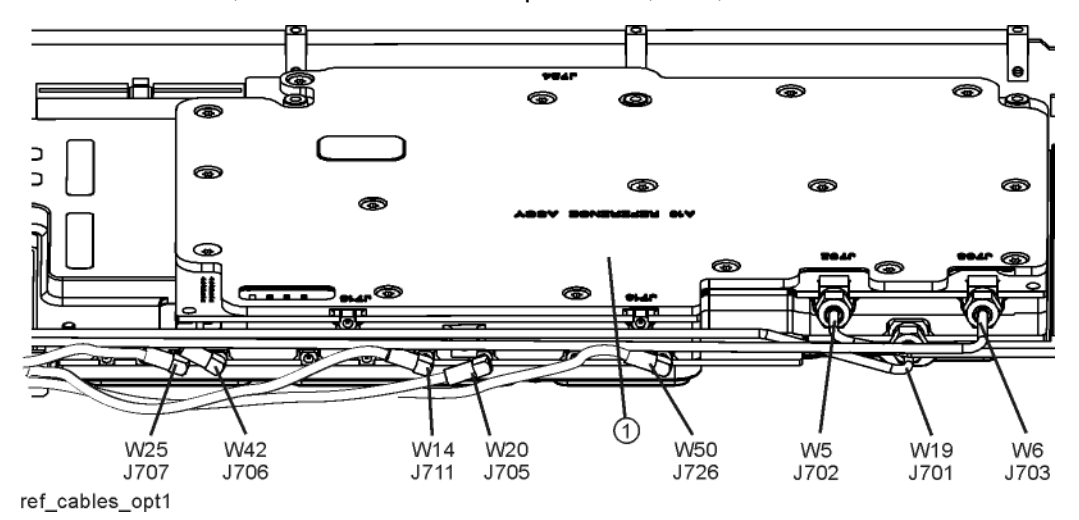

**6.** For instruments with Option B85, B1A, or B1X, refer to [Figure 14-44.](#page-489-1) Remove cables W5, W6, W14, W19, W20, W23, W25 (Option BBA only), W51, W54, and W56 from the reference assembly **(1)**. Use the 5/16 inch wrench where necessary.

<span id="page-489-1"></span>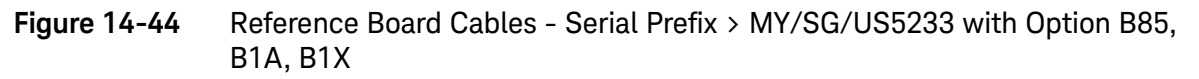

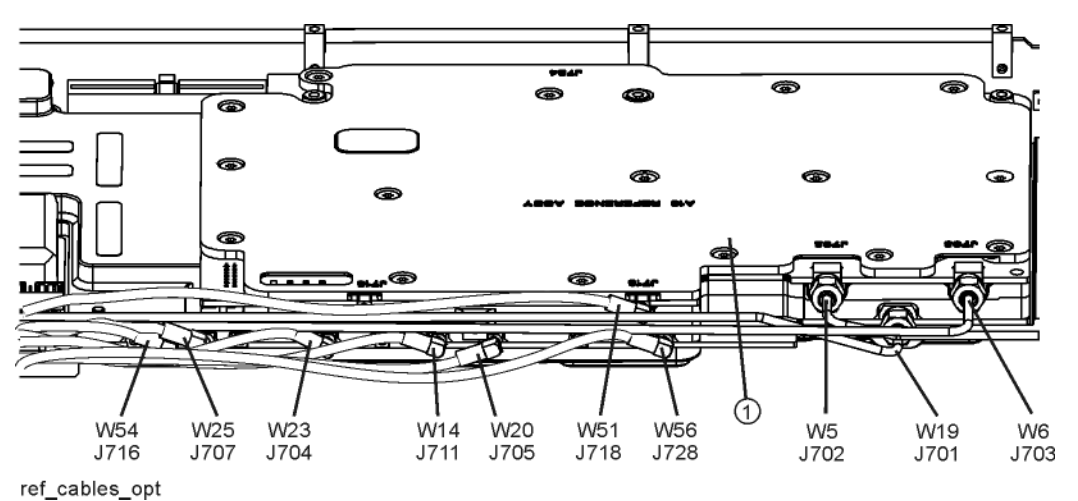

**7.** Refer to [Figure 14-45.](#page-490-0) Remove the reference support bracket **(2)** by removing the pan-head screw **(3)** (0515-0372) securing the bracket to the Reference assembly **(1)**[.Figure 14-43.](#page-489-0)

Assembly Replacement Procedures Reference Assembly

<span id="page-490-0"></span>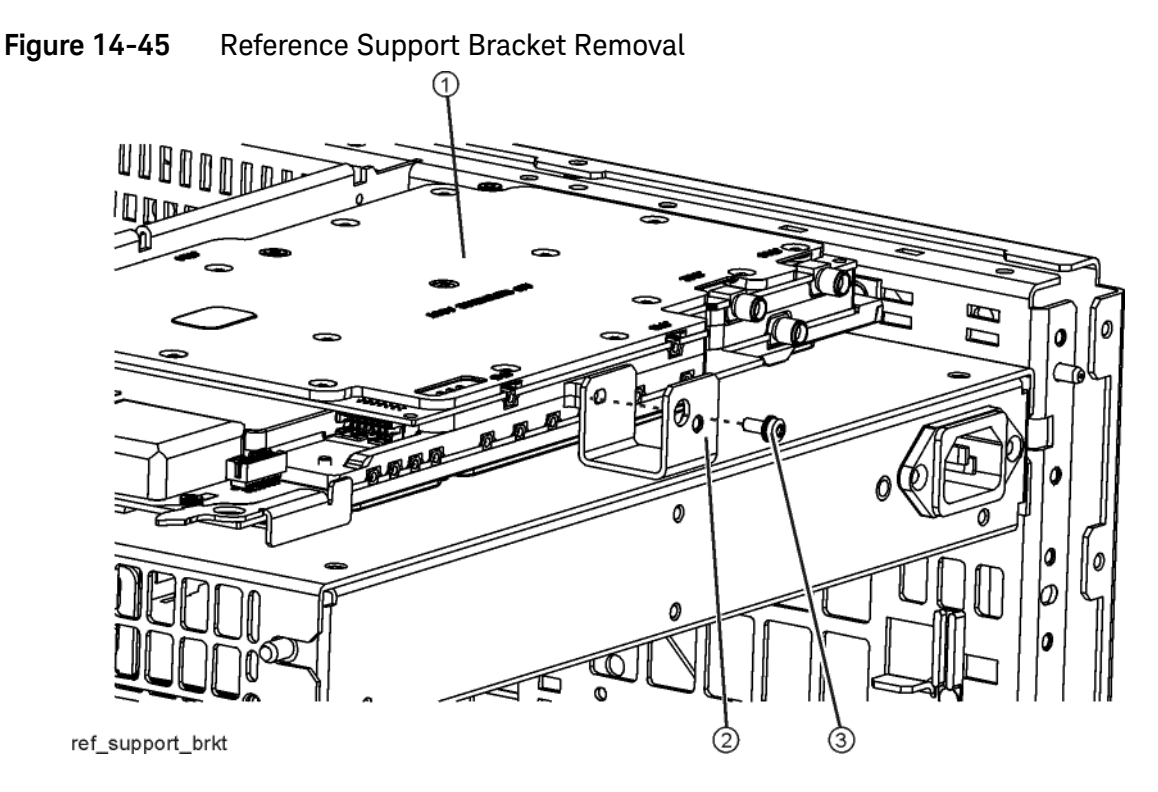

**8.** The reference assembly can be removed from the chassis by leveraging up on the ejector and pulling the board out on the other side.

- **1.** Slide the reference assembly into the slot at the rear of the instrument and push on the assembly to mate the connectors to the midplane assembly. Secure with the ejector.
- **2.** If the serial prefix is ≥ MY/SG/US5233 or Option B85, B1A, or B1X is installed, refer to [Figure 14-45](#page-490-0). Secure the reference support bracket **(2)** to the Reference assembly **(1)** using a pan-head screw **(3)** (0515-0372).
- **3.** Refer to [Figure 14-40,](#page-486-1) [Figure 14-41](#page-487-0), [Figure 14-42](#page-488-0), [Figure 14-43,](#page-489-0) or [Figure](#page-489-1)  [14-44](#page-489-1) as appropriate. Reconnect the cables to the correct locations. Torque the semi-rigid coax cables to 10 inch-pounds.
- **4.** Replace the rear panel. Refer to the [Rear Panel](#page-485-1)replacement procedure.
- **5.** Replace the reference bracket (serial prefix < MY/SG/US5233 or secure the A16 Reference assembly to the top brace (serial prefix  $\geq$ MY/SG/US5233). Refer to the [Top Brace and Reference Bracket](#page-444-0)  replacement procedure.
- **6.** Replace the instrument outer case. Refer to the [Instrument Outer](#page-439-0)  [Caser](#page-439-0)eplacement procedure.

# Power Supply Assembly

Removal

- **1.** Remove the instrument outer case. Refer to the [Instrument Outer](#page-439-0)  [Caser](#page-439-0)emoval procedure.
- **2.** Remove the rear panel. Refer to the [Rear Panel](#page-485-1)removal procedure.
- **3.** Remove the top brace and reference bracket. Refer to the [Top Brace and](#page-444-0)  [Reference Bracket](#page-444-0) removal procedure.
- **4.** Remove the reference assembly. Refer to the [Reference Assembly](#page-486-0) removal procedure.
- **5.** Remove the CPU assembly. Refer to the [CPU Assembly](#page-494-0) removal procedure.
- **6.** Refer to [Figure 14-46.](#page-492-0) Remove the three screws **(1)** attaching the power supply **(2)** to the power supply bracket **(3)**.
- **7.** The power supply assembly can be removed from the chassis by pulling straight out the back.

Assembly Replacement Procedures Power Supply Assembly

<span id="page-492-0"></span>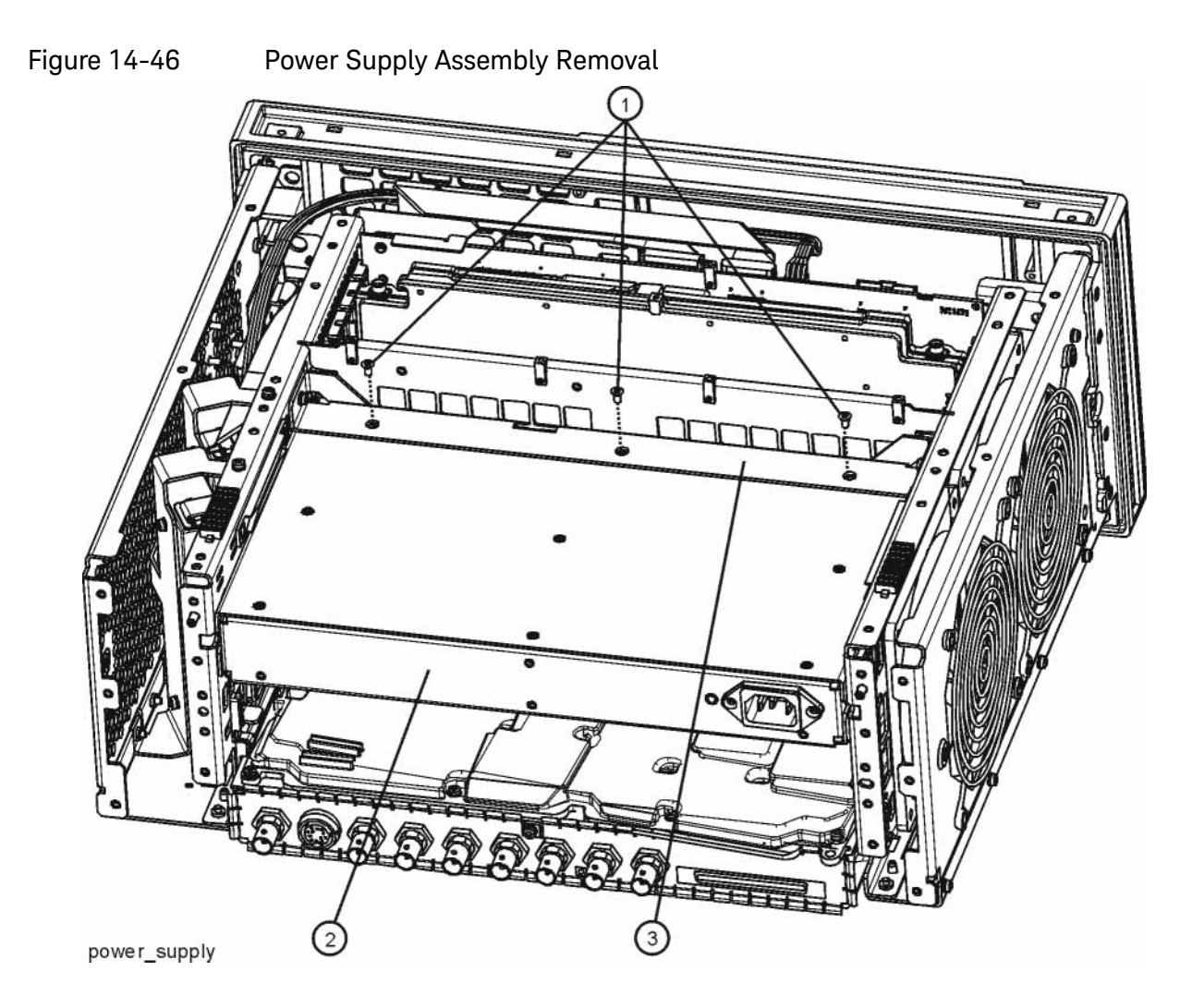

- **1.** Slide the power supply assembly into the slot at the rear of the instrument and push on the assembly to mate the connectors to the midplane assembly.
- **2.** Refer to [Figure 14-46.](#page-492-0) Replace the three screws **(1)** through the power supply bracket **(3)** and into the power supply **(2)**. Torque to 9 inch-pounds.
- **3.** Replace the CPU assembly. Refer to the [CPU Assembly](#page-494-0) replacement procedure.
- **4.** Replace the reference assembly. Refer to the [Reference Assembly](#page-486-0)  replacement procedure.
- **5.** Replace the top brace and reference bracket. Refer to the [Top Brace and](#page-444-0)  [Reference Bracket](#page-444-0) replacement procedure.
- **6.** Replace the rear panel. Refer to the [Rear Panel](#page-485-1)replacement procedure.

Assembly Replacement Procedures Power Supply Assembly

**7.** Replace the instrument outer case. Refer to the [Instrument Outer](#page-439-0)  [Caser](#page-439-0)eplacement procedure.

# <span id="page-494-0"></span>CPU Assembly

### Removal

Depending on the vintage of your instrument, the CPU assembly will look either like [Figure 14-47](#page-494-1) or [Figure 14-48](#page-494-2).

<span id="page-494-1"></span>Figure 14-47 Current CPU Assembly - Rear Panel View

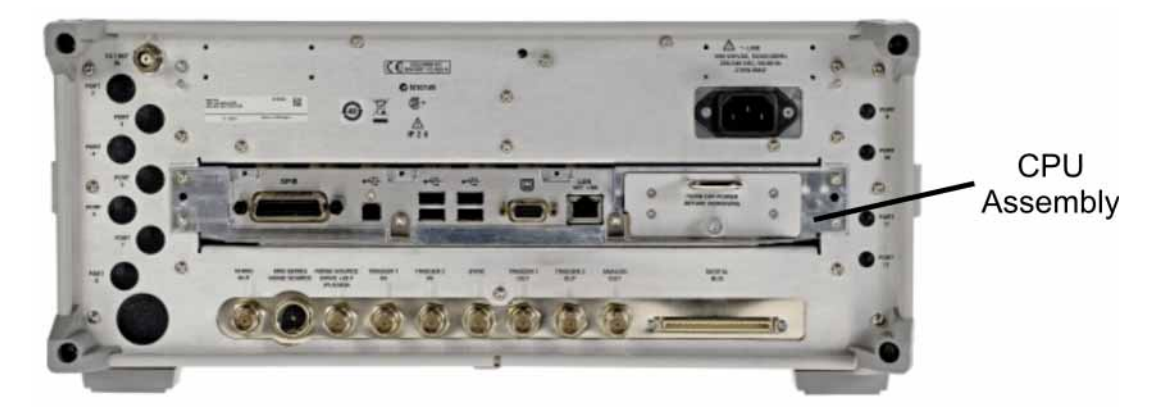

Figure 14-48 Old CPU Assembly - Rear Panel View

<span id="page-494-2"></span>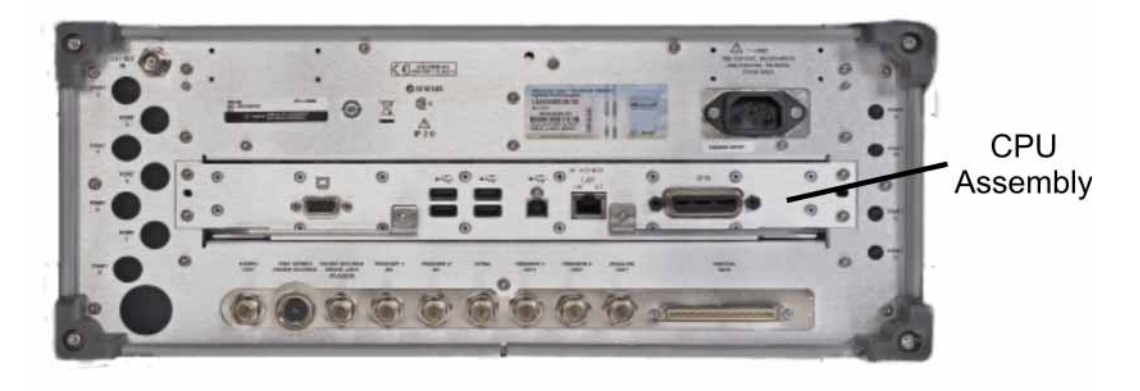

- **1.** Refer to [Figure 14-49](#page-495-1) or [Figure 14-50](#page-495-0). Remove the six screws **(1)** attaching the CPU assembly to the chassis.
- **2.** The CPU assembly can be removed from the chassis by pulling straight out the back. Use the two ejectors to pull the CPU assembly out from the chassis.

NOTE If the A4BT1 CPU board battery was changed, refer to Chapter 15, ["Post-Repair Procedures."](#page-560-0) for setup instructions.

Assembly Replacement Procedures CPU Assembly

<span id="page-495-1"></span><span id="page-495-0"></span>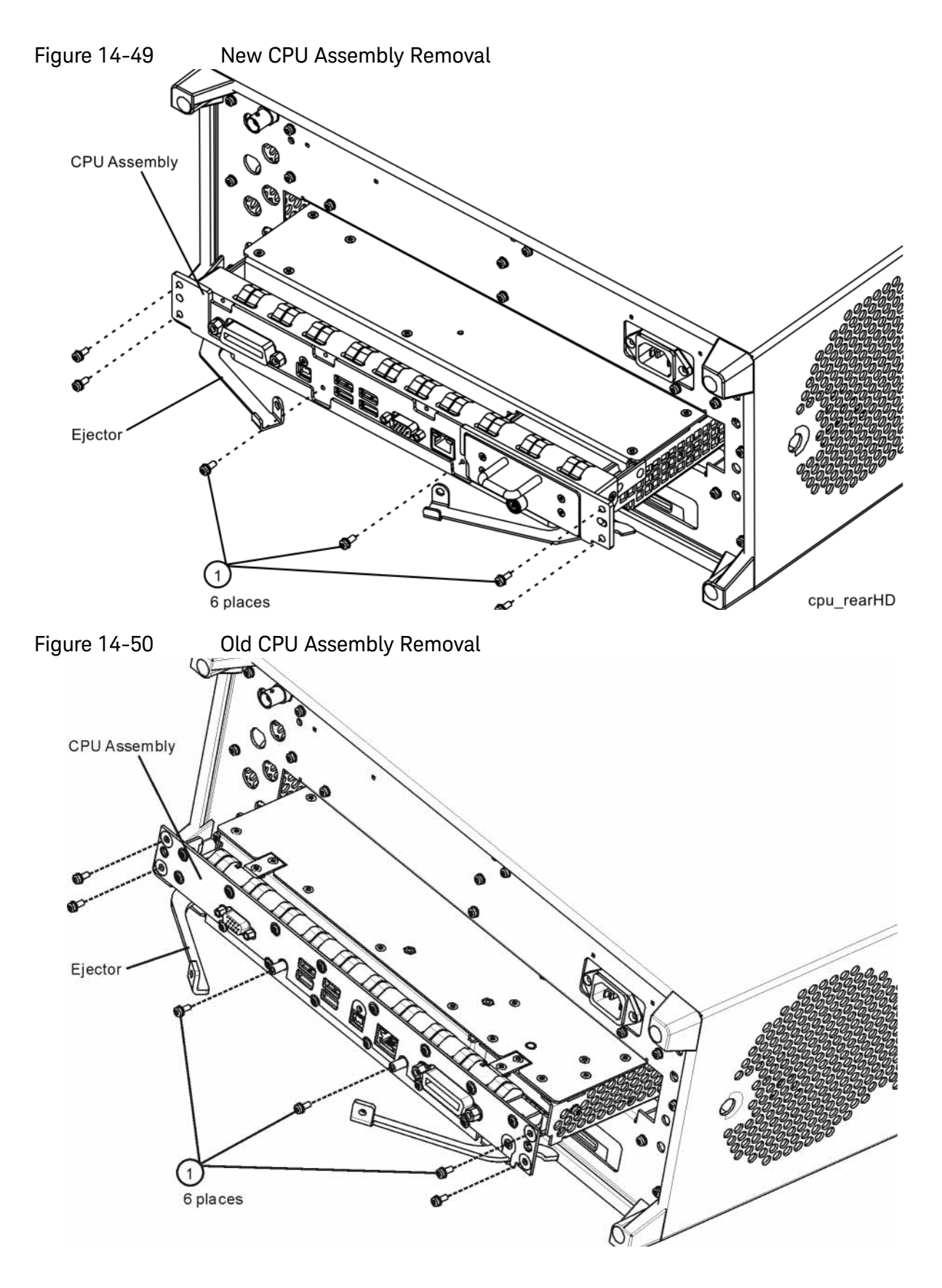

Assembly Replacement Procedures CPU Assembly

- **1.** Slide the CPU assembly into the slot at the rear of the instrument and push on the assembly to mate the connectors to the midplane assembly. Secure the board with the ejectors.
- **2.** Refer to [Figure 14-49](#page-495-1) or [Figure 14-50](#page-495-0). Replace the six screws **(1)** that attach the CPU assembly to the chassis. Torque to 9 inch-pounds.

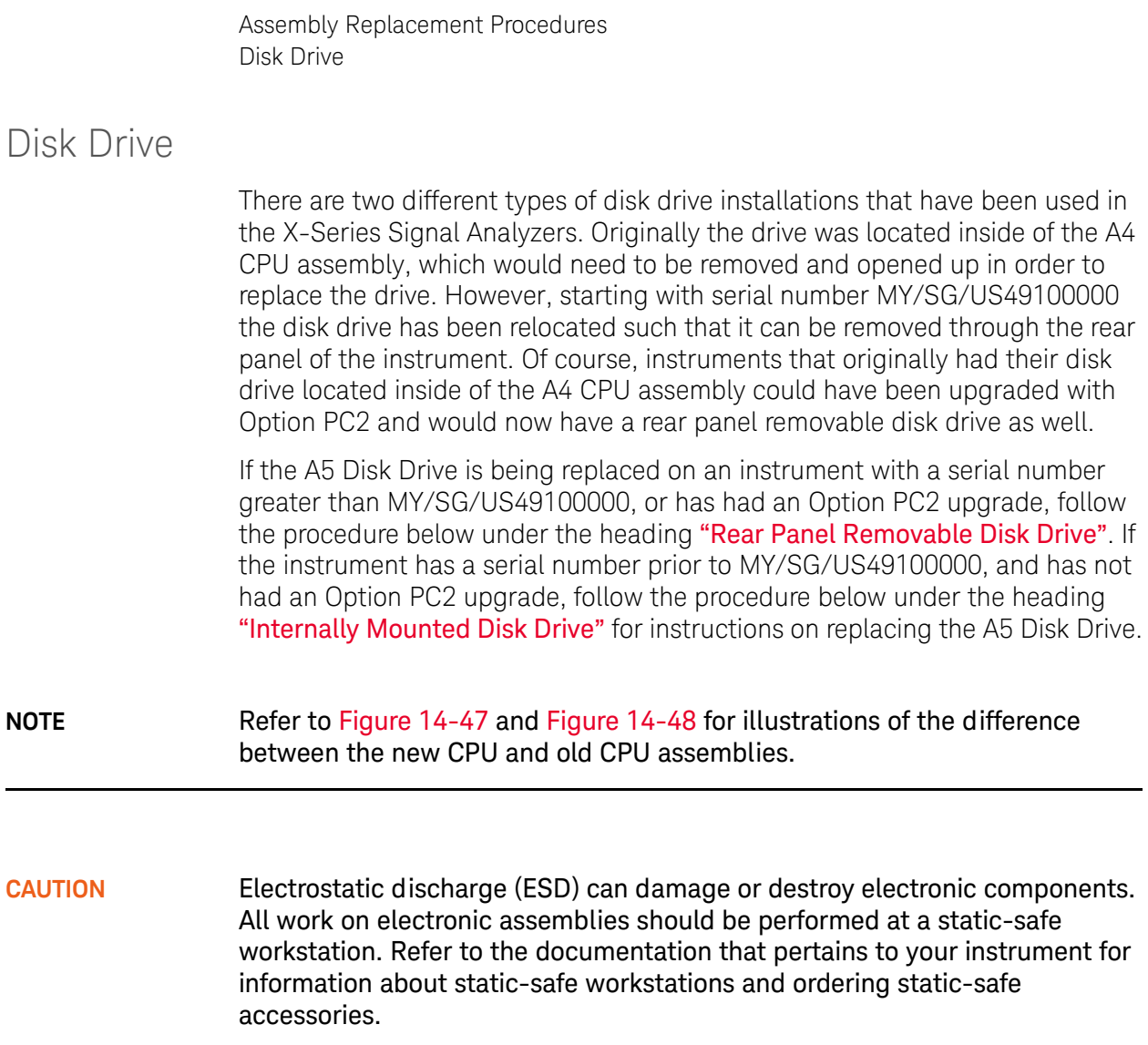

## <span id="page-497-0"></span>Rear Panel Removable Disk Drive

Drive Removal and Replacement

**1.** Before replacing the A5 disk drive it is highly recommended that the factory calibration data be backed up to an external drive if at all possible. If this data is not backed up prior to replacing the disk drive all instrument adjustments and performance verification tests will need to be run after the drive is replaced.

For information on how to backup this data see the ["Calibration Data](#page-566-0)  [Backup and Restore"](#page-566-0) section in [Chapter 15, "Post-Repair Procedures."](#page-560-0) of this manual.

If this data cannot be backed up because the instrument will not fully boot, go ahead and change the A5 Disk Drive and perform all adjustments listed in [Chapter 15, "Post-Repair Procedures."](#page-560-0) for the A5 assembly.

**2.** Turn the instrument off and remove the AC power cord.

Assembly Replacement Procedures Disk Drive

**3.** Refer to [Figure 14-51.](#page-498-0) Locate and remove the existing disk drive carrier assembly **(2)** from the instrument by loosening the rear panel screw **(1)**.

<span id="page-498-0"></span>**Figure 14-51** Removing the Disk Drive Carrier Assembly

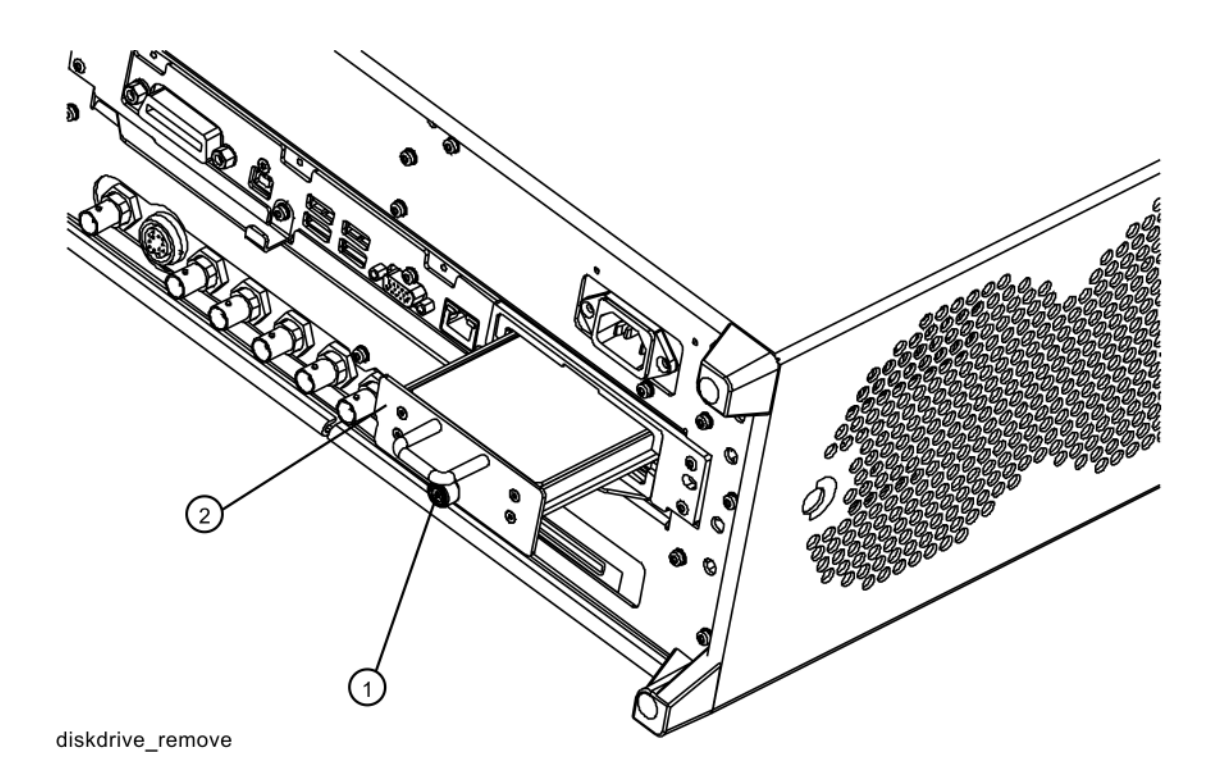

Assembly Replacement Procedures Disk Drive

**4.** Refer to [Figure 14-52.](#page-499-0) Remove the 4 machine screws **(1)** from the disk drive carrier assembly that secure the drive **(2)**.

<span id="page-499-0"></span>**Figure 14-52** Disk Drive Screws

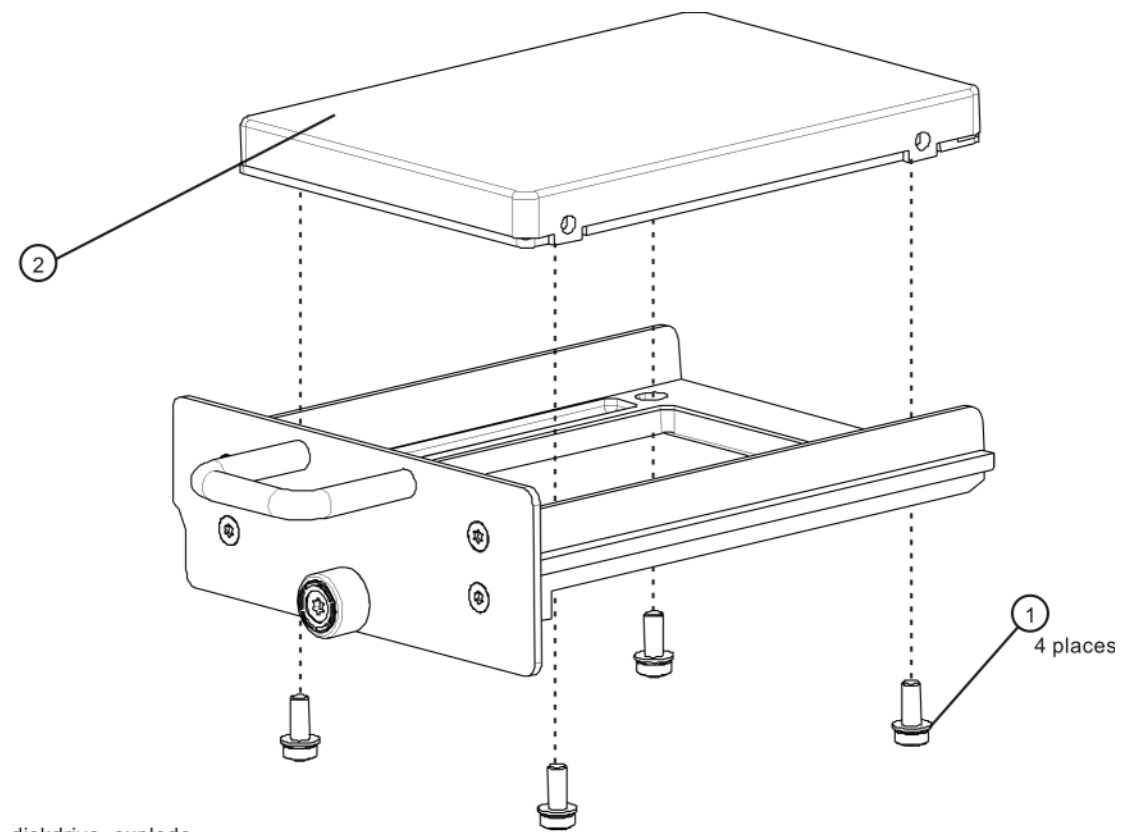

diskdrive\_explode

- **5.** Remove the disk drive **(2)** from the carrier assembly.
- **6.** Place the new disk drive onto the carrier assembly and attach with the 4 machine screws **(1)**. Torque to 9 in-lbs.
- **7.** Refer to [Figure 14-51](#page-498-0). Replace the disk drive carrier assembly **(2)** into the instrument and tighten the screw to 9 in-lbs.
- **8.** Locate the Windows Vista License Sticker from the kit and apply the sticker to the rear of the instrument as shown in [Figure 14-53](#page-500-0), covering the existing license sticker.

<span id="page-500-0"></span>**Figure 14-53** Windows License Sticker Rear Panel Location

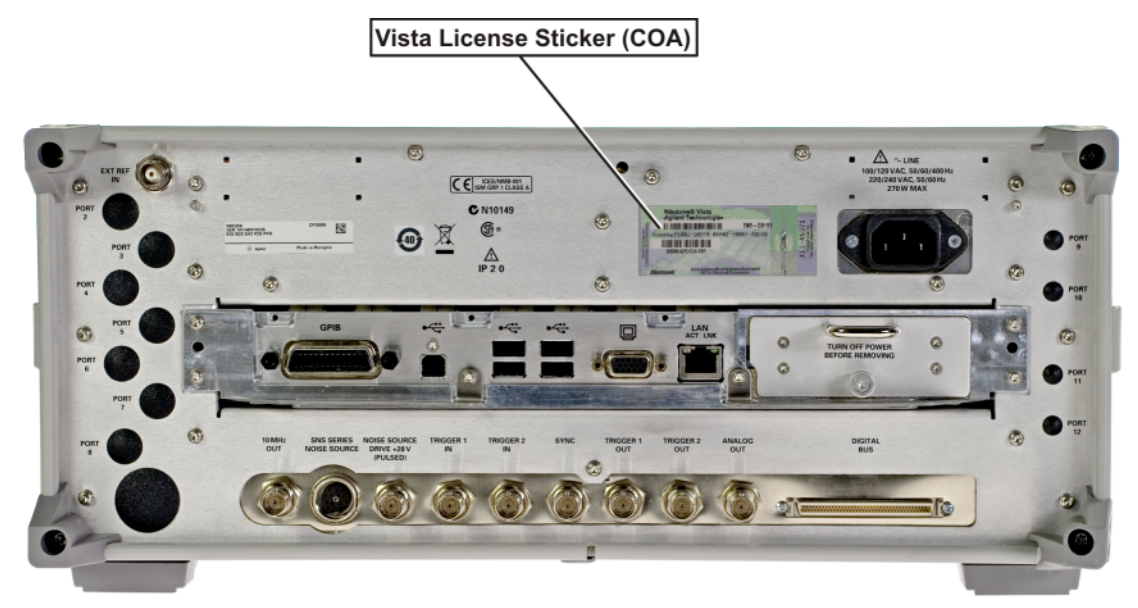

- **NOTE** While the replacement disk drive has the Windows XP operating system loaded onto it, the license that accompanies it in this kit is for Windows Vista. This is being done within the scope of our license agreement with Microsoft and is necessary at this time, as the instrument applications software is not supported or qualified with any operating system other than Windows XP.
	- **9.** Refer to [Chapter 15, "Post-Repair Procedures."](#page-560-0) and perform all of the specified tasks for replacing the A5 Disk Drive assembly.

Assembly Replacement Procedures Disk Drive

<span id="page-501-0"></span>Internally Mounted Disk Drive

#### Drive Removal and Replacement

**1.** Before replacing the A5 disk drive it is highly recommended that the factory calibration data be backed up to an external drive if at all possible. If this data is not backed up prior to replacing the disk drive all instrument adjustments and performance verification tests will need to be run after the drive is replaced.

For information on how to backup this data see the ["Calibration Data](#page-566-0)  [Backup and Restore"](#page-566-0) section in [Chapter 15, "Post-Repair Procedures."](#page-560-0) of this manual.

If this data cannot be backed up because the instrument will not fully boot, go ahead and change the A5 Disk Drive and perform all adjustments listed in [Chapter 15, "Post-Repair Procedures."](#page-560-0) for the A5 assembly.

**2.** Turn the instrument off and remove the AC power cord.

**3.** Refer to [Figure 14-54](#page-502-0). Locate and remove the existing CPU assembly from the instrument by removing the 6 rear panel screws**(1)**. The CPU assembly can be removed from the chassis by pulling straight out the back. Use the two ejectors to pull the CPU assembly out from the chassis.

<span id="page-502-0"></span>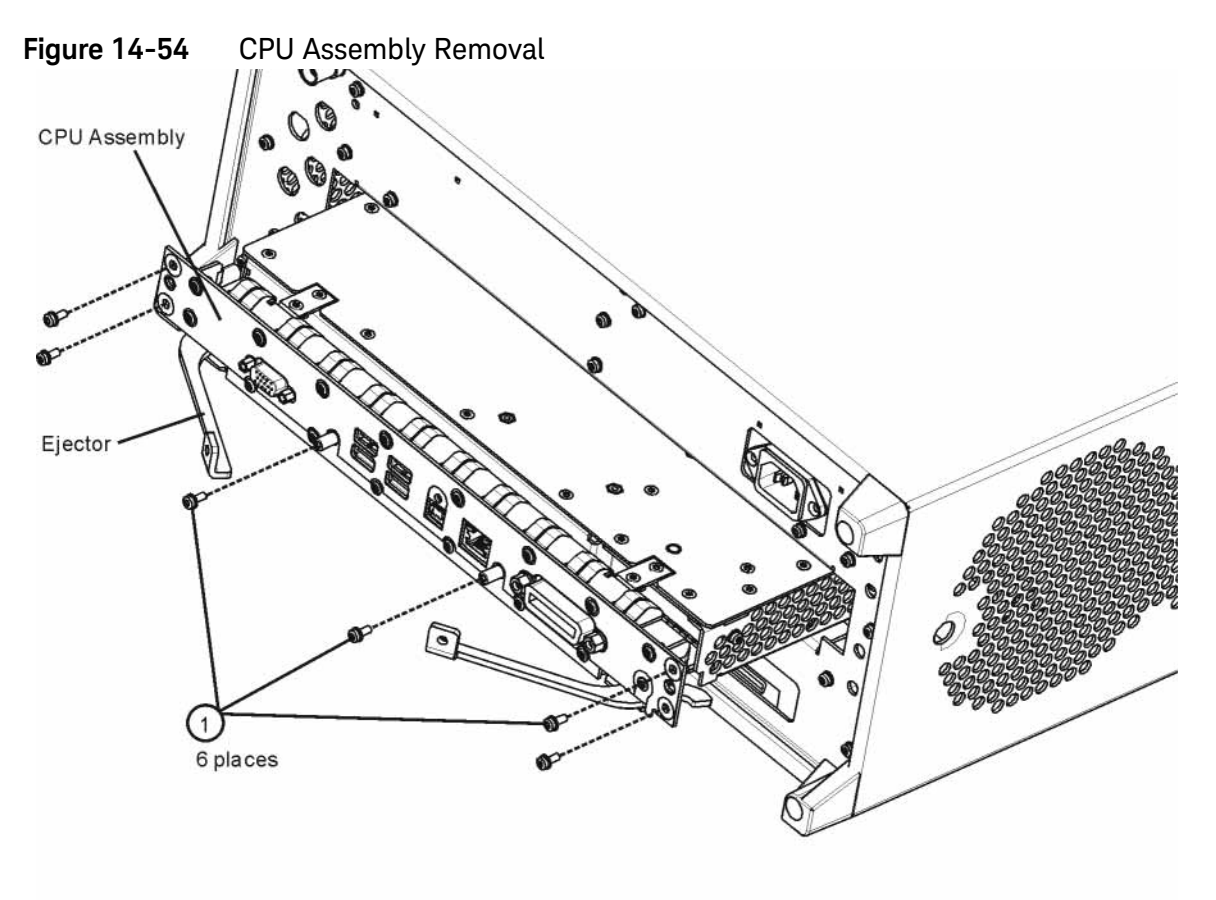

**4.** Refer to [Figure 14-55.](#page-503-0) Remove and discard the 15 machine screws **(1)** from the CPU assembly. The screws need to be discarded because dried precoated screws can cause cross threading.

**NOTE** Do not remove the 4 Hard Drive screws yet.

<span id="page-503-0"></span>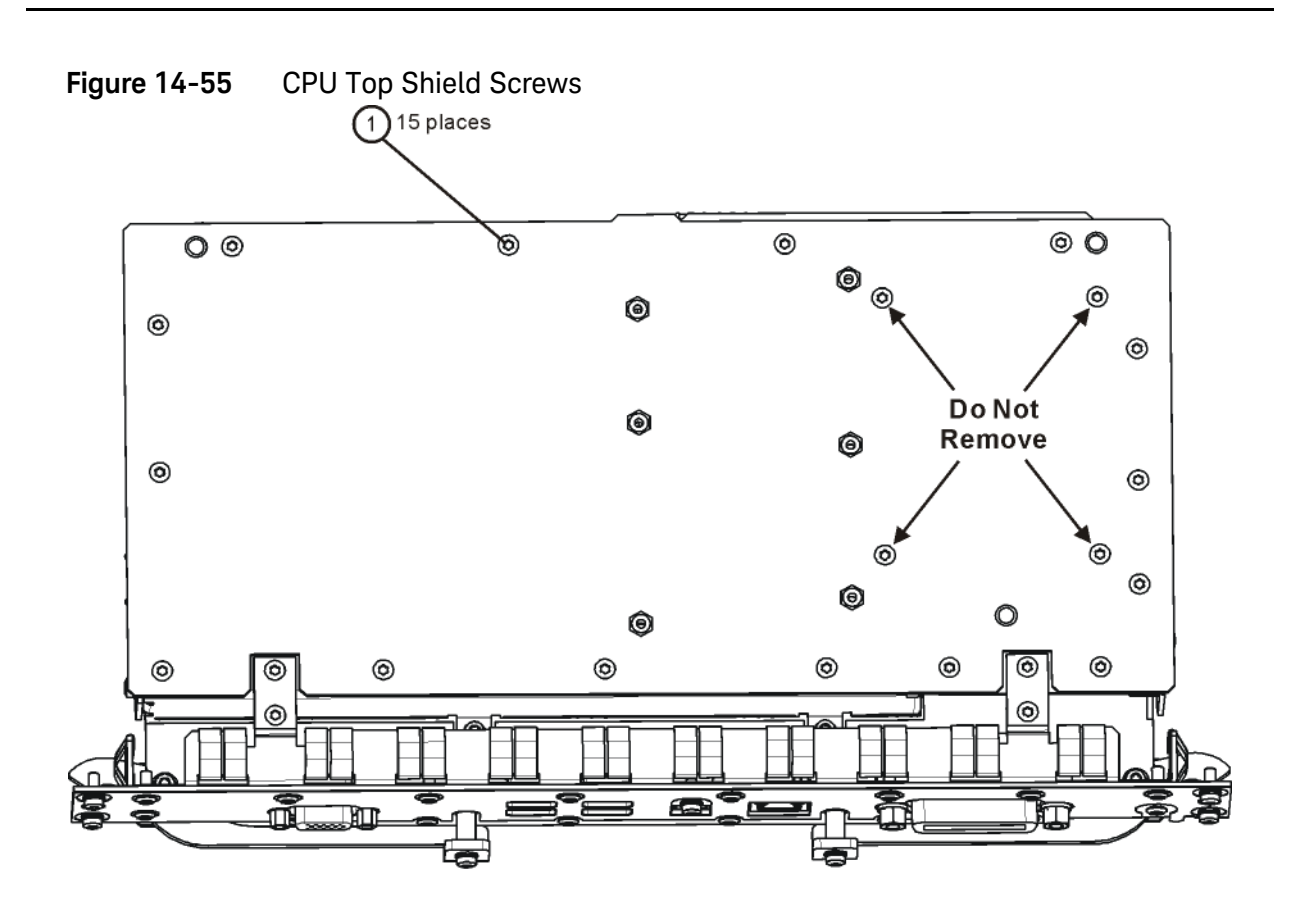

cpu\_topscrews
**5.** Refer to [Figure 14-56.](#page-504-0) Carefully lift up the CPU top shield and unlock the Hard Drive ribbon cable from the CPU Board by pressing down and out on the two locking tabs located on the sides of the connector as shown.

<span id="page-504-0"></span>**Figure 14-56** Hard Drive Ribbon Cable

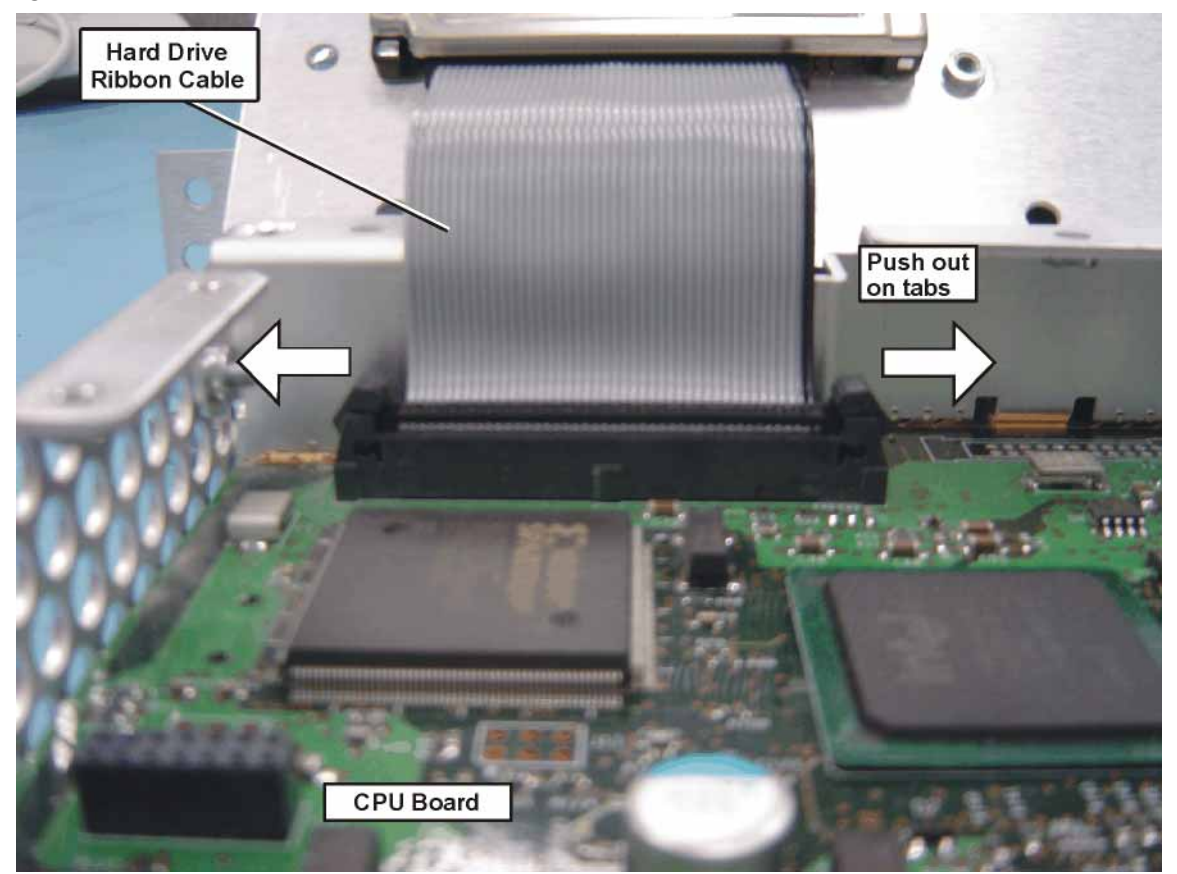

Assembly Replacement Procedures Disk Drive

**6.** Refer to [Figure 14-57.](#page-505-0) Uninstall the existing Hard Drive from the Top Shield by removing and discarding the 4 machine screws **(1)** from the CPU assembly. Screws need to be discarded because dried precoated screws can cause cross threading.

<span id="page-505-0"></span>**Figure 14-57** CPU/Hard Drive Parts

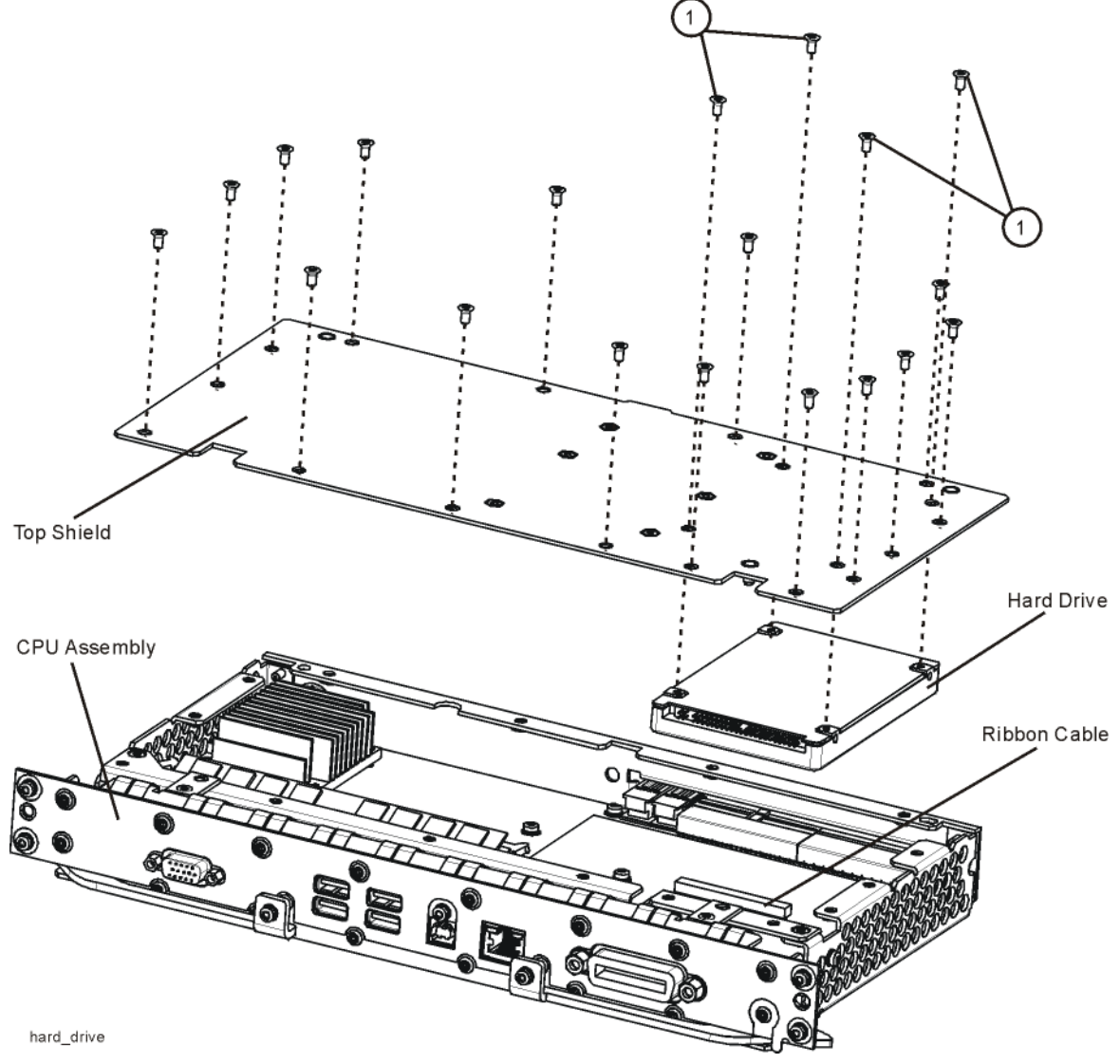

- **7.** Remove the ribbon cable from the Hard Disk Drive and set the ribbon cable aside. Discard the defective Hard Disk Drive.
- **8.** Locate the Programmed Hard Disk Drive.
- **9.** Connect the Hard Drive ribbon cable to the Programmed Hard Disk Drive.

Assembly Replacement Procedures Disk Drive

**10.**Install the Programmed Hard Disk Drive to the Top Shield using precoated four Machine Screws (0515-5074) as shown in [Figure 14-58.](#page-506-0) Torque screws to 9 inch-pounds.

<span id="page-506-0"></span>**Figure 14-58** Top Shield/Hard Drive Assembly

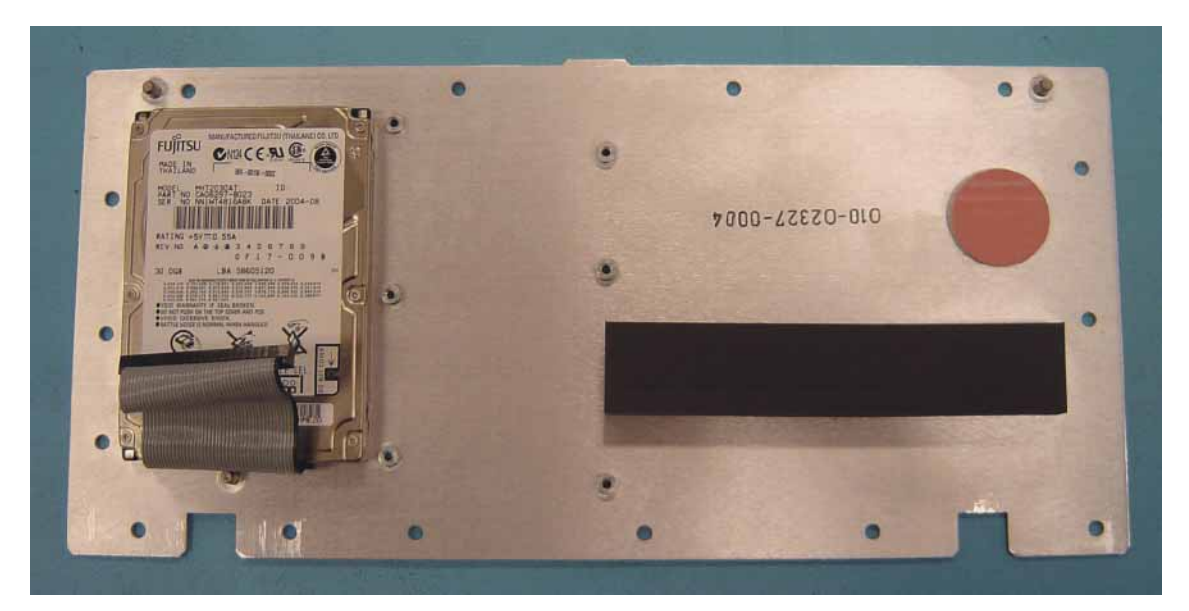

- **11.**Connect the Hard Drive ribbon cable from the Top Shield/Hard Drive/Ribbon Cable assembly to the CPU assembly. When the ribbon cable is fully seated the two locking tabs will grip the sides of the ribbon cable connector.
- **12.**Install the Top Shield/Hard Drive/Ribbon Cable assembly to the CPU assembly using fifteen precoated Machine Screws (0515-5074). Torque screws to 9 inch-pounds.
- **13.**Refer to [Figure 14-54.](#page-502-0) Replace the CPU assembly in the instrument with 6 screws. Torque to 9 inch-pounds.

**14.**Locate the Windows Vista License Sticker that came with the replacement hard drive and apply the sticker to the rear of the instrument as shown in [Figure 14-59,](#page-507-0) covering the existing sticker if present.

<span id="page-507-0"></span>**Figure 14-59** Windows License Sticker Rear Panel Location License Sticker G) **DIGITA** 

**NOTE** While the replacement disk drive has the Windows XP operating system loaded onto it, the license that accompanies it in this kit is for Windows Vista. This is being done within the scope of our license agreement with Microsoft and is necessary at this time, as the instrument applications software is not supported or qualified with any operating system other than Windows XP.

> **15.**Refer to [Chapter 15, "Post-Repair Procedures."](#page-560-0) and perform all of the specified tasks for replacing the A5 Disk Drive assembly.

Assembly Replacement Procedures Disk Drive

## Disk Drive Interconnect

#### Removal

- **1.** Remove the A5 Disk Drive assembly for the instrument. Refer to the ["Internally Mounted Disk Drive"](#page-501-0) removal procedure.
- **2.** Remove the A4 CPU assembly from the instrument. Refer to the ["CPU](#page-494-0)  [Assembly"](#page-494-0) removal procedure.
- **3.** Refer to [Figure 14-60.](#page-508-0) Remove the A4 CPU assembly cover **(1)** by first removing the 19 flat-head screws **(2)** and 3 pan-head screws **(3)**. The 19 flat-head screws need to be discarded and replaced since they are precoated with a thread locking compound and new screws will need to be used when the cover is re-installed.

<span id="page-508-0"></span>**Figure 14-60** A4A1 Disk Drive Interconnect Board Removal

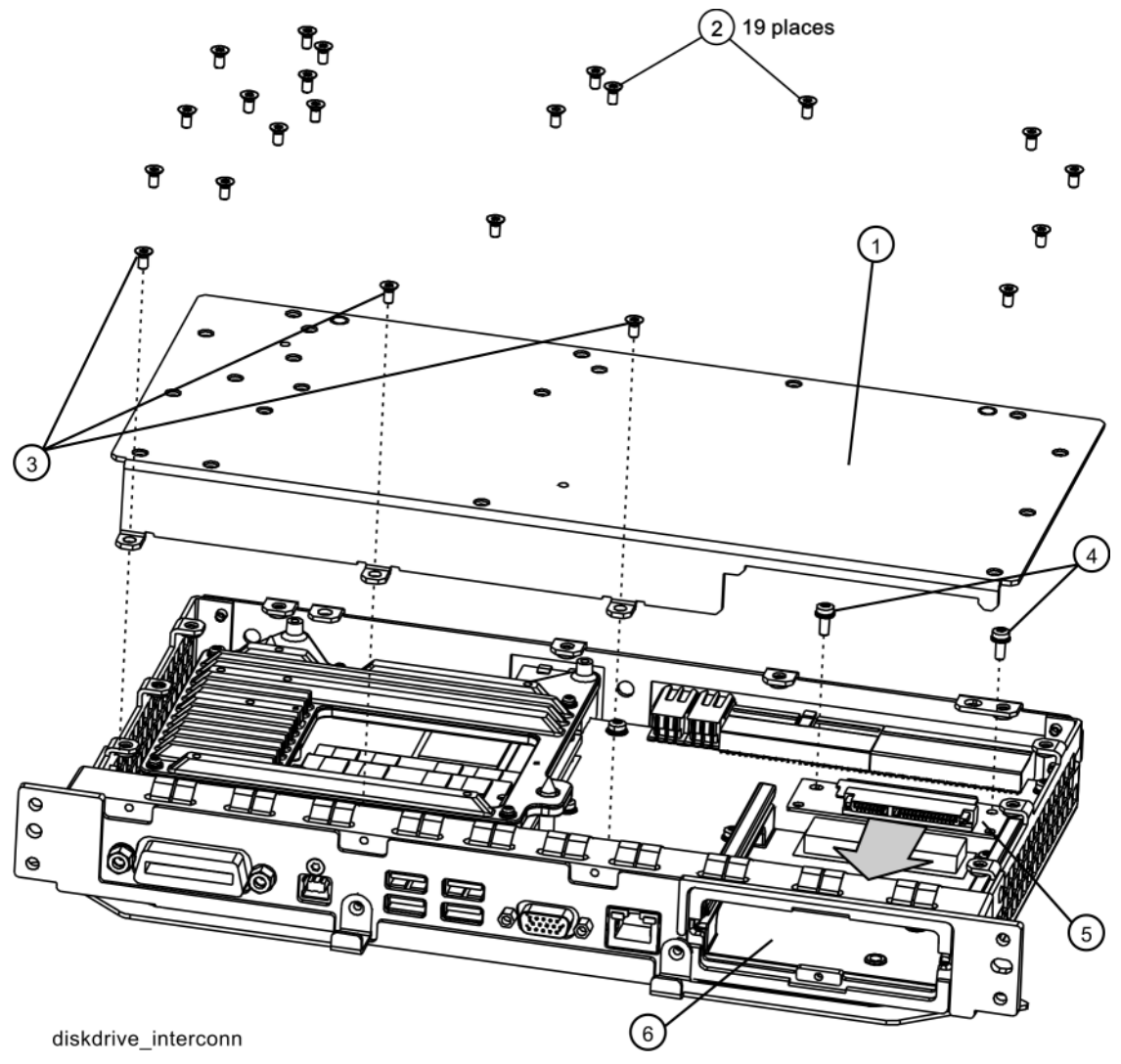

- **4.** Remove the 2 screws **(4)** that attached the A4A1 Disk Drive Interconnect board **(5)** to the A4 CPU assembly.
- **5.** Unplug and remove the A4A1 Disk Drive Interconnect board from the A4 CPU assembly by carefully sliding the board out towards the disk drive bay opening **(6)**.

#### Installation

- **1.** Refer to [Figure 14-60.](#page-508-0) Plug the A4A1 Disk Drive Interconnect board **(5)** into the A4 CPU assembly by carefully sliding it into place from the disk drive bay opening **(6)**.
- **2.** Install the 2 screws **(4)** that secure the A4A1 Disk Drive Interconnect board to the A4 CPU assembly and torque them to 9 inch-lbs.
- **3.** Replace the A4 CPU assembly cover **(1)** and attach it with 19 new flat-head screws **(2)** and the 3 pan-head screws **(3)**. Torque all screws to 9 inch-lbs.
- **4.** Re-install the A4 CPU assembly into the instrument. Refer to the CPU Assembly installation procedure.
- **5.** Re-install the A5 Disk Drive assembly into the instrument. Refer to the Disk Drive installation procedure.

# <span id="page-510-1"></span>Analog I.F. (AIF)/Digital I.F. (DIF) Assembly

Removal

- **1.** Remove the instrument outer case. Refer to the [Instrument Outer](#page-439-0)  [Caser](#page-439-0)emoval procedure.
- **2.** Remove the rear panel. Refer to the [Rear Panel](#page-485-0)removal procedure.
- **3.** Refer to [Figure 14-61](#page-510-0) and [Figure 14-62](#page-511-0). Depending on the age of your instrument and the installed options, remove the appropriate cables from the bottom of the DIF assembly.

<span id="page-510-0"></span>**Figure 14-61** W12, W13 Removal - Standard Instruments

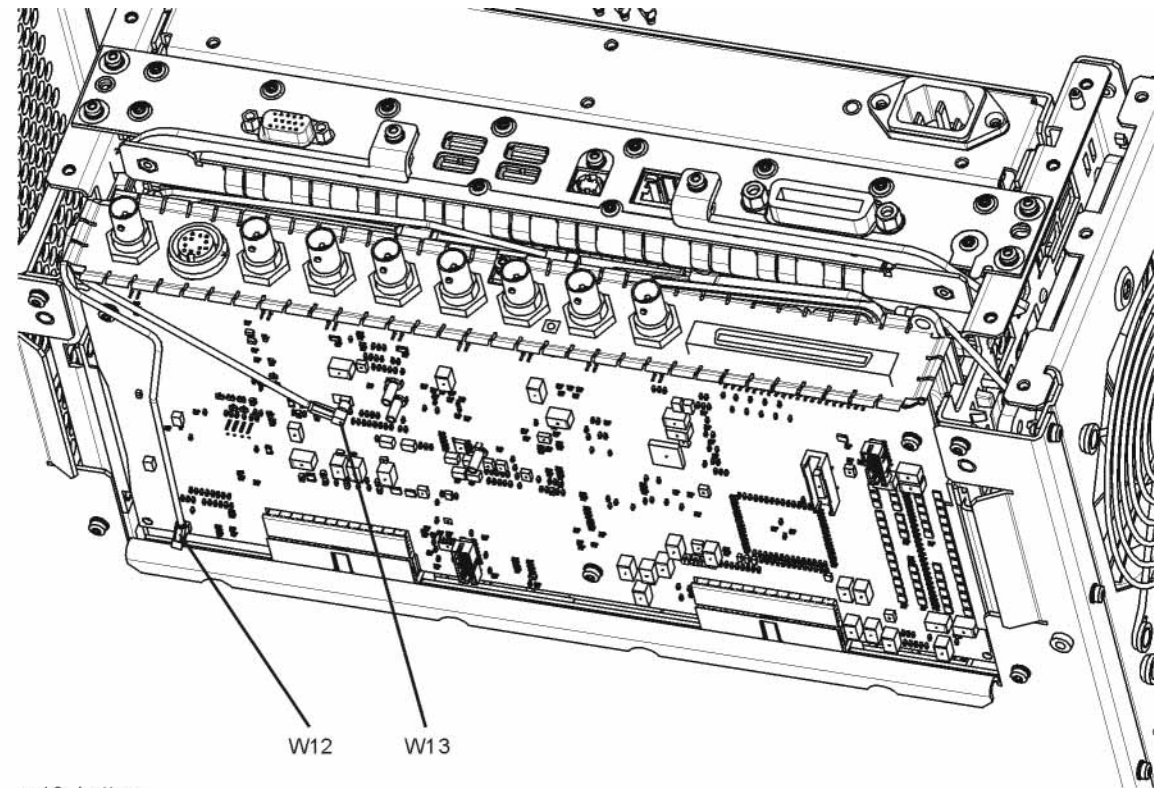

w12\_bottom

Assembly Replacement Procedures Analog I.F. (AIF)/Digital I.F. (DIF) Assembly

<span id="page-511-0"></span>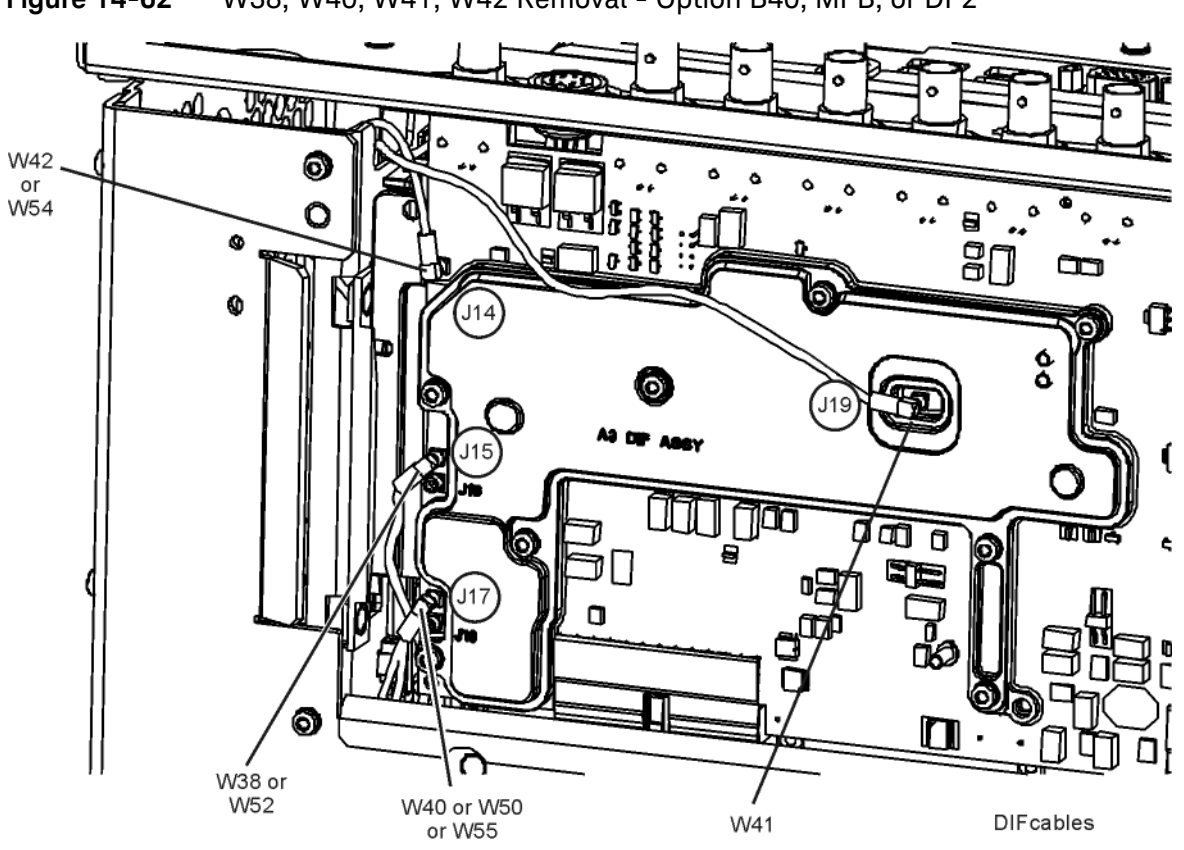

- **4.** Refer to [Figure 14-63.](#page-512-0) Pull the AIF/DIF assembly part way out of the chassis. Remove cables W13, W14, and W15 or W37 from the AIF assembly.
- **5.** The AIF/DIF assembly can be removed from the chassis by pulling straight out the back.

<span id="page-512-0"></span>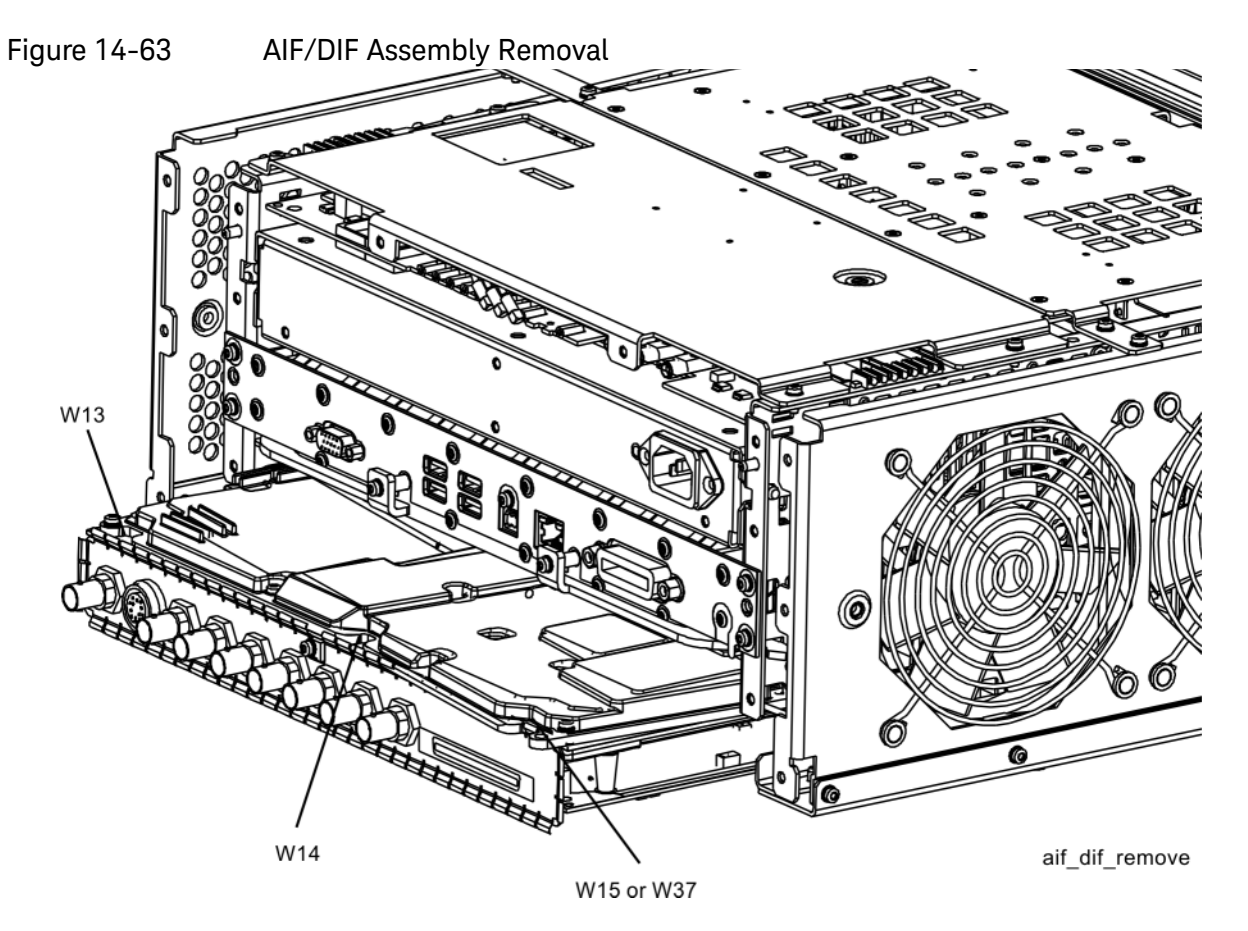

## Separate AIF/DIF Assembly

- **1.** To separate the AIF **(1)** from the DIF **(2)**, unplug ribbon cable W2 from the AIF assembly.
- **2.** Refer to [Figure 14-64.](#page-513-0) From underneath the assembly, remove the three screws **(3)**.

<span id="page-513-0"></span>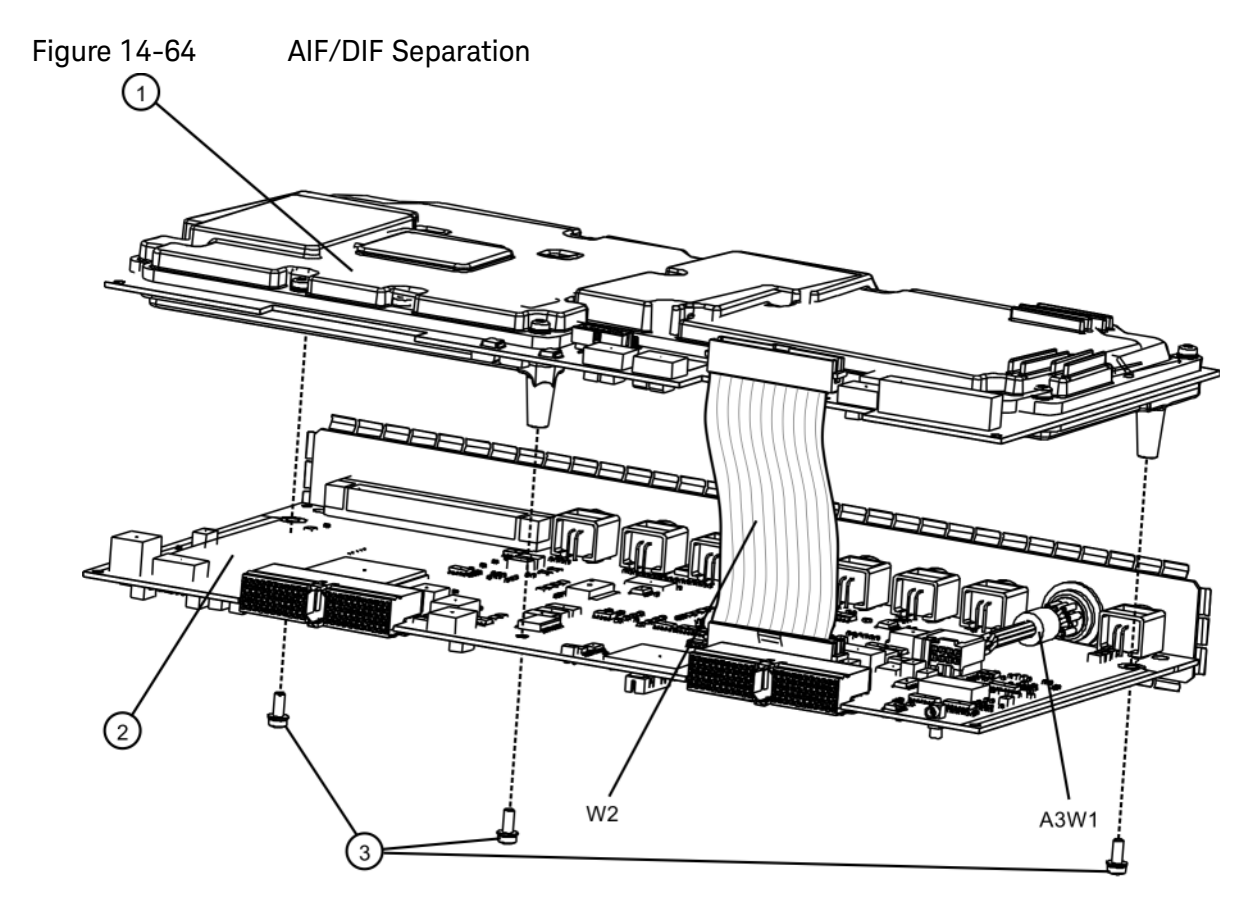

aif\_dif\_separate

AIF/DIF Pre-installation

- **1.** Set the DIF in position over the AIF. Reinstall the three screws removed before. Torque to 9 inch-pounds, starting with the middle screw.
- **2.** To reconnect the AIF and the DIF, reconnect the ribbon cable W2.

- **1.** Slide the AIF/DIF assembly into the slot at the rear of the instrument and push on the assembly to mate the connectors to the midplane assembly.
- **2.** Refer to [Figure 14-63.](#page-512-0) Replace cables W13, W14, and W15 or W37 to the AIF assembly.
- **3.** Refer to [Figure 14-61](#page-510-0) and [Figure 14-62](#page-511-0). Replace the appropriate cables to the bottom of the DIF assembly.
- **4.** Replace the rear panel. Refer to the [Rear Panel](#page-485-0)replacement procedure.
- **5.** Replace the instrument outer case. Refer to the [Instrument Outer](#page-439-0)  [Caser](#page-439-0)eplacement procedure.

# Wide Band Analog IF and Digital IF Assemblies

Removal

- **1.** Remove the instrument outer case. Refer to the [Instrument Outer](#page-439-0)  [Caser](#page-439-0)emoval procedure.
- **2.** Remove the instrument top brace. Refer to the [Top Brace and Reference](#page-444-0)  [Bracket](#page-444-0) removal procedure.
- **3.** Refer to [Figure 14-65.](#page-515-0) Locate the Wideband Analog IF and Wideband Digital IF assemblies.

<span id="page-515-0"></span>**Figure 14-65** Wideband I.F. Assemblies Location

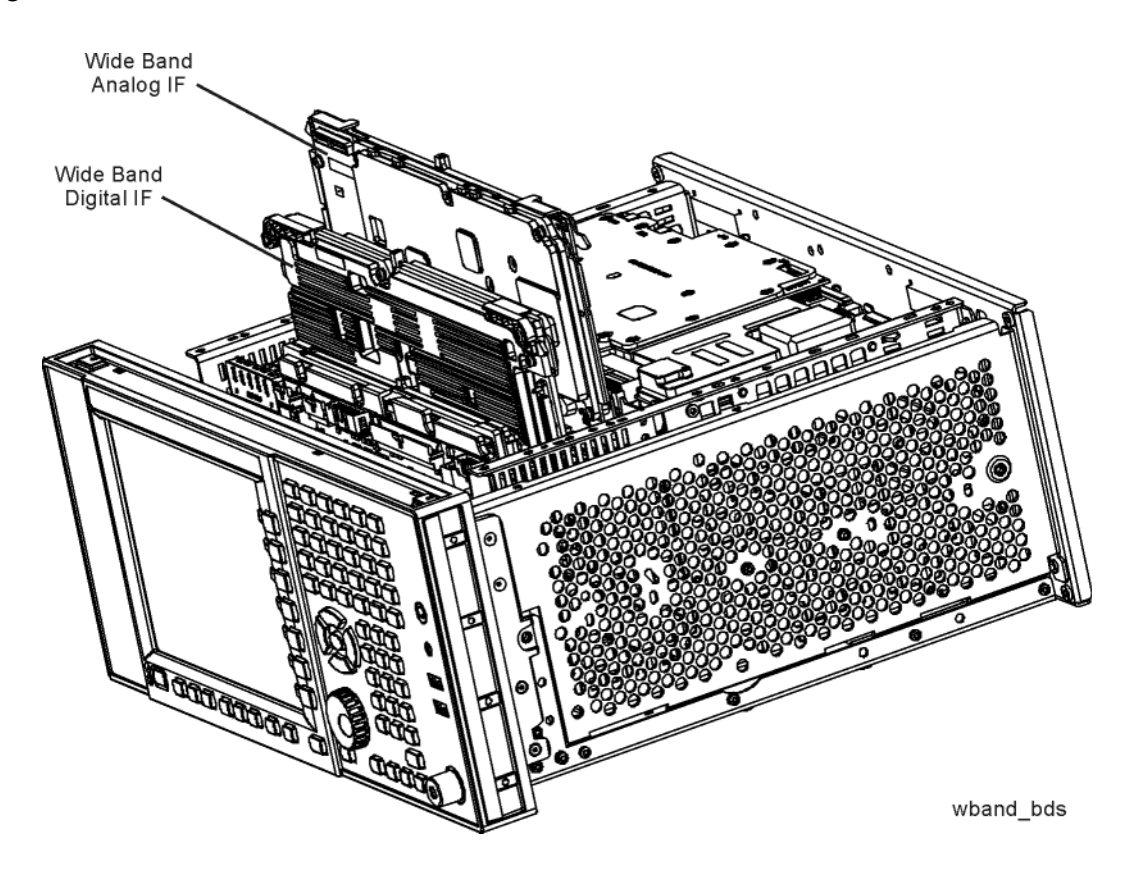

- **4.** Refer to [Figure 14-66.](#page-516-0) Remove cables W51, W52, W53, W55, and W56 from the Wideband Analog IF assembly **(2)**.
- **5.** Remove ribbon cable W44.

### <span id="page-516-0"></span>**Figure 14-66** Option B1X Cables

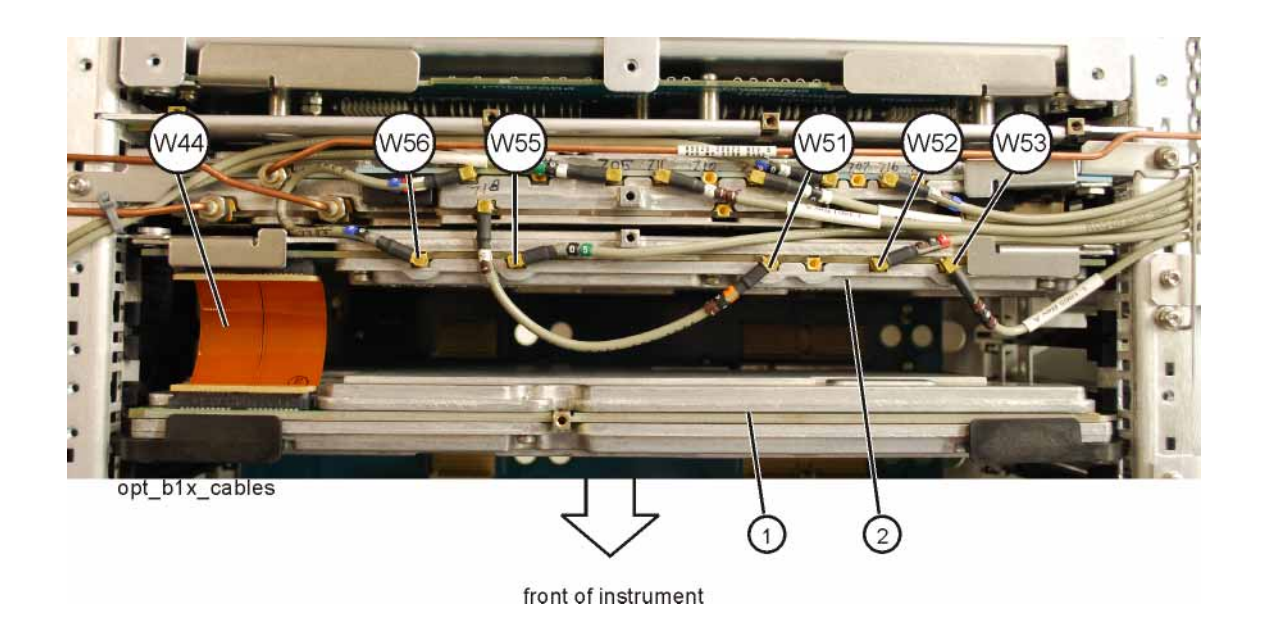

**6.** The Wideband Analog IF **(2)** and Wideband Digital IF **(1)** assemblies can now be removed by pulling up on the ejectors to remove from the chassis.

- **1.** Slide the Wideband Analog IF assembly into slot 3 in the chassis and use the ejectors to push into place into the motherboard.
- **2.** Slide the Wideband Digital IF assembly into slot 5 in the chassis and use the ejectors to push into place into the motherboard.
- **3.** Refer to [Figure 14-66](#page-516-0). Reinstall cables W51, W52, W53, W55, and W56 to the Wideband Analog IF assembly **(2)**.
- **4.** Reconnect ribbon cable W44.
- **5.** Replace the instrument top brace. Refer to the [Top Brace and Reference](#page-444-0)  [Bracket](#page-444-0) replacement procedure.
- **6.** Replace the instrument outer case. Refer to the [Instrument Outer](#page-439-0)  [Caser](#page-439-0)eplacement procedure.

## <span id="page-517-1"></span>Midplane Assembly

Removal

- **1.** Remove the instrument outer case. Refer to the [Instrument Outer](#page-439-0)  [Caser](#page-439-0)emoval procedure.
- **2.** Remove the rear panel. Refer to the [Rear Panel](#page-485-0)removal procedure.
- **3.** Remove the top brace and reference bracket. Refer to the [Top Brace and](#page-444-0)  [Reference Bracket](#page-444-0) removal procedure.
- **4.** Remove the reference assembly. Refer to the [Reference Assembly](#page-486-0) removal procedure.
- **5.** Remove the CPU assembly. Refer to the [CPU Assembly](#page-494-0) removal procedure.
- **6.** Remove the power supply assembly. Refer to the [Power Supply Assembly](#page-491-0) removal procedure.
- **7.** Refer to [Figure 14-67.](#page-517-0) Remove the power supply support bracket **(1)** by removing the two screws **(2)**.

<span id="page-517-0"></span>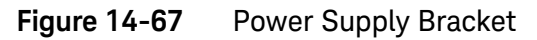

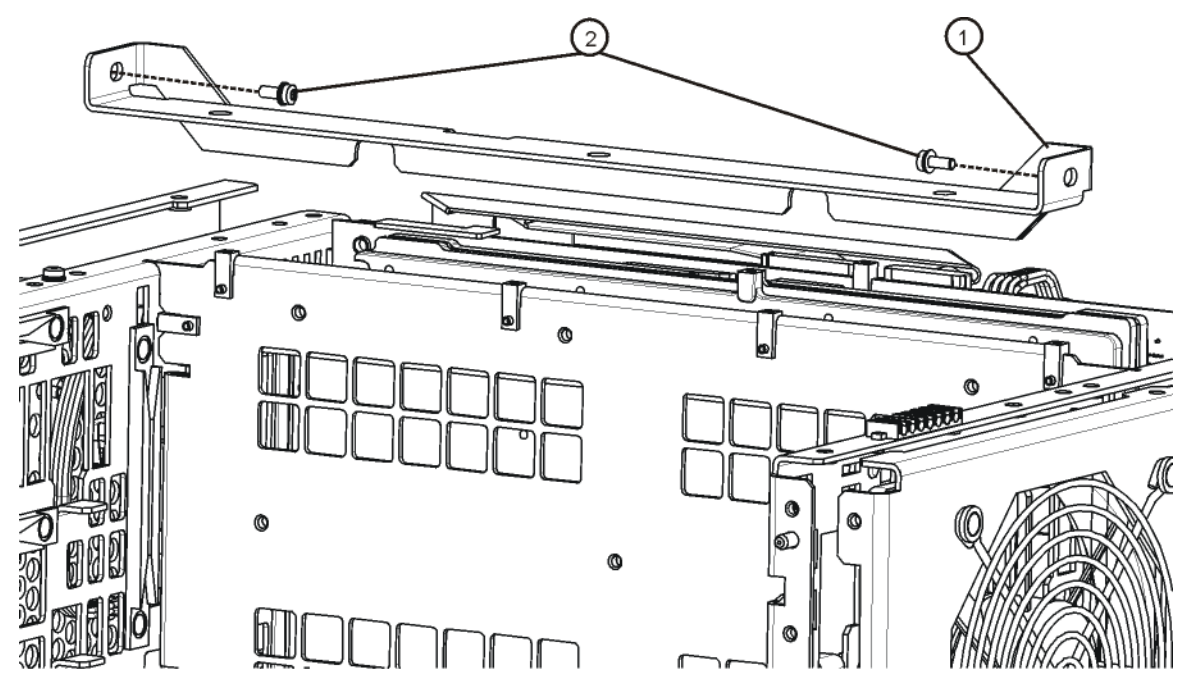

power\_supply\_bracket

Assembly Replacement Procedures Midplane Assembly

**8.** Refer to [Figure 14-68.](#page-518-0) Remove the six screws **(2)** attaching the midplane assembly **(1)** to the midplane bracket. The midplane assembly can now be pulled up from the chassis by leveraging up on the ejectors.

<span id="page-518-0"></span>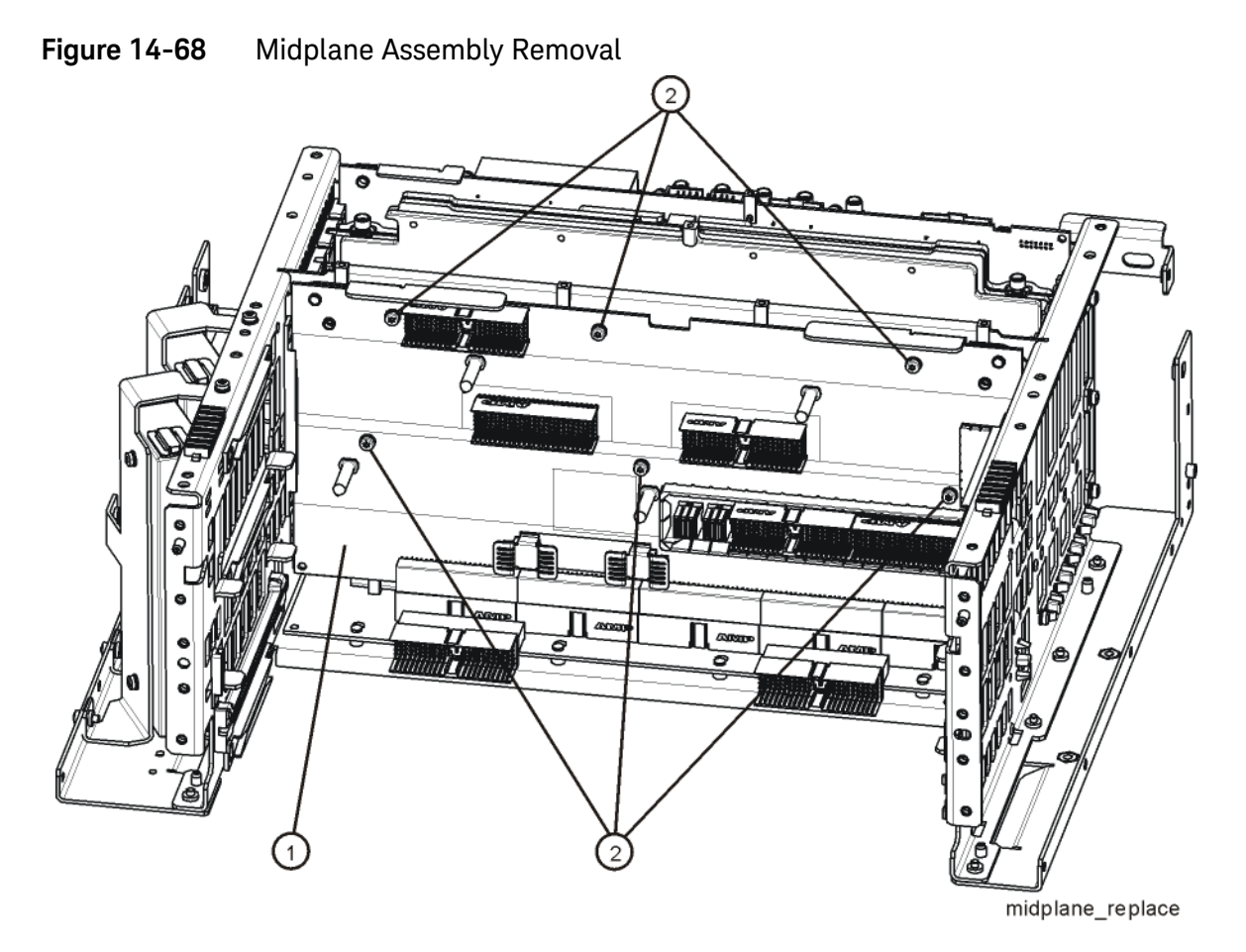

- **1.** Refer to [Figure 14-68.](#page-518-0) Install the midplane assembly into the chassis and attach to the midplane bracket using the six screws **(2)** removed earlier. Torque to 9 inch-pounds.
- **2.** Replace the power supply support bracket with the two screws. Torque to 9 inch-pounds.
- **3.** Replace the power supply assembly. Refer to the [Power Supply Assembly](#page-491-0) replacement procedure.
- **4.** Replace the CPU assembly. Refer to the [CPU Assembly](#page-494-0) replacement procedure.
- **5.** Replace the reference assembly. Refer to the [Reference Assembly](#page-486-0)  replacement procedure.
- **6.** Replace the top brace and reference bracket. Refer to the [Top Brace and](#page-444-0)  [Reference Bracket](#page-444-0) replacement procedure.
- **7.** Replace the rear panel. Refer to the [Rear Panel](#page-485-0)replacement procedure.
- **8.** Replace the instrument outer case. Refer to the [Instrument Outer](#page-439-0)  [Caser](#page-439-0)eplacement procedure.

## Motherboard Assembly

Removal

- **1.** Remove the instrument outer case. Refer to the [Instrument Outer](#page-439-0)  [Caser](#page-439-0)emoval procedure.
- **2.** Remove the rear panel. Refer to the [Rear Panel](#page-485-0)removal procedure.
- **3.** Remove the top brace and reference bracket. Refer to the [Top Brace and](#page-444-0)  [Reference Bracket](#page-444-0) removal procedure.
- **4.** Remove the reference assembly. Refer to the [Reference Assembly](#page-486-0) removal procedure.
- **5.** Remove the CPU assembly. Refer to the [CPU Assembly](#page-494-0) removal procedure.
- **6.** Remove the power supply assembly. Refer to the [Power Supply Assembly](#page-491-0) removal procedure.
- **7.** Remove the AIF/DIF assembly. Refer to the [Analog I.F. \(AIF\)/Digital I.F.](#page-510-1)  [\(DIF\) Assembly](#page-510-1) removal procedure.
- **8.** Remove the Front End Control assembly. Refer to the [Front End Control](#page-480-0)  [Assembly](#page-480-0) removal procedure.
- **9.** Remove the L.O. Synthesizer assembly. Refer to the [L.O. Synthesizer](#page-483-0)  [Assembly](#page-483-0) removal procedure.
- **10.**Remove the Midplane assembly. Refer to the [Midplane Assembly](#page-517-1) removal procedure.
- **11.**Remove the Front Frame Assembly. Refer to the [Front Frame](#page-530-0)  [Assembly](#page-530-0)removal procedure.
- **12.**Remove the RF bracket. Refer to [Figure 14-9 on page 449.](#page-448-0)
- **13.**Remove the fan assembly. Refer to the [Fan Assemblyr](#page-525-0)emoval procedure.
- **14.**Refer to [Figure 14-69](#page-521-0) and [Figure 14-70](#page-521-1). Remove the midplane bracket **(1)** by removing the eight screws **(2)** (two on each side and four on the bottom).

Assembly Replacement Procedures Motherboard Assembly

<span id="page-521-1"></span><span id="page-521-0"></span>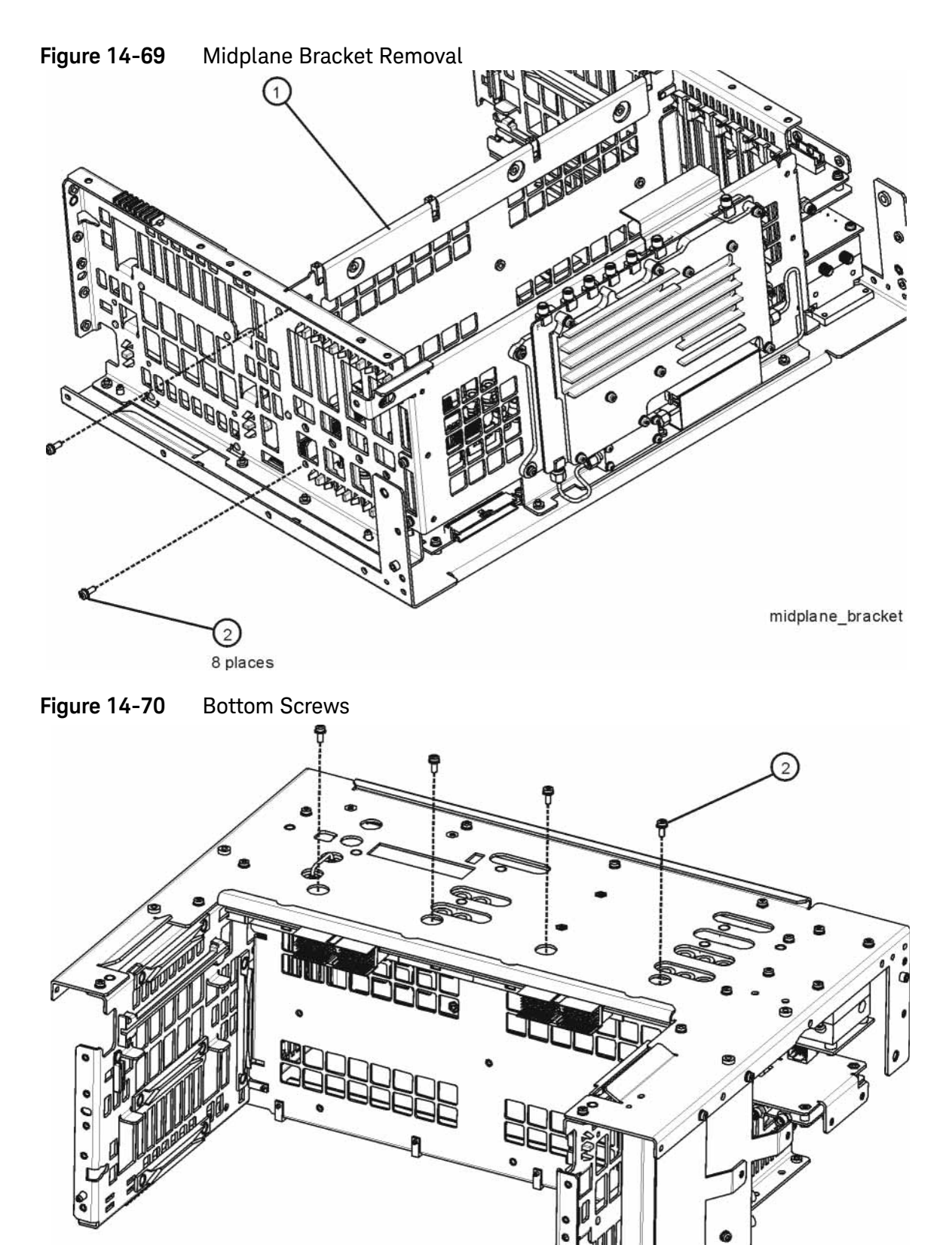

bottom\_screws

**15.**Refer to [Figure 14-71](#page-522-0). Remove the left side chassis (same side as the fan) by removing the seven screws (four on the bottom).

<span id="page-522-0"></span>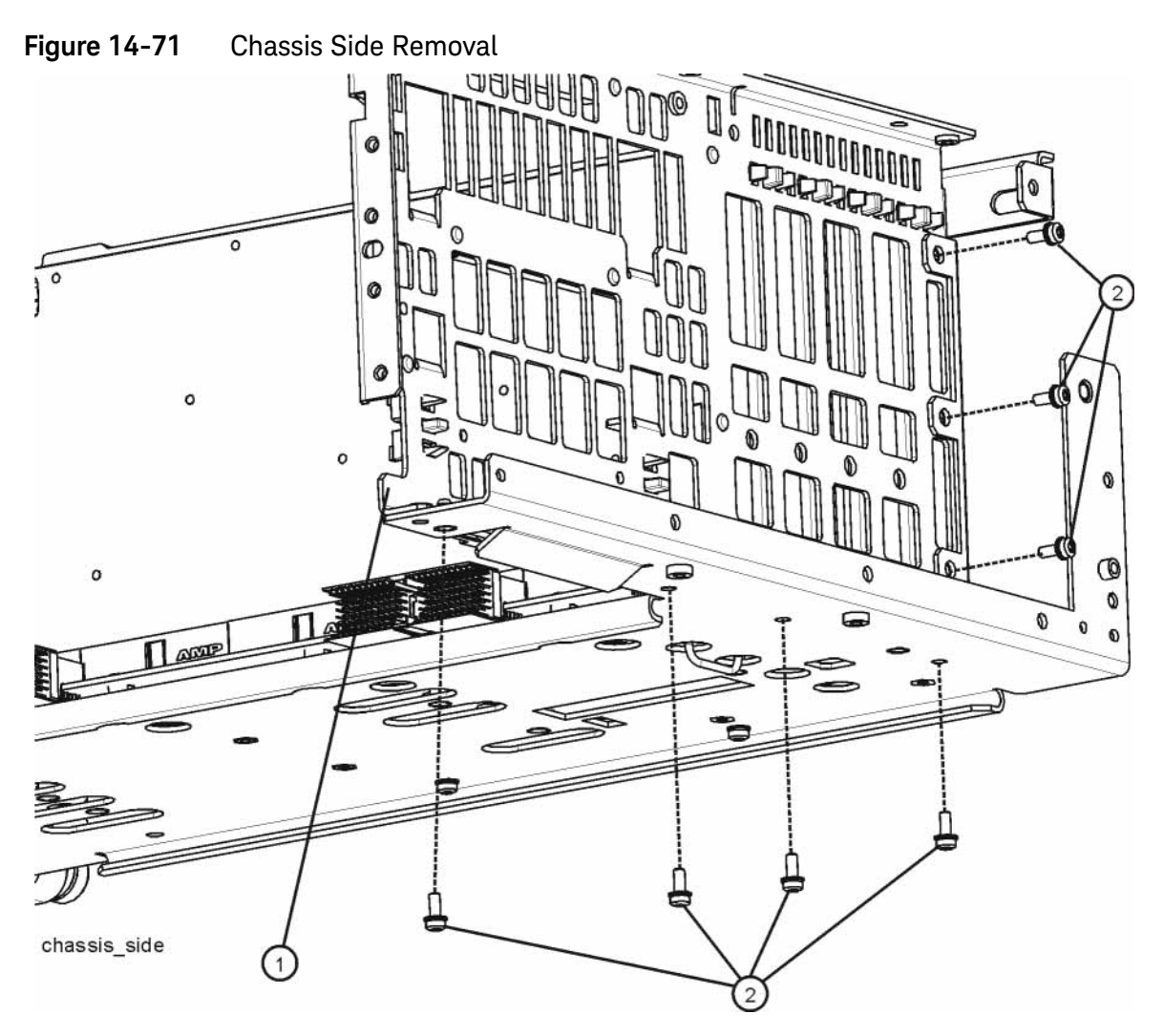

**16.**Refer to [Figure 14-72](#page-523-0). Remove the motherboard **(1)** by removing the four screws **(2)**.

<span id="page-523-0"></span>**Figure 14-72** Motherboard Assembly Removal

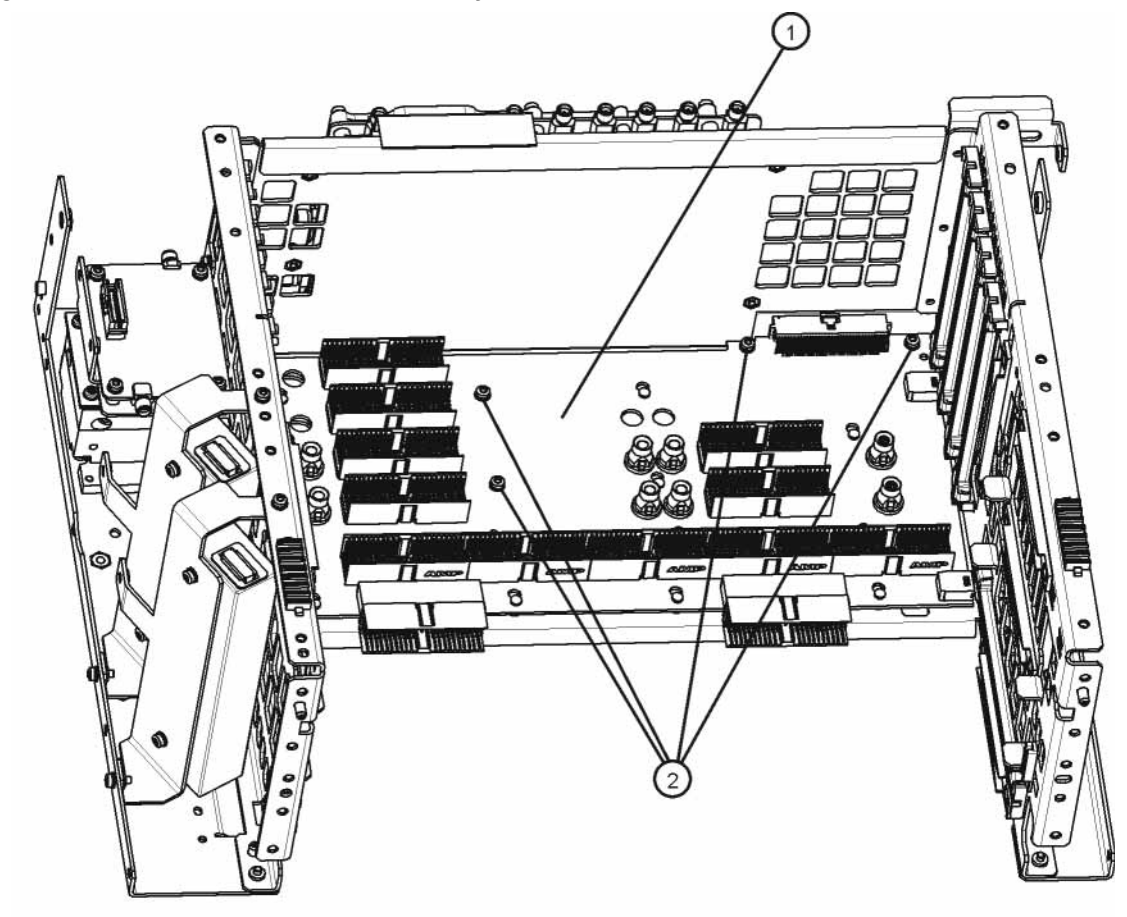

motherboard\_replace

- **1.** Refer to [Figure 14-72.](#page-523-0) Place the motherboard **(1)** into position in the chassis and replace the four screws **(2)**. Torque to 9 inch-pounds.
- **2.** Refer to [Figure 14-71](#page-522-0). Replace the left side chassis by replacing the seven screws. Torque to 9 inch-pounds.
- **3.** Refer to [Figure 14-69.](#page-521-0) Replace the midplane bracket **(1)** by replacing the eight screws **(2)**. Torque to 9 inch-pounds.
- **4.** Replace the fan assembly. Refer to the [Fan Assemblyr](#page-525-0)eplacement procedure.
- **5.** Replace the RF bracket. Refer to [Figure 14-9 on page 449.](#page-448-0) Torque the screws to 9 inch-pounds.
- **6.** Replace the Front Frame Assembly. Refer to the [Front Frame](#page-530-0)  [Assembly](#page-530-0)replacement procedure.
- **7.** Replace the Midplane assembly. Refer to the [Midplane Assembly](#page-517-1)  replacement procedure.
- **8.** Replace the L.O. Synthesizer assembly. Refer to the [L.O. Synthesizer](#page-483-0)  [Assembly](#page-483-0) replacement procedure.
- **9.** Replace the Front End Control assembly. Refer to the [Front End Control](#page-480-0)  [Assembly](#page-480-0) replacement procedure.
- **10.**Replace the AIF/DIF assembly. Refer to the [Analog I.F. \(AIF\)/Digital I.F.](#page-510-1)  [\(DIF\) Assembly](#page-510-1) replacement procedure.
- **11.**Replace the power supply assembly. Refer to the [Power Supply Assembly](#page-491-0) replacement procedure.
- **12.**Replace the CPU assembly. Refer to the [CPU Assembly](#page-494-0) replacement procedure.
- **13.**Replace the reference assembly. Refer to the [Reference Assembly](#page-486-0)  replacement procedure.
- **14.**Replace the top brace and reference bracket. Refer to the [Top Brace and](#page-444-0)  [Reference Bracket](#page-444-0) replacement procedure.
- **15.**Replace the rear panel. Refer to the [Rear Panelr](#page-485-0)eplacement procedure.
- **16.**Replace the instrument outer case. Refer to the [Instrument Outer](#page-439-0)  [Caser](#page-439-0)eplacement procedure.

## <span id="page-525-0"></span>Fan Assembly

Removal

- **1.** Remove the instrument outer case. Refer to the [Instrument Outer](#page-439-0)  [Caser](#page-439-0)emoval procedure.
- **2.** Remove the top brace. Refer to the [Top Brace and Reference Bracket](#page-444-0) removal procedure.
- **3.** Remove the Front Frame Assembly. Refer to the [Front Frame Assembly](#page-530-0)  removal procedure.
- **4.** Refer to [Figure 14-73.](#page-525-1) Remove the eight screws **(1)** that attach the fan assembly to the chassis.

<span id="page-525-1"></span>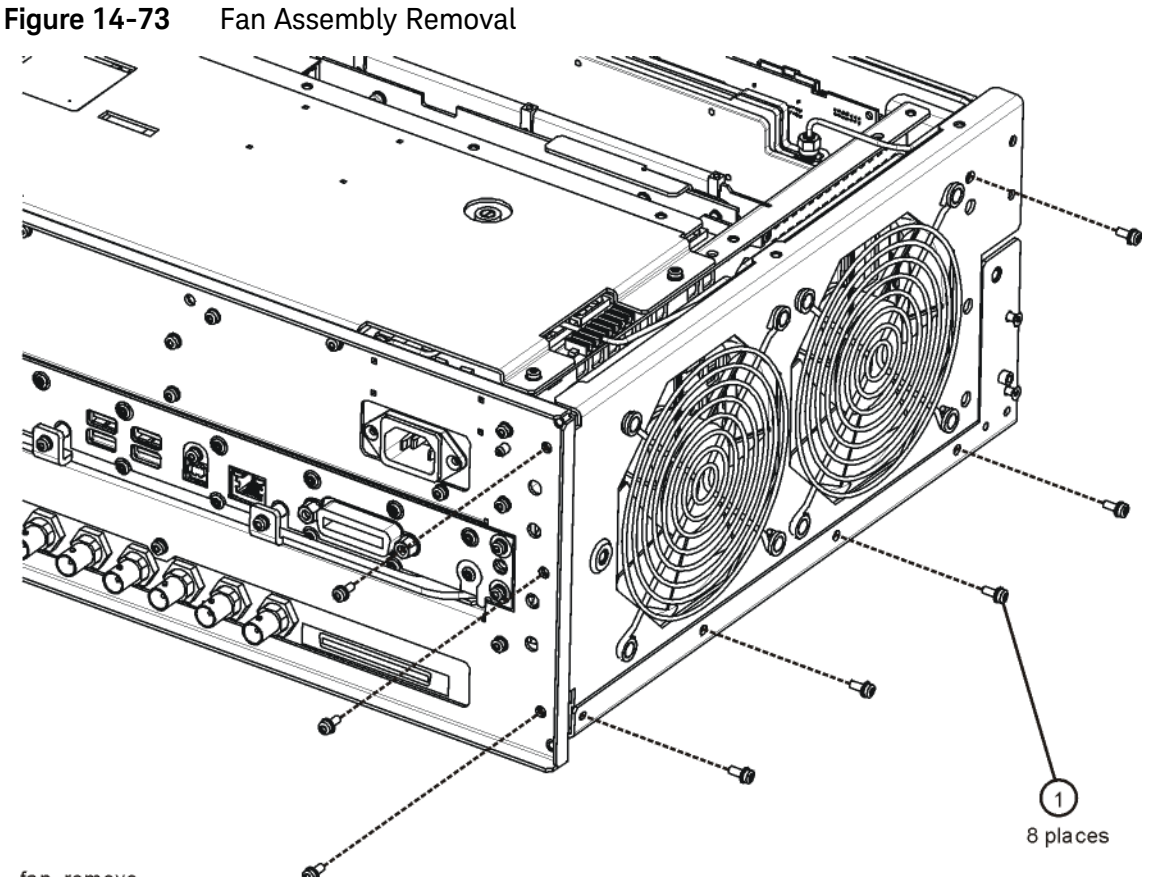

fan\_remove

**5.** Unplug the fan wires from the motherboard. The fan assembly can now be lifted from the chassis.

Assembly Replacement Procedures Fan Assembly

## Replacing a Fan

**1.** Refer to [Figure 14-74.](#page-526-0) To replace a fan, it is necessary to remove the 4 plastic rivets **(4)** that attach the fan **(1)** and guard **(3)** to the fan bracket. To do this use a small screwdriver to unscrew the rivet and remove it from the bracket.

<span id="page-526-0"></span>**Figure 14-74** Fan Replacement

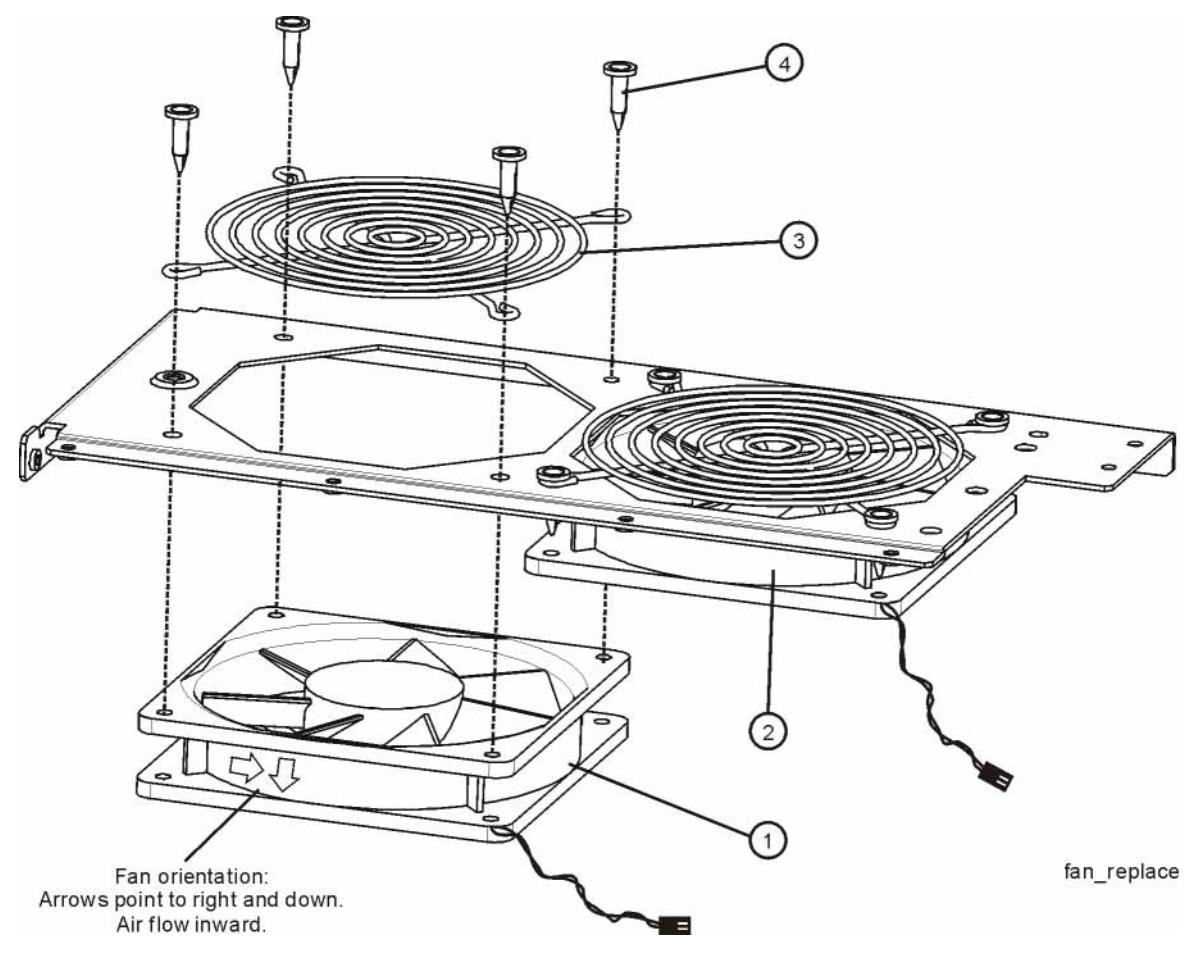

- **2.** Position the new fan on the work surface with the arrows pointing to the right and down.
- **3.** Orient the fan guard so that the rings are on the outside, and that the "V" of the support legs are pointing to the neighboring fan.
- **4.** With the rivets center posts raised, snap the rivets into place through the fan grill and fan bracket and into the fan. Screw the center posts into place.

### Replacement

**1.** Plug the fan wires into the motherboard.

- **2.** Refer to [Figure 14-73.](#page-525-1) Place the fan assembly into position in the chassis. Replace the eight screws **(1)** to attach the fan assembly to the chassis. Torque to 9 inch-pounds.
- **3.** Replace the Front Frame Assembly. Refer to the [Front Frame Assembly](#page-530-0)  replacement procedure.
- **4.** Replace the top brace. Refer to the [Top Brace and Reference Bracket](#page-444-0) replacement procedure.
- **5.** Replace the instrument outer case. Refer to the [Instrument Outer](#page-439-0)  [Caser](#page-439-0)eplacement procedure.

## Input Connector Assembly

Removal

- **1.** Remove the instrument outer case. Refer to the [Instrument Outer](#page-439-0)  [Caser](#page-439-0)emoval procedure.
- **2.** Remove the Front Frame Assembly. Refer to the [Front Frame Assembly](#page-530-0)  removal procedure.
- **3.** Refer to [Figure 14-75.](#page-528-0) Disconnect the semi-rigid cable W10 from the Input Connector Assembly **(2)**.

<span id="page-528-0"></span>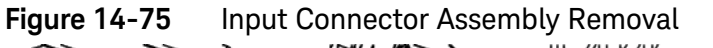

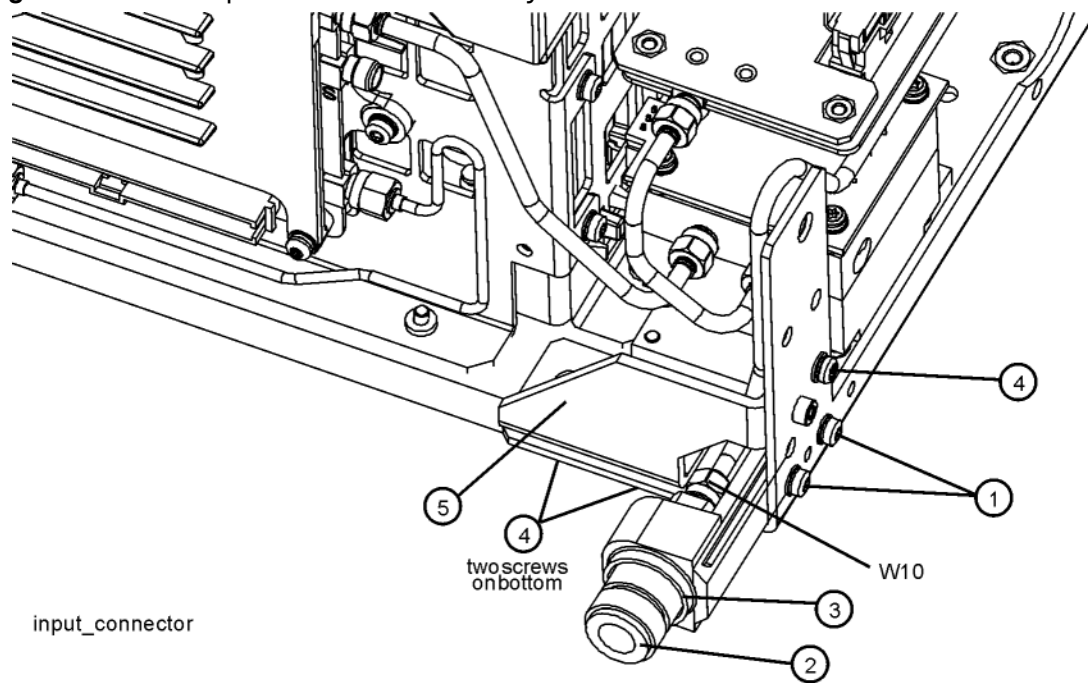

- **4.** Remove the two screws **(1)** that attach the Input Connector Assembly **(2)** to the chassis. The connector assembly can now be lifted from the chassis.
- **5.** To remove the gusset **(5)** remove the three screws **(4)**, one on the side of the chassis and two on the bottom.

#### Replacement

**1.** Refer to [Figure 14-75.](#page-528-0) Place the Input Connector Assembly **(2)** into position in the chassis. Replace the two screws **(1)** to attach the Input Connector Assembly to the chassis. Torque to 9 inch-pounds.

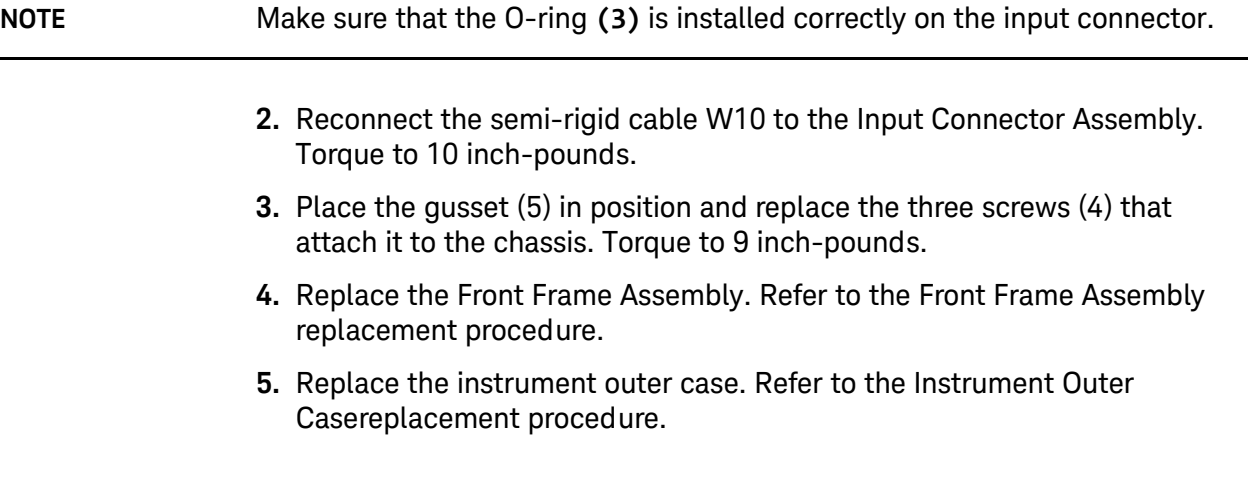

# <span id="page-530-0"></span>Front Frame Assembly

Removal

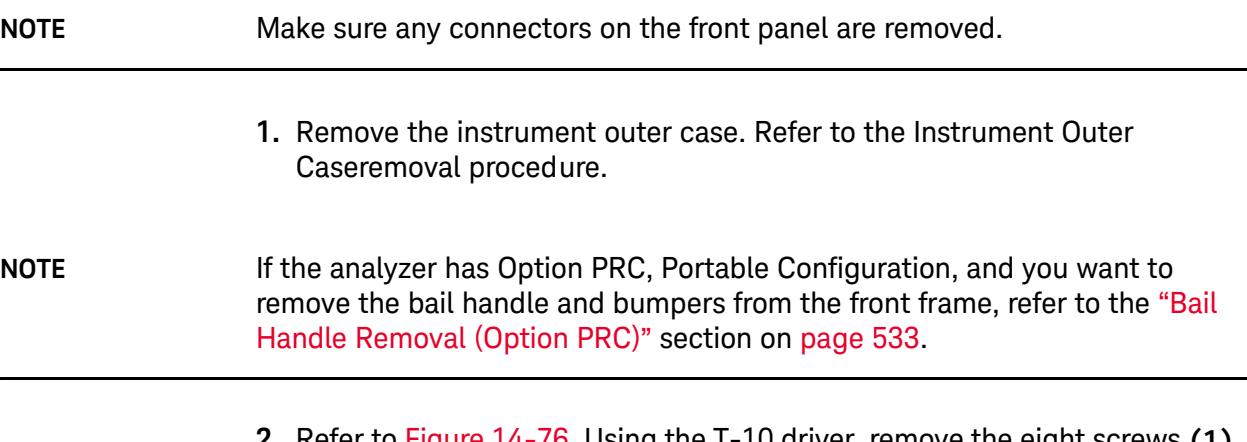

**2.** Refer to [Figure 14-76](#page-530-1). Using the T-10 driver, remove the eight screws **(1)**, four on each side, to detach the Front Frame Assembly from the chassis.

<span id="page-530-1"></span>Figure 14-76 Front Frame Assembly Removal

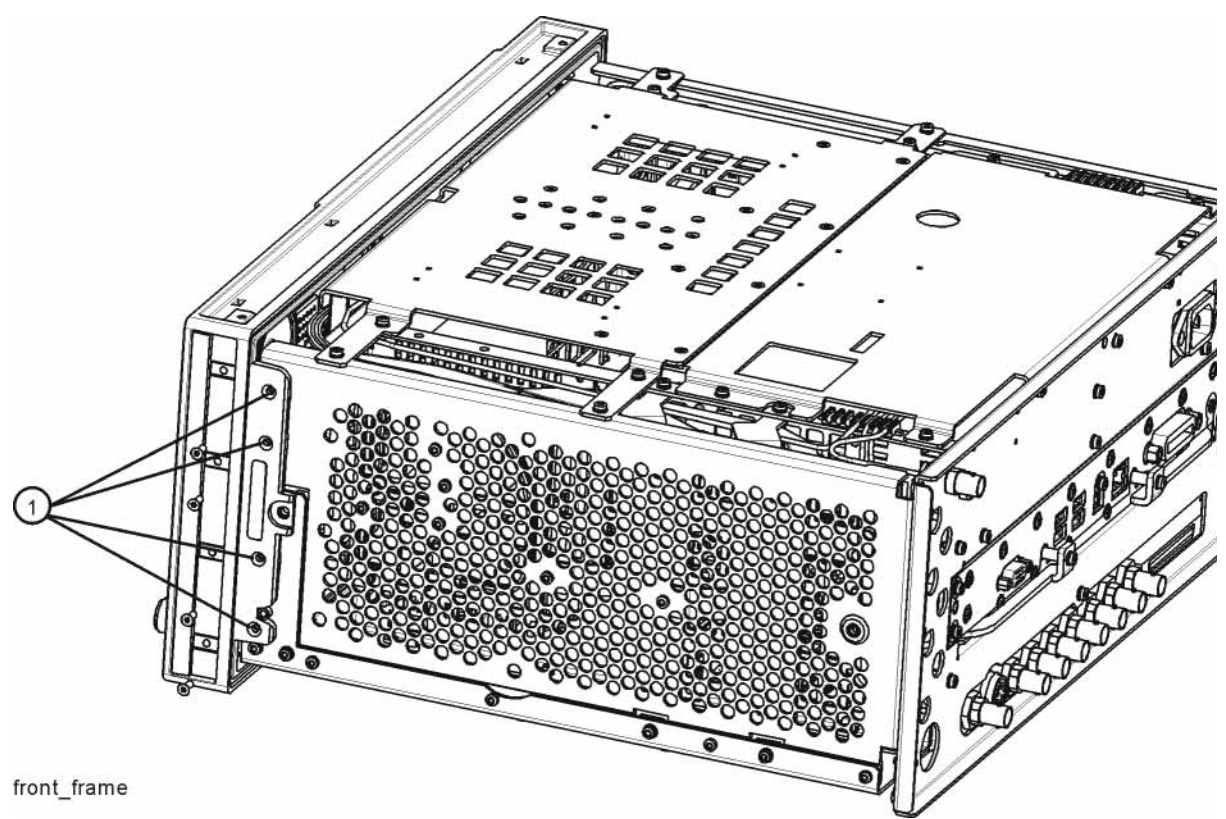

- **3.** Refer to [Figure 14-77.](#page-531-0) Pull the Front Frame Assembly carefully away from the chassis. Remove the ribbon cable W1 from the mother board.
- **4.** If the instrument has Option BBA (BBIQ inputs), there will be an additional cable (W24) that will need to be removed. W24 connects to the A18 BBIQ Interface Board. Pull the Front Frame Assembly carefully away from the chassis. Remove the ribbon cable W1 from the mother board.

<span id="page-531-0"></span>Figure 14-77 Front Panel Cable

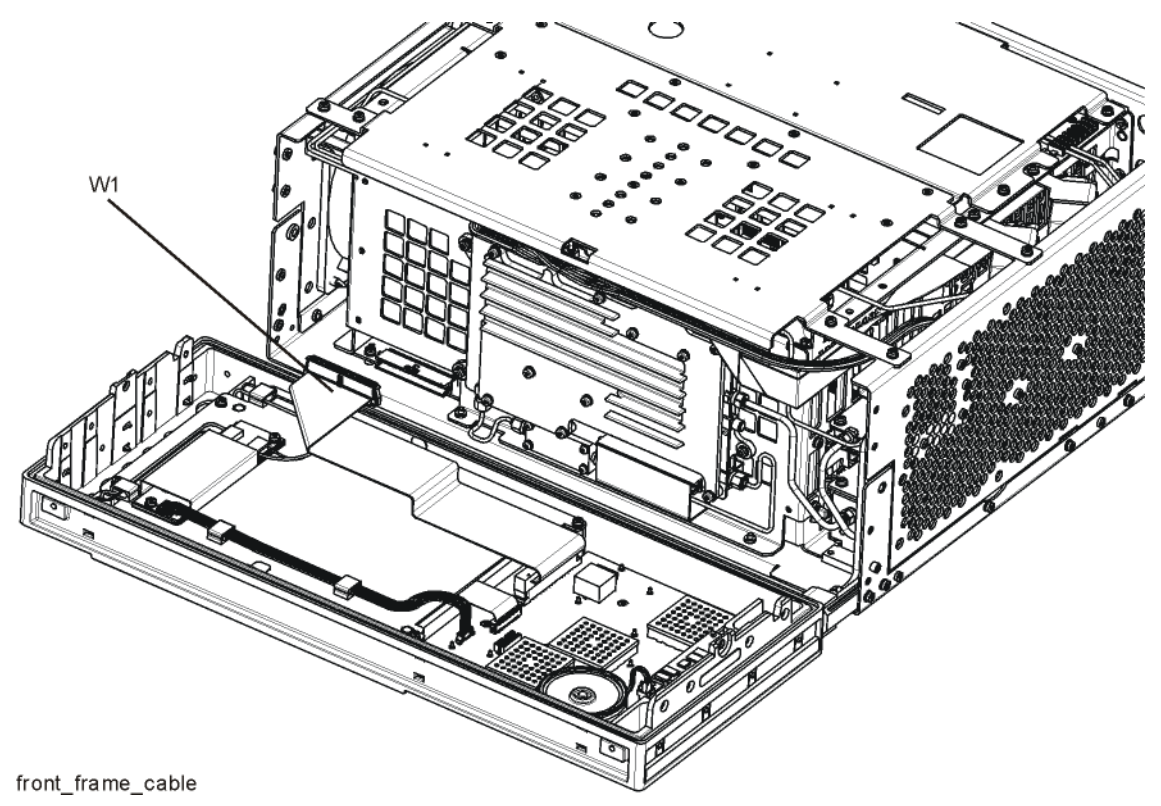

- **1.** Reattach the ribbon cable W1.
- **2.** Reattach the ribbon cable W24 for instruments with Option BBA.
- **3.** Refer to [Figure 14-76.](#page-530-1) Carefully position the Front Frame Assembly onto the chassis. Ensure no cables are crushed. Replace the eight screws **(1)**, four on each side of the chassis. Torque to 9 inch pounds.
- **4.** Replace the outer case. Refer to the [Instrument Outer Case](#page-439-0)replacement procedure.

## <span id="page-532-0"></span>Bail Handle Removal (Option PRC)

- **1.** Refer to [Figure 14-78.](#page-532-1) Using the T-20 driver, remove the four screws **(1)**, two on each side, to detach the Bail Handle Assembly **(2)** from the front frame.
- **2.** Using the T-20 driver, remove the two screws **(3)** on each front bumper **(4)** and remove from the front frame.
- **3.** When replacing these parts, torque to 21 inch-pounds.

<span id="page-532-1"></span>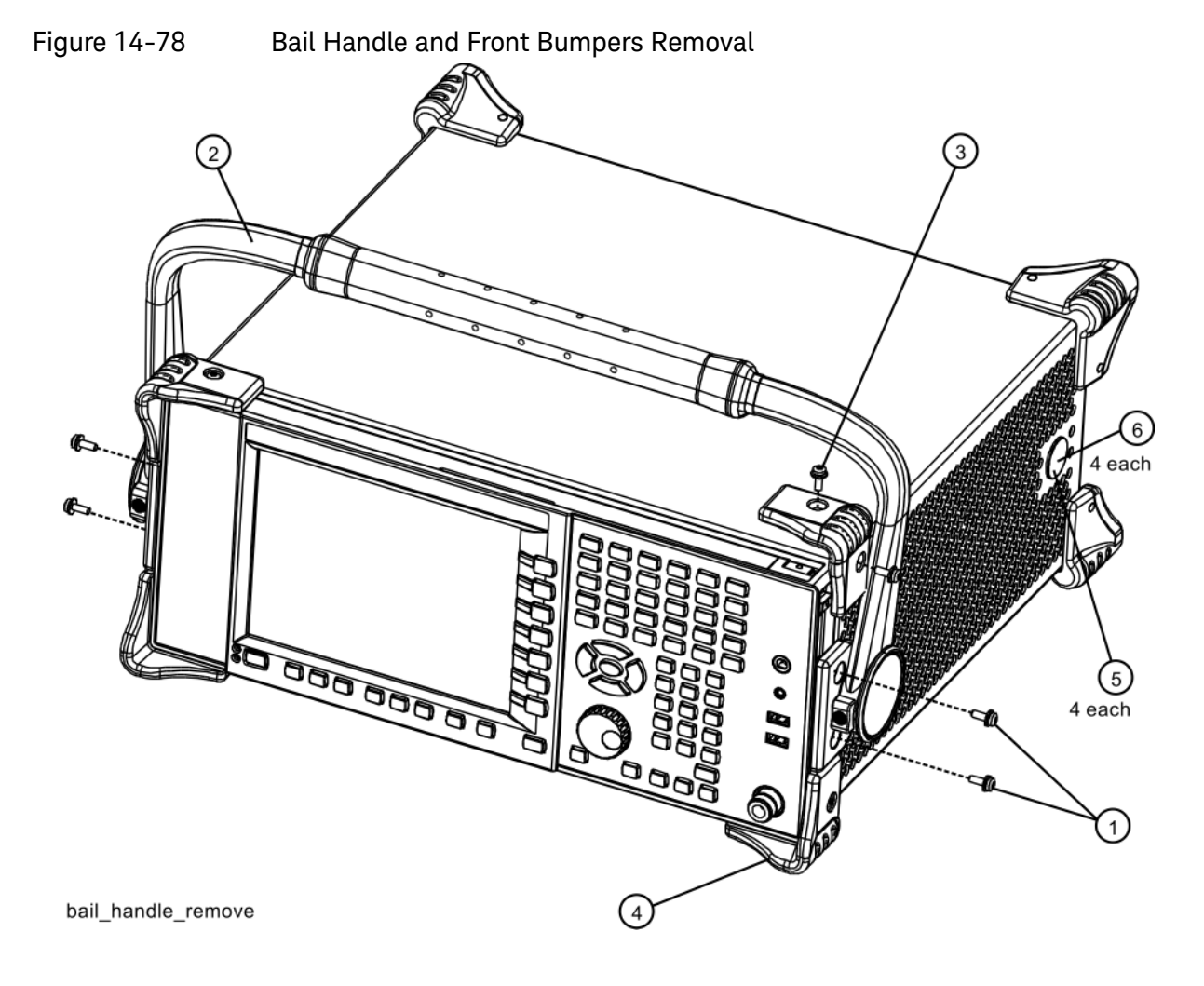

Assembly Replacement Procedures Front Frame Assembly

## Front Frame Assembly Components - LCD

#### **NOTE** Access to any of the Front Frame assemblies requires removal of the Front Frame Assembly from t6he chassis.

<span id="page-533-0"></span>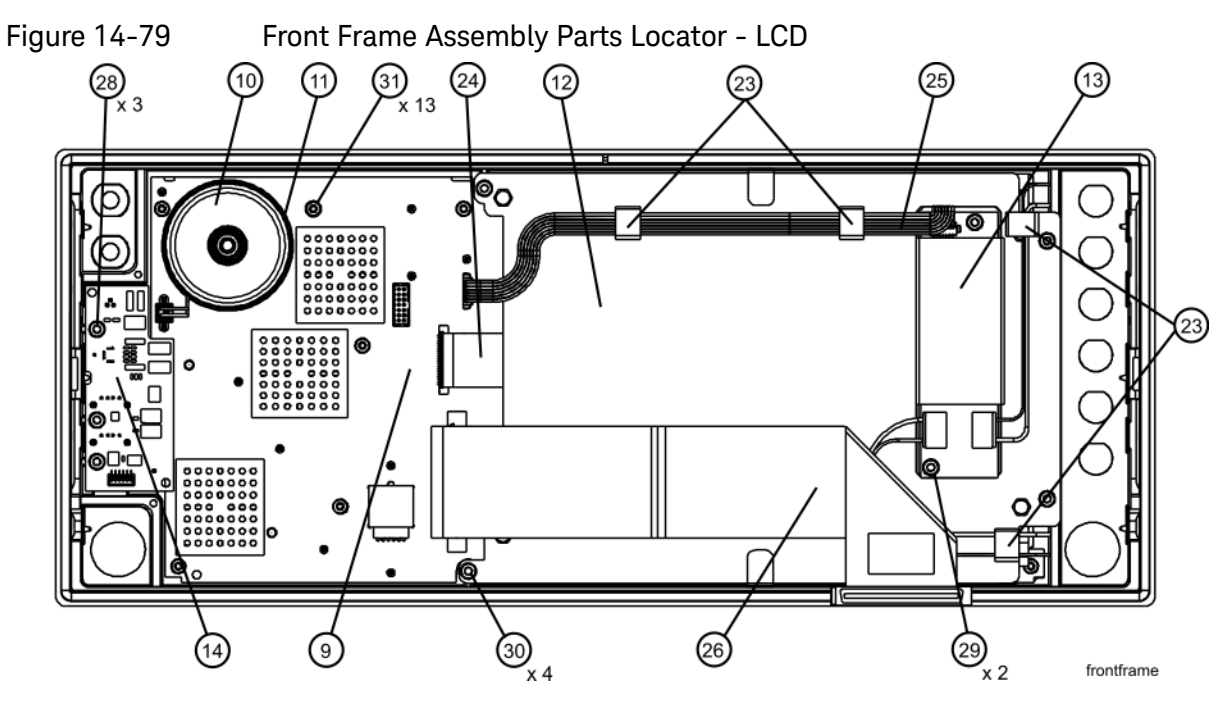

Table 14-3

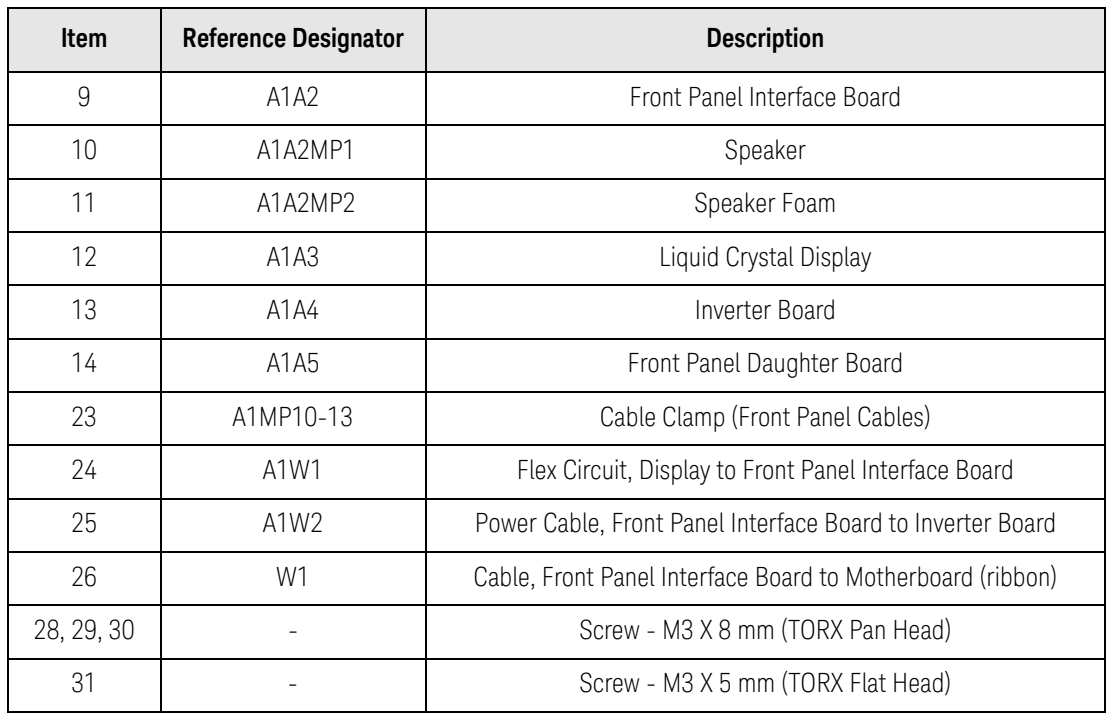

Assembly Replacement Procedures Front Frame Assembly

<span id="page-534-0"></span>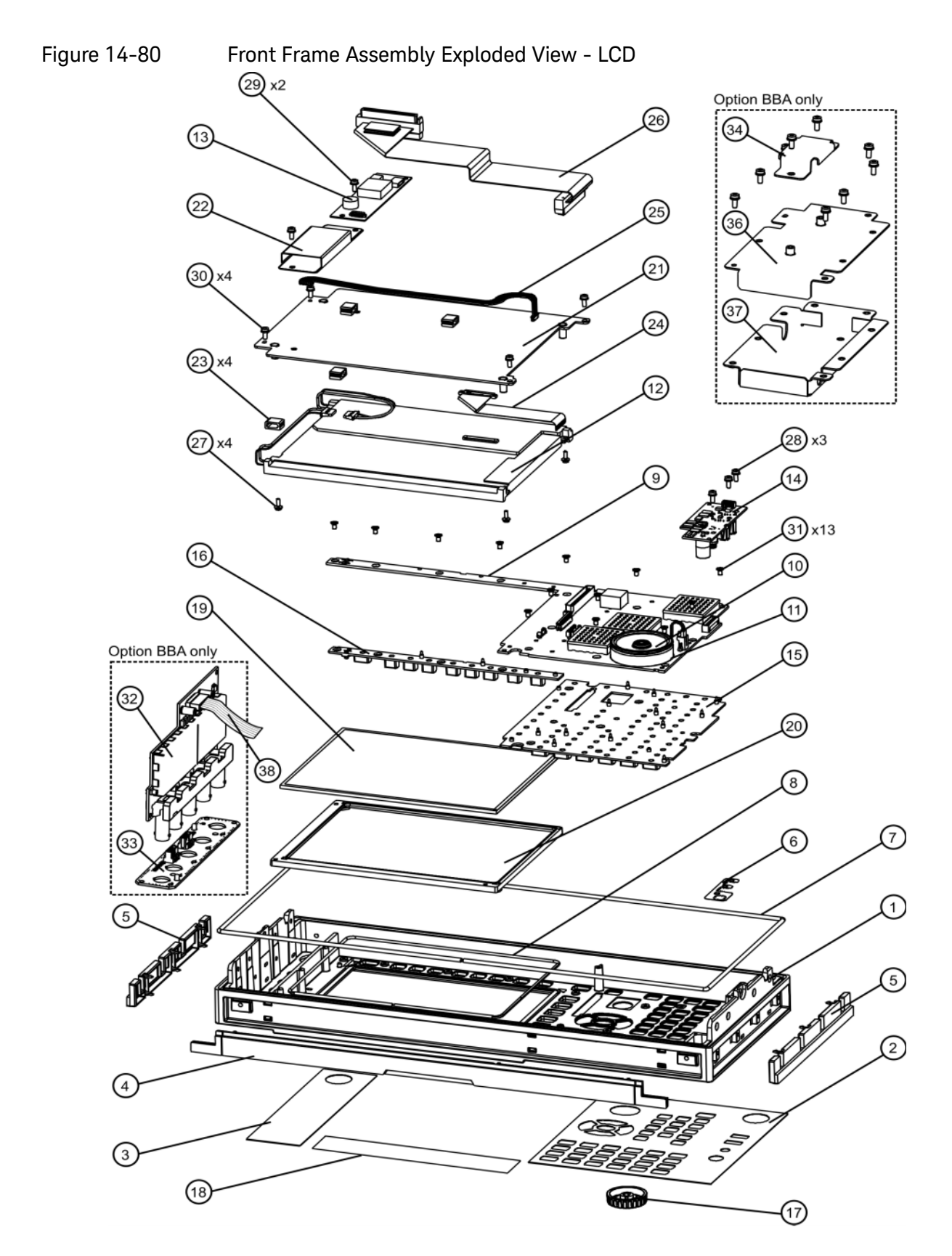

Table 14-4

| Item           | <b>Reference Designator</b> | <b>Description</b>                                            |
|----------------|-----------------------------|---------------------------------------------------------------|
| 1              | A1A1                        | Front Frame                                                   |
| $\overline{2}$ | A1A1MP2                     | Main Keypad Overlay                                           |
| 3              | A1A1MP3                     | Connector Overlay                                             |
| 4              | A1A1MP7                     | Front Frame Top Trim Strip (use with standard Bench analyzer) |
| 5              | A1A1MP9-10                  | Front Frame Side Trim Strip                                   |
| 6              | A1A1MP4                     | Front Frame Ground Spring                                     |
| $\overline{7}$ | A1A1MP5                     | <b>Braided Gasket</b>                                         |
| 8              | A1A1MP6                     | Chromatic Gasket                                              |
| $\hbox{g}$     | A1A2                        | Front Panel Interface Board                                   |
| 10             | A1A2MP1                     | Speaker                                                       |
| 11             | A1A2MP2                     | Speaker Foam                                                  |
| 12             | A1A3                        | Liquid Crystal Display                                        |
| 13             | A1A4                        | <b>Inverter Board</b>                                         |
| 14             | A1A5                        | Front Panel Daughter Board                                    |
| 15             | A1MP1                       | Main Keypad                                                   |
| 16             | A1MP2                       | Display Keypad                                                |
| 17             | A1MP9                       | Knob                                                          |
| 18             | A1MP3                       | Frequency Label, 3.6 GHz                                      |
|                | A1MP4                       | Frequency Label, 8.4 GHz                                      |
|                | A1MP5                       | Frequency Label, 13.6 GHz                                     |
|                | A1MP6                       | Frequency Label, 26.5 GHz                                     |
| 19             | A1MP7                       | <b>LCD Glass Filter</b>                                       |
| 20             | A1MP8                       | LCD Lens Gasket                                               |
| 21             | A1MP14                      | Display Bracket                                               |
| 22             | A1MP15                      | Inverter Board Shield                                         |
| 23             | A1MP10-13                   | Cable Clamp (Front Panel Cables)                              |
| 24             | A1W1                        | Flex Circuit, Display to Front Panel Interface Board          |
| 25             | A1W2                        | Power Cable, Front Panel Interface Board to Inverter Board    |
| 26             | W1                          | Cable, Front Panel Interface Board to Motherboard (ribbon)    |
| 27             |                             | Screw - M2.5 X 8 mm (TORX Pan Head)                           |

Table 14-4

| Item | <b>Reference Designator</b> | <b>Description</b>                                                                                  |
|------|-----------------------------|----------------------------------------------------------------------------------------------------|
| 28   |                             | Screw - M3 X 8 mm (TORX Pan Head)                                                                   |
| 29   |                             | Screw - M3 X 8 mm (TORX Pan Head)                                                                   |
| 30   |                             | Screw - M3 X 8 mm (TORX Pan Head)                                                                   |
| 31   |                             | Screw - M3 X 5 mm (TORX Flat Head)                                                                  |
| 32   | A18                         | BBIQ Interface Board (Option BBA)                                                                   |
| 33   | A17                         | BBIQ LED Board (Option BBA)                                                                         |
| 34   | A1MP18                      | Core Bracket (Option BBA)                                                                           |
| 36   | A1MP16                      | Inverter Top Shield (Option BBA)                                                                    |
| 37   | A1MP17                      | Inverter Bottom Shield (Option BBA)                                                                 |
| 37   | W24                         | Cable Assembly, A18J1, BBIQ Interface Board to A19J1, BBIQ Main Board<br>(ribbon cable (Option BBA) |

<span id="page-536-0"></span>Display Assembly - LCD

Removal

- **1.** Refer to [Figure 14-79.](#page-533-0) Ribbon cable W1 **(26)** must be separated from the display by pulling up to separate the velcro that is used to adhere the cable to the bracket.
- **2.** Refer to [Figure 14-80.](#page-534-0) Disconnect W24 **(38)** from A16 if Option BBA is installed in the instrument.
- **3.** Refer to [Figure 14-79.](#page-533-0) Disconnect the cable A1W2 **(25)** from the LCD Inverter board **(13)** and unclip the cable from the cable clamps.
- **4.** Disconnect the flex circuit A1W1 **(24)** from the front panel interface board **(9)**.
- **5.** Remove the four screws **(30)** securing the display bracket **(12)** to the Front Frame Assembly. The display can now be removed from the Front Frame Assembly.

**CAUTION** Once the display assembly has been removed from the Front Frame Assembly, the glass filter is no longer secured. DO NOT tip the assembly in such a manner that would cause it to fall out of place, as this may cause injury and/or damage to the glass.

**6.** Refer to [Figure 14-81.](#page-537-0) Disconnect the backlight wires **(2)** from the inverter board.

<span id="page-537-0"></span>**Figure 14-81** Inverter Board Removal

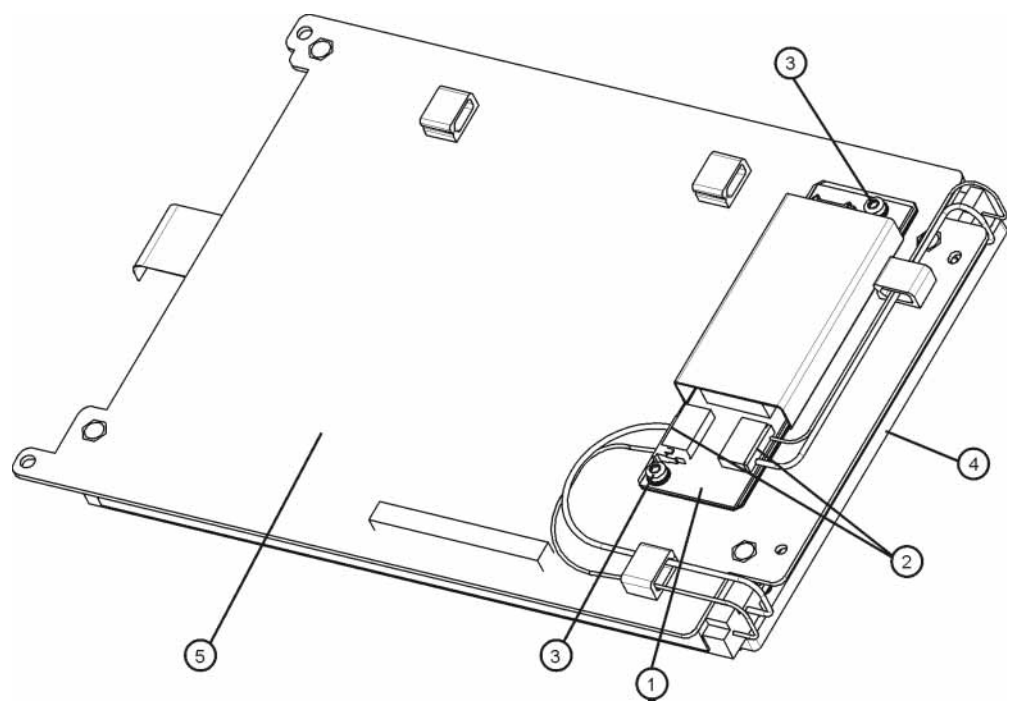

- **7.** To remove the A1A4 LCD Inverter board **(1)**, remove the two screws **(3)** securing the inverter board to the display bracket **(5)**.
- **8.** To remove the A1A3 LCD **(4)**, flip the assembly over and remove the four screws securing the LCD to the display bracket **(5)**.

- **1.** To replace the A1A3 LCD **(4)**, place it on the display bracket **(5)** and replace the four screws. Torque to 9 inch pounds.
- **2.** To replace the A1A4 Inverter board **(1)**, place it on the display bracket **(5)** and replace the two screws **(3)**. Torque to 9 inch pounds.
- **3.** Reattach the backlight wires **(2)** onto the inverter board.
- **4.** Refer to [Figure 14-79.](#page-533-0) Place the display bracket into position in the Front Frame Assembly. Reconnect the flex circuit A1W1 **(24)** to the front panel interface board **(9)**.
- **5.** Replace the four screws **(30)** that secure the display bracket to the Front Frame Assembly. Torque to 9 inch pounds.
- **6.** Reconnect the cable A1W2 **(25)** to the Inverter board **(13)**. Reclip the cable into the cable clamps.
- **7.** Refer to [Figure 14-80.](#page-534-0) Reconnect the cable W24 **(38)** of the instrument has Option BBA.
- **8.** Adhere the velcro on ribbon cable W1 to the display.

### Daughter Board, Interface Board and Keypad

### Removal

- **1.** Refer to [Figure 14-80.](#page-534-0) Remove the knob **(17)** by carefully pulling it off.
- **2.** Remove the display. Refer to the [Display Assembly LCDr](#page-536-0)emoval procedure.
- **3.** Refer to [Figure 14-79](#page-533-0). Remove the A1A5 Front Panel Daughter board **(14)** by removing the three screws **(28)** and unplugging it from the front panel interface board.
- **4.** Remove the thirteen screws **(31)** securing the A1A2 Front Panel Interface board to the Front Frame Assembly. The Front Panel Interface board with the keypad attached can now be lifted from the Front Frame Assembly.
- **5.** To separate the keypad from the Front Panel Interface board, use a push tool or pliers to carefully separate the pull through tabs.

- **1.** Install the keypad onto the Front Panel Interface board using the pull through tabs and alignment holes. Use a push tool or pliers to ensure that all of the pull through tabs are properly captive on the board.
- **2.** Install the A1A2 Front Panel Interface board/keypad assembly into the Front Frame Assembly, and replace the thirteen screws **(31)** to secure. Torque to 9 inch pounds.
- **3.** Replace the A1A5 Front Panel Daughter board **(14)** by plugging it into the Front Panel Interface board using the board to board connectors and secure it with the three screws **(28)**. Torque to 9 inch pounds.
- **4.** Replace the display. Refer to the [Display Assembly LCD](#page-536-0)replacement procedure.
- **5.** Replace the knob by firmly pressing it on.
# Front Frame Assembly Components - LED

#### **NOTE** Access to any of the Front Frame assemblies requires removal of the Front Frame Assembly from the chassis.

#### <span id="page-540-0"></span>Figure 14-82 Front Frame Parts - LED

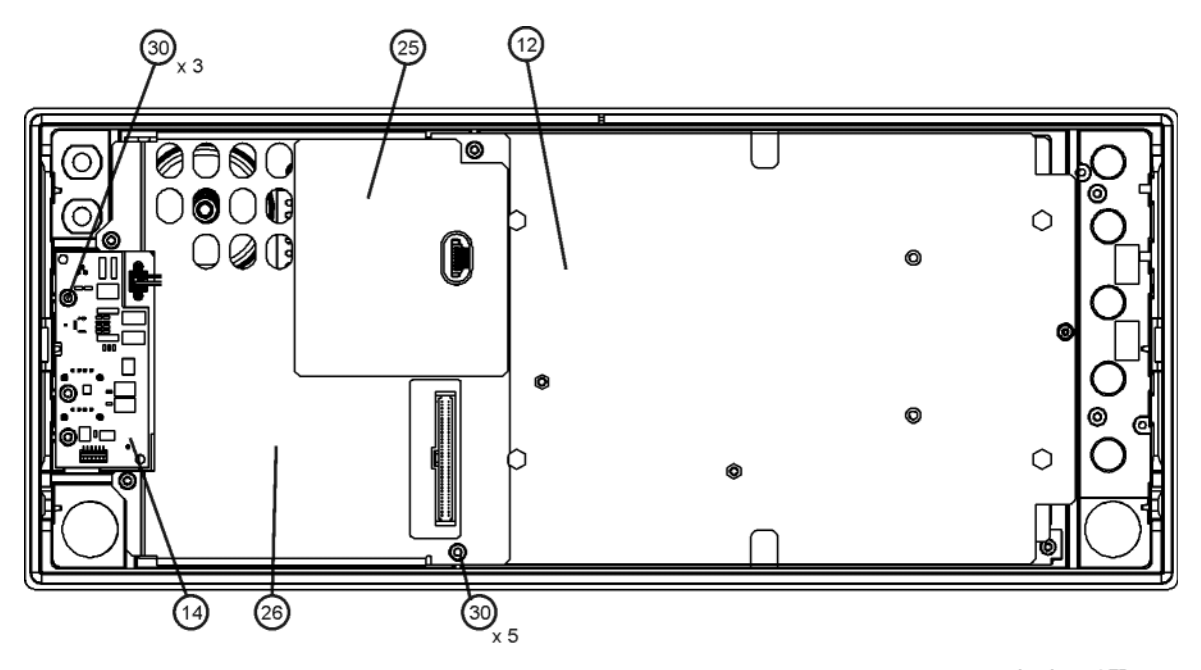

frontframe\_LED

Table 14-5

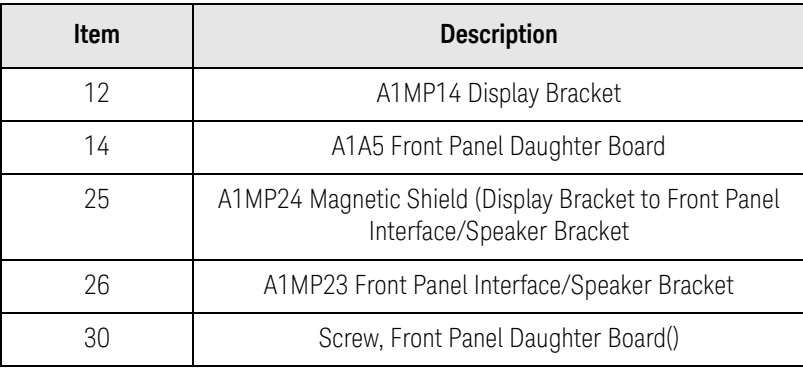

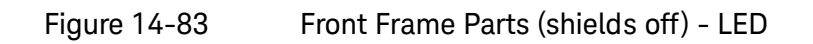

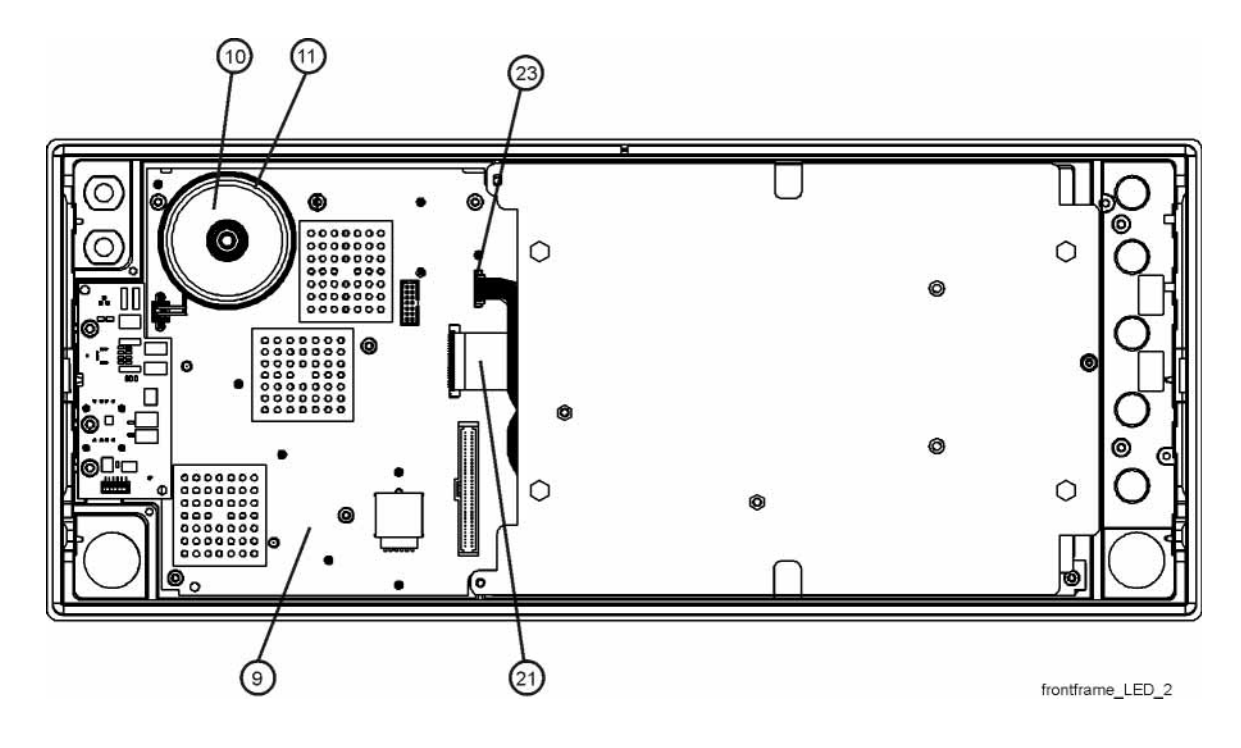

Table 14-6

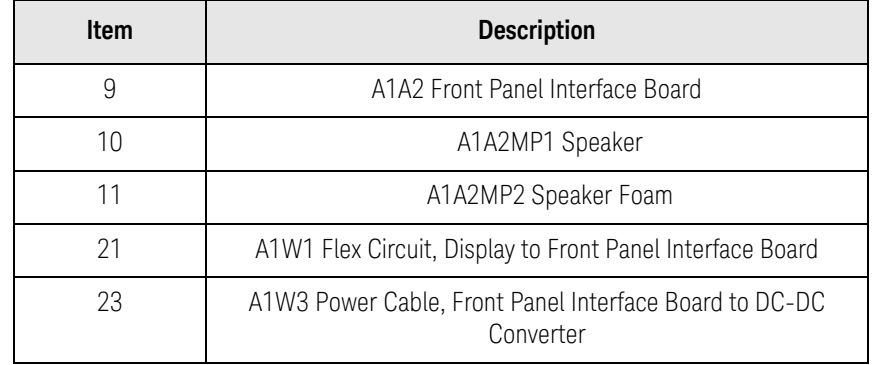

<span id="page-542-0"></span>Figure 14-84 Front Frame Exploded View - LED

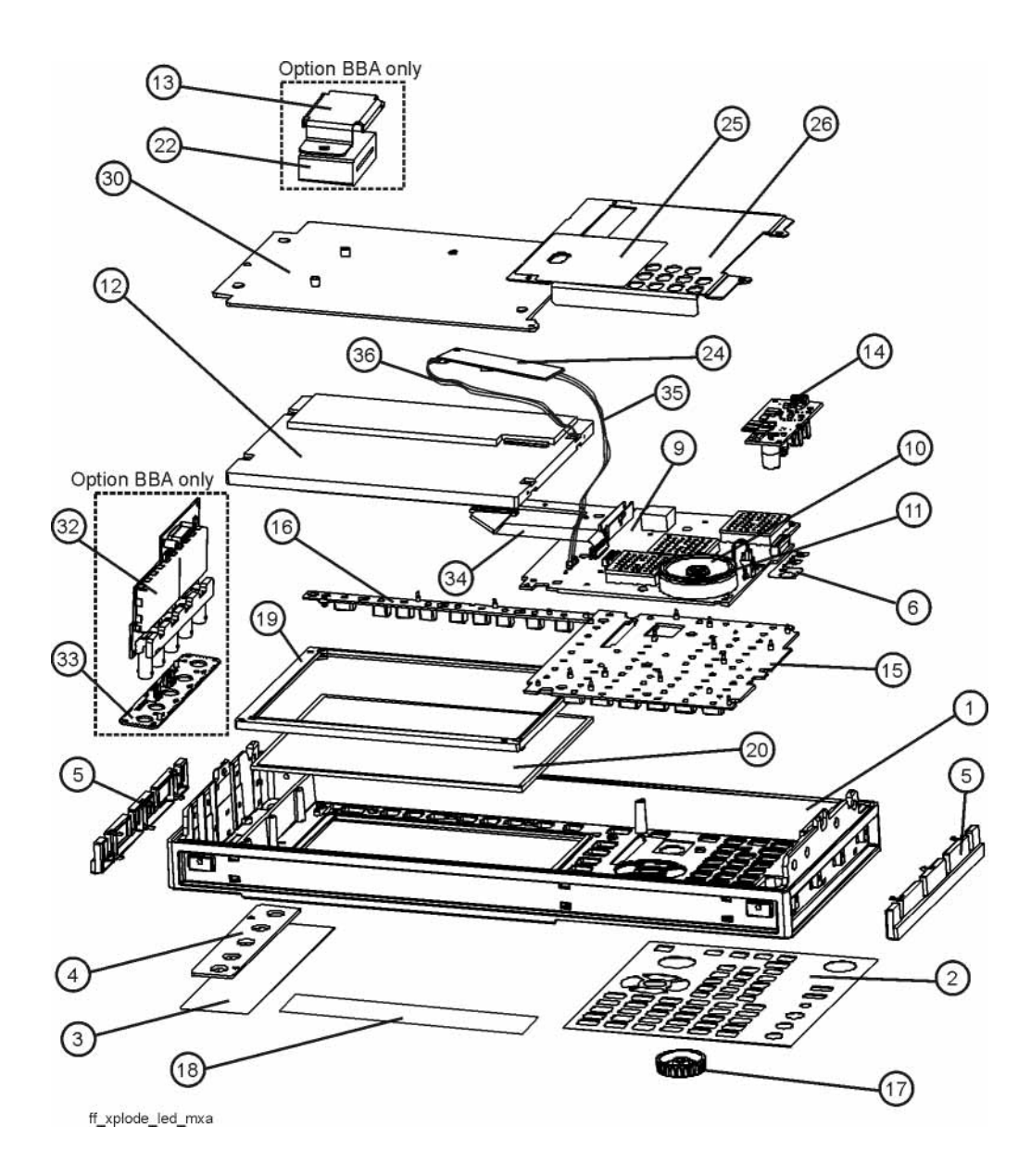

Table 14-7

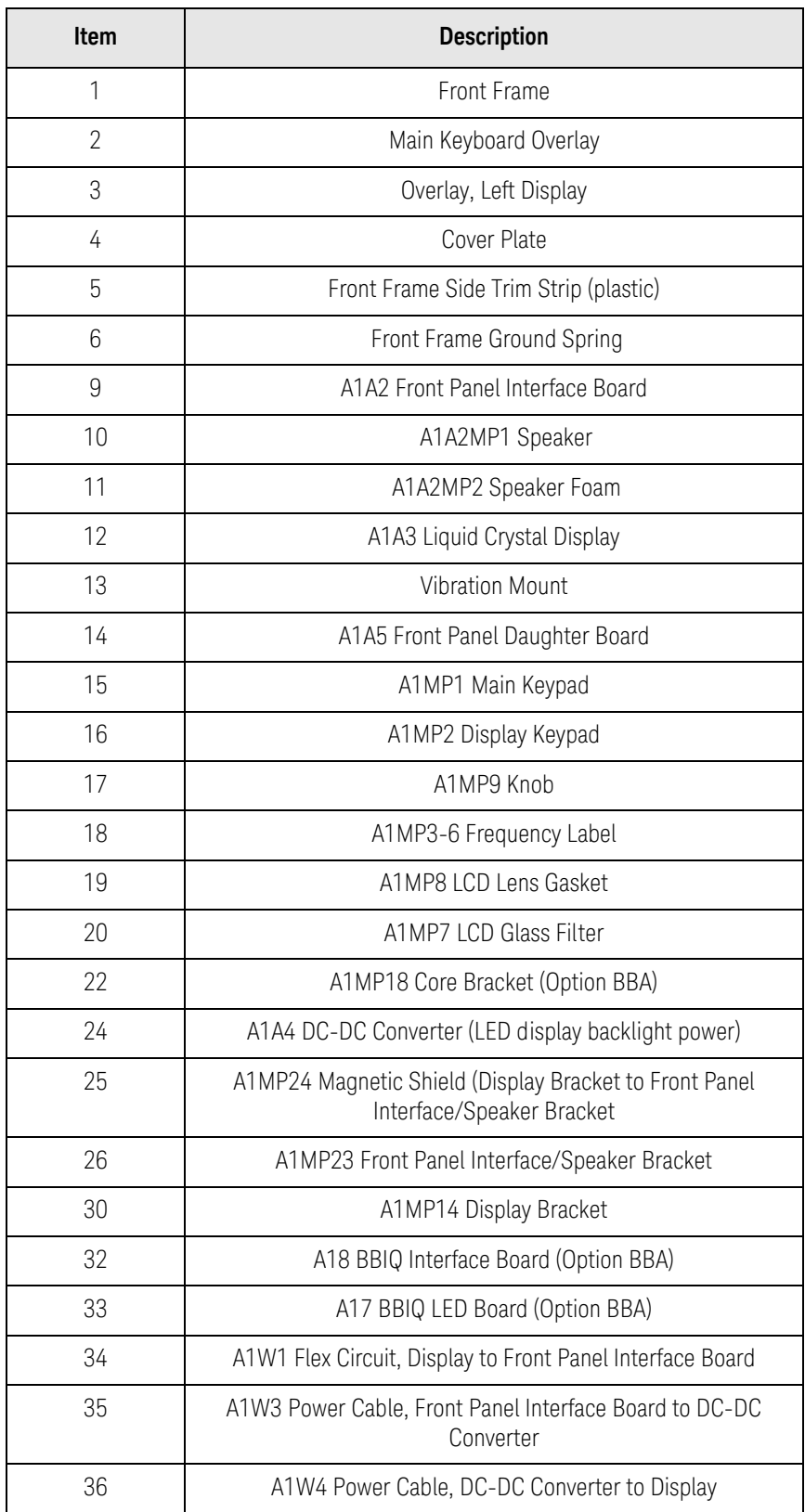

<span id="page-544-0"></span>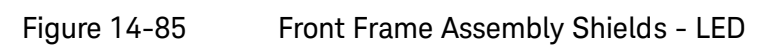

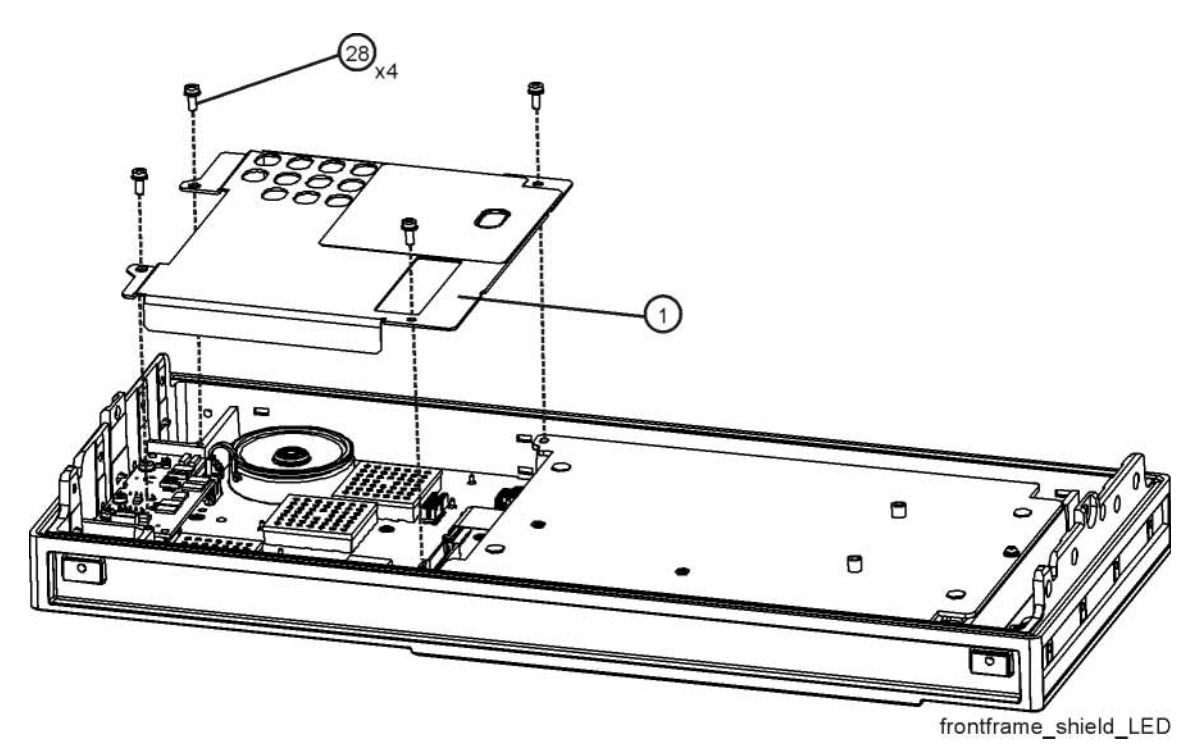

Table 14-8

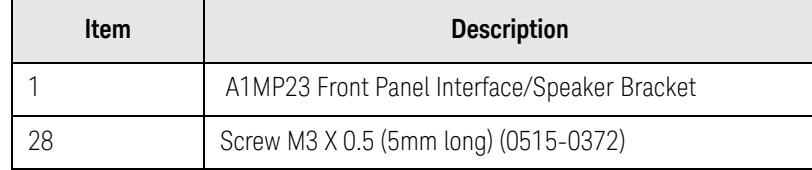

<span id="page-545-1"></span>Display Assembly - LED

Removal

- **1.** Refer to [Figure 14-85.](#page-544-0) Remove the front panel shield by removing the four screws **(28)**.
- **2.** Refer to [Figure 14-86.](#page-545-0) Disconnect the flex circuit A1W1 **(1)** and A1W3 **(2)** from the front panel interface board **(4)**.

<span id="page-545-0"></span>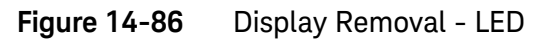

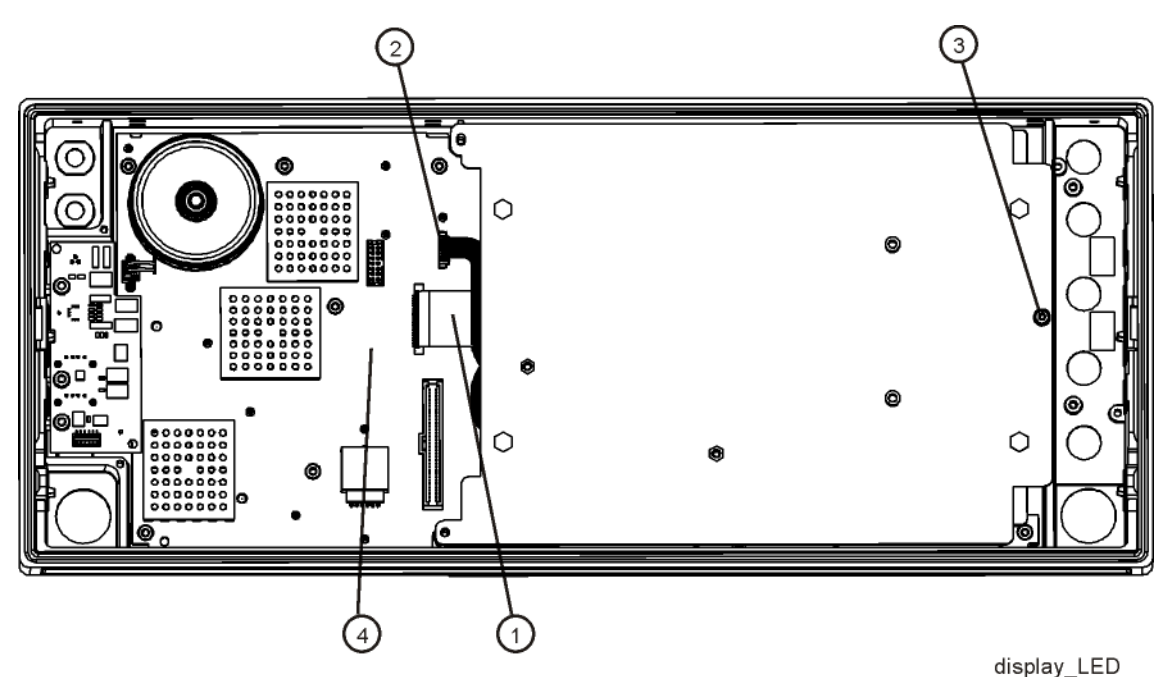

- **3.** Remove the screw **(3)** securing the display bracket to the Front Frame Assembly. The display can now be removed from the Front Frame Assembly.
- **CAUTION** Once the display assembly has been removed from the Front Frame Assembly, the glass filter is no longer secured. DO NOT tip the assembly in such a manner that would cause it to fall out of place, as this may cause injury and/or damage to the glass.
	- **4.** Refer to [Figure 14-87.](#page-546-0) To separate the LCD **(2)** from the display bracket **(1)**, remove the four screws **(3)**. When reassembling, torque the four screws to 5 inch-pounds.

**5.** To separate the DC to DC Converter **(4)** from the display bracket **(1)**, remove the two screws **(5).** When reassembling, torque the two screws to 9 inch-pounds.

<span id="page-546-0"></span>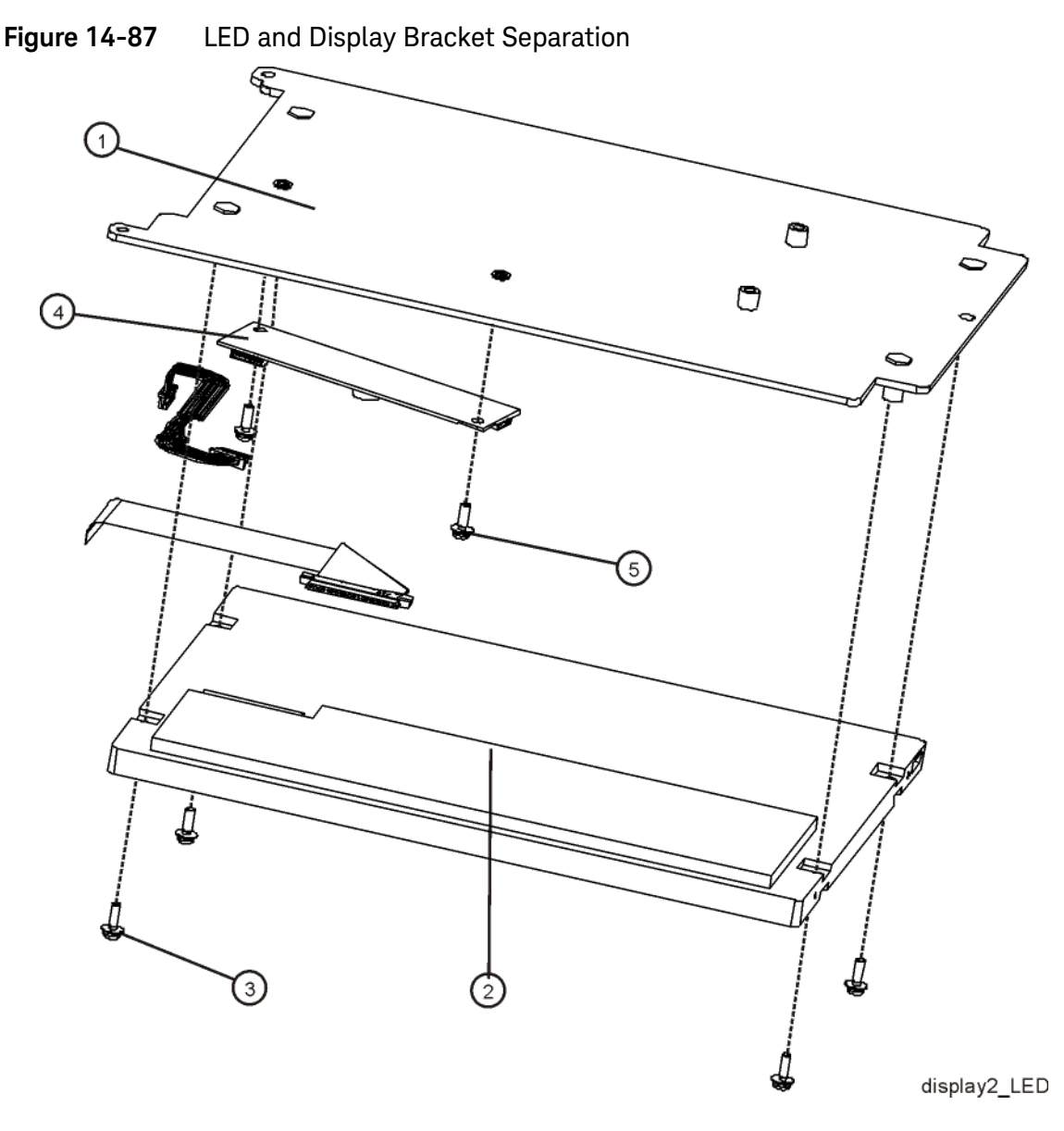

Replacement

- **1.** Refer to [Figure 14-86.](#page-545-0) Place the display bracket into position in the Front Frame Assembly. Reconnect the flex circuit A1W1 **(1)** and A1W3 **(2)** to the front panel interface board **(4)**.
- **2.** Replace the screw**(3)** that secures the display bracket to the Front Frame Assembly. Torque to 9 inch-pounds.
- **3.** Replace the front panel shield.

# Daughter Board, Interface Board and Keypad

# Removal

- **1.** Refer to [Figure 14-84.](#page-542-0) Remove the knob **(17)** by carefully pulling it off.
- **2.** Remove the display. Refer to the [Display Assembly LED](#page-545-1)removal procedure.
- **3.** Refer to [Figure 14-82](#page-540-0). Remove the A1A5 Front Panel Daughter board **(14)** by removing the three screws **(30)** and unplugging it from the front panel interface board.
- **4.** Remove the thirteen screws securing the A1A2 Front Panel Interface board to the Front Frame Assembly. The Front Panel Interface board with the keypad attached can now be lifted from the Front Frame Assembly.
- **5.** To separate the keypad from the Front Panel Interface board, use a push tool or pliers to carefully separate the pull through tabs.

# Replacement

- **1.** Install the keypad onto the Front Panel Interface board using the pull through tabs and alignment holes. Use a push tool or pliers to ensure that all of the pull through tabs are properly captive on the board.
- **2.** Install the A1A2 Front Panel Interface board/keypad assembly into the Front Frame Assembly, and replace the thirteen screws to secure. Torque to 9 inch-pounds.
- **3.** Replace the A1A5 Front Panel Daughter board **(14)** by plugging it into the Front Panel Interface board using the board to board connectors and secure it with the three screws **(30)**. Torque to 9 inch-pounds.
- **4.** Replace the display. Refer to the [Display Assembly LCD](#page-536-0)replacement procedure.
- **5.** Replace the knob by firmly pressing it on.

# Option BBA

#### **NOTE** Access to any of the Option BBA Front Frame assemblies requires removal of the Front Frame Assembly from the chassis.

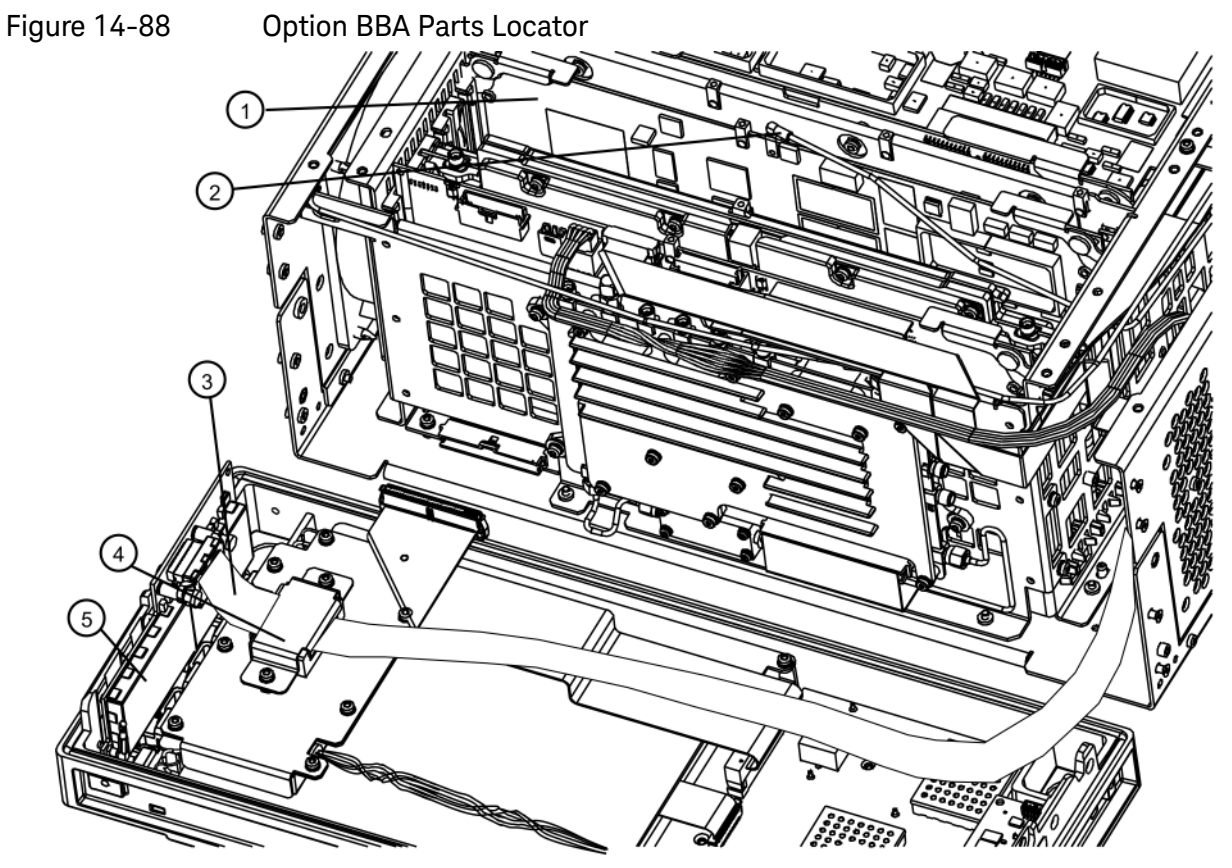

bbiq\_parts1<br>Table 14-9

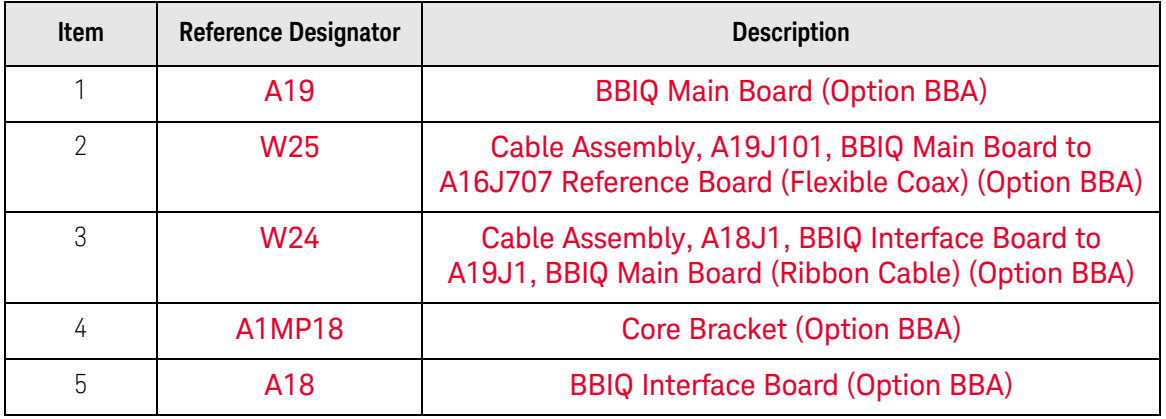

#### Inverter Board

Removal

- **1.** Refer to [Figure 14-89.](#page-549-0) Using a ¼-inch socket remove the two Hex screws **(1)** that secure the flex ribbon into the connector.
- **NOTE** The flex ribbon cannot have tight radial bends as this will damage the cable.
	- **2.** Remove the eight screws **(2)** that secure the inverter top shield to the bottom shield. Carefully remove the top shield with the ribbon cable attached

<span id="page-549-0"></span>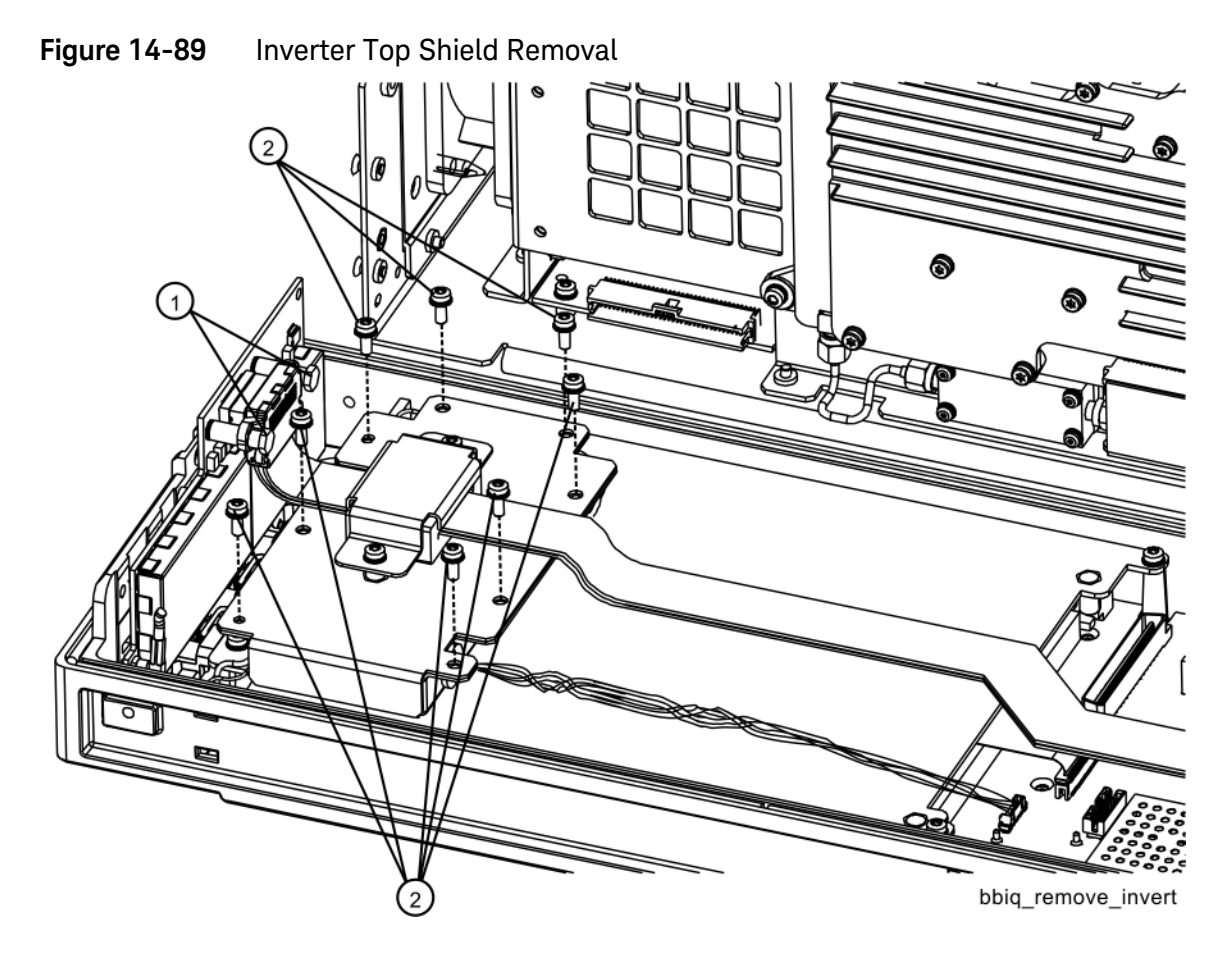

**3.** Refer to [Figure 14-90.](#page-550-0) Disconnect the cable **(1)** and backlight wires **(2)** from the inverter board. Remove the two screws **(3)** that secure the inverter board **(4)** and bottom shield **(5)** to the display assembly. Carefully remove the inverter board.

<span id="page-550-0"></span>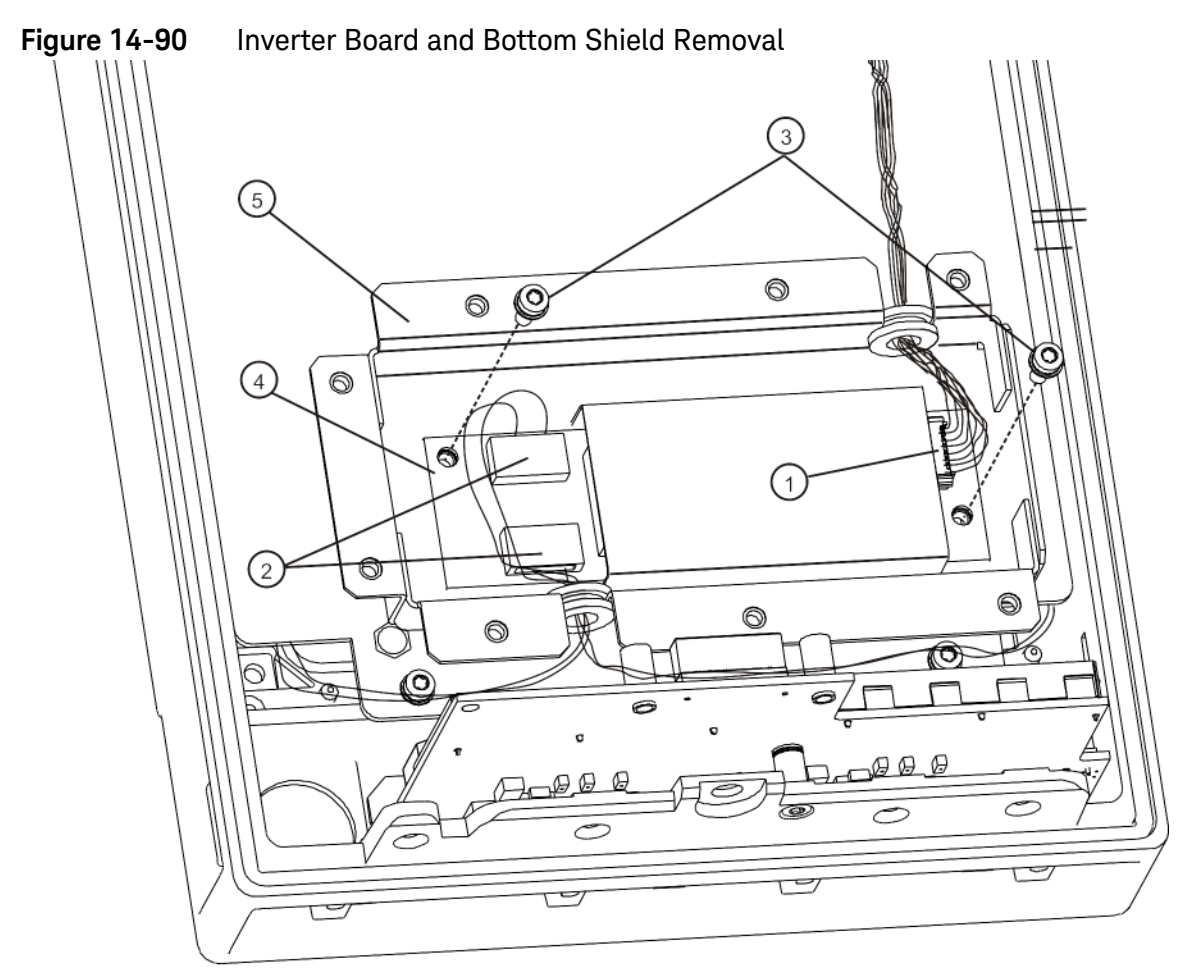

bbiq\_remove\_invert2

#### Replacement

- **1.** Refer to [Figure 14-90.](#page-550-0) To replace the inverter board **(4)**, place it in the bottom shield **(5)** on the display bracket. Line up the holes in the shield base and PC assembly with front frame assembly. Replace the two screws **(3)**. Torque to 9 inch pounds.
- **2.** Reconnect the cable **(1)** and backlight wires **(2)** to the inverter board.
- **3.** Fit grommets inside the wire access slots if they were dislodged.
- **4.** Refer to [Figure 14-89.](#page-549-0) Align the top inverter shield **(1)** with holes in bottom as shown.
- **5.** Inspect to see that the wires are not pinched in both places where the wires go through the holes.
- **6.** Replace the eight screws **(2)** to secure the inverter top shield to the bottom shield. Torque to 9 in-lbs.
- **7.** Carefully reconnect the ribbon to the BBIQ Interface board. Install two Hex screws **(1)** to secure the flex ribbon into the connector. Torque to 4 in-lbs with the ¼-inch socket.

BBIQ Interface Board, LED Board, and Overlay

Removal

**1.** Refer to [Figure 14-91.](#page-552-0) Using a ¼-inch socket remove the two Hex screws **(1)** that secure the flex ribbon into the connector.

### **NOTE** The flex ribbon cannot have tight radial bends as this will damage the cable.

**2.** Remove the two screws **(2)** attaching the BBIQ Interface board to the front frame.

<span id="page-552-0"></span>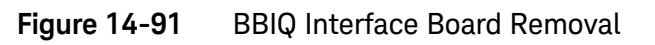

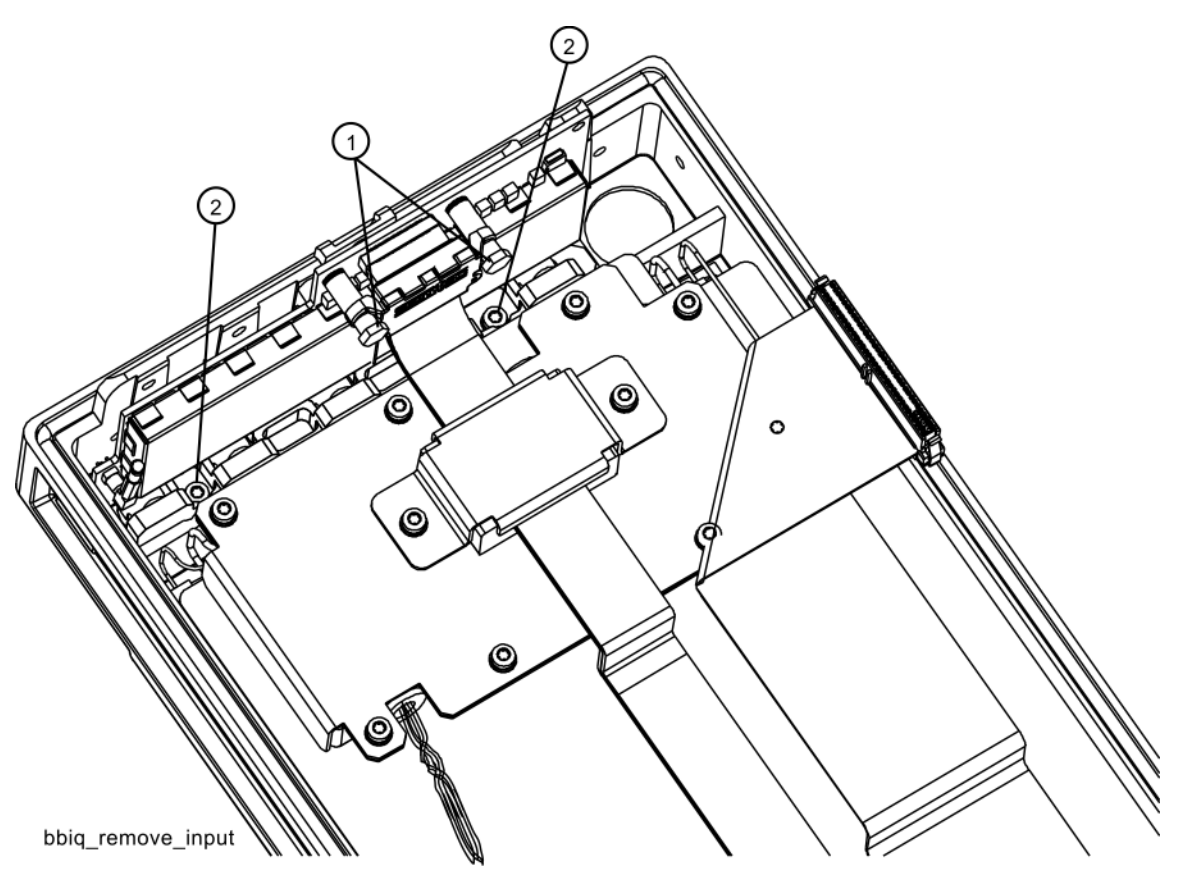

**3.** Refer to [Figure 14-92.](#page-553-0) Remove the side screw **(1)** attaching the BBIQ Interface board to the front frame.

<span id="page-553-0"></span>**Figure 14-92** BBIQ Interface Board Side Screw

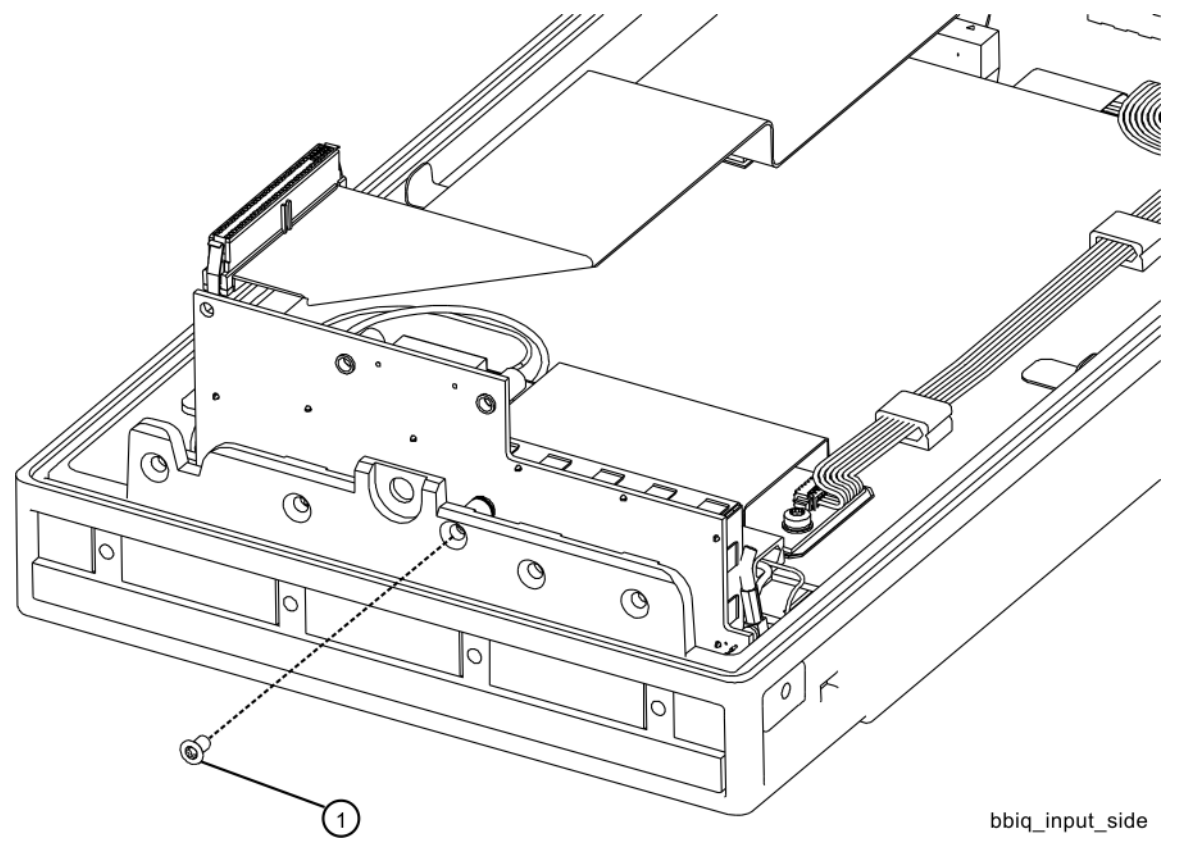

**4.** Refer to [Figure 14-93.](#page-554-0) Carefully pry up the top overlay to separate it from the LED board.

<span id="page-554-0"></span>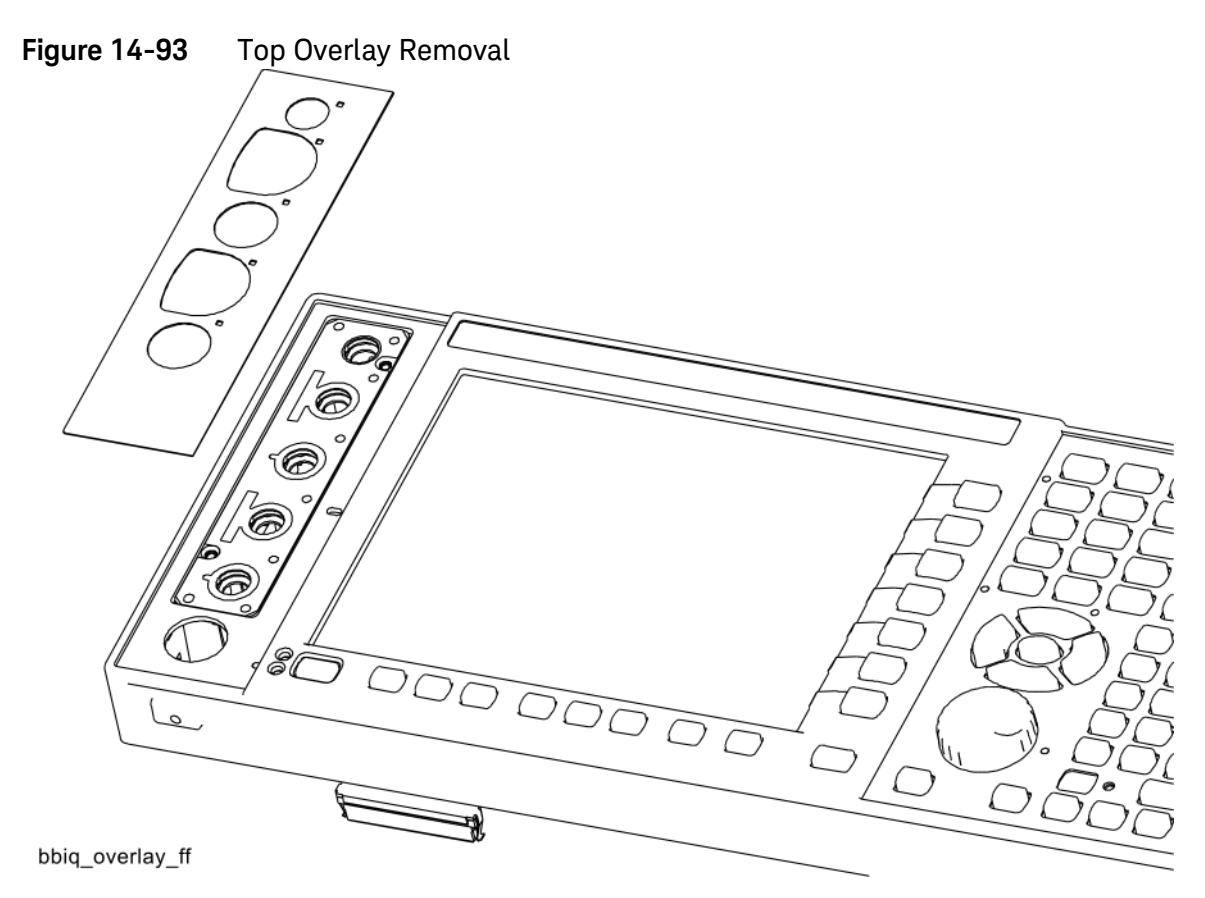

**5.** Refer to [Figure 14-94.](#page-555-0) Remove the two screws **(2)** attaching the LED board and bottom overlay to the front frame assembly.

<span id="page-555-0"></span>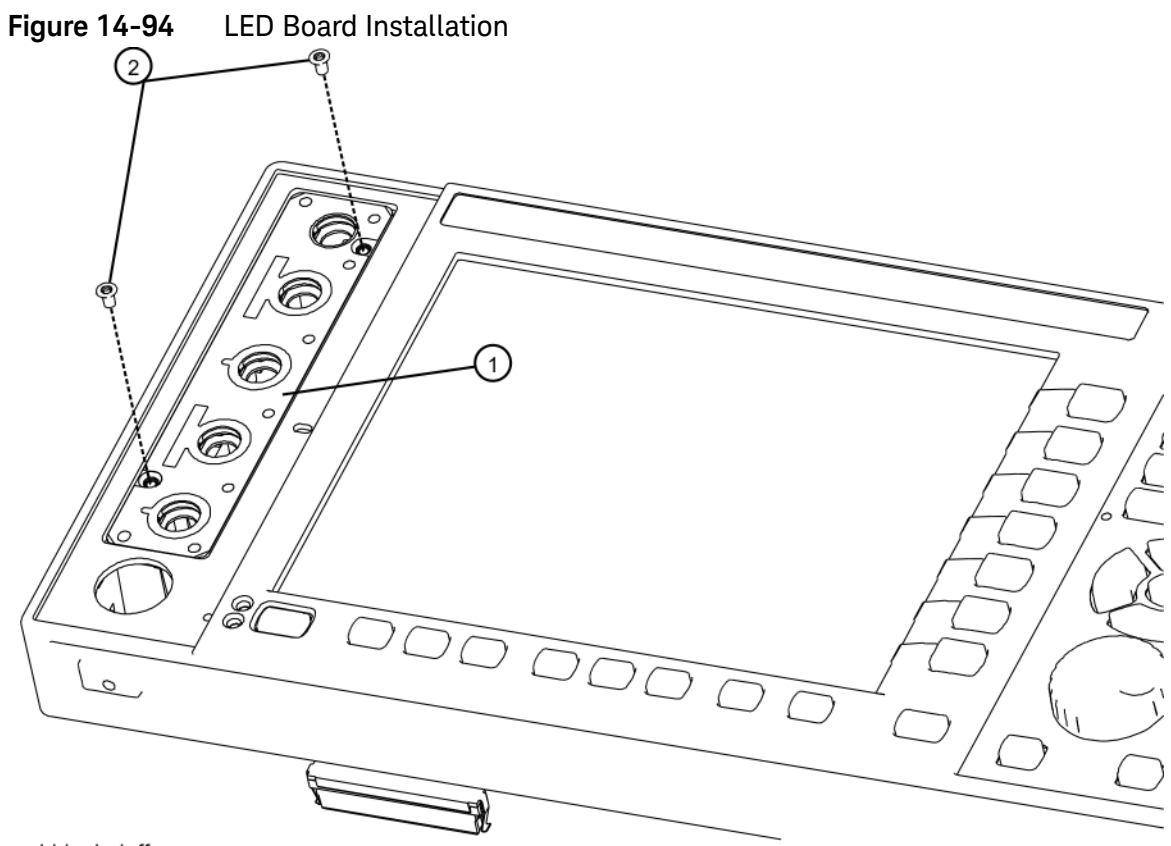

bbiq\_led\_ff

**6.** Refer to [Figure 14-95.](#page-556-0) The LED board **(1)** can now be separated from the LED board overlay **(2)**.

<span id="page-556-0"></span>**Figure 14-95** LED Board and Overlay

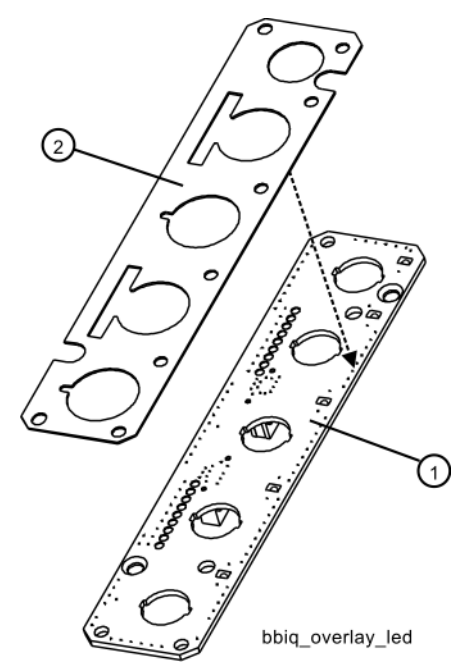

Replacement

- **1.** Refer to [Figure 14-95.](#page-556-0) Line up the holes and carefully attach the overlay **(2)** to the LED board **(1)**.
- **2.** Refer to [Figure 14-94](#page-555-0). Install the LED board with overlay attached into the front frame.
- **3.** Secure the LED board with two screws **(2)**. Torque to 9 in-lbs.
- **4.** Refer to [Figure 14-91.](#page-552-0) Install the BBIQ Interface board, into the front frame passing the BNC connectors through the holes. Secure the board with two screws **(2)**. Torque to 9 in-lbs.
- **5.** Reconnect the ribbon cable to the connector on the BBIQ Interface board. Using a ¼-inch socket reinstall the two Hex screws **(1)** that secure the flex ribbon into the connector. Torque to 4 in-lbs.
- **6.** Refer to [Figure 14-92.](#page-553-0) Secure the BBIQ Interface board to the side of the front frame with a single screw **(1)**. Torque to 9 in-lbs.
- **7.** Refer to [Figure 14-93.](#page-554-0) Line up and carefully attach the top overlay over the lower overlay.
- **8.** Press firmly down over the entire surface area of the top overlay.

# BBIQ Main Board

Removal

**1.** Refer to [Figure 14-96.](#page-557-0) Remove W4 and W6 from the A14 L.O. Synthesizer board. Lift and remove the A14 **(3)** from the instrument. Remove the coax cable **(1)** and the ribbon cable (along the side of the board) first before lifting the board extractors to remove the A19 BBIQ Main board **(2)**. Otherwise damage to the ribbon cable will occur.

**NOTE** The flex ribbon cannot have tight radial bends as this will damage the cable.

<span id="page-557-0"></span>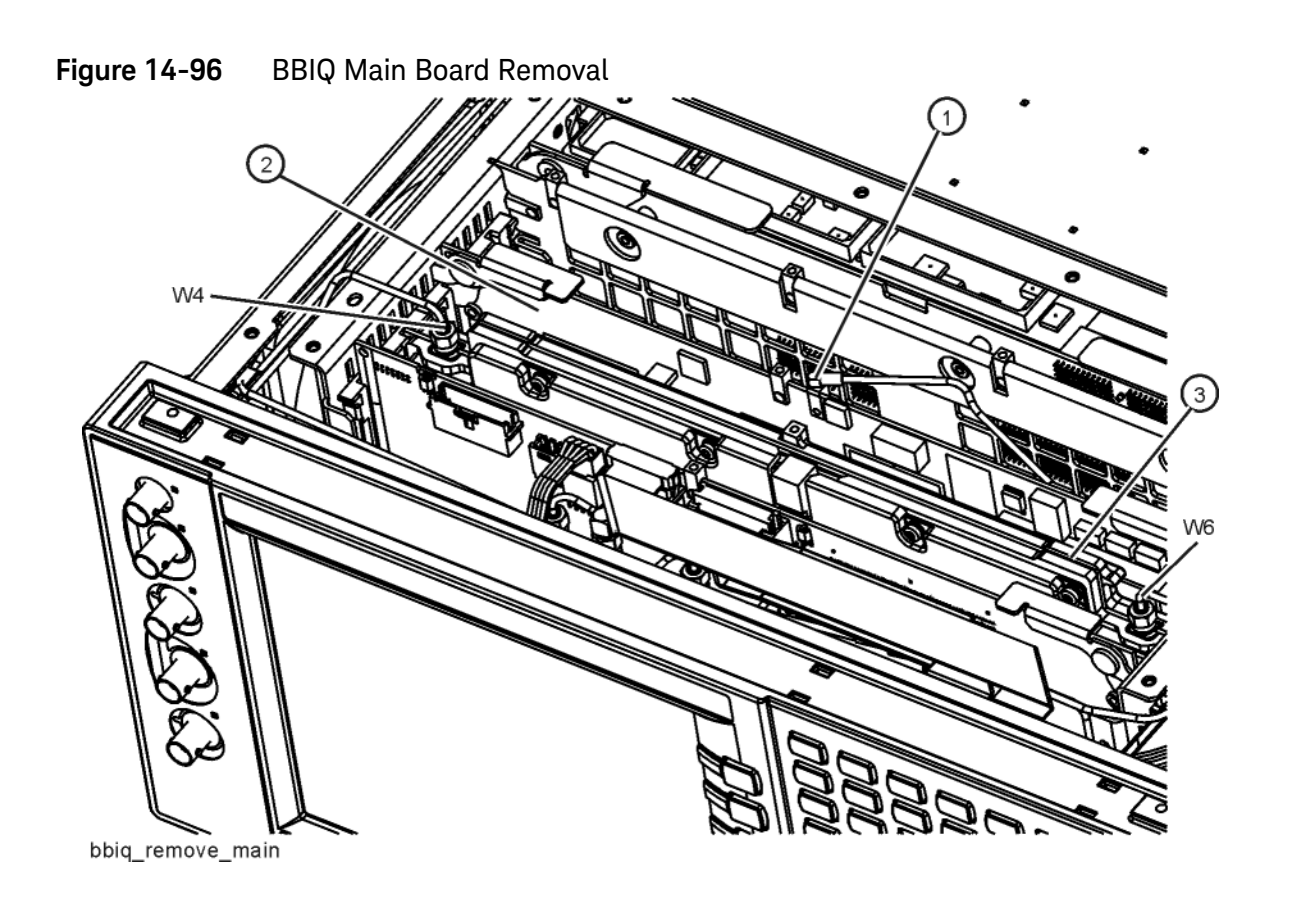

Replacement

**1.** Refer to [Figure 14-96.](#page-557-0) Install the A19 BBIQ Main board into slot 4 and use the board extractors to secure the board into the motherboard connectors. Reattach the coax cable **(1)**. Carefully route the ribbon cable through the

chassis side wall and gently press the cable into place until it snaps into the A19J1 connector off the BBIQ Main board. Re-install the A14 L.O. Synthesizer board and re-attach W4 and W6 cables.

Keysight X-Series Signal Analyzers N9020A MXA Signal Analyzer

Service Guide

# 15 Post-Repair Procedures

# What You Will Find in This Chapter

This chapter provides information that will enable you to return an instrument to full operation following the replacement of any instrument assembly. This information includes a table that shows which adjustments and/or performance tests must be executed after replacing an assembly.

# Before Starting

There are three things you should do before starting any of the procedures listed or described in this chapter:

- Familiarize yourself with the safety symbols, and read the general safety considerations and the safety note definitions in the front of this guide, **before** you begin the procedures in this chapter.
- Check that the analyzer has been turned on and allowed to warm up.
- $-$  Ensure that the analyzer is operating within a temperature range of 20 °C to 30 °C.

#### Test equipment you will need

Refer to [Table 1-1 on page 26](#page-25-0), for a list of recommended equipment and critical test equipment specifications for the performance verification and adjustments.

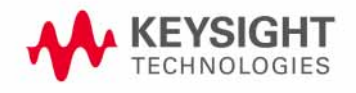

# Post-Repair Procedures

[Table 15-1](#page-562-0) lists the adjustments and performance verification tests needed after an assembly replacement.

After an assembly is replaced, find the assembly that has been replaced in the left-hand column, and then perform the recommended adjustment and/or performance verification test. Making the recommended adjustments and/or performance verification tests doesn't guarantee all published specifications are being met. Only a full instrument calibration will do this.

#### **NOTE** Refer to the analyzer user's guide for information on instrument warm-up before performing any of the procedures listed in this chapter.

The following procedures are also included in the "Additional Tasks" on [page 567](#page-566-0).

- ["Calibration Data Backup and Restore"](#page-566-1)
- ["BIOS Settings Verification"](#page-571-0)
- ["End User License Agreement \(EULA\) Acceptance \(Software versions](#page-589-0) ≤ [A.06.08\)"](#page-589-0)
- ["End User License Agreement \(EULA\) Acceptance \(Software versions](#page-591-0) ≥ [A.07.00\)"](#page-591-0)
- ["FPGA Synchronization"](#page-593-0)
- ["Programming Model and Serial Numbers"](#page-597-0)

<span id="page-562-0"></span>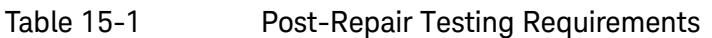

<span id="page-562-4"></span><span id="page-562-3"></span><span id="page-562-2"></span><span id="page-562-1"></span>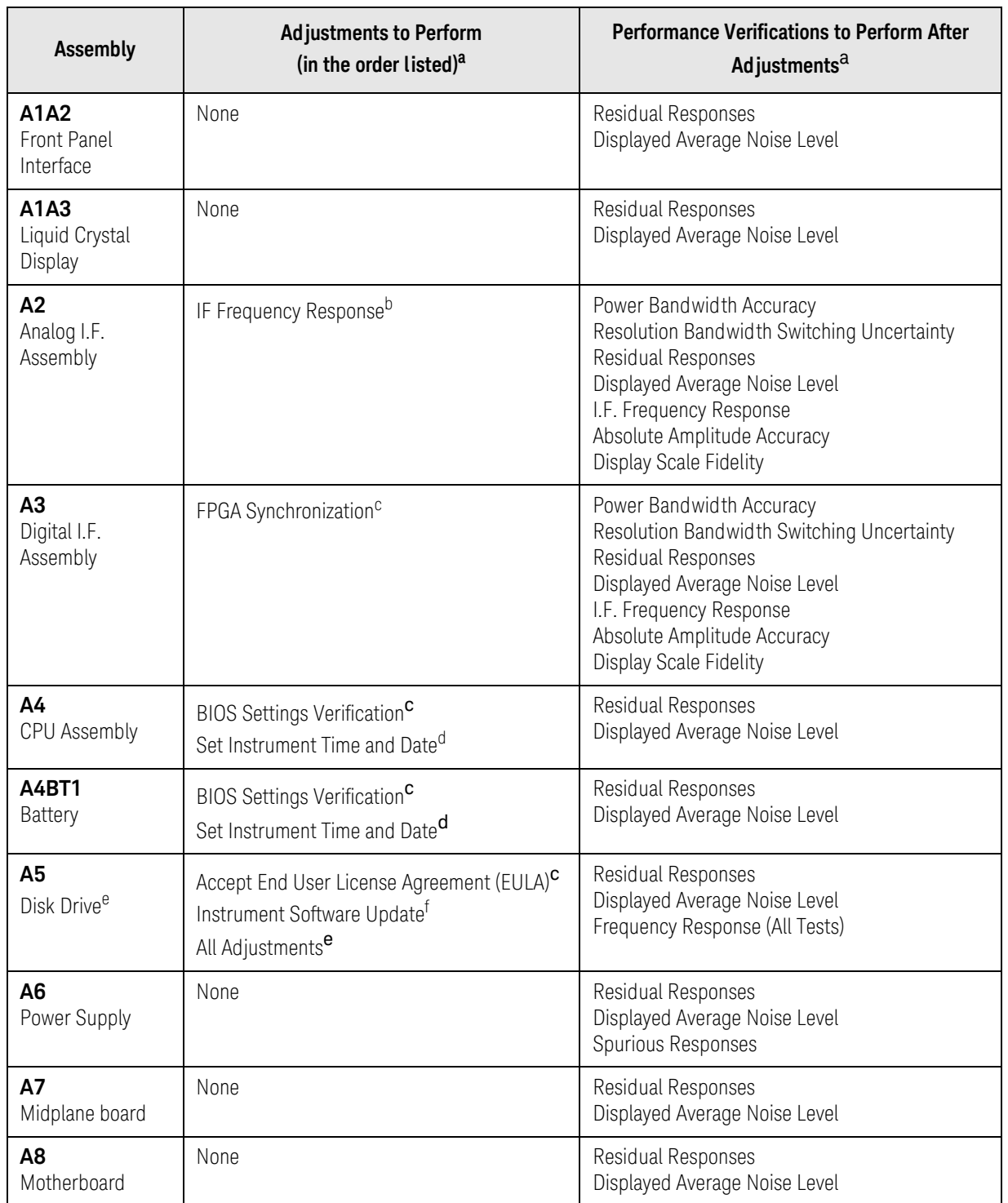

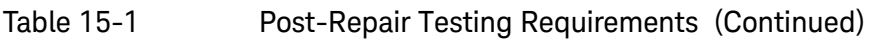

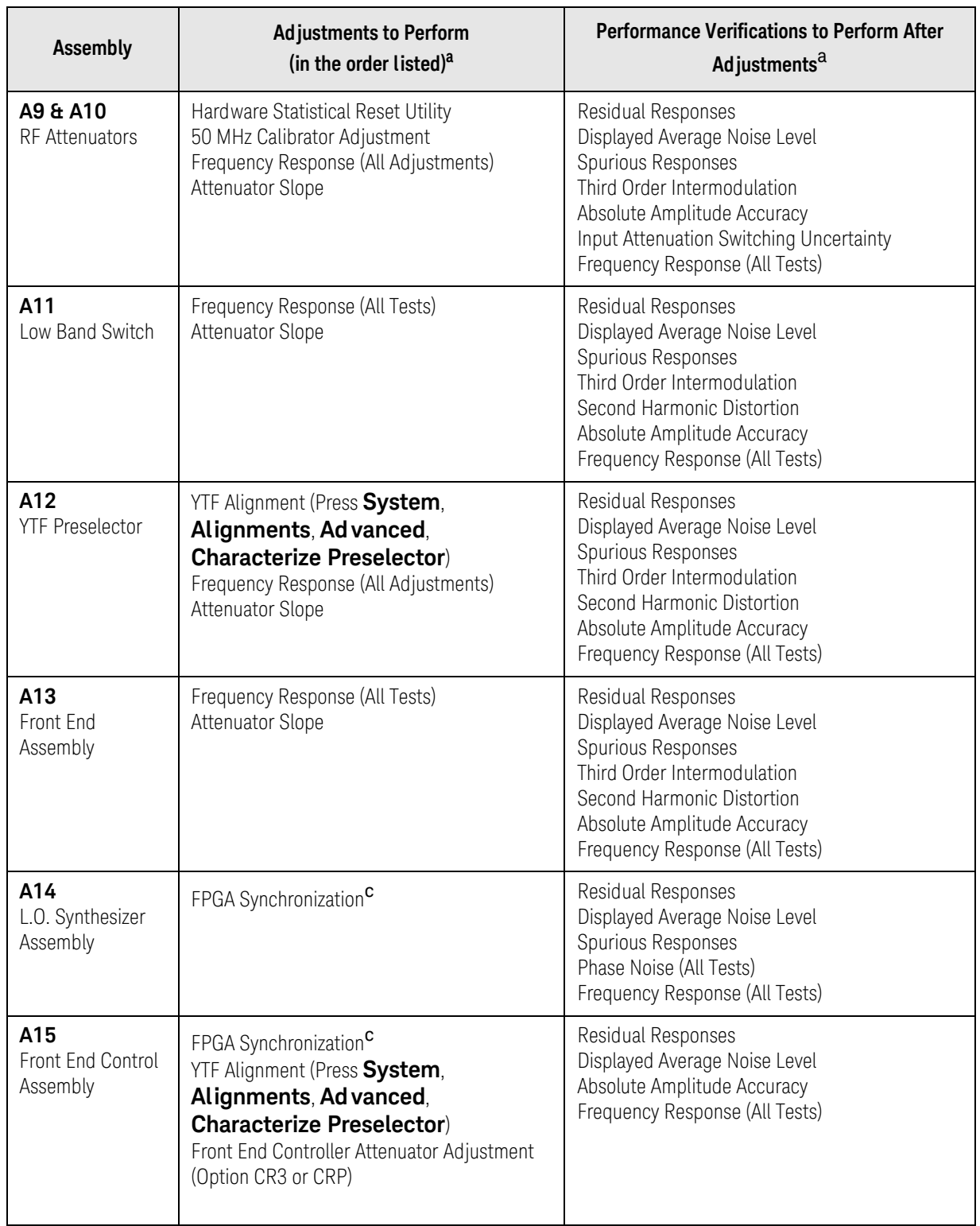

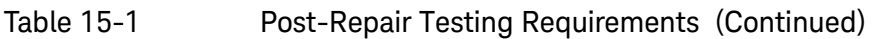

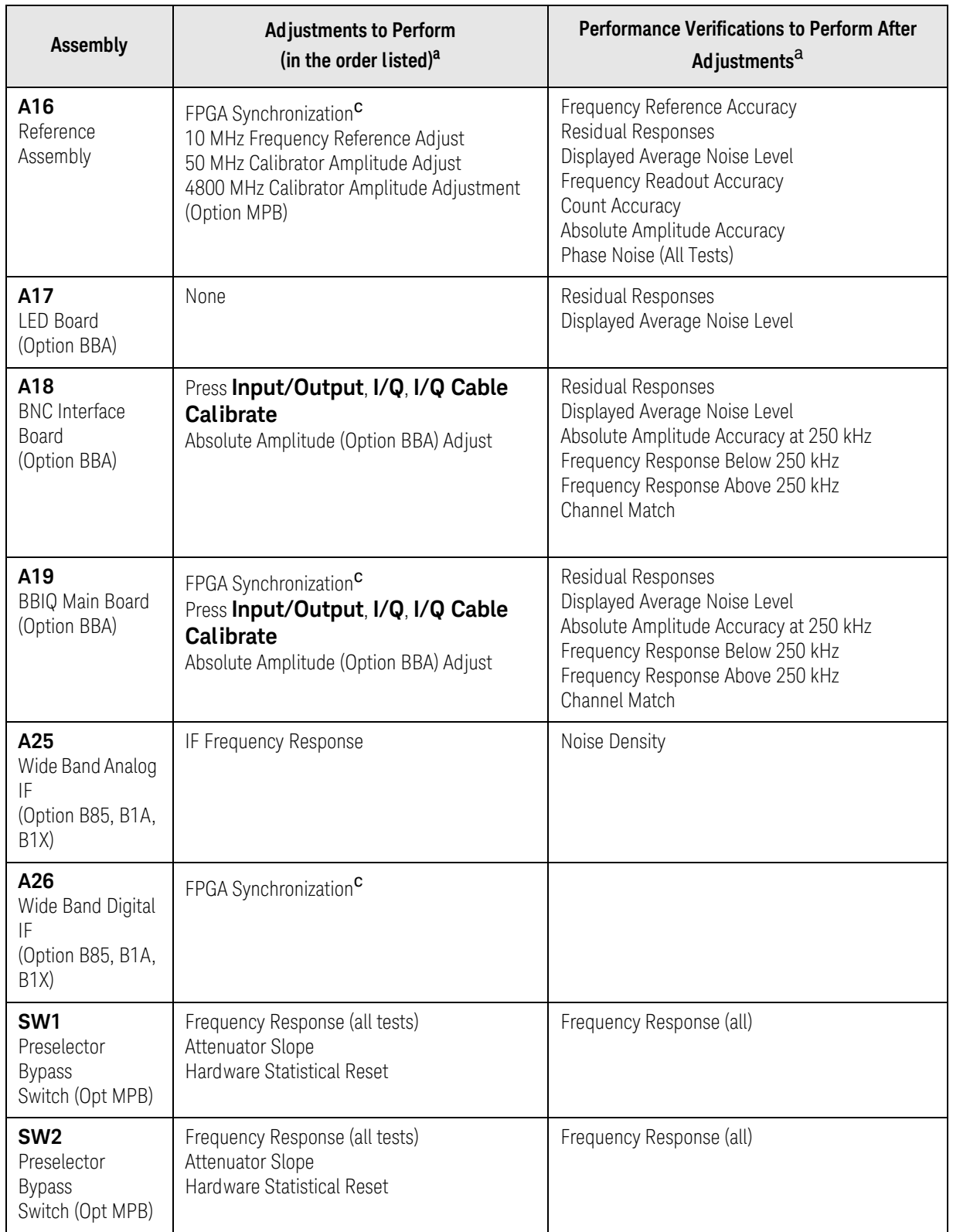

### Table 15-1 Post-Repair Testing Requirements (Continued)

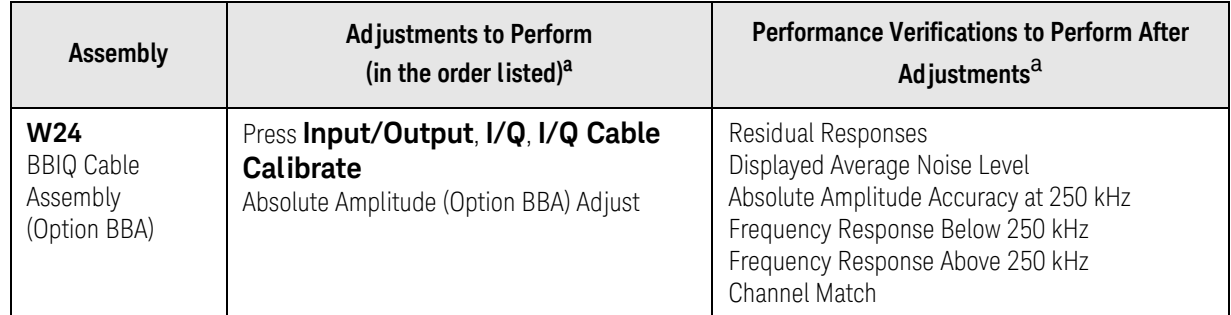

a. [Calibration Application Software is required for all performance tests and most adjustments. For](http://www.keysight.com/find/calibrationsoftware)  [details go to](http://www.keysight.com/find/calibrationsoftware) http://www.keysight.com/find/calibrationsoftware

- b. IF Frequency Response adjustment only performed if Option B25 and/or B40 are present and analyzer is equipped with Option MPB.
- c. See the Additional Tasks section in this chapter for detailed instructions on this task.
- d. To set the instrument time and date press **Start**, **Control Panel**, **Date Time Language and Regional Options**, **Date and Time**
- e. Before replacing the A5 Disk Drive, see the "Calibration Data Backup and Rest36ore" section in this chapter for details.
- f. See Chapter 17, "Instrument Software" for instructions on updating the instrument software to the latest version.

# **NOTE** Some Adjustment tests may be found in the Utility portion of the Test Plan.

# <span id="page-566-0"></span>Additional Tasks

### <span id="page-566-1"></span>Calibration Data Backup and Restore

#### Data Backup

In order for the instrument being repaired to not need all of the instrument adjustments and performance verification tests to be run after the A5 Disk Drive is replaced the calibration data will need to be backed up onto an external drive prior to removing the existing disk drive.

**NOTE** While the backing up and restoring of the calibration data to the new disk drive will return the instrument performance to the state that it was prior to a repair this does not guarantee that all instrument performance parameters meet their specified values. A full instrument calibration would be required to verify this.

> There are two different types of calibration file databases that the instrument being repaired could be using, and three different backup procedures that might need to be followed. Which backup procedure to be run will depend on the software version that currently exists in the instrument being repaired.

To determine which calibration data backup procedure needs to be run determine the current instrument software version by pressing **System**, **Show**, **System** on the instrument and follow the steps outlined below for that version.

S/W Revision Less Than A.01.55

- **1.** Close the instrument application software by pressing **File**, **Exit**, **Enter** using the front panel keys.
- **2.** Connect a USB mouse to one of the instrument front panel USB ports.
- **3.** Connect a USB FLASH drive to the other front panel USB port.
- **4.** Using the mouse double-click on the Windows Explorer link on the desktop and navigate to the following folder:

E:\AlignDataStorage

**5.** Copy the following file onto the USB FLASH drive:

CurrentDataSet.xml

S/W Revision Greater Than or Equal To A.01.55 and Less Than A.02.00

- **1.** Close the instrument application software by pressing **File**, **Exit**, **Enter** using the front panel keys.
- **2.** Connect a USB mouse to one of the instrument front panel USB ports.
- **3.** Connect a USB FLASH drive to the other front panel USB port.
- **4.** Using the mouse double-click on the Windows Explorer link on the desktop and navigate to the following folder:

C:\Program Files\Agilent\SignalAnalysis\Physics

**5.** Double-click on BackupAndRestore.exe and the window shown in [Figure 15-1](#page-567-0) will appear.

#### <span id="page-567-0"></span>**Figure 15-1** Calibration Data Backup

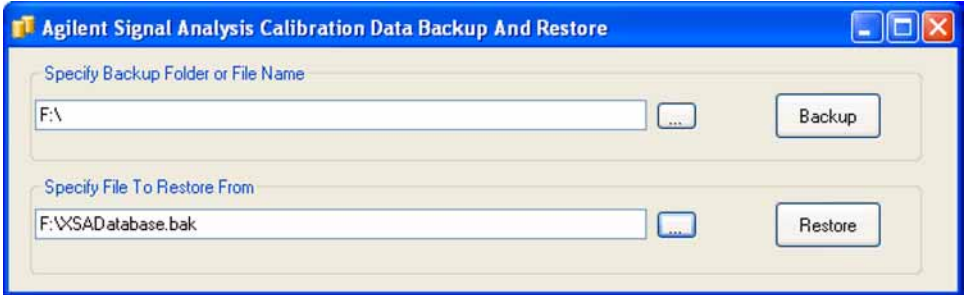

- **6.** Under the "Specify Backup Folder or File Name" use the mouse to select the "..." button to open the "Browse For Folder" dialog box.
- **7.** Select the USB FLASH drive and press **OK**.
- **NOTE** While you can use the "Make New Folder" button in the "Browse For Folder" dialog box to create a sub-folder on the USB FLASH drive, and you can specify a filename in the "Specify Backup Folder or File Name" window, you can also just use the root directory on the drive and let the instrument select a default filename for you.
	- **8.** Select "Backup" and wait for the calibration database to be backed up.
	- **9.** When the backup has completed close the Calibration Data Backup And Restore window.

S/W Revision Greater Than or Equal To A.02.00

- **1.** Connect a USB keyboard and mouse to two of the instrument rear panel USB ports
- **2.** Connect a USB FLASH drive to one of the front panel USB ports.
- **3.** Press **System**, **Alignments**, **Backup or Restore Align Data**.
- **4.** The Alignment Data Wizard window as shown in [Figure 15-2](#page-568-0) will appear.

<span id="page-568-0"></span>**Figure 15-2** Alignment Data Wizard

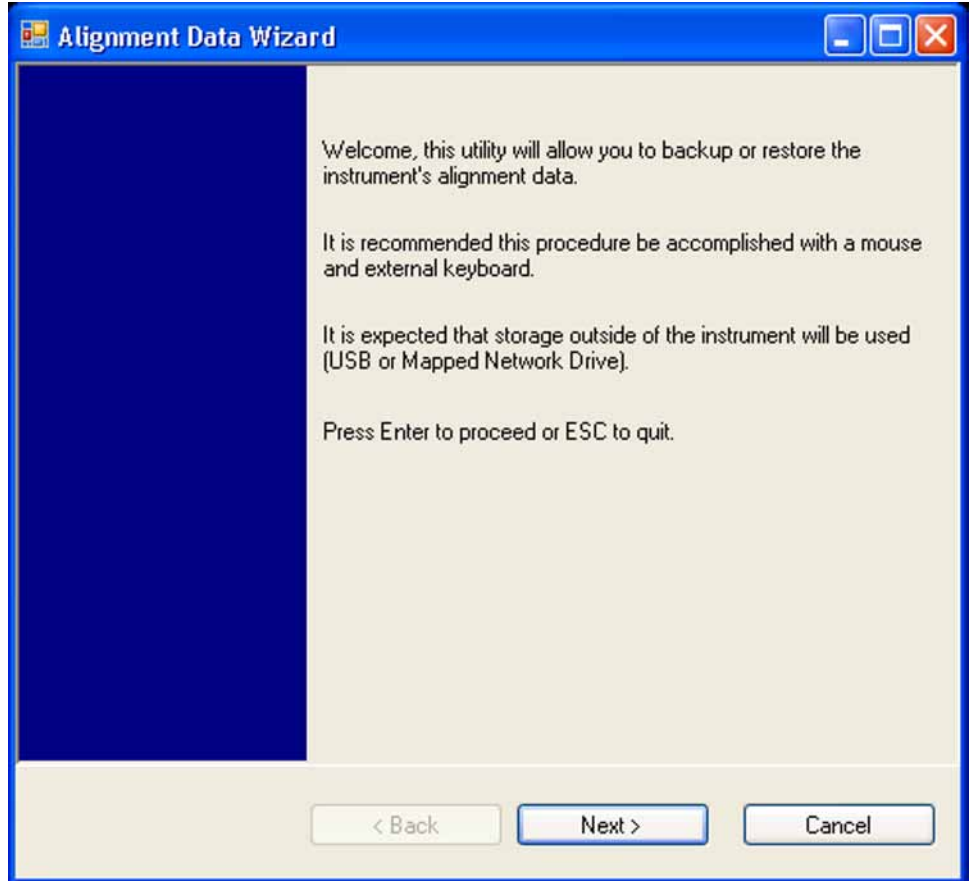

**5.** Follow the on-screen instruction to backup the calibration data to the USB FLASH drive.

# Data Restore (.xml File)

If the instrument being repaired was using a software version prior to A.01.55 it would have been using an .xml database file for its calibration data, and this data will need to be restored using the following process.

- **1.** Close the instrument application software by pressing **File**, **Exit**, **Enter** using the front panel keys.
- **2.** Connect a USB mouse to one of the instrument front panel USB ports.
- **3.** Locate the USB FLASH drive that was earlier used to backup the instrument calibration file and insert it into one of the instrument front panel USB ports.
- **4.** Using the mouse double-click on the Windows Explorer link on the desktop and navigate to the folder on the USB FLASH drive where you previously saved the calibration data file.
- **5.** Locate the following file, which was previously saved to the USB FLASH drive:

CurrentDataSet.xml

- **6.** Highlight the calibration data file and copy the file to the instrument clipboard by selecting **Edit**, **Copy** from the Windows Explorer pull-down menu.
- **7.** Navigate to the folder below and paste the file by selecting **Edit**, **Paste** from the Windows Explorer pull-down menu:

E:\AlignDataStorage

- **8.** Verify that the CurrentDataSet.xml file was copied to the new disk drive
- **9.** Cycle the instrument power.

When the instrument application software starts up it will see this older format data file and convert it to the new SQL database. Any further backing up of the data will now be done through the instrument Alignment Data Wizard application which can be found in the instrument application software under **System**, **Alignments**, **Backup or Restore Align Data...**

# Data Restore (SQL Database)

If the instrument being repaired was using instrument software version A.01.55 or newer prior to this repair it was already using an SQL database file for its calibration data, so it can be easily restored with the instrument Alignment Data Wizard using the following procedure.

- **1.** Connect a USB mouse to one of the instrument front panel USB ports.
- **2.** Locate the USB FLASH drive that was earlier used to backup the instrument calibration file and insert it into one of the instrument front panel USB ports.
- **3.** Restore the instrument calibration data by pressing: **System**, **Alignments**, **Backup or Restore Align Data..**. The Alignment Data Wizard window as shown in [Figure 15-2](#page-568-0) will appear.
- **4.** Follow the on-screen instruction to restore the previously saved calibration data from the USB FLASH drive.
- **5.** Cycle the power.

# <span id="page-571-0"></span>BIOS Settings Verification

Whenever either the A4 CPU assembly or the A4BT1 CPU Battery is changed there are certain BIOS settings that need to be verified. If these are not set correctly the instrument may not boot up or operate correctly.

The BIOS settings that need to be verified, as well as the BIOS configuration screens used, will vary depending on the A4 CPU assembly.

#### Selection of BIOS Settings Procedure

#### The MXA has had three standard CPUs:

- Single-Core Processor (standard on MXAs with serial numbers prior to MY/SG/US49100000; identifies as Option N9020A-PC1 with instrument software A.02.00 or later)
- Dual-Core Processor (standard on MXAs with serial numbers ≥ MY/SG/US49100000 to < MY/SG/US52090000; identifies as N9020A-PC2; available as an upgrade for older MXAs)
- High-Performance Dual-Core Processor (standard on MXAs with serial numbers ≥ MY/SG/US52090000; identifies as N9012A-PC4; available as an upgrade for older MXAs.)

#### Each of these CPUs uses a unique BIOS.

The steps below will help you identify which BIOS settings procedure to perform.

- **1.** Connect an external USB keyboard to one of the front panel USB ports.
- **2.** Turn on the analyzer power.
- **3.** Confirm Agilent Technologies splash screen comes up within a few seconds. "Agilent Technologies" will appear in white letters on a black background.
- **4.** Press "F2" and then "Delete" on the external keyboard when at the Agilent Technologies splash screen to enter the CPU BIOS Setup Utility.The older CPUs (N9020A-PC1 and N9020A-PC2) respond to "F2" while the newer CPU (N9020A-PC4) responds to the "Delete" key.
- **5.** If the CPU BIOS Setup Utility main screen appears as in [Figure 15-3,](#page-572-0) follow the procedure for the Single-Core Processor.
- **6.** If the CPU BIOS Setup Utility main screen appears as in [Figure 15-4,](#page-572-1) follow the procedure for the Older Dual-Core Processor
- **7.** If the CPU BIOS Setup Utility main screen appears as in [Figure 15-5,](#page-573-0) follow the procedure for the newer Dual-Core processor
- **8.** If the CPU BIOS Setup Utility main screen appears as in [Figure 15-6,](#page-574-0) follow the procedure for the High-Performance Dual-Core Processor.

<span id="page-572-0"></span>Figure 15-3 Single-Core Processor BIOS Setup Utility Main Screen

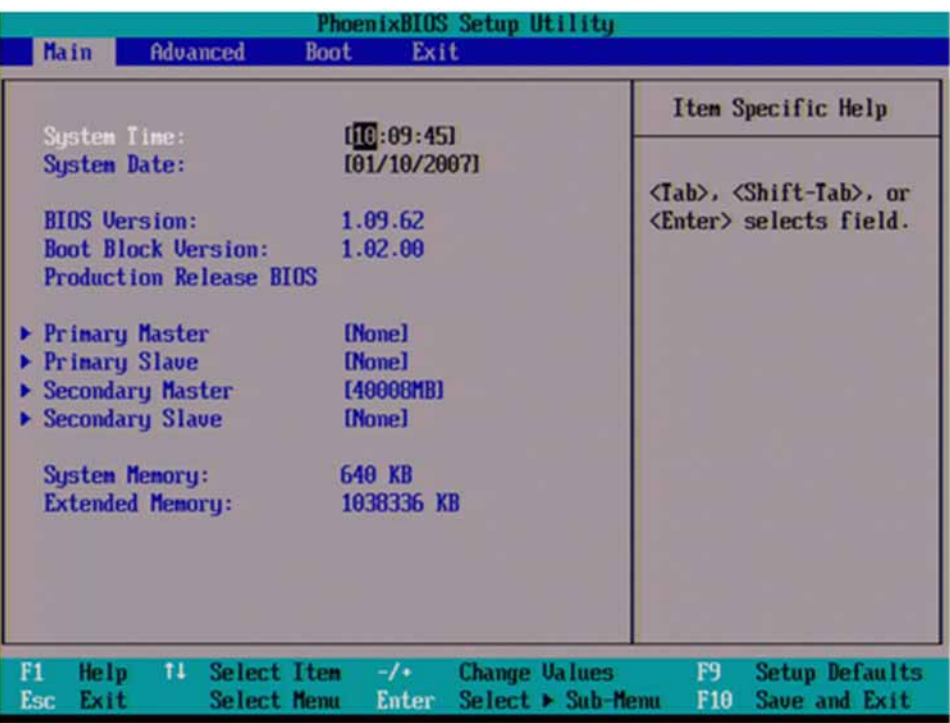

### <span id="page-572-1"></span>Figure 15-4 Older Dual-Core Processor BIOS Setup Utility Main Screen

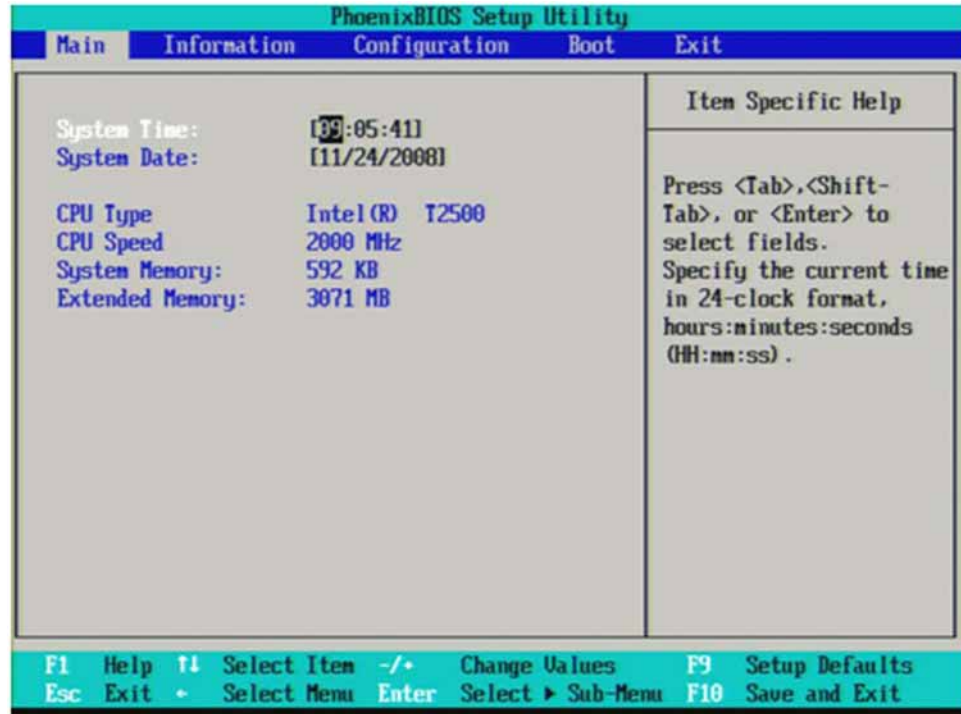

<span id="page-573-0"></span>Figure 15-5 Newer Dual-Core Processor BIOS Setup Utility Main Screen

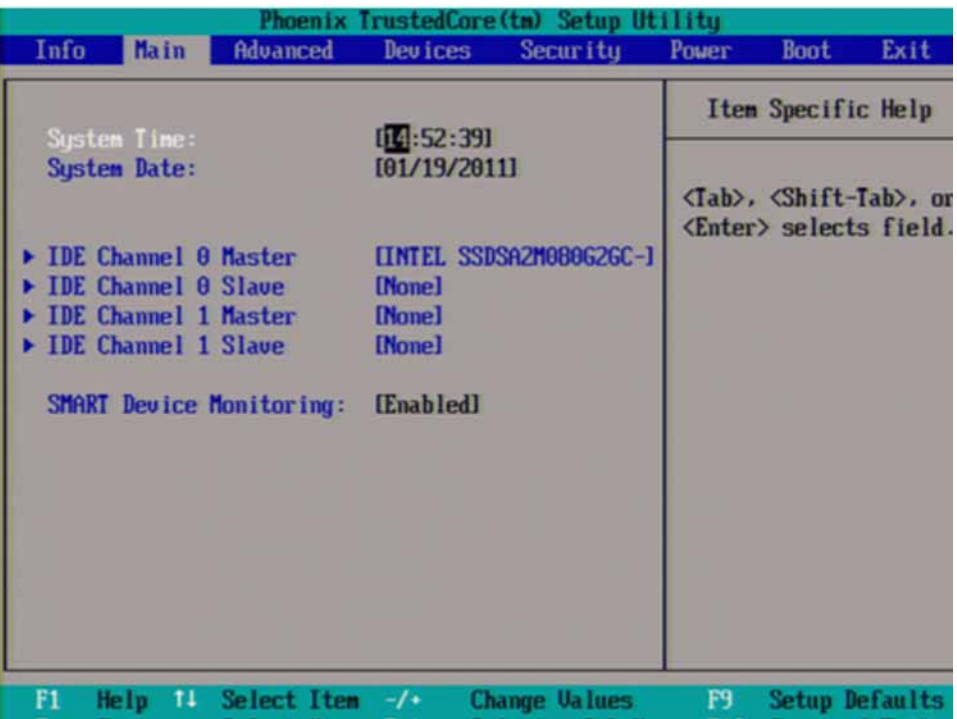

<span id="page-574-0"></span>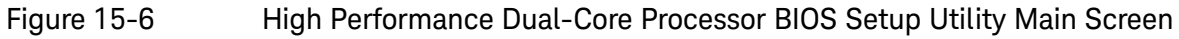

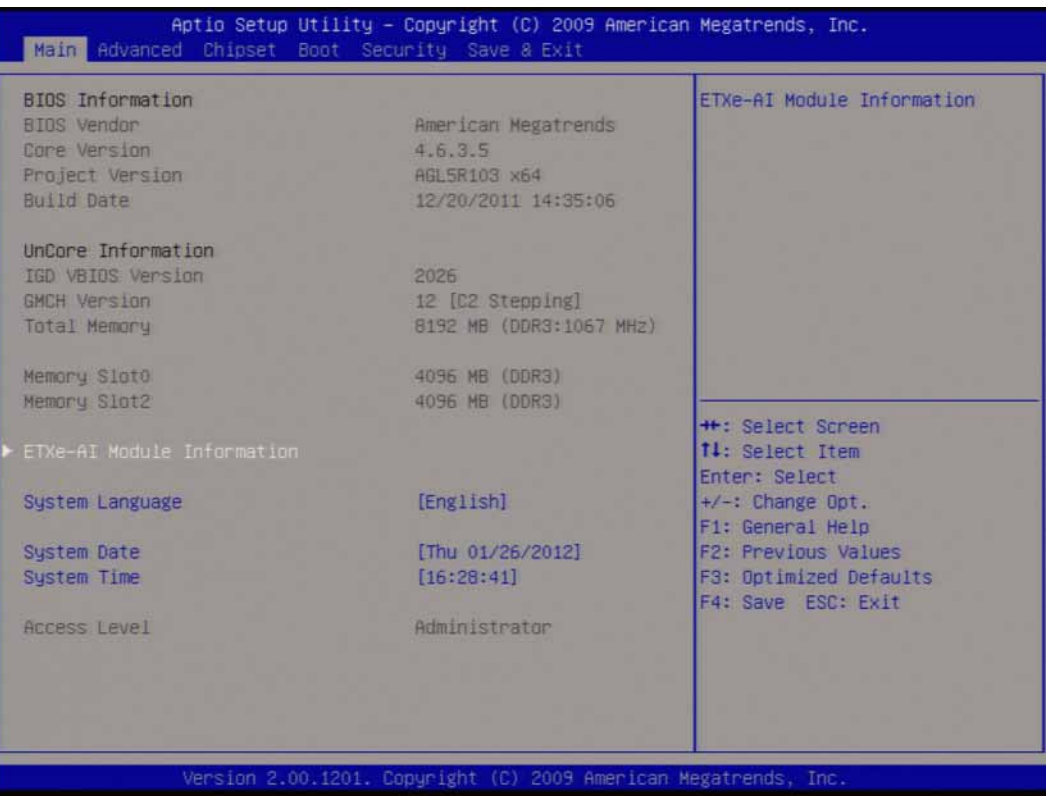

# Single-Core Processor

There are two settings in the CPU BIOS that must be verified and may require changing when the A4 CPU assembly or A4BT1 CPU battery is replaced. These settings need to be correct in order for the analyzer to boot up and operate correctly.

- "IDE 2" must be set to #1 in the "Boot priority order"
- "CK-408 Spread Spectrum" must be set to "Enabled"

Changing and saving these BIOS settings requires a USB external keyboard. Changes to the BIOS are fairly straightforward and should take ~30 seconds.

#### Verifying Boot Priority

**1.** Press the Right Arrow on the external keyboard twice to highlight the Boot tab as shown in [Figure 15-7](#page-575-0).

#### <span id="page-575-0"></span>**Figure 15-7** Boot Tab Highlighted

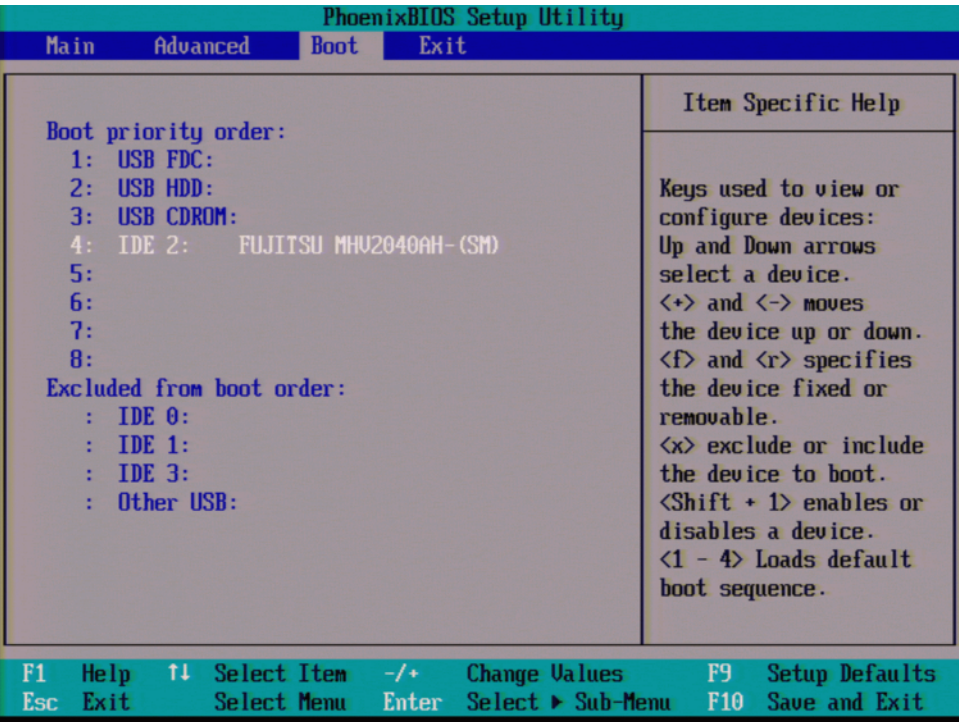

**2.** If IDE 2 is not listed 1st in the boot priority, press the Down Arrow on the external keyboard to highlight IDE 2 as shown in [Figure 15-7](#page-575-0).
**3.** Press the "+" key on the external keyboard to bring IDE 2 to the top of the list as shown in [Figure 15-8.](#page-576-0)

<span id="page-576-0"></span>**Figure 15-8** IDE 2 at Top of List

| PhoenixBIOS Setup Utility                                                                                                    |                                                                                                    |  |  |  |  |
|----------------------------------------------------------------------------------------------------|----------------------------------------------------------------------------------------------------|--|--|--|--|
| Advanced<br>Exit<br>Main<br><b>Boot</b>                                                                                                    |                                                                                                    |  |  |  |  |
| Boot priority order:<br>FUJITSU MHU2040AH-(SM)<br>$IDE$ 2:<br>1:<br><b>USB FDC:</b><br>2:<br><b>USB HDD:</b><br>3:<br><b>USB CDROM:</b><br>4:<br>5:<br>6:<br>7:<br>B:<br><b>Excluded from boot order:</b><br>IDE 0:<br>IDE 1:<br>IDE <sub>3</sub> : | Item Specific Help<br>Keys used to view or<br>configure devices:<br>Up and Down arrows<br>select a device.<br>$\langle \cdot \rangle$ and $\langle \cdot \rangle$ moves<br>the device up or down.<br>$\langle f \rangle$ and $\langle r \rangle$ specifies<br>the device fixed or<br>removable.<br>$\langle x \rangle$ exclude or include<br>the device to boot. |  |  |  |  |
| Other USB:                                                                                                    | $\langle \text{Shift} + 1 \rangle$ enables or<br>disables a device.<br>$\langle 1 - 4 \rangle$ Loads default<br>boot sequence.                                                                                                    |  |  |  |  |
| F1<br>Select Item<br>Change Values<br>Help<br>ŤI.<br>$-1$ +<br>Select ► Sub-Menu<br>Exit<br>Select Menu<br>Enter<br>Esc                                                                                                    | F9<br>Setup Defaults<br>Save and Exit<br>F <sub>10</sub>                                                                                                    |  |  |  |  |

## Enabling Spread Spectrum

**1.** Press the Left Arrow on the external keyboard to highlight the Advanced tab as shown in [Figure 15-9](#page-577-0).

### <span id="page-577-0"></span>**Figure 15-9** Advanced Tab Highlighted

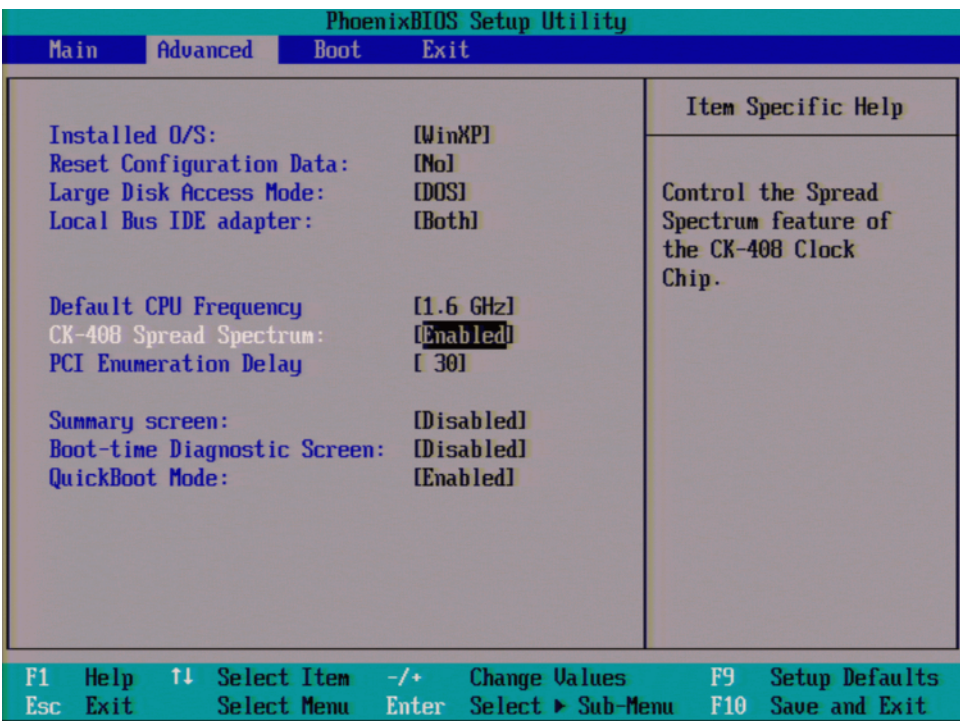

- **2.** Press the Down Arrow on the external keyboard to highlight CK-408 Spread Spectrum
- **3.** Use the "+" key on the external keyboard to change the setting from [Disabled] to [Enabled]
- **4.** Press "F10" on the keyboard to save changes and exit.

**5.** Press the Enter key on the external keyboard to confirm the BIOS configuration changes as per [Figure 15-10.](#page-578-0)

<span id="page-578-0"></span>**Figure 15-10** Confirm BIOS Configuration

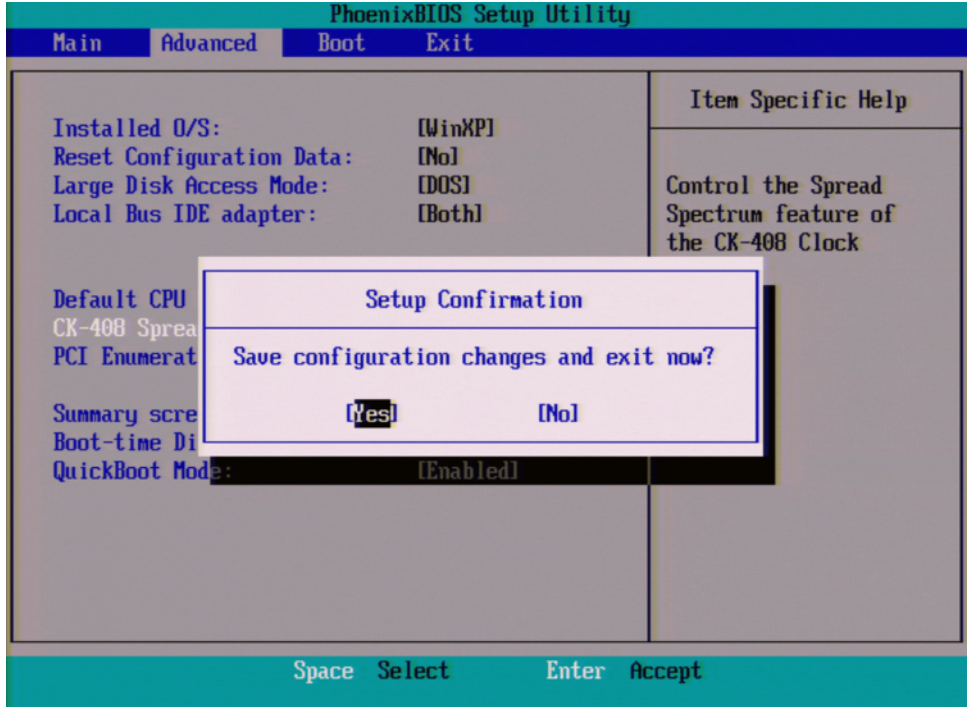

**6.** Perform the remaining adjustments and performance tests as per [Table](#page-562-0)  [15-1](#page-562-0) for the assembly that was changed.

### Older Dual-Core Processor

There is one setting in the CPU BIOS that must be verified and may require changing when the A4 CPU assembly or A4BT1 CPU battery is replaced. This setting needs to be correct in order for the analyzer to always boot up correctly.

— "IDE HDD" must be set to #1 in the "Boot priority order"

Changing and saving these BIOS settings requires a USB external keyboard. Changes to the BIOS are fairly straightforward and should take ~30 seconds.

#### Verifying Boot Priority

**1.** Press the Right Arrow on the external keyboard three times to highlight the Boot tab as shown in [Figure 15-11](#page-579-0).

#### <span id="page-579-0"></span>**Figure 15-11** Boot Tab Highlighted

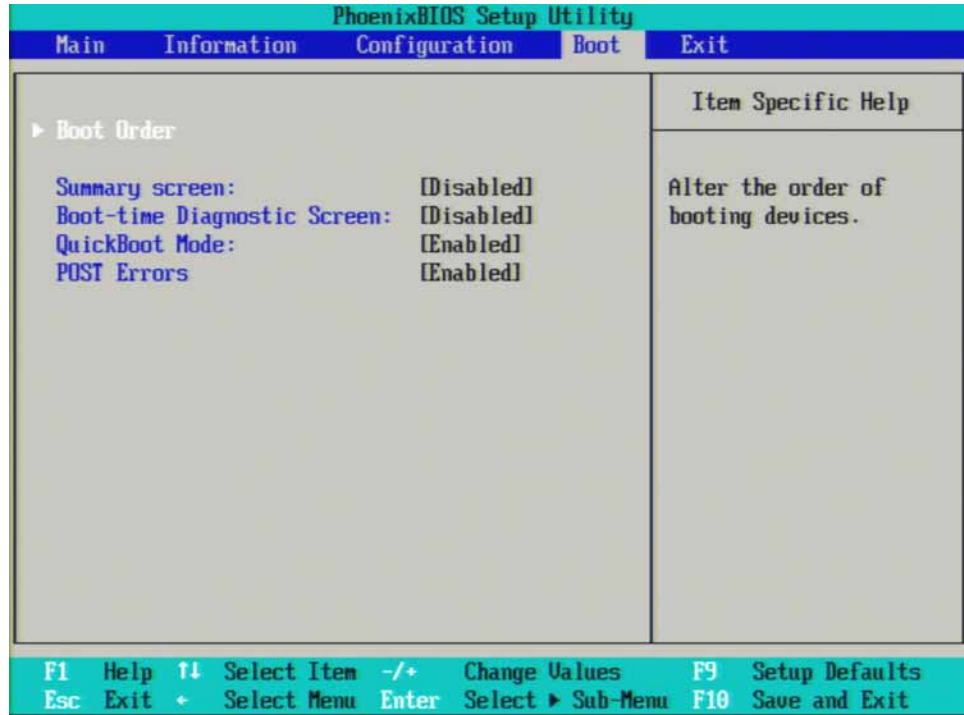

**2.** With Boot Order highlighted as shown in [Figure 15-11](#page-579-0) press Enter on the external keyboard to enter the Boot Order Configuration screen.

## <span id="page-580-0"></span>**Figure 15-12** IDE HDD Selected

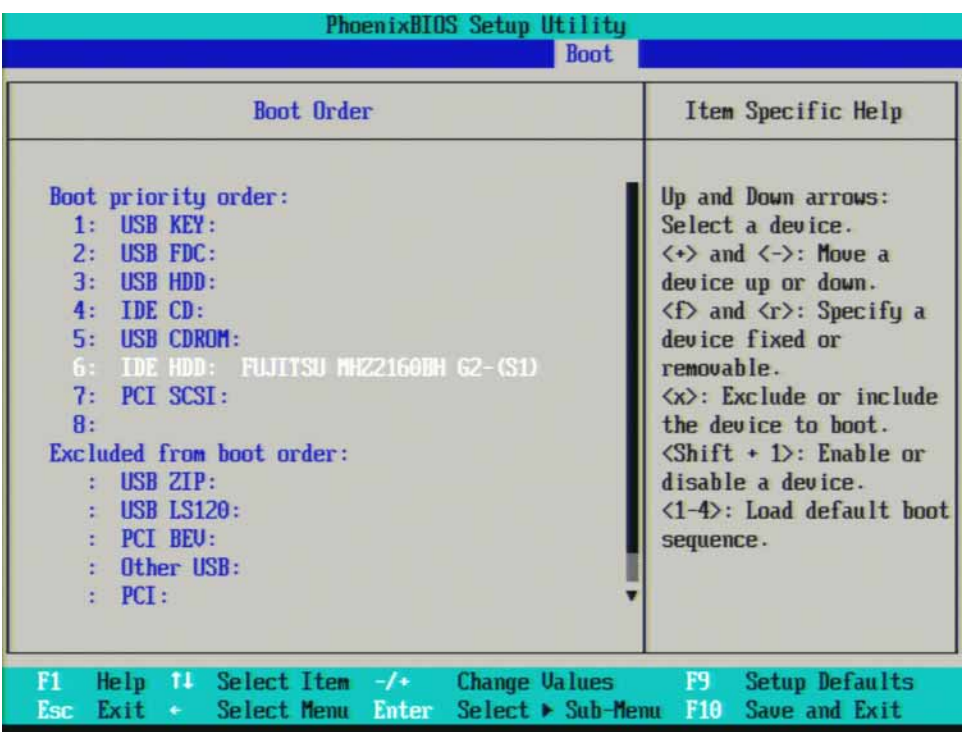

**3.** If IDE HDD is not listed first in the boot priority, press the Down Arrow on the external keyboard to highlight IDE HDD as shown in [Figure](#page-580-0)  [15-12.](#page-580-0)

**4.** Press the "+" key on the external keyboard to bring IDE HDD to the top of the list as shown in [Figure 15-13.](#page-581-0)

<span id="page-581-0"></span>**Figure 15-13** IDE HDD at Top of List

| PhoenixBIOS Setup Utility<br><b>Boot</b>                                                                                                    |                                                                                                    |
|----------------------------------------------------------------------------------------------------|----------------------------------------------------------------------------------------------------|
| <b>Boot</b> Order                                                                                                    | Item Specific Help                                                                                                    |
| Boot priority order:<br>1: IDE HDD: FUJITSU MHZ2160BH G2-(S1)<br>$2:$ IISB KEY:<br>3:<br><b>USB FDC:</b><br>4: USB HDD:<br>5: <b>IDE CD:</b><br>6: USB CDROM:<br>7: PCI SCSI:<br>B:<br>Excluded from boot order:<br>USB ZTP:<br><b>USB LS120:</b><br>: PCI BEU:<br>: Other USB:<br>PCI: | Up and Down arrows:<br>Select a device.<br>$\langle \cdot \rangle$ and $\langle \cdot \rangle$ : Move a<br>device up or down.<br>$\langle f \rangle$ and $\langle r \rangle$ : Specify a<br>device fixed or<br>removable.<br>$\langle x \rangle$ : Exclude or include<br>the device to boot.<br>$\delta$ hift + 1>: Enable or<br>disable a device.<br>$\langle 1-4 \rangle$ : Load default boot<br>sequence. |
| F1<br>Help 11 Select Item $-\prime$ +<br><b>Change Values</b><br>$Select \triangleright Sub-Henu$<br>Esc<br>Exit<br>Select Menu Enter<br>٠                                                                                                    | <b>F9</b><br>Setup Defaults<br>F10<br>Save and Exit                                                                                                    |

## Save Changes

- **1.** Press "F10" on the keyboard to save changes.
- **2.** Press the Enter key on the external keyboard to confirm the BIOS configuration changes as per [Figure 15-14.](#page-582-0)

#### <span id="page-582-0"></span>**Figure 15-14** Confirm BIOS Configuration

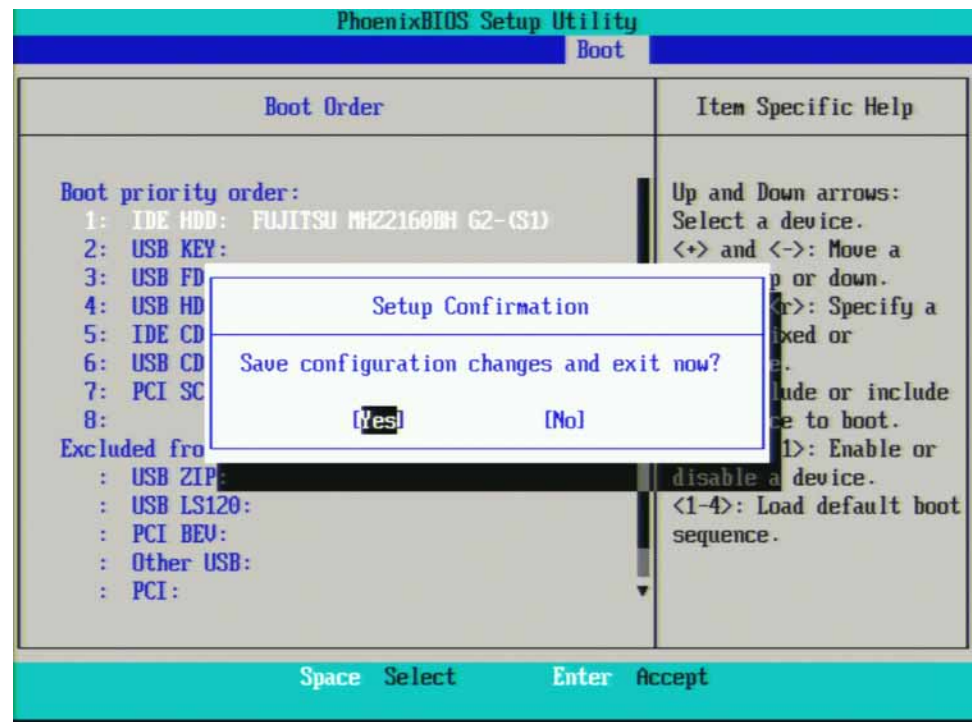

### Newer Dual-Core Processor

There is one setting in the CPU BIOS that must be verified and may require changing when the A4 CPU assembly or A4BT1 CPU battery is replaced. This setting needs to be correct in order for the analyzer to always boot up correctly.

— "IDE HDD" must be set to #1 in the "Boot priority order"

Changing and saving these BIOS settings requires a USB external keyboard. Changes to the BIOS are fairly straightforward and should take ~30 seconds.

#### Verifying Boot Priority

**1.** Press the Right Arrow on the external keyboard five times to highlight the Boot tab as shown in [Figure 15-15](#page-583-0).

#### <span id="page-583-0"></span>**Figure 15-15** Boot Tab Highlighted

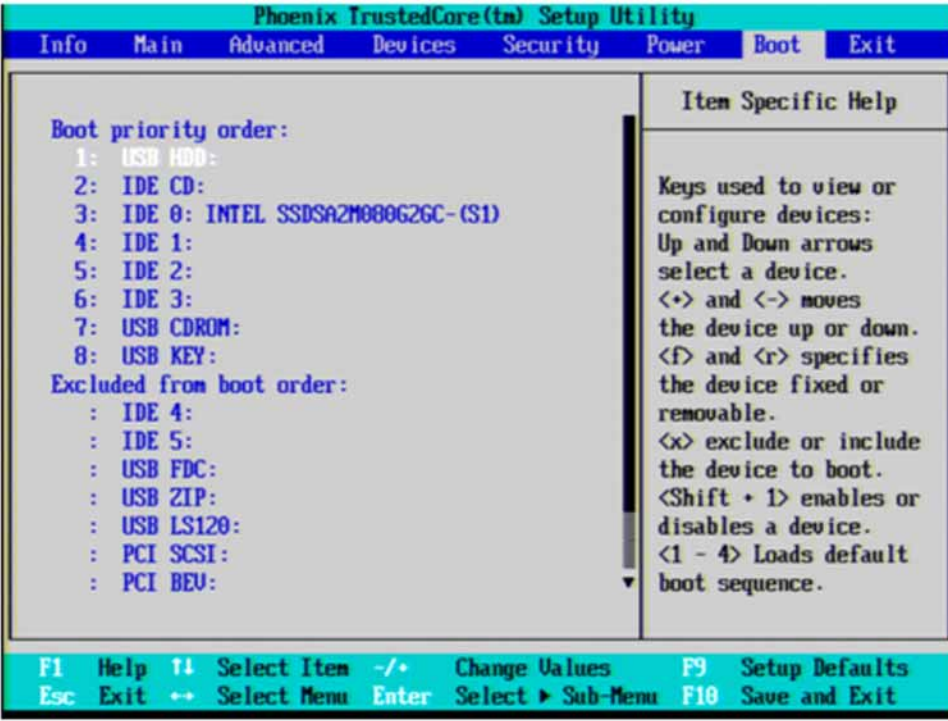

**2.** If "IDE 0" is not listed first in the boot priority, press the Down Arrow on the external keyboard to highlight "IDE 0" as shown in [Figure 15-16](#page-584-0).

## <span id="page-584-0"></span>**Figure 15-16** IDE 0 Selected

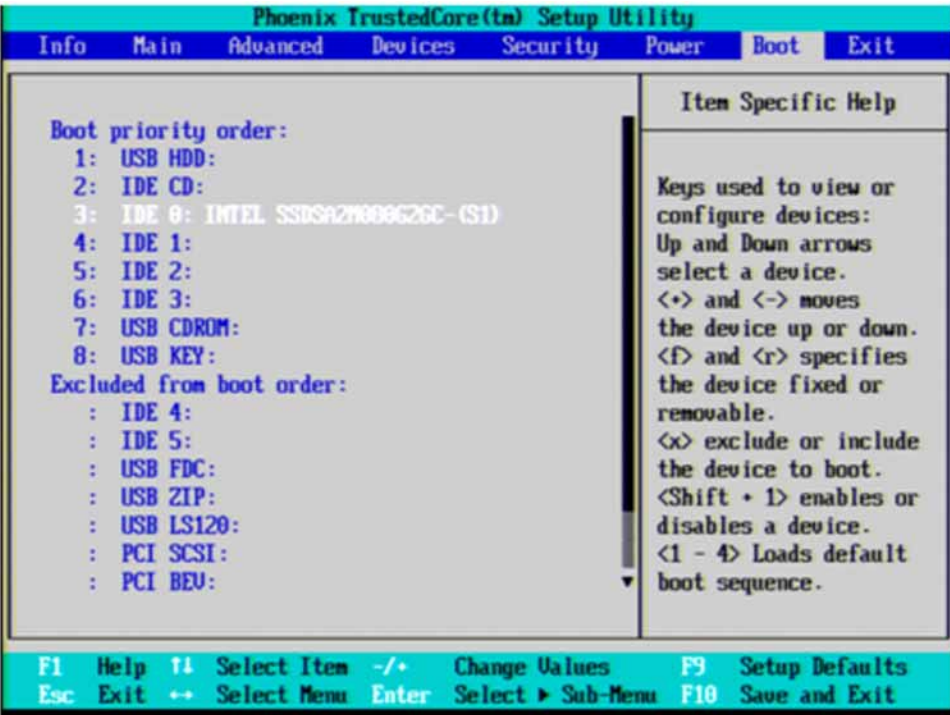

**3.** Press the "+" key on the external keyboard to bring IDE 0 to the top of the list as shown in [Figure 15-17.](#page-585-0)

<span id="page-585-0"></span>**Figure 15-17** IDE 0 at the Top of List

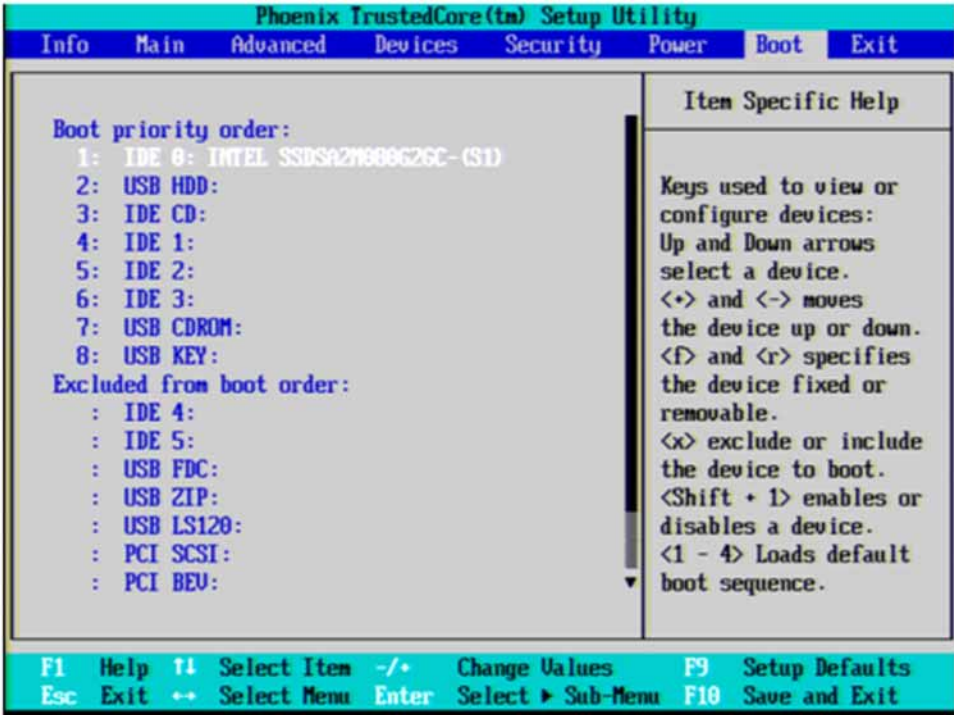

## Save Changes

- **1.** Press "F10" on the keyboard to save changes.
- **2.** Press the Enter key on the external keyboard to confirm the BIOS configuration changes as per [Figure 15-18.](#page-586-0)

<span id="page-586-0"></span>**Figure 15-18** Confirm BIOS Configuration

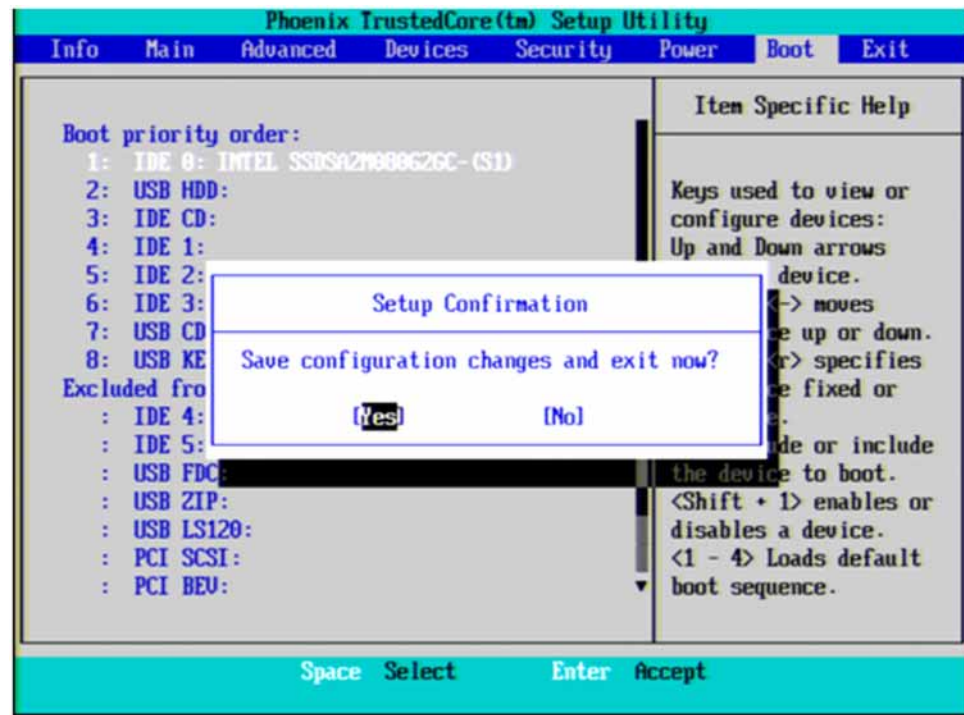

High-Performance Dual-Core Processor

#### **Save Changes**

**1.** Press "F3" on the external keyboard to select Optimized Defaults. A dialog box will appear asking you to confirm your selection. Select "Yes" and press the Enter key on the external keyboard.

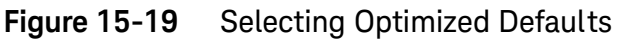

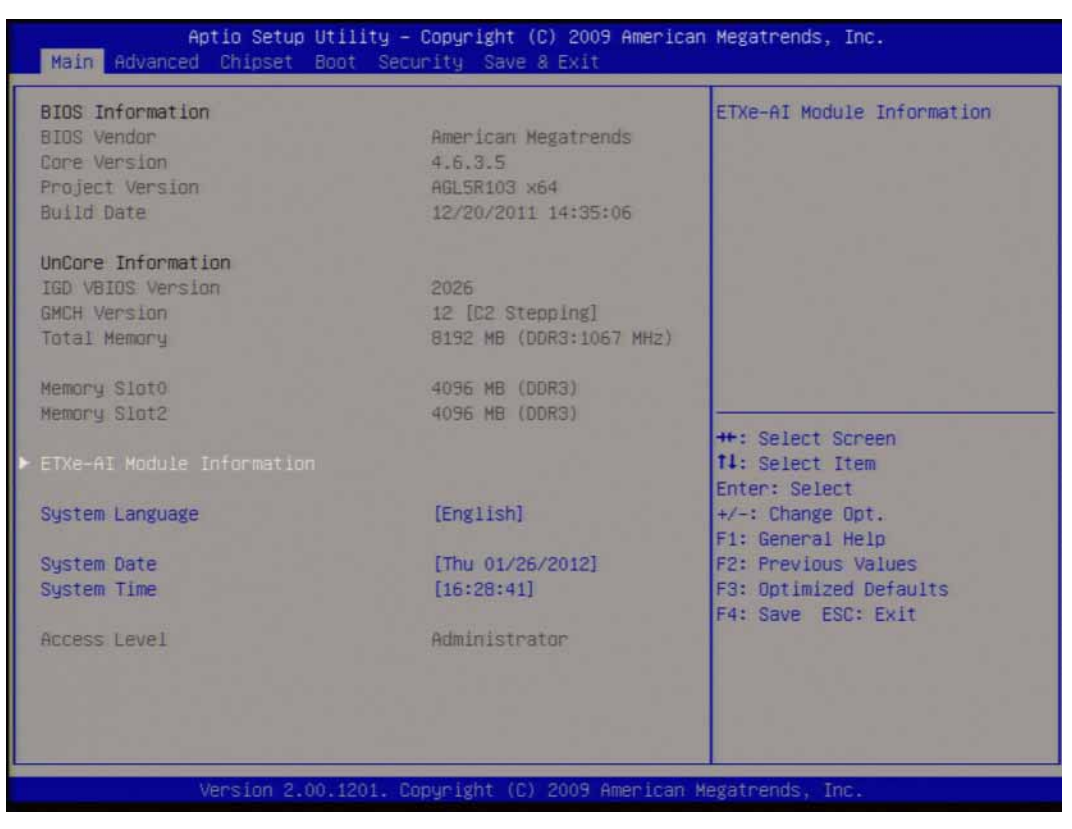

#### Save Changes

- **1.** Press the right arrow on the external keyboard to select the "Save and Exit" tab.
- **2.** Press the down arrow key to select "Save Changes and Exit" as shown in [Save Changes](#page-588-0). Press the Enter key.
- **3.** Press the Enter key again to confirm.

## <span id="page-588-0"></span>Figure 15-20 Save Changes

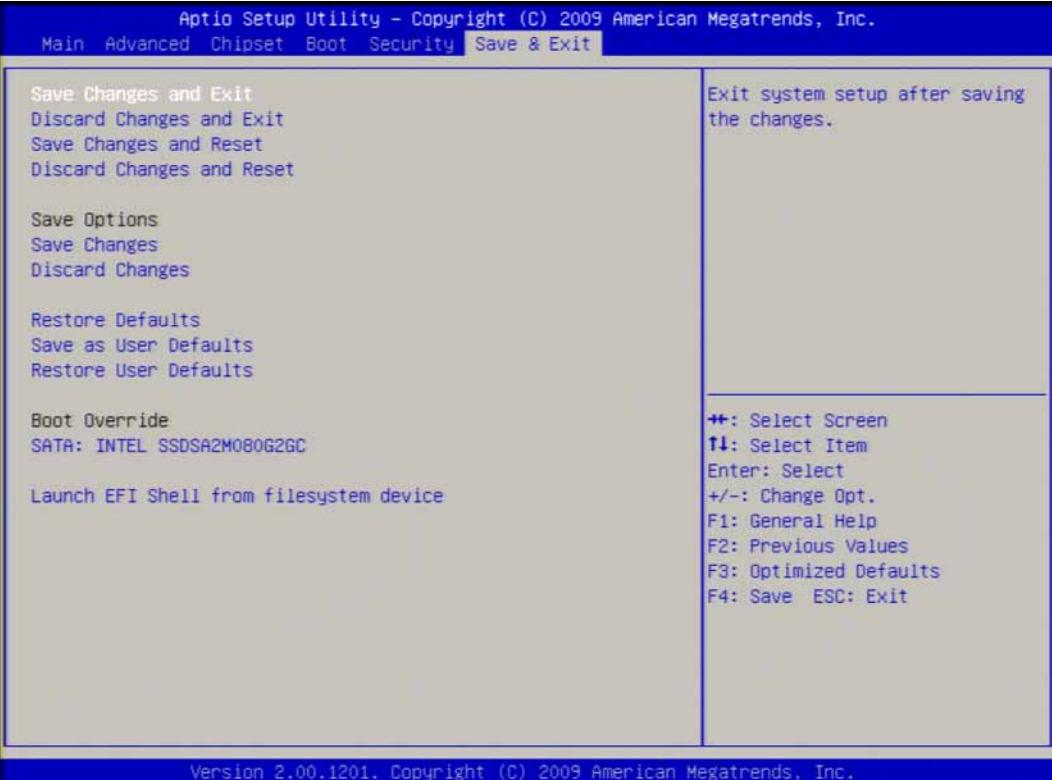

#### End User License Agreement (EULA) Acceptance (Software versions ≤ A.06.08)

**NOTE** The Microsoft End-User License agreement will be displayed whenever the A5 Disk Drive has been replaced, and this must be accepted.

> The License Agreement screen asks you to accept the terms of the End-User License Agreement for Windows XP. You must accept this agreement to continue the Windows XP installation and configuration. If you do not accept this agreement, the instrument shuts down and the next time you turn it on the Windows XP Setup Wizard starts from the beginning again.

#### Accepting the End-User License Agreement (EULA) Screen

The instrument will display the Agilent Welcome Screen shown in [Figure 15-21](#page-589-0) and wait for **Enter** to be pressed to continue.

#### <span id="page-589-0"></span>Figure 15-21 Agilent Welcome Screen (Software versions ≤ A.06.08)

Please select the operating system to start:

#### Microsoft Windows XP Professional (NORMAL STARTUP)

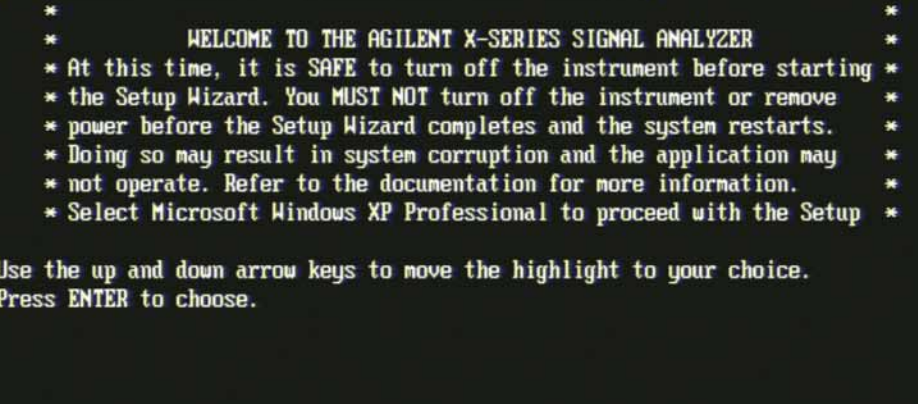

For troubleshooting and advanced startup options for Windows, press F8.

- **1.** Press **Enter** to proceed with the Windows XP setup.
- **2.** When you see the Windows XP Setup Wizard screen as seen in [Figure](#page-590-0)  [15-22,](#page-590-0) press **Enter** to move to the License Agreement screen.

#### <span id="page-590-0"></span>**Figure 15-22** Windows XP Setup Wizard

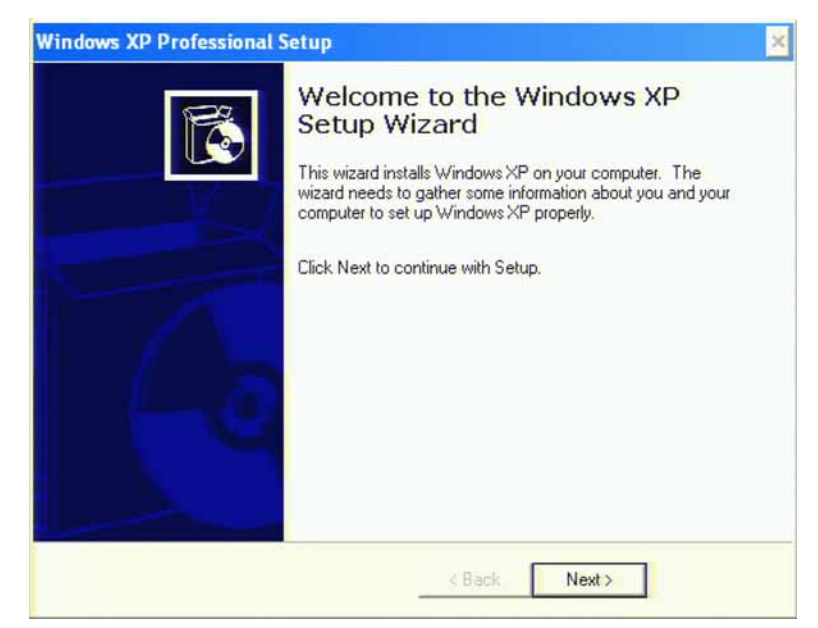

- **3.** When the Windows XP License Agreement window comes up, select "I accept this agreement" and press **Next**.
- **4.** The Date and Time Settings screen is used to set the appropriate date, time and time zone. These settings will be configured later by the end user.

Select **Next** to continue the Windows XP Setup Wizard.

- **5.** Wait for the Windows XP Setup Wizard to complete. The instrument will restart itself a few times.
- **6.** Once the Windows XP Setup Wizard has completed the instrument is ready for the next step of configuration.

### End User License Agreement (EULA) Acceptance (Software versions ≥ A.07.00)

Beginning with instrument software version A.07.00 and later, it is no longer necessary to actively accept the end-user license agreement (EULA) when replacing the A5 Disk Drive. However, a Welcome screen, as in [Figure 15-23](#page-591-0) below, will give you information about the EULA.

## Accepting the End-User License Agreement (EULA) Screen

The instrument will display the Agilent Welcome Screen shown in [Figure 15-23](#page-591-0) and wait for **Enter** to be pressed to continue.

#### <span id="page-591-0"></span>Figure 15-23 Agilent Welcome Screen (Software versions ≥ A.07.00)

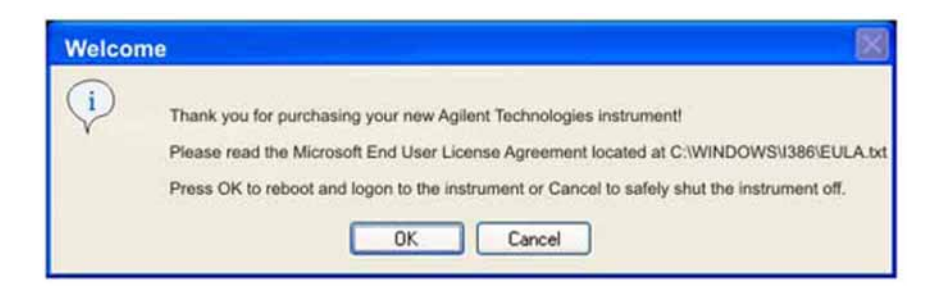

**1.** Press **Enter** to proceed with the Windows XP setup. See [Figure 15-24](#page-592-0).

#### <span id="page-592-0"></span>**Figure 15-24** Windows XP Setup Wizard

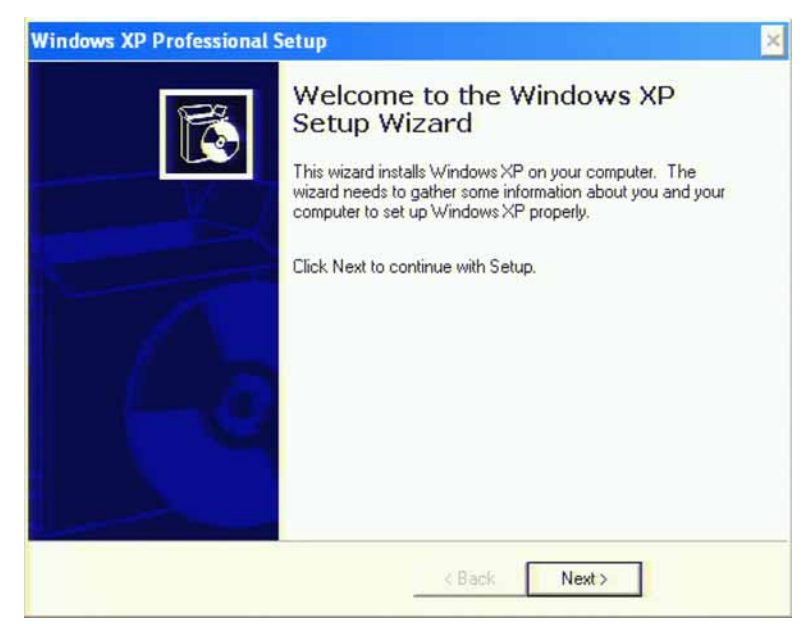

**2.** The Date and Time Settings screen is used to set the appropriate date, time and time zone. These settings may be configured later by the end user.

Select **Next** to continue the Windows XP Setup Wizard.

- **3.** Wait for the Windows XP Setup Wizard to complete. The instrument will restart itself a few times.
- **4.** Once the Windows XP Setup Wizard has completed the instrument is ready for the next step of configuration.

## FPGA Synchronization

There is FPGA (Field-Programmable Gate Array) program code on many different assemblies inside of the instrument, and all of these must be of a compatible version with the instrument software revision. In order to ensure that this requirement is met when either an assembly is replaced that contains FPGA code on it, or if the A5 Disk Drive is replaced with a drive that has a different version of software than the previous drive, you will need to take certain steps to ensure that the instrument operates properly.

**NOTE** Even if an instrument appears to work properly when an assembly with FPGA code is replaced, that does not mean that the FPGA code is completely compatible with the software version installed in the instrument. There could be incompatibilities that will only be seen under certain measurement conditions.

> Depending on the revision of the instrument software there are two possible ways to synchronize the FPGA codes with the instrument software revision. To determine which synchronization process will need to be run perform the following:

- **1.** Check the current instrument software revision. To determine the software revision press **System**, **Show**, **System** on the instrument.
- **2.** If the instrument software revision is prior to A.02.00 the instrument software will need to be updated. See Chapter 17, "Instrument Software" for instructions.

When the instrument software update is run all of the instrument FPGA code will be updated to the revision required for the installed software.

Once the software update has been installed the FPGA code synchronization procedure will be completed.

**3.** If the instrument software revision is A.02.00 or newer the FPGA code for all of the different assemblies can be updated following the procedure below titled "Updating the Instrument FPGA Code".

### Updating the Instrument FPGA Code

Instruments that have software revision A.02.00 or newer have a utility included in them that will update the FPGA code on all of the different assemblies in the instrument that have it. When this utility is run it will detect the assemblies that need to be updated and will update them to the correct revision.

**NOTE** Once you start the FPGA programming process you MUST NOT interrupt the process for any reason. This would include turning the instrument off or unplugging the power cord to the instrument. Doing so will result in an inoperative instrument, requiring the affected assembly to be replaced.

- **1.** Close the instrument application software by pressing **File**, **Exit**, **Enter** using the front panel keys.
- **2.** Connect a USB mouse and keyboard to one of the instrument front panel USB ports.
- **3.** Using the mouse, click **Start**, **Log Off**, **Log Off**.
- **4.** Re-login as "administrator". The default password is "agilent4u". Click **OK**.
- **5.** Using the mouse double-click on the Windows Explorer link on the desktop and navigate to the following folder:

C:\Program Files\Agilent\SignalAnalysis\Physics

**6.** In this folder find and execute the file named:

FPGA\_Prog.bat

**7.** The FPGA Programming Utility will start and a window as shown in [Figure](#page-595-0)  [15-25](#page-595-0) will appear.

### <span id="page-595-0"></span>**Figure 15-25** FPGA Programming Utility

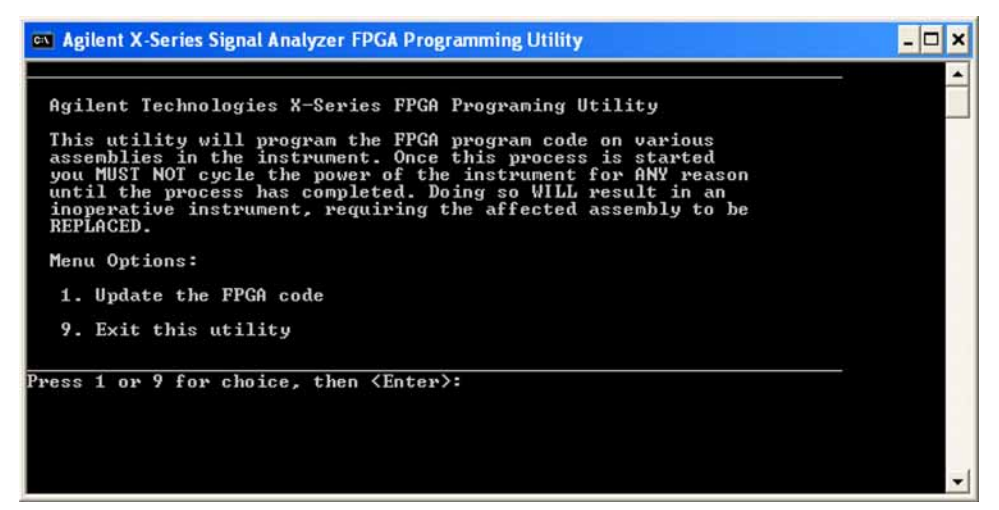

- **8.** To program the FPGA code enter **1** and press **Enter**. You will need to confirm this selection by pressing **1** and **Enter** one more time.
- **9.** The programming of the FPGA code could take a few minutes to complete. Once it has finished the instrument will reboot itself to use the new code and this process will then be completed.

## Programming Model and Serial Numbers

Since the instrument model and serial numbers are stored only on the A7 Midplane board assembly, this information will be lost when this board assembly is replaced. Until the instrument model and serial numbers are restored the instrument application software will not allow any user measurements to be made, due to the fact that all previously installed license keys will not be accepted. However, the license files will not be automatically deleted. Once the model and serial numbers are restored the license files will then be recognized and accepted, returning the instrument to the capability that was available prior to the A7 Midplane board assembly replacement.

To program the model and serial numbers into a replacement A7 Midplane board assembly the N7814A Keysight X-Series Signal Analyzer Calibration Application Software will be required.

Information regarding N7814A Keysight X-Series Signal Analyzer Calibration Application Software can be found at:

#### http://www.keysight.com/find/calibrationsoftware

When the calibration software first detects the instrument it will recognize that it does not have a valid model and serial number and will prompt the user to enter the correct values.

#### **NOTE** Be very careful when entering the instrument serial number into the software, because once it has been written it can no longer be changed.

Since the instrument model and serial numbers are stored on the A7 Midplane board assembly, this should only be required when this assembly has been replaced with a new one.

Keysight X-Series Signal Analyzers N9020A MXA Signal Analyzer

Service Guide

## 16 Functional Tests

## Functional Test Versus Performance Verification

Functional tests are tests of various instrument parameters that give a high degree of confidence that the analyzer is operating correctly. They are recommended as a check of analyzer operation for incoming inspection or after a repair. Measurement uncertainty analysis is not available for functional tests, and the analyzer is checked against limits that are wider than the published specifications. The functional tests are designed to test an analyzer operating within the temperature range defined by the analyzer specifications using a minimum set of test equipment. If a test does not pass, performance verification tests must be run to determine whether a problem exists.

Functional tests use a minimum set of test equipment to check a much smaller range of parameters (and a limited number of data points for each parameter) than do performance verification tests. Functional tests use limits that are wider than the published specifications; measurement uncertainty analysis is **not** available for functional tests.

**NOTE** If a functional test does not pass, you must run performance verification tests to determine whether a problem exists.

> Performance verification tests span a wide range of instrument parameters and provide the highest level of confidence that the instrument conforms to published specifications. These tests can be time consuming and require extensive test equipment.

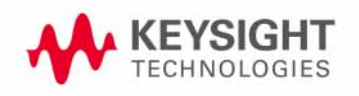

Functional Tests Before Performing a Functional Test

## Before Performing a Functional Test

- **1.** Ensure that you have the proper test equipment.
- **2.** Switch on the unit under test (UUT) and let it warm up (in accordance with warm-up requirements in the instrument specifications).
- **3.** Allow sufficient warm-up time for the required test equipment (refer to individual instrument documentation for warm-up specifications).
- **4.** Ensure that the analyzer's frequency reference is set to Internal:
	- **a.** Press the **Input/Output**, More, **Freq Ref In** keys.
	- **b.** If the **Freq Ref In** softkey does **not** show Internal, press the **Freq Ref In** softkey and select Internal.
- **5.** Following instrument warm-up, perform the auto align routine:

Press **System**, **Alignments**, **Align Now, All**.

**NOTE** Functional test accuracy depends on the precision of the test equipment used. Ensure that all of the test equipment is calibrated before running a functional test.

Functional Tests Test Equipment

## Test Equipment

The table below summarizes the test equipment needed to perform all of the functional tests. Alternate equipment model numbers are given in case the recommended equipment is not available. If neither the recommended nor the alternative test equipment are available, substitute equipment that meets or exceeds the critical specifications listed.

#### Table 16-1

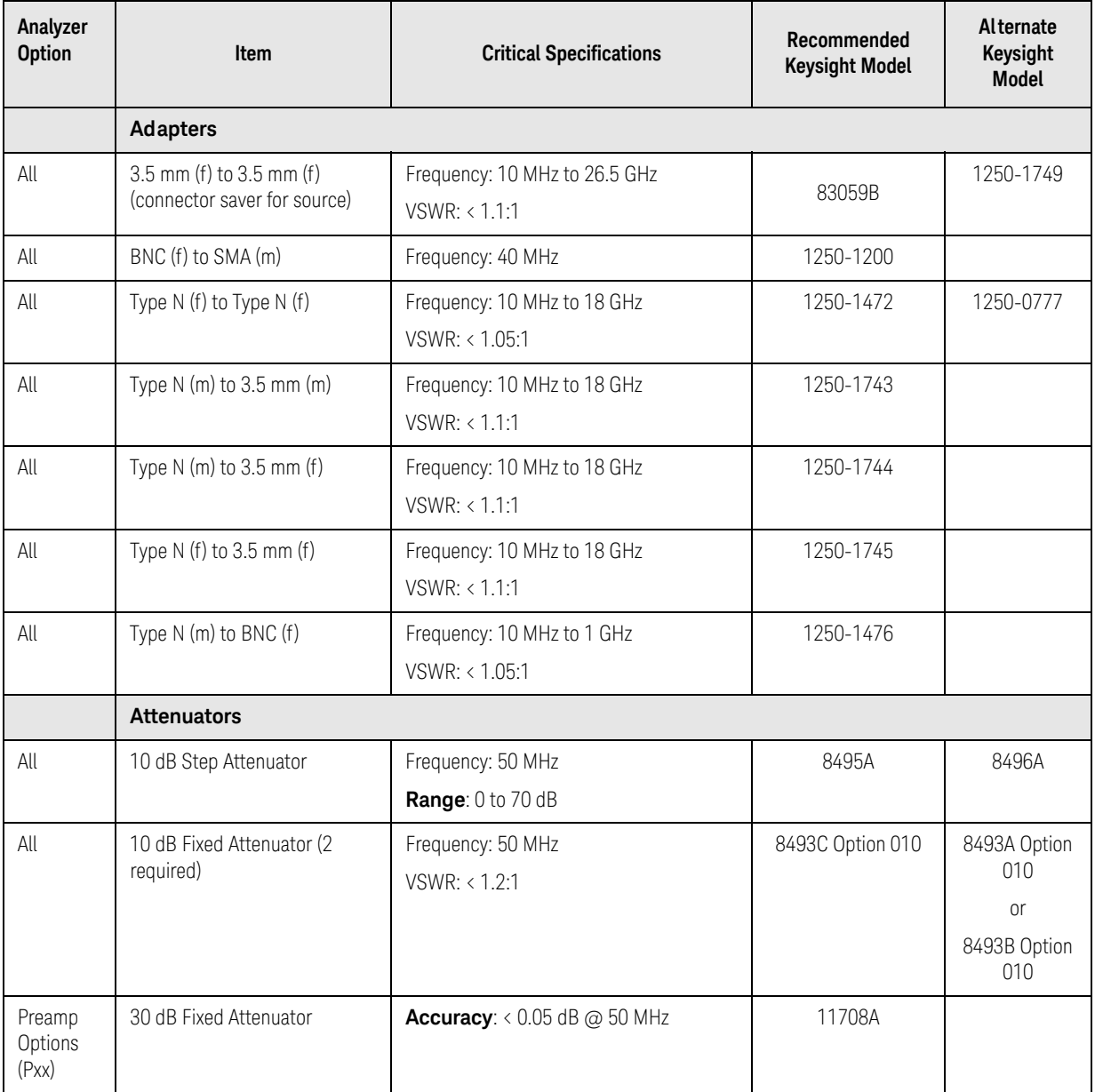

## Table 16-1

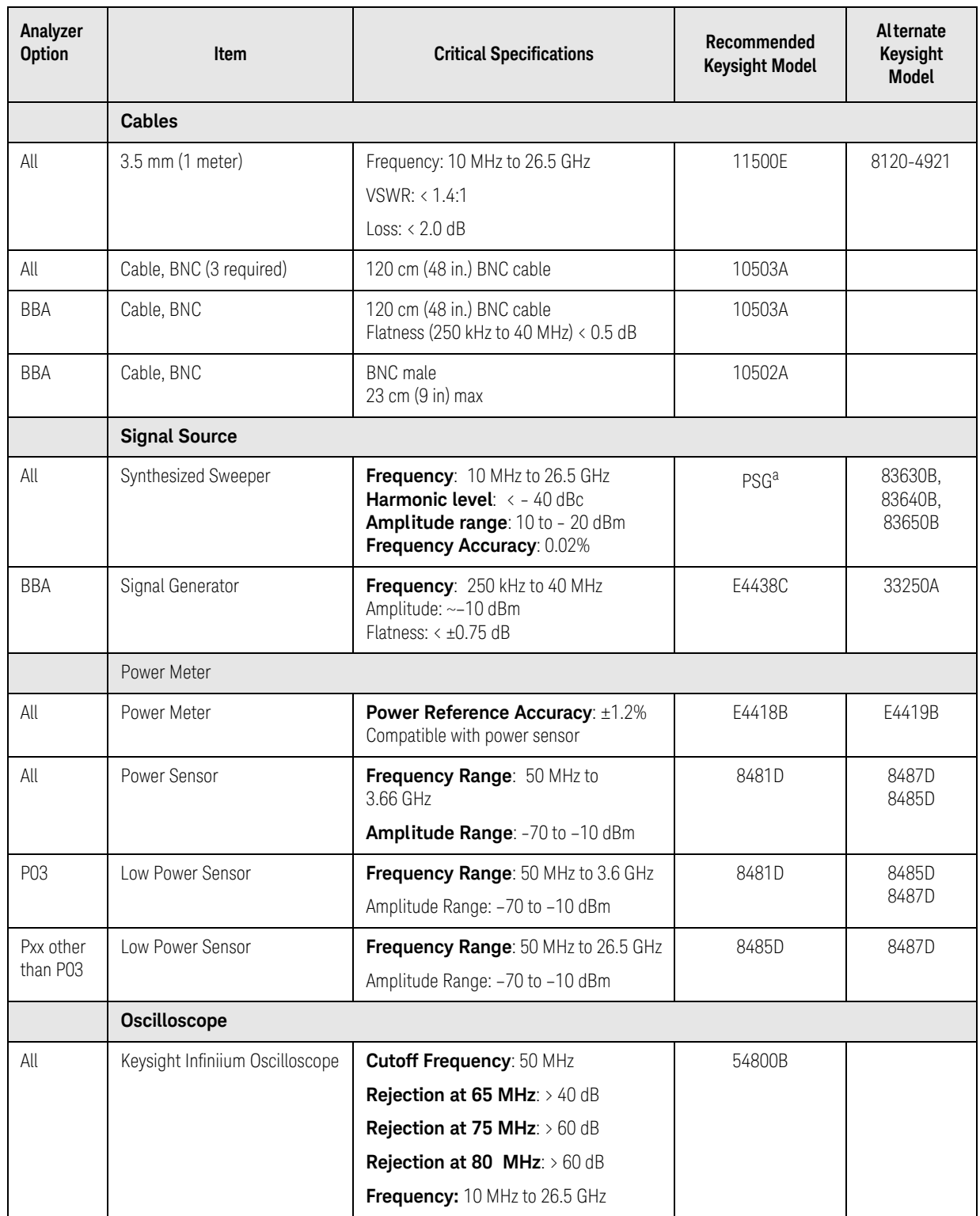

## Table 16-1

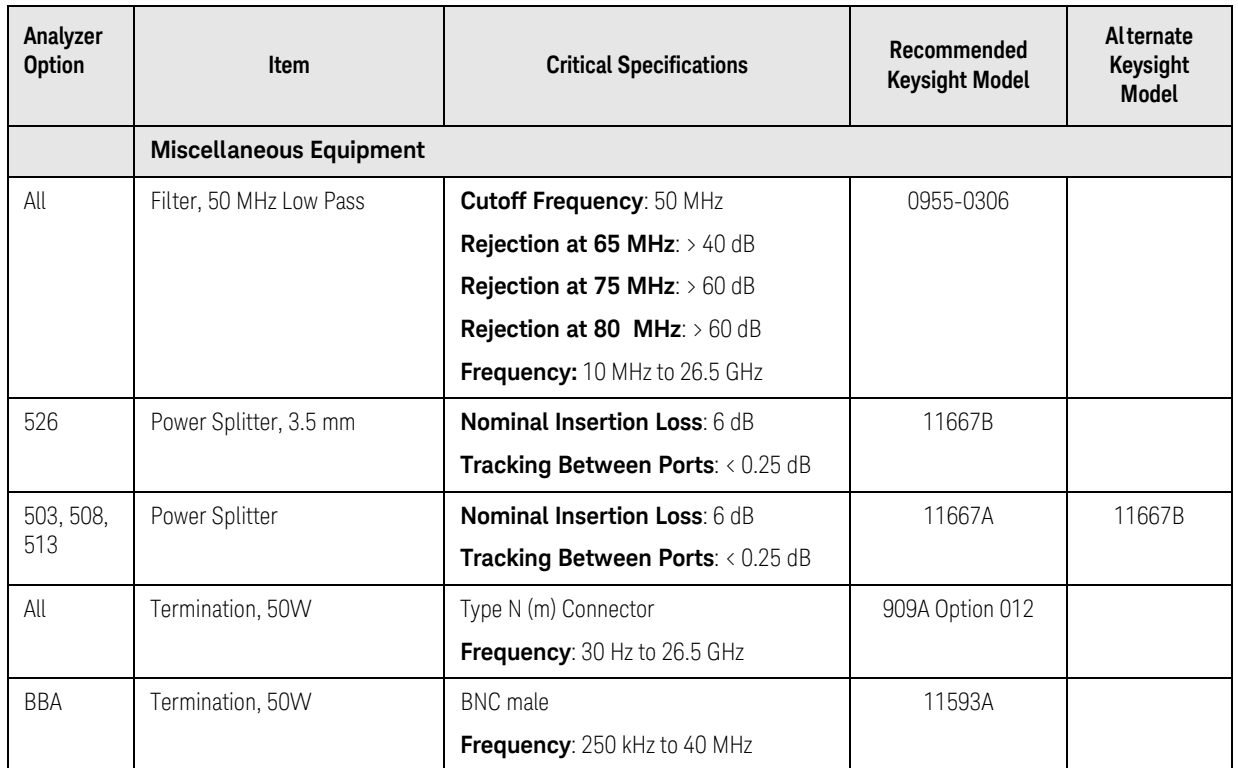

a. PSG model numbers: E8244A, E8254A, E8247C Option 520, E8247C Option H31 or 540, E8257D Option 520, E8257D Option 550, E8257D Option 567, E8267D Option 544.

Functional Tests Displayed Average Noise Level (DANL)

## Displayed Average Noise Level (DANL)

### Test Limits (with 0 dB input attenuation)

See [Table 16-2](#page-603-1) for values.

<span id="page-603-1"></span>The Displayed Average Noise Level (DANL) of the signal analyzer is measured across a 10 kHz frequency span at several center frequencies. The analyzer input is terminated into a 50W load. A test is performed to assure the measurement is not performed in the presence of a residual response. The measurement is then averaged, and the result is normalized to a 1 Hz bandwidth.

#### <span id="page-603-2"></span>Table 16-2 DANL Measurement Requirements

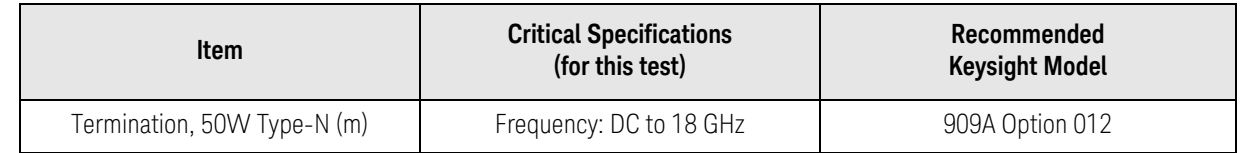

#### <span id="page-603-0"></span>Figure 16-1 DANL Test Setup

#### **SIGNAL ANALYZER**

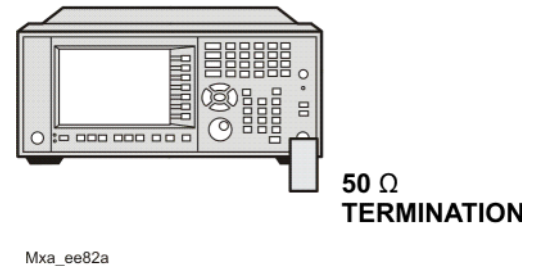

Procedure

- **1.** Configure the equipment as shown in [Figure 16-1](#page-603-0)
- **2.** Press **Mode**, **Spectrum Analyzer**, **Mode Preset** on the analyzer.
- **3.** Set up the signal analyzer by pressing:

**FREQ Channel**, **Center Freq**, 10, **MHz Input/Output, RF Input**, **RF Coupling**, select **DC SPAN X Scale**, **Span**, 10, **kHz AMPTD Y Scale**, –70, **dBm AMPTD Y Scale**, Attenuation, **Mech Atten**, 0, **dB BW**, **Res BW**, 1, **kHz BW**, **Video BW**, 100, **Hz Meas Setup, Average/Hold, Number**, 20, **Enter Trace/Detector**, **Trace Average**

#### **Single**

- **4.** Press **Restart**, then wait for Average/Hold to display 20/20.
- **5.** Press **View/Display**, **Display**, then press **Display Line**, **On**.
- **6.** Rotate the knob and set the display line at the average amplitude of the displayed noise floor by visual inspection.
- <span id="page-604-0"></span>**7.** Confirm that the measurement is performed on the analyzer noise floor and not on a residual response within the displayed 10 kHz span.
- NOTE **Ignore the residual response if one appears when taking the measurement.** 
	- **8.** Enter the value of the display line as the Measured Average Noise Level at 10 MHz column in [Table 16-2 on page 604.](#page-603-2)
	- **9.** Normalize the measured value to a 1 Hz BW by adding –30 dB to the measured value.

#### **NOTE** The –30 dB value is added because the formula used to calculate the value of the noise power in a 1 Hz BW when measured with a 1 kHz BW is:

Normalized Noise = 10 Log (BW 2/BW 1) where BW 2 is the 1 kHz BW we measure and BW 1 is 1 Hz BW to which we want to normalize.

Therefore, 10 Log (1000) = 30 dB, so the noise floor will be 30 dB lower in a 1 Hz BW.

- **10.**Enter the normalized value of the displayed average noise level in [Table 16-2 on page 604](#page-603-2).
- **11.**The value of the normalized displayed average noise should be less than the specification value.
- <span id="page-604-1"></span>**12.**Change the analyzer center frequency to the next value listed in [Table 16-2 on page 604](#page-603-2). Press: **FREQ Channel**, **Center Freq**, [Table 2-1 Value], **GHz**
- **13.**Repeat [step 7](#page-604-0) through [step 12](#page-604-1) to fill in the remainder of [Table 16-2 on](#page-603-2)  [page 604](#page-603-2) for your analyzer frequency range.

Functional Tests Displayed Average Noise Level (DANL)

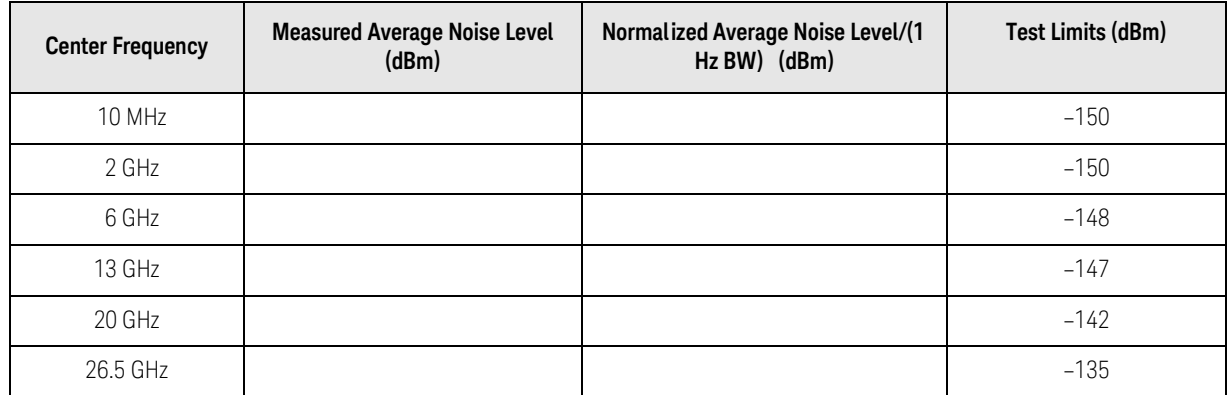

Functional Tests Frequency Readout Accuracy

## Frequency Readout Accuracy

## Test Limits

Frequency Readout Accuracy is equivalent to the following equation:

#### $\pm (0.25\% \times span + 5\% \times RBW + 2 Hz + 0.5 \times horizontal resolution)$

See results table for actual values.

The frequency readout accuracy is measured in several spans and center frequencies that allow both internal analyzer synthesizer modes and prefilter bandwidths to be tested. Frequency reference error is eliminated by using the same frequency standard for the analyzer and signal source.

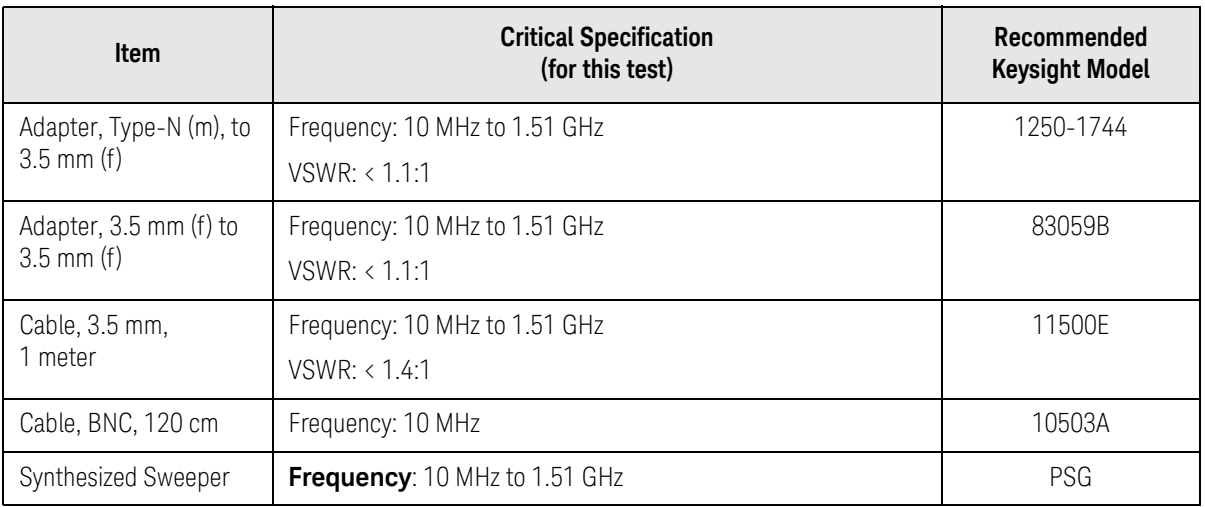

<span id="page-606-0"></span>Figure 16-2 Frequency Readout Accuracy Test Setup

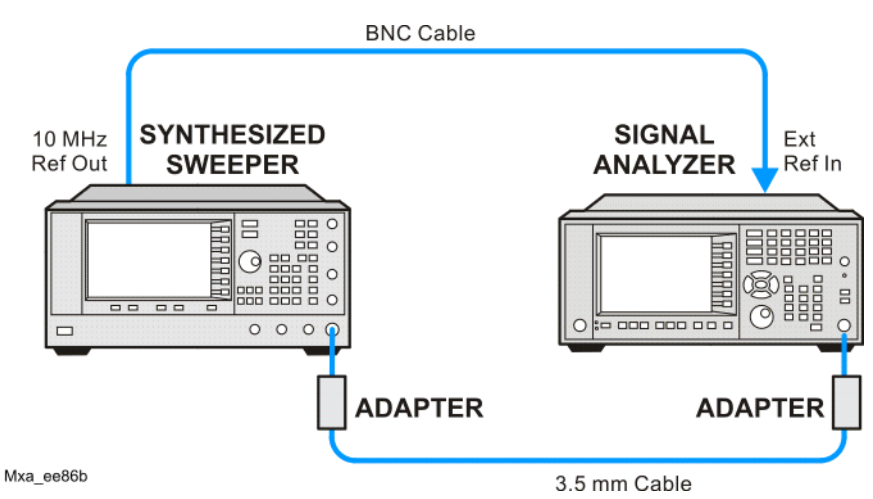

## Procedure

**1.** Configure the equipment as shown in [Figure 16-2.](#page-606-0) Confirm the analyzer's built-in auto alignment has been performed within the past 24 hours.

Functional Tests Frequency Readout Accuracy

**2.** On the synthesized sweeper, press **PRESET**, then set the controls as follows:

> **FREQUENCY**, 1505, **MHz POWER LEVEL**, –10, **dBm**

**3.** Set up the signal analyzer by pressing:

**Mode**, **Spectrum Analyzer Mode Preset Input/Output, More**, **Freq Ref In**, **External FREQ Channel**, **Center Freq**, 1505, **MHz SPAN X Scale, Span, 2990, MHz Trace/Detector**, **More**, **Detector**, **Sample Single**

<span id="page-607-2"></span>**4.** Press **Restart**.

Press **Peak Search** on the analyzer. If the instrument is functioning correctly, the marker reading in the active function block will be between the values listed in [Table 16-3](#page-607-1). Record the marker value in the Marker Frequency Readout column in [Table 16-3](#page-607-1).

- **5.** On the signal analyzer, change the span and center frequency as listed in [Table 16-3](#page-607-1).
- <span id="page-607-0"></span>**6.** Change the synthesized sweeper frequency to match the center frequency of the analyzer.
- **7.** Repeat [step 4](#page-607-2) through [step 6](#page-607-0) until the Marker Frequency Readout column of [Table 16-3](#page-607-1) is complete.

| Span<br>(MHz) | <b>Center</b><br>Frequency (MHz) | <b>Minimum</b>  | <b>Marker Frequency Readout</b> | <b>Maximum</b>  |
|---------------|----------------------------------|-----------------|---------------------------------|-----------------|
| 2990          | 1505                             | 1495.9 MHz      |                                 | 1514.1 MHz      |
| 127.2         | 1505                             | 1504.56 MHz     |                                 | 1505.44 MHz     |
| 54.1          | 1505                             | 1504.8122 MHz   |                                 | 1505.1878 MHz   |
| 7.95          | 1505                             | 1504.97240 MHz  |                                 | 1505.0276 MHz   |
| 0.106         | 1505                             | 1504.999630 MHz |                                 | 1505,000370 MHz |
| 1.98          | 517.59                           | 517,58316 MHz   |                                 | 517.59684 MHz   |
| 1.98          | 832.50                           | 832.49316 MHz   |                                 | 832.50684 MHz   |

<span id="page-607-1"></span>Table 16-3 Frequency Readout Accuracy Results

# Second Harmonic Distortion (SHD)

#### Test Limits

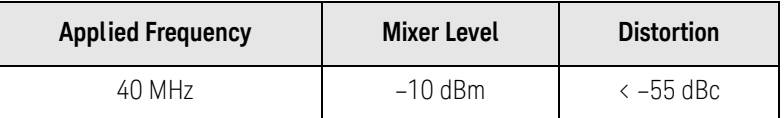

This test checks the second harmonic distortion of the signal analyzer by tuning to twice the input frequency and examining the level of the distortion product. A low pass filter is inserted between the source and the signal analyzer to prevent the source second harmonic from artificially raising the second harmonic product displayed on the analyzer.

The power level at the input mixer is 20 dB higher than specified to allow the distortion product to be seen. For example, the instrument specification may state that with a –15 dBm signal at the input mixer, the distortion product should be suppressed by  $> -60$  dBc.

The equivalent Second Harmonic Intercept (SHI) is 45 dBm (–15 dBm + 60 dBc). This test is performed with –10 dBm at the mixer and verifies the distortion product is suppressed by –55 dBc. This ensures the SHI is also 45 dBm (–10 dBm + 55 dBc).

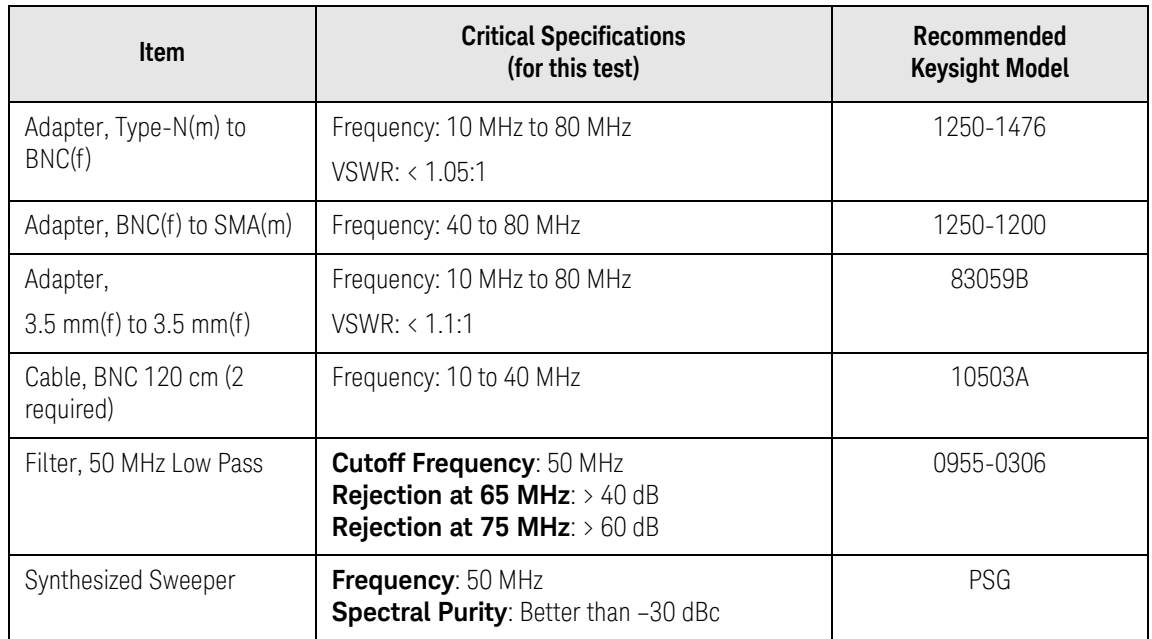

Functional Tests Second Harmonic Distortion (SHD)

<span id="page-609-0"></span>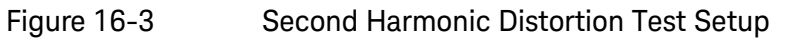

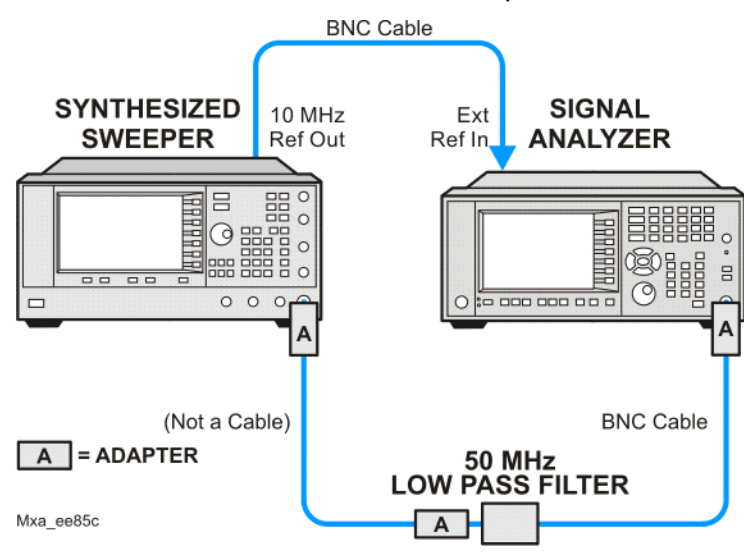

## Procedure

- **1.** Configure the equipment as shown in [Figure 16-3.](#page-609-0)
- **2.** Press **Mode**, **Spectrum Analyzer**, **Mode Preset** on the signal analyzer and Preset the synthesized sweeper.
- **3.** Set up the synthesized sweeper by pressing:

**Frequency**, 40, **MHz Amplitude**, –10, **dBm**

**4.** Set up the signal analyzer by pressing:

**Input/Output**, **More**, **Freq Ref In**, **External FREQ Channel**, **Center Freq**, 40, **MHz SPAN X Scale**, **Span**, 1, **MHz**

- **5.** On the analyzer, press **Peak Search**.
- **6.** Adjust the synthesized sweeper amplitude for a signal analyzer display of  $-10$  dBm  $+0.1$  dB.
- **7.** On the analyzer, activate the marker delta function by pressing the **Marker** and **Delta** keys.
- **8.** On the signal analyzer, press:

**FREQ Channel**, **Center Freq**, 80, **MHz Meas Setup**, **Average/Hold Number**, 20, **Enter Trace/Detector, Trace Average Single**

**9.** Press Peak Search. Enter the displayed value under the Measured Second Harmonic Distortion (dBc) heading in [Table 16-4](#page-610-0).

Functional Tests Second Harmonic Distortion (SHD)

#### <span id="page-610-0"></span>Table 16-4 Second Harmonic Distortion Results

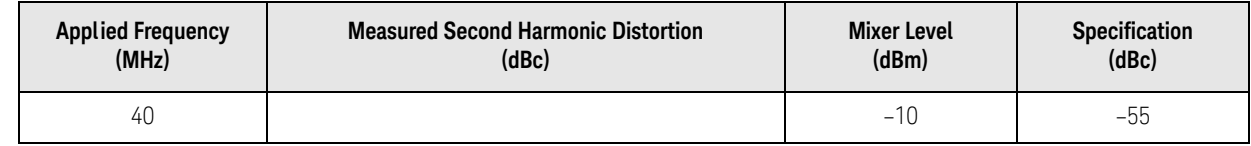

Functional Tests Amplitude Accuracy at 50 MHz

## Amplitude Accuracy at 50 MHz

#### Test Limits

Amplitude Accuracy should remain within 1.13 dB of the measured source value across the range of source levels and changes in resolution bandwidth. The Preamp (option P03, P08, P13, P26) should remain within ±1.3 dB of measured values.

A synthesized sweeper is used as the signal source for the test. The source amplitude is varied using the signal source amplitude control. The attenuation and resolution bandwidth are varied on the signal analyzer. The source amplitude is measured by the power meter and signal analyzer at each setting, and the values compared. The difference between each pair of measurements indicates the amplitude accuracy.

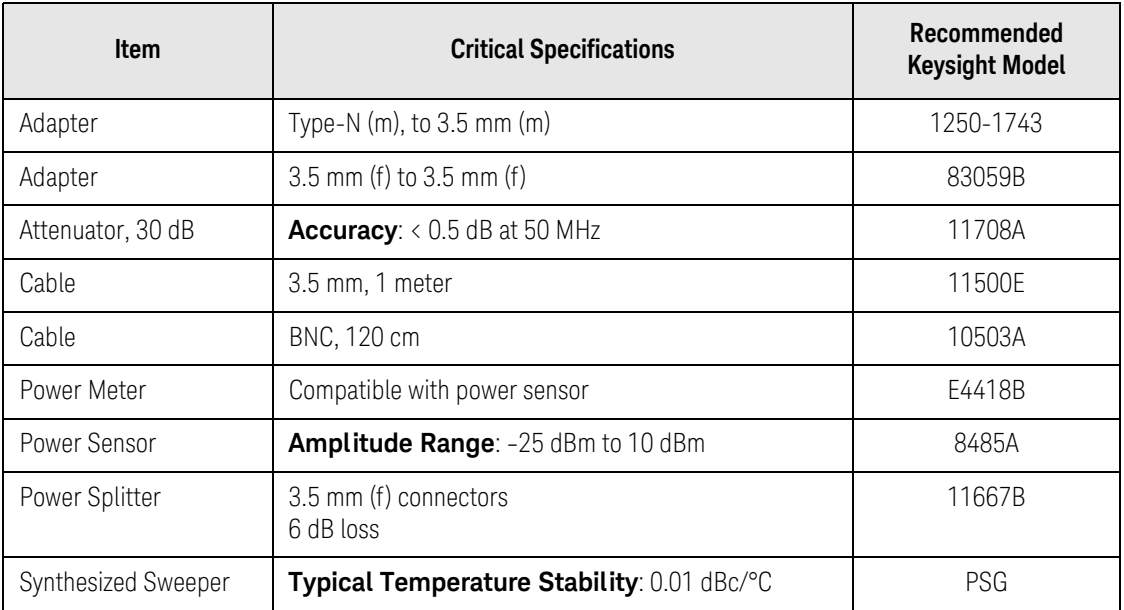
Functional Tests Amplitude Accuracy at 50 MHz

<span id="page-612-0"></span>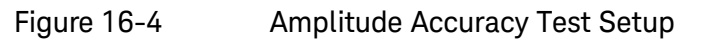

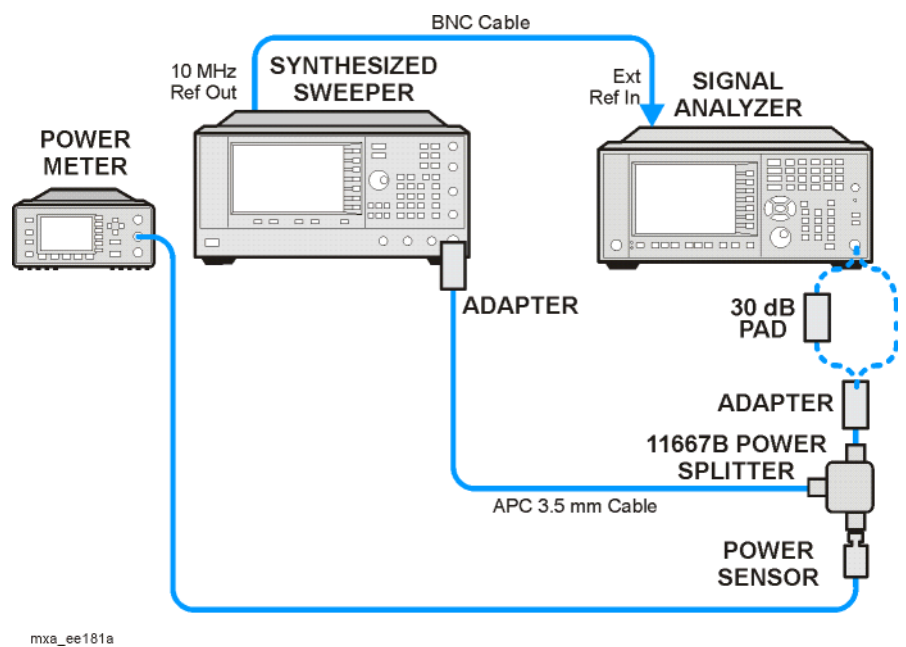

## Procedure

- **1.** Zero and calibrate the power meter.
- **2.** Configure equipment as shown in [Figure 16-4](#page-612-0), with the power splitter connected directly to the signal analyzer input through the adapter.

**CAUTION** To minimize stress on the test equipment connections, support the power sensor.

- **3.** If the auto alignment for the analyzer has not been performed within the past 24 hours, press **System**, **Alignments**, **Align Now, All** to perform the auto alignment routine.
- **4.** Press **Mode**, **Spectrum Analyzer**, **Mode Preset** on the analyzer.
- **5.** Set up the synthesized sweeper by pressing:

**CW**, 50, **MHz Power Level**, -4, **dBm RF** (On)

**6.** Set up the signal analyzer by pressing:

**Input/Output, More, Freq Ref In**, External **FREQ** Channel, Center Freq, 50, **MHz SPAN X Scale**, 2, **MHz AMPTD Y Scale**, **Attenuation, Mech Atten, 10, dB**

Functional Tests Amplitude Accuracy at 50 MHz

> **Input/Output**, **RF Input**, **RF Coupling**, select **DC Sweep**/Control, Sweep Setup, **Swp Time Rules**, **SA - Accuracy Meas Setup**, **Average/Hold Number**, 20, **Enter Trace/Detector**, **Trace Average Single**

- **7.** Perform the following steps for each row listed in [Table 16-5](#page-613-0):
	- **a.** Set the synthesized sweeper amplitude to the value listed in the Nominal Source Amplitude column in [Table 16-5](#page-613-0)
	- **b.** Set the Mech Atten as indicated in the Attenuation column in [Table](#page-613-0)  [16-5](#page-613-0)
	- **c.** Set the Span as listed in the Span column of [Table 16-5](#page-613-0)
	- **d.** Record the source amplitude, as measured by the power meter, in the Power Meter Amplitude column of [Table 16-5](#page-613-0)
	- **e.** On the signal analyzer, press **Restart**.
	- **f.** Wait for the signal analyzer to finish averaging.
	- **g.** Press Peak Search.
	- **h.** Record the signal amplitude, as measured by the analyzer in the Measured Amplitude column of [Table 16-5](#page-613-0)
	- **i.** Calculate the signal amplitude accuracy error using the following equation, and record the results under the Amplitude Accuracy Error column:

Amplitude Accuracy Error = Meas\_amp - Power\_meter

**Nominal Source Amplitude (dBm) Attenuation (dB) Span (MHz) Measured Amplitude Meas\_amp (dBm) Power Meter Amplitude Power\_meter (dBm) Amplitude Accuracy Error (dB) Test Limit (dB)** -4 | 10 | 2 | | | | t1.13 dB -9 10 1 ±1.13 dB -14 | 10 | 0.5 | | | t1.13 dB -4 | 20 | 0.1 | | | t1.13 dB -14 | 20 0.1 | | t1.13 dB -4 | 30 | 0.1 | | | | ±1.13 dB -14 30 0.1 ±1.13 dB

<span id="page-613-0"></span>Table 16-5 Amplitude Accuracy Results

Functional Tests Amplitude Accuracy at 50 MHz

Testing Preamp Option (P03, P08, P13, P26)

<span id="page-614-1"></span>Instruments containing Options P03, P08, P13, P26 must have the preamp function turned on and tested.

## Procedure

- **1.** On the analyzer, press **AMPTD Y Scale**, **More**, **Internal Preamp**, **Low Band**.
- **2.** Connect the equipment as shown in [Figure 16-4 on page 613](#page-612-0), using a 30 dB Pad between the adaptor and the signal analyzer input.
- **3.** Set the synthesized sweeper amplitude to the value listed in the Nominal Source Amplitude column in [Table 16-6](#page-614-0).
- **4.** Set the signal analyzer input attenuation to 0 dB.
- **5.** Set the Span as listed in [Table 16-6](#page-614-0).
- **6.** Record the source amplitude, as measured by the power meter, in the Power Meter Amplitude column of [Table 16-6.](#page-614-0)
- **7.** On the signal analyzer, press **Restart**.
- **8.** Wait for the analyzer to finish averaging.
- **9.** Press **Peak Search**.
- **10.**Record the signal amplitude as measured by the analyzer in the measured amplitude column of [Table 16-6](#page-614-0).
- **11.**Calculate the signal amplitude accuracy using the following equation:

Amplitude Accuracy Error = Meas\_amp + 30 dB - Power\_meter

**12.**Record the results under the Amplitude Accuracy Error column of [Table](#page-614-0)  [16-6](#page-614-0)

<span id="page-614-0"></span>Table 16-6 Amplitude Accuracy Results (Option P03, P08, P13, P26)

| <b>Nominal</b><br><b>Source</b><br>Amplitude<br>(dBm) | Low-band<br><b>Preamp</b> | <b>Res BW</b><br>(kHz) | <b>Span</b><br>(kHz) | <b>Measured</b><br>Amplitude<br>Meas_amp<br>(dBm) | <b>Power Meter</b><br>Amplitude<br>Power meter<br>(dBm) | Amplitude<br>Accuracy<br><b>Error</b><br>(dB) | <b>Test Limit</b><br>(dB) |
|-------------------------------------------------------|---------------------------|------------------------|----------------------|---------------------------------------------------|---------------------------------------------------------|-----------------------------------------------|---------------------------|
| $-13$                                                 | 0N                        |                        | 106                  |                                                   |                                                         |                                               | $±1.30$ dB                |

# Frequency Response (Flatness)

# <span id="page-615-0"></span>Test Limits

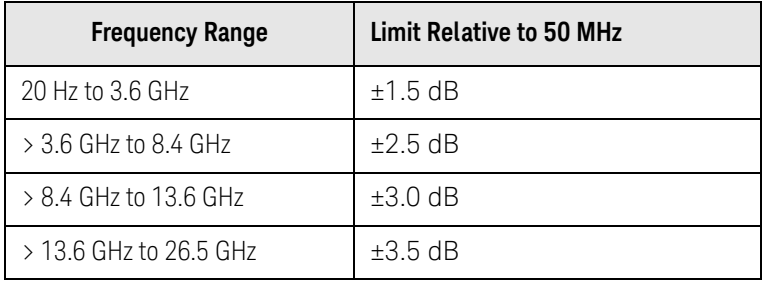

The frequency response test measures the signal analyzer's amplitude error as a function of the tuned frequency. Measurements are made ranging from 50 MHz to the maximum frequency range of your analyzer. The signal source amplitude is measured with a power meter to eliminate error due to source flatness. The measured value is normalized to 50 MHz.

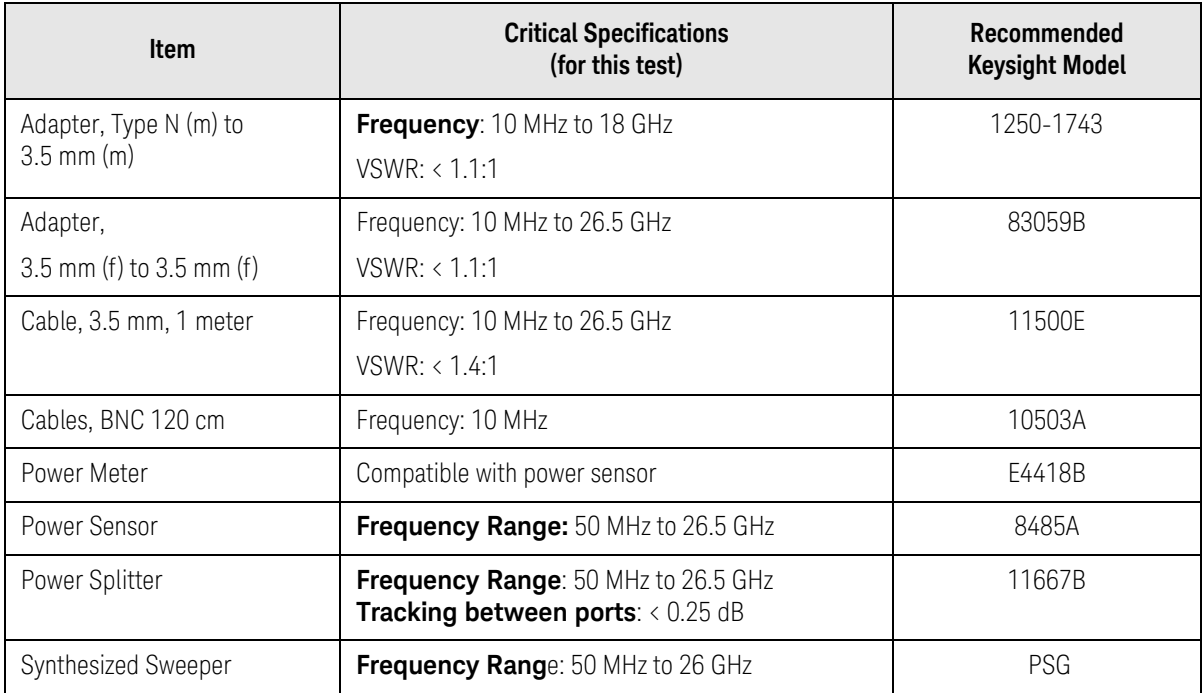

<span id="page-616-0"></span>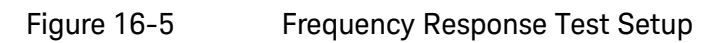

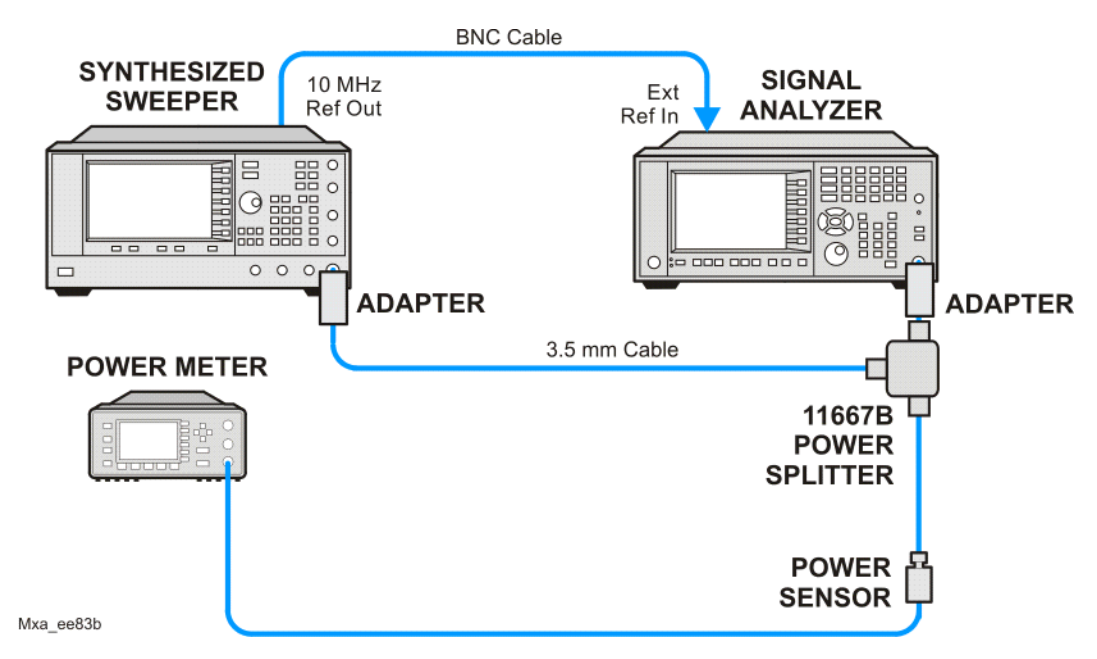

# Procedure

- **1.** Zero and calibrate the power meter and power sensor as described in the power meter operation manual.
- **2.** Configure the equipment as shown in [Figure 16-5.](#page-616-0)

**NOTE** Connect the power splitter to the signal analyzer input using the appropriate adapter. Do not use a cable.

- **3.** Assure the signal analyzer's built-in auto alignment has been performed within the last 24 hours.
- **4.** Press **Mode**, **Spectrum Analyzer**, **Mode Preset** on the signal analyzer, and press **Preset** on the synthesized sweeper.
- **5.** Set up the synthesized sweeper by pressing:

**CW,** 50, **MHz Power level**, –4, **dBm**

**6.** Set up the signal analyzer by pressing:

**Input/Output**, **More**, **Freq Ref In**, **External FREQ Channel, Center Freq**, 50, **MHz SPAN X Scale, Span**, 50, **kHz AMPTD** Y Scale, Ref Level, 0, **dBm**

- <span id="page-617-0"></span>**7.** Adjust the synthesized sweeper output power for a power meter reading of  $-10$  dBm  $\pm 0.1$  dB.
- **8.** On the signal analyzer, press **Single**.
- **9.** Press the **Peak Search** key on the signal analyzer to position the marker on the peak of the signal.
- **10.**Refer to [Table 16-7, "Frequency Response \(Flatness\) Results."](#page-618-0) Enter the amplitude of the signal displayed on the signal analyzer into the Meas $_{Amn}$ column of [Table 16-7.](#page-618-0)
- **11.** Enter the power meter reading into the Power<sub>Meter</sub> column of [Table 16-7.](#page-618-0)
- **12.**Tune the synthesized sweeper and signal analyzer to the next frequency listed in [Table 16-7.](#page-618-0)
- **13.**Enter the power sensor calibration factor into the power meter.
- <span id="page-617-1"></span>**14.**For frequencies 3.6 GHz and above, press **AMPTD Y Scale**, then **Presel Center** to center the preselector filter for an optimum amplitude measurement.
- **15.**Repeat [step 7](#page-617-0) through [step 14](#page-617-1) and complete the remainder of [Table 16-7](#page-618-0) for the frequency range of your analyzer.
- **16.**Compute the measurement error (Meas $_{Error}$  = Meas $_{Amp}$  Power $_{Meter}$ ).
- **17.**Compute the flatness error normalized to 50 MHz: (Meas $_{Error}$  - Meas $_{Error}$  @ 50 MHz)
- **18.**Enter the computed flatness error valu651e into the Flat<sub>Norm</sub> column of [Table 16-7](#page-618-0).
- **19.**Compare the value of Flat<sub>Norm</sub> to the test limit.

<span id="page-618-0"></span>Table 16-7 Frequency Response (Flatness) Results

| <b>Center</b><br>Frequency | Analyzer<br>Amplitude<br>Meas <sub>amp</sub> | <b>Power Meter</b><br><b>Measurement</b><br>Powermeter | <b>Meas Error</b><br>Measerror | <b>Flatness</b><br>Normalized<br>to 50 MHz<br>Flat <sub>Norm</sub> | <b>Flatness Error</b><br><b>Test Limits</b><br>(dB) |
|----------------------------|----------------------------------------------|--------------------------------------------------------|--------------------------------|--------------------------------------------------------------------|-----------------------------------------------------|
| <b>50 MHz</b>              |                                              |                                                        |                                | $\mathbb O$                                                        | Ref                                                 |
| 1 GHz                      |                                              |                                                        |                                |                                                                    | ±1.5dB                                              |
| 2 GHz                      |                                              |                                                        |                                |                                                                    | 1.5 dB                                              |
| 3 GHz                      |                                              |                                                        |                                |                                                                    | ±1.5dB                                              |
| 3.5 GHz                    |                                              |                                                        |                                |                                                                    | ±1.5dB                                              |
| 4 GHz                      |                                              |                                                        |                                |                                                                    | ±2.5dB                                              |
| 6 GHz                      |                                              |                                                        |                                |                                                                    | ±2.5 dB                                             |
| 8 GHz                      |                                              |                                                        |                                |                                                                    | ±2.5dB                                              |
| 9 GHz                      |                                              |                                                        |                                |                                                                    | ±3.0dB                                              |
| 11 GHz                     |                                              |                                                        |                                |                                                                    | ±3.0dB                                              |
| 13 GHz                     |                                              |                                                        |                                |                                                                    | ±3.0dB                                              |
| 14 GHz                     |                                              |                                                        |                                |                                                                    | ±3.5 dB                                             |
| 17 GHz                     |                                              |                                                        |                                |                                                                    | ±3.5 dB                                             |
| 20 GHz                     |                                              |                                                        |                                |                                                                    | ±3.5dB                                              |
| 23 GHz                     |                                              |                                                        |                                |                                                                    | ±3.5 dB                                             |
| 26 GHz                     |                                              |                                                        |                                |                                                                    | ±3.5 dB                                             |

<span id="page-619-0"></span>Functional Tests Frequency Response (Flatness), Preamp On

# Frequency Response (Flatness), Preamp On

# Test Limits

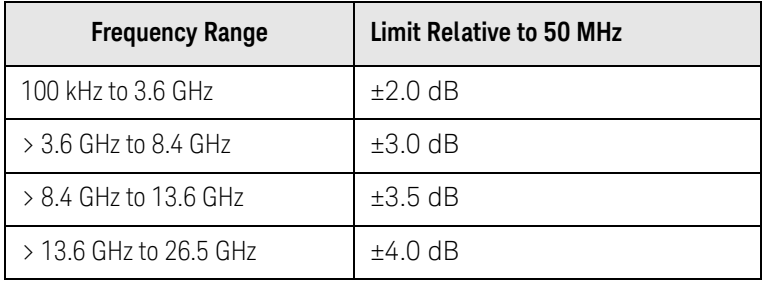

The frequency response test, with preamplifier on, measures the signal analyzer's amplitude error as a function of the tuned frequency. Measurements are made ranging from 50 MHz to the maximum frequency range of the preamp. The signal source amplitude is measured with a power meter to eliminate error due to source flatness. The measured value is normalized to 50 MHz.

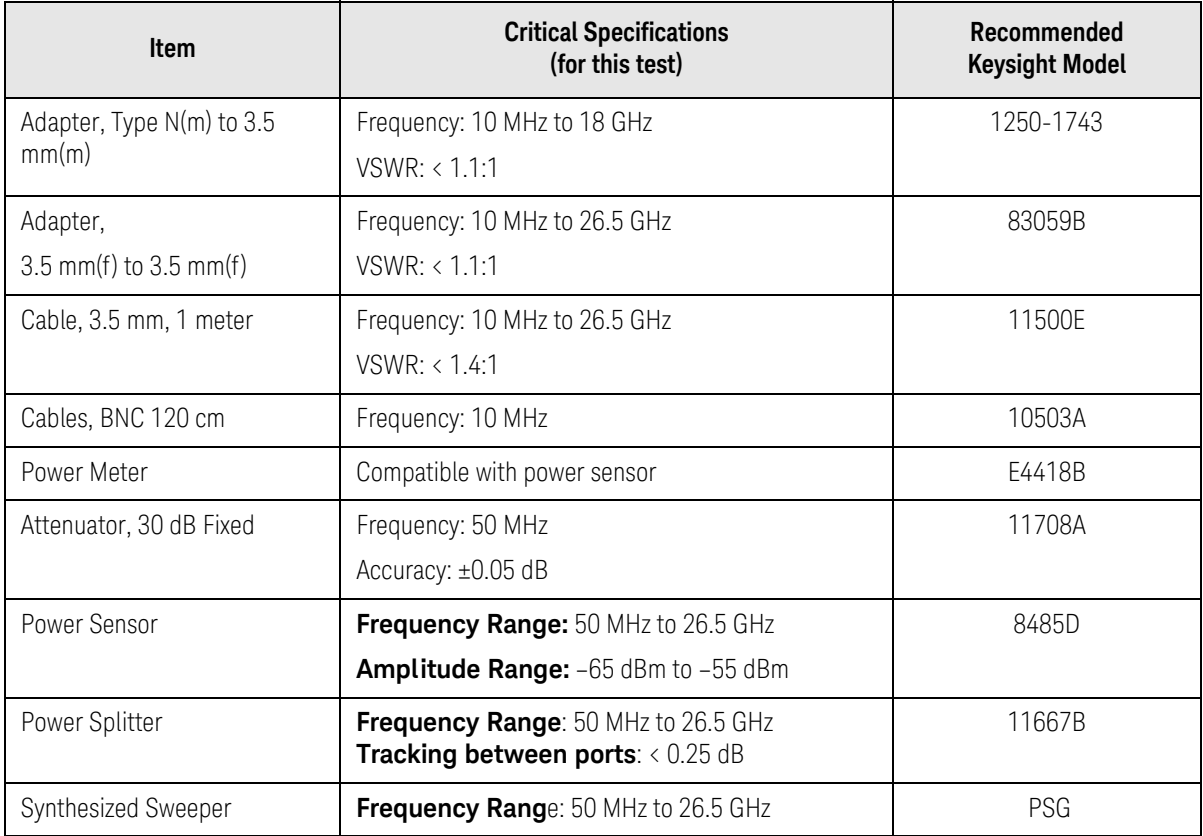

Functional Tests Frequency Response (Flatness), Preamp On

<span id="page-620-0"></span>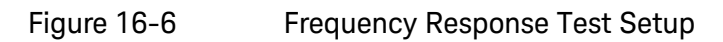

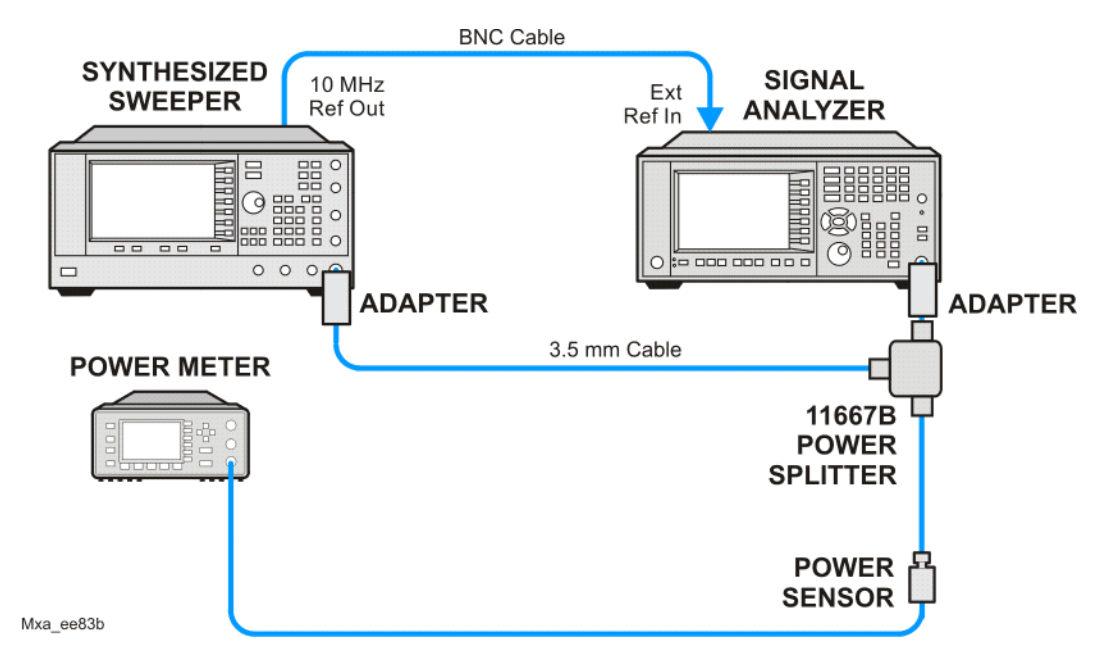

## Procedure

- **1.** Zero and calibrate the power meter and power sensor as described in the power meter operation manual.
- **2.** Configure the equipment as shown in [Figure 16-6.](#page-620-0)

**NOTE** Connect the power splitter to the signal analyzer input using the appropriate adapter. Do not use a cable.

- **3.** Assure the signal analyzer's built-in auto alignment has been performed within the last 24 hours.
- **4.** Press **Mode**, **Spectrum Analyzer**, **Mode Preset** on the signal analyzer, and press **Preset** on the synthesized sweeper.
- **5.** Set up the synthesized sweeper by pressing:

**CW,** 50, **MHz Power level**, –54, **dBm**

**6.** Set up the signal analyzer by pressing:

**Input/Output**, **More**, **Freq Ref In**, **External FREQ Channel, Center Freq**, 50, **MHz SPAN X Scale, Span**, 50, **kHz AMPTD Y Scale**, **More**, **Internal Preamp**, **Full Range AMPTD Y Scale**, **Attenuation**, **Mech Atten**, 0, **dB**

## **AMPTD Y Scale**, **Ref Level**, –55, **dBm**

- <span id="page-621-0"></span>**7.** Adjust the synthesized sweeper output power for a power meter reading of  $-60$  dBm  $\pm 0.1$  dB.
- **8.** On the signal analyzer, press **Single**.
- **9.** Press the **Peak Search** key on the signal analyzer to position the marker on the peak of the signal.
- **10.**Refer to [Table 16-7, "Frequency Response \(Flatness\) Results."](#page-618-0) Enter the amplitude of the signal displayed on the signal analyzer into the Meas $_{Amn}$ column of [Table 16-7.](#page-618-0)
- **11.** Enter the power meter reading into the Power<sub>Meter</sub> column of [Table 16-7.](#page-618-0)
- **12.**Tune the synthesized sweeper and signal analyzer to the next frequency listed in [Table 16-7.](#page-618-0)
- **13.**Enter the power sensor calibration factor into the power meter.
- **14.**For frequencies 3.6 GHz and above, press **AMPTD Y Scale**, then **Presel Center** to center the preselector filter for an optimum amplitude measurement.
- **15.**Repeat [step 7](#page-621-0) through [step 14](#page-617-1) and complete the remainder of [Table 16-7](#page-618-0) for the frequency range of your preamp.
- **16.**Compute the measurement error (Meas $_{Error}$  = Meas $_{Amp}$  Power $_{Meter}$ ).
- **17.**Compute the flatness error normalized to 50 MHz: (Meas $_{Error}$  - Meas $_{Error}$  @ 50 MHz)
- **18.**Enter the computed flatness error value into the Flat<sub>Norm</sub> column of Table [16-7.](#page-618-0)
- **19.**Compare the value of Flat<sub>Norm</sub> to the test limit.

Functional Tests Frequency Response (Flatness), Preamp On

Table 16-8 Frequency Response (Flatness) Results

| <b>Center</b><br>Frequency | Analyzer<br>Amplitude<br>Meas <sub>amp</sub> | <b>Power Meter</b><br><b>Measurement</b><br>Powermeter | <b>Meas Error</b><br>Measerror | <b>Flatness</b><br><b>Normalized</b><br>to 50 MHz<br><b>Flat</b> Norm | <b>Flatness Error</b><br><b>Test Limits</b><br>(dB) |
|----------------------------|----------------------------------------------|--------------------------------------------------------|--------------------------------|-----------------------------------------------------------------------|-----------------------------------------------------|
| 50 MHz                     |                                              |                                                        |                                | $\mathbf 0$                                                           | Ref                                                 |
| 1 GHz                      |                                              |                                                        |                                |                                                                       | ±2.0dB                                              |
| 2 GHz                      |                                              |                                                        |                                |                                                                       | ±2.0dB                                              |
| 3 GHz                      |                                              |                                                        |                                |                                                                       | ±2.0dB                                              |
| 3.5 GHz                    |                                              |                                                        |                                |                                                                       | ±2.0dB                                              |
| 4 GHz                      |                                              |                                                        |                                |                                                                       | ±3.0dB                                              |
| 6 GHz                      |                                              |                                                        |                                |                                                                       | ±3.0dB                                              |
| 8 GHz                      |                                              |                                                        |                                |                                                                       | ±3.0dB                                              |
| 9 GHz                      |                                              |                                                        |                                |                                                                       | ±3.5dB                                              |
| 11 GHz                     |                                              |                                                        |                                |                                                                       | ±3.5 dB                                             |
| 13 GHz                     |                                              |                                                        |                                |                                                                       | ±3.5 dB                                             |
| 14 GHz                     |                                              |                                                        |                                |                                                                       | ±4.0 dB                                             |
| 17 GHz                     |                                              |                                                        |                                |                                                                       | ±4.0 dB                                             |
| 20 GHz                     |                                              |                                                        |                                |                                                                       | ±4.0dB                                              |
| 23 GHz                     |                                              |                                                        |                                |                                                                       | ±4.0dB                                              |
| 26 GHz                     |                                              |                                                        |                                |                                                                       | ±4.0dB                                              |

<span id="page-623-0"></span>Functional Tests Scale Fidelity

# Scale Fidelity

## Test Limits

The scale fidelity error will be  $E \pm 1.0$  dB with  $E - 10$  dBm at the mixer.

This test checks the scale fidelity of the instrument by maintaining a constant reference level and measuring signals of different amplitudes over most of the display range. This test sets the input attenuator to 10 dB and the Reference Level to 0 dBm. The external attenuator is set to 0 dB, and the amplitude of the source is adjusted to set the displayed signal at the reference level.

The instrument's internal marker is used to measure the reference amplitude. The Marker Delta function is activated and the RF input is reduced using the external precision step attenuator. Signal input levels from 0 dBm to -50 dBm are measured.

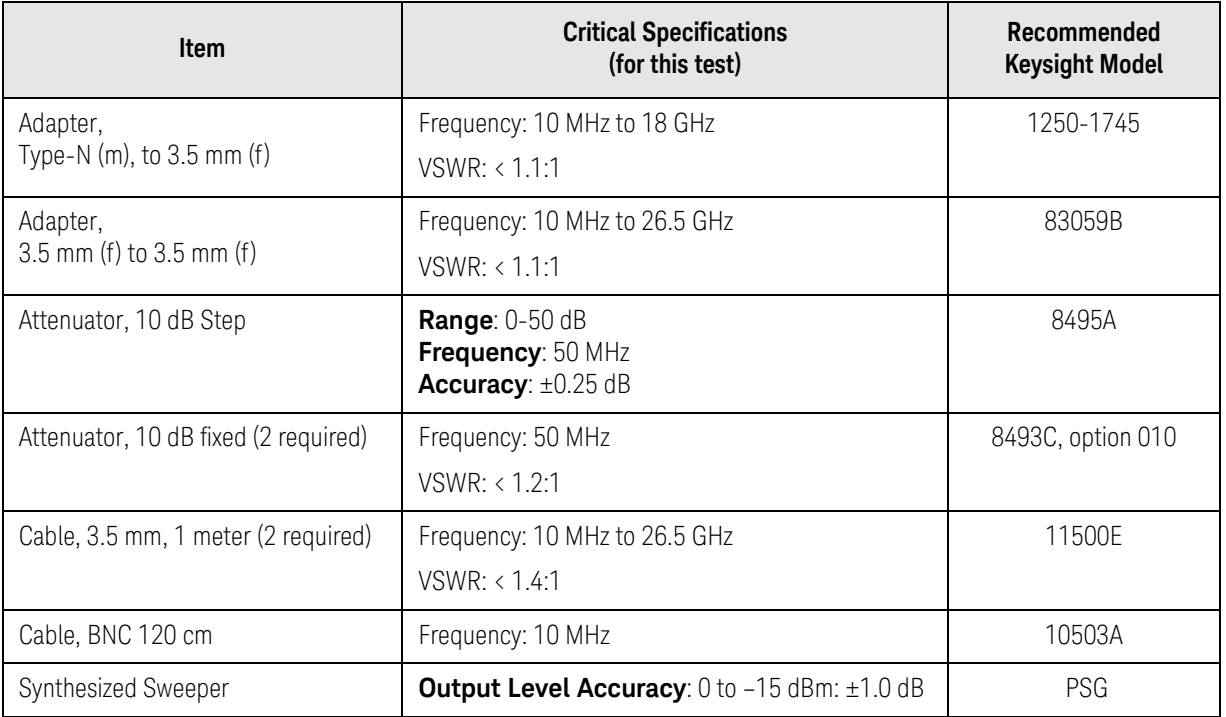

Functional Tests Scale Fidelity

<span id="page-624-0"></span>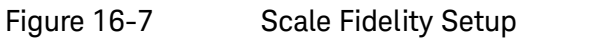

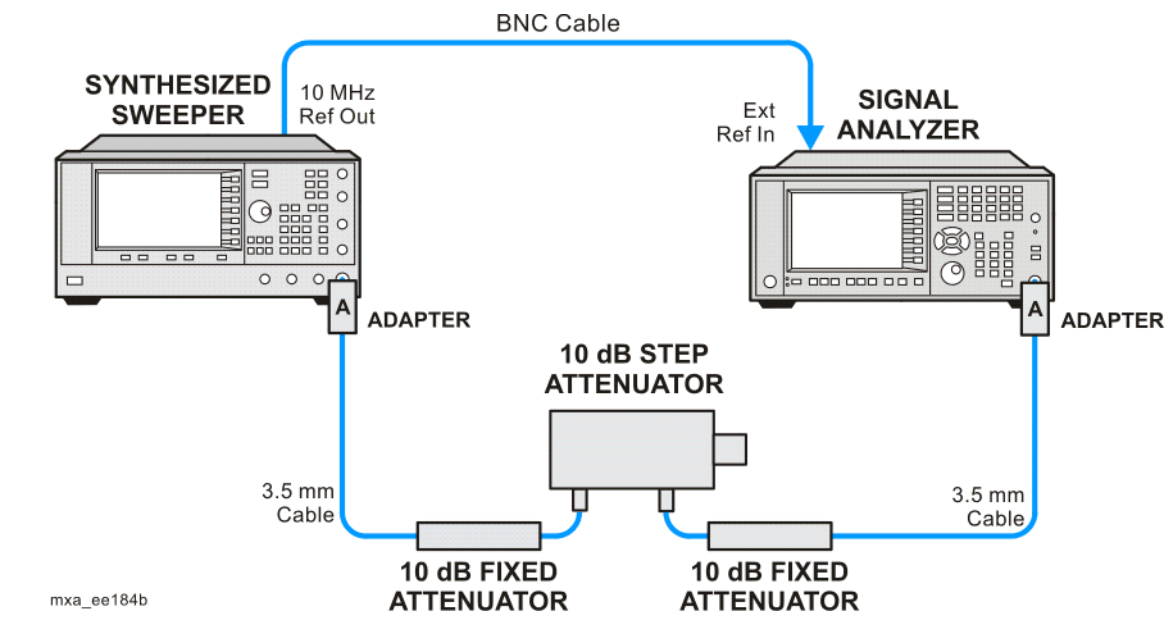

**NOTE** Averaging is used for all measurements to improve repeatability and reduce measurement uncertainty.

# Procedure

- **1.** Configure the equipment as shown in [Figure 16-7.](#page-624-0)
- **2.** Preset the Source and press **Mode**, **Spectrum Analyzer**, **Mode Preset** on the analyzer.
- **3.** Set up the synthesized sweeper by pressing:

**Frequency**, 50, **MHz Amplitude**, +5, **dBm RF On/Off**, On

**4.** Set up the signal analyzer by pressing:

**Input/Output**, **More**, **Freq Ref In**, **External FREQ Channel, Center Freq**, 50, **MHz SPAN X Scale, Span**, **1, MHz AMPTD Y Scale, Ref Level**, 0, **dBm Meas Setup, Average/Hold Number,** 10, **Enter Trace/Detector, Trace Average Peak Search**

**5.** Set the external 10 dB step attenuator to 0 dB.

- **6.** Adjust the amplitude on the signal source until the marker amplitude on the analyzer reads  $-15$  dBm  $\pm 0.2$  dB.
- **7.** On the analyzer, press the **Single**, **Restart** to trigger a 10 sweep average.
- **8.** On the analyzer, activate the Marker Delta function by pressing **Peak Search**, **Marker Delta**.
- **9.** Perform the following steps for each attenuator setting listed in the table below:
	- **a.** Select the next External attenuator setting.
	- **b.** Press the **Restart** key to trigger a 10 sweep average.
	- **c.** Enter the delta marker value into [Table 16-9](#page-626-0).
	- **d.** Check delta marker reading against the test limits.

Functional Tests Scale Fidelity

<span id="page-626-0"></span>Table 16-9 Scale Fidelity Results

| <b>External Attenuator Setting</b> | <b>Minimum</b><br>(dB) | <b>Marker Delta Value</b><br>(dB) | <b>Maximum</b><br>(dB) |
|------------------------------------|------------------------|-----------------------------------|------------------------|
| O                                  | N/A                    | Reference                         | N/A                    |
| 10                                 | $-11.0$                |                                   | $-9.0$                 |
| 20                                 | $-21.0$                |                                   | $-19.0$                |
| 30                                 | $-31.0$                |                                   | $-29.0$                |
| 40                                 | $-41.0$                |                                   | $-39.0$                |
| 50                                 | $-51.0$                |                                   | $-49.0$                |

# BBIQ Input Frequency Response (Option BBA only)

# <span id="page-627-0"></span>Test Limits

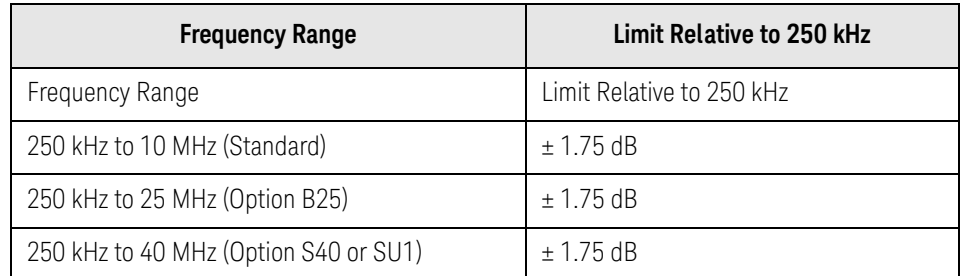

This procedure tests the amplitude response of each of the BBIQ inputs versus frequency. For each input, a reference measurement is made at 250 kHz and then subsequent measurements are made at several frequencies up to the maximum IQ bandwidth. The amplitude difference between the measurement at 250 kHz and subsequent frequencies is calculated and compared to the test limit.

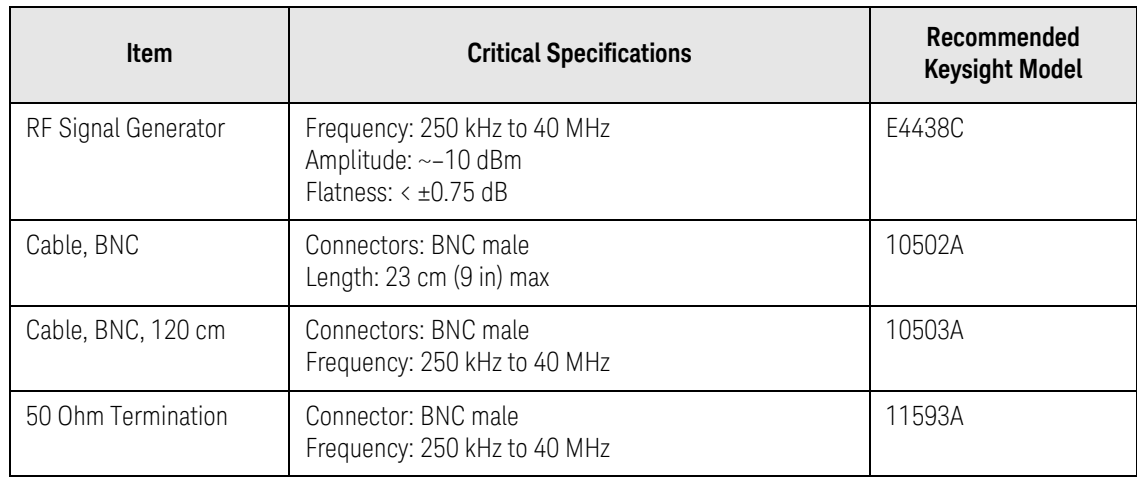

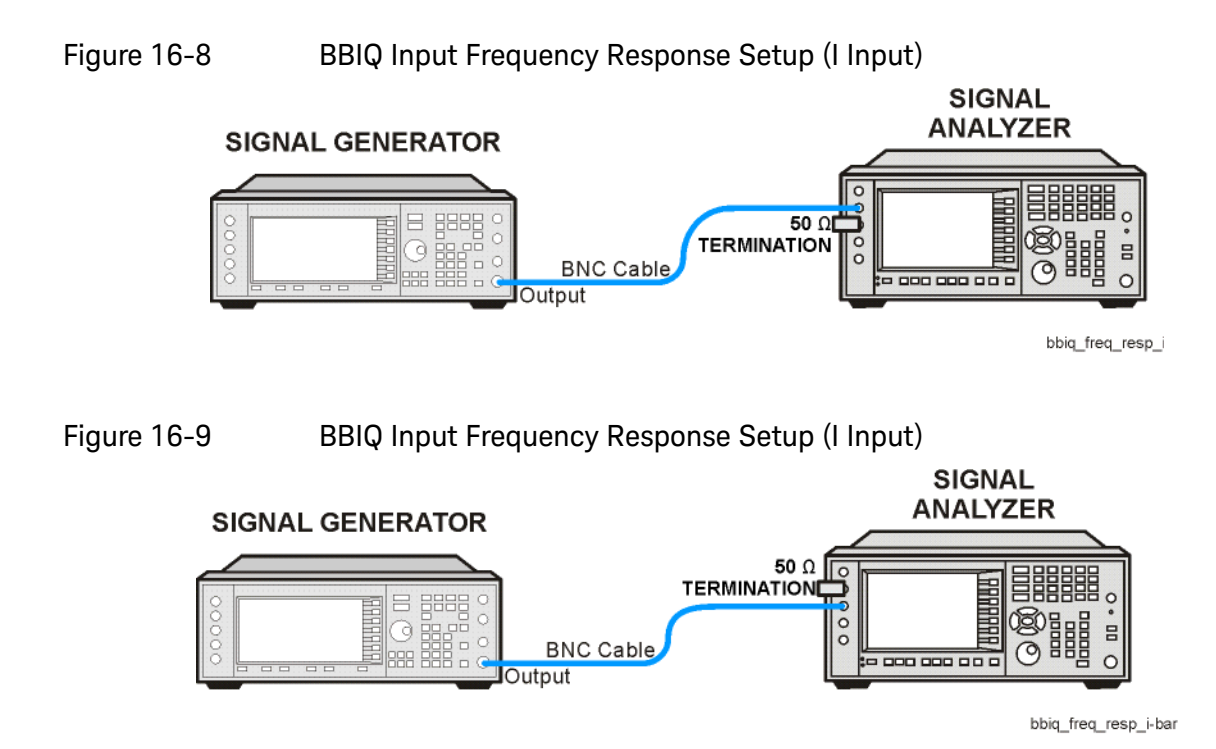

<span id="page-628-1"></span><span id="page-628-0"></span>Figure 16-10 BBIQ Input Frequency Response Setup (Q Input)

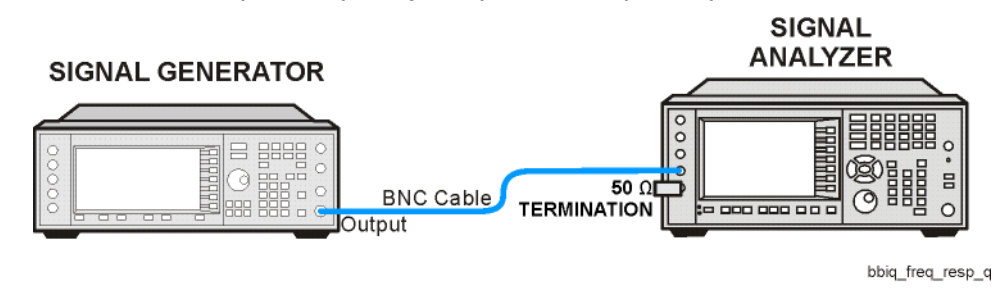

<span id="page-628-2"></span>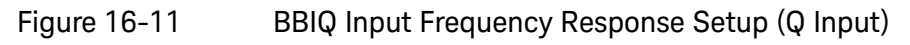

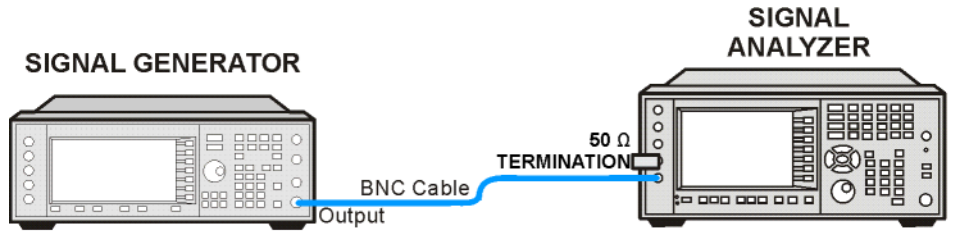

bbiq\_freq\_resp\_q-bar

## Procedure

- **1.** On the X-Series analyzer, press **Mode**, **IQ Analyzer** (Basic). Press **Mode Preset**.
- **2.** Press **Input/Output**, **I/Q** (to change to I/Q inputs), **I/Q** (to bring up the I/Q input menu), **I/Q Cable Calibrate**. Follow the instructions on screen. Use the short BNC cable listed above to perform the calibration. This process has several steps and will take about 3 minutes to perform.
- **3.** Press **I/Q Path**, **I+jQ**, **I Setup**, **Differential** (On). Press **Return**, **Q Setup**, **Q Same as I** (Yes).
- **4.** Preset the RF Signal Generator and set the controls as follows:

Frequency 250 kHz Amplitude –10 dBm RF On

### **NOTE** Once the RF Signal Generator's Amplitude is set, do not change the RF Signal Generator's Amplitude setting during the rest of this procedure.

- **5.** Connect the longer BNC cable between the RF Signal Generator's RF OUTPUT and the I input of the X-Series analyzer, see [Figure 16-7](#page-624-0)
- **6.** Connect the 50 Ohm termination to the I input of the X-Series analyzer, see [Figure 16-7](#page-624-0)
- <span id="page-629-0"></span>**7.** Press **Mode Preset** on the X-Series analyzer. Press **System**, **Show**, **System**. Note if either of the options listed below are present:

N9020A-B25 N9020A-S40 N9020A-SU1

- **8.** If none of the options listed in [step 7](#page-629-0) are present, the maximum IQ bandwidth is 10 MHz
- **9.** If N9020A-B25 is present, but N9020A-S40 and N9020A-SU1 are not present, the maximum IQ bandwidth is 25 MHz
- **10.**If either N9020A-S40 or N9020A-SU1 is present, the maximum IQ bandwidth is 40 MHz.
- **11.**Press **FREQ** on the X-Series analyzer and set the Center Freq equal to one half the maximum IQ bandwidth determined above. For example, if the maximum IQ bandwidth is 40 MHz, set the Center Freq to 20 MHz.
- **12.**Press **SPAN** on the X-Series analyzer and set the Span equal to the maximum IQ bandwidth determined above.
- **13.**Press **BW** on the X-Series analyzer and set the Res BW to 100 kHz.
- **14.**Press **Peak Search** on the X-Series analyzer. Record the marker amplitude reading in [Table 16-10](#page-630-0) for the I Input at 250 kHz.
- **15.**Set the RF Signal Generator to each of the remaining frequencies listed in Table 1, up to the maximum IQ bandwidth of the X-Series analyzer. At each frequency, do the following:
	- **a.** Press **Peak Search**
	- **b.** Record the marker amplitude reading in [Table 16-10](#page-630-0) for the I Input at the current RF Signal Generator frequency

<span id="page-630-0"></span>Table 16-10 BBIQ Input Frequency Response, I and I Inputs

| <b>RF Signal</b><br>Generator               |                            | I Input               | I Input                    | <b>Test Limits</b>    |          |  |
|---------------------------------------------|----------------------------|-----------------------|----------------------------|-----------------------|----------|--|
| Frequency                                   | <b>Marker</b><br>Amplitude | Frequency<br>Response | <b>Marker</b><br>Amplitude | Frequency<br>Response |          |  |
| 250 kHz                                     |                            | 0.0 dB                |                            | 0.0 dB                | ±1.75dB  |  |
| 2 MHz                                       |                            |                       |                            |                       | ±1.75dB  |  |
| 5 MHz                                       |                            |                       |                            |                       | ±1.75dB  |  |
| 7.5 MHz                                     |                            |                       |                            |                       | ±1.75dB  |  |
| 9.9 MHz                                     |                            |                       |                            |                       | ±1.75dB  |  |
| Stop here if Maximum IQ Bandwidth is 10 MHz |                            |                       |                            |                       |          |  |
| 12.5 MHz                                    |                            |                       |                            |                       | ±1.75dB  |  |
| 15 MHz                                      |                            |                       |                            |                       | ±1.75dB  |  |
| 17.5 MHz                                    |                            |                       |                            |                       | ±1.75dB  |  |
| 20 MHz                                      |                            |                       |                            |                       | ±1.75 dB |  |
| 22.5 MHz                                    |                            |                       |                            |                       | ±1.75dB  |  |
| 24.9 MHz                                    |                            |                       |                            |                       | ±1.75dB  |  |
| Stop here if Maximum IQ Bandwidth is 25 MHz |                            |                       |                            |                       |          |  |
| 30 MHz                                      |                            |                       |                            |                       | ±1.75dB  |  |
| 35 MHz                                      |                            |                       |                            |                       | ±1.75 dB |  |
| 39.9 MHz                                    |                            |                       |                            |                       | ±1.75dB  |  |

**16.**Set the RF Signal Generator frequency to 250 kHz

- **17.**Connect the BNC Cable between the RF Signal Generator RF Output and the I input on the X-Series analyzer, see [Figure 16-9](#page-628-0)
- **18.**Connect the 50 Ohm termination to the I input on the X-Series analyzer, see [Figure 16-9](#page-628-0)

- **19.**Press **Peak Search** on the X-Series analyzer. Record the marker amplitude reading in [Table 16-10](#page-630-0) for the I Input at 250 kHz.
- **20.**Set the RF Signal Generator to each of the remaining frequencies listed in Table 1, up to the maximum IQ bandwidth of the X-Series analyzer. At each frequency, do the following:
	- **a.** Press **Peak Search**
	- **b.** Record the marker amplitude reading in [Table 16-10](#page-630-0) for the I Input at the current RF Signal Generator frequency

**NOTE** Since the input is set for  $I + Q$  and the input signal is being applied to I only, the analyzer will measure 6 dB lower than the signal generator output; in this case

 $-10$  dB  $- +6$  dB  $= -16$  dB

This will be the case for I, I, Q, and Q inputs. This is because the Fourier transform of

Asin  $(w+) = Am(W-w) + 1/2 Am(W+w)$ .

Since a signal is placed at w or -w, the result will be 20log(1/2) lower. The transform is in voltage and not power.

- **21.**Connect the BNC Cable between the RF Signal Generator RF Output and the Q input on the X-Series analyzer, see [Figure 16-10](#page-628-1)
- **22.**Connect the 50 Ohm termination to the Q input on the X-Series analyzer, see [Figure 16-10](#page-628-1)
- **23.**Set the RF Signal Generator frequency to 250 kHz.
- **24.**Press **Peak Search** on the X-Series analyzer. Record the marker amplitude reading in [Table 16-11](#page-632-0) for the Q Input at 250 kHz.
- **25.**Set the RF Signal Generator to each of the remaining frequencies listed in [Table 16-11,](#page-632-0) up to the maximum IQ bandwidth of the X-Series analyzer. At each frequency, do the following:

Press **Peak Search**

Record the marker amplitude reading in [Table 16-11](#page-632-0) for the Q Input at the current RF Signal Generator frequency

<span id="page-632-0"></span>Table 16-11 BBIQ Input Frequency Response, Q and Q Inputs

| <b>RF Signal</b>                              |                            | I Input               | I Input                    | <b>Test Limits</b>    |            |  |
|-----------------------------------------------|----------------------------|-----------------------|----------------------------|-----------------------|------------|--|
| Generator<br>Frequency                        | <b>Marker</b><br>Amplitude | Frequency<br>Response | <b>Marker</b><br>Amplitude | Frequency<br>Response |            |  |
| 250 kHz                                       |                            | 0.0 dB                |                            | 0.0 dB                | $±1.75$ dB |  |
| 2 MHz                                         |                            |                       |                            |                       | $±1.75$ dB |  |
| 5 MHz                                         |                            |                       |                            |                       | ±1.75dB    |  |
| 7.5 MHz                                       |                            |                       |                            |                       | $±1.75$ dB |  |
| 9.9 MHz                                       |                            |                       |                            |                       | $±1.75$ dB |  |
| Stop here if Maximum IQ Band wid th is 10 MHz |                            |                       |                            |                       |            |  |
| 12.5 MHz                                      |                            |                       |                            |                       | $±1.75$ dB |  |
| 15 MHz                                        |                            |                       |                            |                       | $±1.75$ dB |  |
| 17.5 MHz                                      |                            |                       |                            |                       | ±1.75dB    |  |
| 20 MHz                                        |                            |                       |                            |                       | ±1.75dB    |  |
| 22.5 MHz                                      |                            |                       |                            |                       | $±1.75$ dB |  |
| 24.9 MHz                                      |                            |                       |                            |                       | ±1.75dB    |  |
| Stop here if Maximum IQ Band wid th is 25 MHz |                            |                       |                            |                       |            |  |
| 30 MHz                                        |                            |                       |                            |                       | ±1.75dB    |  |
| 35 MHz                                        |                            |                       |                            |                       | $±1.75$ dB |  |
| 39.9 MHz                                      |                            |                       |                            |                       | ±1.75dB    |  |

**26.**Set the RF Signal Generator frequency to 250 kHz

- **27.**Connect the BNC Cable between the RF Signal Generator RF Output and the Q input on the X-Series analyzer, see [Figure 16-11](#page-628-2)
- **28.**Connect the 50 Ohm termination to the Q input on the X-Series analyzer, see [Figure 16-11](#page-628-2)
- **29.**Press **Peak Search** on the X-Series analyzer. Record the marker amplitude reading in [Table 16-11](#page-632-0) for the Q Input at 250 kHz.
- **30.**Set the RF Signal Generator to each of the remaining frequencies listed in [Table 16-11,](#page-632-0) up to the maximum IQ bandwidth of the X-Series analyzer. At each frequency, do the following:
	- **a.** Press **Peak Search**
	- **b.** Record the marker amplitude reading in [Table 16-11](#page-632-0) for the Q Input at the current RF Signal Generator frequency

### **31.**In [Table 16-10](#page-630-0) and [Table 16-11,](#page-632-0) calculate the Frequency Response for each input by subtracting the Marker Amplitude at 250 kHz for that input from the Marker Amplitude for each frequency greater than 250 kHz.

Frequency Response = Marker Amplitude (Freq > 250 kHz) – Marker Amplitude (250 kHz)

**32.**Compare the Frequency Response values to the Test Limits.

Keysight X-Series Signal Analyzers N9020A MXA Signal Analyzer

Service Guide

# 17 Instrument Software

What You Will Find in This Chapter

[Instrument Software Overview on page 636](#page-635-0) [Software Licensing on page 637](#page-636-0) [Software Updates on page 638](#page-637-0) [Instrument Measurement Application Software on page 638](#page-637-1) [89601 VSA Software on page 638](#page-637-2)

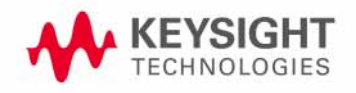

Instrument Software Instrument Software Overview

# <span id="page-635-0"></span>Instrument Software Overview

<span id="page-635-1"></span>The instrument software, installed in every instrument, contains not only the spectrum analyzer measurement application, but also all of the other currently available measurement applications. However, only the licensed applications will be seen and available for use.

To view the currently licensed measurement applications press **System**, **Show**, **System**. In addition to listing the application model number and description you will also see the revision of each. However, the complete package itself also has a revision associated with it, which can also be found on this screen as the "Firmware Revision".

Since the instrument application software is distributed in one complete package, when an update is installed they are all updated at the same time. One of the benefits of this is that you cannot have revisions that are incompatible with each other installed in an instrument. However, there is one exception to this, which would be the 89601A/B VSA software. While the latest revision of the 89601A/B VSA software is installed in each instrument as it left the factory, it must be updated, and kept in sync with the rest of the instrument application software independently.

<span id="page-636-1"></span>Instrument Software Software Licensing

# <span id="page-636-0"></span>Software Licensing

All application software needs to have a valid license in order to be available for use. This also includes the spectrum analyzer application (N9060A or N9060B).

# <span id="page-637-1"></span><span id="page-637-0"></span>Software Updates

# Instrument Measurement Application Software

Updates are installed much like most other types of commercial software packages. The latest revision of the software, along with complete installation instructions, can be obtained as follows:

## Web Download:

The latest revision of the software can be downloaded from:

www.keysight.com/find/xseries\_software

## <span id="page-637-2"></span>89601 VSA Software

Updates for the 89601 VSA software can be downloaded from:

### http://sa.tm.keysight.com/89600/Software

The revision of the 89601 VSA software must be compatible with the revision of the instrument measurement application software package that is installed in the instrument. To determine what revisions are compatible, and if a further updates are required, please see the software compatibility information on the instrument measurement application software download web page listed above.

#### Index

 RF front end [see A13 RF front end assembly](#page-143-0)

#### Numerics

50 ohm load, [17](#page-16-0) 50 ohm/75 ohm minimum loss  $pad, 17$  $pad, 17$ 75 ohm matching transformer, [17](#page-16-2)

## A

A10 input attenuator description, [142](#page-141-0) high band troubleshooting, [185](#page-184-0) low band troubleshooting, [158](#page-157-0) part number, [366](#page-365-0) removal, [474](#page-473-0) A11 low band switch description, [142](#page-141-1) high band troubleshooting, [189](#page-188-0) low band troubleshooting, [162](#page-161-0) part number, [366](#page-365-0) removal, [450](#page-449-0), [454](#page-453-0), [458](#page-457-0) A12 YTF description, [142](#page-141-2) high band troubleshooting, [190](#page-189-0) low band troubleshooting, [163](#page-162-0) part number, [366](#page-365-0) removal, [476](#page-475-0) A13 RF front end assembly description, [144](#page-143-0) removal, [479](#page-478-0) A14 L.O. synthesizer assembly description, [143](#page-142-0), [280](#page-279-0) high band troubleshooting, [180](#page-179-0) low band troubleshooting, [153](#page-152-0) part number, [366](#page-365-0) removal, 48 troubleshooting, [282](#page-281-0) A15 front end control assembly description,  $145.2$  $145.2$ high band troubleshooting, [183](#page-182-0) low band troubleshooting, [156](#page-155-0) part number, [366](#page-365-0) removal, 48 troubleshooting, [212](#page-211-0) A16 reference assembly description, [290](#page-289-0) high band troubleshooting, [178](#page-177-0) low band troubleshooting, [151](#page-150-0) part number, [366](#page-365-0)  $removal, 48$ troubleshooting, [293](#page-292-0) A17 BBIQ LED Board description, 3 A18 BBIQ Interface Board

description, [333](#page-332-1) A19 BBIQ Main Board description, [334](#page-333-0) A1A2 front panel interface board description, 33 part number, [366](#page-365-0) removal, [540](#page-539-0), [548](#page-547-0) A1A3 LCD description, [332](#page-331-1) part number, [366](#page-365-0) removal, [537](#page-536-0), [546](#page-545-0) troubleshooting, [59](#page-58-0) A1A4 inverter board part number, [366](#page-365-0) removal, [540](#page-539-1), [548](#page-547-1) A1A4 LCD Inverter Board description, 3 A1A5 front panel daughter board part number, [366](#page-365-0) removal, [540](#page-539-1), A1A5 Front Panel USB Interface Board description, 3 A2 analog IF assembly description, [232](#page-231-0), 2 part number, [366](#page-365-0) removal, 51 troubleshooting, [236](#page-235-0), [255](#page-254-0) A25 Wide Band Analog IF assembly removal, 5 A26 Wide Band Digital IF assembly removal, [516](#page-515-0) A3 digital IF assembly description, [243](#page-242-0), 26 part number, [366](#page-365-0) removal, 51 troubleshooting, [246](#page-245-0), [265](#page-264-0) A4 CPU assembly description, 30 part number, [366](#page-365-0) removal, 49 troubleshooting, [306](#page-305-0) A4BT1 CPU board battery part number, [366](#page-365-0) post-repair setup, [563](#page-562-0) replacement, [495](#page-494-0) A5 disk drive description, [308](#page-307-0) troubleshooting, [308](#page-307-0) A5 hard disk drive part number, [366](#page-365-0) recovery process, [312](#page-311-0) removal, 49 A6 power supply description, [316](#page-315-0) part number, [366](#page-365-0) removal, 49 troubleshooting, [322](#page-321-0) A7 midplane description, [324](#page-323-0) part number, [366](#page-365-0) troubleshooting, [327](#page-326-0)

A7 midplane assembly part number, 36 A8 motherboard description, [330](#page-329-0) part number, [366](#page-365-0) removal, 52 troubleshooting, [331](#page-330-0) A9 input attenuator description, [142](#page-141-3) high band troubleshooting, [185](#page-184-0) low band troubleshooting, [158](#page-157-0) part number, [366](#page-365-0) removal, [474](#page-473-0) AC probe, [17](#page-16-3) access to service menus, [347](#page-346-0) accessories, [16](#page-15-0) 50 ohm load, [17](#page-16-0) 50 ohm[/75 ohm minimum loss](#page-16-1)  pad, 1 75 ohm matching transformer, [17](#page-16-2) AC probe,  $17$ broadband preamplifiers, [17](#page-16-4) power splitters, [18](#page-17-0) RF limiters, [18](#page-17-1) transient limiters, [18](#page-17-1) adjustments equipment, [26](#page-25-0) required test equipment, [26](#page-25-0) test equipment, [26](#page-25-0) after repairs see post-repair procedures, [562](#page-561-0) Agilent Technologies Sales and Service offices, [39](#page-38-0) splash screen, [48](#page-47-0) Align menu description, [358](#page-357-0) alignment failure, 6 Alignments key, [46](#page-45-0) amplifiers, 1 amplitude accuracy test, [612](#page-611-0) option 1DS, [615](#page-614-1) amplitude linearity test, [624](#page-623-0) analog IF [see A2 analog IF assembly](#page-510-0) application updating, [636](#page-635-1) attenuators, removal, [474](#page-473-0)

## B

B1, B2 fans part number, [366](#page-365-0) removal, [526](#page-525-0) troubleshooting, [55](#page-54-0) backlights, [60](#page-59-0) bail handle part number, [366](#page-365-0) removal, [442](#page-441-0) Band Lock menu description, [356](#page-355-0) basics, troubleshooting, [46](#page-45-1) battery

[see A4BT1 CPU board battery](#page-365-0) BBIQ description, [333](#page-332-2) Interface Board description, [333](#page-332-1) LED Board description, 33 Main Board description, [334](#page-333-0) BBIQ frequency response, [628](#page-627-0) BBIQ Interface Board removal, [552](#page-551-0) BBIQ Main Board, Option BBA removal A19 Main Board, Option BBA removal , [558](#page-557-0) BBIQ removal, [549](#page-548-0) before troubleshooting, [19](#page-18-0) BIOS settings verification, [572](#page-571-0) blank display, [59](#page-58-0) block diagrams, [336](#page-335-0) boot priority, [576](#page-575-0)

boot process problems, [51](#page-50-0) boot up process, [47](#page-46-0) broadband preamplifiers, [17](#page-16-4)

# C

cables part numbers, [366](#page-365-0) calibration a[pplication software](#page-38-1), [23](#page-22-0) call centers, 3 cautions and warnings, [19](#page-18-0) chassis parts part numbers, [366](#page-365-0) checking firmware revision, [46](#page-45-1) computer block diagram, [336](#page-335-0) connector [see RF input connector](#page-528-0) contacting Keysight, [39](#page-38-1) corrections menu description, [354](#page-353-0) CPU assembly [see A4 CPU assembly](#page-494-0)

## D

DANL test, [604](#page-603-0) daughter board [see A1A5 front panel daughter](#page-539-1)  [board](#page-539-1) DC probes use of, [17](#page-16-3) diagnostics menus, [347](#page-346-1) digital IF [see A3 digital IF assembly](#page-365-0) disk drive [see A5 hard disk drive](#page-497-0) disk drive recovery process, [312](#page-311-0) display [see A1A3 LCD](#page-536-0) display output, rear panel, [59](#page-58-0) displayed [average noise level. See](#page-603-0)  DANL, 604 dress case [see outer case](#page-365-0)

# E

electronic attenuator path, [140](#page-139-0) electrostatic discharge, [21](#page-20-0) enabling spread spectrum, [578](#page-577-0), [583](#page-582-0), [587](#page-586-0), [588](#page-587-0) entitlement certificate, [14](#page-13-0) equipment adjustments, [26](#page-25-0) functional tests, [601](#page-600-0) performance verification tests, [26](#page-25-0) warm-up time, [600](#page-599-0) error messages, [46](#page-45-2), [73](#page-72-0) error queues front panel, [76](#page-75-0) ESD Information, [21](#page-20-0) ESD safety accessories, [18](#page-17-2) external hardware, [382](#page-381-0), [383](#page-382-0), [384](#page-383-0), [385](#page-384-0), [390](#page-389-0), [392](#page-391-0), [394](#page-393-0), [396](#page-395-0), [398](#page-397-0), [400](#page-399-0), [402](#page-401-0), [404](#page-403-0), [417](#page-416-0), [419](#page-418-0), [420](#page-419-0), [421](#page-420-0), [422](#page-421-0), [424](#page-423-0), [425](#page-424-0), [426](#page-425-0), [430](#page-429-0), [433](#page-432-0), [482](#page-481-0), [541](#page-540-0),<br>542, 543 [542](#page-541-0), [543](#page-542-0) external VGA monitor, [59](#page-58-0)

# F

fans [see B1, B2 fans](#page-365-0) firmware, [46](#page-45-3) firmware revision, checking, [46](#page-45-1) firmware updating, [636](#page-635-1) frequency ranges, [138](#page-137-0) frequency readout accuracy test, [607](#page-606-0) frequency response (flatness) test, [616](#page-615-0) **BBIQ, [628](#page-627-0)** frequency response (flatness) test preamp on, [620](#page-619-0) front end assembly [see A13 RF front end assembly](#page-478-0) front end control board [see A15 front end control assembly](#page-365-0) front end troubleshooting kit, [24](#page-23-0) front frame description, [332](#page-331-4) part number, [366](#page-365-0) removal, 53 front panel error queue, [76](#page-75-0) front panel interface see A1A2 front panel interface board, 36 functional testing performance verification, [599](#page-598-0) functional tests, [46](#page-45-4) before performing, [600](#page-599-1) equipment list,  $60$ introduction, [599](#page-598-1) vs performance verification tests. [599](#page-598-0) warm-up time, [600](#page-599-0) See also [individual functional](#page-598-1)  tests. Functional Tests Guide on

CD-ROM, [16](#page-15-1)

# G

Getting Started Guide on CD-ROM, [16](#page-15-1) green LED, [48](#page-47-0)

### H

handle [see bail handle](#page-365-0) hard disk drive [see A5 hard disk drive](#page-497-0) hardware external, [382](#page-381-0), [383](#page-382-0), [384](#page-383-0), [385](#page-384-0), [390](#page-389-0), [392](#page-391-0), [394](#page-393-0), [396](#page-395-0), [398](#page-397-0), [400](#page-399-0), [402](#page-401-0), [404](#page-403-0), [417](#page-416-0), [419](#page-418-0), [420](#page-419-0), [421](#page-420-0), [422](#page-421-0), [424](#page-423-0), [425](#page-424-0), [426](#page-425-0), [430](#page-429-0), [433](#page-432-0), [482](#page-481-0), [541](#page-540-0), [542](#page-541-0), [543](#page-542-0) high band path, [138](#page-137-0) high band signal level verification, [71](#page-70-0) high band troubleshooting, [174](#page-173-0), [178](#page-177-1)

## I

IF Flatness menu description, [354](#page-353-0) initial alignment failure, [64](#page-63-0) initialization problem, [63](#page-62-0) input attenuators [see A9 and A10 input attenuator](#page-365-0) input connector [see RF input connector](#page-528-0) instrument return for service, [43](#page-42-0) instrument frequency ranges, [138](#page-137-0) instrument messages, Instrument M[essages Guide on](#page-15-1)  CD-ROM, 16 instrument options, [15](#page-14-0) instrument packaging, [43](#page-42-1) instrument serial number, [42](#page-41-0) instrument upgrade, [15](#page-14-0) internal alignments, [64](#page-63-0) inverter board [see A1A4 inverter board](#page-539-1) Inverter Board, Option BBA removal A1A4 Inverter Board, Option BBA removal , [550](#page-549-0)

## K

keyboard USB, [25](#page-24-0) keypad part number, [366](#page-365-0) removal, [540](#page-539-0), [548](#page-547-0) Keysight Technologies contacting, [39](#page-38-1)

L

LCD

[see A1A3 LCD](#page-536-0) LED front panel, [46](#page-45-5) green, [48](#page-47-0) power on, [53](#page-52-0) standby,  $51$ yellow, [48](#page-47-0), [51](#page-50-1) LED Board removal A18 BBIQ Interface Board removal A17 BBIQ LED Board removal, [552](#page-551-0) license key, [14](#page-13-0) licensing software, [637](#page-636-1) limiters RF and transient, [18](#page-17-1) LO Band Lock [menu description](#page-16-0), [357](#page-356-0) load, 50 ohm,  $17$ loading MXA software, [311](#page-310-0) low band path,  $\overline{1}$ low band preamplifier path, [140](#page-139-0) low band signal level verification, [70](#page-69-0) low band switch [see A11 low band switch](#page-449-0) low band troubleshooting, [146](#page-145-0)

## M

major assembly locations, [439](#page-438-0) manual set,  $16$ measurement application updating, [636](#page-635-1) Measurement Guides and Programm[ing Examples Guides on](#page-15-1)  CD-ROM, 16 message URL www.keysight.com/find/assist, [41](#page-40-0) messages error, [73](#page-72-0) messages, warning, [74](#page-73-0) midplane [see A7 midplane](#page-323-0) midplane assembly removal, [518](#page-517-0) midplane bracket part number, [366](#page-365-0) motherboard [see A8 motherboard](#page-520-0) mouse USB, [25](#page-24-0)

### N

N7814A [see calibration application software](#page-22-0)

# O

operating system, [14](#page-13-1) problems, [59](#page-58-1) Option BBA, [552](#page-551-0) description, [333](#page-332-2) Option BBA removal BBA removal, [549](#page-548-0)

options, [16](#page-15-0) original instrument packing, [43](#page-42-1) other instrument packing, [44](#page-43-0) outer case (Option PRC), removal, [442](#page-441-1) outer case, removal, [440](#page-439-0) overview, MXA signal analyzer, [14](#page-13-2)

### P

packaging, [43](#page-42-1) parts replaceable, [366](#page-365-0) PCI enumeration error, [58](#page-57-0) performance [verification tests](#page-25-0) equipment, 26 required test equipment, [26](#page-25-0) test equipment, performance verification tests vs functional tests, [599](#page-598-0) post-repair procedures, [562](#page-561-0) power amplifiers, [17](#page-16-4) power on LED, [53](#page-52-0) power splitters, [18](#page-17-0) power supply [see A6 power supply](#page-491-0), [366](#page-365-0) preamplifiers, [17](#page-16-4) preload measurement applications, [47](#page-46-0) preselector [see A12 YTF](#page-365-0) probes AC and DC, [17](#page-16-3)

# R

rear panel removal, [486](#page-485-0) rear panel display output, [59](#page-58-0) recovery process, [312](#page-311-0) reference assembly [see A16 reference assembly](#page-486-0) reference bracket part number, [366](#page-365-0) removal, [445](#page-444-0) remove [see individual assemblies](#page-439-0) repairs [see post-repair procedures](#page-37-0) replace [see individual assemblies](#page-439-0) replaceable parts, [366](#page-365-0) required equipment, [26](#page-25-1) required test equipment adjustments, performance verification tests, [26](#page-25-0) troubleshooting, [26](#page-25-0) return instrument for service, [43](#page-42-0) RF area components, [447](#page-446-0) RF Flatness menu description, [354](#page-353-0) RF input connector part number, [366](#page-365-0) removal, [529](#page-528-0) RF limiters, [18](#page-17-1) RF path block diagram, [336](#page-335-0) RF section description, [138](#page-137-1)

RPG knob part number, [366](#page-365-0)

# S

Safety Information, [437](#page-436-0) Sales and Service offices, [39](#page-38-0) second harmonic distortion test, [609](#page-608-0) separate analog IF assembly and digital IF assembly, [514](#page-513-0) serial number, [42](#page-41-0) service equipment, [23](#page-22-1) returning your instrument, [43](#page-42-0) tools,  $4$ service menus, [347](#page-346-1) service strategy, [14](#page-13-0) signal level verification, [70](#page-69-1) Snapshot Alignments menu description, [354](#page-353-0) software licensing, [637](#page-636-1) specifications, 4 Specifications Guide on CD-ROM, [16](#page-15-1) splash screen, [48](#page-47-0), [57](#page-56-0), [58](#page-57-1) splitters, [18](#page-17-0) spread spectrum, [578](#page-577-0), [583](#page-582-0), [587](#page-586-0), [588](#page-587-0) standby LED, [51](#page-50-1) static safety accessories, [18](#page-17-2) static-safe workstation, [21](#page-20-0) status messages, [75](#page-74-0) storage device USB. support URL, [39](#page-38-2) support web site, [39](#page-38-2) synthesizer [see A14 L.O. synthesizer assembly](#page-483-0)

# T

test equipment adjustments, [26](#page-25-0) performance verification tests, [26](#page-25-0) post-repair, [561](#page-560-0) troubleshooting, [26](#page-25-0) [tests. See functional tests](#page-598-1) timebase key description, [353](#page-352-0) top brace part number, [366](#page-365-0) removal, [445](#page-444-0) transient limiter, [18](#page-17-1) troubleshooting basics, [46](#page-45-7) before you start, [19](#page-18-0) equipment needed, [26](#page-25-0) high band, [174](#page-173-0) low band, [146](#page-145-0) [see individual assemblies](#page-45-1)

## $\mathsf{U}$

updating firmware, [636](#page-635-1) updating measurement applications, [636](#page-635-1) upgrades, [15](#page-14-0)

Index

URL, [39](#page-38-2), [46](#page-45-3) USB keyboard and mouse, [25](#page-24-0) USB storage device, [25](#page-24-1) User's/Programmers Reference Guides on CD-ROM, [16](#page-15-1)

### V

video controller, [63](#page-62-1) video signal path integrity, [63](#page-62-1)

### W

warning messages, [74](#page-73-0) warnings and cautions, [19](#page-18-0) web site URL, [46](#page-45-3) wide band analog IF [see A25 Wide Band Analog IF](#page-515-0)  assembly wide band digital IF [see A26 Wide Band Digital IF](#page-515-0)  assembly

# Y

yellow LED, [48](#page-47-0), [51](#page-50-1) yig filter [see A12 YTF](#page-475-0) YTF [see A12 YTF](#page-365-0)

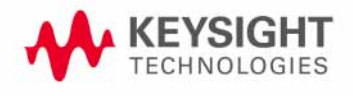